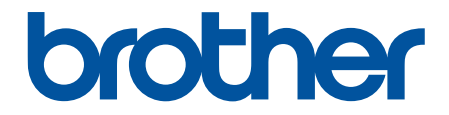

# **Online-käyttöopas**

**DCP-L5510DW MFC-L5710DN MFC-L5710DW MFC-L5715DN MFC-L6710DW MFC-L6910DN MFC-L6915DN MFC-EX910** 

# <span id="page-1-0"></span>Sisällysluettelo

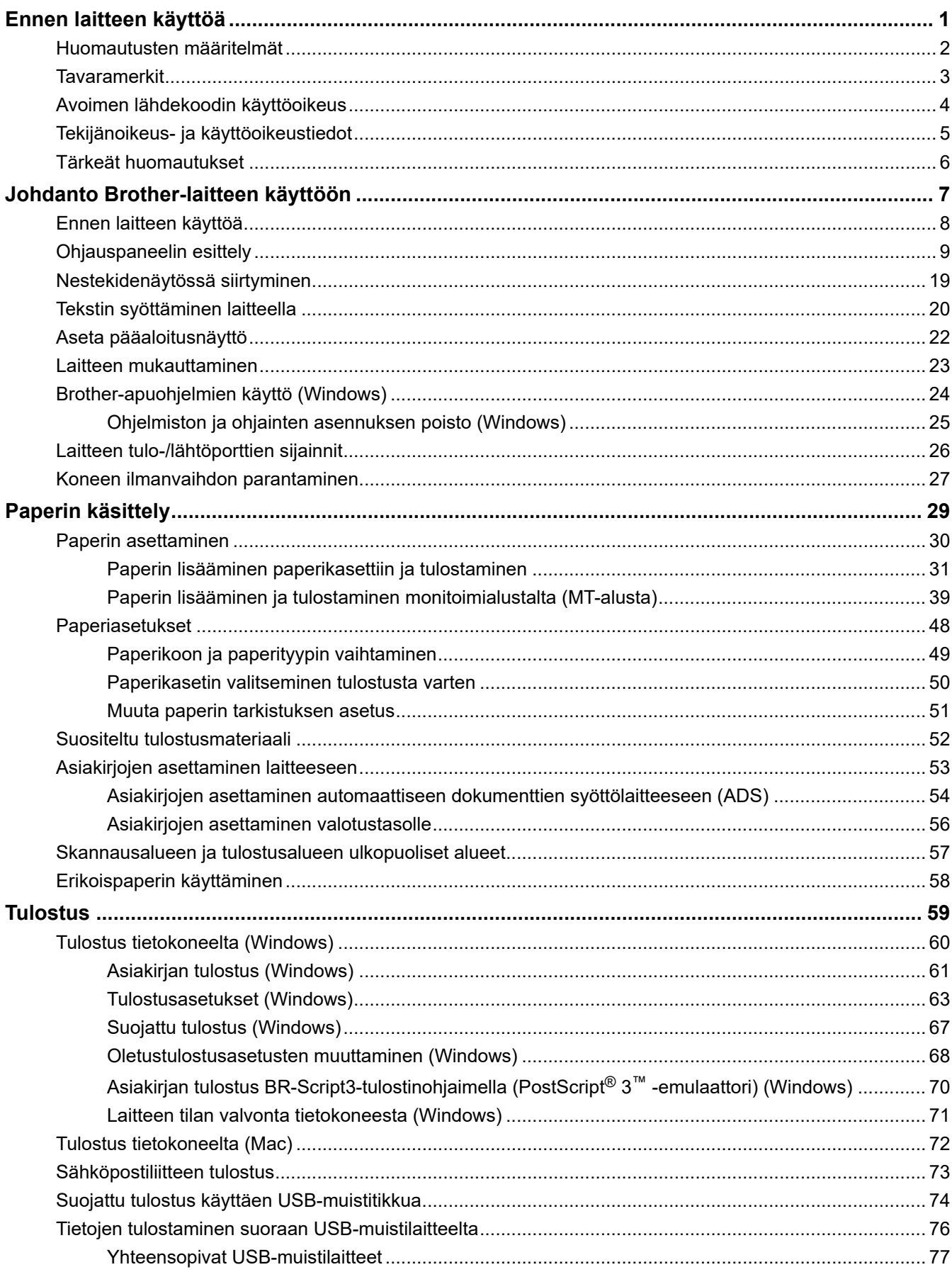

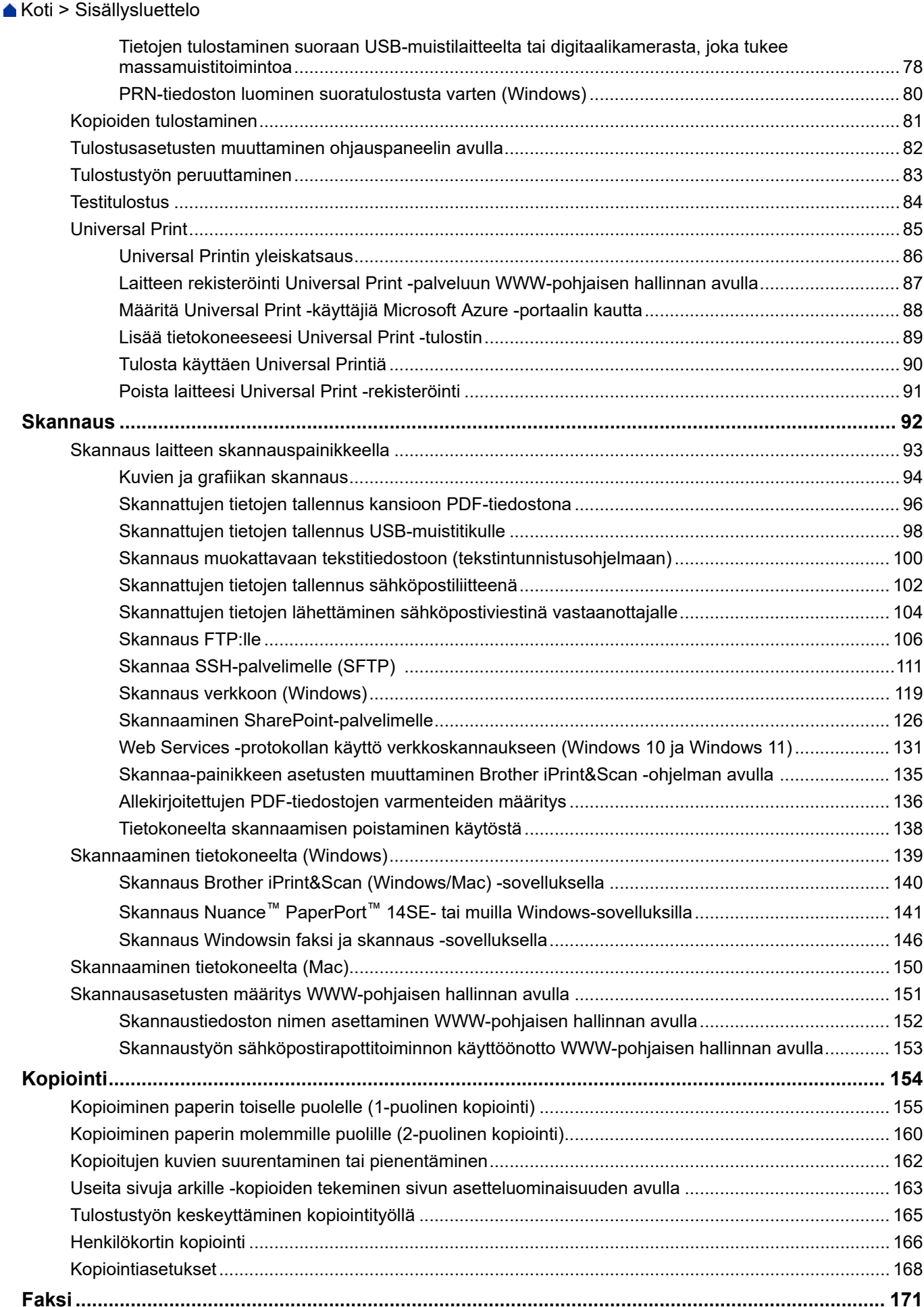

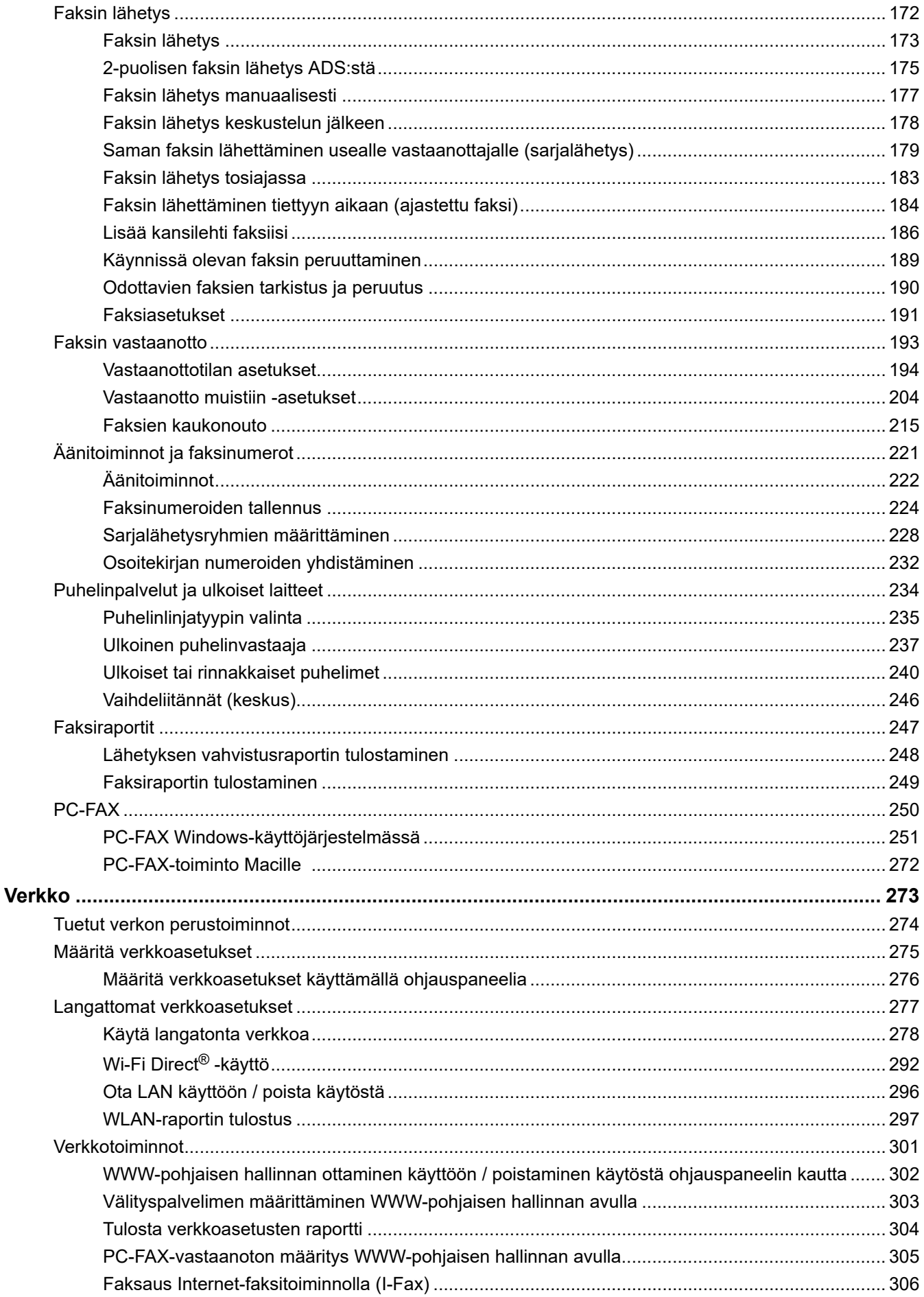

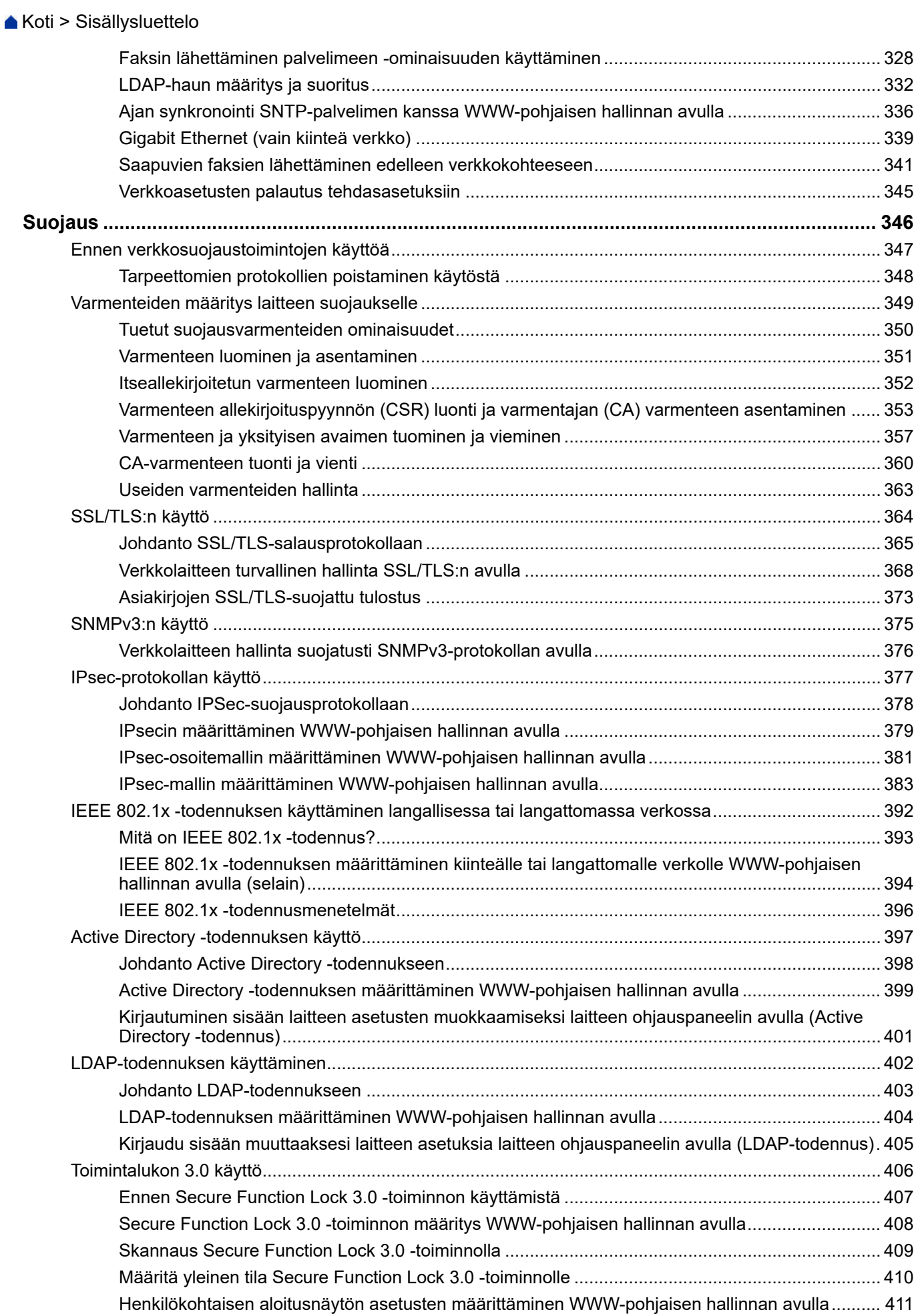

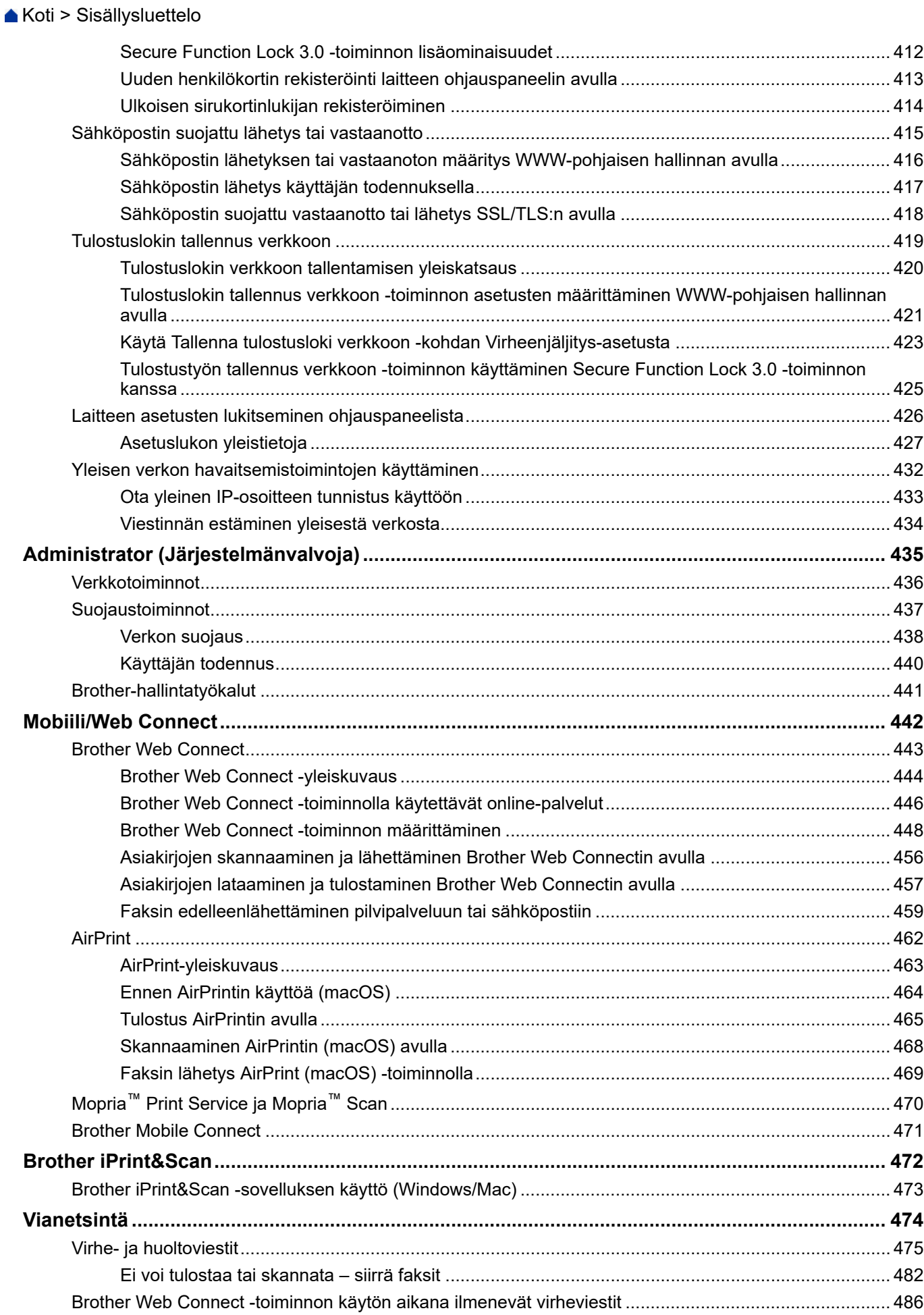

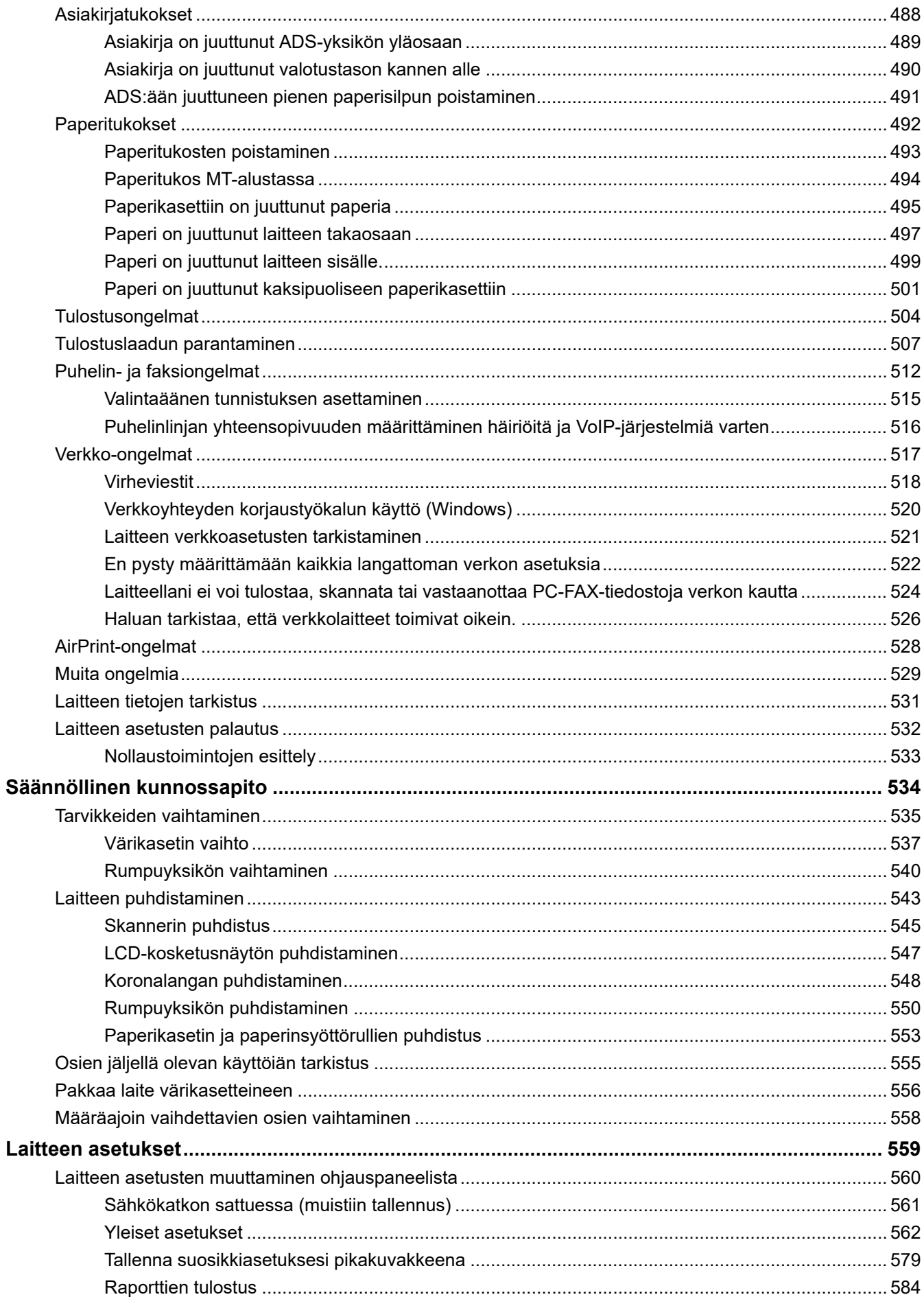

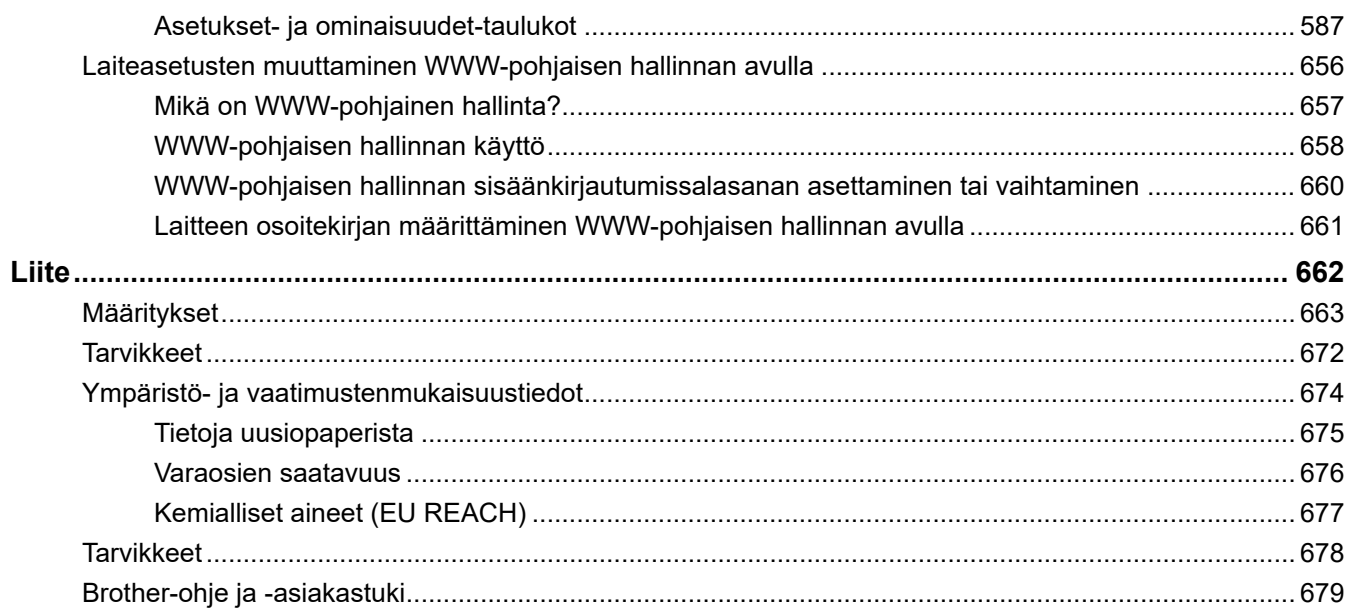

<span id="page-8-0"></span> [Koti](#page-1-0) > Ennen laitteen käyttöä

- [Huomautusten määritelmät](#page-9-0)
- [Tavaramerkit](#page-10-0)
- [Avoimen lähdekoodin käyttöoikeus](#page-11-0)
- [Tekijänoikeus- ja käyttöoikeustiedot](#page-12-0)
- [Tärkeät huomautukset](#page-13-0)

<span id="page-9-0"></span> [Koti](#page-1-0) > [Ennen laitteen käyttöä](#page-8-0) > Huomautusten määritelmät

## **Huomautusten määritelmät**

Tässä Käyttöoppaassa käytetään seuraavia symboleita ja käytäntöjä:

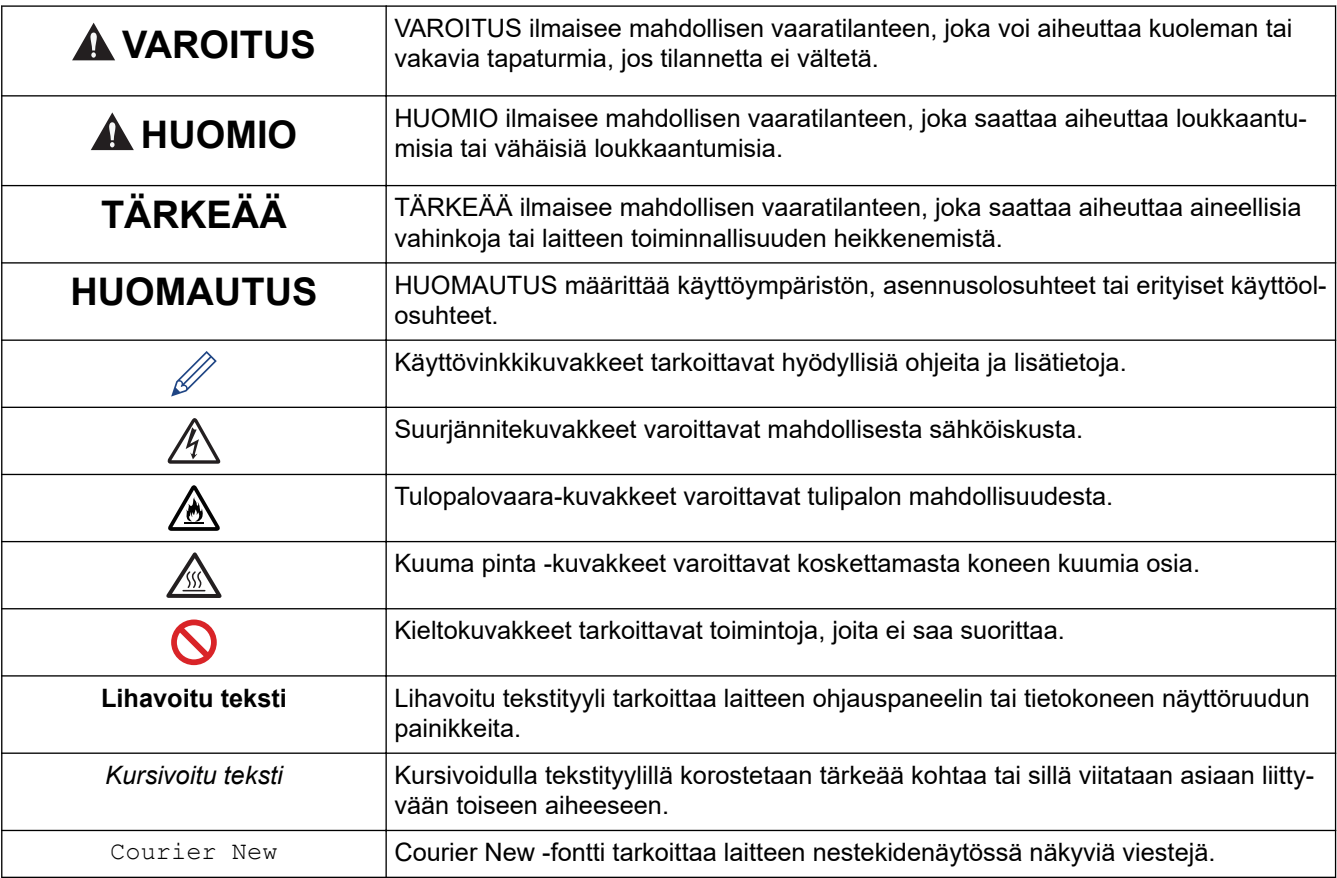

# **Aiheeseen liittyviä tietoja**

#### <span id="page-10-0"></span> [Koti](#page-1-0) > [Ennen laitteen käyttöä](#page-8-0) > Tavaramerkit

## **Tavaramerkit**

Apple, App Store, AirPrint, Mac, macOS, iPadOS, iPad, iPhone, iPod touch ja Safari ovat Yhdysvalloissa ja muissa maissa rekisteröityjä Apple Inc. -yhtiön tavaramerkkejä.

Nuance ja PaperPort ovat Nuance Communications, Inc:n tai sen tytäryhtiöiden tavaramerkkejä tai rekisteröityjä tavaramerkkejä Yhdysvalloissa ja/tai muissa maissa.

Adobe®, Reader®, PostScript ja PostScript 3 ovat Adobe Systems Incorporated -yhtiön rekisteröityjä tavaramerkkejä tai tavaramerkkejä Yhdysvalloissa ja/tai muissa maissa.

Wi-Fi®, Wi-Fi Alliance® ja Wi-Fi Direct® ovat Wi-Fi Alliance® -organisaation rekisteröityjä tavaramerkkejä.

WPA™, WPA2™, WPA3™, Wi-Fi CERTIFIED ja Wi-Fi Protected Setup ovat Wi-Fi Alliance® -organisaation tavaramerkkejä.

Android, Google Drive ja Google Play ovat Google LLC:n tavaramerkkejä. Näitä tavaramerkkejä saa käyttää vain Google Permissionsin luvalla.

Mopria™ ja Mopria™-logo ovat Mopria Alliance, Inc. -yhtiön rekisteröityjä ja/tai rekisteröimättömiä tavaramerkkejä ja palvelumerkkejä Yhdysvalloissa ja muissa maissa. Luvaton käyttö on ehdottomasti kielletty.

EVERNOTE on Evernote Corporationin tavaramerkki, ja sitä käytetään lisenssillä.

Bluetooth®-sanamerkki on Bluetooth SIG, Inc:n omistama rekisteröity tavaramerkki, ja Brother Industries, Ltd. käyttää kyseisiä merkkejä lisenssin alaisuudessa. Muut tavaramerkit ja tuotenimet kuuluvat niiden omistajille.

Kullakin yrityksellä, jonka ohjelmiston nimi mainitaan tässä oppaassa, on omia ohjelmiaan koskeva käyttöoikeussopimus.

#### **Ohjelmiston tavaramerkit**

FlashFX® on Datalight, Inc:n rekisteröity tavaramerkki.

FlashFX® Pro™ on Datalight, Inc:n tavaramerkki.

FlashFX® Tera™ on Datalight, Inc:n tavaramerkki.

Reliance™ on Datalight, Inc:n tavaramerkki.

Reliance Nitro™ on Datalight, Inc:n tavaramerkki.

Datalight® on Datalight, Inc:n rekisteröity tavaramerkki.

**Brotherin tuotteissa, liittyvissä tavaramerkeissä ja muussa materiaalissa olevat yritysten tavaramerkit ja tuotteiden nimet ovat kaikki kyseisten yritysten tavaramerkkejä tai rekisteröityjä tavaramerkkejä.** 

#### **Aiheeseen liittyviä tietoja**

<span id="page-11-0"></span> [Koti](#page-1-0) > [Ennen laitteen käyttöä](#page-8-0) > Avoimen lähdekoodin käyttöoikeus

## **Avoimen lähdekoodin käyttöoikeus**

Tämä tuote sisältää avoimen lähdekoodin ohjelmistoja.

Jos haluat tarkastella avoimen lähdekoodin lisensointihuomautuksia ja tekijänoikeustietoja, siirry mallisi **Käyttöohjeet** -sivulle osoitteessa [support.brother.com/manuals.](https://support.brother.com/g/b/midlink.aspx?content=ml)

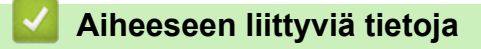

<span id="page-12-0"></span> [Koti](#page-1-0) > [Ennen laitteen käyttöä](#page-8-0) > Tekijänoikeus- ja käyttöoikeustiedot

## **Tekijänoikeus- ja käyttöoikeustiedot**

©2023 Brother Industries, Ltd. Kaikki oikeudet pidätetään. Tämä tuote sisältää seuraavien kolmansien osapuolien kehittämiä ohjelmistoja: Tämä laite sisältää ZUKEN ELMIC, Inc:n kehittämän KASAGO TCP/IP -ohjelman. Copyright 1989-2020 Datalight, Inc. Kaikki oikeudet pidätetään. FlashFX® Copyright 1998-2020 Datalight, Inc.

## **Aiheeseen liittyviä tietoja**

<span id="page-13-0"></span> [Koti](#page-1-0) > [Ennen laitteen käyttöä](#page-8-0) > Tärkeät huomautukset

## **Tärkeät huomautukset**

- Tarkista Brotherin ohjaimien ja ohjelmiston päivitykset osoitteesta [support.brother.com/downloads.](https://support.brother.com/g/b/midlink.aspx?content=dl)
- Varmista laitteesi tehokas toiminta tarkistamalla viimeisimmät laiteohjelmistopäivitykset osoitteesta [support.brother.com/downloads](https://support.brother.com/g/b/midlink.aspx?content=dl). Muussa tapauksessa jotkin laitteesi toiminnot eivät ehkä ole käytettävissä.
- Älä käytä tuotetta ostomaan ulkopuolella, koska se ei välttämättä täytä kyseisen maan langattomaan tiedonsiirtoon ja sähköturvallisuuteen liittyviä säädöksiä.
- Kaikki mallit eivät ole saatavilla kaikissa maissa.
- Ennen kuin annat laitteesi muille henkilöille, vaihdat sen tai hävität sen, suosittelemme sen tehdasasetusten palauttamista kaikkien henkilökohtaisten tietojen poistamiseksi.
- Windows 10 tässä asiakirjassa tarkoittaa käyttöjärjestelmiä Windows 10 Home, Windows 10 Pro, Windows 10 Education ja Windows 10 Enterprise.
- Windows 11 tässä asiakirjassa tarkoittaa käyttöjärjestelmiä Windows 11 Home, Windows 11 Pro, Windows 11 Education ja Windows 11 Enterprise.
- macOS v13 -käyttäjät:

Tämä laite tukee macOS v13 -käyttöjärjestelmää.

Katso laitteen asennusohjeet ja ohjelmiston asennusohjeet pakkauksen mukana toimitetusta *Pikaasennusoppaasta*.

Kaikki macOS v11- ja macOS v12 -ominaisuudet ovat käytettävissä macOS v13 -ympäristössä, ja ne toimivat samalla tavalla.

- Tämän käyttöoppaan näyttökuvat ja kuvat ovat vain esimerkkejä, ja ne voivat poiketa varsinaisista tuotteista.
- Ellei toisin mainita, tämän käyttöohjeen näyttökuvat ovat Windows 10 -käyttöjärjestelmästä. Oman tietokoneesi näyttökuvat voivat poiketa tässä esitetyistä käyttöjärjestelmän mukaan.
- Tämän asiakirjan sisältämiä tietoja sekä tuotteen teknisiä ominaisuuksia voidaan muuttaa ilman erillistä ilmoitusta.
- Kaikkia toimintoja ei ole käytettävissä maissa, joihin kohdistuu vientirajoituksia.

#### **Aiheeseen liittyviä tietoja**

<span id="page-14-0"></span>Koti > Johdanto Brother-laitteen käyttöön

- [Ennen laitteen käyttöä](#page-15-0)
- [Ohjauspaneelin esittely](#page-16-0)
- [Nestekidenäytössä siirtyminen](#page-26-0)
- [Tekstin syöttäminen laitteella](#page-27-0)
- [Aseta pääaloitusnäyttö](#page-29-0)
- [Laitteen mukauttaminen](#page-30-0)
- [Brother-apuohjelmien käyttö \(Windows\)](#page-31-0)
- [Laitteen tulo-/lähtöporttien sijainnit](#page-33-0)
- [Koneen ilmanvaihdon parantaminen](#page-34-0)

<span id="page-15-0"></span> [Koti](#page-1-0) > [Johdanto Brother-laitteen käyttöön](#page-14-0) > Ennen laitteen käyttöä

## **Ennen laitteen käyttöä**

Varmista seuraavat kohdat ennen tulostustoimintojen suorittamista:

- Varmista, että olet asentanut laitteeseen oikean ohjelmiston ja ohjaimet.
- USB-yhteyden tai verkkokaapelin käyttäjät: varmista, että liitäntäkaapeli on tiukasti kiinni.

#### **Samanaikainen tulostus, skannaus ja faksien lähetys**

Laite voi tulostaa tietokoneelta samalla, kun se lähettää tai vastaanottaa fakseja muistiin tai kun se skannaa asiakirjaa tietokoneelle. Tietokoneelta suoritettava tulostus ei keskeytä faksin lähetystä. Tietokoneelta suoritettava tulostus kuitenkin keskeytyy, kun laite kopioi tai vastaanottaa faksia paperille. Tulostus jatkuu, kun kopiointi tai faksin vastaanotto on päättynyt.

DCP-mallit eivät tue faksitoimintoa.

#### **Palomuuri (Windows)**

Jos tietokone on suojattu palomuurilla eikä sillä voi tulostaa tai skannata verkossa tai käyttää PC-FAX-toimintoa, palomuuriasetukset on ehkä määritettävä. Jos käytössä on Windows-palomuuri ja olet asentanut ohjaimet noudattaen asennusohjelman ohjeita, tarvittavat palomuuriasetukset on jo määritetty. Jos käytössä on jokin muu palomuuriohjelmisto, katso ohjeet ohjelmiston käyttöoppaasta tai ota yhteys ohjelmiston valmistajaan.

#### **Aiheeseen liittyviä tietoja**

<span id="page-16-0"></span> [Koti](#page-1-0) > [Johdanto Brother-laitteen käyttöön](#page-14-0) > Ohjauspaneelin esittely

## **Ohjauspaneelin esittely**

>> DCP-L5510DW/MFC-L5710DN/MFC-L5710DW/MFC-L5715DN [>> MFC-L6710DW/MFC-L6910DN/MFC-L6915DN/MFC-EX910](#page-21-0)

#### **DCP-L5510DW/MFC-L5710DN/MFC-L5710DW/MFC-L5715DN**

Ohjauspaneeli voi vaihdella mallin mukaan.

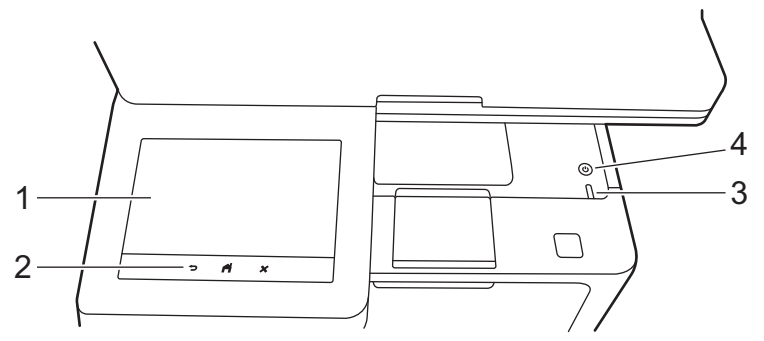

#### **1. Kosketustoiminnolla varustettu nestekidenäyttö (LCD)**

Voit valita pääaloitusnäytöksi kahdentyyppisiä näyttöjä: aloitusnäyttöjä ja pikavalintanäyttöjä. Kun aloitusnäyttö on näkyvissä, voit selata muita aloitusnäyttöjä pyyhkäisemällä vasemmalle tai oikealle tai painamalla < tai  $\blacktriangleright$ .

Pääaloitusnäytöstä näet laitteen tilan laitteen ollessa valmiustilassa. Kun tämä näyttö on näkyvissä, laite on valmis seuraavaan komentoon.

Jos Active Directory tai LDAP-todennus on käytössä, laitteen ohjauspaneeli on lukittu.

Käytettävissä olevat toiminnot vaihtelevat mallista riippuen.

Aloitusnäytöltä pääset toimintoihin, kuten faksaukseen, kopiointiin ja skannaukseen.

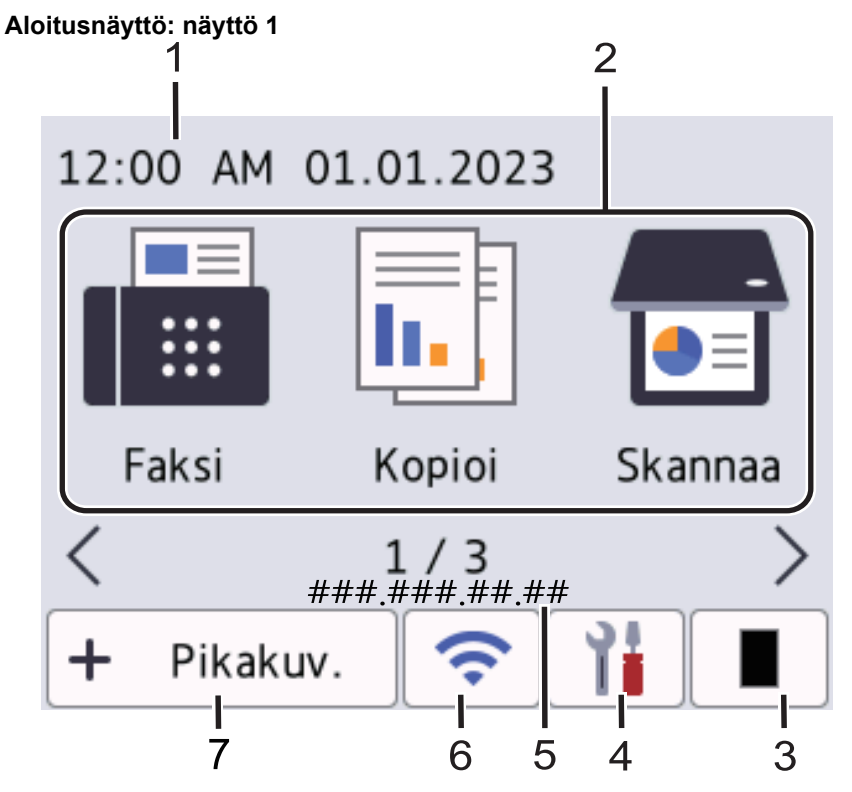

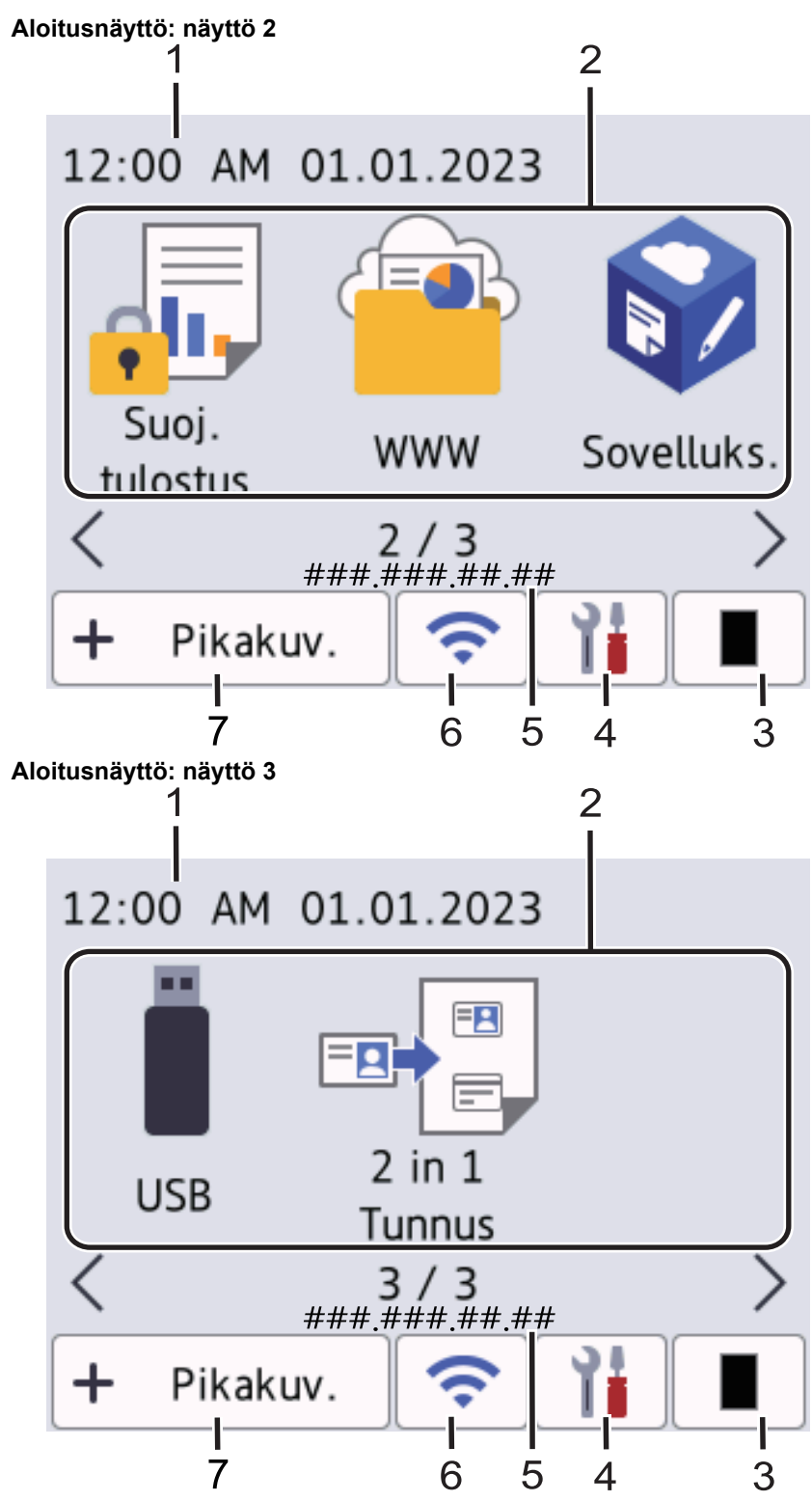

#### **Pikavalinnat-näyttö**

Luo pikakuvakkeita usein käyttämillesi toiminnoille, kuten faksin lähettämiselle, kopioimiselle, skannaamiselle ja Web Connectin käyttämiselle.

Pikavalintavälilehtiä on kahdeksan, ja niistä jokainen voi sisältää enintään kuusi pikavalintaa. Käytettävissä on siis yhteensä 48 pikakuvaketta.

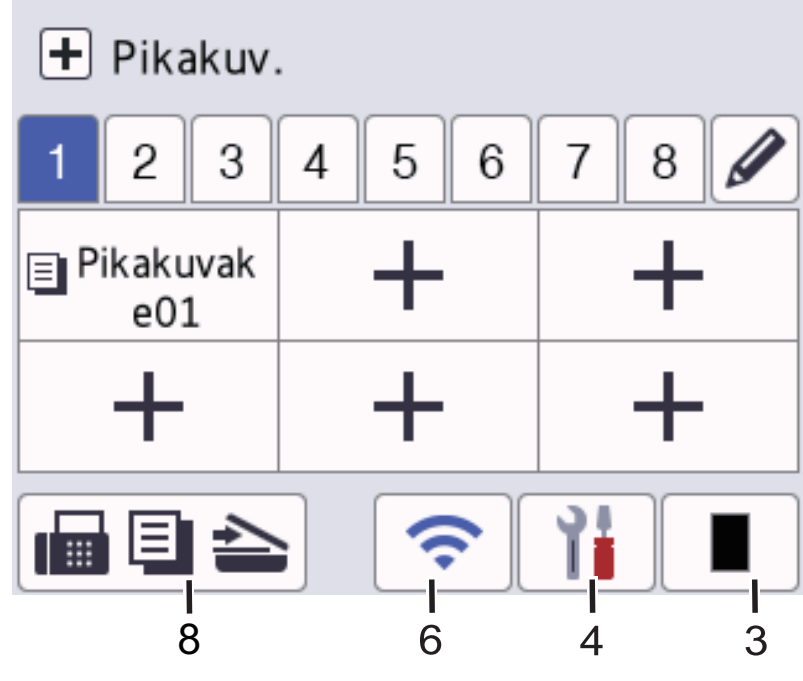

1. **Päivämäärä ja kellonaika** Näyttää laitteeseen asetetun päivämäärän ja kellonajan.

#### 2. **Toimintokuvakkeet**

• **[Faksi]** (MFC-L5710DN/MFC-L5710DW/MFC-L5715DN)

Siirry Faksaus-tilaan painamalla tätä.

 $\left\| \mathbf{h} \right\|$  [Kopio]

Siirry Kopioi-tilaan painamalla tätä.

• **[Skannaa]**

Siirry Skannaus-tilaan painamalla tätä.

**Fig.** [Suoj. tulostus]

Käynnistää [Suoj. tulostus] -toiminnon.

• **[WWW]**

Kytke laite internetpalveluun painamalla tätä.

**[Sovell.]** 

Yhdistä laite Brotherin Sovellukset-palveluun painamalla painiketta.

 $\cdot$  **[USB]** 

Vie sinut USB-valikkoon valitsemaan [Skan. USB:lle]- tai [Suoratulostus] -asetuksia.

**E** [2 in 1 Tunnus]

Painallus käynnistää henkilökortin kopioinnin (2 in 1-kopio).

3. **(Väriaine)**

Näyttää jäljellä olevan väriaineen käyttöiän. Painamalla pääset [Väriaine]-valikkoon.

4. **(Asetukset)**

Vie sinut [Asetukset]-valikkoon.

Jos Asetuslukko-toiminto on käytössä, nestekidenäytössä näkyy <sub>1</sub> -kuvake. Laitteen lukitus on poistettava asetusten muokkaamiseksi.

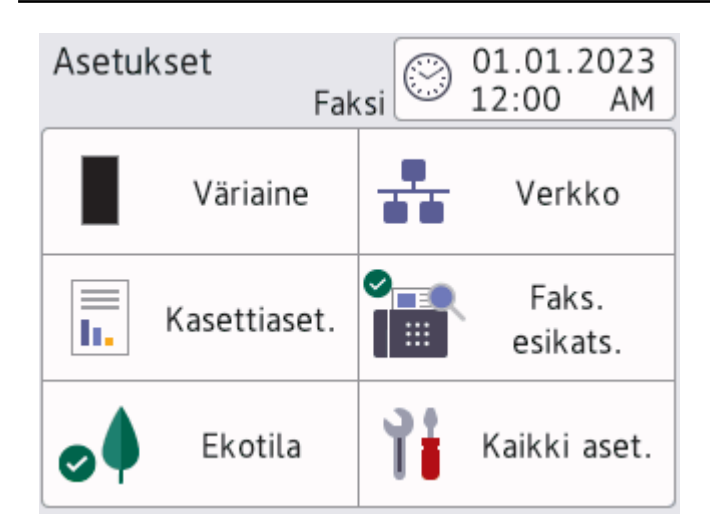

#### • **Väriaine**

- Näyttää jäljellä olevan väriaineen määrän.
- Painamalla pääset [Väriaine]-valikkoon.

#### • **Verkko**

- Aloittaa verkkoyhteyden määrityksen.
- Näytöllä näkyvä nelitasoinen ilmaisin osoittaa nykyisen langattoman signaalin vahvuuden, jos käytössäsi on langaton yhteys.
- **Faksin esikatselu** (MFC-L5710DN/MFC-L5710DW/MFC-L5715DN)

Painamalla pääset [Faks. esikats.]-valikkoon.

**Fig.** Paperikasetin asetus

Painamalla pääset [Kasettiaset.]-valikkoon.

• **Ekotila**

Painamalla pääset [Ekotila]-valikkoon.

• **Kaikki asetukset**

Siirry laiteasetuksiin painamalla tätä.

- **Päivämäärä ja kellonaika**
	- Näyttää laitteeseen asetetun päivämäärän ja kellonajan.
	- Painamalla pääset [Pvm ja aika]-valikkoon.

#### 5. **IP-osoite**

Jos Näytön tiedot -valikon IP-osoite-asetus on otettu käyttöön, laitteesi IP-osoite näkyy aloitusnäytössä.

6. **tai • (Langattoman yhteyden tila)** langatonta verkkoyhteyttä käyttävät mallit

Langattoman verkon asetukset määritetään painikkeella.

Jos käytössä on langaton yhteys, näytön nelivaiheinen ilmaisin näyttää langattoman signaalin senhetkisen voimakkuuden.

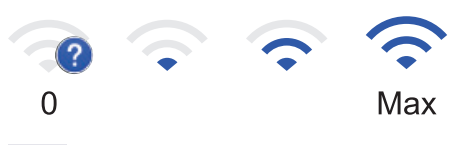

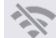

Langaton lähiverkko poistettu käytöstä

#### **TT** (Kiinteän lähiverkon tila) kiinteää verkkoyhteyttä käyttävät mallit

Määritä kiinteän lähiverkon asetukset painamalla tätä.

Kuvake näyttää nykyisen kiinteän verkon tilan.

 $7. + [Pikakuv.]$ 

Painamalla tätä pääset [Pikakuv.]-näyttöön.

8. **(aloitusnäyttö)**

Siirry aloitusnäyttöihin painamalla tätä.

• **Uusi faksi** (MFC-L5710DN/MFC-L5710DW/MFC-L5715DN)

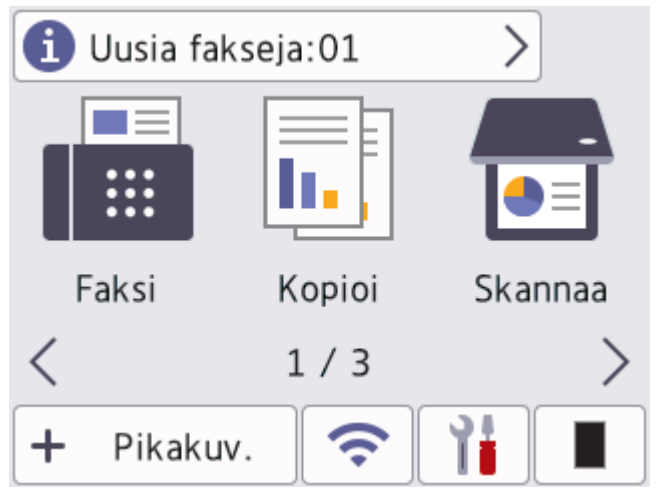

Kun [Faks. esikats.] -asetukseksi määritetään [Kyllä], muistiin vastaanotettujen uusien faksien määrä tulee näkyviin näytön yläreunaan.

#### • **Varoituskuvake**

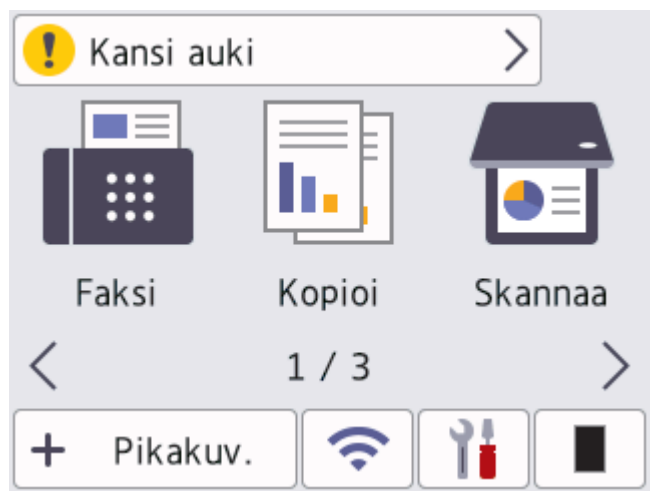

<span id="page-21-0"></span>Varoituskuvake **tulee näkyviin, kun saadaan virhe- tai kunnossapitosanoma. Tarkastele sanomaa** 

painamalla sanoma-aluetta ja paina sitten **X** palataksesi pääaloitusnäyttöön.

#### **2. Kosketuspaneeli**

#### **(Takaisin)**

Palaa edelliseen valikkoon painamalla tätä.

# **(Alkuun)**

Paina palataksesi pääaloitusnäyttöön.

## **(Peruuta)**

Peruuttaa toiminnon.

#### **3. Virran LED-merkkivalo**

LED-merkkivalo ilmoittaa laitteen virrankäyttötilan.

- **4. Virtapainike**
	- Kytke laite päälle painamalla  $($
	- Sammuta laite pitämällä  $(\circlearrowright)$ -painiketta painettuna. Nestekidenäytöllä näkyy viesti [Sammutetaan] muutaman sekunnin ajan ennen laitteen sammumista. Jos olet liittänyt laitteeseen ulkoisen puhelimen tai puhelinvastaajan, se on edelleen käytettävissä.

## **MFC-L6710DW/MFC-L6910DN/MFC-L6915DN/MFC-EX910**

Ohjauspaneeli voi vaihdella mallin mukaan.

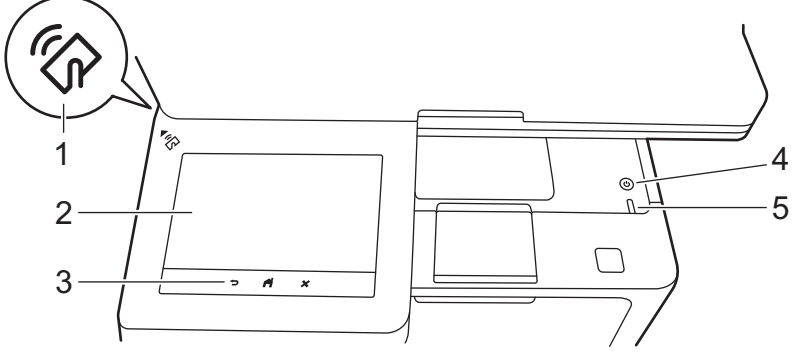

**1. Near Field Communication (NFC) -lukija (MFC-L6910DN/MFC-L6915DN/MFC-EX910)**

Käytä tarvittaessa korttitodennusta koskettamalla sirukortilla (IC-kortilla) laitteen NFC-symbolia.

#### **2. Kosketustoiminnolla varustettu nestekidenäyttö (LCD)**

Voit avata valikoita ja valintoja painamalla niitä kosketusnäytöllä.

Laitteessasi on kahdeksan välilehtiä sisältävää näyttöä (kutsutaan aloitusnäytöiksi). Jokaisessa aloitusnäytössä voi olla enintään kahdeksan kuvaketta, joita voidaan käyttää toiminnoille, laiteasetuksille ja pikakuvakkeille. Yhteensä 64 kuvaketta voidaan sijoittaa aloitusnäyttöihin tarvittaessa.

Pääaloitusnäyttö voidaan valita aloitusnäytöistä.

Käytä [Valvojan asetukset] -valikkoa välilehtien nimien ryhmittelyyn ja kuvakkeiden uudelleenjärjestämiseen.

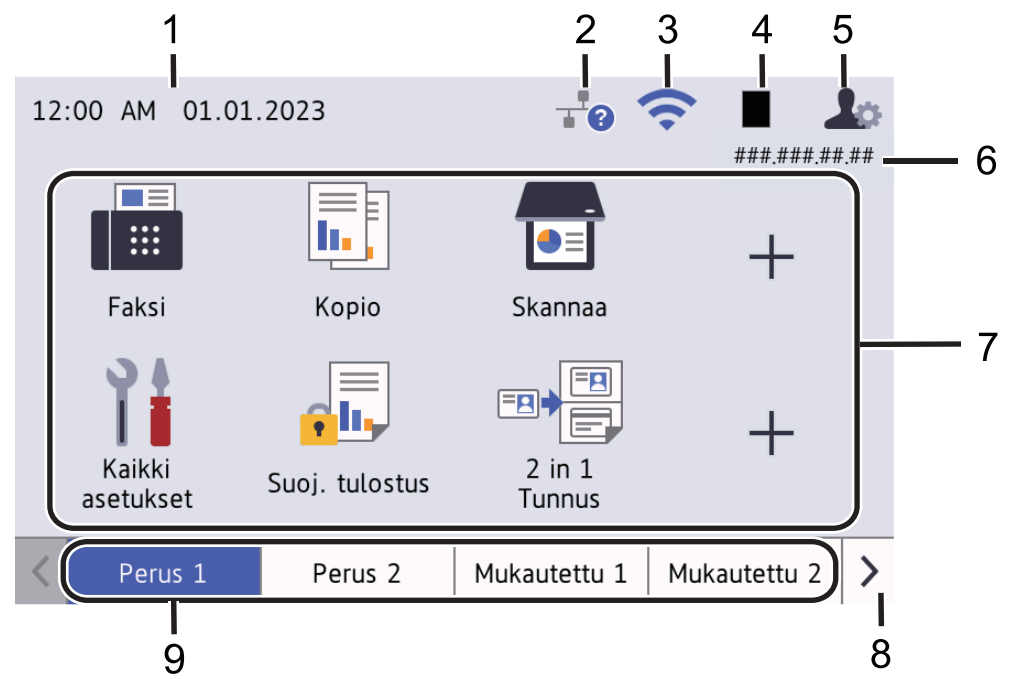

#### 1. **Päivämäärä ja kellonaika**

Näyttää laitteeseen asetetun päivämäärän ja kellonajan.

Tätä aluetta käytetään myös näyttämään virhe- ja kunnossapitosanomat.

#### 2. **(Kiinteän lähiverkon tila)**

Määritä kiinteän lähiverkon asetukset painamalla tätä. Kuvake näyttää nykyisen kiinteän verkon tilan.

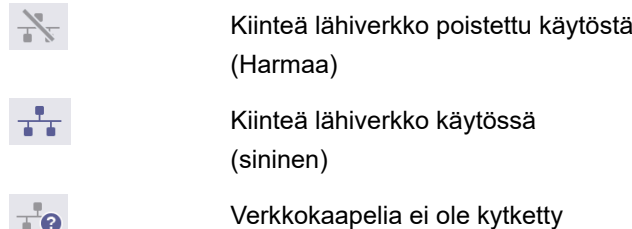

#### 3. **(Langattoman yhteyden tila)**

Langattoman verkon asetukset määritetään painikkeella.

Tietyissä malleissa aloitusnäytössä näkyy langattoman verkon tila vain silloin, kun lisävarusteena saatavilla oleva langaton moduuli on asennettuna.

Jos käytössä on langaton yhteys, näytön nelivaiheinen ilmaisin näyttää langattoman signaalin senhetkisen voimakkuuden.

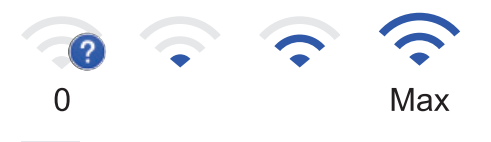

Langaton lähiverkko poistettu käytöstä

#### 4. **(Väriaine)**

Näyttää jäljellä olevan väriaineen käyttöiän. Painamalla pääset [Väriaine]-valikkoon.

#### 5. **(Järjestelmänvalvoja-asetukset)**

Painamalla pääset [Valvojan asetukset]-valikkoon.

Anna tarvittaessa tämän laitteen hallintaan käyttämäsi salasana WWW-pohjaisessa hallinnassa ja paina sitten [OK]-painiketta.

#### 6. **IP-osoite**

Jos Näytön tiedot -valikon IP-osoite-asetus on otettu käyttöön, laitteesi IP-osoite näkyy aloitusnäytössä.

#### 7. **Toimintokuvakkeet, asetuskuvakkeet ja pikakuvakkeet**

Seuraavat kuvaukset selittävät peruskuvakkeet ja -toiminnot. Käytettävissä olevat toiminnot vaihtelevat mallista riippuen.

• **[Kaikki asetukset]**

Käytä laitteen asetusvalikkoa painamalla tätä.

• **[Faksi]**

Siirry Faksaus-tilaan painamalla tätä.

• **[Kopio]**

Siirry Kopioi-tilaan painamalla tätä.

• **[Skannaa]**

Siirry Skannaus-tilaan painamalla tätä.

• **[Suoj. tulostus]**

Käynnistää [Suoj. tulostus] -toiminnon.

• **[USB]**

Vie sinut USB-valikkoon valitsemaan [Skan. USB:lle]- tai [Suoratulostus] -asetuksia.

• **[WWW]**

Kytke laite internetpalveluun painamalla tätä.

**[Sovell.]** 

Yhdistä laite Brotherin Sovellukset-palveluun painamalla painiketta.

**E** [2 in 1 Tunnus]

Painallus käynnistää henkilökortin kopioinnin (2 in 1-kopio).

• **[Ekotila]**

Painamalla pääset [Ekotila] -valikkoon.

• **(Pikakuvakkeet)**

Paina tätä pikakuvakkeiden luomiseksi usein käyttämillesi toiminnoille, kuten faksin lähettämiselle, kopioimiselle, skannaamiselle ja Web Connectin käyttämiselle.

#### 8. **Välilehtien vierityspainikkeet**

Tämä painike tuo aloitusnäytön esiin.

9. **Aloitusvälilehdet**

Painamalla pääset aloitusnäyttöön.

• **Uusi faksi**

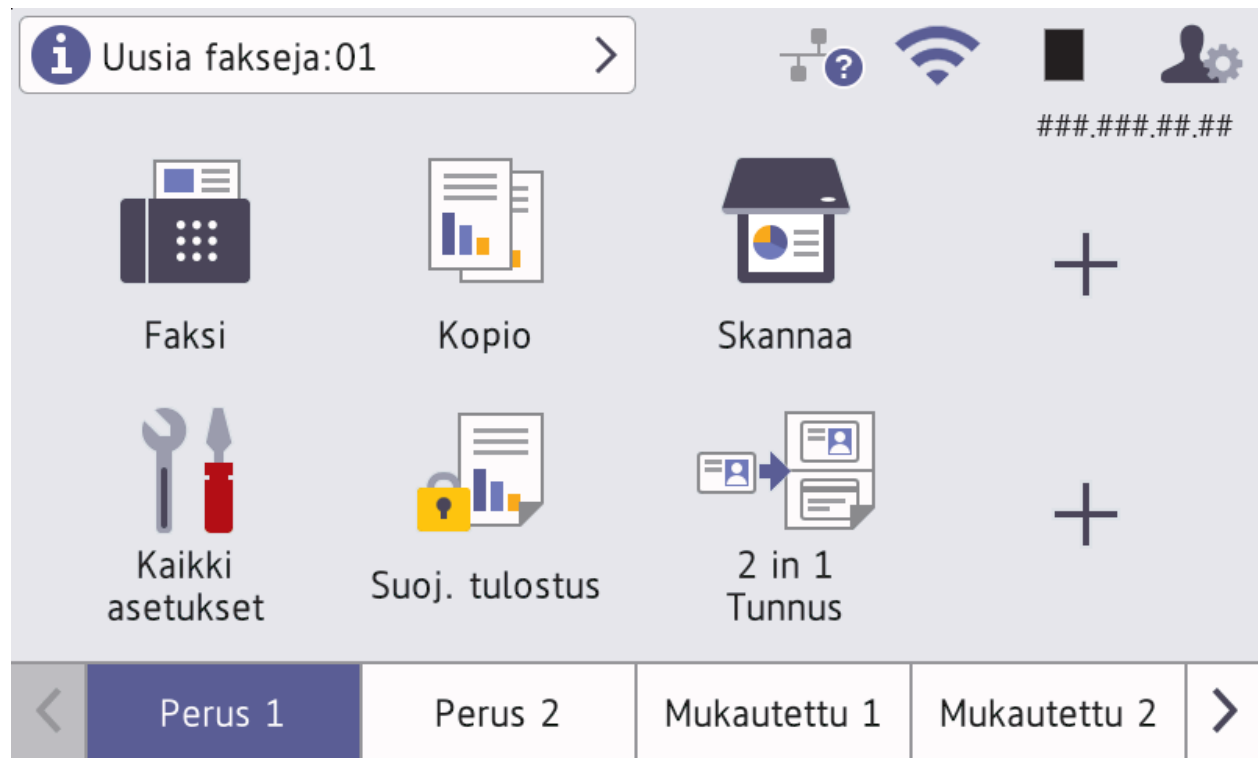

Kun [Faks. esikats.] -asetukseksi määritetään [Kyllä], muistiin vastaanotettujen uusien faksien määrä tulee näkyviin näytön yläreunaan.

• **Varoituskuvake**

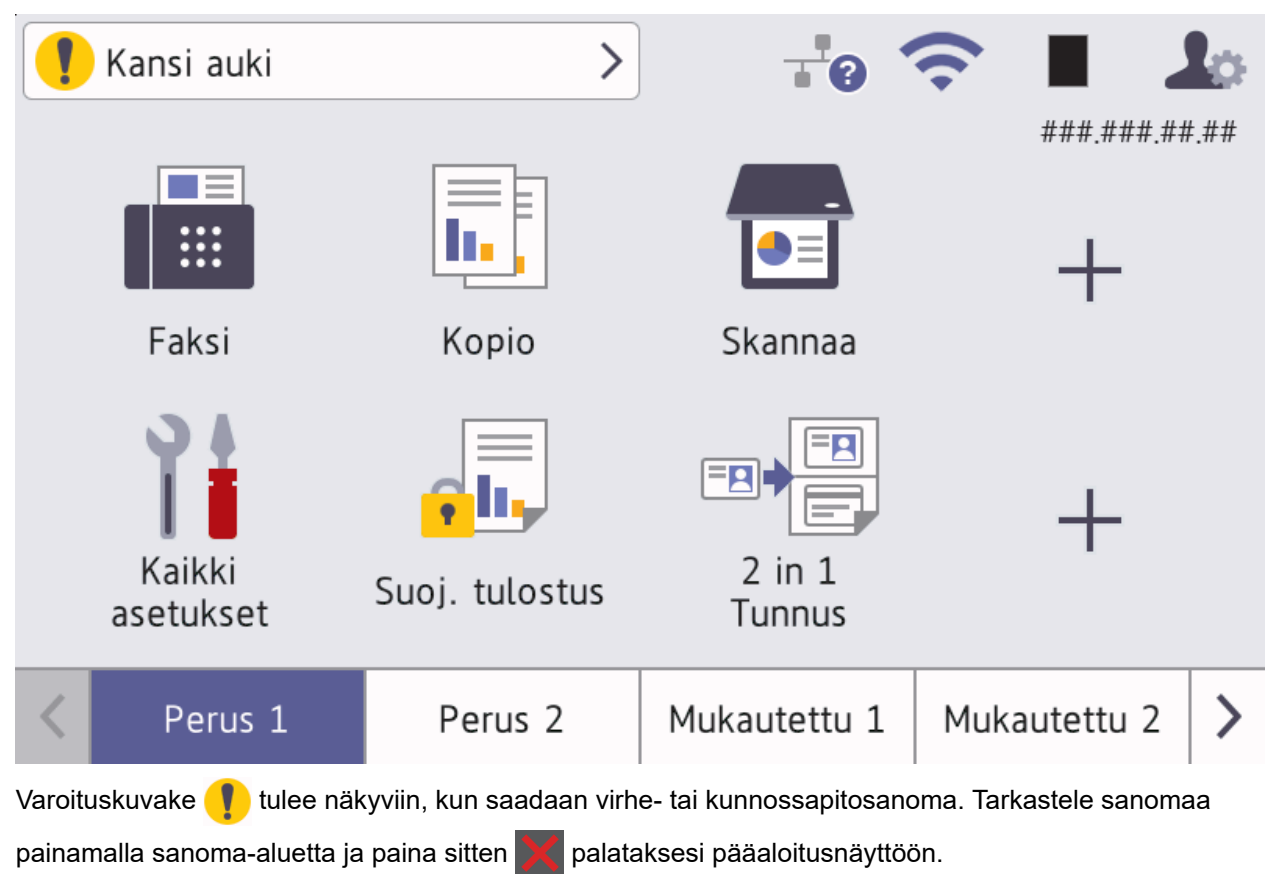

#### **3. Kosketuspaneeli**

# **(Takaisin)**

Palaa edelliseen valikkoon painamalla tätä.

# **(Alkuun)**

Paina palataksesi pääaloitusnäyttöön.

 **(Peruuta)**

Peruuttaa toiminnon.

## **4. Virtapainike**

- Kytke laite päälle painamalla  $(\circlearrowleft)$
- Sammuta laite pitämällä  $(\circlearrowright)$ -painiketta painettuna. Nestekidenäytöllä näkyy viesti [Sammutetaan] muutaman sekunnin ajan ennen laitteen sammumista. Jos olet liittänyt laitteeseen ulkoisen puhelimen tai puhelinvastaajan, se on edelleen käytettävissä.

#### **5. Virran LED-merkkivalo**

LED-merkkivalo ilmoittaa laitteen virrankäyttötilan.

## **Aiheeseen liittyviä tietoja**

<span id="page-26-0"></span> [Koti](#page-1-0) > [Johdanto Brother-laitteen käyttöön](#page-14-0) > Nestekidenäytössä siirtyminen

## **Nestekidenäytössä siirtyminen**

Voit käyttää LCD-näyttöä painamalla sitä sormella. Voit avata ja käyttää kaikkia vaihtoehtoja pyyhkäisemällä vasemmalle, oikealle, ylös tai alas tai selata niitä painamalla nestekidenäytössä ◀, ▶, ▲ tai ▼.

## **TÄRKEÄÄ**

ÄLÄ paina nestekidenäyttöä terävällä esineellä, kuten kynällä. Laite voi vaurioitua.

## **HUOMAUTUS**

ÄLÄ koske nestekidenäyttöä heti sen jälkeen, kun olet kytkenyt virtajohdon tai käynnistänyt laitteen. Muutoin voit saada virheilmoituksen.

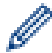

Tämä tuote käyttää ARPHIC TECHNOLOGY CO., LTD -yhtiön omistamia fontteja.

#### **Aiheeseen liittyviä tietoja**

## <span id="page-27-0"></span>**Tekstin syöttäminen laitteella**

- Nestekidenäyttöön tulee näppäimistö, kun sinun on syötettävä tekstiä laitteella.
- Käytettävissä olevat merkit voivat vaihdella maittain.
- Näppäimistön asettelu voi poiketa toiminnosta riippuen.
- Näyttönäppäimistö voi vaihdella mallin mukaan.

## Verkkoavain

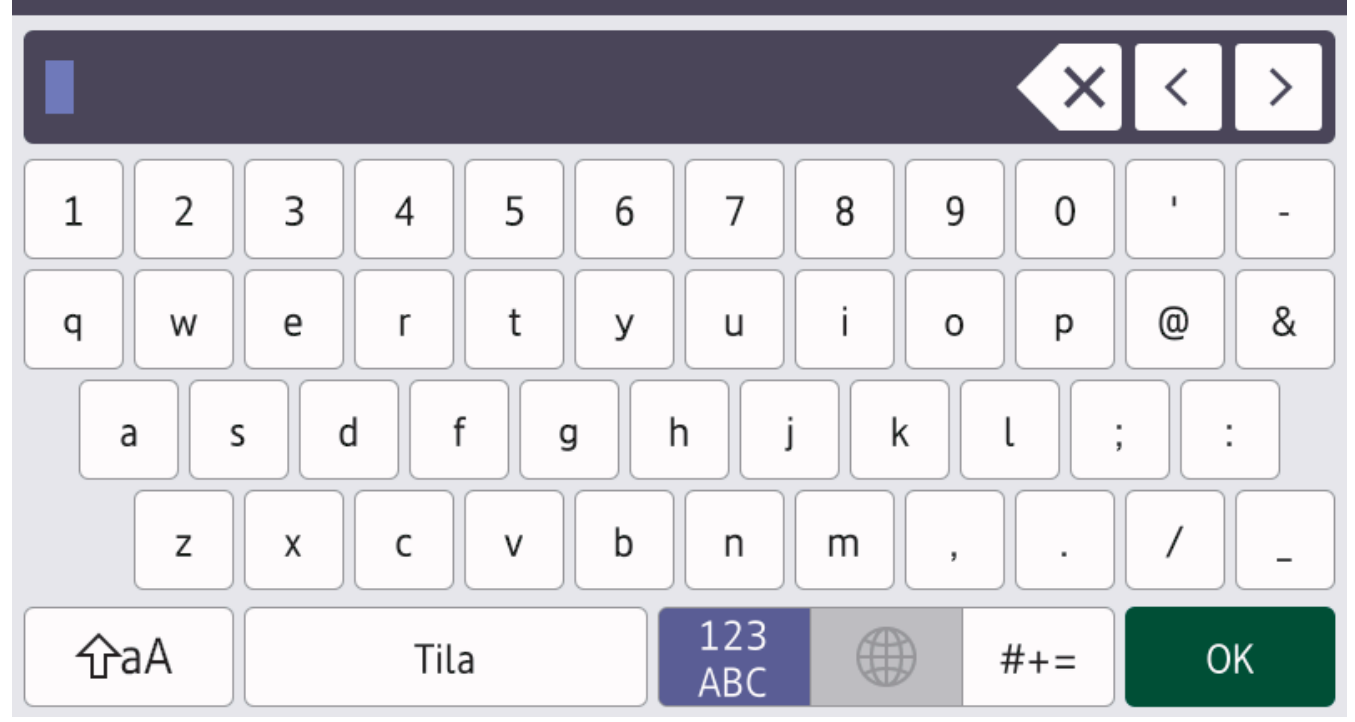

- (DCP-L5510DW/MFC-L5710DN/MFC-L5710DW/MFC-L5715DN) Siirry kirjaimien, numeroiden tai erikoismerkkien välillä painamalla  $\begin{bmatrix} 1 & \mathbb{Q} \end{bmatrix}$ .
- (MFC-L6710DW/MFC-L6910DN/MFC-L6915DN/MFC-EX910) Valitse kirjaimia, numeroita tai erikoismerkkejä painamalla  $\frac{123}{\text{ABC}}$   $\bigoplus$  #+=
- Vaihda pienistä kirjaimista isoihin ja päinvastoin painamalla  $\parallel$   $\uparrow$ aA
- Siirrä kohdistinta vasemmalle tai oikealle painamalla < tai  $\blacktriangleright$ .

#### **Välilyöntien lisääminen**

Voit syöttää välilyönnin painamalla [Tila] tai  $\blacktriangleright$ .

#### **Korjausten tekeminen**

- Jos syötit jonkin merkin väärin ja haluat vaihtaa sen, siirrä kohdistin virheellisen merkin kohdalle painamalla < tai  $\blacktriangleright$  ja paina sitten  $\blacktriangleright$  X. Näppäile oikea merkki.
- Jos haluat lisätä merkin, siirrä kohdistin oikeaan paikkaan painamalla < tai > ja syötä sitten merkki.
- Paina  $\langle \times |$ jokaisen poistettavan merkin kohdalla tai poista kaikki merkit painamalla  $\times$  pitkään.

## **Aiheeseen liittyviä tietoja**

#### **Liittyvät aiheet:**

- [Laitteen määrittäminen käyttämään langatonta verkkoa laitteen ohjauspaneelin ohjatun asennuksen](#page-288-0) [avulla](#page-288-0)
- [Laitteen määrittäminen langattomaan verkkoon, kun SSID-nimeä ei lähetetä](#page-294-0)
- [Nimitunnuksen asettaminen](#page-579-0)
- [Asetuslukon salasanan asettaminen](#page-435-0)
- [Tilin rekisteröinti Brother-laitteessa Brother Web Connect -toimintoa varten](#page-461-0)
- [Lataaminen ja tulostaminen WWW-palveluiden avulla](#page-465-0)

<span id="page-29-0"></span> [Koti](#page-1-0) > [Johdanto Brother-laitteen käyttöön](#page-14-0) > Aseta pääaloitusnäyttö

## **Aseta pääaloitusnäyttö**

**Vastaavat mallit**: DCP-L5510DW/MFC-L5710DN/MFC-L5710DW/MFC-L5715DN

Voit muuttaa LCD-näytön esittämään tiettyä alkunäyttöä tai pikakuvakenäyttöä.

Kosketusnäyttö palaa asettamaasi tilaan laitteen ollessa joutilaana tai mikäli ei -näppäintä painetaan.

- 1. Paina | [Asetukset] > [Kaikki asetukset] > [Yleiset aset.] > [Näytön aset.] > [Aloitusnäyttö].
- 2. Pyyhkäise ylös tai alas tai paina ▲ tai ▼, kunnes esiin tulevat käytettävissä olevat asetukset. Paina sitten haluamaasi asetusta.
- 3. Paina  $\begin{bmatrix} 1 \\ 1 \end{bmatrix}$

Nestekidenäytössä näkyy valitsemasi näyttö. Voit muuttaa tätä päänäyttöä tarvittaessa.

#### **Aiheeseen liittyviä tietoja**

<span id="page-30-0"></span> [Koti](#page-1-0) > [Johdanto Brother-laitteen käyttöön](#page-14-0) > Laitteen mukauttaminen

## **Laitteen mukauttaminen**

#### **Vastaavat mallit**: MFC-L6710DW/MFC-L6910DN/MFC-L6915DN/MFC-EX910

[Valvojan asetukset] -valikossa voit muuttaa aloitusnäyttöjen nimeä ja järjestellä kuvakkeita uudelleen.

[Alkunäytön asetukset]-valikossa ja [Muut näyttöasetukset]-valikossa ovat seuraavat toiminnot:

- Aloitusnäytön välilehtien nimen vaihtaminen
- Aloitusnäyttöjen kuvakkeiden lisääminen, poistaminen ja siirtäminen
- Pääaloitusnäytön asettaminen
- Näytön taustavärin valitseminen
- Valitse, näytetäänkö laitteen IP-osoite aloitusnäytössä
- Kopiointinäytön ja skannausnäytön oletustoimintojen muuttaminen

[Valvojan asetukset]-valikossa voit hallita käyttöoikeuksia ja rajoituksia.

[Rajoitusten hallinta]-valikossa ovat seuraavat toiminnot:

- Käyttäjien rajoitus
	- Secure Function Lock
	- Active Directory-todennus
	- LDAP-todennus
- Asetuslukko

Katso lisätietoja kohdasta >> Aiheeseen liittyviä tietoja *Turvallisuus* ja Laitteen asetusten lukitseminen *ohjauspaneelista*

#### **Aiheeseen liittyviä tietoja**

- [Johdanto Brother-laitteen käyttöön](#page-14-0)
- **Liittyvät aiheet:**
- [Suojaus](#page-353-0)
- [Laitteen asetusten lukitseminen ohjauspaneelista](#page-433-0)

<span id="page-31-0"></span> [Koti](#page-1-0) > [Johdanto Brother-laitteen käyttöön](#page-14-0) > Brother-apuohjelmien käyttö (Windows)

## **Brother-apuohjelmien käyttö (Windows)**

**Brother Utilities** on sovellusten käynnistysohjelma, josta voit siirtyä kätevästi kaikkiin tietokoneeseesi asennettuihin Brother-sovelluksiin.

- 1. Tee jokin seuraavista:
	- (Windows 11)

Napsauta > **Kaikki sovellukset** > **Brother** > **Brother Utilities**.

• (Windows 10)

Napsauta > **Brother** > **Brother Utilities**.

2. Valitse laitteesi.

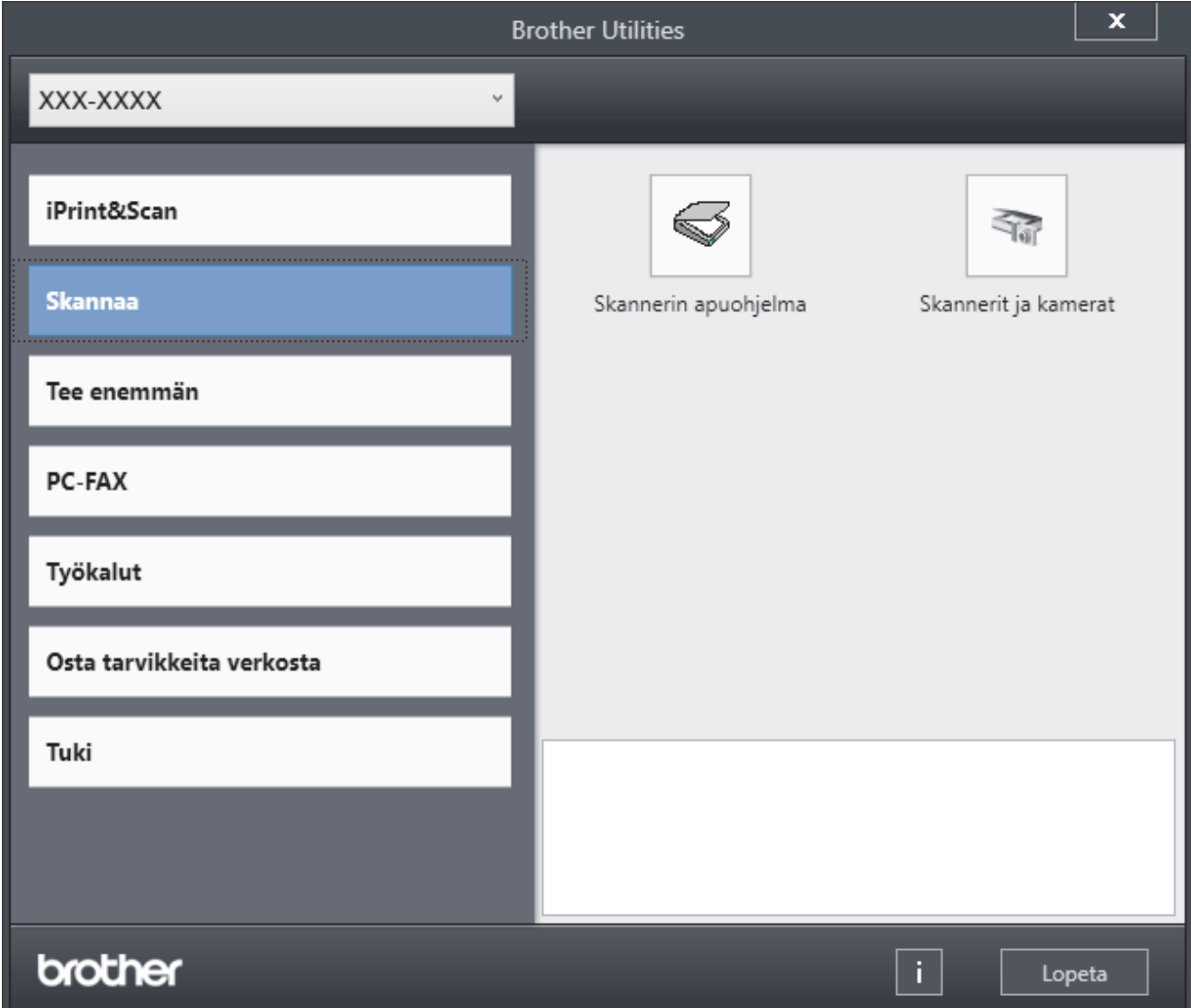

3. Valitse haluamasi vaihtoehto.

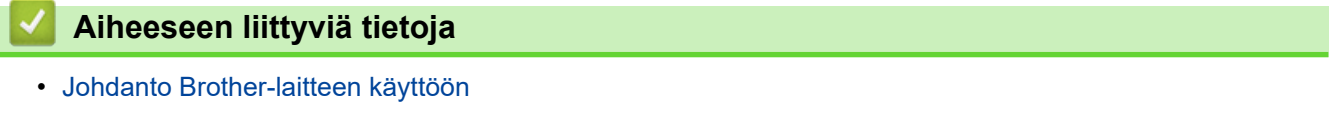

• [Ohjelmiston ja ohjainten asennuksen poisto \(Windows\)](#page-32-0)

<span id="page-32-0"></span> [Koti](#page-1-0) > [Johdanto Brother-laitteen käyttöön](#page-14-0) > [Brother-apuohjelmien käyttö \(Windows\)](#page-31-0) > Ohjelmiston ja ohjainten asennuksen poisto (Windows)

## **Ohjelmiston ja ohjainten asennuksen poisto (Windows)**

- 1. Tee jokin seuraavista:
	- Windows 11
		- Napsauta > **Kaikki sovellukset** > **Brother** > **Brother Utilities**.
	- Windows 10

Napsauta > **Brother** > **Brother Utilities**.

- 2. Valitse mallisi pudotusluettelosta (mikäli se ei vielä ole valittuna).
- 3. Napsauta **Työkalut** vasemmassa selauspalkissa.
	- Jos kuvake **Ohjelmiston päivitysilmoitus** näkyy, valitse se ja napsauta sitten **Tarkista nyt** > **Tarkista ohjelmistopäivitysten saatavuus** > **Päivitä**. Noudata näyttöön tulevia ohjeita.
	- Jos kuvake **Ohjelmiston päivitysilmoitus** ei näy, siirry seuraavaan vaiheeseen.
- 4. Napsauta **Poista asennus** kohdasta **Työkalut**sovelluksessa **Brother Utilities**.

Poista ohjelmiston ja ohjainten asennus valintaikkunan ohjeiden mukaisesti.

#### **Aiheeseen liittyviä tietoja**

• [Brother-apuohjelmien käyttö \(Windows\)](#page-31-0)

<span id="page-33-0"></span> [Koti](#page-1-0) > [Johdanto Brother-laitteen käyttöön](#page-14-0) > Laitteen tulo-/lähtöporttien sijainnit

## **Laitteen tulo-/lähtöporttien sijainnit**

Tulo-/lähtöportit sijaitsevat laitteen edessä ja takana.

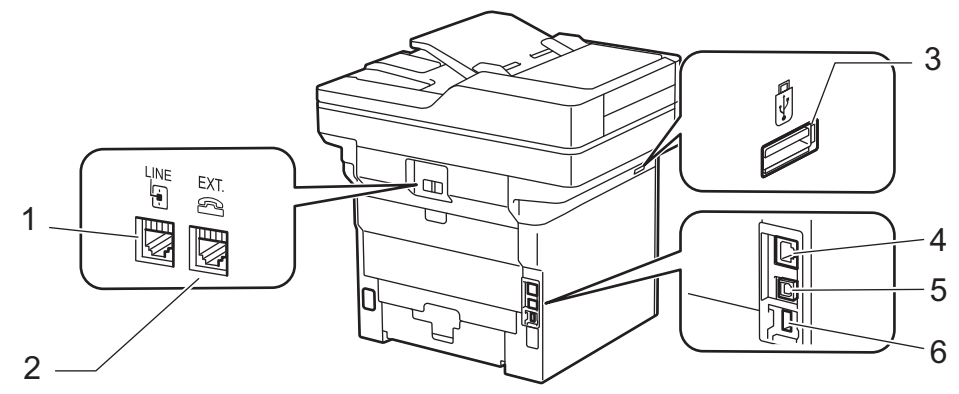

- 1. LINE-liitäntä (MFC-mallit)
- 2. EXT.-liitäntä (MFC-mallit)
- 3. USB-lisävarusteportti (edessä) DCP-L5510DW/MFC-L5710DN/MFC-L5710DW/MFC-L5715DN/MFC-L6710DW/MFC-L6910DN/ MFC-L6915DN/MFC-EX910
- 4. 10BASE-T / 100BASE-TX / 1000BASE-T -portti(Verkkomallit)
- 5. USB-liitin
- 6. USB-lisävarusteportti (takana)

MFC-L6910DN/MFC-L6915DN/MFC-EX910

Kytke USB- tai verkkokaapeli noudattaen ohjelmiston/ohjaimen asennusohjelman asennusohjeita.

Voit asentaa laitteen käytön edellyttämän ohjaimen ja ohjelmiston siirtymällä laitteesi **Ladattavat tiedostot** sivulle osoitteessa [support.brother.com/downloads.](https://support.brother.com/g/b/midlink.aspx?content=dl)

#### **Aiheeseen liittyviä tietoja**

<span id="page-34-0"></span> [Koti](#page-1-0) > [Johdanto Brother-laitteen käyttöön](#page-14-0) > Koneen ilmanvaihdon parantaminen

## **Koneen ilmanvaihdon parantaminen**

Käännä pääilmaritilän kantta, jotta ilman virtaus ohjautuu poispäin laitteesta.

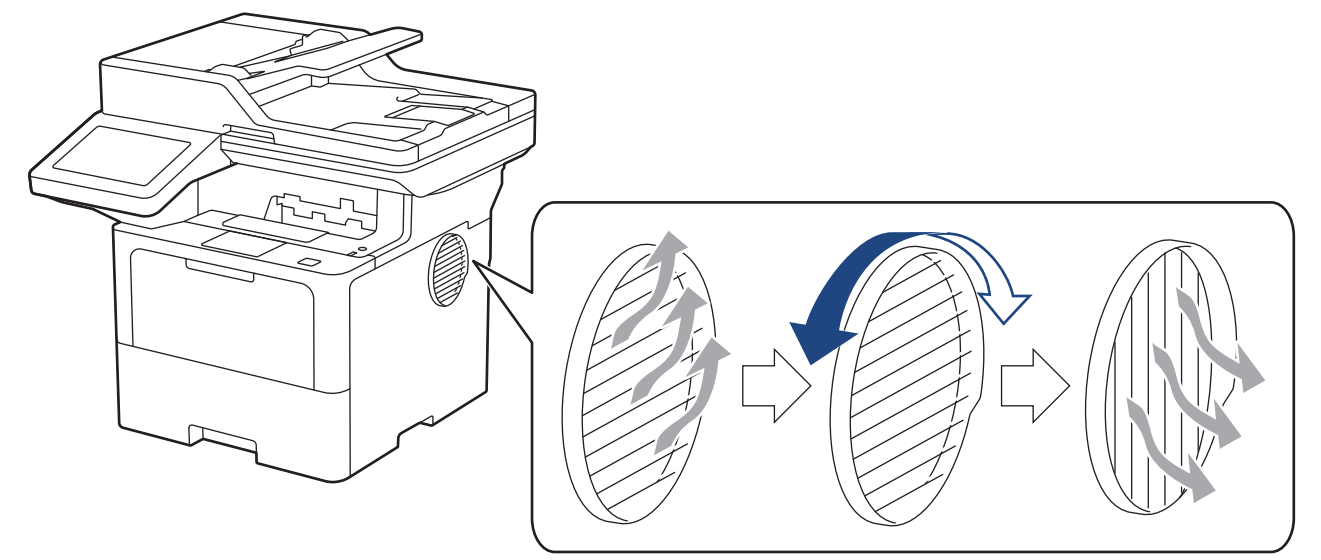

# **HUOMIO**

- Ole varovainen, jotta et polta itseäsi kääntäessäsi ilmaritilää. Se voi kuumentua.
- Varmista, että tuotteen ympärillä on kuvassa osoitetun mukainen väli. DCP-L5510DW/MFC-L5710DN/MFC-L5710DW/MFC-L5715DN

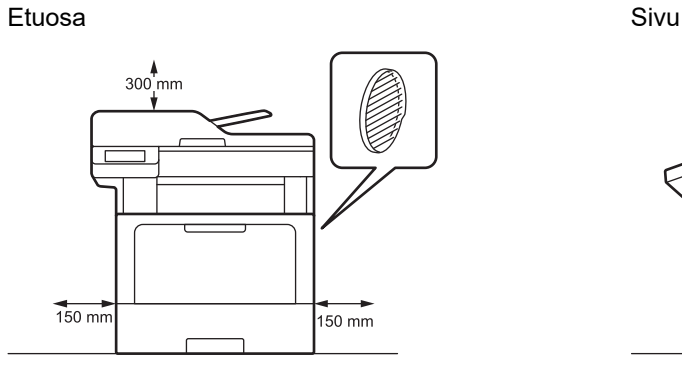

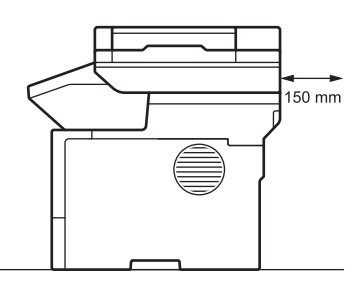

 $\overline{0}$ 150 mm

MFC-L6710DW/MFC-L6910DN/MFC-L6915DN/MFC-EX910

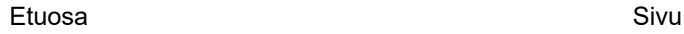

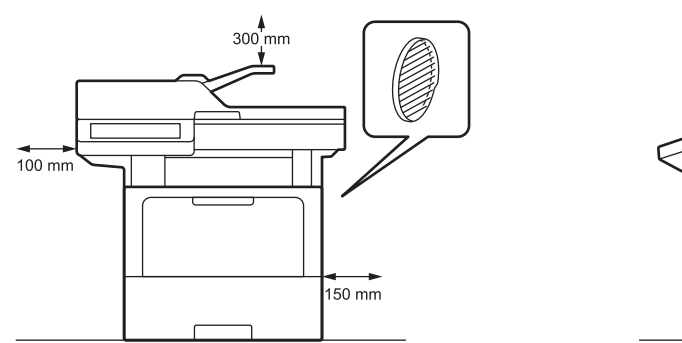

**HUOMAUTUS**

ÄLÄ aseta tuotetta paikkaan, jossa tuotteen ilmaraot tai aukot tukkeutuvat tai peittyvät. Tällaiset aukot on tarkoitettu ilmanvaihtoa varten.

# **Aiheeseen liittyviä tietoja**

∣√
### <span id="page-36-0"></span>Koti > Paperin käsittely

# **Paperin käsittely**

- [Paperin asettaminen](#page-37-0)
- [Paperiasetukset](#page-55-0)
- [Suositeltu tulostusmateriaali](#page-59-0)
- [Asiakirjojen asettaminen laitteeseen](#page-60-0)
- [Skannausalueen ja tulostusalueen ulkopuoliset alueet](#page-64-0)
- [Erikoispaperin käyttäminen](#page-65-0)

<span id="page-37-0"></span> [Koti](#page-1-0) > [Paperin käsittely](#page-36-0) > Paperin asettaminen

## **Paperin asettaminen**

- [Paperin lisääminen paperikasettiin ja tulostaminen](#page-38-0)
- [Paperin lisääminen ja tulostaminen monitoimialustalta \(MT-alusta\)](#page-46-0)

<span id="page-38-0"></span> [Koti](#page-1-0) > [Paperin käsittely](#page-36-0) > [Paperin asettaminen](#page-37-0) > Paperin lisääminen paperikasettiin ja tulostaminen

## **Paperin lisääminen paperikasettiin ja tulostaminen**

- [Paperin asettaminen paperikasettiin](#page-39-0)
- [Paksun paperin asettaminen paperikasettiin ja tulostaminen](#page-43-0)
- [Tulostusongelmat](#page-511-0)
- [Virhe- ja huoltoviestit](#page-482-0)

<span id="page-39-0"></span> [Koti](#page-1-0) > [Paperin käsittely](#page-36-0) > [Paperin asettaminen](#page-37-0) > [Paperin lisääminen paperikasettiin ja](#page-38-0) [tulostaminen](#page-38-0) > Paperin asettaminen paperikasettiin

## **Paperin asettaminen paperikasettiin**

- Jos paperin kokoasetus on käytössä ja vedät paperikasetin ulos laitteesta, nestekidenäyttöön tulee näkyviin viesti, jossa kysytään, haluatko vaihtaa paperityypin ja paperikoon. Muuta näitä asetuksia tarvittaessa nestekidenäytöllä näytettävien ohjeiden mukaisesti.
- Jos asetat paperikasettiin erikokoista tai -tyyppistä paperia, myös laitteen tai tietokoneen paperikoon ja paperityypin asetusta on muutettava.
- 1. Vedä paperikasetti kokonaan ulos laitteesta.

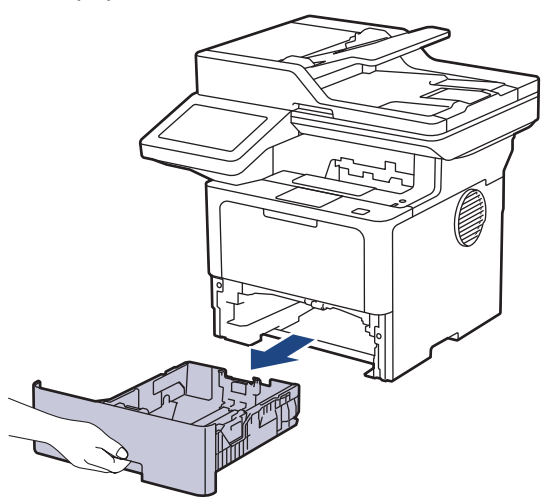

2. Paina vihreitä vipuja, jotta voit liu'uttaa paperinohjaimet paperin mukaisesti.

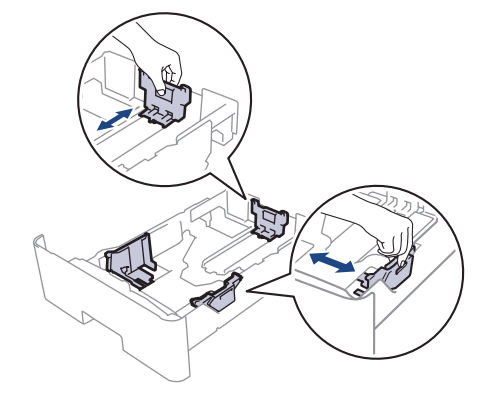

Jos käytät Legal- tai Folio-kokoista paperia, paina paperikasetin pohjassa olevaa vapautuspainiketta (1) tai paperikasetin takana olevaa vapautusvipua (2) ja vedä paperikasetin takaosa ulos. (Legal- ja Folio-kokoista paperia ei ole saatavilla joillain alueilla.)

Paperikasetit, joissa on vapautuspainike:

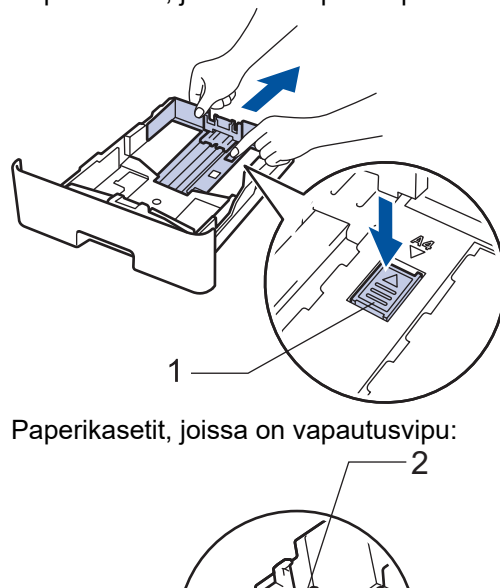

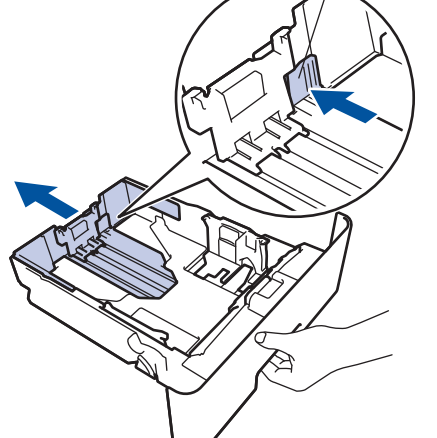

- 3. Leyhytä paperinippua hyvin.
- 4. Aseta paperi paperikasettiin *tulostuspuoli alaspäin*.

Jos käytät kirjelomaketta tai esipainettua paperia, aseta paperi oikeassa suunnassa. > > Aiheeseen liittyviä *tietoja*: *Muuta laitteen asetuksia tulostettaessa paperikasetista kirjelomakkeelle tai esipainetulle paperille*

5. Varmista, että paperinippu jää yläreunan merkkien ( $\blacktriangledown \blacktriangledown \blacktriangledown$ ) alapuolelle. Paperikasetin ylitäyttö aiheuttaa paperitukoksia.

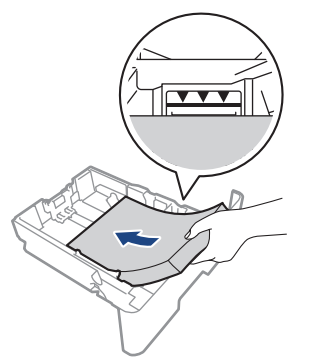

6. Työnnä paperikasetti hitaasti kokonaan laitteeseen.

7. Nosta paperituen läppä ylös, jottei paperi pääse liukumaan pois luovutusalustalta.

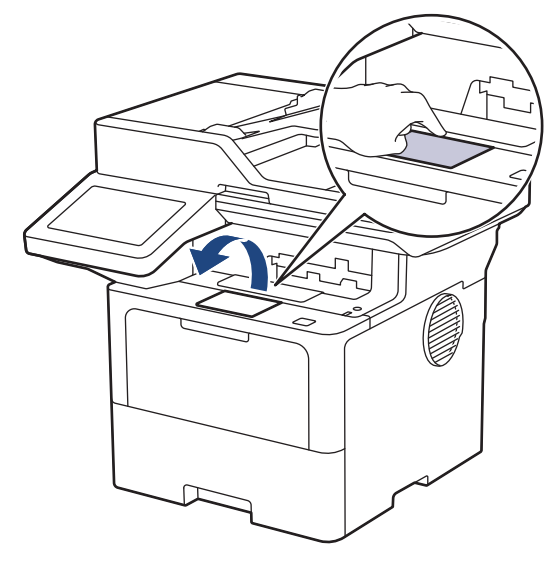

## **Aiheeseen liittyviä tietoja**

- [Paperin lisääminen paperikasettiin ja tulostaminen](#page-38-0)
	- [Muuta laitteen asetuksia tulostettaessa paperikasetista kirjelomakkeelle tai esipainetulle paperille](#page-42-0)

<span id="page-42-0"></span> [Koti](#page-1-0) > [Paperin käsittely](#page-36-0) > [Paperin asettaminen](#page-37-0) > [Paperin lisääminen paperikasettiin ja](#page-38-0) [tulostaminen](#page-38-0) > [Paperin asettaminen paperikasettiin](#page-39-0) > Muuta laitteen asetuksia tulostettaessa paperikasetista kirjelomakkeelle tai esipainetulle paperille

# **Muuta laitteen asetuksia tulostettaessa paperikasetista kirjelomakkeelle tai esipainetulle paperille**

Jos käytät kirjelomaketta tai esipainettua paperia kaksipuolisessa tulostuksessa, muuta laitteen asetuksia.

- ÄLÄ aseta paperikasettiin samanaikaisesti erityyppistä tai -kokoista paperia. Muussa tapauksessa seurauksena voi olla paperitukos tai syöttöhäiriö.
	- Jos tulostussijainti on väärä kirjelomakkeessa tai esipainetussa materiaalissa, tulostussijaintia voi säätää käyttämällä paperikasetin Tulostussijainti-asetusta.
- Tietynlaiset esipainetut lomakkeet voivat aiheuttaa tulostustahroja käytetystä tulostusmenetelmästä ja mustetyypistä riippuen.

### **Suunta**

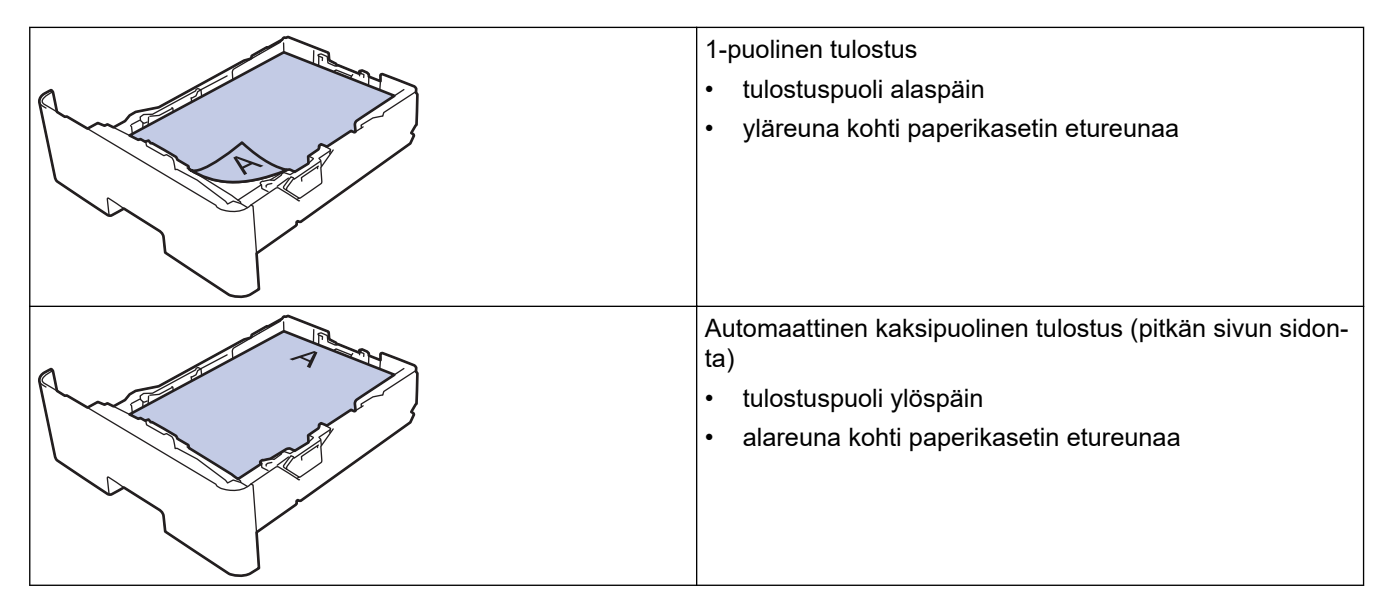

1. Paina | [Asetukset] > [Kaikki asetukset] > [Tulostin] > [2-puolinen] > [Yksittäinen] kuva] > [2-puol. syöttö]-painiketta.

Jos laitteesi aloitusnäytössä näkyy [Kaikki asetukset] -valikko, ohita [Asetukset]-valikko.

2. Paina  $\begin{bmatrix} 1 \\ 1 \end{bmatrix}$ 

### **Aiheeseen liittyviä tietoja**

• [Paperin asettaminen paperikasettiin](#page-39-0)

<span id="page-43-0"></span> [Koti](#page-1-0) > [Paperin käsittely](#page-36-0) > [Paperin asettaminen](#page-37-0) > [Paperin lisääminen paperikasettiin ja](#page-38-0) [tulostaminen](#page-38-0) > Paksun paperin asettaminen paperikasettiin ja tulostaminen

## **Paksun paperin asettaminen paperikasettiin ja tulostaminen**

- Jos paperin kokoasetus on käytössä ja vedät paperikasetin ulos laitteesta, nestekidenäyttöön tulee näkyviin viesti, jossa kysytään, haluatko vaihtaa paperityypin ja paperikoon. Muuta näitä asetuksia tarvittaessa nestekidenäytöllä näytettävien ohjeiden mukaisesti.
- Jos asetat paperikasettiin erikokoista tai -tyyppistä paperia, myös laitteen tai tietokoneen paperikoon ja paperityypin asetusta on muutettava.
- 1. Vedä paperikasetti kokonaan ulos laitteesta.

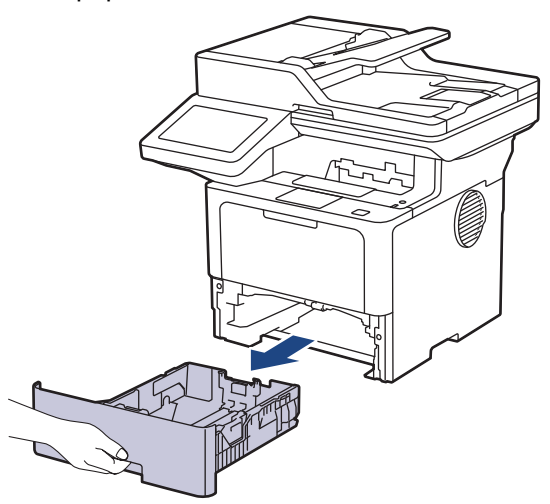

2. Paina vihreitä vipuja, jotta voit liu'uttaa paperinohjaimet paperin mukaisesti.

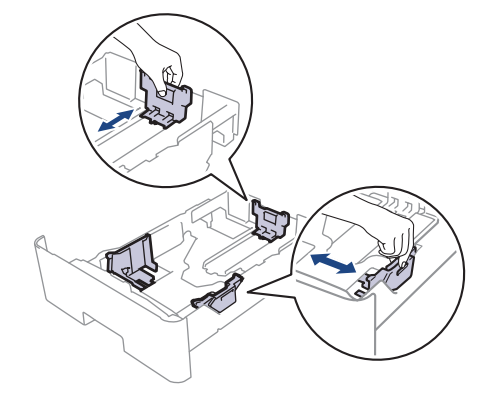

Jos käytät Legal- tai Folio-kokoista paperia, paina paperikasetin pohjassa olevaa vapautuspainiketta (1) tai paperikasetin takana olevaa vapautusvipua (2) ja vedä paperikasetin takaosa ulos. (Legal- ja Folio-kokoista paperia ei ole saatavilla joillain alueilla.)

Paperikasetit, joissa on vapautuspainike:

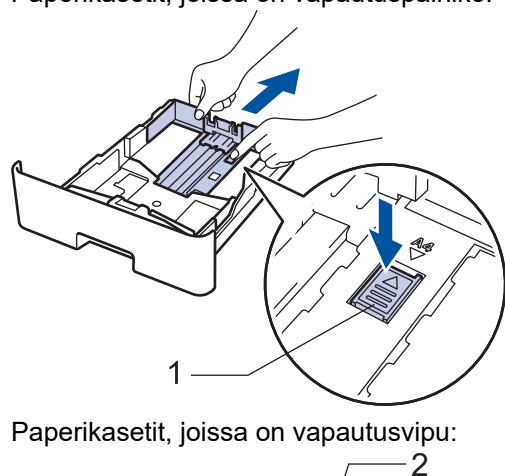

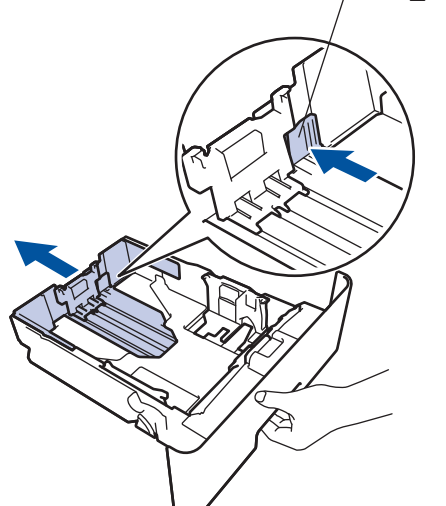

- 3. Leyhytä paperinippua hyvin.
- 4. Aseta paperi paperikasettiin *tulostuspuoli alaspäin*.

ÄLÄ aseta paperikasettiin samanaikaisesti erityyppistä tai -kokoista paperia. Muussa tapauksessa seurauksena voi olla paperitukos tai syöttöhäiriö.

5. Varmista, että paperinippu jää yläreunan merkkien (▼ ▼ ) alapuolelle.

Paperikasetin ylitäyttö aiheuttaa paperitukoksia.

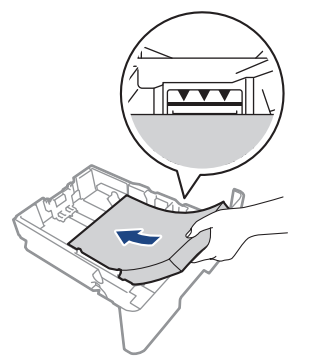

6. Työnnä paperikasetti hitaasti kokonaan laitteeseen.

7. Avaa takakansi (luovutusalusta tulostuspuoli ylöspäin).

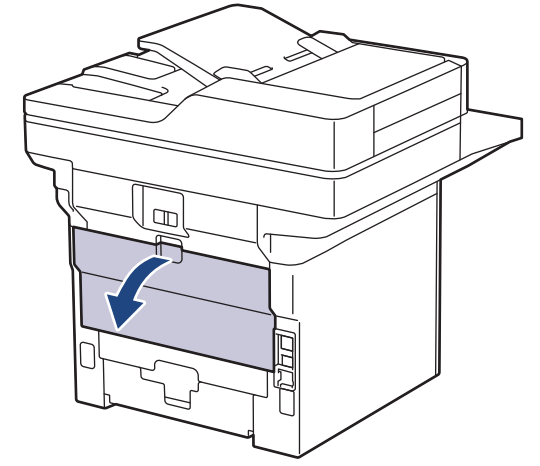

8. Avaa paperin pysäytin. (MFC-L6910DN/MFC-L6915DN/MFC-EX910)

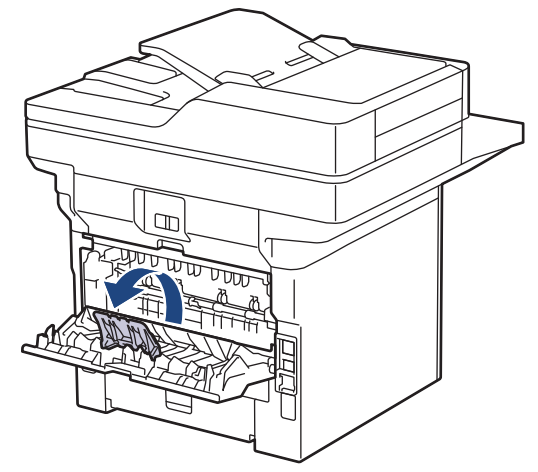

9. Lähetä tulostustyösi laitteeseen.

Muuta tulostusasetuksiasi Tulosta-valintaikkunassa.

10. Kun olet valmis, sulje takakansi (luovutusalusta tulostuspuoli ylöspäin), niin että se lukittuu paikoilleen.

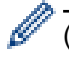

Ŝ

(MFC-L6910DN/MFC-L6915DN/MFC-EX910)

Sulje paperinpysäytin ja takakansi.

### **Aiheeseen liittyviä tietoja**

• [Paperin lisääminen paperikasettiin ja tulostaminen](#page-38-0)

<span id="page-46-0"></span> [Koti](#page-1-0) > [Paperin käsittely](#page-36-0) > [Paperin asettaminen](#page-37-0) > Paperin lisääminen ja tulostaminen monitoimialustalta (MT-alusta)

# **Paperin lisääminen ja tulostaminen monitoimialustalta (MT-alusta)**

- [Paperin lisääminen monitoimialustalle \(MT-alusta\)](#page-47-0)
- [Tarrojen lisääminen ja tulostaminen MT-alustan avulla](#page-50-0)
- [Kirjekuorien lisääminen ja tulostaminen MT-alustan avulla](#page-52-0)
- [Tulostusongelmat](#page-511-0)
- [Virhe- ja huoltoviestit](#page-482-0)

<span id="page-47-0"></span> [Koti](#page-1-0) > [Paperin käsittely](#page-36-0) > [Paperin asettaminen](#page-37-0) > [Paperin lisääminen ja tulostaminen monitoimialustalta](#page-46-0) [\(MT-alusta\)](#page-46-0) > Paperin lisääminen monitoimialustalle (MT-alusta)

# **Paperin lisääminen monitoimialustalle (MT-alusta)**

Jos asetat paperikasettiin erikokoista tai -tyyppistä paperia, myös laitteen tai tietokoneen paperikoon ja paperityypin asetusta on muutettava.

- Tavallinen paperi
- Ohut paperi
- Paksu paperi
- **Kierrätyspaperi**
- Hienopaperi
- **Kirjelomake**
- Värillinen paperi
- 1. Nosta tukiläppä ylös, jotta paperi ei pääse liukumaan pois luovutusalustalta (tulostuspuoli alaspäin).

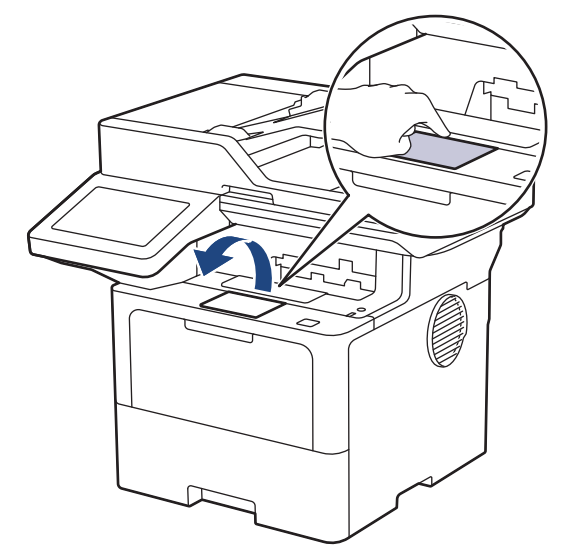

2. Avaa MT-alusta ja laske se alas kevyesti.

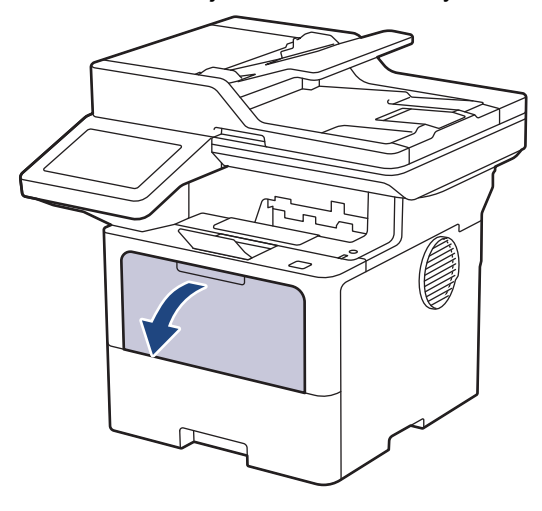

3. Vedä MT-alustan tuki ulos.

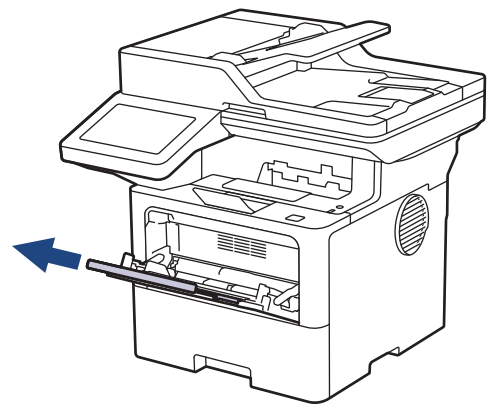

4. Siirrä MT-alustan paperiohjaimia käytettävän paperin leveyden mukaan.

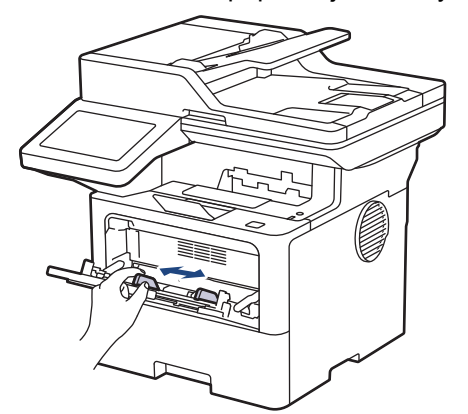

5. Aseta paperi MT-alustalle tulostuspuoli *ylöspäin*.

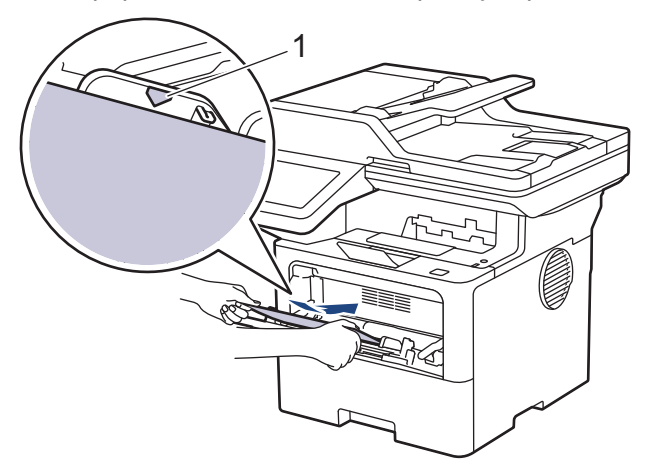

- Varmista, että paperinippu on yläreunan merkkien (1) alapuolella.
- Jos käytät kirjelomaketta tai esipainettua paperia, aseta paperi oikeassa suunnassa. > > Aiheeseen *liittyviä tietoja*: *Muuta laitteen asetuksia tulostettaessa MT-alustalta kirjelomakkeelle tai esipainetulle paperille*

### **Aiheeseen liittyviä tietoja**

- [Paperin lisääminen ja tulostaminen monitoimialustalta \(MT-alusta\)](#page-46-0)
	- [Muuta laitteen asetuksia tulostettaessa MT-alustalta kirjelomakkeelle tai esipainetulle paperille](#page-49-0)

<span id="page-49-0"></span> [Koti](#page-1-0) > [Paperin käsittely](#page-36-0) > [Paperin asettaminen](#page-37-0) > [Paperin lisääminen ja tulostaminen monitoimialustalta](#page-46-0) [\(MT-alusta\)](#page-46-0) > [Paperin lisääminen monitoimialustalle \(MT-alusta\)](#page-47-0) > Muuta laitteen asetuksia tulostettaessa MT-alustalta kirjelomakkeelle tai esipainetulle paperille

# **Muuta laitteen asetuksia tulostettaessa MT-alustalta kirjelomakkeelle tai esipainetulle paperille**

Jos käytät kirjelomaketta tai esipainettua paperia kaksipuolisessa tulostuksessa, muuta laitteen asetuksia.

- ÄLÄ aseta paperikasettiin samanaikaisesti erityyppistä tai -kokoista paperia. Muussa tapauksessa seurauksena voi olla paperitukos tai syöttöhäiriö.
- Jos tulostussijainti on väärä kirjelomakkeessa tai esipainetussa materiaalissa, tulostussijaintia voi säätää käyttämällä MT-alustan Tulostussijainti-asetusta.
- Tietynlaiset esipainetut lomakkeet voivat aiheuttaa tulostustahroja käytetystä tulostusmenetelmästä ja mustetyypistä riippuen.

### **Suunta**

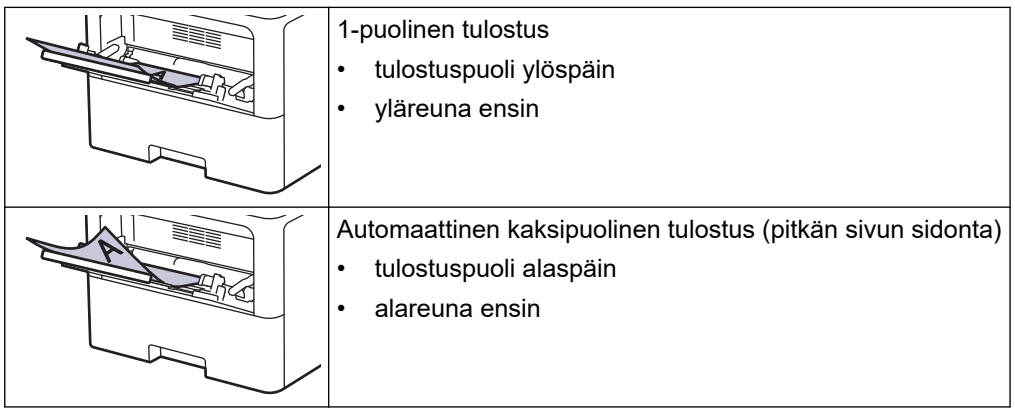

1. Paina | [Asetukset] > [Kaikki asetukset] > [Tulostin] > [2-puolinen] > [Yksittäinen] kuva] > [2-puol. syöttö]-painiketta.

Jos laitteesi aloitusnäytössä näkyy [Kaikki asetukset] -valikko , ohita [Asetukset]-valikko.

2. Paina  $\Box$ 

### **Aiheeseen liittyviä tietoja**

• [Paperin lisääminen monitoimialustalle \(MT-alusta\)](#page-47-0)

<span id="page-50-0"></span> [Koti](#page-1-0) > [Paperin käsittely](#page-36-0) > [Paperin asettaminen](#page-37-0) > [Paperin lisääminen ja tulostaminen monitoimialustalta](#page-46-0) [\(MT-alusta\)](#page-46-0) > Tarrojen lisääminen ja tulostaminen MT-alustan avulla

# **Tarrojen lisääminen ja tulostaminen MT-alustan avulla**

Kun tulostat tarroja, avaa takakansi (tulostepuoli ylöspäin -luovutusalusta) ja käytä MT-alustaa. Jos asetat paperikasettiin erikokoista tai -tyyppistä paperia, myös laitteen tai tietokoneen paperikoon ja paperityypin asetusta on muutettava.

1. Avaa takakansi (luovutusalusta tulostuspuoli ylöspäin).

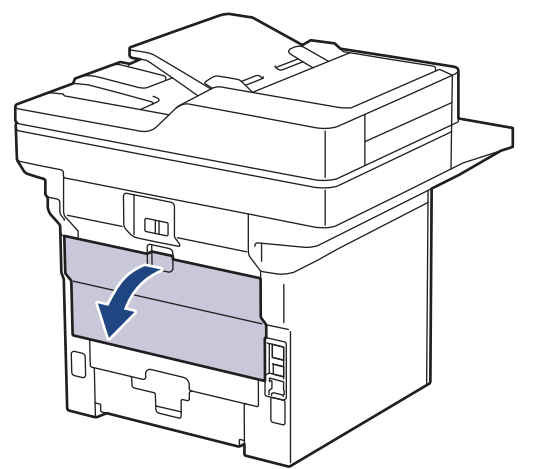

2. Avaa paperin pysäytin. (MFC-L6910DN/MFC-L6915DN/MFC-EX910)

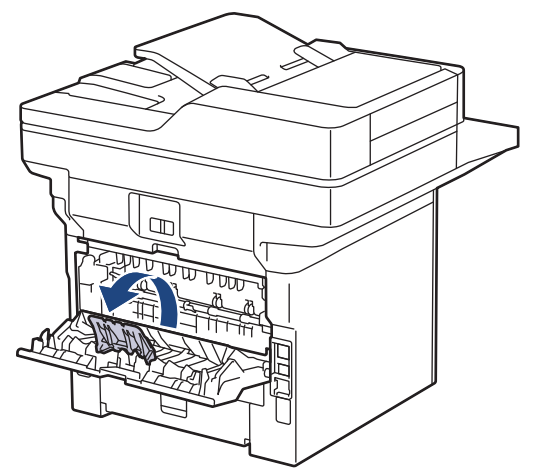

3. Avaa laitteen etuosassa oleva MT-alusta ja laske se varovasti alas.

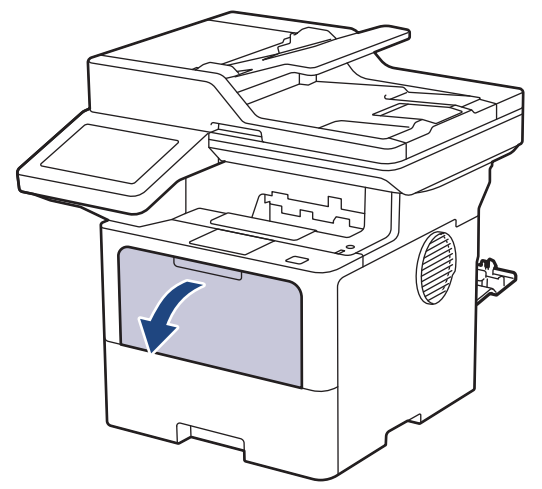

4. Vedä MT-alustan tuki ulos.

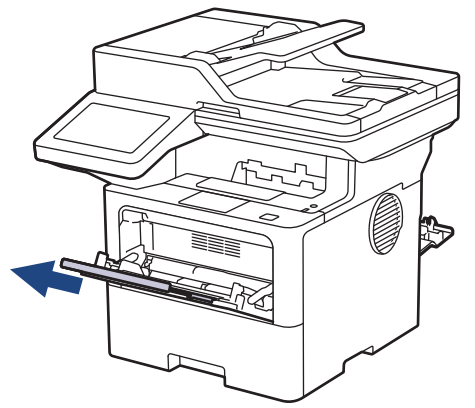

5. Siirrä MT-alustan paperiohjaimia käytettävien tarrojen leveyden mukaan.

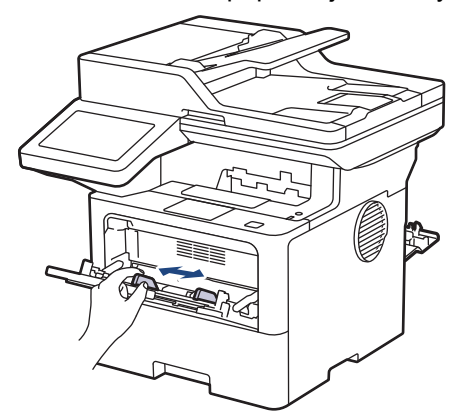

6. Aseta tarrat MT-alustalle tulostuspuoli *ylöspäin*.

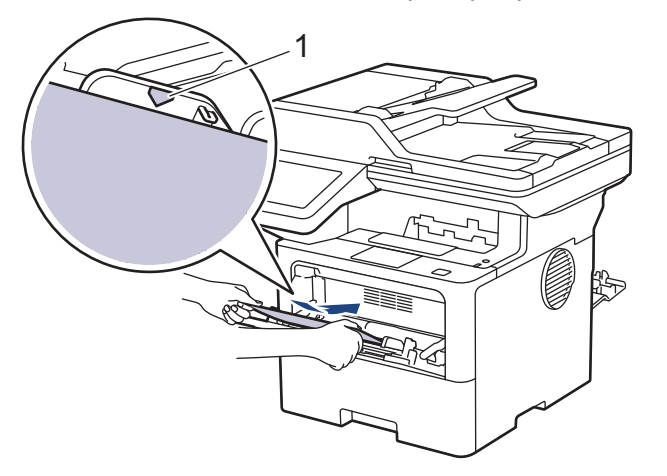

Varmista, että tarrat ovat yläreunan merkkien alapuolella (1).

- 7. Tulostusasetusten muuttaminen Tulosta-näytössä.
- 8. Lähetä tulostustyösi laitteeseen.

B

Ø

9. Kun olet valmis, sulje takakansi (luovutusalusta tulostuspuoli ylöspäin), niin että se lukittuu paikoilleen.

### (MFC-L6910DN/MFC-L6915DN/MFC-EX910)

Sulje paperinpysäytin ja takakansi.

### **Aiheeseen liittyviä tietoja**

• [Paperin lisääminen ja tulostaminen monitoimialustalta \(MT-alusta\)](#page-46-0)

<span id="page-52-0"></span> [Koti](#page-1-0) > [Paperin käsittely](#page-36-0) > [Paperin asettaminen](#page-37-0) > [Paperin lisääminen ja tulostaminen monitoimialustalta](#page-46-0) [\(MT-alusta\)](#page-46-0) > Kirjekuorien lisääminen ja tulostaminen MT-alustan avulla

## **Kirjekuorien lisääminen ja tulostaminen MT-alustan avulla**

Paina kirjekuorien kulmat ja sivut mahdollisimman litteiksi ennen niiden asettamista MT-alustalle.

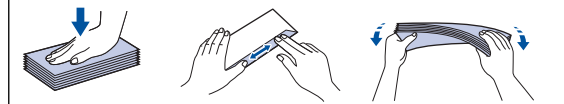

Jos asetat paperikasettiin erikokoista tai -tyyppistä paperia, myös laitteen tai tietokoneen paperikoon ja paperityypin asetusta on muutettava.

1. Avaa takakansi (luovutusalusta tulostuspuoli ylöspäin).

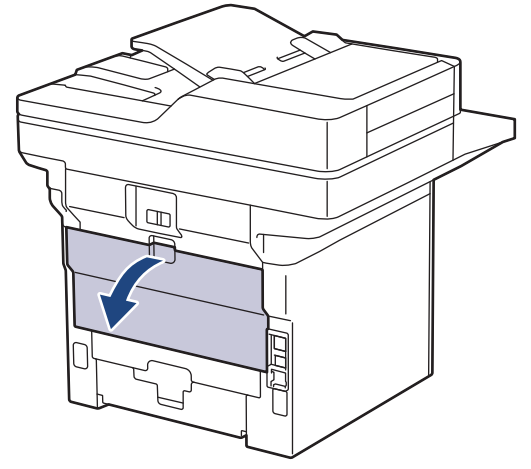

2. Avaa paperin pysäytin. (MFC-L6910DN/MFC-L6915DN/MFC-EX910)

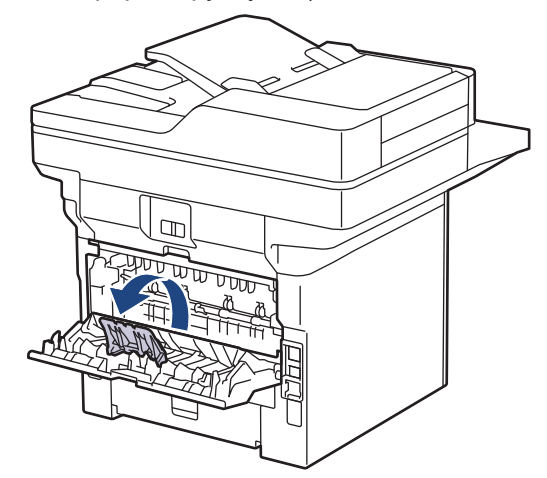

3. Avaa laitteen etuosassa oleva MT-alusta ja laske se varovasti alas.

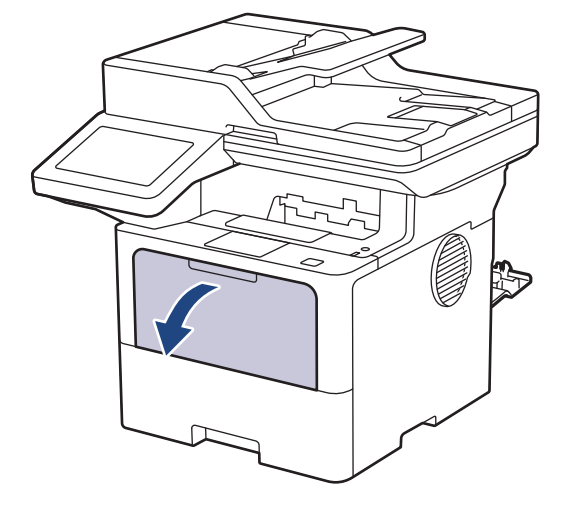

4. Vedä MT-alustan tuki ulos.

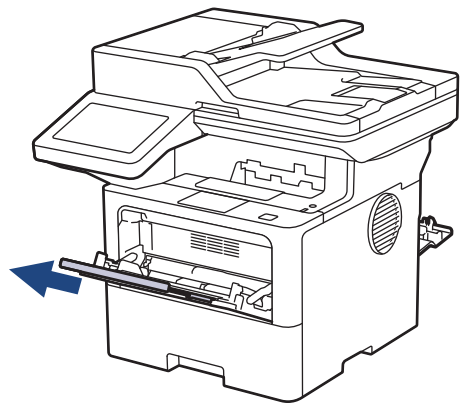

5. Siirrä MT-alustan paperiohjaimia käytettävän kirjekuoren leveyden mukaan.

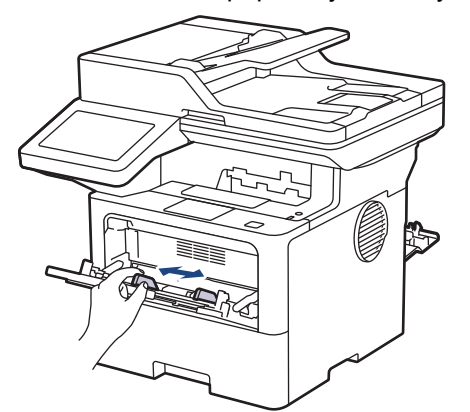

6. Aseta kirjekuoret MT-alustalle tulostuspuoli *ylöspäin*.

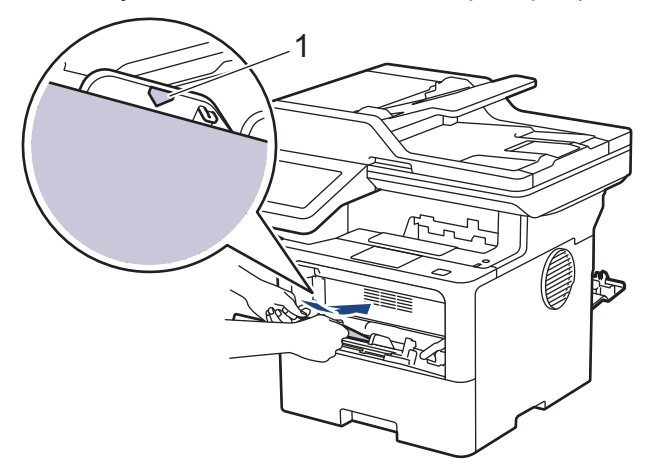

Aseta kirjekuoret MT-alustalle tulostuspuoli ylöspäin. Varmista, että kirjekuoret ovat yläreunan merkkien alapuolella (1).

7. Muuta tulostusasetuksiasi Tulosta-valintaikkunassa.

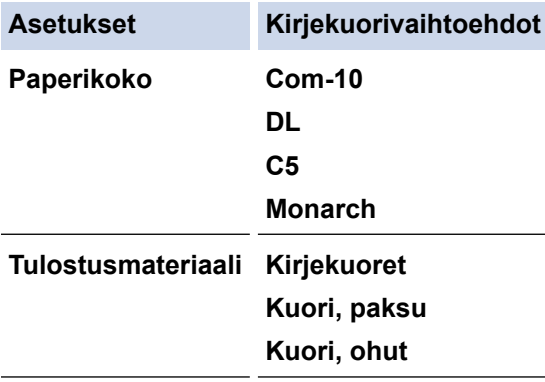

8. Lähetä tulostustyösi laitteeseen.

Ø

9. Kun olet valmis, sulje takakansi (luovutusalusta tulostuspuoli ylöspäin), niin että se lukittuu paikoilleen.

Ø (MFC-L6910DN/MFC-L6915DN/MFC-EX910)

Sulje paperinpysäytin ja takakansi.

## **Aiheeseen liittyviä tietoja**

• [Paperin lisääminen ja tulostaminen monitoimialustalta \(MT-alusta\)](#page-46-0)

<span id="page-55-0"></span>Koti > [Paperin käsittely](#page-36-0) > Paperiasetukset

## **Paperiasetukset**

- [Paperikoon ja paperityypin vaihtaminen](#page-56-0)
- [Paperikasetin valitseminen tulostusta varten](#page-57-0)
- [Muuta paperin tarkistuksen asetus](#page-58-0)

<span id="page-56-0"></span> [Koti](#page-1-0) > [Paperin käsittely](#page-36-0) > [Paperiasetukset](#page-55-0) > Paperikoon ja paperityypin vaihtaminen

## **Paperikoon ja paperityypin vaihtaminen**

Kun muutat paperikasetissa olevan paperin kokoa ja tyyppiä, myös nestekidenäytön paperikoon ja -tyypin asetusta on muutettava.

1. Paina | [Asetukset] > [Kaikki asetukset] > [Yleiset aset.] > [Kasetin asetus] > [Paperityyppi].

Jos laitteesi aloitusnäytössä näkyy [Kaikki asetukset] -valikko , ohita [Asetukset]-valikko.

- 2. Paina haluamaasi vaihtoehtoa.
- 3. Näytä paperityyppivaihtoehdot pyyhkäisemällä ylös tai alas tai painamalla ▲ tai ▼ ja paina sitten haluamaasi vaihtoehtoa.
- 4. Paina .

Ø

- 5. Paina [Paperikoko].
- 6. Paina haluamaasi vaihtoehtoa.
- 7. Näytä paperikokovaihtoehdot pyyhkäisemällä ylös tai alas tai painamalla ▲ tai ▼, ja paina sitten haluamaasi vaihtoehtoa.
- 8. Paina

## **Aiheeseen liittyviä tietoja**

• [Paperiasetukset](#page-55-0)

<span id="page-57-0"></span> [Koti](#page-1-0) > [Paperin käsittely](#page-36-0) > [Paperiasetukset](#page-55-0) > Paperikasetin valitseminen tulostusta varten

## **Paperikasetin valitseminen tulostusta varten**

Voit vaihtaa kopioitaessa, faxvastaanotossa ja tietokonetulostuksessa käytettävän oletuspaperikasetin.

### DCP-mallit eivät tue faksitoimintoa.

1. Paina | [Asetukset] > [Kaikki asetukset] > [Yleiset aset.] > [Kasetin asetus].

Jos laitteesi aloitusnäytössä näkyy [Kaikki asetukset] -valikko , ohita [Asetukset]-valikko.

- 2. Pyyhkäise ylös tai alas ja paina *A* tai **V**, kunnes näytössä on [Kasetti: kopiointi], [Kasetti: faksi], tai [Kasetti: tulosta]-vaihtoehto, ja paina sitten haluamaasi vaihtoehtoa.
- 3. Tuo esiin haluamasi valinta pyyhkäisemällä ylös tai alas tai painamalla ▲ tai ▼ ja paina sitten numeroa. Esimerkiksi [MT>K1] -vaihtoehdon ollessa käytössä laite käyttää MT-alustaa, kunnes se tyhjenee siirtyen sitten käyttämään alustaa 1.
- 4. Paina  $\blacksquare$ 
	- Kun kopioit ADS:n avulla ja laitteen kasetteihin on asetettu erikokoisia tulostusmateriaaleja, laite hakee kasetin, jossa on sopivinta paperia ja syöttää tästä kasetista.
	- Jos kopioit valotustasolta, tulostusmateriaali syötetään ensisijaiselta kasetilta, vaikka toisessa paperikasetissa olisi sopivampaa paperia.
	- (Mallit, joissa on faksitoiminto) Käytä seuraavia paperikokoja faksien tulostukseen: Letter, A4, Legal, Folio, Mexico Legal tai India Legal. Jos millään alustalla ei ole sopivankokoista paperia, laite tallentaa vastaanotetut faksit, ja kosketusnäytölle ilmestyy [Kokoristiriita].
	- (Mallit, joissa on faksitoiminto) Jos paperi on loppunut kasetista ja vastaanotetut faksit on tallennettu laitteen muistiin, kosketusnäyttöön tulee viesti [Ei paperia]. Aseta tyhjään kasettiin paperia.

### **Aiheeseen liittyviä tietoja**

• [Paperiasetukset](#page-55-0)

<span id="page-58-0"></span> [Koti](#page-1-0) > [Paperin käsittely](#page-36-0) > [Paperiasetukset](#page-55-0) > Muuta paperin tarkistuksen asetus

### **Muuta paperin tarkistuksen asetus**

Kun paperin kokoasetus on käytössä ja vedät paperikasetin ulos laitteesta tai asetat paperia MT-alustaan, nestekidenäyttöön tulee näkyviin viesti, jossa kysytään, haluatko vaihtaa paperityypin ja paperikoon.

Oletusarvoisesti asetus on päällä.

```
1. Paina | [Asetukset] > [Kaikki asetukset] > [Yleiset aset.] > [Kasetin asetus] >
[Tark. paperi].
```
Ø Jos laitteesi aloitusnäytössä näkyy [Kaikki asetukset] -valikko , ohita [Asetukset]-valikko.

- 2. Paina [Kyllä] tai [Ei].
- 3. Paina  $\Box$

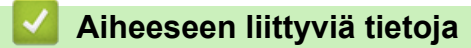

• [Paperiasetukset](#page-55-0)

<span id="page-59-0"></span> [Koti](#page-1-0) > [Paperin käsittely](#page-36-0) > Suositeltu tulostusmateriaali

## **Suositeltu tulostusmateriaali**

Parhaan tulostuslaadun saat käyttämällä taulukossa mainittua paperia.

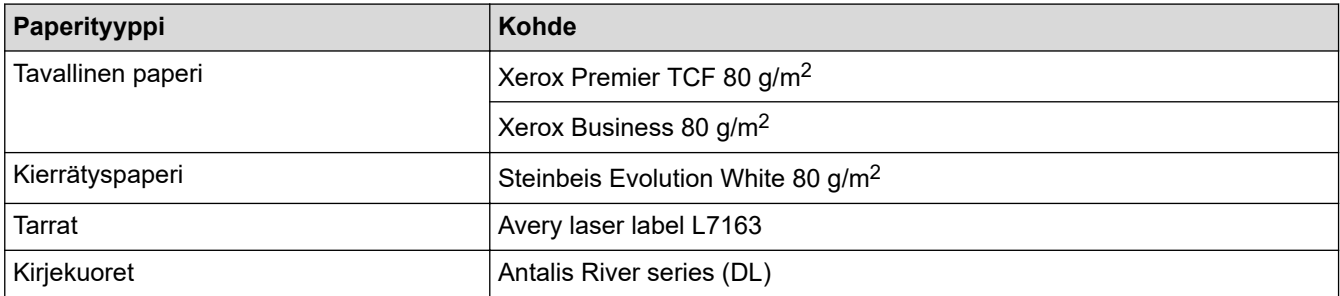

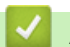

## **Aiheeseen liittyviä tietoja**

• [Paperin käsittely](#page-36-0)

<span id="page-60-0"></span> [Koti](#page-1-0) > [Paperin käsittely](#page-36-0) > Asiakirjojen asettaminen laitteeseen

## **Asiakirjojen asettaminen laitteeseen**

Voit lähettää faksin, ottaa kopioita ja skannata asiakirjoja käyttämällä automaattista dokumenttien syöttölaitetta (ADS) tai valotustasoa.

- [Asiakirjojen asettaminen automaattiseen dokumenttien syöttölaitteeseen \(ADS\)](#page-61-0)
- [Asiakirjojen asettaminen valotustasolle](#page-63-0)

<span id="page-61-0"></span> [Koti](#page-1-0) > [Paperin käsittely](#page-36-0) > [Asiakirjojen asettaminen laitteeseen](#page-60-0) > Asiakirjojen asettaminen automaattiseen dokumenttien syöttölaitteeseen (ADS)

# **Asiakirjojen asettaminen automaattiseen dokumenttien syöttölaitteeseen (ADS)**

Käytä ADS-laitetta, jos haluat kopioida tai skannata useiden sivujen pituisia vakiokokoisia asiakirjoja.

- ADS voi käsitellä seuraavan arkkimäärän kerrallaan ja syöttää arkit yksitellen:
	- (DCP-L5510DW/MFC-L5710DN/MFC-L5710DW/MFC-L5715DN) enintään 50 arkkia
	- (MFC-L6710DW) enintään 70 arkkia
	- (MFC-L6910DN/MFC-L6915DN/MFC-EX910) enintään 80 arkkia
- Käytä tavallista 80 g/m<sup>2</sup> -paperia.
- Varmista, että asiakirjat, joissa on korjausnestettä tai mustetta, ovat täysin kuivia.

# **TÄRKEÄÄ**

- ÄLÄ jätä paksuja asiakirjoja valotustasolle. Muutoin ADS-laitteeseen voi tulla paperitukos.
- ÄLÄ käytä käpristynyttä, rypistynyttä, taittunutta tai repeytynyttä paperia tai paperia, jossa on niittejä, paperiliittimiä, liimaa tai teippiä.
- ÄLÄ käytä pahvia, sanomalehtipaperia tai kangasta.
- Kun käytät ADS-laitetta, ÄLÄ vedä syötettävää asiakirjaa, sillä laite voi vahingoittua.

### **Tuetut asiakirjakoot**

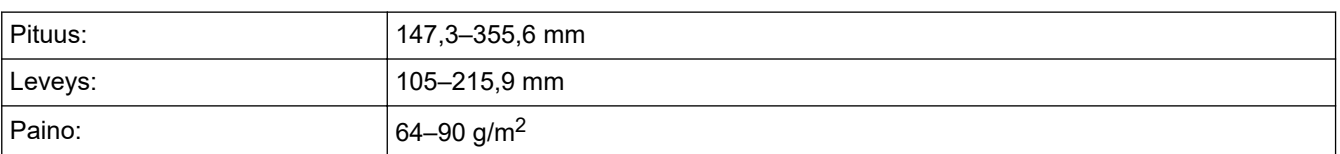

1. Nosta ja avaa ADS:n luovutusalustan tukiläppä.

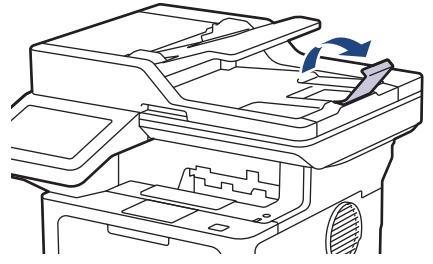

- 2. Leyhytä sivut hyvin.
- 3. Aseta asiakirjan sivut *tulostuspuoli ylöspäin* ja *yläreuna edellä* ADS-laitteeseen kuvassa esitetyllä tavalla.

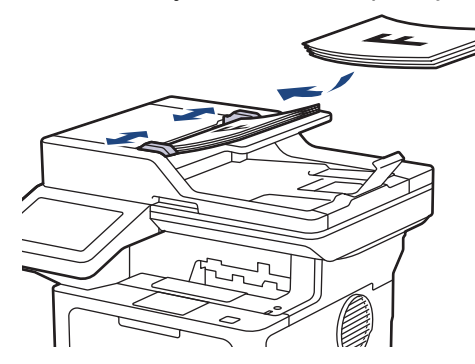

4. Säädä paperinohjaimet asiakirjan leveydelle.

# **Aiheeseen liittyviä tietoja**

• [Asiakirjojen asettaminen laitteeseen](#page-60-0)

<span id="page-63-0"></span> [Koti](#page-1-0) > [Paperin käsittely](#page-36-0) > [Asiakirjojen asettaminen laitteeseen](#page-60-0) > Asiakirjojen asettaminen valotustasolle

## **Asiakirjojen asettaminen valotustasolle**

Käytä valotustasoa, jos haluat faksata, kopioida tai sivun kerrallaan.

### **Tuetut asiakirjakoot**

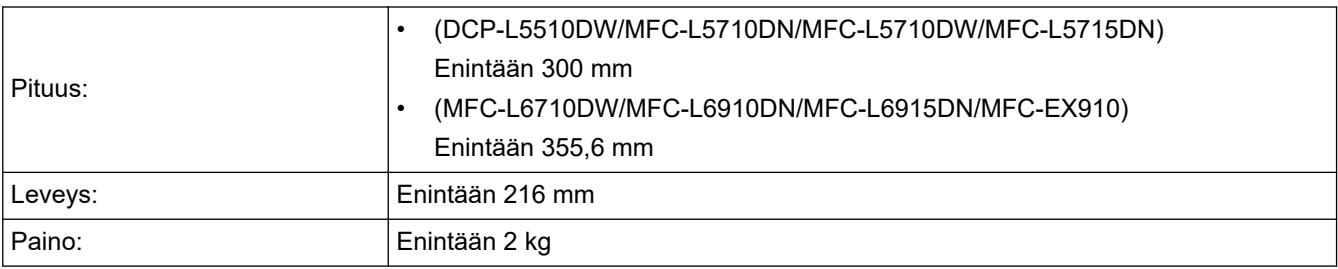

Valotustasoa käytettäessä ADS:n täytyy olla tyhjä.

1. Nosta asiakirjakansi.

l

2. Asta asiakirja *tulostuspuoli alaspäin* valotustasolle.

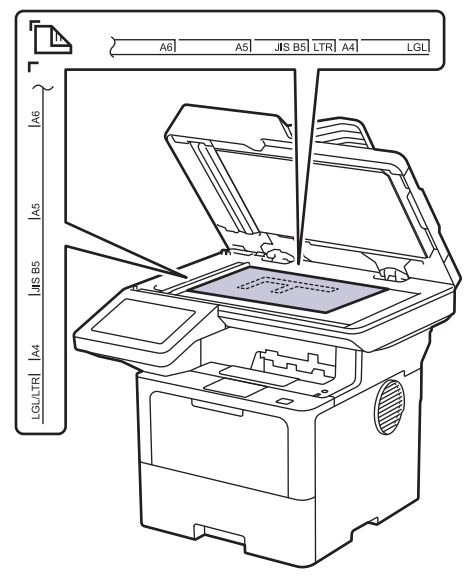

3. Aseta sivun kulma valotustason vasempaan yläkulmaan.

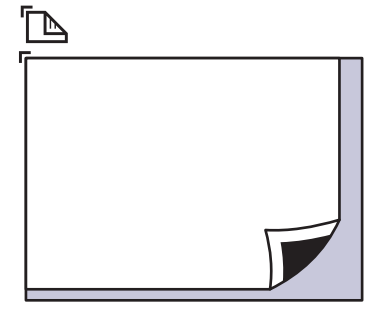

4. Sulje asiakirjan kansi.

Jos asiakirja on kirja tai muu paksu esine, paina valotustason kantta hieman.

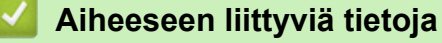

• [Asiakirjojen asettaminen laitteeseen](#page-60-0)

<span id="page-64-0"></span> [Koti](#page-1-0) > [Paperin käsittely](#page-36-0) > Skannausalueen ja tulostusalueen ulkopuoliset alueet

## **Skannausalueen ja tulostusalueen ulkopuoliset alueet**

Alla olevan taulukon mitat ilmoittavat yleisimpien paperikokojen skannaamattomien ja tulostumattomien alueiden enimmäiskoot. Nämä mitat voivat vaihdella paperikoon tai käytettävän sovelluksen asetusten mukaan.

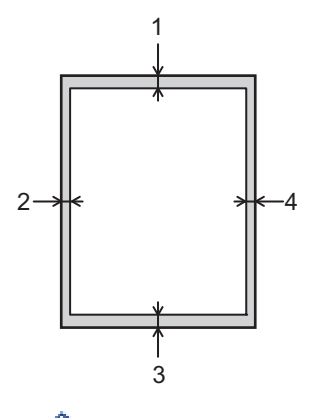

Älä yritä skannata, kopioida tai tulostaa näillä alueilla. Tällaisilla alueilla oleva sisältö ei näy tulosteessa.

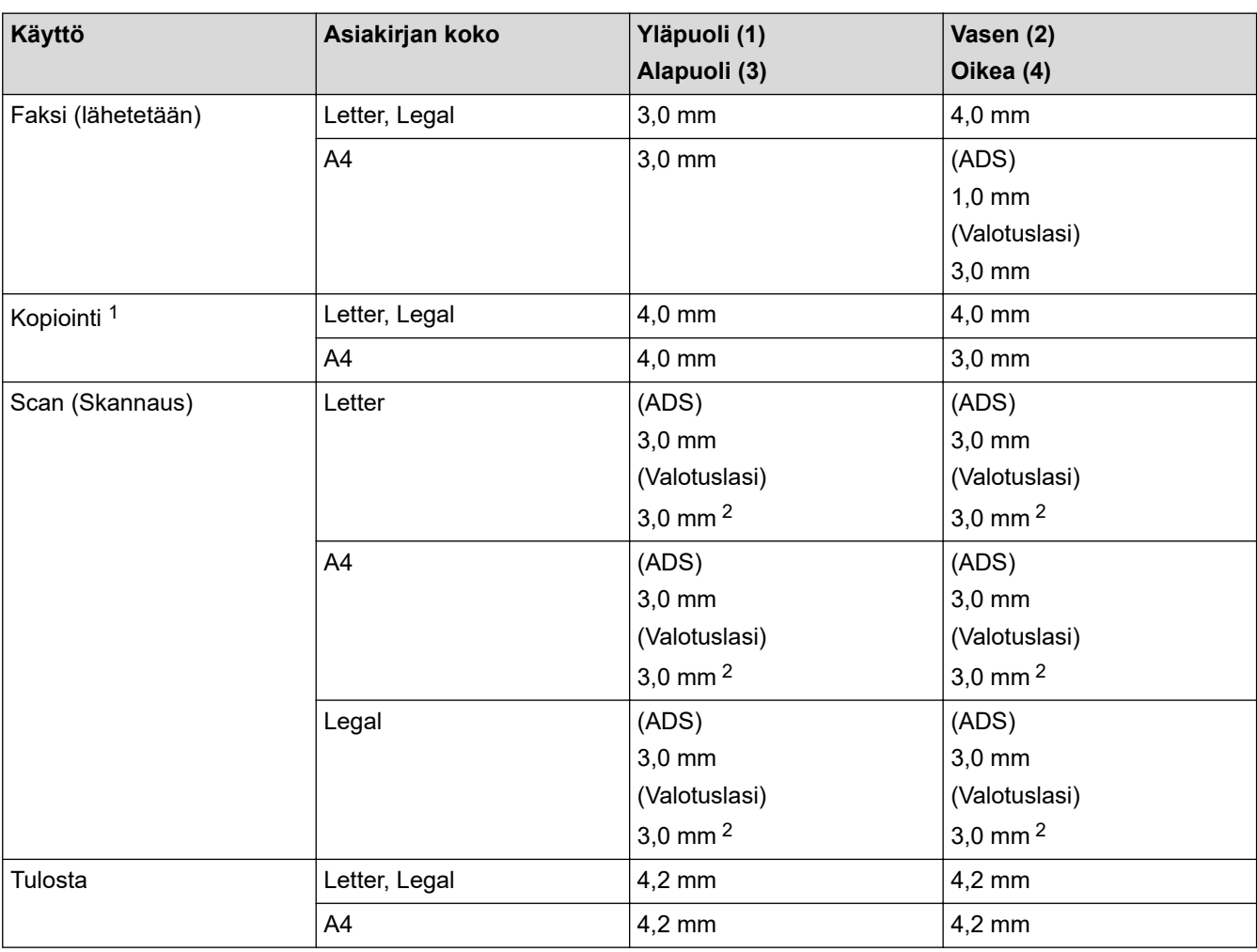

1 Yksi yhteen -kopio ja asiakirjan kokoa 100-prosenttisesti vastaava kopio

2 Tämän luvun voi säätää 0 mm:iin saakka. Jos luvuksi on asetettu 0 mm, musta varjo saattaa tulla näkyviin skannatun kuvan reunojen ympärille.

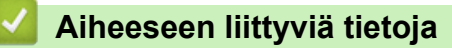

• [Paperin käsittely](#page-36-0)

<span id="page-65-0"></span> [Koti](#page-1-0) > [Paperin käsittely](#page-36-0) > Erikoispaperin käyttäminen

# **Erikoispaperin käyttäminen**

Testaa ennen paperin hankkimista, että se tuottaa halutun tulostuslaadun.

- ÄLÄ käytä mustesuihkutulostuspaperia, sillä se voi aiheuttaa paperitukoksen tai vaurioittaa laitetta.
- Hienopaperin, karkeapintaisen paperin tai rypistyneen tai taittuneen paperin käyttäminen voi heikentää laitteen suorituskykyä.

Säilytä paperi alkuperäispakkauksessa ja pidä pakkaus suljettuna. Pidä paperi tasaisena ja kuivana. Vältä sen altistusta suoralle auringonvalolle ja kuumuudelle.

# **TÄRKEÄÄ**

Jotkin paperityypit eivät ehkä toimi hyvin tai voivat jopa vaurioittaa laitetta.

ÄLÄ käytä seuraavanlaisia papereita:

- voimakkaasti pintakuvioitu paperi
- hyvin sileä tai kiiltävä paperi
- käyristynyt paperi
- päällystetty tai kemiallisesti pintakäsitelty paperi
- vaurioitunut, rypistynyt tai taittunut paperi
- paperi, joka ylittää tässä oppaassa kerrotun suurimman suositeltavan painon
- paperi, jossa on hakemistokielekkeitä tai niittejä
- kirjelomake, jossa on matalassa lämpötilassa painettuja tai lämpökirjoittimella tehtyjä kuvioita
- moniosainen tai itsejäljentävä paperi
- mustesuihkutulostukseen tarkoitettu paperi.

Jos käytät jotakin edellä kerrotuista paperityypeistä, laitteesi voi vaurioitua. Brotherin takuut tai huoltosopimukset eivät korvaa tällaisia vahinkoja.

### **Aiheeseen liittyviä tietoja**

• [Paperin käsittely](#page-36-0)

### <span id="page-66-0"></span>▲ [Koti](#page-1-0) > Tulostus

## **Tulostus**

- [Tulostus tietokoneelta \(Windows\)](#page-67-0)
- [Tulostus tietokoneelta \(Mac\)](#page-79-0)
- [Sähköpostiliitteen tulostus](#page-80-0)
- [Suojattu tulostus käyttäen USB-muistitikkua](#page-81-0)
- [Tietojen tulostaminen suoraan USB-muistilaitteelta](#page-83-0)
- [Kopioiden tulostaminen](#page-88-0)
- [Tulostusasetusten muuttaminen ohjauspaneelin avulla](#page-89-0)
- [Tulostustyön peruuttaminen](#page-90-0)
- [Testitulostus](#page-91-0)
- [Universal Print](#page-92-0)

<span id="page-67-0"></span> [Koti](#page-1-0) > [Tulostus](#page-66-0) > Tulostus tietokoneelta (Windows)

## **Tulostus tietokoneelta (Windows)**

- [Asiakirjan tulostus \(Windows\)](#page-68-0)
- [Tulostusasetukset \(Windows\)](#page-70-0)
- [Suojattu tulostus \(Windows\)](#page-74-0)
- [Oletustulostusasetusten muuttaminen \(Windows\)](#page-75-0)
- [Asiakirjan tulostus BR-Script3-tulostinohjaimella \(PostScript](#page-77-0)® 3™ -emulaattori) [\(Windows\)](#page-77-0)
- [Laitteen tilan valvonta tietokoneesta \(Windows\)](#page-78-0)

<span id="page-68-0"></span> [Koti](#page-1-0) > [Tulostus](#page-66-0) > [Tulostus tietokoneelta \(Windows\)](#page-67-0) > Asiakirjan tulostus (Windows)

# **Asiakirjan tulostus (Windows)**

- 1. Valitse sovelluksen tulostuskomento.
- 2. Valitse laitteen malli ja napsauta sitten asetus- tai ominaisuuspainiketta. Tulostinohjainikkuna avautuu.

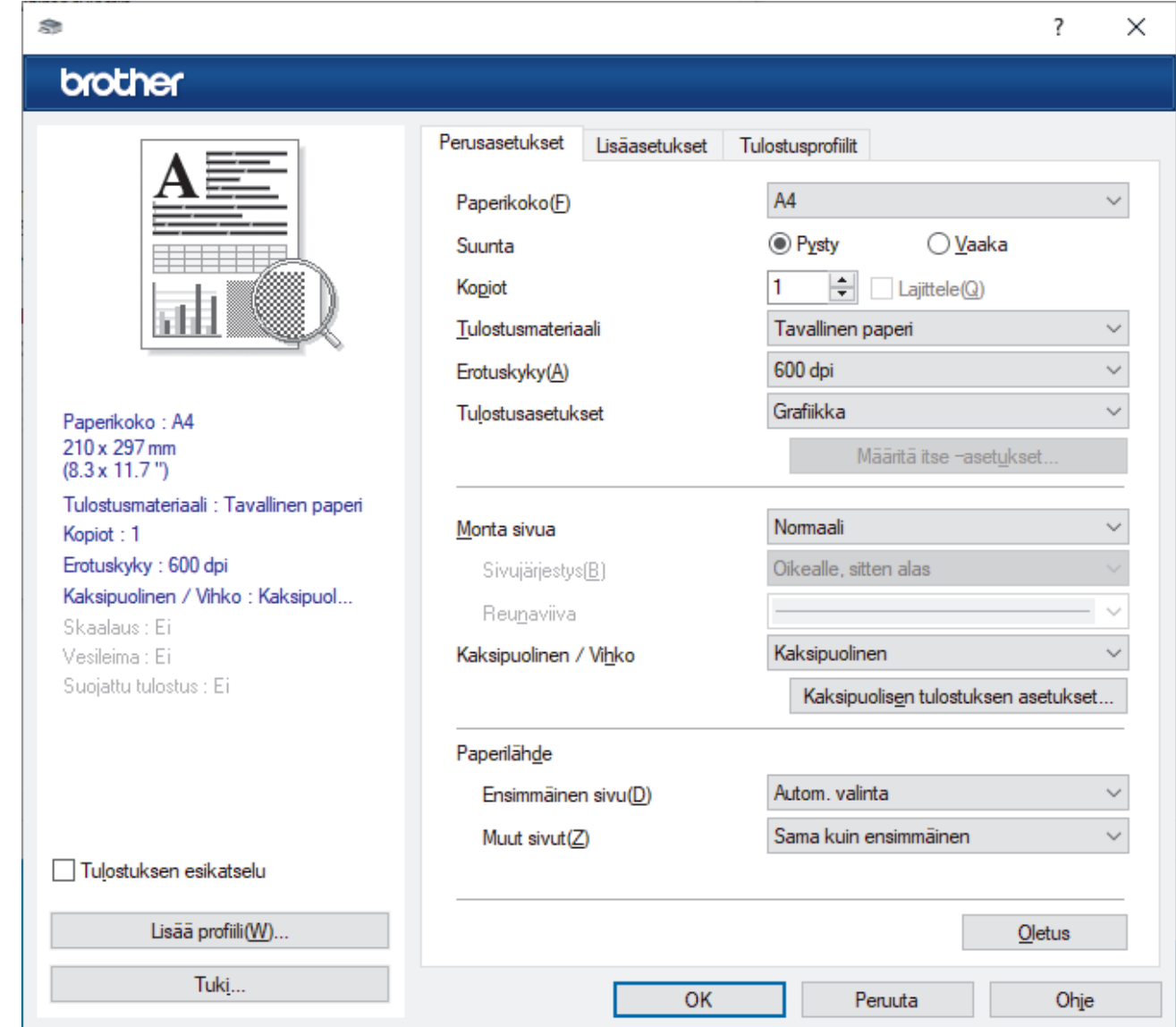

- 3. Varmista, että olet ladannut paperikasettiin oikeankokoista paperia.
- 4. Napsauta **Paperikoko**-pudotusluetteloa ja valitse paperikoko.
- 5. Määritä tulosteen suunta valitsemalla **Suunta**-kentästä vaihtoehto **Pysty** tai **Vaaka**.

Jos asetus on mahdollista tehdä sovelluksestasi käsin, suosittelemme, että määrität suunnan sovelluksessa.

- 6. Kirjoita haluamasi kopioiden määrä (1-999) **Kopiot** -kenttään.
- 7. Napsauta **Tulostusmateriaali**-pudotusluetteloa ja valitse käyttämäsi paperityyppi.
- 8. Voit tulostaa useita sivuja yhdelle paperiarkille tai asiakirjan yhden sivun monille arkeille napsauttamalla **Monta sivua** -pudotusvalikkoa ja valitsemalla haluamasi vaihtoehdon.
- 9. Voit tarvittaessa muuttaa muita tulostinasetuksia.
- 10. Napsauta **OK**.

Ø

11. Tulostus käynnistyy.

# **Aiheeseen liittyviä tietoja**

- [Tulostus tietokoneelta \(Windows\)](#page-67-0)
- **Liittyvät aiheet:**
- [Tulostusasetukset \(Windows\)](#page-70-0)

<span id="page-70-0"></span>▲ [Koti](#page-1-0) > [Tulostus](#page-66-0) > [Tulostus tietokoneelta \(Windows\)](#page-67-0) > Tulostusasetukset (Windows)

## **Tulostusasetukset (Windows)**

>> **Perusasetukset** -välilehti

>> **[Lisäasetukset](#page-72-0)** -välilehti

### **Perusasetukset -välilehti**

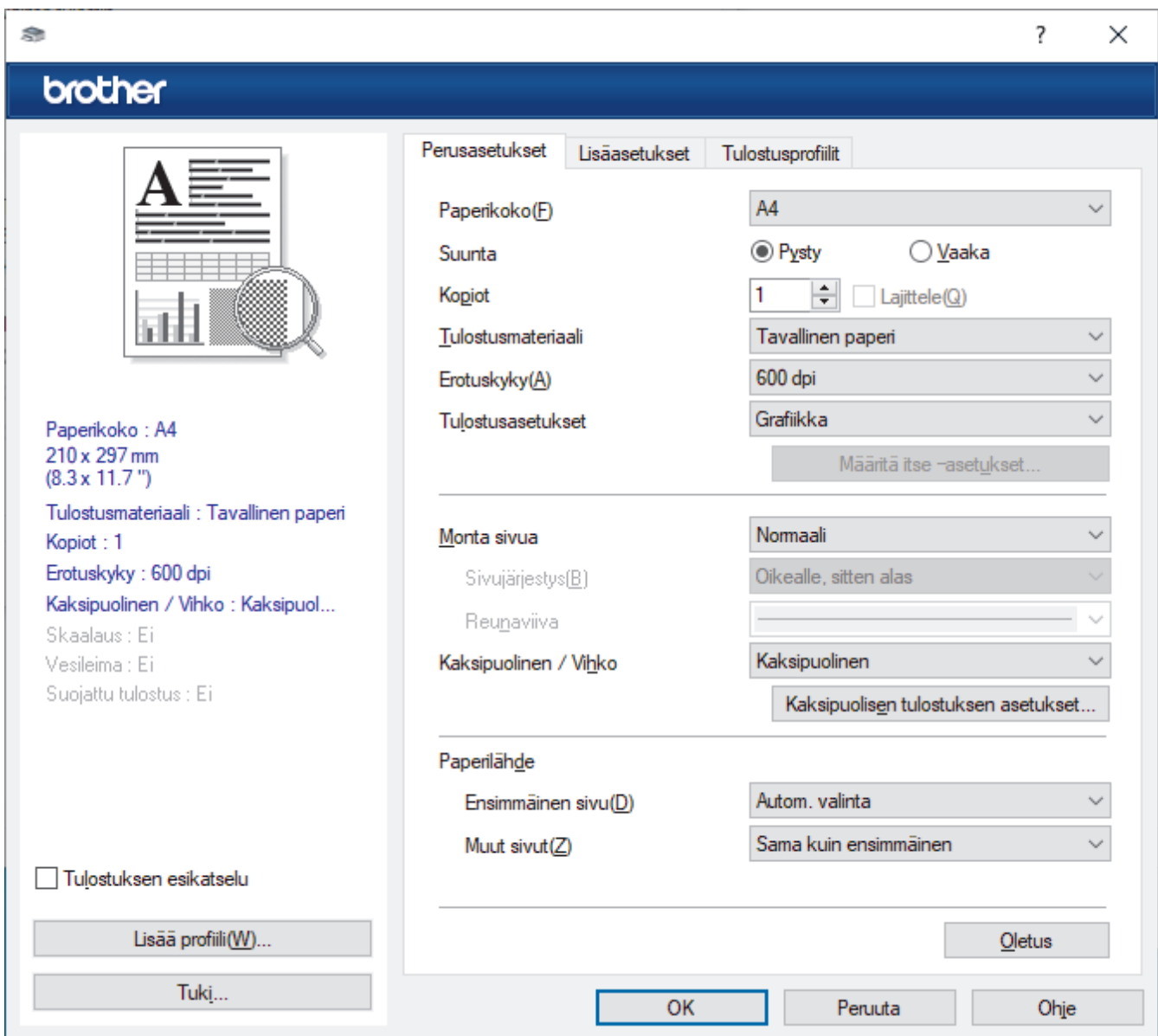

### **1. Paperikoko**

Valitse käytettävä paperikoko. Voit joko valita vakiopaperikoon tai luoda mukautetun paperikoon.

### **2. Suunta**

Valitse tulosteen suunta (pysty tai vaaka).

Jos sovelluksessasi on samanlainen asetus, suosittelemme, että määrität suunnan sovelluksessa.

### **3. Kopiot**

Kirjoita haluamasi kopiomäärä (1–999) tähän kenttään.

### **Lajittele**

Tulosta useiden sivujen asiakirjojen sarjoja alkuperäisessä sivujärjestyksessä valitsemalla tämä asetus. Kun tämä asetus on valittuna, ensin tulostetaan kaikki asiakirjan sivut järjestyksessä ja sitten tulostetaan koko sarja uudelleen valitun kopiomäärän mukaan. Jos tämä asetus ei ole valittuna, kaikki kopiot asiakirjan kustakin sivusta tulostetaan ennen seuraavan sivun tulostamista.

### **4. Tulostusmateriaali**

Valitse käytettävä tulostusmateriaali. Laite säätää tulostusasetuksia automaattisesti valitun tulostusmateriaalin mukaan parhaan tulostusjäljen tuottamiseksi.

### **5. Erotuskyky**

Valitse tulostuksen erottelutarkkuus. Koska tulostuksen erottelutarkkuus ja nopeus ovat sidoksissa toisiinsa, mitä korkeampi on tarkkuus, sitä kauemmin asiakirjan tulostus kestää.

#### **6. Tulosta asetukset**

Valitse tulostettava asiakirjatyyppi.

#### **Määritä itse –asetukset...**

Määritä lisäasetukset, kuten kirkkaus, kontrasti ja muut asetukset.

#### **Grafiikka**

#### **Käytä kirjoittimen rasteria**

Valitse tämä asetus, niin rasteri luodaan tulostinohjaimella.

#### **Kirkkaus**

Säädä kirkkautta.

#### **Kontrasti**

Säädä kontrastia.

### **Grafiikkalaatu**

Tulostettavasta asiakirjasta riippuen voit valita grafiikka- tai tekstivaihtoehdon parhaan tulostuslaadun saavuttamiseksi.

#### **Harmaasävyn parannus**

Voit parantaa varjostettujen alueiden kuvanlaatua valitsemalla tämän asetuksen.

#### **Paranna kuvioiden tulostus**

Tällä valinnalla voit parantaa kuvioiden tulostusta, jos tulostetut täytöt ja kuviot ovat erilaisia kuin tietokoneen näytöllä näkyvät täytöt ja kuviot.

#### **Paranna ohutta viivaa**

Tällä valinnalla voidaan parantaa ohuiden viivojen kuvanlaatua.

#### **Käytä järjestelmän rasteria**

Valitse tämä asetus, niin rasteri luodaan Windowsissa.

#### **TrueType-asetus (saatavana tietyissä malleissa)**

#### **Asetus**

Valitse, miten fontteja käsitellään tulostusta varten.

### **Käytä kirjoittimen TrueType-fontteja**

Valitse, käytetäänkö fonttien tulostuksessa tulostimen omia fontteja.

### **7. Monta sivua**

Valitsemalla tämän asetuksen voit tulostaa useita sivuja yksittäiselle paperiarkille tai tulostaa asiakirjan yhden sivun useille arkeille.

### **Sivujärjestys**

Valitse sivujärjestys, kun tulostetaan useita sivuja yhdelle paperiarkille.

### **Reunaviiva**

Valitse käytetty reunatyyppi, kun tulostetaan useita sivuja yhdelle paperiarkille.

### **8. Kaksipuolinen / Vihko**

Valitse tämä asetus, kun tulostetaan paperin molemmille puolille tai tulostetaan asiakirja vihkosen muodossa käyttämällä kaksipuolista tulostusta.
#### **Kaksipuolisen tulostuksen asetukset**

Valitse 2-puolinen sidonta napsauttamalla tätä painiketta. Kullekin tulostussuunnalle on olemassa neljä erilaista 2-puolista sidontaa.

### **9. Paperilähde**

Valitse tulostustilannetta tai -tarkoitusta vastaava paperilähdeasetus.

#### **Ensimmäinen sivu**

Valitse paperilähde, jota käytetään ensimmäisen sivun tulostukseen.

#### **Muut sivut**

Valitse paperilähde, jota käytetään toisen ja seuraavien sivujen tulostukseen.

## **Lisäasetukset -välilehti**

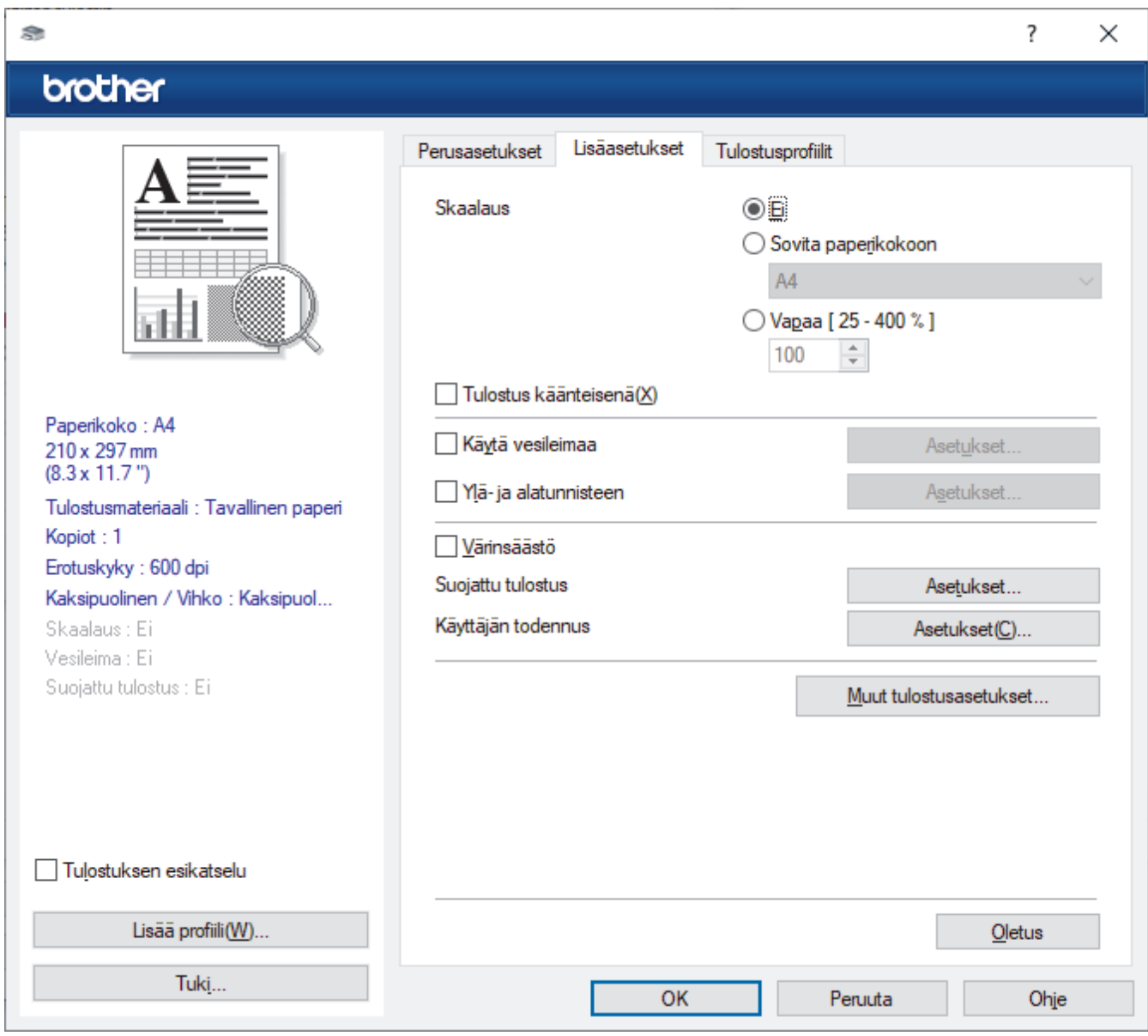

### **1. Skaalaus**

Suurenna tai pienennä asiakirjasi sivujen kokoa valitsemalla nämä asetukset.

#### **Sovita paperikokoon**

Suurenna tai pienennä asiakirjan sivut sopimaan tiettyyn paperikokoon valitsemalla tämä asetus. Kun valitset tämän asetuksen, valitse paperikoko pudotusluettelosta.

## **Vapaa [ 25 - 400 % ]**

Suurenna tai pienennä asiakirjan sivuja manuaalisesti valitsemalla tämä asetus. Kun valitset tämän asetuksen, kirjoita arvo kenttään.

## **2. Tulostus käänteisenä**

Käännä tulostettua kuvaa 180 astetta valitsemalla tämä asetus.

### **3. Käytä vesileimaa**

Tulosta logo tai teksti asiakirjaan vesileimana valitsemalla tämä asetus. Valitse jokin esimääritetyistä vesileimoista, lisää uusi vesileima tai käytä luotua kuvatiedostoa.

## **4. Ylä- ja alatunnisteen**

Tulosta asiakirjaan päivämäärä, kellonaika ja kirjautumisessa käytettävä käyttäjänimi valitsemalla tämä asetus.

## **5. Värinsäästö**

Kun tämä ominaisuus valitaan, asiakirjojen tulostuksessa käytetään vähemmän väriainetta. Tulosteet ovat vaaleampia mutta silti luettavissa.

### **6. Suojattu tulostus (saatavana tietyissä malleissa)**

Tämä ominaisuus varmistaa, että luottamuksellisia tai arkaluonteisia asiakirjoja ei voi tulostaa, ennen kuin annat salasanan laitteen ohjauspaneelissa.

## **7. Järjestelmänvalvoja**

Tämän ominaisuuden avulla voit muuttaa järjestelmänvalvojan salasanaa ja rajoittaa erilaisia tulostustoimintoja.

## **8. Käyttäjän todennus (saatavana tietyissä malleissa)**

Tämän ominaisuuden avulla voit vahvistaa rajoitukset kullekin käyttäjälle.

### **9. Muut tulostusasetukset**

## **Lepotila**

Tämän vaihtoehdon valinta asettaa laitteen lepotilaan heti tulostuksen jälkeen.

### **Makro (saatavana tietyissä malleissa)**

Tämän ominaisuuden avulla voit tulostaa peittokaaviona tulostustyölle sähköisen lomakkeen (makron), jonka olet tallentanut laitteen muistiin.

### **Tummuussäätö**

Määritä tulostustummuus.

### **Paranna tulostuslaatua**

Vähennä tulosteiden käyristymistä ja paranna väriaineen kiinnitystä valitsemalla tämä asetus.

### **Ohita tyhjä sivu**

Tulostinohjain voi automaattisesti havaita tyhjät sivut ja estää niiden tulostumisen, kun valitset tämän asetuksen.

### **Tulosta teksti mustana**

Valitse tämä asetus, kun haluat tulostaa värillistä tekstiä mustana.

### **Tulosta arkisto**

Tallenna tulostustiedot PDF-tiedostona tietokoneeseen valitsemalla tämä asetus.

### **Eco-asetukset**

Valitsemalla tämän vaihtoehdon lasket melutasoa.

## **Aiheeseen liittyviä tietoja**

• [Tulostus tietokoneelta \(Windows\)](#page-67-0)

### **Liittyvät aiheet:**

• [Asiakirjan tulostus \(Windows\)](#page-68-0)

 [Koti](#page-1-0) > [Tulostus](#page-66-0) > [Tulostus tietokoneelta \(Windows\)](#page-67-0) > Suojattu tulostus (Windows)

# **Suojattu tulostus (Windows)**

Suojatun tulostuksen avulla voit varmistaa, että luottamukselliset tai arkaluontoiset asiakirjat eivät tulostu, ennen kuin olet antanut salasanan laitteen ohjauspaneeliin.

Suojatut tiedot poistetaan laitteesta, kun sammutat laitteen.

- 1. Valitse sovelluksen tulostuskomento.
- 2. Valitse laitemallin nimi ja napsauta sitten tulostimen ominaisuus- tai asetuspainiketta. Tulostinohjainikkuna avautuu.
- 3. Napsauta **Lisäasetukset**-välilehteä.
- 4. Napsauta **Asetukset**-painiketta **Suojattu tulostus** -kentässä.
- 5. Valitse **Suojattu tulostus** -valintaruutu.
- 6. Kirjoita nelinumeroinen salasanasi **Salasana**-kenttään.
- 7. Kirjoita käyttäjätunnus ja työn nimi tarvittaessa kenttiin **Käyttäjänimi** ja **Työn nimi**.
- 8. Sulje ikkuna **Suojatun tulostuksen asetukset** napsauttamalla **OK**.
- 9. Napsauta **OK**.
- 10. Tulostus käynnistyy.
- 11. Näytä valinta [Suoj. tulostus] pyyhkäisemällä vasemmalle tai oikealle laitteen ohjauspaneelissa tai painamalla < tai >, ja paina sitä sitten.
- 12. Tuo käyttäjänimet näkyviin pyyhkäisemällä ylös tai alas tai painamalla ▲ tai ▼ ja paina sitten käyttäjänimeäsi.
- 13. Syötä nelinumeroinen salasana ja paina [OK].
- 14. Tuo tulostustyö näkyviin pyyhkäisemällä ylös tai alas tai painamalla ▲ tai ▼ ja paina sitä sitten.
- 15. Syötä kopioiden määrä ja paina [OK].
- 16. Paina [Aloita]-painiketta.

Suojatut tiedot poistetaan laitteen muistista tulostamisen jälkeen.

## **Aiheeseen liittyviä tietoja**

• [Tulostus tietokoneelta \(Windows\)](#page-67-0)

<span id="page-75-0"></span> [Koti](#page-1-0) > [Tulostus](#page-66-0) > [Tulostus tietokoneelta \(Windows\)](#page-67-0) > Oletustulostusasetusten muuttaminen (Windows)

# **Oletustulostusasetusten muuttaminen (Windows)**

Kun muutat sovelluksen tulostusasetuksia, muutokset koskevat vain tällä sovelluksella tulostettuja asiakirjoja. Kaikkien Windows-sovellusten yhteisiä tulostusasetuksia muutetaan tulostinohjaimesta.

- 1. Tee jokin seuraavista:
	- Windows 11:

Napsauta > **Kaikki sovellukset** > **Windows-työkalut** > **Ohjauspaneeli**. Valitse **Laitteisto ja äänet** ryhmässä **Näytä laitteet ja tulostimet**.

• Windows 10, Windows Server 2016, Windows Server 2019 ja Windows Server 2022:

Valitse > **Windows-järjestelmä** > **Ohjauspaneeli**. Valitse **Laitteisto ja äänet (Laitteisto)** -ryhmässä **Näytä laitteet ja tulostimet**.

• Windows Server 2012 R2

Napsauta **Ohjauspaneeli** -valintaa **Start**-valikossa. Valitse **Laitteisto** -ryhmässä **Näytä laitteet ja tulostimet**.

• Windows Server 2012

Siirrä hiiren osoitin työpöydän oikeaan alakulmaan. Kun valikkopalkki tulee näkyviin, napsauta **Asetukset**-kohtaa ja valitse sitten **Ohjauspaneeli**. Valitse **Laitteisto** -ryhmässä **Näytä laitteet ja tulostimet**.

2. Napsauta laitteen kuvaketta hiiren kakkospainikkeella ja valitse sitten **Tulostimen ominaisuudet**. (Jos tulostinohjainvaihtoehdot tulevat näkyviin, valitse tulostinohjaimesi.)

Tulostimen asetusten valintaikkuna avautuu.

3. Napsauta **Yleiset**-välilehteä ja sitten **Tulostusmääritykset**- tai **Asetukset...** -painiketta.

Tulostimen ajurin valintaikkuna avautuu.

- Määritä kasettiasetukset napsauttamalla välilehteä **Laitteen asetukset** (käytettävissä tietyissä malleissa).
	- Määritä tulostimen portin asetukset napsauttamalla **Portit** -välilehteä.
- 4. Valitse tulostusasetukset, joita haluat käyttää oletusasetuksina kaikille Windows-ohjelmille.
- 5. Napsauta **OK**.
- 6. Sulje tulostinominaisuuksien valintaikkuna.

## **Aiheeseen liittyviä tietoja**

- [Tulostus tietokoneelta \(Windows\)](#page-67-0)
	- [Lisäpaperikasetin asetusten määrittäminen \(Windows\)](#page-76-0)

<span id="page-76-0"></span> [Koti](#page-1-0) > [Tulostus](#page-66-0) > [Tulostus tietokoneelta \(Windows\)](#page-67-0) > [Oletustulostusasetusten muuttaminen](#page-75-0) [\(Windows\)](#page-75-0) > Lisäpaperikasetin asetusten määrittäminen (Windows)

# **Lisäpaperikasetin asetusten määrittäminen (Windows)**

Avaa laitteesi Ominaisuudet-valintaikkuna, jossa voit tunnistaa automaattisesti laitteen lisäpaperikasetin ja tarkistaa laitteen sarjanumeron.

Tulostinohjain havaitsee automaattisesti lisäpaperikasetin ohjaimen asennuksen yhteydessä. Jos olet lisännyt lisäpaperikasetin ohjaimen asennuksen jälkeen, noudata seuraavia ohjeita:

- 1. Tee jokin seuraavista:
	- Windows 11:

Napsauta > **Kaikki sovellukset** > **Windows-työkalut** > **Ohjauspaneeli**. Valitse **Laitteisto ja äänet** ryhmässä **Näytä laitteet ja tulostimet**.

• Windows 10, Windows Server 2016, Windows Server 2019 ja Windows Server 2022:

Valitse > **Windows-järjestelmä** > **Ohjauspaneeli**. Valitse **Laitteisto ja äänet (Laitteisto)** -ryhmässä **Näytä laitteet ja tulostimet**.

- Windows Server 2012 R2 Napsauta **Ohjauspaneeli Start**-näytöllä. Napsauta **Laitteisto** -ryhmässä **Näytä laitteet ja tulostimet**.
- Windows Server 2012

Siirrä hiiren osoitin työpöydän oikeaan alakulmaan. Kun valikkopalkki avautuu, napsauta **Asetukset** ja sitten **Ohjauspaneeli**. Napsauta **Laitteisto** -ryhmässä **Näytä laitteet ja tulostimet**.

2. Napsauta laitteen kuvaketta hiiren kakkospainikkeella ja valitse sitten **Tulostimen ominaisuudet**. (Jos tulostinohjainvaihtoehdot tulevat näkyviin, valitse tulostinohjaimesi.)

Tulostimen asetusten valintaikkuna avautuu.

- 3. Valitse **Laitteen asetukset**-välilehti.
- 4. Napsauta **Autom. tunnistus**-painiketta. Lisäpaperikasetti ja laitteen sarjanumero havaitaan automaattisesti.
- 5. Napsauta **Käytä**-painiketta.
- 6. Sulje tulostinominaisuuksien valintaikkuna.

**Autom. tunnistus**-toiminto ei ole käytettävissä seuraavissa laitetta koskevissa tilanteissa:

- Laitteeseen ei ole kytketty virtaa.
- Laite jaetaan Print Server -palvelun kautta.
- Laite ja tietokoneesi eivät ole yhdistettyinä.

## **Aiheeseen liittyviä tietoja**

• [Oletustulostusasetusten muuttaminen \(Windows\)](#page-75-0)

 [Koti](#page-1-0) > [Tulostus](#page-66-0) > [Tulostus tietokoneelta \(Windows\)](#page-67-0) > Asiakirjan tulostus BR-Script3-tulostinohjaimella (PostScript® 3™ -emulaattori) (Windows)

# **Asiakirjan tulostus BR-Script3-tulostinohjaimella (PostScript® 3™ emulaattori) (Windows)**

BR-Script3-tulostinohjaimen avulla voit tulostaa PostScript®-tietosi selkeämmin.

Asenna PS-ohjain (BR-Script3-tulostinohjain) mallisi **Ladattavat tiedostot**-sivulta osoitteesta [support.brother.com/downloads.](https://support.brother.com/g/b/midlink.aspx?content=dl)

- 1. Valitse sovelluksen tulostuskomento.
- 2. Valitse tulostinohjain, jonka nimessä on **BR-Script3**, ja napsauta sitten asetus- tai ominaisuuspainiketta. Tulostinohjainikkuna avautuu.

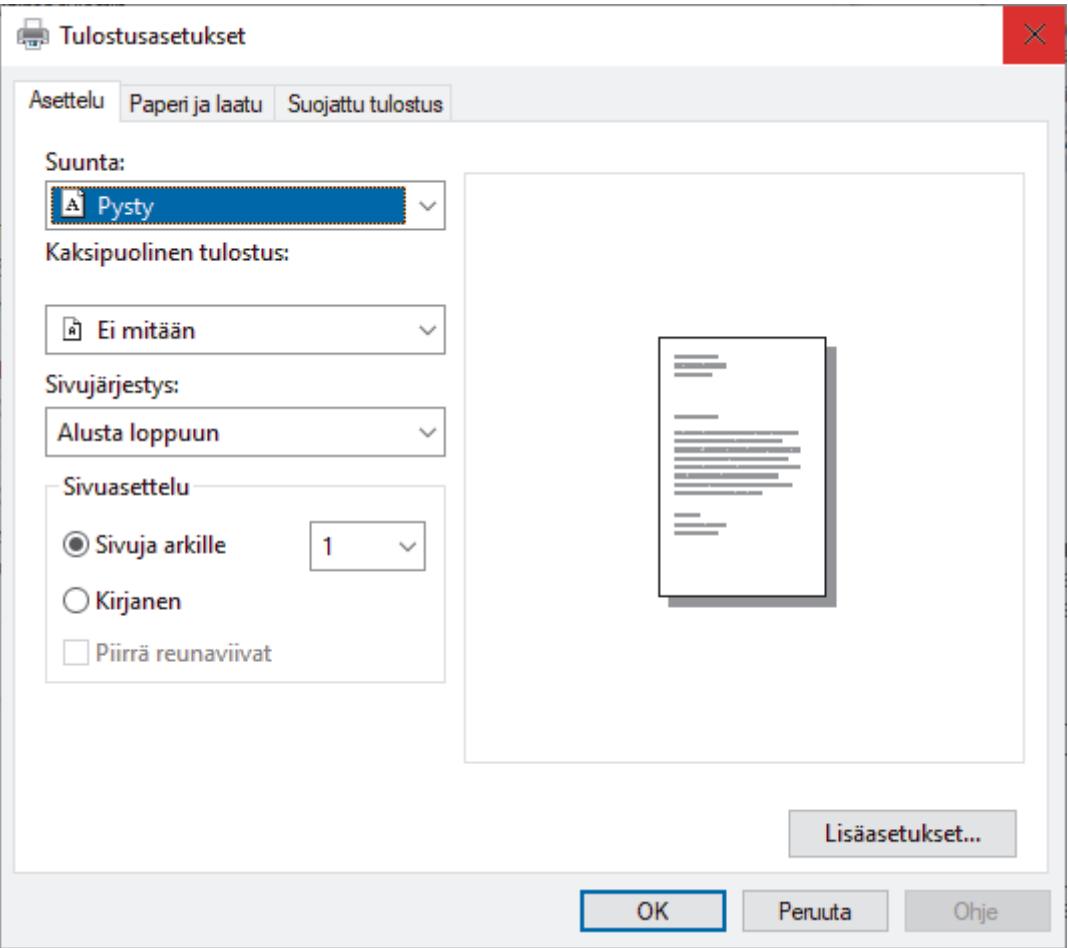

3. Muuta tulostuksen perusasetuksia napsauttamalla **Asettelu**-, **Paperi ja laatu**- tai **Suojattu tulostus** välilehteä. (saatavana tietyissä malleissa)

Muuta tulostuksen lisäasetuksia napsauttamalla **Asettelu**- tai **Paperi ja laatu**-välilehteä ja napsauttamalla sitten **Lisäasetukset...**-painiketta. Valitse **OK**.

- 4. Napsauta **OK**.
- 5. Tulostus käynnistyy.

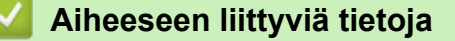

• [Tulostus tietokoneelta \(Windows\)](#page-67-0)

 [Koti](#page-1-0) > [Tulostus](#page-66-0) > [Tulostus tietokoneelta \(Windows\)](#page-67-0) > Laitteen tilan valvonta tietokoneesta (Windows)

# **Laitteen tilan valvonta tietokoneesta (Windows)**

Status Monitor on määritettävä yhden tai usean laitteen valvontaan tarkoitettu ohjelmistotyökalu, jonka avulla saat virheiden ilmoitukset välittömästi.

Tee jokin seuraavista:

- Kaksoisnapsauta tehtävärivin  $\sum_{i=1}^{\infty}$ -kuvaketta.
- Käynnistä (**Brother Utilities**) ja napsauta sitten pudotusvalikkoa ja valitse mallin nimi (mikäli sitä ei ole jo valittu). Napsauta **Työkalut** vasemmassa selauspalkissa ja valitse **Status Monitor**.

## **Vianetsintä**

Voit siirtyä tukisivustolle napsauttamalla **Vianetsintä**-painiketta.

### **Käy Alkuperäiset tarvikkeet -kotisivulla**

Napsauta **Käy Alkuperäiset tarvikkeet -kotisivulla** -painiketta, jos haluat lisätietoja aidoista Brothertarvikkeista.

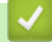

## **Aiheeseen liittyviä tietoja**

• [Tulostus tietokoneelta \(Windows\)](#page-67-0)

## **Liittyvät aiheet:**

• [Tulostusongelmat](#page-511-0)

 [Koti](#page-1-0) > [Tulostus](#page-66-0) > Tulostus tietokoneelta (Mac)

# **Tulostus tietokoneelta (Mac)**

- [Ennen AirPrintin käyttöä \(macOS\)](#page-471-0)
- [Tulostus AirPrintin avulla](#page-472-0)

 [Koti](#page-1-0) > [Tulostus](#page-66-0) > Sähköpostiliitteen tulostus

# **Sähköpostiliitteen tulostus**

Voit tulostaa sähköposteja lähettämällä ne sähköpostitse Brother-laitteeseen.

- Varmista, että WWW-pohjainen hallinta on käytössä. Lisätietoja uu *Aiheeseen liittyviä tietoja*
- Voit liittää sähköpostiin enintään 10 asiakirjaa, yhteensä 20 Mt.
- Tämä toiminto tukee seuraavia muotoja:
	- Asiakirjatiedostot: PDF, TXT ja Microsoft Office -tiedostot
	- Kuvatiedostot: JPEG, BMP, GIF, PNG ja TIFF
- Laite tulostaa oletuksena sekä sähköpostin että liitteet. Voit tulostaa tarvittaessa vain liitteet muuttamalla asetuksia.
- 1. Käynnistä WWW-selain.
- 2. Kirjoita selaimen osoiteriville "https://laitteen IP-osoite" (jossa "laitteen IP-osoite" on laitteen IP-osoite). esim.

https://192.168.1.2

3. Kirjoita tarvittaessa salasana **Login (Sisäänkirjaus)**-kenttään ja napsauta sitten **Login (Sisäänkirjaus)**.

Tämän laitteen asetusten hallinnan oletussalasana sijaitsee laitteen takaosassa, ja se on merkitty tekstillä "**Pwd**".

- 4. Siirry siirtymisvalikkoon ja napsauta sitten **Online Functions (Verkkotoiminnot)** > **Online Functions Settings (Verkkotoimintojen asetukset)**.
	- Aloita kohdasta  $\equiv$ , jos siirtymisvalikkoa ei näy näytön vasemmalla puolella.
		- Jos tämä toiminto on lukittu, saat sen käyttöön ottamalla yhteyttä verkonvalvojaan.
- 5. Napsauta **I accept the terms and conditions (Hyväksyn yleiset käyttöehdot)**-painiketta.
- 6. Siirry laitteen luo ja ota asetukset käyttöön noudattamalla laitteen näyttämiä ohjeita.
- 7. Napsauta tietokoneessa **General Settings (Yleisasetukset)**.

Näyttö **Email Print (Sähköpostitulostus)**: **General Settings (Yleisasetukset)** avautuu.

8. Osoita **Enable (Ota käyttöön)**-painiketta.

Laite tulostaa ohjesivun.

- 9. Lähetä sähköpostisi taulukossa olevaan sähköpostiosoitteeseen. Laite tulostaa sähköpostin liitteet.
	- Muuta asetuksia, mukaan lukien sähköpostiosoite ja tulostimen asetukset, napsauttamalla painiketta **Online Functions Settings Page (Verkkotoimintojen asetussivu)**.
	- Voit määrittää asetukset myös laitteessa. Paina [Sovellukset] > [Verkkotoiminnot] ja noudata näyttöön tulevia ohjeita.

## **Aiheeseen liittyviä tietoja**

- [Tulostus](#page-66-0)
- **Liittyvät aiheet:**
- [WWW-pohjaisen hallinnan ottaminen käyttöön / poistaminen käytöstä ohjauspaneelin kautta](#page-309-0)

 [Koti](#page-1-0) > [Tulostus](#page-66-0) > Suojattu tulostus käyttäen USB-muistitikkua

# **Suojattu tulostus käyttäen USB-muistitikkua**

**Vastaavat mallit**: MFC-L6910DN/MFC-L6915DN/MFC-EX910

USB-muistitikulta tulostamisen avulla voit tallentaa suojatut tulostustiedot USB-muistitikkuun ja tulostaa ne myöhemmin antamalla salasanan laitteen ohjauspaneelissa.

# **HUOMAUTUS**

USB-muistitikun vaatimukset:

- Tallennustilan koko: 1 Gt tai enemmän (Suositus: 16 Gt tai enemmän)
- Alustus: FAT32/exFAT
- USB-muistitikulle tallennetut tiedot on salattu, mutta tämä ei välttämä suojaa sitä valtuuttamattomalta käytöltä kaikissa tilanteissa. Pidä huolta, että tiedot ja USB-muistitikku säilytetään turvallisesti.
- USB-muistitikulla olevat tiedot voi lukea vain tulostimella, jolle tarkoitettuja tietoja sille on tallennettu. Et voi lukea tietoja toisella laitteella tai tietokoneella.
- Kun et enää tarvitse USB-muistitikkua laitteesi tietojen tallentamiseen ja haluat käyttää sitä muussa tarkoituksessa, poista kaikki tallennetut tiedot ja alusta USB-muistitikku tietokoneellasi. Jos haluat alustaa USB-muistitikun tai tyhjentää sen, katso ohjeita käyttöoppaasta.

Lisätietoa tulostinohjaimen asetuksista >> Aiheeseen liittyviä tietoja

1. Yhdistä USB-muistitikkusi USB-porttiin (takana).

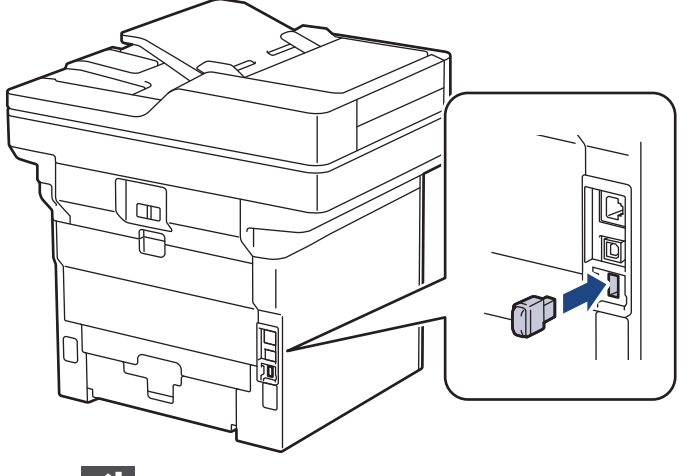

- 2. Paina  $\mathbb{C}^1$
- 3. Paina laitteen ohjauspaneelissa [Asetukset] > [Kaikki asetukset] > [Tulostin] > [Työn] tallennussijainti].

Jos laitteesi aloitusnäytössä näkyy [Kaikki asetukset] -valikko , ohita [Asetukset]-valikko.

4. Paina [USB-muistitikku (takaportti)]-painiketta.

Nestekidenäyttöön tulee USB-muistitikun alustamista koskeva viesti.

# **HUOMAUTUS**

Kun muutat tallennustöiden tallennussijaintia, kaikki laitteen muistiin tallennetut työ-, fontti-, makro- ja virtatiedot poistetaan.

5. Paina [OK]-painiketta kahden sekunnin ajan alustaaksesi.

Laite käynnistyy uudelleen USB-tallennustilatulostusominaisuuden aktivoimista varten.

# **HUOMAUTUS**

Kun laite käynnistyy uudelleen USB-tallennustilatulostusominaisuuden aktivoimista varten, makro-, virtaja fonttitiedot poistetaan USB-muistitikulta.

- 6. Viimeistele tulostinohjaimessa suojatun tulostuksen asetukset ja suorita tulostuskomento sovelluksessasi.
- 7. Näytä valinta [Suoj. tulostus] pyyhkäisemällä vasemmalle tai oikealle laitteen ohjauspaneelissa tai painamalla < tai >, ja paina sitä sitten.
- 8. Tuo käyttäjänimet näkyviin pyyhkäisemällä ylös tai alas tai painamalla ▲ tai ▼ ja paina sitten käyttäjänimeäsi.
- 9. Syötä nelinumeroinen salasana ja paina [OK].
- 10. Tuo tulostustyö näkyviin pyyhkäisemällä ylös tai alas tai painamalla ▲ tai ▼ ja paina sitä sitten.
- 11. Syötä kopioiden määrä ja paina [OK].
- 12. Paina [Aloita]-painiketta.

Laite tulostaa tiedot ja poistaa tulostustyön USB-muistitikulta.

## **TÄRKEÄÄ**

ÄLÄ irrota USB-muistitikkua USB-portista (takana), ennen kuin tulostus on päättynyt.

## **Aiheeseen liittyviä tietoja**

- [Tulostus](#page-66-0)
- **Liittyvät aiheet:**
- [Virhe- ja huoltoviestit](#page-482-0)

<span id="page-83-0"></span> [Koti](#page-1-0) > [Tulostus](#page-66-0) > Tietojen tulostaminen suoraan USB-muistilaitteelta

# **Tietojen tulostaminen suoraan USB-muistilaitteelta**

Voit tulostaa valokuvia suoraan digitaalikamerasta tai USB-muistitikusta. Toiminto tukee tiedostotyyppejä PDF, JPEG, TIFF, XPS ja PRN.

- [Yhteensopivat USB-muistilaitteet](#page-84-0)
- [Tietojen tulostaminen suoraan USB-muistilaitteelta tai digitaalikamerasta, joka tukee](#page-85-0) [massamuistitoimintoa](#page-85-0)
- [PRN-tiedoston luominen suoratulostusta varten \(Windows\)](#page-87-0)

<span id="page-84-0"></span> [Koti](#page-1-0) > [Tulostus](#page-66-0) > [Tietojen tulostaminen suoraan USB-muistilaitteelta](#page-83-0) > Yhteensopivat USB-muistilaitteet

# **Yhteensopivat USB-muistilaitteet**

# **TÄRKEÄÄ**

USB Direct -liittymä tukee vain USB-muistitikkuja ja USB-massamuistilla varustettuja digitaalikameroita. Muita USB-laitteita ei tueta.

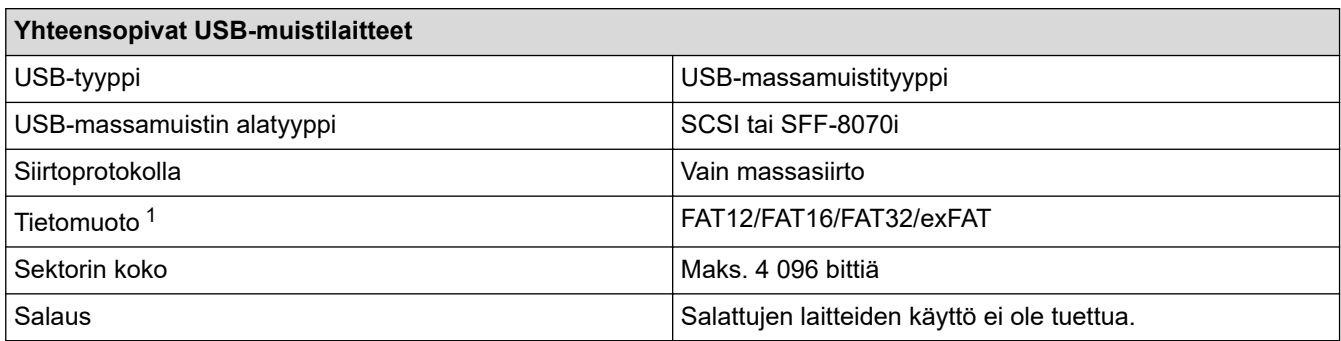

1 NTFS-muoto ei ole tuettu.

# **Aiheeseen liittyviä tietoja**

• [Tietojen tulostaminen suoraan USB-muistilaitteelta](#page-83-0)

<span id="page-85-0"></span> [Koti](#page-1-0) > [Tulostus](#page-66-0) > [Tietojen tulostaminen suoraan USB-muistilaitteelta](#page-83-0) > Tietojen tulostaminen suoraan USBmuistilaitteelta tai digitaalikamerasta, joka tukee massamuistitoimintoa

# **Tietojen tulostaminen suoraan USB-muistilaitteelta tai digitaalikamerasta, joka tukee massamuistitoimintoa**

- Varmista, että digitaalikamera on päällä.
- Digitaalikamera on vaihdettava PictBridge-tilasta massamuistitilaan.

# **TÄRKEÄÄ**

Laitteen vaurioitumisen välttämiseksi USB-liittimeen EI saa liittää mitään muita laitteita kuin digitaalikameroita tai USB-muistilaitteita.

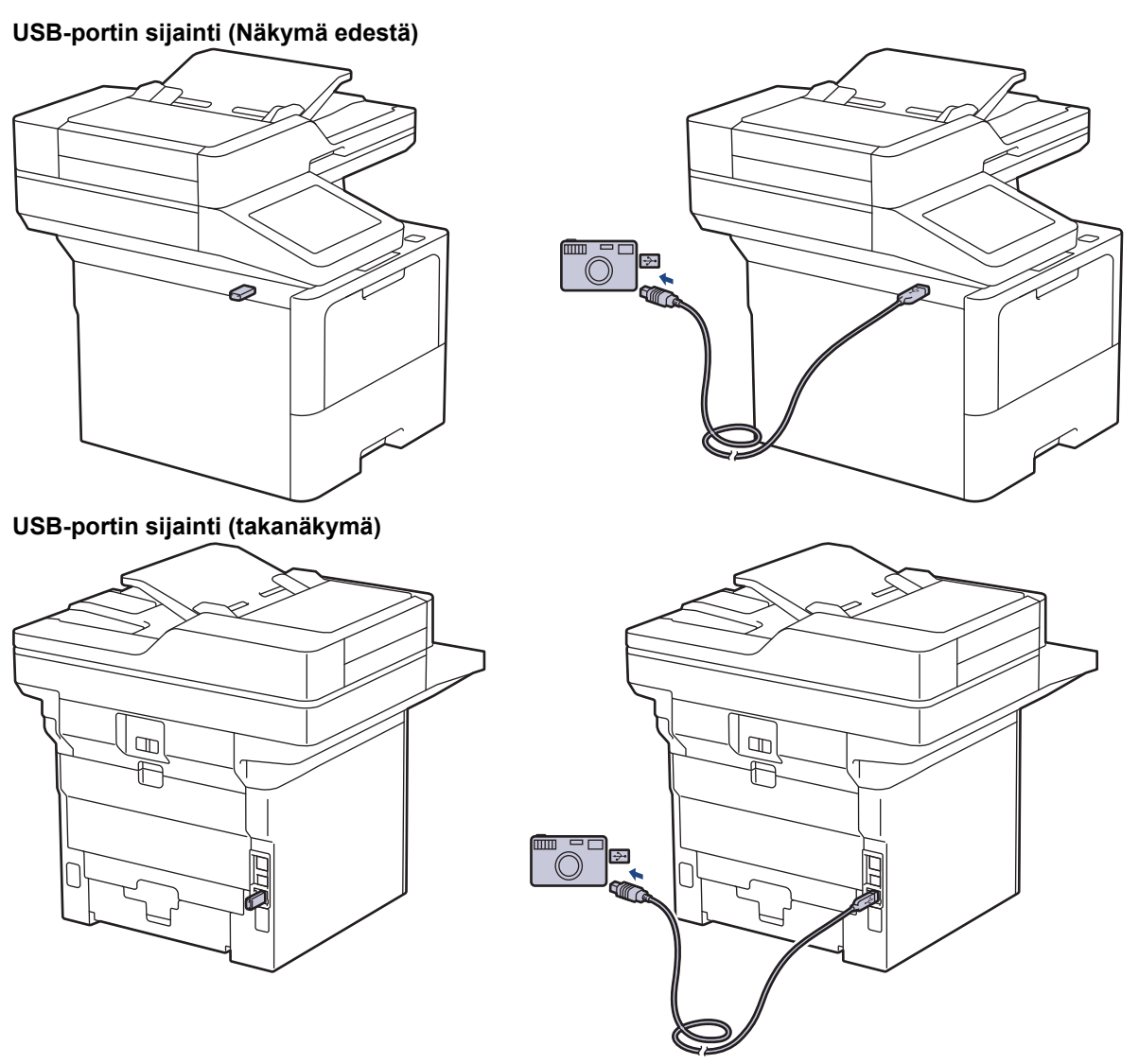

Takanäkymää esittävässä piirroksessa näkyy MFC-L6910DN/MFC-L6915DN/MFC-EX910.

1. Yhdistä USB-muistilaitteesi tai digitaalikamerasi USB Direct -liittymään. Kosketusnäyttöön tulee USB-valikko automaattisesti vahvistukseksi siitä, että USB-muistitikku tai digitaalikamera on yhdistetty oikein.

- Virheen sattuessa USB-valikko ei ilmesty kosketusnäytölle.
- Kun laite on syvässä lepotilassa, kosketusnäyttö ei aktivoidu, vaikka kytkisit USB Direct -liitäntään USBmuistilaitteen. Aktivoi laite painamalla kosketusnäyttöä.
- Jos laitteessasi on Secure Function Lock käytössä, et ehkä pysty tulostamaan USB-muistitikulta tai digitaalisesta kamerasta.
- (MFC-L6910DN/MFC-L6915DN/MFC-EX910) Jos laite kehottaa sinua valitsemaan USB-portin, valitse se kosketusnäytössä.
- 2. Paina [Suoratulostus].
- 3. Tuo tulostettava tiedosto näytölle pyyhkäisemällä ylös tai alas tai painamalla ▲ tai ▼-painiketta ja valitse sitten tiedosto.

Jos haluat tulostaa hakemiston USB-muistitikkuun tai digitaalikameraan tallennetuista tiedostoista, paina kosketusnäytössä [Kaikki aset.]. Tulosta tiedot painamalla [Kyllä].

- 4. Tee jokin seuraavista:
	- Voit muokata asetuksia painamalla [Tulostusaset.]. Siirry seuraavaan vaiheeseen.
	- Voit käyttää oletusasetuksia syöttämällä kopioiden määrän ja painamalla [Aloita].
- 5. Valitse muutettavat tulostusasetukset:
	- [Tulostuslaatu]
	- [Kasetti]
	- [Paperityyppi]
	- [Paperikoko]
	- [Monta sivua]
	- [Suunta]
	- [2-puolinen]
	- [Lajittele]
	- [PDF-tiedoston tulost.asetukset]
	- [PDF, sovita arkille]

Sen mukaan, mikä tiedostotyyppi on kyseessä, kaikki asetukset eivät välttämättä ole näkyvissä.

- 6. Paina [OK].
- 7. Anna haluamasi kopioiden määrä.
- 8. Tulosta tiedot painamalla [Aloita].
- 9. Paina

# **TÄRKEÄÄ**

ÄLÄ irrota USB-muistilaitetta tai digitaalikameraa USB Direct -liittymästä, ennen kuin tulostus on päättynyt.

## **Aiheeseen liittyviä tietoja**

• [Tietojen tulostaminen suoraan USB-muistilaitteelta](#page-83-0)

<span id="page-87-0"></span> [Koti](#page-1-0) > [Tulostus](#page-66-0) > [Tietojen tulostaminen suoraan USB-muistilaitteelta](#page-83-0) > PRN-tiedoston luominen suoratulostusta varten (Windows)

# **PRN-tiedoston luominen suoratulostusta varten (Windows)**

Ohjeet voivat vaihdella tulostussovelluksen ja käyttöjärjestelmän mukaan.

- 1. Valitse sovelluksen tulostuskomento.
- 2. Valitse tulostinmalli ja tulosta tiedostoon -valinta.
- 3. Tulostus käynnistyy.

Ø

4. Tallenna tiedosto syöttämällä tarvittavat tiedot.

Jos tietokone kehottaa syöttämään vain tiedostonimen, voit myös määrittää tiedoston tallennuskansion syöttämällä hakemistopolun (esim. C:\Temp\FileName.prn).

Jos tietokoneeseen on liitetty USB-muistilaite, voit tallentaa tiedoston suoraan siihen.

## **Aiheeseen liittyviä tietoja**

• [Tietojen tulostaminen suoraan USB-muistilaitteelta](#page-83-0)

 [Koti](#page-1-0) > [Tulostus](#page-66-0) > Kopioiden tulostaminen

# **Kopioiden tulostaminen**

Voit tehdä hiilikopiotoiminnon avulla useita kopioita samoista tiedoista hiilipaperille tulostamisen tapaan. Lähetä tiedot paperikasetteihin, joihin olet asettanut erityyppistä tai -väristä paperia.

Voit esimerkiksi asettaa laitteen lähettämään tulostettavat tiedot kasettiin 1, johon on esiasetettu väriltään sinistä paperia, ja tulostaa muita sivulla olevia tietoja MT-alustan kautta, johon on asetettu ennestään tekstiä sisältävää, väriltään keltaista paperia.

Jos lisäät sinistä paperia kasettiin 1 ja keltaista paperia MT-alustalle, tulostin syöttää arkin 1 paperin kasetin 1 kautta ja arkin 2 paperin MT-alustan kautta.

Hiilikopiotoiminnon ollessa käytössä laite tekee kopiot aina automaattisesti.

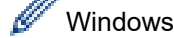

Ø

Hiilikopiotoiminnon avulla voit myös valita eri tulostusmakron tai -virran joka sivulle.

1. Paina | [Asetukset] > [Kaikki asetukset] > [Tulostin] > [Kopiovalikko] > [Kopio] > [Kyllä].

Jos laitteesi aloitusnäytössä näkyy [Kaikki asetukset] -valikko, ohita [Asetukset]-valikko.

- 2. Tuo [Määrä]-vaihtoehto näkyviin painamalla ▲ tai ▼ ja paina sitten [Määrä]-vaihtoehtoa.
- 3. Syötä kopioiden määrä ja paina [OK].
- 4. Tuo [Kopio 1 kasetti]-vaihtoehto näkyviin painamalla A tai  $\blacktriangledown$  ja paina sitten [Kopio 1 kasetti]vaihtoehtoa.
- 5. Pyyhkäise ylös tai alas tai paina ▲ tai ▼, jotta kohteeksi [Kopio 1 makro] määritettävä paperikasetti tulee näkyviin, ja valitse paperikasetti sitten painamalla.

#### Windows

- a. Pyyhkäise ylös tai alas tai paina  $\blacktriangle$  tai  $\nabla$ , kunnes näytössä on vaihtoehto [Kopio 1 makro], ja paina sitä sitten.
- b. Tuo käytettävän makron/virran tunnus näkyviin pyyhkäisemällä ylös tai alas tai painamalla ▲ tai ▼, ja paina sitten sitä.
- 6. Toista nämä vaiheet, kunnes olet valinnut kaikki tarvittavat asetukset jokaiselle kopiolle.

7. Paina

8. Lähetä tulostustyö laitteeseen.

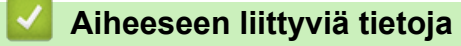

• [Tulostus](#page-66-0)

 [Koti](#page-1-0) > [Tulostus](#page-66-0) > Tulostusasetusten muuttaminen ohjauspaneelin avulla

# **Tulostusasetusten muuttaminen ohjauspaneelin avulla**

Valitse tulostettava asiakirjatyyppi.

1. Paina | [Asetukset] > [Kaikki asetukset] > [Tulostin] > [Tulostusaset.].

Jos laitteesi aloitusnäytössä näkyy [Kaikki asetukset] -valikko , ohita [Asetukset]-valikko. Ø

- 2. Paina [Teksti] tai [Grafiikka].
- 3. Paina  $\begin{array}{|c|c|} \hline \hline \hline \hline \hline \hline \end{array}$ .

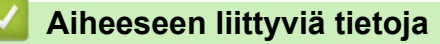

• [Tulostus](#page-66-0)

# **Tulostustyön peruuttaminen**

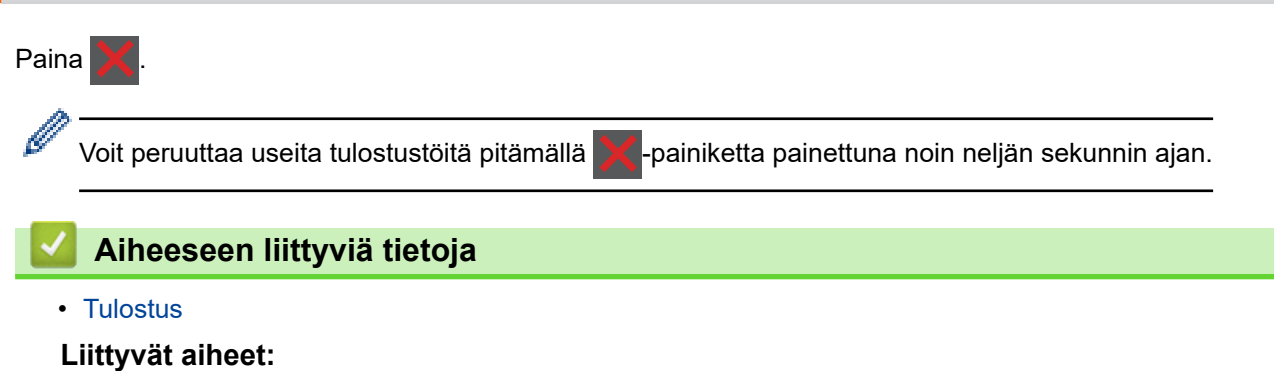

• [Tulostusongelmat](#page-511-0)

### [Koti](#page-1-0) > [Tulostus](#page-66-0) > Testitulostus

## **Testitulostus**

Jos havaitset tulostuslaadun ongelmia, tee testitulostus näiden ohjeiden avulla:

1. Paina | [Asetukset] > [Kaikki asetukset] > [Tulostin] > [Tulost.asetukset] > [Testitulost.].

Ø Jos laitteesi aloitusnäytössä näkyy [Kaikki asetukset] -valikko , ohita [Asetukset]-valikko.

- 2. Paina [Kyllä].
- 3. Paina  $\begin{bmatrix} 1 \\ 1 \end{bmatrix}$ .

# **Aiheeseen liittyviä tietoja**

- [Tulostus](#page-66-0)
- **Liittyvät aiheet:**
- [Tulostuslaadun parantaminen](#page-514-0)

## <span id="page-92-0"></span>▲ [Koti](#page-1-0) > [Tulostus](#page-66-0) > Universal Print

- [Universal Printin yleiskatsaus](#page-93-0)
- [Laitteen rekisteröinti Universal Print -palveluun WWW-pohjaisen hallinnan avulla](#page-94-0)
- [Määritä Universal Print -käyttäjiä Microsoft Azure -portaalin kautta](#page-95-0)
- [Lisää tietokoneeseesi Universal Print -tulostin](#page-96-0)
- [Tulosta käyttäen Universal Printiä](#page-97-0)
- [Poista laitteesi Universal Print -rekisteröinti](#page-98-0)

<span id="page-93-0"></span> [Koti](#page-1-0) > [Tulostus](#page-66-0) > [Universal Print](#page-92-0) > Universal Printin yleiskatsaus

# **Universal Printin yleiskatsaus**

Universal Print on Microsoftin pilvipohjainen tulostuspalvelu. Voit tulostaa asiakirjoja mistä tahansa internetistä asentamatta tulostinohjainta. Universal Print on sellaisten Azure Active Directory (Azure AD) -käyttäjien käytettävissä, joilla on Microsoft 365 -tilaus.

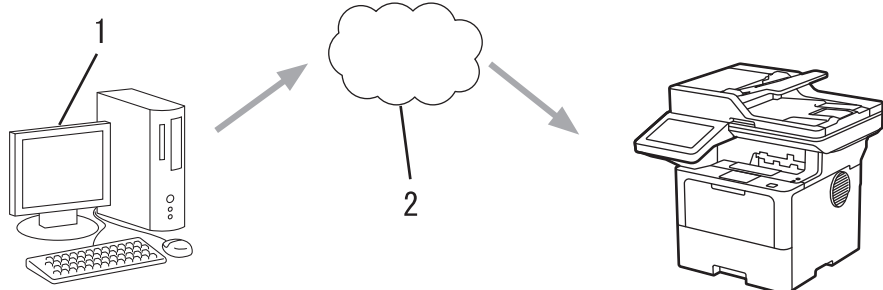

- 1. Tietokone, jossa on Windows 10 20H1 tai uudempi
- 2. Pilvipalvelin

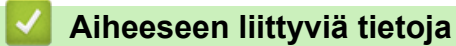

<span id="page-94-0"></span> [Koti](#page-1-0) > [Tulostus](#page-66-0) > [Universal Print](#page-92-0) > Laitteen rekisteröinti Universal Print -palveluun WWW-pohjaisen hallinnan avulla

# **Laitteen rekisteröinti Universal Print -palveluun WWW-pohjaisen hallinnan avulla**

- Varmista, että olet määrittänyt aikavyöhykkeen oikean päivämäärän ja kellonajan.
- Jos verkossasi käytetään välityspalvelinta, määritä välityspalvelimen asetukset.
- 1. Käynnistä WWW-selain.
- 2. Kirjoita selaimen osoiteriville "https://laitteen IP-osoite" (jossa "laitteen IP-osoite" on laitteen IP-osoite). esim.

https://192.168.1.2

B

B

3. Kirjoita tarvittaessa salasana **Login (Sisäänkirjaus)**-kenttään ja napsauta sitten **Login (Sisäänkirjaus)**.

Tämän laitteen asetusten hallinnan oletussalasana sijaitsee laitteen takaosassa, ja se on merkitty tekstillä "**Pwd**".

4. Mene siirtymisvalikkoon ja napsauta sitten **Network (Verkko)** > **Network (Verkko)** > **Protocol (Protokolla)**.

Aloita kohdasta  $\equiv$ , jos siirtymisvalikkoa ei näy näytön vasemmalla puolella.

- 5. Valitse **Universal Print** -valintaruutu ja napsauta **Advanced Settings (Lisäasetukset)**.
- 6. Vaihda kentässä **Device Name (Laitteen nimi)** näkyvä laitteesi nimi tarvittaessa.

Merkkien ?, /, \, ", :, <, >, | tai \* käyttäminen saattaa aiheuttaa lähetysvirheen.

7. Valitse **Register (Rekisteröi)**.

Jos tapahtuu virhe, noudata näytöllä näkyviä ohjeita.

- 8. Universal Print -käyttäjäkoodi näkyy tässä. Napsauta painiketta **Sign in (Kirjaudu sisään)** ja kirjoita käyttäjäkoodi.
- 9. Suorita rekisteröityminen noudattamalla näytön ohjeita.

## **Aiheeseen liittyviä tietoja**

• [Universal Print](#page-92-0)

## **Liittyvät aiheet:**

- [Päivämäärän ja ajan määrittäminen WWW-pohjaisen hallinnan avulla](#page-344-0)
- [Välityspalvelimen määrittäminen WWW-pohjaisen hallinnan avulla](#page-310-0)

<span id="page-95-0"></span> [Koti](#page-1-0) > [Tulostus](#page-66-0) > [Universal Print](#page-92-0) > Määritä Universal Print -käyttäjiä Microsoft Azure -portaalin kautta

# **Määritä Universal Print -käyttäjiä Microsoft Azure -portaalin kautta**

Voit määrittää Universal Print -käyttäjiä vain, jos laitteesi on rekisteröity Microsoft Azure -portaalissa.

- 1. Siirry Microsoft Azure -portaaliin. URL: [portal.azure.com](https://portal.azure.com)
- 2. Kirjaudu sisään tulostimen järjestelmänvalvojana.
- 3. Valitse palvelu **Universal Print (Yleistulostus)**.
- 4. Valitse vaihtoehto **Printers (Tulostimet)** ja sitten laite luettelosta.
- 5. Valitse **Share (Jaa)** -vaihtoehto.
- 6. Valitse käyttäjät, jotka haluat määrittää Universal Print -käyttäjiksi, ja napsauta sitten **Share Printer (Jaa tulostin)**.

## **Aiheeseen liittyviä tietoja**

<span id="page-96-0"></span> [Koti](#page-1-0) > [Tulostus](#page-66-0) > [Universal Print](#page-92-0) > Lisää tietokoneeseesi Universal Print -tulostin

# **Lisää tietokoneeseesi Universal Print -tulostin**

- 1. Napsauta > > **Laitteet** > **Tulostimet ja skannerit** > **Lisää tulostin tai skanneri**.
- 2. Valitse luettelosta laitteesi, joka on rekisteröity Universal Print -tulostimeksi, ja napsauta sitten **Lisää laite**.

# **Aiheeseen liittyviä tietoja**

<span id="page-97-0"></span> [Koti](#page-1-0) > [Tulostus](#page-66-0) > [Universal Print](#page-92-0) > Tulosta käyttäen Universal Printiä

# **Tulosta käyttäen Universal Printiä**

- 1. Valitse sovelluksen tulostuskomento.
- 2. Valitse Universal Print -tulostimeksi rekisteröity laite ja napsauta sitten tulostimen asetus- tai ominaisuuspainiketta.
- 3. Vaihda tarvittaessa tulostimen asetukset.
- 4. Suorita tulostustoiminto.

## **Aiheeseen liittyviä tietoja**

<span id="page-98-0"></span> [Koti](#page-1-0) > [Tulostus](#page-66-0) > [Universal Print](#page-92-0) > Poista laitteesi Universal Print -rekisteröinti

# **Poista laitteesi Universal Print -rekisteröinti**

Jos haluat poistaa laitteesi rekisteröinnin, sinun on poistettava se WWW-pohjaisesta hallinnasta ja sitten poistettava se Microsoft Azure -portaalissa.

- 1. Käynnistä WWW-selain.
- 2. Kirjoita selaimen osoiteriville "https://laitteen IP-osoite" (jossa "laitteen IP-osoite" on laitteen IP-osoite). esim.
	- https://192.168.1.2

b.

B

3. Kirjoita tarvittaessa salasana **Login (Sisäänkirjaus)**-kenttään ja napsauta sitten **Login (Sisäänkirjaus)**.

Tämän laitteen asetusten hallinnan oletussalasana sijaitsee laitteen takaosassa, ja se on merkitty tekstillä "**Pwd**".

4. Mene siirtymisvalikkoon ja napsauta sitten **Network (Verkko)** > **Network (Verkko)** > **Protocol (Protokolla)**.

Aloita kohdasta  $\equiv$ , jos siirtymisvalikkoa ei näy näytön vasemmalla puolella.

- 5. Valitse valintaruudun **Universal Print** vierestä **Advanced Settings (Lisäasetukset)**.
- 6. Napsauta **Delete Registration Data (Poista rekisteröintitiedot)** ja noudata näyttöön tulevia ohjeita.
- 7. Siirry Microsoft Azure -portaaliin.

## URL: [portal.azure.com](https://portal.azure.com)

- 8. Kirjaudu sisään tulostimen järjestelmänvalvojana.
- 9. Valitse palvelu **Universal Print (Yleistulostus)**.
- 10. Valitse vaihtoehto **Printers (Tulostimet)** ja sitten laite luettelosta.
- 11. Valitse **Delete Printer Share (Poista tulostimen jakaminen)**.
- 12. Valitse **Unregister (Poista rekisteröinti)**.

## **Aiheeseen liittyviä tietoja**

## <span id="page-99-0"></span>▲ [Koti](#page-1-0) > Skannaus

# **Skannaus**

- [Skannaus laitteen skannauspainikkeella](#page-100-0)
- [Skannaaminen tietokoneelta \(Windows\)](#page-146-0)
- [Skannaaminen tietokoneelta \(Mac\)](#page-157-0)
- [Skannausasetusten määritys WWW-pohjaisen hallinnan avulla](#page-158-0)

<span id="page-100-0"></span> [Koti](#page-1-0) > [Skannaus](#page-99-0) > Skannaus laitteen skannauspainikkeella

## **Skannaus laitteen skannauspainikkeella**

- [Kuvien ja grafiikan skannaus](#page-101-0)
- [Skannattujen tietojen tallennus kansioon PDF-tiedostona](#page-103-0)
- [Skannattujen tietojen tallennus USB-muistitikulle](#page-105-0)
- [Skannaus muokattavaan tekstitiedostoon \(tekstintunnistusohjelmaan\)](#page-107-0)
- [Skannattujen tietojen tallennus sähköpostiliitteenä](#page-109-0)
- [Skannattujen tietojen lähettäminen sähköpostiviestinä vastaanottajalle](#page-111-0)
- [Skannaus FTP:lle](#page-113-0)
- [Skannaa SSH-palvelimelle \(SFTP\)](#page-118-0)
- [Skannaus verkkoon \(Windows\)](#page-126-0)
- [Skannaaminen SharePoint-palvelimelle](#page-133-0)
- [Web Services -protokollan käyttö verkkoskannaukseen \(Windows 10 ja Windows 11\)](#page-138-0)
- [Skannaa-painikkeen asetusten muuttaminen Brother iPrint&Scan -ohjelman avulla](#page-142-0)
- [Allekirjoitettujen PDF-tiedostojen varmenteiden määritys](#page-143-0)
- [Tietokoneelta skannaamisen poistaminen käytöstä](#page-145-0)

<span id="page-101-0"></span> [Koti](#page-1-0) > [Skannaus](#page-99-0) > [Skannaus laitteen skannauspainikkeella](#page-100-0) > Kuvien ja grafiikan skannaus

# **Kuvien ja grafiikan skannaus**

Lähetä skannatut valokuvat tai grafiikka suoraan tietokoneellesi.

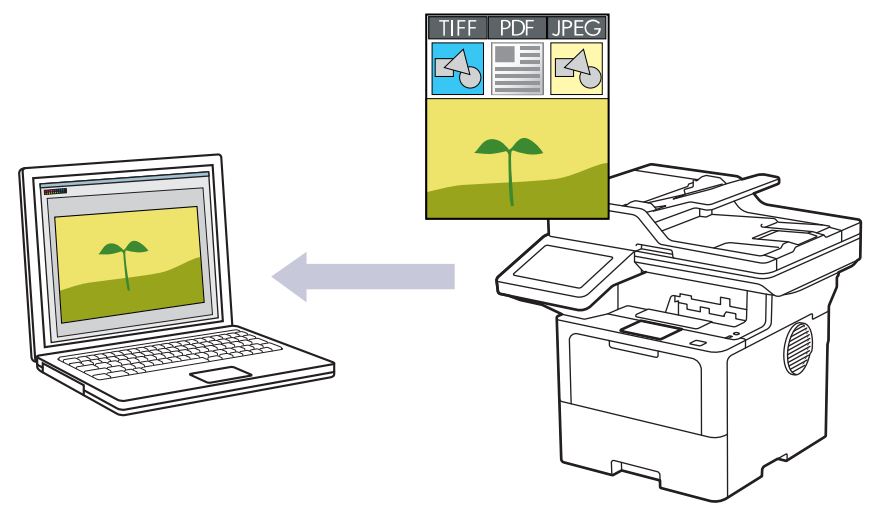

Voit tehdä skannausasetuksiin tilapäisiä muutoksia laitteen skannauspainikkeen avulla. Voit tehdä pysyviä muutoksia Brother iPrint&Scan -sovelluksella.

#### 1. Aseta asiakirja laitteeseen.

D

- 2. Paina [Skannaa] >  $[PC:hen]$  >  $[kuvaksi]$ .
- 3. Jos laite on liitetty verkkoon, valitse sen tietokoneen nimi, johon haluat lähettää tietoja.

Jos nestekidenäytössä näkyy kehotus antaa PIN-koodi, anna tietokoneen nelinumeroinen PIN-koodi nestekidenäyttöön ja paina sitten [OK].

- 4. (MFC-L6710DW/MFC-L6910DN/MFC-L6915DN/MFC-EX910) Voit muuttaa asetuksia painamalla [Valinnat] ja valitsemalla sitten skannausasetukset, joita haluat muuttaa.(DCP-L5510DW/MFC-L5710DN/ MFC-L5710DW/MFC-L5715DN) Voit muuttaa asetuksia painamalla [10] [Valinnat] ja valitsemalla sitten skannausasetukset, joita haluat muuttaa. Jos käytät oletusasetuksia, ohita tämä vaihe.
	- [2-puol. skan.] (MFC-L5710DN/MFC-L5710DW/MFC-L5715DN/MFC-L6710DW/MFC-L6910DN/ MFC-L6915DN/MFC-EX910)
	- [Skannausaset.]
	- [Väriasetus]
	- [Tarkkuus]
	- [Tiedostotyyppi]
	- [Asiakirjakoko]
	- [Kirkkaus]
	- [Kontrasti]

(käytettävissä ainoastaan [Väri]- ja [Harmaa]-vaihtoehtojen kanssa.)

- [Autom. vinosäätö]
- [Tyhj. sivun ohit.]
- [Ohita tyhjän sivun tunnistus]
- [Taustavärin poisto]

```
(käytettävissä ainoastaan [Väri]- ja [Harmaa]-vaihtoehtojen kanssa.)
```
- [Marg. asetukset] (käytettävissä vain joissakin malleissa)
- [MV-TIFF-pakkaus]
- Ø • Voit muuttaa skannausasetuksia, kunhan laitteeseen on yhdistetty tietokone, johon on asennettu Brother iPrint&Scan -ohjelmisto.
	- Jos laitteessasi näkyy [OK]-painike, paina [OK].
	- Voit tallentaa asetukset pikakuvakkeena painamalla [Tall. pikakuvak.].
- 5. Paina [Aloita].

Laite aloittaa skannauksen. Jos käytössä on laitteen valotustaso, suorita skannaustyö valmiiksi noudattamalla kosketusnäytön ohjeita.

## **Aiheeseen liittyviä tietoja**

• [Skannaus laitteen skannauspainikkeella](#page-100-0)

<span id="page-103-0"></span>▲ [Koti](#page-1-0) > [Skannaus](#page-99-0) > [Skannaus laitteen skannauspainikkeella](#page-100-0) > Skannattujen tietojen tallennus kansioon PDF-tiedostona

# **Skannattujen tietojen tallennus kansioon PDF-tiedostona**

Skannaa asiakirjat ja tallenna ne tietokoneesi kansioon PDF-tiedostoina.

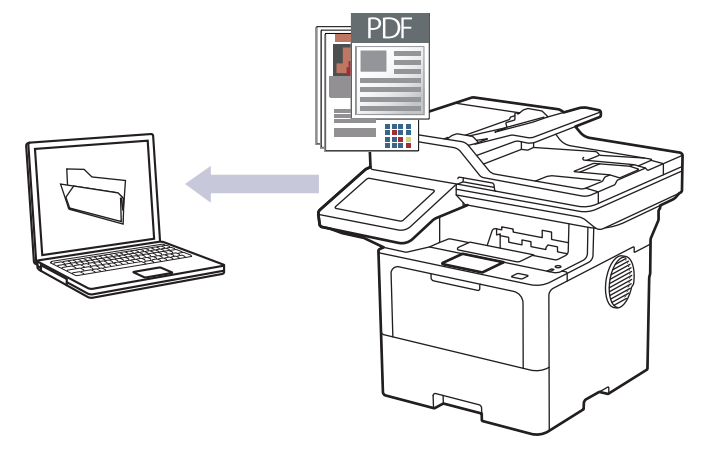

Voit tehdä skannausasetuksiin tilapäisiä muutoksia laitteen skannauspainikkeen avulla. Voit tehdä pysyviä muutoksia Brother iPrint&Scan -sovelluksella.

1. Aseta asiakirja laitteeseen.

Ø

- 2. Paina [Skannaa] > [PC:hen] > [tiedostoon].
- 3. Jos laite on liitetty verkkoon, valitse sen tietokoneen nimi, johon haluat lähettää tietoja.

Jos nestekidenäytössä näkyy kehotus antaa PIN-koodi, anna tietokoneen nelinumeroinen PIN-koodi nestekidenäyttöön ja paina sitten [OK].

- 4. (MFC-L6710DW/MFC-L6910DN/MFC-L6915DN/MFC-EX910) Voit muuttaa asetuksia painamalla [Valinnat] ja valitsemalla sitten skannausasetukset, joita haluat muuttaa.(DCP-L5510DW/MFC-L5710DN/ MFC-L5710DW/MFC-L5715DN) Voit muuttaa asetuksia painamalla [10] [Valinnat] ja valitsemalla sitten skannausasetukset, joita haluat muuttaa. Jos käytät oletusasetuksia, ohita tämä vaihe.
	- [2-puol. skan.] (MFC-L5710DN/MFC-L5710DW/MFC-L5715DN/MFC-L6710DW/MFC-L6910DN/ MFC-L6915DN/MFC-EX910)
	- [Skannausaset.]
	- [Väriasetus]
	- [Tarkkuus]
	- [Tiedostotyyppi]
	- [Asiakirjakoko]
	- [Kirkkaus]
	- [Kontrasti]

(käytettävissä ainoastaan [Väri]- ja [Harmaa]-vaihtoehtojen kanssa.)

- [Autom. vinosäätö]
- [Tyhj. sivun ohit.]
- [Ohita tyhjän sivun tunnistus]
- [Taustavärin poisto]

(käytettävissä ainoastaan [Väri]- ja [Harmaa]-vaihtoehtojen kanssa.)

- [Marg. asetukset] (käytettävissä vain joissakin malleissa)
- [MV-TIFF-pakkaus]
- Ø • Voit muuttaa skannausasetuksia, kunhan laitteeseen on yhdistetty tietokone, johon on asennettu Brother iPrint&Scan -ohjelmisto.
	- Jos laitteessasi näkyy [OK]-painike, paina [OK].
	- Voit tallentaa asetukset pikakuvakkeena painamalla [Tall. pikakuvak.].
- 5. Paina [Aloita].

Laite aloittaa skannauksen. Jos käytössä on laitteen valotustaso, suorita skannaustyö valmiiksi noudattamalla kosketusnäytön ohjeita.

## **Aiheeseen liittyviä tietoja**

• [Skannaus laitteen skannauspainikkeella](#page-100-0)

<span id="page-105-0"></span> [Koti](#page-1-0) > [Skannaus](#page-99-0) > [Skannaus laitteen skannauspainikkeella](#page-100-0) > Skannattujen tietojen tallennus USBmuistitikulle

# **Skannattujen tietojen tallennus USB-muistitikulle**

Skannaa asiakirjat suoraan USB-muistitikulle.

- 1. Aseta asiakirja laitteeseen.
- 2. Aseta USB-muistitikku laitteeseen.
- 3. Paina [Skan. USB:lle].
- 4. (MFC-L6710DW/MFC-L6910DN/MFC-L6915DN/MFC-EX910) Voit muuttaa asetuksia painamalla [Valinnat] ja valitsemalla sitten skannausasetukset, joita haluat muuttaa.(DCP-L5510DW/MFC-L5710DN/ MFC-L5710DW/MFC-L5715DN) Voit muuttaa asetuksia painamalla [O] [Valinnat] ja valitsemalla sitten

skannausasetukset, joita haluat muuttaa. Jos käytät oletusasetuksia, ohita tämä vaihe.

- [2-puol. skan.] (MFC-L5710DN/MFC-L5710DW/MFC-L5715DN/MFC-L6710DW/MFC-L6910DN/ MFC-L6915DN/MFC-EX910)
- [Väriasetus]
- [Tarkkuus]
- [Tiedostotyyppi]
- [Asiakirjakoko]
- [Kirkkaus]
- [Kontrasti]

(käytettävissä ainoastaan [Väri]- ja [Harmaa]-vaihtoehtojen kanssa.)

- [Tiedostonimi]
- [Tiedostonimen tyyli]
- [Tiedostokoko]

(käytettävissä ainoastaan [Väri]- ja [Harmaa]-vaihtoehtojen kanssa.)

- [Autom. rajaus]
- [Autom. vinosäätö]
- [Tyhj. sivun ohit.]
- [Ohita tyhjän sivun tunnistus]
- [Taustavärin poisto]

(käytettävissä ainoastaan [Väri]- ja [Harmaa]-vaihtoehtojen kanssa.)

- [Marg. asetukset] (käytettävissä vain joissakin malleissa)
- [Asiakirjojen jako]
- [MV-TIFF-pakkaus]

Jos laitteessasi näkyy [OK]-painike, paina [OK].

- Omien oletusasetusten määrittäminen: Kun olet muokannut asetuksia, paina [Aset. uusi oletus] -vaihtoehtoa ja paina sitten [Kyllä].
- Tehdasasetusten palauttaminen: paina [Tehdasasetukset] ja paina sitten [Kyllä].
- Voit tallentaa asetukset pikakuvakkeena painamalla [Tall. pikakuvak.].
- 5. Paina [Aloita].

(MFC-L6910DN/MFC-L6915DN/MFC-EX910)

Kun laite kehottaa sinua valitsemaan USB-isännän, tee valintasi.

Laite aloittaa skannauksen. Jos käytössä on laitteen valotustaso, suorita skannaustyö valmiiksi noudattamalla kosketusnäytön ohjeita.

# **TÄRKEÄÄ**

LCD-näytössä on viesti tietojen lukemisen aikana. ÄLÄ irrota virtajohtoa tai poista USB-muistitikkua laitteesta, kun tietoja luetaan. Tiedot saattavat kadota tai USB-muistitikku saattaa vahingoittua.

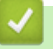

## **Aiheeseen liittyviä tietoja**

• [Skannaus laitteen skannauspainikkeella](#page-100-0)

<span id="page-107-0"></span>▲ [Koti](#page-1-0) > [Skannaus](#page-99-0) > [Skannaus laitteen skannauspainikkeella](#page-100-0) > Skannaus muokattavaan tekstitiedostoon (tekstintunnistusohjelmaan)

# **Skannaus muokattavaan tekstitiedostoon (tekstintunnistusohjelmaan)**

Laitteesi voi muuntaa skannatussa asiakirjassa olevat merkit tekstiksi optisen hahmontunnistusohjelman (OCR) avulla. Voit muokata tätä tekstiä haluamasi tekstinkäsittelyohjelman avulla.

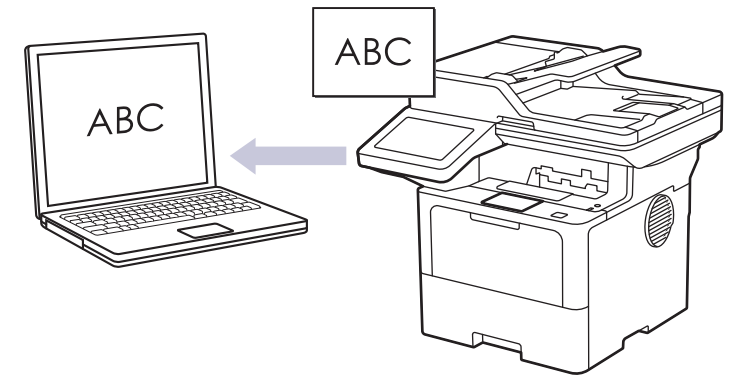

- Skannaa tekstiksi (OCR) -toiminto on saatavana vain tietyille kielille.
- Voit tehdä skannausasetuksiin tilapäisiä muutoksia laitteen skannauspainikkeen avulla. Voit tehdä pysyviä muutoksia Brother iPrint&Scan -sovelluksella.

1. Aseta asiakirja laitteeseen.

- 2. Paina [Skannaa] > [PC:hen] > [tekstintunnistu.].
- 3. Jos laite on liitetty verkkoon, valitse sen tietokoneen nimi, johon haluat lähettää tietoja.

Jos nestekidenäytössä näkyy kehotus antaa PIN-koodi, anna tietokoneen nelinumeroinen PIN-koodi nestekidenäyttöön ja paina sitten [OK].

4. (MFC-L6710DW/MFC-L6910DN/MFC-L6915DN/MFC-EX910) Voit muuttaa asetuksia painamalla [Valinnat] ja valitsemalla sitten skannausasetukset, joita haluat muuttaa.(DCP-L5510DW/MFC-L5710DN/

MFC-L5710DW/MFC-L5715DN) Voit muuttaa asetuksia painamalla [C] [Valinnat] ja valitsemalla sitten skannausasetukset, joita haluat muuttaa. Jos käytät oletusasetuksia, ohita tämä vaihe.

- [2-puol. skan.] (MFC-L5710DN/MFC-L5710DW/MFC-L5715DN/MFC-L6710DW/MFC-L6910DN/ MFC-L6915DN/MFC-EX910)
- [Skannausaset.]
- [Väriasetus]
- [Tarkkuus]
- [Tiedostotyyppi]
- [Asiakirjakoko]
- [Kirkkaus]
- [Kontrasti]

(käytettävissä ainoastaan [Väri]- ja [Harmaa]-vaihtoehtojen kanssa.)

- [Autom. vinosäätö]
- [Tyhj. sivun ohit.]
- [Ohita tyhjän sivun tunnistus]
- [Taustavärin poisto]

(käytettävissä ainoastaan [Väri]- ja [Harmaa]-vaihtoehtojen kanssa.)

[Marg. asetukset](käytettävissä vain joissakin malleissa)
- Ø • Voit muuttaa skannausasetuksia, kunhan laitteeseen on yhdistetty tietokone, johon on asennettu Brother iPrint&Scan -ohjelmisto.
	- Jos laitteessasi näkyy [OK]-painike, paina [OK].
	- Voit tallentaa asetukset pikakuvakkeena painamalla [Tall. pikakuvak.].
- 5. Paina [Aloita].

Laite aloittaa skannauksen. Jos käytössä on laitteen valotustaso, suorita skannaustyö valmiiksi noudattamalla kosketusnäytön ohjeita.

### **Aiheeseen liittyviä tietoja**

• [Skannaus laitteen skannauspainikkeella](#page-100-0)

▲ [Koti](#page-1-0) > [Skannaus](#page-99-0) > [Skannaus laitteen skannauspainikkeella](#page-100-0) > Skannattujen tietojen tallennus sähköpostiliitteenä

### **Skannattujen tietojen tallennus sähköpostiliitteenä**

Lähetä skannatut tiedot koneeltasi sähköpostisovellukseen liitteenä.

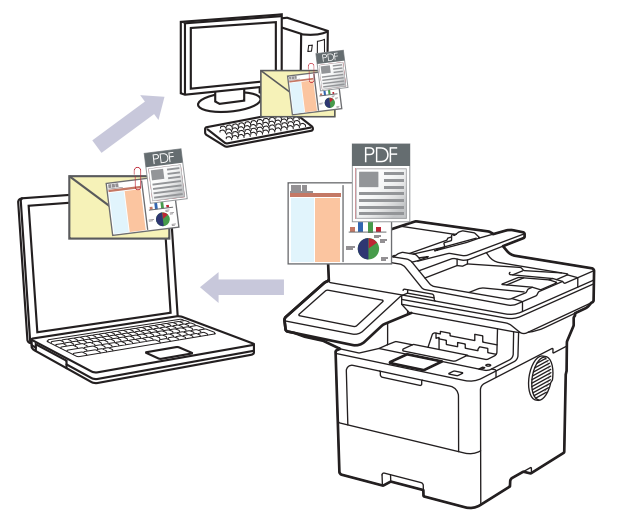

- Voit tehdä skannausasetuksiin tilapäisiä muutoksia laitteen skannauspainikkeen avulla. Voit tehdä pysyviä muutoksia Brother iPrint&Scan -sovelluksella.
- Voit käyttää tätä ominaisuutta laitteen skannauspainikkeella valitsemalla Brother iPrint&Scanissa jonkin seuraavista sovelluksista:
	- Windows: Microsoft Outlook
	- Mac: Apple Mail

Jos haluat käyttää muita sovelluksia ja WWW-sähköpostipalveluita, skannaa asiakirja käyttämällä Skannaa kuvaksi- tai Skannaa tiedostoon -toimintoja, ja liitä sitten skannattu tiedosto sähköpostiviestiin.

#### 1. Aseta asiakirja laitteeseen.

k

- 2. Paina [Skannaa] > [PC:hen] > [sähköpostiin].
- 3. Jos laite on liitetty verkkoon, valitse sen tietokoneen nimi, johon haluat lähettää tietoja.

Jos nestekidenäytössä näkyy kehotus antaa PIN-koodi, anna tietokoneen nelinumeroinen PIN-koodi nestekidenäyttöön ja paina sitten [OK].

4. (MFC-L6710DW/MFC-L6910DN/MFC-L6915DN/MFC-EX910) Voit muuttaa asetuksia painamalla [Valinnat] ja valitsemalla sitten skannausasetukset, joita haluat muuttaa.(DCP-L5510DW/MFC-L5710DN/ MFC-L5710DW/MFC-L5715DN) Voit muuttaa asetuksia painamalla [6] [Valinnat] ja valitsemalla sitten

skannausasetukset, joita haluat muuttaa. Jos käytät oletusasetuksia, ohita tämä vaihe.

- [2-puol. skan.] (MFC-L5710DN/MFC-L5710DW/MFC-L5715DN/MFC-L6710DW/MFC-L6910DN/ MFC-L6915DN/MFC-EX910)
- [Skannausaset.]
- [Väriasetus]
- [Tarkkuus]
- [Tiedostotyyppi]
- [Asiakirjakoko]
- [Kirkkaus]
- [Kontrasti]

(käytettävissä ainoastaan [Väri]- ja [Harmaa]-vaihtoehtojen kanssa.)

- [Autom. vinosäätö]
- [Tyhj. sivun ohit.]
- [Ohita tyhjän sivun tunnistus]
- [Taustavärin poisto]

(käytettävissä ainoastaan [Väri]- ja [Harmaa]-vaihtoehtojen kanssa.)

- [Marg. asetukset] (käytettävissä vain joissakin malleissa)
- [MV-TIFF-pakkaus]
- Ø • Voit muuttaa skannausasetuksia, kunhan laitteeseen on yhdistetty tietokone, johon on asennettu Brother iPrint&Scan -ohjelmisto.
	- Jos laitteessasi näkyy [OK]-painike, paina [OK].
	- Voit tallentaa asetukset pikakuvakkeena painamalla [Tall. pikakuvak.].
- 5. Paina [Aloita].

Laite aloittaa skannauksen. Jos käytössä on laitteen valotustaso, suorita skannaustyö valmiiksi noudattamalla kosketusnäytön ohjeita.

### **Aiheeseen liittyviä tietoja**

• [Skannaus laitteen skannauspainikkeella](#page-100-0)

 [Koti](#page-1-0) > [Skannaus](#page-99-0) > [Skannaus laitteen skannauspainikkeella](#page-100-0) > Skannattujen tietojen lähettäminen sähköpostiviestinä vastaanottajalle

### **Skannattujen tietojen lähettäminen sähköpostiviestinä vastaanottajalle**

Lähetä skannatut tiedot suoraan laitteelta sähköpostiviestinä vastaanottajalle ilman tietokonetta. Tämän toiminnon avulla laitteesi voi skannata asiakirjoja ja lähettää ne valitsemaasi sähköpostiosoitteeseen, vaikka laitteesi ei olisi yhdistettynä tietokoneeseen. Kun haluat lähettää skannatut tiedot liitteenä suoraan oletusarvoiseen sähköpostisovellukseen tietokoneesi iPrint&Scan-ohjelmistolla tai laitteesi skannauspainikkeella, käytä sen sijaan "Skannaa sähköpostiliitteeseen" -toimintoa.

- Voit lähettää skannatut tiedot sähköpostin vastaanottajalle määrittämällä laitteen olemaan tiedonsiirtoyhteydessä verkkosi ja sen sähköpostipalvelimen kanssa, jota käytetään sähköpostien vastaanottoon.
- Määritä nämä kohteet laitteen ohjauspaneelin tai WWW-pohjaisen hallinnan avulla.
- Jos haluat käyttää Skannaa sähköpostipalvelimeen -toimintoa, yhdistä laite verkkoon ja avaa SMTPpalvelin. Määritä seuraavat SMTP-sähköpostiasetukset:
	- palvelimen osoite
	- portin numero
	- Käyttäjätunnus
	- salaustyyppi (SSL tai TLS)
	- sähköpostipalvelimen sertifikaatti (jos käytössä).

Jos et tiedä näitä asetuksia, ota yhteys sähköpostipalveluntarjoajaasi tai järjestelmänvalvojaan.

#### 1. Aseta asiakirja laitteeseen.

- 2. Paina [Skannaa] > [s-postipalvelim.].
	- Jos olet tallentanut sähköpostiosoitteesi ja käyttäjätunnuksesi ja kirjaudut sisään laitteeseen Secure Function Lock -toiminnon, Active Directory -todennuksen tai LDAP-todennuksen avulla, [sähköpostiini] ilmestyy näytölle.
	- Voit lähettää skannattuja tietoja sähköpostiosoitteeseesi painamalla [sähköpostiini]. Kun sähköpostiosoitteesi näkyy nestekidenäytöllä, paina [Seur.].
	- Kun haluat ottaa käyttöön WWW-pohjaisen hallinnan, siirry siirtymisvalikkoon ja napsauta sitten **Scan (Skannaa)** > **Scan to E-mail Server (Skannaa sähköpostipalvelimeen)**. Valitse **Send to My E-mail (Lähetä omaan sähköpostiini)**-kentässä **On (Päälle)**. Valitse **Submit (Lähetä)**.
- 3. Syötä kohdesähköpostiosoite jollakin seuraavista tavoista:
	- Jos haluat antaa sähköpostiosoitteen manuaalisesti, paina [Manuaal.] ja anna sitten sähköpostiosoite nestekidenäytön merkkipainikkeiden avulla. Kun olet valmis, paina [OK].
	- Jos sähköpostiosoite on tallennettu laitteen osoitekirjaan, paina [Osoite kirja] ja valitse sitten sähköpostiosoite.

Paina [OK].

- 4. Syötä sähköpostiosoite ja paina [Seur.].
- 5. (MFC-L6710DW/MFC-L6910DN/MFC-L6915DN/MFC-EX910) Voit muuttaa asetuksia painamalla [Valinnat] ja valitsemalla sitten skannausasetukset, joita haluat muuttaa.(DCP-L5510DW/MFC-L5710DN/ MFC-L5710DW/MFC-L5715DN) Voit muuttaa asetuksia painamalla [10] [Valinnat] ja valitsemalla sitten skannausasetukset, joita haluat muuttaa. Jos käytät oletusasetuksia, ohita tämä vaihe.
	- [2-puol. skan.] (MFC-L5710DN/MFC-L5710DW/MFC-L5715DN/MFC-L6710DW/MFC-L6910DN/ MFC-L6915DN/MFC-EX910)
	- [Väriasetus]
	- [Tarkkuus]
	- [Tiedostotyyppi]
	- [Asiakirjakoko]
- [Kirkkaus]
- [Kontrasti]

```
(käytettävissä ainoastaan [Väri]- ja [Harmaa]-vaihtoehtojen kanssa.)
```
- [Tiedostonimi]
- [Tiedostonimen tyyli]
- [Tiedostokoko]

(käytettävissä ainoastaan [Väri]- ja [Harmaa]-vaihtoehtojen kanssa.)

- [Autom. vinosäätö]
- [Tyhj. sivun ohit.]
- [Ohita tyhjän sivun tunnistus]
- [Taustavärin poisto]

(käytettävissä ainoastaan [Väri]- ja [Harmaa]-vaihtoehtojen kanssa.)

- [Marg. asetukset] (käytettävissä vain joissakin malleissa)
- [Asiakirjojen jako]
- [MV-TIFF-pakkaus]

B

- Jos laitteessasi näkyy [OK]-painike, paina [OK].
- Omien oletusasetusten määrittäminen: Kun olet muokannut asetuksia, paina [Aset. uusi oletus] -vaihtoehtoa ja paina sitten [Kyllä].
- Tehdasasetusten palauttaminen: paina [Tehdasasetukset] ja paina sitten [Kyllä].
- Voit tallentaa asetukset pikakuvakkeena painamalla [Tall. pikakuvak.].

(Toiminto ei välttämättä ole käytettävissä laitteen tilasta riippuen.)

#### 6. Paina [Aloita]-painiketta.

Laite aloittaa skannauksen. Jos käytössä on laitteen valotustaso, suorita skannaustyö valmiiksi noudattamalla kosketusnäytön ohjeita.

#### **Aiheeseen liittyviä tietoja**

• [Skannaus laitteen skannauspainikkeella](#page-100-0)

<span id="page-113-0"></span> [Koti](#page-1-0) > [Skannaus](#page-99-0) > [Skannaus laitteen skannauspainikkeella](#page-100-0) > Skannaus FTP:lle

### **Skannaus FTP:lle**

Skannaa asiakirjat suoraan FTP-palvelimelle, kun sinun on jaettava skannatut tiedot. Voit helpottaa käyttöä määrittämällä eri profiilit, joihin voit tallentaa suosituimmat Skannaus FTP:lle -kohteet.

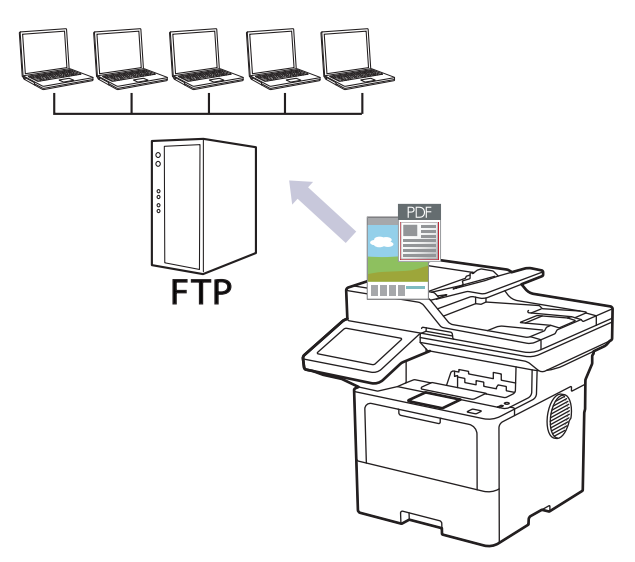

- [Skannaa FTP:hen -profiilin määritys](#page-114-0)
- [Skannattujen tietojen lähettäminen FTP-palvelimeen](#page-117-0)

<span id="page-114-0"></span> [Koti](#page-1-0) > [Skannaus](#page-99-0) > [Skannaus laitteen skannauspainikkeella](#page-100-0) > [Skannaus FTP:lle](#page-113-0) > Skannaa FTP:hen profiilin määritys

### **Skannaa FTP:hen -profiilin määritys**

Skannaa ja lähetä skannatut tiedot suoraan FTP-sijaintiin luomalla Skannaus FTP:lle -profiili.

- Suosittelemme seuraavien verkkoselaimien uusimman version käyttämistä:
	- Microsoft Edge, Firefox ja Google Chrome™ Windowsille
	- Safari, Firefox ja Google Chrome™ Mac-käyttöjärjestelmässä
	- Google Chrome™ Android™-käyttöjärjestelmässä
	- Safari ja Google Chrome™ iOS-käyttöjärjestelmässä
- Varmista, että JavaScript ja evästeet ovat aina käytössä huolimatta siitä, mitä selainta käytät.
- 1. Käynnistä WWW-selain.
- 2. Kirjoita selaimen osoiteriville "https://laitteen IP-osoite" (jossa "laitteen IP-osoite" on laitteen IP-osoite). esim.

https://192.168.1.2

B

3. Kirjoita tarvittaessa salasana **Login (Sisäänkirjaus)**-kenttään ja napsauta sitten **Login (Sisäänkirjaus)**.

Tämän laitteen asetusten hallinnan oletussalasana sijaitsee laitteen takaosassa, ja se on merkitty tekstillä "**Pwd**".

4. Siirry siirtymisvalikkoon ja napsauta sitten **Scan (Skannaa)** > **Scan to FTP / SFTP / Network / SharePoint (Skannaa FTP:hen/SFTP:hen/verkkoon/SharePointiin)**.

Aloita kohdasta  $\equiv$ , jos siirtymisvalikkoa ei näy näytön vasemmalla puolella.

- 5. Valitse **FTP**-vaihtoehto ja valitse sitten **Submit (Lähetä)**.
- 6. Napsauta **Scan to FTP / SFTP / Network / SharePoint Profile (Skannaa FTP:hen/SFTP:hen/verkkoon/ SharePoint-profiiliin)** -valikkoa.
- 7. Valitse profiili, jonka haluat määrittää tai jota haluat muuttaa.

Merkkien ?, /, \, ", :, <, >, | tai \* käyttäminen saattaa aiheuttaa lähetysvirheen.

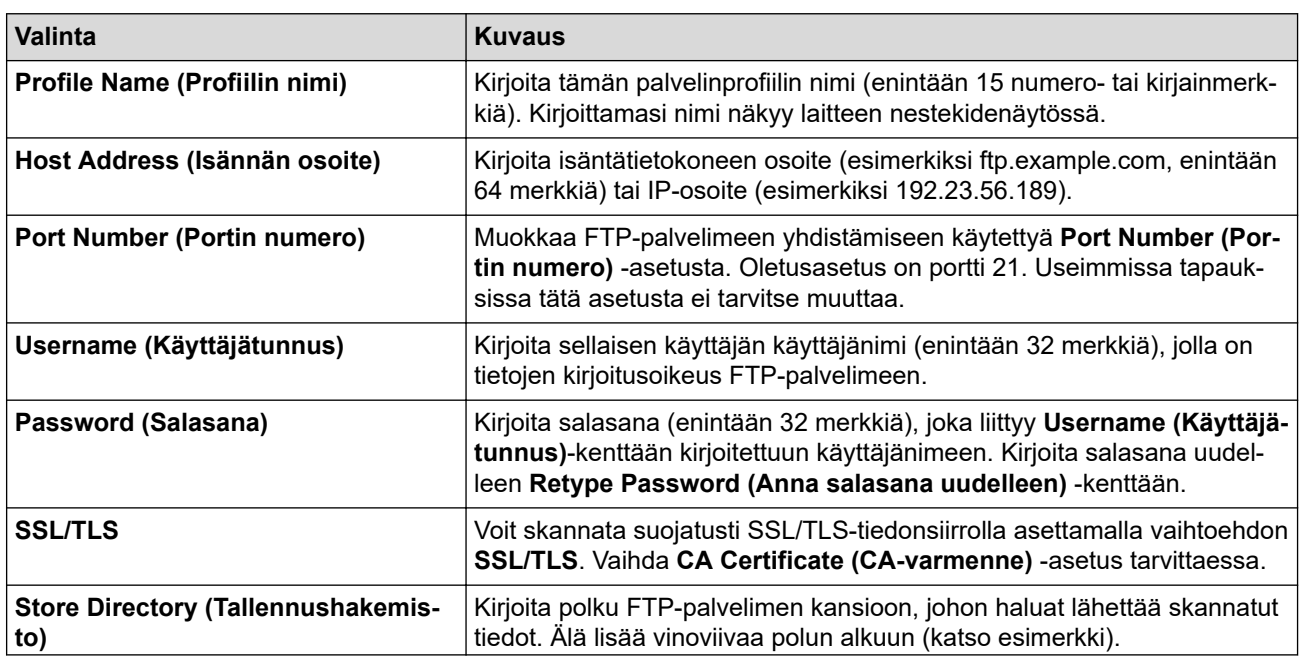

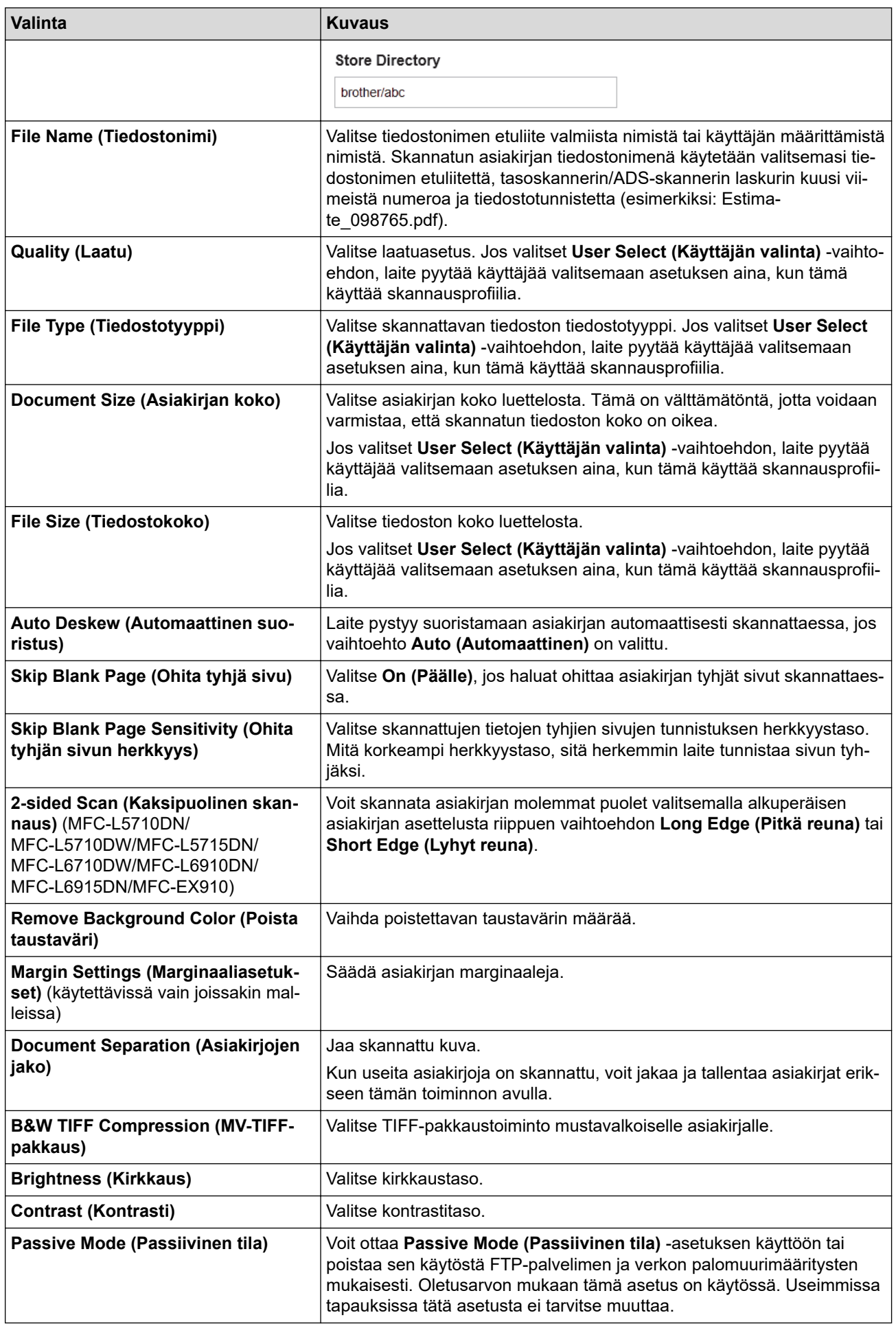

8. Napsauta **Submit (Lähetä)**.

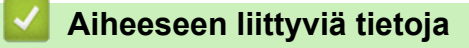

• [Skannaus FTP:lle](#page-113-0)

<span id="page-117-0"></span> [Koti](#page-1-0) > [Skannaus](#page-99-0) > [Skannaus laitteen skannauspainikkeella](#page-100-0) > [Skannaus FTP:lle](#page-113-0) > Skannattujen tietojen lähettäminen FTP-palvelimeen

### **Skannattujen tietojen lähettäminen FTP-palvelimeen**

Jaa skannatut tiedot tallentamalla ne FTP-palvelimellesi.

- 1. Aseta asiakirja laitteeseen.
- 2. Paina [Skannaa] > [FTP:hen/SFTP:hen].
- 3. Kun WWW-pohjaisessa hallinnassa määrittämäsi palvelinprofiilit tulevat näkyviin, valitse haluamasi profiili. Jos profiili ei ole täydellinen (esimerkiksi kirjautumistilin nimi ja salasana puuttuvat tai tiedostotyyppiä tai laatua ei ole määritetty), sinua pyydetään ilmoittamaan puuttuvat tiedot.
- 4. Paina [Aloita]-painiketta.

Laite aloittaa skannauksen. Jos käytössä on laitteen valotustaso, suorita skannaustyö valmiiksi noudattamalla kosketusnäytön ohjeita.

#### **Aiheeseen liittyviä tietoja**

• [Skannaus FTP:lle](#page-113-0)

### <span id="page-118-0"></span>**Skannaa SSH-palvelimelle (SFTP)**

Käyttää Secure Shell Protocol -suojausprotokollaa yksityisen ja turvallisen datavirran varmistamiseen skannattaessa asiakirjoja verkkokohteeseen. Voit helpottaa käyttöä määrittämällä eri profiilit, joihin voit tallentaa suosituimmat Skannaus SFTP:lle -kohteet.

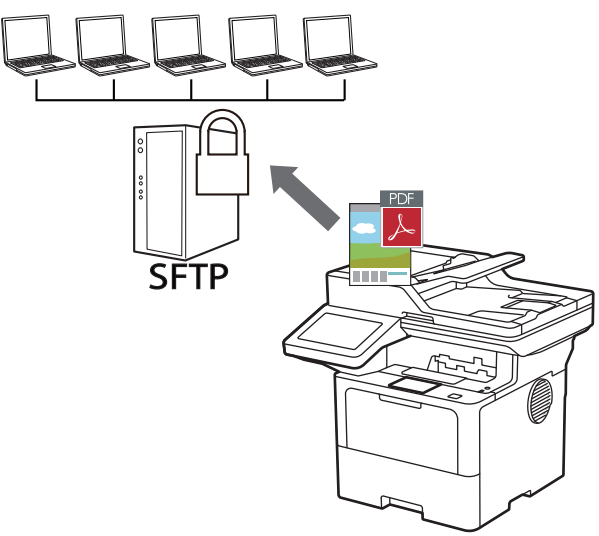

- [Skannaus SFTP:lle -profiilin määritys](#page-119-0)
- [Työasema-avainparin luonti WWW-pohjaisen hallinnan avulla](#page-122-0)
- [Työasema-avainten parin vienti WWW-pohjaisen hallinnan avulla](#page-123-0)
- [Palvelimen julkisen avaimen tuonti WWW-pohjaisen hallinnan avulla](#page-124-0)
- [Skannattujen tietojen lähetys SFTP-palvelimeen](#page-125-0)

<span id="page-119-0"></span>> Skannaus SFTP:lle -profiilin määritys

### **Skannaus SFTP:lle -profiilin määritys**

Skannaa ja lähetä skannatut tiedot suoraan SFTP-sijaintiin luomalla Skannaus SFTP:lle -profiili.

- Suosittelemme seuraavien verkkoselaimien uusimman version käyttämistä:
	- Microsoft Edge, Firefox ja Google Chrome™ Windowsille
	- Safari, Firefox ja Google Chrome™ Mac-käyttöjärjestelmässä
	- Google Chrome™ Android™-käyttöjärjestelmässä
	- Safari ja Google Chrome™ iOS-käyttöjärjestelmässä
- Varmista, että JavaScript ja evästeet ovat aina käytössä huolimatta siitä, mitä selainta käytät.
- 1. Käynnistä WWW-selain.
- 2. Kirjoita selaimen osoiteriville "https://laitteen IP-osoite" (jossa "laitteen IP-osoite" on laitteen IP-osoite). esim.

https://192.168.1.2

B

3. Kirjoita tarvittaessa salasana **Login (Sisäänkirjaus)**-kenttään ja napsauta sitten **Login (Sisäänkirjaus)**.

Tämän laitteen asetusten hallinnan oletussalasana sijaitsee laitteen takaosassa, ja se on merkitty tekstillä "**Pwd**".

4. Siirry siirtymisvalikkoon ja napsauta sitten **Scan (Skannaa)** > **Scan to FTP / SFTP / Network / SharePoint (Skannaa FTP:hen/SFTP:hen/verkkoon/SharePointiin)**.

Aloita kohdasta  $\equiv$ , jos siirtymisvalikkoa ei näy näytön vasemmalla puolella.

- 5. Valitse **SFTP**-vaihtoehto ja valitse sitten **Submit (Lähetä)**.
- 6. Napsauta **Scan to FTP / SFTP / Network / SharePoint Profile (Skannaa FTP:hen/SFTP:hen/verkkoon/ SharePoint-profiiliin)** -valikkoa.
- 7. Valitse profiili, jonka haluat määrittää tai jota haluat muuttaa.

Merkkien ?, /, \, ", :, <, >, | tai \* käyttäminen saattaa aiheuttaa lähetysvirheen.

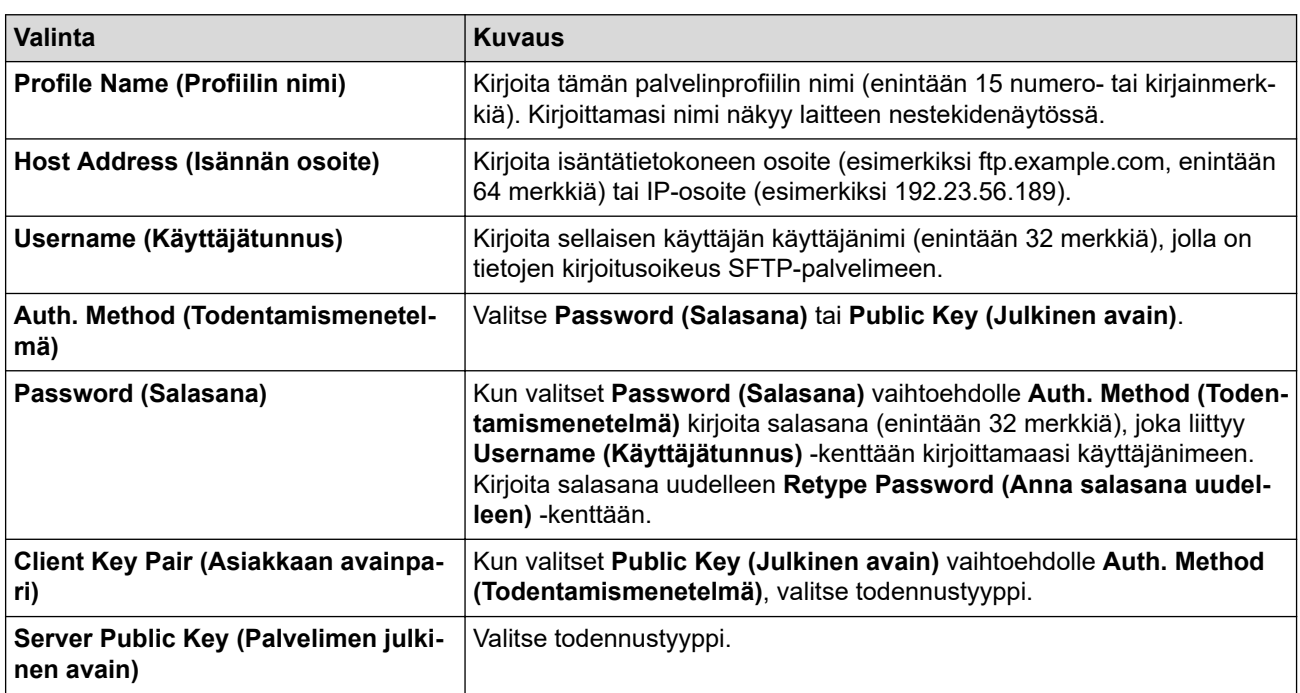

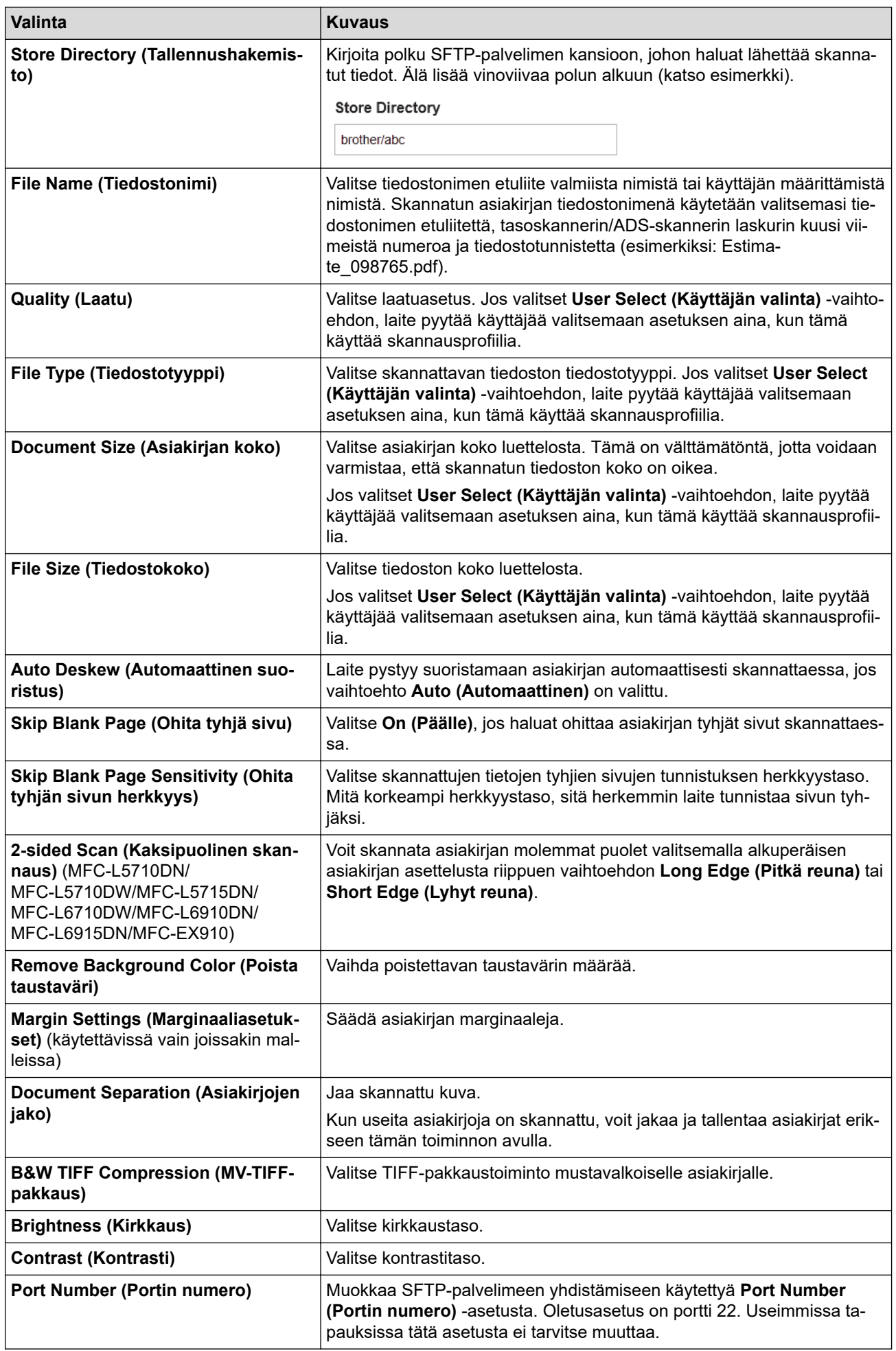

8. Napsauta **Submit (Lähetä)**.

### **Aiheeseen liittyviä tietoja**

∣√

<span id="page-122-0"></span> [Koti](#page-1-0) > [Skannaus](#page-99-0) > [Skannaus laitteen skannauspainikkeella](#page-100-0) > [Skannaa SSH-palvelimelle \(SFTP\)](#page-118-0) > Työasema-avainparin luonti WWW-pohjaisen hallinnan avulla

### **Työasema-avainparin luonti WWW-pohjaisen hallinnan avulla**

- 1. Käynnistä WWW-selain.
- 2. Kirjoita selaimen osoiteriville "https://laitteen IP-osoite" (jossa "laitteen IP-osoite" on laitteen IP-osoite). esim.

https://192.168.1.2

• Jos käytät Domain Name System-palvelua (verkkoalueen nimeä) tai otat käyttöön NetBIOS-nimen, voit syöttää IP-osoitteen sijasta laitteen verkkonimen, kuten "JaettuTulostin".

Esimerkiksi: https://SharedPrinter

• Jos otat käyttöön NetBIOS-nimen, voit käyttää myös solmun nimeä.

Esimerkiksi: https://brn123456abcdef

- NetBIOS-nimi näkyy verkkoasetusraportissa.
- 3. Kirjoita tarvittaessa salasana **Login (Sisäänkirjaus)**-kenttään ja napsauta sitten **Login (Sisäänkirjaus)**.

Tämän laitteen asetusten hallinnan oletussalasana sijaitsee laitteen takaosassa, ja se on merkitty tekstillä "**Pwd**".

4. Mene siirtymisvalikkoon ja napsauta sitten **Network (Verkko)** > **Security (Suojaus)** > **Client Key Pair (Asiakkaan avainpari)**.

Aloita kohdasta  $\equiv$ , jos siirtymisvalikkoa ei näy näytön vasemmalla puolella.

- 5. Napsauta **Create New Client Key Pair (Luo uusi asiakkaan avainpari)**.
- 6. Kirjoita **Client Key Pair Name (Asiakkaan avainparin nimi)** -kenttään haluamasi nimi (enintään 20 merkkiä).
- 7. Napsauta **Public Key Algorithm (Julkisen avaimen algoritmi)** -pudotusvalikkoa ja valitse haluamasi algoritmi.
- 8. Napsauta **Submit (Lähetä)**.

B

Työasema-avainten pari on nyt luotu ja tallennettu laitteen muistiin. Työaseman avainparin nimi ja julkinen avainalgoritmi näkyvät **Client Key Pair List (Asiakkaan avainparien luettelo)** -luettelossa.

### **Aiheeseen liittyviä tietoja**

<span id="page-123-0"></span>> Työasema-avainten parin vienti WWW-pohjaisen hallinnan avulla

### **Työasema-avainten parin vienti WWW-pohjaisen hallinnan avulla**

- 1. Käynnistä WWW-selain.
- 2. Kirjoita selaimen osoiteriville "https://laitteen IP-osoite" (jossa "laitteen IP-osoite" on laitteen IP-osoite). esim.

https://192.168.1.2

• Jos käytät Domain Name System-palvelua (verkkoalueen nimeä) tai otat käyttöön NetBIOS-nimen, voit syöttää IP-osoitteen sijasta laitteen verkkonimen, kuten "JaettuTulostin".

Esimerkiksi: https://SharedPrinter

• Jos otat käyttöön NetBIOS-nimen, voit käyttää myös solmun nimeä.

Esimerkiksi: https://brn123456abcdef

- NetBIOS-nimi näkyy verkkoasetusraportissa.
- 3. Kirjoita tarvittaessa salasana **Login (Sisäänkirjaus)**-kenttään ja napsauta sitten **Login (Sisäänkirjaus)**.

Tämän laitteen asetusten hallinnan oletussalasana sijaitsee laitteen takaosassa, ja se on merkitty tekstillä "**Pwd**".

4. Mene siirtymisvalikkoon ja napsauta sitten **Network (Verkko)** > **Security (Suojaus)** > **Client Key Pair (Asiakkaan avainpari)**.

Aloita kohdasta  $\equiv$ , jos siirtymisvalikkoa ei näy näytön vasemmalla puolella.

- 5. Napsauta **Export Public Key (Vie julkinen avain)**, joka näkyy **Client Key Pair List (Asiakkaan avainparien luettelo)**in kanssa.
- 6. Napsauta **Submit (Lähetä)**.

Ø

7. Valitse tiedostolle tallennuskohde.

Työasema-avainpari viedään tietokoneeseesi.

#### **Aiheeseen liittyviä tietoja**

<span id="page-124-0"></span>> Palvelimen julkisen avaimen tuonti WWW-pohjaisen hallinnan avulla

### **Palvelimen julkisen avaimen tuonti WWW-pohjaisen hallinnan avulla**

- 1. Käynnistä WWW-selain.
- 2. Kirjoita selaimen osoiteriville "https://laitteen IP-osoite" (jossa "laitteen IP-osoite" on laitteen IP-osoite). esim.

https://192.168.1.2

• Jos käytät Domain Name System-palvelua (verkkoalueen nimeä) tai otat käyttöön NetBIOS-nimen, voit syöttää IP-osoitteen sijasta laitteen verkkonimen, kuten "JaettuTulostin".

Esimerkiksi: https://SharedPrinter

• Jos otat käyttöön NetBIOS-nimen, voit käyttää myös solmun nimeä.

Esimerkiksi: https://brn123456abcdef

- NetBIOS-nimi näkyy verkkoasetusraportissa.
- 3. Kirjoita tarvittaessa salasana **Login (Sisäänkirjaus)**-kenttään ja napsauta sitten **Login (Sisäänkirjaus)**.

Tämän laitteen asetusten hallinnan oletussalasana sijaitsee laitteen takaosassa, ja se on merkitty tekstillä "**Pwd**".

4. Mene siirtymisvalikkoon ja napsauta sitten **Network (Verkko)** > **Security (Suojaus)** > **Server Public Key (Palvelimen julkinen avain)**.

Aloita kohdasta  $\equiv$ , jos siirtymisvalikkoa ei näy näytön vasemmalla puolella.

- 5. Napsauta **Import Server Public Key (Tuo palvelimen julkinen avain)**.
- 6. Valitse tuotava tiedosto.

Ø

7. Napsauta **Submit (Lähetä)**.

Palvelimen julkinen avain tuodaan laitteeseesi.

#### **Aiheeseen liittyviä tietoja**

<span id="page-125-0"></span>> Skannattujen tietojen lähetys SFTP-palvelimeen

# **Skannattujen tietojen lähetys SFTP-palvelimeen**

- 1. Aseta asiakirja laitteeseen.
- 2. Paina [Skannaa] > [FTP:hen/SFTP:hen].
- 3. Kun WWW-pohjaisessa hallinnassa määrittämäsi palvelinprofiilit tulevat näkyviin, valitse haluamasi profiili. Jos profiili ei ole täydellinen (esimerkiksi kirjautumistilin nimi ja salasana puuttuvat tai tiedostotyyppiä tai laatua ei ole määritetty), sinua pyydetään ilmoittamaan puuttuvat tiedot.
- 4. Paina [Aloita]-painiketta.

Laite aloittaa skannauksen. Jos käytössä on laitteen valotustaso, suorita skannaustyö valmiiksi noudattamalla kosketusnäytön ohjeita.

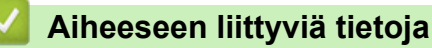

<span id="page-126-0"></span> [Koti](#page-1-0) > [Skannaus](#page-99-0) > [Skannaus laitteen skannauspainikkeella](#page-100-0) > Skannaus verkkoon (Windows)

# **Skannaus verkkoon (Windows)**

Skannaa asiakirjat suoraan paikallisen verkkosi CIFS-palvelimelle. Voit helpottaa käyttöä määrittämällä eri profiilit, joihin voit tallentaa suosituimmat Skannaus verkkoon -kohteet.

- [Skannaa verkkoon -profiilin määritys](#page-127-0)
- [Skannattujen tietojen lähettäminen CIFS-palvelimeen](#page-132-0)

<span id="page-127-0"></span> [Koti](#page-1-0) > [Skannaus](#page-99-0) > [Skannaus laitteen skannauspainikkeella](#page-100-0) > [Skannaus verkkoon \(Windows\)](#page-126-0) > Skannaa verkkoon -profiilin määritys

### **Skannaa verkkoon -profiilin määritys**

Kun määrität Skannaa verkkoon -profiilin, voit skannata ja lähettää skannatut tiedot suoraan CIFS-palvelimen kansioon.

- Suosittelemme seuraavien verkkoselaimien uusimman version käyttämistä:
	- Microsoft Edge, Firefox ja Google Chrome™ Windowsille
	- Safari, Firefox ja Google Chrome™ Mac-käyttöjärjestelmässä
	- Google Chrome™ Android™-käyttöjärjestelmässä
	- Safari ja Google Chrome™ iOS-käyttöjärjestelmässä
- Varmista, että JavaScript ja evästeet ovat aina käytössä huolimatta siitä, mitä selainta käytät.
- 1. Käynnistä WWW-selain.
- 2. Kirjoita selaimen osoiteriville "https://laitteen IP-osoite" (jossa "laitteen IP-osoite" on laitteen IP-osoite). esim.

https://192.168.1.2

3. Kirjoita tarvittaessa salasana **Login (Sisäänkirjaus)**-kenttään ja napsauta sitten **Login (Sisäänkirjaus)**.

Tämän laitteen asetusten hallinnan oletussalasana sijaitsee laitteen takaosassa, ja se on merkitty tekstillä "**Pwd**".

4. Siirry siirtymisvalikkoon ja napsauta sitten **Scan (Skannaa)** > **Scan to FTP / SFTP / Network / SharePoint (Skannaa FTP:hen/SFTP:hen/verkkoon/SharePointiin)**.

Aloita kohdasta  $\equiv$ , jos siirtymisvalikkoa ei näy näytön vasemmalla puolella.

5. Valitse **Network (Verkko)**-vaihtoehto ja valitse sitten **Submit (Lähetä)**.

Jos haluat lähettää tietoja määrättyyn CIFS-palvelimen kansioosi, valitse **On (Päälle)** vaihtoehdolle **Send to My Folder (Lähetä omaan kansiooni)**.

- 6. Napsauta **Scan to FTP / SFTP / Network / SharePoint Profile (Skannaa FTP:hen/SFTP:hen/verkkoon/ SharePoint-profiiliin)** -valikkoa.
- 7. Valitse profiili, jonka haluat määrittää tai jota haluat muuttaa.

Merkkien ?, /, \, ", :, <, >, | tai \* käyttäminen saattaa aiheuttaa lähetysvirheen.

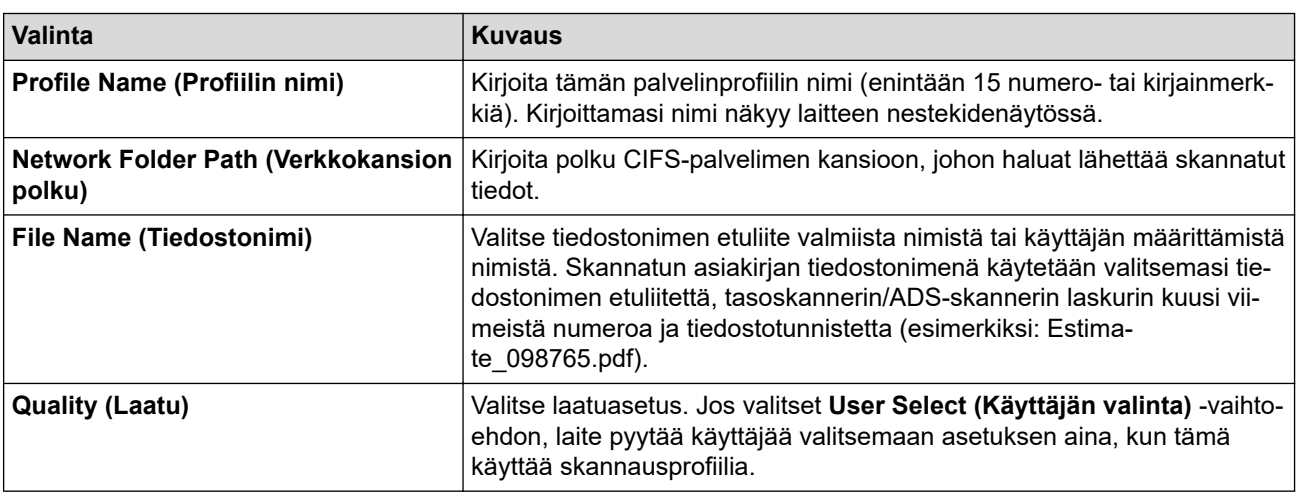

| <b>Valinta</b>                                                                                                    | <b>Kuvaus</b>                                                                                                    |
|----------------------------------------------------------------------------------------------------|----------------------------------------------------------------------------------------------------|
| File Type (Tiedostotyyppi)                                                                                                    | Valitse skannattavan tiedoston tiedostotyyppi. Jos valitset User Select<br>(Käyttäjän valinta) -vaihtoehdon, laite pyytää käyttäjää valitsemaan<br>asetuksen aina, kun tämä käyttää skannausprofiilia.                                                                                                    |
| Document Size (Asiakirjan koko)                                                                                                    | Valitse asiakirjan koko luettelosta. Tämä on välttämätöntä, jotta voidaan<br>varmistaa, että skannatun tiedoston koko on oikea.                                                                                                    |
|                                                                                                    | Jos valitset User Select (Käyttäjän valinta) -vaihtoehdon, laite pyytää<br>käyttäjää valitsemaan asetuksen aina, kun tämä käyttää skannausprofii-<br>lia.                                                                                                    |
| File Size (Tiedostokoko)                                                                                                    | Valitse tiedoston koko luettelosta.                                                                                                    |
|                                                                                                    | Jos valitset User Select (Käyttäjän valinta) -vaihtoehdon, laite pyytää<br>käyttäjää valitsemaan asetuksen aina, kun tämä käyttää skannausprofii-<br>lia.                                                                                                    |
| Auto Deskew (Automaattinen suo-<br>ristus)                                                                                                 | Laite pystyy suoristamaan asiakirjan automaattisesti skannattaessa, jos<br>vaihtoehto Auto (Automaattinen) on valittu.                                                                                                    |
| Skip Blank Page (Ohita tyhjä sivu)                                                                                                    | Valitse On (Päälle), jos haluat ohittaa asiakirjan tyhjät sivut skannattaes-<br>sa.                                                                                                    |
| <b>Skip Blank Page Sensitivity (Ohita</b><br>tyhjän sivun herkkyys)                                                                        | Valitse skannattujen tietojen tyhjien sivujen tunnistuksen herkkyystaso.<br>Mitä korkeampi herkkyystaso, sitä herkemmin laite tunnistaa sivun tyh-<br>jäksi.                                                                                                    |
| 2-sided Scan (Kaksipuolinen skan-<br>naus) (MFC-L5710DN/<br>MFC-L5710DW/MFC-L5715DN/<br>MFC-L6710DW/MFC-L6910DN/<br>MFC-L6915DN/MFC-EX910) | Voit skannata asiakirjan molemmat puolet valitsemalla alkuperäisen<br>asiakirjan asettelusta riippuen vaihtoehdon Long Edge (Pitkä reuna) tai<br>Short Edge (Lyhyt reuna).                                                                                                    |
| <b>Remove Background Color (Poista</b><br>taustaväri)                                                                                      | Vaihda poistettavan taustavärin määrää.                                                                                                    |
| <b>Margin Settings (Marginaaliasetuk-</b><br>set) (käytettävissä vain joissakin mal-<br>leissa)                                            | Säädä asiakirjan marginaaleja.                                                                                                    |
| <b>Document Separation (Asiakirjojen</b>                                                                                                   | Jaa skannattu kuva.                                                                                                    |
| jako)                                                                                                    | Kun useita asiakirjoja on skannattu, voit jakaa ja tallentaa asiakirjat erik-<br>seen tämän toiminnon avulla.                                                                                                    |
| <b>B&amp;W TIFF Compression (MV-TIFF-</b><br>pakkaus)                                                                                      | Valitse TIFF-pakkaustoiminto mustavalkoiselle asiakirjalle.                                                                                                    |
| <b>Brightness (Kirkkaus)</b>                                                                                                    | Valitse kirkkaustaso.                                                                                                    |
| <b>Contrast (Kontrasti)</b>                                                                                                    | Valitse kontrastitaso.                                                                                                    |
| Use PIN for Authentication (Käytä<br>PIN-koodia todennukseen)                                                                              | Suojaa profiili PIN-koodilla valitsemalla On (Päälle) ja kirjoittamalla sit-<br>ten nelinumeroinen PIN-koodi PIN Code (PIN-koodi)-kenttään.                                                                                                    |
| Auth. Method (Todentamismenetel-<br>mä)                                                                                                    | Määritä todennusmenetelmä valitsemalla Auto (Automaattinen), Ker-<br>beros tai NTLMv2.                                                                                                    |
| Username (Käyttäjätunnus)                                                                                                    | Kirjoita sellaisen käyttäjän käyttäjätunnus (enintään 96 merkkiä), jolla on<br>tietojen kirjoitusoikeus kentässä Network Folder Path (Verkkokansion<br>polku) määritettyyn kansioon. Jos käyttäjänimi on osa toimialuetta, kir-<br>joita käyttäjänimi jossakin seuraavista tyyleistä:<br>user@domain<br>domain\user<br>$\bullet$ |
| Password (Salasana)                                                                                                    | Kirjoita salasana (enintään 32 merkkiä), joka liittyy Username (Käyttäjä-<br>tunnus)-kenttään kirjoitettuun käyttäjänimeen. Kirjoita salasana uudel-<br>leen Retype Password (Anna salasana uudelleen) - kenttään.                                                                                                    |
| Kerberos Server Address (Kerberos-<br>palvelimen osoite)                                                                                   | Voit asettaa Kerberos-palvelimen osoitteen manuaalisesti kirjoittamalla<br>sen (esimerkiksi kerberos.example.com; enintään 64 merkkiä).                                                                                                    |

<sup>8.</sup> Napsauta **Submit (Lähetä)**.

9. SNTP-protokolla (verkon aikapalvelin) on määritettävä tai päivämäärä, aika ja aikavyöhyke on asetettava kaikille todennusmenetelmille ohjauspaneelissa. Laitteen ajan on vastattava Kerberos- ja CIFS-palvelinten käyttämää aikaa.

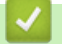

### **Aiheeseen liittyviä tietoja**

- [Skannaus verkkoon \(Windows\)](#page-126-0)
	- [Päivämäärän ja kellonajan asettaminen WWW-pohjaisen hallinnan avulla](#page-130-0)

<span id="page-130-0"></span> [Koti](#page-1-0) > [Skannaus](#page-99-0) > [Skannaus laitteen skannauspainikkeella](#page-100-0) > [Skannaus verkkoon \(Windows\)](#page-126-0) > [Skannaa](#page-127-0) [verkkoon -profiilin määritys](#page-127-0) > Päivämäärän ja kellonajan asettaminen WWW-pohjaisen hallinnan avulla

### **Päivämäärän ja kellonajan asettaminen WWW-pohjaisen hallinnan avulla**

Varmista, että päivämäärä ja kellonaika sekä aikavyöhykeasetukset on määritetty oikein WWW-pohjaisessa hallinnassa tai ohjauspaneelissa. Laitteen ajan on oltava sama kuin todentavan palvelimen käyttämä aika.

- Suosittelemme seuraavien verkkoselaimien uusimman version käyttämistä:
	- Microsoft Edge, Firefox ja Google Chrome™ Windowsille
	- Safari, Firefox ja Google Chrome™ Mac-käyttöjärjestelmässä
	- Google Chrome™ Android™-käyttöjärjestelmässä
	- Safari ja Google Chrome™ iOS-käyttöjärjestelmässä
- Varmista, että JavaScript ja evästeet ovat aina käytössä huolimatta siitä, mitä selainta käytät.
- Ohita vaihe 1, jos WWW-pohjaisen hallinnan ikkuna on jo avattu.
- 1. Käynnistä WWW-selain.

2. Kirjoita selaimen osoiteriville "https://laitteen IP-osoite" (jossa "laitteen IP-osoite" on laitteen IP-osoite). esim.

https://192.168.1.2

3. Kirjoita tarvittaessa salasana **Login (Sisäänkirjaus)**-kenttään ja napsauta sitten **Login (Sisäänkirjaus)**.

Tämän laitteen asetusten hallinnan oletussalasana sijaitsee laitteen takaosassa, ja se on merkitty tekstillä "**Pwd**".

4. Mene siirtymisvalikkoon ja napsauta sitten **Administrator (Järjestelmänvalvoja)** > **Date&Time (Päivämäärä ja aika)**.

Aloita kohdasta  $\equiv$ , jos siirtymisvalikkoa ei näy näytön vasemmalla puolella.

# Date&Time

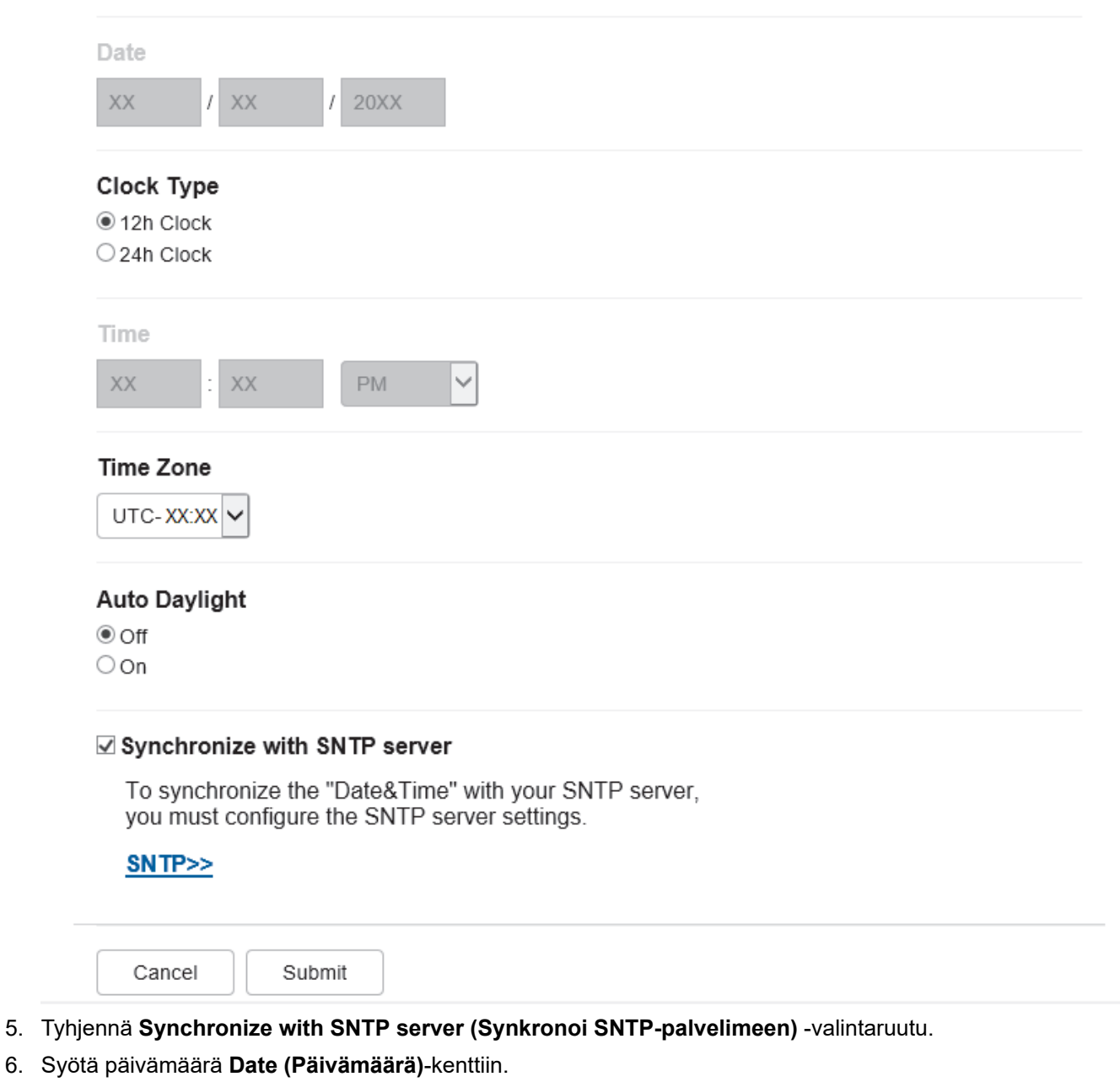

- 7. Valitse kellotyyppi **Clock Type (Kellonajan tyyppi)**-kentästä.
- 8. Syötä aika **Time (Aika)**-kenttään.
- 9. Valitse sijaintisi ja UTC-ajan välinen aikaero **Time Zone (Aikavyöhyke)** -pudotusvalikosta. Esimerkiksi Yhdysvaltain ja Kanadan itäinen aikavyöhyke on UTC-05:00.
- 10. Napsauta **Auto Daylight (Automaattinen talvi-/kesäaika)** -kentässä **On (Päälle)**, jos haluat määrittää laitteen ottamaan kesä- ja talviajan automaattisesti käyttöön. Laite siirtää aikaa tunnin eteenpäin keväällä ja tunnin taaksepäin syksyllä (käytettävissä vain joissakin maissa).
- 11. Napsauta **Submit (Lähetä)**.

### **Aiheeseen liittyviä tietoja**

• [Skannaa verkkoon -profiilin määritys](#page-127-0)

<span id="page-132-0"></span> [Koti](#page-1-0) > [Skannaus](#page-99-0) > [Skannaus laitteen skannauspainikkeella](#page-100-0) > [Skannaus verkkoon](#page-126-0) [\(Windows\)](#page-126-0) > Skannattujen tietojen lähettäminen CIFS-palvelimeen

### **Skannattujen tietojen lähettäminen CIFS-palvelimeen**

- 1. Aseta asiakirja laitteeseen.
- 2. Paina [Skannaa] > [verkkoon].
	- Jos olet tallentanut käyttäjätunnuksesi ja kirjaudut sisään laitteeseen Active Directory -todennuksen tai LDAP-todennuksen avulla, [omaan kansioon] ilmestyy näytölle.
	- Voit lähettää skannatut tiedot CIFS-palvelimelle määrittämääsi kansioon painamalla [omaan kansioon].
	- Voit ottaa tämän ominaisuuden käyttöön WWW-pohjaisessa hallinnassa napsauttamalla **Scan (Skannaa)**-välilehteä ja napsauttamalla sitten **Scan to FTP / SFTP / Network / SharePoint (Skannaa FTP:hen/SFTP:hen/verkkoon/SharePointiin)**-valikkoa vasemmasta selauspalkista. Valitse **Send to My Folder (Lähetä omaan kansiooni)**-kentässä **On (Päälle)**. Valitse **Submit (Lähetä)**.
- 3. Kun WWW-pohjaisessa hallinnassa määrittämäsi palvelinprofiilit tulevat näkyviin, valitse haluamasi profiili. Jos profiili ei ole täydellinen (esimerkiksi kirjautumistilin nimi ja salasana puuttuvat tai tiedostotyyppiä tai laatua ei ole määritetty), sinua pyydetään ilmoittamaan puuttuvat tiedot.

Jos nestekidenäytössä näkyy kehotus antaa PIN-koodi, anna tietokoneen nelinumeroinen PIN-koodi nestekidenäyttöön ja paina sitten [OK].

4. Paina [Aloita]-painiketta.

Laite aloittaa skannauksen. Jos käytössä on laitteen valotustaso, suorita skannaustyö valmiiksi noudattamalla kosketusnäytön ohjeita.

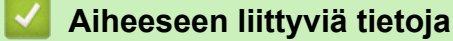

• [Skannaus verkkoon \(Windows\)](#page-126-0)

<span id="page-133-0"></span> [Koti](#page-1-0) > [Skannaus](#page-99-0) > [Skannaus laitteen skannauspainikkeella](#page-100-0) > Skannaaminen SharePoint-palvelimelle

### **Skannaaminen SharePoint-palvelimelle**

Voit skannata asiakirjat suoraan SharePoint-palvelimelle, kun sinun on jaettava skannatut tiedot. Voit helpottaa käyttöä määrittämällä eri profiilit, joihin voit tallentaa suosituimmat kohteet Skannaa SharePoint -palvelimelle toimintoa varten.

- [Skannaa SharePoint-palvelimelle -profiilin määritys](#page-134-0)
- [Skannattujen tietojen lähettäminen SharePoint-palvelimelle](#page-137-0)

<span id="page-134-0"></span> [Koti](#page-1-0) > [Skannaus](#page-99-0) > [Skannaus laitteen skannauspainikkeella](#page-100-0) > [Skannaaminen SharePoint](#page-133-0)[palvelimelle](#page-133-0) > Skannaa SharePoint-palvelimelle -profiilin määritys

### **Skannaa SharePoint-palvelimelle -profiilin määritys**

Kun määrität Skannaus SharePointiin -profiilin, voit skannata ja siirtää skannatut tiedot suoraan SharePoint sijaintiin.

- Suosittelemme seuraavien verkkoselaimien uusimman version käyttämistä:
	- Microsoft Edge, Firefox ja Google Chrome™ Windowsille
	- Safari, Firefox ja Google Chrome™ Mac-käyttöjärjestelmässä
	- Google Chrome™ Android™-käyttöjärjestelmässä
	- Safari ja Google Chrome™ iOS-käyttöjärjestelmässä
- Varmista, että JavaScript ja evästeet ovat aina käytössä huolimatta siitä, mitä selainta käytät.
- 1. Käynnistä WWW-selain.
- 2. Kirjoita selaimen osoiteriville "https://laitteen IP-osoite" (jossa "laitteen IP-osoite" on laitteen IP-osoite). esim.

https://192.168.1.2

ß

3. Kirjoita tarvittaessa salasana **Login (Sisäänkirjaus)**-kenttään ja napsauta sitten **Login (Sisäänkirjaus)**.

Tämän laitteen asetusten hallinnan oletussalasana sijaitsee laitteen takaosassa, ja se on merkitty tekstillä "**Pwd**".

4. Siirry siirtymisvalikkoon ja napsauta sitten **Scan (Skannaa)** > **Scan to FTP / SFTP / Network / SharePoint (Skannaa FTP:hen/SFTP:hen/verkkoon/SharePointiin)**.

Aloita kohdasta  $\equiv$ , jos siirtymisvalikkoa ei näy näytön vasemmalla puolella.

- 5. Valitse **SharePoint**-vaihtoehto ja napsauta sitten **Submit (Lähetä)**.
- 6. Napsauta **Scan to FTP / SFTP / Network / SharePoint Profile (Skannaa FTP:hen/SFTP:hen/verkkoon/ SharePoint-profiiliin)** -valikkoa.
- 7. Valitse profiili, jonka haluat määrittää tai jota haluat muuttaa.

# **HUOMAUTUS**

Merkkien ?, /, \, ", :, <, >, | tai \* käyttäminen saattaa aiheuttaa lähetysvirheen.

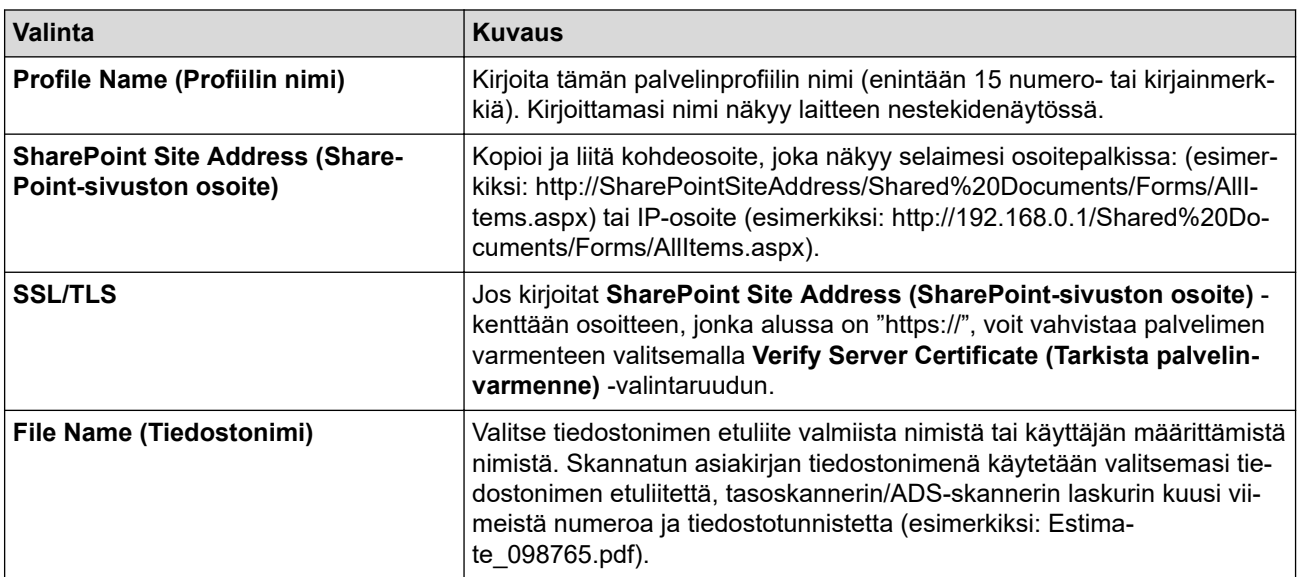

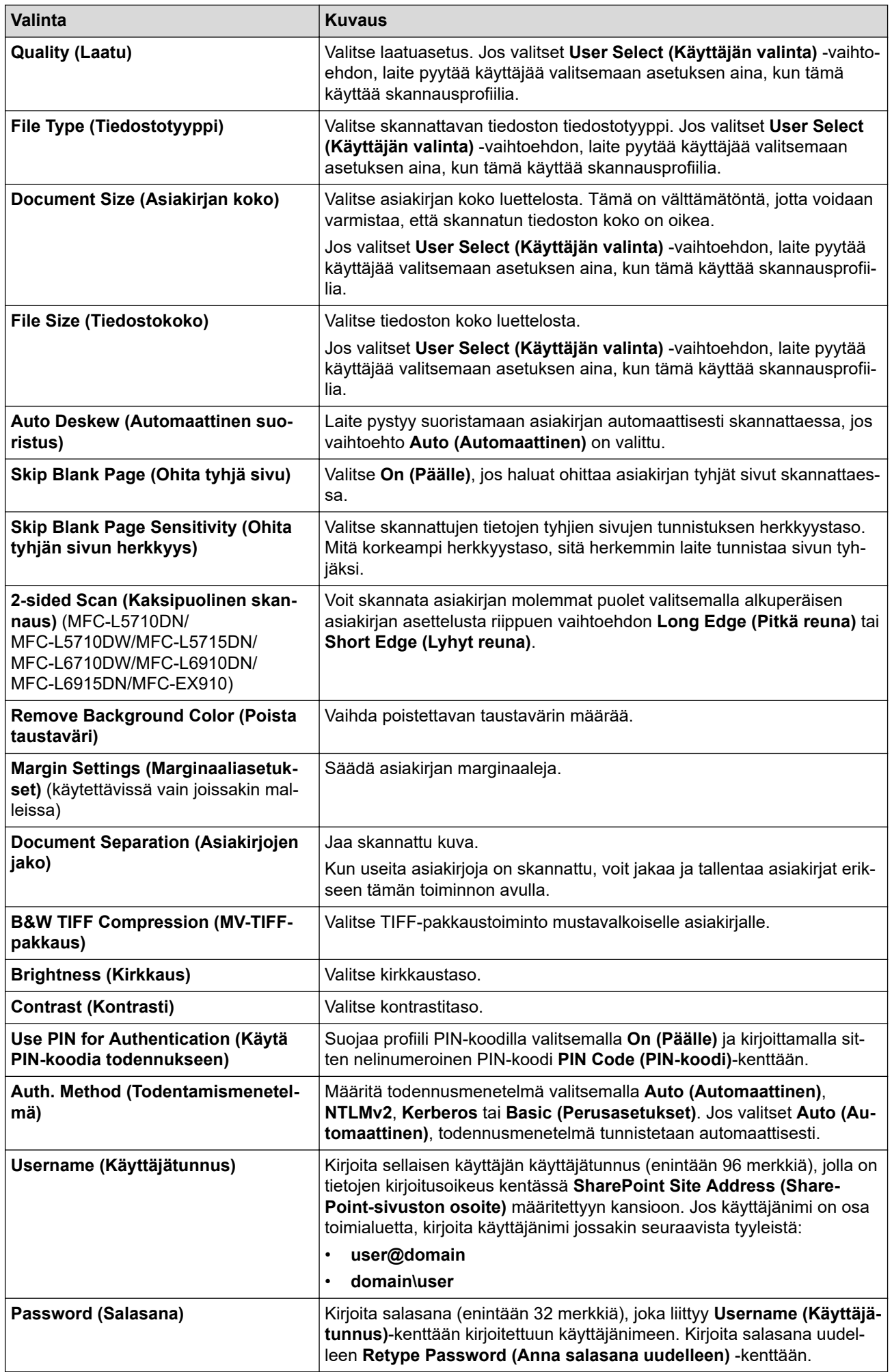

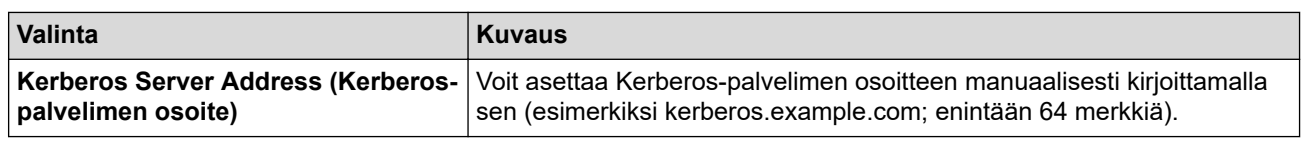

8. Napsauta **Submit (Lähetä)**.

# **Aiheeseen liittyviä tietoja**

• [Skannaaminen SharePoint-palvelimelle](#page-133-0)

<span id="page-137-0"></span> [Koti](#page-1-0) > [Skannaus](#page-99-0) > [Skannaus laitteen skannauspainikkeella](#page-100-0) > [Skannaaminen SharePoint](#page-133-0)[palvelimelle](#page-133-0) > Skannattujen tietojen lähettäminen SharePoint-palvelimelle

### **Skannattujen tietojen lähettäminen SharePoint-palvelimelle**

- 1. Aseta asiakirja laitteeseen.
- 2. Paina [Skannaa] > [SharePointiin].
- 3. Kun WWW-pohjaisessa hallinnassa määrittämäsi palvelinprofiilit tulevat näkyviin, valitse haluamasi profiili. Jos profiili ei ole täydellinen (esimerkiksi kirjautumistilin nimi ja salasana puuttuvat tai tiedostotyyppiä tai laatua ei ole määritetty), sinua pyydetään ilmoittamaan puuttuvat tiedot.

Jos nestekidenäytössä näkyy kehotus antaa PIN-koodi, anna tietokoneen nelinumeroinen PIN-koodi nestekidenäyttöön ja paina sitten [OK]

4. Paina [Aloita]-painiketta.

Ø

Laite aloittaa skannauksen. Jos käytössä on laitteen valotustaso, suorita skannaustyö valmiiksi noudattamalla kosketusnäytön ohjeita.

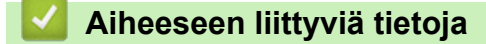

• [Skannaaminen SharePoint-palvelimelle](#page-133-0)

<span id="page-138-0"></span> [Koti](#page-1-0) > [Skannaus](#page-99-0) > [Skannaus laitteen skannauspainikkeella](#page-100-0) > Web Services -protokollan käyttö verkkoskannaukseen (Windows 10 ja Windows 11)

### **Web Services -protokollan käyttö verkkoskannaukseen (Windows 10 ja Windows 11)**

Web Services -protokollan avulla Windows 10- ja Windows 11 -käyttäjät voivat skannata verkossa olevan Brother-laitteen avulla. Ohjain on asennettava Web Services -toiminnon avulla.

- [Web Services -protokollan käyttö skanneriohjaimen asentamiseen \(Windows 10 ja](#page-139-0) [Windows 11\)](#page-139-0)
- [Skannaus laitteelta Web Services -protokollan avulla \(Windows 10 ja Windows 11\)](#page-140-0)
- [Skannausasetusten määritys Web Services -protokollaa varten](#page-141-0)

<span id="page-139-0"></span> [Koti](#page-1-0) > [Skannaus](#page-99-0) > [Skannaus laitteen skannauspainikkeella](#page-100-0) > [Web Services -protokollan käyttö](#page-138-0) [verkkoskannaukseen \(Windows 10 ja Windows 11\)](#page-138-0) > Web Services -protokollan käyttö skanneriohjaimen asentamiseen (Windows 10 ja Windows 11)

### **Web Services -protokollan käyttö skanneriohjaimen asentamiseen (Windows 10 ja Windows 11)**

- Varmista, että olet asentanut laitteeseen oikean ohjelmiston ja ohjaimet.
- Tarkista, että isäntätietokone ja Brother-laite ovat joko samassa aliverkossa tai että reititin on määritetty asianmukaisesti siirtämään tietoja näiden kahden laitteen välillä.
- Sinun on määritettävä Brother-laitteesi IP-osoite ennen tämän asetuksen määrittämistä.
- 1. Tee jokin seuraavista:
	- Windows 11

Napsauta > **Kaikki sovellukset** > **Windows-työkalut** > **Ohjauspaneeli**. Valitse **Laitteisto ja äänet** ryhmässä **Lisää laite**.

Windows 10

Valitse > **Windows-järjestelmä** > **Ohjauspaneeli**. Napsauta **Laitteisto ja äänet** -ryhmässä **Lisää laite**.

• Brother-laitteen Web Services -nimi on laitemallin nimi ja MAC-osoite.

• Siirrä hiiren osoitin laitteen nimen yli laitteen tietojen näyttämiseksi.

2. Valitse laite, jonka haluat asentaa, ja noudata näytössä näkyviä ohjeita.

Poista ohjaimien asennus napsauttamalla **Poista asennus**- tai  $\Theta$ -painiketta (**Remove device**).

 **Aiheeseen liittyviä tietoja**

• [Web Services -protokollan käyttö verkkoskannaukseen \(Windows 10 ja Windows 11\)](#page-138-0)

<span id="page-140-0"></span> [Koti](#page-1-0) > [Skannaus](#page-99-0) > [Skannaus laitteen skannauspainikkeella](#page-100-0) > [Web Services -protokollan käyttö](#page-138-0) [verkkoskannaukseen \(Windows 10 ja Windows 11\)](#page-138-0) > Skannaus laitteelta Web Services -protokollan avulla (Windows 10 ja Windows 11)

### **Skannaus laitteelta Web Services -protokollan avulla (Windows 10 ja Windows 11)**

Jos olet asentanut skanneriohjaimen Web Services -protokollalla, voit käyttää Web Services -skannausvalikkoa laitteesi nestekidenäytön kautta.

Tiettyjä nestekidenäytön viesteissä näkyviä merkkejä saatetaan korvata välilyönneillä, mikäli käyttöjärjestelmäsi ja laitteesi kieliasetukset eroavat toisistaan.

- 1. Aseta asiakirja laitteeseen.
- 2. Paina [Skannaa] > [WS-skan.].
- 3. Valitse skannaustyyppi.
- 4. Valitse sen tietokoneen nimi, johon haluat lähettää skannatut tiedot.
- 5. Paina [Aloita].

Laite aloittaa skannauksen.

Jos järjestelmä kehottaa valitsemaan skannaussovelluksen, valitse luettelosta Windowsin faksi ja skannaus.

### **Aiheeseen liittyviä tietoja**

• [Web Services -protokollan käyttö verkkoskannaukseen \(Windows 10 ja Windows 11\)](#page-138-0)

<span id="page-141-0"></span> [Koti](#page-1-0) > [Skannaus](#page-99-0) > [Skannaus laitteen skannauspainikkeella](#page-100-0) > [Web Services -protokollan käyttö](#page-138-0) [verkkoskannaukseen \(Windows 10 ja Windows 11\)](#page-138-0) > Skannausasetusten määritys Web Services -protokollaa varten

### **Skannausasetusten määritys Web Services -protokollaa varten**

- 1. Tee jokin seuraavista:
	- Windows 11

Napsauta > **Kaikki sovellukset** > **Windows-työkalut** > **Ohjauspaneeli**. Valitse **Laitteisto ja äänet** ryhmässä **Näytä laitteet ja tulostimet**.

Windows 10

Valitse > **Windows-järjestelmä** > **Ohjauspaneeli**. Napsauta **Laitteisto ja äänet** -ryhmässä **Näytä laitteet ja tulostimet**.

- 2. Napsauta laitteen kuvaketta hiiren kakkospainikkeella ja valitse sitten **Skannausprofiilit...**. **Skannausprofiilit** -valintaikkuna avautuu.
- 3. Valitse käytettävä skannausprofiili.
- 4. Varmista, että **Skanneri**-luettelossa valittu skanneri on laite, joka tukee Web Services -toimintoa skannaamiseen, ja napsauta sitten **Oletukseksi**-painiketta.
- 5. Napsauta **Muokkaa...**.

**Muokkaa oletusprofiilia**-valintaikkuna avautuu.

- 6. Valitse seuraavat asetukset: **Lähde**, **Paperikoko**, **Värimuoto**, **Tiedoston tyyppi**, **Tarkkuus (DPI)**, **Kirkkaus** ja **Kontrasti**.
- 7. Napsauta **Tallenna profiili**-painiketta.

Nämä asetukset ovat käytössä, kun skannaat Web Services -protokollalla.

Jos laite kehottaa valitsemaan skannaussovelluksen, valitse luettelosta Windowsin faksi ja skannaus.

### **Aiheeseen liittyviä tietoja**

• [Web Services -protokollan käyttö verkkoskannaukseen \(Windows 10 ja Windows 11\)](#page-138-0)

 [Koti](#page-1-0) > [Skannaus](#page-99-0) > [Skannaus laitteen skannauspainikkeella](#page-100-0) > Skannaa-painikkeen asetusten muuttaminen Brother iPrint&Scan -ohjelman avulla

### **Skannaa-painikkeen asetusten muuttaminen Brother iPrint&Scan ohjelman avulla**

Brother iPrint&Scan -sovelluksella voit muuttaa laitteen skannauspainikkeen asetuksia.

- 1. Käynnistä Brother iPrint&Scan.
	- Windows

Käynnistä (**Brother iPrint&Scan**).

• Mac

Osoita **Finder**-valikkorivillä **Siirry** > **Ohjelmat** ja kaksoisosoita iPrint&Scan-kuvaketta.

Brother iPrint&Scan -näyttö aukeaa.

- 2. Jos Brother-laitteesi ei ole valittuna, osoita **Valitse laitteesi** -painiketta ja valitse Brother-laitteesi noudattamalla sitten näyttöön tulevia ohjeita.
- 3. Osoita **Laitteen skannausasetukset** -painiketta ja vaihda sitten näytön ohjeiden mukaisesti skannausasetuksia, kuten asiakirjan kokoa, väriä ja erottelutarkkuutta.

#### **Aiheeseen liittyviä tietoja**

• [Skannaus laitteen skannauspainikkeella](#page-100-0)

▲ [Koti](#page-1-0) > [Skannaus](#page-99-0) > [Skannaus laitteen skannauspainikkeella](#page-100-0) > Allekirjoitettujen PDF-tiedostojen varmenteiden määritys

### **Allekirjoitettujen PDF-tiedostojen varmenteiden määritys**

Jos valitset allekirjoitetun PDF-tiedoston skannausasetuksissa, laitteeseen on asennettava sertifikaatti WWWpohjaisen hallinnan avulla.

Jos haluat käyttää allekirjoitettu PDF -toimintoa, sinun on asennettava varmenne laitteeseesi ja tietokoneeseesi.

- 1. Käynnistä WWW-selain.
- 2. Kirjoita selaimen osoiteriville "https://laitteen IP-osoite" (jossa "laitteen IP-osoite" on laitteen IP-osoite). esim.

https://192.168.1.2

Ø

Ø

3. Kirjoita tarvittaessa salasana **Login (Sisäänkirjaus)**-kenttään ja napsauta sitten **Login (Sisäänkirjaus)**.

Tämän laitteen asetusten hallinnan oletussalasana sijaitsee laitteen takaosassa, ja se on merkitty tekstillä "**Pwd**".

4. Siirry siirtymisvalikkoon ja napsauta sitten **Administrator (Järjestelmänvalvoja)** > **Signed PDF (Allekirjoitettu PDF)**.

Aloita kohdasta  $\equiv$ , jos siirtymisvalikkoa ei näy näytön vasemmalla puolella.

## **Signed PDF**

#### **Select the Certificate**

 $\checkmark$ 

None

(To use the Signed PDF, you need to configure the certificate. You can configure the certificate by clicking the link below.)

#### Certificate>>

Cancel Submit

**136**
- 5. Napsauta **Select the Certificate (Valitse varmenne)**-pudotusluetteloa ja valitse varmenne.
- 6. Napsauta **Submit (Lähetä)**.

# **Aiheeseen liittyviä tietoja**

• [Skannaus laitteen skannauspainikkeella](#page-100-0)

 [Koti](#page-1-0) > [Skannaus](#page-99-0) > [Skannaus laitteen skannauspainikkeella](#page-100-0) > Tietokoneelta skannaamisen poistaminen käytöstä

## **Tietokoneelta skannaamisen poistaminen käytöstä**

Voit poistaa skannaustoiminnon käytöstä tietokoneellasi poistamalla Pull scan -toiminnon käytöstä WWWpohjaisen hallinnan avulla.

- 1. Käynnistä WWW-selain.
- 2. Kirjoita selaimen osoiteriville "https://laitteen IP-osoite" (jossa "laitteen IP-osoite" on laitteen IP-osoite). esim.

https://192.168.1.2

Ø

Ø

3. Kirjoita tarvittaessa salasana **Login (Sisäänkirjaus)**-kenttään ja napsauta sitten **Login (Sisäänkirjaus)**.

Tämän laitteen asetusten hallinnan oletussalasana sijaitsee laitteen takaosassa, ja se on merkitty tekstillä "**Pwd**".

4. Siirry siirtymisvalikkoon ja napsauta sitten **Scan (Skannaa)** > **Scan from PC (Skaannaa PC:ltä)**.

Aloita kohdasta  $\equiv$ , jos siirtymisvalikkoa ei näy näytön vasemmalla puolella.

- 5. Napsauta **Pull Scan** -kentässä **Disabled (Ei käytössä)**.
- 6. Napsauta **Submit (Lähetä)**.

### **Aiheeseen liittyviä tietoja**

• [Skannaus laitteen skannauspainikkeella](#page-100-0)

<span id="page-146-0"></span> [Koti](#page-1-0) > [Skannaus](#page-99-0) > Skannaaminen tietokoneelta (Windows)

## **Skannaaminen tietokoneelta (Windows)**

Tietokoneesta voi skannata valokuvia ja asiakirjoja monin erin tavoin laitteeseen. Voit käyttää toimittamiamme ohjelmistoja tai käyttää omaa suosikkiskannaussovellustasi.

- [Skannaus Brother iPrint&Scan \(Windows/Mac\) -sovelluksella](#page-147-0)
- Skannaus Nuance™ PaperPort™ [14SE- tai muilla Windows-sovelluksilla](#page-148-0)
- [Skannaus Windowsin faksi ja skannaus -sovelluksella](#page-153-0)

<span id="page-147-0"></span> [Koti](#page-1-0) > [Skannaus](#page-99-0) > [Skannaaminen tietokoneelta \(Windows\)](#page-146-0) > Skannaus Brother iPrint&Scan (Windows/ Mac) -sovelluksella

# **Skannaus Brother iPrint&Scan (Windows/Mac) -sovelluksella**

- 1. Käynnistä Brother iPrint&Scan.
	- Windows

Käynnistä (**Brother iPrint&Scan**).

• Mac

Osoita **Finder**-valikkorivillä **Siirry** > **Ohjelmat** ja kaksoisosoita iPrint&Scan-kuvaketta.

Brother iPrint&Scan -näyttö aukeaa.

- 2. Jos Brother-laitetta ei ole valittu, napsauta painiketta **Valitse laitteesi** ja valitse sitten mallin nimi luettelosta. Valitse **OK**.
- 3. Napsauta **OK** uudelleen.
- 4. Osoita **Skannaus**-symbolia ja skannaa asiakirjasi noudattamalla sitten näyttöön tulevia ohjeita.

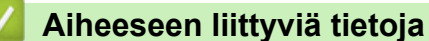

• [Skannaaminen tietokoneelta \(Windows\)](#page-146-0)

### **Liittyvät aiheet:**

• [Brother iPrint&Scan](#page-479-0)

<span id="page-148-0"></span> [Koti](#page-1-0) > [Skannaus](#page-99-0) > [Skannaaminen tietokoneelta \(Windows\)](#page-146-0) > Skannaus Nuance™ PaperPort™ 14SE- tai muilla Windows-sovelluksilla

# **Skannaus Nuance™ PaperPort™ 14SE- tai muilla Windows-sovelluksilla**

Voit käyttää skannaukseen Nuance™ PaperPort™ 14SE -sovellusta.

- Kun haluat ladata Nuance™ PaperPort™ 14SE -sovelluksen, napsauta (**Brother Utilities**), valitse **Tee enemmän** vasemmassa siirtymispalkissa ja napsauta sitten **PaperPort**.
- Nuance™ PaperPort™ 14SE tukee seuraavia: Windows 10 ja Windows 11.
- Saat yksityiskohtaiset ohjeet kunkin sovelluksen käyttöön napsauttamalla **Help (Ohje)**-valikkoa ja napsauttamalla sitten **Getting Started Guide (Aloitusopas) Help (Ohje)**-valintanauhassa.

Nämä skannausohjeet koskevat versiota PaperPort™ 14SE. Vaiheet ovat vastaavat muissa Windowssovelluksissa. PaperPort™ 14SE tukee sekä TWAIN- että WIA-ohjaimia. Näissä vaiheissa käytetään TWAIN-ohjainta (suositus).

- 1. Aseta asiakirja laitteeseen.
- 2. Käynnistä PaperPort™ 14SE.

Tee jokin seuraavista:

Windows 11

Napsauta > **Kaikki sovellukset** > **Nuance PaperPort 14** > **PaperPort**.

Windows 10

Napsauta > **Nuance PaperPort 14** > **PaperPort**.

3. Napsauta **Desktop (Työpöytä)** -valikkoa ja napsauta sitten **Scan Settings (Skannausasetukset) Desktop (Työpöytä)** -valintanauhassa.

**Scan or Get Photo (Skannaa tai hae valokuva)**-paneeli avautuu näytön vasemmassa reunassa.

- 4. Napsauta **Select (Valitse)**.
- 5. Valitse käytettävissä olevien skannerien luettelosta malli, jonka nimessä on **TWAIN: TW**.
- 6. Valitse **OK**.
- 7. Valitse **Display scanner dialog box (Näytä skannerin valintaikkuna)** -valintaruutu **Scan or Get Photo (Skannaa tai hae valokuva)** -paneelissa.
- 8. Napsauta **Scan**.

Skanneriasetukset-valintaikkuna avautuu.

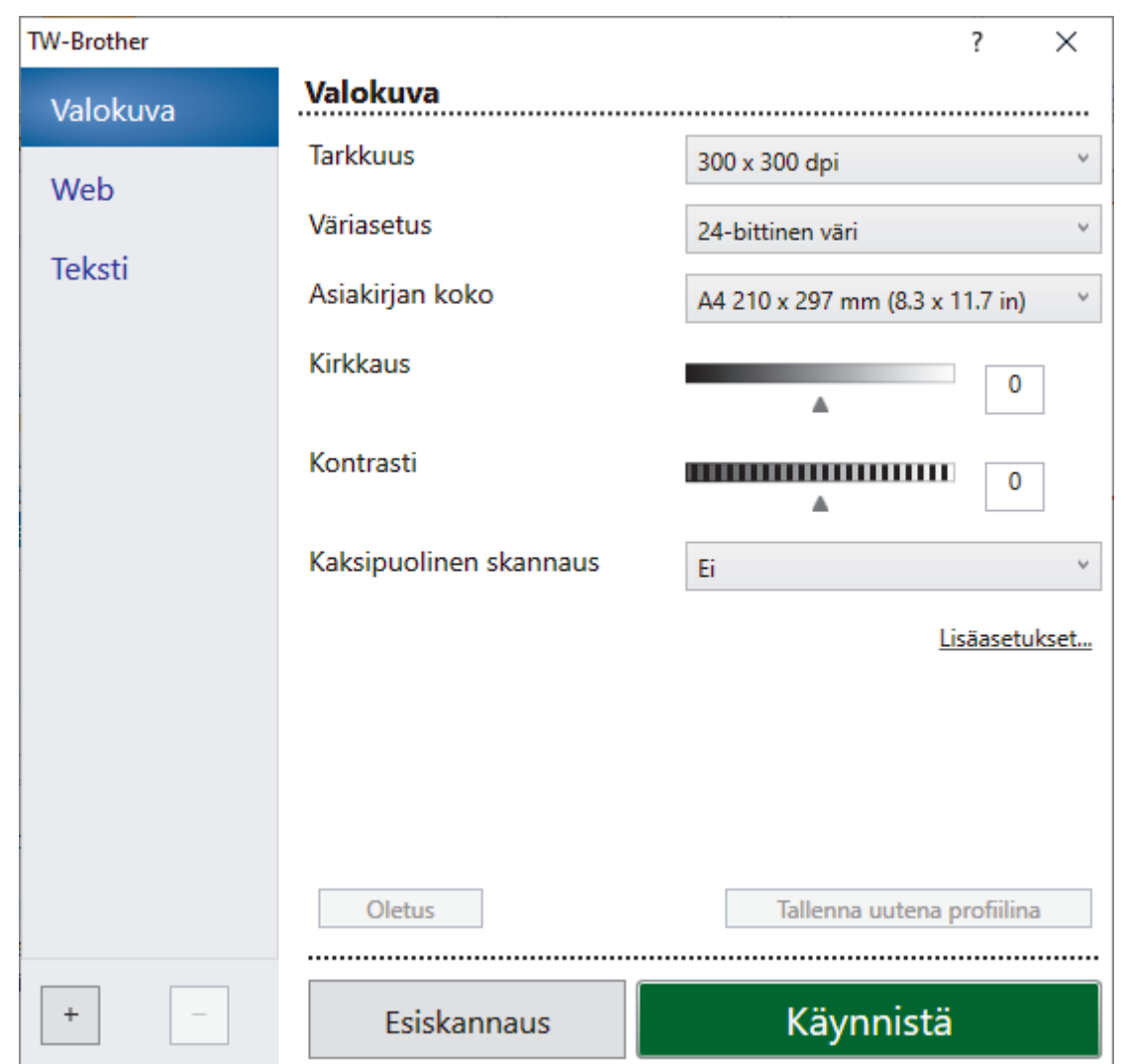

- 9. Säädä Skanneriasetukset-valintaikkunan asetuksia tarvittaessa.
- 10. Napsauta **Asiakirjan koko** -pudotusluetteloa ja valitse asiakirjasi koko.

Asiakirjan kummankin puolen skannaus (MFC-L5710DN/MFC-L5710DW/MFC-L5715DN/MFC-L6710DW/ MFC-L6910DN/MFC-L6915DN/MFC-EX910):

Automaattinen kaksipuolinen skannaus on käytettävissä vain ADS-laitteesta.

Et voi esikatsella skannattua kuvaa esiskannauksella.

- 11. Voit esikatsella kuvaa ja rajata tarpeettomat alueet pois ennen skannausta napsauttamalla **Esiskannaus**painiketta.
- 12. Napsauta **Käynnistä**.

Ø

Laite aloittaa skannauksen.

### **Aiheeseen liittyviä tietoja**

- [Skannaaminen tietokoneelta \(Windows\)](#page-146-0)
	- [TWAIN-ohjainasetukset \(Windows\)](#page-150-0)

<span id="page-150-0"></span> [Koti](#page-1-0) > [Skannaus](#page-99-0) > [Skannaaminen tietokoneelta \(Windows\)](#page-146-0) > [Skannaus Nuance](#page-148-0)™ PaperPort™ 14SE- tai [muilla Windows-sovelluksilla](#page-148-0) > TWAIN-ohjainasetukset (Windows)

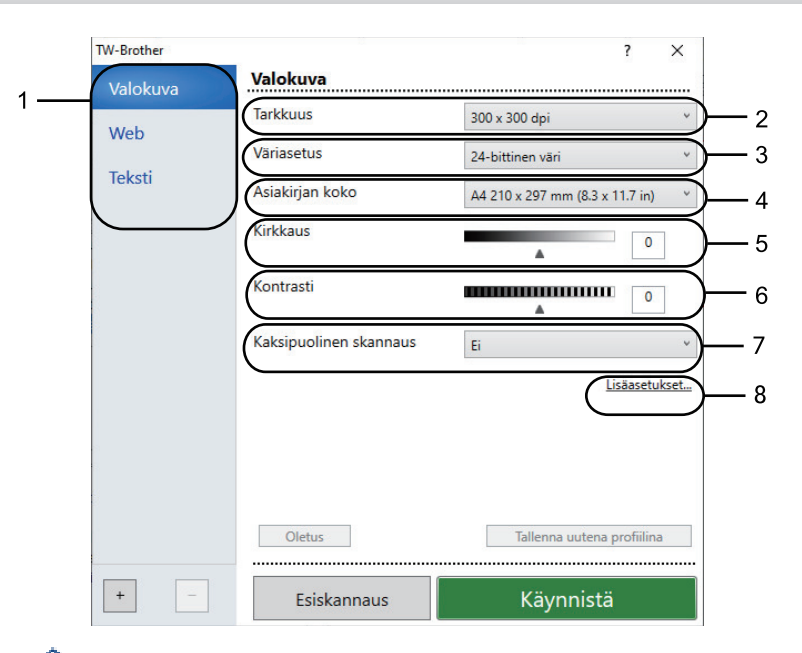

# **TWAIN-ohjainasetukset (Windows)**

- Huomaa, että kohteiden nimet ja määritettävissä olevat arvot vaihtelevat laitteen mukaan.
- **Kontrasti**-vaihtoehto on käytettävissä vain, kun **Harmaa (virheen levitys)**, **Täysharmaa** tai **24-bittinen väri** on valittu **Väriasetus**-pudotusluettelosta.

#### **1. Skannaus**

Valitse **Valokuva**-, **Web**- tai **Teksti**-vaihtoehto skannattavan asiakirjan tyypin mukaan.

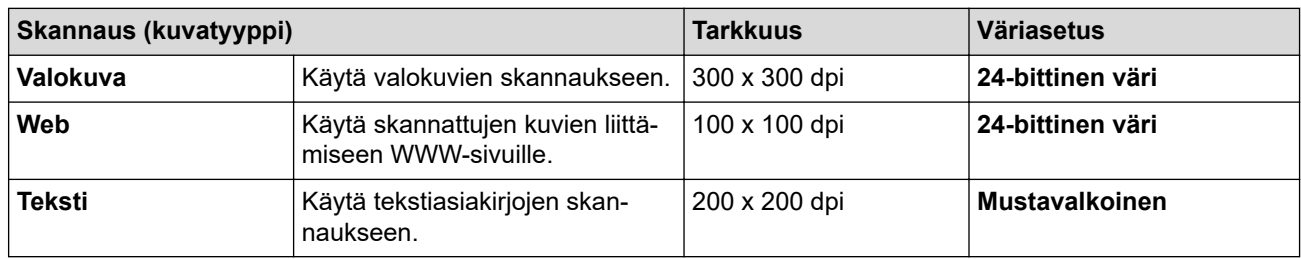

#### **2. Tarkkuus**

Valitse **Tarkkuus**-pudotusluettelosta skannaustarkkuus. Suuremmat erottelutarkkuudet vievät enemmän muistia ja siirtoaika on pidempi, mutta skannattu kuva on parempilaatuinen.

### **3. Väriasetus**

Valitse skannaukseen haluamasi värien määrä.

#### • **Mustavalkoinen**

Tekstin ja viivapiirustusten skannaus.

### • **Harmaa (virheen levitys)**

Sopii valokuville ja grafiikalle. (Virheen levitys on simuloitujen harmaasävykuvien luomiseen tarkoitettu menetelmä, jossa ei hyödynnetä aitoja harmaita pisteitä. Mustat pisteet asetetaan tietyssä järjestyksessä harmaan vaikutelman aikaansaamiseksi.)

#### • **Täysharmaa**

Sopii valokuville ja grafiikalle. Tämä tila on tarkempi, koska se käyttää jopa 256:ta harmaan sävyä.

#### • **24-bittinen väri**

Tällä asetuksella voit skannata kuvan tarkimmalla värillä. Tämä tila käyttää jopa 16,8 miljoonaa väriä kuvan skannaamiseen, mutta vaatii eniten muistia ja omaa pisimmän siirtoajan.

### **4. Asiakirjan koko**

Valitse asiakirjan tarkka koko esiasetettujen skannauskokojen valikoimasta.

Jos valitset **Mukautettu...**, voit määrittää asiakirjan koon avautuvassa **Mukautettu asiakirjan koko** valintaikkunassa.

### **5. Kirkkaus**

Vaalenna kuvaa vetämällä kirkkaustason liukusäädintä oikealle tai tummenna kuvaa vetämällä sitä vasemmalle. Jos skannattu kuva on liian vaalea, määritä pienempi kirkkaustaso ja skannaa asiakirja uudestaan. Jos kuva on liian tumma, määritä suurempi kirkkaustaso ja skannaa asiakirja uudestaan. Voit määrittää kontrastin myös kirjoittamalla arvon ruutuun.

### **6. Kontrasti**

Lisää tai vähennä kontrastia vetämällä liukusäädintä oikealle tai vasemmalle. Kontrastin lisääminen korostaa kuvan tummia ja vaaleita alueita, ja kontrastin vähentäminen tuo yksityiskohdat tarkemmin esille harmailla alueilla. Voit määrittää kontrastin myös kirjoittamalla arvon ruutuun.

### **7. Kaksipuolinen skannaus**

Skannaa asiakirjan molemmat puolet. Automaattista 2-puolista skannausta käytettäessä on valittava **Pitkän reunan sidonta**- tai **Lyhyen reunan sidonta** -vaihtoehto **Kaksipuolinen skannaus** -pudotusluettelosta. Tällä varmistetaan, että sivut ovat oikein päin, kun arkit käännetään ympäri.

(MFC-L5710DN/MFC-L5710DW/MFC-L5715DN/MFC-L6710DW/MFC-L6910DN/MFC-L6915DN/ MFC-EX910)

### **8. Lisäasetukset**

Määritä lisäasetukset napsauttamalla **Lisäasetukset**-painiketta Skannausasetukset-valintaikkunassa.

• **Asiakirjan korjaus**

### - **Automaattinen suoristus**

Aseta laite korjaamaan asiakirjan vääristymät skannattaessa automaattisesti.

- **Tunnista sivun päättyminen (ADS)**

Tunnistaa sivun lopun ja säätää sivun koon automaattisesti, kun ADS:stä skannattu asiakirja on valittua asiakirjakokoa lyhyempi.

- **Marginaaliasetukset** (käytettävissä vain joissakin malleissa)

Säädä asiakirjan marginaaleja.

- **Kierrä kuvaa**

Kierrä skannattua kuvaa.

- **Täytä värillä**

Täytä skannatun kuvan reunat neljältä puolelta käyttämällä valittua väriä ja aluetta.

- **Ohita tyhjä sivu**

Poista asiakirjan tyhjät sivut skannaustuloksista.

- **Kuvanlaatu**
	- **Taustakäsittely**
		- **Poista läpi näkyminen/kuvio**

Estä tulostusjäljen näkyminen läpi.

• **Poista taustaväri**

Paranna skannattavien tietojen luettavuutta poistamalla asiakirjoista taustaväri.

- **Väripisara**

Valitse skannatusta kuvasta poistettava väri.

- **Reunan korostus**

Tarkenna alkuperäisen merkkejä.

- **Vähennä kohinaa**

Tällä valinnalla voidaan parantaa skannattujen kuvien laatua. **Vähennä kohinaa**-vaihtoehto on käytettävissä **24-bittinen väri** -asetuksen ja skannaustarkkuuden **300 x 300 dpi**, **400 x 400 dpi** tai **600 x 600 dpi** ollessa valittuna.

• **Mustavalkokuvan laatu**

- **Merkkien korjaus**
	- **Sumeiden merkkien korjaus**
		- Korjaa alkuperäisen rikkinäiset tai epätäydelliset merkit tekstin lukemisen helpottamiseksi.
	- **Lihavoinnin muotoilu**
		- Korosta alkuperäisen merkkejä lihavoimalla ne.
- **MV-inversio**

Vaihda musta ja valkoinen käänteisiksi mustavalkoisessa kuvassa.

### • **Syötönhallinta**

- **Asettelu**

Valitse asettelu.

- **Jatkuva skannaus**

Skannaa useita sivuja valitsemalla tämä vaihtoehto. Kun sivu on skannattu, valitse, haluatko jatkaa skannausta vai lopettaa sen.

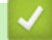

## **Aiheeseen liittyviä tietoja**

• Skannaus Nuance™ PaperPort™ [14SE- tai muilla Windows-sovelluksilla](#page-148-0)

<span id="page-153-0"></span> [Koti](#page-1-0) > [Skannaus](#page-99-0) > [Skannaaminen tietokoneelta \(Windows\)](#page-146-0) > Skannaus Windowsin faksi ja skannaus sovelluksella

# **Skannaus Windowsin faksi ja skannaus -sovelluksella**

Voit käyttää skannaukseen myös Windowsin faksi ja skannaus -sovellusta.

- Windowsin faksi ja skannaus käyttää WIA-skanneriohjainta.
- Jos haluat rajata sivun osan asiakirjan esiskannauksen jälkeen, sinun on skannattava valotustason avulla (tätä kutsutaan myös tasoskanneriksi).
- 1. Aseta asiakirja laitteeseen.
- 2. Käynnistä Windowsin faksi ja skannaus.
- 3. Napsauta **Tiedosto** > **Uusi** > **Skannaa**.
- 4. Valitse käytettävä skanneri.
- 5. Valitse **OK**.

**Uusi skannaus** -valintaikkuna avautuu.

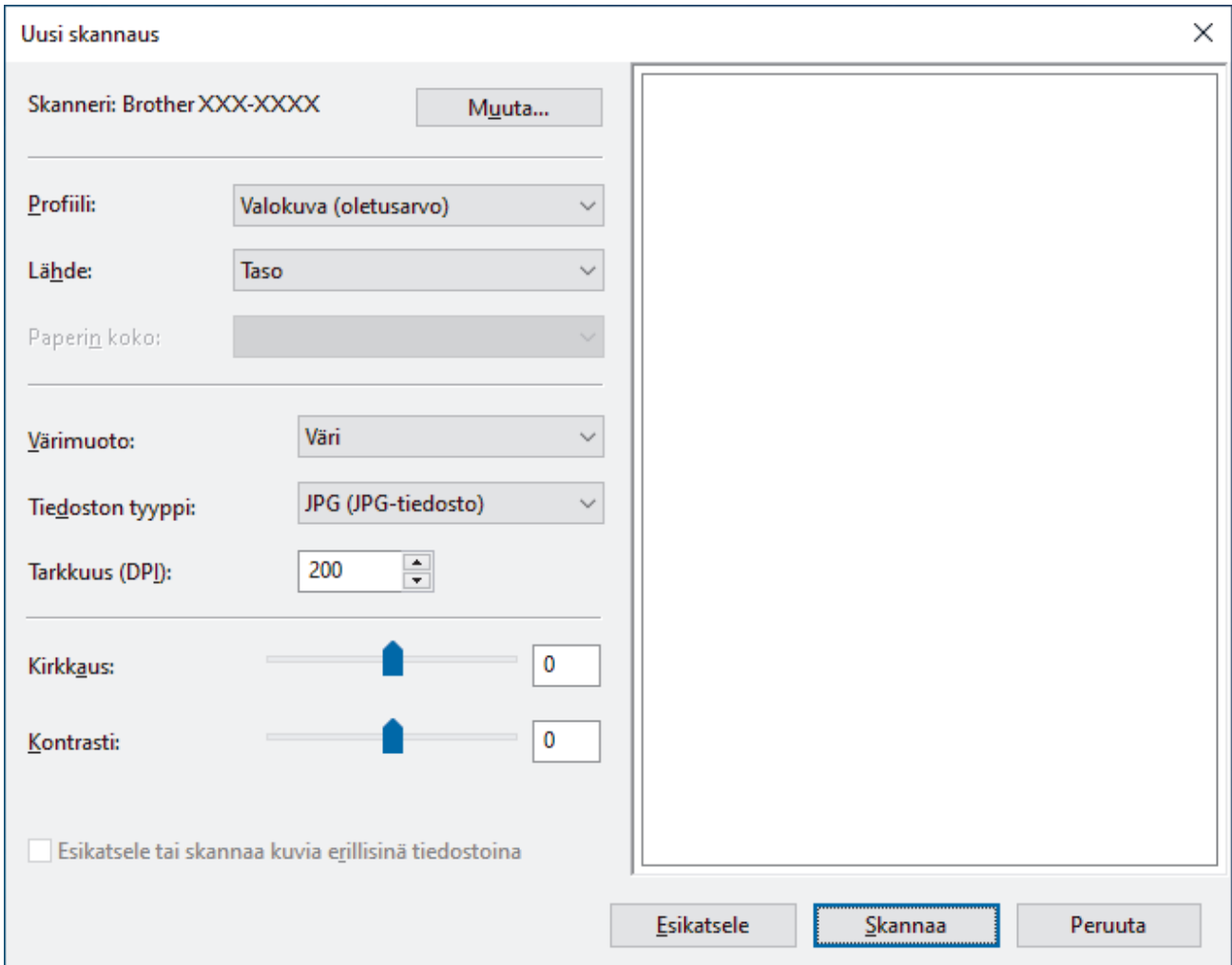

6. Säädä valintaruudun asetuksia tarvittaessa.

Skannerin erottelutarkkuudeksi voidaan määrittää enintään 1200 dpi. Jos haluat käyttää suurempaa tarkkuutta, ota käyttöön **Skannerin apuohjelma** -ohjelmisto kohdasta **Brother Utilities**.

Jos laite tukee 2-puolista skannausta ja haluat skannata asiakirjan molemmat puolet, valitse **Syöttölaite (kaksipuolinen skannaus)** Lähde-pudotusluettelosta

7. Napsauta **Skannaa**.

Laite aloittaa asiakirjan skannaamisen.

# **Aiheeseen liittyviä tietoja**

∣√

- [Skannaaminen tietokoneelta \(Windows\)](#page-146-0)
	- [WIA-ohjainasetukset \(Windows\)](#page-155-0)

<span id="page-155-0"></span> [Koti](#page-1-0) > [Skannaus](#page-99-0) > [Skannaaminen tietokoneelta \(Windows\)](#page-146-0) > [Skannaus Windowsin faksi ja skannaus](#page-153-0)  [sovelluksella](#page-153-0) > WIA-ohjainasetukset (Windows)

# **WIA-ohjainasetukset (Windows)**

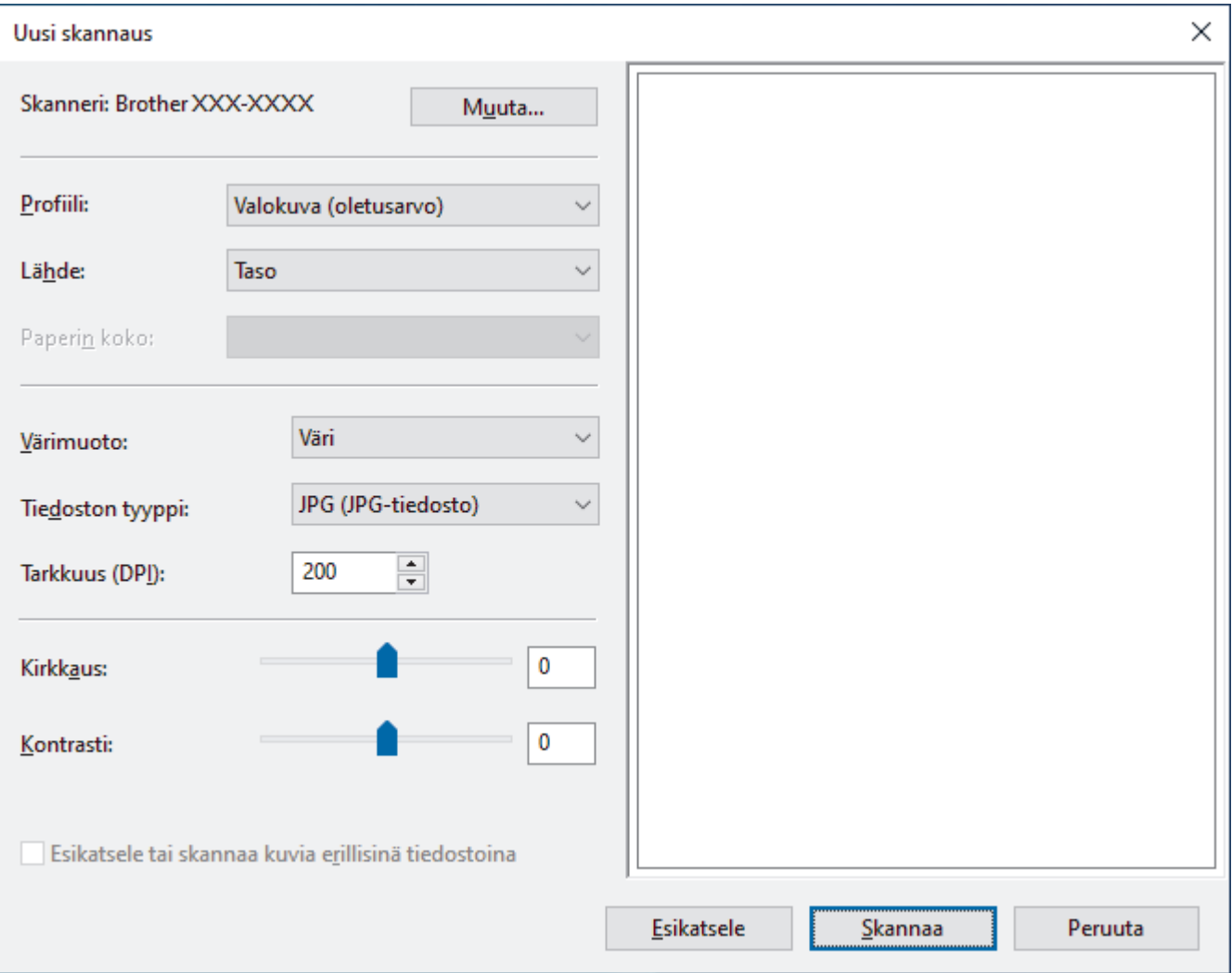

### **Profiili**

Valitse skannausprofiili **Profiili** -pudotusluettelosta.

### **Lähde**

Valitse pudotusluettelosta **Taso**, **Syöttölaite (yksipuolinen skannaus)** tai **Syöttölaite (kaksipuolinen skannaus)**.

#### **Paperikoko**

**Paperikoko** -vaihtoehto on käytettävissä, jos valitset vaihtoehdon **Syöttölaite (yksipuolinen skannaus)** tai **Syöttölaite (kaksipuolinen skannaus) Lähde**-pudotusluettelosta.

#### **Värimuoto**

Valitse väriformaatti **Värimuoto**-pudotusluettelosta.

### **Tiedostotyyppi**

Valitse tiedostomuoto **Tiedostotyyppi**-pudotusluettelosta.

### **Tarkkuus (DPI)**

Aseta skannaustarkkuus **Tarkkuus (DPI)** -kentässä. Suuremmat erottelutarkkuudet vievät enemmän muistia ja siirtoaika on pidempi, mutta skannattu kuva on parempilaatuinen.

### **Kirkkaus**

Vaalenna kuvaa vetämällä kirkkaustason liukusäädintä oikealle tai tummenna kuvaa vetämällä sitä vasemmalle. Jos skannattu kuva on liian vaalea, määritä pienempi kirkkaustaso ja skannaa asiakirja uudestaan. Jos kuva on liian tumma, määritä suurempi kirkkaustaso ja skannaa asiakirja uudestaan. Voit määrittää kirkkaustason myös kirjoittamalla arvon ruutuun.

#### **Kontrasti**

Lisää tai vähennä kontrastia vetämällä liukusäädintä oikealle tai vasemmalle. Kontrastin lisääminen korostaa kuvan tummia ja vaaleita alueita, ja kontrastin vähentäminen tuo yksityiskohdat tarkemmin esille harmailla alueilla. Voit määrittää kontrastin myös kirjoittamalla arvon ruutuun.

### **Aiheeseen liittyviä tietoja**

• [Skannaus Windowsin faksi ja skannaus -sovelluksella](#page-153-0)

 [Koti](#page-1-0) > [Skannaus](#page-99-0) > Skannaaminen tietokoneelta (Mac)

# **Skannaaminen tietokoneelta (Mac)**

- [Skannaus Brother iPrint&Scan \(Windows/Mac\) -sovelluksella](#page-147-0)
- [Skannaaminen AirPrintin \(macOS\) avulla](#page-475-0)

<span id="page-158-0"></span> [Koti](#page-1-0) > [Skannaus](#page-99-0) > Skannausasetusten määritys WWW-pohjaisen hallinnan avulla

# **Skannausasetusten määritys WWW-pohjaisen hallinnan avulla**

- [Skannaustiedoston nimen asettaminen WWW-pohjaisen hallinnan avulla](#page-159-0)
- [Skannaustyön sähköpostirapottitoiminnon käyttöönotto WWW-pohjaisen hallinnan avulla](#page-160-0)

<span id="page-159-0"></span>▲ [Koti](#page-1-0) > [Skannaus](#page-99-0) > [Skannausasetusten määritys WWW-pohjaisen hallinnan avulla](#page-158-0) > Skannaustiedoston nimen asettaminen WWW-pohjaisen hallinnan avulla

# **Skannaustiedoston nimen asettaminen WWW-pohjaisen hallinnan avulla**

Määritä skannattujen tietojen tiedostonimi WWW-pohjaisen hallinnan avulla.

- 1. Käynnistä WWW-selain.
- 2. Kirjoita selaimen osoiteriville "https://laitteen IP-osoite" (jossa "laitteen IP-osoite" on laitteen IP-osoite). esim.

https://192.168.1.2

k

3. Kirjoita tarvittaessa salasana **Login (Sisäänkirjaus)**-kenttään ja napsauta sitten **Login (Sisäänkirjaus)**.

Tämän laitteen asetusten hallinnan oletussalasana sijaitsee laitteen takaosassa, ja se on merkitty tekstillä "**Pwd**".

4. Mene siirtymisvalikkoon ja napsauta sitten **Scan (Skannaa)** > **Scan File Name (Skannaustiedoston nimi)**.

Aloita kohdasta  $\equiv$ , jos siirtymisvalikkoa ei näy näytön vasemmalla puolella.

- 5. Valitse pudotusluettelosta **File Name Style (Tiedostonimen tyyli)**.
- 6. Jos valitsit päivämäärän sisällyttämisen **File Name Style (Tiedostonimen tyyli)** -kenttään, valitse päivämäärän muoto pudotusvalikosta.
- 7. Valitse **Time (Aika)**-kentästä **On (Päälle)**, jotta aikatiedot sisällytetään tiedostonimeen.
- 8. Valitse **Counter (Laskuri)** -kentässä **Continuous (Jatkuva)** tai **Reset after each job (Nollaa kunkin työn jälkeen)**.

Jos valitset **Reset after each job (Nollaa kunkin työn jälkeen)**, tiedostonimistä voidaan luoda kaksoiskappaleet.

9. Jos haluat luoda käyttäjän määrittämän tiedostonimen etuliitteen, kirjoita tiedostonimi kunkin skannaustoiminnon käyttäjän määrittämiin kenttiin.

Älä käytä seuraavia merkkejä: ? / \ \*

10. Napsauta **Submit (Lähetä)**.

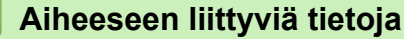

• [Skannausasetusten määritys WWW-pohjaisen hallinnan avulla](#page-158-0)

<span id="page-160-0"></span> [Koti](#page-1-0) > [Skannaus](#page-99-0) > [Skannausasetusten määritys WWW-pohjaisen hallinnan avulla](#page-158-0) > Skannaustyön sähköpostirapottitoiminnon käyttöönotto WWW-pohjaisen hallinnan avulla

# **Skannaustyön sähköpostirapottitoiminnon käyttöönotto WWWpohjaisen hallinnan avulla**

Kun skannaat asiakirjan, laite lähettää skannaustyön sähköpostiraporttitoiminnon rekisteröityyn sähköpostiosoitteeseen automaattisesti.

- 1. Käynnistä WWW-selain.
- 2. Kirjoita selaimen osoiteriville "https://laitteen IP-osoite" (jossa "laitteen IP-osoite" on laitteen IP-osoite). esim.

https://192.168.1.2

k

Ø

3. Kirjoita tarvittaessa salasana **Login (Sisäänkirjaus)**-kenttään ja napsauta sitten **Login (Sisäänkirjaus)**.

Tämän laitteen asetusten hallinnan oletussalasana sijaitsee laitteen takaosassa, ja se on merkitty tekstillä "**Pwd**".

4. Mene siirtymisvalikkoon ja napsauta sitten **Scan (Skannaa)** > **Scan Job e-mail report (Skannaustyön sähköpostiraportti)**.

Aloita kohdasta  $\equiv$ , jos siirtymisvalikkoa ei näy näytön vasemmalla puolella.

- 5. Syötä käyttäjän sähköpostiosoite **Administrator Address (Järjestelmänvalvojan osoite)** -kenttään.
- 6. Aseta haluamasi skannaustoiminnot **On (Päälle)**-tilaan lähettääksesi skannaustyön sähköpostiraportin.
- 7. Napsauta **Submit (Lähetä)**.

 **Aiheeseen liittyviä tietoja**

• [Skannausasetusten määritys WWW-pohjaisen hallinnan avulla](#page-158-0)

<span id="page-161-0"></span> [Koti](#page-1-0) > Kopiointi

# **Kopiointi**

- [Kopioiminen paperin toiselle puolelle \(1-puolinen kopiointi\)](#page-162-0)
- [Kopioiminen paperin molemmille puolille \(2-puolinen kopiointi\)](#page-167-0)
- [Kopioitujen kuvien suurentaminen tai pienentäminen](#page-169-0)
- [Useita sivuja arkille -kopioiden tekeminen sivun asetteluominaisuuden avulla](#page-170-0)
- [Tulostustyön keskeyttäminen kopiointityöllä](#page-172-0)
- [Henkilökortin kopiointi](#page-173-0)
- [Kopiointiasetukset](#page-175-0)

<span id="page-162-0"></span> [Koti](#page-1-0) > [Kopiointi](#page-161-0) > Kopioiminen paperin toiselle puolelle (1-puolinen kopiointi)

# **Kopioiminen paperin toiselle puolelle (1-puolinen kopiointi)**

>> DCP-L5510DW/MFC-L5710DN/MFC-L5710DW/MFC-L5715DN [>> MFC-L6710DW/MFC-L6910DN/MFC-L6915DN/MFC-EX910](#page-163-0)

### **DCP-L5510DW/MFC-L5710DN/MFC-L5710DW/MFC-L5715DN**

- 1. Varmista, että olet ladannut paperikasettiin oikeankokoista paperia.
- 2. Tee jokin seuraavista:
	- Aseta asiakirja *tekstipuoli ylöspäin* ADS-laitteeseen. (Jos kopioit useita sivuja, on suositeltavaa käyttää ADS:ää.)

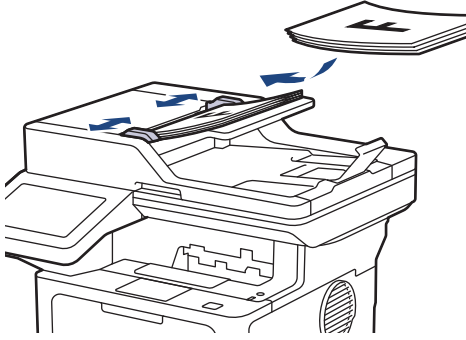

• Aseta asiakirja *tekstipuoli alaspäin* valotustasolle.

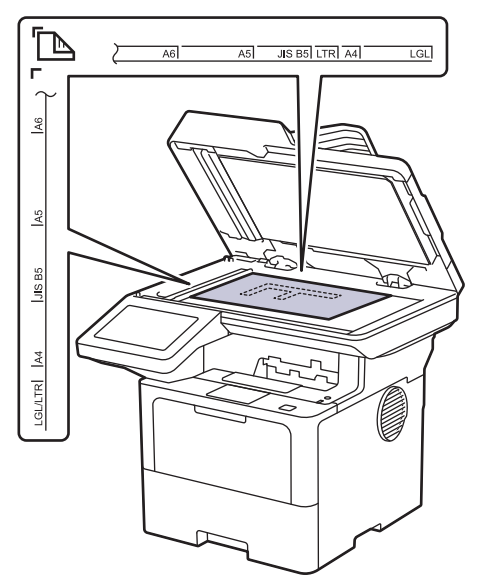

# **HUOMAUTUS**

Jos kyseessä on tärkeä tai hauras asiakirja, käytä laitteen valotustasoa äläkä automaattista dokumenttien syöttölaitetta.

- <span id="page-163-0"></span>3. Paina  $\begin{bmatrix} \mathbb{R} \\ \mathbb{R} \end{bmatrix}$  [Kopio].
	- LCD-näytössä näkyy:

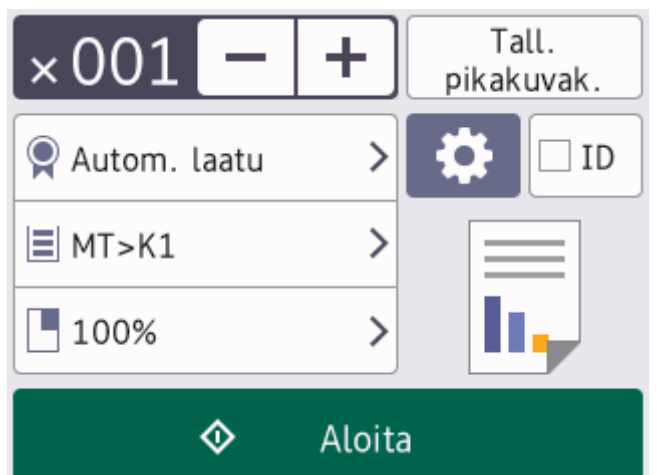

- 4. Muuta kopiointiasetuksia tarvittaessa.
	- (Kopioiden määrä)

Anna kopiomäärä jollakin seuraavista tavoista:

- Paina LCD-näytössä  $+$  tai
- Avaa numeronäppäimistö LCD-näytölle painamalla  $[0]$  | ja syötä kopioiden määrä. Paina [OK]painiketta.
- [O] [Valinnat]

Vaihda kopiointiasetukset vain seuraavalle kopiolle painamalla .

- Kun olet valmis, paina [OK]-painiketta. (Jos [OK]-painike on näkyvissä.)
- Kun olet lopettanut uusien toimintojen valinnan, voit tallentaa ne painamalla [Tall. pikakuvak.] painiketta.

### Nykyinen asetus

Voit muuttaa näitä asetuksia hetkellisesti seuraavaa kopiota varten painamalla seuraavaa näyttöaluetta. Näytetty kuvake vaihtelee mallin mukaan.

- [Laatu]
- [Kasetti]
- [Suuren./Pienen.]

5. Paina [Aloita]-kuvaketta.

Ø

Lopeta kopiointi painamalla

### **MFC-L6710DW/MFC-L6910DN/MFC-L6915DN/MFC-EX910**

1. Varmista, että olet ladannut paperikasettiin oikeankokoista paperia.

- 2. Tee jokin seuraavista:
	- Aseta asiakirja *tekstipuoli ylöspäin* ADS-laitteeseen. (Jos kopioit useita sivuja, on suositeltavaa käyttää ADS:ää.)

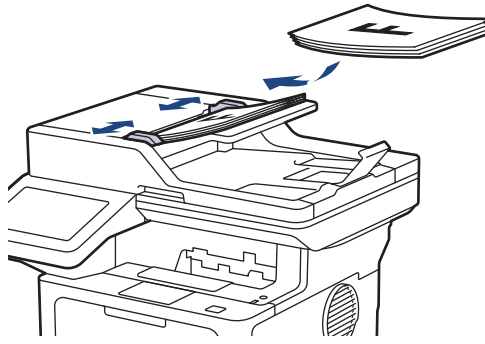

• Aseta asiakirja *tekstipuoli alaspäin* valotustasolle.

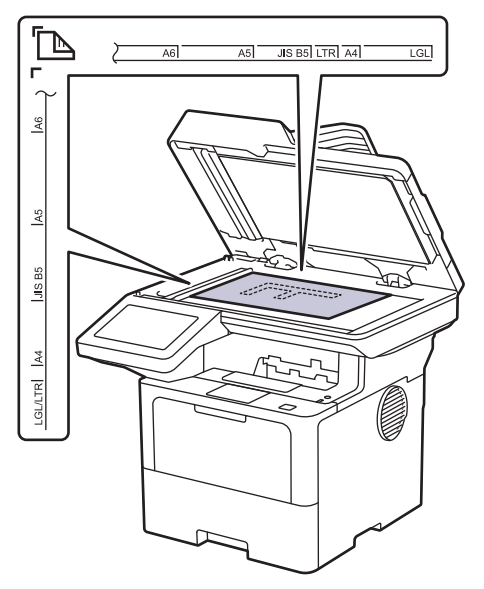

# **HUOMAUTUS**

Jos kyseessä on tärkeä tai hauras asiakirja, käytä laitteen valotustasoa äläkä automaattista dokumenttien syöttölaitetta.

# 3. Paina  $\boxed{\mathbb{R}}$  [Kopio].

LCD-näytössä näkyy:

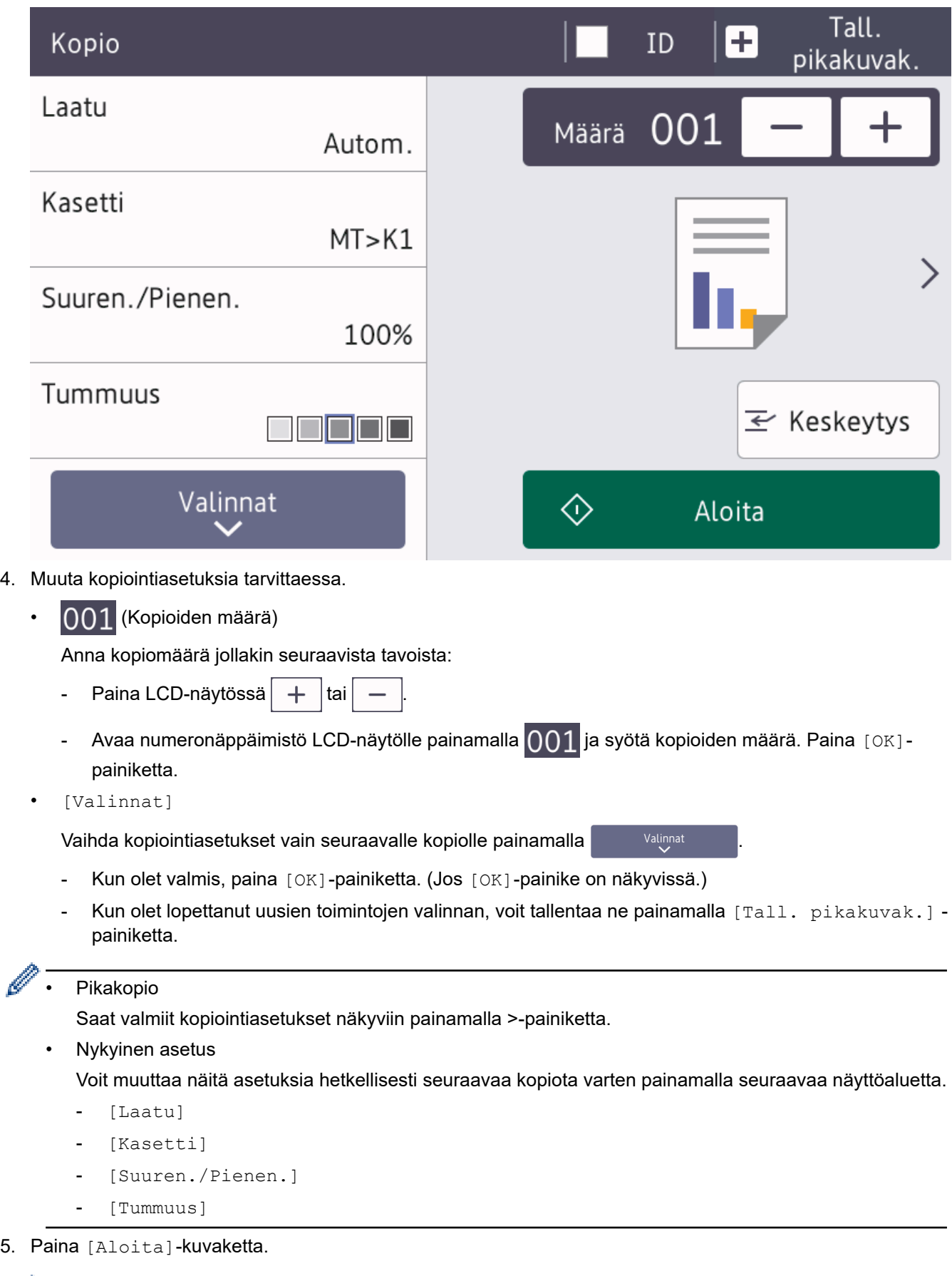

Ø Lopeta kopiointi painamalla

# **Aiheeseen liittyviä tietoja**

• [Kopiointi](#page-161-0)

∣√

<span id="page-167-0"></span> [Koti](#page-1-0) > [Kopiointi](#page-161-0) > Kopioiminen paperin molemmille puolille (2-puolinen kopiointi)

# **Kopioiminen paperin molemmille puolille (2-puolinen kopiointi)**

Voit vähentää paperin kulutusta kopioimalle paperin molemmille puolille.

- Ennen kuin aloitat 2-puolisen kopioinnin, valitse 2-puolinen kopioasettelu seuraavista asetuksista.
- Alkuperäisen asiakirjan asettelu määrää, mikä 2-puolinen kopioasettelu on valittava.
- Jos kyseessä on tärkeä tai hauras asiakirja, käytä laitteen valotustasoa äläkä automaattista dokumenttien syöttölaitetta.
- Jos haluat käyttää automaattista 2-puolista kopiointitoimintoa, aseta asiakirja automaattiseen dokumenttien syöttölaitteeseen.
- Valotustason avulla voit tehdä kaksipuolisesta asiakirjasta kaksipuolisia kopioita.
- Valitse A4-kokoinen paperi, kun 2-puolinen kopiointi on käytössä.

### **Pysty**

### **2-puolisesta 2-puoliseen**

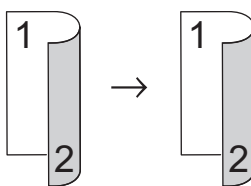

**1-puolinen > 2-puolinen (kääntö pitkältä sivulta)**

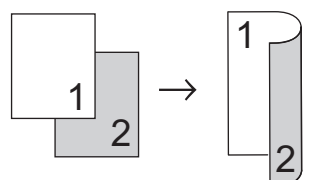

### **1-puolinen > 2-puolinen (kääntö lyhyeltä sivulta)**

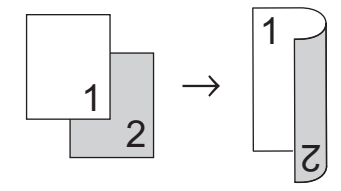

### **Vaaka**

### **2-puolisesta 2-puoliseen**

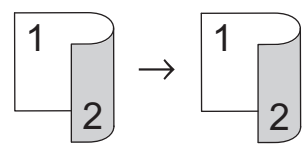

**1-puolinen > 2-puolinen (kääntö pitkältä sivulta)**

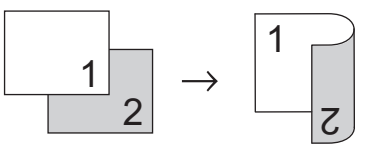

**1-puolinen > 2-puolinen (kääntö lyhyeltä sivulta)**

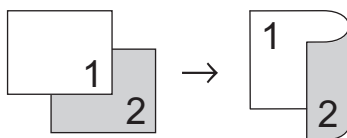

1. Aseta asiakirja laitteeseen.

# **HUOMAUTUS**

- (MFC-L5710DN/MFC-L5710DW/MFC-L5715DN/MFC-L6710DW/MFC-L6910DN/MFC-L6915DN/ MFC-EX910) Lisää kaksipuolinen asiakirja ADS:ään. Jos käytät valotustasoa kaksipuolisen asiakirjan skannaukseen, valitse vaihtoehto [1-puol.⇒2-puol.].
- (DCP-L5510DW) Aseta 2-puolinen asiakirja valotustasolle.
- 2. Paina  $\left| \frac{1}{\ln n} \right|$  [Kopio].
- 3. Anna kopioiden määrä.
- 4. Paina [Valinnat] > [2-puolinen kopio].
- 5. Tee jokin seuraavista:
	- Voit tehdä kaksipuolisesta asiakirjasta kaksipuolisia kopioita painamalla [2-puol.⇒2-puol.].
	- Voit tehdä kaksipuolisia kopioita 1-puolisesta asiakirjasta seuraavasti:
		- a. Voit muuttaa asetteluvaihtoehtoja painamalla [Asettelu] ja painamalla sitten [Pitkän siv. k.] tai [Lyh.siv.kään.].
		- b. Paina  $[1-puol. \Rightarrow 2-puol.]$ .

## **HUOMAUTUS**

(DCP-L5510DW) Jos valitset [2-puol.⇒2-puol.], ADS:ää ei voi käyttää. Käytä valotustasoa.

- 6. Kun olet valmis, paina [OK]-painiketta. (Jos [OK]-painike on näkyvissä.)
- 7. Paina [Aloita]-kuvaketta.

Jos olet asettanut asiakirjan ADS-laitteeseen, laite skannaa sivut ja aloittaa tulostuksen.

8. **Jos käytät valotustasoa, toista seuraavat vaiheet kaikille asiakirjan sivuille:**

Voit kopioida kaksipuolisen asiakirjan kääntämällä sen ympäri pitkää reunaa pitkin.

- Aseta seuraava sivu valotustasolle ja skannaa sivu painamalla [Jatka].
- Kun sivut on skannattu, lopeta painamalla [Valmis].

### **Aiheeseen liittyviä tietoja**

• [Kopiointi](#page-161-0)

<span id="page-169-0"></span> [Koti](#page-1-0) > [Kopiointi](#page-161-0) > Kopioitujen kuvien suurentaminen tai pienentäminen

## **Kopioitujen kuvien suurentaminen tai pienentäminen**

Valitsemalla suurennus- tai pienennyssuhteen voit muuttaa kopion kokoa.

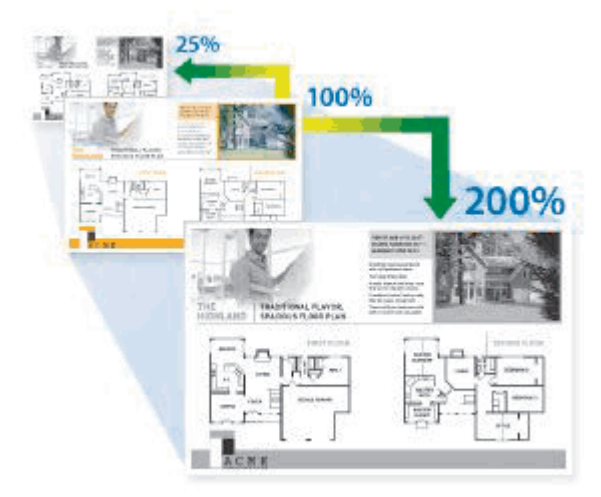

- 1. Aseta asiakirja laitteeseen.
- 2. Paina  $\left| \frac{1}{\ln n} \right|$  [Kopio].
- 3. Anna kopioiden määrä.
- 4. Paina [Valinnat] > [Suuren./Pienen.].
- 5. Paina haluamaasi vaihtoehtoa.
- 6. Tee jokin seuraavista:
	- Jos valitset [Suurenna]- tai [Pienennä]-vaihtoehdon, paina suurennus- tai pienennyssuhdetta, jota haluat käyttää.
	- Jos valitset [Mukauta (25-400%)]-vaihtoehdon, pyyhi näkyvissä oleva prosentti pois painamalla  $\times$ (askelpalautin) tai siirrä kohdistinta painamalla d ja syötä sitten suurennus- tai pienennyssuhde väliltä  $[25] - [400]$ .

Paina [OK].

Jos valitsit [100%] tai [Autom.], siirry seuraavaan vaiheeseen.

[Autom.] määrittää laitteen laskemaan paperikokoon parhaiten sopivan pienennyssuhteen.

- [Autom.] on käytettävissä vain ADF-laitetta käytettäessä.
- 7. Kun olet valmis, paina [OK]-painiketta. (Jos [OK]-painike on näkyvissä.)
- 8. Paina [Aloita]-kuvaketta.

### **Aiheeseen liittyviä tietoja**

• [Kopiointi](#page-161-0)

Q

<span id="page-170-0"></span> [Koti](#page-1-0) > [Kopiointi](#page-161-0) > Useita sivuja arkille -kopioiden tekeminen sivun asetteluominaisuuden avulla

## **Useita sivuja arkille -kopioiden tekeminen sivun asetteluominaisuuden avulla**

Useita sivuja arkille -toiminto säästää paperia pienentämällä kaksi tai neljä sivua yhdelle arkille.

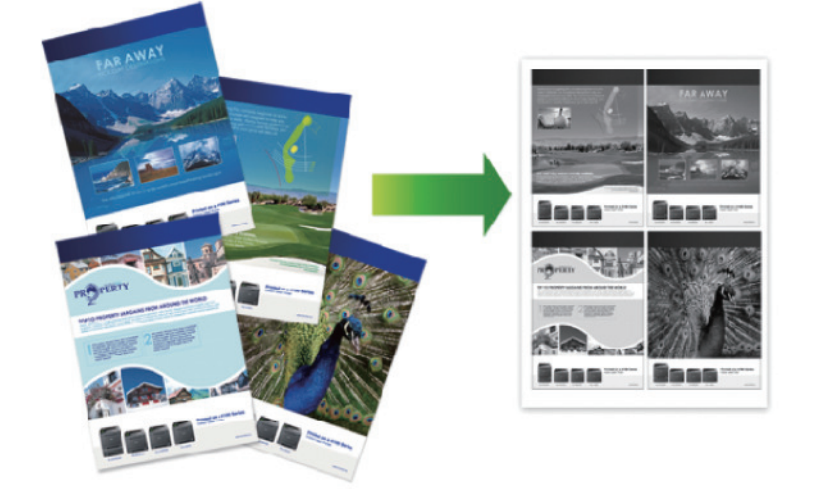

#### >> DCP-L5510DW/MFC-L5710DN/MFC-L5710DW/MFC-L5715DN [>> MFC-L6710DW/MFC-L6910DN/MFC-L6915DN/MFC-EX910](#page-171-0)

### **DCP-L5510DW/MFC-L5710DN/MFC-L5710DW/MFC-L5715DN**

- 1. Aseta asiakirja laitteeseen.
- 2. Paina  $\|\cdot\|$  [Kopio].
- 3. Anna kopioiden määrä.
- 4. Paina  $[0]$  [Valinnat] > [Sivun asett.].
- 5. Tuo vaihtoehdot esiin pyyhkäisemällä ylös tai alas tai painamalla ▲ tai ▼ ja paina sitten haluamaasi vaihtoehtoa.

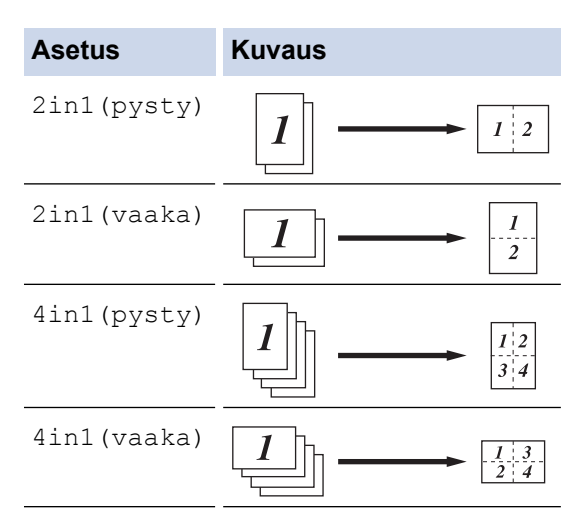

- 6. Kun olet valmis, paina [OK]-painiketta. (Jos [OK]-painike on näkyvissä.)
- 7. Paina [Aloita]-kuvaketta.

Jos olet asettanut asiakirjan ADS-laitteeseen, laite skannaa sivut ja aloittaa tulostuksen.

- 8. Jos käytät valotustasoa, toista seuraavat vaiheet kaikille asiakirjan sivuille:
	- Aseta seuraava sivu valotustasolle ja skannaa sivu painamalla [Jatka].

<span id="page-171-0"></span>• Kun sivut on skannattu, lopeta painamalla [Valmis].

### **MFC-L6710DW/MFC-L6910DN/MFC-L6915DN/MFC-EX910**

- 1. Aseta asiakirja laitteeseen.
- 2. Paina  $\begin{bmatrix} \mathbb{R} \\ \mathbb{R} \end{bmatrix}$  [Kopio].
- 3. Anna kopioiden määrä.
- 4. Paina [Valinnat] > [Sivun asett.].
- 5. Tuo vaihtoehdot esiin pyyhkäisemällä ylös tai alas tai painamalla ▲ tai ▼ ja paina sitten haluamaasi vaihtoehtoa.

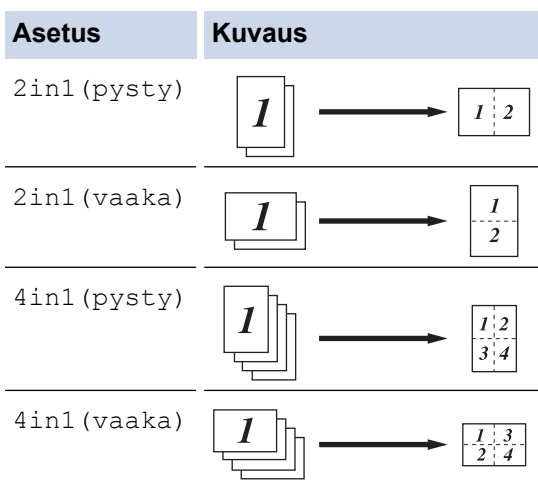

- 6. Kun olet valmis, paina [OK]-painiketta. (Jos [OK]-painike on näkyvissä.)
- 7. Paina [Aloita]-kuvaketta.

Jos olet asettanut asiakirjan ADS-laitteeseen, laite skannaa sivut ja aloittaa tulostuksen.

- 8. Jos käytät valotustasoa, toista seuraavat vaiheet kaikille asiakirjan sivuille:
	- Aseta seuraava sivu valotustasolle ja skannaa sivu painamalla [Jatka].
	- Kun sivut on skannattu, lopeta painamalla [Valmis].

## **Aiheeseen liittyviä tietoja**

• [Kopiointi](#page-161-0)

<span id="page-172-0"></span> [Koti](#page-1-0) > [Kopiointi](#page-161-0) > Tulostustyön keskeyttäminen kopiointityöllä

## **Tulostustyön keskeyttäminen kopiointityöllä**

**Vastaavat mallit**: MFC-L6710DW/MFC-L6910DN/MFC-L6915DN/MFC-EX910

Keskeytä nykyinen tulostustyö, jos haluat tehdä kiireellisesti tarvittavia kopioita.

# **HUOMAUTUS**

Tämä toiminto ei voi keskeyttää vastaanotettujen faksien tulostusta. Laite voi keskeyttää seuraavat työt:

- tulostustyöt tietokoneelta tai mobiililaitteista
- kopiointityöt.
- 1. Aseta asiakirja laitteeseen.
- 2. Paina  $\left\| \cdot \right\|$  [Kopio].
- 3. Anna kopioiden määrä.
- 4. Paina [Keskeytys]-painiketta.
- 5. Paina [Aloita]-kuvaketta.

Jos olet asettanut asiakirjan ADS-laitteeseen, laite skannaa sivut ja aloittaa tulostuksen.

- 6. **Jos käytät valotustasoa, toista seuraavat vaiheet kaikille asiakirjan sivuille:**
	- Aseta seuraava sivu valotustasolle ja skannaa sivu painamalla [Jatka].
	- Kun sivut on skannattu, lopeta painamalla [Valmis].
- 7. Kun laite on tulostanut kopiot, käynnistä odottava tulostustyö uudelleen painamalla [Keskeytys].

### **Aiheeseen liittyviä tietoja**

• [Kopiointi](#page-161-0)

<span id="page-173-0"></span> [Koti](#page-1-0) > [Kopiointi](#page-161-0) > Henkilökortin kopiointi

# **Henkilökortin kopiointi**

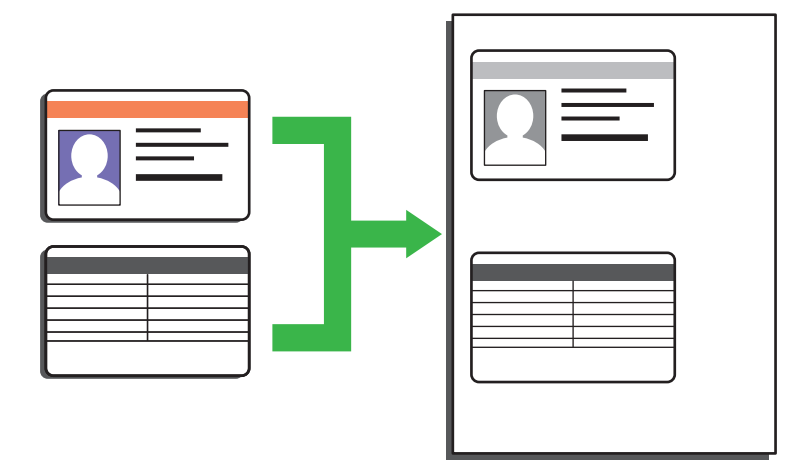

Voit kopioida henkilökortin vain sovellettavien lakien mukaisesti. Yksityiskohtaisempia tietoja >> Tuotteen *turvaohjeet*

>> DCP-L5510DW/MFC-L5710DN/MFC-L5710DW/MFC-L5715DN [>> MFC-L6710DW/MFC-L6910DN/MFC-L6915DN/MFC-EX910](#page-174-0)

### **DCP-L5510DW/MFC-L5710DN/MFC-L5710DW/MFC-L5715DN**

1. Aseta henkilökortti *tulostettava puoli alaspäin* valotustason vasempaan yläkulmaan.

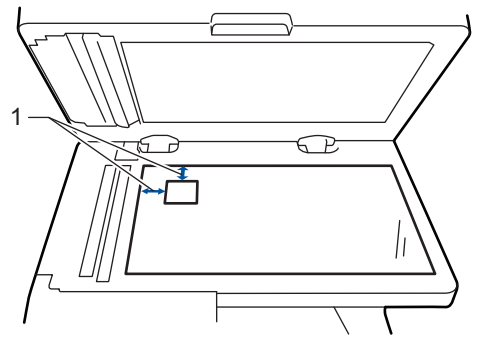

- 1: Etäisyys 4,0 mm tai suurempi (ylä, vasen)
- 2. Paina  $\begin{bmatrix} \mathbb{R} \\ \mathbb{R} \end{bmatrix}$  [Kopio].
- 3. Paina [ID]-painiketta.
- 4. Anna kopioiden määrä.
- 5. Paina [Aloita]-kuvaketta.

Laite skannaa henkilökortin ensimmäisen puolen.

6. Kun laite on skannannut yhden puolen, käännä henkilökortti.

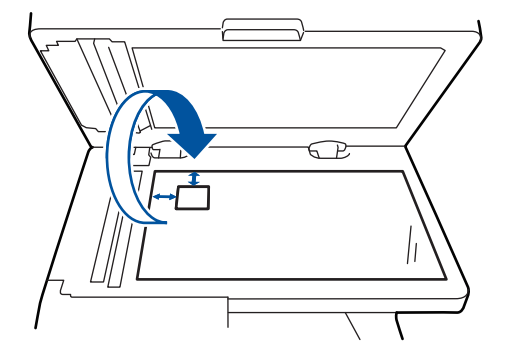

7. Skannaa toinen puoli painamalla [Jatka].

### <span id="page-174-0"></span>**MFC-L6710DW/MFC-L6910DN/MFC-L6915DN/MFC-EX910**

1. Aseta henkilökortti *tulostettava puoli alaspäin* valotustason vasempaan yläkulmaan.

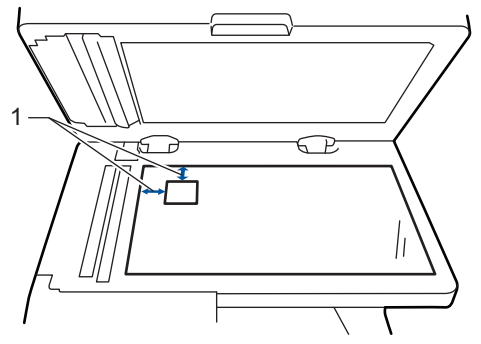

- 1: Etäisyys 4,0 mm tai suurempi (ylä, vasen)
- 2. Paina  $\left| \frac{1}{\|\cdot\|} \right|$  [Kopio].
- 3. Paina kosketusnäytössä > ja valitse sitten [2in1(ID)].
- 4. Anna kopioiden määrä.
- 5. Paina [Aloita]-kuvaketta.

Laite skannaa henkilökortin ensimmäisen puolen.

6. Kun laite on skannannut yhden puolen, käännä henkilökortti.

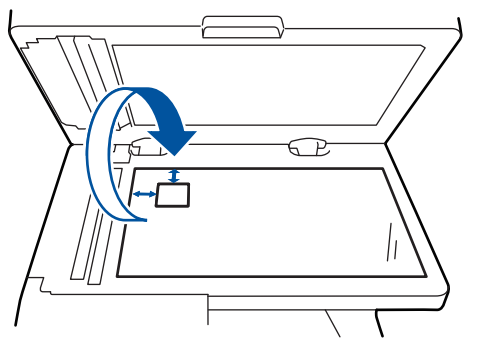

7. Skannaa toinen puoli painamalla [Jatka].

## **Aiheeseen liittyviä tietoja**

• [Kopiointi](#page-161-0)

# <span id="page-175-0"></span>**Kopiointiasetukset**

### >> DCP-L5510DW/MFC-L5710DN/MFC-L5710DW/MFC-L5715DN [>> MFC-L6710DW/MFC-L6910DN/MFC-L6915DN/MFC-EX910](#page-176-0)

### **DCP-L5510DW/MFC-L5710DN/MFC-L5710DW/MFC-L5715DN**

Voit muuttaa kopiointiasetuksia painamalla [valinnat].

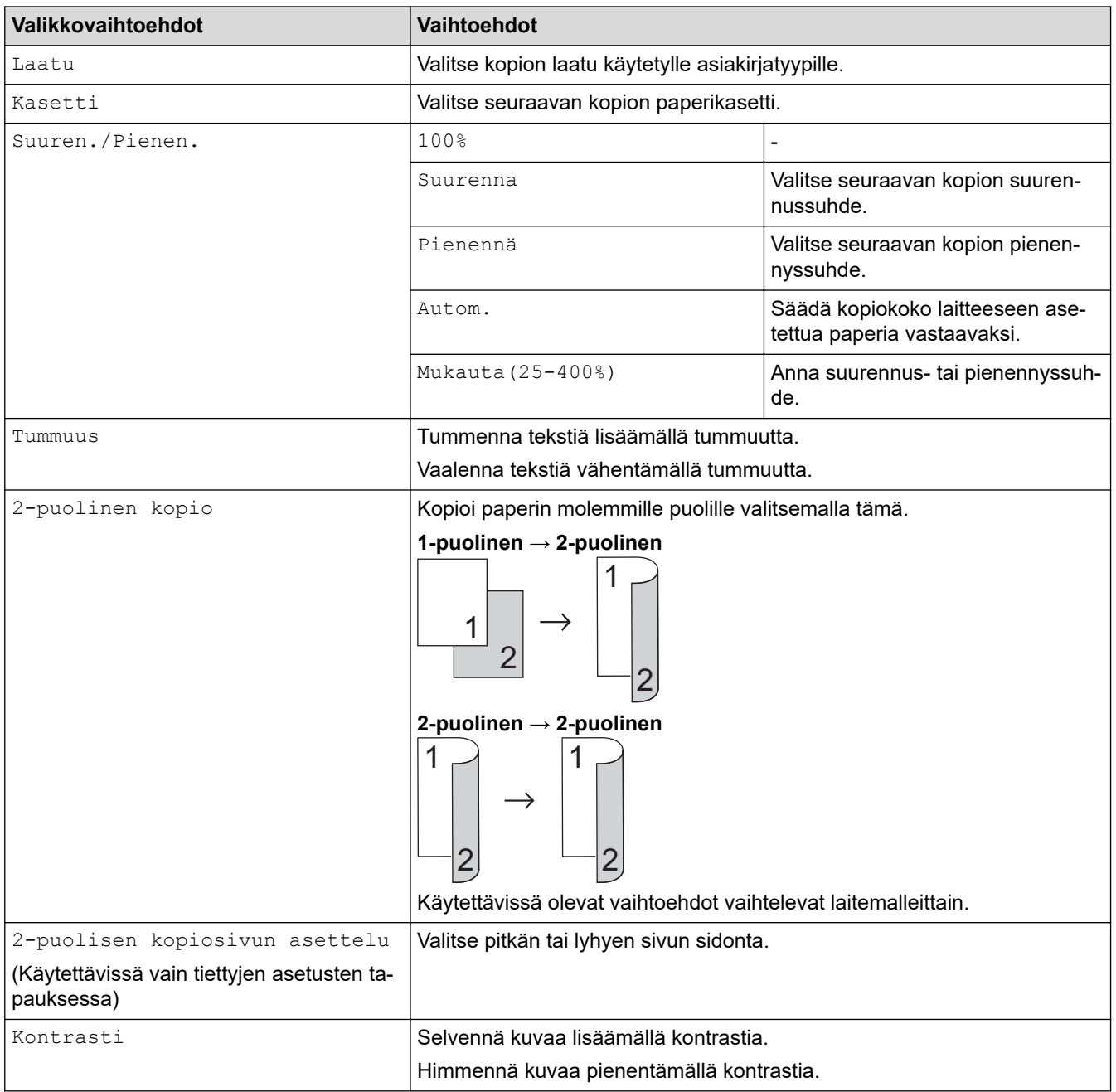

<span id="page-176-0"></span>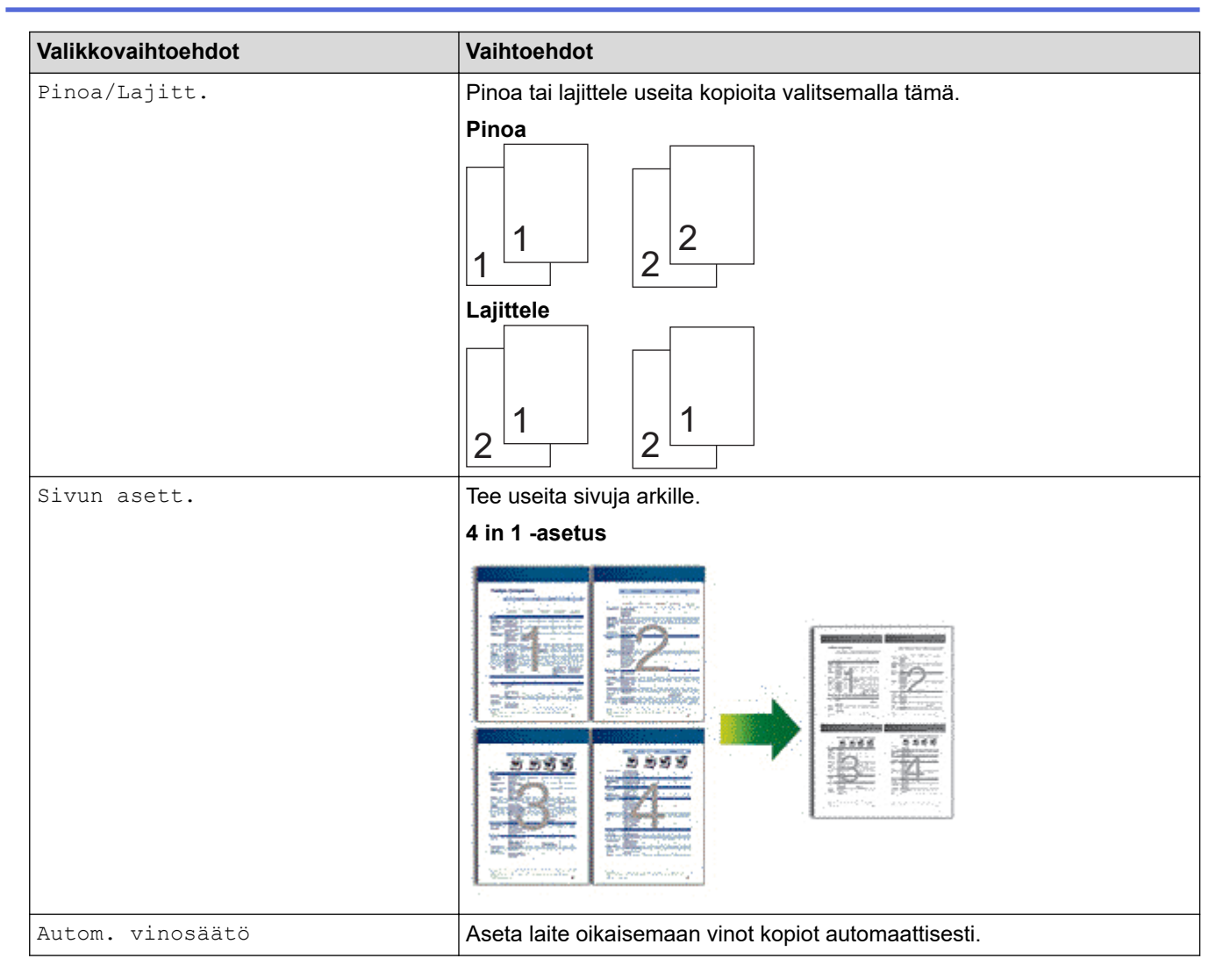

## **MFC-L6710DW/MFC-L6910DN/MFC-L6915DN/MFC-EX910**

Voit muuttaa kopiointiasetuksia painamalla [Valinnat].

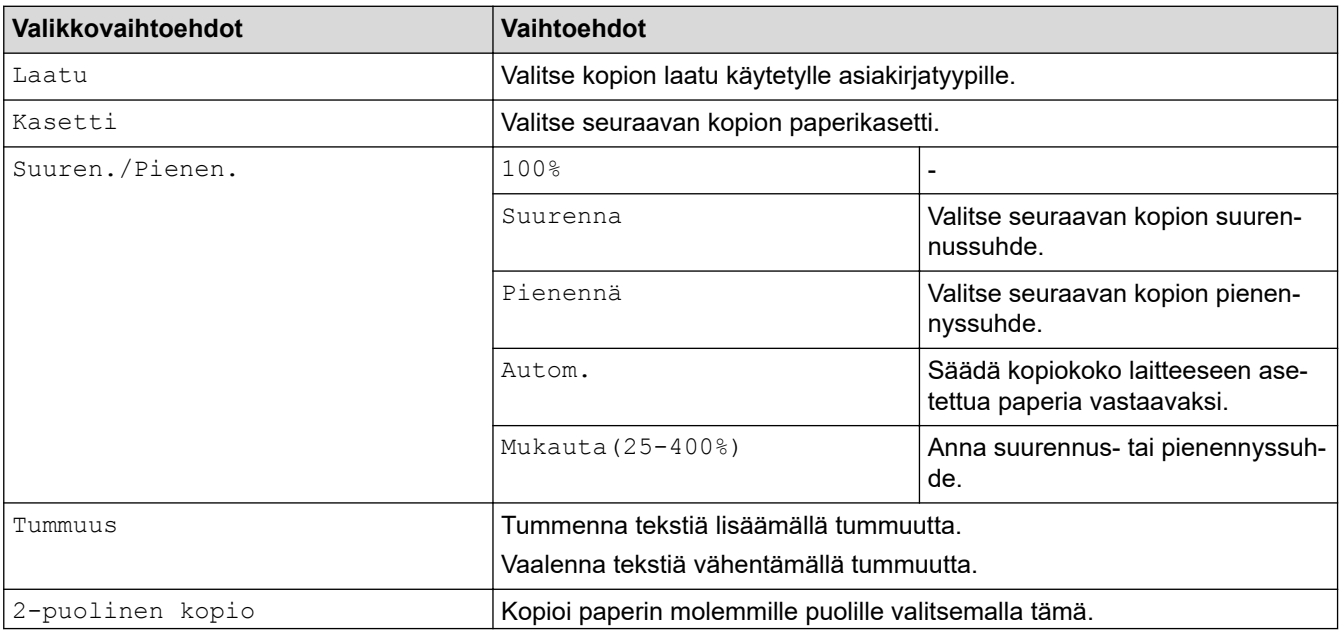

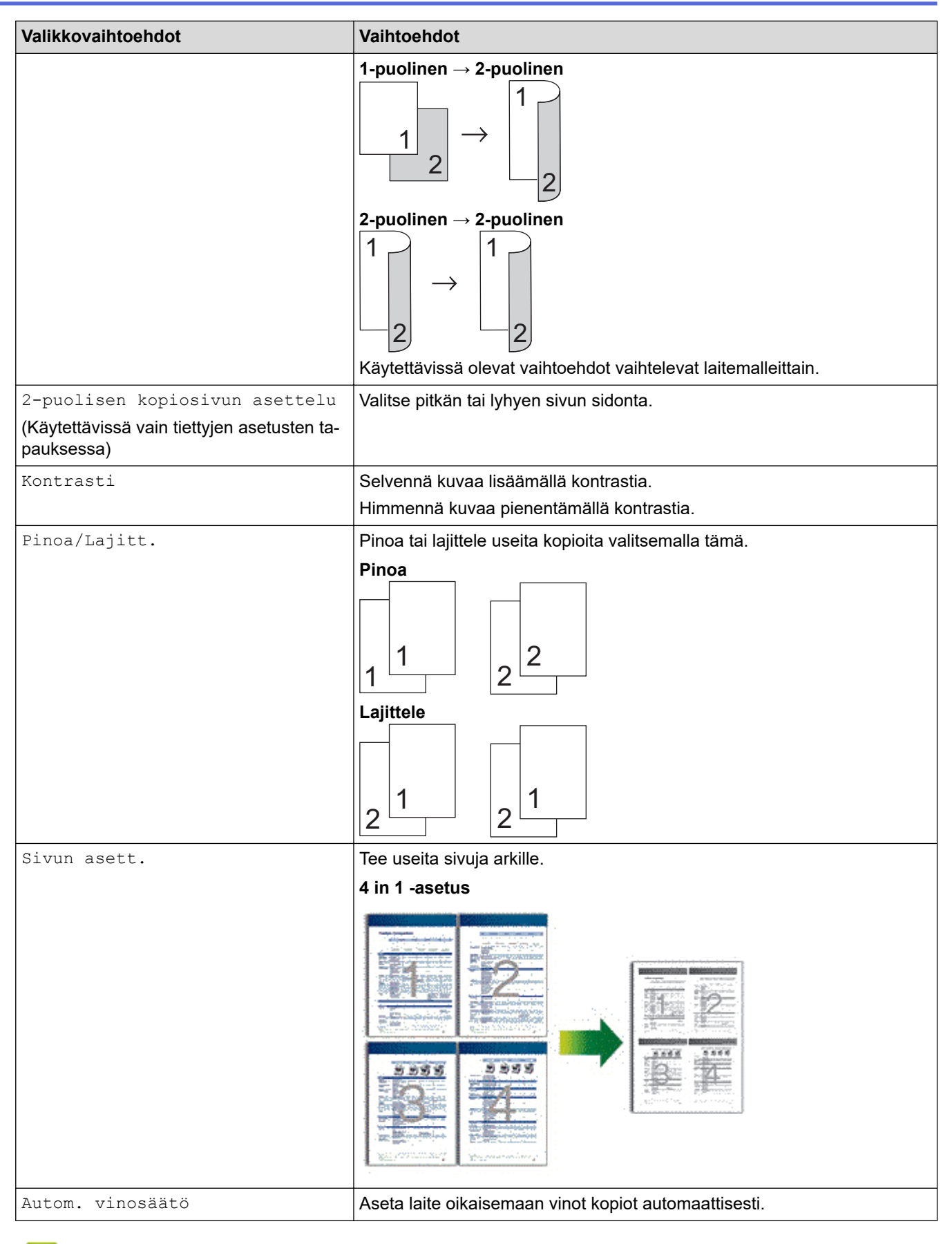

# **Aiheeseen liittyviä tietoja**

• [Kopiointi](#page-161-0)

### <span id="page-178-0"></span>▲ [Koti](#page-1-0) > Faksi

## **Faksi**

**Vastaavat mallit**: MFC-L5710DN/MFC-L5710DW/MFC-L5715DN/MFC-L6710DW/MFC-L6910DN/ MFC-L6915DN/MFC-EX910

- [Faksin lähetys](#page-179-0)
- [Faksin vastaanotto](#page-200-0)
- [Äänitoiminnot ja faksinumerot](#page-228-0)
- [Puhelinpalvelut ja ulkoiset laitteet](#page-241-0)
- [Faksiraportit](#page-254-0)
- [PC-FAX](#page-257-0)

### <span id="page-179-0"></span>Koti > [Faksi](#page-178-0) > Faksin lähetys

## **Faksin lähetys**

**Vastaavat mallit**: MFC-L5710DN/MFC-L5710DW/MFC-L5715DN/MFC-L6710DW/MFC-L6910DN/ MFC-L6915DN/MFC-EX910

- [Faksin lähetys](#page-180-0)
- [2-puolisen faksin lähetys ADS:stä](#page-182-0)
- [Faksin lähetys manuaalisesti](#page-184-0)
- [Faksin lähetys keskustelun jälkeen](#page-185-0)
- [Saman faksin lähettäminen usealle vastaanottajalle \(sarjalähetys\)](#page-186-0)
- [Faksin lähetys tosiajassa](#page-190-0)
- [Faksin lähettäminen tiettyyn aikaan \(ajastettu faksi\)](#page-191-0)
- [Lisää kansilehti faksiisi](#page-193-0)
- [Käynnissä olevan faksin peruuttaminen](#page-196-0)
- [Odottavien faksien tarkistus ja peruutus](#page-197-0)
- [Faksiasetukset](#page-198-0)
# **Faksin lähetys**

**Vastaavat mallit**: MFC-L5710DN/MFC-L5710DW/MFC-L5715DN/MFC-L6710DW/MFC-L6910DN/ MFC-L6915DN/MFC-EX910

- 1. Tee jokin seuraavista:
	- Aseta asiakirja *tekstipuoli ylöspäin* ADS-laitteeseen.

(Jos faksaat useita sivuja, on suositeltavaa käyttää ADS:ää.)

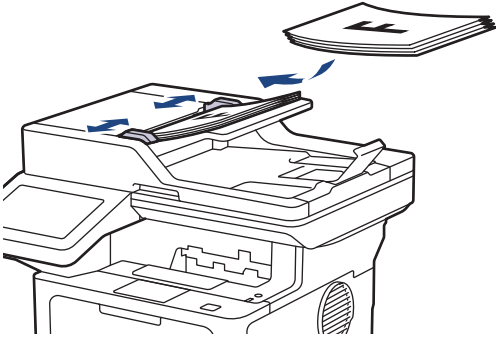

• Aseta asiakirja *tekstipuoli alaspäin* valotustasolle.

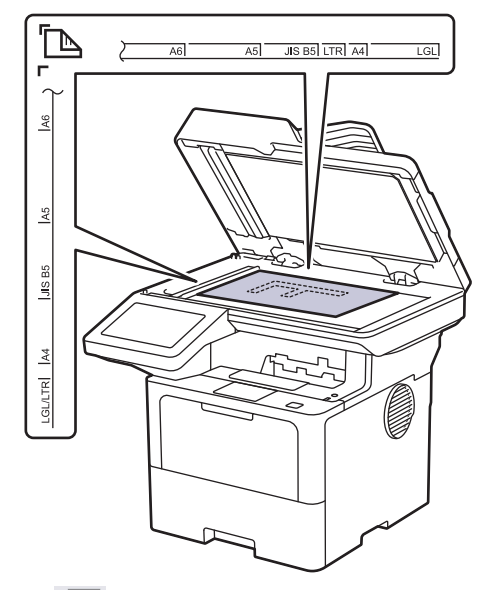

2. Paina  $\begin{bmatrix} \blacksquare \\ \blacksquare \end{bmatrix}$  [Faksi].

Jos Faksin esikatselu -asetuksena on [Kyllä], paina [Faksi] > [Faksien lähetys].

3. Syötä faksinumero.

Ø

• **Valintanäppäimistön avulla**

Syötä faksinumero numeronäppäimistöltä.

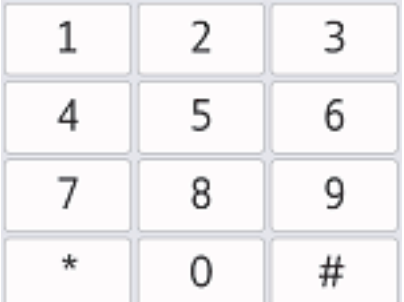

• **Osoitekirjan avulla**

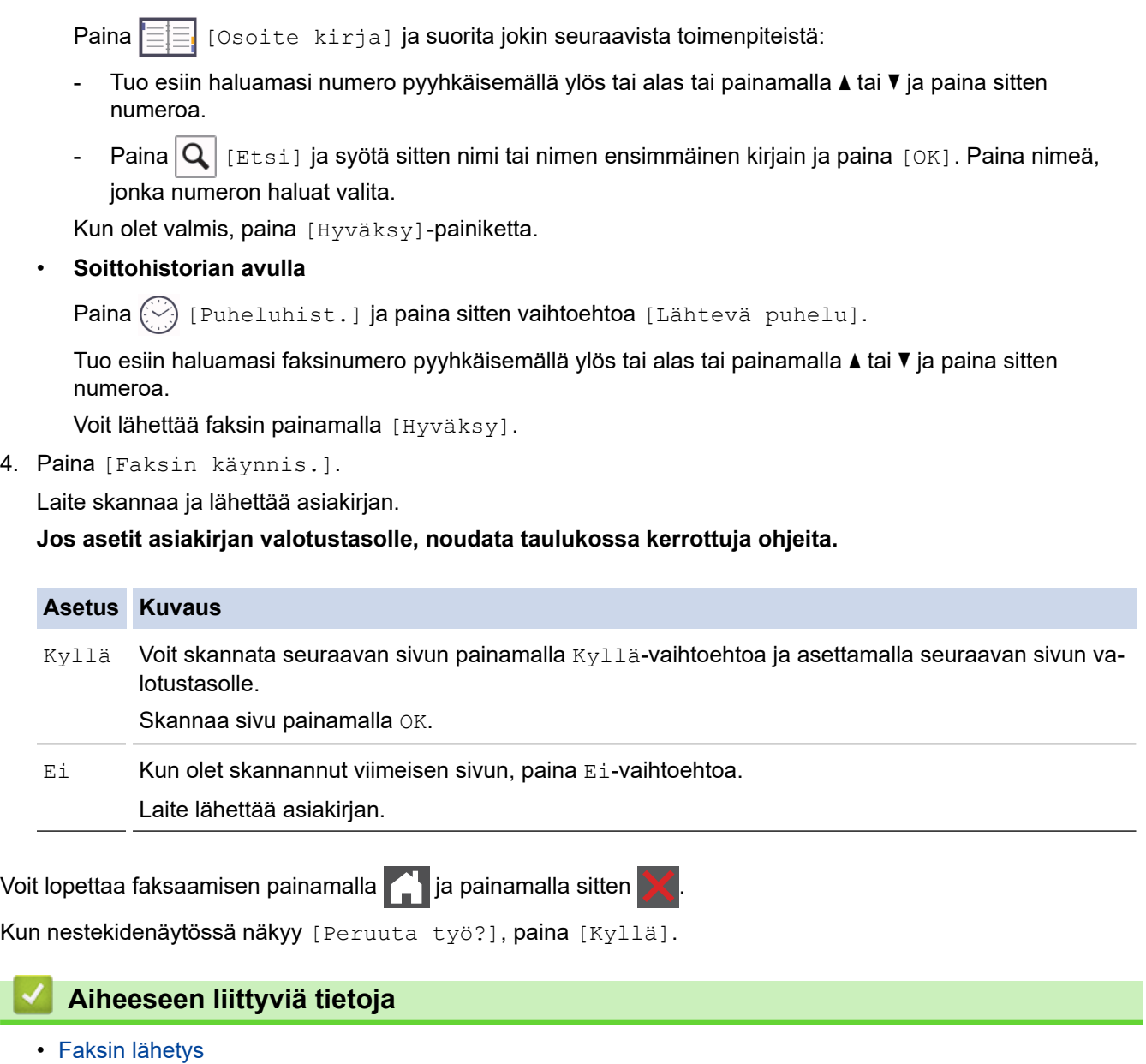

 [Koti](#page-1-0) > [Faksi](#page-178-0) > [Faksin lähetys](#page-179-0) > 2-puolisen faksin lähetys ADS:stä

# **2-puolisen faksin lähetys ADS:stä**

**Vastaavat mallit**: MFC-L5710DN/MFC-L5710DW/MFC-L5715DN/MFC-L6710DW/MFC-L6910DN/ MFC-L6915DN/MFC-EX910

Ensin on valittava 2-puolinen skannausmuoto, ennen kuin voidaan lähettää 2-puolinen faksi. Valitse joko Pitkä reuna- tai Lyhyt reuna -vaihtoehto asiakirjan asettelun mukaan.

>> MFC-L5710DN/MFC-L5710DW/MFC-L5715DN

>> MFC-L6710DW/MFC-L6910DN/MFC-L6915DN/MFC-EX910

#### **MFC-L5710DN/MFC-L5710DW/MFC-L5715DN**

- 1. Aseta asiakirja laitteeseen.
- 2. Paina **[14]** [Faksi].

Jos Faksin esikatselu -asetuksena on [Kyllä], paina [Faksi] > [Faksien lähetys].

```
3. Paina [Valinnat] > [2-puolinen faksi].
```
- 4. Tee jokin seuraavista:
	- Jos asiakirjasi käännetään pitkältä reunalta, paina [2-puol. skan.: pitkä sivu]-asetusta.
	- Jos asiakirjasi käännetään lyhyeltä reunalta, paina [2-puol. skan.: lyhyt sivu]-asetusta.
- 5. Paina [OK]. (Jos [OK]-painike on näkyvissä.)

Jos [OK]-painiketta ei näy ajan asettamisen jälkeen, palaa faksien lähetysnäyttöön painamalla kuvaketta.

6. Syötä faksinumero.

Ø

7. Paina [Faksin käynnis.].

### **MFC-L6710DW/MFC-L6910DN/MFC-L6915DN/MFC-EX910**

- 1. Aseta asiakirja laitteeseen.
- 2. Paina  $\begin{bmatrix} \frac{1}{2} \\ \frac{1}{2} \end{bmatrix}$  [Faksi].

Jos Faksin esikatselu -asetuksena on [Kyllä], paina  $\begin{bmatrix} \blacksquare \\ \blacksquare \end{bmatrix}$  [Faksien lähetys].

3. Paina [Valinnat] > [2-puolinen faksi].

- 4. Tee jokin seuraavista:
	- Jos asiakirjasi käännetään pitkältä reunalta, paina [2-puol. skan.: pitkä sivu]-asetusta.
	- Jos asiakirjasi käännetään lyhyeltä reunalta, paina [2-puol. skan.: lyhyt sivu]-asetusta.
- 5. Paina [OK]. (Jos [OK]-painike on näkyvissä.)

Jos [OK]-painiketta ei näy ajan asettamisen jälkeen, palaa faksien lähetysnäyttöön painamalla kuvaketta.

6. Syötä faksinumero.

Ø

7. Paina [Faksin käynnis.].

# **Aiheeseen liittyviä tietoja**

• [Faksin lähetys](#page-179-0)

∣√

 [Koti](#page-1-0) > [Faksi](#page-178-0) > [Faksin lähetys](#page-179-0) > Faksin lähetys manuaalisesti

# **Faksin lähetys manuaalisesti**

**Vastaavat mallit**: MFC-L5710DN/MFC-L5710DW/MFC-L5715DN/MFC-L6710DW/MFC-L6910DN/ MFC-L6915DN/MFC-EX910

Kun lähetät faksia manuaalisesti, kuulet numeronvalinta-, soitto- ja faksin vastaanottoäänet.

- 1. Aseta asiakirja laitteeseen.
- 2. Paina  $\boxed{\frac{1}{2}}$  [Faksi].

Ø

Jos Faksin esikatselu -asetuksena on [Kyllä], paina [Faksi] > [Faksien lähetys].

- 3. Nosta ulkoisen puhelimen kuuloke.
- 4. Valitse haluamasi faksinumero.
- 5. Kun kuulet faksin äänen, paina [Faksin käynnis.]. Jos käytät valotustasoa, paina [Lähetä].
- 6. Aseta ulkoisen puhelimen kuuloke paikoilleen.

### **Aiheeseen liittyviä tietoja**

• [Faksin lähetys](#page-179-0)

 [Koti](#page-1-0) > [Faksi](#page-178-0) > [Faksin lähetys](#page-179-0) > Faksin lähetys keskustelun jälkeen

# **Faksin lähetys keskustelun jälkeen**

**Vastaavat mallit**: MFC-L5710DN/MFC-L5710DW/MFC-L5715DN/MFC-L6710DW/MFC-L6910DN/ MFC-L6915DN/MFC-EX910

Voit lähettää keskustelun lopussa faksin toiselle osapuolelle, ennen kuin kumpikaan lopettaa puhelun.

- 1. Pyydä toista osapuolta odottamaan faksin merkkiääniä ja painamaan sitten aloituspainiketta ennen yhteyden katkaisemista.
- 2. Aseta asiakirja laitteeseen.
- 3. Paina [Faksin käynnis.].

Jos käytät valotustasoa, paina [Lähetä].

4. Aseta kuuloke paikalleen.

### **Aiheeseen liittyviä tietoja**

• [Faksin lähetys](#page-179-0)

<span id="page-186-0"></span> [Koti](#page-1-0) > [Faksi](#page-178-0) > [Faksin lähetys](#page-179-0) > Saman faksin lähettäminen usealle vastaanottajalle (sarjalähetys)

# **Saman faksin lähettäminen usealle vastaanottajalle (sarjalähetys)**

**Vastaavat mallit**: MFC-L5710DN/MFC-L5710DW/MFC-L5715DN/MFC-L6710DW/MFC-L6910DN/ MFC-L6915DN/MFC-EX910

Sarjalähetysominaisuudella voit lähettää saman faksin useisiin faksinumeroihin samanaikaisesti.

- Samaan sarjalähetykseen voi sisältyä ryhmiä, osoitekirjan numeroita ja enintään 50 manuaalisesti valittua numeroa.
- Osoitekirjan numeroiden on oltava tallennettuina laitteen muistiin, ennen kuin niitä voi käyttää sarjalähetyksessä.
- Ryhmänumeroiden on myös oltava tallennettuina laitteen muistiin, ennen kuin niitä voi käyttää sarjalähetyksessä. Ryhmän numerot sisältävät useita tallennettuja osoitekirjan numeroita soittamisen helpottamiseksi.

>> MFC-L5710DN/MFC-L5710DW/MFC-L5715DN [>> MFC-L6710DW/MFC-L6910DN/MFC-L6915DN/MFC-EX910](#page-187-0)

### **MFC-L5710DN/MFC-L5710DW/MFC-L5715DN**

Jos et käyttänyt yhtään ryhmille tarkoitetuista osoitekirjan numeroista, voit lähettää fakseja niin moneen paikkaan kuin laitteesi tukee. Katso lähetyspaikkoja koskevia tietoja kohdasta >> Aiheeseen liittyviä tietoja: *Määritykset*

- 1. Aseta asiakirja laitteeseen.
- 2. Paina **[199]** [Faksi].

Jos Faksin esikatselu -asetuksena on [Kyllä], paina [Faksi] > [Faksien lähetys].

- 3. Paina [1] [Valinnat] > [Ryhmälähetys].
- 4. Paina [Lisää numero].

Sarjalähetykseen voidaan lisätä numeroita seuraavilla tavoilla:

Paina [Lisää numero] ja anna numero LCD-näytön avulla.

Paina [OK].

Jos haluat tehdä lähetyksen sähköpostiosoitteeseen, paina  $\|\cdot\|_{\infty}$ , syötä sähköpostiosoite ja paina [OK].

(Tietyissä malleissa internet-faksin tai skannaus sähköpostipalvelimeen -toiminnon käyttö edellyttää internet-faksitoiminnon lataamista.)

- Paina [Lisää osoitekirjasta]. Tuo sarjalähetykseen lisättävä numero näkyviin pyyhkäisemällä ylös tai alas tai painamalla ▲ tai V. Valitse sarjalähetykseen lisättävien numeroiden valintaruudut. Kun olet valinnut kaikki numerot, paina [OK].
- Paina [Hae osoitekirjasta]. Syötä nimi ja paina [OK]. Paina nimeä tai nimen ensimmäistä kirjainta ja paina sitten numeroa, jonka haluat lisätä.
- 5. Kun olet valmis, paina [OK].

Jos laitteessasi näkyy **kaupaisi**, paina sitä.

6. Paina [Faksin käynnis.]-painiketta.

<span id="page-187-0"></span>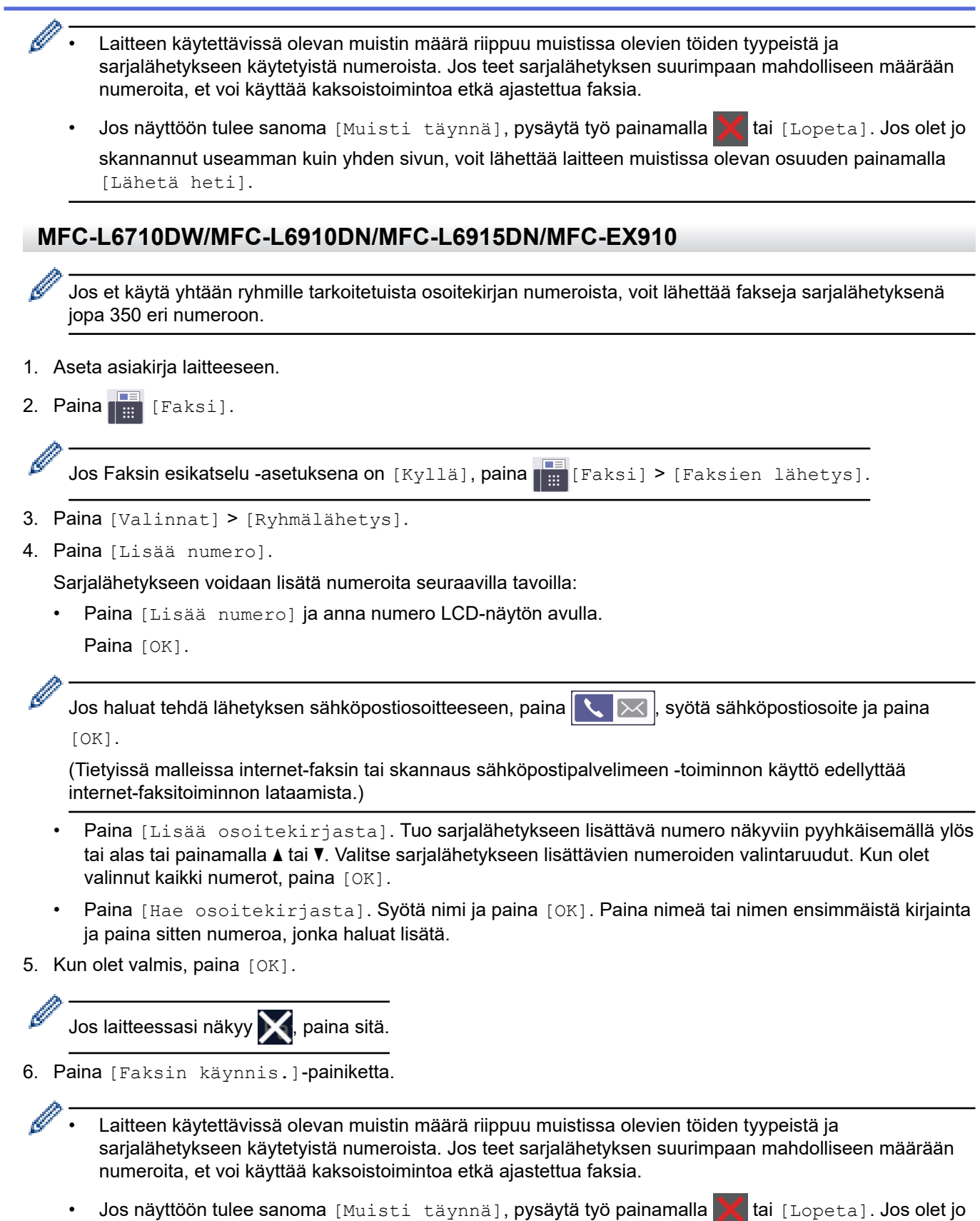

skannannut useamman kuin yhden sivun, voit lähettää laitteen muistissa olevan osuuden painamalla [Lähetä heti].

# **Aiheeseen liittyviä tietoja**

- [Faksin lähetys](#page-179-0)
	- [Käynnissä olevan sarjalähetyksen peruutus](#page-189-0)

# **Liittyvät aiheet:**

• [Määritykset](#page-670-0)

<span id="page-189-0"></span> [Koti](#page-1-0) > [Faksi](#page-178-0) > [Faksin lähetys](#page-179-0) > [Saman faksin lähettäminen usealle vastaanottajalle](#page-186-0) [\(sarjalähetys\)](#page-186-0) > Käynnissä olevan sarjalähetyksen peruutus

# **Käynnissä olevan sarjalähetyksen peruutus**

**Vastaavat mallit**: MFC-L5710DN/MFC-L5710DW/MFC-L5715DN/MFC-L6710DW/MFC-L6910DN/ MFC-L6915DN/MFC-EX910

Voit sarjalähetyksen aikana peruuttaa lähetettävänä olevan faksin tai koko sarjalähetystyön.

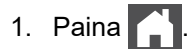

- 2. Paina
- 3. Tee jokin seuraavista:
	- Jos haluat peruuttaa koko sarjalähetyksen, paina [Koko faksien ryhmälähetys]. Kun nestekidenäytössä näkyy [Peruuta työ?], paina [Kyllä].
	- Voit peruuttaa senhetkisen työn painamalla valittavaa nimeä tai numeroa LCD-näytöllä. Kun nestekidenäytössä näkyy [Peruuta työ?], paina [Kyllä].
	- Jos haluat poistua peruuttamatta, paina .

### **Aiheeseen liittyviä tietoja**

• [Saman faksin lähettäminen usealle vastaanottajalle \(sarjalähetys\)](#page-186-0)

 [Koti](#page-1-0) > [Faksi](#page-178-0) > [Faksin lähetys](#page-179-0) > Faksin lähetys tosiajassa

# **Faksin lähetys tosiajassa**

**Vastaavat mallit**: MFC-L5710DN/MFC-L5710DW/MFC-L5715DN/MFC-L6710DW/MFC-L6910DN/ MFC-L6915DN/MFC-EX910

Kun lähetät faksia, laite skannaa asiakirjan muistiin ennen sen lähettämistä. Heti kun puhelinlinja on vapaa, laite aloittaa valinnan ja lähetyksen. Jos haluat lähettää tärkeän asiakirjan heti odottamatta sitä, että laite noutaa skannatun asiakirjan muistista, voit lähettää faksin nopeasti ottamalla käyttöön [Lähetä heti] -asetuksen.

- Jos muisti on täynnä ja lähetät faksia ADS:tä, laite lähettää asiakirjan heti (vaikka [Lähetä heti] asetus olisi [Ei]). Jos muisti on täysi, fakseja ei voida lähettää valotustasolta ennen kuin vapautat muistista tilaa.
- Automaattinen uudelleenvalinta ei toimi valotustasoa käytettäessä tosiaikaisessa lähetyksessä.
- Jos [Lähetä heti] -asetus on käytössä, kaksipuolisten asiakirjojen skannaaminen ei ole mahdollista.

#### >> MFC-L5710DN/MFC-L5710DW/MFC-L5715DN >> MFC-L6710DW/MFC-L6910DN/MFC-L6915DN/MFC-EX910

### **MFC-L5710DN/MFC-L5710DW/MFC-L5715DN**

- 1. Aseta asiakirja laitteeseen.
- 2. Paina  $\begin{bmatrix} \frac{1}{2} \\ \frac{1}{2} \end{bmatrix}$  [Faksi].

Ø

Jos Faksin esikatselu -asetuksena on [Kyllä], paina [Faksi] > [Faksien lähetys].

- 3. Paina [O] [Valinnat] > [Lähetä heti].
- 4. Paina [Kyllä] tai [Ei].
- 5. Paina [OK]. (Jos [OK]-painike on näkyvissä.)
- 6. Syötä faksinumero.
- 7. Paina [Faksin käynnis.].

#### **MFC-L6710DW/MFC-L6910DN/MFC-L6915DN/MFC-EX910**

- 1. Aseta asiakirja laitteeseen.
- 2. Paina  $\lim_{n\to\infty}$  [Faksi].

Jos Faksin esikatselu -asetuksena on [Kyllä], paina [Faksi] > [Faksien lähetys].

3. Paina [Valinnat] > [Lähetä heti].

4. Paina [Kyllä] tai [Ei].

5. Paina [OK]. (Jos [OK]-painike on näkyvissä.)

Jos [OK]-painiketta ei näy asettamisen jälkeen, palaa faksien lähetysnäyttöön painamalla <a>

6. Syötä faksinumero.

Ø

7. Paina [Faksin käynnis.].

#### **Aiheeseen liittyviä tietoja**

• [Faksin lähetys](#page-179-0)

 [Koti](#page-1-0) > [Faksi](#page-178-0) > [Faksin lähetys](#page-179-0) > Faksin lähettäminen tiettyyn aikaan (ajastettu faksi)

# **Faksin lähettäminen tiettyyn aikaan (ajastettu faksi)**

**Vastaavat mallit**: MFC-L5710DN/MFC-L5710DW/MFC-L5715DN/MFC-L6710DW/MFC-L6910DN/ MFC-L6915DN/MFC-EX910

Voit tallentaa laitteen muistiin enintään 50 faksia lähetettäviksi seuraavan vuorokauden kuluessa.

```
>> MFC-L5710DN/MFC-L5710DW/MFC-L5715DN
```

```
>> MFC-L6710DW/MFC-L6910DN/MFC-L6915DN/MFC-EX910
```
#### **MFC-L5710DN/MFC-L5710DW/MFC-L5715DN**

- 1. Aseta asiakirja laitteeseen.
- 2. Paina  $\begin{bmatrix} \frac{1}{2} \\ \frac{1}{2} \end{bmatrix}$  [Faksi].

Jos Faksin esikatselu -asetuksena on [Kyllä], paina [Faksi] > [Faksien lähetys].

- 3. Paina [Valinnat] > [Ajast. faksi] > [Ajast. faksi].
- 4. Paina [Kvllä].

Ø

- 5. Paina [Aseta aika].
- 6. Kun haluat antaa ajan, jolloin faksi tulee lähettää, tee jokin seuraavista:
	- Jos määrität [12 h kello] [Kellon tyyppi]-asetuksissa, anna aika 12-tuntisessa muodossa. Paina [AM] tai [PM] ja paina sitten [OK].

### **HUOMAUTUS**

Jos laitteessasi näkyy **X**, paina sitä.

• Jos määrität [24 h kello] [Kellon tyyppi]-asetuksissa, anna aika 24-tuntisessa muodossa ja paina sitten [OK].

(Näppäile esimerkiksi 19.45, mikä tarkoittaa 7.45 illalla.)

# **HUOMAUTUS**

Jos laitteessasi näkyy **X**, paina sitä.

7. Paina [OK]-painiketta.

Jos [OK]-painiketta ei näy ajan asettamisen jälkeen, palaa faksien lähetysnäyttöön painamalla kuvaketta.

- 8. Syötä faksinumero.
- 9. Paina [Faksin käynnis.].
- 10. Paina  $\vert \vert$

Ø

### **MFC-L6710DW/MFC-L6910DN/MFC-L6915DN/MFC-EX910**

- 1. Aseta asiakirja laitteeseen.
- 2. Paina  $\begin{bmatrix} 1 \\ 4 \\ 4 \end{bmatrix}$  [Faksi].

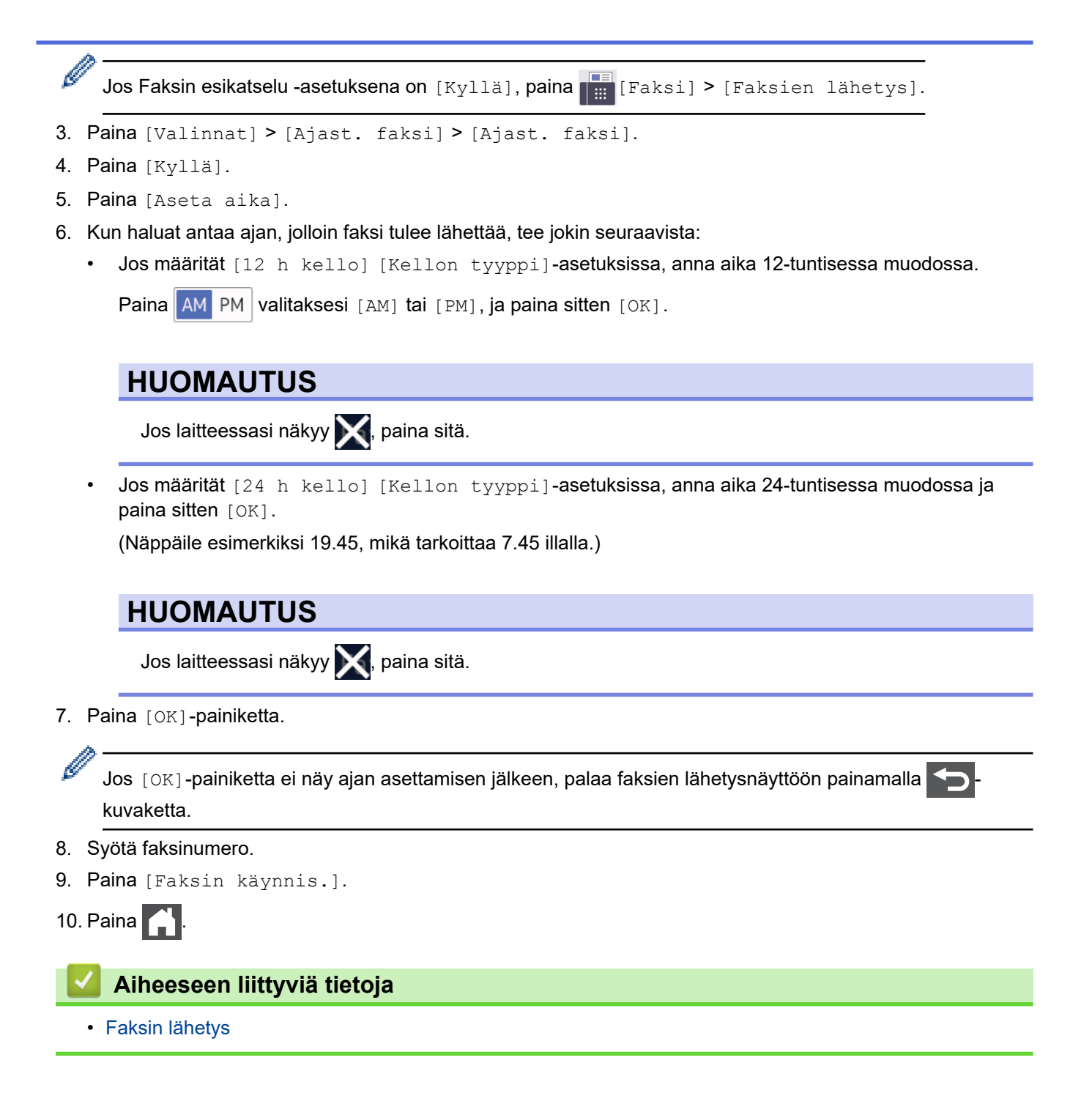

<span id="page-193-0"></span> [Koti](#page-1-0) > [Faksi](#page-178-0) > [Faksin lähetys](#page-179-0) > Lisää kansilehti faksiisi

# **Lisää kansilehti faksiisi**

**Vastaavat mallit**: MFC-L5710DN/MFC-L5710DW/MFC-L5715DN/MFC-L6710DW/MFC-L6910DN/ MFC-L6915DN/MFC-EX910

Voit lisätä kansilehden seuravaan faksiin tai jokaiseen lähtevään faksiin.

- Tämä toiminto ei toimi, jos nimitunnusta ei ole määritetty.
- Kansilehti sisältää laitteesi nimitunnuksen, kommentin ja osoitekirjaan tallennetun nimen.

>> MFC-L5710DN/MFC-L5710DW/MFC-L5715DN >> MFC-L6710DW/MFC-L6910DN/MFC-L6915DN/MFC-EX910

#### **MFC-L5710DN/MFC-L5710DW/MFC-L5715DN**

- 1. Aseta asiakirja laitteeseen.
- 2. Paina  $\begin{bmatrix} \frac{1}{2} \\ \frac{1}{2} \end{bmatrix}$  [Faksi].

Jos Faksin esikatselu -asetuksena on [Kyllä], paina [Faksi] > [Faksien lähetys].

3. Paina [Valinnat] > [Kansilehden asetukset] > [Kansilehden asetukset].

- 4. Paina [Kyllä].
- 5. Paina [Kansilehtivie.].
- 6. Valitse käytettävä viesti pyyhkäisemällä ylös tai alas tai painamalla ▲ tai ▼ ja paina sitten viestiä.

Paina **-painiketta**.

- 7. Paina [OK]. (Jos [OK]-painike on näkyvissä.)
- 8. Syötä faksinumero.
- 9. Paina [Faksin käynnis.].

Kansilehti lisätään seuraavaan faksiin. Jos haluat lisätä kansilehden jokaiseen lähtevään faksiin, määritä asetukset uudeksi oletukseksi.

#### **MFC-L6710DW/MFC-L6910DN/MFC-L6915DN/MFC-EX910**

- 1. Aseta asiakirja laitteeseen.
- 2. Paina **[100]** [Faksi].

Jos Faksin esikatselu -asetuksena on [Kyllä], paina [Faksi] > [Faksien lähetys].

3. Paina [Valinnat] > [Kansilehden asetukset] > [Kansilehden asetukset].

- 4. Paina [Kyllä].
- 5. Paina [Kansilehtivie.].
- 6. Valitse käytettävä viesti pyyhkäisemällä ylös tai alas tai painamalla ▲ tai ▼ ja paina sitten viestiä.

```
Paina -painiketta.
```
Jos laitteessasi näkyy **X**, paina sitä.

<sup>7.</sup> Paina [OK]. (Jos [OK]-painike on näkyvissä.)

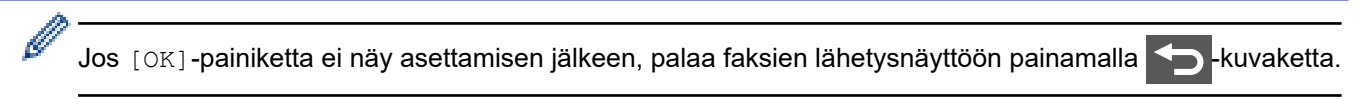

- 8. Syötä faksinumero.
- 9. Paina [Faksin käynnis.].

Kansilehti lisätään seuraavaan faksiin. Jos haluat lisätä kansilehden jokaiseen lähtevään faksiin, määritä asetukset uudeksi oletukseksi.

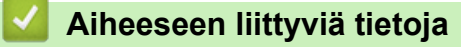

- [Faksin lähetys](#page-179-0)
	- [Kansilehden viestin luonti](#page-195-0)

<span id="page-195-0"></span> [Koti](#page-1-0) > [Faksi](#page-178-0) > [Faksin lähetys](#page-179-0) > [Lisää kansilehti faksiisi](#page-193-0) > Kansilehden viestin luonti

# **Kansilehden viestin luonti**

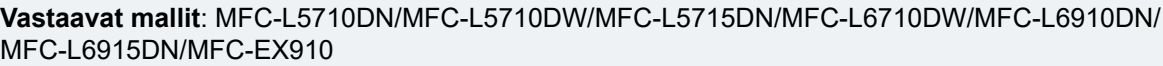

Voit luoda enintään kaksi mukautettua kansilehden viestiä, jotka lisätään lähteviin fakseihin.

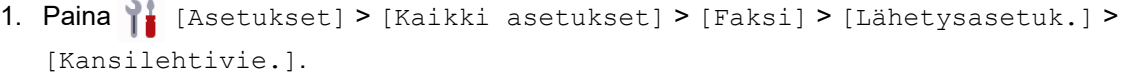

Ø Jos laitteesi aloitusnäytössä näkyy [Kaikki asetukset] -valikko , ohita [Asetukset]-valikko. 2. Tallenna mukautettu viesti painamalla [5.] tai [6.]. 3. Kirjoita kansilehden viesti käyttämällä LCD-näyttöä. Paina [OK]-painiketta. Valitse numerot, kirjaimet tai erikoismerkit painamalla  $\mathbf{A}$  1 @ Ø Jos laitteessasi näkyy  $\frac{123}{ABC}$   $\oplus$   $\qquad$   $\qquad$   $\qquad$   $\qquad$   $\qquad$   $\qquad$   $\oplus$   $\qquad$   $\qquad$   $\qquad$   $\qquad$   $\qquad$   $\qquad$   $\qquad$   $\qquad$   $\qquad$   $\qquad$   $\qquad$   $\qquad$   $\qquad$   $\qquad$   $\qquad$   $\qquad$   $\qquad$   $\qquad$   $\qquad$   $\qquad$   $\qquad$   $\qquad$   $\qquad$  4. Paina  $\blacksquare$  **Aiheeseen liittyviä tietoja** • [Lisää kansilehti faksiisi](#page-193-0)

 [Koti](#page-1-0) > [Faksi](#page-178-0) > [Faksin lähetys](#page-179-0) > Käynnissä olevan faksin peruuttaminen

# **Käynnissä olevan faksin peruuttaminen**

**Vastaavat mallit**: MFC-L5710DN/MFC-L5710DW/MFC-L5715DN/MFC-L6710DW/MFC-L6910DN/ MFC-L6915DN/MFC-EX910

- 1. Paina  $\begin{bmatrix} 1 \\ 1 \end{bmatrix}$
- 2. Paina  $\blacktriangleright$ -painiketta laitteen ollessa valitsemassa numeroa tai lähettämässä faksia.

LCD-näytössä näkyy [Peruuta työ?].

3. Peruuta keskeneräinen faksaus tai jatka sitä painamalla taulukon valintaa.

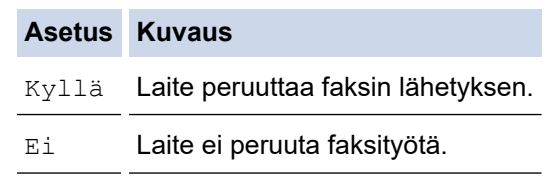

# **Aiheeseen liittyviä tietoja**

• [Faksin lähetys](#page-179-0)

 [Koti](#page-1-0) > [Faksi](#page-178-0) > [Faksin lähetys](#page-179-0) > Odottavien faksien tarkistus ja peruutus

# **Odottavien faksien tarkistus ja peruutus**

**Vastaavat mallit**: MFC-L5710DN/MFC-L5710DW/MFC-L5715DN/MFC-L6710DW/MFC-L6910DN/ MFC-L6915DN/MFC-EX910

Voit peruuttaa faksityön ennen lähetystä peruuttamalla sen tallennuksen yhteydessä.

1. Paina | [Asetukset] > [Kaikki asetukset] > [Faksi] > [Jälj.oleva työ].

Jos laitteesi aloitusnäytössä näkyy [Kaikki asetukset] -valikko , ohita [Asetukset]-valikko.

- 2. Selaa odottavia töitä pyyhkäisemällä ylös tai alas tai painamalla ▲ tai ▼ ja paina sitten työtä, jonka haluat peruuttaa.
- 3. Paina [Peruuta].

Ø

- 4. Peruuta faksityö painamalla [Kyllä] tai paina [Ei] sulkeaksesi peruuttamatta.
- 5. Kun olet valmis, paina **1**-painiketta.

#### **Aiheeseen liittyviä tietoja**

• [Faksin lähetys](#page-179-0)

# **Faksiasetukset**

Ø

**Vastaavat mallit**: MFC-L5710DN/MFC-L5710DW/MFC-L5715DN/MFC-L6710DW/MFC-L6910DN/ MFC-L6915DN/MFC-EX910

#### >> MFC-L5710DN/MFC-L5710DW/MFC-L5715DN >> MFC-L6710DW/MFC-L6910DN/MFC-L6915DN/MFC-EX910

### **MFC-L5710DN/MFC-L5710DW/MFC-L5715DN**

Vaihda faksin lähetysasetuksia painamalla [Valinnat].

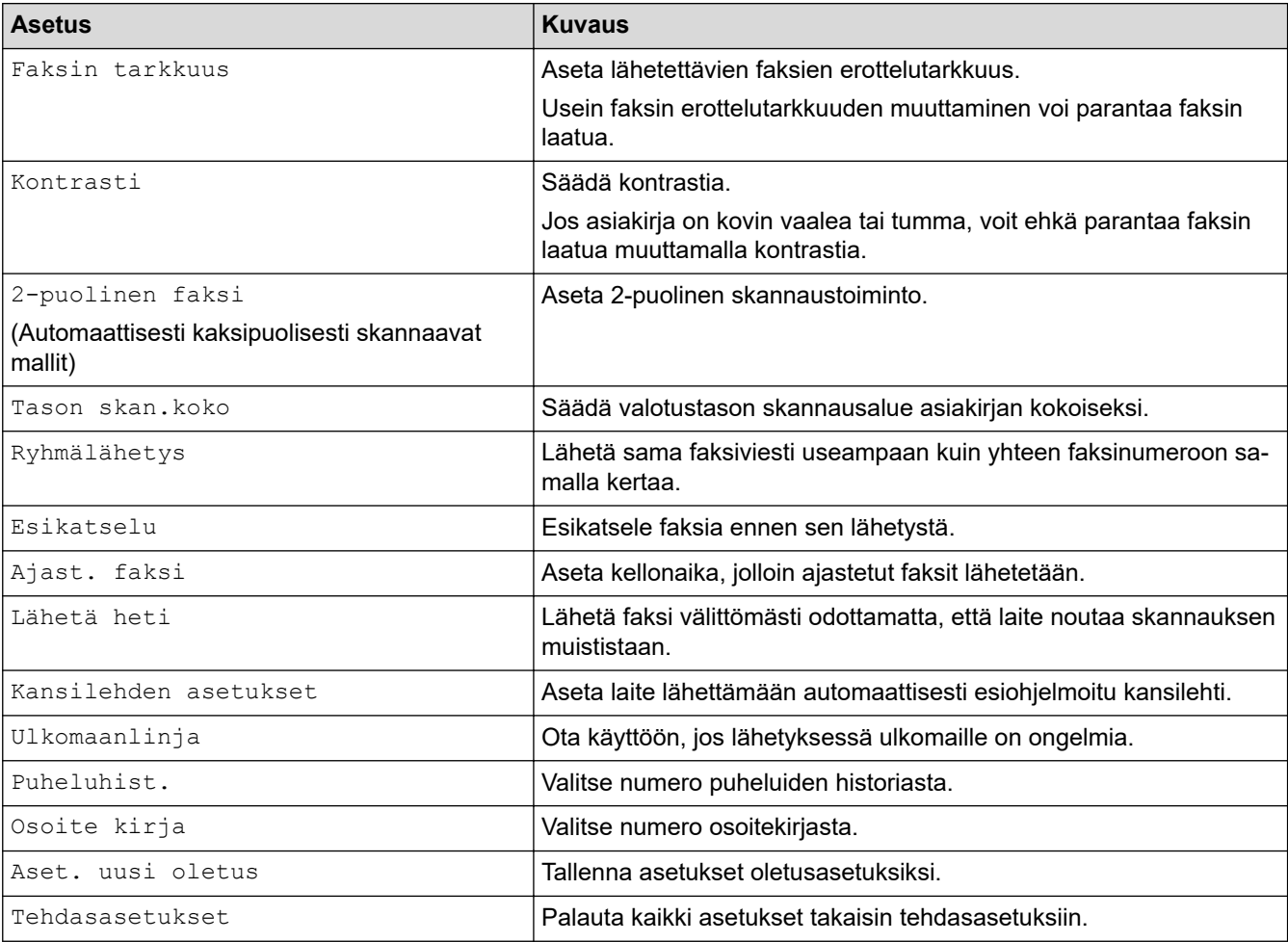

Voit tallentaa nykyiset asetukset painamalla [Tall. pikakuvak.].

### **MFC-L6710DW/MFC-L6910DN/MFC-L6915DN/MFC-EX910**

Voit muuttaa faksin lähetysasetuksia painamalla [Valinnat]-painiketta.

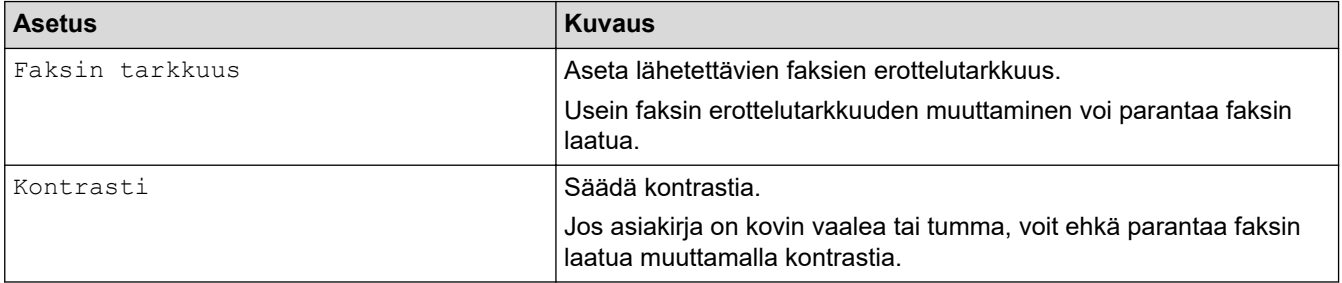

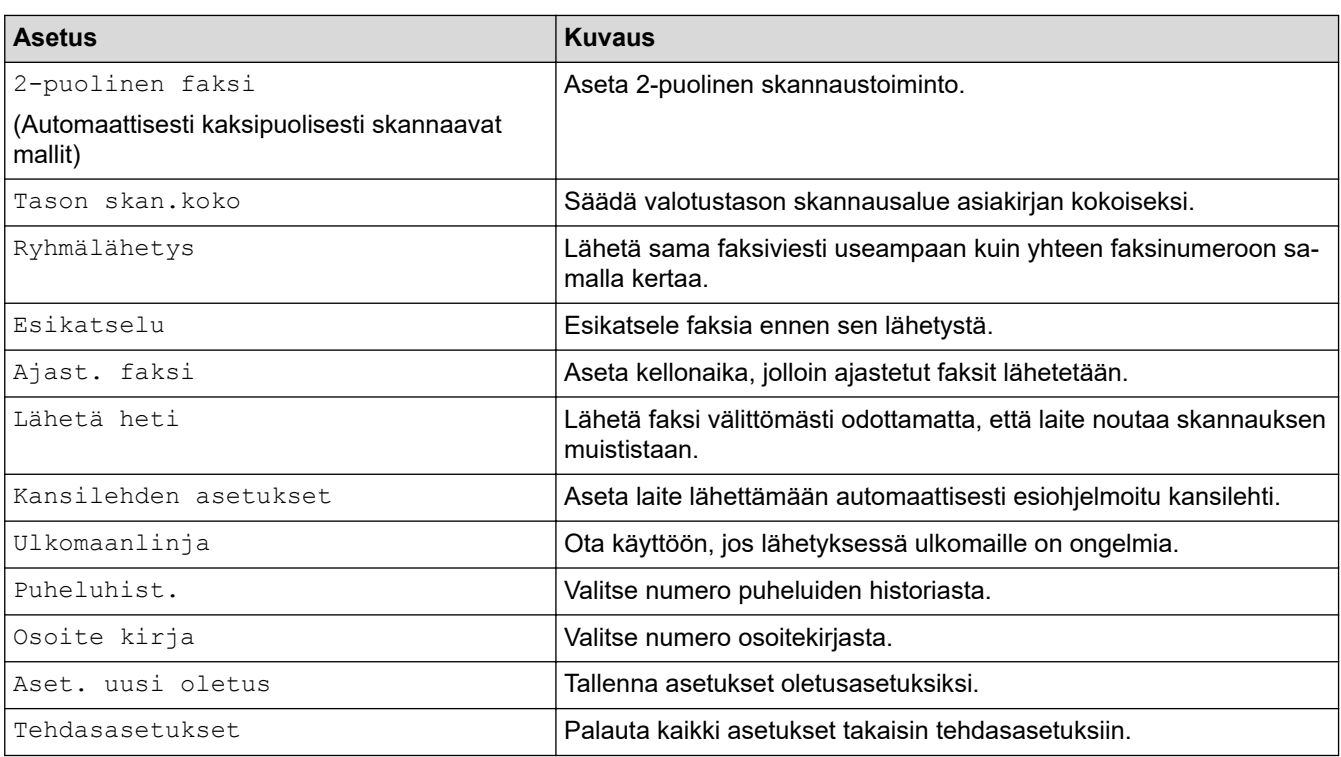

Voit tallentaa nykyiset asetukset painamalla [Tall. pikakuvak.].

# **Aiheeseen liittyviä tietoja**

• [Faksin lähetys](#page-179-0)

#### <span id="page-200-0"></span> [Koti](#page-1-0) > [Faksi](#page-178-0) > Faksin vastaanotto

# **Faksin vastaanotto**

**Vastaavat mallit**: MFC-L5710DN/MFC-L5710DW/MFC-L5715DN/MFC-L6710DW/MFC-L6910DN/ MFC-L6915DN/MFC-EX910

- [Vastaanottotilan asetukset](#page-201-0)
- [Vastaanotto muistiin -asetukset](#page-211-0)
- [Faksien kaukonouto](#page-222-0)

<span id="page-201-0"></span> [Koti](#page-1-0) > [Faksi](#page-178-0) > [Faksin vastaanotto](#page-200-0) > Vastaanottotilan asetukset

# **Vastaanottotilan asetukset**

**Vastaavat mallit**: MFC-L5710DN/MFC-L5710DW/MFC-L5715DN/MFC-L6710DW/MFC-L6910DN/ MFC-L6915DN/MFC-EX910

- [Vastaanottotilojen yleiskuvaus](#page-202-0)
- [Oikean vastaanottotilan valinta](#page-203-0)
- [Laitteen vastausta edeltävien soittojen määrän asettaminen \(Soittoviive\)](#page-204-0)
- [F/P-soittoajan pituus \(Kaksoissoitto\)](#page-205-0)
- [Faksin tunnistuksen määrittäminen](#page-206-0)
- [Ylikokoisen saapuvan faksin sivukoon pienentäminen](#page-207-0)
- [Kaksipuolisen tulostuksen käyttöönotto vastaanotetuille fakseille](#page-208-0)
- [Faksin vastaanottoleiman määrittäminen](#page-209-0)
- [Faksin vastaanottaminen puhelinkeskustelun lopuksi](#page-210-0)

# <span id="page-202-0"></span>**Vastaanottotilojen yleiskuvaus**

**Vastaavat mallit**: MFC-L5710DN/MFC-L5710DW/MFC-L5715DN/MFC-L6710DW/MFC-L6910DN/ MFC-L6915DN/MFC-EX910

Joissakin vastaanottotiloissa laite vastaa automaattisesti (Vain faksi -tila ja Faksi-/Puhelin-tila). Voit halutessasi muuttaa soittokertojen asetusta ennen näiden tilojen käyttöä.

#### **Vain faksi -tila**

([Vain fax] laitteen valikossa)

Vain faksi -tila vastaa automaattisesti jokaiseen puheluun kuin se olisi faksipuhelu.

#### **Faksi-/Puhelin-tila**

([Faksi/Puhelin] laitteen valikossa)

Faksi-/Puhelu-tilassa voit hallita saapuvia puheluita. Tila tunnistaa, onko kyseessä faksilähetys vai puhelu, ja käsittelee niitä seuraavasti:

- Faksit vastaanotetaan automaattisesti.
- Puhelut käynnistävät F/P-soittoäänen, jonka perusteella tiedät vastata puheluun. F/P-soitto on laitteen nopea kaksoissoitto.

#### **Manuaalinen tila**

([Manuaalinen] laitteen valikossa)

Jos haluat vastaanottaa faksin manuaalisessa tilassa, nosta laitteeseen kytketyn ulkoisen puhelimen kuuloke.

Kun kuulet faksin merkkiäänet (lyhyet toistuvat äänimerkit), vastaanota faksi painamalla taulukossa esitettyjä painikkeita. Voit vastaanottaa fakseja faksin tunnistustoiminnolla, kun olet nostanut kuulokkeen samalla linjalla, jota laite käyttää.

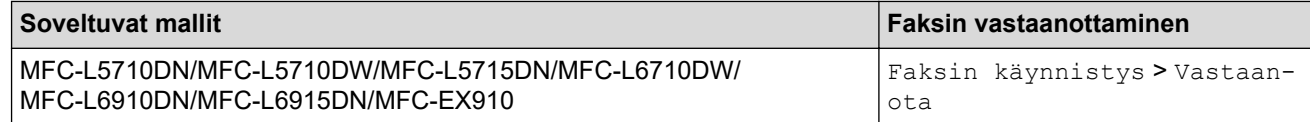

#### **Ulkoisen puhelinvastaajan tila**

([Ulk. VAS] laitteen valikossa)

Ulkoisen puhelinvastaajan tilassa ulkoinen puhelinvastaaja voi hallita saapuvia puheluitasi.

Tulevat puhelut käsitellään seuraavasti:

- Faksit vastaanotetaan automaattisesti.
- Soittajat voivat tallentaa viestin puhelinvastaajaan.

#### **Aiheeseen liittyviä tietoja**

<span id="page-203-0"></span> [Koti](#page-1-0) > [Faksi](#page-178-0) > [Faksin vastaanotto](#page-200-0) > [Vastaanottotilan asetukset](#page-201-0) > Oikean vastaanottotilan valinta

# **Oikean vastaanottotilan valinta**

**Vastaavat mallit**: MFC-L5710DN/MFC-L5710DW/MFC-L5715DN/MFC-L6710DW/MFC-L6910DN/ MFC-L6915DN/MFC-EX910

Sinun on valittava vastaanottotila ulkoisten laitteiden sekä puhelinlinjan palveluiden mukaan.

Oletusasetuksena laite vastaanottaa automaattisesti kaikki siihen lähetetyt faksit. Voit valita oikean tilan seuraavan kaavion avulla.

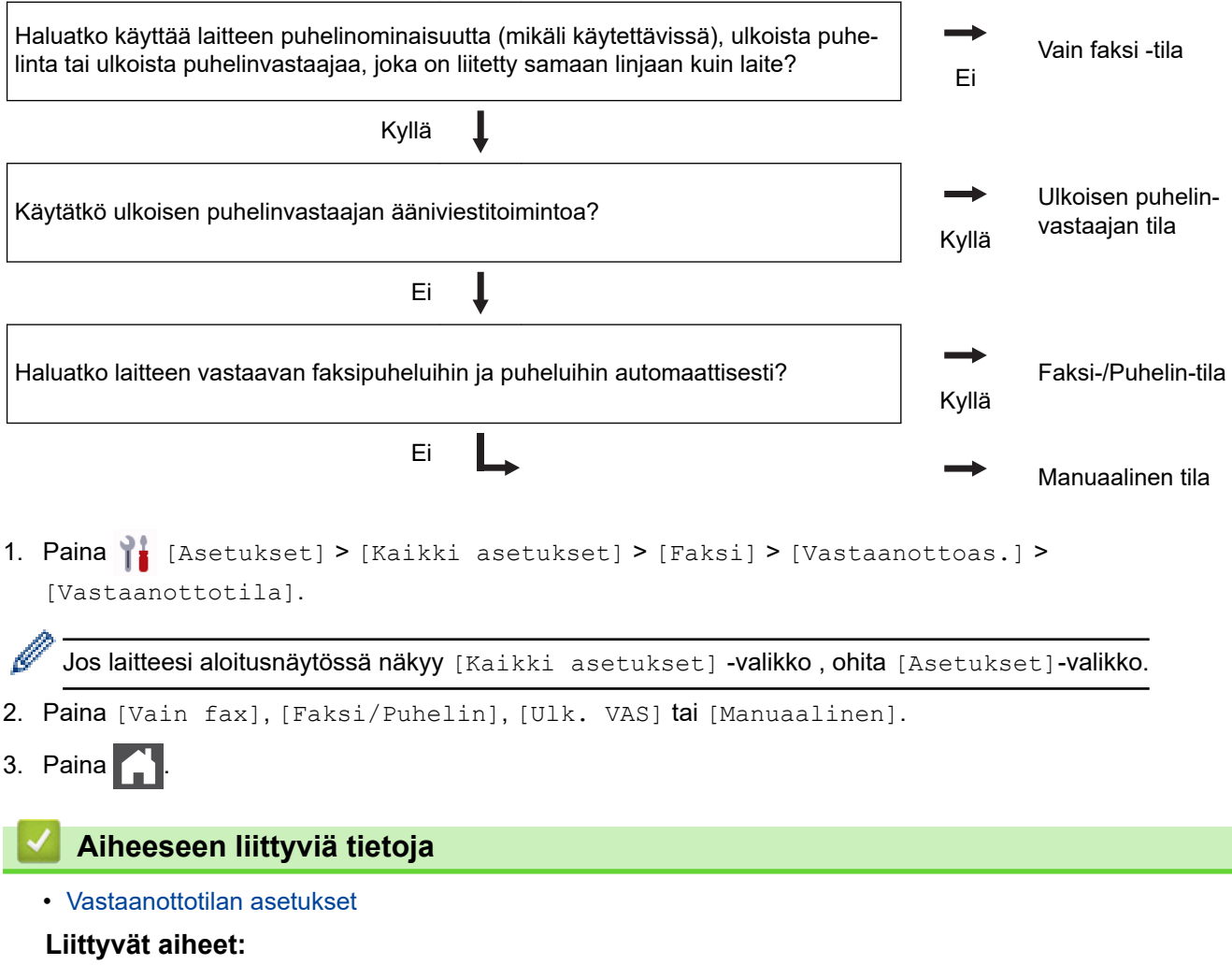

• [Puhelin- ja faksiongelmat](#page-519-0)

<span id="page-204-0"></span>▲ [Koti](#page-1-0) > [Faksi](#page-178-0) > [Faksin vastaanotto](#page-200-0) > [Vastaanottotilan asetukset](#page-201-0) > Laitteen vastausta edeltävien soittojen määrän asettaminen (Soittoviive)

# **Laitteen vastausta edeltävien soittojen määrän asettaminen (Soittoviive)**

**Vastaavat mallit**: MFC-L5710DN/MFC-L5710DW/MFC-L5715DN/MFC-L6710DW/MFC-L6910DN/ MFC-L6915DN/MFC-EX910

Jos joku soittaa laitteeseesi, se antaa puhelimen normaalin soittoäänen. Soittokertojen määrä säädetään soittoviiveasetuksella.

- Soittokerrat-asetus määrittää, kuinka monta kertaa laite soi ennen vastaamista vain faksi- ja faksi-/ puhelintilassa.
- Jos laitteen kanssa samassa liittymässä on ulkoisia puhelimia tai alanumeroita, valitse soittojen enimmäismäärä.

1. Paina | [Asetukset] > [Kaikki asetukset] > [Faksi] > [Vastaanottoas.] > [Soittokerrat].

Jos laitteesi aloitusnäytössä näkyy [Kaikki asetukset] -valikko , ohita [Asetukset]-valikko.

2. Paina haluamaasi soittokertojen määrää.

Jos valitset [0], laite vastaa heti eikä linja hälytä lainkaan (saatavissa vain joissakin maissa).

3. Paina $\blacksquare$ 

B

R

 **Aiheeseen liittyviä tietoja**

• [Vastaanottotilan asetukset](#page-201-0)

#### **Liittyvät aiheet:**

• [Puhelin- ja faksiongelmat](#page-519-0)

<span id="page-205-0"></span> [Koti](#page-1-0) > [Faksi](#page-178-0) > [Faksin vastaanotto](#page-200-0) > [Vastaanottotilan asetukset](#page-201-0) > F/P-soittoajan pituus (Kaksoissoitto)

# **F/P-soittoajan pituus (Kaksoissoitto)**

**Vastaavat mallit**: MFC-L5710DN/MFC-L5710DW/MFC-L5715DN/MFC-L6710DW/MFC-L6910DN/ MFC-L6915DN/MFC-EX910

Kun asetat vastaanottotilaksi Faksi/Puhelin-tilan, laitteesi vastaanottaa faksin automaattisesti, jos saapuva puhelu on faksi. Jos puhelu on kuitenkin tavallinen puhelu, laite tuottaa F/P-soiton (nopea kaksoissoitto) F/Psoittoaika-asetuksen keston mukaisesti. F/P-soittoäänen kuuluminen tarkoittaa, että linjalla oleva soittaa tavallista puhelua.

F/P-soittoaikaominaisuus toimii, kun määrität Faksi/Puhelin-tilan vastaanottotilaksi.

Koska F/P-soitto on laitteen tekemä, alanumero ja ulkoiset puhelimet eivät soi. Voit silti yhä vastata puheluun mistä tahansa puhelimesta.

1. Paina | [Asetukset] > [Kaikki asetukset] > [Faksi] > [Vastaanottoas.] > [F/P soit. pit.].

Jos laitteesi aloitusnäytössä näkyy [Kaikki asetukset] -valikko, ohita [Asetukset]-valikko.

- 2. Valitse, kuinka kauan laite soi ilmoittaen tavallisen puhelun saapumisesta.
- 3. Paina

Vaikka soittaja katkaisisi puhelun kaksoissoiton aikana, laitteen kaiutin jatkaa soimista määritetyn ajan.

### **Aiheeseen liittyviä tietoja**

<span id="page-206-0"></span> [Koti](#page-1-0) > [Faksi](#page-178-0) > [Faksin vastaanotto](#page-200-0) > [Vastaanottotilan asetukset](#page-201-0) > Faksin tunnistuksen määrittäminen

# **Faksin tunnistuksen määrittäminen**

**Vastaavat mallit**: MFC-L5710DN/MFC-L5710DW/MFC-L5715DN/MFC-L6710DW/MFC-L6910DN/ MFC-L6915DN/MFC-EX910

**Jos faksin tunnistus on päällä:** Laite vastaanottaa faksin automaattisesti, vaikka olet vastaamassa puheluun. Kun näet [Vastaanotto] LCD-näytöllä tai kuulet "siritystä" puhelinlinjasta käyttämäsi kuulokkeen kautta, sulje kuuloke. Laitteesi suorittaa loput tarvittavat toimenpiteet.

**Jos faksin tunnistus ei ole käytössä:** Jos käytät laitetta ja vastaat faksipuheluun nostamalla kuulokkeen, voit vastaanottaa faksin painamalla seuraavassa taulukossa esitettyjä painikkeita. Jos vastasit rinnakkaispuhelimeen tai ulkoiseen puhelimeen, paina \***51**.

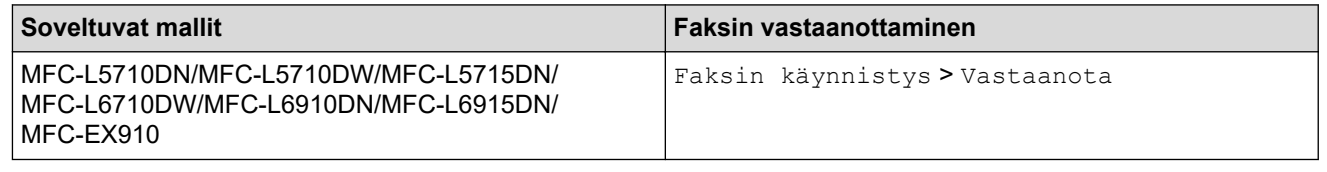

- Jos tämän ominaisuuden asetus on [Päällä], mutta laitteesi ei yhdistä faksipuheluun, kun nostat rinnakkaispuhelimen tai ulkoisen puhelimen kuulokkeen, näppäile faksin vastaanottokoodi \***51**.
- Jos lähetät fakseja samaan puhelinlinjaan liitetyltä tietokoneelta ja laite sieppaa ne, aseta Faksin tunnistus arvoon [Ei].
- 1. Paina | [Asetukset] > [Kaikki asetukset] > [Faksi] > [Vastaanottoas.] > [Faksitunnist.].

Jos laitteesi aloitusnäytössä näkyy [Kaikki asetukset] -valikko, ohita [Asetukset]-valikko.

- 2. Paina [Kyllä] tai [Ei].
- 3. Paina $\blacksquare$

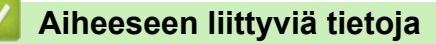

<span id="page-207-0"></span> [Koti](#page-1-0) > [Faksi](#page-178-0) > [Faksin vastaanotto](#page-200-0) > [Vastaanottotilan asetukset](#page-201-0) > Ylikokoisen saapuvan faksin sivukoon pienentäminen

# **Ylikokoisen saapuvan faksin sivukoon pienentäminen**

**Vastaavat mallit**: MFC-L5710DN/MFC-L5710DW/MFC-L5715DN/MFC-L6710DW/MFC-L6910DN/ MFC-L6915DN/MFC-EX910

Jos otat automaattisen pienennystoiminnon käyttöön, laite pienentää vastaanotetun faksin jokaisen sivun laitteessa olevalla paperille mahtuvaan kokoon. Laite laskee pienennyssuhteen faksin sivukoon ja paperikokoasetuksen perusteella.

1. Paina | [Asetukset] > [Kaikki asetukset] > [Faksi] > [Vastaanottoas.] > [Autom. pien.].

Ø Jos laitteesi aloitusnäytössä näkyy [Kaikki asetukset] -valikko, ohita [Asetukset]-valikko.

- 2. Paina [Kyllä] tai [Ei].
- 3. Paina

### **Aiheeseen liittyviä tietoja**

<span id="page-208-0"></span> [Koti](#page-1-0) > [Faksi](#page-178-0) > [Faksin vastaanotto](#page-200-0) > [Vastaanottotilan asetukset](#page-201-0) > Kaksipuolisen tulostuksen käyttöönotto vastaanotetuille fakseille

# **Kaksipuolisen tulostuksen käyttöönotto vastaanotetuille fakseille**

**Vastaavat mallit**: MFC-L5710DN/MFC-L5710DW/MFC-L5715DN/MFC-L6710DW/MFC-L6910DN/ MFC-L6915DN/MFC-EX910

Laite tulostaa vastaanotetut faksit paperin molemmille puolille [2-puolinen]-toiminnon ollessa [Päällä]tilassa.

- Tämän toiminnon kanssa voit käyttää paperikokoa A4 (60 105 g/m<sup>2</sup>).
- Kun kaksipuolinen tulostus on otettu käyttöön, saapuvien faksien kokoa pienennetään automaattisesti niin, että ne mahtuvat paperikasetissa olevalle paperille.
- 1. Paina | [Asetukset] > [Kaikki asetukset] > [Faksi] > [Vastaanottoas.] > [2-puolinen].

Jos laitteesi aloitusnäytössä näkyy [Kaikki asetukset] -valikko, ohita [Asetukset]-valikko.

2. Paina [Kyllä] tai [Ei].

3. Paina  $\begin{bmatrix} 1 \\ -1 \end{bmatrix}$ 

Ø

#### **Aiheeseen liittyviä tietoja**

<span id="page-209-0"></span> [Koti](#page-1-0) > [Faksi](#page-178-0) > [Faksin vastaanotto](#page-200-0) > [Vastaanottotilan asetukset](#page-201-0) > Faksin vastaanottoleiman määrittäminen

# **Faksin vastaanottoleiman määrittäminen**

**Vastaavat mallit**: MFC-L5710DN/MFC-L5710DW/MFC-L5715DN/MFC-L6710DW/MFC-L6910DN/ MFC-L6915DN/MFC-EX910

Voit määrittää laitteen vastaanottopäivämäärän ja ajan jokaisen vastaanottamasi faksin sivun keskelle ylhäälle.

• Varmista, että olet asettanut laitteeseen oikean päivämäärän ja ajan. • Vastaanottoaika ja -päivämäärä eivät näy Internet-faksia käytettäessä. 1. Paina | [Asetukset] > [Kaikki asetukset] > [Faksi] > [Vastaanottoas.] > [Faks.vast.oton leima]. Ø Jos laitteesi aloitusnäytössä näkyy [Kaikki asetukset] -valikko, ohita [Asetukset]-valikko. 2. Paina [Kyllä] tai [Ei]. 3. Paina  $\begin{bmatrix} 1 \\ 1 \end{bmatrix}$ 

### **Aiheeseen liittyviä tietoja**

<span id="page-210-0"></span> [Koti](#page-1-0) > [Faksi](#page-178-0) > [Faksin vastaanotto](#page-200-0) > [Vastaanottotilan asetukset](#page-201-0) > Faksin vastaanottaminen puhelinkeskustelun lopuksi

# **Faksin vastaanottaminen puhelinkeskustelun lopuksi**

**Vastaavat mallit**: MFC-L5710DN/MFC-L5710DW/MFC-L5715DN/MFC-L6710DW/MFC-L6910DN/ MFC-L6915DN/MFC-EX910

Jos puhut laitteeseen liitettyyn puhelimeen ja toinen osapuoli puhuu samoin omaan faksilaitteeseensa liitettyyn puhelimeen, toinen osapuoli voi keskustelun lopuksi lähettää sinulle faksin, ennen kuin katkaisette puhelun.

Laitteen ADS:n on oltava tyhjä.

Ø

- 1. Pyydä toista osapuolta asettamaan asiakirja laitteeseen ja painamaan aloitus- tai lähetysnäppäintä.
- 2. Kun kuulet CNG-ääniä (hitaasti toistuvia piippauksia), paina [Faksin käynnis.].

Jos laitteen asetuksena on automaattinen uudelleenvalinta, odota, kunnes se on lopettanut ja yritä sitten uudelleen.

- 3. Vastaanota faksi painamalla [Vastaanota].
- 4. Aseta ulkoinen kuuloke paikalleen.

### **Aiheeseen liittyviä tietoja**

# <span id="page-211-0"></span>**Vastaanotto muistiin -asetukset**

**Vastaavat mallit**: MFC-L5710DN/MFC-L5710DW/MFC-L5715DN/MFC-L6710DW/MFC-L6910DN/ MFC-L6915DN/MFC-EX910

Ohjaa saapuvia fakseja käyttämällä Vastaanotto muistiin -toimintoja, kun et ole laitteen luona. Vain yhtä Vastaanotto muistiin -toimintoa voi käyttää kerrallaan.

Vastaanotto muistiin -asetukseksi voidaan määrittää:

- Tietokoneen-faksin vastaanotto
- Faksin eteenpäin välittäminen
- Faksin tallennus
- Edelleenlähetys pilvipalveluun (laite lähettää vastaanotetut faksit edelleen verkkopalveluihin.)
- Edelleenlähetys verkkoon (Laite lähettää vastaanotetut faksit edelleen verkkokohteeseen.)
- Pois päältä
	- [Vastaanotettujen faksien siirtäminen tietokoneeseen PC-Fax-vastaanottotoiminnolla \(vain](#page-212-0) [Windows\)](#page-212-0)
	- [Saapuvien faksien lähettäminen edelleen toiseen laitteeseen](#page-213-0)
	- [Saapuvien faksien tallentaminen laitteen muistiin](#page-214-0)
	- [Muistiin vastaanoton asetusten muuttaminen](#page-215-0)
	- [Muistiin vastaanoton poistaminen käytöstä](#page-216-0)
	- [Laitteen muistiin tallennetun faksin tulostaminen](#page-217-0)
	- [Saapuvien faksien lähettäminen edelleen verkkokohteeseen](#page-218-0)

<span id="page-212-0"></span> [Koti](#page-1-0) > [Faksi](#page-178-0) > [Faksin vastaanotto](#page-200-0) > [Vastaanotto muistiin -asetukset](#page-211-0) > Vastaanotettujen faksien siirtäminen tietokoneeseen PC-Fax-vastaanottotoiminnolla (vain Windows)

# **Vastaanotettujen faksien siirtäminen tietokoneeseen PC-Faxvastaanottotoiminnolla (vain Windows)**

**Vastaavat mallit**: MFC-L5710DN/MFC-L5710DW/MFC-L5715DN/MFC-L6710DW/MFC-L6910DN/ MFC-L6915DN/MFC-EX910

Ota käyttöön PC-Fax-vastaanottotoiminto, joka tallentaa saapuvat faksit automaattisesti laitteen muistiin ja lähettää ne tietokoneeseen. Tämän jälkeen voit tarkastella ja tallentaa fakseja tietokoneella.

PC-FAX-vastaanotto-ohjelmiston on oltava käynnissä, ennen kuin vastaanotettuja fakseja voi siirtää tietokoneeseen.

Vaikka tietokoneen virta katkaistaan (esimerkiksi iltaisin tai viikonloppuisin), laite vastaanottaa ja tallentaa faksit muistiin.

Kun käynnistät tietokoneen ja PC-FAX-vastaanotto-ohjelmisto käynnistyy, laitteesi siirtää faksit tietokoneelle automaattisesti.

Jos valitsit [Varm.kopio: Kyllä], laite tulostaa myös faksin.

1. Paina | [Asetukset] > [Kaikki asetukset] > [Faksi] > [Vastaanottoas.] > [PC-Fax vas.ot.].

Jos laitteesi aloitusnäytössä näkyy [Kaikki asetukset] -valikko, ohita [Asetukset]-valikko.

- 2. Paina [Kyllä]-painiketta.
- 3. Paina [OK] ja noudata sitten LCD-näytön ohjeita.
	- PC-Fax-vastaanottotoiminto ei ole käytettävissä macOS-tietokoneilla.
	- Jos saat virheviestin ja laite ei voi tulostaa muistissa olevia fakseja, voit käyttää tätä asetusta faksien siirtämiseen tietokoneelle.
- 4. Paina [<USB>] tai sen tietokoneen nimeä, jolta haluat vastaanottaa fakseja, jos olet verkossa. Paina sitten [OK].
- 5. Paina [Varm.kopio: Kyllä] tai [Varm.kopio: Ei].
- 6. Paina

Ø

D

#### **Aiheeseen liittyviä tietoja**

<span id="page-213-0"></span> [Koti](#page-1-0) > [Faksi](#page-178-0) > [Faksin vastaanotto](#page-200-0) > [Vastaanotto muistiin -asetukset](#page-211-0) > Saapuvien faksien lähettäminen edelleen toiseen laitteeseen

# **Saapuvien faksien lähettäminen edelleen toiseen laitteeseen**

**Vastaavat mallit**: MFC-L5710DN/MFC-L5710DW/MFC-L5715DN/MFC-L6710DW/MFC-L6910DN/ MFC-L6915DN/MFC-EX910

Faksien edelleenlähetystoiminnon avulla voit automaattisesti välittää saapuvia fakseja toiseen laitteeseen.

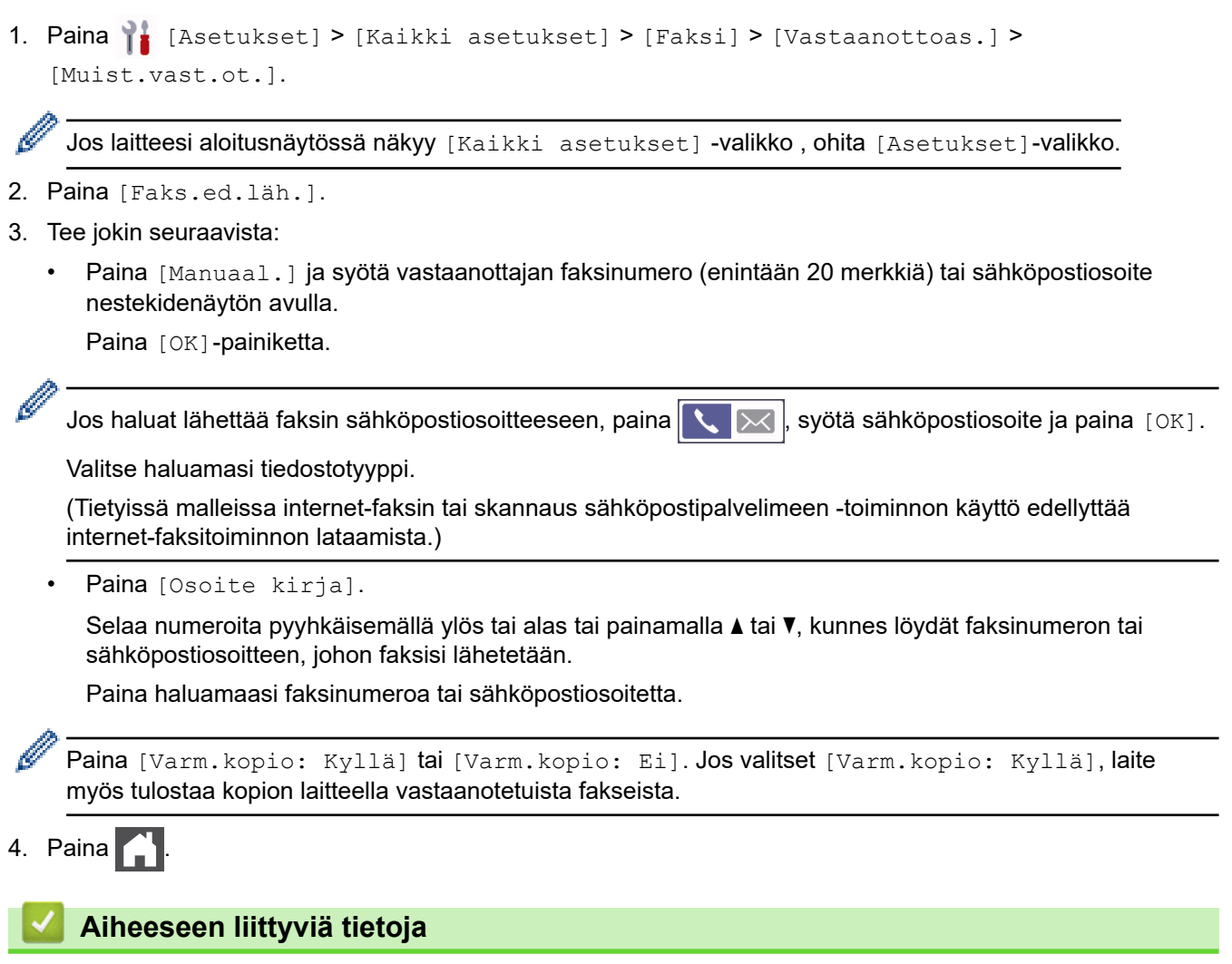

<span id="page-214-0"></span> [Koti](#page-1-0) > [Faksi](#page-178-0) > [Faksin vastaanotto](#page-200-0) > [Vastaanotto muistiin -asetukset](#page-211-0) > Saapuvien faksien tallentaminen laitteen muistiin

# **Saapuvien faksien tallentaminen laitteen muistiin**

**Vastaavat mallit**: MFC-L5710DN/MFC-L5710DW/MFC-L5715DN/MFC-L6710DW/MFC-L6910DN/ MFC-L6915DN/MFC-EX910

Faksien tallennustoiminnon avulla voit tallentaa saapuvia fakseja laitteen muistiin. Voit hakea tallennettuja faksiviestejä muualla sijaitsevasta faksilaitteesta kaukonoutokomennoilla. Laitteesi tulostaa jokaisen tallennetun faksin varakopion.

1. Paina | [Asetukset] > [Kaikki asetukset] > [Faksi] > [Vastaanottoas.] > [Muist.vast.ot.].

Jos laitteesi aloitusnäytössä näkyy [Kaikki asetukset] -valikko, ohita [Asetukset]-valikko.

2. Paina [Faksitallennus]-painiketta.

Paina [Varm.kopio: Kyllä] tai [Varm.kopio: Ei]. Jos valitset [Varm.kopio: Kyllä], laite myös tulostaa kopion laitteella vastaanotetuista fakseista.

3. Paina

Ø

B

### **Aiheeseen liittyviä tietoja**

<span id="page-215-0"></span> [Koti](#page-1-0) > [Faksi](#page-178-0) > [Faksin vastaanotto](#page-200-0) > [Vastaanotto muistiin -asetukset](#page-211-0) > Muistiin vastaanoton asetusten muuttaminen

# **Muistiin vastaanoton asetusten muuttaminen**

**Vastaavat mallit**: MFC-L5710DN/MFC-L5710DW/MFC-L5715DN/MFC-L6710DW/MFC-L6910DN/ MFC-L6915DN/MFC-EX910

Jos vastaanotettuja fakseja on laitteen muistissa, kun muutat faksin kaukotoimintoja, nestekidenäyttö kysyy jonkin seuraavista kysymyksistä:

**Jos vastaanotetut faksit on tulostettu automaattisesti, LCD-näytössä näkyy [Poistetaanko kaikki asiakirjat?]**

- Tee jokin seuraavista:
	- Jos painat [Kyllä], muistissa olevat faksit poistetaan ennen asetuksen muutosta.
	- Jos painat [Ei], muistissa olevia fakseja ei poisteta eikä asetus muutu.

**Jos laitteen muistissa on edelleen tulostamattomia fakseja, LCD-näytössä näkyy [Tulostetaanko kaikki faksit?]**

- Tee jokin seuraavista:
	- Jos painat [Kyllä], muistissa olevat faksit tulostetaan ennen asetuksen muutosta.
	- Jos painat [Ei], muistissa olevia fakseja ei tulosteta eikä asetus muutu.

#### **Jos laitteen muistissa on vastaanotettuja fakseja, kun vaihdat [PC-Fax vas.ot.] -tilaan toisesta tilasta ([Faks.ed.läh.] tai [Faksitallennus]).**

Paina [<USB>] tai tietokoneen nimeä, jos olet verkossa, ja paina sitten [OK]. Sinulta kysytään, haluatko ottaa varmuustulostuksen käyttöön.

Nestekidenäytössä on:

**[Läh. fax PC:hen?]**

- Jos painat  $[Ky11\ddot{a}]$ , muistissa olevat faksit lähetetään tietokoneeseen ennen asetuksen muutosta.
- Jos painat [Ei], muistissa olevia fakseja ei poisteta eikä asetus muutu.

#### **Aiheeseen liittyviä tietoja**
[Koti](#page-1-0) > [Faksi](#page-178-0) > [Faksin vastaanotto](#page-200-0) > [Vastaanotto muistiin -asetukset](#page-211-0) > Muistiin vastaanoton poistaminen käytöstä

# **Muistiin vastaanoton poistaminen käytöstä**

**Vastaavat mallit**: MFC-L5710DN/MFC-L5710DW/MFC-L5715DN/MFC-L6710DW/MFC-L6910DN/ MFC-L6915DN/MFC-EX910

Poista muistiin vastaanotto käytöstä, jos et halua laitteen tallentavan tai edelleenlähettävän saapuvia fakseja.

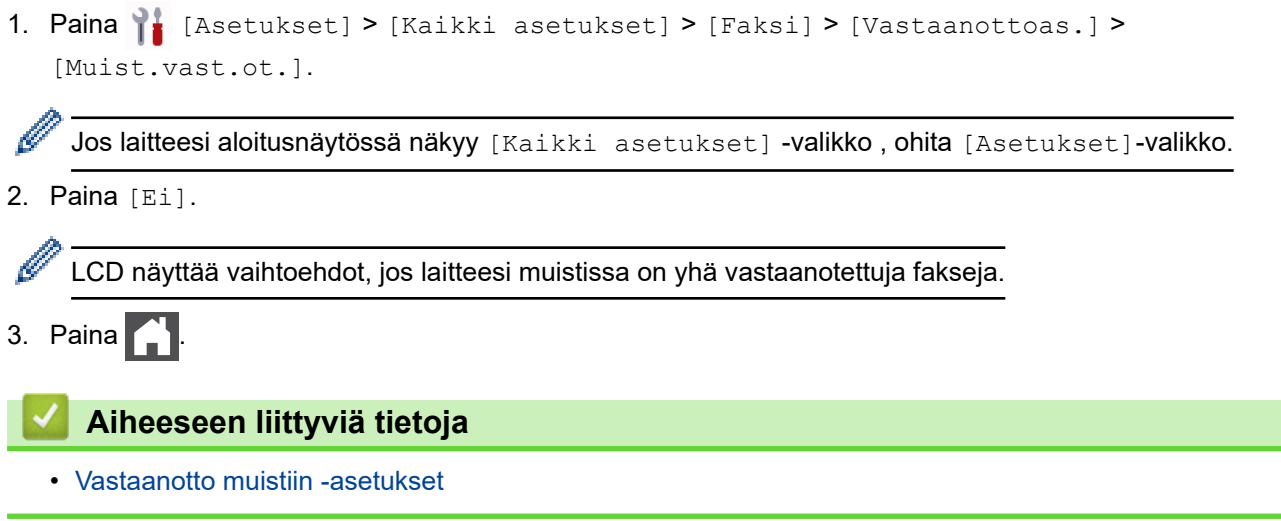

▲ [Koti](#page-1-0) > [Faksi](#page-178-0) > [Faksin vastaanotto](#page-200-0) > [Vastaanotto muistiin -asetukset](#page-211-0) > Laitteen muistiin tallennetun faksin tulostaminen

## **Laitteen muistiin tallennetun faksin tulostaminen**

**Vastaavat mallit**: MFC-L5710DN/MFC-L5710DW/MFC-L5715DN/MFC-L6710DW/MFC-L6910DN/ MFC-L6915DN/MFC-EX910

Jos valitset [Faksitallennus], voit edelleen tulostaa faksin laitteen muistista.

1. Paina | [Asetukset] > [Kaikki asetukset] > [Faksi] > [Tulosta viesti].

Jos laitteesi aloitusnäytössä näkyy [Kaikki asetukset] -valikko, ohita [Asetukset]-valikko.

2. Paina [Kyllä].

B

#### **Aiheeseen liittyviä tietoja**

• [Vastaanotto muistiin -asetukset](#page-211-0)

#### **Liittyvät aiheet:**

• [Virhe- ja huoltoviestit](#page-482-0)

 [Koti](#page-1-0) > [Faksi](#page-178-0) > [Faksin vastaanotto](#page-200-0) > [Vastaanotto muistiin -asetukset](#page-211-0) > Saapuvien faksien lähettäminen edelleen verkkokohteeseen

### **Saapuvien faksien lähettäminen edelleen verkkokohteeseen**

**Vastaavat mallit**: MFC-L5710DN/MFC-L5710DW/MFC-L5715DN/MFC-L6710DW/MFC-L6910DN/ MFC-L6915DN/MFC-EX910

Määritä profiili, jotta voit lähettää saapuvat faksit edelleen suoraan FTP-, SFTP-, CIFS- tai SharePoint-palvelimen kansioon.

- Suosittelemme seuraavien verkkoselaimien uusimman version käyttämistä:
	- Microsoft Edge, Firefox ja Google Chrome™ Windowsille
	- Safari, Firefox ja Google Chrome™ Mac-käyttöjärjestelmässä
	- Google Chrome™ Android™-käyttöjärjestelmässä
	- Safari ja Google Chrome™ iOS-käyttöjärjestelmässä
- Varmista, että JavaScript ja evästeet ovat aina käytössä huolimatta siitä, mitä selainta käytät.
- 1. Käynnistä WWW-selain.
- 2. Kirjoita selaimen osoiteriville "https://laitteen IP-osoite" (jossa "laitteen IP-osoite" on laitteen IP-osoite). esim.

https://192.168.1.2

3. Kirjoita tarvittaessa salasana **Login (Sisäänkirjaus)**-kenttään ja napsauta sitten **Login (Sisäänkirjaus)**.

Tämän laitteen asetusten hallinnan oletussalasana sijaitsee laitteen takaosassa, ja se on merkitty tekstillä "**Pwd**".

4. Siirry siirtymisvalikkoon ja napsauta sitten **Administrator (Järjestelmänvalvoja)** > **Network Profile (Verkkoprofiili)**.

Aloita kohdasta  $\equiv$ , jos siirtymisvalikkoa ei näy näytön vasemmalla puolella.

5. Valitse vaihtoehto **FTP**, **SFTP**, **Network (Verkko)** tai **SharePoint** ja napsauta sitten **Submit (Lähetä)**.

6. Määritä profiili palvelimelle käyttämällä yhtä seuraavista taulukoista:

Merkkien ?, /, \, ", :, <, >, | tai \* käyttäminen saattaa aiheuttaa lähetysvirheen.

#### **FTP**

Ø

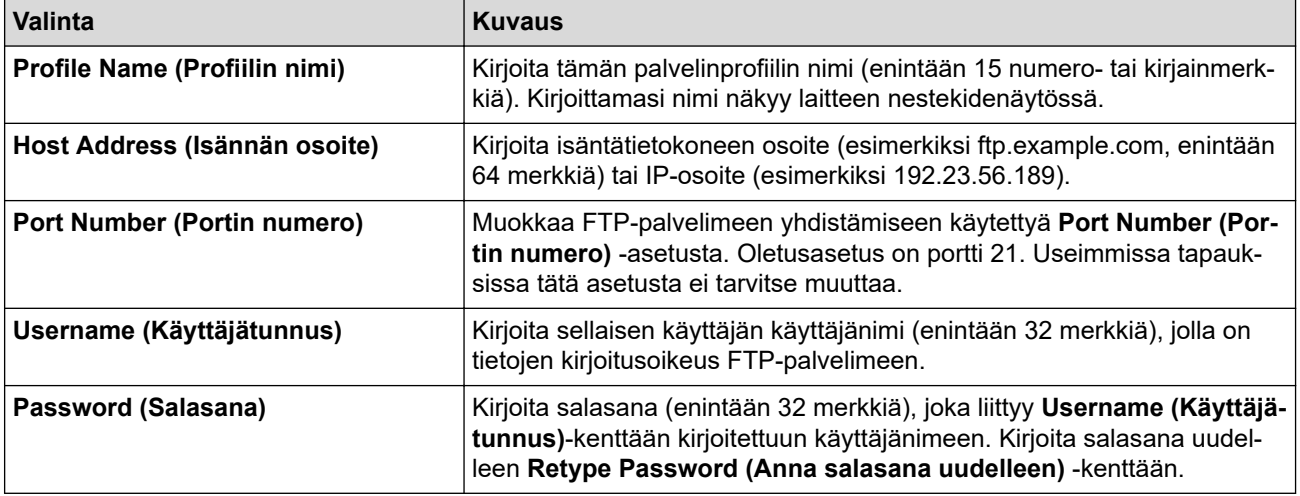

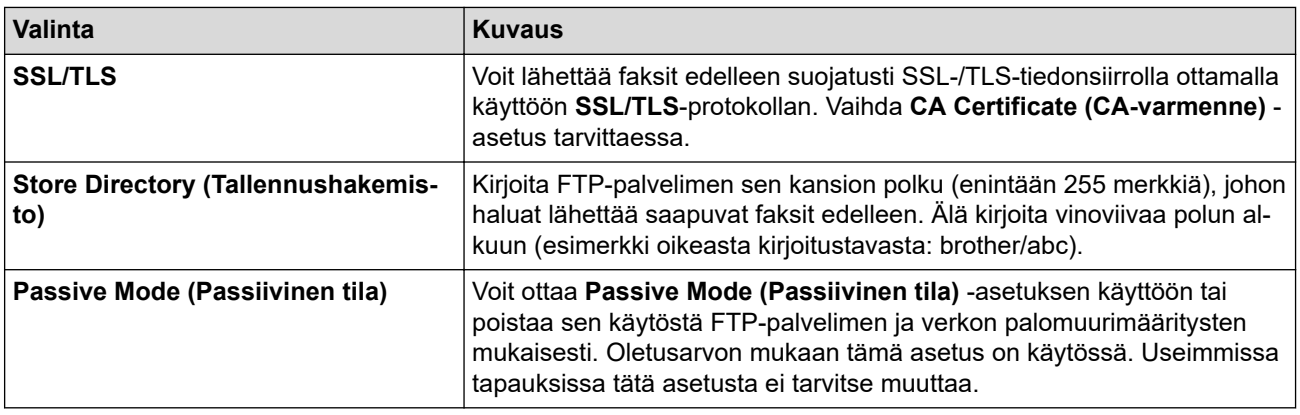

## **SFTP**

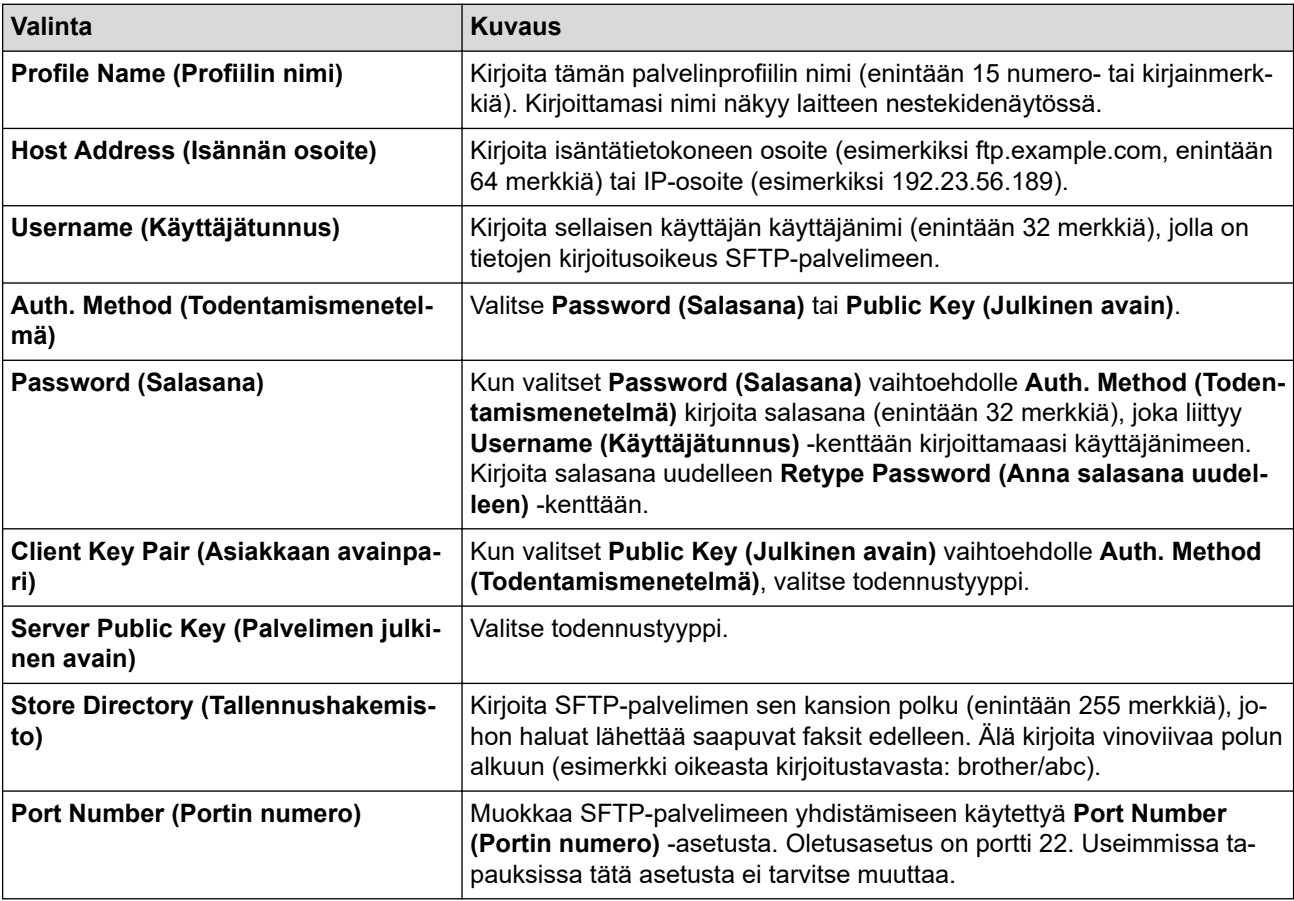

# **Network (Verkko)**

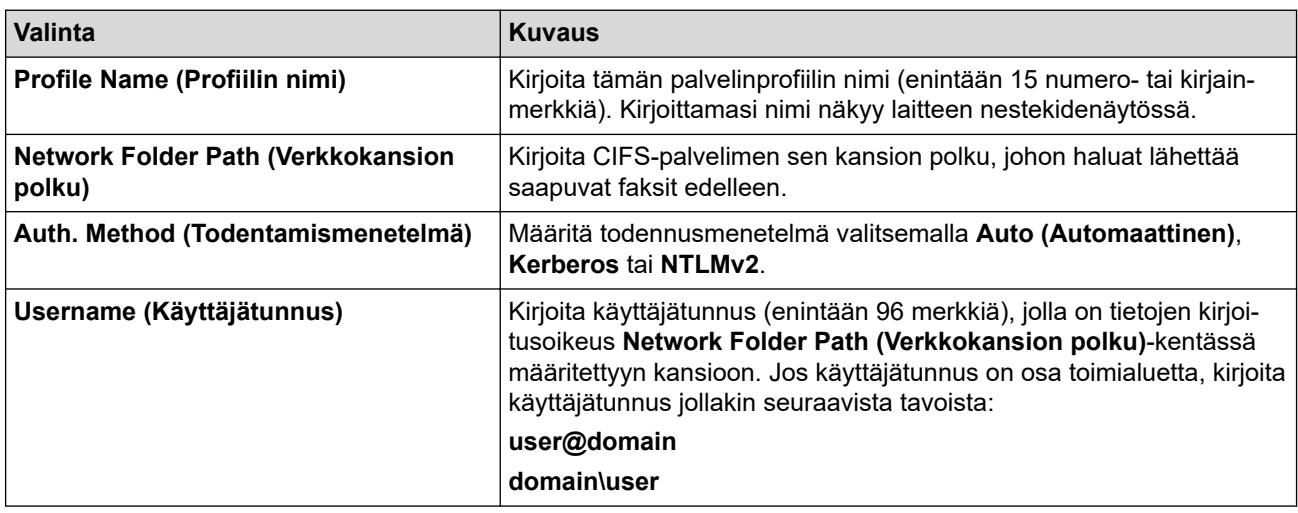

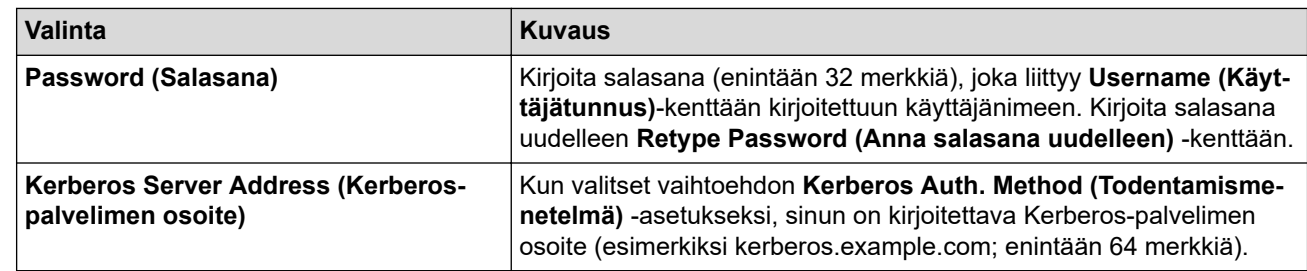

SNTP (verkon aikapalvelin) on määritettävä tai päivämäärä, kellonaika ja aikavyöhyke on asetettava oikein ohjauspaneelissa. Ajan on vastattava Kerberos- ja CIFS-palvelinten käyttämää aikaa.

### **SharePoint**

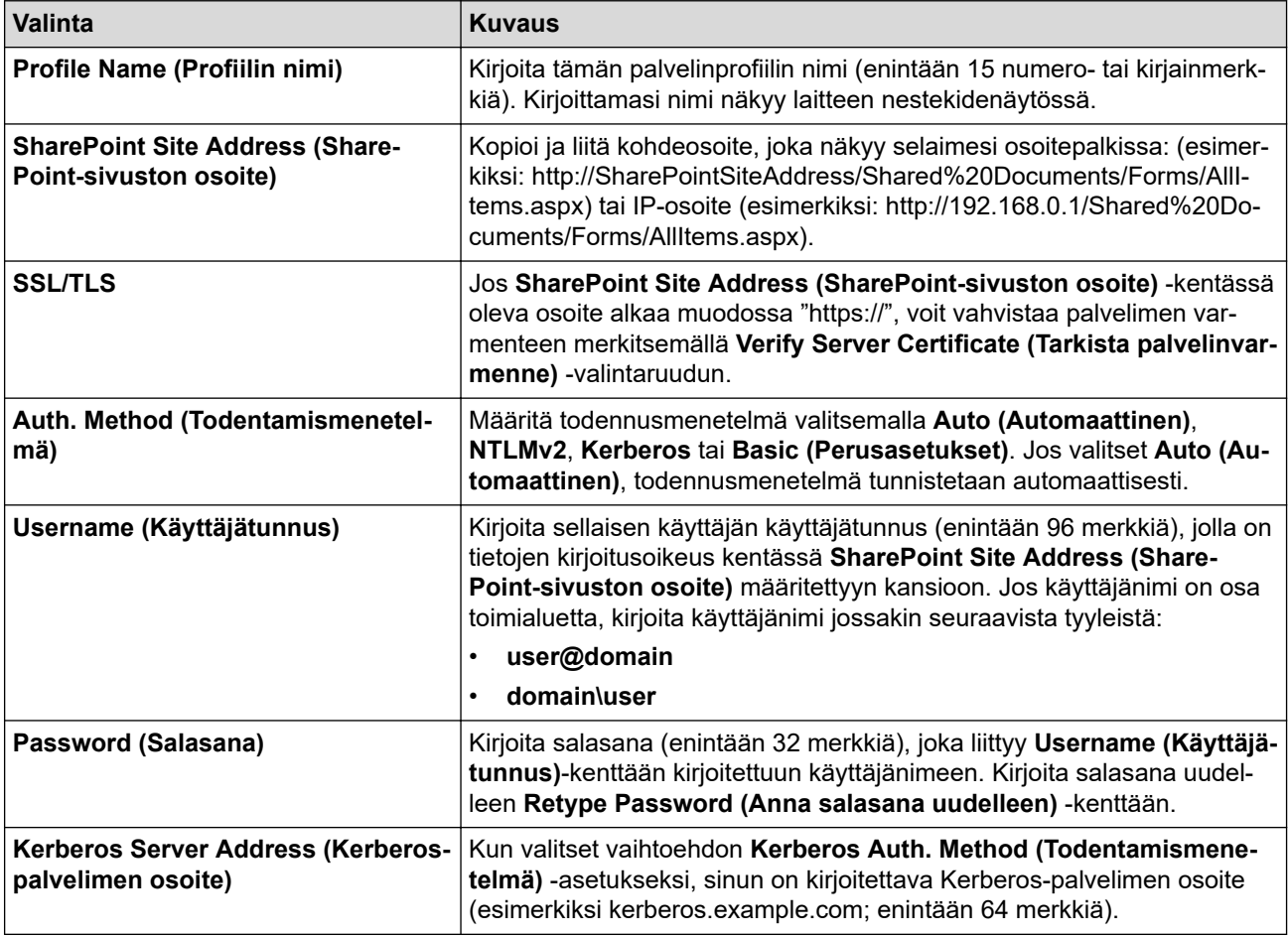

7. Napsauta **Submit (Lähetä)**.

- 8. Jos haluat asettaa faksin edelleenlähetyksen, siirry siirtymisvalikkoon ja napsauta sitten **Fax (Faksaus)** > **Remote Fax Options (Etäfaksivalinnat)**.
- 9. Valitse **Forward to Network (Edelleenlähetys verkkoon) Fwd/Store/Cloud/Network (Edelleenlähetys/ tallennus/pilvipalvelu/verkko)**-pudotusluettelosta.
- 10. Valitse käytettävä tiedostotyyppi.
- 11. Jos haluat tulostaa varmuuskopion saapuvista fakseista, valitse **On (Päälle)** kohtaan **Backup print (Varmuuskopio)**.
- 12. Valitse käytettävä profiili **Network Profile (Verkkoprofiili)** -pudotusluettelosta.
- 13. Kirjoita kolminumeroinen kaukokäyttökoodi tarvittaessa **Remote Access Code (Kaukokäyttökoodi)** kenttään.
	- Kaukokäyttökoodissa voi käyttää numeroita 0–9 ja merkkiä \* tai #.
		- Kaukokäyttökoodin on oltava eri kuin faksitoimintojen kauko-ohjauskoodien.

14. Napsauta **Submit (Lähetä)**.

Ø

# **Aiheeseen liittyviä tietoja**

- [Vastaanotto muistiin -asetukset](#page-211-0)
- [Verkkotoiminnot](#page-308-0)

<span id="page-222-0"></span> [Koti](#page-1-0) > [Faksi](#page-178-0) > [Faksin vastaanotto](#page-200-0) > Faksien kaukonouto

### **Faksien kaukonouto**

Voit soittaa laitteeseesi mistä tahansa äänitaajuusvalintapuhelimesta tai faksilaitteesta ja noutaa faksit kaukoohjaustunnuksen ja kaukokomentojen avulla käyttämällä kaukonoutotoimintoa.

- [Etäkäyttöoikeustunnuksen määrittäminen](#page-223-0)
- [Etäkäyttöoikeustunnuksen käyttö](#page-224-0)
- [Kaukonoutokomennot](#page-225-0)
- [Faksien edelleenlähetys kauko-ohjauksella](#page-226-0)
- [Faksin edelleenlähetysnumeron muuttaminen](#page-227-0)

<span id="page-223-0"></span> [Koti](#page-1-0) > [Faksi](#page-178-0) > [Faksin vastaanotto](#page-200-0) > [Faksien kaukonouto](#page-222-0) > Etäkäyttöoikeustunnuksen määrittäminen

## **Etäkäyttöoikeustunnuksen määrittäminen**

**Vastaavat mallit**: MFC-L5710DN/MFC-L5710DW/MFC-L5715DN/MFC-L6710DW/MFC-L6910DN/ MFC-L6915DN/MFC-EX910

Määritä etäkäyttöoikeustunnus, jonka avulla voit käyttää ja ohjata laitetta silloinkin, kun olet muualla.

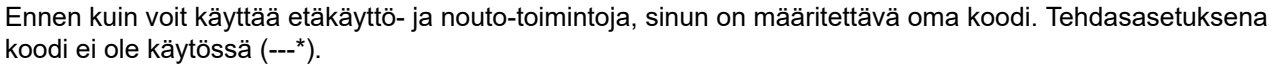

1. Paina | [Asetukset] > [Kaikki asetukset] > [Faksi] > [Kaukokäyttö].

Jos laitteesi aloitusnäytössä näkyy [Kaikki asetukset] -valikko, ohita [Asetukset]-valikko.

- 2. Anna kolminumeroinen koodi nestekidenäytön avulla käyttäen numeroilta [0]– [9] sekä symboleita [\*] tai [#] (esiasetettua merkkiä "\*" ei voi muuttaa). Paina sitten [OK].
	- ÄLÄ käytä samaa koodia, jota käytetään kaukokäynnistystunnuksena (\*51) tai pysäytyskoodina (#51).
	- Voit poistaa oman koodisi käytöstä pitämällä X-painiketta painettuna, jolloin koodi palaa oletusarvoonsa (---\*), ja paina sitten [OK].
- 3. Paina  $\blacksquare$

B

D

### **Aiheeseen liittyviä tietoja**

<span id="page-224-0"></span> [Koti](#page-1-0) > [Faksi](#page-178-0) > [Faksin vastaanotto](#page-200-0) > [Faksien kaukonouto](#page-222-0) > Etäkäyttöoikeustunnuksen käyttö

## **Etäkäyttöoikeustunnuksen käyttö**

**Vastaavat mallit**: MFC-L5710DN/MFC-L5710DW/MFC-L5715DN/MFC-L6710DW/MFC-L6910DN/ MFC-L6915DN/MFC-EX910

- 1. Valitse faksinumero puhelimesta tai toisesta faksilaitteesta käyttämällä äänitaajuusvalintaa.
- 2. Näppäile kauko-ohjaustunnus (kolme numeroa ja \*) heti, kun laite vastaa puheluun.
- 3. Laite ilmoittaa saapuneista viesteistä äänimerkillä:
	- Yksi pitkä äänimerkki faksiviestejä
	- Ei merkkiääniä ei viestejä
- 4. Kun laite antaa kaksi lyhyttä äänimerkkiä, syötä komento.
	- Laite katkaisee yhteyden, jos et syötä komentoa 30 sekunnin sisällä.
	- Jos syötät väärän komennon, laite antaa kolme äänimerkkiä.
- 5. Kun olet valmis, nollaa laite painamalla 9 0.
- 6. Lopeta puhelu.

Tämä toiminto ei ole ehkä käytettävissä kaikissa maissa eivätkä kaikki puhelinyhtiöt tue sitä.

#### **Aiheeseen liittyviä tietoja**

### <span id="page-225-0"></span>**Kaukonoutokomennot**

**Vastaavat mallit**: MFC-L5710DN/MFC-L5710DW/MFC-L5715DN/MFC-L6710DW/MFC-L6910DN/ MFC-L6915DN/MFC-EX910

Käytä tämän taulukon kauko-ohjauskomentoja faksikomentojen ja vaihtoehtojen antamiseen, kun olet poissa laitteesi lähettyviltä. Kun soitat koneelle ja kirjoitat kauko-ohjaustunnuksen (kolme numeroa ja \*), järjestelmä toistaa lyhyet äänimerkit ja sinun on annettava kauko-ohjauskomento (sarake 1), jota seuraa yksi tämän komennon vaihtoehdoista (sarake 2)

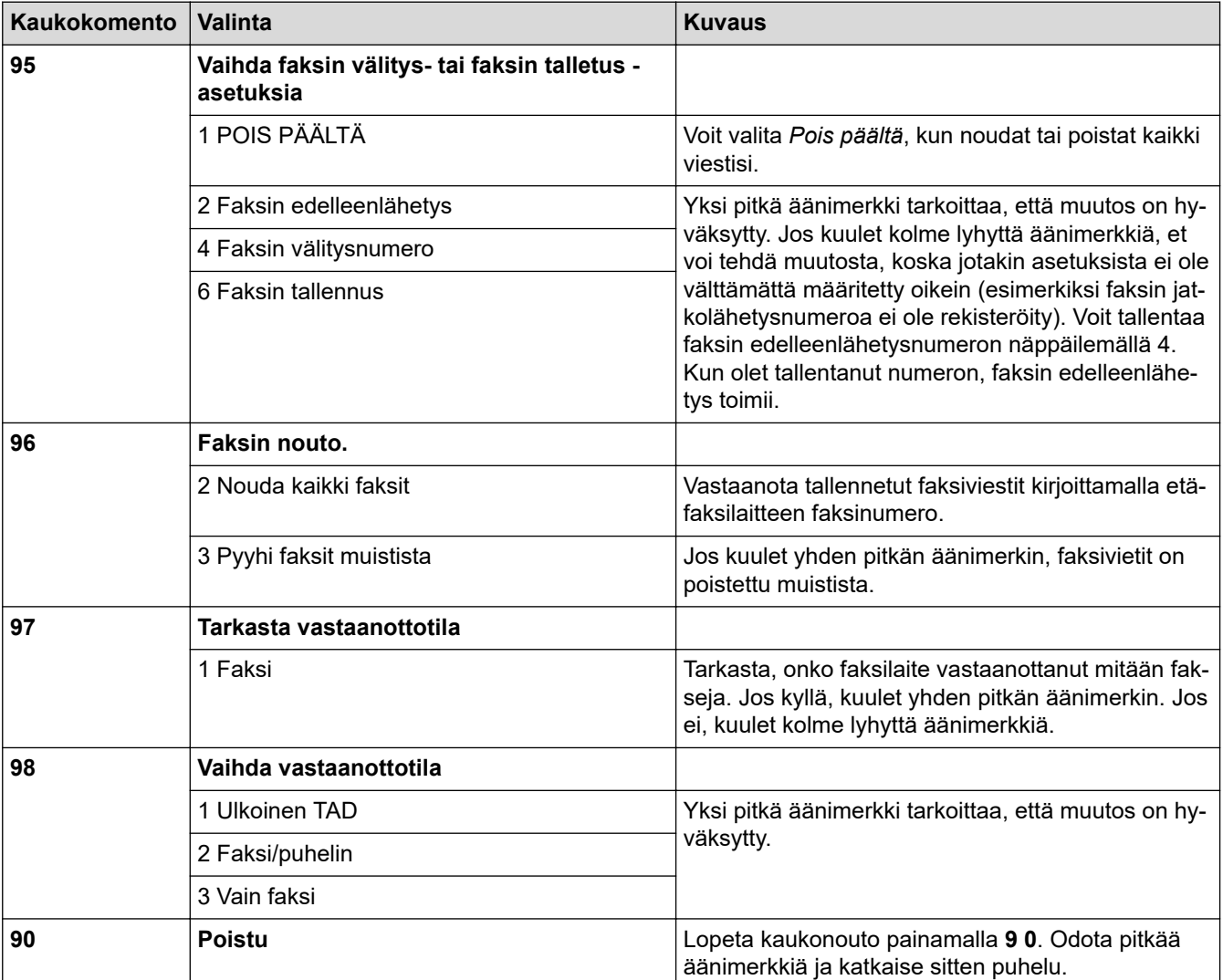

### **Aiheeseen liittyviä tietoja**

<span id="page-226-0"></span> [Koti](#page-1-0) > [Faksi](#page-178-0) > [Faksin vastaanotto](#page-200-0) > [Faksien kaukonouto](#page-222-0) > Faksien edelleenlähetys kauko-ohjauksella

### **Faksien edelleenlähetys kauko-ohjauksella**

**Vastaavat mallit**: MFC-L5710DN/MFC-L5710DW/MFC-L5715DN/MFC-L6710DW/MFC-L6910DN/ MFC-L6915DN/MFC-EX910

Voit soittaa laitteeseen mistä tahansa äänitaajuusvalintapuhelimesta tai faksilaitteesta ja lähettää saapuvat faksit edelleen toiseen laitteeseen.

Jos haluat käyttää tätä toimintoa, ota faksitallennus käyttöön.

- 1. Näppäile faksinumerosi.
- 2. Näppäile kauko-ohjaustunnus (kolme numeroa ja \*), kun laite vastaa puheluun. Jos kuulet yhden pitkän äänimerkin, olet saanut viestejä.
- 3. Kun kuulet kaksi lyhyttä äänimerkkiä, paina 9 6 2.
- 4. Odota, kunnes kuulet pitkän äänimerkin. Näppäile sitten valintanäppäimillä sen etäfaksilaitteen numero, johon haluat lähettää faksiviestit, ja näppäile numeron loppuun # # (enintään 20 numeroa).

Valintanumeroina ei voi käyttää merkkejä \* tai #. Jos kuitenkin haluat lisätä tauon, paina #.

5. Lopeta puhelu, kun kuulet laitteen äänimerkin. Laite soittaa toiseen faksilaitteeseen, joka sitten tulostaa faksiviestit.

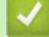

Ø

#### **Aiheeseen liittyviä tietoja**

<span id="page-227-0"></span> [Koti](#page-1-0) > [Faksi](#page-178-0) > [Faksin vastaanotto](#page-200-0) > [Faksien kaukonouto](#page-222-0) > Faksin edelleenlähetysnumeron muuttaminen

### **Faksin edelleenlähetysnumeron muuttaminen**

**Vastaavat mallit**: MFC-L5710DN/MFC-L5710DW/MFC-L5715DN/MFC-L6710DW/MFC-L6910DN/ MFC-L6915DN/MFC-EX910

Voit muuttaa faksin edelleenlähetysnumeroa toisesta äänitaajuusvalintapuhelimesta tai faksilaitteesta.

- 1. Näppäile faksinumerosi.
- 2. Näppäile kauko-ohjaustunnus (kolme numeroa ja \*), kun laite vastaa puheluun. Jos kuulet yhden pitkän äänimerkin, olet saanut viestejä.
- 3. Kun kuulet kaksi lyhyttä äänimerkkiä, paina 9 5 4.
- 4. Odota pitkää merkkiääntä, syötä numeronäppäimistöllä sen etäfaksilaitteen uusi numero (enintään 20 merkkiä), johon haluat lähettää faksiviestisi, ja syötä sitten # #.

Kun kuulet yhden pitkän äänimerkin.

Valintanumeroina ei voi käyttää merkkejä \* tai #. Jos kuitenkin haluat lisätä tauon, paina #.

- 5. Kun kuulet kaksi lyhyttä äänimerkkiä, pysäytä kauko-ohjaus painamalla 9 0.
- 6. Lopeta puhelu, kun kuulet laitteen äänimerkin.

#### **Aiheeseen liittyviä tietoja**

• [Faksien kaukonouto](#page-222-0)

Ø

<span id="page-228-0"></span> [Koti](#page-1-0) > [Faksi](#page-178-0) > Äänitoiminnot ja faksinumerot

# **Äänitoiminnot ja faksinumerot**

**Vastaavat mallit**: MFC-L5710DN/MFC-L5710DW/MFC-L5715DN/MFC-L6710DW/MFC-L6910DN/ MFC-L6915DN/MFC-EX910

- [Äänitoiminnot](#page-229-0)
- [Faksinumeroiden tallennus](#page-231-0)
- [Sarjalähetysryhmien määrittäminen](#page-235-0)
- [Osoitekirjan numeroiden yhdistäminen](#page-239-0)

<span id="page-229-0"></span> [Koti](#page-1-0) > [Faksi](#page-178-0) > [Äänitoiminnot ja faksinumerot](#page-228-0) > Äänitoiminnot

# **Äänitoiminnot**

• [Tavalliseen puheluun vastaaminen faksi/puhelin -vastaanottotilassa.](#page-230-0)

<span id="page-230-0"></span> [Koti](#page-1-0) > [Faksi](#page-178-0) > [Äänitoiminnot ja faksinumerot](#page-228-0) > [Äänitoiminnot](#page-229-0) > Tavalliseen puheluun vastaaminen faksi/ puhelin -vastaanottotilassa.

### **Tavalliseen puheluun vastaaminen faksi/puhelin -vastaanottotilassa.**

**Vastaavat mallit**: MFC-L5710DN/MFC-L5710DW/MFC-L5715DN/MFC-L6710DW/MFC-L6910DN/ MFC-L6915DN/MFC-EX910

Kun laite on faksi-/puhelintilassa, se käyttää F/T -soittoa (nopeaa kaksoissoittoa) hälyttääkseen tavallisesta puhelusta.

Jos olet laitteen luona, nosta ulkoisen puhelimen kuuloke ja vastaa sitten painamalla seuraavassa taulukossa kuvattua painiketta:

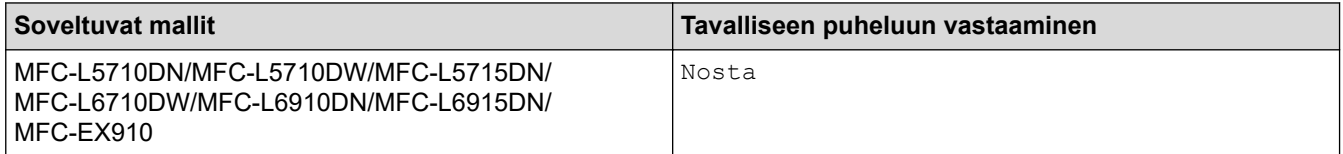

Jos olet rinnakkaispuhelimessa, nosta kuuloke F/P-soiton aikana ja paina #51 nopeiden kaksoissoittoäänien välillä. Jos kukaan ei ole linjalla tai jos joku haluaa lähettää sinulle faksin, siirrä puhelu takaisin laitteeseen painamalla \*51.

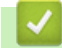

### **Aiheeseen liittyviä tietoja**

• [Äänitoiminnot](#page-229-0)

<span id="page-231-0"></span> [Koti](#page-1-0) > [Faksi](#page-178-0) > [Äänitoiminnot ja faksinumerot](#page-228-0) > Faksinumeroiden tallennus

### **Faksinumeroiden tallennus**

**Vastaavat mallit**: MFC-L5710DN/MFC-L5710DW/MFC-L5715DN/MFC-L6710DW/MFC-L6910DN/ MFC-L6915DN/MFC-EX910

- [Osoitekirjan numeroiden tallentaminen](#page-232-0)
- [Osoitekirjan nimien tai numeroiden muuttaminen tai poistaminen](#page-234-0)

<span id="page-232-0"></span> [Koti](#page-1-0) > [Faksi](#page-178-0) > [Äänitoiminnot ja faksinumerot](#page-228-0) > [Faksinumeroiden tallennus](#page-231-0) > Osoitekirjan numeroiden tallentaminen

## **Osoitekirjan numeroiden tallentaminen**

**Vastaavat mallit**: MFC-L5710DN/MFC-L5710DW/MFC-L5715DN/MFC-L6710DW/MFC-L6910DN/ MFC-L6915DN/MFC-EX910

- 1. Paina  $\begin{bmatrix} \mathbb{F} \\ \mathbb{F} \end{bmatrix}$  [Faksi] > [Osoite kirja].
- 2. Tee seuraavat vaiheet:
	- a. Paina [Muokkaa].
	- b. Paina [Lisää uusi osoite].
	- c. Paina [Nimi].
	- d. Syötä nimi LCD:n avulla (enintään 16 merkkiä) ja paina sitten [OK].
	- e. Paina [Osoite].
	- f. Syötä numero LCD:n avulla (enintään 20 numeroa) ja paina sitten [OK].

Kun haluat tallentaa sähköpostiosoitteen, jota käytetään internet-faksin tai skannaus sähköpostipalvelimeen -toiminnon kanssa, paina  $\|\mathbf{v}\| \times$   $\infty$ , anna sähköpostiosoite ja paina [OK].

(Tietyissä malleissa internet-faksin tai skannaus sähköpostipalvelimeen -toiminnon käyttö edellyttää internet-faksitoiminnon lataamista.)

g. Paina [OK].

Jos haluat tallentaa toisen osoitekirjan numeron, toista nämä vaiheet.

3. Paina  $\blacksquare$ 

#### **Aiheeseen liittyviä tietoja**

- [Faksinumeroiden tallennus](#page-231-0)
	- [Lähtevien puheluiden numeroiden tallentaminen osoitekirjaan](#page-233-0)

<span id="page-233-0"></span> [Koti](#page-1-0) > [Faksi](#page-178-0) > [Äänitoiminnot ja faksinumerot](#page-228-0) > [Faksinumeroiden tallennus](#page-231-0) > [Osoitekirjan numeroiden](#page-232-0) [tallentaminen](#page-232-0) > Lähtevien puheluiden numeroiden tallentaminen osoitekirjaan

### **Lähtevien puheluiden numeroiden tallentaminen osoitekirjaan**

**Vastaavat mallit**: MFC-L5710DN/MFC-L5710DW/MFC-L5715DN/MFC-L6710DW/MFC-L6910DN/ MFC-L6915DN/MFC-EX910

Voit kopioida numeroita lähtevien puheluiden historiasta ja tallentaa niitä osoitekirjaan.

- 1. Paina [Faksi] > [Puheluhist.] > [Lähtevä puhelu].
- 2. Tuo esiin haluamasi numero pyyhkäisemällä ylös tai alas tai painamalla ▲ tai ▼ ja paina sitten numeroa.
- 3. Paina [Muokkaa] > [Lisää osoitekirjaan] > [Nimi].

Ø Jos haluat poistaa numeron, paina [Muokkaa] > [Poista]. Vahvista painamalla [Kyllä].

- 4. Syötä nimi LCD:n avulla (enintään 16 merkkiä).
- 5. Paina [OK]-painiketta.
- 6. Vahvista tallennettava faksi- tai puhelinnumero painamalla [OK].
- 7. Paina

### **Aiheeseen liittyviä tietoja**

• [Osoitekirjan numeroiden tallentaminen](#page-232-0)

<span id="page-234-0"></span> [Koti](#page-1-0) > [Faksi](#page-178-0) > [Äänitoiminnot ja faksinumerot](#page-228-0) > [Faksinumeroiden tallennus](#page-231-0) > Osoitekirjan nimien tai numeroiden muuttaminen tai poistaminen

### **Osoitekirjan nimien tai numeroiden muuttaminen tai poistaminen**

**Vastaavat mallit**: MFC-L5710DN/MFC-L5710DW/MFC-L5715DN/MFC-L6710DW/MFC-L6910DN/ MFC-L6915DN/MFC-EX910

1. Paina  $\begin{bmatrix} 1 \\ 1 \end{bmatrix}$  [Faksi] > [Osoite kirja] > [Muokkaa].

2. Tee jokin seuraavista:

Voit muokata nimiä ja faksi- ja puhelinnumeroita painamalla [Muuta].

Tuo esiin muutettava numero pyyhkäisemällä ylös tai alas tai painamalla ▲ tai ▼, ja paina sitten numeroa.

- Muuta nimeä painamalla [Nimi]. Syötä uusi nimi (enintään 16 merkkiä) LCD-näytön avulla ja paina sitten [OK].
- Voit muokata faksi- tai puhelinnumeroa painamalla [Osoite]. Syötä uusi faksi- tai puhelinnumero (enintään 20 merkkiä) LCD-näytön avulla ja paina sitten [OK].

Paina [OK], kun olet valmis.

Tekstin syöttäminen:

Jos haluat muuttaa merkkiä, paina < tai > ja aseta kohdistin siten, että voit korostaa väärän merkin. Paina sitten **.** 

Näppäile uusi merkki.

Poista numeroita painamalla [Poista].

Valitse poistettavat faksi- tai puhelinnumerot painamalla niitä, jolloin niihin tulee näkyviin valintamerkki, ja painamalla sitten [OK].

3. Paina  $\blacksquare$ 

#### **Aiheeseen liittyviä tietoja**

• [Faksinumeroiden tallennus](#page-231-0)

## <span id="page-235-0"></span>**Sarjalähetysryhmien määrittäminen**

**Vastaavat mallit**: MFC-L5710DN/MFC-L5710DW/MFC-L5715DN/MFC-L6710DW/MFC-L6910DN/ MFC-L6915DN/MFC-EX910

Lähetysryhmä voidaan tallentaa osoitekirjaan. Niin voit lähettää saman faksiviestin useampaan kuin yhteen faksinumeroon.

Tallenna faksinumerot osoitekirjaan ja lisää ne lähetysryhmään tarvittaessa.

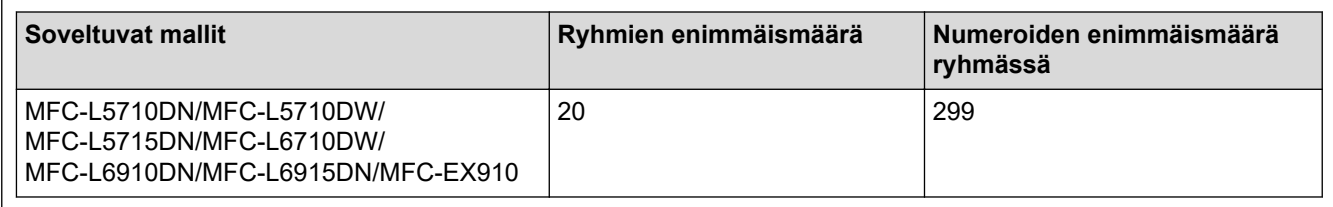

- 1. Paina  $\left[\begin{matrix} \cdots \\ \cdots \end{matrix}\right]$  [Faksi] > [Osoite kirja].
- 2. Tee seuraavat vaiheet:
	- a. Paina [Muokkaa] > [Luo ryhmiä] > [Nimi].
	- b. Syötä ryhmän nimi (enintään 16 merkkiä) LCD-näytön avulla ja paina sitten [OK].
	- c. Paina [Lisää/poista].
	- d. Lisää osoitekirjan numeroita ryhmään painamalla niitä, kunnes näkyviin tulee valintamerkki. Paina sitten [OK].
	- e. Tarkista valitsemiesi nimien ja numeroiden luettelo ja tallenna sitten ryhmä painamalla [OK].
	- Tallenna sarjalähetykseen toinen ryhmä toistamalla nämä vaiheet.
- 3. Paina  $\mathbf{r}$

#### **Aiheeseen liittyviä tietoja**

- [Äänitoiminnot ja faksinumerot](#page-228-0)
	- [Sarjalähetysryhmän nimen muuttaminen](#page-236-0)
	- [Sarjalähetysryhmän poistaminen](#page-237-0)
	- [Sarjalähetysryhmän jäsenen lisääminen tai poistaminen](#page-238-0)

<span id="page-236-0"></span> [Koti](#page-1-0) > [Faksi](#page-178-0) > [Äänitoiminnot ja faksinumerot](#page-228-0) > [Sarjalähetysryhmien määrittäminen](#page-235-0) > Sarjalähetysryhmän nimen muuttaminen

## **Sarjalähetysryhmän nimen muuttaminen**

**Vastaavat mallit**: MFC-L5710DN/MFC-L5710DW/MFC-L5715DN/MFC-L6710DW/MFC-L6910DN/ MFC-L6915DN/MFC-EX910

- 1. Paina  $\begin{bmatrix} \frac{1}{10} \\ \frac{1}{10} \end{bmatrix}$  [Faksi] > [Osoite kirja] > [Muokkaa] > [Muuta].
- 2. Tuo haluamasi ryhmä näkyviin pyyhkäisemällä ylös tai alas tai painamalla ▲ tai ▼ ja paina sitten ryhmän nimeä.
- 3. Paina [Nimi].
- 4. Syötä uusi ryhmän nimi (enintään 16 merkkiä) LCD-näytön avulla ja paina sitten [OK].

Tallennetun nimen muuttaminen:

Jos haluat muuttaa merkkiä, paina < tai > ja aseta kohdistin siten, että voit korostaa väärän merkin. Paina sitten  $\times$ 

Näppäile uusi merkki.

5. Paina [OK].

Ø

6. Paina

#### **Aiheeseen liittyviä tietoja**

• [Sarjalähetysryhmien määrittäminen](#page-235-0)

<span id="page-237-0"></span> [Koti](#page-1-0) > [Faksi](#page-178-0) > [Äänitoiminnot ja faksinumerot](#page-228-0) > [Sarjalähetysryhmien määrittäminen](#page-235-0) > Sarjalähetysryhmän poistaminen

## **Sarjalähetysryhmän poistaminen**

**Vastaavat mallit**: MFC-L5710DN/MFC-L5710DW/MFC-L5715DN/MFC-L6710DW/MFC-L6910DN/ MFC-L6915DN/MFC-EX910

- 1. Paina [Faksi] > [Osoite kirja] > [Muokkaa] > [Poista].
- 2. Tuo haluamasi ryhmä näkyviin pyyhkäisemällä ylös tai alas tai painamalla ▲ tai ▼ ja paina sitten ryhmän nimeä.
- 3. Paina [OK].
- 4. Paina

## **Aiheeseen liittyviä tietoja**

• [Sarjalähetysryhmien määrittäminen](#page-235-0)

<span id="page-238-0"></span> [Koti](#page-1-0) > [Faksi](#page-178-0) > [Äänitoiminnot ja faksinumerot](#page-228-0) > [Sarjalähetysryhmien määrittäminen](#page-235-0) > Sarjalähetysryhmän jäsenen lisääminen tai poistaminen

## **Sarjalähetysryhmän jäsenen lisääminen tai poistaminen**

**Vastaavat mallit**: MFC-L5710DN/MFC-L5710DW/MFC-L5715DN/MFC-L6710DW/MFC-L6910DN/ MFC-L6915DN/MFC-EX910

- 1. Paina  $\begin{bmatrix} \frac{1}{1!} \\ \frac{1}{1!} \end{bmatrix}$  [Faksi] > [Osoite kirja] > [Muokkaa] > [Muuta].
- 2. Tuo haluamasi ryhmä näkyviin pyyhkäisemällä ylös tai alas tai painamalla ▲ tai ▼ ja paina sitten ryhmän nimeä.
- 3. Tuo [Lisää/poista]-vaihtoehto näkyviin pyyhkäisemällä ylös tai alas tai painamalla ▲ tai ▼ ja paina sitten [Lisää/poista].
- 4. Tuo lisättävät tai poistettavat numerot näkyviin pyyhkäisemällä ylös tai alas tai painamalla ▲ tai ▼.
- 5. Toista tämä vaihe jokaiselle muutettavalle numerolle:
	- Lisää numero ryhmään painamalla numeron valintaruutua, jolloin siihen lisätään valintamerkki.
	- Poista numero ryhmästä painamalla numeron valintaruutua, jolloin siitä poistetaan valintamerkki.
- 6. Paina [OK].
- 7. Paina [OK].
- 8. Paina

#### **Aiheeseen liittyviä tietoja**

• [Sarjalähetysryhmien määrittäminen](#page-235-0)

<span id="page-239-0"></span> [Koti](#page-1-0) > [Faksi](#page-178-0) > [Äänitoiminnot ja faksinumerot](#page-228-0) > Osoitekirjan numeroiden yhdistäminen

### **Osoitekirjan numeroiden yhdistäminen**

**Vastaavat mallit**: MFC-L5710DN/MFC-L5710DW/MFC-L5715DN/MFC-L6710DW/MFC-L6910DN/ MFC-L6915DN/MFC-EX910

Joskus voit haluta valita useista kaukopuhelupalveluista, kun lähetät faksia. Kaukopuheluhinnat saattavat vaihdella soittoajan ja -kohteen mukaan. Edullisempien hintojen hyödyntäminen helpottuu, kun tallennat luottokorttinumerot ja kaukopuhelupalvelujen käyttöoikeustunnukset osoitekirjanumeroiksi.

Voit tallentaa pitkiä valintasarjoja jakamalla ne osiin ja määrittämällä ne erillisiksi osoitekirjan numeroiksi eri yhdistelmillä. Voit myös käyttää manuaalista valintaa valintanäppäimistön avulla.

Esimerkki: Olet tallentanut numerot 01632 ja 960555 laitteeseesi seuraavassa taulukossa esitetyllä tavalla.

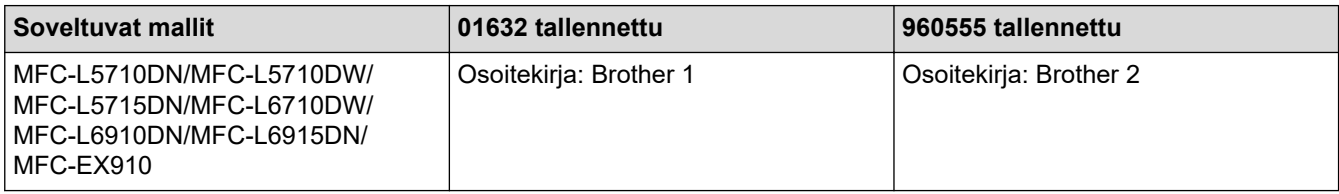

Voit valita numeron 01632-960555 molemmilla tavoilla seuraavasti.

#### >> MFC-L5710DN/MFC-L5710DW/MFC-L5715DN >> MFC-L6710DW/MFC-L6910DN/MFC-L6915DN/MFC-EX910

#### **MFC-L5710DN/MFC-L5710DW/MFC-L5715DN**

- 1. Paina  $\left[\begin{matrix} \frac{1}{2} \\ \frac{1}{2} \end{matrix}\right]$  [Faksi] > [Osoite kirja].
- 2. Tuo tietueen Brother 1 numero näyttöön pyyhkäisemällä ylös tai alas tai painamalla ▲ tai ▼.
- 3. Paina numeroa.
- 4. Paina [Hyväksy].
- 5. Paina <sup>[0]</sup> [Valinnat].
- 6. Paina  $\blacktriangle$  tai  $\blacktriangledown$  näyttääksesi [Osoite kirja] -vaihtoehdon ja paina sitten sitä.
- 7. Paina [OK].
- 8. Tuo tietueen Brother 2 numero näyttöön pyyhkäisemällä ylös tai alas tai painamalla ▲ tai ▼.
- 9. Paina numeroa.
- 10. Paina [Hyväksy].
- 11. Paina [Faksin käynnis.].

Laite valitsee numeron "01632-960555".

Voit muuttaa numeroa väliaikaisesti vaihtamalla osan siitä LCD-näytön avulla. Voit muuttaa numeroksi esimerkiksi 01632-960556 syöttämällä numeron (Brother 1: 01632) osoitekirjaa käyttämällä, painamalla [Hyväksy] ja syöttämällä sitten numerosarjan 960556 nestekidenäytön kautta.

Jos sinun täytyy odottaa valintaääntä tai signaalia jossakin numeron valinnan vaiheessa, luo numeroon tauko painamalla [Tauko].

#### **MFC-L6710DW/MFC-L6910DN/MFC-L6915DN/MFC-EX910**

- 1. Paina  $\begin{bmatrix} \cdots \\ \cdots \end{bmatrix}$  [Faksi] > [Osoite kirja].
- 2. Tuo tietueen Brother 1 numero näyttöön pyyhkäisemällä ylös tai alas tai painamalla ▲ tai ▼.
- 3. Paina numeroa.
- 4. Paina [Hyväksy].
- 5. Paina [Osoite kirja].
- 6. Paina [OK].
- 7. Tuo tietueen Brother 2 numero näyttöön pyyhkäisemällä ylös tai alas tai painamalla ▲ tai ▼.
- 8. Paina numeroa.
- 9. Paina [Hyväksy].
- 10. Paina [Faksin käynnis.].

Laite valitsee numeron "01632-960555".

Voit muuttaa numeroa väliaikaisesti vaihtamalla osan siitä LCD-näytön avulla. Voit muuttaa numeroksi esimerkiksi 01632-960556 syöttämällä numeron (Brother 1: 01632) osoitekirjaa käyttämällä, painamalla [Hyväksy] ja syöttämällä sitten numerosarjan 960556 nestekidenäytön kautta.

Jos sinun täytyy odottaa valintaääntä tai signaalia jossakin numeron valinnan vaiheessa, luo numeroon tauko painamalla [Tauko].

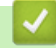

O

#### **Aiheeseen liittyviä tietoja**

• [Äänitoiminnot ja faksinumerot](#page-228-0)

<span id="page-241-0"></span> [Koti](#page-1-0) > [Faksi](#page-178-0) > Puhelinpalvelut ja ulkoiset laitteet

## **Puhelinpalvelut ja ulkoiset laitteet**

**Vastaavat mallit**: MFC-L5710DN/MFC-L5710DW/MFC-L5715DN/MFC-L6710DW/MFC-L6910DN/ MFC-L6915DN/MFC-EX910

- [Puhelinlinjatyypin valinta](#page-242-0)
- [Ulkoinen puhelinvastaaja](#page-244-0)
- [Ulkoiset tai rinnakkaiset puhelimet](#page-247-0)
- [Vaihdeliitännät \(keskus\)](#page-253-0)

<span id="page-242-0"></span> [Koti](#page-1-0) > [Faksi](#page-178-0) > [Puhelinpalvelut ja ulkoiset laitteet](#page-241-0) > Puhelinlinjatyypin valinta

## **Puhelinlinjatyypin valinta**

**Vastaavat mallit**: MFC-L5710DN/MFC-L5710DW/MFC-L5715DN/MFC-L6710DW/MFC-L6910DN/ MFC-L6915DN/MFC-EX910

Jos kytket laitteen keskuksen (PBX) alanumeroon tai ISDN-linjaan, valitse linjan ominaisuuksia vastaava puhelinlinjatyyppi.

1. Paina | [Asetukset] > [Kaikki asetukset] > [Perusasetukset] > [Linjavalinta].

Jos laitteesi aloitusnäytössä näkyy [Kaikki asetukset] -valikko, ohita [Asetukset]-valikko.

- 2. Paina [Normaali], [Keskus] tai [ISDN].
- 3. Jos valitsit [Keskus], toimi seuraavasti:
	- a. Paina [Kyllä] tai [Aina].
	- Jos valitset [Kyllä], laite valitsee etuliitenumeron ennen faksinumeroa vain, jos [R]-painiketta painetaan.
		- Jos valitset [Aina], laite valitsee aina etuliitenumeron ennen faksinumeroa.
	- b. Paina [Valintatunnus].
	- c. Syötä etuliitenumero LCD-näytön avulla ja paina sitten [OK].

Voit käyttää numeroita 0–9 sekä merkkejä #, \* ja !. Et voi käyttää !-merkkiä muiden numeroiden tai merkkien kanssa.

4. Paina

Ø

Ø

#### **Aiheeseen liittyviä tietoja**

- [Puhelinpalvelut ja ulkoiset laitteet](#page-241-0)
	- [Keskus ja maadoitusnäppäin](#page-243-0)

<span id="page-243-0"></span> [Koti](#page-1-0) > [Faksi](#page-178-0) > [Puhelinpalvelut ja ulkoiset laitteet](#page-241-0) > [Puhelinlinjatyypin valinta](#page-242-0) > Keskus ja maadoitusnäppäin

## **Keskus ja maadoitusnäppäin**

**Vastaavat mallit**: MFC-L5710DN/MFC-L5710DW/MFC-L5715DN/MFC-L6710DW/MFC-L6910DN/ MFC-L6915DN/MFC-EX910

Laitteen [Linjavalinta] -oletusasetuksena on [Normaali], jossa se voidaan kytkeä yleiseen puhelinverkkoon (PSTN). Useissa toimistoissa käytetään kuitenkin sarjapuhelinjärjestelmää tai sisäistä puhelinvaihdetta (keskus). Tämä laite voidaan liittää useimpiin sisäisiin keskuksiin. Laitteen R-näppäin eli maadoitusnäppäin on katkotyyppinen (TBR). TBR toimii useimpien keskusjärjestelmien kanssa. Sen avulla saat yhteyden ulkolinjaan tai voit siirtää puhelun toiseen alanumeroon. Jos haluat käyttää tätä toimintoa, paina taulukossa esitettyä näppäintä.

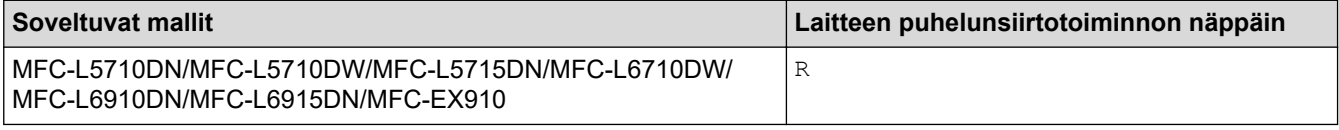

Anna puhelinnumero osoitekirjaan tallennetulle painikkeelle (pikavalinta ja lyhytvalinta tietyissä malleissa). Kun ohjelmoit numeroa osoitekirjaan (joissakin malleissa pikavalinta- tai lyhytvalintanumeroa), paina ensin näppäintä (LCD-näytössä näkyy "!") ja syötä sitten puhelinnumero. Näin sinun ei tarvitse painaa näppäintä aina, kun valitset numeron osoitekirjasta (pikavalinta- tai lyhytvalintanumeron). Laitteen puhelinlinjan tyypin asetuksen on oltava Keskus, jotta tätä toimintoa voi käyttää.

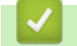

#### **Aiheeseen liittyviä tietoja**

• Puhelinliniatyypin valinta

<span id="page-244-0"></span> [Koti](#page-1-0) > [Faksi](#page-178-0) > [Puhelinpalvelut ja ulkoiset laitteet](#page-241-0) > Ulkoinen puhelinvastaaja

## **Ulkoinen puhelinvastaaja**

**Vastaavat mallit**: MFC-L5710DN/MFC-L5710DW/MFC-L5715DN/MFC-L6710DW/MFC-L6910DN/ MFC-L6915DN/MFC-EX910

Kytke ulkoinen puhelinvastaaja samaan linjaan laitteen kanssa. Kun puhelinvastaaja vastaa puheluun, laite "kuuntelee" lähettävän faksilaitteen lähettämiä faksin soittoääniä (CNG-merkkiääniä). Jos se kuulee ne, se ottaa puhelun ja vastaanottaa faksin. Jos se ei kuule niitä, se antaa puhelinvastaajan ottaa viestin. Nestekidenäytössä on [Puhelin].

Ulkoisen puhelinvastaajan on vastattava neljän soiton kuluessa (suosittelemme asetukseksi kahta soittoa). Tämä johtuu siitä, että laite ei pysty kuulemaan faksin merkkiääniä, ennen kuin ulkoinen puhelinvastaaja on ottanut puhelun vastaan. Lähettävä laite lähettää faksin merkkiääniä vain kahdeksasta kymmeneen sekuntia kauemmin. Emme suosittele soitonsäästöasetuksen käyttöä ulkoisessa puhelinvastaajassa, jos sen käynnistykseen tarvitaan enemmän kuin neljä soittoa.

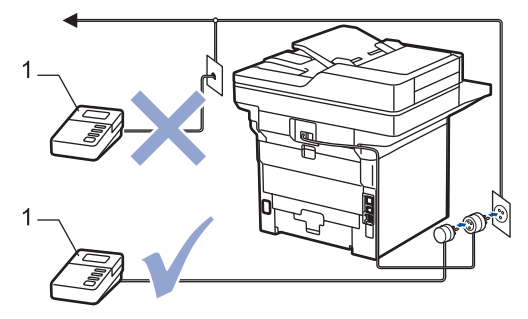

1 Puhelinvastaaja

## **TÄRKEÄÄ**

ÄLÄ kytke puhelinvastaajaa rinnakkain laitteen kanssa samaan puhelinlinjaan.

Jos sinulla on vaikeuksia faksien vastaanotossa, pienennä ulkoisen puhelinvastaajan Soittokerrat-asetusta.

### **Aiheeseen liittyviä tietoja**

- [Puhelinpalvelut ja ulkoiset laitteet](#page-241-0)
	- [Ulkoisen puhelinvastaajan yhdistäminen](#page-245-0)
	- [Lähtevän viestin \(OGM\) nauhoittaminen ulkoiseen puhelinvastaajaan](#page-246-0)

<span id="page-245-0"></span> [Koti](#page-1-0) > [Faksi](#page-178-0) > [Puhelinpalvelut ja ulkoiset laitteet](#page-241-0) > [Ulkoinen puhelinvastaaja](#page-244-0) > Ulkoisen puhelinvastaajan yhdistäminen

## **Ulkoisen puhelinvastaajan yhdistäminen**

**Vastaavat mallit**: MFC-L5710DN/MFC-L5710DW/MFC-L5715DN/MFC-L6710DW/MFC-L6910DN/ MFC-L6915DN/MFC-EX910

- 1. Aseta ulkoinen puhelinvastaaja pienimmälle sallitulle soittomäärälle. Lisätietoja saat ottamalla yhteyden puhelinpalveluntarjoajaasi. (Laitteen soittoviive ei koske tätä asetusta.)
- 2. Nauhoita ulkoisen puhelinvastaajan viesti.
- 3. Aseta puhelinvastaaja vastaamaan puheluihin.
- 4. Aseta laitteen vastaanottotilaksi [Ulk. VAS].

#### **Aiheeseen liittyviä tietoja**

• [Ulkoinen puhelinvastaaja](#page-244-0)

<span id="page-246-0"></span> [Koti](#page-1-0) > [Faksi](#page-178-0) > [Puhelinpalvelut ja ulkoiset laitteet](#page-241-0) > [Ulkoinen puhelinvastaaja](#page-244-0) > Lähtevän viestin (OGM) nauhoittaminen ulkoiseen puhelinvastaajaan

## **Lähtevän viestin (OGM) nauhoittaminen ulkoiseen puhelinvastaajaan**

**Vastaavat mallit**: MFC-L5710DN/MFC-L5710DW/MFC-L5715DN/MFC-L6710DW/MFC-L6910DN/ MFC-L6915DN/MFC-EX910

- 1. Jätä viestin alkuun viisi sekuntia hiljaisuutta. Näin laitteella on aikaa kuunnella faksin ääniä.
- 2. Rajoita puhe 20 sekuntiin.
- 3. Päätä 20-sekuntinen viesti antamalla kaukokäynnistystunnus niille, joiden täytyy mahdollisesti lähettää fakseja manuaalisesti. Esimerkki: "Jätä äänimerkin jälkeen viesti tai paina \*51 ja käynnistä faksin lähetys."

## **HUOMAUTUS**

Vastausviestin alkuun kannattaa jättää viisi sekuntia tyhjää, sillä laite ei ehkä kuule faksin merkkiääntä kovaäänisen puheen vuoksi. Voit kokeilla, vastaanottaako laite fakseja ilman tätä taukoa viestin alussa. Jos vastaanotto ei onnistu, nauhoita vastausviesti uudelleen ja jätä alkuun tauko.

### **Aiheeseen liittyviä tietoja**

• [Ulkoinen puhelinvastaaja](#page-244-0)

<span id="page-247-0"></span> [Koti](#page-1-0) > [Faksi](#page-178-0) > [Puhelinpalvelut ja ulkoiset laitteet](#page-241-0) > Ulkoiset tai rinnakkaiset puhelimet

### **Ulkoiset tai rinnakkaiset puhelimet**

**Vastaavat mallit**: MFC-L5710DN/MFC-L5710DW/MFC-L5715DN/MFC-L6710DW/MFC-L6910DN/ MFC-L6915DN/MFC-EX910

- [Ulkoisen puhelimen tai rinnakkaispuhelimen kytkeminen](#page-248-0)
- [Käyttö ulkoisista puhelimista ja rinnakkaispuhelimista](#page-249-0)
- [Muun kuin Brotherin langattoman puhelimen käyttö ulkoisena puhelimena](#page-250-0)
- [Kauko-ohjaustunnusten käyttäminen](#page-251-0)

<span id="page-248-0"></span> [Koti](#page-1-0) > [Faksi](#page-178-0) > [Puhelinpalvelut ja ulkoiset laitteet](#page-241-0) > [Ulkoiset tai rinnakkaiset puhelimet](#page-247-0) > Ulkoisen puhelimen tai rinnakkaispuhelimen kytkeminen

## **Ulkoisen puhelimen tai rinnakkaispuhelimen kytkeminen**

**Vastaavat mallit**: MFC-L5710DN/MFC-L5710DW/MFC-L5715DN/MFC-L6710DW/MFC-L6910DN/ MFC-L6915DN/MFC-EX910

Erillinen puhelin voidaan kytkeä laitteeseen alla olevan kaavion mukaan.

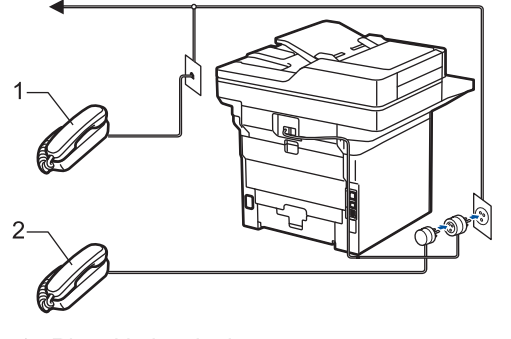

- 1 Rinnakkaispuhelin
- 2 Ulkoinen puhelin

k

Muista käyttää ulkoista puhelinta, jonka johdon pituus on korkeintaan kolme metriä.

### **Aiheeseen liittyviä tietoja**

• [Ulkoiset tai rinnakkaiset puhelimet](#page-247-0)

<span id="page-249-0"></span> [Koti](#page-1-0) > [Faksi](#page-178-0) > [Puhelinpalvelut ja ulkoiset laitteet](#page-241-0) > [Ulkoiset tai rinnakkaiset puhelimet](#page-247-0) > Käyttö ulkoisista puhelimista ja rinnakkaispuhelimista

## **Käyttö ulkoisista puhelimista ja rinnakkaispuhelimista**

**Vastaavat mallit**: MFC-L5710DN/MFC-L5710DW/MFC-L5715DN/MFC-L6710DW/MFC-L6910DN/ MFC-L6915DN/MFC-EX910

Jos vastaat faksipuheluun rinnakkaispuhelimesta tai ulkoisesta puhelimesta, voit vastaanottaa puhelun laitteella käyttämällä kaukokäynnistystunnusta. Kun painat kaukokäynnistystunnusta **\*51**, laite käynnistää faksin vastaanoton.

Jos laite vastaa puheluun nopealla kaksoissoitolla, voit ottaa puhelun vastaan rinnakkaispuhelimesta painamalla pysäytyskoodia **#51**.

#### **Jos vastaat puheluun ja kukaan ei ole linjalla:**

Vastaanotat manuaalista faksia.

k

Näppäile **\*51** ja odota viserrysääntä tai kunnes LCD-näytölle ilmestyy viesti [Vastaanotto] ja katkaise sitten puhelu.

Voit asettaa laitteen vastaamaan puheluun automaattisesti faksin tunnistustoiminnon avulla.

### **Aiheeseen liittyviä tietoja**

• [Ulkoiset tai rinnakkaiset puhelimet](#page-247-0)

<span id="page-250-0"></span> [Koti](#page-1-0) > [Faksi](#page-178-0) > [Puhelinpalvelut ja ulkoiset laitteet](#page-241-0) > [Ulkoiset tai rinnakkaiset puhelimet](#page-247-0) > Muun kuin Brotherin langattoman puhelimen käyttö ulkoisena puhelimena

## **Muun kuin Brotherin langattoman puhelimen käyttö ulkoisena puhelimena**

**Vastaavat mallit**: MFC-L5710DN/MFC-L5710DW/MFC-L5715DN/MFC-L6710DW/MFC-L6910DN/ MFC-L6915DN/MFC-EX910

Jos kytket puhelinlinjaan muun kuin Brotherin langattoman puhelimen ja kannat langatonta kuuloketta tavallisesti mukanasi, voit helposti vastata puheluihin soittoviiveen aikana.

Jos annat laitteesi vastata ensin, sinun täytyy mennä laitteen luo, jotta voit siirtää puhelun langattomaan kuulokkeeseen painamalla [Nosta] tai **Tel/R (Puh/R)**.

### **Aiheeseen liittyviä tietoja**

• [Ulkoiset tai rinnakkaiset puhelimet](#page-247-0)

<span id="page-251-0"></span> [Koti](#page-1-0) > [Faksi](#page-178-0) > [Puhelinpalvelut ja ulkoiset laitteet](#page-241-0) > [Ulkoiset tai rinnakkaiset puhelimet](#page-247-0) > Kaukoohjaustunnusten käyttäminen

### **Kauko-ohjaustunnusten käyttäminen**

**Vastaavat mallit**: MFC-L5710DN/MFC-L5710DW/MFC-L5715DN/MFC-L6710DW/MFC-L6910DN/ MFC-L6915DN/MFC-EX910

#### **Kaukokäynnistystunnus**

Jos vastaat faksipuheluun rinnakkaispuhelimesta tai ulkoisesta puhelimesta, voit määrätä laitteen vastaanottamaan sen painamalla kaukokäynnistystunnusta **\*51**. Odota sirkuttavaa vastaanottoääntä ja laske sitten kuuloke.

Jos vastaat faksipuheluun ulkoisesta puhelimesta, saat laitteesi vastaanottamaan faksin painamalla seuraavassa taulukossa kuvattuja painikkeita:

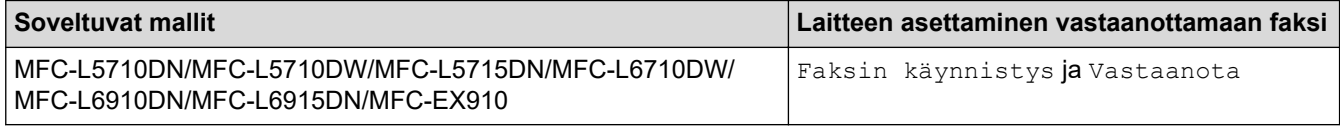

#### **Puhelun vastaustunnus**

Jos vastaat tavalliseen puheluun ja laite on F/P-tilassa, se aloittaa F/P-soiton (nopean kaksoissoiton) soittoviiveen jälkeen. Jos vastaanotat puhelun rinnakkaispuhelimesta, voit kytkeä F/P-soiton pois päältä painamalla **#51** (varmista, että painat tätä soittojen välillä).

Jos laite vastaa tavalliseen puheluun ja nopea kaksoissoittoääni pyytää sinua vastaamaan, voit vastata puheluun rinnakkaispuhelimella painamalla seuraavassa taulukossa kuvattua painiketta:

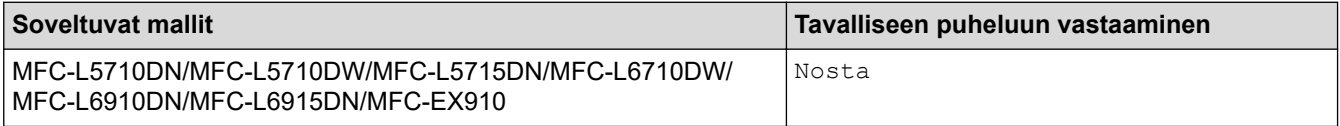

#### **Aiheeseen liittyviä tietoja**

- [Ulkoiset tai rinnakkaiset puhelimet](#page-247-0)
	- [Etäkoodien muuttaminen](#page-252-0)
[Koti](#page-1-0) > [Faksi](#page-178-0) > [Puhelinpalvelut ja ulkoiset laitteet](#page-241-0) > [Ulkoiset tai rinnakkaiset puhelimet](#page-247-0) > [Kauko](#page-251-0)[ohjaustunnusten käyttäminen](#page-251-0) > Etäkoodien muuttaminen

### **Etäkoodien muuttaminen**

**Vastaavat mallit**: MFC-L5710DN/MFC-L5710DW/MFC-L5715DN/MFC-L6710DW/MFC-L6910DN/ MFC-L6915DN/MFC-EX910

Kaukokäynnistystunnuksen oletusarvo on **\*51**. Pysäytyskoodin oletusarvo on **#51**. Jos puhelu katkeaa aina, kun yrität käyttää ulkoisen puhelinvastaajan kauko-ohjaustoimintoja, kokeile vaihtaa kolminumeroiset kaukoohjaustunnukset käyttämällä numeroita 0–9 ja merkkejä \* tai #.

1. Paina | [Asetukset] > [Kaikki asetukset] > [Faksi] > [Vastaanottoas.] > [Kaukokäy.tunn.].

Jos laitteesi aloitusnäytössä näkyy [Kaikki asetukset] -valikko, ohita [Asetukset]-valikko.

- 2. Tee jokin seuraavista:
	- Vaihda kaukokäynnistystunnus painamalla [Aktiv.koodi]. Syötä uusi koodi ja paina sitten [OK].
	- Voit muuttaa etäaktivointikoodia painamalla [Pysäyt.koodi]. Syötä uusi koodi ja paina sitten [OK].
	- Jos et halua muuttaa koodeja, siirry seuraavaan vaiheeseen.
	- Voit poistaa etäkoodit käytöstä (tai ottaa käyttöön) painamalla [Kaukokäy.tunn.] ja [Ei] (tai [Kyllä]).
- 3. Paina  $\Box$

Ø

#### **Aiheeseen liittyviä tietoja**

• [Kauko-ohjaustunnusten käyttäminen](#page-251-0)

 [Koti](#page-1-0) > [Faksi](#page-178-0) > [Puhelinpalvelut ja ulkoiset laitteet](#page-241-0) > Vaihdeliitännät (keskus)

## **Vaihdeliitännät (keskus)**

**Vastaavat mallit**: MFC-L5710DN/MFC-L5710DW/MFC-L5715DN/MFC-L6710DW/MFC-L6910DN/ MFC-L6915DN/MFC-EX910

Suosittelemme, että faksilaitteen kytkee yritys, joka asensi puhelinkeskuksen. Jos sinulla on sarjapuhelinjärjestelmä, suosittelemme, että pyydät järjestelmän asentajaa kytkemään laitteen järjestelmän viimeiseen linjaan. Muuten laite saattaa käynnistyä joka kerta, kun järjestelmä vastaanottaa puhelun. Jos keskus vastaa kaikkiin saapuviin puheluihin, suositeltu vastaanottotilan asetus on [Manuaalinen].

Kun laitetta käytetään keskuksen alanumerossa, sen asianmukaista toimintaa kaikissa tilanteissa ei voida taata. Mahdollisista ongelmista on ilmoitettava ensiksi puhelinkeskusta ylläpitävälle yritykselle.

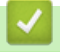

### **Aiheeseen liittyviä tietoja**

• [Puhelinpalvelut ja ulkoiset laitteet](#page-241-0)

#### <span id="page-254-0"></span> [Koti](#page-1-0) > [Faksi](#page-178-0) > Faksiraportit

# **Faksiraportit**

- [Lähetyksen vahvistusraportin tulostaminen](#page-255-0)
- [Faksiraportin tulostaminen](#page-256-0)

<span id="page-255-0"></span>▲ [Koti](#page-1-0) > [Faksi](#page-178-0) > [Faksiraportit](#page-254-0) > Lähetyksen vahvistusraportin tulostaminen

### **Lähetyksen vahvistusraportin tulostaminen**

**Vastaavat mallit**: MFC-L5710DN/MFC-L5710DW/MFC-L5715DN/MFC-L6710DW/MFC-L6910DN/ MFC-L6915DN/MFC-EX910

Lähetyksen vahvistusraportti on todiste siitä, että olet lähettänyt faksin. Raportissa näkyy vastaanottajan nimi tai faksinumero, lähetysaika ja -päivä, lähetyksen kesto, lähetettyjen sivujen määrä sekä se, onnistuiko lähetys.

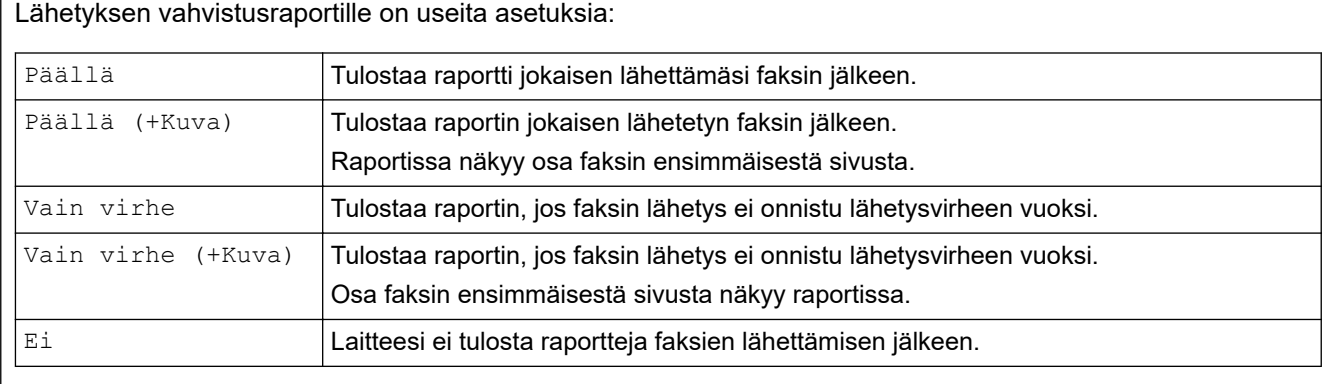

1. Paina | [Asetukset] > [Kaikki asetukset] > [Faksi] > [Raporttiaset.] > [Lähetysraport.].

Jos laitteesi aloitusnäytössä näkyy [Kaikki asetukset] -valikko , ohita [Asetukset]-valikko.

#### 2. Paina haluamaasi vaihtoehtoa.

Jos valitset [Päällä(+Kuva)] tai [Vain virhe(+Kuva)], kuva ei näy lähetyksen vahvistusraportissa, jos Suora lähetys -asetukseksi on määritetty Kyllä. [Kyllä].

#### 3. Paina

Ø

Jos lähetys onnistuu, lähetyksen vahvistusraportissa näkyy RESULT-kohdan vieressä OK. Jos lähetys ei onnistu, RESULT-kohdan vieressä näkyy NG.

### **Aiheeseen liittyviä tietoja**

• [Faksiraportit](#page-254-0)

<span id="page-256-0"></span> [Koti](#page-1-0) > [Faksi](#page-178-0) > [Faksiraportit](#page-254-0) > Faksiraportin tulostaminen

### **Faksiraportin tulostaminen**

**Vastaavat mallit**: MFC-L5710DN/MFC-L5710DW/MFC-L5715DN/MFC-L6710DW/MFC-L6910DN/ MFC-L6915DN/MFC-EX910

Laitteen voi asettaa tulostamaan faksiraportin tietyin väliajoin (joka 50. faksin jälkeen, 6, 12 tai 24 tunnin välein tai 2 tai 7 päivän välein).

1. Paina | [Asetukset] > [Kaikki asetukset] > [Faksi] > [Raporttiaset.] > [Yhteysrap.väli] > [Yhteysrap.väli].

Jos laitteesi aloitusnäytössä näkyy [Kaikki asetukset] -valikko , ohita [Asetukset]-valikko.

- 2. Valitse haluamasi aikaväli pyyhkäisemällä ylös tai alas tai painamalla ▲ tai ▼ ja paina sitten valitsemaasi aikaväliä.
	- 6, 12 tai 24 tunnin tai 2 tai 7 päivän välein

Laite tulostaa raportin valittuun aikaan ja tyhjentää sitten kaikki vastaanotto- ja lähetyslokitiedot muistista. Jos laitteen muisti täyttyy, kun siihen tallennetaan 200 lokitietokohtaa ennen kuin valittu aika on kulunut, laite tulostaa faksiraportin aikaisemmin ja tyhjentää sitten kaikki työt muistista. Jos haluat ylimääräisen raportin ennen valittua tulostusajankohtaa, voit tulostaa sen tyhjentämättä lokitietoja muistista.

• Joka 50. faksi

D

Laite tulostaa raportin, kun se on tallentanut 50 vastaanotto- ja siirtolokitietokohtaa.

- 3. Jos valitsit 6, 12, 24 tunnin tai 2 tai 7 päivän välein, syötä tulostuksen aloitusaika jollain seuraavista tavoista:
	- Jos valitsit [Kellon tyyppi] -asetuksissa ajan esitystavaksi [12 h kello], syötä aika 12 tunnin muodossa nestekidenäytöllä. Valitse [AM] tai [PM] painamalla AM PM.

Paina [OK]-painiketta.

• Jos määrität [24 h kello] -asetukseksi [Kellon tyyppi], paina [Kello] syötä aika (24 tunnin muodossa) LCD-näytöllä.

Paina [OK].

(Syötä esimerkiksi 19:45.)

- 4. Jos valitsit [7 päivän välein], paina [Päivä].
- 5. Tuo [Joka maanantai]-, [Joka tiistai]-, [Joka keskiviikko]-, [Joka torstai]-, [Joka perjantai]-, [Joka lauantai]- tai [Joka sunnuntai] -asetus näkyviin pyyhkäisemällä ylös tai alas tai painamalla ▲ tai ▼ ja paina sitten 7 päivän välin ensimmäistä päivää.
- 6. Paina

#### **Aiheeseen liittyviä tietoja**

• [Faksiraportit](#page-254-0)

#### <span id="page-257-0"></span> [Koti](#page-1-0) > [Faksi](#page-178-0) > PC-FAX

# **PC-FAX**

**Vastaavat mallit**: MFC-L5710DN/MFC-L5710DW/MFC-L5715DN/MFC-L6710DW/MFC-L6910DN/ MFC-L6915DN/MFC-EX910

- [PC-FAX Windows-käyttöjärjestelmässä](#page-258-0)
- [PC-FAX-toiminto Macille](#page-279-0)

<span id="page-258-0"></span> [Koti](#page-1-0) > [Faksi](#page-178-0) > [PC-FAX](#page-257-0) > PC-FAX Windows-käyttöjärjestelmässä

### **PC-FAX Windows-käyttöjärjestelmässä**

**Vastaavat mallit**: MFC-L5710DN/MFC-L5710DW/MFC-L5715DN/MFC-L6710DW/MFC-L6910DN/ MFC-L6915DN/MFC-EX910

- [PC-FAX-ohjelman yleiskuvaus \(Windows\)](#page-259-0)
- [Faksin lähetys PC-FAX-ohjelman avulla \(Windows\)](#page-269-0)
- [Faksien vastaanotto tietokoneella \(Windows\)](#page-271-0)

<span id="page-259-0"></span> [Koti](#page-1-0) > [Faksi](#page-178-0) > [PC-FAX](#page-257-0) > [PC-FAX Windows-käyttöjärjestelmässä](#page-258-0) > PC-FAX-ohjelman yleiskuvaus (Windows)

# **PC-FAX-ohjelman yleiskuvaus (Windows)**

**Vastaavat mallit**: MFC-L5710DN/MFC-L5710DW/MFC-L5715DN/MFC-L6710DW/MFC-L6910DN/ MFC-L6915DN/MFC-EX910

Vähennä paperin kulutusta ja säästä aikaa käyttämällä Brother PC-FAX -ohjelmistoa faksien lähetykseen suoraan tietokoneelta.

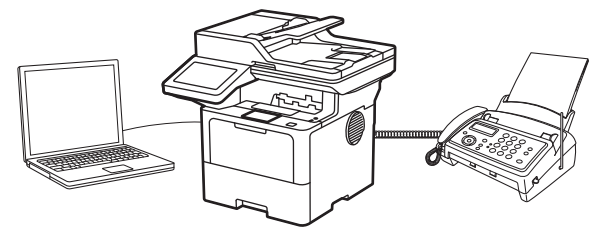

- [PC-FAX-ohjelman määritys \(Windows\)](#page-260-0)
- [PC-Fax-osoitekirjan määritys \(Windows\)](#page-261-0)

<span id="page-260-0"></span> [Koti](#page-1-0) > [Faksi](#page-178-0) > [PC-FAX](#page-257-0) > [PC-FAX Windows-käyttöjärjestelmässä](#page-258-0) > [PC-FAX-ohjelman yleiskuvaus](#page-259-0) [\(Windows\)](#page-259-0) > PC-FAX-ohjelman määritys (Windows)

## **PC-FAX-ohjelman määritys (Windows)**

**Vastaavat mallit**: MFC-L5710DN/MFC-L5710DW/MFC-L5715DN/MFC-L6710DW/MFC-L6910DN/ MFC-L6915DN/MFC-EX910

Ennen kuin lähetät fakseja PC-FAX-ohjelman avulla, mukauta **PC-FAX-asetukset** -valintaikkunan kunkin välilehden lähetysvaihtoehdot.

- 1. Käynnistä (**Brother Utilities**), ja napsauta sitten pudotusluetteloa ja valitse mallin nimi (mikäli sitä ei ole jo valittu).
- 2. Napsauta **PC-FAX**-painiketta vasemmassa selauspalkissa ja valitse **Lähetysasetukset**.

**PC-FAX-asetukset** -valintaikkuna avautuu.

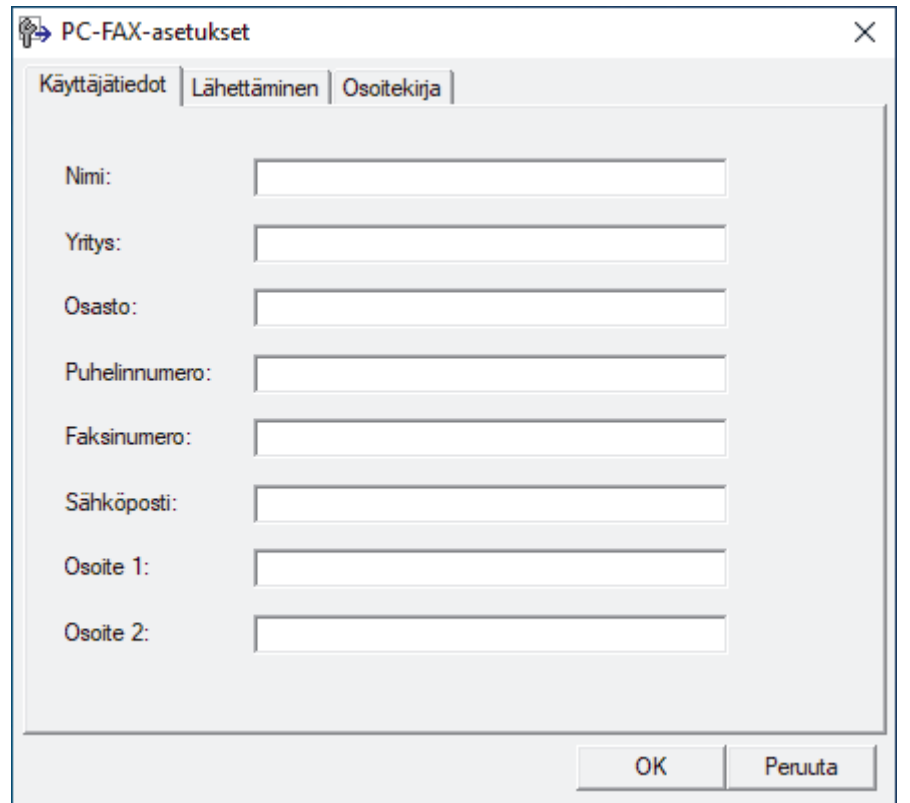

- 3. Tee jokin seuraavista:
	- Napsauta **Käyttäjätiedot**-välilehteä ja kirjoita sitten käyttäjätietosi kenttiin.

Kullakin Microsoft-tilillä voi olla oma mukautettu **Käyttäjätiedot**-näyttö mukautettuja faksin otsikoita ja kansilehtiä varten.

- Napsauta **Lähettäminen**-välilehteä ja kirjoita ulkolinjan numero (tarvittaessa) **Ulkolinja** -kenttään. Valitse **Otsikkotiedot** -valintaruutu, jos haluat sisällyttää otsikkotiedot.
- Napsauta **Osoitekirja**-välilehteä ja valitse **Valitse osoitekirja** -pudotusvalikosta osoitekirja, jota haluat käyttää PC-FAX-ohjelmassa.
- 4. Napsauta **OK**.

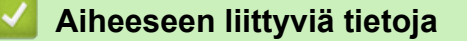

• [PC-FAX-ohjelman yleiskuvaus \(Windows\)](#page-259-0)

<span id="page-261-0"></span> [Koti](#page-1-0) > [Faksi](#page-178-0) > [PC-FAX](#page-257-0) > [PC-FAX Windows-käyttöjärjestelmässä](#page-258-0) > [PC-FAX-ohjelman yleiskuvaus](#page-259-0) [\(Windows\)](#page-259-0) > PC-Fax-osoitekirjan määritys (Windows)

## **PC-Fax-osoitekirjan määritys (Windows)**

**Vastaavat mallit**: MFC-L5710DN/MFC-L5710DW/MFC-L5715DN/MFC-L6710DW/MFC-L6910DN/ MFC-L6915DN/MFC-EX910

On mahdollista mukauttaa **osoitekirja** lisäämällä, muokkaamalla ja poistamalla jäseniä ja ryhmiä.

- [Jäsenen lisääminen PC-FAX-osoitekirjaan \(Windows\)](#page-262-0)
- [Ryhmän luonti PC-FAX-osoitekirjaan \(Windows\)](#page-263-0)
- [Jäsenen tai ryhmän tietojen muokkaus PC-FAX-osoitekirjassa \(Windows\)](#page-264-0)
- [Jäsenen tai ryhmän poistaminen PC-FAX-osoitekirjasta \(Windows\)](#page-265-0)
- [PC-Fax-osoitekirjan vienti \(Windows\)](#page-266-0)
- [Tietojen tuonti PC-FAX-osoitekirjaan \(Windows\)](#page-268-0)

<span id="page-262-0"></span> [Koti](#page-1-0) > [Faksi](#page-178-0) > [PC-FAX](#page-257-0) > [PC-FAX Windows-käyttöjärjestelmässä](#page-258-0) > [PC-FAX-ohjelman yleiskuvaus](#page-259-0) [\(Windows\)](#page-259-0) > [PC-Fax-osoitekirjan määritys \(Windows\)](#page-261-0) > Jäsenen lisääminen PC-FAX-osoitekirjaan (Windows)

### **Jäsenen lisääminen PC-FAX-osoitekirjaan (Windows)**

**Vastaavat mallit**: MFC-L5710DN/MFC-L5710DW/MFC-L5715DN/MFC-L6710DW/MFC-L6910DN/ MFC-L6915DN/MFC-EX910

Lisää uusia henkilöitä ja heidän faksinumeroitaan PC-Fax-osoitekirjaan, jos haluat lähettää faksin käyttämällä Brother PC-Fax -ohjelmistoa.

- 1. Käynnistä (**Brother Utilities**), ja napsauta sitten pudotusluetteloa ja valitse mallin nimi (mikäli sitä ei ole jo valittu).
- 2. Napsauta **PC-FAX** vasemmassa selauspalkissa ja valitse **Osoitekirja (lähetä)**.

**osoitekirja** -valintaikkuna avautuu.

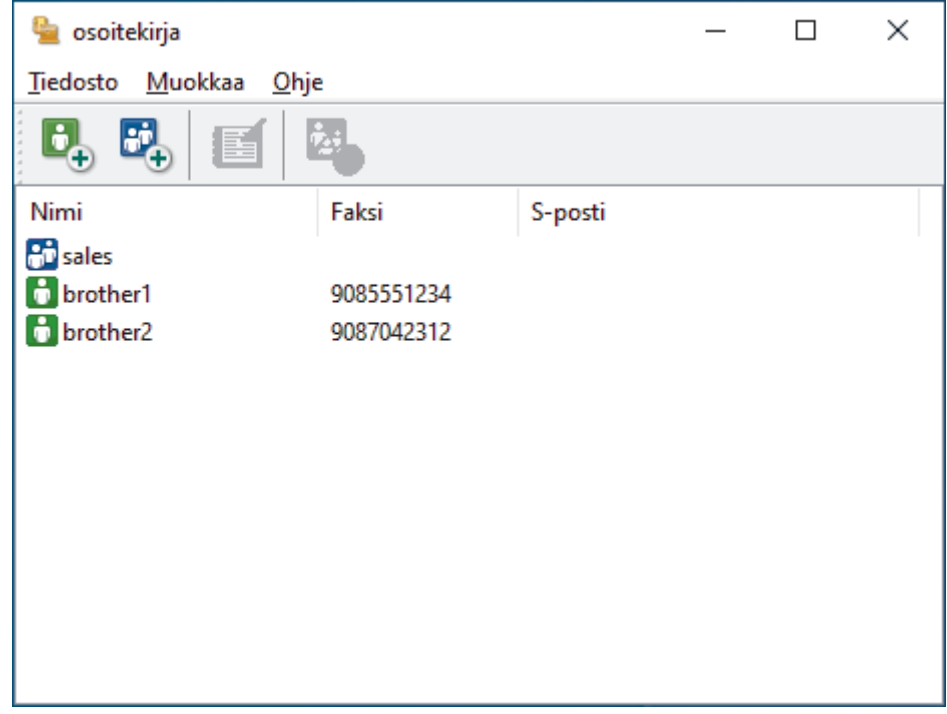

3. Lisää uusia jäseniä napsauttamalla **D**<sub>n</sub>.

**osoitekirjan jäsenasetukset** -valintaikkuna avautuu.

- 4. Kirjoita jäsenen tiedot vastaaviin kenttiin. Kenttä **Nimi** on pakollinen.
- 5. Napsauta **OK**.

#### **Aiheeseen liittyviä tietoja**

<span id="page-263-0"></span> [Koti](#page-1-0) > [Faksi](#page-178-0) > [PC-FAX](#page-257-0) > [PC-FAX Windows-käyttöjärjestelmässä](#page-258-0) > [PC-FAX-ohjelman yleiskuvaus](#page-259-0) [\(Windows\)](#page-259-0) > [PC-Fax-osoitekirjan määritys \(Windows\)](#page-261-0) > Ryhmän luonti PC-FAX-osoitekirjaan (Windows)

## **Ryhmän luonti PC-FAX-osoitekirjaan (Windows)**

**Vastaavat mallit**: MFC-L5710DN/MFC-L5710DW/MFC-L5715DN/MFC-L6710DW/MFC-L6910DN/ MFC-L6915DN/MFC-EX910

Luomalla ryhmän voit lähettää saman PC-FAX-viestin sarjalähetyksenä kerralla useille vastaanottajille.

- 1. Käynnistä (**Brother Utilities**), ja napsauta sitten pudotusluetteloa ja valitse mallin nimi (mikäli sitä ei ole jo valittu).
- 2. Napsauta **PC-FAX** vasemmassa selauspalkissa ja valitse **Osoitekirja (lähetä)**. **osoitekirja** -valintaikkuna avautuu.

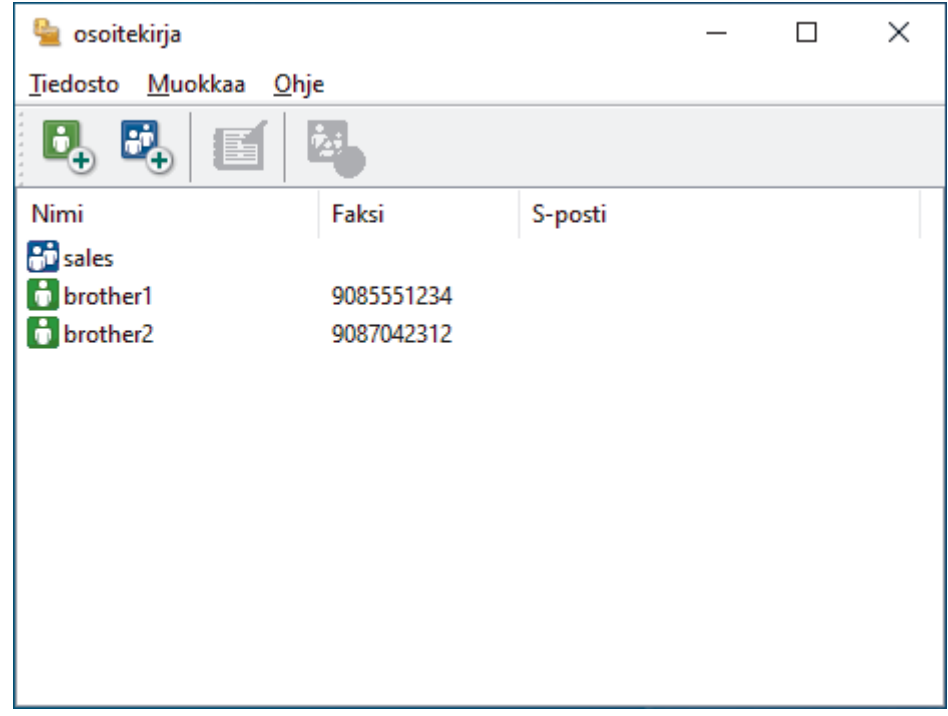

3. Lisää uusi ryhmä napsauttamalla **Bi**<sub>n</sub>-painiketta.

**osoitekirjan ryhmäasetukset** -valintaikkuna avautuu.

- 4. Kirjoita uuden ryhmän nimi **Ryhmän nimi** -kenttään.
- 5. Valitse **Käytettävissä olevat nimet** -kentästä kukin nimi, jonka haluat lisätä ryhmään, ja napsauta sitten **Lisää >>**.

Ryhmään lisätyt jäsenet näkyvät **Ryhmän jäsenet** -ruudussa.

6. Kun olet valmis, napsauta **OK**.

Kussakin ryhmässä voi olla enintään 50 jäsentä.

### **Aiheeseen liittyviä tietoja**

<span id="page-264-0"></span> [Koti](#page-1-0) > [Faksi](#page-178-0) > [PC-FAX](#page-257-0) > [PC-FAX Windows-käyttöjärjestelmässä](#page-258-0) > [PC-FAX-ohjelman yleiskuvaus](#page-259-0) [\(Windows\)](#page-259-0) > [PC-Fax-osoitekirjan määritys \(Windows\)](#page-261-0) > Jäsenen tai ryhmän tietojen muokkaus PC-FAXosoitekirjassa (Windows)

## **Jäsenen tai ryhmän tietojen muokkaus PC-FAX-osoitekirjassa (Windows)**

**Vastaavat mallit**: MFC-L5710DN/MFC-L5710DW/MFC-L5715DN/MFC-L6710DW/MFC-L6910DN/ MFC-L6915DN/MFC-EX910

- 1. Käynnistä (**Brother Utilities**), ja napsauta sitten pudotusluetteloa ja valitse mallin nimi (mikäli sitä ei ole io valittu).
- 2. Napsauta **PC-FAX** vasemmassa selauspalkissa ja valitse **Osoitekirja (lähetä)**. **osoitekirja** -valintaikkuna avautuu.

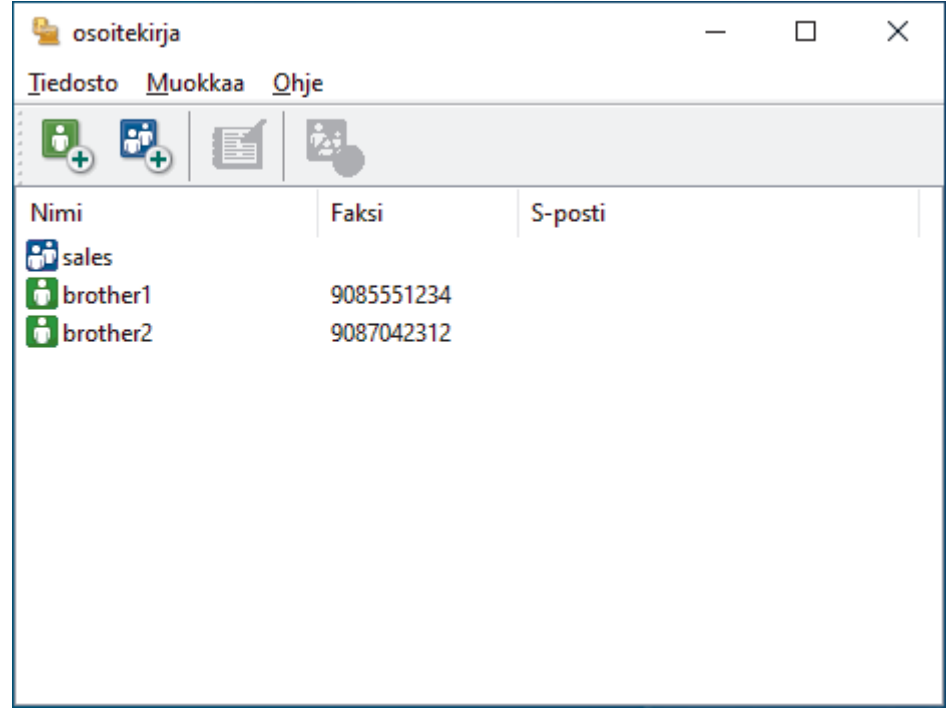

- 3. Valitse jäsen tai ryhmä, jonka tietoja haluat muokata.
- 4. Valitse (**Ominaisuudet**).
- 5. Muuta jäsenen tai ryhmän tietoja.
- 6. Napsauta **OK**.

#### **Aiheeseen liittyviä tietoja**

<span id="page-265-0"></span> [Koti](#page-1-0) > [Faksi](#page-178-0) > [PC-FAX](#page-257-0) > [PC-FAX Windows-käyttöjärjestelmässä](#page-258-0) > [PC-FAX-ohjelman yleiskuvaus](#page-259-0) [\(Windows\)](#page-259-0) > [PC-Fax-osoitekirjan määritys \(Windows\)](#page-261-0) > Jäsenen tai ryhmän poistaminen PC-FAXosoitekirjasta (Windows)

## **Jäsenen tai ryhmän poistaminen PC-FAX-osoitekirjasta (Windows)**

**Vastaavat mallit**: MFC-L5710DN/MFC-L5710DW/MFC-L5715DN/MFC-L6710DW/MFC-L6910DN/ MFC-L6915DN/MFC-EX910

- 1. Käynnistä (**Brother Utilities**), ja napsauta sitten pudotusluetteloa ja valitse mallin nimi (mikäli sitä ei ole jo valittu).
- 2. Napsauta **PC-FAX** vasemmassa selauspalkissa ja valitse **Osoitekirja (lähetä)**. **osoitekirja** -valintaikkuna avautuu.

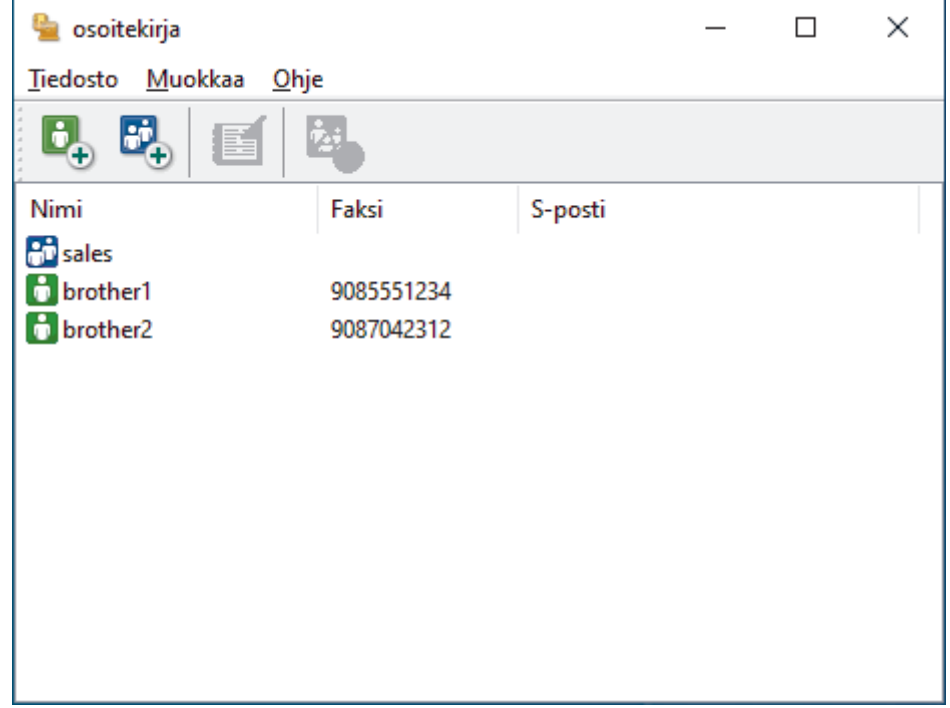

- 3. Valitse jäsen tai ryhmä, jonka haluat poistaa.
- 4. Valitse (**Poista**).
- 5. Kun vahvistusvalintaikkuna avautuu, napsauta **OK**.

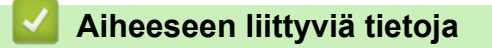

<span id="page-266-0"></span> [Koti](#page-1-0) > [Faksi](#page-178-0) > [PC-FAX](#page-257-0) > [PC-FAX Windows-käyttöjärjestelmässä](#page-258-0) > [PC-FAX-ohjelman yleiskuvaus](#page-259-0) [\(Windows\)](#page-259-0) > [PC-Fax-osoitekirjan määritys \(Windows\)](#page-261-0) > PC-Fax-osoitekirjan vienti (Windows)

### **PC-Fax-osoitekirjan vienti (Windows)**

**Vastaavat mallit**: MFC-L5710DN/MFC-L5710DW/MFC-L5715DN/MFC-L6710DW/MFC-L6910DN/ MFC-L6915DN/MFC-EX910

Voit viedä osoitekirjan ASCII-tekstitiedostona (\*.csv) tai vCard-muodossa (elektroninen käyntikortti) ja tallentaa sen tietokoneeseesi.

Et voi viedä ryhmäasetuksia, kun viet **osoitekirja**-tietoja.

- 1. Käynnistä (**Brother Utilities**), ja napsauta sitten pudotusluetteloa ja valitse mallin nimi (mikäli sitä ei ole jo valittu).
- 2. Napsauta **PC-FAX** vasemmassa selauspalkissa ja valitse **Osoitekirja (lähetä)**. **osoitekirja** -valintaikkuna avautuu.

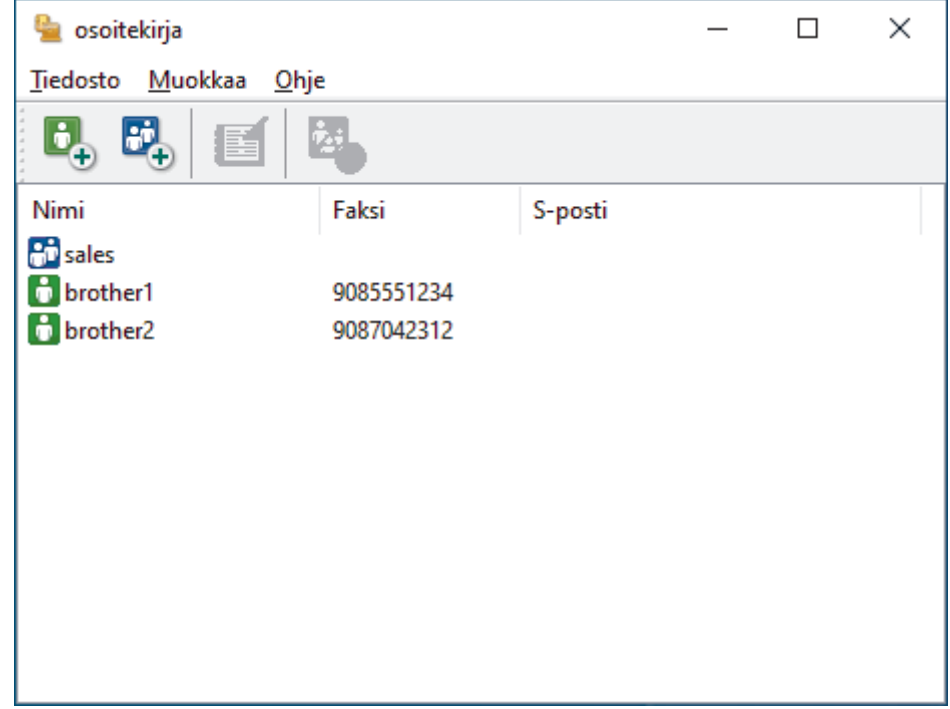

- 3. Napsauta **Tiedosto** > **Vie**-painiketta.
- 4. Valitse jokin seuraavista:
	- **Teksti**

**Valitse kohteet** -valintaikkuna avautuu. Jatka seuraavaan vaiheeseen.

• **vCard**

Ennen tämän vaihtoehdon valitsemista sinun on valittava osoitekirjasta jäsen, jonka tiedot haluat viedä.

Siirry kansioon, johon haluat tallentaa vCard-tiedot, kirjoita vCard-nimi **Tiedostonimi**-kenttään ja napsauta sitten **Tallenna**.

5. Valitse **Käytössä olevat kohteet** -kentästä tiedot, jotka haluat viedä, ja napsauta **Lisää >>** -painiketta.

Valitse ja lisää kohteet siinä järjestyksessä kuin haluat viedä ne.

- 6. Jos olet viemässä tietoja ASCII-tiedostoon, valitse **Erotinmerkki**-kohdassa, erotetaanko tietokentät **Sarkaimen**- vai **Pilkun**-vaihtoehdon avulla.
- 7. Napsauta **OK**.
- 8. Siirry tietokoneesi kansioon, johon haluat tallentaa tiedot, kirjoita tiedostonimi ja napsauta sitten **Tallenna**.

## **Aiheeseen liittyviä tietoja**

∣√

<span id="page-268-0"></span> [Koti](#page-1-0) > [Faksi](#page-178-0) > [PC-FAX](#page-257-0) > [PC-FAX Windows-käyttöjärjestelmässä](#page-258-0) > [PC-FAX-ohjelman yleiskuvaus](#page-259-0) [\(Windows\)](#page-259-0) > [PC-Fax-osoitekirjan määritys \(Windows\)](#page-261-0) > Tietojen tuonti PC-FAX-osoitekirjaan (Windows)

## **Tietojen tuonti PC-FAX-osoitekirjaan (Windows)**

**Vastaavat mallit**: MFC-L5710DN/MFC-L5710DW/MFC-L5715DN/MFC-L6710DW/MFC-L6910DN/ MFC-L6915DN/MFC-EX910

Voit tuoda tietoja osoitekirjaasi ASCII-tekstitiedostoina (\*.csv) tai vCard-muodossa (elektroniset käyntikortit).

- 1. Käynnistä (**Brother Utilities**), ja napsauta sitten pudotusluetteloa ja valitse mallin nimi (mikäli sitä ei ole jo valittu).
- 2. Napsauta **PC-FAX** vasemmassa selauspalkissa ja valitse **Osoitekirja (lähetä)**. **osoitekirja** -valintaikkuna avautuu.

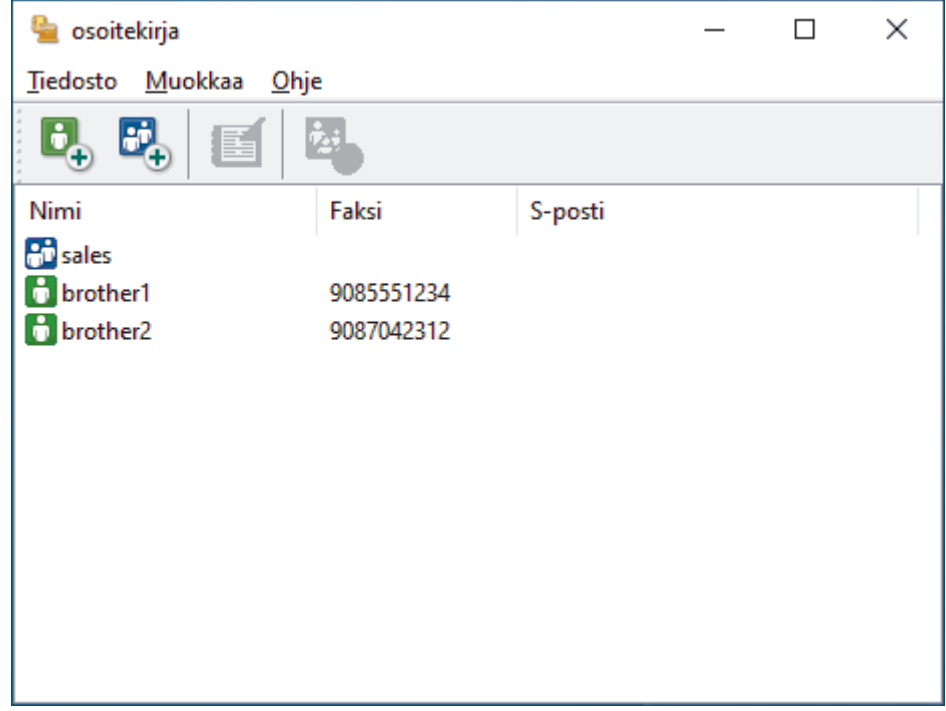

- 3. Napsauta **Tiedosto** > **Tuo**-painiketta.
- 4. Valitse jokin seuraavista:
	- **Teksti**
		- **Valitse kohteet** -valintaikkuna avautuu. Siirry vaiheeseen 5.
	- **vCard**

Siirry vaiheeseen 8.

5. Valitse **Käytössä olevat kohteet** -kentästä tiedot, jotka haluat tuoda, ja napsauta **Lisää >>** -painiketta.

Sinun on valittava ja lisättävä kentät **Käytössä olevat kohteet** -luettelosta samassa järjestyksessä kuin missä ne ovat tuotavassa tekstitiedostossa.

6. Jos olet tuomassa tietoja ASCII-tiedostoon, valitse **Erotinmerkki**-kohdassa, onko tietokenttien erottimena **Sarkaimen** vai **Pilkun**.

7. Napsauta **OK**.

8. Siirry kansioon, johon haluat tuoda tiedot, kirjoita tiedostonimi ja valitse **Avaa**.

 **Aiheeseen liittyviä tietoja**

<span id="page-269-0"></span> [Koti](#page-1-0) > [Faksi](#page-178-0) > [PC-FAX](#page-257-0) > [PC-FAX Windows-käyttöjärjestelmässä](#page-258-0) > Faksin lähetys PC-FAX-ohjelman avulla (Windows)

# **Faksin lähetys PC-FAX-ohjelman avulla (Windows)**

**Vastaavat mallit**: MFC-L5710DN/MFC-L5710DW/MFC-L5715DN/MFC-L6710DW/MFC-L6910DN/ MFC-L6915DN/MFC-EX910

PC-FAX tukee vain mustavalkoisia fakseja. Faksi lähetetään mustavalkoisena, vaikka alkuperäistiedosto olisi värillinen ja vastaanottava faksilaite tukisi värillisiä fakseja.

- 1. Luo tiedosto jollain tietokoneen ohjelmalla.
- 2. Valitse sovelluksen tulostuskomento.
- 3. Valitse tulostimeksi **Brother PC-FAX** ja viimeistele tulostustoimet.

#### **BrotherPC-FAX**-valintaikkuna avautuu.

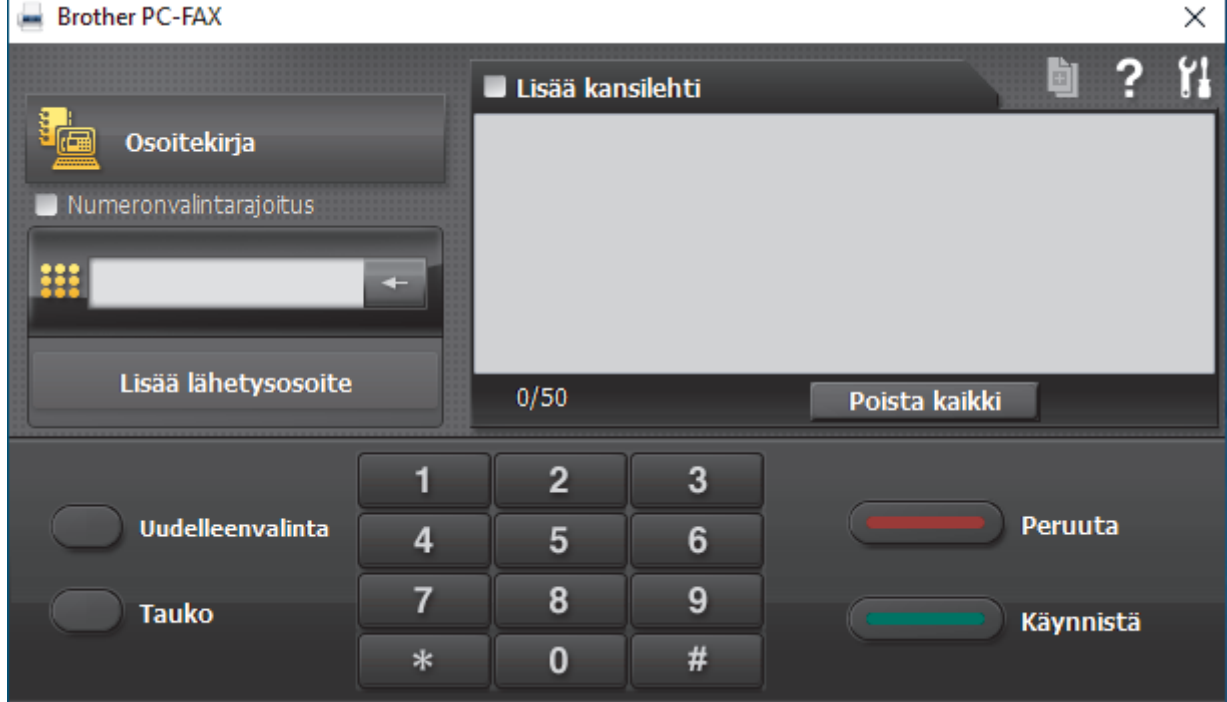

- 4. Anna faksinumero jollakin seuraavista tavoista:
	- Syötä numero napsauttamalla numeronäppäimistön numeroita ja valitse sitten **Lisää lähetysosoite**.

Jos valitset **Numeronvalintarajoitus** -valintaruudun, näyttöön tulee vahvistusvalintaikkuna, johon voit syöttää faksinumeron uudelleen näppäimistöllä. Tämä toiminto auttaa estämään lähetykset väärään numeroon.

• Napsauta **Osoitekirja** -painiketta ja valitse jäsen tai ryhmä osoitekirjasta.

Jos teet virheen, poista kaikki merkinnät napsauttamalla **Poista kaikki**.

- 5. Voit lisätä kansilehden valitsemalla **Lisää kansilehti** -valintaruudun. Voit luoda kansilehden tai muokata sitä myös napsauttamalla **.**∎i
- 6. Lähetä faksi napsauttamalla **Käynnistä**.
	- Napsauta **Peruuta** peruuttaaksesi faksin.
	- Voit valita numeron uudelleen tuomalla viimeiset viisi faksinumeroa näytölle valitsemalla **Uudelleenvalinta**, valitsemalla numeron ja napsauttamalla **Käynnistä**.

# **Aiheeseen liittyviä tietoja**

∣√

• [PC-FAX Windows-käyttöjärjestelmässä](#page-258-0)

<span id="page-271-0"></span> [Koti](#page-1-0) > [Faksi](#page-178-0) > [PC-FAX](#page-257-0) > [PC-FAX Windows-käyttöjärjestelmässä](#page-258-0) > Faksien vastaanotto tietokoneella (Windows)

# **Faksien vastaanotto tietokoneella (Windows)**

**Vastaavat mallit**: MFC-L5710DN/MFC-L5710DW/MFC-L5715DN/MFC-L6710DW/MFC-L6910DN/ MFC-L6915DN/MFC-EX910

Käytä Brotherin PC-FAX-ohjelmistoa faksien vastaanottamiseen tietokoneellasi, niiden katseluun näytössä ja ainoastaan haluamiesi faksien tulostamiseen.

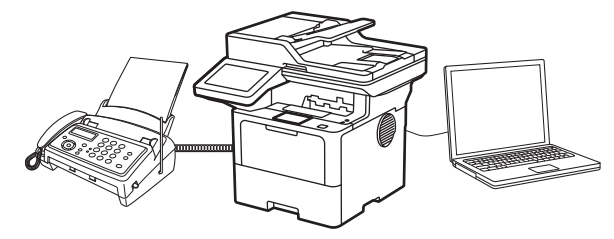

• [Faksien vastaanotto PC-FAX-vastaanotto-ohjelmalla \(Windows\)](#page-272-0)

<span id="page-272-0"></span> [Koti](#page-1-0) > [Faksi](#page-178-0) > [PC-FAX](#page-257-0) > [PC-FAX Windows-käyttöjärjestelmässä](#page-258-0) > [Faksien vastaanotto tietokoneella](#page-271-0) [\(Windows\)](#page-271-0) > Faksien vastaanotto PC-FAX-vastaanotto-ohjelmalla (Windows)

### **Faksien vastaanotto PC-FAX-vastaanotto-ohjelmalla (Windows)**

**Vastaavat mallit**: MFC-L5710DN/MFC-L5710DW/MFC-L5715DN/MFC-L6710DW/MFC-L6910DN/ MFC-L6915DN/MFC-EX910

Brother PC-FAX-vastaanotto-ohjelmiston avulla voit tarkastella fakseja ja tallentaa niitä tietokoneeseen. Se asennetaan automaattisesti laitteen ohjelmiston ja ohjainten asennuksen yhteydessä, ja se toimii paikallisissa tai verkkoympäristöön liitetyissä laitteissa.

PC-FAX-vastaanotto tukee vain mustavalkoisia fakseja.

Kun kytket tietokoneen pois päältä, laite jatkaa faksien vastaanottoa ja tallennusta laitteen muistiin. Laitteen nestekidenäytössä näkyy tallennettujen faksien määrä. Kun käynnistät tämän sovelluksen, ohjelmisto siirtää kaikki vastaanotetut faksit tietokoneeseen samalla kertaa. Voit ottaa käyttöön varmuuskopiotulostuksen, jonka avulla laite voi tulostaa kopion faksista, ennen kuin faksi lähetetään tietokoneelle tai ennen kuin tietokone sammutetaan. Voit määrittää varmuuskopiotulostusasetukset laitteestasi.

### **Aiheeseen liittyviä tietoja**

• [Faksien vastaanotto tietokoneella \(Windows\)](#page-271-0)

- [Brotherin PC-FAX-vastaanotto-ohjelman suorittaminen tietokoneessasi \(Windows\)](#page-273-0)
- [Vastaanotettujen PC-FAX-viestien tarkastelu \(Windows\)](#page-277-0)

<span id="page-273-0"></span> [Koti](#page-1-0) > [Faksi](#page-178-0) > [PC-FAX](#page-257-0) > [PC-FAX Windows-käyttöjärjestelmässä](#page-258-0) > [Faksien vastaanotto tietokoneella](#page-271-0) [\(Windows\)](#page-271-0) > [Faksien vastaanotto PC-FAX-vastaanotto-ohjelmalla \(Windows\)](#page-272-0) > Brotherin PC-FAXvastaanotto-ohjelman suorittaminen tietokoneessasi (Windows)

## **Brotherin PC-FAX-vastaanotto-ohjelman suorittaminen tietokoneessasi (Windows)**

**Vastaavat mallit**: MFC-L5710DN/MFC-L5710DW/MFC-L5715DN/MFC-L6710DW/MFC-L6910DN/ MFC-L6915DN/MFC-EX910

Jos PC-FAX-vastaanotto on poistettu käytöstä laitteessasi, ota se käyttöön ennen kuin yrität suorittaa PC-FAXvastaanottoa.

Tietoja siitä, kuinka tämän toiminnon voi ottaa käyttöön, on kohdassa >> *Aiheeseen liittyviä tietoja:PC-FAXvastaanoton määritys WWW-pohjaisen hallinnan avulla*

Suosittelemme valitsemaan **Käynnistä PC-FAX Receive tietokoneen käynnistyksen yhteydessä.** valintaruudun, jotta ohjelmisto käynnistyy automaattisesti ja siirtää faksit, kun käynnistät tietokoneen.

- 1. Käynnistä (**Brother Utilities**), ja napsauta sitten pudotusluetteloa ja valitse mallin nimi (mikäli sitä ei ole jo valittu).
- 2. Napsauta **PC-FAX** vasemmassa selauspalkissa ja valitse **Vastaanota**.
- 3. Vahvista viesti ja valitse **Kyllä**.

**PC-FAX Receive (PC-Fax vas.ot.)**-ikkuna avautuu. (**PC-Fax Receive (Valmis)**) -kuvake näkyy nyt tietokoneen tehtävärivillä.

#### **Aiheeseen liittyviä tietoja**

- [Faksien vastaanotto PC-FAX-vastaanotto-ohjelmalla \(Windows\)](#page-272-0)
	- [PC-FAX-vastaanotto-ohjelman määrittäminen tietokoneessasi \(Windows\)](#page-274-0)
	- [Laitteen lisääminen PC-FAX-vastaanottolaitteisiin \(Windows\)](#page-276-0)

#### **Liittyvät aiheet:**

• [PC-FAX-vastaanoton määritys WWW-pohjaisen hallinnan avulla](#page-312-0)

<span id="page-274-0"></span> [Koti](#page-1-0) > [Faksi](#page-178-0) > [PC-FAX](#page-257-0) > [PC-FAX Windows-käyttöjärjestelmässä](#page-258-0) > [Faksien vastaanotto tietokoneella](#page-271-0) [\(Windows\)](#page-271-0) > [Faksien vastaanotto PC-FAX-vastaanotto-ohjelmalla \(Windows\)](#page-272-0) > [Brotherin PC-FAX](#page-273-0)[vastaanotto-ohjelman suorittaminen tietokoneessasi \(Windows\)](#page-273-0) > PC-FAX-vastaanotto-ohjelman määrittäminen tietokoneessasi (Windows)

## **PC-FAX-vastaanotto-ohjelman määrittäminen tietokoneessasi (Windows)**

**Vastaavat mallit**: MFC-L5710DN/MFC-L5710DW/MFC-L5715DN/MFC-L6710DW/MFC-L6910DN/ MFC-L6915DN/MFC-EX910

1. Kaksoisnapsauta (**PC-Fax Receive (Valmis)**) -kuvaketta tietokoneen tehtävärivillä.

**PC-FAX Receive (PC-Fax vas.ot.)**-ikkuna avautuu.

#### 2. Napsauta **Asetukset**.

3. Määritä nämä vaihtoehdot tarpeen mukaan:

#### **Ominaisuudet**

Määritä PC-FAX-vastaanottotoiminto käynnistymään automaattisesti, kun Windows käynnistyy.

#### **Tallenna**

Tallenna PC-FAX-tiedostot määrittämällä polku ja valitse vastaanotetun asiakirjan muoto.

#### **Lähetä kohteeseen**

Määritä palvelimen polku ja valitse automaattinen tai manuaalinen lähetysvalinta (vain järjestelmänvalvojien käytettävissä).

#### **Laite**

Valitse laite, johon haluat vastaanottaa PC-FAX-tiedostot.

#### **Lukitse (vain järjestelmänvalvojien käytettävissä)**

Rajoita käyttäjiä, joilla ei ole järjestelmänvalvojan oikeuksia, määrittämästä yllä kuvattuja asetusvaihtoehtoja.

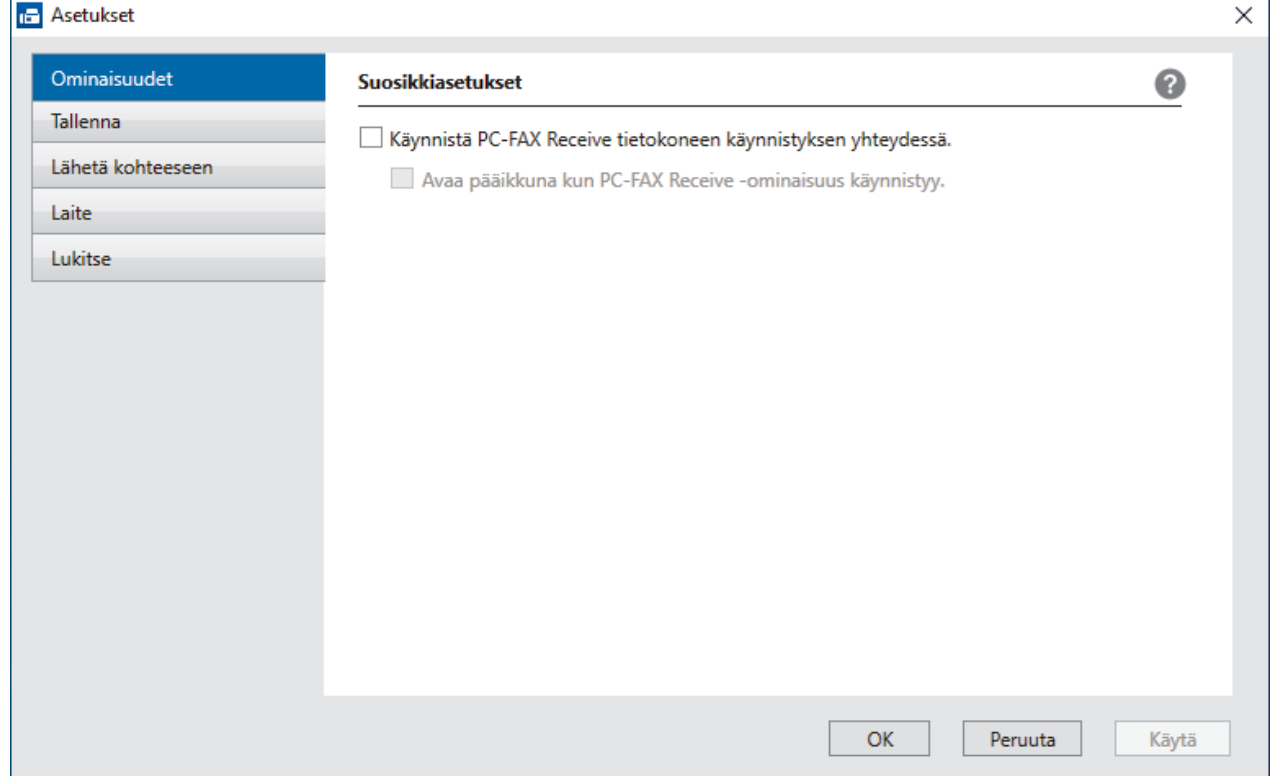

4. Napsauta **OK**.

# **Aiheeseen liittyviä tietoja**

√

• [Brotherin PC-FAX-vastaanotto-ohjelman suorittaminen tietokoneessasi \(Windows\)](#page-273-0)

<span id="page-276-0"></span> [Koti](#page-1-0) > [Faksi](#page-178-0) > [PC-FAX](#page-257-0) > [PC-FAX Windows-käyttöjärjestelmässä](#page-258-0) > [Faksien vastaanotto tietokoneella](#page-271-0) [\(Windows\)](#page-271-0) > [Faksien vastaanotto PC-FAX-vastaanotto-ohjelmalla \(Windows\)](#page-272-0) > [Brotherin PC-FAX](#page-273-0)[vastaanotto-ohjelman suorittaminen tietokoneessasi \(Windows\)](#page-273-0) > Laitteen lisääminen PC-FAXvastaanottolaitteisiin (Windows)

## **Laitteen lisääminen PC-FAX-vastaanottolaitteisiin (Windows)**

**Vastaavat mallit**: MFC-L5710DN/MFC-L5710DW/MFC-L5715DN/MFC-L6710DW/MFC-L6910DN/ MFC-L6915DN/MFC-EX910

Jos asensit laitteen näytön ohjeita noudattaen, laitteen pitäisi olla käyttövalmis.

1. Kaksoisnapsauta (**PC-Fax Receive (Valmis)**) -kuvaketta tietokoneen tehtävärivillä.

**PC-FAX Receive (PC-Fax vas.ot.)**-ikkuna avautuu.

- 2. Napsauta **Asetukset**.
- 3. Napsauta **Laite** > **Lisää**-painiketta.

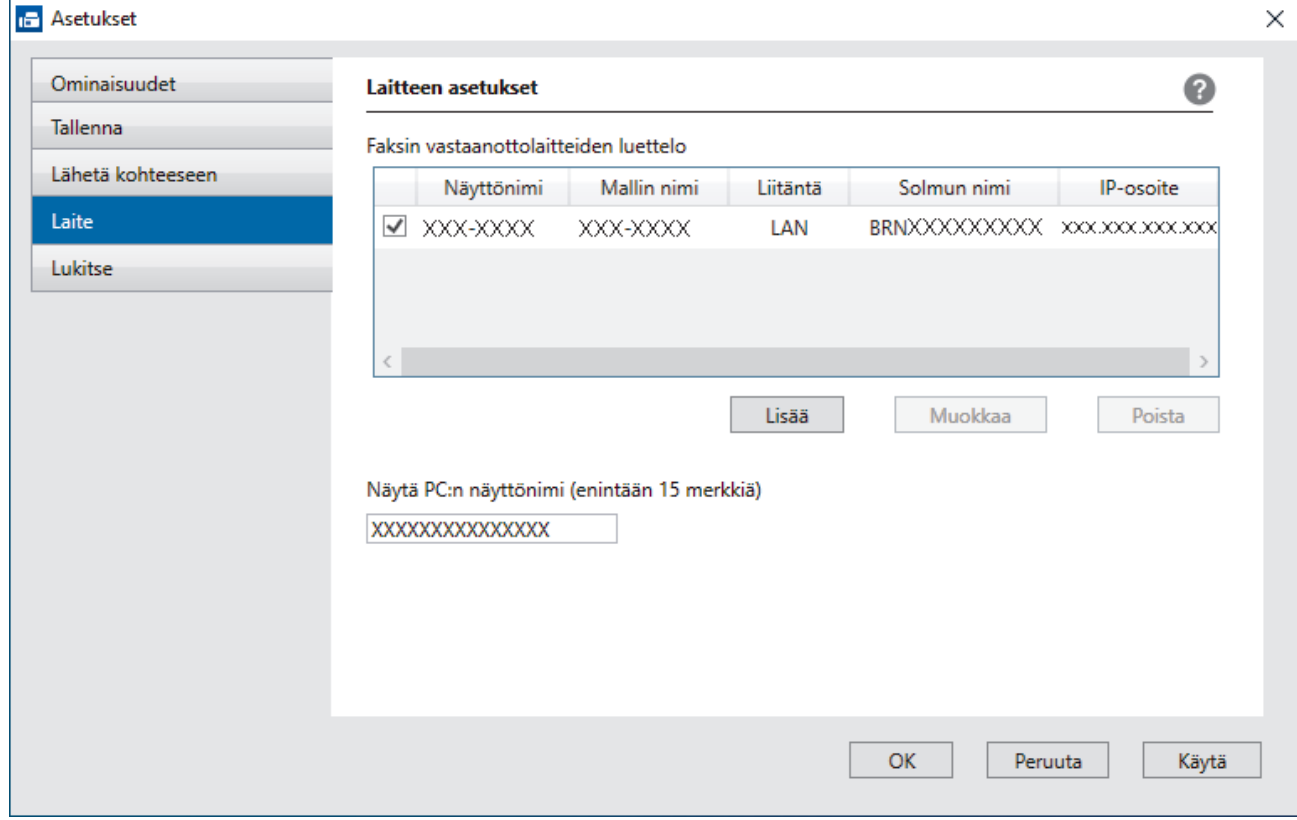

4. Valitse oikea yhteydenmuodostustapa.

#### **Valitse laitteesi alla olevista automaattisen haun tuloksista.**

Esiin tulee yhdistettyjen laitteiden luettelo. Valitse haluamasi laite. Valitse **OK**.

#### **Määritä laitteesi IP-osoitteella**

Kirjoita laitteen IP-osoite **IP-osoite**-kenttään ja napsauta sitten **OK**.

- 5. Muuta laitteen nestekidenäytöllä näkyvää tietokoneen nimeä kirjoittamalla uusi nimi **Näytä PC:n näyttönimi (enintään 15 merkkiä)** -kenttään.
- 6. Napsauta **OK**.

### **Aiheeseen liittyviä tietoja**

• [Brotherin PC-FAX-vastaanotto-ohjelman suorittaminen tietokoneessasi \(Windows\)](#page-273-0)

<span id="page-277-0"></span> [Koti](#page-1-0) > [Faksi](#page-178-0) > [PC-FAX](#page-257-0) > [PC-FAX Windows-käyttöjärjestelmässä](#page-258-0) > [Faksien vastaanotto tietokoneella](#page-271-0) [\(Windows\)](#page-271-0) > [Faksien vastaanotto PC-FAX-vastaanotto-ohjelmalla \(Windows\)](#page-272-0) > Vastaanotettujen PC-FAXviestien tarkastelu (Windows)

## **Vastaanotettujen PC-FAX-viestien tarkastelu (Windows)**

**Vastaavat mallit**: MFC-L5710DN/MFC-L5710DW/MFC-L5715DN/MFC-L6710DW/MFC-L6910DN/ MFC-L6915DN/MFC-EX910

### **Vastaanottotila**

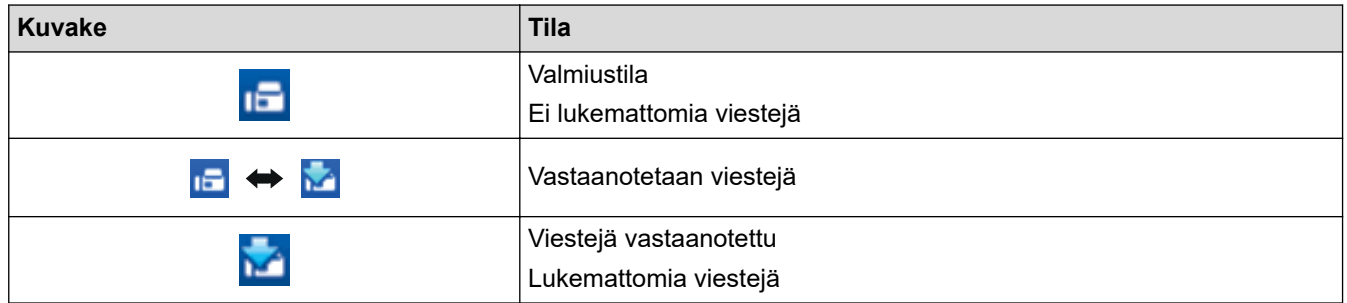

1. Kaksoisnapsauta (**PC-Fax Receive (Valmis)**) -kuvaketta tietokoneen tehtävärivillä.

**PC-FAX Receive (PC-Fax vas.ot.)**-ikkuna avautuu.

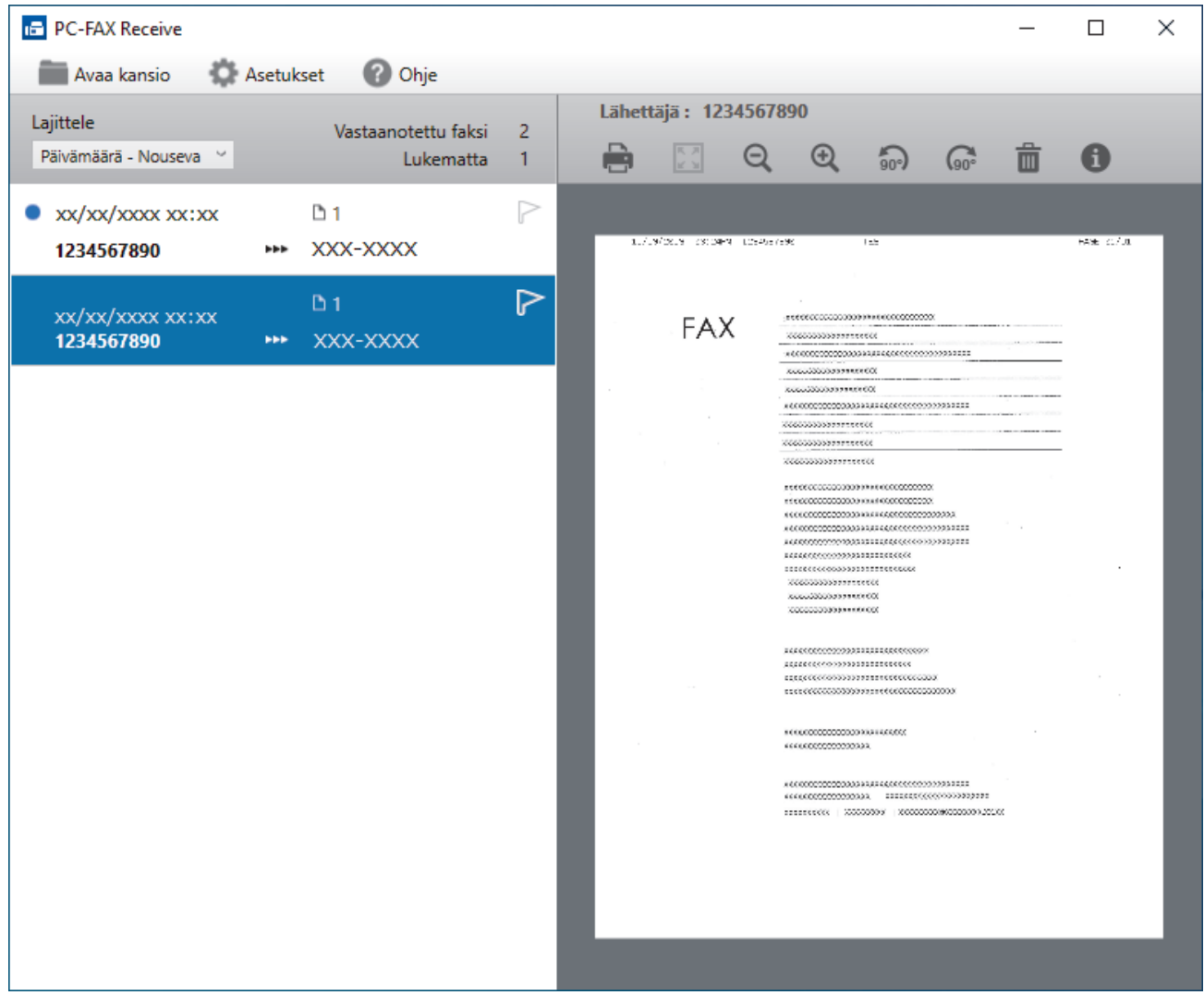

- 2. Näytä faksit napsauttamalla mitä tahansa faksia luettelossa.
- 3. Kun olet valmis, sulje ikkuna.

 $\overline{\mathscr{L}}$ 

Ikkunan sulkemisen jälkeenkin PC-FAX-vastaanotto on aktiivinen ja (**PC-Fax Receive (Valmis)** ) kuvake jää tietokoneen tehtäväriville. Kun haluat sulkea PC-FAX-vastaanoton, napsauta kuvaketta tietokoneen tehtävärivillä ja napsauta **Sulje**.

# **Aiheeseen liittyviä tietoja**

• [Faksien vastaanotto PC-FAX-vastaanotto-ohjelmalla \(Windows\)](#page-272-0)

### <span id="page-279-0"></span>**PC-FAX-toiminto Macille**

**Vastaavat mallit**: MFC-L5710DN/MFC-L5710DW/MFC-L5715DN/MFC-L6710DW/MFC-L6910DN/ MFC-L6915DN/MFC-EX910

• [Faksin lähetys AirPrint \(macOS\) -toiminnolla](#page-476-0)

#### <span id="page-280-0"></span> [Koti](#page-1-0) > Verkko

### **Verkko**

- [Tuetut verkon perustoiminnot](#page-281-0)
- [Määritä verkkoasetukset](#page-282-0)
- [Langattomat verkkoasetukset](#page-284-0)
- [Verkkotoiminnot](#page-308-0)

<span id="page-281-0"></span> [Koti](#page-1-0) > [Verkko](#page-280-0) > Tuetut verkon perustoiminnot

## **Tuetut verkon perustoiminnot**

Laite tukee erilaisia käyttöjärjestelmäkohtaisia ominaisuuksia. Tästä taulukosta näet, mitä verkkotoimintoja ja yhteyksiä kukin käyttöjärjestelmä tukee.

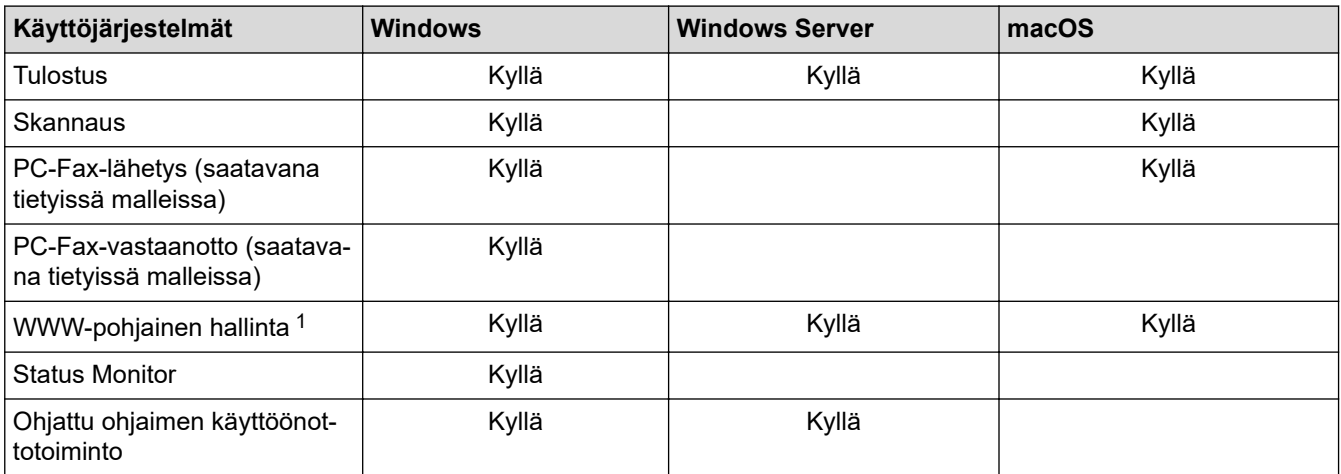

1 Laitteen asetusten hallinnan oletussalasana sijaitsee laitteen takaosassa, ja se on merkitty tekstillä "**Pwd**". Suosittelemme, että vaihdat oletussalasanan välittömästi, jotta voit suojata laitettasi luvattomalta käytöltä.

- Kun liität laitteen ulkopuoliseen verkkoon, kuten internetiin, varmista, että verkkoympäristösi on suojattu erillisellä palomuurilla tai muulla menetelmällä, jotta estetään puutteellisten asetusten tai haitallisten kolmansien osapuolten luvattoman käytön aiheuttamat tietovuodot.
- Sinulle näytetään varoitus, jos laitteesi on yhdistetty yleiseen verkkoon. Tämän varoituksen näkemisen jälkeen suosittelemme, että vahvistat verkkoasetukset ja muodostat sitten yhteyden uudelleen suojattuun verkkoon.
- Laitteen yleisen verkon tietoliikenteen suodatusominaisuuden ottaminen käyttöön estää pääsyn yleisestä verkosta. Yleisen verkon tietoliikenteen suodatusominaisuus saattaa estää laitetta vastaanottamasta tiettyjä tulostus- tai skannaustöitä tietokoneelta tai mobiililaitteelta, joka käyttää yleistä IP-osoitetta.

### **Aiheeseen liittyviä tietoja**

• [Verkko](#page-280-0)

lt

- **Liittyvät aiheet:**
- [WWW-pohjaisen hallinnan sisäänkirjautumissalasanan asettaminen tai vaihtaminen](#page-667-0)

<span id="page-282-0"></span>Koti > [Verkko](#page-280-0) > Määritä verkkoasetukset

### **Määritä verkkoasetukset**

- [Määritä verkkoasetukset käyttämällä ohjauspaneelia](#page-283-0)
- [Laiteasetusten muuttaminen WWW-pohjaisen hallinnan avulla](#page-663-0)

<span id="page-283-0"></span> [Koti](#page-1-0) > [Verkko](#page-280-0) > [Määritä verkkoasetukset](#page-282-0) > Määritä verkkoasetukset käyttämällä ohjauspaneelia

### **Määritä verkkoasetukset käyttämällä ohjauspaneelia**

Määritä laitteen verkkoasetukset käyttämällä ohjauspaneelin valikkoa [Verkko].

- Saat lisätietoja ohjauspaneelissa määritettävissä olevista verkkoasetuksista >> Aiheeseen liittyviä *tietoja*: *Asetustaulukot*
	- Voit myös määrittää ja muuttaa laitteen verkkoasetuksia käyttämällä WWW-pohjaista hallintaa.

1. Paina | [Asetukset] > [Kaikki asetukset] > [Verkko].

Jos laitteesi aloitusnäytössä näkyy [Kaikki asetukset] -valikko, ohita [Asetukset]-valikko.

2. Tuo esiin haluamasi verkkovaihtoehto pyyhkäisemällä ylös tai alas tai painamalla ▲ tai ▼ ja painamalla sitten valintaa. Toista tämä vaihe, kunnes olet valikossa, jonka asetukset haluat määrittää, ja seuraa sitten LCDnäytön ohjeita.

#### **Aiheeseen liittyviä tietoja**

• [Määritä verkkoasetukset](#page-282-0)

#### **Liittyvät aiheet:**

k

- [Asetustaulukot \(MFC-L6710DW/MFC-L6910DN/MFC-L6915DN/MFC-EX910\)](#page-595-0)
- [Asetustaulukot \(MFC-L5710DN/MFC-L5710DW/MFC-L5715DN\)](#page-610-0)
- [Asetustaulukot \(DCP-L5510DW\)](#page-626-0)
- [Tuetut verkon perustoiminnot](#page-281-0)

<span id="page-284-0"></span> [Koti](#page-1-0) > [Verkko](#page-280-0) > Langattomat verkkoasetukset

### **Langattomat verkkoasetukset**

**Vastaavat mallit**: DCP-L5510DW/MFC-L5710DW/MFC-L6710DW/MFC-L6910DN/MFC-L6915DN/MFC-EX910

- [Käytä langatonta verkkoa](#page-285-0)
- [Wi-Fi Direct](#page-299-0)® -käyttö
- [Ota LAN käyttöön / poista käytöstä](#page-303-0)
- [WLAN-raportin tulostus](#page-304-0)

<span id="page-285-0"></span> [Koti](#page-1-0) > [Verkko](#page-280-0) > [Langattomat verkkoasetukset](#page-284-0) > Käytä langatonta verkkoa

### **Käytä langatonta verkkoa**

**Vastaavat mallit**: DCP-L5510DW/MFC-L5710DW/MFC-L6710DW/MFC-L6910DN/MFC-L6915DN/MFC-EX910

- [Ennen laitteen määrittämistä langattomaan verkkoon](#page-286-0)
- [Laitteen määritys langattomaan verkkoon käyttämällä tietokoneen ohjattua asennusta](#page-287-0)
- [Laitteen määrittäminen käyttämään langatonta verkkoa laitteen ohjauspaneelin ohjatun](#page-288-0) [asennuksen avulla](#page-288-0)
- [Laitteen määritys langattomaan verkkoon käyttämällä Wi-Fi Protected Setup](#page-290-0)™ (WPS) [toiminnon kertapainallusmenetelmää](#page-290-0)
- [Laitteen määritys langattomaan verkkoon käyttämällä Wi-Fi Protected Setup](#page-291-0)™ (WPS) [toiminnon PIN-menetelmää](#page-291-0)
- [Laitteen määrittäminen langattomaan verkkoon, kun SSID-nimeä ei lähetetä](#page-294-0)
- [Laitteen asetusten määrittäminen yrityksen langatonta verkkoa varten](#page-296-0)

<span id="page-286-0"></span> [Koti](#page-1-0) > [Verkko](#page-280-0) > [Langattomat verkkoasetukset](#page-284-0) > [Käytä langatonta verkkoa](#page-285-0) > Ennen laitteen määrittämistä langattomaan verkkoon

### **Ennen laitteen määrittämistä langattomaan verkkoon**

**Vastaavat mallit**: DCP-L5510DW/MFC-L5710DW/MFC-L6710DW/MFC-L6910DN/MFC-L6915DN/MFC-EX910

## **HUOMAUTUS**

MFC-L6910DN/MFC-L6915DN/MFC-EX910:

Langatonta verkkoyhteyttä voidaan käyttää vain, kun langaton verkkokortti (lisävaruste) on asennettu.

Varmista seuraavat kohdat ennen kuin yrität määrittää langattoman verkon:

- Jos käytät yrityksen langatonta verkkoa, sinun on tiedettävä myös käyttäjätunnus ja salasana.
- Parhaat tulokset normaalissa asiakirjojen päivittäisessä tulostuksessa saadaan, kun laite sijoitetaan mahdollisimman lähelle langatonta LAN-tukiasemaa/reititintä ja kun laitteen ja tukiaseman välillä on mahdollisimman vähän esteitä. Näiden kahden laitteen välissä olevat suuret esineet ja seinät sekä muiden sähkölaitteiden aiheuttamat häiriöt voivat vaikuttaa asiakirjojesi tiedonsiirron nopeuteen.

Näiden tekijöiden takia langaton yhteys ei ole välttämättä paras vaihtoehto kaikentyyppisiä asiakirjoja ja sovelluksia varten. Kun tulostetaan suuria tiedostoja, esimerkiksi monisivuisia asiakirjoja, joissa on sekä tekstiä että suuria kuvia, kannattaa harkita nopeamman tiedonsiirron mahdollistavaa kiinteää Ethernetyhteyttä (vain tuetut mallit) tai parhaan suoritustehon tarjoavaa USB-yhteyttä.

- Vaikka laitetta voidaan käyttää kiinteässä ja langattomassa verkossa (vain toimintoa tukevat mallit), käytössä voi olla kerrallaan vain yksi yhteystapa. Langatonta verkkoyhteyttä ja Wi-Fi Direct -yhteyttä tai kiinteää yhteyttä (vain tuetut mallit) ja Wi-Fi Direct -yhteyttä voidaan kuitenkin käyttää samanaikaisesti.
- Jos läheltä löytyy signaali, langattoman lähiverkon avulla voit muodostaa vapaasti lähiverkkoyhteyden. Jos suojausasetuksia ei ole kuitenkaan määritetty oikein, haitallinen kolmas osapuoli voi siepata signaalin, mistä voi seurata mahdollisesti:
	- Henkilökohtaisten tai luottamuksellisten tietojen varastaminen
	- Tietojen asiaton lähetys osapuolille, jotka teeskentelevät olevansa tiettyjä henkilöitä
	- Siepatun jäljennetyn viestintäsisällön edelleenlähetys

Varmista, että tiedät langattoman reitittimen/tukiaseman verkon nimen (SSID) ja verkkoavaimen (salasanan). Jos et löydä näitä tietoja, ota yhteys langattoman reitittimen/tukiaseman valmistajaan, järjestelmänvalvojaasi tai internetpalveluntarjoajaan. Brotherin tuki ei voi antaa näitä tietoja.

#### **Aiheeseen liittyviä tietoja**

• [Käytä langatonta verkkoa](#page-285-0)

<span id="page-287-0"></span> [Koti](#page-1-0) > [Verkko](#page-280-0) > [Langattomat verkkoasetukset](#page-284-0) > [Käytä langatonta verkkoa](#page-285-0) > Laitteen määritys langattomaan verkkoon käyttämällä tietokoneen ohjattua asennusta

## **Laitteen määritys langattomaan verkkoon käyttämällä tietokoneen ohjattua asennusta**

**Vastaavat mallit**: DCP-L5510DW/MFC-L5710DW/MFC-L6710DW/MFC-L6910DN/MFC-L6915DN/MFC-EX910

## **HUOMAUTUS**

(MFC-L6910DN/MFC-L6915DN/MFC-EX910)

Langatonta verkkoyhteyttä voidaan käyttää vain, kun langaton verkkokortti (lisävaruste) on asennettu.

- 1. Lataa asennusohjelma mallisi **Ladattavat tiedostot**-sivulta osoitteessa [support.brother.com/downloads.](https://support.brother.com/g/b/midlink.aspx?content=dl)
- 2. Käynnistä asennusohjelma ja noudata sitten näyttöön tulevia ohjeita.
- 3. Valitse **Langaton verkkoyhteys (Wi-Fi)** tai **Langaton verkkoyhteys (Wi-Fi) (valinnainen)** ja napsauta sitten **Seuraava** .
- 4. Noudata näyttöön tulevia ohjeita.

Olet määrittänyt langattoman verkon asetukset valmiiksi.

#### **Aiheeseen liittyviä tietoja**

• [Käytä langatonta verkkoa](#page-285-0)
<span id="page-288-0"></span> [Koti](#page-1-0) > [Verkko](#page-280-0) > [Langattomat verkkoasetukset](#page-284-0) > [Käytä langatonta verkkoa](#page-285-0) > Laitteen määrittäminen käyttämään langatonta verkkoa laitteen ohjauspaneelin ohjatun asennuksen avulla

### **Laitteen määrittäminen käyttämään langatonta verkkoa laitteen ohjauspaneelin ohjatun asennuksen avulla**

**Vastaavat mallit**: DCP-L5510DW/MFC-L5710DW/MFC-L6710DW/MFC-L6910DN/MFC-L6915DN/MFC-EX910

### **HUOMAUTUS**

(MFC-L6910DN/MFC-L6915DN/MFC-EX910)

Langatonta verkkoyhteyttä voidaan käyttää vain, kun langaton verkkokortti (lisävaruste) on asennettu.

Suosittelemme, että kirjoitat langattoman verkon asetukset muistiin ennen laitteen määrittämistä. Tarvitset näitä tietoja, ennen kuin voit jatkaa määritysten tekemistä.

1. Tarkista ja merkitse muistiin sen tietokoneen nykyiset langattoman verkon asetukset, johon aiot muodostaa yhteyden.

**Verkon nimi (SSID)**

**Verkkoavain (salasana)**

esim.

**Verkon nimi (SSID)**

HELLO

#### **Verkkoavain (salasana)**

12345

- Tukiasemasi/reitittimesi voi tukea useiden WEP-avainten käyttöä, mutta Brother-laitteesi tukee vain ensimmäisen WEP-avaimen käyttöä.
- Jos tarvitset apua määrityksessä ja haluat ottaa yhteyttä Brotherin asiakaspalveluun, varmista, että SSID (verkon nimi) ja verkkoavain (salasana) ovat käsillä. Emme voi auttaa sinua tämän tiedon paikantamisessa.
- Jos et tunne verkkosi nimeä (SSID) tai verkkoavainta, et voi jatkaa langattoman verkon määritystä.

#### **Miten löydän nämä tiedot?**

- a. Tarkista langattoman tukiasemasi/reitittimesi mukana toimitetut asiakirjat.
- b. Alkuperäinen SSID voi olla valmistajan tai mallin nimi.
- c. Jos et tiedä suojaustietoja, ota yhteys reitittimen valmistajaan, järjestelmänvalvojaasi tai Internetpalveluntarjoajaasi.
- 2. Paina | [Asetukset] > [Kaikki asetukset] > [Verkko] > [WLAN (Wi-Fi)] > [Etsi Wi-Fiverkko].

Jos laitteesi aloitusnäytössä näkyy [Kaikki asetukset] -valikko, ohita [Asetukset]-valikko.

3. Kun näytölle ilmestyy viesti [Otetaanko WLAN käyttöön?], paina [Kyllä]. Langattoman verkon ohjattu asennus käynnistyy. Peruuta asetukset painamalla [Ei].

- 4. Laite etsii verkkoa ja näyttää luettelon käytettävissä olevista SSID-nimistä (verkkonimet). Jos näyttöön tulee SSID-nimien luettelo, tuo haluamasi SSID näyttöön painamalla ▲ tai ▼ ja paina sitten SSID-nimeä.
- 5. Paina [OK].
- 6. Tee jokin seuraavista:
	- Jos käytät verkkoavainta hyödyntävää todennus- ja salausmenetelmää, syötä ensimmäisessä vaiheessa muistiin kirjoittamasi verkkoavain.

Kun olet syöttänyt kaikki merkit, paina [OK].

- Jos todennusmenetelmänä on avoin järjestelmä eikä salausmenetelmää ei käytetä, siirry seuraavaan vaiheeseen.
- 7. Laite yrittää yhteydenottoa valitsemaasi langattomaan laitteeseen.

Jos langaton laite on yhdistetty onnistuneesti, laitteen LCD-näytöllä näkyy [Kytketty]. Paina [OK] ja paina sitten **r** 

Langattoman verkon asetukset ovat nyt valmiit. Voit asentaa laitteen käytön edellyttämät ohjaimet tai sovelluksen siirtymällä laitemallisi **Ladattavat tiedostot**-sivulle osoitteessa [support.brother.com/downloads](https://support.brother.com/g/b/midlink.aspx?content=dl).

### **Aiheeseen liittyviä tietoja**

• [Käytä langatonta verkkoa](#page-285-0)

- [Tekstin syöttäminen laitteella](#page-27-0)
- [Langattoman LAN-verkon raportin virhekoodit](#page-305-0)

<span id="page-290-0"></span> [Koti](#page-1-0) > [Verkko](#page-280-0) > [Langattomat verkkoasetukset](#page-284-0) > [Käytä langatonta verkkoa](#page-285-0) > Laitteen määritys langattomaan verkkoon käyttämällä Wi-Fi Protected Setup™ (WPS) -toiminnon kertapainallusmenetelmää

# **Laitteen määritys langattomaan verkkoon käyttämällä Wi-Fi Protected Setup™ (WPS) -toiminnon kertapainallusmenetelmää**

**Vastaavat mallit**: DCP-L5510DW/MFC-L5710DW/MFC-L6710DW/MFC-L6910DN/MFC-L6915DN/MFC-EX910

### **HUOMAUTUS**

(MFC-L6910DN/MFC-L6915DN/MFC-EX910)

Langatonta verkkoyhteyttä voidaan käyttää vain, kun langaton verkkokortti (lisävaruste) on asennettu.

Jos langattoman verkon tukiasema/reititin tukee WPS (PBC: Push Button Configuration) -toimintoa, voit käyttää laitteesi ohjauspaneelin valikon WPS-toimintoa langattoman verkon asetusten määrittämiseen.

1. Paina | [Asetukset] > [Kaikki asetukset] > [Verkko] > [WLAN (Wi-Fi)] > [WPS-/Painike].

Jos laitteesi aloitusnäytössä näkyy [Kaikki asetukset] -valikko, ohita [Asetukset]-valikko.

- 2. Kun näytölle ilmestyy viesti [Otetaanko WLAN käyttöön?], paina [Kyllä]. Langattoman verkon ohjattu asennus käynnistyy. Peruuta asetukset painamalla  $[E_i]$ .
- 3. Kun LCD-näytössä näkyy [Käynnistä WPS langattomassa tukiasemassa/reitittimessä ja paina [OK].], paina langattoman tukiaseman/reitittimen WPS-painiketta. Paina [OK] laitteessasi. Laite tunnistaa automaattisesti langattoman tukiaseman tai reitittimen käyttämän tilan ja yrittää muodostaa yhteyden langattomaan verkkoon.

Jos langaton laite on yhdistetty onnistuneesti, laitteen LCD-näytöllä näkyy [Kytketty]. Paina [OK] ja paina sitten

Langattoman verkon asetukset ovat nyt valmiit. Voit asentaa laitteen käytön edellyttämät ohjaimet ja ohjelmiston siirtymällä laitemallisi **Ladattavat tiedostot**-sivulle osoitteessa [support.brother.com/downloads](https://support.brother.com/g/b/midlink.aspx?content=dl).

#### **Aiheeseen liittyviä tietoja**

• [Käytä langatonta verkkoa](#page-285-0)

#### **Liittyvät aiheet:**

• [Langattoman LAN-verkon raportin virhekoodit](#page-305-0)

<span id="page-291-0"></span> [Koti](#page-1-0) > [Verkko](#page-280-0) > [Langattomat verkkoasetukset](#page-284-0) > [Käytä langatonta verkkoa](#page-285-0) > Laitteen määritys langattomaan verkkoon käyttämällä Wi-Fi Protected Setup™ (WPS) -toiminnon PIN-menetelmää

# **Laitteen määritys langattomaan verkkoon käyttämällä Wi-Fi Protected Setup™ (WPS) -toiminnon PIN-menetelmää**

**Vastaavat mallit**: DCP-L5510DW/MFC-L5710DW/MFC-L6710DW/MFC-L6910DN/MFC-L6915DN/MFC-EX910

### **HUOMAUTUS**

(MFC-L6910DN/MFC-L6915DN/MFC-EX910)

Langatonta verkkoyhteyttä voidaan käyttää vain, kun langaton verkkokortti (lisävaruste) on asennettu.

Jos langaton LAN-tukiasema/reititin tukee WPS-toimintoa, voit määrittää langattoman verkon asetukset PIN (Personal Identification Number) -menetelmällä.

PIN-menetelmä on yksi Wi-Fi Alliance® -yhtiön kehittämistä yhteydenottomenetelmistä. Langaton verkko ja sen suojausasetukset voidaan määrittää lähettämällä kirjautujan (Brother-laite) luoma PIN-koodi rekisterinpitäjään (langatonta lähiverkkoa hallitseva laite). Lisätietoja WPS-tilan käytöstä on langattoman tukiaseman/reitittimen mukana toimitetuissa ohjeissa.

### **Tyyppi A**

Kytkentä, kun langattoman lähiverkon tukiasemaa/reititintä (1) käytetään myös rekisterinpitäjänä:

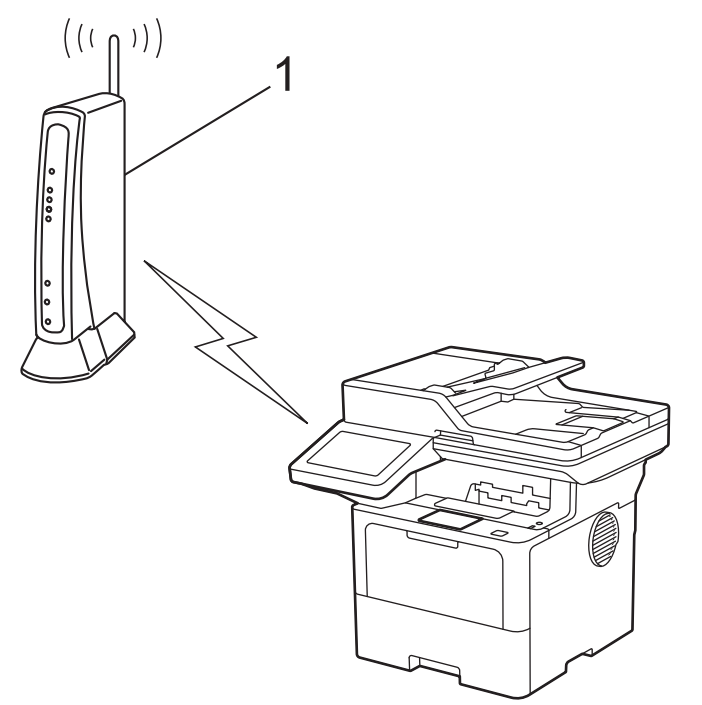

#### **Tyyppi B**

Kytkentä, kun toista laitetta (2), kuten tietokonetta, käytetään rekisterinpitäjänä:

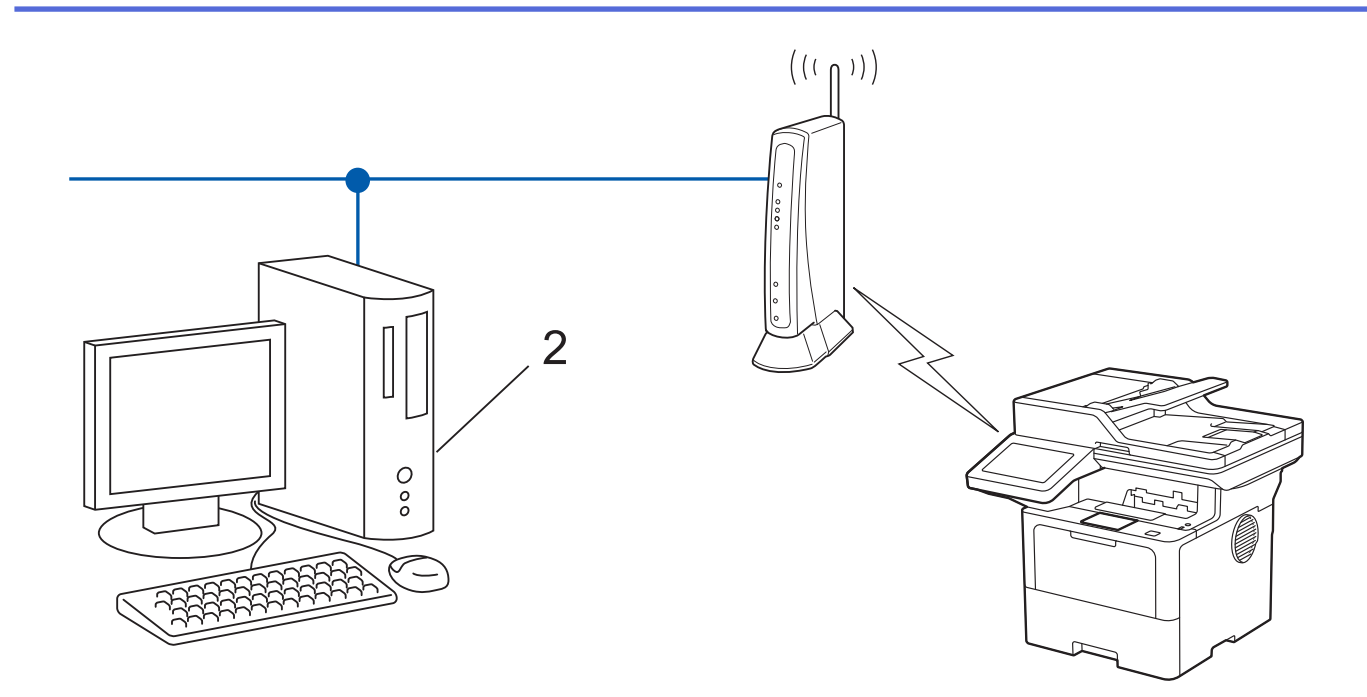

1. Paina | [Asetukset] > [Kaikki asetukset] > [Verkko] > [WLAN (Wi-Fi)] > [WPS-/PINkoodi].

Jos laitteesi aloitusnäytössä näkyy [Kaikki asetukset] -valikko , ohita [Asetukset]-valikko.

- 2. Kun näytölle ilmestyy viesti [Otetaanko WLAN käyttöön?], paina [Kyllä]. Langattoman verkon ohjattu asennus käynnistyy. Peruuta asetukset painamalla [Ei].
- 3. Nestekidenäytössä näkyy kahdeksanmerkkinen PIN-koodi, ja laite aloittaa WLAN-tukiaseman/reitittimen hakemisen.
- 4. Käytä verkkoon yhdistettyä tietokonetta ja kirjoita selaimesi osoiteriville rekisterinpitäjänä käytettävän laitteen IP-osoite (esimerkiksi http://192.168.1.2).
- 5. Siirry WPS-asetusten sivulle ja kirjoita PIN-koodi. Toimi sitten näyttöön tulevien ohjeiden mukaisesti.

• Rekisterinpitäjänä on yleensä langaton LAN-tukiasema/reititin.

• Asetussivu voi vaihdella langattoman LAN-tukiaseman/reitittimen merkin mukaan. Lisätietoja on LANtukiaseman/reitittimen mukana toimitetuissa ohjeissa.

#### **Jos tietokoneesi käyttöjärjestelmä on Windows 10 tai Windows 11 ja se toimii rekisterinpitäjänä, toimi seuraavasti:**

- 6. Tee jokin seuraavista:
	- Windows 11

Napsauta > **Kaikki sovellukset** > **Windows-työkalut** > **Ohjauspaneeli**. Valitse **Laitteisto ja äänet** ryhmässä **Lisää laite**.

Windows 10

Valitse > **Windows-järjestelmä** > **Ohjauspaneeli**. Valitse **Laitteisto ja äänet** -ryhmässä **Lisää laite**.

- Jos haluat käyttää Windows 10- tai Windows 11 -tietokonetta rekisterinpitäjänä, se on rekisteröitävä verkkoon etukäteen. Lisätietoja on LAN-tukiaseman/reitittimen mukana toimitetuissa ohjeissa.
	- Jos käytät tietokoneesi käyttöjärjestelmää Windows 10 tai Windows 11 rekisterinpitäjänä, voit asentaa tulostinohjaimen langattoman verkon määrityksen jälkeen näyttöön tulevien ohjeiden mukaisesti. Voit asentaa laitteen käytön edellyttämän ohjaimen ja ohjelmiston siirtymällä laitemallisi **Ladattavat tiedostot**-sivulle verkkosivustossa [support.brother.com/downloads](https://support.brother.com/g/b/midlink.aspx?content=dl).
- 7. Valitse laite ja napsauta **Seuraava**.
- 8. Anna laitteen nestekidenäytöllä näkyvä PIN-koodi ja napsauta sitten **Seuraava**.
- 9. Napsauta **Sulje**.

Jos langaton laite on yhdistetty onnistuneesti, laitteen LCD-näytöllä näkyy [Kytketty]. Paina [OK] ja paina sitten  $\Box$ 

Langattoman verkon asetukset ovat nyt valmiit. Voit asentaa laitteen käytön edellyttämät ohjaimet tai sovelluksen siirtymällä laitemallisi **Ladattavat tiedostot**-sivulle osoitteessa [support.brother.com/downloads](https://support.brother.com/g/b/midlink.aspx?content=dl).

- [Käytä langatonta verkkoa](#page-285-0)
- **Liittyvät aiheet:**
- [Langattoman LAN-verkon raportin virhekoodit](#page-305-0)

<span id="page-294-0"></span> [Koti](#page-1-0) > [Verkko](#page-280-0) > [Langattomat verkkoasetukset](#page-284-0) > [Käytä langatonta verkkoa](#page-285-0) > Laitteen määrittäminen langattomaan verkkoon, kun SSID-nimeä ei lähetetä

### **Laitteen määrittäminen langattomaan verkkoon, kun SSID-nimeä ei lähetetä**

**Vastaavat mallit**: DCP-L5510DW/MFC-L5710DW/MFC-L6710DW/MFC-L6910DN/MFC-L6915DN/MFC-EX910

### **HUOMAUTUS**

(MFC-L6910DN/MFC-L6915DN/MFC-EX910)

Langatonta verkkoyhteyttä voidaan käyttää vain, kun langaton verkkokortti (lisävaruste) on asennettu.

Suosittelemme, että kirjoitat langattoman verkon asetukset muistiin ennen laitteen määrittämistä. Tarvitset näitä tietoja, ennen kuin voit jatkaa määritysten tekemistä.

1. Tarkista ja merkitse muistiin nykyiset langattoman verkon asetukset.

#### **Verkon nimi (SSID)**

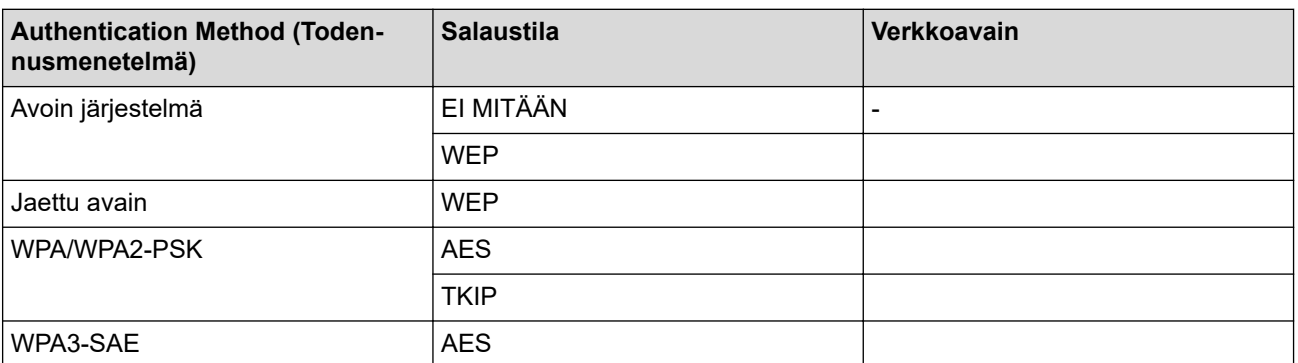

esim.

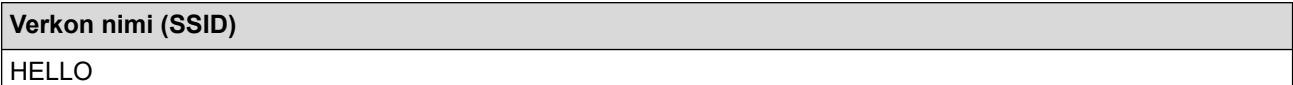

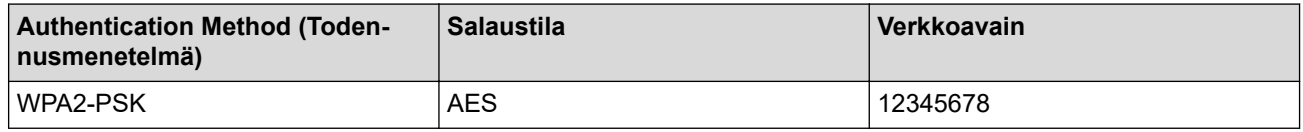

Jos reitittimesi käyttää WEP-salausta, anna ensimmäisenä WEP-avaimena käytettävä avain. Brother-laite tukee vain ensimmäisen WEP-avaimen käyttöä.

2. Paina | [Asetukset] > [Kaikki asetukset] > [Verkko] > [WLAN (Wi-Fi)] > [Etsi Wi-Fiverkko].

Jos laitteesi aloitusnäytössä näkyy [Kaikki asetukset] -valikko , ohita [Asetukset]-valikko.

3. Kun näytölle ilmestyy viesti [Otetaanko WLAN käyttöön?], paina [Kyllä].

Langattoman verkon ohjattu asennus käynnistyy. Peruuta asetukset painamalla [Ei].

- 4. Laite etsii verkkoa ja näyttää luettelon käytettävissä olevista SSID-nimistä (verkkonimet). Pyyhkäise ylös tai alas tai paina ▲ tai ▼, kunnes näytöllä näkyy [<Uusi SSID>]. Paina [<Uusi SSID>] ja paina sitten [OK].
- 5. Anna SSID-nimi ja paina sitten [OK].
- 6. Valitse todennusmenetelmä.
- 7. Tee jokin seuraavista:
	- Jos valitsit [Avoin järjest.], paina salaustyyppiä [Ei mitään] tai [WEP].
		- Jos valitsit salaustyypiksi [WEP]-asetuksen, valitse ja syötä WEP-avain, ja paina sitten [OK].
	- Jos valitsit salaustyypiksi [Jaettu avain] -asetuksen, valitse ja syötä WEP-avain, ja paina sitten  $[OK].$
	- Jos valitsit [WPA/WPA2-PSK/WPA3-SAE], paina salaustyyppiä [TKIP+AES] tai [AES]. Syötä WPA™-avain ja paina sitten [OK].
	- Jos valitsit vaihtoehdon [WPA3-SAE], paina salaustyyppiä [AES]. Syötä WPA™-avain ja paina sitten [OK].

Brother-laite tukee vain ensimmäisen WEP-avaimen käyttöä.

8. Laite yrittää ottaa yhteyttä valitsemaasi langattomaan laitteeseen.

Jos langaton laite on yhdistetty onnistuneesti, laitteen LCD-näytöllä näkyy [Kytketty]. Paina [OK] ja paina sitten .

Langattoman verkon asetukset ovat nyt valmiit. Voit asentaa laitteen käytön edellyttämät ohjaimet tai sovelluksen siirtymällä laitemallisi **Ladattavat tiedostot**-sivulle osoitteessa [support.brother.com/downloads](https://support.brother.com/g/b/midlink.aspx?content=dl).

### **Aiheeseen liittyviä tietoja**

• [Käytä langatonta verkkoa](#page-285-0)

- [En pysty määrittämään kaikkia langattoman verkon asetuksia](#page-529-0)
- [Tekstin syöttäminen laitteella](#page-27-0)
- [Langattoman LAN-verkon raportin virhekoodit](#page-305-0)

<span id="page-296-0"></span> [Koti](#page-1-0) > [Verkko](#page-280-0) > [Langattomat verkkoasetukset](#page-284-0) > [Käytä langatonta verkkoa](#page-285-0) > Laitteen asetusten määrittäminen yrityksen langatonta verkkoa varten

### **Laitteen asetusten määrittäminen yrityksen langatonta verkkoa varten**

**Vastaavat mallit**: DCP-L5510DW/MFC-L5710DW/MFC-L6710DW/MFC-L6910DN/MFC-L6915DN/MFC-EX910

### **HUOMAUTUS**

(MFC-L6910DN/MFC-L6915DN/MFC-EX910)

Langatonta verkkoyhteyttä voidaan käyttää vain, kun langaton verkkokortti (lisävaruste) on asennettu.

Suosittelemme, että kirjoitat langattoman verkon asetukset muistiin ennen laitteen määrittämistä. Tarvitset näitä tietoja, ennen kuin voit jatkaa määritysten tekemistä.

1. Tarkasta nykyiset langattoman verkon asetukset ja kirjoita ne muistiin.

#### **Verkon nimi (SSID)**

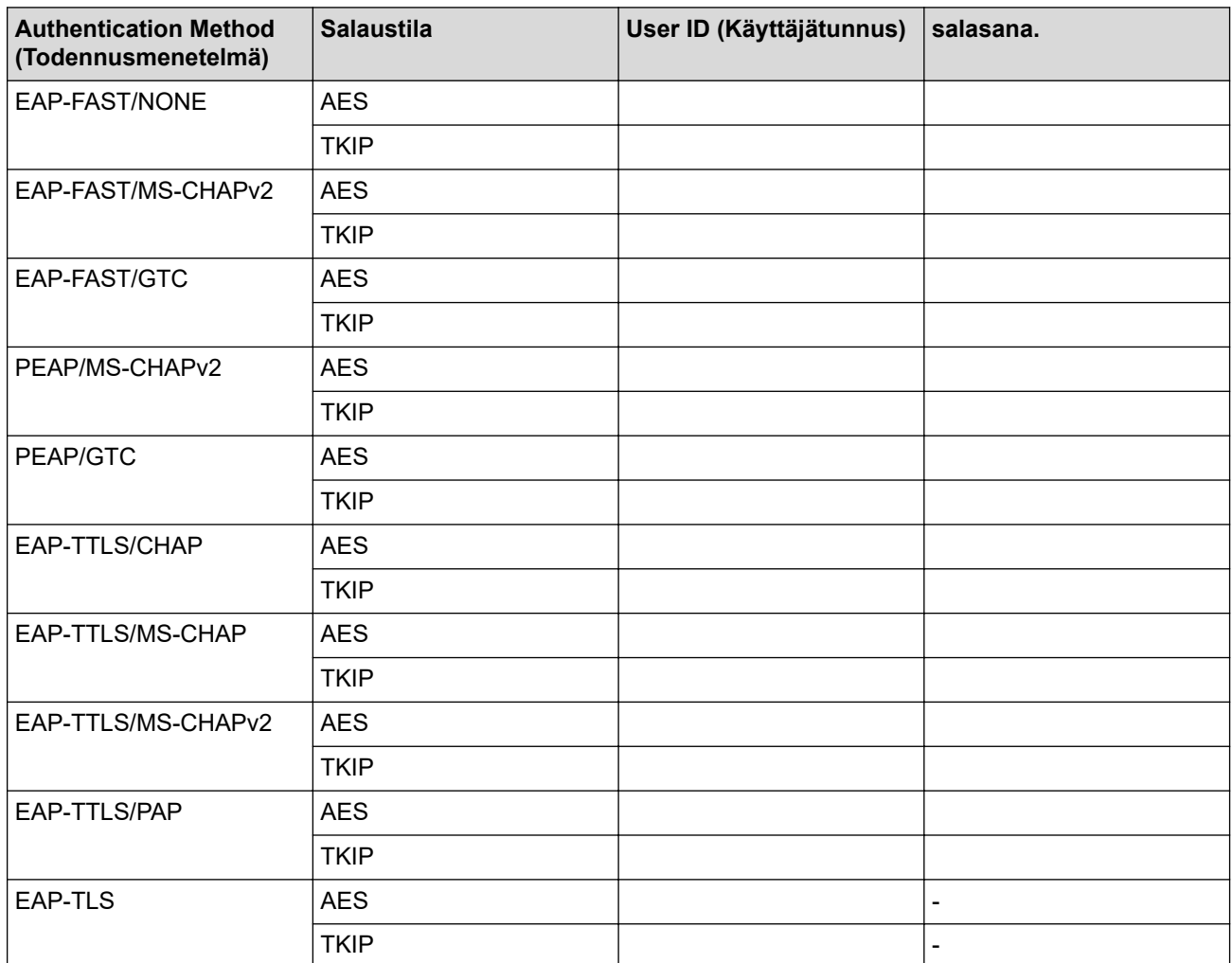

esim.

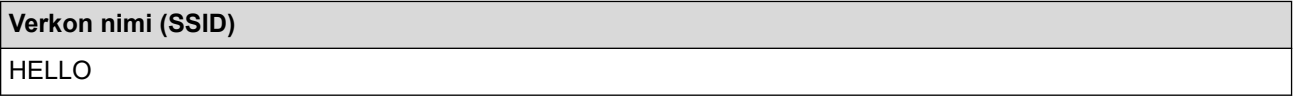

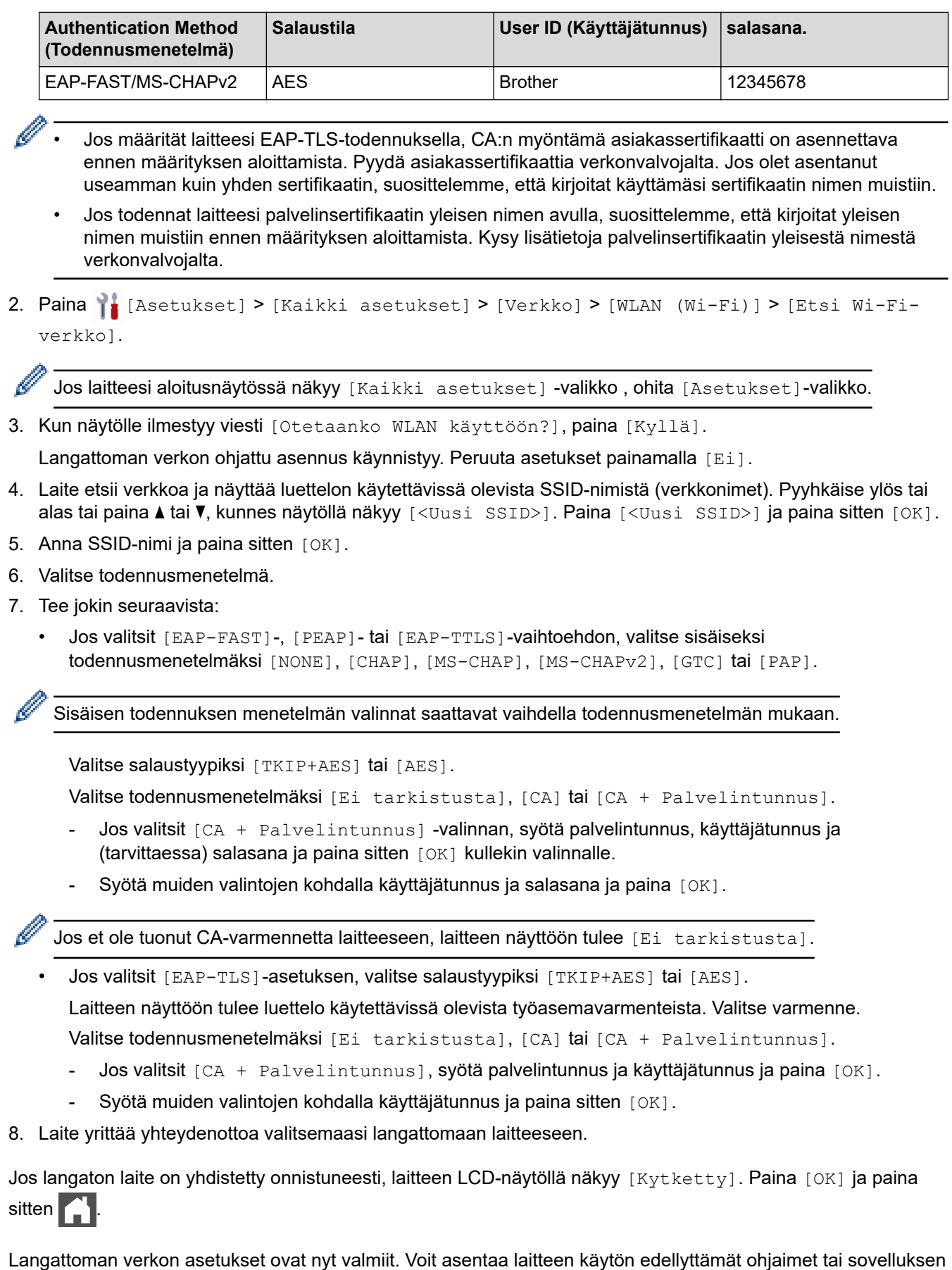

siirtymällä laitemallisi **Ladattavat tiedostot**-sivulle osoitteessa [support.brother.com/downloads](https://support.brother.com/g/b/midlink.aspx?content=dl).

# **Aiheeseen liittyviä tietoja**

• [Käytä langatonta verkkoa](#page-285-0)

### **Liittyvät aiheet:**

• [Langattoman LAN-verkon raportin virhekoodit](#page-305-0)

<span id="page-299-0"></span> [Koti](#page-1-0) > [Verkko](#page-280-0) > [Langattomat verkkoasetukset](#page-284-0) > Wi-Fi Direct® -käyttö

# **Wi-Fi Direct® -käyttö**

**Vastaavat mallit**: DCP-L5510DW/MFC-L5710DW/MFC-L6710DW/MFC-L6910DN/MFC-L6915DN/MFC-EX910

- [Wi-Fi Direct -yleiskuvaus](#page-300-0)
- [Wi-Fi Direct -verkon manuaalinen määritys](#page-301-0)
- [Wi-Fi Direct -verkon määritys käyttämällä painikemenetelmää](#page-302-0)

<span id="page-300-0"></span>■ [Koti](#page-1-0) > [Verkko](#page-280-0) > [Langattomat verkkoasetukset](#page-284-0) > [Wi-Fi Direct](#page-299-0)® -käyttö > Wi-Fi Direct -yleiskuvaus

### **Wi-Fi Direct -yleiskuvaus**

**Vastaavat mallit**: DCP-L5510DW/MFC-L5710DW/MFC-L6710DW/MFC-L6910DN/MFC-L6915DN/MFC-EX910

## **HUOMAUTUS**

(MFC-L6910DN/MFC-L6915DN/MFC-EX910)

Langatonta verkkoyhteyttä voidaan käyttää vain, kun langaton verkkokortti (lisävaruste) on asennettu.

Wi-Fi Direct on yksi Wi-Fi Alliance® -yhtiön kehittämistä langattomista määritystavoista. Voit sen avulla liittää mobiililaitteen turvallisesti laitteeseesi ilman langatonta reititintä/tukiasemaa.

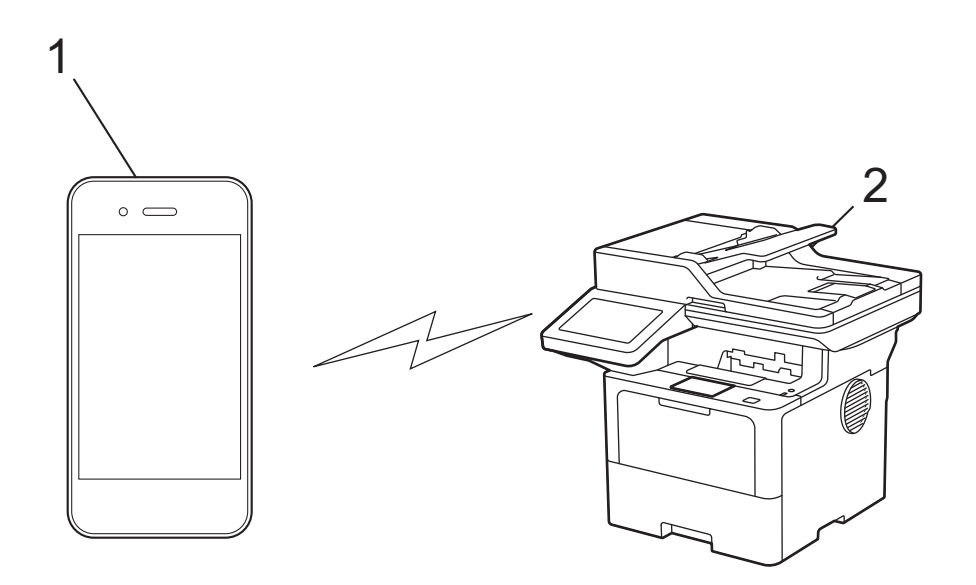

- 1. Mobiililaite
- 2. Laitteesi
	- Wi-Fi Direct -toiminto voi olla käytössä kiinteällä tai langattomalla verkkoyhteydellä samanaikaisesti.
	- Wi-Fi Direct-toimintoa tukevasta laitteesta voi tulla ryhmän omistaja (G/O). Wi-Fi Direct -verkkoa määritettäessä ryhmän omistaja toimii tukiasemana.

### **Aiheeseen liittyviä tietoja**

• [Wi-Fi Direct](#page-299-0)® -käyttö

- [Wi-Fi Direct -verkon manuaalinen määritys](#page-301-0)
- [Wi-Fi Direct -verkon määritys käyttämällä painikemenetelmää](#page-302-0)

<span id="page-301-0"></span>**▲ [Koti](#page-1-0) > [Verkko](#page-280-0) > [Langattomat verkkoasetukset](#page-284-0) > [Wi-Fi Direct](#page-299-0)® -käyttö > Wi-Fi Direct -verkon manuaalinen** määritys

## **Wi-Fi Direct -verkon manuaalinen määritys**

**Vastaavat mallit**: DCP-L5510DW/MFC-L5710DW/MFC-L6710DW/MFC-L6910DN/MFC-L6915DN/MFC-EX910

### **HUOMAUTUS**

(MFC-L6910DN/MFC-L6915DN/MFC-EX910)

Langatonta verkkoyhteyttä voidaan käyttää vain, kun langaton verkkokortti (lisävaruste) on asennettu.

Wi-Fi Direct -asetusten määritys laitteen ohjauspaneelista:

Kun laite vastaanottaa Wi-Fi Direct -pyynnön mobiililaitteelta, nestekidenäyttöön tulee viesti [Wi-Fi Direct -yhteyspyyntö vastaanotettu. Yhdistä painamalla [OK].]. Yhdistä painamalla [OK]-painiketta.

1. Paina | [Asetukset] > [Kaikki asetukset] > [Verkko] > [Wi-Fi Direct] > [Manuaalinen].

Jos laitteesi aloitusnäytössä näkyy [Kaikki asetukset] -valikko , ohita [Asetukset]-valikko.

- 2. Laite näyttää SSID:n (verkon nimi) ja salasanan (verkkoavain). Siirry langattoman verkon asetusnäytölle mobiililaitteessasi, valitse SSID ja syötä sitten salasana.
- 3. Kun mobiililaitteen yhdistäminen onnistuu, laitteen nestekidenäytöllä näkyy [Kytketty].

### **Aiheeseen liittyviä tietoja**

• [Wi-Fi Direct](#page-299-0)® -käyttö

- [Wi-Fi Direct -yleiskuvaus](#page-300-0)
- [Wi-Fi Direct -verkon määritys käyttämällä painikemenetelmää](#page-302-0)

<span id="page-302-0"></span>▲ [Koti](#page-1-0) > [Verkko](#page-280-0) > [Langattomat verkkoasetukset](#page-284-0) > [Wi-Fi Direct](#page-299-0)® -käyttö > Wi-Fi Direct -verkon määritys käyttämällä painikemenetelmää

## **Wi-Fi Direct -verkon määritys käyttämällä painikemenetelmää**

**Vastaavat mallit**: DCP-L5510DW/MFC-L5710DW/MFC-L6710DW/MFC-L6910DN/MFC-L6915DN/MFC-EX910

### **HUOMAUTUS**

(MFC-L6910DN/MFC-L6915DN/MFC-EX910)

Langatonta verkkoyhteyttä voidaan käyttää vain, kun langaton verkkokortti (lisävaruste) on asennettu.

Kun laite vastaanottaa Wi-Fi Direct -pyynnön mobiililaitteelta, nestekidenäyttöön tulee viesti [Wi-Fi Direct -yhteyspyyntö vastaanotettu. Yhdistä painamalla [OK].]. Yhdistä painamalla [OK]-painiketta.

- 1. Paina | [Asetukset] > [Kaikki asetukset] > [Verkko] > [Wi-Fi Direct] > [Painike] laitteen nestekidenäytössä.
	- Jos mobiililaite ei tue Wi-Fi Direct -toimintoa, toimi seuraavasti:
		- a. Paina | [Asetukset] > [Kaikki asetukset] > [Verkko] > [Wi-Fi Direct] > [Ryhmän omist.] ja paina sitten [Kyllä].
		- b. Pyyhkäise ylös- tai alaspäin tai paina  $\blacktriangle$  tai  $\blacktriangledown$  ja valitse [Painike].
	- Jos laitteesi aloitusnäytössä näkyy [Kaikki asetukset] -valikko , ohita [Asetukset]-valikko.
- 2. Kun esiin tulee [Aktivoi Wi-Fi Direct toisessa laitteessa. Paina sitten [OK].] -viesti, mobiililaitteen Wi-Fi Direct -toiminto on päällä (katso lisätietoja mobiililaitteen käyttöoppaasta). Kytke laitteeseen virta painamalla [OK].
- 3. Tee jokin seuraavista:
	- Jos mobiililaitteesi näyttöön tulee luettelo laitteista, joissa Wi-Fi Direct on käytössä, valitse Brotherlaitteesi.
	- Jos Brotherin näyttöön tulee luettelo mobiililaitteista, joissa Wi-Fi Direct on käytössä, valitse haluamasi mobiililaite. Etsi käytettävissä olevia laitteita uudelleen painamalla [Hae uudelleen].
- 4. Kun mobiililaitteen yhdistäminen onnistuu, laitteen nestekidenäytöllä näkyy [Kytketty].

#### **Aiheeseen liittyviä tietoja**

• [Wi-Fi Direct](#page-299-0)® -käyttö

- [Wi-Fi Direct -yleiskuvaus](#page-300-0)
- [Wi-Fi Direct -verkon manuaalinen määritys](#page-301-0)

 [Koti](#page-1-0) > [Verkko](#page-280-0) > [Langattomat verkkoasetukset](#page-284-0) > Ota LAN käyttöön / poista käytöstä

## **Ota LAN käyttöön / poista käytöstä**

**Vastaavat mallit**: DCP-L5510DW/MFC-L5710DW/MFC-L6710DW/MFC-L6910DN/MFC-L6915DN/MFC-EX910

## **HUOMAUTUS**

(MFC-L6910DN/MFC-L6915DN/MFC-EX910)

Langatonta verkkoyhteyttä voidaan käyttää vain, kun langaton verkkokortti (lisävaruste) on asennettu.

1. Paina | [Asetukset] > [Kaikki asetukset] > [Verkko] > [WLAN (Wi-Fi)].

Jos laitteesi aloitusnäytössä näkyy [Kaikki asetukset] -valikko, ohita [Asetukset]-valikko.

- 2. Pyyhkäise ylös- tai alaspäin tai paina ▲ tai ▼ ja valitse [WLAN käytössä]. Paina [WLAN käytössä]painiketta.
- 3. Tee jokin seuraavista:
	- Ota käyttöön Wi-Fi valitsemalla [Kyllä].
	- Poista käytöstä Wi-Fi valitsemalla [Ei].
- 4. Paina  $\blacksquare$

Ø

### **Aiheeseen liittyviä tietoja**

• [Langattomat verkkoasetukset](#page-284-0)

<span id="page-304-0"></span> [Koti](#page-1-0) > [Verkko](#page-280-0) > [Langattomat verkkoasetukset](#page-284-0) > WLAN-raportin tulostus

### **WLAN-raportin tulostus**

**Vastaavat mallit**: DCP-L5510DW/MFC-L5710DW/MFC-L6710DW/MFC-L6910DN/MFC-L6915DN/MFC-EX910

## **HUOMAUTUS**

(MFC-L6910DN/MFC-L6915DN/MFC-EX910)

Langatonta verkkoyhteyttä voidaan käyttää vain, kun langaton verkkokortti (lisävaruste) on asennettu.

WLAN-raportti kertoo laitteen langattoman yhteyden tilan. Jos langattoman yhteyden muodostus epäonnistuu, katso virhekoodi tulostetusta raportista.

```
1. Paina | [Asetukset] > [Kaikki asetukset] > [Tulosta rap.] > [WLAN-raportti].
    Jos laitteesi aloitusnäytössä näkyy [Kaikki asetukset] -valikko, ohita [Asetukset]-valikko.
Ĝ
```
- 2. Paina [Kyllä]. Laite tulostaa WLAN-raportin.
- 3. Paina

Jos WLAN-raportti ei tulostu, tarkista laitteen mahdolliset virheet. Jos ei havaita mitään virheitä, odota yksi minuutti ja yritä sitten tulostaa raportti uudelleen.

#### **Aiheeseen liittyviä tietoja**

- [Langattomat verkkoasetukset](#page-284-0)
	- [Langattoman LAN-verkon raportin virhekoodit](#page-305-0)

- [Laitteellani ei voi tulostaa, skannata tai vastaanottaa PC-FAX-tiedostoja verkon kautta](#page-531-0)
- [Haluan tarkistaa, että verkkolaitteet toimivat oikein.](#page-533-0)

<span id="page-305-0"></span>▲ [Koti](#page-1-0) > [Verkko](#page-280-0) > [Langattomat verkkoasetukset](#page-284-0) > [WLAN-raportin tulostus](#page-304-0) > Langattoman LAN-verkon raportin virhekoodit

## **Langattoman LAN-verkon raportin virhekoodit**

**Vastaavat mallit**: DCP-L5510DW/MFC-L5710DW/MFC-L6710DW/MFC-L6910DN/MFC-L6915DN/MFC-EX910

### **HUOMAUTUS**

(MFC-L6910DN/MFC-L6915DN/MFC-EX910)

Langatonta verkkoyhteyttä voidaan käyttää vain, kun langaton verkkokortti (lisävaruste) on asennettu.

Jos langattoman LAN-verkon raportista ilmenee, että yhteyden muodostaminen epäonnistui, tarkista tulostetusta raportista virhekoodi ja katso vastaavat ohjeet taulukosta:

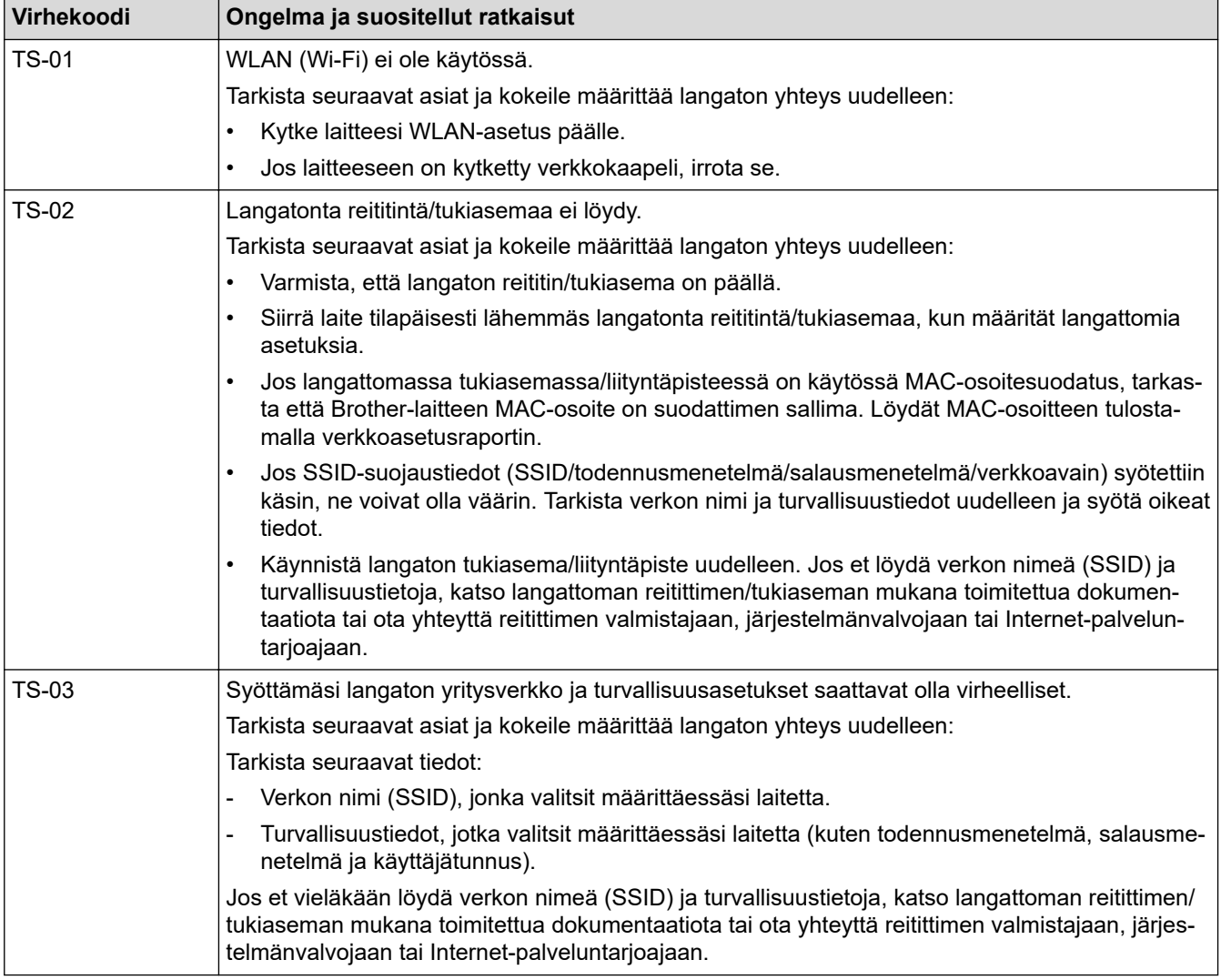

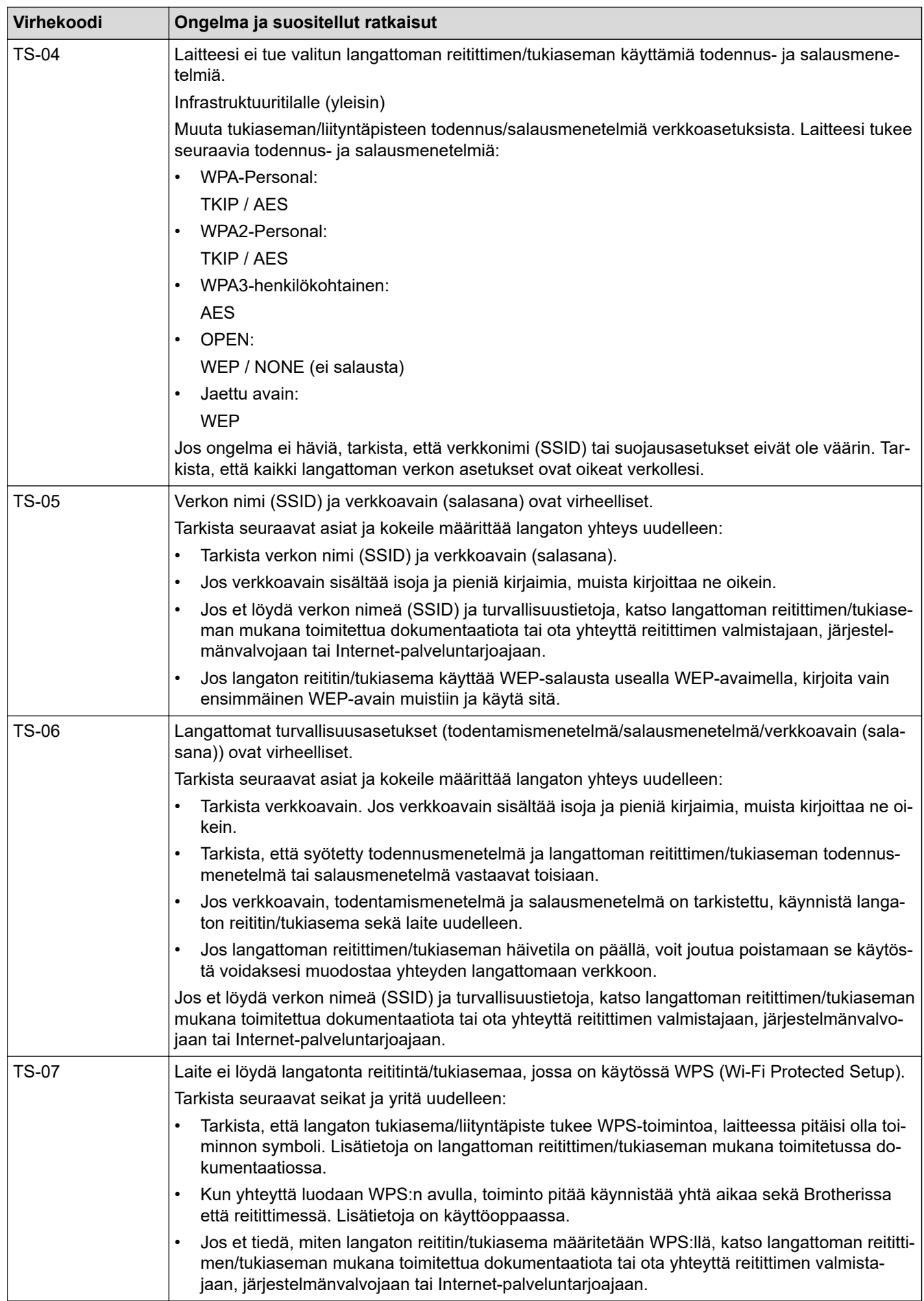

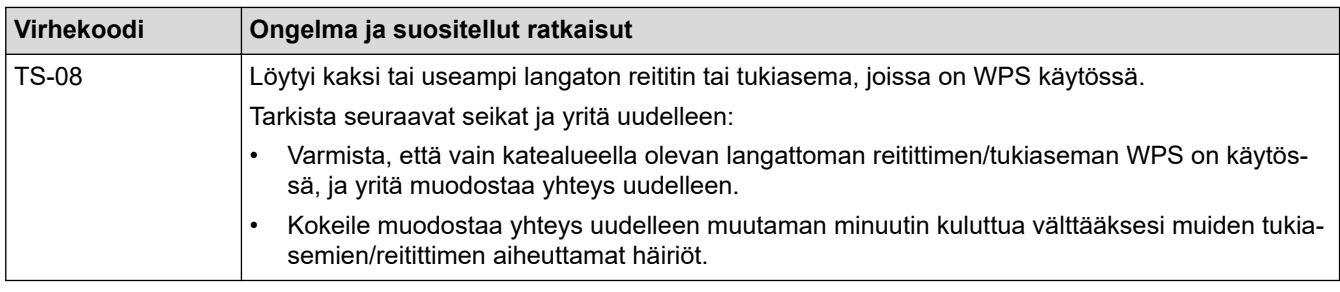

WLAN-tukiaseman/-reitittimen langattoman verkon suojaustietojen vahvistaminen (todennusmenetelmä/ salausmenetelmä/verkkoavain):

- 1. Oletussuojausasetukset voivat löytyä WLAN-tukiaseman/-reitittimen tyyppikilvestä. Myös WLANtukiaseman/-reitittimen valmistajan nimeä tai mallinumeroa voidaan käyttää oletussuojausasetuksina.
- 2. Katso WLAN-tukiaseman/-reitittimen mukana toimitetuista ohjeista tietoa turvallisuusasetuksista.
- Jos WLAN-tukiasema/-reititin ei lähetä SSID:tä, SSID:tä ei voida havaita automaattisesti. SSID on syötettävä manuaalisesti.
- Verkkoavainta voidaan myös käyttää salasanana, turva-avaimena tai salausavaimena.

Jos et tiedä WLAN-tukiaseman/-reitittimen SSID:tä tai langattoman yhteyden suojausasetuksia, katso lisätietoja WLAN-tukiaseman/-reitittimen käyttöohjeesta tai kysy neuvoa laitteen valmistajalta tai verkon valvojalta.

### **Aiheeseen liittyviä tietoja**

• [WLAN-raportin tulostus](#page-304-0)

- [Laitteellani ei voi tulostaa, skannata tai vastaanottaa PC-FAX-tiedostoja verkon kautta](#page-531-0)
- [Haluan tarkistaa, että verkkolaitteet toimivat oikein.](#page-533-0)
- [Laitteen määritys langattomaan verkkoon käyttämällä Wi-Fi Protected Setup](#page-290-0)™ (WPS) -toiminnon [kertapainallusmenetelmää](#page-290-0)
- [Laitteen määritys langattomaan verkkoon käyttämällä Wi-Fi Protected Setup](#page-291-0)™ (WPS) -toiminnon PIN[menetelmää](#page-291-0)
- [Laitteen määrittäminen käyttämään langatonta verkkoa laitteen ohjauspaneelin ohjatun asennuksen](#page-288-0) [avulla](#page-288-0)
- [Laitteen määrittäminen langattomaan verkkoon, kun SSID-nimeä ei lähetetä](#page-294-0)
- [Laitteen asetusten määrittäminen yrityksen langatonta verkkoa varten](#page-296-0)

<span id="page-308-0"></span> [Koti](#page-1-0) > [Verkko](#page-280-0) > Verkkotoiminnot

## **Verkkotoiminnot**

- [WWW-pohjaisen hallinnan ottaminen käyttöön / poistaminen käytöstä ohjauspaneelin](#page-309-0) [kautta](#page-309-0)
- [Välityspalvelimen määrittäminen WWW-pohjaisen hallinnan avulla](#page-310-0)
- [Tulosta verkkoasetusten raportti](#page-311-0)
- [PC-FAX-vastaanoton määritys WWW-pohjaisen hallinnan avulla](#page-312-0)
- [Faksaus Internet-faksitoiminnolla \(I-Fax\)](#page-313-0)
- [Faksin lähettäminen palvelimeen -ominaisuuden käyttäminen](#page-335-0)
- [LDAP-haun määritys ja suoritus](#page-339-0)
- [Ajan synkronointi SNTP-palvelimen kanssa WWW-pohjaisen hallinnan avulla](#page-343-0)
- [Gigabit Ethernet \(vain kiinteä verkko\)](#page-346-0)
- [Saapuvien faksien lähettäminen edelleen verkkokohteeseen](#page-218-0)
- [Verkkoasetusten palautus tehdasasetuksiin](#page-352-0)

<span id="page-309-0"></span> [Koti](#page-1-0) > [Verkko](#page-280-0) > [Verkkotoiminnot](#page-308-0) > WWW-pohjaisen hallinnan ottaminen käyttöön / poistaminen käytöstä ohjauspaneelin kautta

## **WWW-pohjaisen hallinnan ottaminen käyttöön / poistaminen käytöstä ohjauspaneelin kautta**

1. Paina | [Asetukset] > [Kaikki asetukset] > [Verkko] > [Verkkopohj. hallinta].

Jos laitteesi aloitusnäytössä näkyy [Kaikki asetukset] -valikko , ohita [Asetukset]-valikko.

2. Valitse haluamasi vaihtoehto painamalla.

Jos otat tämän toiminnon käyttöön, varmista, että määrität WWW-pohjaisen hallinnan yhteystavan.

### **Aiheeseen liittyviä tietoja**

• [Verkkotoiminnot](#page-308-0)

Ø

Ø

#### **Liittyvät aiheet:**

• [Sähköpostiliitteen tulostus](#page-80-0)

<span id="page-310-0"></span> [Koti](#page-1-0) > [Verkko](#page-280-0) > [Verkkotoiminnot](#page-308-0) > Välityspalvelimen määrittäminen WWW-pohjaisen hallinnan avulla

## **Välityspalvelimen määrittäminen WWW-pohjaisen hallinnan avulla**

Jos verkkosi käyttää välityspalvelinta, seuraavat välityspalvelintiedot on määritettävä WWW-pohjaista hallintaa käyttämällä:

- välityspalvelimen osoite
- portin numero
- Käyttäjänimi
- salasana.
	- Suosittelemme seuraavien verkkoselaimien uusimman version käyttämistä:
		- Microsoft Edge, Firefox ja Google Chrome™ Windowsille
		- Safari, Firefox ja Google Chrome™ Mac-käyttöjärjestelmässä
		- Google Chrome™ Android™-käyttöjärjestelmässä
		- Safari ja Google Chrome™ iOS-käyttöjärjestelmässä
		- Varmista, että JavaScript ja evästeet ovat aina käytössä huolimatta siitä, mitä selainta käytät.
- 1. Käynnistä WWW-selain.
- 2. Kirjoita selaimen osoiteriville "https://laitteen IP-osoite" (jossa "laitteen IP-osoite" on laitteen IP-osoite). esim.

https://192.168.1.2

3. Kirjoita tarvittaessa salasana **Login (Sisäänkirjaus)**-kenttään ja napsauta sitten **Login (Sisäänkirjaus)**.

Tämän laitteen asetusten hallinnan oletussalasana sijaitsee laitteen takaosassa, ja se on merkitty tekstillä "**Pwd**".

4. Mene siirtymisvalikkoon ja napsauta sitten **Network (Verkko)** > **Network (Verkko)** > **Protocol (Protokolla)**.

Aloita kohdasta  $\equiv$ , jos siirtymisvalikkoa ei näy näytön vasemmalla puolella.

- 5. Varmista, että **Proxy (Välityspalvelin)**-valintaruutu on valittu ja napsauta **Submit (Lähetä)**.
- 6. Napsauta **Proxy (Välityspalvelin)** -kentässä **Advanced Settings (Lisäasetukset)**.
- 7. Syötä välityspalvelimen tiedot.
- 8. Napsauta **Submit (Lähetä)**.

- [Verkkotoiminnot](#page-308-0)
- **Liittyvät aiheet:**
- [Laitteen rekisteröinti Universal Print -palveluun WWW-pohjaisen hallinnan avulla](#page-94-0)
- [Välityspalvelimen asetusten määrittäminen laitteen ohjauspaneelin avulla](#page-452-0)

<span id="page-311-0"></span> [Koti](#page-1-0) > [Verkko](#page-280-0) > [Verkkotoiminnot](#page-308-0) > Tulosta verkkoasetusten raportti

### **Tulosta verkkoasetusten raportti**

Verkkoasetukset-raportissa näytetään verkon asetukset, mukaan lukien verkon tulostuspalvelimen asetukset.

- Solmun nimi näkyy verkkoasetusten raportissa. Oletusarvon mukaan käytettävä solmun nimi on kiinteässä verkossa "BRN123456abcdef" tai langattomassa verkossa "BRW123456abcdef" (jossa "123456abcdef" on laitteen MAC-osoite/Ethernet-osoite).
	- Jos verkkoasetusten raportissa oleva IP-osoite on 0.0.0.0, odota yksi minuutti ja yritä tulostaa uudelleen.
	- Raportista löydät laitteen asetukset, kuten IP-osoitteen, aliverkon peitteen, solmun nimen ja MACosoitteen, esimerkiksi:
		- IP-osoite: 192.168.0.5
		- Aliverkon peite: 255.255.255.0
		- Solmun nimi: BRN000ca0000499
		- MAC-osoite: 00-0c-a0-00-04-99

1. Paina | [Asetukset] > [Kaikki asetukset] > [Tulosta rap.] > [Verkkomääritykset].

Jos laitteesi aloitusnäytössä näkyy [Kaikki asetukset] -valikko , ohita [Asetukset]-valikko.

- 2. Paina [Kyllä].
- 3. Paina  $\begin{bmatrix} 1 \\ 1 \end{bmatrix}$

Ø

- [Verkkotoiminnot](#page-308-0)
- **Liittyvät aiheet:**
- [Laitteen verkkoasetusten tarkistaminen](#page-528-0)
- [Verkkoyhteyden korjaustyökalun käyttö \(Windows\)](#page-527-0)
- [Virheviestit](#page-525-0)
- [Haluan tarkistaa, että verkkolaitteet toimivat oikein.](#page-533-0)
- [WWW-pohjaisen hallinnan käyttö](#page-665-0)
- [Gigabit Ethernet -asetusten määrittäminen WWW-pohjaisen hallinnan avulla](#page-347-0)

<span id="page-312-0"></span>▲ [Koti](#page-1-0) > [Verkko](#page-280-0) > [Verkkotoiminnot](#page-308-0) > PC-FAX-vastaanoton määritys WWW-pohjaisen hallinnan avulla

### **PC-FAX-vastaanoton määritys WWW-pohjaisen hallinnan avulla**

**Vastaavat mallit**: MFC-L5710DN/MFC-L5710DW/MFC-L5715DN/MFC-L6710DW/MFC-L6910DN/ MFC-L6915DN/MFC-EX910

Käytä WWW-pohjaista hallintaa PC-faksin vastaanottamisen määrittämiseen WWW-selaimella.

- 1. Käynnistä WWW-selain.
- 2. Kirjoita selaimen osoiteriville "https://laitteen IP-osoite" (jossa "laitteen IP-osoite" on laitteen IP-osoite). esim.

https://192.168.1.2

Ø

ß

3. Kirjoita tarvittaessa salasana **Login (Sisäänkirjaus)**-kenttään ja napsauta sitten **Login (Sisäänkirjaus)**.

Tämän laitteen asetusten hallinnan oletussalasana sijaitsee laitteen takaosassa, ja se on merkitty tekstillä "**Pwd**".

4. Mene siirtymisvalikkoon ja napsauta sitten **Network (Verkko)** > **Network (Verkko)** > **Protocol (Protokolla)**.

Aloita kohdasta  $\equiv$ , jos siirtymisvalikkoa ei näy näytön vasemmalla puolella.

- 5. Valitse **PC Fax Receive (PC-Fax vas.ot.)** -valintaruutu ja napsauta **Submit (Lähetä)**.
- 6. Ota asetukset käyttöön käynnistämällä Brother-laite uudelleen.

- [Verkkotoiminnot](#page-308-0)
- **Liittyvät aiheet:**
- [Brotherin PC-FAX-vastaanotto-ohjelman suorittaminen tietokoneessasi \(Windows\)](#page-273-0)

<span id="page-313-0"></span> [Koti](#page-1-0) > [Verkko](#page-280-0) > [Verkkotoiminnot](#page-308-0) > Faksaus Internet-faksitoiminnolla (I-Fax)

### **Faksaus Internet-faksitoiminnolla (I-Fax)**

**Vastaavat mallit**: MFC-L5710DN/MFC-L5710DW/MFC-L5715DN/MFC-L6710DW/MFC-L6910DN/ MFC-L6915DN/MFC-EX910

Internet Fax (I-Fax) -toiminnolla voi lähettää ja vastaanottaa faksiasiakirjoja Internetin välityksellä. Asiakirjat lähetetään sähköpostiviestien TIFF-F-liitetiedostoina. Tietokone voi lähettää ja vastaanottaa asiakirjoja, jos siinä on sovellus, jonka avulla voi luoda ja tarkastella TIFF-F-tiedostoja. Voit käyttää mitä tahansa TIFF-F-tiedostojen tarkasteluun sopivaa sovellusta. Laitteen kautta lähetetyt asiakirjat muunnetaan automaattisesti TIFF-F-muotoon. Jos haluat lähettää ja vastaanottaa viestejä laitteella, tietokoneen sähköpostisovelluksen on tuettava monikäyttöisiä Internet-sähköpostin laajennuksia (MIME).

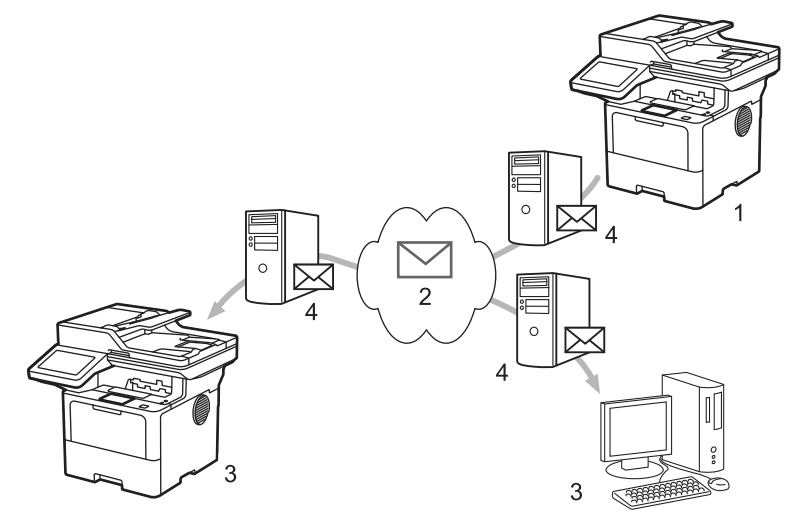

- 1. Lähettäjä
- 2. Internet
- 3. Vastaanottaja
- 4. Sähköpostipalvelin

I-Fax tukee asiakirjojen lähettämistä ja vastaanottoa Letter- tai A4-koossa ja ainoastaan mustavalkoisena.

#### **Aiheeseen liittyviä tietoja**

- [Verkkotoiminnot](#page-308-0)
	- [Tärkeää tietoa Internet-faksista \(I-fax\)](#page-314-0)
	- [Brother-laitteen määrittäminen sähköpostia tai Internet-faksia \(I-Fax\) varten](#page-315-0)
	- [Internet-faksin \(I-Fax\) lähettäminen](#page-321-0)
	- [Palvelimen pollaus manuaalisesti](#page-322-0)
	- [Internet-faksin valinnat](#page-323-0)

#### **Liittyvät aiheet:**

• [Vastaanotettujen sähköposti- ja faksiviestien välitys](#page-324-0)

<span id="page-314-0"></span> [Koti](#page-1-0) > [Verkko](#page-280-0) > [Verkkotoiminnot](#page-308-0) > [Faksaus Internet-faksitoiminnolla \(I-Fax\)](#page-313-0) > Tärkeää tietoa Internetfaksista (I-fax)

### **Tärkeää tietoa Internet-faksista (I-fax)**

**Vastaavat mallit**: MFC-L5710DN/MFC-L5710DW/MFC-L5715DN/MFC-L6710DW/MFC-L6910DN/ MFC-L6915DN/MFC-EX910

Internet-faksien lähetys lähiverkossa on hyvin samanlaista kuin sähköpostin lähetys. Se poikkeaa kuitenkin faksien lähetyksestä, jossa käytetään tavallisia puhelinlinjoja. Muista lukea seuraavat tiedot I-Fax-toiminnon käyttämisestä:

- Vastaanottimen sijainnin, lähiverkon rakenteen ja verkon (kuten internet) liikennemäärän kaltaiset tekijät saattavat aiheuttaa tavallista pidemmän viipeen ennen virheviestin lähettämistä.
- Luottamuksellisia asiakirjoja lähetettäessä suosittelemme tavallisten puhelinlinjojen käyttöä Internetin sijasta (sen alhaisen suojaustason takia).
- Jos vastaanottajan sähköpostijärjestelmä ei ole MIME-yhteensopiva, I-Fax-toimintoa ei voi käyttää asiakirjojen lähetykseen. Jos mahdollista, ota tästä selvää etukäteen mahdollisuuksien mukaan ja huomioi, että jotkin palvelimet eivät lähetä virhevastausta.
- Jos asiakirja on liian suuri lähetettäväksi I-Fax-toiminnolla, se ei ehkä saavuta vastaanottajaa.
- Et voi muuttaa fonttia tai tekstin kokoa missään vastaanottamassasi Internet-sähköpostissa.

### **Aiheeseen liittyviä tietoja**

• [Faksaus Internet-faksitoiminnolla \(I-Fax\)](#page-313-0)

<span id="page-315-0"></span> [Koti](#page-1-0) > [Verkko](#page-280-0) > [Verkkotoiminnot](#page-308-0) > [Faksaus Internet-faksitoiminnolla \(I-Fax\)](#page-313-0) > Brother-laitteen määrittäminen sähköpostia tai Internet-faksia (I-Fax) varten

## **Brother-laitteen määrittäminen sähköpostia tai Internet-faksia (I-Fax) varten**

Määritä Brother-laite kommunikoimaan verkon ja sähköpostipalvelimen kanssa ennen I-Fax-toiminnon käyttöä. Voit määrittää nämä kohteet laitteen ohjauspaneelin tai WWW-pohjaisen hallinnan avulla. Varmista, että seuraavat kohteet on määritetty laitteessa:

- IP-osoite (Jos käytät jo laitettasi verkossa, laitteen IP-osoite on määritetty oikein.)
- **Sähköpostiosoite**
- SMTP-, POP3-, IMAP4-palvelimen osoite/portti/todennusmenetelmä/salausmenetelmä/palvelinvarmenteen tarkistus
- Postilaatikon nimi ja salasana

Jos olet epävarma mistään näistä asetuksista, ota yhteys järjestelmänvalvojaan.

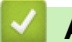

#### **Aiheeseen liittyviä tietoja**

- [Faksaus Internet-faksitoiminnolla \(I-Fax\)](#page-313-0)
	- [Sähköpostin tai I-Fax-toiminnon käyttöönotto](#page-316-0)
	- [Miltä vastaanotetut Internet-faksit näyttävät tietokoneessa](#page-320-0)

#### **Liittyvät aiheet:**

• [Internet-faksin valinnat](#page-323-0)

<span id="page-316-0"></span> [Koti](#page-1-0) > [Verkko](#page-280-0) > [Verkkotoiminnot](#page-308-0) > [Faksaus Internet-faksitoiminnolla \(I-Fax\)](#page-313-0) > [Brother-laitteen](#page-315-0) [määrittäminen sähköpostia tai Internet-faksia \(I-Fax\) varten](#page-315-0) > Sähköpostin tai I-Fax-toiminnon käyttöönotto

### **Sähköpostin tai I-Fax-toiminnon käyttöönotto**

Ennen Internet-faksin lähetystä voit määrittää seuraavat valinnaiset asetukset ohjauspaneelista tai WWWpohjaisella hallinnalla:

- **E-mail Subject (Sähköpostin aihe)**
- **E-mail Message (Sähköpostiviesti)**
- **Size Limit (Kokorajoitus)**
- **Request Delivery Notification (Send) (Request\_Delivery\_Notification(Lähetä))**

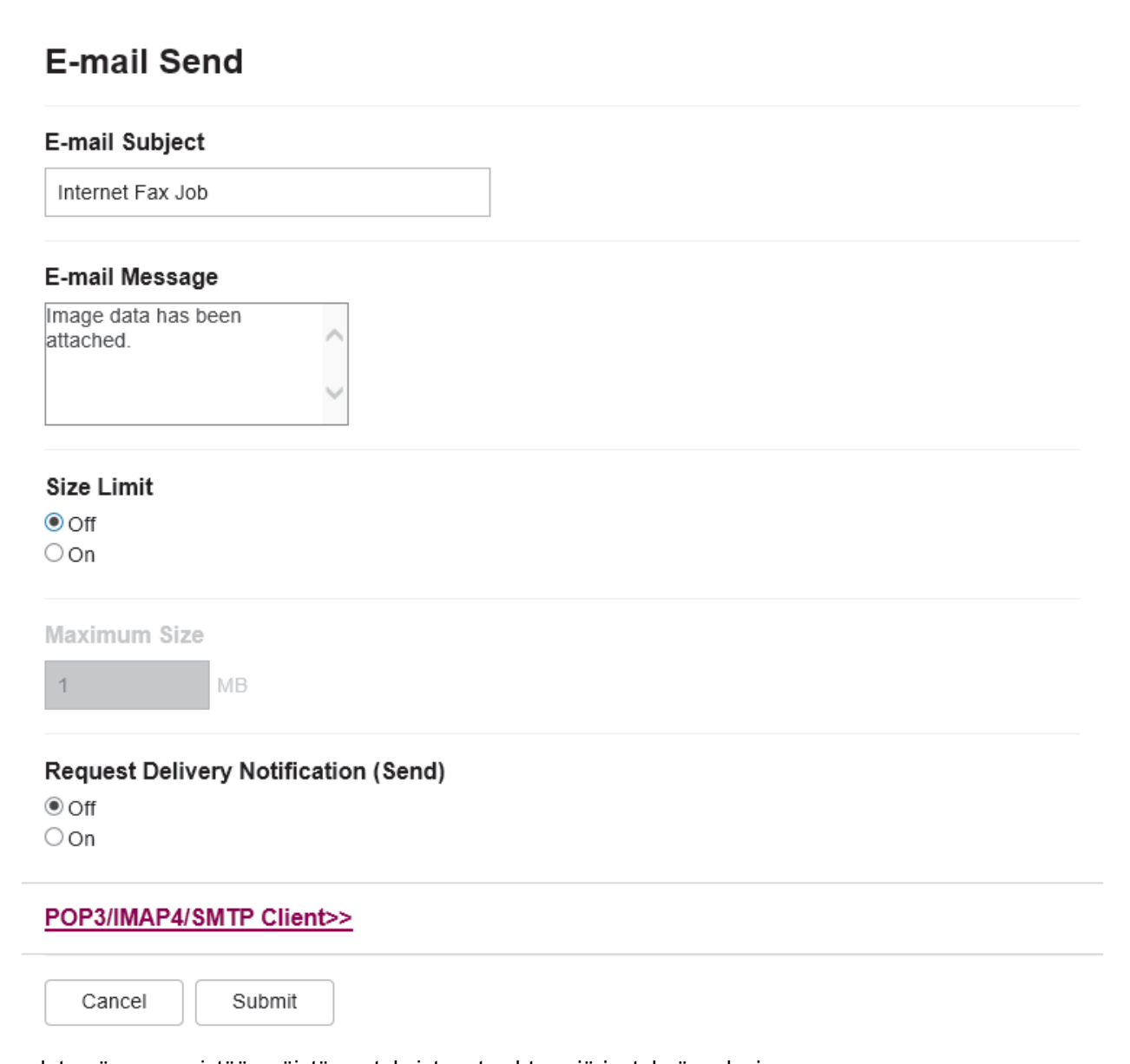

Jos olet epävarma mistään näistä asetuksista, ota yhteys järjestelmänvalvojaan.

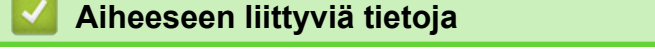

- [Brother-laitteen määrittäminen sähköpostia tai Internet-faksia \(I-Fax\) varten](#page-315-0)
	- [Miten Brother-laite vastaanottaa Internet-faksin \(I-Fax\)](#page-318-0)

### **Liittyvät aiheet:**

• [Vastaanotettujen sähköposti- ja faksiviestien välitys](#page-324-0)

<span id="page-318-0"></span> [Koti](#page-1-0) > [Verkko](#page-280-0) > [Verkkotoiminnot](#page-308-0) > [Faksaus Internet-faksitoiminnolla \(I-Fax\)](#page-313-0) > [Brother-laitteen](#page-315-0) [määrittäminen sähköpostia tai Internet-faksia \(I-Fax\) varten](#page-315-0) > [Sähköpostin tai I-Fax-toiminnon](#page-316-0) [käyttöönotto](#page-316-0) > Miten Brother-laite vastaanottaa Internet-faksin (I-Fax)

### **Miten Brother-laite vastaanottaa Internet-faksin (I-Fax)**

**Vastaavat mallit**: MFC-L5710DN/MFC-L5710DW/MFC-L5715DN/MFC-L6710DW/MFC-L6910DN/ MFC-L6915DN/MFC-EX910

Kun Brother-laite vastaanottaa Internet-faksin, se tulostuu automaattisesti. Kun haluat vastaanottaa Internetfaksin, suosittelemme, että määrität seuraavat valinnaiset asetukset ohjauspaneelista tai WWW-pohjaisella hallinnalla:

- **Auto Polling (Automaattinen pollaus)**
- **Polling Frequency (Pollaustiheys)**
- **Print Mail Header (Tulosta sähköpostin otsikko)**
- **Delete/Read Receive Error Mail (Poista/lue vastaanotetun sähköpostin virhe)**
- **Send Delivery Notification(Receive) (Lähetä toimitusvahvistus (vastaanotto))**

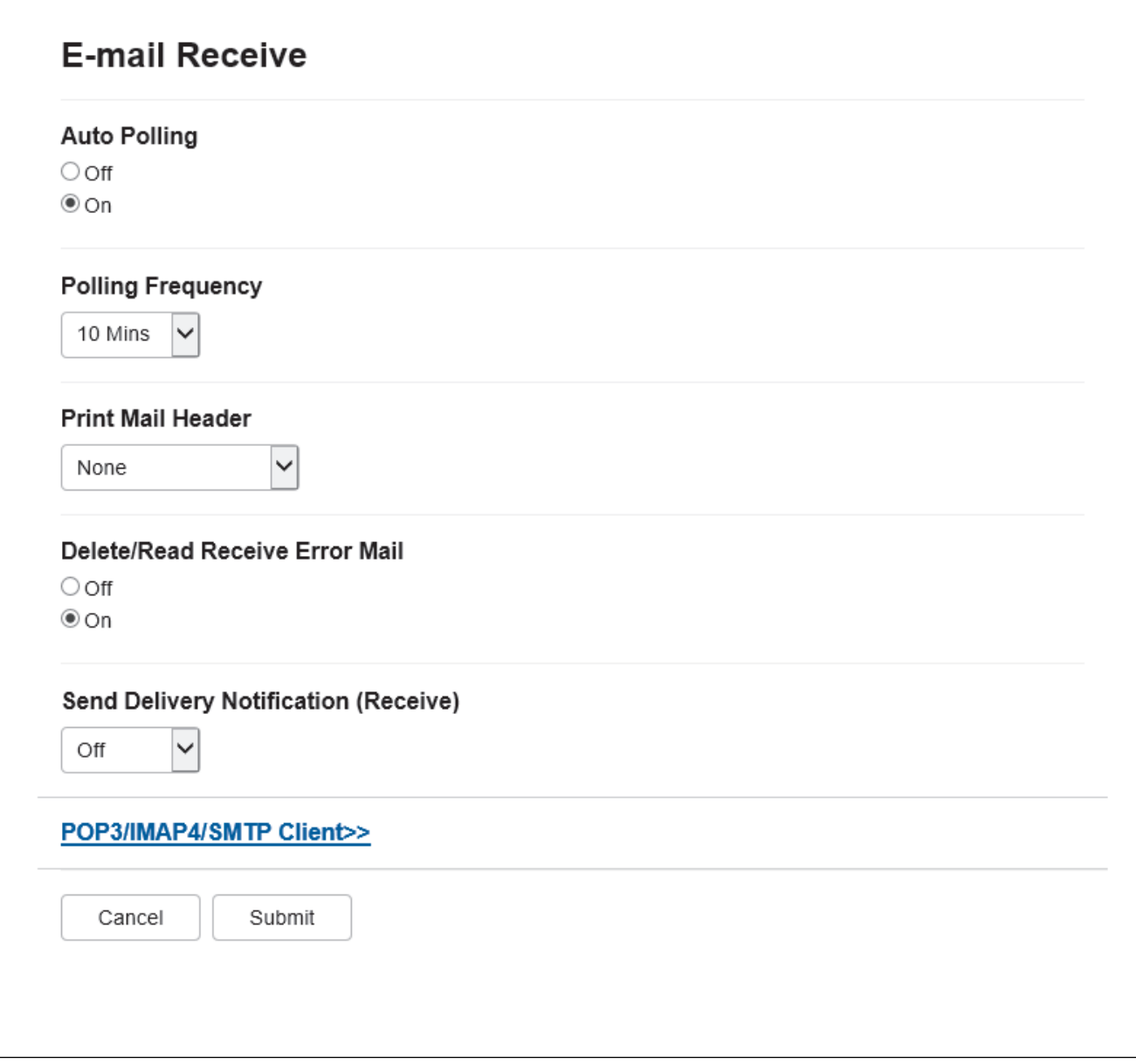

Voit vastaanottaa sähköpostiviestejä kahdella tavalla:

• POP3/IMAP4-vastaanotto säännöllisin aikavälein

• POP3/IMAP4-vastaanotto, manuaalisesti käynnistetty

Kun käytössä on POP3/IMAP4-vastaanotto, laite pollaa sähköpostipalvelinta tietojen vastaanottamiseksi. Pollaus voi tapahtua tietyin aikavälein (voit esimerkiksi määrittää laitteen pollaamaan sähköpostipalvelinta kymmenen minuutin välein) tai voit pollata palvelinta manuaalisesti.

- Ø • Jos laite alkaa vastaanottaa sähköpostitietoja, LCD-näytössä näkyy [Vastaanotto]. Sähköpostiviesti tulostuu automaattisesti.
	- Jos laitteesta on paperi lopussa tietoja vastaanotettaessa, vastaanotetut tiedot säilyvät laitteen muistissa. Nämä tiedot tulostetaan automaattisesti, kun laitteeseen lisätään paperia.
	- Kun laitteen tilapäinen faksien varmuuskopiointi on käytössä, vastaanotetut tiedot pysyvät tallessa tietyn ajan.
	- Jos vastaanotettu viesti ei ole vain teksti -muodossa tai jos liitetiedosto ei ole TIFF-F-muodossa, tulostetaan virheviesti "**LIITETIEDOSTON MUOTOA EI TUETA**".
	- Jos vastaanotettu viesti on liian suuri, tulostetaan virheviesti "**SÄHKÖPOSTITIEDOSTO ON LIIAN ISO**".
	- Jos **Delete/Read Receive Error Mail (Poista/lue vastaanotetun sähköpostin virhe)** -asetus on **On (Päälle)** (oletus), virheviestit poistetaan sähköpostipalvelimesta automaattisesti.

### **Aiheeseen liittyviä tietoja**

• [Sähköpostin tai I-Fax-toiminnon käyttöönotto](#page-316-0)

- [Miltä vastaanotetut Internet-faksit näyttävät tietokoneessa](#page-320-0)
- [Vastaanotettujen sähköposti- ja faksiviestien välitys](#page-324-0)

<span id="page-320-0"></span> [Koti](#page-1-0) > [Verkko](#page-280-0) > [Verkkotoiminnot](#page-308-0) > [Faksaus Internet-faksitoiminnolla \(I-Fax\)](#page-313-0) > [Brother-laitteen](#page-315-0) [määrittäminen sähköpostia tai Internet-faksia \(I-Fax\) varten](#page-315-0) > Miltä vastaanotetut Internet-faksit näyttävät tietokoneessa

## **Miltä vastaanotetut Internet-faksit näyttävät tietokoneessa**

**Vastaavat mallit**: MFC-L5710DN/MFC-L5710DW/MFC-L5715DN/MFC-L6710DW/MFC-L6910DN/ MFC-L6915DN/MFC-EX910

Kun tietokone vastaanottaa Internet-faksiasiakirjan, asiakirja on liitteenä sähköpostiviestissä, jonka aiherivillä ilmoitetaan, että sähköpostipalvelin on vastanottanut Internet-faksin. Voit joko odottaa, kun Brother-laite pollaa sähköpostipalvelinta tai voit vastaanottaa saapuvat tiedot pollaamalla sähköpostipalvelinta manuaalisesti.

- [Brother-laitteen määrittäminen sähköpostia tai Internet-faksia \(I-Fax\) varten](#page-315-0)
- **Liittyvät aiheet:**
- [Miten Brother-laite vastaanottaa Internet-faksin \(I-Fax\)](#page-318-0)

<span id="page-321-0"></span> [Koti](#page-1-0) > [Verkko](#page-280-0) > [Verkkotoiminnot](#page-308-0) > [Faksaus Internet-faksitoiminnolla \(I-Fax\)](#page-313-0) > Internet-faksin (I-Fax) lähettäminen

## **Internet-faksin (I-Fax) lähettäminen**

**Vastaavat mallit**: MFC-L5710DN/MFC-L5710DW/MFC-L5715DN/MFC-L6710DW/MFC-L6910DN/ MFC-L6915DN/MFC-EX910

Internet-faksin lähetys vastaa tavallisen faksin lähetystä. Varmista, että vastaanottajan tiedot on tallennettu sähköpostiohjelman osoitekirjaan, ja aseta Internet-faksitoiminnolla lähetettävä asiakirja Brother-laitteeseesi.

- Ô • Jos tietokoneen, johon haluat lähettää asiakirjan, käyttöjärjestelmä ei ole Windows Server 2012 / 2012 R2 / 2016 / 2019 / 2022, Windows 10 tai Windows 11, pyydä tietokoneen omistajaa asentamaan ohjelmisto, jolla voidaan tarkastella TIFF-tiedostoja.
	- Jos haluat lähettää useita sivuja, käytä ADS-laitetta.
- 1. Aseta asiakirja laitteeseen.
- 2. Tee jokin seuraavista:
	- Jos Faksin esikatselu -asetuksena on [Ei], paina [Faksi].
	- Jos Faksin esikatselu -asetuksena on [Kyllä], paina [Faksi] ja sitten [Faksien lähetys].
- 3. (MFC-L6710DW/MFC-L6910DN/MFC-L6915DN/MFC-EX910) Vaihda faksin lähetysasetuksia painamalla [Valinnat]. (MFC-L5710DN/MFC-L5710DW/MFC-L5715DN) Vaihda faksin lähetysasetuksia painamalla [Valinnat].
- 4. Selaa faksiasetuksia pyyhkäisemällä ylös tai alas tai painamalla a tai b. Kun haluamasi asetus tulee esiin, paina sitä ja valitse haluamasi vaihtoehto. Kun olet muuttanut asetukset, paina [OK]. (Jos [OK]-painike on näkyvissä.)
- 5. Tee jokin seuraavista:
	- Paina  $\left|\left\langle \right|\right|$ , syötä sähköpostiosoite kosketusnäppäimistöllä ja paina [OK].
	- Paina [Osoite kirja], valitse vastaanottajan sähköpostiosoite ja paina sitten [Hyväksy].
- 6. Paina [Faksin käynnis.].

Laite aloittaa skannauksen. Kun asiakirja on skannattu, se lähetetään vastaanottajalle SMTP-palvelimen kautta. Voit peruuttaa lähetyksen painamalla skannauksen aikana.

7. Paina  $\Box$ 

### **Aiheeseen liittyviä tietoja**

• [Faksaus Internet-faksitoiminnolla \(I-Fax\)](#page-313-0)

<span id="page-322-0"></span> [Koti](#page-1-0) > [Verkko](#page-280-0) > [Verkkotoiminnot](#page-308-0) > [Faksaus Internet-faksitoiminnolla \(I-Fax\)](#page-313-0) > Palvelimen pollaus manuaalisesti

## **Palvelimen pollaus manuaalisesti**

**Vastaavat mallit**: MFC-L5710DN/MFC-L5710DW/MFC-L5715DN/MFC-L6710DW/MFC-L6910DN/ MFC-L6915DN/MFC-EX910

1. Paina | [Asetukset] > [Kaikki asetukset] > [Verkko] > [Sähköposti] > [Manuaalinen vast.].

Ø Jos laitteesi aloitusnäytössä näkyy [Kaikki asetukset] -valikko, ohita [Asetukset]-valikko.

- 2. Vahvista painamalla [Kyllä].
- 3. LCD-näytössä näkyy [Vastaanotto] ja laite tulostaa tiedot sähköpostipalvelimesta.

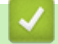

### **Aiheeseen liittyviä tietoja**

• [Faksaus Internet-faksitoiminnolla \(I-Fax\)](#page-313-0)

<span id="page-323-0"></span> [Koti](#page-1-0) > [Verkko](#page-280-0) > [Verkkotoiminnot](#page-308-0) > [Faksaus Internet-faksitoiminnolla \(I-Fax\)](#page-313-0) > Internet-faksin valinnat

### **Internet-faksin valinnat**

**Vastaavat mallit**: MFC-L5710DN/MFC-L5710DW/MFC-L5715DN/MFC-L6710DW/MFC-L6910DN/ MFC-L6915DN/MFC-EX910

- [Vastaanotettujen sähköposti- ja faksiviestien välitys](#page-324-0)
- [Edelleenlähetys](#page-325-0)
- [Internet-faksin \(I-Fax\) vahvistussähköposti](#page-331-0)
- [Brother-laitteen määrittäminen sähköpostia tai Internet-faksia \(I-Fax\) varten](#page-315-0)
▲ [Koti](#page-1-0) > [Verkko](#page-280-0) > [Verkkotoiminnot](#page-308-0) > [Faksaus Internet-faksitoiminnolla \(I-Fax\)](#page-313-0) > [Internet-faksin](#page-323-0) [valinnat](#page-323-0) > Vastaanotettujen sähköposti- ja faksiviestien välitys

## **Vastaanotettujen sähköposti- ja faksiviestien välitys**

**Vastaavat mallit**: MFC-L5710DN/MFC-L5710DW/MFC-L5715DN/MFC-L6710DW/MFC-L6910DN/ MFC-L6915DN/MFC-EX910

Brotherin Internet-faksi-ominaisuudella voit lähettää sähköpostiviestejä ja normaaleja faksiviestejä edelleen toiseen tietokoneeseen, faksilaitteeseen tai I-faksi-laitteeseen. Ota käyttöön edelleenlähetystoiminto laitteen ohjauspaneelista.

Sähköpostien jatkolähetyksen käyttöönotto laitteen ohjauspaneelista:

```
1. Paina | [Asetukset] > [Kaikki asetukset] > [Faksi] > [Vastaanottoas.] >
[Muist.vast.ot.] > [Faks.ed.läh.].
```
Jos laitteesi aloitusnäytössä näkyy [Kaikki asetukset] -valikko, ohita [Asetukset]-valikko.

- 2. Tee jokin seuraavista:
	- Paina [Manuaal.] ja syötä vastaanottajan faksinumero (enintään 20 merkkiä) tai sähköpostiosoite nestekidenäytön avulla.

Paina [OK]-painiketta.

Paina [Osoite kirja].

Selaa numeroita pyyhkäisemällä ylös tai alas tai painamalla ▲ tai ▼, kunnes löydät faksinumeron tai sähköpostiosoitteen, johon faksisi lähetetään.

Paina haluamaasi faksinumeroa tai sähköpostiosoitetta.

3. Jos valitset sähköpostiosoitteen, valitset haluamasi tiedostotyyppi.

Voit tulostaa kopiot vastaanotetuista fakseista painamalla [Varm.kopio: Kyllä].

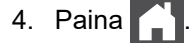

#### **Aiheeseen liittyviä tietoja**

• [Internet-faksin valinnat](#page-323-0)

#### **Liittyvät aiheet:**

- [Faksaus Internet-faksitoiminnolla \(I-Fax\)](#page-313-0)
- [Sähköpostin tai I-Fax-toiminnon käyttöönotto](#page-316-0)
- [Miten Brother-laite vastaanottaa Internet-faksin \(I-Fax\)](#page-318-0)

#### <span id="page-325-0"></span>▲ [Koti](#page-1-0) > [Verkko](#page-280-0) > [Verkkotoiminnot](#page-308-0) > [Faksaus Internet-faksitoiminnolla \(I-Fax\)](#page-313-0) > [Internet-faksin](#page-323-0) [valinnat](#page-323-0) > Edelleenlähetys

# **Edelleenlähetys**

**Vastaavat mallit**: MFC-L5710DN/MFC-L5710DW/MFC-L5715DN/MFC-L6710DW/MFC-L6910DN/ MFC-L6915DN/MFC-EX910

Edelleenlähetys tarkoittaa sitä, että Brother-laite vastaanottaa viestin Internetin kautta ja lähettää sen sitten edelleen toiseen faksilaitteeseen perinteisiä puhelinlinjoja pitkin. Jos asiakirja on faksattava kaukopuheluna tai ulkomaille, säästät tiedonsiirtokustannuksissa käyttämällä edelleenlähetystoimintoa.

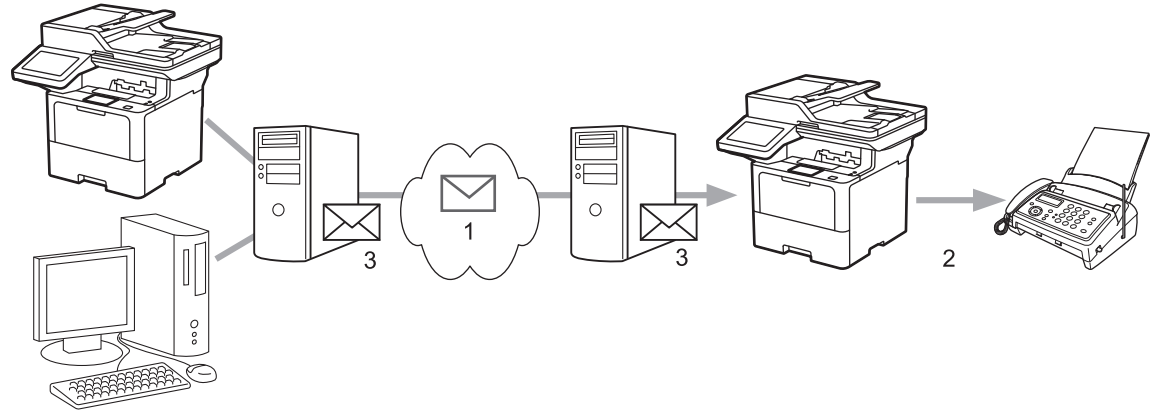

- 1. Internet
- 2. Puhelinlinja
- 3. Sähköpostipalvelin

Brother-laitteen ohjauspaneelin tai WWW-pohjaisen hallinnan avulla voit määrittää seuraavat kohteet:

• **Relay Broadcast Function (Edelleenlähetystoiminto)**

Aseta **Relay Broadcast Function (Edelleenlähetystoiminto)** -asetukseksi **On (Päälle)**.

• **Relay Domain (Edelleenlähetyksen toimialue)**

Määritä toimialueen nimi laitteessa, joka lähettää asiakirjan perinteiseen faksilaitteeseen. Jos laitetta halutaan käyttää edelleenlähetykseen, laitteessa on määritettävä luotettu toimialueen nimi (nimen osa "@"-merkin jälkeen). Valitse luotetun toimialueen nimi huolellisesti: kuka tahansa luotetun toimialueen käyttäjä voi tehdä edelleenlähetyksen. Toimialuenimiä voidaan rekisteröidä enintään kymmenen.

• **Relay Broadcast Report (Edelleenlähetysraportti)**

Määritä, haluatko tulostaa raportin sen jälkeen, kun laite on suorittanut edelleenlähetyksen.

### **Relay Function**

**Relay Broadcast Function** 

 $@$  Off  $\circ$  On

#### **Relay Domain**

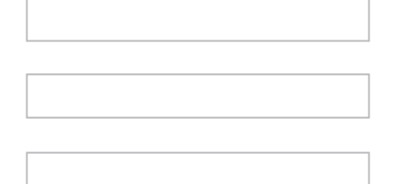

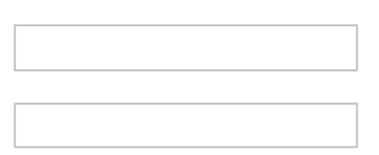

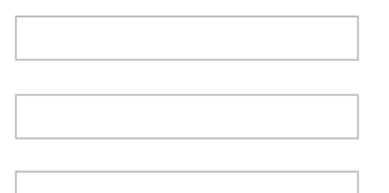

Relay Broadcast Report  $@$  Off

 $\bigcirc$  On

Cancel Submit

# **Aiheeseen liittyviä tietoja**

- [Internet-faksin valinnat](#page-323-0)
	- [Edelleenlähetys Brother-laitteesta](#page-327-0)
	- [Edelleenlähetys tietokoneesta](#page-329-0)

<span id="page-327-0"></span>▲ [Koti](#page-1-0) > [Verkko](#page-280-0) > [Verkkotoiminnot](#page-308-0) > [Faksaus Internet-faksitoiminnolla \(I-Fax\)](#page-313-0) > [Internet-faksin](#page-323-0) [valinnat](#page-323-0) > [Edelleenlähetys](#page-325-0) > Edelleenlähetys Brother-laitteesta

# **Edelleenlähetys Brother-laitteesta**

**Vastaavat mallit**: MFC-L5710DN/MFC-L5710DW/MFC-L5715DN/MFC-L6710DW/MFC-L6910DN/ MFC-L6915DN/MFC-EX910

Edelleenlähetystoiminnon avulla voit lähettää sähköpostin laitteeltasi tavalliseen faksilaitteeseen.

Vahvista, että valintaruudut **POP3/IMAP4/SMTP Client (POP3-/IMAP4-/SMTP-asiakas)** ja **SMTP Server (SMTP-palvelin)** ovat valittuina WWW-pohjaisessa hallinnassa. Jos **POP3/IMAP4/SMTP Client (POP3-/ IMAP4-/SMTP-asiakas)**- eikä **SMTP Server (SMTP-palvelin)** -valintaruutuja ole valittu, valitse **POP3/IMAP4/ SMTP Client (POP3-/IMAP4-/SMTP-asiakas)**- ja **SMTP Server (SMTP-palvelin)** -valintaruudut. Napsauta **Submit (Lähetä)** ja käynnistä laite sitten uudelleen.

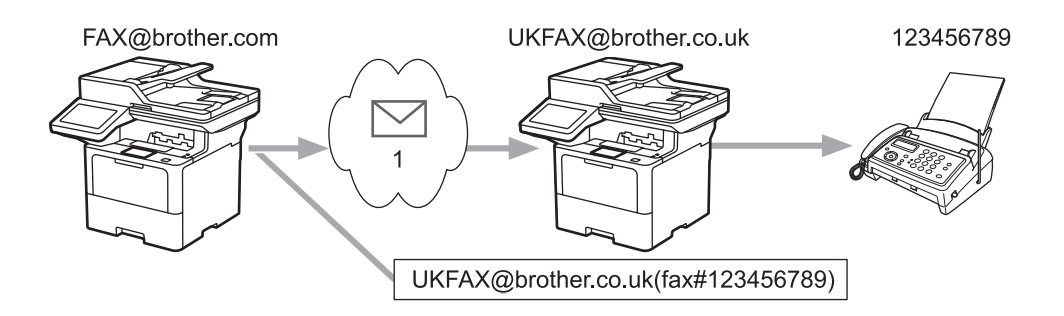

#### 1. Internet

Tässä esimerkissä laitteesi sähköpostiosoite on FAX@brother.com ja haluat lähettää asiakirjan laitteestasi Englannissa sijaitsevaan tavalliseen faksilaitteeseen, jonka sähköpostiosoite on UKFAX@brother.co.uk. Haluat laitteesi lähettävän asiakirjan käyttämällä perinteistä puhelinlinjaa.

- 1. Aseta asiakirja laitteeseen.
- 2. Tee jokin seuraavista:
	- Jos Faksin esikatselu -asetuksena on [Ei], paina [Faksi].
	- Jos Faksin esikatselu -asetuksena on [Kyllä], paina [Faksi] ja sitten [Faksien lähetys].
- 3. (MFC-L6710DW/MFC-L6910DN/MFC-L6915DN/MFC-EX910) Paina [Valinnat].(MFC-L5710DN/ MFC-L5710DW/MFC-L5715DN) Paina [O] [Valinnat].
- 4. Tuo  $[Ryhm$ älähetys] näyttöön pyyhkäisemällä ylös- tai alaspäin tai painamalla  $\blacktriangle$  tai  $\blacktriangledown$ .
- 5. Paina [Ryhmälähetys].
- 6. Paina [Lisää numero].
- 7. Voit lisätä sähköpostiosoitteita edelleenlähetykseen seuraavasti:
	- Paina [Lisää numero] ja paina  $\left|\sum_{n=1}^{\infty}\right|$  anna sähköpostiosoite ja paina [OK].
	- Paina [Lisää osoitekirjasta]. Paina sarjalähetykseen lisättävän sähköpostiosoitteen valintaruutua. Paina [OK], kun olet valinnut kaikki haluamasi sähköpostiosoitteet.
	- Paina [Hae osoitekirjasta]. Syötä nimi tai nimen ensimmäinen kirjain ja paina [OK]. Haun tulokset tulevat näkyviin. Paina nimeä ja paina sitten sähköpostiosoitetta, jonka haluat lisätä edelleenlähetykseen.

Alla on esitetty, miten sähköpostiosoite ja puhelinnumero on syötettävä:

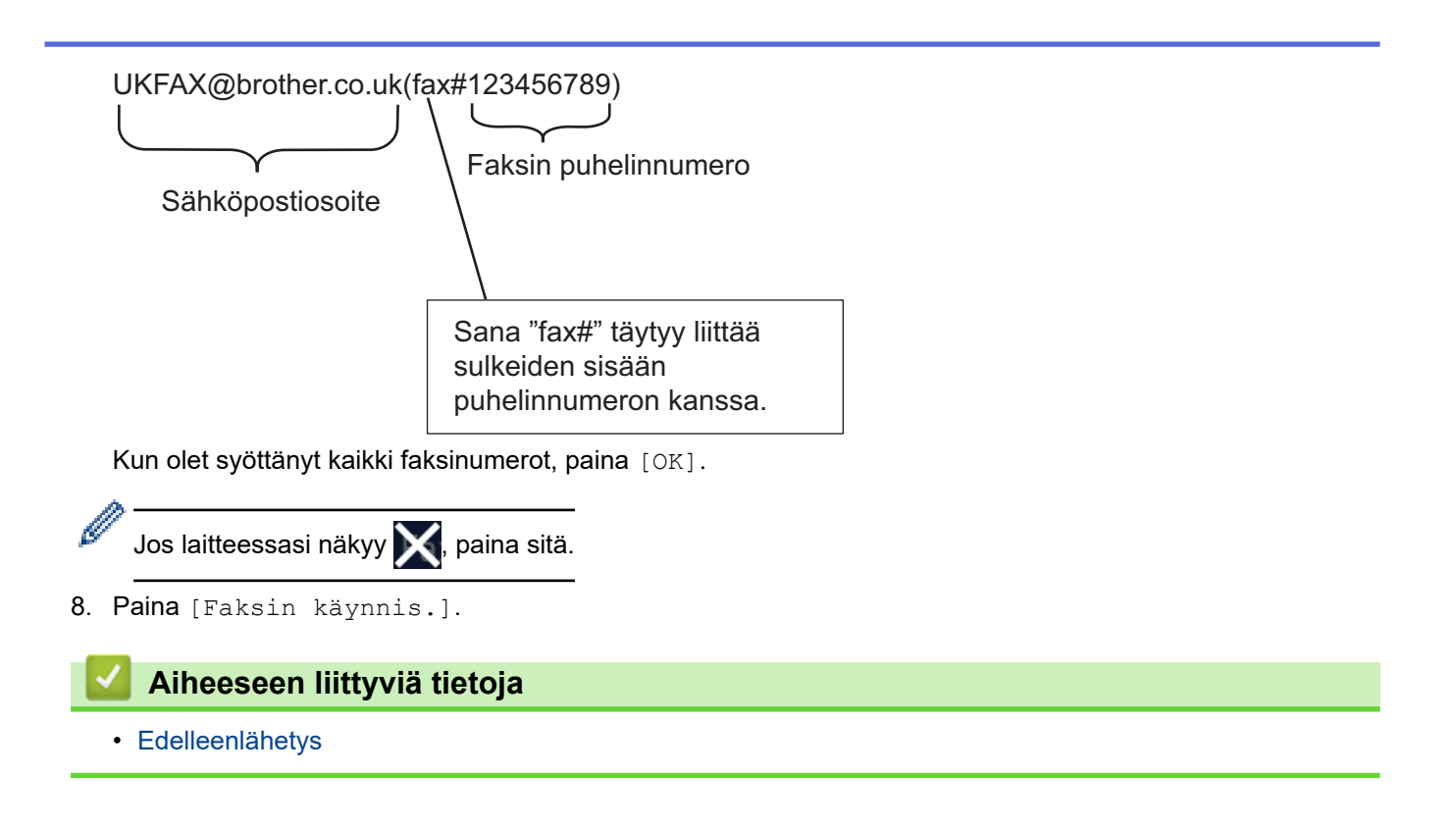

<span id="page-329-0"></span>▲ [Koti](#page-1-0) > [Verkko](#page-280-0) > [Verkkotoiminnot](#page-308-0) > [Faksaus Internet-faksitoiminnolla \(I-Fax\)](#page-313-0) > [Internet-faksin](#page-323-0) [valinnat](#page-323-0) > [Edelleenlähetys](#page-325-0) > Edelleenlähetys tietokoneesta

### **Edelleenlähetys tietokoneesta**

**Vastaavat mallit**: MFC-L5710DN/MFC-L5710DW/MFC-L5715DN/MFC-L6710DW/MFC-L6910DN/ MFC-L6915DN/MFC-EX910

Jatkolähetystoiminnon avulla voit lähettää sähköpostin tietokoneelta tavalliseen faksilaitteeseen.

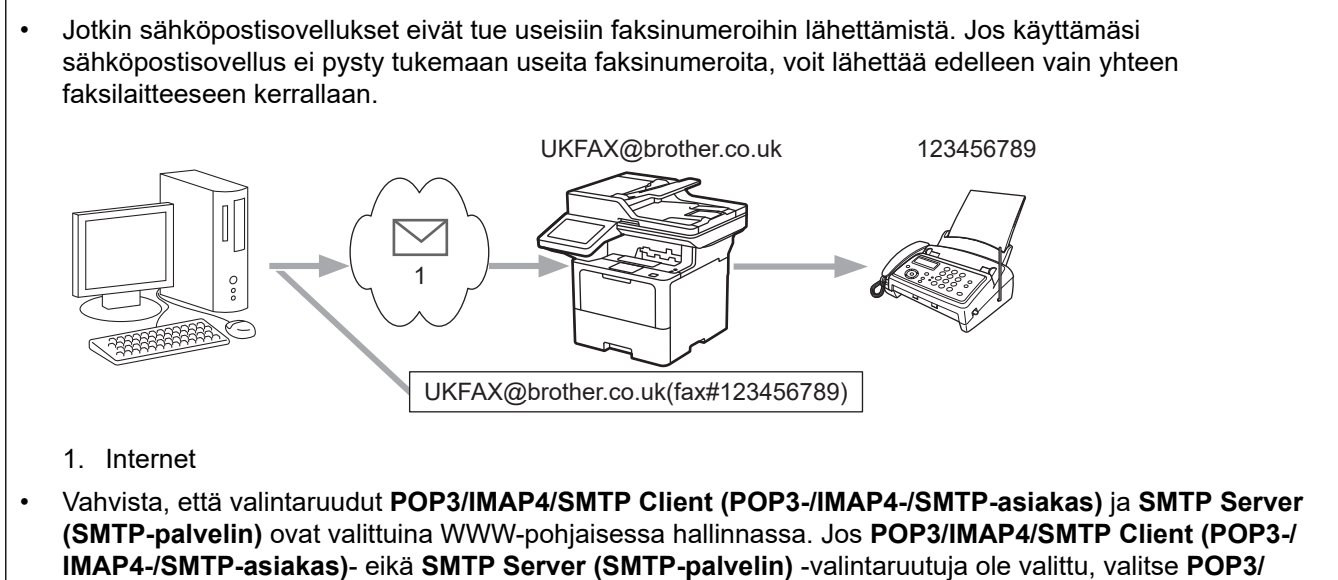

**IMAP4/SMTP Client (POP3-/IMAP4-/SMTP-asiakas)**- ja **SMTP Server (SMTP-palvelin)** -valintaruudut. Napsauta **Submit (Lähetä)** ja käynnistä laite sitten uudelleen.

Jos lähetät sähköpostin perinteiseen faksilaitteeseen, tapa, jolla faksilaitteen faksinumero syötetään, vaihtelee käytetyn sähköpostisovelluksen mukaan.

1. Luo sähköpostisovelluksessa uusi sähköpostiviesti ja kirjoita jatkolähettävän laitteen sähköpostiosoite ja ensimmäisen faksilaitteen faksinumero vastaanottajan ruutuun.

Alla on esitetty, miten sähköpostiosoite ja faksinumero on syötettävä: UKFAX@brother.co.uk(fax#123456789) Sähköpostiosoite Faksin puhelinnumero Sana "fax#" täytyy liittää sulkeiden sisään puhelinnumeron kanssa.

Microsoft Outlook -sovelluksessa osoitetiedot on annettava osoitekirjaan seuraavasti: Nimi: fax#123456789

Sähköpostiosoite: UKFAX@brother.co.uk

- 2. Kirjoita edelleenlähettävän laitteen sähköpostiosoite ja toisen faksilaitteen faksinumero vastaanottajan ruutuun.
- 3. Lähetä sähköposti.

# **Aiheeseen liittyviä tietoja**

• [Edelleenlähetys](#page-325-0)

∣√

<span id="page-331-0"></span>▲ [Koti](#page-1-0) > [Verkko](#page-280-0) > [Verkkotoiminnot](#page-308-0) > [Faksaus Internet-faksitoiminnolla \(I-Fax\)](#page-313-0) > [Internet-faksin](#page-323-0) [valinnat](#page-323-0) > Internet-faksin (I-Fax) vahvistussähköposti

# **Internet-faksin (I-Fax) vahvistussähköposti**

**Vastaavat mallit**: MFC-L5710DN/MFC-L5710DW/MFC-L5715DN/MFC-L6710DW/MFC-L6910DN/ MFC-L6915DN/MFC-EX910

- Lähetyksen vahvistusviestin avulla voit pyytää ilmoituksen asemasta, jossa Internet-faksi tai sähköposti vastaanotettiin ja käsiteltiin.
- Vastaanoton vahvistusviestin avulla voi lähettää oletusraportin takaisin lähettävään asemaan, kun Internetfaksi tai sähköpostiviesti on vastaanotettu ja käsitelty.

Voit käyttää toimintoa määrittämällä [Vahvistus]-valinnat Brother-laitteen ohjauspaneelin valikon [As.sähköp.vast]- ja [As.sähköp.läh.] -valinnoille.

#### **Aiheeseen liittyviä tietoja**

- [Internet-faksin valinnat](#page-323-0)
	- [Lähetyksen vahvistusviestin lähetysvahvistusten käyttöönotto](#page-332-0)
	- [Lähetyksen vahvistusviestin vastaanottovahvistusten käyttöönotto](#page-333-0)
	- [I-Fax-virheviesti](#page-334-0)

<span id="page-332-0"></span>▲ [Koti](#page-1-0) > [Verkko](#page-280-0) > [Verkkotoiminnot](#page-308-0) > [Faksaus Internet-faksitoiminnolla \(I-Fax\)](#page-313-0) > [Internet-faksin](#page-323-0) [valinnat](#page-323-0) > [Internet-faksin \(I-Fax\) vahvistussähköposti](#page-331-0) > Lähetyksen vahvistusviestin lähetysvahvistusten käyttöönotto

# **Lähetyksen vahvistusviestin lähetysvahvistusten käyttöönotto**

**Vastaavat mallit**: MFC-L5710DN/MFC-L5710DW/MFC-L5715DN/MFC-L6710DW/MFC-L6910DN/ MFC-L6915DN/MFC-EX910

1. Paina | [Asetukset] > [Kaikki asetukset] > [Verkko] > [Sähköp./IFAX] > [As.sähköp.läh.] > [Vahvistus].

Jos laitteesi aloitusnäytössä näkyy [Kaikki asetukset] -valikko , ohita [Asetukset]-valikko.

2. Valitse [Kyllä] tai [Ei] ottaaksesi lähetyksen vahvistusviestitoiminnon käyttöön tai poistaaksesi sen käytöstä.

Kun lähetysilmoitus on käytössä, faksissa on lisäkenttä, jonka nimi on MDN (Viestin tilailmoitus) ja joka sisältää viestin toimitustiedot. Oletusarvon mukaan lähetysilmoitus ei ole käytössä.

Faksin vastaanottajan laitteen on tuettava MDN-kenttää, jotta vahvistusraportti voidaan lähettää.

#### 3. Paina  $\left\lfloor \begin{array}{c} 1 \\ -1 \end{array} \right\rfloor$

Ø

Ø

#### **Aiheeseen liittyviä tietoja**

• [Internet-faksin \(I-Fax\) vahvistussähköposti](#page-331-0)

<span id="page-333-0"></span>▲ [Koti](#page-1-0) > [Verkko](#page-280-0) > [Verkkotoiminnot](#page-308-0) > [Faksaus Internet-faksitoiminnolla \(I-Fax\)](#page-313-0) > [Internet-faksin](#page-323-0) [valinnat](#page-323-0) > [Internet-faksin \(I-Fax\) vahvistussähköposti](#page-331-0) > Lähetyksen vahvistusviestin vastaanottovahvistusten käyttöönotto

# **Lähetyksen vahvistusviestin vastaanottovahvistusten käyttöönotto**

**Vastaavat mallit**: MFC-L5710DN/MFC-L5710DW/MFC-L5715DN/MFC-L6710DW/MFC-L6910DN/ MFC-L6915DN/MFC-EX910

1. Paina | [Asetukset] > [Kaikki asetukset] > [Verkko] > [Sähköp./IFAX] >

[As.sähköp.vast] > [Vahvistus].

Jos laitteesi aloitusnäytössä näkyy [Kaikki asetukset] -valikko , ohita [Asetukset]-valikko.

2. Paina yhtä kolmesta mahdollisesta asetuksesta:

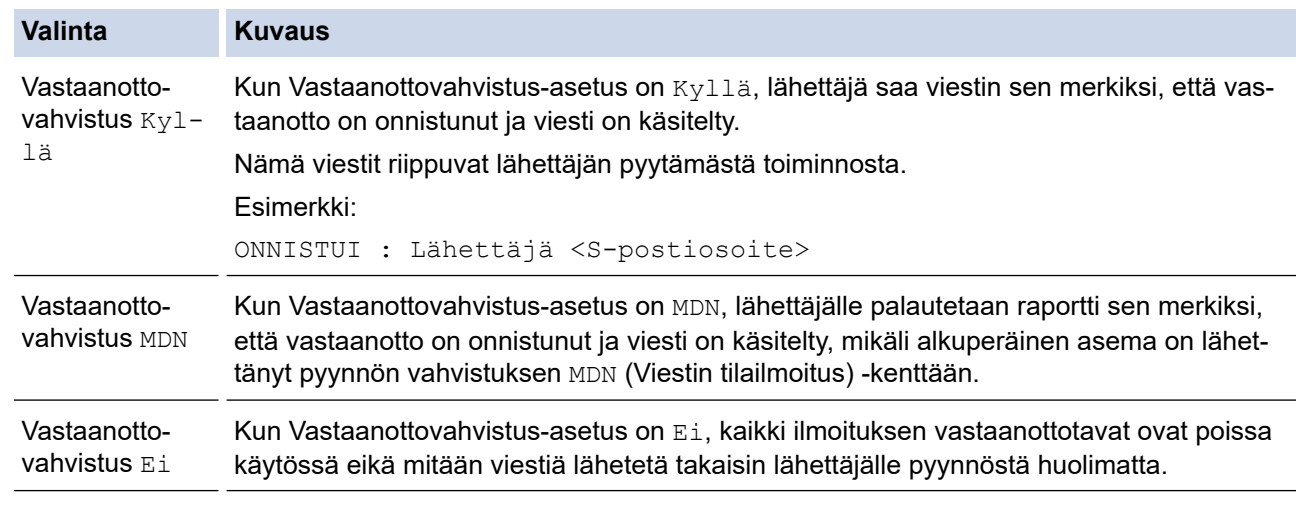

- Lähettäjän on määritettävä nämä asetukset lähetyksen TX-vahvistusviestin lähettämiseksi:
	- Vaihda [Vahvistus] kohdassa [As.sähköp.läh.] asetukseen [Kyllä].
	- Vaihda [Otsikko] kohdassa [As.sähköp.vast] asetukseen [Kaikki] tai [Aihe +Läh.+Vast.].
- Vastaanottajan on määritettävä nämä asetukset lähetyksen TX-vahvistusviestin vastaanottamiseksi: Vaihda [Vahvistus] kohdassa [As.sähköp.vast] asetukseen [Kyllä].
- 3. Paina  $\begin{bmatrix} 1 \\ 1 \end{bmatrix}$

Ø

#### **Aiheeseen liittyviä tietoja**

• [Internet-faksin \(I-Fax\) vahvistussähköposti](#page-331-0)

<span id="page-334-0"></span>▲ [Koti](#page-1-0) > [Verkko](#page-280-0) > [Verkkotoiminnot](#page-308-0) > [Faksaus Internet-faksitoiminnolla \(I-Fax\)](#page-313-0) > [Internet-faksin](#page-323-0) [valinnat](#page-323-0) > [Internet-faksin \(I-Fax\) vahvistussähköposti](#page-331-0) > I-Fax-virheviesti

# **I-Fax-virheviesti**

**Vastaavat mallit**: MFC-L5710DN/MFC-L5710DW/MFC-L5715DN/MFC-L6710DW/MFC-L6910DN/ MFC-L6915DN/MFC-EX910

Jos Internet-faksin lähetyksessä tapahtuu virhe, sähköpostipalvelin lähettää Brother-laitteeseen virheviestin, joka tulostuu.

Jos Internet-faksin vastaanotossa tapahtuu virhe, laite tulostaa virheviestin, esimerkiksi "Laitteeseen lähetetty viesti ei ollut TIFF-muodossa".

Voit vastaanottaa virheviestin ja tulostaa sen laitteellasi vaihtamalla kohdassa [As.sähköp.vast] valinnan [Otsikko] tilaan [Kaikki] tai [Aihe+Läh.+Vast.].

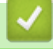

#### **Aiheeseen liittyviä tietoja**

• [Internet-faksin \(I-Fax\) vahvistussähköposti](#page-331-0)

<span id="page-335-0"></span> [Koti](#page-1-0) > [Verkko](#page-280-0) > [Verkkotoiminnot](#page-308-0) > Faksin lähettäminen palvelimeen -ominaisuuden käyttäminen

### **Faksin lähettäminen palvelimeen -ominaisuuden käyttäminen**

**Vastaavat mallit**: MFC-L5710DN/MFC-L5710DW/MFC-L5715DN/MFC-L6710DW/MFC-L6910DN/ MFC-L6915DN/MFC-EX910

Faksaa palvelimelle -toiminnon avulla laite voi skannata asiakirjan ja lähettää sen verkon ylitse erilliselle faksipalvelimelle. Tämän jälkeen asiakirja lähetetään palvelimelta faksitietoina kohdefaksilaitteeseen tavallisia puhelinlinjoja pitkin. Jos Faksaa palvelimelle -toiminto asetetaan päälle, kaikki laitteelta lähtevät automaattiset faksilähetykset lähetetään palvelimelle edelleen faksina lähettämistä varten.

Voit lähettää faksin suoraan laitteelta manuaalisella faksitoiminnolla Lähetä palvelimelle -toiminnon ollessa käytössä.

### **Aiheeseen liittyviä tietoja**

- [Verkkotoiminnot](#page-308-0)
	- [Ennen faksin lähettämistä faksipalvelimelle](#page-336-0)
	- [Faksaa palvelimelle -toiminnon käyttöönotto](#page-337-0)
	- [Faksaa palvelimelle -toiminnon käyttö](#page-338-0)

<span id="page-336-0"></span> [Koti](#page-1-0) > [Verkko](#page-280-0) > [Verkkotoiminnot](#page-308-0) > [Faksin lähettäminen palvelimeen -ominaisuuden käyttäminen](#page-335-0) > Ennen faksin lähettämistä faksipalvelimelle

# **Ennen faksin lähettämistä faksipalvelimelle**

**Vastaavat mallit**: MFC-L5710DN/MFC-L5710DW/MFC-L5715DN/MFC-L6710DW/MFC-L6910DN/ MFC-L6915DN/MFC-EX910

Jotta asiakirjan voi lähettää faksipalvelimeen, lähetyksessä on käytettävä oikeaa, kyseisen palvelimen syntaksia. Vastaanottajan faksinumero on lähetettävä yhdessä sellaisen etu- ja jälkiliitteen kanssa, jotka vastaavat faksipalvelimen käyttämiä parametreja. Useimmissa tapauksissa etuliitteen syntaksi on "fax=" ja jälkiliitteen syntaksi on faksipalvelimen sähköpostiyhdyskäytävän toimialuenimi. Jälkiliitteen alussa on myös oltava @ merkki. Etu- ja jälkiliite täytyy tallentaa laitteeseen, ennen kuin voit käyttää faksin palvelimeen lähettävää toimintoa. Vastaanottajan faksinumeron voi tallentaa osoitekirjaan tai antaa numeronäppäimistöllä (enintään 40 numeroiset merkit). Esimerkki: jos haluat lähettää asiakirjan faksinumeroon 123-555-0001, käytä seuraavaa syntaksia:

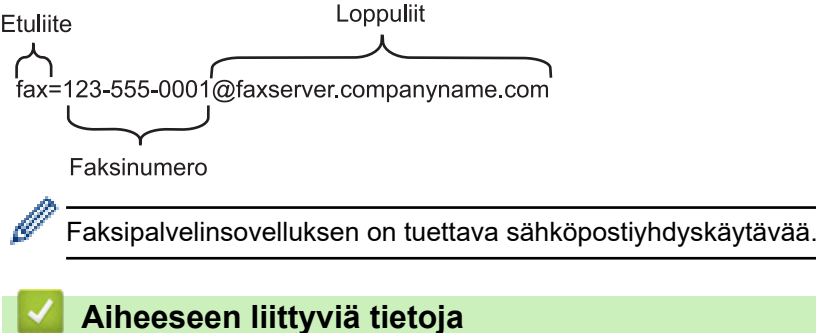

#### • [Faksin lähettäminen palvelimeen -ominaisuuden käyttäminen](#page-335-0)

<span id="page-337-0"></span> [Koti](#page-1-0) > [Verkko](#page-280-0) > [Verkkotoiminnot](#page-308-0) > [Faksin lähettäminen palvelimeen -ominaisuuden käyttäminen](#page-335-0) > Faksaa palvelimelle -toiminnon käyttöönotto

# **Faksaa palvelimelle -toiminnon käyttöönotto**

**Vastaavat mallit**: MFC-L5710DN/MFC-L5710DW/MFC-L5715DN/MFC-L6710DW/MFC-L6910DN/ MFC-L6915DN/MFC-EX910

Tallenna faksipalvelimen etu-/jälkiliiteosoite Brother-laitteeseesi.

1. Paina | [Asetukset] > [Kaikki asetukset] > [Verkko] > [Faksi palvelimelle].

Jos laitteesi aloitusnäytössä näkyy [Kaikki asetukset] -valikko , ohita [Asetukset]-valikko.

- 2. Paina [Faksi palvelimelle].
- 3. Paina [Kyllä].

Ø

- 4. Paina [Etuliite].
- 5. Anna etuliite kosketusnäytön avulla ja paina sitten [OK].
- 6. Paina [Loppuliite].
- 7. Anna jälkiliite kosketusnäytön avulla ja paina sitten [OK].
- 8. Paina  $\blacksquare$

#### **Aiheeseen liittyviä tietoja**

• [Faksin lähettäminen palvelimeen -ominaisuuden käyttäminen](#page-335-0)

<span id="page-338-0"></span> [Koti](#page-1-0) > [Verkko](#page-280-0) > [Verkkotoiminnot](#page-308-0) > [Faksin lähettäminen palvelimeen -ominaisuuden käyttäminen](#page-335-0) > Faksaa palvelimelle -toiminnon käyttö

# **Faksaa palvelimelle -toiminnon käyttö**

**Vastaavat mallit**: MFC-L5710DN/MFC-L5710DW/MFC-L5715DN/MFC-L6710DW/MFC-L6910DN/ MFC-L6915DN/MFC-EX910

- 1. Aseta asiakirja automaattiseen syöttölaitteeseen tai valotuslasille.
- 2. Tee jokin seuraavista:
	- Jos Faksin esikatselu -asetuksena on [Ei], paina [Faksi].
	- Jos Faksin esikatselu -asetuksena on [Kyllä], paina [Faksi] ja sitten [Faksien lähetys].
- 3. Anna faksinumero.
- 4. Paina [Faksin käynnis.].

Laite lähettää viestin faksipalvelimelle TCP/IP-verkon ylitse.

#### **Aiheeseen liittyviä tietoja**

• [Faksin lähettäminen palvelimeen -ominaisuuden käyttäminen](#page-335-0)

<span id="page-339-0"></span> [Koti](#page-1-0) > [Verkko](#page-280-0) > [Verkkotoiminnot](#page-308-0) > LDAP-haun määritys ja suoritus

### **LDAP-haun määritys ja suoritus**

DCP-L5510DW/MFC-L5710DN/MFC-L5710DW/MFC-L5715DN/MFC-L6710DW/MFC-L6910DN/MFC-L6915DN/ MFC-EX910: vakio

LDAP-toiminnon avulla voit hakea palvelimeltasi tietoa kuten faksinumeroita ja sähköpostiosoitteita. Kun käytät faksi-, Internet-faksi- tai Skannaa sähköpostiin -toimintoja, löydät faksinumerot tai sähköpostiosoitteet LDAPhaulla.

- Ø • LDAP-ominaisuus ei tue yksinkertaistettua kiinaa, perinteistä kiinaa tai koreaa.
	- LDAP-ominaisuus tukee LDAPv3-protokollaa.
	- LDAP-ominaisuus ei tue SSL/TLS-protokollaa.

#### **Aiheeseen liittyviä tietoja**

- [Verkkotoiminnot](#page-308-0)
	- [LDAP-määrityksen muuttaminen WWW-pohjaisen hallinnan avulla](#page-340-0)
	- [LDAP-haun suorittaminen ohjauspaneelin kautta](#page-342-0)

<span id="page-340-0"></span> [Koti](#page-1-0) > [Verkko](#page-280-0) > [Verkkotoiminnot](#page-308-0) > [LDAP-haun määritys ja suoritus](#page-339-0) > LDAP-määrityksen muuttaminen WWW-pohjaisen hallinnan avulla

# **LDAP-määrityksen muuttaminen WWW-pohjaisen hallinnan avulla**

WWW-pohjaisen hallinnan käyttäminen LDAP-asetusten määrittämiseen WWW-selaimella.

- 1. Käynnistä WWW-selain.
- 2. Kirjoita selaimen osoiteriville "https://laitteen IP-osoite" (jossa "laitteen IP-osoite" on laitteen IP-osoite). esim.

https://192.168.1.2

3. Kirjoita tarvittaessa salasana **Login (Sisäänkirjaus)**-kenttään ja napsauta sitten **Login (Sisäänkirjaus)**.

Tämän laitteen asetusten hallinnan oletussalasana sijaitsee laitteen takaosassa, ja se on merkitty tekstillä "**Pwd**".

4. Mene siirtymisvalikkoon ja napsauta sitten **Network (Verkko)** > **Network (Verkko)** > **Protocol (Protokolla)**.

Aloita kohdasta  $\equiv$ , jos siirtymisvalikkoa ei näy näytön vasemmalla puolella.

- 5. Valitse **LDAP** -valintaruutu ja napsauta sitten **Submit (Lähetä)**.
- 6. Ota asetukset käyttöön käynnistämällä Brother-laite uudelleen.
- 7. Mene tietokoneellasi WWW-pohjaiseen hallintaan, siirry siirtymisvalikkoon ja napsauta sitten **Address Book (Osoitteisto)** > **LDAP**.
	- **LDAP Search (LDAP-haku)**
	- **LDAP Server Address (LDAP-palvelimen osoite)**
	- **SSL/TLS**

В

- **Port (Portti)** (Portin oletusnumero on 389.)
- **Authentication (Todennus)**
- **Username (Käyttäjätunnus)**

Tämä valinta on käytettävissä käytössä olevan todennusmenetelmän mukaan.

• **Password (Salasana)**

Tämä valinta on käytettävissä käytössä olevan todennusmenetelmän mukaan.

- Jos LDAP-palvelin tukee Kerberos-todennusta, suosittelemme valitsemaan todennusasetuksiksi Kerberos-todennuksen. Se muodostaa vahvan todennuksen LDAP-palvelimen ja laitteesi välille.
- SNTP-protokolla (verkon aikapalvelin) on määritettävä tai päivämäärä, aika ja aikavyöhyke on asetettava oikein ohjauspaneelissa Kerberos-todennusta varten.
- **Kerberos Server Address (Kerberos-palvelimen osoite)** Tämä valinta on käytettävissä käytössä olevan todennusmenetelmän mukaan.
- **Search Root (Etsinnän alkutaso)**
- **Attribute of Card ID (Search Key) (Korttitunnisteen määrite (hakuavain))**
- **Attribute of Name (Nimen määrite)**
- **Timeout for LDAP (LDAP:n aikakatkaisu)**
- **Attribute of Name (Search Key) (Nimen määrite (Hakuavain))**
- **Attribute of E-mail (Sähköpostin ominaisuus)**
- **Attribute of Fax Number (Faksinumeron määrite)**
- **Optional Attribute (Lisämäärite)**
- 8. Kun olet valmis, napsauta **Submit (Lähetä)**. Varmista, että **Status (Tila)**-kentässä lukee **OK**.

#### **Aiheeseen liittyviä tietoja**

• [LDAP-haun määritys ja suoritus](#page-339-0)

### **Liittyvät aiheet:**

• [Ajan synkronointi SNTP-palvelimen kanssa WWW-pohjaisen hallinnan avulla](#page-343-0)

<span id="page-342-0"></span>▲ [Koti](#page-1-0) > [Verkko](#page-280-0) > [Verkkotoiminnot](#page-308-0) > [LDAP-haun määritys ja suoritus](#page-339-0) > LDAP-haun suorittaminen ohjauspaneelin kautta

### **LDAP-haun suorittaminen ohjauspaneelin kautta**

LDAP-asetusten määrityksen jälkeen voit hakea faksinumeroita ja sähköpostiosoitteita LDAP-hakutoiminnolla seuraavia toimintoja varten:

- Faksin lähetys (ei käytettävissä DCP-malleissa)
- Internet-faksin lähetys (I-Fax) (ei käytettävissä DCP-malleissa)
- Skannaaminen sähköpostipalvelimelle
	- LDAP-ominaisuus tukee LDAPv3-protokollaa.
	- LDAP-ominaisuus ei tue SSL/TLS-protokollaa.
	- Yhteyden muodostamiseen LDAP-palvelimeen on ehkä käytettävä Kerberos-todennusta tai yksinkertaista todennusta verkonvalvojan asettaman suojauskäytännön mukaan.
	- SNTP-protokolla (verkon aikapalvelin) on määritettävä tai päivämäärä, aika ja aikavyöhyke on asetettava oikein ohjauspaneelissa Kerberos-todennusta varten.
- 1. Hae painamalla  $|Q|$ .
- 2. Syötä haun ensimmäiset kirjaimet nestekidenäytön avulla.
- 3. Paina [OK]-painiketta.

LDAP-hakutulos näytetään nestekidenäytössä, ja **ALL**-kuvake tulee näkyviin ennen faksinumeroa

(paikallinen) tai sähköpostiosoitetta (paikallinen) osoitekirjan hakutuloksissa.

Jos palvelimella tai paikallisessa osoitekirjassa ei ole vastaavia tietoja, nestekidenäyttöön tulee noin 60 sekunniksi viesti [Ei tuloksia.].

- 4. Tuo esiin haluamasi nimi pyyhkäisemällä ylös tai alas tai painamalla *L* tai V.
- 5. Paina nimeä.

Katso nimen yksityiskohdat painamalla [Tiedot].

- 6. Jos tuloksiin sisältyy enemmän kuin yksi faksinumero tai sähköpostiosoite, laite kehottaa valitsemaan vain yhden. Paina [Hyväksy]-kuvaketta. Tee jokin seuraavista:
	- Jos olet lähettämässä faksin tai I-faksin, paina [Faksin käynnis.].
	- Jos olet skannaamassa sähköpostipalvelimelle, aseta asiakirja, paina [Seur.] ja paina sitten [Aloita].

#### **Aiheeseen liittyviä tietoja**

- [LDAP-haun määritys ja suoritus](#page-339-0)
- **Liittyvät aiheet:**
- [Ajan synkronointi SNTP-palvelimen kanssa WWW-pohjaisen hallinnan avulla](#page-343-0)

<span id="page-343-0"></span>▲ [Koti](#page-1-0) > [Verkko](#page-280-0) > [Verkkotoiminnot](#page-308-0) > Ajan synkronointi SNTP-palvelimen kanssa WWW-pohjaisen hallinnan avulla

# **Ajan synkronointi SNTP-palvelimen kanssa WWW-pohjaisen hallinnan avulla**

Simple Network Time Protocol (SNTP) -protokollaa käytetään laitteen käyttämän ajan synkronointiin, kun aika todennetaan SNTP-aikapalvelimen kanssa. (Tämä ei ole aika, joka näkyy laitteen nestekidenäytössä.) Voit synkronoida laitteen ajan automaattisesti tai manuaalisesti SNTP-aikapalvelimen tarjoaman UTC (Coordinated Universal Time) -ajan kanssa.

- [Päivämäärän ja ajan määrittäminen WWW-pohjaisen hallinnan avulla](#page-344-0)
- [SNTP-protokollan määrittäminen WWW-pohjaisella hallinnalla](#page-345-0)
- [LDAP-määrityksen muuttaminen WWW-pohjaisen hallinnan avulla](#page-340-0)
- [LDAP-haun suorittaminen ohjauspaneelin kautta](#page-342-0)

<span id="page-344-0"></span> [Koti](#page-1-0) > [Verkko](#page-280-0) > [Verkkotoiminnot](#page-308-0) > [Ajan synkronointi SNTP-palvelimen kanssa WWW-pohjaisen hallinnan](#page-343-0) [avulla](#page-343-0) > Päivämäärän ja ajan määrittäminen WWW-pohjaisen hallinnan avulla

# **Päivämäärän ja ajan määrittäminen WWW-pohjaisen hallinnan avulla**

Synkronoi laitteen käyttämä aika SNTP-aikapalvelimeen määrittämällä päivämäärä ja kellonaika.

Tämä ominaisuus ei ole käytettävissä joissakin maissa.

- 1. Käynnistä WWW-selain.
- 2. Kirjoita selaimen osoiteriville "https://laitteen IP-osoite" (jossa "laitteen IP-osoite" on laitteen IP-osoite). esim.

https://192.168.1.2

3. Kirjoita tarvittaessa salasana **Login (Sisäänkirjaus)**-kenttään ja napsauta sitten **Login (Sisäänkirjaus)**.

Tämän laitteen asetusten hallinnan oletussalasana sijaitsee laitteen takaosassa, ja se on merkitty tekstillä "**Pwd**".

4. Mene siirtymisvalikkoon ja napsauta sitten **Administrator (Järjestelmänvalvoja)** > **Date&Time (Päivämäärä ja aika)**.

Aloita kohdasta  $\equiv$ , jos siirtymisvalikkoa ei näy näytön vasemmalla puolella.

5. Tarkista **Time Zone (Aikavyöhyke)**-asetukset.

Valitse sijaintisi ja UTC-ajan välinen aikaero **Time Zone (Aikavyöhyke)**-pudotusvalikosta. Esimerkiksi Yhdysvaltain ja Kanadan Eastern Time -ajan aikavyöhyke on UTC-05:00.

- 6. Valitse **Synchronize with SNTP server (Synkronoi SNTP-palvelimeen)** -valintaruutu.
- 7. Valitse **Submit (Lähetä)**.

Voit määrittää myös päiväyksen ja kellonajan manuaalisesti.

#### **Aiheeseen liittyviä tietoja**

• [Ajan synkronointi SNTP-palvelimen kanssa WWW-pohjaisen hallinnan avulla](#page-343-0)

#### **Liittyvät aiheet:**

- [Laitteen rekisteröinti Universal Print -palveluun WWW-pohjaisen hallinnan avulla](#page-94-0)
- [Brother Web Connect -toiminnon käytön aikana ilmenevät virheviestit](#page-493-0)

<span id="page-345-0"></span> [Koti](#page-1-0) > [Verkko](#page-280-0) > [Verkkotoiminnot](#page-308-0) > [Ajan synkronointi SNTP-palvelimen kanssa WWW-pohjaisen hallinnan](#page-343-0) [avulla](#page-343-0) > SNTP-protokollan määrittäminen WWW-pohjaisella hallinnalla

# **SNTP-protokollan määrittäminen WWW-pohjaisella hallinnalla**

Määritä SNTP-protokolla synkronoimaan laitteen todennuksessa käyttämä aika SNTP-aikapalvelimen ajan kanssa.

- 1. Käynnistä WWW-selain.
- 2. Kirjoita selaimen osoiteriville "https://laitteen IP-osoite" (jossa "laitteen IP-osoite" on laitteen IP-osoite). esim.

https://192.168.1.2

3. Kirjoita tarvittaessa salasana **Login (Sisäänkirjaus)**-kenttään ja napsauta sitten **Login (Sisäänkirjaus)**.

Tämän laitteen asetusten hallinnan oletussalasana sijaitsee laitteen takaosassa, ja se on merkitty tekstillä "**Pwd**".

4. Mene siirtymisvalikkoon ja napsauta sitten **Network (Verkko)** > **Network (Verkko)** > **Protocol (Protokolla)**.

Aloita kohdasta  $\equiv$ , jos siirtymisvalikkoa ei näy näytön vasemmalla puolella.

- 5. Aktivoi asetukset valitsemalla **SNTP** -valintaruutu.
- 6. Napsauta **Submit (Lähetä)**.
- 7. Ota asetukset käyttöön käynnistämällä Brother-laite uudelleen.
- 8. Valitse SNTP-valintaruudun vierestä **Advanced Settings (Lisäasetukset)**.
- 9. Määritä asetukset.

Ø

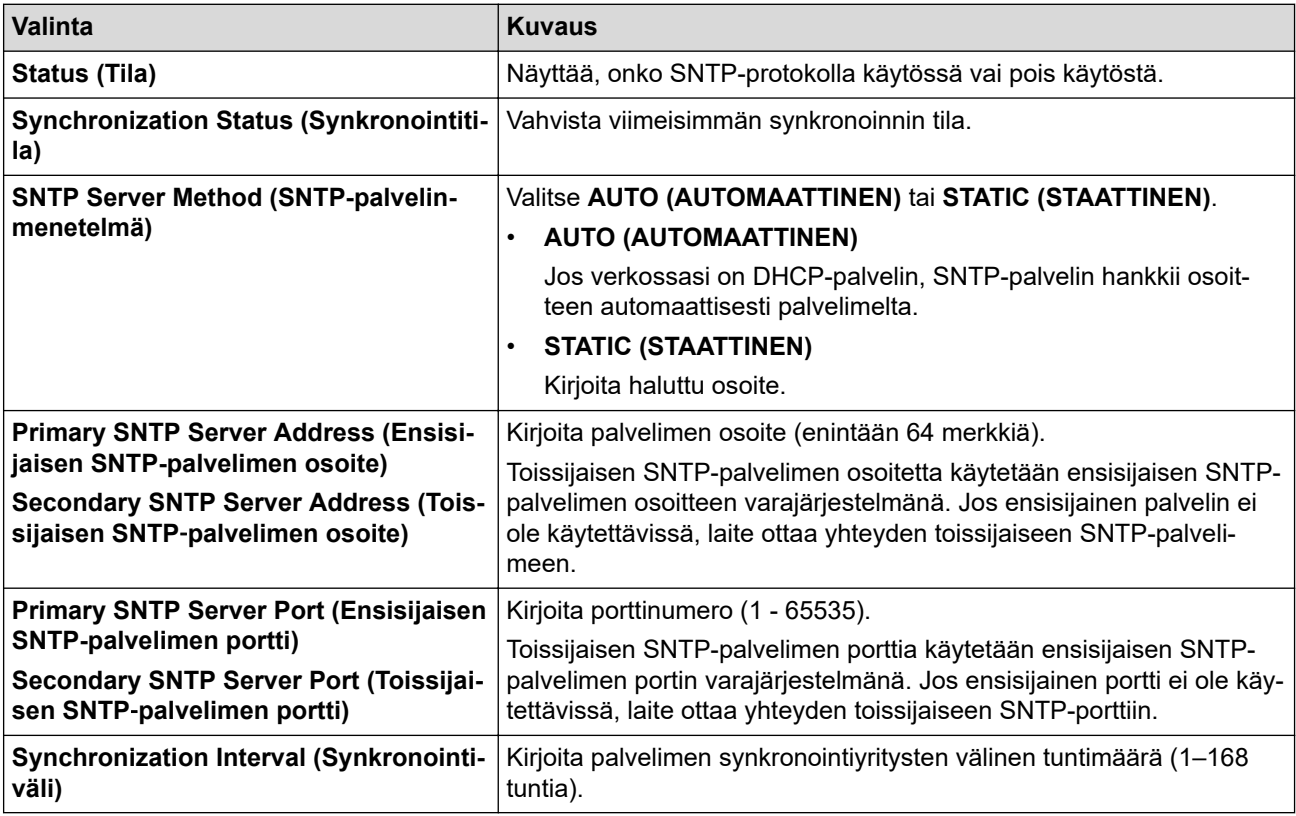

#### 10. Napsauta **Submit (Lähetä)**.

#### **Aiheeseen liittyviä tietoja**

• [Ajan synkronointi SNTP-palvelimen kanssa WWW-pohjaisen hallinnan avulla](#page-343-0)

<span id="page-346-0"></span> [Koti](#page-1-0) > [Verkko](#page-280-0) > [Verkkotoiminnot](#page-308-0) > Gigabit Ethernet (vain kiinteä verkko)

# **Gigabit Ethernet (vain kiinteä verkko)**

Laite tukee 1000BASE-T Gigabit Ethernet -tekniikkaa. Jos haluat kytkeä laitteen 1000BASE-T Gigabit Ethernet verkkoon, aseta laitteen Ethernet-linkin tilaksi autom. laitteen ohjauspaneelissa tai WWW-pohjaisessa hallinnassa (WWW-selaimessa).

Käytä luokan 5e (tai parempaa) verkkokaapelia. Laite voit automaattisesti neuvotella suurimman tuetun verkkonopeuden. Esimerkki: jotta voidaan saavuttaa 1000BASE-T-verkkonopeuksia, kaiken yhdistävän infrastruktuurin, mukaan lukien verkkokytkinten ja kaapelien, on myös tuettava 1000BASE-T-nopeuksia. Muussa tapauksessa laite vaihtaa tietoja 10BASE-T- tai 100BASE-TX-nopeudella.

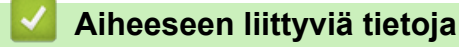

• [Verkkotoiminnot](#page-308-0)

Ø

• [Gigabit Ethernet -asetusten määrittäminen WWW-pohjaisen hallinnan avulla](#page-347-0)

<span id="page-347-0"></span> [Koti](#page-1-0) > [Verkko](#page-280-0) > [Verkkotoiminnot](#page-308-0) > [Gigabit Ethernet \(vain kiinteä verkko\)](#page-346-0) > Gigabit Ethernet -asetusten määrittäminen WWW-pohjaisen hallinnan avulla

# **Gigabit Ethernet -asetusten määrittäminen WWW-pohjaisen hallinnan avulla**

- 1. Käynnistä WWW-selain.
- 2. Kirjoita selaimen osoiteriville "https://laitteen IP-osoite" (jossa "laitteen IP-osoite" on laitteen IP-osoite). esim.

https://192.168.1.2

3. Kirjoita tarvittaessa salasana **Login (Sisäänkirjaus)**-kenttään ja napsauta sitten **Login (Sisäänkirjaus)**.

Tämän laitteen asetusten hallinnan oletussalasana sijaitsee laitteen takaosassa, ja se on merkitty tekstillä "**Pwd**".

4. Siirry siirtymisvalikkoon ja napsauta sitten vaihtoehtoa **Network (Verkko)** > **Wired (Langallinen)** > **Ethernet**.

B Aloita kohdasta  $\equiv$ , jos siirtymisvalikkoa ei näy näytön vasemmalla puolella.

- 5. Valitse **Auto (Automaattinen) Ethernet Mode (Ethernet-tila)**-pudotusluettelosta.
- 6. Napsauta **Submit (Lähetä)**.
- 7. Ota asetukset käyttöön käynnistämällä laite uudelleen valitsemalla **Yes (Kyllä)**.

Voit vahvistaa asetukset tulostamalla verkkoasetusraportin.

#### **Aiheeseen liittyviä tietoja**

• [Gigabit Ethernet \(vain kiinteä verkko\)](#page-346-0)

#### **Liittyvät aiheet:**

• [Tulosta verkkoasetusten raportti](#page-311-0)

 [Koti](#page-1-0) > [Verkko](#page-280-0) > [Verkkotoiminnot](#page-308-0) > Saapuvien faksien lähettäminen edelleen verkkokohteeseen

### **Saapuvien faksien lähettäminen edelleen verkkokohteeseen**

**Vastaavat mallit**: MFC-L5710DN/MFC-L5710DW/MFC-L5715DN/MFC-L6710DW/MFC-L6910DN/ MFC-L6915DN/MFC-EX910

Määritä profiili, jotta voit lähettää saapuvat faksit edelleen suoraan FTP-, SFTP-, CIFS- tai SharePoint-palvelimen kansioon.

- Suosittelemme seuraavien verkkoselaimien uusimman version käyttämistä:
	- Microsoft Edge, Firefox ja Google Chrome™ Windowsille
	- Safari, Firefox ja Google Chrome™ Mac-käyttöjärjestelmässä
	- Google Chrome™ Android™-käyttöjärjestelmässä
	- Safari ja Google Chrome™ iOS-käyttöjärjestelmässä
- Varmista, että JavaScript ja evästeet ovat aina käytössä huolimatta siitä, mitä selainta käytät.
- 1. Käynnistä WWW-selain.
- 2. Kirjoita selaimen osoiteriville "https://laitteen IP-osoite" (jossa "laitteen IP-osoite" on laitteen IP-osoite). esim.

https://192.168.1.2

3. Kirjoita tarvittaessa salasana **Login (Sisäänkirjaus)**-kenttään ja napsauta sitten **Login (Sisäänkirjaus)**.

Tämän laitteen asetusten hallinnan oletussalasana sijaitsee laitteen takaosassa, ja se on merkitty tekstillä "**Pwd**".

4. Siirry siirtymisvalikkoon ja napsauta sitten **Administrator (Järjestelmänvalvoja)** > **Network Profile (Verkkoprofiili)**.

Aloita kohdasta  $\equiv$ , jos siirtymisvalikkoa ei näy näytön vasemmalla puolella.

- 5. Valitse vaihtoehto **FTP**, **SFTP**, **Network (Verkko)** tai **SharePoint** ja napsauta sitten **Submit (Lähetä)**.
- 6. Määritä profiili palvelimelle käyttämällä yhtä seuraavista taulukoista:

Merkkien ?, /, \, ", :, <, >, | tai \* käyttäminen saattaa aiheuttaa lähetysvirheen.

**FTP**

ß

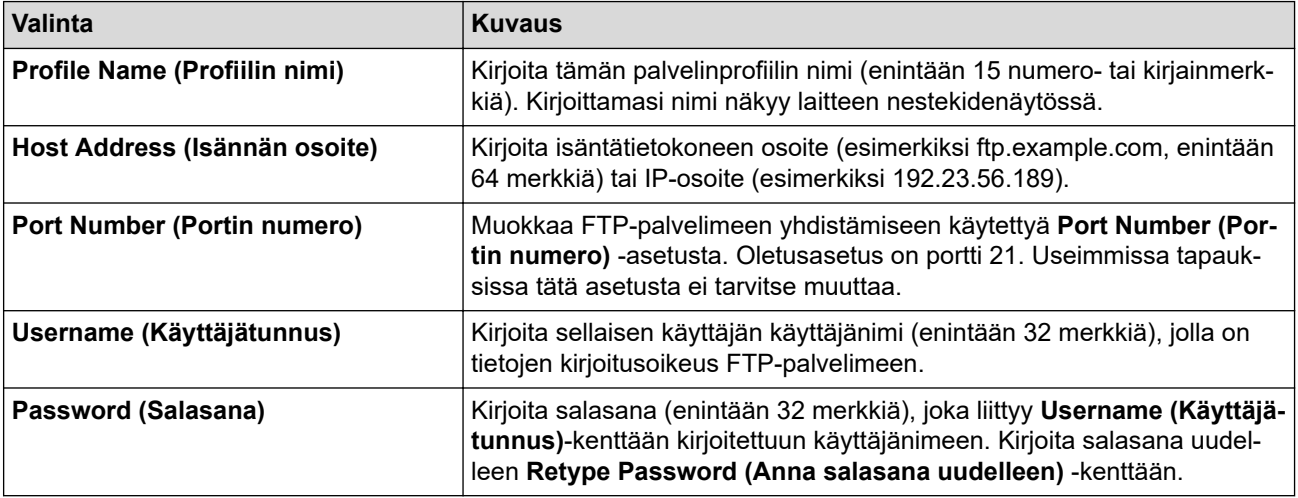

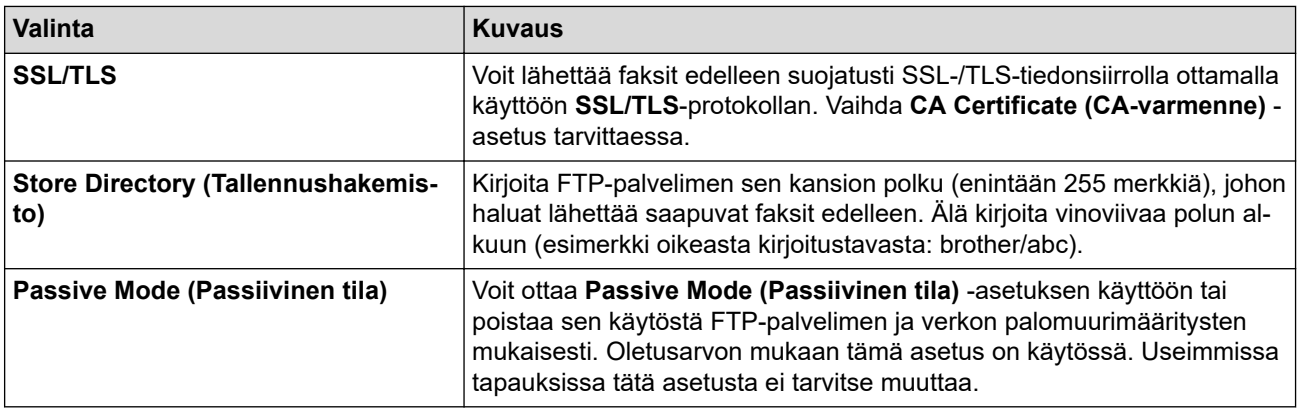

# **SFTP**

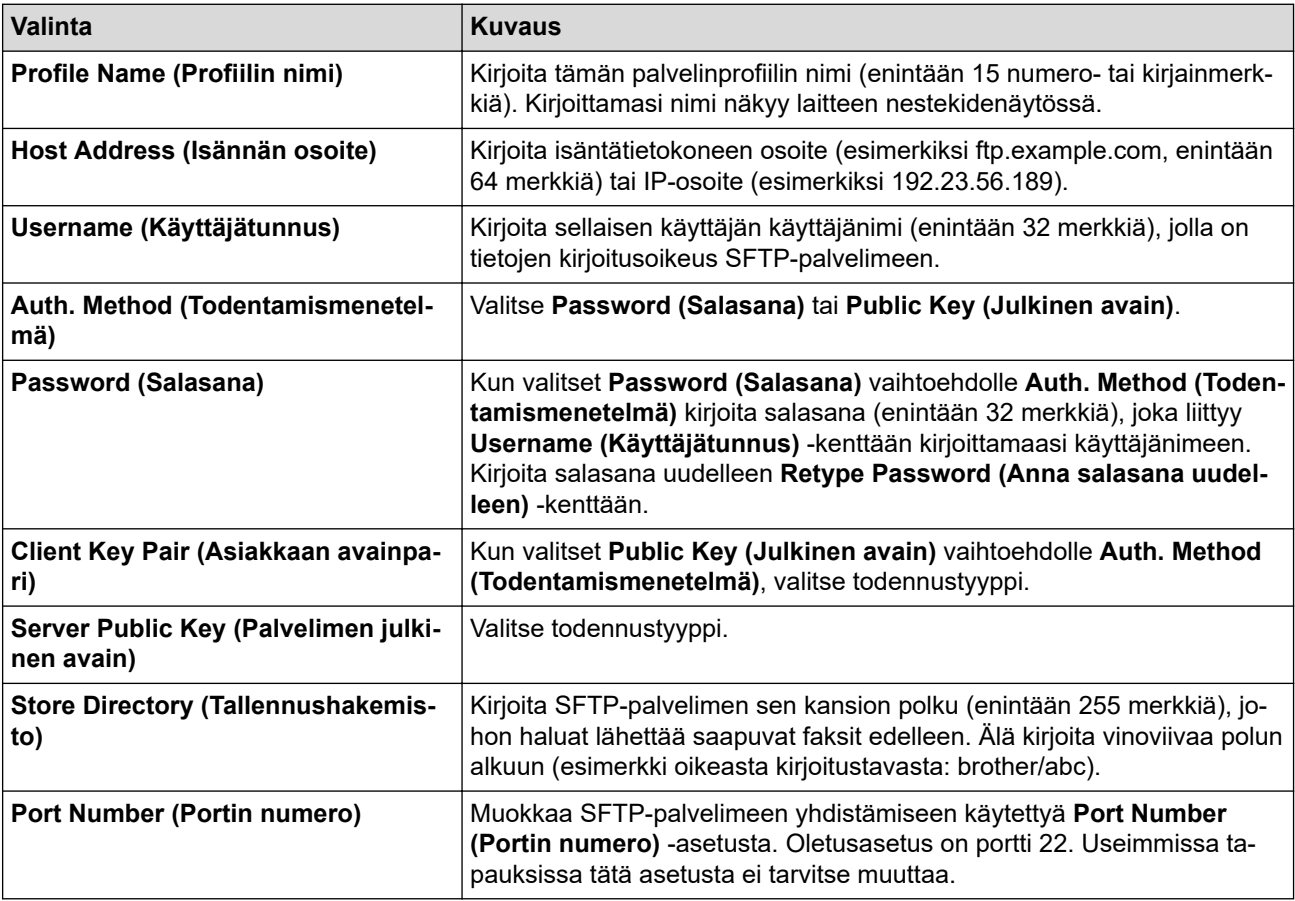

# **Network (Verkko)**

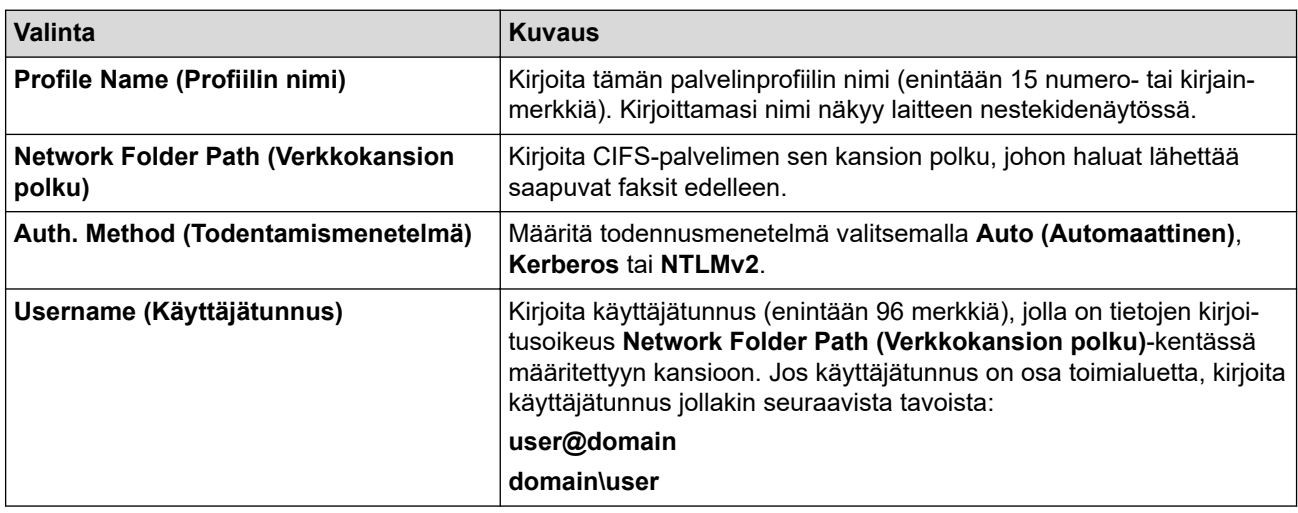

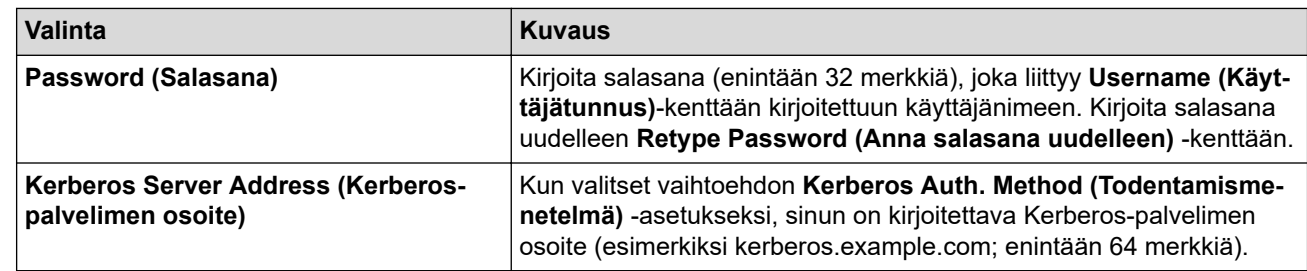

SNTP (verkon aikapalvelin) on määritettävä tai päivämäärä, kellonaika ja aikavyöhyke on asetettava oikein ohjauspaneelissa. Ajan on vastattava Kerberos- ja CIFS-palvelinten käyttämää aikaa.

#### **SharePoint**

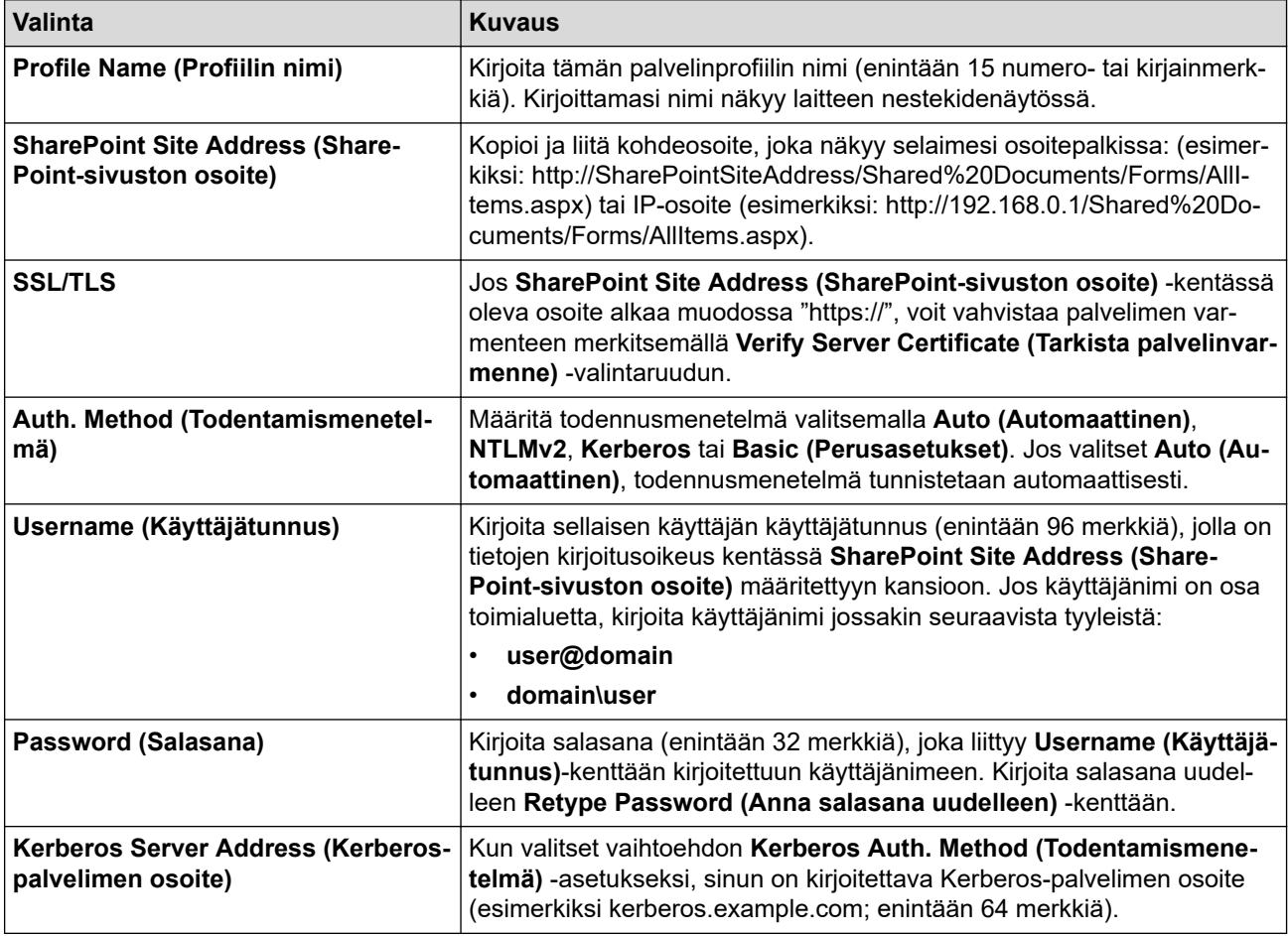

7. Napsauta **Submit (Lähetä)**.

- 8. Jos haluat asettaa faksin edelleenlähetyksen, siirry siirtymisvalikkoon ja napsauta sitten **Fax (Faksaus)** > **Remote Fax Options (Etäfaksivalinnat)**.
- 9. Valitse **Forward to Network (Edelleenlähetys verkkoon) Fwd/Store/Cloud/Network (Edelleenlähetys/ tallennus/pilvipalvelu/verkko)**-pudotusluettelosta.
- 10. Valitse käytettävä tiedostotyyppi.
- 11. Jos haluat tulostaa varmuuskopion saapuvista fakseista, valitse **On (Päälle)** kohtaan **Backup print (Varmuuskopio)**.
- 12. Valitse käytettävä profiili **Network Profile (Verkkoprofiili)** -pudotusluettelosta.
- 13. Kirjoita kolminumeroinen kaukokäyttökoodi tarvittaessa **Remote Access Code (Kaukokäyttökoodi)** kenttään.
	- Kaukokäyttökoodissa voi käyttää numeroita 0–9 ja merkkiä \* tai #.
		- Kaukokäyttökoodin on oltava eri kuin faksitoimintojen kauko-ohjauskoodien.

14. Napsauta **Submit (Lähetä)**.

Ø

# **Aiheeseen liittyviä tietoja**

- [Vastaanotto muistiin -asetukset](#page-211-0)
- [Verkkotoiminnot](#page-308-0)

∣✔

 [Koti](#page-1-0) > [Verkko](#page-280-0) > [Verkkotoiminnot](#page-308-0) > Verkkoasetusten palautus tehdasasetuksiin

### **Verkkoasetusten palautus tehdasasetuksiin**

Voit palauttaa laitteen verkkoasetukset laitteen ohjauspaneelista tehdasasetuksin. Tämä palauttaa kaikki tiedot, kuten salasanan ja IP-osoitteen.

- Ø • Tämä toiminto palauttaa kaikki verkon asetukset tehdasasetuksiin.
	- Voit myös palauttaa tulostuspalvelimen tehdasasetuksiin WWW-pohjaisen hallinnan avulla.

1. Paina | [Asetukset] > [Kaikki asetukset] > [Verkko] > [Verkon nollaus].

Jos laitteesi aloitusnäytössä näkyy [Kaikki asetukset] -valikko, ohita [Asetukset]-valikko.

2. [Kone käynnistyy uudelleen nollauksen jälkeen. Paina [OK] 2 sekunnin ajan vahvistaaksesi.] ilmestyy näytölle. Vahvista painamalla [OK] kahden sekunnin ajan. Laite käynnistyy uudelleen.

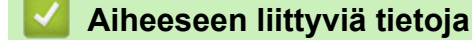

• [Verkkotoiminnot](#page-308-0)

b

- **Liittyvät aiheet:**
- [Laitteen asetusten palautus](#page-539-0)

#### <span id="page-353-0"></span>▲ [Koti](#page-1-0) > Suojaus

### **Suojaus**

- [Ennen verkkosuojaustoimintojen käyttöä](#page-354-0)
- [Varmenteiden määritys laitteen suojaukselle](#page-356-0)
- [SSL/TLS:n käyttö](#page-371-0)
- [SNMPv3:n käyttö](#page-382-0)
- [IPsec-protokollan käyttö](#page-384-0)
- [IEEE 802.1x -todennuksen käyttäminen langallisessa tai langattomassa verkossa](#page-399-0)
- [Active Directory -todennuksen käyttö](#page-404-0)
- [LDAP-todennuksen käyttäminen](#page-409-0)
- [Toimintalukon 3.0 käyttö](#page-413-0)
- [Sähköpostin suojattu lähetys tai vastaanotto](#page-422-0)
- [Tulostuslokin tallennus verkkoon](#page-426-0)
- [Laitteen asetusten lukitseminen ohjauspaneelista](#page-433-0)
- [Yleisen verkon havaitsemistoimintojen käyttäminen](#page-439-0)

<span id="page-354-0"></span> [Koti](#page-1-0) > [Suojaus](#page-353-0) > Ennen verkkosuojaustoimintojen käyttöä

# **Ennen verkkosuojaustoimintojen käyttöä**

Laitteessa käytetään joitakin uusimmista käytettävissä olevista verkkosuojaus- ja salausprotokollista. Nämä verkkotoiminnot voidaan yhdistää yleisiin verkkosuojaustoimintoihin. Ne auttavat tietojen suojauksessa ja laitteen luvattoman käytön estämisessä.

Suosittelemme, että poistat Telnetin, FTP-palvelimen ja TFTP-protokollat käytöstä. Laitteen käyttö näillä protokollilla ei ole suojattua.

#### **Aiheeseen liittyviä tietoja**

• [Suojaus](#page-353-0)

b

- [Verkon suojaus](#page-445-0)
	- [Tarpeettomien protokollien poistaminen käytöstä](#page-355-0)

<span id="page-355-0"></span> [Koti](#page-1-0) > [Suojaus](#page-353-0) > [Ennen verkkosuojaustoimintojen käyttöä](#page-354-0) > Tarpeettomien protokollien poistaminen käytöstä

# **Tarpeettomien protokollien poistaminen käytöstä**

- 1. Käynnistä WWW-selain.
- 2. Kirjoita selaimen osoiteriville "https://laitteen IP-osoite" (jossa "laitteen IP-osoite" on laitteen IP-osoite). esim.

https://192.168.1.2

D

Ø

3. Kirjoita tarvittaessa salasana **Login (Sisäänkirjaus)**-kenttään ja napsauta sitten **Login (Sisäänkirjaus)**.

Tämän laitteen asetusten hallinnan oletussalasana sijaitsee laitteen takaosassa, ja se on merkitty tekstillä "**Pwd**".

4. Mene siirtymisvalikkoon ja napsauta sitten **Network (Verkko)** > **Network (Verkko)** > **Protocol (Protokolla)**.

Aloita kohdasta  $\equiv$ , jos siirtymisvalikkoa ei näy näytön vasemmalla puolella.

- 5. Poista tarpeettomat protokollat käytöstä poistamalla valinnat vastaavista valintaruuduista.
- 6. Napsauta **Submit (Lähetä)**.
- 7. Ota asetukset käyttöön käynnistämällä Brother-laite uudelleen.

#### **Aiheeseen liittyviä tietoja**

• [Ennen verkkosuojaustoimintojen käyttöä](#page-354-0)

<span id="page-356-0"></span> [Koti](#page-1-0) > [Suojaus](#page-353-0) > Varmenteiden määritys laitteen suojaukselle

### **Varmenteiden määritys laitteen suojaukselle**

Verkotetun laitteen turvallista hallintaa varten SSL/TLS:n avulla on määritettävä varmenne. Varmenteen määritykseen on käytettävä WWW-pohjaista hallintaa.

- [Tuetut suojausvarmenteiden ominaisuudet](#page-357-0)
- [Varmenteen luominen ja asentaminen](#page-358-0)
- [Itseallekirjoitetun varmenteen luominen](#page-359-0)
- [Varmenteen allekirjoituspyynnön \(CSR\) luonti ja varmentajan \(CA\) varmenteen](#page-360-0) [asentaminen](#page-360-0)
- [Varmenteen ja yksityisen avaimen tuominen ja vieminen](#page-364-0)
- [CA-varmenteen tuonti ja vienti](#page-367-0)
- [Useiden varmenteiden hallinta](#page-370-0)

<span id="page-357-0"></span> [Koti](#page-1-0) > [Suojaus](#page-353-0) > [Varmenteiden määritys laitteen suojaukselle](#page-356-0) > Tuetut suojausvarmenteiden ominaisuudet

## **Tuetut suojausvarmenteiden ominaisuudet**

Laitteesi tukee useiden suojausvarmenteiden käyttöä, mikä mahdollistaa suojatun hallinnan, todennuksen ja tiedonsiirron laitteen kanssa. Laitteessa voidaan käyttää seuraavia suojausvarmenteen ominaisuuksia:

- SSL/TLS-tiedonsiirto
- SSL-tiedonsiirto SMTP/POP3/IMAP4:lle (vain joissakin malleissa)
- IEEE 802.1x -todennus
- IPsec

Laitteesi tukee seuraavia:

• Esiasennettu varmenne

Laitteessa on esiasennettu itseallekirjoitettu varmenne. Tämän varmenteen avulla voit käyttää SSL/TLStiedonsiirtoa luomatta tai asentamatta eri varmennetta.

Esiasennettu itseallekirjoitettu varmenne suojaa tiedonsiirtoasi tiettyyn pisteeseen asti. Suosittelemme käyttämään luotettavan organisaation julkaisemaa varmennetta paremman turvallisuuden varmistamiseksi.

• Itseallekirjoitettu varmenne

Tämä tulostuspalvelin myöntää oman varmenteensa. Tämän varmenteen avulla voit käyttää kätevästi SSL/ TLS-tiedonsiirtoa luomatta tai asentamatta eri CA-varmennetta.

• Varmentajan (CA) myöntämä varmenne

CA:lta saadun varmenteen asennukseen on olemassa kaksi tapaa. Jos sinulla on jo CA-varmenne tai jos haluat käyttää ulkopuolista luotettavaa CA:ta:

- Kun käytetään varmennepyyntöä (CSR) tästä tulostuspalvelimesta.
- Kun tuodaan varmenne ja yksityinen avain.
- Varmentajan (CA) varmenne

Kun halutaan käyttää CA-varmennetta, joka tunnistaa itse varmentajan (CA) ja jolla on oma yksityisavain, kyseinen CA-varmenne on tuotava CA:lta ennen verkon suojausominaisuuksien määrittämistä.

• Jos aiot käyttää SSL/TLS-tiedonsiirtoa, suosittelemme ottamaan yhteyttä ensin järjestelmänvalvojaan.

• Kun palautat tulostuspalvelimen takaisin tehdasasetuksiin, asennettu varmenne ja yksityinen avain poistetaan. Jos haluat säilyttää saman varmenteen ja yksityisen avaimen tulostuspalvelimen palautuksen jälkeen, vie ne ennen palauttamista ja asenna ne uudelleen.

#### **Aiheeseen liittyviä tietoja**

• [Varmenteiden määritys laitteen suojaukselle](#page-356-0)

<span id="page-358-0"></span> [Koti](#page-1-0) > [Suojaus](#page-353-0) > [Varmenteiden määritys laitteen suojaukselle](#page-356-0) > Varmenteen luominen ja asentaminen

### **Varmenteen luominen ja asentaminen**

Varmenteita on kahdentyyppisiä: itseallekirjoitettu varmenne tai CA:n myöntämä varmenne.

#### **Vaihtoehto 1**

#### **Itseallekirjoitettu varmenne**

- 1. Luo itseallekirjoitettu varmenne WWW-pohjaisella hallinnalla.
- 2. Asenna itseallekirjoitettu varmenne tietokoneeseesi.

#### **Vaihtoehto 2**

#### **CA:n myöntämä varmenne**

- 1. Luo CSR-pyyntö WWW-pohjaisen hallinnan avulla.
- 2. Asenna CA:n myöntämä varmenne Brother-laitteeseen WWW-pohjaisen hallinnan avulla.
- 3. Asenna varmenne tietokoneeseesi.

#### **Aiheeseen liittyviä tietoja**

• [Varmenteiden määritys laitteen suojaukselle](#page-356-0)

<span id="page-359-0"></span> [Koti](#page-1-0) > [Suojaus](#page-353-0) > [Varmenteiden määritys laitteen suojaukselle](#page-356-0) > Itseallekirjoitetun varmenteen luominen

# **Itseallekirjoitetun varmenteen luominen**

- 1. Käynnistä WWW-selain.
- 2. Kirjoita selaimen osoiteriville "https://laitteen IP-osoite" (jossa "laitteen IP-osoite" on laitteen IP-osoite). esim.

https://192.168.1.2

Ø

• Jos käytät Domain Name System-palvelua (verkkoalueen nimeä) tai otat käyttöön NetBIOS-nimen, voit syöttää IP-osoitteen sijasta laitteen verkkonimen, kuten "JaettuTulostin".

Esimerkiksi: https://SharedPrinter

- Jos otat käyttöön NetBIOS-nimen, voit käyttää myös solmun nimeä.
	- Esimerkiksi: https://brn123456abcdef
- NetBIOS-nimi näkyy verkkoasetusraportissa.
- 3. Kirjoita tarvittaessa salasana **Login (Sisäänkirjaus)**-kenttään ja napsauta sitten **Login (Sisäänkirjaus)**.

Tämän laitteen asetusten hallinnan oletussalasana sijaitsee laitteen takaosassa, ja se on merkitty tekstillä "**Pwd**".

4. Mene siirtymisvalikkoon ja napsauta sitten **Network (Verkko)** > **Security (Suojaus)** > **Certificate (Sertifikaatti)**.

Aloita kohdasta  $\equiv$ , jos siirtymisvalikkoa ei näy näytön vasemmalla puolella.

- 5. Napsauta **Create Self-Signed Certificate (Luo itseallekirjoitettu varmenne)**.
- 6. Syötä **Common Name (Yleinen nimi)** ja **Valid Date (Kelvollinen päivämäärä)**.
	- **Common Name (Yleinen nimi)** -pituus on alle 64 tavua. Kirjoita tunniste, kuten IP-osoite tai solmun tai toimialueen nimi, kun muodostat laitteeseen SSL/TLS-yhteyden. Solmun nimi on oletusarvoisesti näkyvissä.
	- Näkyviin tulee varoitus, jos käytät IPPS- tai HTTPS-protokollaa ja kirjoitat URL-kenttään eri nimen kuin kohtaan **Common Name (Yleinen nimi)**, jota käytettiin itse allekirjoitetussa varmenteessa.
- 7. Valitse laitteesi **Public Key Algorithm (Julkisen avaimen algoritmi)** -pudotusluettelosta. Oletusasetus on **RSA(2048bit) (RSA(2048-bittinen))**.
- 8. Valitse laitteesi **Digest Algorithm (Käsittelyalgoritmi)** -pudotusluettelosta. Oletusasetus on **SHA256**.
- 9. Napsauta **Submit (Lähetä)**.

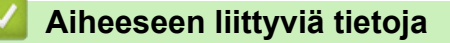

• [Varmenteiden määritys laitteen suojaukselle](#page-356-0)
<span id="page-360-0"></span> [Koti](#page-1-0) > [Suojaus](#page-353-0) > [Varmenteiden määritys laitteen suojaukselle](#page-356-0) > Varmenteen allekirjoituspyynnön (CSR) luonti ja varmentajan (CA) varmenteen asentaminen

# **Varmenteen allekirjoituspyynnön (CSR) luonti ja varmentajan (CA) varmenteen asentaminen**

Jos sinulla on varmenne ulkoiselta luotetulta varmentajalta (CA), voit tallentaa varmenteen ja yksityisen avaimen laitteeseen ja hallita niitä tuomalla ja viemällä. Jos sinulla ei ole ulkoiselta, luotetulta varmentajalta (CA) saatua varmennetta, luo varmenteen allekirjoituspyyntö (CSR), lähetä se CA:lle todentamista varten ja asenna saamasi varmenne tietokoneeseesi.

- [CSR:n luominen](#page-361-0)
- [Varmenteen asentaminen laitteeseen](#page-363-0)

<span id="page-361-0"></span> [Koti](#page-1-0) > [Suojaus](#page-353-0) > [Varmenteiden määritys laitteen suojaukselle](#page-356-0) > [Varmenteen allekirjoituspyynnön \(CSR\)](#page-360-0) [luonti ja varmentajan \(CA\) varmenteen asentaminen](#page-360-0) > CSR:n luominen

## **CSR:n luominen**

CSR (Certificate Signing Request) on CA:lle lähetetty pyyntö varmenteen sisältämien valtuuksien todentamiseksi.

On suositeltavaa asentaa CA:n päävarmenne tietokoneeseen ennen CSR:n luomista.

- 1. Käynnistä WWW-selain.
- 2. Kirjoita selaimen osoiteriville "https://laitteen IP-osoite" (jossa "laitteen IP-osoite" on laitteen IP-osoite). esim.

https://192.168.1.2

• Jos käytät Domain Name System-palvelua (verkkoalueen nimeä) tai otat käyttöön NetBIOS-nimen, voit syöttää IP-osoitteen sijasta laitteen verkkonimen, kuten "JaettuTulostin".

Esimerkiksi: https://SharedPrinter

• Jos otat käyttöön NetBIOS-nimen, voit käyttää myös solmun nimeä.

Esimerkiksi: https://brn123456abcdef

• NetBIOS-nimi näkyy verkkoasetusraportissa.

3. Kirjoita tarvittaessa salasana **Login (Sisäänkirjaus)**-kenttään ja napsauta sitten **Login (Sisäänkirjaus)**.

Tämän laitteen asetusten hallinnan oletussalasana sijaitsee laitteen takaosassa, ja se on merkitty tekstillä "**Pwd**".

4. Mene siirtymisvalikkoon ja napsauta sitten **Network (Verkko)** > **Security (Suojaus)** > **Certificate (Sertifikaatti)**.

Aloita kohdasta  $\equiv$ , jos siirtymisvalikkoa ei näy näytön vasemmalla puolella.

- 5. Napsauta **Create CSR (Luo varmennepyyntö)**.
- 6. Syötä **Common Name (Yleinen nimi)** (pakollinen) ja lisää muita liittyen kohteeseen **Organization (Organisaatio)** (valinnainen).
	- Sinun on toimitettava yrityksesi tiedot, jotta CA voi varmistaa henkilöllisyytesi ja todistaa sen ulkopuolisille.
	- **Common Name (Yleinen nimi)** -pituuden on oltava alle 64 tavua. Kirjoita tunniste, kuten IP-osoite tai solmun tai toimialueen nimi, kun muodostat laitteeseen SSL/TLS-yhteyden. Solmun nimi on oletusarvoisesti näkyvissä. **Common Name (Yleinen nimi)** on määritettävä.
	- Näkyviin tulee varoitus, jos kirjoitat URL-kenttään eri nimen kuin varmenteessa käytetty yleinen nimi.
	- Kohteiden **Organization (Organisaatio)**, **Organization Unit (Organisaatioyksikkö)**, **City/Locality (Kaupunki/paikkakunta)** ja **State/Province (Osavaltio/provinssi)** pituuksien on oltava alle 64 tavua.
	- Kohteen **Country/Region (Maa/alue)** on oltava kaksimerkkinen, ISO 3166 -standardin mukainen maakoodi.
	- Jos määrität X.509v3-varmenteen jatketta, valitse **Configure extended partition (Määritä laajennettu osio)** -valintaruutu ja valitse sitten **Auto (Register IPv4) (Automaattinen (Rekisteri IPv4))** tai **Manual (Manuaalinen)**.
- 7. Valitse laitteesi **Public Key Algorithm (Julkisen avaimen algoritmi)** -pudotusluettelosta. Oletusasetus on **RSA(2048bit) (RSA(2048-bittinen))**.
- 8. Valitse laitteesi **Digest Algorithm (Käsittelyalgoritmi)** -pudotusluettelosta. Oletusasetus on **SHA256**.
- 9. Napsauta **Submit (Lähetä)**.

CSR ilmestyy näytölle. Tallenna CSR tiedostona tai kopioi ja liitä se CA:n CSR-verkkolomakkeeseen.

10. Napsauta **Tallenna**.

- Ø • Noudata CA-käytäntöä, kun lähetät CSR:n CA:llesi.
	- Jos käytät Windows Server 2012 / 2012 R2 / 2016 / 2019 / 2022 -käyttöjärjestelmän Enterprise root CA -toimintoa, on suositeltavaa käyttää WWW-palvelimen varmennemallia työasemavarmenteen suojattuun luontiin. Jos olet luomassa työasemavarmennetta IEEE 802.1x -ympäristöön EAP-TLS-todennuksen kanssa, suosittelemme varmenteen malliksi Käyttäjää.

## **Aiheeseen liittyviä tietoja**

• [Varmenteen allekirjoituspyynnön \(CSR\) luonti ja varmentajan \(CA\) varmenteen asentaminen](#page-360-0)

<span id="page-363-0"></span> [Koti](#page-1-0) > [Suojaus](#page-353-0) > [Varmenteiden määritys laitteen suojaukselle](#page-356-0) > [Varmenteen allekirjoituspyynnön \(CSR\)](#page-360-0) [luonti ja varmentajan \(CA\) varmenteen asentaminen](#page-360-0) > Varmenteen asentaminen laitteeseen

### **Varmenteen asentaminen laitteeseen**

Kun saat varmenteen myöntäjältä (CA), asenna se tulostuspalvelimelle seuraavien ohjeiden mukaan:

Vain tämän laitteen varmenteen allekirjoituspyynnöllä (CSR) hankittu varmenne voidaan asentaa laitteeseen. Varmista ennen toisen CSR:n luomista, että varmenne on asennettu. Luo toinen CSR vain, kun olet asentanut varmenteen laitteeseen. Muussa tapauksessa ennen asennusta luotu CSR ei kelpaa.

- 1. Käynnistä WWW-selain.
- 2. Kirjoita selaimen osoiteriville "https://laitteen IP-osoite" (jossa "laitteen IP-osoite" on laitteen IP-osoite). esim.

https://192.168.1.2

Ø

• Jos käytät Domain Name System-palvelua (verkkoalueen nimeä) tai otat käyttöön NetBIOS-nimen, voit syöttää IP-osoitteen sijasta laitteen verkkonimen, kuten "JaettuTulostin".

Esimerkiksi: https://SharedPrinter

• Jos otat käyttöön NetBIOS-nimen, voit käyttää myös solmun nimeä.

Esimerkiksi: https://brn123456abcdef

- NetBIOS-nimi näkyy verkkoasetusraportissa.
- 3. Kirjoita tarvittaessa salasana **Login (Sisäänkirjaus)**-kenttään ja napsauta sitten **Login (Sisäänkirjaus)**.

Tämän laitteen asetusten hallinnan oletussalasana sijaitsee laitteen takaosassa, ja se on merkitty tekstillä "**Pwd**".

4. Mene siirtymisvalikkoon ja napsauta sitten **Network (Verkko)** > **Security (Suojaus)** > **Certificate (Sertifikaatti)**.

Aloita kohdasta  $\equiv$ , jos siirtymisvalikkoa ei näy näytön vasemmalla puolella.

- 5. Napsauta **Install Certificate (Asenna varmenne)**.
- 6. Selaa tiedostoon, joka sisältää CA:n myöntämän varmenteen, ja napsauta **Submit (Lähetä)**. Varmenne on nyt luotu ja tallennettu laitteen muistiin.

SSL/TLS-yhteyden käyttäminen edellyttää, että CA:lta saatu päävarmenne on tallennettu tietokoneeseesi. Ota yhteys verkon valvojaan.

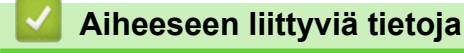

• [Varmenteen allekirjoituspyynnön \(CSR\) luonti ja varmentajan \(CA\) varmenteen asentaminen](#page-360-0)

<span id="page-364-0"></span> [Koti](#page-1-0) > [Suojaus](#page-353-0) > [Varmenteiden määritys laitteen suojaukselle](#page-356-0) > Varmenteen ja yksityisen avaimen tuominen ja vieminen

# **Varmenteen ja yksityisen avaimen tuominen ja vieminen**

Voit tallentaa varmenteen ja yksityisen avaimen laitteeseen ja hallita niitä tuomalla ja viemällä.

- [Varmenteen ja yksityisen avaimen tuominen](#page-365-0)
- [Varmenteen ja yksityisen avaimen vieminen](#page-366-0)

<span id="page-365-0"></span> [Koti](#page-1-0) > [Suojaus](#page-353-0) > [Varmenteiden määritys laitteen suojaukselle](#page-356-0) > [Varmenteen ja yksityisen avaimen](#page-364-0) [tuominen ja vieminen](#page-364-0) > Varmenteen ja yksityisen avaimen tuominen

## **Varmenteen ja yksityisen avaimen tuominen**

- 1. Käynnistä WWW-selain.
- 2. Kirjoita selaimen osoiteriville "https://laitteen IP-osoite" (jossa "laitteen IP-osoite" on laitteen IP-osoite). esim.

https://192.168.1.2

• Jos käytät Domain Name System-palvelua (verkkoalueen nimeä) tai otat käyttöön NetBIOS-nimen, voit syöttää IP-osoitteen sijasta laitteen verkkonimen, kuten "JaettuTulostin".

Esimerkiksi: https://SharedPrinter

• Jos otat käyttöön NetBIOS-nimen, voit käyttää myös solmun nimeä.

Esimerkiksi: https://brn123456abcdef

- NetBIOS-nimi näkyy verkkoasetusraportissa.
- 3. Kirjoita tarvittaessa salasana **Login (Sisäänkirjaus)**-kenttään ja napsauta sitten **Login (Sisäänkirjaus)**.

Tämän laitteen asetusten hallinnan oletussalasana sijaitsee laitteen takaosassa, ja se on merkitty tekstillä "**Pwd**".

4. Mene siirtymisvalikkoon ja napsauta sitten **Network (Verkko)** > **Security (Suojaus)** > **Certificate (Sertifikaatti)**.

Aloita kohdasta  $\equiv$ , jos siirtymisvalikkoa ei näy näytön vasemmalla puolella.

- 5. Napsauta **Import Certificate and Private Key (Tuo CA-varmenne ja yksityinen avain)**.
- 6. Selaa tuotavaan tiedostoon.

Ø

7. Kirjoita salasana, jos tiedosto on salattu, ja valitse sitten **Submit (Lähetä)**.

Varmenne ja yksityinen avain on tuotu laitteeseesi.

### **Aiheeseen liittyviä tietoja**

• [Varmenteen ja yksityisen avaimen tuominen ja vieminen](#page-364-0)

<span id="page-366-0"></span> [Koti](#page-1-0) > [Suojaus](#page-353-0) > [Varmenteiden määritys laitteen suojaukselle](#page-356-0) > [Varmenteen ja yksityisen avaimen](#page-364-0) [tuominen ja vieminen](#page-364-0) > Varmenteen ja yksityisen avaimen vieminen

### **Varmenteen ja yksityisen avaimen vieminen**

- 1. Käynnistä WWW-selain.
- 2. Kirjoita selaimen osoiteriville "https://laitteen IP-osoite" (jossa "laitteen IP-osoite" on laitteen IP-osoite). esim.

https://192.168.1.2

• Jos käytät Domain Name System-palvelua (verkkoalueen nimeä) tai otat käyttöön NetBIOS-nimen, voit syöttää IP-osoitteen sijasta laitteen verkkonimen, kuten "JaettuTulostin".

Esimerkiksi: https://SharedPrinter

• Jos otat käyttöön NetBIOS-nimen, voit käyttää myös solmun nimeä.

Esimerkiksi: https://brn123456abcdef

- NetBIOS-nimi näkyy verkkoasetusraportissa.
- 3. Kirjoita tarvittaessa salasana **Login (Sisäänkirjaus)**-kenttään ja napsauta sitten **Login (Sisäänkirjaus)**.

Tämän laitteen asetusten hallinnan oletussalasana sijaitsee laitteen takaosassa, ja se on merkitty tekstillä "**Pwd**".

4. Mene siirtymisvalikkoon ja napsauta sitten **Network (Verkko)** > **Security (Suojaus)** > **Certificate (Sertifikaatti)**.

Aloita kohdasta  $\equiv$ , jos siirtymisvalikkoa ei näy näytön vasemmalla puolella.

- 5. Napsauta **Export (Vienti)**, joka näkyy **Certificate List (Varmenneluettelo)**in kanssa.
- 6. Kirjoita salasana, jos haluat salata tiedoston. Jos salasanaa ei kirjoiteta, tiedostoa ei salata.
- 7. Vahvista salasana kirjoittamalla se uudelleen ja valitse sitten **Submit (Lähetä)**.
- 8. Napsauta **Tallenna**.

Ø

Varmenne ja yksityinen avain viedään tietokoneeseesi.

Voit myös tuoda varmenteen tietokoneeseen.

 **Aiheeseen liittyviä tietoja**

• [Varmenteen ja yksityisen avaimen tuominen ja vieminen](#page-364-0)

<span id="page-367-0"></span> [Koti](#page-1-0) > [Suojaus](#page-353-0) > [Varmenteiden määritys laitteen suojaukselle](#page-356-0) > CA-varmenteen tuonti ja vienti

## **CA-varmenteen tuonti ja vienti**

Voit tuoda ja tallentaa CA-varmenteita Brother-laitteeseesi ja viedä niitä laitteestasi.

- [CA-varmenteen tuonti](#page-368-0)
- [CA-varmenteen vienti](#page-369-0)

<span id="page-368-0"></span> [Koti](#page-1-0) > [Suojaus](#page-353-0) > [Varmenteiden määritys laitteen suojaukselle](#page-356-0) > [CA-varmenteen tuonti ja vienti](#page-367-0) > CAvarmenteen tuonti

## **CA-varmenteen tuonti**

- 1. Käynnistä WWW-selain.
- 2. Kirjoita selaimen osoiteriville "https://laitteen IP-osoite" (jossa "laitteen IP-osoite" on laitteen IP-osoite). esim.

https://192.168.1.2

• Jos käytät Domain Name System-palvelua (verkkoalueen nimeä) tai otat käyttöön NetBIOS-nimen, voit syöttää IP-osoitteen sijasta laitteen verkkonimen, kuten "JaettuTulostin".

Esimerkiksi: https://SharedPrinter

• Jos otat käyttöön NetBIOS-nimen, voit käyttää myös solmun nimeä.

Esimerkiksi: https://brn123456abcdef

- NetBIOS-nimi näkyy verkkoasetusraportissa.
- 3. Kirjoita tarvittaessa salasana **Login (Sisäänkirjaus)**-kenttään ja napsauta sitten **Login (Sisäänkirjaus)**.

Tämän laitteen asetusten hallinnan oletussalasana sijaitsee laitteen takaosassa, ja se on merkitty tekstillä "**Pwd**".

4. Mene siirtymisvalikkoon ja napsauta sitten **Network (Verkko)** > **Security (Suojaus)** > **CA Certificate (CAvarmenne)**.

Aloita kohdasta  $\equiv$ , jos siirtymisvalikkoa ei näy näytön vasemmalla puolella.

- 5. Napsauta **Import CA Certificate (Tuo CA-varmenne)**.
- 6. Selaa tuotavaan tiedostoon.

Ø

7. Napsauta **Submit (Lähetä)**.

### **Aiheeseen liittyviä tietoja**

• [CA-varmenteen tuonti ja vienti](#page-367-0)

<span id="page-369-0"></span> [Koti](#page-1-0) > [Suojaus](#page-353-0) > [Varmenteiden määritys laitteen suojaukselle](#page-356-0) > [CA-varmenteen tuonti ja vienti](#page-367-0) > CAvarmenteen vienti

## **CA-varmenteen vienti**

- 1. Käynnistä WWW-selain.
- 2. Kirjoita selaimen osoiteriville "https://laitteen IP-osoite" (jossa "laitteen IP-osoite" on laitteen IP-osoite). esim.

https://192.168.1.2

• Jos käytät Domain Name System-palvelua (verkkoalueen nimeä) tai otat käyttöön NetBIOS-nimen, voit syöttää IP-osoitteen sijasta laitteen verkkonimen, kuten "JaettuTulostin".

Esimerkiksi: https://SharedPrinter

• Jos otat käyttöön NetBIOS-nimen, voit käyttää myös solmun nimeä.

Esimerkiksi: https://brn123456abcdef

- NetBIOS-nimi näkyy verkkoasetusraportissa.
- 3. Kirjoita tarvittaessa salasana **Login (Sisäänkirjaus)**-kenttään ja napsauta sitten **Login (Sisäänkirjaus)**.

Tämän laitteen asetusten hallinnan oletussalasana sijaitsee laitteen takaosassa, ja se on merkitty tekstillä "**Pwd**".

4. Mene siirtymisvalikkoon ja napsauta sitten **Network (Verkko)** > **Security (Suojaus)** > **CA Certificate (CAvarmenne)**.

Aloita kohdasta  $\equiv$ , jos siirtymisvalikkoa ei näy näytön vasemmalla puolella.

- 5. Valitse vietävä varmenne ja napsauta **Export (Vienti)**.
- 6. Napsauta **Submit (Lähetä)**.

Ø

7. Napsauta kohdan **Tallenna** vieressä olevaa kohtaa ▼, ja valitse sitten sijainti, johon haluat tallentaa tiedoston.

### **Aiheeseen liittyviä tietoja**

• [CA-varmenteen tuonti ja vienti](#page-367-0)

 [Koti](#page-1-0) > [Suojaus](#page-353-0) > [Varmenteiden määritys laitteen suojaukselle](#page-356-0) > Useiden varmenteiden hallinta

## **Useiden varmenteiden hallinta**

Useiden varmenteiden ominaisuuden avulla voit hallita kutakin laitteeseen asennettua varmennetta WWWpohjaisen hallinnan avulla. Voit siirtyä WWW-pohjaisessa hallinnassa **Certificate (Sertifikaatti)** tai **CA Certificate (CA-varmenne)** -näyttöön, kun haluat tarkastella varmenteen sisältöä tai poistaa tai viedä varmenteita.

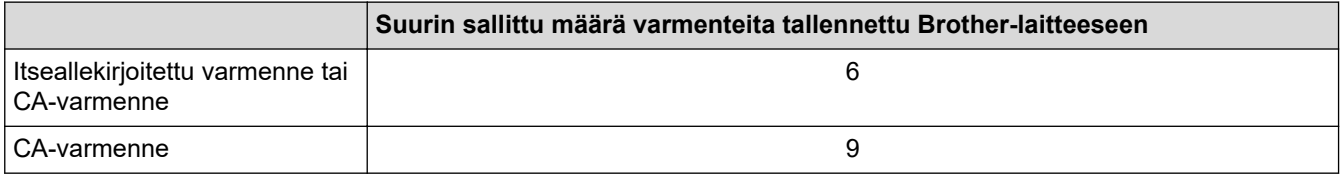

Suosittelemme tallentamaan varmenteita vähemmän kuin mikä on sallittu määrä, jolloin yksi tyhjä paikka jää varmenteen vanhenemisen varalle. Kun varmenne vanhenee, tuo uusi varmenne varattuun paikkaan ja poista sitten vanhentunut varmenne. Näin varmistat, että sinulla on aina voimassaoleva varmenne.

- l
- Kun käytössä on HTTPS/IPPS, IEEE 802.1x tai allekirjoitettu PDF, sinun on valittava, mitä varmennetta käytät.
- Kun käytössä on SSL SMTP/POP3/IMAP4-tiedonsiirrolle (vain joissakin malleissa), varmennetta ei tarvitse valita. Tarvittu varmenne valitaan automaattisesti.

### **Aiheeseen liittyviä tietoja**

• [Varmenteiden määritys laitteen suojaukselle](#page-356-0)

### <span id="page-371-0"></span>Koti > [Suojaus](#page-353-0) > SSL/TLS:n käyttö

# **SSL/TLS:n käyttö**

- [Johdanto SSL/TLS-salausprotokollaan](#page-372-0)
- [Verkkolaitteen turvallinen hallinta SSL/TLS:n avulla](#page-375-0)
- [Asiakirjojen SSL/TLS-suojattu tulostus](#page-380-0)
- [Sähköpostin suojattu lähetys tai vastaanotto](#page-422-0)

<span id="page-372-0"></span> [Koti](#page-1-0) > [Suojaus](#page-353-0) > [SSL/TLS:n käyttö](#page-371-0) > Johdanto SSL/TLS-salausprotokollaan

## **Johdanto SSL/TLS-salausprotokollaan**

Secure Socket Layer (SSL) tai Transport Layer Security (TLS) on tehokas menetelmä paikallis- tai suuralueverkon (LAN tai WAN) kautta lähetettyjen tietojen suojaamiseen. SSL/TLS salaa verkossa lähetetyt tiedot. Jos joku yrittää siepata verkosta esim. tulostustyön, hän ei pysty lukemaan tietoja, koska ne on salattu.

SSL/TLS voidaan määrittää sekä kiinteille että langattomille verkoille. Se toimii yhdessä muiden suojausmenetelmien kanssa, kuten WPA-avaimet ja palomuurit.

## **Aiheeseen liittyviä tietoja**

- [SSL/TLS:n käyttö](#page-371-0)
	- [SSL/TLS:n historia lyhyesti](#page-373-0)
	- [SSL/TLS-salausprotokollan edut](#page-374-0)

<span id="page-373-0"></span> [Koti](#page-1-0) > [Suojaus](#page-353-0) > [SSL/TLS:n käyttö](#page-371-0) > [Johdanto SSL/TLS-salausprotokollaan](#page-372-0) > SSL/TLS:n historia lyhyesti

# **SSL/TLS:n historia lyhyesti**

SSL/TLS-protokolla luotiin alunperin suojaamaan verkkoliikennetietoja erityisesti verkkoselainten ja palvelinten välisessä tiedonsiirrossa. SSL-protokollaa käytetään nyt muissakin sovelluksissa, kuten Telnetissä, tulostimissa ja FTP-ohjelmistoissa, ja näin siitä on kehittynyt verkkoturvallisuuden yleinen ratkaisu. Sen alkuperäiset käytännöt ovat edelleen monien verkkokauppiaiden ja pankkien käytössä arkaluontoisten tietojen, kuten luottokorttinumeroiden ja asiakastietojen, suojaamiseksi.

SSL/TLS-tekniikka käyttää erittäin korkeita salaustasoja, ja menetelmään luottavat useat pankit ympäri maailman.

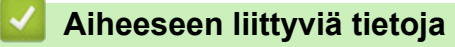

• [Johdanto SSL/TLS-salausprotokollaan](#page-372-0)

<span id="page-374-0"></span> [Koti](#page-1-0) > [Suojaus](#page-353-0) > [SSL/TLS:n käyttö](#page-371-0) > [Johdanto SSL/TLS-salausprotokollaan](#page-372-0) > SSL/TLS-salausprotokollan edut

# **SSL/TLS-salausprotokollan edut**

SSL/TLS-protokollan käytöstä on sikäli hyötyä, että se mahdollistaa suojatun tuloksen IP-verkon kautta, koska luvattomat käyttäjät eivät pääse lukemaan laitteeseen lähetettyjä tietoja. SSL-tekniikan tärkein hyöty on se, että se mahdollistaa salassa pidettävien tietojen suojatun tulostamisen. Esimerkiksi suuren yrityksen henkilöstöosasto voi käyttää tekniikkaa säännöllisesti palkkalaskelmien tulostamiseen. Ilman salausta muut verkon käyttäjät voivat lukea palkkalaskelmien tietoja. SSL/TLS-tekniikan ansiosta luvattomat käyttäjät näkevät sivulla ainoastaan koodia palkkalaskelman sijasta.

### **Aiheeseen liittyviä tietoja**

• [Johdanto SSL/TLS-salausprotokollaan](#page-372-0)

<span id="page-375-0"></span> [Koti](#page-1-0) > [Suojaus](#page-353-0) > [SSL/TLS:n käyttö](#page-371-0) > Verkkolaitteen turvallinen hallinta SSL/TLS:n avulla

## **Verkkolaitteen turvallinen hallinta SSL/TLS:n avulla**

- [Varmenteen määritys SSL/TLS- ja käytössä oleville protokollille](#page-376-0)
- [WWW-pohjaisen hallinnan käyttö SSL/TLS:n avulla](#page-377-0)
- [Itse allekirjoitetun varmenteen asentaminen Windows-käyttäjille järjestelmänvalvojan](#page-378-0) [käyttöoikeuksilla](#page-378-0)
- [Varmenteiden määritys laitteen suojaukselle](#page-356-0)

<span id="page-376-0"></span> [Koti](#page-1-0) > [Suojaus](#page-353-0) > [SSL/TLS:n käyttö](#page-371-0) > [Verkkolaitteen turvallinen hallinta SSL/TLS:n avulla](#page-375-0) > Varmenteen määritys SSL/TLS- ja käytössä oleville protokollille

## **Varmenteen määritys SSL/TLS- ja käytössä oleville protokollille**

Määritä varmenne laitteelle käyttämällä WWW-pohjaista hallintaa, ennen kuin käytät SSL/TLS-tiedonsiirtoa.

- 1. Käynnistä WWW-selain.
- 2. Kirjoita selaimen osoiteriville "https://laitteen IP-osoite" (jossa "laitteen IP-osoite" on laitteen IP-osoite). esim.

https://192.168.1.2

- Jos käytät Domain Name System-palvelua (verkkoalueen nimeä) tai otat käyttöön NetBIOS-nimen, voit syöttää IP-osoitteen sijasta laitteen verkkonimen, kuten "JaettuTulostin". Esimerkiksi: https://SharedPrinter
	- Jos otat käyttöön NetBIOS-nimen, voit käyttää myös solmun nimeä. Esimerkiksi: https://brn123456abcdef
	- NetBIOS-nimi näkyy verkkoasetusraportissa.

3. Kirjoita tarvittaessa salasana **Login (Sisäänkirjaus)**-kenttään ja napsauta sitten **Login (Sisäänkirjaus)**.

Tämän laitteen asetusten hallinnan oletussalasana sijaitsee laitteen takaosassa, ja se on merkitty tekstillä "**Pwd**".

4. Mene siirtymisvalikkoon ja napsauta sitten **Network (Verkko)** > **Network (Verkko)** > **Protocol (Protokolla)**.

Aloita kohdasta  $\equiv$ , jos siirtymisvalikkoa ei näy näytön vasemmalla puolella.

- 5. Valitse **HTTP Server Settings (HTTP-palvelinasetukset)**.
- 6. Valitse määritettävä varmenne **Select the Certificate (Valitse varmenne)** -pudotusluettelosta.
- 7. Valitse **Submit (Lähetä)**.

k

8. Käynnistä tulostuspalvelin napsauttamalla **Yes (Kyllä)**.

### **Aiheeseen liittyviä tietoja**

• [Verkkolaitteen turvallinen hallinta SSL/TLS:n avulla](#page-375-0)

<span id="page-377-0"></span> [Koti](#page-1-0) > [Suojaus](#page-353-0) > [SSL/TLS:n käyttö](#page-371-0) > [Verkkolaitteen turvallinen hallinta SSL/TLS:n avulla](#page-375-0) > WWWpohjaisen hallinnan käyttö SSL/TLS:n avulla

# **WWW-pohjaisen hallinnan käyttö SSL/TLS:n avulla**

Jos haluat hallita verkkolaitettasi turvallisesti, käytä WWW-pohjaista hallintaa ja HTTPS-protokollaa.

Ø • HTTPS-protokollan käyttö edellyttää, että laitteessa on käytössä HTTPS. HTTPS-protokolla on oletusarvon mukaan käytössä.

- Voit muuttaa HTTPS-protokolla-asetuksia WWW-pohjaisen hallinnan avulla.
- 1. Käynnistä WWW-selain.
- 2. Kirjoita "https://yleinen nimi" selaimen osoitepalkkiin (missä "yleinen nimi" on varmenteelle määrittämäsi yleinen nimi, esimerkiksi IP-osoite, osoitteen nimi tai verkkoalueen nimi).
- 3. Kirjoita tarvittaessa salasana **Login (Sisäänkirjaus)**-kenttään ja napsauta sitten **Login (Sisäänkirjaus)**.

Tämän laitteen asetusten hallinnan oletussalasana sijaitsee laitteen takaosassa, ja se on merkitty tekstillä "**Pwd**".

4. Voit nyt käyttää tulostinta HTTPS-protokollalla.

### **Aiheeseen liittyviä tietoja**

• [Verkkolaitteen turvallinen hallinta SSL/TLS:n avulla](#page-375-0)

<span id="page-378-0"></span> [Koti](#page-1-0) > [Suojaus](#page-353-0) > [SSL/TLS:n käyttö](#page-371-0) > [Verkkolaitteen turvallinen hallinta SSL/TLS:n avulla](#page-375-0) > Itse allekirjoitetun varmenteen asentaminen Windows-käyttäjille järjestelmänvalvojan käyttöoikeuksilla

## **Itse allekirjoitetun varmenteen asentaminen Windows-käyttäjille järjestelmänvalvojan käyttöoikeuksilla**

- Seuraavat vaiheet koskevat Microsoft Edge -selainta. Jos käytät toista verkkoselainta, katso verkkoselaimen asiakirjoista tai verkko-ohjeesta varmenteiden asennusohjeet.
- Varmista, että olet luonut itse allekirjoitetun varmenteen WWW-pohjaisen hallinnan avulla.
- 1. Napsauta kuvaketta **Microsoft Edge** hiiren kakkospainikkeella ja valitse sitten **Suorita järjestelmänvalvojana**.

Jos **Käyttäjätilien valvonta** -näyttö tulee näkyviin, valitse **Kyllä**.

2. Kirjoita selaimen osoiteriville "https://laitteen IP-osoite" (jossa "laitteen IP-osoite" on laitteen IP-osoite). esim.

https://192.168.1.2

• Jos käytät Domain Name System-palvelua (verkkoalueen nimeä) tai otat käyttöön NetBIOS-nimen, voit syöttää IP-osoitteen sijasta laitteen verkkonimen, kuten "JaettuTulostin".

Esimerkiksi: https://SharedPrinter

- Jos otat käyttöön NetBIOS-nimen, voit käyttää myös solmun nimeä.
- Esimerkiksi: https://brn123456abcdef
- NetBIOS-nimi näkyy verkkoasetusraportissa.
- 3. Jos yhteytesi ei ole yksityinen, napsauta painiketta **Lisäasetukset** ja jatka sitten verkkosivulle.
- 4. Kirjoita tarvittaessa salasana **Login (Sisäänkirjaus)**-kenttään ja napsauta sitten **Login (Sisäänkirjaus)**.

Tämän laitteen asetusten hallinnan oletussalasana sijaitsee laitteen takaosassa, ja se on merkitty tekstillä "**Pwd**".

5. Mene siirtymisvalikkoon ja napsauta sitten **Network (Verkko)** > **Security (Suojaus)** > **Certificate (Sertifikaatti)**.

Aloita kohdasta  $\equiv$ , jos siirtymisvalikkoa ei näy näytön vasemmalla puolella.

- 6. Valitse **Export (Vienti)**.
- 7. Jos haluat salata tiedoston, kirjoita salasana kenttään **Enter Password (Syötä salasana)**. Jos **Enter Password (Syötä salasana)** -kenttä on tyhjä, tiedostoa ei salata.
- 8. Kirjoita salasana uudelleen **Retype Password (Anna salasana uudelleen)**-kenttään ja napsauta sitten **Submit (Lähetä)**.
- 9. Avaa ladattu tiedosto napsauttamalla sitä.
- 10. Kun **Ohjattu varmenteiden tuominen** -ikkuna tulee näkyviin, valitse **Seuraava**.
- 11. Napsauta **Seuraava**.
- 12. Kirjoita tarvittaessa salasana ja napsauta **Seuraava**.
- 13. Valitse **Sijoita kaikki varmenteet seuraavaan säilöön** ja **Selaa...**.
- 14. Valitse **Luotetut varmenteiden päämyöntäjät** ja napsauta **OK**.
- 15. Napsauta **Seuraava**.
- 16. Napsauta **Valmis**.
- 17. Valitse **Kyllä**, jos tunnistetieto (allekirjoitus) on oikea.
- 18. Napsauta **OK**.

# **Aiheeseen liittyviä tietoja**

∣√

• [Verkkolaitteen turvallinen hallinta SSL/TLS:n avulla](#page-375-0)

<span id="page-380-0"></span> [Koti](#page-1-0) > [Suojaus](#page-353-0) > [SSL/TLS:n käyttö](#page-371-0) > Asiakirjojen SSL/TLS-suojattu tulostus

## **Asiakirjojen SSL/TLS-suojattu tulostus**

- [Tulosta asiakirja käyttäen IPPS:ää](#page-381-0)
- [Varmenteen määritys SSL/TLS- ja käytössä oleville protokollille](#page-376-0)
- [Varmenteiden määritys laitteen suojaukselle](#page-356-0)

<span id="page-381-0"></span> [Koti](#page-1-0) > [Suojaus](#page-353-0) > [SSL/TLS:n käyttö](#page-371-0) > [Asiakirjojen SSL/TLS-suojattu tulostus](#page-380-0) > Tulosta asiakirja käyttäen IPPS:ää

## **Tulosta asiakirja käyttäen IPPS:ää**

Voit tulostaa asiakirjoja suojatusti IPP-protokollan avulla kautta käyttämällä IPPS-protokollaa.

- 1. Käynnistä WWW-selain.
- 2. Kirjoita selaimen osoiteriville "https://laitteen IP-osoite" (jossa "laitteen IP-osoite" on laitteen IP-osoite). esim.

https://192.168.1.2

- Jos käytät Domain Name System-palvelua (verkkoalueen nimeä) tai otat käyttöön NetBIOS-nimen, voit syöttää IP-osoitteen sijasta laitteen verkkonimen, kuten "JaettuTulostin". Esimerkiksi: https://SharedPrinter
	- Jos otat käyttöön NetBIOS-nimen, voit käyttää myös solmun nimeä. Esimerkiksi: https://brn123456abcdef
	- NetBIOS-nimi näkyy verkkoasetusraportissa.

3. Kirjoita tarvittaessa salasana **Login (Sisäänkirjaus)**-kenttään ja napsauta sitten **Login (Sisäänkirjaus)**.

Tämän laitteen asetusten hallinnan oletussalasana sijaitsee laitteen takaosassa, ja se on merkitty tekstillä "**Pwd**".

4. Mene siirtymisvalikkoon ja napsauta sitten **Network (Verkko)** > **Network (Verkko)** > **Protocol (Protokolla)**.

Aloita kohdasta  $\equiv$ , jos siirtymisvalikkoa ei näy näytön vasemmalla puolella.

5. Varmista, että **IPP**-valintaruutu on valittuna.

Jos **IPP**-valintaruutu ei ole valittuna, valitse **IPP**-valintaruutu ja napsauta **Submit (Lähetä)**.

Aktivoi määritykset käynnistämällä laite uudelleen.

Kun laite käynnistyy uudelleen, palaa laitteen verkkosivulla, kirjoita salasana, mene siirtymisvalikkoon ja napsauta sitten **Network (Verkko)** > **Network (Verkko)** > **Protocol (Protokolla)**.

#### 6. Napsauta **HTTP Server Settings (HTTP-palvelinasetukset)**.

- 7. Valitse **HTTPS** -valintaruutu **IPP**-alueella ja napsauta **Submit (Lähetä)**.
- 8. Aktivoi määritykset käynnistämällä laite uudelleen.

IPPS-protokollan käyttäminen tietoliikenteessä ei estä tulostuspalvelimen luvatonta käyttöä.

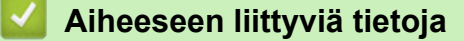

• [Asiakirjojen SSL/TLS-suojattu tulostus](#page-380-0)

<span id="page-382-0"></span> [Koti](#page-1-0) > [Suojaus](#page-353-0) > SNMPv3:n käyttö

# **SNMPv3:n käyttö**

• [Verkkolaitteen hallinta suojatusti SNMPv3-protokollan avulla](#page-383-0)

<span id="page-383-0"></span> [Koti](#page-1-0) > [Suojaus](#page-353-0) > [SNMPv3:n käyttö](#page-382-0) > Verkkolaitteen hallinta suojatusti SNMPv3-protokollan avulla

## **Verkkolaitteen hallinta suojatusti SNMPv3-protokollan avulla**

Simple Network Management Protocol -versio 3 (SNMPv3) tarjoaa käyttäjän todennuksen ja tietojen salauksen verkon laitteiden suojattua hallintaa varten.

- 1. Käynnistä WWW-selain.
- 2. Kirjoita "https://yleinen nimi" selaimen osoitepalkkiin (missä "yleinen nimi" on varmenteelle määrittämäsi yleinen nimi, esimerkiksi IP-osoite, osoitteen nimi tai verkkoalueen nimi).
- 3. Kirjoita tarvittaessa salasana **Login (Sisäänkirjaus)**-kenttään ja napsauta sitten **Login (Sisäänkirjaus)**.

Tämän laitteen asetusten hallinnan oletussalasana sijaitsee laitteen takaosassa, ja se on merkitty tekstillä "**Pwd**".

4. Mene siirtymisvalikkoon ja napsauta sitten **Network (Verkko)** > **Network (Verkko)** > **Protocol (Protokolla)**.

Aloita kohdasta  $\equiv$ , jos siirtymisvalikkoa ei näy näytön vasemmalla puolella.

- 5. Varmista, että **SNMP**-asetus on käytössä, ja valitse sitten **Advanced Settings (Lisäasetukset)**.
- 6. Määritä SNMP-asetukset.

Ø

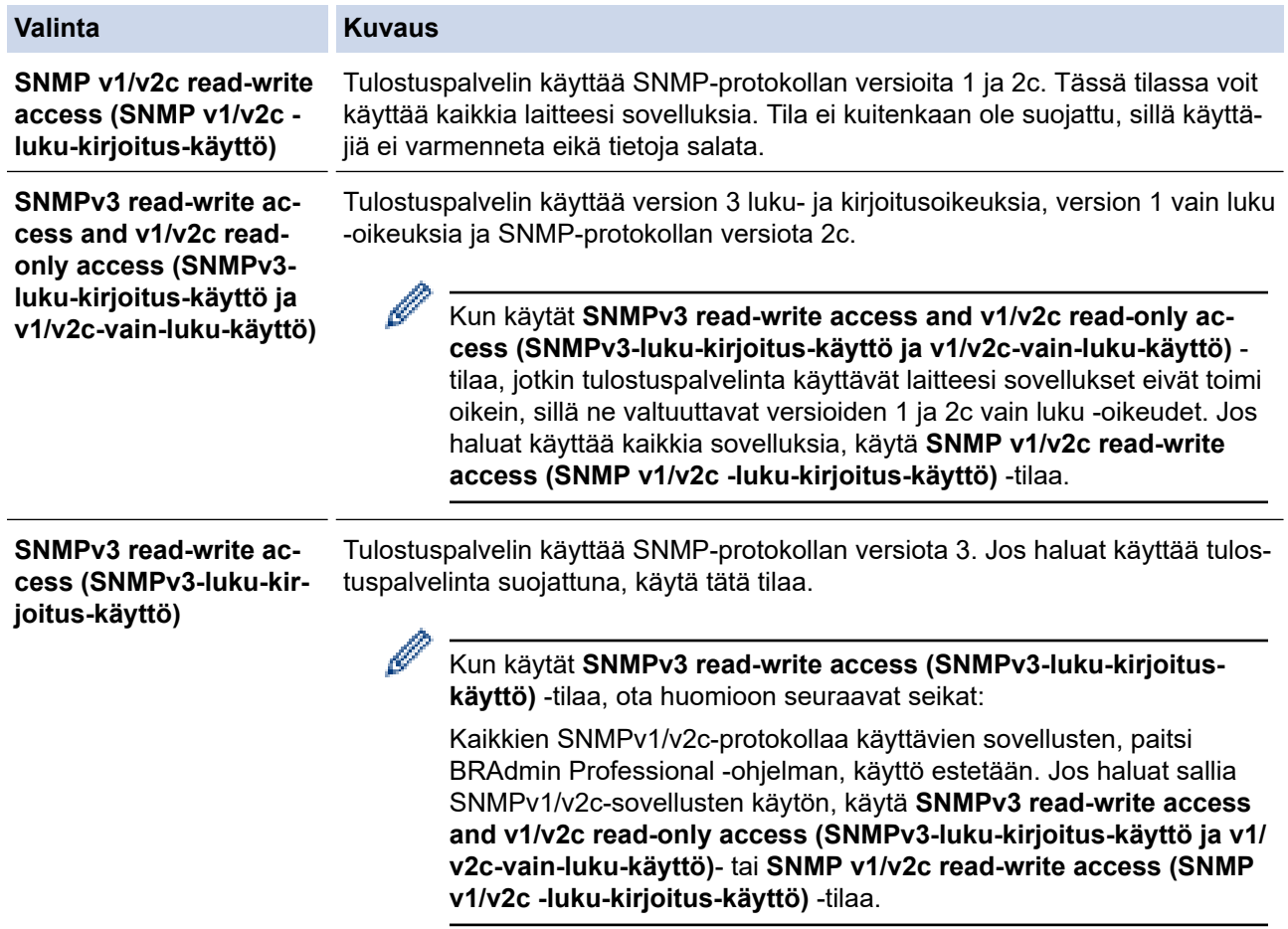

#### 7. Valitse **Submit (Lähetä)**.

B

Jos laitteesi näyttää protokollan asetusvaihtoehdot, valitse haluamasi vaihtoehdot.

8. Aktivoi määritykset käynnistämällä laite uudelleen.

### **Aiheeseen liittyviä tietoja**

• [SNMPv3:n käyttö](#page-382-0)

<span id="page-384-0"></span> [Koti](#page-1-0) > [Suojaus](#page-353-0) > IPsec-protokollan käyttö

## **IPsec-protokollan käyttö**

- [Johdanto IPSec-suojausprotokollaan](#page-385-0)
- [IPsecin määrittäminen WWW-pohjaisen hallinnan avulla](#page-386-0)
- [IPsec-osoitemallin määrittäminen WWW-pohjaisen hallinnan avulla](#page-388-0)
- [IPsec-mallin määrittäminen WWW-pohjaisen hallinnan avulla](#page-390-0)

<span id="page-385-0"></span> [Koti](#page-1-0) > [Suojaus](#page-353-0) > [IPsec-protokollan käyttö](#page-384-0) > Johdanto IPSec-suojausprotokollaan

## **Johdanto IPSec-suojausprotokollaan**

IPsec (Internet Protocol Security) on suojausprotokolla, joka käyttää valinnaista internetprotokollatoimintoa tietojen manipuloinnin estämiseen ja IP-paketteina lähetettyjen tietojen luottamuksellisuuden varmistamiseen. IPsec salaa verkon kautta kuljetettuja tietoja, kuten esimerkiksi tietokoneelta tulostimeen lähetettyjä tietoja. Tiedot salataan verkkotasolla, joten korkeampitasoisia protokollia hyödyntävät sovellukset käyttävät IPsecprotokollaa, vaikka käyttäjä ei tietäisi tästä.

IPsec tukee seuraavia toimintoja:

• IPsec-lähetykset

IPsec-asetusehtojen mukaan verkkoon liitetty tietokone lähettää tietoja määritetylle laitteelle ja vastaanottaa siltä tietoja IPsec-protokollapakettia käyttäen. Kun laitteet alkavat viestiä IPsec-protokollapakettia käyttäen, ne vaihtavat avaimia käyttämällä ensin Internet Key Exchange (IKE) -menetelmää, minkä jälkeen salatut tiedot lähetetään avaimia käyttäen.

Lisäksi IPsec-protokollalla on kaksi toimintatilaa: siirtotila ja tunnelitila. Siirtotilaa käytetään pääasiassa laitteiden väliseen tiedonsiirtoon ja tunnelitilaa käytetään verkkoympäristöissä, kuten VPN (Virtual Private Network) -verkossa.

Seuraavat ehdot ovat välttämättömiä IPsec-tiedonsiirron osalta:

- Tietokone, joka pystyy käyttämään IPsec-protokollaa, on yhdistetty verkkoon.
- Laitteesi on määritetty käyttämään IPsec-tiedonsiirtoa.
- Laitteeseesi yhdistetty tietokone on määritetty käyttämään IPsec-yhteyksiä.

#### • IPsec-asetukset

IPsec-protokollaa käyttävien yhteyksien vaatimat asetukset. Nämä asetukset voidaan määrittää WWWpohjaisen hallinnan avulla.

IPsec-asetusten määrittäminen edellyttää, että selainta käytetään verkkoon yhdistetyllä tietokoneella.

### **Aiheeseen liittyviä tietoja**

• [IPsec-protokollan käyttö](#page-384-0)

<span id="page-386-0"></span> [Koti](#page-1-0) > [Suojaus](#page-353-0) > [IPsec-protokollan käyttö](#page-384-0) > IPsecin määrittäminen WWW-pohjaisen hallinnan avulla

## **IPsecin määrittäminen WWW-pohjaisen hallinnan avulla**

IPsec-yhteyden ehdot koostuvat kahdesta **Template (Malli)**-tyypistä: **Address (osoite)** ja **IPsec**. Voit määrittää enintään 10 yhteysehtoa.

- 1. Käynnistä WWW-selain.
- 2. Kirjoita selaimen osoiteriville "https://laitteen IP-osoite" (jossa "laitteen IP-osoite" on laitteen IP-osoite). esim.

https://192.168.1.2

k.

3. Kirjoita tarvittaessa salasana **Login (Sisäänkirjaus)**-kenttään ja napsauta sitten **Login (Sisäänkirjaus)**.

Tämän laitteen asetusten hallinnan oletussalasana sijaitsee laitteen takaosassa, ja se on merkitty tekstillä "**Pwd**".

4. Mene siirtymisvalikkoon ja napsauta sitten **Network (Verkko)** > **Security (Suojaus)** > **IPsec**.

Aloita kohdasta  $\equiv$ , jos siirtymisvalikkoa ei näy näytön vasemmalla puolella.

5. Määritä asetukset.

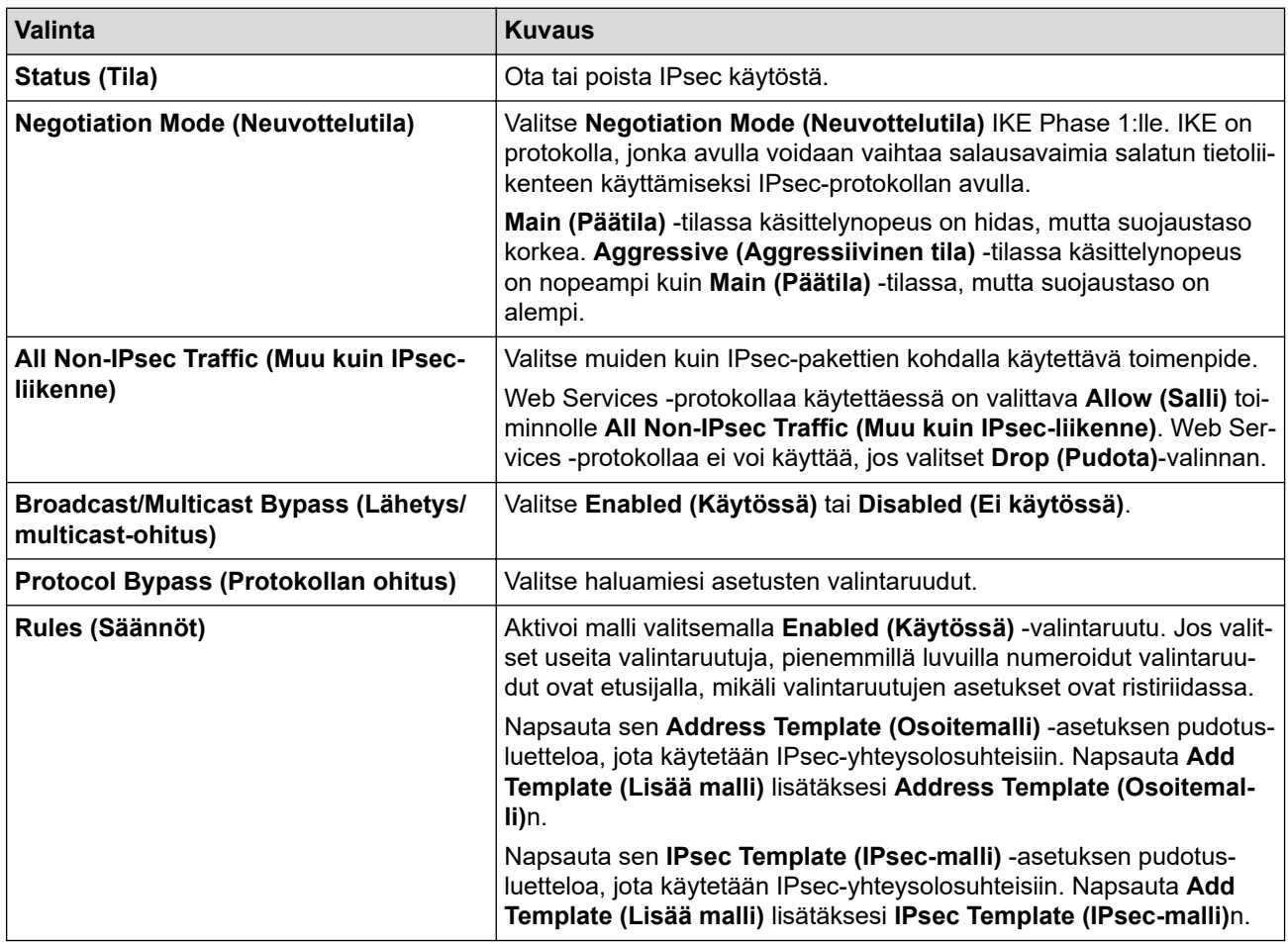

#### 6. Valitse **Submit (Lähetä)**.

Jos asetusten käyttöönotto edellyttää laitteen käynnistämistä uudelleen, uudelleenkäynnistyksen vahvistusikkuna ilmestyy näytölle.

Jos **Rules (Säännöt)** -taulukossa käyttöön ottamassasi mallissa on tyhjä kohde, näyttöön tulee virhesanoma. Vahvista valintasi ja valitse **Submit (Lähetä)** uudelleen.

## **Aiheeseen liittyviä tietoja**

• [IPsec-protokollan käyttö](#page-384-0)

### **Liittyvät aiheet:**

• [Varmenteiden määritys laitteen suojaukselle](#page-356-0)

<span id="page-388-0"></span> [Koti](#page-1-0) > [Suojaus](#page-353-0) > [IPsec-protokollan käyttö](#page-384-0) > IPsec-osoitemallin määrittäminen WWW-pohjaisen hallinnan avulla

## **IPsec-osoitemallin määrittäminen WWW-pohjaisen hallinnan avulla**

- 1. Käynnistä WWW-selain.
- 2. Kirjoita selaimen osoiteriville "https://laitteen IP-osoite" (jossa "laitteen IP-osoite" on laitteen IP-osoite). esim.

https://192.168.1.2

D

Ø

3. Kirjoita tarvittaessa salasana **Login (Sisäänkirjaus)**-kenttään ja napsauta sitten **Login (Sisäänkirjaus)**.

Tämän laitteen asetusten hallinnan oletussalasana sijaitsee laitteen takaosassa, ja se on merkitty tekstillä "**Pwd**".

4. Mene siirtymisvalikkoon ja napsauta sitten **Network (Verkko)** > **Security (Suojaus)** > **IPsec Address Template (IPsec-osoitemalli)**.

Aloita kohdasta  $\equiv$ , jos siirtymisvalikkoa ei näy näytön vasemmalla puolella.

- 5. Voit poistaa **Delete (Poista)** napsauttamalla **Address Template (Osoitemalli)** -painiketta. Jos **Address Template (Osoitemalli)** on käytössä, sitä ei voi poistaa.
- 6. Napsauta **Address Template (Osoitemalli)**a, jonka haluat luoda. **IPsec Address Template (IPsecosoitemalli)** ilmestyy näytölle.
- 7. Määritä asetukset.

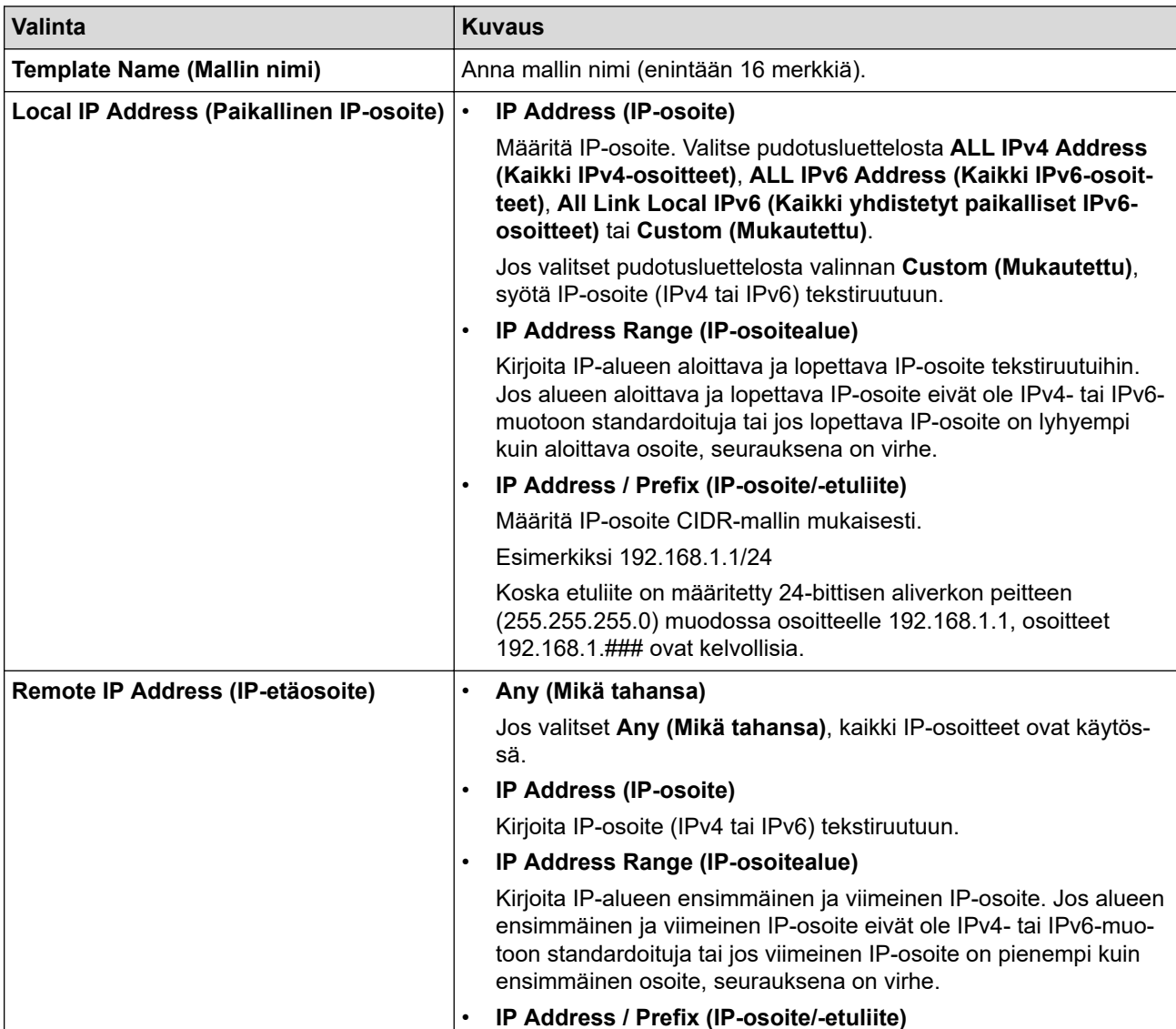

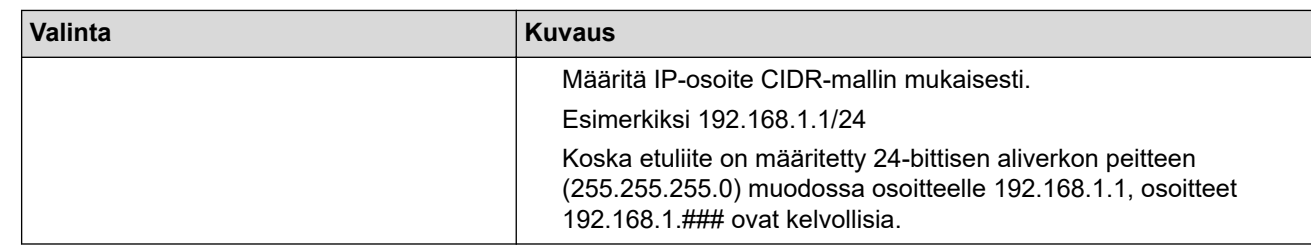

### 8. Napsauta **Submit (Lähetä)**.

Ø

Jos muutat käytössä olevan mallin asetuksia, määritysten aktivointi edellyttää laitteen käynnistämistä uudelleen.

## **Aiheeseen liittyviä tietoja**

• [IPsec-protokollan käyttö](#page-384-0)

<span id="page-390-0"></span> [Koti](#page-1-0) > [Suojaus](#page-353-0) > [IPsec-protokollan käyttö](#page-384-0) > IPsec-mallin määrittäminen WWW-pohjaisen hallinnan avulla

## **IPsec-mallin määrittäminen WWW-pohjaisen hallinnan avulla**

- 1. Käynnistä WWW-selain.
- 2. Kirjoita selaimen osoiteriville "https://laitteen IP-osoite" (jossa "laitteen IP-osoite" on laitteen IP-osoite). esim.

https://192.168.1.2

3. Kirjoita tarvittaessa salasana **Login (Sisäänkirjaus)**-kenttään ja napsauta sitten **Login (Sisäänkirjaus)**.

Tämän laitteen asetusten hallinnan oletussalasana sijaitsee laitteen takaosassa, ja se on merkitty tekstillä "**Pwd**".

4. Mene siirtymisvalikkoon ja napsauta sitten **Network (Verkko)** > **Security (Suojaus)** > **IPsec Template (IPsec-malli)**.

Aloita kohdasta  $\equiv$ , jos siirtymisvalikkoa ei näy näytön vasemmalla puolella.

- 5. Voit poistaa **Delete (Poista)** napsauttamalla **IPsec Template (IPsec-malli)** -painiketta. Jos **IPsec Template (IPsec-malli)** on käytössä, sitä ei voi poistaa.
- 6. Napsauta kohdetta **IPsec Template (IPsec-malli)**, jonka haluat luoda. **IPsec Template (IPsec-malli)**-näyttö avautuu. Määrityskentät vaihtelevat valitsemasi **Use Prefixed Template (Käytä esimääritettyä mallia)**- ja **Internet Key Exchange (IKE)** -asetusten mukaan.
- 7. Kirjoita mallille nimi **Template Name (Mallin nimi)** -kenttään (enintään 16 merkkiä).
- 8. Jos valitset **Custom (Mukautettu) Use Prefixed Template (Käytä esimääritettyä mallia)** pudotusluettelosta, valitse **Internet Key Exchange (IKE)** -valinnat ja muokkaa asetuksia tarpeen mukaan.
- 9. Napsauta **Submit (Lähetä)**.

### **Aiheeseen liittyviä tietoja**

- [IPsec-protokollan käyttö](#page-384-0)
	- [IKEv1-asetukset IPsec-mallille](#page-391-0)
	- [IKEv2-asetukset IPsec-mallille](#page-394-0)
	- [Manuaaliset asetukset IPsec-mallille](#page-397-0)

<span id="page-391-0"></span> [Koti](#page-1-0) > [Suojaus](#page-353-0) > [IPsec-protokollan käyttö](#page-384-0) > [IPsec-mallin määrittäminen WWW-pohjaisen hallinnan](#page-390-0) [avulla](#page-390-0) > IKEv1-asetukset IPsec-mallille

# **IKEv1-asetukset IPsec-mallille**

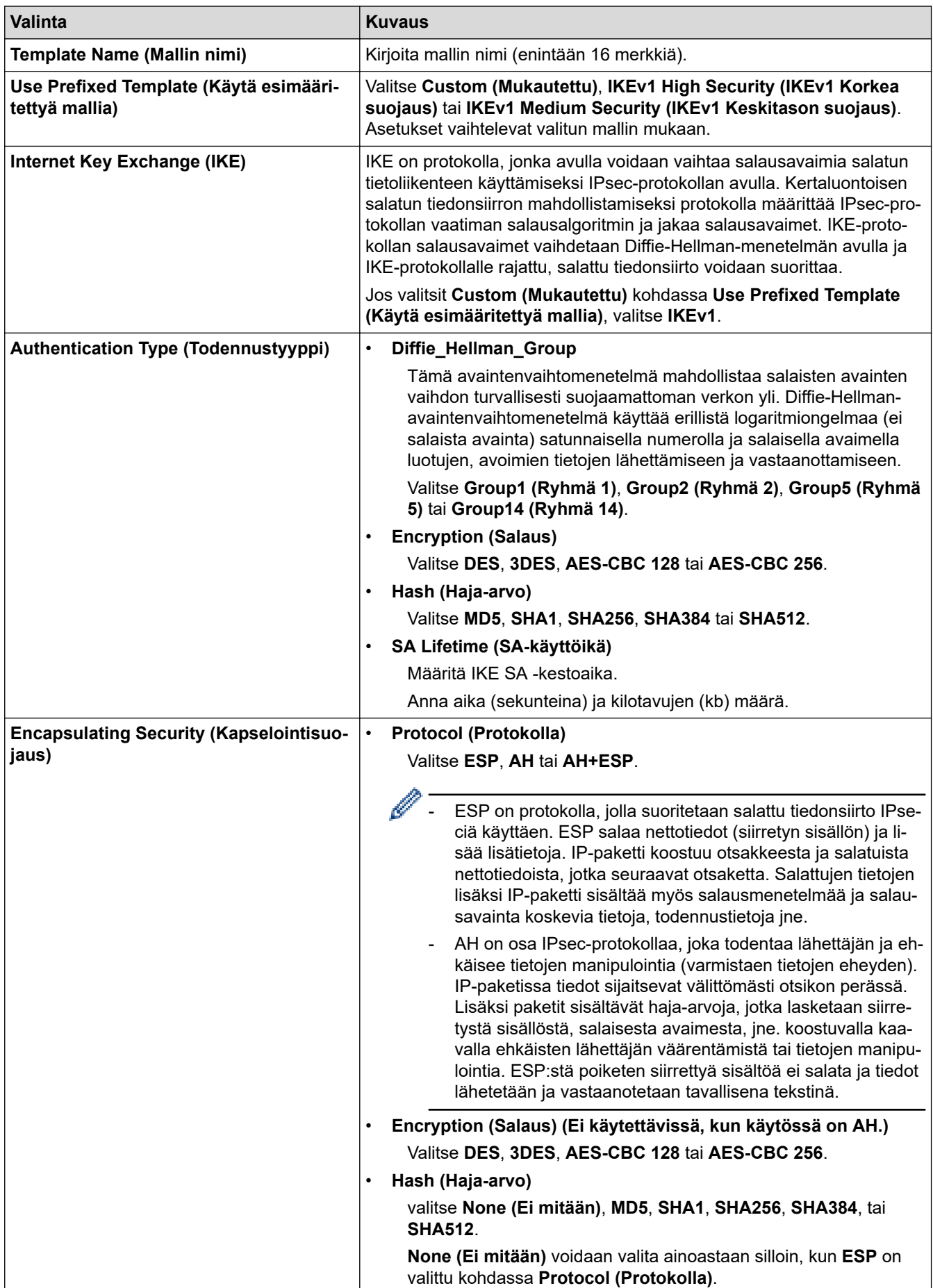

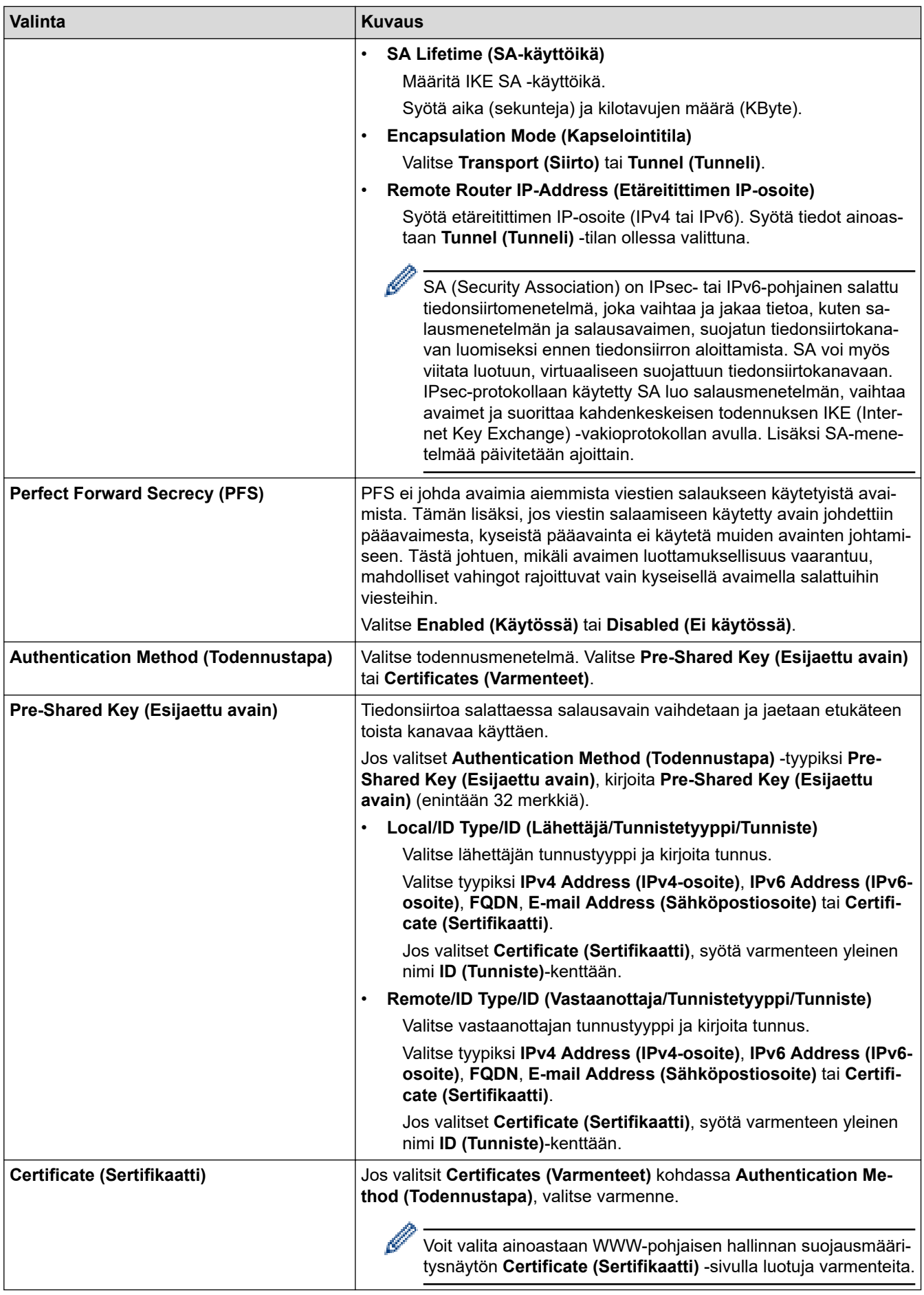

# **Aiheeseen liittyviä tietoja**

∣√

• [IPsec-mallin määrittäminen WWW-pohjaisen hallinnan avulla](#page-390-0)

<span id="page-394-0"></span> [Koti](#page-1-0) > [Suojaus](#page-353-0) > [IPsec-protokollan käyttö](#page-384-0) > [IPsec-mallin määrittäminen WWW-pohjaisen hallinnan](#page-390-0) [avulla](#page-390-0) > IKEv2-asetukset IPsec-mallille

# **IKEv2-asetukset IPsec-mallille**

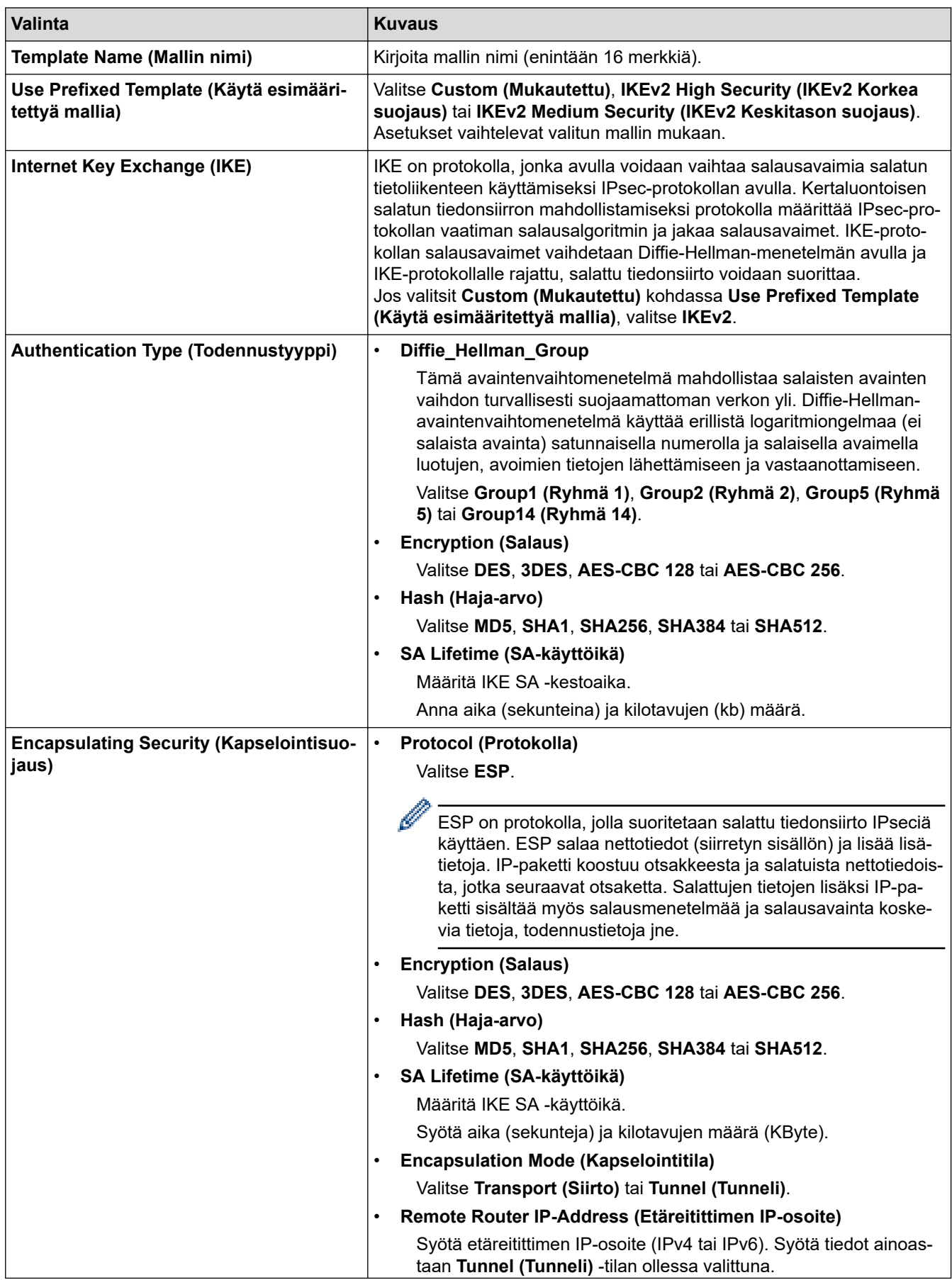

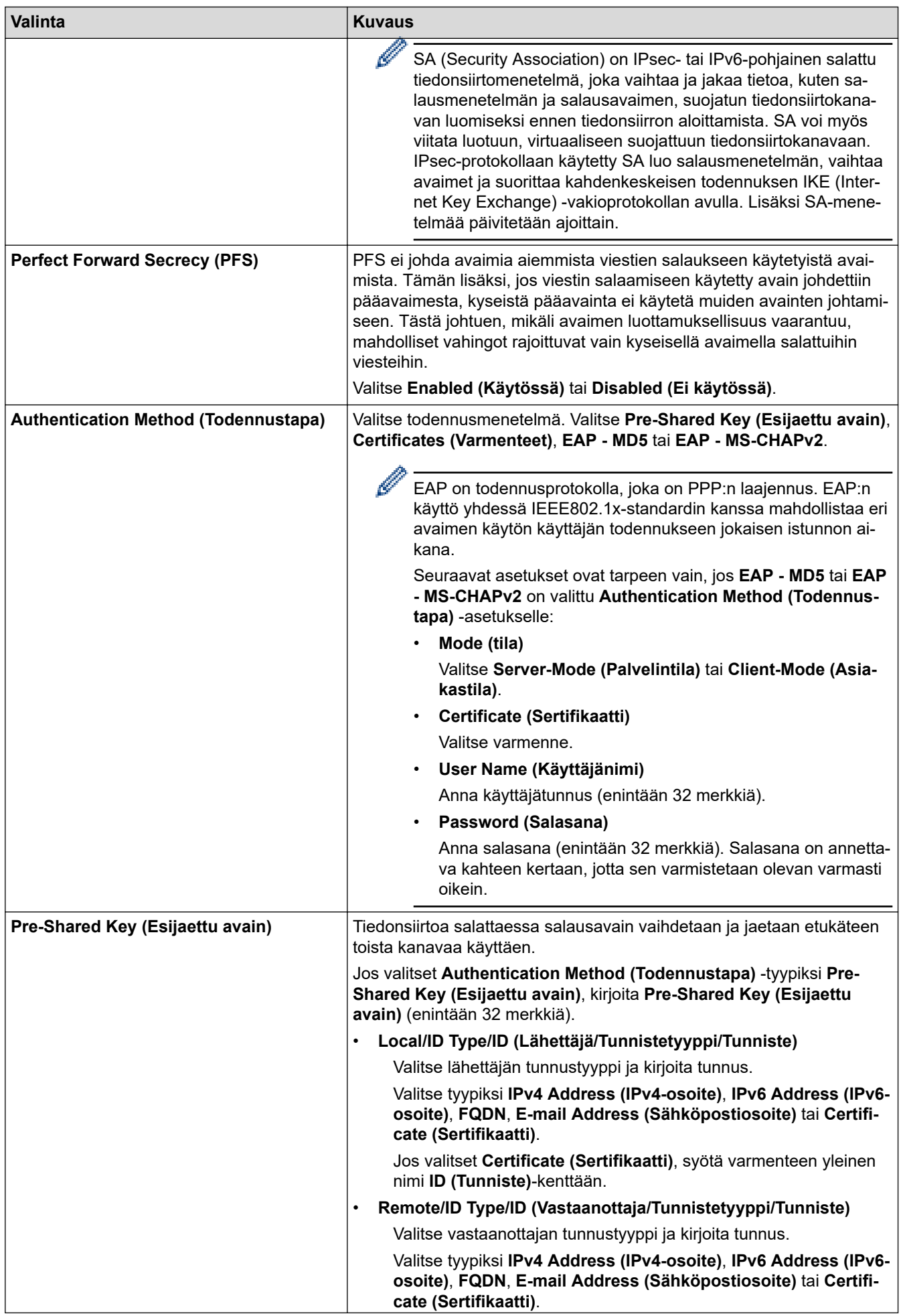
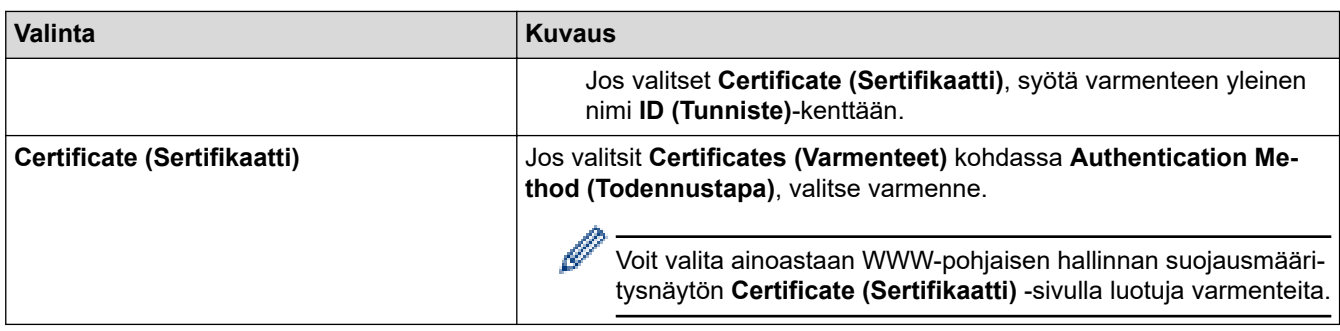

# **Aiheeseen liittyviä tietoja**

l V

• [IPsec-mallin määrittäminen WWW-pohjaisen hallinnan avulla](#page-390-0)

 [Koti](#page-1-0) > [Suojaus](#page-353-0) > [IPsec-protokollan käyttö](#page-384-0) > [IPsec-mallin määrittäminen WWW-pohjaisen hallinnan](#page-390-0) [avulla](#page-390-0) > Manuaaliset asetukset IPsec-mallille

# **Manuaaliset asetukset IPsec-mallille**

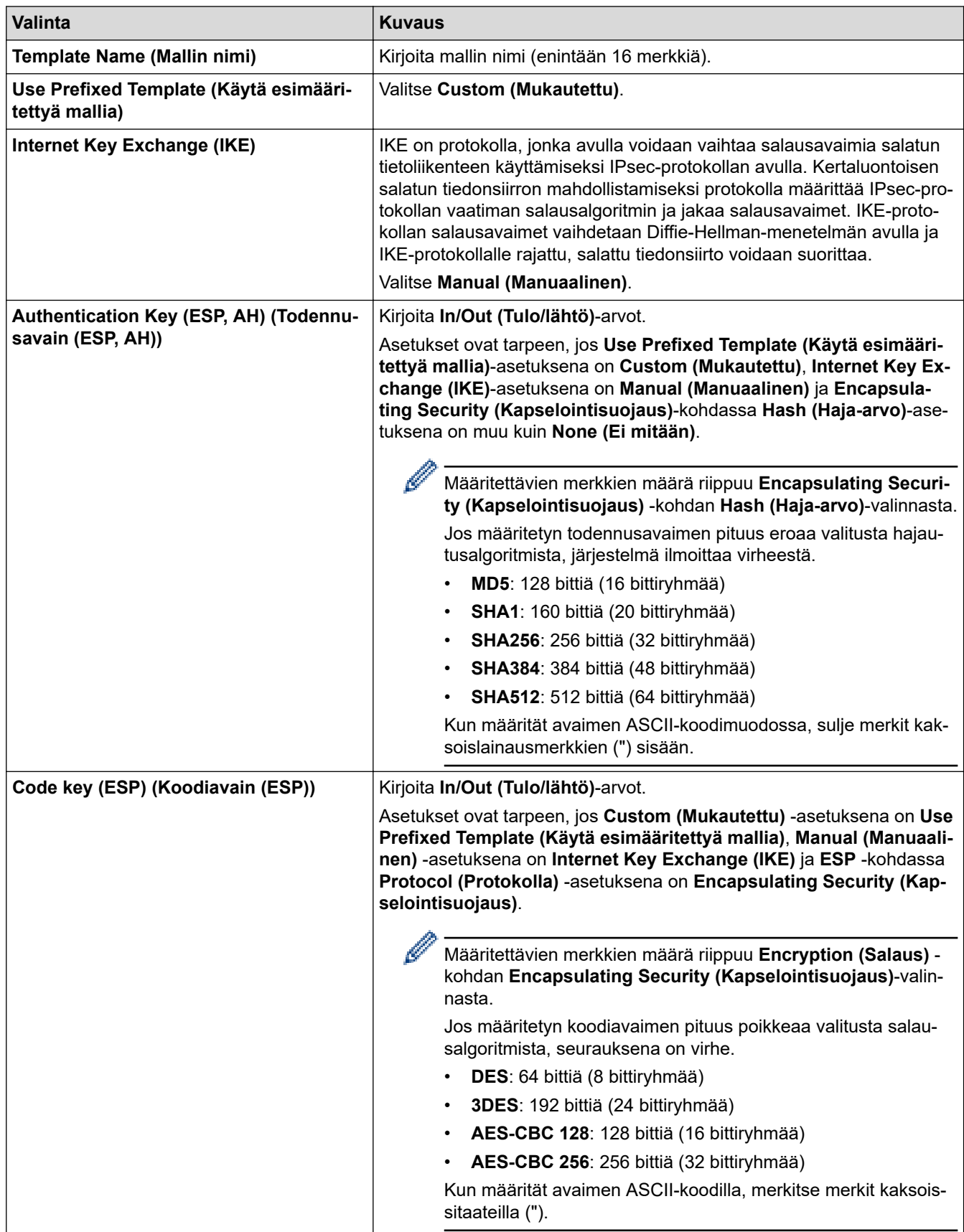

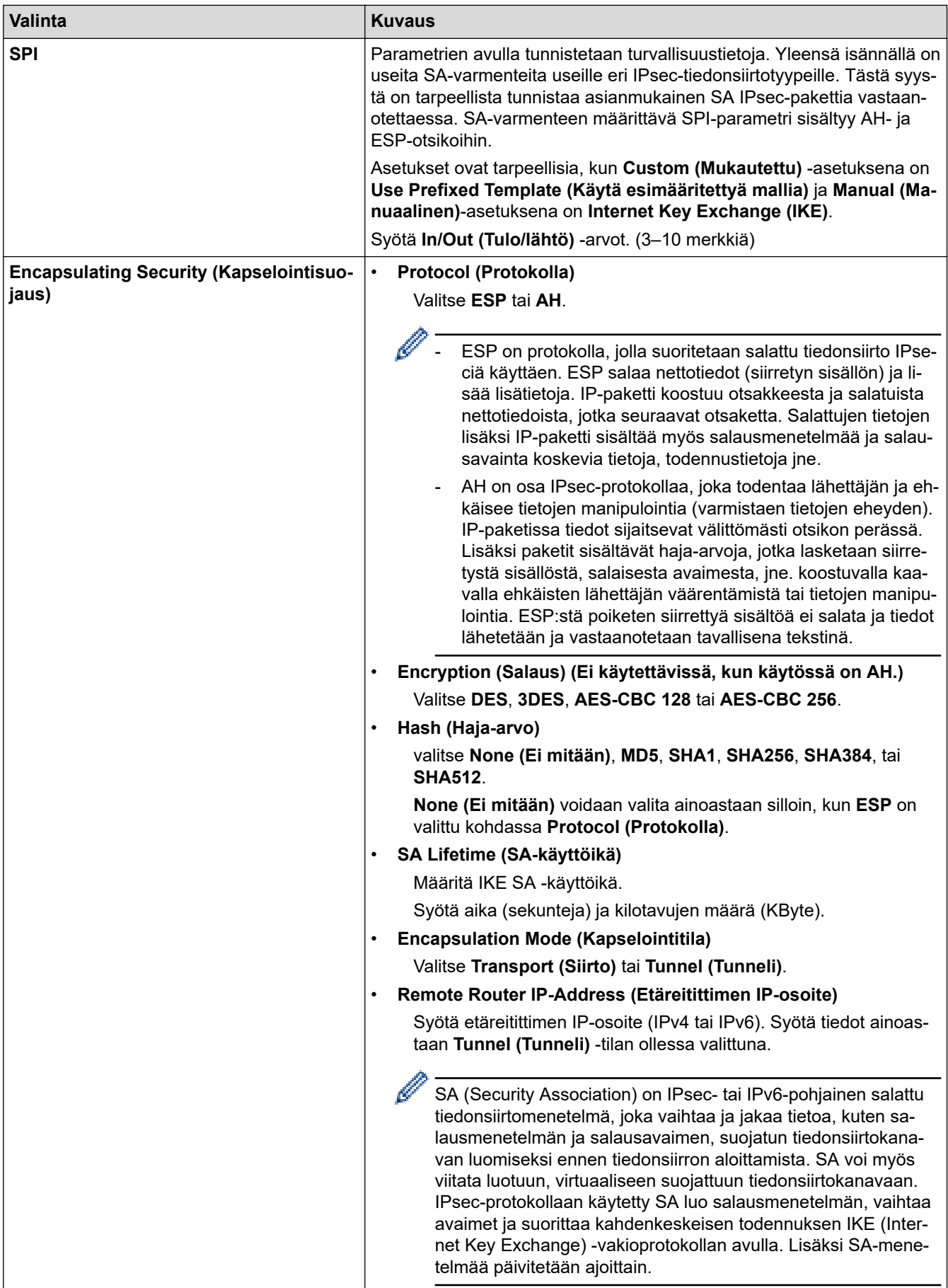

# **Aiheeseen liittyviä tietoja**

• [IPsec-mallin määrittäminen WWW-pohjaisen hallinnan avulla](#page-390-0)

<span id="page-399-0"></span> [Koti](#page-1-0) > [Suojaus](#page-353-0) > IEEE 802.1x -todennuksen käyttäminen langallisessa tai langattomassa verkossa

## **IEEE 802.1x -todennuksen käyttäminen langallisessa tai langattomassa verkossa**

- [Mitä on IEEE 802.1x -todennus?](#page-400-0)
- [IEEE 802.1x -todennuksen määrittäminen kiinteälle tai langattomalle verkolle WWW](#page-401-0)[pohjaisen hallinnan avulla \(selain\)](#page-401-0)
- [IEEE 802.1x -todennusmenetelmät](#page-403-0)

<span id="page-400-0"></span> [Koti](#page-1-0) > [Suojaus](#page-353-0) > [IEEE 802.1x -todennuksen käyttäminen langallisessa tai langattomassa verkossa](#page-399-0) > Mitä on IEEE 802.1x -todennus?

# **Mitä on IEEE 802.1x -todennus?**

IEEE 802.1x on IEEE-standardi, joka rajoittaa valtuuttamattomien verkkolaitteiden yhteyksiä. Brother-laitteesi lähettää todennuspyynnön RADIUS-palvelimelle (todennuspalvelimelle) tukiaseman tai keskittimen kautta. Kun RADIUS-palvelin on varmistanut pyyntösi, laitteesi voi muodostaa yhteyden verkkoon.

## **Aiheeseen liittyviä tietoja**

• [IEEE 802.1x -todennuksen käyttäminen langallisessa tai langattomassa verkossa](#page-399-0)

<span id="page-401-0"></span> [Koti](#page-1-0) > [Suojaus](#page-353-0) > [IEEE 802.1x -todennuksen käyttäminen langallisessa tai langattomassa verkossa](#page-399-0) > IEEE 802.1x -todennuksen määrittäminen kiinteälle tai langattomalle verkolle WWW-pohjaisen hallinnan avulla (selain)

# **IEEE 802.1x -todennuksen määrittäminen kiinteälle tai langattomalle verkolle WWW-pohjaisen hallinnan avulla (selain)**

- Jos määrität laitteesi EAP-TLS-todennuksella, CA:n myöntämä asiakassertifikaatti on asennettava ennen määrityksen aloittamista. Pyydä asiakassertifikaattia verkonvalvojalta. Jos olet asentanut useamman kuin yhden sertifikaatin, suosittelemme, että kirjoitat käyttämäsi sertifikaatin nimen muistiin.
- Ennen kuin tarkistat palvelinvarmenteen, sinun on tuotava CA-varmenne, jonka palvelinvarmenteen allekirjoittanut CA on myöntänyt. Ota yhteys verkonvalvojaan tai Internet-palveluntarjoajaan (ISP) varmistaaksesi, onko CA-varmenteen tuonti välttämätöntä.

Voit määrittää myös IEEE 802.1x -todennuksen käyttämällä langattoman verkon ohjattua asennusta ohjauspaneelista (langaton verkko).

- 1. Käynnistä WWW-selain.
- 2. Kirjoita selaimen osoiteriville "https://laitteen IP-osoite" (jossa "laitteen IP-osoite" on laitteen IP-osoite). esim.

https://192.168.1.2

• Jos käytät Domain Name System-palvelua (verkkoalueen nimeä) tai otat käyttöön NetBIOS-nimen, voit syöttää IP-osoitteen sijasta laitteen verkkonimen, kuten "JaettuTulostin".

Esimerkiksi: https://SharedPrinter

- Jos otat käyttöön NetBIOS-nimen, voit käyttää myös solmun nimeä.
- Esimerkiksi: https://brn123456abcdef
- NetBIOS-nimi näkyy verkkoasetusraportissa.
- 3. Kirjoita tarvittaessa salasana **Login (Sisäänkirjaus)**-kenttään ja napsauta sitten **Login (Sisäänkirjaus)**.

Tämän laitteen asetusten hallinnan oletussalasana sijaitsee laitteen takaosassa, ja se on merkitty tekstillä "**Pwd**".

4. Mene siirtymisvalikkoon ja napsauta sitten **Network (Verkko)**.

Aloita kohdasta  $\equiv$ , jos siirtymisvalikkoa ei näy näytön vasemmalla puolella.

- 5. Tee jokin seuraavista:
	- Kiinteä verkko

Napsauta **Wired (Kiinteä)** > **Wired 802.1x Authentication (Kiinteän verkon 802.1x-todennus)** painiketta.

Langaton verkko

Napsauta **Wireless (Langaton)** > **Wireless (Enterprise) (Langaton (yritys))**-painiketta.

6. Määritä IEEE 802.1x -todennusasetukset.

- Jos haluat ottaa IEEE 802.1x -todennuksen käyttöön lankaverkossa, valitse **Enabled (Käytössä)** sivulla **Wired 802.1x status (Langallisen 802.1x-yhteyden tila)** -asetukseksi **Wired 802.1x Authentication (Kiinteän verkon 802.1x-todennus)**.
- Jos käytetään **EAP-TLS**-todennusta on valittava asiakasvarmenne, joka on asennettu (näytetään varmenteen nimen kanssa) vahvistusta varten **Client Certificate (Asiakasvarmenne)** pudotusluettelosta.
- Jos valitset **EAP-FAST**, **PEAP**, **EAP-TTLS**, tai **EAP-TLS** -todennuksen, voit valita vahvistustavan **Server Certificate Verification (Palvelinvarmenteen varmistus)** -pudotusluettelosta. Vahvista palvelimen varmenne laitteeseen etukäteen tuodun CA-varmenteen avulla, jonka on myöntänyt palvelinvarmenteen allekirjoittanut CA.

Voit valita jonkin seuraavista vahvistustavoista **Server Certificate Verification (Palvelinvarmenteen varmistus)** -pudotusluettelosta:

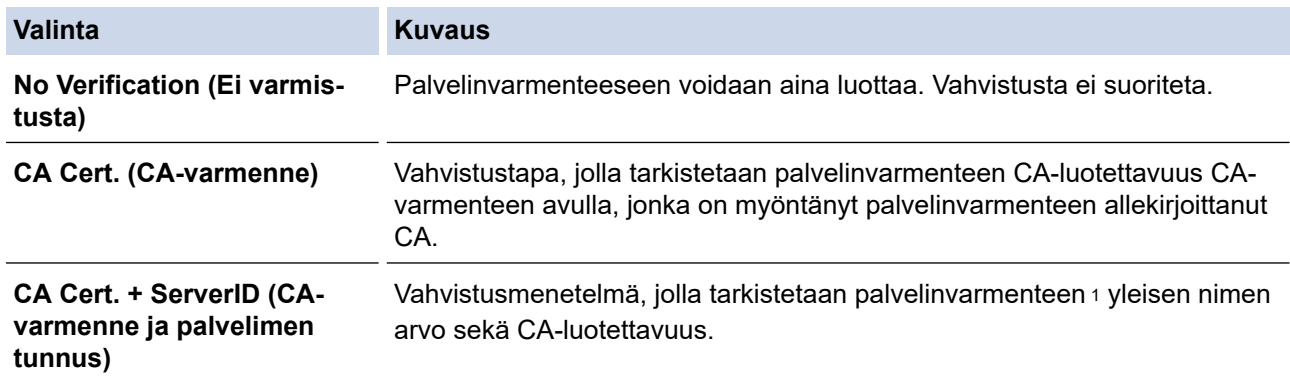

#### 7. Kun olet valmis, napsauta **Submit (Lähetä)**.

Kiinteä verkko: Kun olet tehnyt asetukset, yhdistä laitteesi IEEE 802.1x -yhteensopivaan verkkoon. Muutaman minuutin kuluttua voit tulostaa verkkomääritysraportin tarkistaaksesi <**Wired IEEE 802.1x**> -tilan.

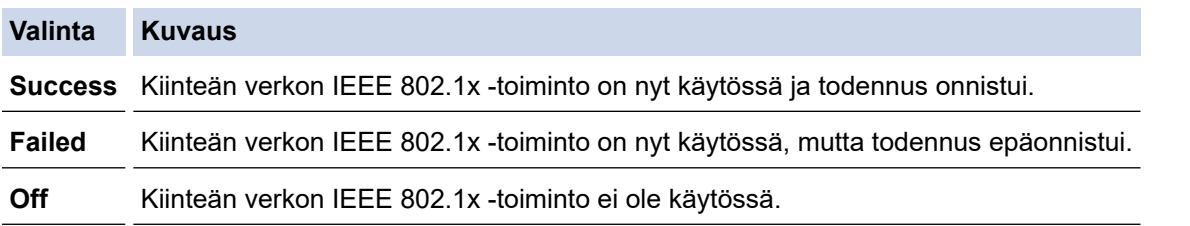

## **Aiheeseen liittyviä tietoja**

• [IEEE 802.1x -todennuksen käyttäminen langallisessa tai langattomassa verkossa](#page-399-0)

#### **Liittyvät aiheet:**

• [Varmenteiden määritys laitteen suojaukselle](#page-356-0)

<sup>1</sup> Yleisen nimen vahvistus vertaa palvelinvarmenteen yleistä nimeä **Server ID (Palvelimen tunnus)**lle määritettyyn merkkijonoon. Ennen kuin käytät tätä menetelmää, kysy järjestelmänvalvojalta lisätietoja palvelinvarmenteen yleisestä nimestä ja määritä sitten **Server ID (Palvelimen tunnus)**.

## <span id="page-403-0"></span>**IEEE 802.1x -todennusmenetelmät**

#### **EAP-FAST**

EAP-FAST (Extensible Authentication Protocol – Flexible Authentication via Secured Tunnel) on Cisco Systems, Inc.:n kehittämä protokolla, jossa todennus tapahtuu käyttäjätunnuksen ja salasanan avulla ja jossa käytetään symmetristä avainalgoritmia tunneloidun käyttäjätunnistuksen saavuttamiseksi.

Brother-laite tukee seuraavia sisäisiä todennusmenetelmiä:

- EAP-FAST/NONE
- EAP-FAST/MS-CHAPv2
- EAP-FAST/GTC

#### **EAP-MD5 (Kiinteä verkko)**

EAP-MD5 (Extensible Authentication ProtocolMessage Digest Algorithm 5) -protokollassa käytetään käyttäjätunnusta ja salasanaa kysymys-vastaus-todennukseen.

#### **PEAP**

Protected Extensible Authentication Protocol (PEAP) on EAP-menetelmän versio, jonka ovat kehittäneet Cisco Systems, Inc., Microsoft Corporation ja RSA Security. PEAP luo salatun SSL (Secure Sockets Layer)/TLS (Transport Layer Security) -tunnelin asiakkaan ja todennuspalvelimen välille. Tunnelia käytetään käyttäjätunnuksen ja salasanan lähetykseen. PEAP luo keskinäisen todennuksen palvelimen ja asiakkaan välille.

Brother-laite tukee seuraavia sisäisiä todennusmenetelmiä:

- PEAP/MS-CHAPv2
- PEAP/GTC

#### **EAP-TTLS**

EAP-TTLS (Extensible Authentication Protocol Tunneled Transport Layer Security) -protokollan ovat kehittäneet Funk Software ja Certicom. EAP-TTLS luo samanlaisen salatun SSL-tunnelin asiakkaan ja todennuspalvelimen väliin käyttäjätunnuksen ja salasanan lähettämistä varten kuin PEAP. EAP-TTLS tuottaa kaksisuuntaisen todennuksen palvelimen ja asiakkaan välille.

Brother-laite tukee seuraavia sisäisiä todennusmenetelmiä:

- EAP-TTLS/CHAP
- EAP-TTLS/MS-CHAP
- EAP-TTLS/MS-CHAPv2
- EAP-TTLS/PAP

#### **EAP-TLS**

EAP-TLS (Extensible Authentication Protocol Transport Layer Security) vaatii digitaalisen sertifikaatin todennuksen sekä asiakkaalta että todennuspalvelimelta.

## **Aiheeseen liittyviä tietoja**

• [IEEE 802.1x -todennuksen käyttäminen langallisessa tai langattomassa verkossa](#page-399-0)

<span id="page-404-0"></span> [Koti](#page-1-0) > [Suojaus](#page-353-0) > Active Directory -todennuksen käyttö

## **Active Directory -todennuksen käyttö**

- [Johdanto Active Directory -todennukseen](#page-405-0)
- [Active Directory -todennuksen määrittäminen WWW-pohjaisen hallinnan avulla](#page-406-0)
- [Kirjautuminen sisään laitteen asetusten muokkaamiseksi laitteen ohjauspaneelin avulla](#page-408-0) [\(Active Directory -todennus\)](#page-408-0)

<span id="page-405-0"></span> [Koti](#page-1-0) > [Suojaus](#page-353-0) > [Active Directory -todennuksen käyttö](#page-404-0) > Johdanto Active Directory -todennukseen

## **Johdanto Active Directory -todennukseen**

Active Directory Authentication (Active Directory -todennus) rajoittaa laitteen käyttöä. Jos Active Directory todennus otetaan käyttöön, laitteen ohjauspaneeli lukitaan.Et voi muuttaa laitteen asetuksia ennen kuin syötät käyttäjätunnuksen ja salasanan.

Active Directory -todennus sisältää seuraavat ominaisuudet:

- Saapuvien tulostustietojen tallennus
- Saapuvien faksitietojen tallennus
- (DCP-L5510DW/MFC-L5710DN/MFC-L5710DW/MFC-L5715DN/MFC-L6710DW/MFC-L6910DN/ MFC-L6915DN/MFC-EX910) Hakee käyttäjätunnuksesi mukaisen sähköpostiosoitteen Active Directory palvelimesta lähetettäessä skannattuja tietoja sähköpostipalvelimeen.

Voit käyttää ominaisuutta asettamalla **Get Mail Address (Hae sähköpostiosoite)** -asetuksen ja **LDAP + kerberos** -todennusmenetelmän **On (Päälle)**-tilaan. Sähköpostiosoitteesi asetetaan lähettäjäksi, kun skannattuja tietoja lähetetään sähköpostipalvelimelle, tai vastaanottajaksi, jos lähetät skannatut tiedot sähköpostiosoitteeseesi.

Kun Active Directory -todennus on käytössä, laite tallentaa kaikki saapuvat faksitiedot. Kun olet kirjautunut sisään, laite tulostaa tallennetut faksitiedot.

Voit muuttaa Active Directoryn todennusasetuksia WWW-pohjaisen hallinnan avulla.

### **Aiheeseen liittyviä tietoja**

• [Active Directory -todennuksen käyttö](#page-404-0)

<span id="page-406-0"></span> [Koti](#page-1-0) > [Suojaus](#page-353-0) > [Active Directory -todennuksen käyttö](#page-404-0) > Active Directory -todennuksen määrittäminen WWW-pohjaisen hallinnan avulla

# **Active Directory -todennuksen määrittäminen WWW-pohjaisen hallinnan avulla**

Active Directory -todennus tukee Kerberos- ja NTLMv2-todennusta. Sinun on määritettävä SNTP-protokolla (verkon aikapalvelin) ja DNS-palvelin todennusta varten.

- 1. Käynnistä WWW-selain.
- 2. Kirjoita selaimen osoiteriville "https://laitteen IP-osoite" (jossa "laitteen IP-osoite" on laitteen IP-osoite). esim.

https://192.168.1.2

D

3. Kirjoita tarvittaessa salasana **Login (Sisäänkirjaus)**-kenttään ja napsauta sitten **Login (Sisäänkirjaus)**.

Tämän laitteen asetusten hallinnan oletussalasana sijaitsee laitteen takaosassa, ja se on merkitty tekstillä "**Pwd**".

4. Mene siirtymisvalikkoon ja napsauta sitten **Administrator (Järjestelmänvalvoja)** > **User Restriction Function (Käyttäjän rajoitustoiminto)** tai **Restriction Management (Rajoitusten hallinta)**.

Aloita kohdasta  $\equiv$ , jos siirtymisvalikkoa ei näy näytön vasemmalla puolella.

- 5. Valitse **Active Directory Authentication (Active Directoryn todennus)**.
- 6. Napsauta **Submit (Lähetä)**.
- 7. Valitse **Active Directory Authentication (Active Directoryn todennus)**.
- 8. Määritä seuraavat asetukset:

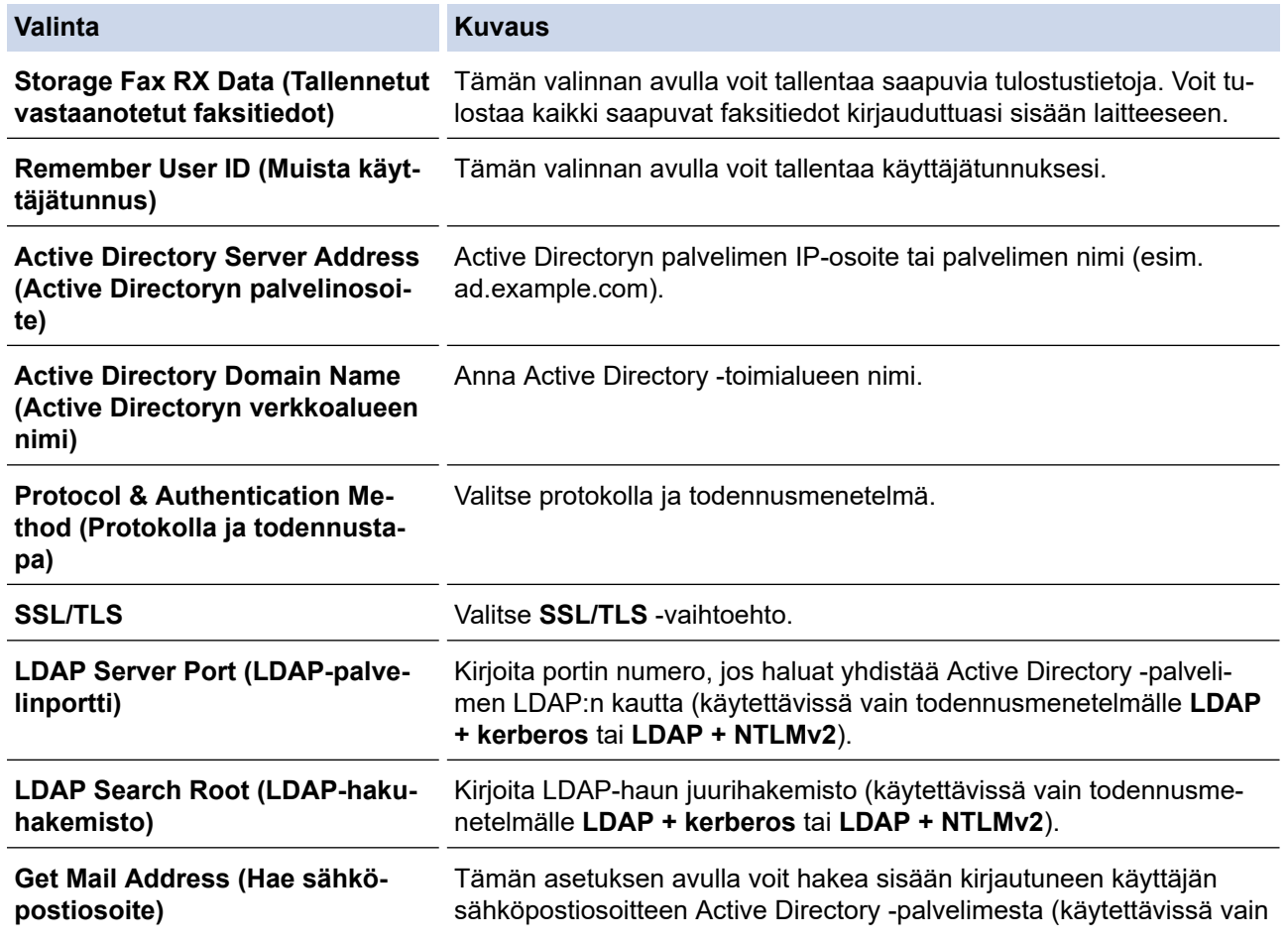

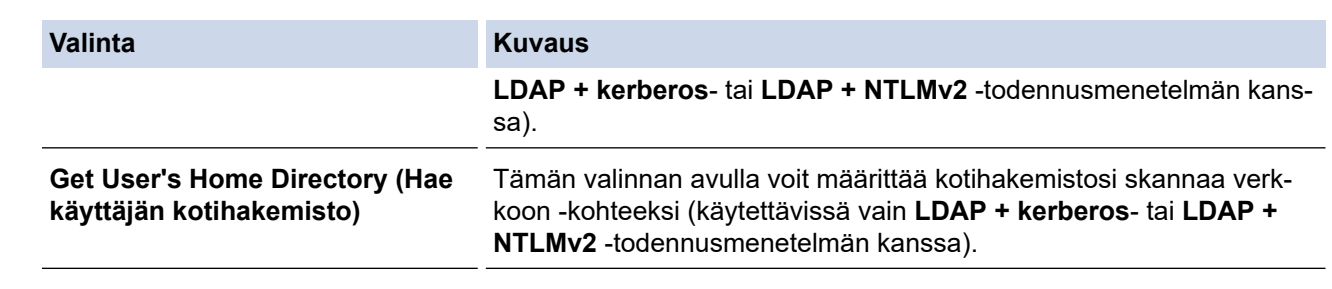

## 9. Napsauta **Submit (Lähetä)**.

# **Aiheeseen liittyviä tietoja**

• [Active Directory -todennuksen käyttö](#page-404-0)

<span id="page-408-0"></span> [Koti](#page-1-0) > [Suojaus](#page-353-0) > [Active Directory -todennuksen käyttö](#page-404-0) > Kirjautuminen sisään laitteen asetusten muokkaamiseksi laitteen ohjauspaneelin avulla (Active Directory -todennus)

## **Kirjautuminen sisään laitteen asetusten muokkaamiseksi laitteen ohjauspaneelin avulla (Active Directory -todennus)**

Active Directory -todennuksen ollessa käytössä laite pysyy lukittuna, kunnes syötät käyttäjätunnuksen, verkkoalueen nimen sekä salasanan laitteen ohjauspaneelin avulla.

- 1. Syötä käyttäjätunnus ja salasana laitteen ohjauspaneelin avulla.
- 2. Paina [OK].
- 3. Näppäile salasana.
- 4. Paina [OK].
- 5. Paina uudelleen [OK].
- 6. Kun todennus onnistuu, laitteen ohjauspaneelin lukitus avautuu ja nestekidenäyttöön tulee näkyviin aloitusnäyttö.

#### **Aiheeseen liittyviä tietoja**

• [Active Directory -todennuksen käyttö](#page-404-0)

<span id="page-409-0"></span> [Koti](#page-1-0) > [Suojaus](#page-353-0) > LDAP-todennuksen käyttäminen

## **LDAP-todennuksen käyttäminen**

- [Johdanto LDAP-todennukseen](#page-410-0)
- [LDAP-todennuksen määrittäminen WWW-pohjaisen hallinnan avulla](#page-411-0)
- [Kirjaudu sisään muuttaaksesi laitteen asetuksia laitteen ohjauspaneelin avulla \(LDAP](#page-412-0)[todennus\)](#page-412-0)

<span id="page-410-0"></span> [Koti](#page-1-0) > [Suojaus](#page-353-0) > [LDAP-todennuksen käyttäminen](#page-409-0) > Johdanto LDAP-todennukseen

## **Johdanto LDAP-todennukseen**

LDAP Authentication (LDAP-todennus) rajoittaa laitteen käyttöä. Jos LDAP-todennus otetaan käyttöön, laitteen ohjauspaneeli lukitaan. Et voi muuttaa laitteen asetuksia ennen kuin syötät käyttäjätunnuksen ja salasanan.

LDAP-todennus tarjoaa seuraavat ominaisuudet:

- Saapuvien tulostustietojen tallennus
- Saapuvien faksitietojen tallennus
- Hakee käyttäjätunnuksesi mukaisen sähköpostiosoitteen LDAP-palvelimelta skannattuja tietoja lähetettäessä sähköpostipalvelimelle.

Voit käyttää ominaisuutta asettamalla **Get Mail Address (Hae sähköpostiosoite)** -asetuksen **On (Päälle)** tilaan. Sähköpostiosoitteesi asetetaan lähettäjäksi, kun skannattuja tietoja lähetetään sähköpostipalvelimelle, tai vastaanottajaksi, jos lähetät skannatut tiedot sähköpostiosoitteeseesi.

Kun LDAP-todennus on käytössä, laite tallentaa kaikki saapuvat faksitiedot. Kun olet kirjautunut sisään, laite tulostaa tallennetut faksitiedot.

Voit muuttaa LDAP-todennusasetukset WWW-pohjaisen hallinnan avulla.

## **Aiheeseen liittyviä tietoja**

• [LDAP-todennuksen käyttäminen](#page-409-0)

<span id="page-411-0"></span> [Koti](#page-1-0) > [Suojaus](#page-353-0) > [LDAP-todennuksen käyttäminen](#page-409-0) > LDAP-todennuksen määrittäminen WWW-pohjaisen hallinnan avulla

## **LDAP-todennuksen määrittäminen WWW-pohjaisen hallinnan avulla**

- 1. Käynnistä WWW-selain.
- 2. Kirjoita selaimen osoiteriville "https://laitteen IP-osoite" (jossa "laitteen IP-osoite" on laitteen IP-osoite). esim.

https://192.168.1.2

Ø

Ø

3. Kirjoita tarvittaessa salasana **Login (Sisäänkirjaus)**-kenttään ja napsauta sitten **Login (Sisäänkirjaus)**.

Tämän laitteen asetusten hallinnan oletussalasana sijaitsee laitteen takaosassa, ja se on merkitty tekstillä "**Pwd**".

4. Mene siirtymisvalikkoon ja napsauta sitten **Administrator (Järjestelmänvalvoja)** > **User Restriction Function (Käyttäjän rajoitustoiminto)** tai **Restriction Management (Rajoitusten hallinta)**.

Aloita kohdasta  $\equiv$ , jos siirtymisvalikkoa ei näy näytön vasemmalla puolella.

- 5. Valitse **LDAP Authentication (LDAP-todennus)**.
- 6. Napsauta **Submit (Lähetä)**.
- 7. Napsauta **LDAP Authentication (LDAP-todennus)** -valikkoa.
- 8. Määritä seuraavat asetukset:

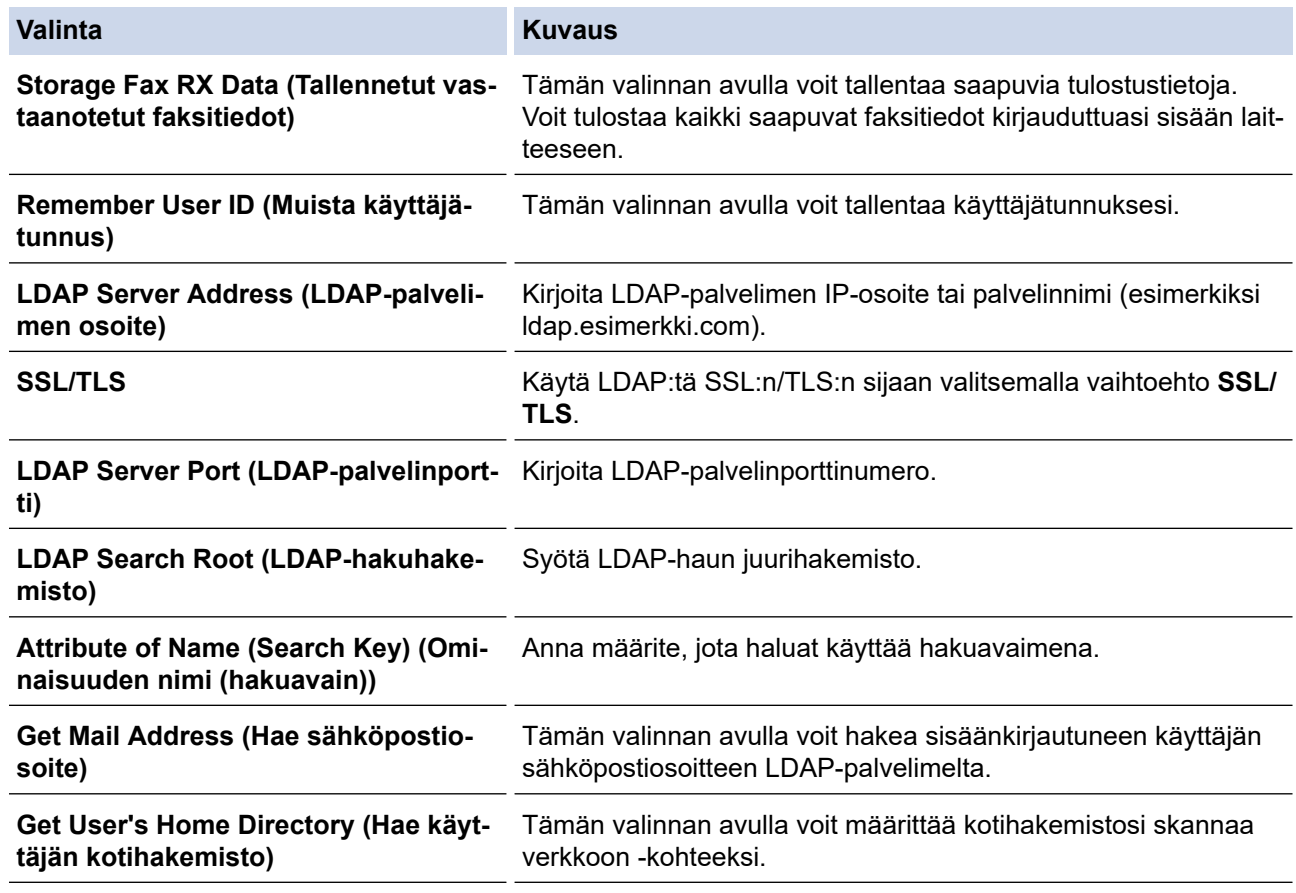

9. Napsauta **Submit (Lähetä)**.

#### **Aiheeseen liittyviä tietoja**

• [LDAP-todennuksen käyttäminen](#page-409-0)

<span id="page-412-0"></span> [Koti](#page-1-0) > [Suojaus](#page-353-0) > [LDAP-todennuksen käyttäminen](#page-409-0) > Kirjaudu sisään muuttaaksesi laitteen asetuksia laitteen ohjauspaneelin avulla (LDAP-todennus)

# **Kirjaudu sisään muuttaaksesi laitteen asetuksia laitteen ohjauspaneelin avulla (LDAP-todennus)**

LDAP-todennuksen ollessa käytössä laite pysyy lukittuna, kunnes syötät käyttäjätunnuksen, verkkoalueen nimen sekä salasanan laitteen ohjauspaneelin avulla.

- 1. Syötä käyttäjätunnus ja salasana laitteen ohjauspaneelin avulla.
- 2. Paina [OK].
- 3. Näppäile salasana.
- 4. Paina [OK].
- 5. Paina uudelleen [OK].
- 6. Kun todennus onnistuu, laitteen ohjauspaneelin lukitus avautuu ja nestekidenäyttöön tulee näkyviin aloitusnäyttö.

## **Aiheeseen liittyviä tietoja**

• [LDAP-todennuksen käyttäminen](#page-409-0)

<span id="page-413-0"></span>Koti > [Suojaus](#page-353-0) > Toimintalukon 3.0 käyttö

## **Toimintalukon 3.0 käyttö**

Brotherin Toimintalukko 3.0 parantaa suojausta rajoittamalla Brother-laitteessa käytössä olevia toimintoja.

- [Ennen Secure Function Lock 3.0 -toiminnon käyttämistä](#page-414-0)
- [Secure Function Lock 3.0 -toiminnon määritys WWW-pohjaisen hallinnan avulla](#page-415-0)
- [Skannaus Secure Function Lock 3.0 -toiminnolla](#page-416-0)
- [Määritä yleinen tila Secure Function Lock 3.0 -toiminnolle](#page-417-0)
- [Henkilökohtaisen aloitusnäytön asetusten määrittäminen WWW-pohjaisen hallinnan](#page-418-0) [avulla](#page-418-0)
- [Secure Function Lock 3.0 -toiminnon lisäominaisuudet](#page-419-0)
- [Uuden henkilökortin rekisteröinti laitteen ohjauspaneelin avulla](#page-420-0)
- [Ulkoisen sirukortinlukijan rekisteröiminen](#page-421-0)

<span id="page-414-0"></span> [Koti](#page-1-0) > [Suojaus](#page-353-0) > [Toimintalukon 3.0 käyttö](#page-413-0) > Ennen Secure Function Lock 3.0 -toiminnon käyttämistä

## **Ennen Secure Function Lock 3.0 -toiminnon käyttämistä**

Määritä salasanat, aseta tiettyjä käyttäjäsivujen rajoituksia ja myönnä pääsy joihinkin tai kaikkiin tässä mainittuihin toimintoihin.

Voit määrittää ja muuttaa seuraavia Toimintalukko 3.0 -asetuksia käyttämällä WWW-pohjaista hallintaa:

• **Print (Tulosta)**

Asetus vaikuttaa myös tulostustöihin, jotka on luotu AirPrint-toiminnolla sekä Brother iPrint&Scan- ja Brother Mobile Connect -sovelluksilla.

Jos rekisteröit käyttäjien käyttäjätunnukset etukäteen, käyttäjien ei tarvitse syöttää salasanojaan, kun he käyttävät tulostustoimintoa.

- **Copy (Kopio)**
- **Scan (Skannaa)**

Asetus vaikuttaa myös skannaustöihin, jotka on luotu Brother iPrint&Scan- ja Brother Mobile Connect sovelluksilla.

- **Send (Lähetä)** (vain tuetut mallit)
- **Receive (Vastaanota)** (vain tuetut mallit)
- USB-suoratulostus (ainoastaan tuetut mallit)
- Skannaa USB-laitteeseen (vain tuetut mallit)
- **Web Connect** (vain tuetut mallit)
- **Apps** (vain tuetut mallit)
- **Page Limit (Sivurajoitus)**
- **Page Counters (Sivulaskuri)**
- **Card ID (NFC ID) (Kortin tunnus (NFC ID))** (vain tuetut mallit)

Jos rekisteröit käyttäjien korttitunnukset etukäteen, rekisteröidyt käyttäjät voivat aktivoida laitteen koskettamalla laitteen NFC-symbolia rekisteröidyllä kortillaan.

#### Nestekidenäyttömallit:

Kun Toimintalukko on käytössä, laite siirtyy automaattisesti julkiseen tilaan ja joidenkin laitteen toimintojen käyttö rajoitetaan vain valtuutetuille käyttäjille. Käytä laitteen rajoitettuja toimintoja painamalla  $\bullet$ , valitsemalla käyttäjätunnuksesi ja antamalla salasanasi.

#### **Aiheeseen liittyviä tietoja**

<span id="page-415-0"></span>▲ [Koti](#page-1-0) > [Suojaus](#page-353-0) > [Toimintalukon 3.0 käyttö](#page-413-0) > Secure Function Lock 3.0 -toiminnon määritys WWW-pohjaisen hallinnan avulla

# **Secure Function Lock 3.0 -toiminnon määritys WWW-pohjaisen hallinnan avulla**

- 1. Käynnistä WWW-selain.
- 2. Kirjoita selaimen osoiteriville "https://laitteen IP-osoite" (jossa "laitteen IP-osoite" on laitteen IP-osoite). esim.

https://192.168.1.2

3. Kirjoita tarvittaessa salasana **Login (Sisäänkirjaus)**-kenttään ja napsauta sitten **Login (Sisäänkirjaus)**.

Tämän laitteen asetusten hallinnan oletussalasana sijaitsee laitteen takaosassa, ja se on merkitty tekstillä "**Pwd**".

4. Mene siirtymisvalikkoon ja napsauta sitten **Administrator (Järjestelmänvalvoja)** > **User Restriction Function (Käyttäjän rajoitustoiminto)** tai **Restriction Management (Rajoitusten hallinta)**.

Ø Aloita kohdasta  $\equiv$ , jos siirtymisvalikkoa ei näy näytön vasemmalla puolella.

- 5. Valitse **Secure Function Lock (Toimintalukko)**.
- 6. Napsauta **Submit (Lähetä)**.
- 7. Napsauta **Restricted Functions (Rajoitetut toiminnot)** -valikkoa.
- 8. Kirjoita ryhmän nimi ja käyttäjänimi **User List / Restricted Functions (Käyttäjäluettelo / rajoitetut toiminnot)** -kenttään.
- 9. Salli annettu toiminto valitsemalla valintaruutu tai rajoita annettua toimintoa tyhjentämällä valintaruutu **Print (Tulosta)** -sarakkeessa ja muissa sarakkeissa.
- 10. Määritä maksimisivumäärä valitsemalla **On (Päälle)** -valintaruutu **Page Limit (Sivurajoitus)** -sarakkeessa, ja kirjoita sitten sivujen maksimimäärä **Max. Pages (Maks. sivuja)** -kenttään.
- 11. Napsauta **Submit (Lähetä)**.
- 12. Napsauta **User List (Käyttäjäluettelo)** -valikkoa.
- 13. Kirjoita **User List (Käyttäjäluettelo)** -kenttiin käyttäjänimi.
- 14. Kirjoita salasana **Password (Salasana)**-kenttään.

Asetettava merkkimäärä vaihtelee mallin mukaan.

- 15. (DCP-L5510DW/MFC-L5710DN/MFC-L5710DW/MFC-L5715DN/MFC-L6710DW/MFC-L6910DN/ MFC-L6915DN/MFC-EX910) Syötä kenttään käyttäjän sähköpostiosoite **E-mail Address (Sähköpostiosoite)**(saatavana tietyissä malleissa).
- 16. Voit rekisteröidä käyttäjän henkilökortin syöttämällä sen numeron **Card ID (NFC ID) (Kortin tunnus (NFC ID))** -kenttään (saatavana tietyissä malleissa).
- 17. Valitse pudotusluettelosta **User List / Restricted Functions (Käyttäjäluettelo / rajoitetut toiminnot)** jokaiselle käyttäjälle.
- 18. (MFC-L6910DN/MFC-L6915DN/MFC-EX910)Valitse pudotusluettelosta **Home Screen (Aloitusnäyttö)** jokaiselle käyttäjälle.
- 19. Napsauta **Submit (Lähetä)**.

Voit myös muuttaa käyttäjäluettelon sulkuasetukset **Secure Function Lock (Toimintalukko)** -valikossa.

#### **Aiheeseen liittyviä tietoja**

<span id="page-416-0"></span> [Koti](#page-1-0) > [Suojaus](#page-353-0) > [Toimintalukon 3.0 käyttö](#page-413-0) > Skannaus Secure Function Lock 3.0 -toiminnolla

# **Skannaus Secure Function Lock 3.0 -toiminnolla**

## **Skannauksen rajoitusten määrittäminen (järjestelmänvalvojille)**

Toimintalukko 3.0 -toiminnon avulla järjestelmänvalvoja voi rajoittaa käyttäjien skannausoikeutta. Kun skannaustoiminto on estetty yleiseltä käyttäjäasetukselta, vain ne käyttäjät, joilla on valittuna **Scan (Skannaa)** valintaruutu, pystyvät skannaamaan.

### **Skannausominaisuuden käyttö (rajoitetuille käyttäjille)**

• Skannaus laitteen ohjauspaneelista:

Rajoitetut käyttäjät voivat siirtyä skannaustilaan antamalla salasanat laitteen ohjauspaneelista.

• Skannaus tietokoneelta:

Rajoitettujen käyttäjien on annettava salasanat laitteen ohjauspaneelista ennen tietokoneesta skannausta. Jos laitteen ohjauspaneelista ei anneta salasanaa, käyttäjän tietokoneeseen tulee virheviesti.

## **Aiheeseen liittyviä tietoja**

<span id="page-417-0"></span> [Koti](#page-1-0) > [Suojaus](#page-353-0) > [Toimintalukon 3.0 käyttö](#page-413-0) > Määritä yleinen tila Secure Function Lock 3.0 -toiminnolle

# **Määritä yleinen tila Secure Function Lock 3.0 -toiminnolle**

Tee yleisen tilan asetukset, jotka rajoittavat yleisten käyttäjien käytettävissä olevia toimintoja, käyttämällä Secure Function Lock -toiminnon näyttöä. Yleisten käyttäjien ei tarvitse antaa salasanaa käyttääkseen yleisessä tilassa käytössä oleviksi määritettyjä toimintoja.

Julkinen tila sisältää tulostustyöt, jotka on lähetetty Brother iPrint&Scan- ja Brother Mobile Connect sovelluksilla.

1. Käynnistä WWW-selain.

b

Ø

2. Kirjoita selaimen osoiteriville "https://laitteen IP-osoite" (jossa "laitteen IP-osoite" on laitteen IP-osoite). esim.

https://192.168.1.2

3. Kirjoita tarvittaessa salasana **Login (Sisäänkirjaus)**-kenttään ja napsauta sitten **Login (Sisäänkirjaus)**.

Tämän laitteen asetusten hallinnan oletussalasana sijaitsee laitteen takaosassa, ja se on merkitty tekstillä "**Pwd**".

4. Mene siirtymisvalikkoon ja napsauta sitten **Administrator (Järjestelmänvalvoja)** > **User Restriction Function (Käyttäjän rajoitustoiminto)** tai **Restriction Management (Rajoitusten hallinta)**.

Aloita kohdasta  $\equiv$ , jos siirtymisvalikkoa ei näy näytön vasemmalla puolella.

- 5. Valitse **Secure Function Lock (Toimintalukko)**.
- 6. Napsauta **Submit (Lähetä)**.
- 7. Napsauta **Restricted Functions (Rajoitetut toiminnot)** -valikkoa.
- 8. Salli annettu toiminto valitsemalla valintaruutu tai rajoita annettua toimintoa poistamalla valintaruudun valinta **Public Mode (Julkinen tila)** -rivillä.
- 9. Napsauta **Submit (Lähetä)**.

#### **Aiheeseen liittyviä tietoja**

<span id="page-418-0"></span> [Koti](#page-1-0) > [Suojaus](#page-353-0) > [Toimintalukon 3.0 käyttö](#page-413-0) > Henkilökohtaisen aloitusnäytön asetusten määrittäminen WWW-pohjaisen hallinnan avulla

# **Henkilökohtaisen aloitusnäytön asetusten määrittäminen WWWpohjaisen hallinnan avulla**

**Vastaavat mallit**: MFC-L6910DN/MFC-L6915DN/MFC-EX910

Järjestelmänvalvojana voit määrittää, mitkä välilehdet käyttäjät voivat nähdä henkilökohtaisissa aloitusnäytöissään. Näiden välilehtien kautta pääsee nopeasti käyttäjien suosikkipikavalintoihin, jotka voivat yhdistää henkilökohtaisen aloitusnäyttönsä välilehtiin laitteen ohjauspaneelin kautta.

- 1. Käynnistä WWW-selain.
- 2. Kirjoita selaimen osoiteriville "https://laitteen IP-osoite" (jossa "laitteen IP-osoite" on laitteen IP-osoite). esim.

https://192.168.1.2

3. Kirjoita tarvittaessa salasana **Login (Sisäänkirjaus)**-kenttään ja napsauta sitten **Login (Sisäänkirjaus)**.

Tämän laitteen asetusten hallinnan oletussalasana sijaitsee laitteen takaosassa, ja se on merkitty tekstillä "**Pwd**".

4. Mene siirtymisvalikkoon ja napsauta sitten **Administrator (Järjestelmänvalvoja)** > **User Restriction Function (Käyttäjän rajoitustoiminto)** tai **Restriction Management (Rajoitusten hallinta)**.

Aloita kohdasta  $\equiv$ , jos siirtymisvalikkoa ei näy näytön vasemmalla puolella.

- 5. Valitse **Secure Function Lock (Toimintalukko)**.
- 6. Valitse **Tab Settings (Välilehtiasetukset)**-kentästä **Personal (Henkilökohtainen)** niille välilehden nimille, joita haluat käyttää henkilökohtaisena aloitusnäyttönäsi.
- 7. Napsauta **Submit (Lähetä)**.
- 8. Napsauta **Restricted Functions (Rajoitetut toiminnot)** -valikkoa.
- 9. Kirjoita ryhmän nimi ja käyttäjänimi **User List / Restricted Functions (Käyttäjäluettelo / rajoitetut toiminnot)** -kenttään.
- 10. Napsauta **Submit (Lähetä)**.
- 11. Napsauta **User List (Käyttäjäluettelo)** -valikkoa.
- 12. Kirjoita **User List (Käyttäjäluettelo)** -kenttiin käyttäjänimi.
- 13. Kirjoita salasana **Password (Salasana)**-kenttään.

Asetettava merkkimäärää vaihtelee mallin mukaan.

- 14. Voit rekisteröidä käyttäjän henkilökortin syöttämällä sen numeron **Card ID (NFC ID) (Kortin tunnus (NFC ID))** -kenttään (saatavana tietyissä malleissa).
- 15. Valitse pudotusluettelosta **User List / Restricted Functions (Käyttäjäluettelo / rajoitetut toiminnot)** jokaiselle käyttäjälle.
- 16. Valitse välilehden nimi kullekin käyttäjälle **Home Screen (Aloitusnäyttö)**-pudotusluettelosta.
- 17. Napsauta **Submit (Lähetä)**.

#### **Aiheeseen liittyviä tietoja**

• [Toimintalukon 3.0 käyttö](#page-413-0)

#### **Liittyvät aiheet:**

• [Tallenna suosikkiasetuksesi pikakuvakkeena](#page-586-0)

<span id="page-419-0"></span> [Koti](#page-1-0) > [Suojaus](#page-353-0) > [Toimintalukon 3.0 käyttö](#page-413-0) > Secure Function Lock 3.0 -toiminnon lisäominaisuudet

## **Secure Function Lock 3.0 -toiminnon lisäominaisuudet**

Määritä seuraavat ominaisuudet Secure Function Lock -toiminnon näytöllä:

#### **All Counter Reset (Nollaa kaikki laskurit)**

Voit nollata sivulaskurin napsauttamalla **All Counter Reset (Nollaa kaikki laskurit)** kohdassa **Page Counters (Sivulaskuri)**.

#### **Export to CSV file (Vienti CSV-tiedostoon)**

Voit viedä nykyisen sivulaskurin, mukaan lukien **User List / Restricted Functions (Käyttäjäluettelo / rajoitetut toiminnot)**-tiedot CSV-tiedostona napsauttamalla **Export to CSV file (Vienti CSV-tiedostoon)**.

#### **Card ID (NFC ID) (Kortin tunnus (NFC ID)) (vain tuetut mallit)**

Napsauta **User List (Käyttäjäluettelo)**-valikkoa ja kirjoita käyttäjän kortin tunniste **Card ID (NFC ID) (Kortin tunnus (NFC ID))** -kenttään. Voit käyttää IC-korttiasi todennukseen.

#### **Last Counter Record (Viimeinen laskurin tietue)**

Napsauta **Last Counter Record (Viimeinen laskurin tietue)**, jos haluat laitteen säilyttävän sivulukeman sen jälkeen, kun laskuri on nollattu.

#### **Aiheeseen liittyviä tietoja**

<span id="page-420-0"></span> [Koti](#page-1-0) > [Suojaus](#page-353-0) > [Toimintalukon 3.0 käyttö](#page-413-0) > Uuden henkilökortin rekisteröinti laitteen ohjauspaneelin avulla

## **Uuden henkilökortin rekisteröinti laitteen ohjauspaneelin avulla**

**Vastaavat mallit**: MFC-L6910DN/MFC-L6915DN/MFC-EX910

- 1. Kosketa laitteen Near-Field Communication (NFC) -symbolia rekisteröidyllä Integrated Circuit -kortilla (ICkortilla).
- 2. Kosketa laitteessa näkyvää käyttäjätunnustasi.
- 3. Paina [Rekisteröi kortti].
- 4. Kosketa NFC-symbolia uudella IC-kortilla.

Uuden IC-kortin numero rekisteröidään laitteeseen.

Näet tuetut IC-korttityypit osoitteesta [support.brother.com](https://support.brother.com/g/b/midlink.aspx) ja napsauta sivua **Usein kysytyt kysymykset ja vianmääritys**.

5. Paina [OK].

Ø

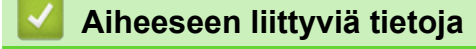

<span id="page-421-0"></span> [Koti](#page-1-0) > [Suojaus](#page-353-0) > [Toimintalukon 3.0 käyttö](#page-413-0) > Ulkoisen sirukortinlukijan rekisteröiminen

## **Ulkoisen sirukortinlukijan rekisteröiminen**

#### **Vastaavat mallit**: MFC-L6910DN/MFC-L6915DN/MFC-EX910

Kun yhdistät ulkoisen sirukortinlukijan, rekisteröi kortinlukija käyttämällä verkkopohjaista hallintaa. Laitteesi tukee HID-luokkaohjaimen tukemia ulkoisia sirukortinlukijoita.

- 1. Käynnistä WWW-selain.
- 2. Kirjoita selaimen osoiteriville "https://laitteen IP-osoite" (jossa "laitteen IP-osoite" on laitteen IP-osoite). esim.

https://192.168.1.2

Ø

Ø

3. Kirjoita tarvittaessa salasana **Login (Sisäänkirjaus)**-kenttään ja napsauta sitten **Login (Sisäänkirjaus)**.

Tämän laitteen asetusten hallinnan oletussalasana sijaitsee laitteen takaosassa, ja se on merkitty tekstillä "**Pwd**".

4. Siirry siirtymisvalikkoon ja napsauta sitten **Administrator (Järjestelmänvalvoja)** > **External Card Reader (Ulkoinen kortinlukija)**.

Aloita kohdasta  $\equiv$ , jos siirtymisvalikkoa ei näy näytön vasemmalla puolella.

- 5. Syötä tarvittavat tiedot.
- 6. Napsauta **Submit (Lähetä)**.
- 7. Ota asetukset käyttöön käynnistämällä Brother-laite uudelleen.

## **Aiheeseen liittyviä tietoja**

<span id="page-422-0"></span> [Koti](#page-1-0) > [Suojaus](#page-353-0) > Sähköpostin suojattu lähetys tai vastaanotto

## **Sähköpostin suojattu lähetys tai vastaanotto**

- [Sähköpostin lähetyksen tai vastaanoton määritys WWW-pohjaisen hallinnan avulla](#page-423-0)
- [Sähköpostin lähetys käyttäjän todennuksella](#page-424-0)
- [Sähköpostin suojattu vastaanotto tai lähetys SSL/TLS:n avulla](#page-425-0)

<span id="page-423-0"></span> [Koti](#page-1-0) > [Suojaus](#page-353-0) > [Sähköpostin suojattu lähetys tai vastaanotto](#page-422-0) > Sähköpostin lähetyksen tai vastaanoton määritys WWW-pohjaisen hallinnan avulla

# **Sähköpostin lähetyksen tai vastaanoton määritys WWW-pohjaisen hallinnan avulla**

Suosittelemme, että määrität suojatun sähköpostin lähetyksen käyttäjän todennuksella tai sähköpostin lähetyksen ja vastaanottamisen SSL/TLS-protokollalla WWW-pohjaisen hallinnan avulla.

- 1. Käynnistä WWW-selain.
- 2. Kirjoita selaimen osoiteriville "https://laitteen IP-osoite" (jossa "laitteen IP-osoite" on laitteen IP-osoite). esim.

https://192.168.1.2

3. Kirjoita tarvittaessa salasana **Login (Sisäänkirjaus)**-kenttään ja napsauta sitten **Login (Sisäänkirjaus)**.

Tämän laitteen asetusten hallinnan oletussalasana sijaitsee laitteen takaosassa, ja se on merkitty tekstillä "**Pwd**".

4. Mene siirtymisvalikkoon ja napsauta sitten **Network (Verkko)** > **Network (Verkko)** > **Protocol (Protokolla)**.

Aloita kohdasta  $\equiv$ , jos siirtymisvalikkoa ei näy näytön vasemmalla puolella.

- 5. Napsauta **POP3/IMAP4/SMTP Client (POP3-/IMAP4-/SMTP-asiakas)**-kentässä **Advanced Settings (Lisäasetukset)** ja varmista, että **POP3/IMAP4/SMTP Client (POP3-/IMAP4-/SMTP-asiakas)**-tila on **Enabled (Käytössä)**.
- 6. Määritä **POP3/IMAP4/SMTP Client (POP3-/IMAP4-/SMTP-asiakas)**-asetukset.
	- Voit varmistaa, että sähköpostiasetukset on määritetty oikein lähettämällä testisähköpostiviestin.
	- Ota yhteys verkonvalvojaan tai Internet-palveluntarjoajaan (ISP), jos et tiedä POP3/IMAP4/SMTPpalvelimen asetuksia.
- 7. Kun olet valmis, napsauta **Submit (Lähetä)**.

**Test Send/Receive E-mail Configuration (Testaa sähköpostin lähetys-/vastaanottoasetuksia)** valintaikkuna avautuu.

8. Testaa nykyisiä asetuksia noudattamalla valintaikkunan ohjeita.

## **Aiheeseen liittyviä tietoja**

• [Sähköpostin suojattu lähetys tai vastaanotto](#page-422-0)

<span id="page-424-0"></span> [Koti](#page-1-0) > [Suojaus](#page-353-0) > [Sähköpostin suojattu lähetys tai vastaanotto](#page-422-0) > Sähköpostin lähetys käyttäjän todennuksella

# **Sähköpostin lähetys käyttäjän todennuksella**

Laitteesi tukee SMTP-AUTH-menetelmää sähköpostin lähettämiseen käyttäjän todennusta edellyttävän sähköpostipalvelimen kautta. Tämä menetelmä estää luvattomia käyttäjiä käyttämästä sähköpostipalvelinta. Voit käyttää STMP-AUTH-menetelmää sähköposti-ilmoituksia ja -raportteja sekä Internet-fakseja (I-Fax) varten.

Suosittelemme WWW-pohjaisen hallinnan käyttöä SMTP-todennuksen määritykseen.

### **Sähköpostipalvelimen asetukset**

Ø

k

Laitteen SMTP-todennusmenetelmä on määritettävä sopimaan sähköpostipalvelimesi käyttämään menetelmään. Kysy lisätietoja sähköpostipalvelimen asetuksista verkonvalvojalta tai Internet-palveluntarjoajalta (ISP).

SMTP-palvelimen todennuksen käyttöönotto: WWW-pohjainen hallinta **POP3/IMAP4/SMTP Client (POP3-/ IMAP4-/SMTP-asiakas)** -näytön **Server Authentication Method (Palvelimen todennustapa)** -kohdassa on valittava **SMTP-AUTH**.

 **Aiheeseen liittyviä tietoja**

• [Sähköpostin suojattu lähetys tai vastaanotto](#page-422-0)

<span id="page-425-0"></span> [Koti](#page-1-0) > [Suojaus](#page-353-0) > [Sähköpostin suojattu lähetys tai vastaanotto](#page-422-0) > Sähköpostin suojattu vastaanotto tai lähetys SSL/TLS:n avulla

## **Sähköpostin suojattu vastaanotto tai lähetys SSL/TLS:n avulla**

Laitteesi tukee SSL/TLS-yhteysmenetelmiä. SSL/TLS-tiedonsiirtoa käyttävän sähköpostipalvelimen käyttöä varten sinun on määritettävä seuraavat asetukset.

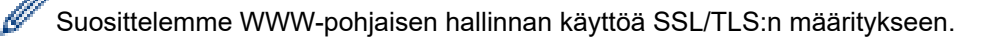

#### **Tarkista palvelinvarmenne**

Jos kohdassa **SSL/TLS** valitaan **SSL** tai **TLS**, **Verify Server Certificate (Tarkista palvelinvarmenne)** valintaruutu valitaan automaattisesti.

- Ennen kuin tarkistat palvelinvarmenteen, sinun on tuotava CA-varmenne, jonka palvelinvarmenteen allekirjoittanut CA on myöntänyt. Ota yhteys verkonvalvojaan tai Internet-palveluntarjoajaan (ISP) varmistaaksesi, onko CA-varmenteen tuonti välttämätöntä.
- Jos palvelinvarmennetta ei tarvitse tarkistaa, tyhjennä **Verify Server Certificate (Tarkista palvelinvarmenne)** -valintaruutu.

#### **Portin numero**

Ø

Jos valitset **SSL** tai **TLS**, **Port (Portti)** -arvo muutetaan protokollaan sopivaksi. Jos haluat muuttaa portin numeron manuaalisesti, kirjoita portin numero sen jälkeen, kun olet valinnut **SSL/TLS**-asetukset.

Laitteen yhteysmenetelmä on määritettävä sopimaan sähköpostipalvelimen käyttämään menetelmään. Kysy lisätietoja sähköpostipalvelimen asetuksista verkonvalvojalta tai Internet-palveluntarjoalta (ISP).

Useimmissa tapauksissa suojatut webmail-verkkosähköpostipalvelut vaativat seuraavat asetukset:

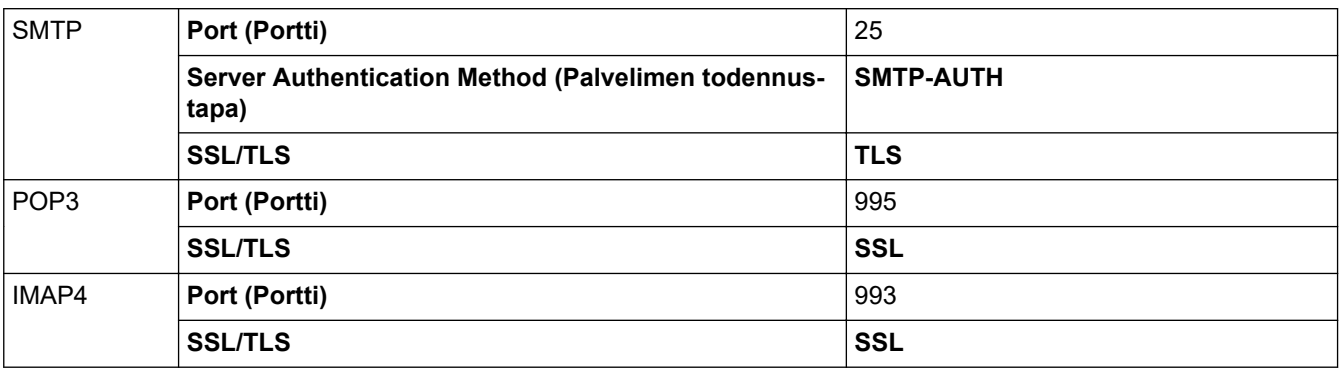

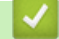

### **Aiheeseen liittyviä tietoja**

• [Sähköpostin suojattu lähetys tai vastaanotto](#page-422-0)

#### **Liittyvät aiheet:**

• [Varmenteiden määritys laitteen suojaukselle](#page-356-0)

<span id="page-426-0"></span> [Koti](#page-1-0) > [Suojaus](#page-353-0) > Tulostuslokin tallennus verkkoon

## **Tulostuslokin tallennus verkkoon**

- [Tulostuslokin verkkoon tallentamisen yleiskatsaus](#page-427-0)
- [Tulostuslokin tallennus verkkoon -toiminnon asetusten määrittäminen WWW-pohjaisen](#page-428-0) [hallinnan avulla](#page-428-0)
- [Käytä Tallenna tulostusloki verkkoon -kohdan Virheenjäljitys-asetusta](#page-430-0)
- [Tulostustyön tallennus verkkoon -toiminnon käyttäminen Secure Function Lock 3.0](#page-432-0)  [toiminnon kanssa](#page-432-0)

<span id="page-427-0"></span> [Koti](#page-1-0) > [Suojaus](#page-353-0) > [Tulostuslokin tallennus verkkoon](#page-426-0) > Tulostuslokin verkkoon tallentamisen yleiskatsaus

## **Tulostuslokin verkkoon tallentamisen yleiskatsaus**

Tulostuslokin tallennus verkkoon -ominaisuuden avulla voit tallentaa laitteen tulostuslokitiedoston verkkopalvelimeen CIFS (Common Internet File System) -protokollan avulla. Voit tallentaa tunnuksen, tulostustyön tyypin, työn nimen, käyttäjänimen, päivämäärän, ajan ja tulostettujen sivujen määrän kullekin tulostustyölle. CIFS protokolla, jota käytetään TCP/IP:n yli, jolloin verkon tietokoneet voivat jakaa tiedostoja intranetin tai Internetin kautta.

Tulostuslokiin tallennetaan seuraavat tulostustoiminnot:

- Tulostustyöt tietokoneeltasi
- USB-suoratulostus (ainoastaan tuetut mallit)
- Kopiointi

Ø

- Vastaanotettu faksi (ainoastaan tuetut mallit)
- Web Connect -tulostus (vain tuetut mallit)

• Tulostuslokin tallennus verkkoon -toiminto tukee Kerberos- ja NTLMv2-todennusta. SNTP-protokolla (verkon aikapalvelin) on määritettävä tai päivämäärän aika ja aikavyöhyke on määritettävä ohjauspaneelissa oikein todennusta varten.

• Voit määrittää tiedostotyypiksi TXT tai CSV, kun tallennat tiedoston palvelimelle.

#### **Aiheeseen liittyviä tietoja**

• [Tulostuslokin tallennus verkkoon](#page-426-0)

<span id="page-428-0"></span>▲ [Koti](#page-1-0) > [Suojaus](#page-353-0) > [Tulostuslokin tallennus verkkoon](#page-426-0) > Tulostuslokin tallennus verkkoon -toiminnon asetusten määrittäminen WWW-pohjaisen hallinnan avulla

# **Tulostuslokin tallennus verkkoon -toiminnon asetusten määrittäminen WWW-pohjaisen hallinnan avulla**

- 1. Käynnistä WWW-selain.
- 2. Kirjoita selaimen osoiteriville "https://laitteen IP-osoite" (jossa "laitteen IP-osoite" on laitteen IP-osoite). esim.

https://192.168.1.2

B

3. Kirjoita tarvittaessa salasana **Login (Sisäänkirjaus)**-kenttään ja napsauta sitten **Login (Sisäänkirjaus)**.

Tämän laitteen asetusten hallinnan oletussalasana sijaitsee laitteen takaosassa, ja se on merkitty tekstillä "**Pwd**".

4. Siirry siirtymisvalikkoon ja napsauta sitten **Administrator (Järjestelmänvalvoja)** > **Store Print Log to Network (Tallenna tulostusloki verkkoon)**.

Aloita kohdasta  $\equiv$ , jos siirtymisvalikkoa ei näy näytön vasemmalla puolella.

- 5. Napsauta **Print Log (Tulosta loki)** -kentässä **On (Päälle)**.
- 6. Määritä seuraavat asetukset:

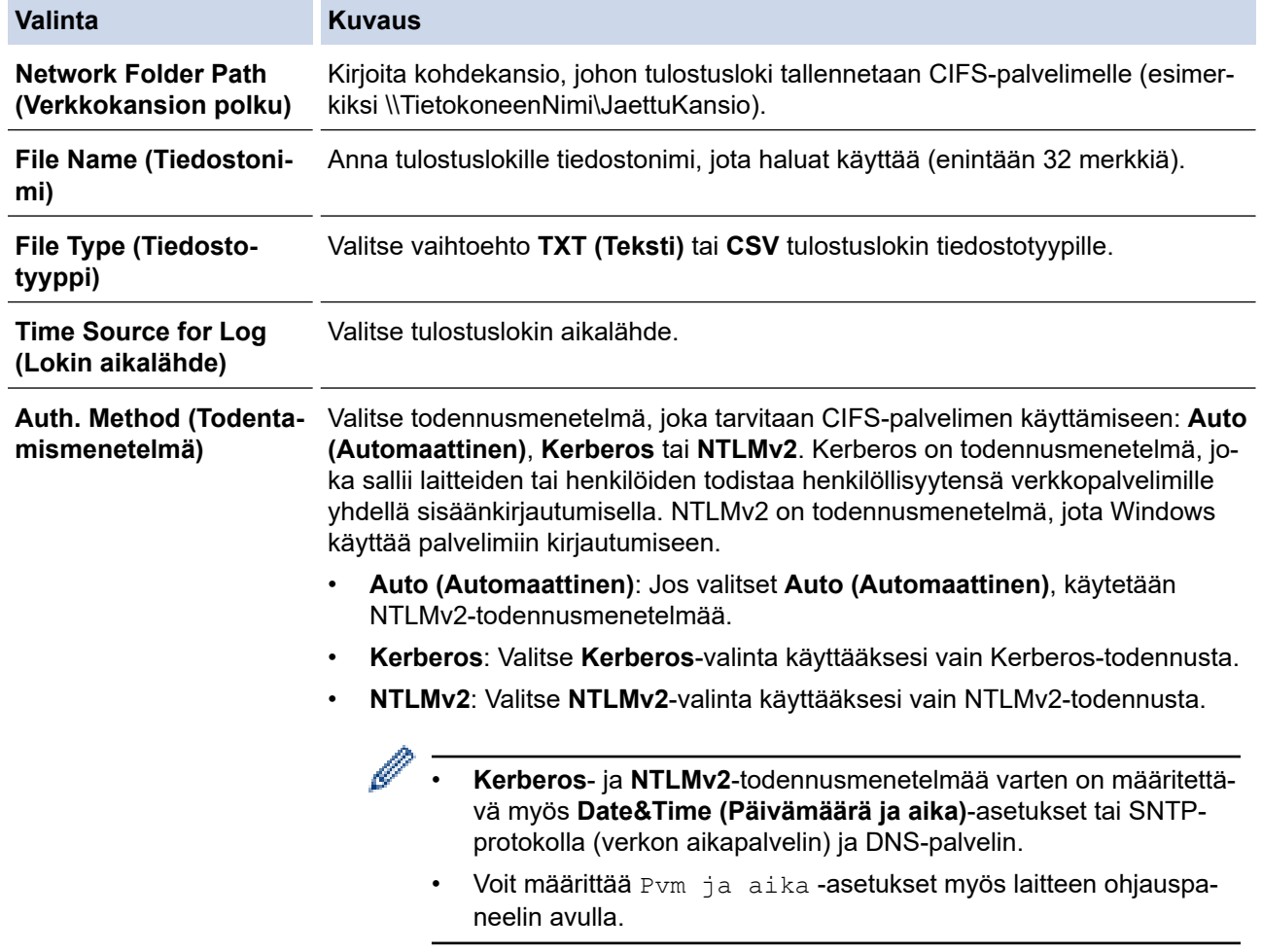

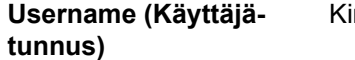

rjoita todennuksen käyttäjätunnus (enintään 96 merkkiä).

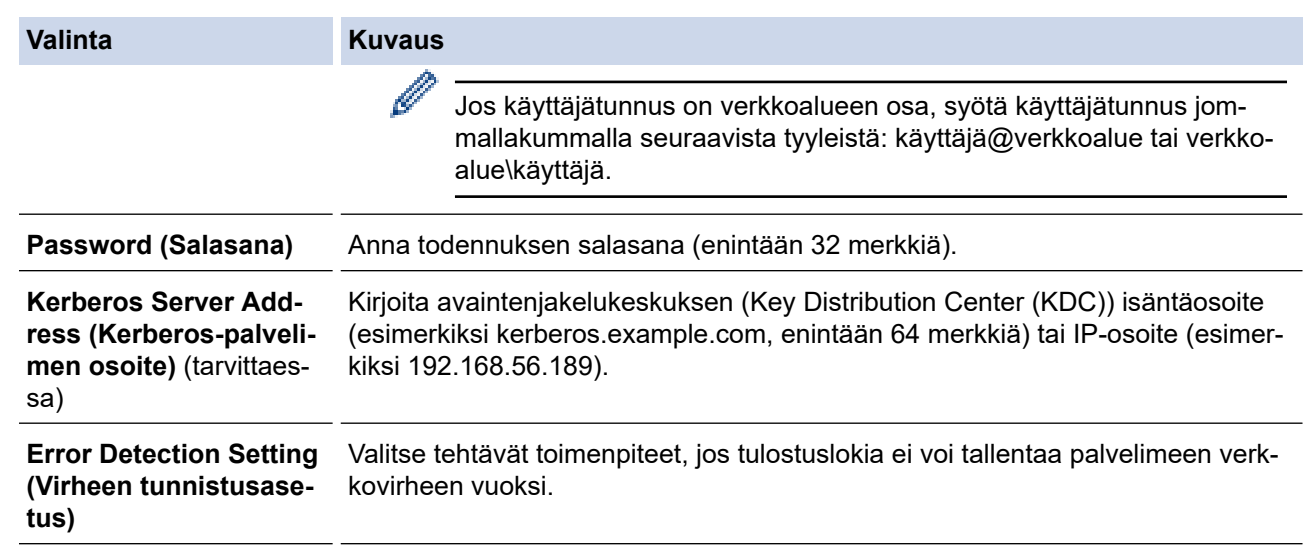

7. Vahvista viimeisen lokin tila **Connection Status (Yhteyden tila)** -kentässä.

Voit myös vahvistaa virheen tilan laitteen LCD-näytöllä.

8. Avaa **Submit (Lähetä)** -sivu napsauttamalla **Test Print Log to Network (Testaa tulostuslokin lähettämistä verkkoon)**.

Voit testata asetuksia napsauttamalla **Yes (Kyllä)** ja siirtymällä seuraavaan vaiheeseen.

Ohita testi napsauttamalla **No (Ei)**. Asetukset lähetetään automaattisesti.

9. Laite testaa asetuksesi.

Ø

10. Jos asetukset ovat sopivat, **Test OK (Testi onnistui)** sivulla näkyy.

Jos näkyviin tulee **Test Error (Testivirhe)**, tarkista kaikki asetukset ja tuo testisivu uudelleen näkyviin napsauttamalla **Submit (Lähetä)**.

## **Aiheeseen liittyviä tietoja**

• [Tulostuslokin tallennus verkkoon](#page-426-0)

<span id="page-430-0"></span> [Koti](#page-1-0) > [Suojaus](#page-353-0) > [Tulostuslokin tallennus verkkoon](#page-426-0) > Käytä Tallenna tulostusloki verkkoon -kohdan Virheenjäljitys-asetusta

## **Käytä Tallenna tulostusloki verkkoon -kohdan Virheenjäljitys-asetusta**

Virheenjäljitysasetusten avulla voit määrittää tehtävän toimenpiteen, jos tulostuslokia ei voi tallentaa palvelimeen verkkovirheen vuoksi.

- 1. Käynnistä WWW-selain.
- 2. Kirjoita selaimen osoiteriville "https://laitteen IP-osoite" (jossa "laitteen IP-osoite" on laitteen IP-osoite). esim.

https://192.168.1.2

3. Kirjoita tarvittaessa salasana **Login (Sisäänkirjaus)**-kenttään ja napsauta sitten **Login (Sisäänkirjaus)**.

Tämän laitteen asetusten hallinnan oletussalasana sijaitsee laitteen takaosassa, ja se on merkitty tekstillä "**Pwd**".

4. Mene siirtymisvalikkoon ja napsauta sitten **Administrator (Järjestelmänvalvoja)** > **Store Print Log to Network (Tallenna tulostusloki verkkoon)**.

Aloita kohdasta  $\equiv$ , jos siirtymisvalikkoa ei näy näytön vasemmalla puolella.

5. Valitse **Error Detection Setting (Virheen tunnistusasetus)** -kohdassa **Cancel Print (Peruuta tulostus)** tai **Ignore Log & Print (Ohita loki ja tulosta)**-vaihtoehto.

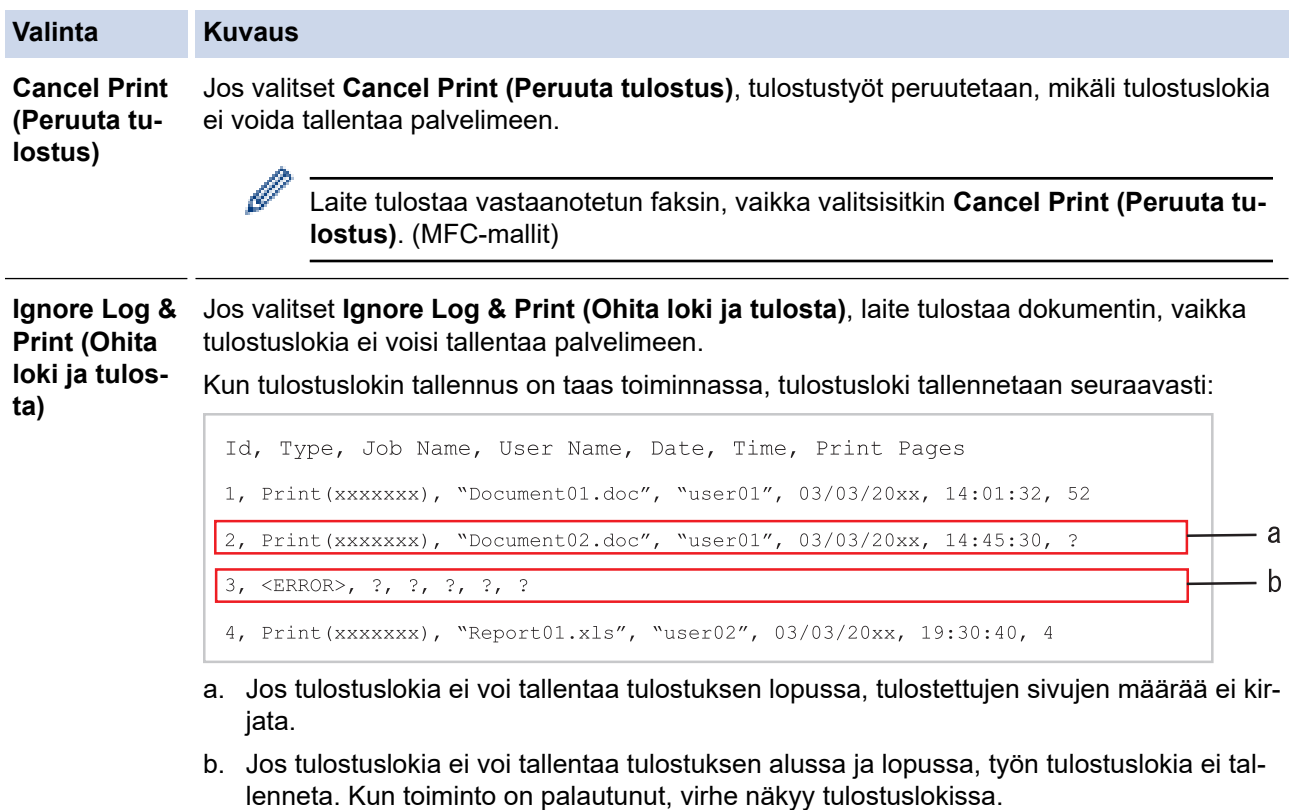

6. Avaa **Submit (Lähetä)** -sivu napsauttamalla **Test Print Log to Network (Testaa tulostuslokin lähettämistä verkkoon)**.

Voit testata asetuksia napsauttamalla **Yes (Kyllä)** ja siirtymällä seuraavaan vaiheeseen.

Ohita testi napsauttamalla **No (Ei)**. Asetukset lähetetään automaattisesti.

- 7. Laite testaa asetuksesi.
- 8. Jos asetukset ovat sopivat, **Test OK (Testi onnistui)** sivulla näkyy.

Jos näkyviin tulee **Test Error (Testivirhe)**, tarkista kaikki asetukset ja tuo testisivu uudelleen näkyviin napsauttamalla **Submit (Lähetä)**.

# **Aiheeseen liittyviä tietoja**

• [Tulostuslokin tallennus verkkoon](#page-426-0)

∣√
[Koti](#page-1-0) > [Suojaus](#page-353-0) > [Tulostuslokin tallennus verkkoon](#page-426-0) > Tulostustyön tallennus verkkoon -toiminnon käyttäminen Secure Function Lock 3.0 -toiminnon kanssa

## **Tulostustyön tallennus verkkoon -toiminnon käyttäminen Secure Function Lock 3.0 -toiminnon kanssa**

Kun toimintolukko Secure Function Lock 3.0 on käytössä, kopiointia, faksin vastaanottamista (MFC-mallit), Web Connect -tulostusta ja USB-suoratulostusta (mikäli käytettävissä) varten rekisteröityjen käyttäjien nimet tallennetaan tulostuslokin tallennus verkkoon -raporttiin. Kun Active Directory -todennus on käytössä, käyttäjänimi tallennetaan Tulostuslokin tallennus verkkoon -raporttiin:

```
Id, Type, Job Name, User Name, Date, Time, Print Pages
1, Copy, -, -, 04/04/20xx, 09:05:12, 32, Fax, -, -, 04/04/20xx, 09:45:30, 5
3, Copy, -, WBOB", 04/04/20xx, 10:20:30, 4
4, Fax, -, \sqrt{\text{BOB''}}, 04/04/20xx, 10:35:12, 3
5, USB Direct, -, "JOHN", 04/04/20xx, 11:15:43, 6
```
### **Aiheeseen liittyviä tietoja**

• [Tulostuslokin tallennus verkkoon](#page-426-0)

<span id="page-433-0"></span> [Koti](#page-1-0) > [Suojaus](#page-353-0) > Laitteen asetusten lukitseminen ohjauspaneelista

## **Laitteen asetusten lukitseminen ohjauspaneelista**

Ennen kuin otat laitteen asetuslukon käyttöön, kirjoita salasana muistiin ja tallenna se. Jos unohdat salasanan, sinun on pyydettävä järjestelmänvalvojaa tai Brotherin asiakaspalvelua vaihtamaan kaikki laitteeseen tallennetut salasanat.

<span id="page-434-0"></span> [Koti](#page-1-0) > [Suojaus](#page-353-0) > [Laitteen asetusten lukitseminen ohjauspaneelista](#page-433-0) > Asetuslukon yleistietoja

# **Asetuslukon yleistietoja**

Asetuslukon avulla voit estää laitteen asetusten luvattoman muokkaamisen. Kun asetuslukko on käytössä, et pääse laitteen asetuksiin antamatta salasanaa.

- [Asetuslukon salasanan asettaminen](#page-435-0)
- [Asetuslukon salasanan muuttaminen](#page-436-0)
- [Asetuslukon kytkeminen päälle](#page-437-0)
- [Laitekohtaisten asetusten estäminen](#page-438-0)

<span id="page-435-0"></span> [Koti](#page-1-0) > [Suojaus](#page-353-0) > [Laitteen asetusten lukitseminen ohjauspaneelista](#page-433-0) > [Asetuslukon yleistietoja](#page-434-0) > Asetuslukon salasanan asettaminen

## **Asetuslukon salasanan asettaminen**

>> DCP-L5510DW/MFC-L5710DN/MFC-L5710DW/MFC-L5715DN/MFC-L6710DW/MFC-L6910DN/ MFC-L6915DN/MFC-EX910 >> MFC-L6910DN/MFC-L6915DN/MFC-EX910

#### **DCP-L5510DW/MFC-L5710DN/MFC-L5710DW/MFC-L5715DN/MFC-L6710DW/ MFC-L6910DN/MFC-L6915DN/MFC-EX910**

1. Paina [Asetukset] > [Kaikki asetukset] > [Yleiset aset.] > [Asetuslukko].

Jos laitteesi aloitusnäytössä näkyy [Kaikki asetukset] -valikko, ohita [Asetukset]-valikko.

- 2. Anna nelinumeroinen salasana.
- 3. Paina [OK].
- 4. Syötä salasana uudelleen, kun LCD-näytölle ilmestyy viesti [Vahvista:].
- 5. Paina [OK].
- 6. Paina  $\Box$

#### **MFC-L6910DN/MFC-L6915DN/MFC-EX910**

- 1. Paina **[8]** [Valvojan asetukset].
- 2. Kirjoita nykyinen järjestelmänvalvojan salasana ja paina sitten [OK].
- 3. Paina [Tunnussana]-painiketta.
- 4. Kirjoita nykyinen järjestelmänvalvojan salasana uudelleen ja paina sitten [OK].
- 5. Kirjoita haluamasi salasana (8 32 merkkiä) ja paina sitten [OK]-kuvaketta.

Salasanaa toimii myös muissa [Valvojan asetukset] -toiminnoissa ja WWW-pohjaiseen hallintaan kirjautumisessa.

- 6. Kun nestekidenäytössä näkyy [Vahvista], kirjoita salasana uudelleen ja paina sitten [OK]-kuvaketta.
- 7. Kun laite kehottaa sinua valitsemaan seuraavan vaiheen, tee valintasi.
- 8. Paina **.**

Ø

#### **Aiheeseen liittyviä tietoja**

• [Asetuslukon yleistietoja](#page-434-0)

#### **Liittyvät aiheet:**

• [Tekstin syöttäminen laitteella](#page-27-0)

<span id="page-436-0"></span> [Koti](#page-1-0) > [Suojaus](#page-353-0) > [Laitteen asetusten lukitseminen ohjauspaneelista](#page-433-0) > [Asetuslukon yleistietoja](#page-434-0) > Asetuslukon salasanan muuttaminen

## **Asetuslukon salasanan muuttaminen**

>> DCP-L5510DW/MFC-L5710DN/MFC-L5710DW/MFC-L5715DN/MFC-L6710DW/MFC-L6910DN/ MFC-L6915DN/MFC-EX910 >> MFC-L6910DN/MFC-L6915DN/MFC-EX910

### **DCP-L5510DW/MFC-L5710DN/MFC-L5710DW/MFC-L5715DN/MFC-L6710DW/ MFC-L6910DN/MFC-L6915DN/MFC-EX910**

1. Paina | [Asetukset] > [Kaikki asetukset] > [Yleiset aset.] > [Asetuslukko] > [Aseta tunnussana].

Jos laitteesi aloitusnäytössä näkyy [Kaikki asetukset] -valikko , ohita [Asetukset]-valikko.

- 2. Anna voimassaoleva nelinumeroinen salasana.
- 3. Paina [OK].

Ø

- 4. Anna uusi nelinumeroinen salasana.
- **5. Paina [OK].**
- 6. Syötä salasana uudelleen, kun LCD-näytölle ilmestyy viesti [Vahvista:].
- 7. Paina [OK].
- 8. Paina  $\Box$

#### **MFC-L6910DN/MFC-L6915DN/MFC-EX910**

- 1. Paina **[valvojan asetukset]**.
- 2. Kirjoita nykyinen salasana ja paina sitten [OK]-kuvaketta.
- 3. Paina [Tunnussana].
- 4. Kirjoita nykyinen salasana uudelleen ja paina sitten [OK]-kuvaketta.
- 5. Kirjoita haluamasi uusi salasana (enintään 8–32 merkkiä) ja paina sitten [OK]-kuvaketta.
- 6. Kun nestekidenäytössä näkyy [Vahvista], kirjoita salasana uudelleen ja paina sitten [OK]-kuvaketta.
- 7. Paina

#### **Aiheeseen liittyviä tietoja**

<span id="page-437-0"></span> [Koti](#page-1-0) > [Suojaus](#page-353-0) > [Laitteen asetusten lukitseminen ohjauspaneelista](#page-433-0) > [Asetuslukon yleistietoja](#page-434-0) > Asetuslukon kytkeminen päälle

# **Asetuslukon kytkeminen päälle**

>> DCP-L5510DW/MFC-L5710DN/MFC-L5710DW/MFC-L5715DN/MFC-L6710DW/MFC-L6910DN/ MFC-L6915DN/MFC-EX910 >> MFC-L6910DN/MFC-L6915DN/MFC-EX910

### **DCP-L5510DW/MFC-L5710DN/MFC-L5710DW/MFC-L5715DN/MFC-L6710DW/ MFC-L6910DN/MFC-L6915DN/MFC-EX910**

- 1. Paina | [Asetukset] > [Kaikki asetukset] > [Yleiset aset.] > [Asetuslukko] > [Lukko Ei⇒Kyllä].
- 2. Anna voimassaoleva nelinumeroinen salasana.
- 3. Paina [OK].

Ĝ

Jos haluat poistaa asetuslukon käytöstä, paina  $\bullet$ -kuvaketta nestekidenäytössä, anna nykyinen nelinumeroinen salasana ja paina sitten [OK]-kuvaketta.

#### **MFC-L6910DN/MFC-L6915DN/MFC-EX910**

- 1. Paina 1: [Valvojan asetukset].
- 2. Kirjoita nykyinen salasana ja paina sitten [OK]-kuvaketta.
- 3. Paina [Rajoitusten hallinta] > [Asetuslukko] > [Päällä].
- 4. Kun laite kehottaa sinua valitsemaan seuraavan vaiheen, valitse se ja paina sitten [OK].

Jos haluat poistaa asetuslukon käytöstä, toista vaiheet 1 ja 2 ja valitse sitten [Rajoitusten hallinta] > [Asetuslukko] > [Ei].

5. Paina

Ø

#### **Aiheeseen liittyviä tietoja**

<span id="page-438-0"></span> [Koti](#page-1-0) > [Suojaus](#page-353-0) > [Laitteen asetusten lukitseminen ohjauspaneelista](#page-433-0) > [Asetuslukon](#page-434-0) [yleistietoja](#page-434-0) > Laitekohtaisten asetusten estäminen

## **Laitekohtaisten asetusten estäminen**

**Vastaavat mallit**: MFC-L6910DN/MFC-L6915DN/MFC-EX910

- 1. Paina **fo** [Valvojan asetukset].
- 2. Anna nykyinen järjestelmänvalvojan salasana ja paina sitten [OK].
- 3. Paina [Rajoitusten hallinta] > [Asetuslukon tiedot].
- 4. Kun laite kehottaa sinua valitsemaan seuraavan vaiheen, valitse se ja paina sitten [OK].

Ø Jos haluat poistaa asetuslukon käytöstä, toista vaiheet 1 ja 2 ja valitse sitten [Rajoitusten hallinta] > [Asetuslukko] > [Ei].

5. Paina ...

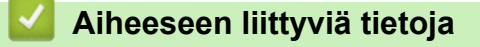

<span id="page-439-0"></span> [Koti](#page-1-0) > [Suojaus](#page-353-0) > Yleisen verkon havaitsemistoimintojen käyttäminen

## **Yleisen verkon havaitsemistoimintojen käyttäminen**

Kun käytät laitetta yksityisessä verkossa, käytä yleisen verkon havaitsemistoimintoa välttääksesi yleisen verkon odottamattomien hyökkäysten riskit.

- [Ota yleinen IP-osoitteen tunnistus käyttöön](#page-440-0)
- [Viestinnän estäminen yleisestä verkosta](#page-441-0)

<span id="page-440-0"></span> [Koti](#page-1-0) > [Suojaus](#page-353-0) > [Yleisen verkon havaitsemistoimintojen käyttäminen](#page-439-0) > Ota yleinen IP-osoitteen tunnistus käyttöön

# **Ota yleinen IP-osoitteen tunnistus käyttöön**

Tarkista laitteesi IP-osoite tällä toiminnolla. Kun laitteellesi on määritetty yleinen IP-osoite, laitteessa näkyy hälytysviesti.

1. Paina | [Asetukset] > [Kaikki asetukset] > [Verkko] > [GlobalNW dtct.] > [Salli havaitseminen] > [Kyllä].

D Jos laitteesi aloitusnäytössä näkyy [Kaikki asetukset] -valikko , ohita [Asetukset]-valikko.

2. Paina  $\bigcap$ 

 **Aiheeseen liittyviä tietoja**

• [Yleisen verkon havaitsemistoimintojen käyttäminen](#page-439-0)

<span id="page-441-0"></span>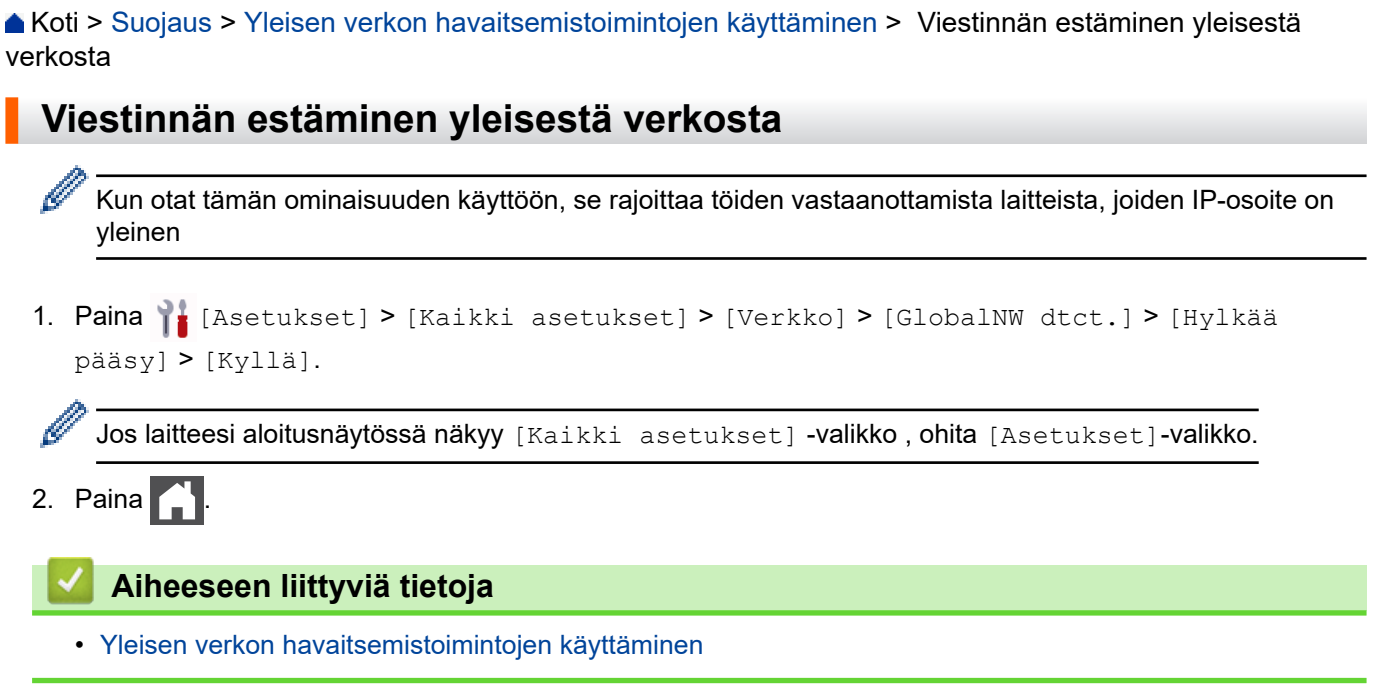

<span id="page-442-0"></span> [Koti](#page-1-0) > Administrator (Järjestelmänvalvoja)

# **Administrator (Järjestelmänvalvoja)**

- [Verkkotoiminnot](#page-443-0)
- [Suojaustoiminnot](#page-444-0)
- [Brother-hallintatyökalut](#page-448-0)

<span id="page-443-0"></span> [Koti](#page-1-0) > [Administrator \(Järjestelmänvalvoja\)](#page-442-0) > Verkkotoiminnot

# **Verkkotoiminnot**

- [Laiteasetusten muuttaminen WWW-pohjaisen hallinnan avulla](#page-663-0)
- [Tulosta verkkoasetusten raportti](#page-311-0)
- [Ajan synkronointi SNTP-palvelimen kanssa WWW-pohjaisen hallinnan avulla](#page-343-0)
- [Tulostuslokin tallennus verkkoon](#page-426-0)

<span id="page-444-0"></span> [Koti](#page-1-0) > [Administrator \(Järjestelmänvalvoja\)](#page-442-0) > Suojaustoiminnot

# **Suojaustoiminnot**

Laitteessa käytetään joitakin uusimpia verkkosuojaus- ja salausprotokollia. Nämä verkkotoiminnot voidaan yhdistää yleisiin verkkosuojaustoimintoihin. Ne auttavat tietojen suojauksessa ja laitteen luvattoman käytön estämisessä.

- [Verkon suojaus](#page-445-0)
- [Käyttäjän todennus](#page-447-0)

<span id="page-445-0"></span> [Koti](#page-1-0) > [Administrator \(Järjestelmänvalvoja\)](#page-442-0) > [Suojaustoiminnot](#page-444-0) > Verkon suojaus

## **Verkon suojaus**

- [Ennen verkkosuojaustoimintojen käyttöä](#page-354-0)
- [Varmenteiden määritys laitteen suojaukselle](#page-356-0)
- [SSL/TLS:n käyttö](#page-371-0)
- [SNMPv3:n käyttö](#page-382-0)
- [IPsec-protokollan käyttö](#page-384-0)
- [IEEE 802.1x -todennuksen käyttäminen langallisessa tai langattomassa verkossa](#page-399-0)

 [Koti](#page-1-0) > [Administrator \(Järjestelmänvalvoja\)](#page-442-0) > [Suojaustoiminnot](#page-444-0) > [Verkon suojaus](#page-445-0) > Ennen verkkosuojaustoimintojen käyttöä

## **Ennen verkkosuojaustoimintojen käyttöä**

Laitteessa käytetään joitakin uusimmista käytettävissä olevista verkkosuojaus- ja salausprotokollista. Nämä verkkotoiminnot voidaan yhdistää yleisiin verkkosuojaustoimintoihin. Ne auttavat tietojen suojauksessa ja laitteen luvattoman käytön estämisessä.

Suosittelemme, että poistat Telnetin, FTP-palvelimen ja TFTP-protokollat käytöstä. Laitteen käyttö näillä protokollilla ei ole suojattua.

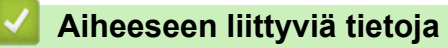

• [Suojaus](#page-353-0)

Ø

- [Verkon suojaus](#page-445-0)
	- [Tarpeettomien protokollien poistaminen käytöstä](#page-355-0)

<span id="page-447-0"></span> [Koti](#page-1-0) > [Administrator \(Järjestelmänvalvoja\)](#page-442-0) > [Suojaustoiminnot](#page-444-0) > Käyttäjän todennus

## **Käyttäjän todennus**

- [Active Directory -todennuksen käyttö](#page-404-0)
- [LDAP-todennuksen käyttäminen](#page-409-0)
- [Toimintalukon 3.0 käyttö](#page-413-0)

<span id="page-448-0"></span> [Koti](#page-1-0) > [Administrator \(Järjestelmänvalvoja\)](#page-442-0) > Brother-hallintatyökalut

## **Brother-hallintatyökalut**

Määritä Brother-laitteen verkkoasetukset käyttämällä Brother-hallintatyökaluja.

Siirry mallisi **Ladattavat tiedostot** -sivulle osoitteessa [support.brother.com,](https://support.brother.com/g/b/midlink.aspx) jotta voit ladata työkalut palvelimesta.

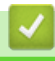

# **Aiheeseen liittyviä tietoja**

• [Administrator \(Järjestelmänvalvoja\)](#page-442-0)

<span id="page-449-0"></span>▲ [Koti](#page-1-0) > Mobiili/Web Connect

# **Mobiili/Web Connect**

- [Brother Web Connect](#page-450-0)
- [AirPrint](#page-469-0)
- Mopria™ [Print Service ja Mopria](#page-477-0)™ Scan
- [Brother Mobile Connect](#page-478-0)

<span id="page-450-0"></span>Koti > [Mobiili/Web Connect](#page-449-0) > Brother Web Connect

## **Brother Web Connect**

- [Brother Web Connect -yleiskuvaus](#page-451-0)
- [Brother Web Connect -toiminnolla käytettävät online-palvelut](#page-453-0)
- [Brother Web Connect -toiminnon määrittäminen](#page-455-0)
- [Asiakirjojen skannaaminen ja lähettäminen Brother Web Connectin avulla](#page-463-0)
- [Asiakirjojen lataaminen ja tulostaminen Brother Web Connectin avulla](#page-464-0)
- [Faksin edelleenlähettäminen pilvipalveluun tai sähköpostiin](#page-466-0)

<span id="page-451-0"></span> [Koti](#page-1-0) > [Mobiili/Web Connect](#page-449-0) > [Brother Web Connect](#page-450-0) > Brother Web Connect -yleiskuvaus

## **Brother Web Connect -yleiskuvaus**

Jotkin WWW-sivustot tarjoavat palveluita, joiden avulla käyttäjät voivat lähettää sivustoon kuvia ja tiedostoja sekä katsella siellä olevia kuvia ja tiedostoja. Brother-laitteesi voi skannata kuvia ja lähettää ne tällaisiin palveluihin. Laite voi myös ladata kuvia palveluista ja tulostaa kuvia, jotka on jo siirretty palveluihin.

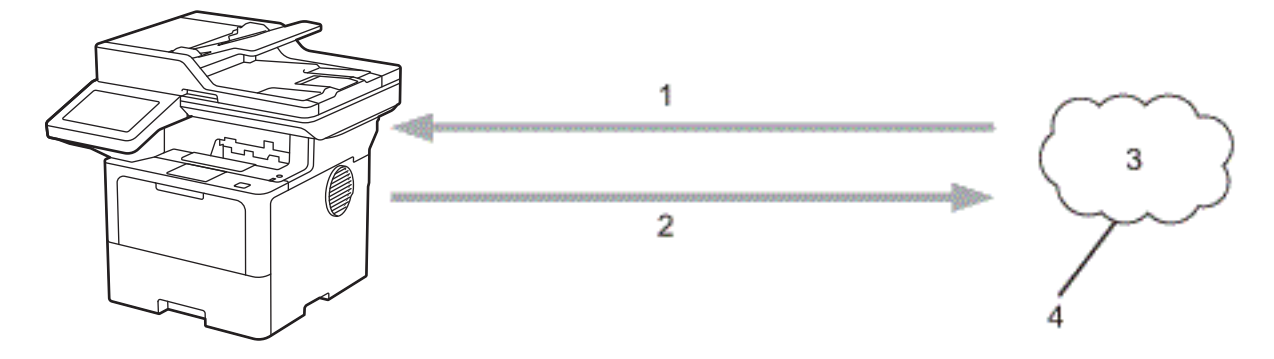

- 1. Tulostus
- 2. Skannaus

b

- 3. Valokuvat, kuvat, asiakirjat ja muut tiedostot
- 4. WWW-palvelu

Jotta voit käyttää Brother Web Connect -toimintoa, Brother-laitteen on oltava verkossa, jossa on internetyhteys. Internetyhteys voi olla joko kiinteä tai langaton.

Välityspalvelinta käyttävissä verkoissa laite on myös määritettävä käyttämään välityspalvelinta. Jos et ole varma verkkoasetuksista, ota yhteys verkkovastaavaan.

Välityspalvelin on tietokone, joka toimii välittäjänä sellaisten tietokoneiden, joilla ei ole suoraa Internetyhteyttä, ja Internetin välillä.

## **Aiheeseen liittyviä tietoja**

- [Brother Web Connect](#page-450-0)
	- [Välityspalvelimen asetusten määrittäminen laitteen ohjauspaneelin avulla](#page-452-0)

<span id="page-452-0"></span> [Koti](#page-1-0) > [Mobiili/Web Connect](#page-449-0) > [Brother Web Connect](#page-450-0) > [Brother Web Connect](#page-451-0)  [yleiskuvaus](#page-451-0) > Välityspalvelimen asetusten määrittäminen laitteen ohjauspaneelin avulla

# **Välityspalvelimen asetusten määrittäminen laitteen ohjauspaneelin avulla**

Jos verkossasi käytetään välityspalvelinta, laitteessa on määritettävä seuraavat välityspalvelimen tiedot:

- välityspalvelimen osoite
- portin numero
- Käyttäjänimi
- salasana.
- 1. Paina | [Asetukset] > [Kaikki asetukset] > [Verkko] > [Verkkoyhteysasetukset] > [Välitysp. aset.] > [Välityspal. yht.] > [Kyllä].

Jos laitteesi aloitusnäytössä näkyy [Kaikki asetukset] -valikko, ohita [Asetukset]-valikko.

- 2. Paina vaihtoehtoa, jonka haluat määrittää. Anna sitten välityspalvelimen tiedot.
- 3. Paina [OK].
- 4. Paina ...

Ø

#### **Aiheeseen liittyviä tietoja**

- [Brother Web Connect -yleiskuvaus](#page-451-0)
- **Liittyvät aiheet:**
- [Välityspalvelimen määrittäminen WWW-pohjaisen hallinnan avulla](#page-310-0)

<span id="page-453-0"></span> [Koti](#page-1-0) > [Mobiili/Web Connect](#page-449-0) > [Brother Web Connect](#page-450-0) > Brother Web Connect -toiminnolla käytettävät onlinepalvelut

# **Brother Web Connect -toiminnolla käytettävät online-palvelut**

Brother Web Connectin avulla voit käyttää Brother-laitteesi palveluja:

Jotta voit käyttää Brother Web Connect -toimintoa, sinulla on oltava tili online-palvelussa, jota haluat käyttää. Jos sinulla ei vielä ole tiliä, siirry tietokoneella palvelun WWW-sivustoon ja luo tili.

Jos sinulla on jo tili, uutta tiliä ei tarvitse luoda.

#### **Google Drive™**

Verkkopohjainen asiakirjojen tallennus-, muokkaus-, jako- ja tiedoston URL-osoite: [drive.google.com](http://drive.google.com)

#### **Evernote®**

Verkkopohjainen tiedostojen tallennus- ja hallintapalvelu.

URL-osoite: [www.evernote.com](http://www.evernote.com)

#### **Dropbox**

Verkkopohjainen tiedostojen tallennus-, jako- ja synkronointipalvelu. URL-osoite: [www.dropbox.com](http://www.dropbox.com)

#### **OneDrive**

Verkkopohjainen tiedostojen tallennus-, jako- ja hallintapalvelu.

URL-osoite: [onedrive.live.com](https://onedrive.live.com)

#### **Box**

Verkkopohjainen asiakirjojen muokkaus- ja jakamispalvelu.

URL-osoite: [www.box.com](http://www.box.com)

#### **OneNote**

Verkkopohjainen asiakirjojen muokkaus- ja jakamispalvelu.

URL-osoite: [www.onenote.com](http://www.onenote.com)

#### **SharePoint Online**

Verkkosisällön tallennus-, jako- ja hallintapalvelu.

Lisätietoja näistä palveluista on niiden omissa WWW-sivustoissa.

Seuraava taulukko sisältää tiedostotyypit, joita voi käyttää kunkin Brother Web Connect -ominaisuuden kanssa:

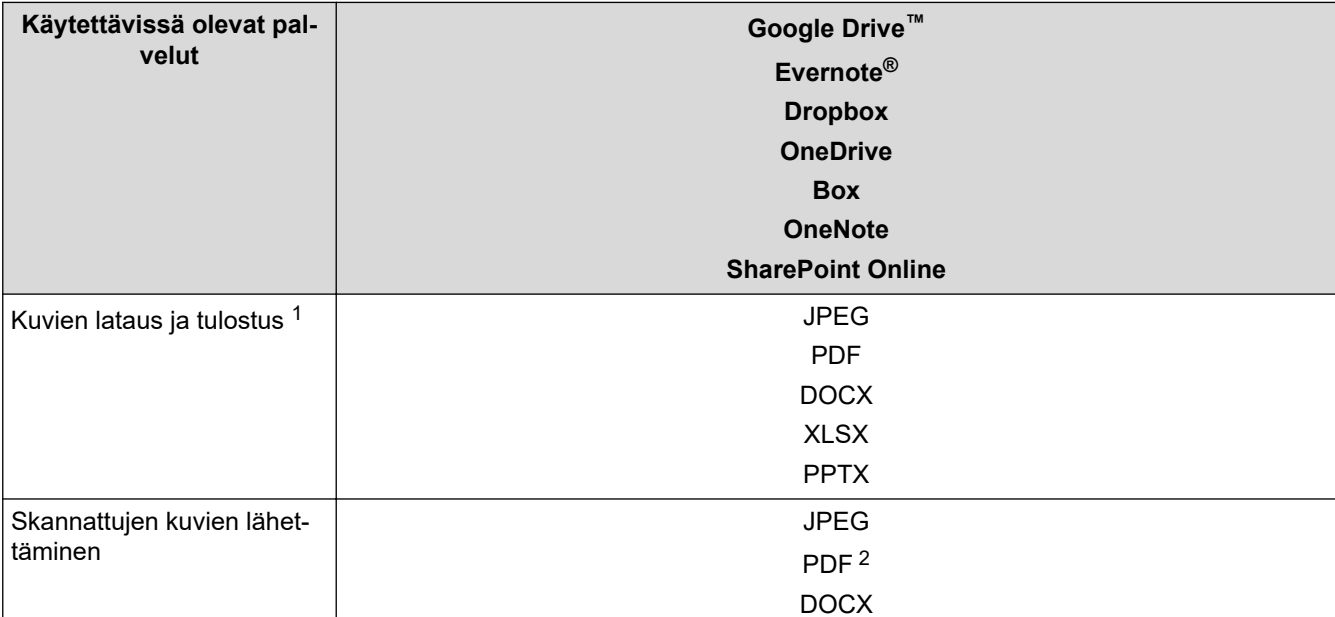

<span id="page-454-0"></span>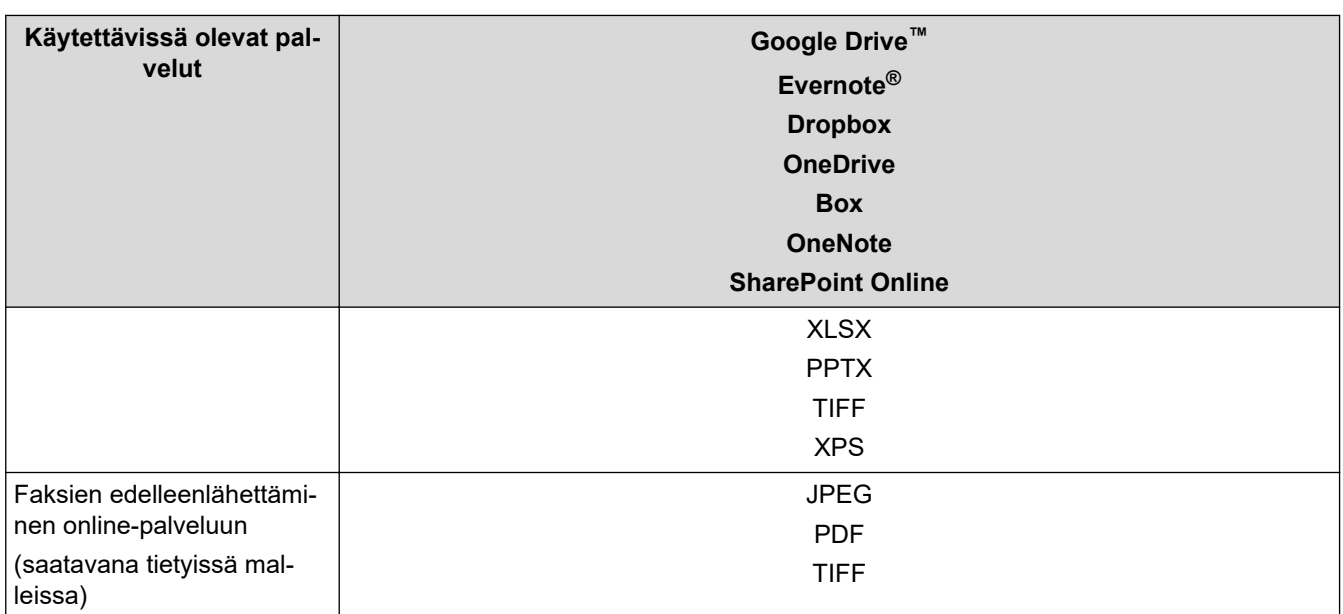

1 DOC-, XLS- ja PPT-muodot ovat myös käytettävissä kuvien palvelimesta lataamiseen ja tulostamiseen.

2 Sisältää muodot Hakukelpoinen PDF, Allekirjoitettu PDF, Suojattu PDF, PDF/A ja Pakattu PDF.

# Ø

### (Hongkong, Taiwan ja Korea)

Brother Web Connect tukee vain englanninkielisiä tiedostonimiä. Paikallisten kielten merkistöillä nimettyjä tiedostoja ei ladata.

## **Aiheeseen liittyviä tietoja**

• [Brother Web Connect](#page-450-0)

<span id="page-455-0"></span> [Koti](#page-1-0) > [Mobiili/Web Connect](#page-449-0) > [Brother Web Connect](#page-450-0) > Brother Web Connect -toiminnon määrittäminen

## **Brother Web Connect -toiminnon määrittäminen**

- [Brother Web Connect -asetusten yleiskuva](#page-456-0)
- [Tilin luonti jokaiselle verkkopalvelulle ennen Brother Web Connect -toiminnon käyttöä](#page-458-0)
- [Brother Web Connect -käyttöoikeuden hakeminen](#page-459-0)
- [Tilin rekisteröinti Brother-laitteessa Brother Web Connect -toimintoa varten](#page-461-0)

<span id="page-456-0"></span> [Koti](#page-1-0) > [Mobiili/Web Connect](#page-449-0) > [Brother Web Connect](#page-450-0) > [Brother Web Connect -toiminnon](#page-455-0) [määrittäminen](#page-455-0) > Brother Web Connect -asetusten yleiskuva

## **Brother Web Connect -asetusten yleiskuva**

Voit määrittää Brother Web Connect -asetukset seuraavasti:

#### **Vaihe 1: Luo tili haluamaasi palveluun.**

Siirry tietokoneella palvelun WWW-sivustoon ja luo tili. (Jos sinulla on jo tili, uutta tiliä ei tarvitse luoda.)

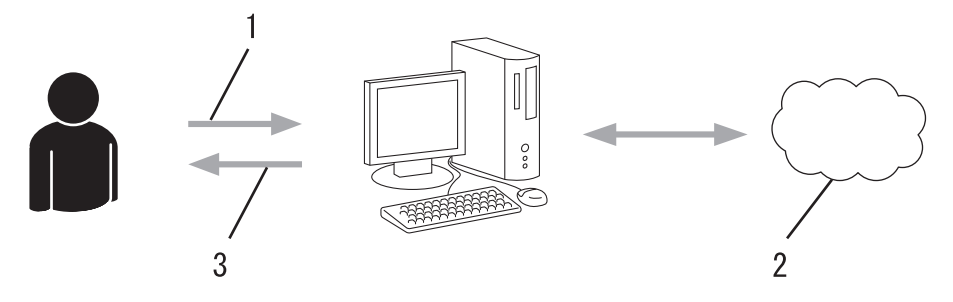

- 1. Käyttäjän rekisteröinti
- 2. WWW-palvelu
- 3. Tilin hankkiminen

#### **Vaihe 2: pyydä Brother Web Connect -käyttöoikeutta.**

Aloita Brother Web Connect -yhteys tietokoneen avulla ja hanki väliaikainen tunnus.

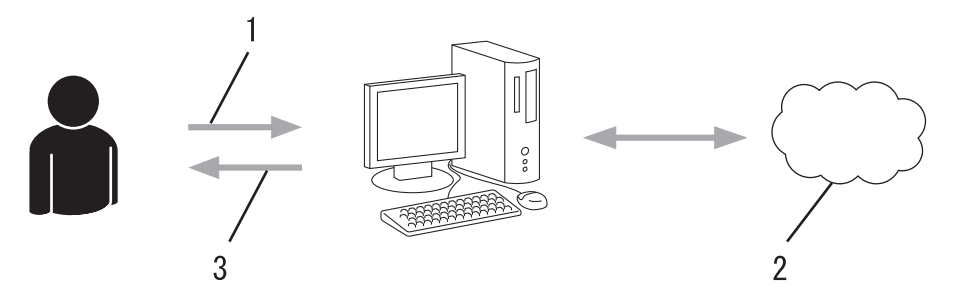

- 1. Syötä tilin tiedot
- 2. Brother Web Connect -sovellussivu
- 3. Hanki väliaikainen tunnus

#### **Vaihe 3: rekisteröi tilisi tiedot laitteellasi, jotta voit käyttää haluamaasi palvelua.**

Ota palvelu käyttöön laitteessa antamalla väliaikainen tunnus. Määritä tilin nimi muodossa, jossa haluat sen näkyvän laitteessa. Anna PIN, jos haluat käyttää sitä.

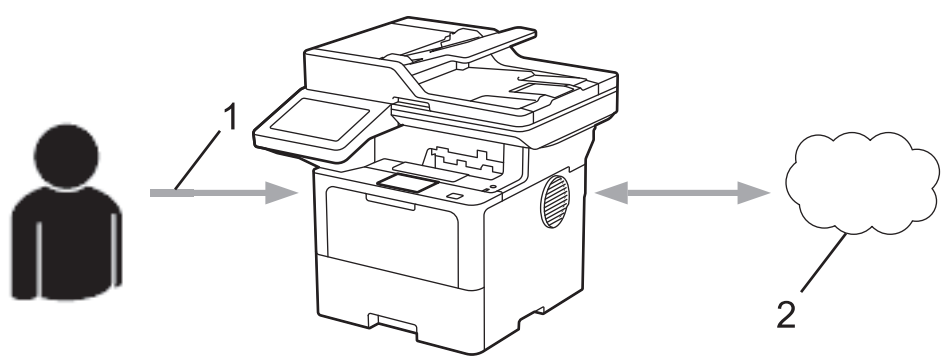

- 1. Syötä väliaikainen tunnus
- 2. WWW-palvelu

Brother-laitteesi voi nyt käyttää palvelua.

# **Aiheeseen liittyviä tietoja**

∣√

• [Brother Web Connect -toiminnon määrittäminen](#page-455-0)

<span id="page-458-0"></span>▲ [Koti](#page-1-0) > [Mobiili/Web Connect](#page-449-0) > [Brother Web Connect](#page-450-0) > [Brother Web Connect -toiminnon](#page-455-0) [määrittäminen](#page-455-0) > Tilin luonti jokaiselle verkkopalvelulle ennen Brother Web Connect -toiminnon käyttöä

# **Tilin luonti jokaiselle verkkopalvelulle ennen Brother Web Connect toiminnon käyttöä**

Tarvitset Internet-palvelun tilin, jotta voit käyttää palvelua Brother Web Connect -toiminnon kautta. Jos sinulla ei vielä ole tiliä, siirry tietokoneella palvelun WWW-sivustoon ja luo tili. Kun olet luonut tilin, kirjaudu sisään ja käytä tiliä kerran tietokoneella ennen Brother Web Connect -ominaisuuden käyttöä. Jos et tee niin, palvelua ei ehkä voi käyttää Brother Web Connect -toiminnon avulla.

Jos sinulla on jo tili, uutta tiliä ei tarvitse luoda.

Kun olet luonut tilin haluamaasi online-palvelua varten, voit hakea Brother Web Connect -käyttöoikeutta.

#### **Aiheeseen liittyviä tietoja**

• [Brother Web Connect -toiminnon määrittäminen](#page-455-0)

<span id="page-459-0"></span> [Koti](#page-1-0) > [Mobiili/Web Connect](#page-449-0) > [Brother Web Connect](#page-450-0) > [Brother Web Connect -toiminnon](#page-455-0) [määrittäminen](#page-455-0) > Brother Web Connect -käyttöoikeuden hakeminen

## **Brother Web Connect -käyttöoikeuden hakeminen**

Kun haluat käyttää Brother Web Connect -yhteyttä internetpalveluihin, sinun on ensin pyydettävä Brother Web Connect -käyttöoikeutta tietokoneella, johon on asennettu Brother-ohjelmisto.

1. Siirry Brother Web Connect -sovelluksen WWW-sivulle:

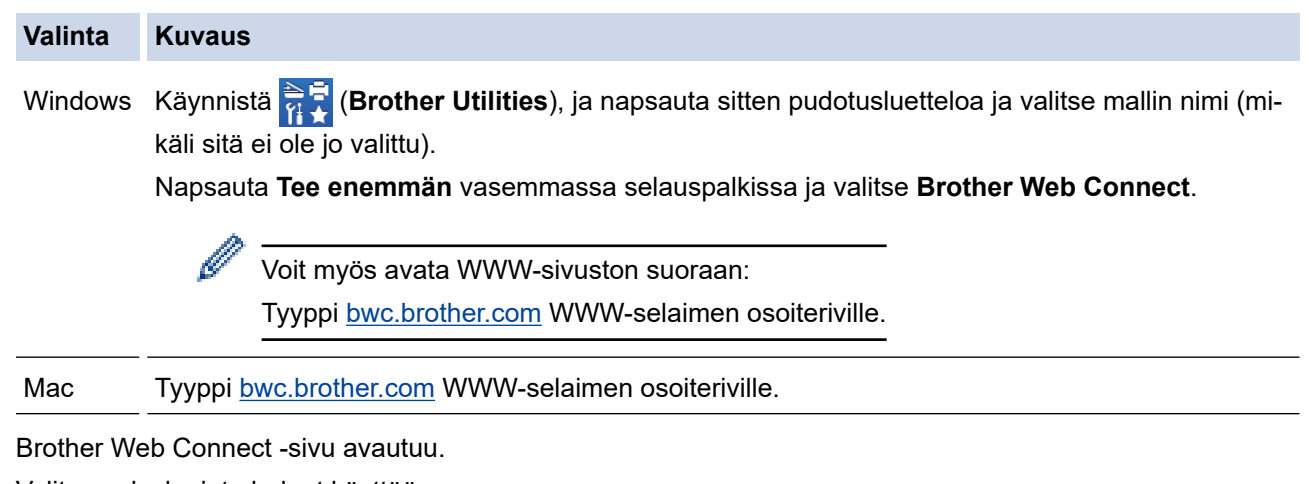

- 2. Valitse palvelu, jota haluat käyttää.
- 3. Noudata näyttöön tulevia ohjeita ja pyydä käyttöoikeutta.

Kun SharePoint Online on käytössä, rekisteröi asiakirjakirjasto noudattamalla näyttöön tulevia ohjeita.

Kun olet valmis, väliaikainen tunnus ilmestyy näyttöön.

#### Luo yhteys Brother Web Connect -toiminnolla

#### Rekisteröinti on valmis.

Anna seuraava väliaikainen tunnus laitteen nestekidenäyttöön.

#### Väliaikainen tunnus (11 numeroa)

### **XXX XXXX XXXX**

HUOMAUTUS: Väliaikainen tunnus vanhenee 24 tunnin kuluttua

- 4. Merkitse väliaikainen tunnuksesi muistiin, sillä tarvitset sitä rekisteröidessäsi tilejä laitteeseen. Väliaikainen tunnus on voimassa 24 tuntia.
- 5. Sulje WWW-selain.

Nyt kun sinulla on Brother Web Connect -käyttötunnus, sinun on rekisteröitävä tämä tunnus omalle laitteellesi, minkä jälkeen voit käyttää haluamaasi WWW-palvelua omalta laitteeltasi.

## **Aiheeseen liittyviä tietoja**

• [Brother Web Connect -toiminnon määrittäminen](#page-455-0)

## **Liittyvät aiheet:**

• [Tilin rekisteröinti Brother-laitteessa Brother Web Connect -toimintoa varten](#page-461-0)

<span id="page-461-0"></span> [Koti](#page-1-0) > [Mobiili/Web Connect](#page-449-0) > [Brother Web Connect](#page-450-0) > [Brother Web Connect -toiminnon](#page-455-0) [määrittäminen](#page-455-0) > Tilin rekisteröinti Brother-laitteessa Brother Web Connect -toimintoa varten

## **Tilin rekisteröinti Brother-laitteessa Brother Web Connect -toimintoa varten**

Sinun on syötettävä Brother Web Connect -tilisi tiedot ja määritettävä laitteen asetukset siten, että laite voi käyttää haluamaasi palvelua Brother Web Connect -toiminnon avulla.

- Sinun on haettava Brother Web Connect -yhteyttä, jotta voit rekisteröidä tilin laitteeseen.
- Varmista, että laitteeseen on asetettu oikea päivä ja aika ennen tilin rekisteröimistä.
- 1. Tuo [WWW]-vaihtoehto näyttöön pyyhkäisemällä.
- 2. Paina [WWW]-painiketta.
	- Jos laitteen nestekidenäytöllä on Internet-yhteyttä koskevia tietoja, lue tiedot ja paina kuvaketta [OK]. Jos haluat näyttää tiedot uudelleen, paina [Kyllä].
	- LCD-näytöllä näkyy ajoittain Brother Web Connect -ominaisuuksiin liittyviä päivityksiä tai ilmoituksia. Lue tiedot ja paina sitten  $[OK]$ .
- 3. Jos näytölle ilmestyy lisenssisopimukseen liittyvää tietoa, tee valinnat ja noudata ruudulla näkyviä ohjeita.
- 4. Valitse palvelu, johon haluat rekisteröityä.
- 5. Paina palvelun nimeä.
- 6. Jos Brother Web Connect -toimintoa koskevia tietoja näytetään, paina [OK]-painiketta.
- 7. Paina [Rekisteröi/poista tili].
- 8. Paina [Rekisteröi tili].

Sinua pyydetään antamaan väliaikainen tunnus, jonka sait, kun pyysit Brother Web Connect ‑käyttöoikeuden.

- 9. Paina [OK].
- 10. Anna väliaikainen tunnus nestekidenäytön painikkeilla.
- 11. Paina [OK]-painiketta.

Jos nestekidenäytössä näkyy virheviesti, antamasi tunnus ei vastaa väliaikaista tunnusta, jonka sait käyttöoikeuden pyytämisen yhteydessä, tai väliaikainen tunnus on vanhentunut. Anna väliaikainen tunnus oikein tai hanki uusi väliaikainen tunnus pyytämällä käyttöoikeutta.

Laite pyytää sinua antamaan tilin nimen siinä muodossa kuin haluat sen näkyvän nestekidenäytössä.

- 12. Paina [OK].
- 13. Anna nimi nestekidenäytön painikkeilla.
- 14. Paina [OK].
- 15. Tee jokin seuraavista:
	- Aseta tilille PIN painamalla [Kyllä]. (PIN estää valtuuttamattomilta henkilöiltä tilin käytön.) Syötä nelinumeroinen luku ja paina [OK].
	- Jos et halua määrittää PIN-koodia, paina [Ei].
- 16. Vahvista, että näytöllä näkyvät tilitiedot ovat oikein.
- 17. Rekisteröi syöttämäsi tiedot painamalla [Kyllä].
- 18. Paina [OK].
- 19. Paina  $\begin{bmatrix} 1 \\ 1 \end{bmatrix}$ .

Rekisteröinti on valmis ja laitteesi voi käyttää palvelua.

# **Aiheeseen liittyviä tietoja**

• [Brother Web Connect -toiminnon määrittäminen](#page-455-0)

#### **Liittyvät aiheet:**

- [Tekstin syöttäminen laitteella](#page-27-0)
- [Brother Web Connect -käyttöoikeuden hakeminen](#page-459-0)

<span id="page-463-0"></span>▲ [Koti](#page-1-0) > [Mobiili/Web Connect](#page-449-0) > [Brother Web Connect](#page-450-0) > Asiakirjojen skannaaminen ja lähettäminen Brother Web Connectin avulla

# **Asiakirjojen skannaaminen ja lähettäminen Brother Web Connectin avulla**

Lähetä skannatut valokuvat ja asiakirjat suoraan WWW-palveluun ilman tietokonetta.

Palveluun lähetetyt asiakirjat tallennetaan albumiin nimeltä **From\_BrotherDevice**.

Kyseisen palvelun WWW-sivustossa on tietoja rajoituksista, kuten palveluun lähetettävien asiakirjojen enimmäiskoosta tai -määrästä.

Jos Web Connect -käyttöoikeuksiasi on rajoitettu toimintalukkotoiminnolla (käytettävissä tietyissä malleissa), et voi lähettää skannattuja tietoja.

- 1. Aseta asiakirja laitteeseen.
- 2. Tuo [WWW]-vaihtoehto näyttöön pyyhkäisemällä.
- 3. Paina [WWW].

• Voit myös painaa [Skannaa] > [Internetiin].

- Jos laitteen nestekidenäytöllä on Internet-yhteyttä koskevia tietoja, lue tiedot ja paina kuvaketta [OK]. Jos haluat näyttää tiedot uudelleen, paina [Kyllä].
- LCD-näytöllä näkyy ajoittain Brother Web Connect -ominaisuuksiin liittyviä päivityksiä tai ilmoituksia. Lue tiedot ja paina sitten [OK].
- 4. Valitse palvelu, joka isännöi lähetyskohteena olevaa tiliä.

5. Valitse tilisi nimi.

6. Suorita tämä toimenpide näytöllä olevien ohjeiden mukaan.

#### **Aiheeseen liittyviä tietoja**

• [Brother Web Connect](#page-450-0)

<span id="page-464-0"></span> [Koti](#page-1-0) > [Mobiili/Web Connect](#page-449-0) > [Brother Web Connect](#page-450-0) > Asiakirjojen lataaminen ja tulostaminen Brother Web Connectin avulla

# **Asiakirjojen lataaminen ja tulostaminen Brother Web Connectin avulla**

Tilillesi ladattuja asiakirjoja voi ladata suoraan laitteelle ja tulostaa. Voit ladata ja tulostaa myös asiakirjoja, jotka muut käyttäjät ovat ladanneet palveluun jaettaviksi. Tähän tarvitaan näiden asiakirjojen katseluoikeudet.

Jos Web Connect -käyttöoikeuksiasi on rajoitettu Secure Function Lock -toiminnolla (käytettävissä tietyissä malleissa), et voi ladata tietoja.

Secure Function Lock -toiminnon sivunrajoitusominaisuus koskee vain Brother Web Connectia käyttäen lähetettyjä tulostustöitä.

#### Hongkong, Taiwan ja Korea:

Brother Web Connect tukee vain englanninkielisiä tiedostonimiä. Paikallisten kielten merkistöillä nimettyjä tiedostoja ei ladata.

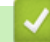

D

#### **Aiheeseen liittyviä tietoja**

- [Brother Web Connect](#page-450-0)
	- [Lataaminen ja tulostaminen WWW-palveluiden avulla](#page-465-0)

<span id="page-465-0"></span> [Koti](#page-1-0) > [Mobiili/Web Connect](#page-449-0) > [Brother Web Connect](#page-450-0) > [Asiakirjojen lataaminen ja tulostaminen Brother Web](#page-464-0) [Connectin avulla](#page-464-0) > Lataaminen ja tulostaminen WWW-palveluiden avulla

## **Lataaminen ja tulostaminen WWW-palveluiden avulla**

- 1. Tuo [WWW]-vaihtoehto näyttöön pyyhkäisemällä.
- 2. Paina [WWW]-painiketta.
	- Jos laitteen nestekidenäytöllä on Internet-yhteyttä koskevia tietoja, lue tiedot ja paina kuvaketta [OK]. Jos haluat näyttää tiedot uudelleen, paina [Kyllä].
	- LCD-näytöllä näkyy ajoittain Brother Web Connect -ominaisuuksiin liittyviä päivityksiä tai ilmoituksia. Lue tiedot ja paina sitten [OK].
- 3. Valitse palvelu, joka isännöi ladattavaa ja tulostettavaa asiakirjaa.
- 4. Jos PIN-koodin syöttönäyttö avautuu, anna nelinumeroinen PIN ja paina [OK].

Palvelusta riippuen sinun on ehkä valittava tilin nimi luettelosta.

5. Paina [Lataa tulostimeen].

O

6. Valitse haluamasi albumi. Joissakin palveluissa asiakirjoja ei tarvitse tallentaa albumeihin. Valitse asiakirjat, joita ei ole tallennettu albumeihin, valitsemalla [Näytä lajittelemattomat valokuvat] tai [Näytä lajittelemattomat tiedostot].

Albumi on kuvien kokoelma. Albumista käytetty nimitys saattaa vaihdella käytetyn palvelun mukaan. Jos käytät Evernote<sup>®</sup>-palvelua, sinun on valittava muistikirja ja sitten muistiinpano.

- 7. Valitse tulostettavan asiakirjan pikkukuva. Tarkista asiakirja LCD-näytöltä ja paina [OK]-kuvaketta. Aseta lisää asiakirjoja tulostettavaksi (voit asettaa enintään 10 asiakirjaa).
- 8. Kun olet valmis, paina [OK].
- 9. Suorita tämä toimenpide näytöllä olevien ohjeiden mukaan.

#### **Aiheeseen liittyviä tietoja**

- [Asiakirjojen lataaminen ja tulostaminen Brother Web Connectin avulla](#page-464-0)
- **Liittyvät aiheet:**
- [Tekstin syöttäminen laitteella](#page-27-0)

<span id="page-466-0"></span> [Koti](#page-1-0) > [Mobiili/Web Connect](#page-449-0) > [Brother Web Connect](#page-450-0) > Faksin edelleenlähettäminen pilvipalveluun tai sähköpostiin

# **Faksin edelleenlähettäminen pilvipalveluun tai sähköpostiin**

**Vastaavat mallit**: MFC-L5710DN/MFC-L5710DW/MFC-L5715DN/MFC-L6710DW/MFC-L6910DN/ MFC-L6915DN/MFC-EX910

• Faksin edelleenlähettäminen pilvipalveluun -toiminnolla voit lähettää saapuvat faksit automaattisesti edelleen verkkopalvelun tileillesi.

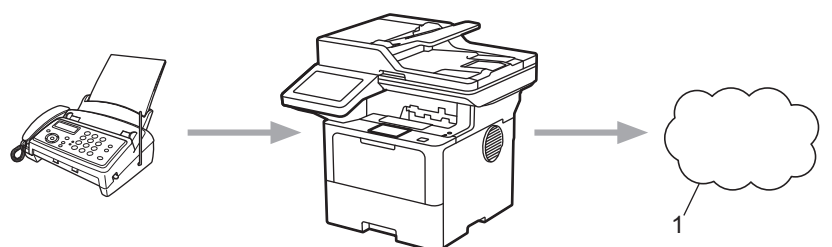

- 1. WWW-palvelu
- Voit lähettää saapuvat faksit automaattisesti edelleen Saapuvat-postilaatikkoon sähköpostin liitteinä Faksin edelleenlähettäminen pilvipalveluun -toiminnolla.

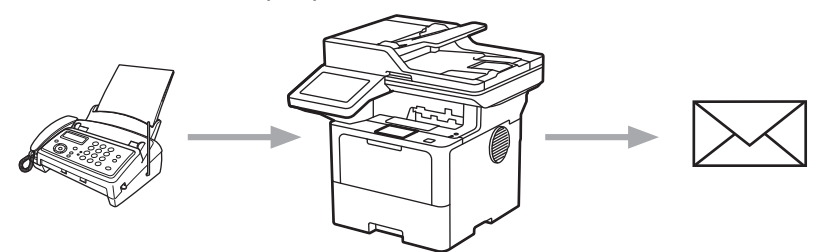

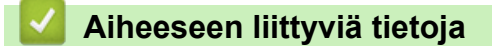

- [Brother Web Connect](#page-450-0)
	- [Faksin edelleenlähetyksen käyttäminen faksin edelleenlähettämiseen pilvipalveluun tai sähköpostiin](#page-467-0)
	- [Faksin edelleenlähetyksen käytön lopettaminen faksin edelleenlähettämiseen sähköpostiin tai](#page-468-0) [pilvipalveluun](#page-468-0)

<span id="page-467-0"></span> [Koti](#page-1-0) > [Mobiili/Web Connect](#page-449-0) > [Brother Web Connect](#page-450-0) > [Faksin edelleenlähettäminen pilvipalveluun tai](#page-466-0) [sähköpostiin](#page-466-0) > Faksin edelleenlähetyksen käyttäminen faksin edelleenlähettämiseen pilvipalveluun tai sähköpostiin

# **Faksin edelleenlähetyksen käyttäminen faksin edelleenlähettämiseen pilvipalveluun tai sähköpostiin**

**Vastaavat mallit**: MFC-L5710DN/MFC-L5710DW/MFC-L5715DN/MFC-L6710DW/MFC-L6910DN/ MFC-L6915DN/MFC-EX910

Lähetä saapuvat faksit automaattisesti joko online-palveluun tai Saapuvat-postilaatikkoon sähköpostin liitteinä kytkemällä päälle faksin edelleenlähetystoiminto.

- Jos sovelluksen tai faksivastaanoton käyttöoikeuksiasi on rajoitettu Toimintalukko-toiminnolla (käytettävissä tietyissä malleissa), et voi lähettää tulevia fakseja.
- Tämä ominaisuus on käytettävissä vain mustavalkoisille fakseille.
- Faksin edelleenlähettämisen pilvipalveluun ollessa käytössä seuraavat ominaisuudet eivät ole käytettävissä:
	- [Faks.ed.läh.]
	- [Faksitallennus]
	- [PC-Fax vas.ot.]
	- [Edelleenlähetä verkkoon]
- 1. Tuo [Sovellukset]-vaihtoehto näyttöön pyyhkäisemällä.
- 2. Paina [Sovellukset].
	- Jos laitteen nestekidenäytöllä on Internet-yhteyttä koskevia tietoja, lue tiedot ja paina kuvaketta [OK]. Jos haluat näyttää tiedot uudelleen, paina [Kyllä].
	- LCD-näytöllä näkyy ajoittain Brother Web Connect -ominaisuuksiin liittyviä päivityksiä tai ilmoituksia. Lue tiedot ja paina sitten  $[OK]$ .
- 3. Valitse [Fax edelleenläh. pilveen/s-postiin].

Jos näytössä näkyy toimintoon [Fax edelleenläh. pilveen/s-postiin] liittyviä tietoja, lue tiedot ja paina sitten [OK].

4. Paina [On].

- 5. Valitse [Edelleenlähetys pilvipalveluun] tai [Edelleenlähetys sähköpostiin].
	- Jos valitsit [Edelleenlähetys pilvipalveluun], valitse online-palvelu, johon haluat vastaanottaa fakseja, ja määritä sitten tilin nimi.
	- Jos valitsit [Edelleenlähetys sähköpostiin], anna sähköpostiosoite, johon haluat vastaanottaa fakseja sähköpostiliitteinä.
- 6. Suorita tämä toimenpide näytöllä olevien ohjeiden mukaan.

#### **Aiheeseen liittyviä tietoja**

• [Faksin edelleenlähettäminen pilvipalveluun tai sähköpostiin](#page-466-0)
[Koti](#page-1-0) > [Mobiili/Web Connect](#page-449-0) > [Brother Web Connect](#page-450-0) > [Faksin edelleenlähettäminen pilvipalveluun tai](#page-466-0) [sähköpostiin](#page-466-0) > Faksin edelleenlähetyksen käytön lopettaminen faksin edelleenlähettämiseen sähköpostiin tai pilvipalveluun

# **Faksin edelleenlähetyksen käytön lopettaminen faksin edelleenlähettämiseen sähköpostiin tai pilvipalveluun**

**Vastaavat mallit**: MFC-L5710DN/MFC-L5710DW/MFC-L5715DN/MFC-L6710DW/MFC-L6910DN/ MFC-L6915DN/MFC-EX910

Kytke faksin edelleenlähetystoiminto pois päältä, kun haluat pysäyttää tulevien faksien automaattisen siirron joko online-palveluun tai Saapuvat-postilaatikkoon sähköpostin liitteinä.

Jos laitteen muistissa on vielä vastaanotettuja fakseja, et voi poistaa käytöstä faksin edelleenlähettämistä pilvipalveluun.

- 1. Tuo [Sovellukset]-vaihtoehto näyttöön pyyhkäisemällä.
- 2. Paina [Sovellukset].
	- Jos laitteen nestekidenäytöllä on Internet-yhteyttä koskevia tietoja, lue tiedot ja paina kuvaketta [OK]. Jos haluat näyttää tiedot uudelleen, paina [Kyllä].
		- LCD-näytöllä näkyy ajoittain Brother Web Connect -ominaisuuksiin liittyviä päivityksiä tai ilmoituksia. Lue tiedot ja paina sitten [OK].

3. Valitse [Fax edelleenläh. pilveen/s-postiin].

Jos näytössä näkyy toimintoon [Fax edelleenläh. pilveen/s-postiin] liittyviä tietoja, lue tiedot ja paina sitten [OK].

- 4. Paina [Off].
- 5. Paina [OK].

 **Aiheeseen liittyviä tietoja**

• [Faksin edelleenlähettäminen pilvipalveluun tai sähköpostiin](#page-466-0)

<span id="page-469-0"></span> [Koti](#page-1-0) > [Mobiili/Web Connect](#page-449-0) > AirPrint

## **AirPrint**

- [AirPrint-yleiskuvaus](#page-470-0)
- [Ennen AirPrintin käyttöä \(macOS\)](#page-471-0)
- [Tulostus AirPrintin avulla](#page-472-0)
- [Skannaaminen AirPrintin \(macOS\) avulla](#page-475-0)
- [Faksin lähetys AirPrint \(macOS\) -toiminnolla](#page-476-0)

<span id="page-470-0"></span> [Koti](#page-1-0) > [Mobiili/Web Connect](#page-449-0) > [AirPrint](#page-469-0) > AirPrint-yleiskuvaus

# **AirPrint-yleiskuvaus**

AirPrint on Apple-käyttöjärjestelmien tulostusratkaisu, jonka avulla voit tulostaa langattomasti valokuvia, sähköpostiviestejä, WWW-sivuja ja asiakirjoja iPadista, iPhonesta ja iPod touchista sekä Mac-tietokoneista asentamatta ohjainta.

AirPrintin avulla voit myös lähettää fakseja suoraan Mac-tietokoneesta tulostamatta niitä ja skannata asiakirjoja Mac-tietokoneeseesi. (MFC-L5710DN/MFC-L5710DW/MFC-L5715DN/MFC-L6710DW/ MFC-L6910DN/MFC-L6915DN/MFC-EX910)

AirPrintin avulla voit myös skannata dokumentteja Mac-tietokoneeseen.

Lisätietoja on Applen verkkosivustolla.

Works with Apple -merkin käyttö merkitsee sitä, että laite on suunniteltu toimimaan erityisesti merkin kuvaaman teknologian kanssa ja että kehittäjä vakuuttaa sen täyttävän Applen asettamat vaatimukset.

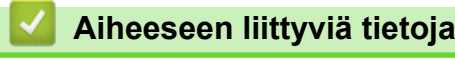

• [AirPrint](#page-469-0)

**Liittyvät aiheet:**

• [AirPrint-ongelmat](#page-535-0)

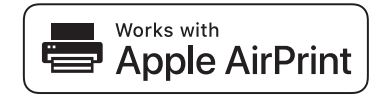

<span id="page-471-0"></span> [Koti](#page-1-0) > [Mobiili/Web Connect](#page-449-0) > [AirPrint](#page-469-0) > Ennen AirPrintin käyttöä (macOS)

# **Ennen AirPrintin käyttöä (macOS)**

Lisää laite Mac-tietokoneen tulostinluetteloon ennen tulostusta, kun käytössä on macOS.

- 1. Valitse **Järjestelmäasetukset** Omenavalikosta.
- 2. Napsauta **Tulostimet ja skannerit**.
- 3. Osoita +-kuvaketta vasemmalla olevan Tulostimet-paneelin alapuolella. **Lisää tulostin**-näyttö avautuu.
- 4. Tee jokin seuraavista:
	- macOS v12

Valitse laite ja sitten mallin nimi ponnahdusvalikosta **Käyttö**.

• macOS v11

Valitse laite ja valitse sitten **AirPrint Käyttö**-ponnahdusvalikosta.

5. Osoita **Lisää tulostin**.

## **Aiheeseen liittyviä tietoja**

• [AirPrint](#page-469-0)

<span id="page-472-0"></span> [Koti](#page-1-0) > [Mobiili/Web Connect](#page-449-0) > [AirPrint](#page-469-0) > Tulostus AirPrintin avulla

## **Tulostus AirPrintin avulla**

- [Tulostus iPad-, iPhone- tai iPod Touch -laitteesta](#page-473-0)
- [Tulostaminen AirPrintin \(macOS\) avulla](#page-474-0)

<span id="page-473-0"></span>▲ [Koti](#page-1-0) > [Mobiili/Web Connect](#page-449-0) > [AirPrint](#page-469-0) > [Tulostus AirPrintin avulla](#page-472-0) > Tulostus iPad-, iPhone- tai iPod Touch laitteesta

# **Tulostus iPad-, iPhone- tai iPod Touch -laitteesta**

Tulostustoimenpide voi vaihdella sovelluksen mukaan. Seuraavassa esimerkissä käytetään Safaria.

- 1. Varmista, että laitteen virta on kytketty.
- 2. Lisää paperia paperikasettiin ja muuta laitteen paperikasetin asetuksia.
- 3. Avaa tulostettava sivu Safarilla.
- 4. Napauta  $\Box$  tai  $\Box$
- 5. Napauta **Tulosta**.
- 6. Varmista, että laite on valittu.
- 7. Jos eri laite on valittuna (tai mitään laitetta ei ole valittu), napauta **Tulostin**. Esiin tulee käytettävissä olevien laitteiden luettelo.
- 8. Napauta laitteesi nimeä luettelossa.
- 9. Valitse haluamasi asetukset, kuten tulostettavien sivujen lukumäärä tai kaksipuolinen tulostus (jos laitteesi tukee sitä).
- 10. Napauta **Tulosta**.

### **Aiheeseen liittyviä tietoja**

• [Tulostus AirPrintin avulla](#page-472-0)

<span id="page-474-0"></span>▲ [Koti](#page-1-0) > [Mobiili/Web Connect](#page-449-0) > [AirPrint](#page-469-0) > [Tulostus AirPrintin avulla](#page-472-0) > Tulostaminen AirPrintin (macOS) avulla

# **Tulostaminen AirPrintin (macOS) avulla**

Tulostustoimenpide voi vaihdella sovelluksen mukaan. Seuraavassa esimerkissä käytetään Safaria. Varmista ennen tulostusta, että laite on Mac-tietokoneen tulostinluettelossa.

- 1. Varmista, että laitteen virta on kytketty.
- 2. Lisää paperia paperikasettiin ja muuta laitteen paperikasetin asetuksia.
- 3. Avaa Mac-tietokoneessa Safarilla sivu, jonka haluat tulostaa.
- 4. Osoita **Arkisto**-valikkoa ja valitse **Tulosta**.
- 5. Varmista, että laite on valittu. Jos eri laite on valittuna (tai mitään laitetta ei ole valittu), osoita **Tulostin** ponnahdusvalikkoa ja valitse laitteesi.
- 6. Valitse halutut asetukset, kuten tulostettavien sivujen lukumäärä tai 2-puolinen tulostus (jos laitteesi tukee sitä).
- 7. Osoita **Tulosta**.

## **Aiheeseen liittyviä tietoja**

• [Tulostus AirPrintin avulla](#page-472-0)

### **Liittyvät aiheet:**

• [Ennen AirPrintin käyttöä \(macOS\)](#page-471-0)

# <span id="page-475-0"></span>**Skannaaminen AirPrintin (macOS) avulla**

Varmista ennen skannausta, että laite on Mac-tietokoneen skanneriluettelossa.

- 1. Lataa asiakirja.
- 2. Valitse **Järjestelmäasetukset** Apple-valikosta.
- 3. Osoita **Tulostimet ja skannerit**.
- 4. Valitse laite skanneriluettelosta.
- 5. Osoita **Skannaa**-välilehteä ja osoita sitten **Avaa skanneri…** -painiketta. Skanneri-ikkuna tulee esiin.
- 6. Jos asetat asiakirjan automaattiseen dokumentin syöttölaitteeseen, valitse **Käytä dokumentin syöttölaitetta** -valintaruutu ja valitse asiakirjan koko skannauksen kokoasetuksen ponnahdusvalikosta.
- 7. Valitse kohdekansio tai kohdesovellus kohteen asetuksen ponnahdusvalikosta.
- 8. Muuta skannausasetuksia tarvittaessa osoittamalla **Näytä lisätiedot**.

Voit rajata kuvan manuaalisesti vetämällä hiiren osoittimen skannattavan alueen yli valotustasolla skannattaessa.

9. Osoita **Skannaa**.

## **Aiheeseen liittyviä tietoja**

• [AirPrint](#page-469-0)

#### **Liittyvät aiheet:**

• [Ennen AirPrintin käyttöä \(macOS\)](#page-471-0)

<span id="page-476-0"></span> [Koti](#page-1-0) > [Mobiili/Web Connect](#page-449-0) > [AirPrint](#page-469-0) > Faksin lähetys AirPrint (macOS) -toiminnolla

# **Faksin lähetys AirPrint (macOS) -toiminnolla**

**Vastaavat mallit**: MFC-L5710DN/MFC-L5710DW/MFC-L5715DN/MFC-L6710DW/MFC-L6910DN/ MFC-L6915DN/MFC-EX910

Varmista, että laite on Mac-tietokoneen tulostinluettelossa. Seuraavassa esimerkissä käytetään Apple TextEditiä.

AirPrint tukee vain mustavalkoisia faksiasiakirjoja.

- 1. Varmista, että laitteen virta on kytketty.
- 2. Avaa Mac-tietokoneessa tiedosto, jonka haluat lähettää faksina.
- 3. Osoita **Arkisto**-valikkoa ja valitse **Tulosta**.
- 4. Napsauta ponnahdusikkunavalikkoa **Tulostin** ja valitse laitteen malli, jonka nimessä on  **Fax**.
- 5. Kirjoita faksin vastaanottajan tiedot.
- 6. Osoita **Faksaa**.

Ø

### **Aiheeseen liittyviä tietoja**

• [AirPrint](#page-469-0)

#### **Liittyvät aiheet:**

- [PC-FAX-toiminto Macille](#page-279-0)
- [Ennen AirPrintin käyttöä \(macOS\)](#page-471-0)

# **Mopria™ Print Service ja Mopria™ Scan**

Mopria™ Print Service ja Mopria™ Scan ovat Android™-mobiililaitteiden tulostustoimintoja, jotka on kehittänyt Mopria Alliance™. Tämän palvelun avulla voit muodostaa yhteyden samaan verkkoon tulostimen kanssa ja tulostaa sekä skannata ilman lisäasetuksia.

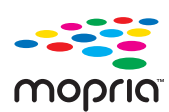

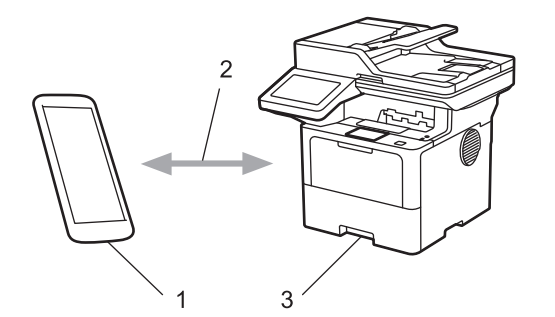

- 1. Android™-mobiililaitteet
- 2. Wi-Fi®-yhteys
- 3. Laitteesi

Sinun on ladattava Mopria™ Print Service tai Mopria™ Scan Google Play™ Kaupasta ja asennettava se Android™-laitteeseesi. Varmista ennen näiden Mopria™-toimintojen käyttämistä, että olet ottanut ne käyttöön mobiililaitteella.

## **Aiheeseen liittyviä tietoja**

• [Mobiili/Web Connect](#page-449-0)

<span id="page-478-0"></span> [Koti](#page-1-0) > [Mobiili/Web Connect](#page-449-0) > Brother Mobile Connect

## **Brother Mobile Connect**

Voit tulostaa ja skannata mobiililaitteestasi Brother Mobile Connect -sovelluksen avulla.

- Android™-laitteet: Brother Mobile Connect mahdollistaa Brother-laitteen toimintojen käytön suoraan Android™-laitteesta. Lataa ja asenna Brother Mobile Connect from Google Play™-palvelusta.
- Kaikki iOS- tai iPadOS-tuetut laitteet, kuten iPhone, iPad ja iPod touch: Brother Mobile Connect mahdollistaa Brother-laitteen toimintojen käytön suoraan iOS- tai iPadOS-laitteesta. Lataa ja asenna Brother Mobile Connect App Storesta.

## **Aiheeseen liittyviä tietoja**

• [Mobiili/Web Connect](#page-449-0)

#### **Liittyvät aiheet:**

- [Brother iPrint&Scan](#page-479-0)
- [Brother iPrint&Scan -sovelluksen käyttö \(Windows/Mac\)](#page-480-0)

#### <span id="page-479-0"></span>▲ [Koti](#page-1-0) > Brother iPrint&Scan

## **Brother iPrint&Scan**

- [Brother iPrint&Scan -sovelluksen käyttö \(Windows/Mac\)](#page-480-0)
- [Skannaus Brother iPrint&Scan \(Windows/Mac\) -sovelluksella](#page-147-0)

<span id="page-480-0"></span> [Koti](#page-1-0) > [Brother iPrint&Scan](#page-479-0) > Brother iPrint&Scan -sovelluksen käyttö (Windows/Mac)

## **Brother iPrint&Scan -sovelluksen käyttö (Windows/Mac)**

Brother iPrint&Scan Windowsille ja Macille -ohjelmiston avulla voit tulostaa ja skannata tietokoneesta.

Seuraavassa näytössä on esimerkki Brother iPrint&Scan Windowsille -ohjelmistosta. Varsinainen näyttö saattaa olla erilainen sovelluksen versiosta riippuen.

**Windows** 

Siirry laitemallisi **Ladattavat tiedostot**-sivulle sivustossa [support.brother.com](https://support.brother.com/g/b/midlink.aspx) ja lataa viimeisin sovellus.

• Mac

Lataa ja asenna Brother iPrint&Scan App Storesta.

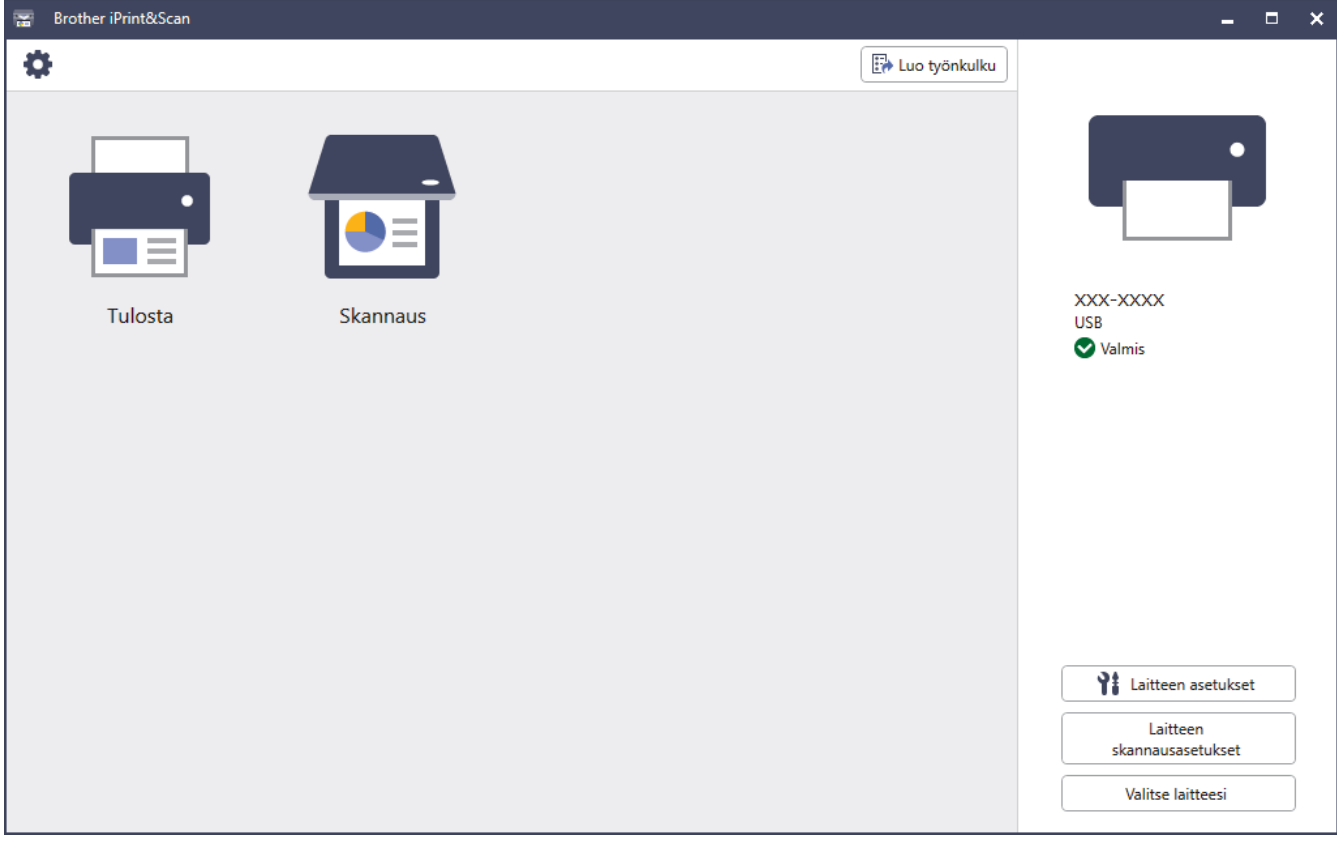

Asenna pyydettäessä laitteen käyttöön tarvittava ohjain ja ohjelmisto. Lataa asennusohjelma mallisi **Ladattavat tiedostot**-sivulta osoitteessa [support.brother.com](https://support.brother.com/g/b/midlink.aspx).

### **Aiheeseen liittyviä tietoja**

• [Brother iPrint&Scan](#page-479-0)

#### **Liittyvät aiheet:**

Ø

- [Brother Mobile Connect](#page-478-0)
- [Skannaus Brother iPrint&Scan \(Windows/Mac\) -sovelluksella](#page-147-0)

#### <span id="page-481-0"></span>Koti > Vianetsintä

## **Vianetsintä**

Tämän osion tietojen avulla voit ratkaista yleisimpiä laitetta käytettäessä ilmeneviä ongelmia. Voit korjata useimmat ongelmat itse.

## **TÄRKEÄÄ**

Saat teknistä tukea soittamalla Brotherin asiakaspalveluun tai paikalliselle Brother-jälleenmyyjälle.

Lisätietoja saa tarvittaessa osoitteesta [support.brother.com](https://support.brother.com/g/b/midlink.aspx).

Tarkista ensin seuraavat seikat:

- Laitteen virtajohto on kytketty oikein ja laitteeseen on kytketty virta. >> Pika-asennusopas
- Kaikki suojamateriaalit on poistettu laitteesta. >> Pika-asennusopas
- Paperi on asetettu oikein paperikasettiin.
- Liitäntäkaapelit on kytketty hyvin laitteeseen ja tietokoneeseen, tai langaton yhteys on määritetty sekä laitteessa että tietokoneessa.
- Virhe- ja kunnossapitoviestit

Jos ongelma ei ratkennut edellisten ohjeiden avulla, selvitä ongelma ja >> Aiheeseen liittyviä tietoja

### **Aiheeseen liittyviä tietoja**

- [Virhe- ja huoltoviestit](#page-482-0)
- [Brother Web Connect -toiminnon käytön aikana ilmenevät virheviestit](#page-493-0)
- [Asiakirjatukokset](#page-495-0)
- [Paperitukokset](#page-499-0)
- [Tulostusongelmat](#page-511-0)
- [Tulostuslaadun parantaminen](#page-514-0)
- [Puhelin- ja faksiongelmat](#page-519-0)
- [Verkko-ongelmat](#page-524-0)
- [AirPrint-ongelmat](#page-535-0)
- [Muita ongelmia](#page-536-0)
- [Laitteen tietojen tarkistus](#page-538-0)
- [Laitteen asetusten palautus](#page-539-0)

<span id="page-482-0"></span> [Koti](#page-1-0) > [Vianetsintä](#page-481-0) > Virhe- ja huoltoviestit

# **Virhe- ja huoltoviestit**

Kehittyneimmissäkin toimistotuotteissa voi esiintyä virheitä ja tarvikkeita on ajoittain vaihdettava. Tällaisissa tapauksissa laitteesi ilmoittaa virheen tai vaadittavan rutiinihuoltotoimenpiteen asianmukaisella viestillä. Yleisimmät virhe- ja ylläpitosanomat on esitetty taulukossa.

Korjaa virhe ja poista viesti noudattamalla **Toimenpide**-sarakkeessa annettuja ohjeita.

Voit korjata useimmat virheet ja suorittaa säännöllisen kunnossapidon itse. Jos tarvitset lisää vinkkejä, käy osoitteessa [support.brother.com](https://support.brother.com/g/b/midlink.aspx) ja napsauta **Usein kysytyt kysymykset ja vianmääritys**-sivua.

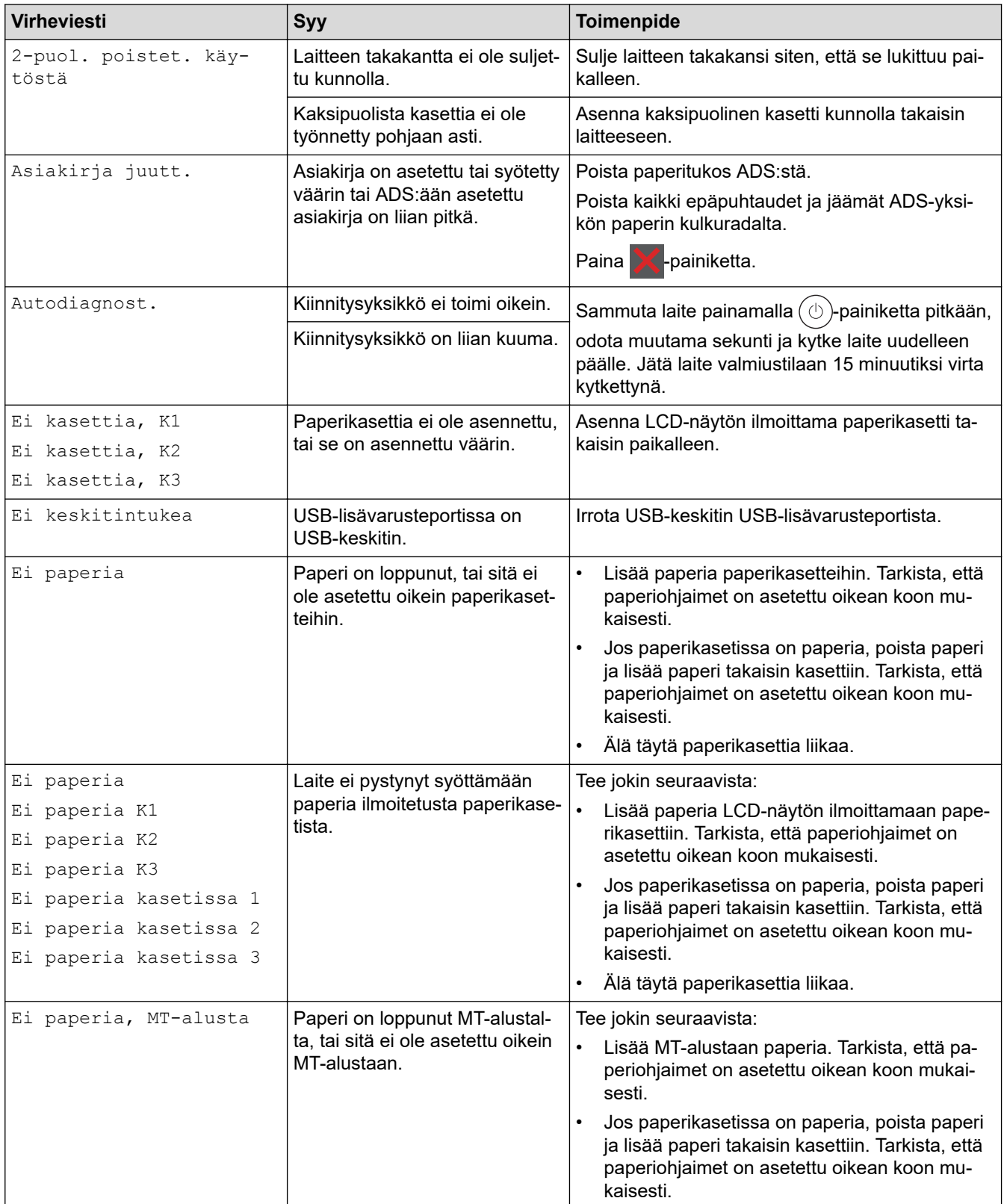

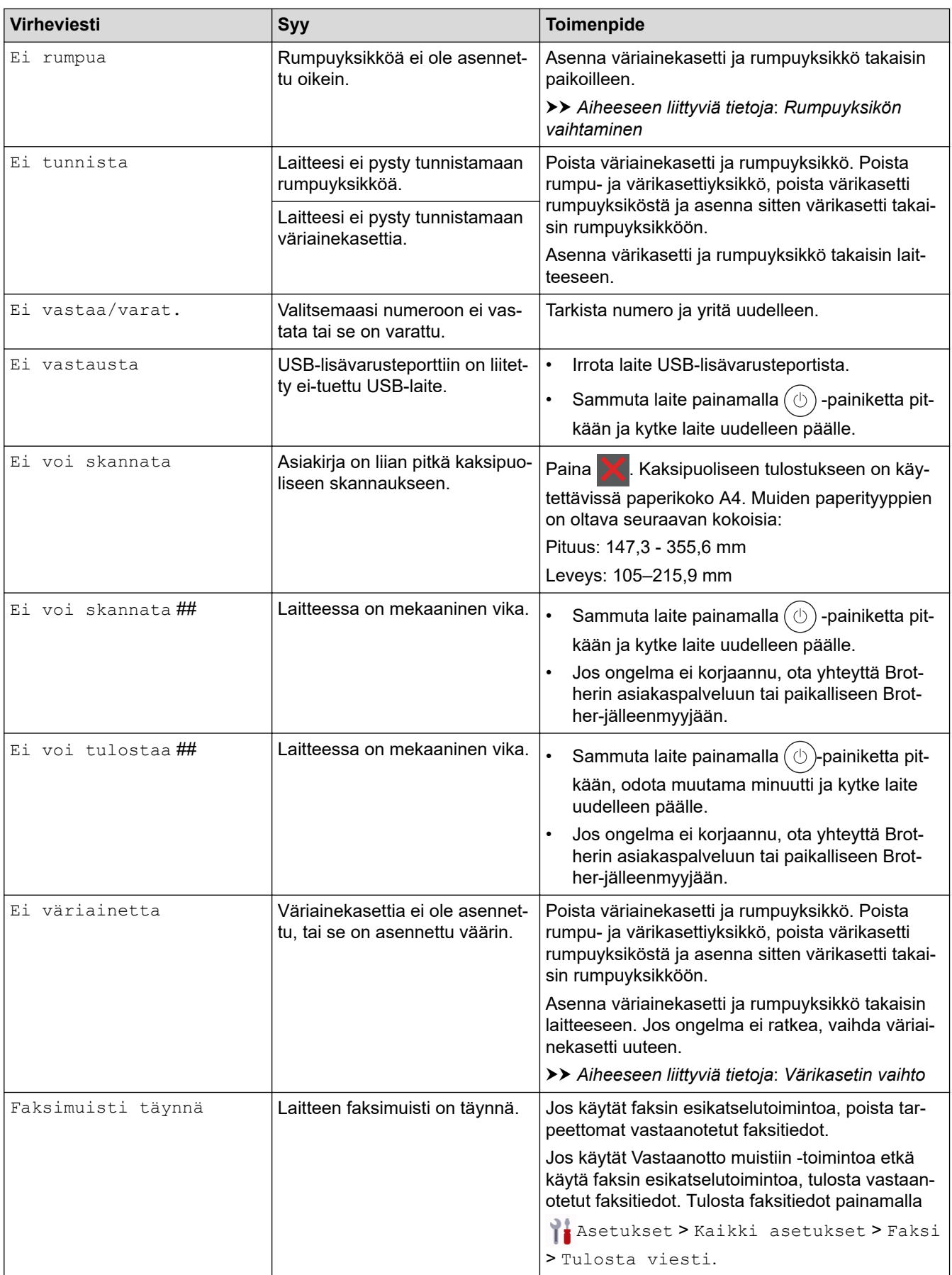

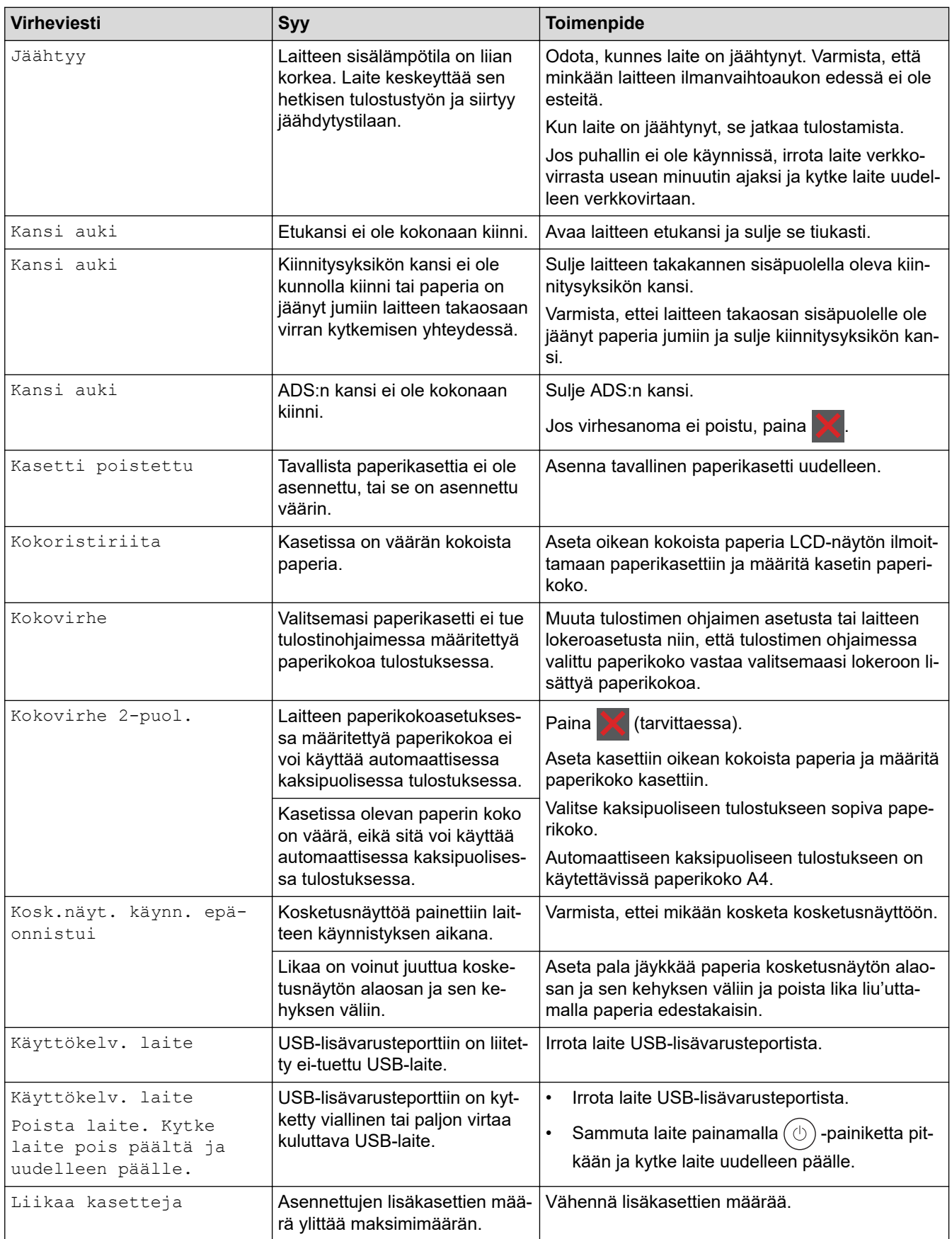

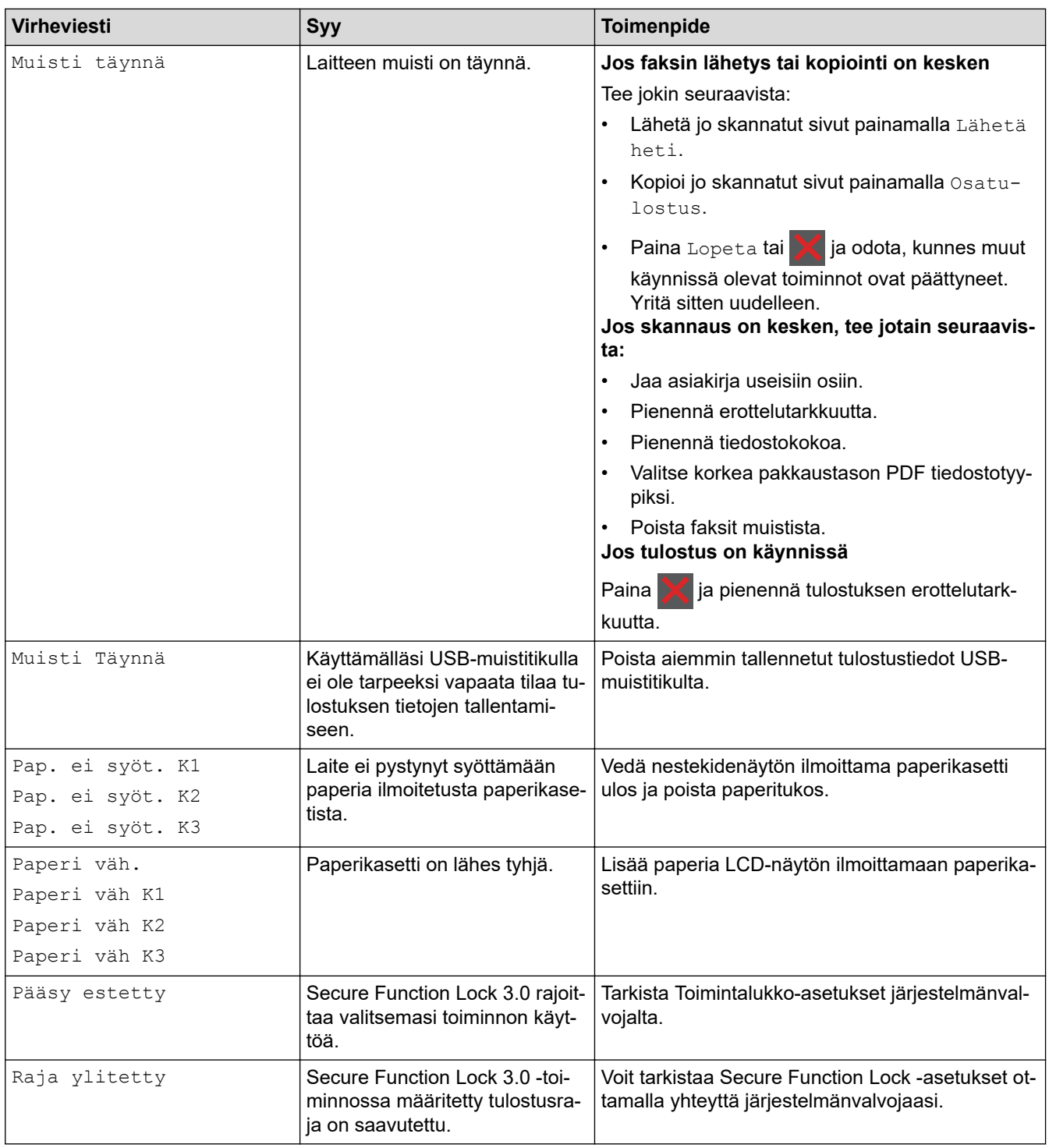

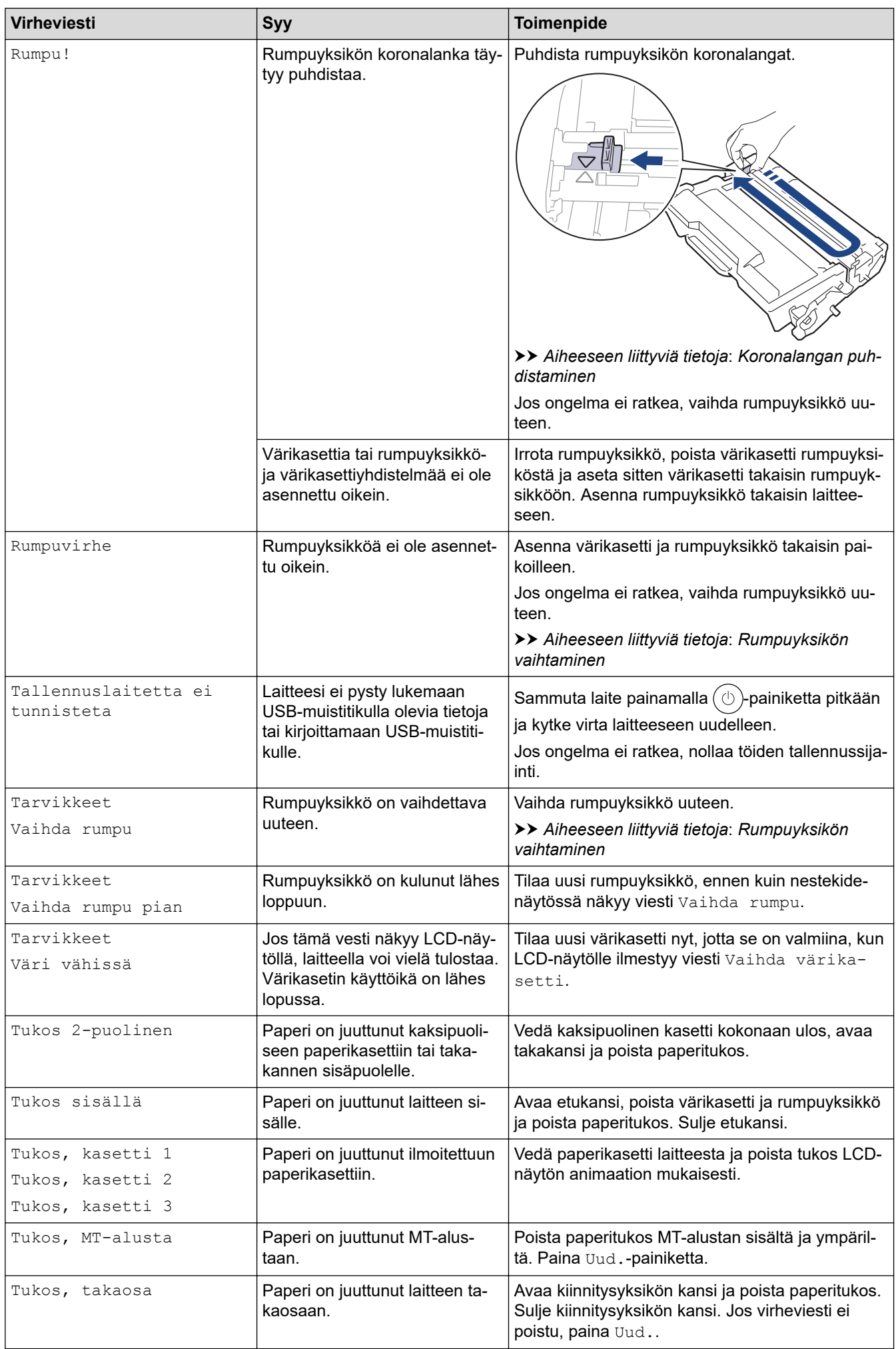

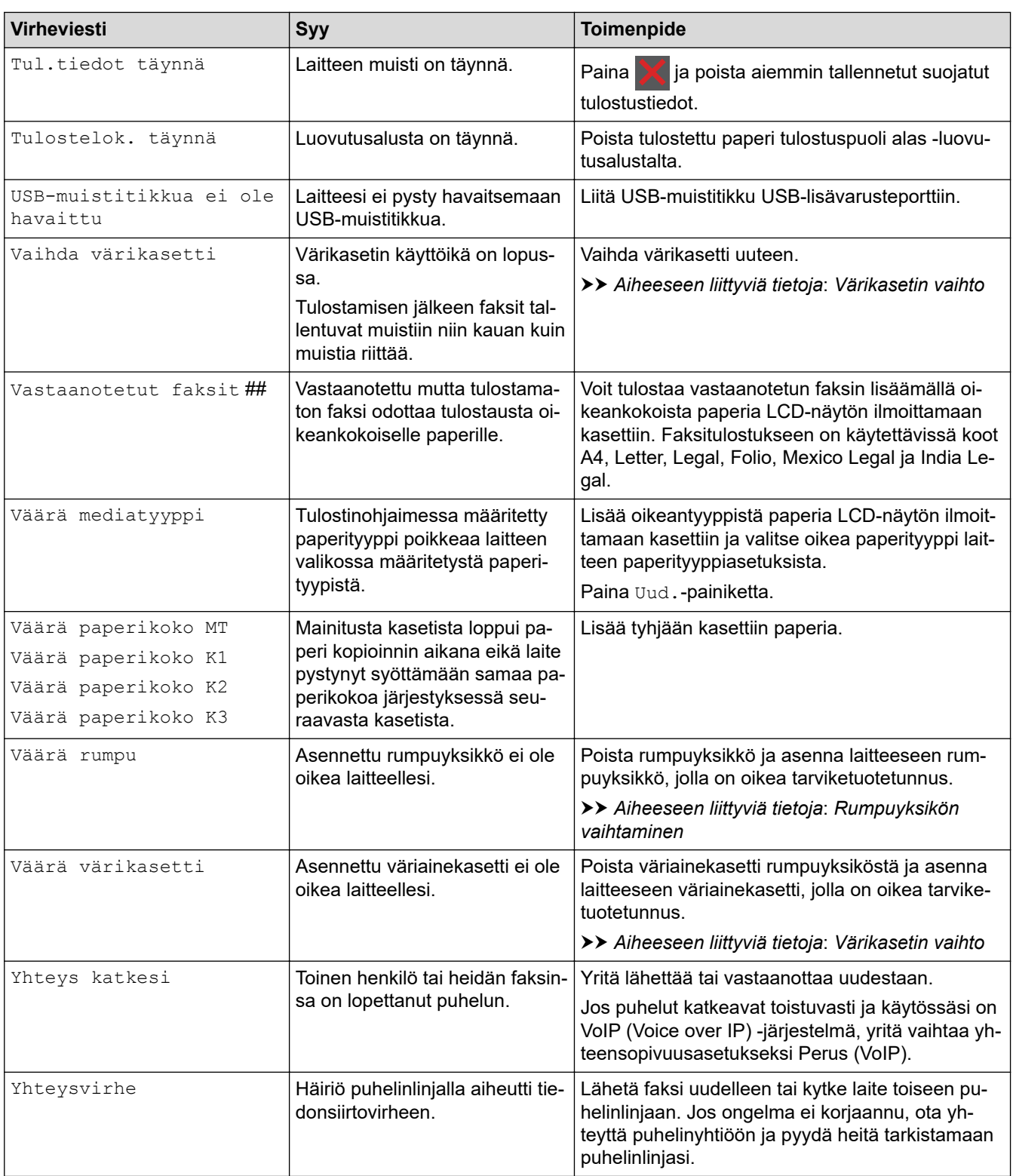

# **Aiheeseen liittyviä tietoja**

- [Vianetsintä](#page-481-0)
	- [Ei voi tulostaa tai skannata siirrä faksit](#page-489-0)

#### **Liittyvät aiheet:**

- [Paperin lisääminen paperikasettiin ja tulostaminen](#page-38-0)
- [Paperin lisääminen ja tulostaminen monitoimialustalta \(MT-alusta\)](#page-46-0)
- [Tarvikkeiden vaihtaminen](#page-542-0)
- [Värikasetin vaihto](#page-544-0)
- [Rumpuyksikön vaihtaminen](#page-547-0)
- [Koronalangan puhdistaminen](#page-555-0)
- [Laitteen muistiin tallennetun faksin tulostaminen](#page-217-0)
- [Suojattu tulostus käyttäen USB-muistitikkua](#page-81-0)

<span id="page-489-0"></span> [Koti](#page-1-0) > [Vianetsintä](#page-481-0) > [Virhe- ja huoltoviestit](#page-482-0) > Ei voi tulostaa tai skannata – siirrä faksit

## **Ei voi tulostaa tai skannata – siirrä faksit**

**Vastaavat mallit**: MFC-L5710DN/MFC-L5710DW/MFC-L5715DN/MFC-L6710DW/MFC-L6910DN/ MFC-L6915DN/MFC-EX910

Jos LCD-näytöllä näkyy:

- [Ei voi tulostaa] ##
- [Ei voi skannata] ##

Suosittelemme faksien siirtoa toiseen faksilaitteeseen tai tietokoneeseen.

Voit siirtää myös faksiraportin ja tarkistaa, onko laitteessa siirrettäviä fakseja.

Jos LCD-näytöllä (nestekidenäytöllä) näkyy virheviesti sen jälkeen, kun faksit on siirretty, irrota Brother-laite virtalähteestä usean minuutin ajaksi ja kytke laitteen virta uudelleen päälle.

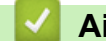

Ø

### **Aiheeseen liittyviä tietoja**

- [Virhe- ja huoltoviestit](#page-482-0)
	- [Faksien siirto toiseen faksilaitteeseen](#page-490-0)
	- [Faksien siirto tietokoneeseen](#page-491-0)
	- [Faksiraportin siirto toiseen faksilaitteeseen](#page-492-0)

<span id="page-490-0"></span> [Koti](#page-1-0) > [Vianetsintä](#page-481-0) > [Virhe- ja huoltoviestit](#page-482-0) > [Ei voi tulostaa tai skannata – siirrä faksit](#page-489-0) > Faksien siirto toiseen faksilaitteeseen

## **Faksien siirto toiseen faksilaitteeseen**

**Vastaavat mallit**: MFC-L5710DN/MFC-L5710DW/MFC-L5715DN/MFC-L6710DW/MFC-L6910DN/ MFC-L6915DN/MFC-EX910

Sinun on määritettävä nimitunnus ennen faksien siirtämistä toiseen faksilaitteeseen.

1. Paina | [Asetukset] > [Kaikki asetukset] > [Huolto] > [Tiedonsiirto] > [Faksinsiirto].

Jos laitteesi aloitusnäytössä näkyy [Kaikki asetukset] -valikko, ohita [Asetukset]-valikko.

2. Tee jokin seuraavista:

Ø

- Jos LCD-näytöllä näkyy [Ei fakseja], laitteen muistissa ei ole enää jäljellä fakseja. Paina [Sulje]. Paina **7**
- Anna numero, johon faksit lähetetään edelleen.
- 3. Paina [Faksin käynnis.].

#### **Aiheeseen liittyviä tietoja**

- [Ei voi tulostaa tai skannata siirrä faksit](#page-489-0)
- **Liittyvät aiheet:**
- [Nimitunnuksen asettaminen](#page-579-0)

<span id="page-491-0"></span> [Koti](#page-1-0) > [Vianetsintä](#page-481-0) > [Virhe- ja huoltoviestit](#page-482-0) > [Ei voi tulostaa tai skannata – siirrä faksit](#page-489-0) > Faksien siirto tietokoneeseen

# **Faksien siirto tietokoneeseen**

```
Vastaavat mallit: MFC-L5710DN/MFC-L5710DW/MFC-L5715DN/MFC-L6710DW/MFC-L6910DN/
MFC-L6915DN/MFC-EX910
```
- 1. Varmista, että olet asentanut ohjelmiston ja ohjaimet tietokoneeseesi.
- 2. Käynnistä (**Brother Utilities**), ja napsauta sitten pudotusluetteloa ja valitse mallin nimi (mikäli sitä ei ole jo valittu). Napsauta **PC-FAX** vasemmassa selauspalkissa ja valitse **Vastaanota**. **PC-FAX Receive (PC-Fax vas.ot.)**-ikkuna avautuu.
- 3. Varmista, että olet määrittänyt [PC-Fax vas.ot.] laitteeseen. Jos laitteen muistissa on fakseja, kun määrität PC-Fax-vastaanottoa, LCD-näyttöön tulee viesti [Läh. fax PC:hen?].
- 4. Tee jokin seuraavista:
	- Voit siirtää kaikki faksit tietokoneeseesi painamalla [Kyllä].
	- Voit poistua ja jättää faksit muistiin painamalla [Ei].
- 5. Paina .

## **Aiheeseen liittyviä tietoja**

• [Ei voi tulostaa tai skannata – siirrä faksit](#page-489-0)

<span id="page-492-0"></span> [Koti](#page-1-0) > [Vianetsintä](#page-481-0) > [Virhe- ja huoltoviestit](#page-482-0) > [Ei voi tulostaa tai skannata – siirrä faksit](#page-489-0) > Faksiraportin siirto toiseen faksilaitteeseen

## **Faksiraportin siirto toiseen faksilaitteeseen**

**Vastaavat mallit**: MFC-L5710DN/MFC-L5710DW/MFC-L5715DN/MFC-L6710DW/MFC-L6910DN/ MFC-L6915DN/MFC-EX910

Sinun on määritettävä nimitunnus ennen faksiraportin siirtämistä toiseen faksilaitteeseen.

1. Paina | [Asetukset] > [Kaikki asetukset] > [Huolto] > [Tiedonsiirto] > [Raportin] siirto].

Ø Jos laitteesi aloitusnäytössä näkyy [Kaikki asetukset] -valikko , ohita [Asetukset]-valikko.

- 2. Kirjoita faksinumero, johon haluat lähettää faksiraportin edelleen.
- 3. Paina [Faksin käynnis.].

#### **Aiheeseen liittyviä tietoja**

- [Ei voi tulostaa tai skannata siirrä faksit](#page-489-0)
- **Liittyvät aiheet:**
- [Nimitunnuksen asettaminen](#page-579-0)

<span id="page-493-0"></span> [Koti](#page-1-0) > [Vianetsintä](#page-481-0) > Brother Web Connect -toiminnon käytön aikana ilmenevät virheviestit

## **Brother Web Connect -toiminnon käytön aikana ilmenevät virheviestit**

Laite näyttää virhesanoman virheen sattuessa. Yleisimmät virheviestit on kuvattu taulukossa.

Voit korjata useimmat virheet itse. Jos tarvitset edelleen apua tämän taulukon lukemisen jälkeen, katso viimeisimmät vianetsintävinkit osoitteesta [support.brother.com](https://support.brother.com/g/b/midlink.aspx)

## **Yhteysvirhe**

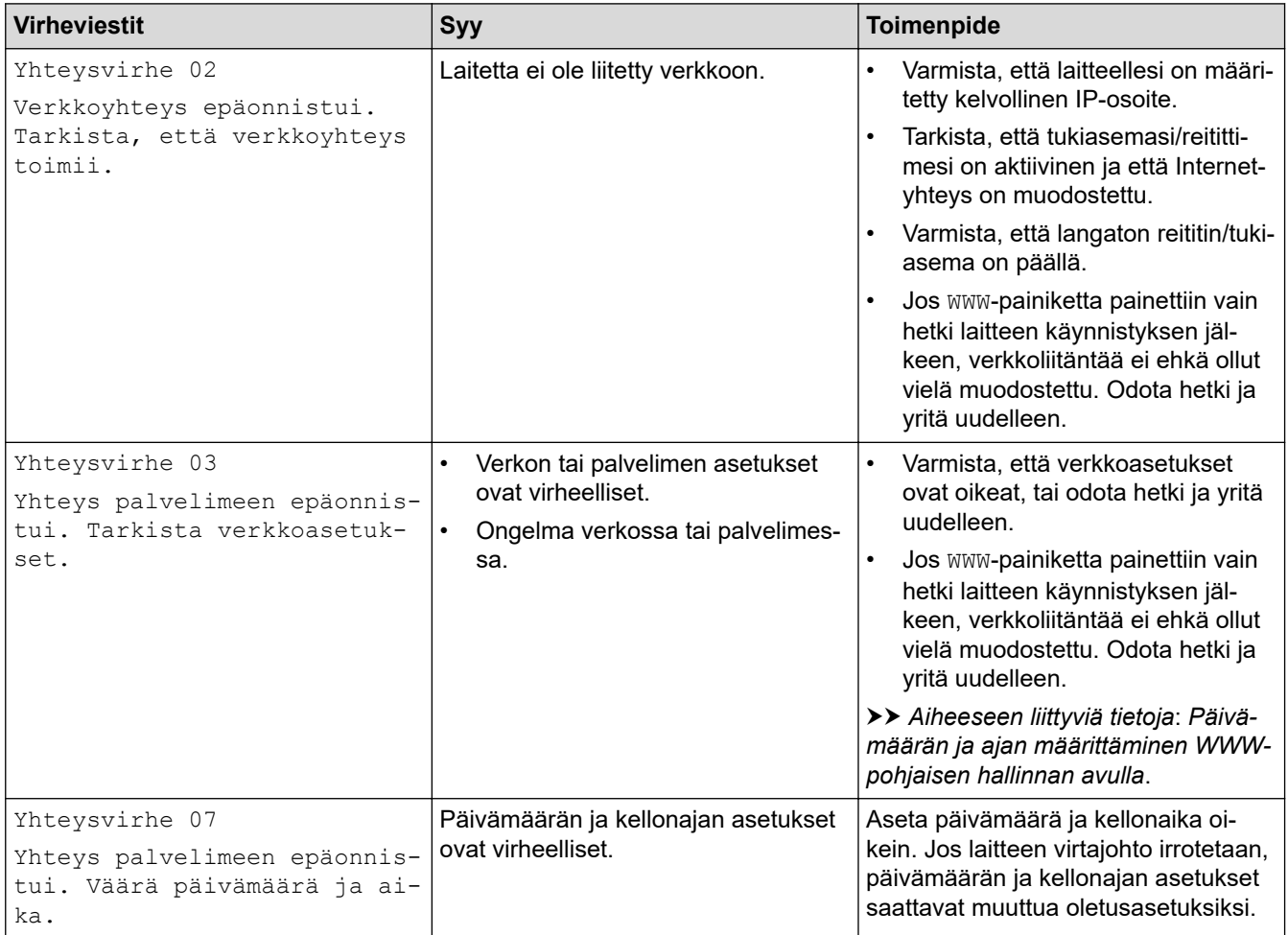

### **Todennusvirhe**

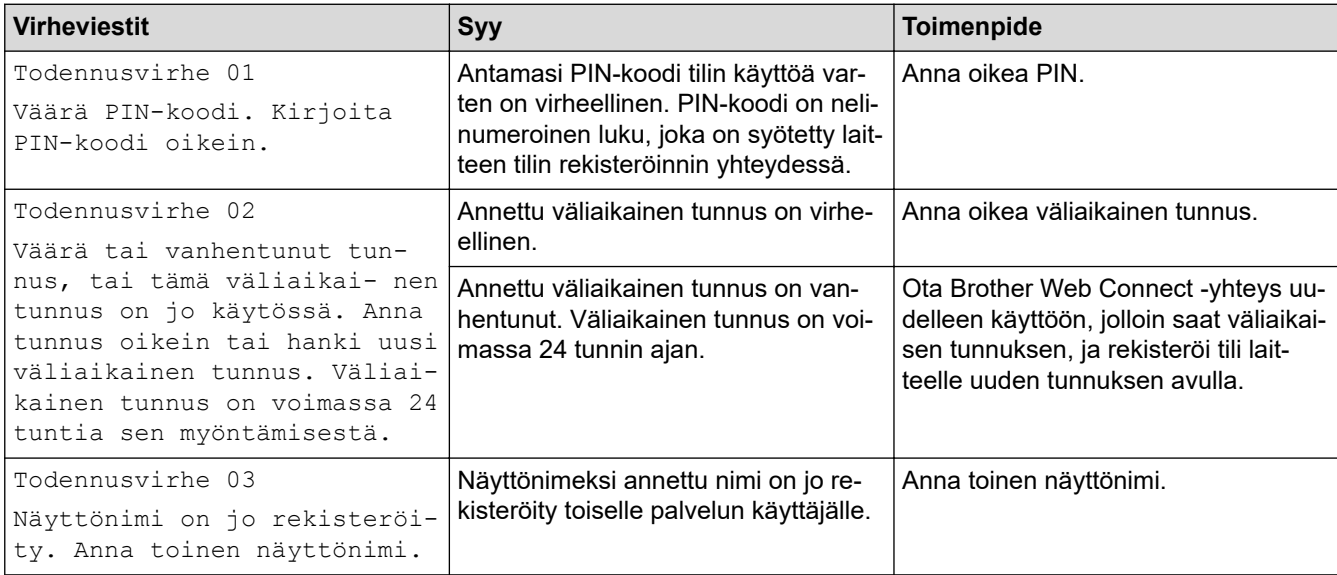

### **Palvelin**

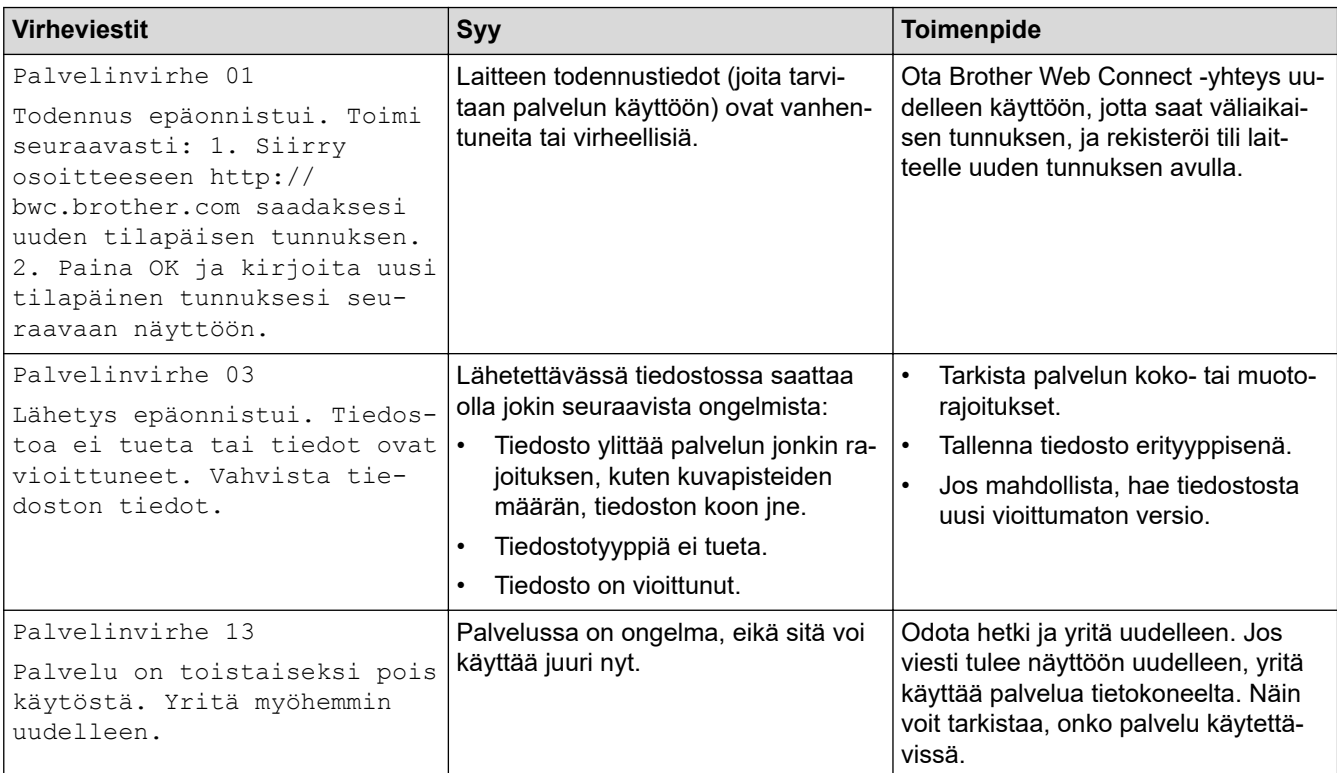

# **Aiheeseen liittyviä tietoja**

### • [Vianetsintä](#page-481-0)

#### **Liittyvät aiheet:**

• [Päivämäärän ja ajan määrittäminen WWW-pohjaisen hallinnan avulla](#page-344-0)

<span id="page-495-0"></span> [Koti](#page-1-0) > [Vianetsintä](#page-481-0) > Asiakirjatukokset

## **Asiakirjatukokset**

- [Asiakirja on juuttunut ADS-yksikön yläosaan](#page-496-0)
- [Asiakirja on juuttunut valotustason kannen alle](#page-497-0)
- [ADS:ään juuttuneen pienen paperisilpun poistaminen](#page-498-0)

<span id="page-496-0"></span> [Koti](#page-1-0) > [Vianetsintä](#page-481-0) > [Asiakirjatukokset](#page-495-0) > Asiakirja on juuttunut ADS-yksikön yläosaan

# **Asiakirja on juuttunut ADS-yksikön yläosaan**

- 1. Poista ADS-yksiköstä irralliset paperit.
- 2. Avaa ADS:n kansi.
- 3. Vedä juuttunutta asiakirjaa ulos ja vasemmalle. Jos asiakirja repeytyy, poista kaikki paperinjäänteet uusien paperitukoksien estämiseksi.

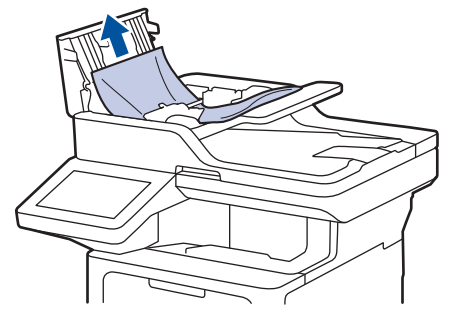

- 4. Sulje ADS:n kansi.
- 5. Paina .

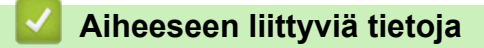

• [Asiakirjatukokset](#page-495-0)

<span id="page-497-0"></span> [Koti](#page-1-0) > [Vianetsintä](#page-481-0) > [Asiakirjatukokset](#page-495-0) > Asiakirja on juuttunut valotustason kannen alle

# **Asiakirja on juuttunut valotustason kannen alle**

- 1. Poista ADS-yksiköstä irralliset paperit.
- 2. Nosta valotustason kansi ylös.
- 3. Vedä juuttunutta asiakirjaa ulos ja oikealle. Jos asiakirja repeytyy, poista kaikki paperinjäänteet uusien paperitukoksien estämiseksi.

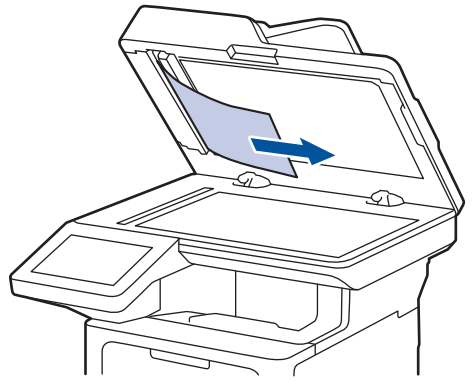

- 4. Sulje valotustason kansi.
- 5. Paina

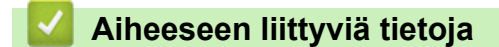

• [Asiakirjatukokset](#page-495-0)

<span id="page-498-0"></span> [Koti](#page-1-0) > [Vianetsintä](#page-481-0) > [Asiakirjatukokset](#page-495-0) > ADS:ään juuttuneen pienen paperisilpun poistaminen

## **ADS:ään juuttuneen pienen paperisilpun poistaminen**

- 1. Nosta valotustason kansi ylös.
- 2. Aseta ADS:ään palanen jäykkää paperia, esimerkiksi pahvia, ja työnnä pienet paperinpalaset läpi. (DCP-L5510DW)

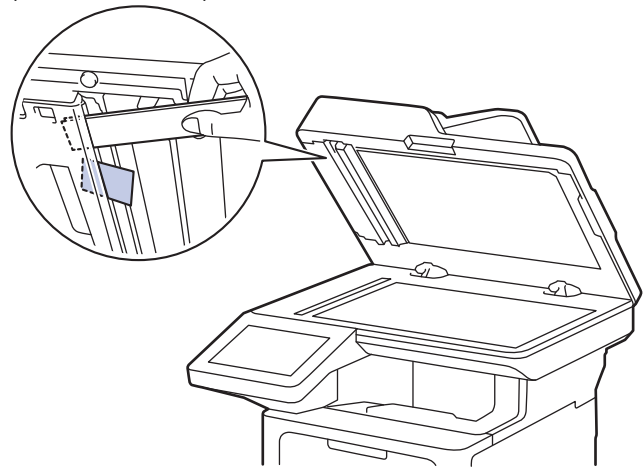

(MFC-L5710DN/MFC-L5710DW/MFC-L5715DN/MFC-L6710DW/MFC-L6910DN/MFC-L6915DN/ MFC-EX910)

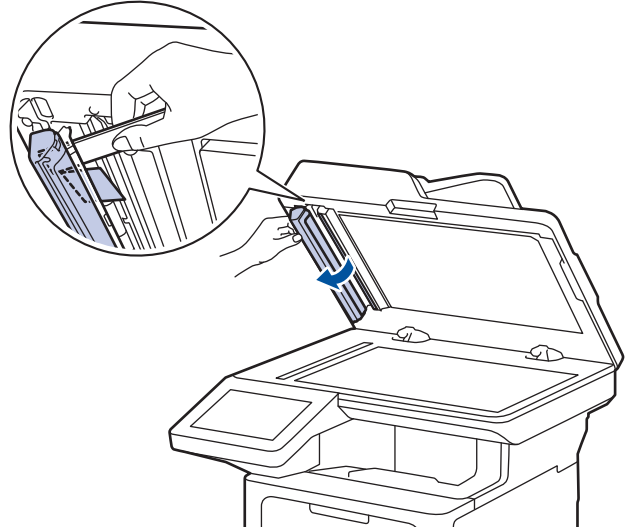

- 3. Sulje valotustason kansi.
- 4. Paina

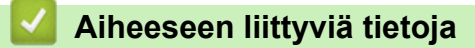

• [Asiakirjatukokset](#page-495-0)

<span id="page-499-0"></span> [Koti](#page-1-0) > [Vianetsintä](#page-481-0) > Paperitukokset

# **Paperitukokset**

Poista jäljellä oleva paperi aina paperikasetista, leyhyttele papereita ja suorista pino aina, kun lisäät paperia. Tämä auttaa estämään paperitukoksia.

- [Paperitukosten poistaminen](#page-500-0)
- [Paperitukos MT-alustassa](#page-501-0)
- [Paperikasettiin on juuttunut paperia](#page-502-0)
- [Paperi on juuttunut laitteen takaosaan](#page-504-0)
- [Paperi on juuttunut laitteen sisälle.](#page-506-0)
- [Paperi on juuttunut kaksipuoliseen paperikasettiin](#page-508-0)

<span id="page-500-0"></span> [Koti](#page-1-0) > [Vianetsintä](#page-481-0) > [Paperitukokset](#page-499-0) > Paperitukosten poistaminen

## **Paperitukosten poistaminen**

Jos paperi on jumittunut tai useita paperiarkkeja syötetään yhdessä usein, toimi seuraavasti:

- Puhdista paperinsyöttörullat ja paperikasettien erottelukumi.
	- uu *Aiheeseen liittyviä tietoja*: *Paperikasetin ja paperinsyöttörullien puhdistus*
- Aseta paperia alustaan oikein.
	- uu *Aiheeseen liittyviä tietoja*: *Paperin asettaminen*
- Aseta oikea paperikoko ja paperityyppi laitteessasi.
	- uu *Aiheeseen liittyviä tietoja*: *Paperiasetukset*
- Aseta oikea paperikoko ja paperityyppi tietokoneessasi.
	- uu *Aiheeseen liittyviä tietoja*: *Asiakirjan tulostus (Windows)*
	- uu *Aiheeseen liittyviä tietoja*: *Tulostus AirPrintin avulla*
- Käytä suositeltua paperia.
	- uu *Aiheeseen liittyviä tietoja*: *Erikoispaperin käyttäminen*
	- uu *Aiheeseen liittyviä tietoja*: *Suositeltu tulostusmateriaali*

## **Aiheeseen liittyviä tietoja**

• [Paperitukokset](#page-499-0)

### **Liittyvät aiheet:**

- [Paperikasetin ja paperinsyöttörullien puhdistus](#page-560-0)
- [Paperin asettaminen](#page-37-0)
- [Paperiasetukset](#page-55-0)
- [Asiakirjan tulostus \(Windows\)](#page-68-0)
- [Tulostus AirPrintin avulla](#page-472-0)
- [Erikoispaperin käyttäminen](#page-65-0)
- [Suositeltu tulostusmateriaali](#page-59-0)

<span id="page-501-0"></span> [Koti](#page-1-0) > [Vianetsintä](#page-481-0) > [Paperitukokset](#page-499-0) > Paperitukos MT-alustassa

# **Paperitukos MT-alustassa**

Jos laitteen ohjauspaneeli tai Status Monitor -ohjelma ilmaisee MT-alustassa olevan paperitukoksen, suorita seuraavat vaiheet:

- 1. Poista paperi MT-alustasta.
- 2. Poista paperitukokset MT-alustan sisältä ja ympäriltä hitaasti.

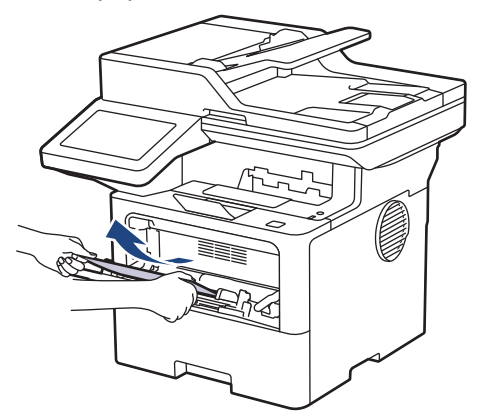

- 3. Leyhyttele paperipino ja aseta se takaisiin MT-alustaan.
- 4. Aseta paperi takaisin MT-alustaan ja varmista, että paperipino pysyy paperin enimmäismäärän merkin (1) alapuolella alustan kummallakin puolella.

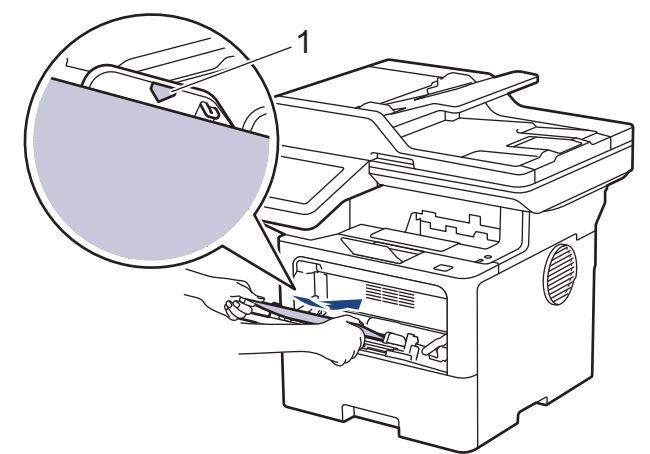

5. Noudata laitteen nestekidenäytössä näkyviä ohjeita.

## **Aiheeseen liittyviä tietoja**

• [Paperitukokset](#page-499-0)

<span id="page-502-0"></span> [Koti](#page-1-0) > [Vianetsintä](#page-481-0) > [Paperitukokset](#page-499-0) > Paperikasettiin on juuttunut paperia

## **Paperikasettiin on juuttunut paperia**

Jos laitteen ohjauspaneeli tai Status Monitor -ohjelma ilmaisee paperikasetissa olevan paperitukoksen, suorita seuraavat vaiheet:

1. Vedä paperikasetti kokonaan ulos laitteesta.

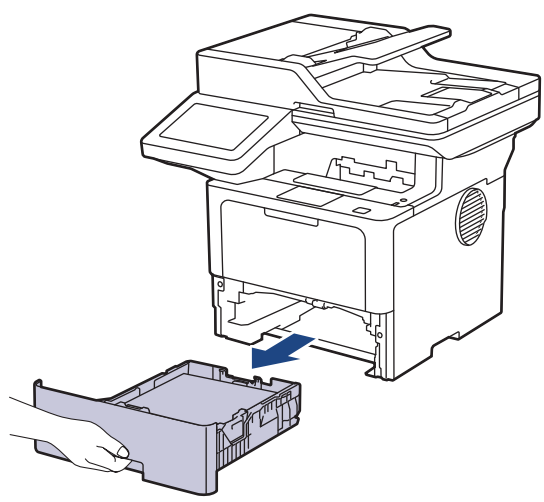

2. Vedä juuttunut paperi varovasti ulos.

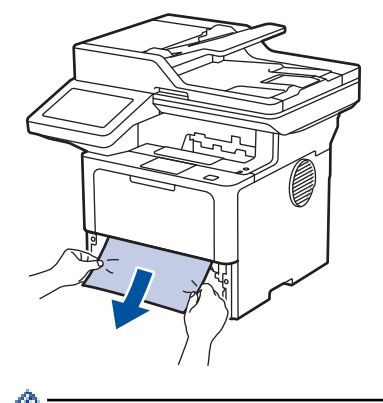

Paperi on helpompi vetää ulos vetämällä sitä alaspäin molemmin käsin.

3. Leyhyttele paperipino tukosten ehkäisemiseksi vastaisuudessa ja liu'uta paperinohjaimet paperin koon mukaisesti. Aseta paperia paperikasettiin.

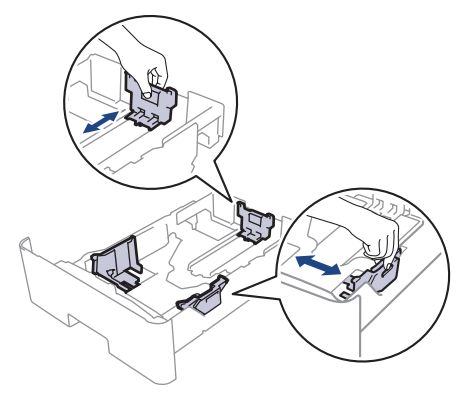

4. Varmista, että paperinippu jää yläreunan merkkien ( $\blacktriangledown \blacktriangledown \blacktriangledown$ ) alapuolelle.

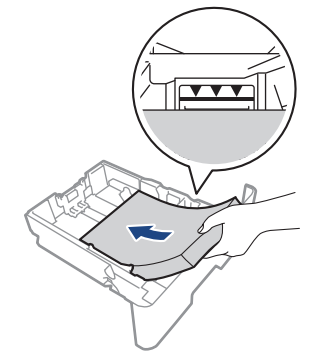

5. Aseta paperikasetti kunnolla takaisin laitteeseen.

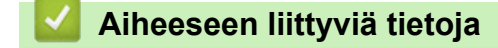

• [Paperitukokset](#page-499-0)
[Koti](#page-1-0) > [Vianetsintä](#page-481-0) > [Paperitukokset](#page-499-0) > Paperi on juuttunut laitteen takaosaan

### **Paperi on juuttunut laitteen takaosaan**

Jos laitteen ohjauspaneeli tai Status Monitor ilmoittaa, että laitteen takaosassa on paperitukos (Tukos, takaosa), toimi seuraavasti:

- 1. Anna laitteen olla päällä noin 10 minuuttia, jotta sisäänrakennettu tuuletin ehtii viilentää laitteen sisällä olevat erittäin kuumat osat.
- 2. Avaa takakansi.

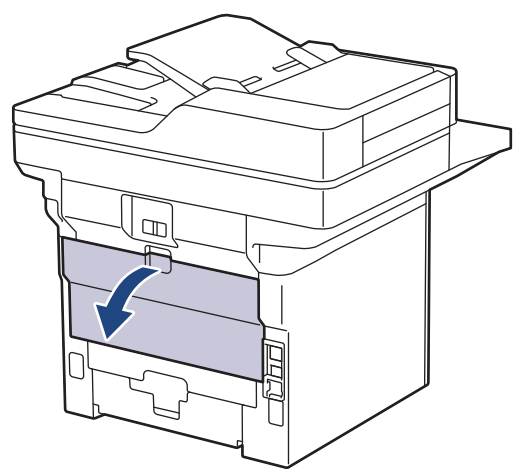

3. Vapauta kiinnitysyksikön kansi vetämällä vasemman ja oikean puolen vihreitä vipuja itseäsi kohti.

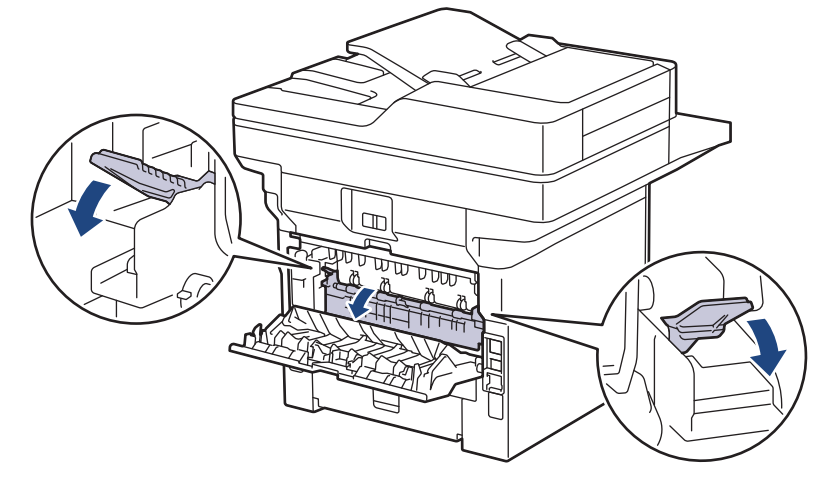

# **VAROITUS**

#### KUUMA PINTA

Laitteen sisäiset osat ovat erittäin kuumia. Odota, että laite jäähtyy, ennen kuin kosketat niitä.

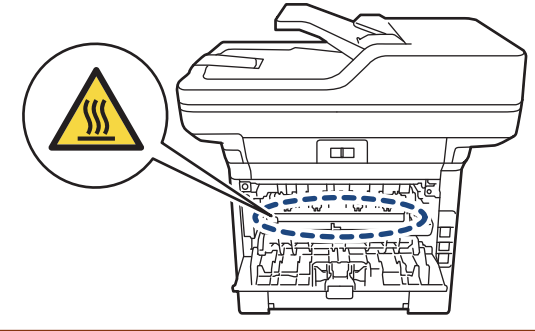

4. Vedä jumittunut paperi molemmin käsin varovasti pois laitteesta.

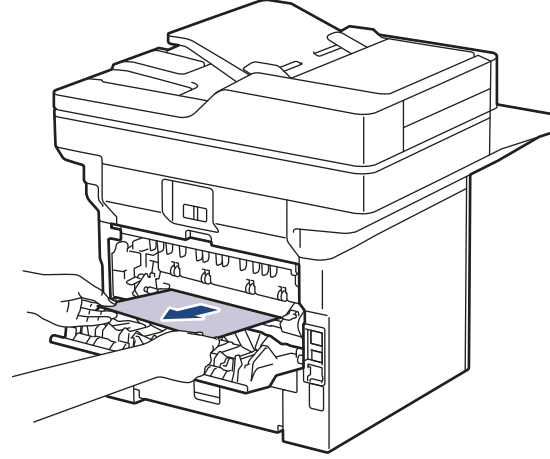

5. Sulje kiinnitysyksikön kansi.

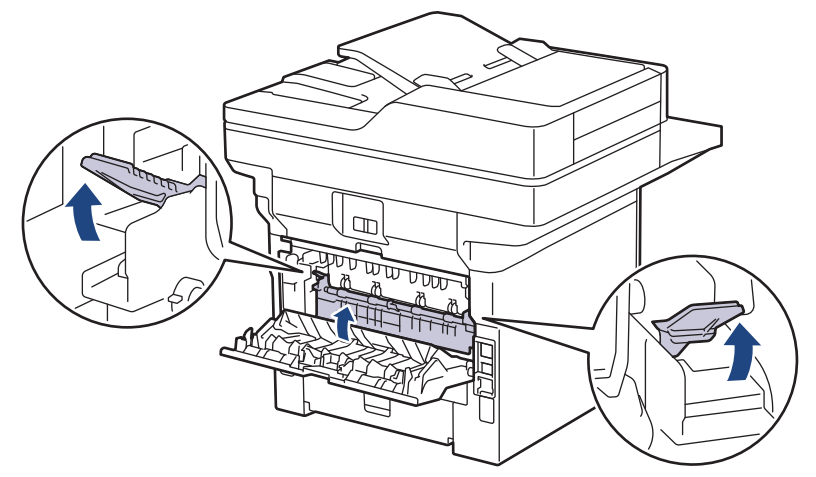

6. Sulje laitteen takakansi siten, että se lukittuu paikalleen.

### **Aiheeseen liittyviä tietoja**

• [Paperitukokset](#page-499-0)

 [Koti](#page-1-0) > [Vianetsintä](#page-481-0) > [Paperitukokset](#page-499-0) > Paperi on juuttunut laitteen sisälle.

### **Paperi on juuttunut laitteen sisälle.**

Jos laitteen ohjauspaneeli tai Status Monitor -ohjelma ilmaisee laitteen sisällä olevan paperitukoksen, suorita seuraavat vaiheet:

- 1. Anna laitteen olla päällä noin 10 minuuttia, jotta sisäänrakennettu tuuletin ehtii viilentää laitteen sisällä olevat erittäin kuumat osat.
- 2. Avaa etukansi.

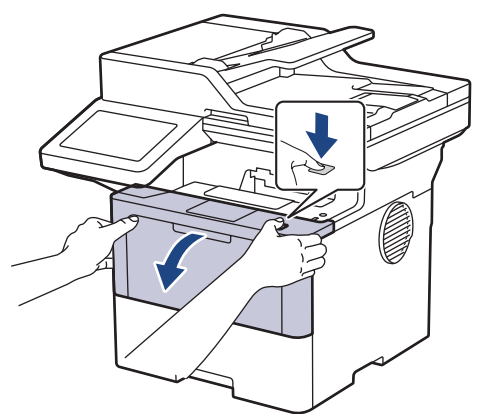

3. Poista värikasetti ja rumpuyksikkö.

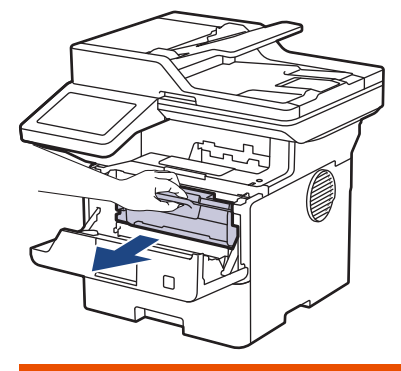

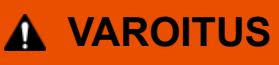

### KUUMA PINTA

Laitteen sisäiset osat ovat erittäin kuumia. Odota, että laite jäähtyy, ennen kuin kosketat niitä.

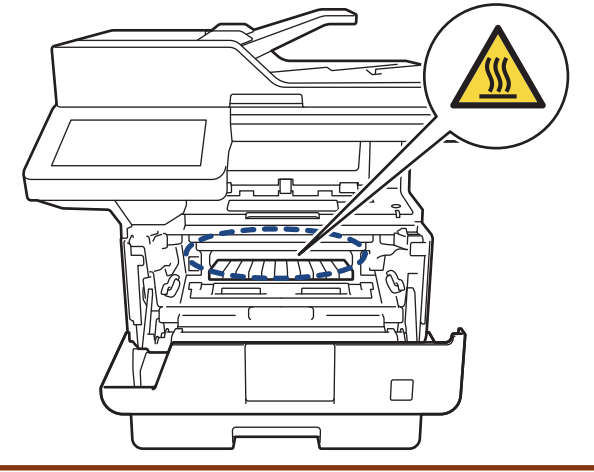

4. Vedä jumittunut paperi ulos hitaasti.

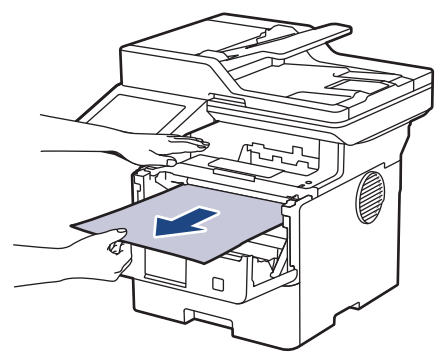

5. Asenna värikasetti ja rumpuyksikkö laitteeseen.

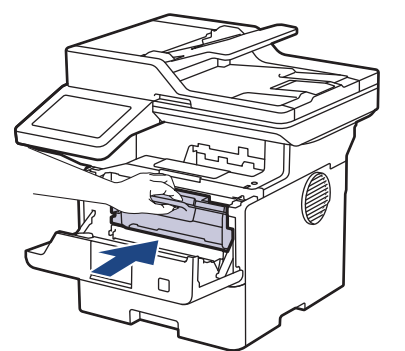

6. Sulje etukansi.

## **Aiheeseen liittyviä tietoja**

• [Paperitukokset](#page-499-0)

 [Koti](#page-1-0) > [Vianetsintä](#page-481-0) > [Paperitukokset](#page-499-0) > Paperi on juuttunut kaksipuoliseen paperikasettiin

## **Paperi on juuttunut kaksipuoliseen paperikasettiin**

Jos laitteen ohjauspaneeli tai Status Monitor -ohjelma ilmaisee kaksipuolisessa paperikasetissa olevan paperitukoksen, suorita seuraavat vaiheet:

- 1. Jätä laite päälle 10 minuutiksi ja anna sisätuulettimen jäähdyttää erittäin kuumat osat laitteen sisällä.
- 2. Vedä paperikasetti kokonaan ulos laitteesta.

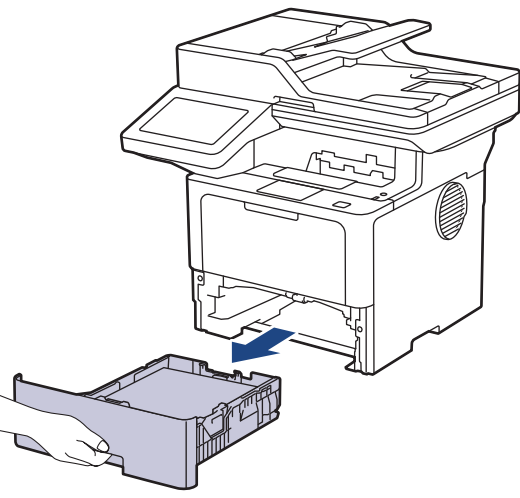

3. Vedä laitteen takana oleva kaksipuolinen paperikasetti täysin ulos laitteesta.

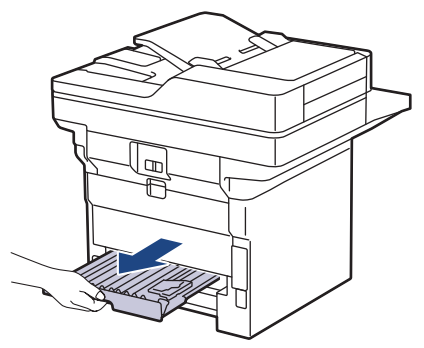

4. Vedä tukkeutunut paperi ulos laitteesta tai kaksipuoleisesta paperikasetista.

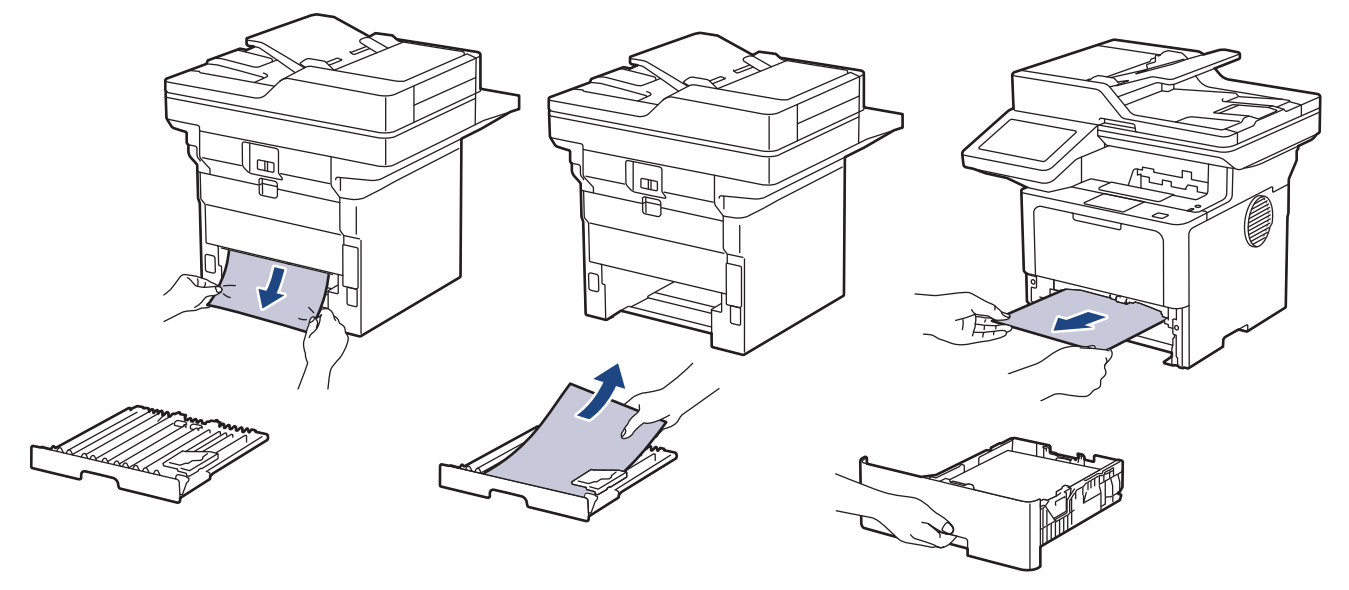

5. Poista tarvittaessa paperit, jotka ovat juuttuneet laitteen alle staattisen sähkön vaikutuksesta.

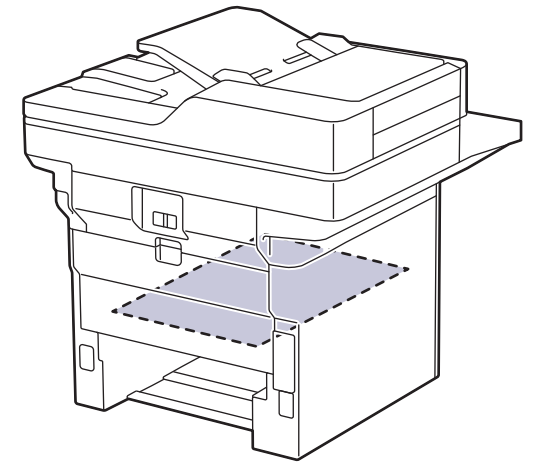

6. Jos paperi juuttuu kaksipuolisen paperikasetin sisään, avaa takakansi.

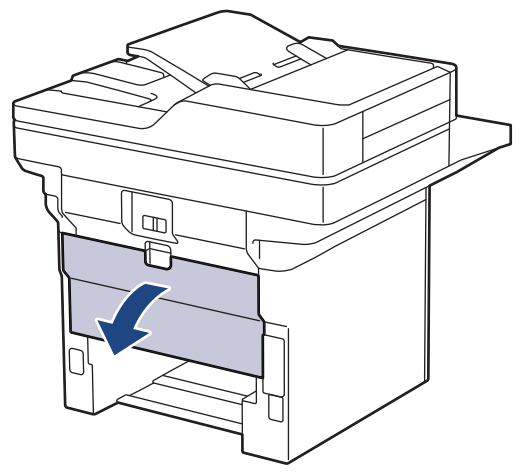

7. Vapauta kiinnitysyksikön kansi vetämällä vasemman ja oikean puolen vihreitä vipuja itseäsi kohti.

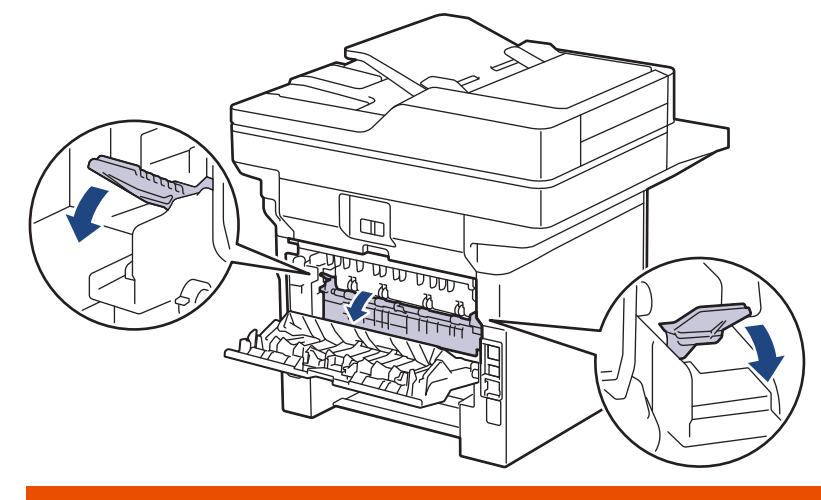

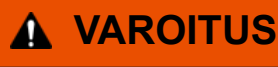

#### KUUMA PINTA

Laitteen sisäiset osat ovat erittäin kuumia. Odota, että laite jäähtyy, ennen kuin kosketat niitä.

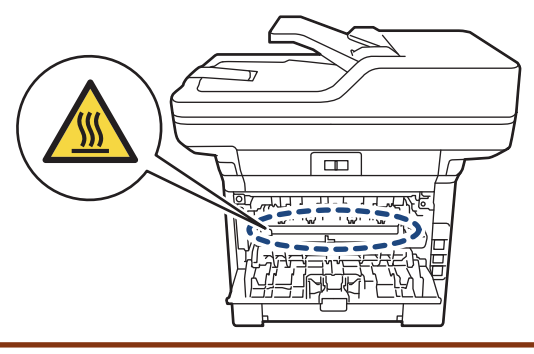

8. Vedä varoen ja molemmin käsin juuttunut paperi koneen takaa.

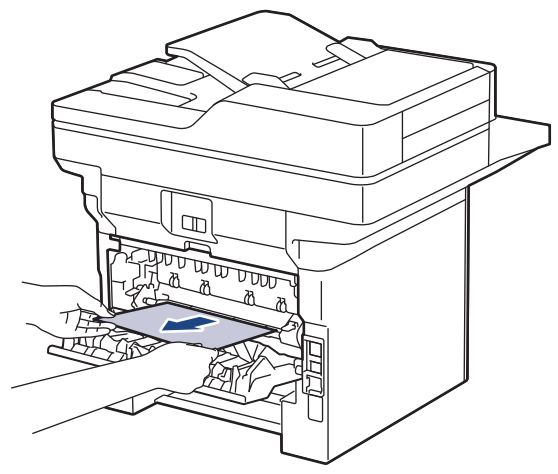

9. Sulje kiinnitysyksikön kansi.

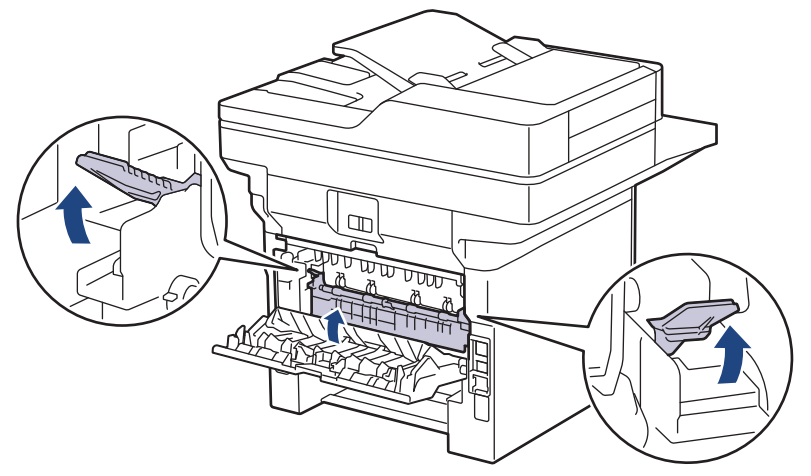

- 10. Sulje laitteen takakansi siten, että se lukittuu paikalleen.
- 11. Paina 2-puolinen paperikasetti kunnolla takaisin laitteen sisään.
- 12. Paina paperikasetti kunnolla takaisin paikalleen laitteen etuosaan.

### **Aiheeseen liittyviä tietoja**

• [Paperitukokset](#page-499-0)

# **Tulostusongelmat**

Jos tarvitset edelleen apua tämän taulukon tietojen lukemisen jälkeen, katso viimeisimmät vianetsintävinkit osoitteesta [support.brother.com/faqs](https://support.brother.com/g/b/midlink.aspx?content=faq).

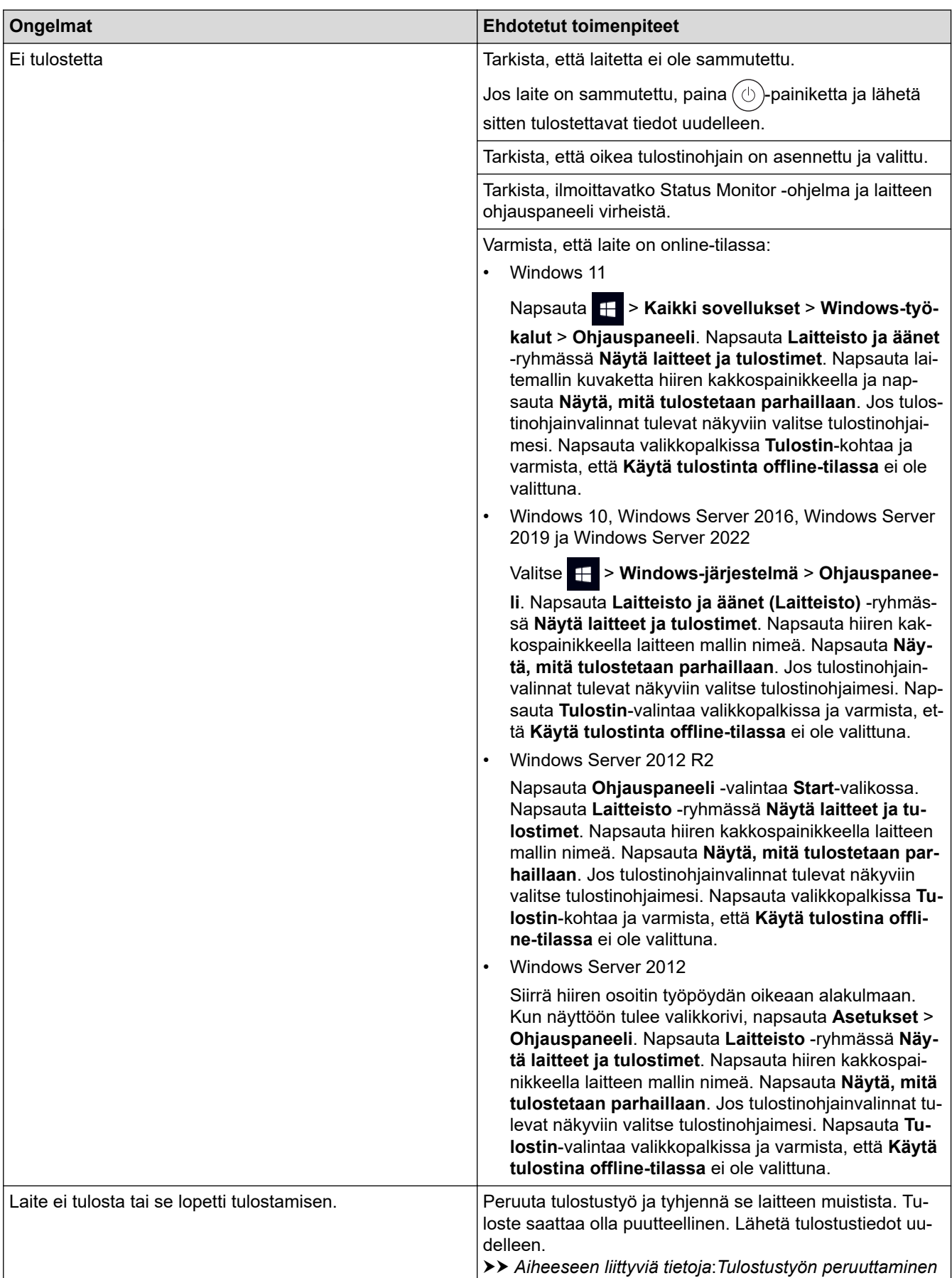

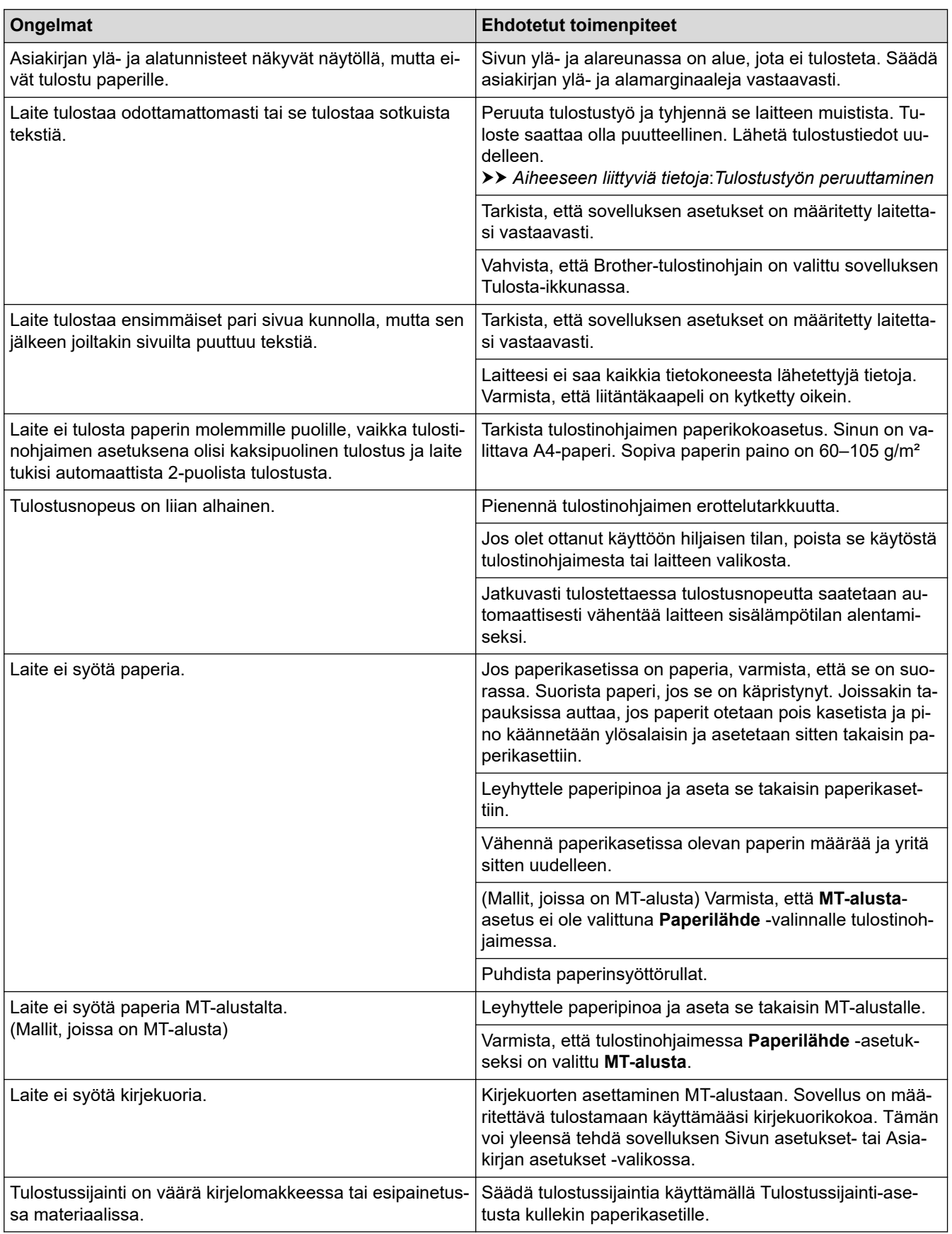

# **Aiheeseen liittyviä tietoja**

- [Vianetsintä](#page-481-0)
- **Liittyvät aiheet:**
- [Laitteen tilan valvonta tietokoneesta \(Windows\)](#page-78-0)
- [Tulostustyön peruuttaminen](#page-90-0)
- [Paperin lisääminen paperikasettiin ja tulostaminen](#page-38-0)
- [Paperikasetin ja paperinsyöttörullien puhdistus](#page-560-0)
- [Paperin lisääminen ja tulostaminen monitoimialustalta \(MT-alusta\)](#page-46-0)

 [Koti](#page-1-0) > [Vianetsintä](#page-481-0) > Tulostuslaadun parantaminen

### **Tulostuslaadun parantaminen**

Jos tulostuslaadussa ilmenee ongelmia, tulosta testisivu. Jos tuloste näyttää hyvältä, ongelma ei todennäköisesti ole laitteessa. Tarkista liitäntäkaapelin kytkennät ja yritä tulostaa jokin toinen asiakirja. Jos laitteesta tulostetussa tulosteessa tai testisivussa on laatuongelmia, tarkastele huonon tulostuslaadun esimerkkejä ja noudata taulukossa olevia suosituksia.

- 1. Voit varmistaa parhaan mahdollisen tulostuslaadun käyttämällä suositeltuja tulostusmateriaaleja. Varmista, että käytät vaatimusten mukaista paperia.
- 2. Tarkista, että väriainekasetti ja rumpuyksikkö on asennettu oikein.

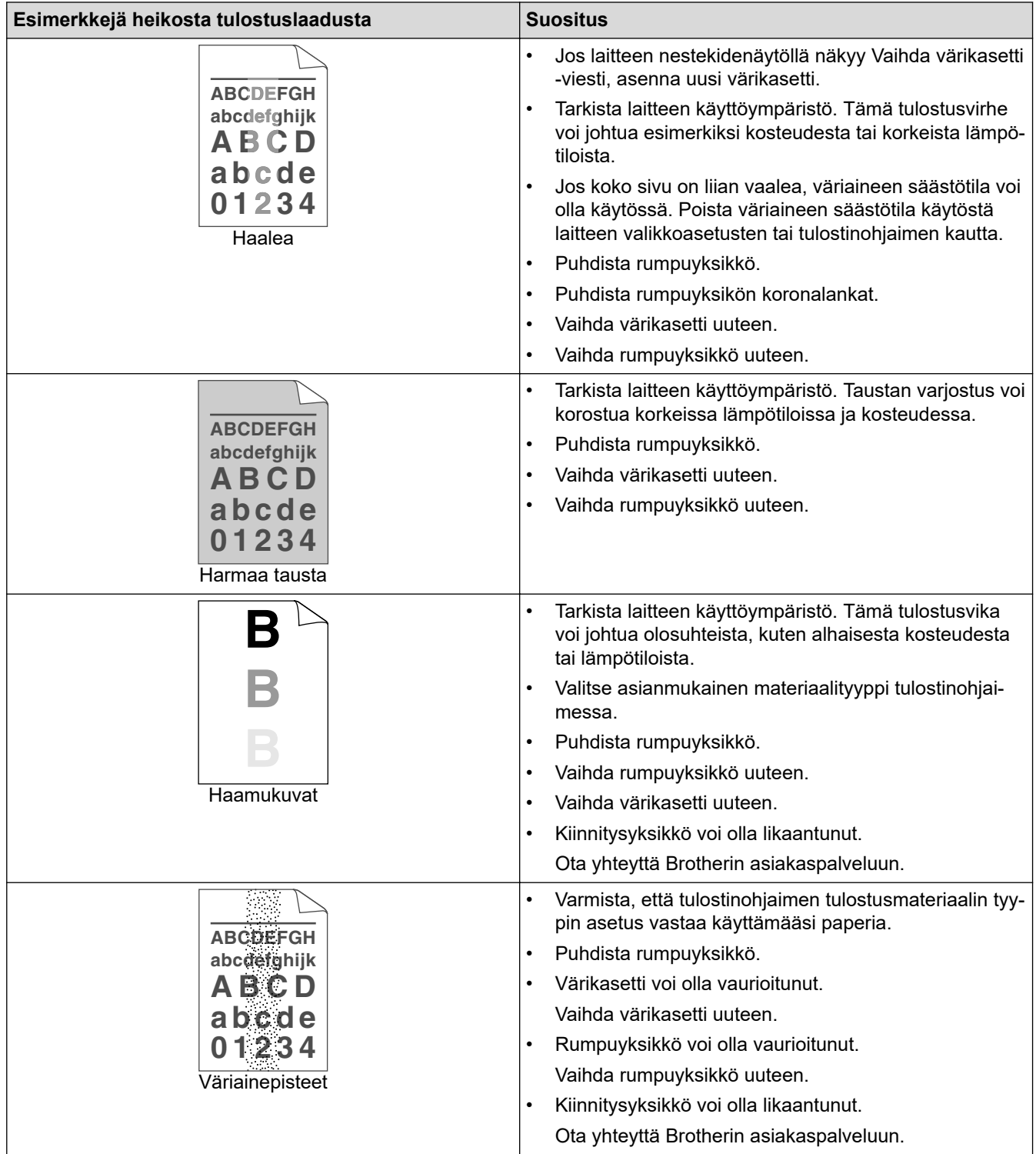

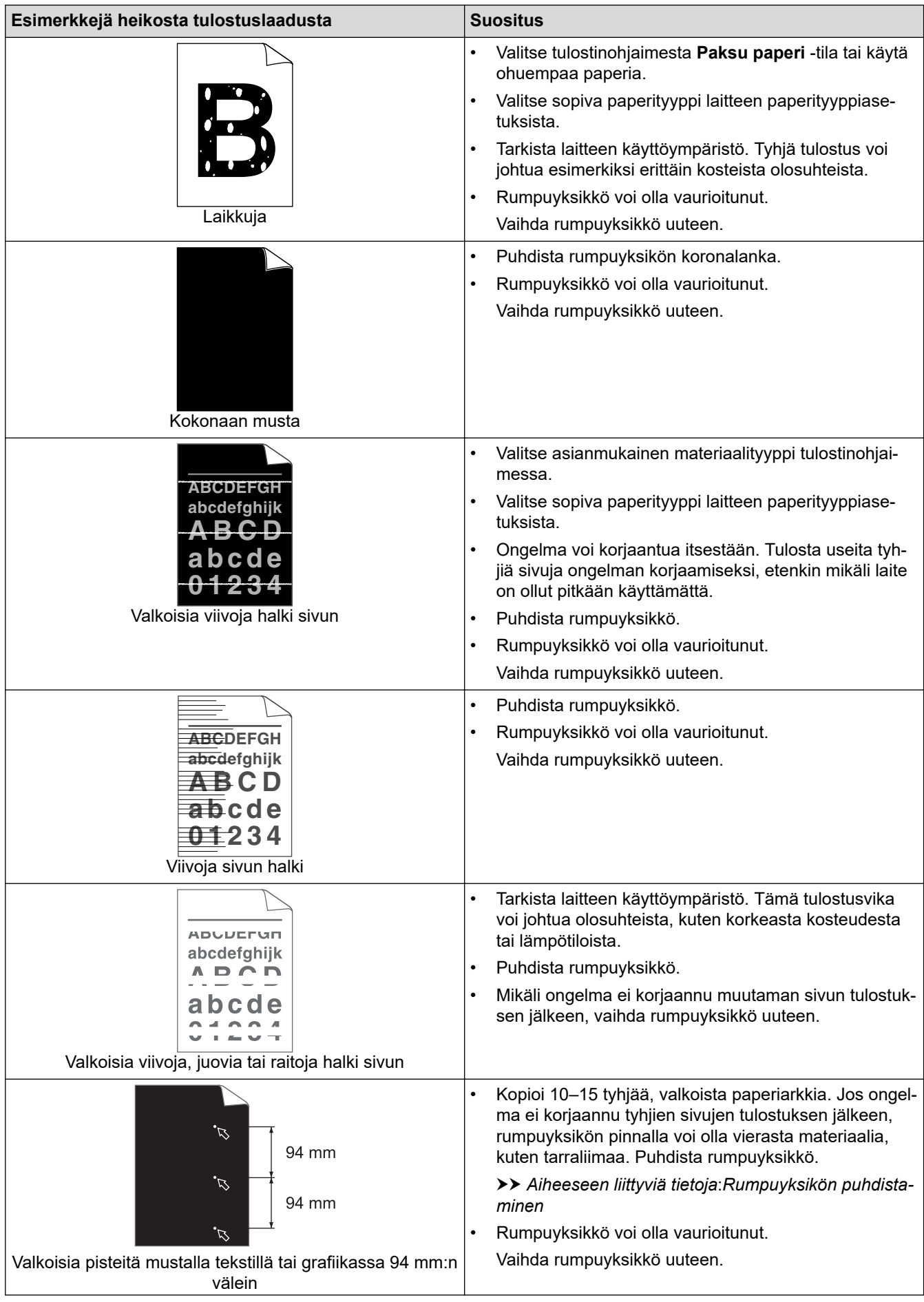

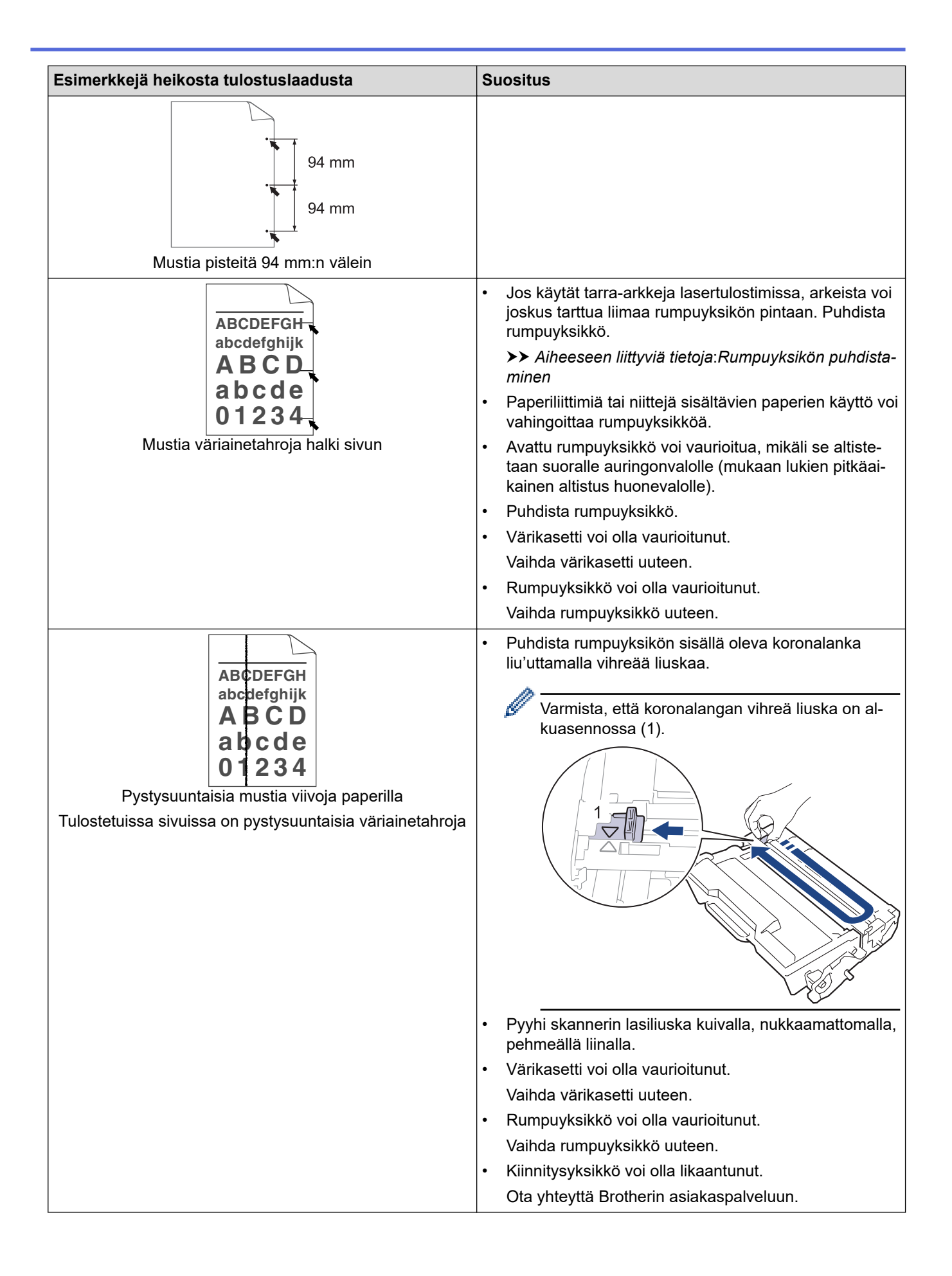

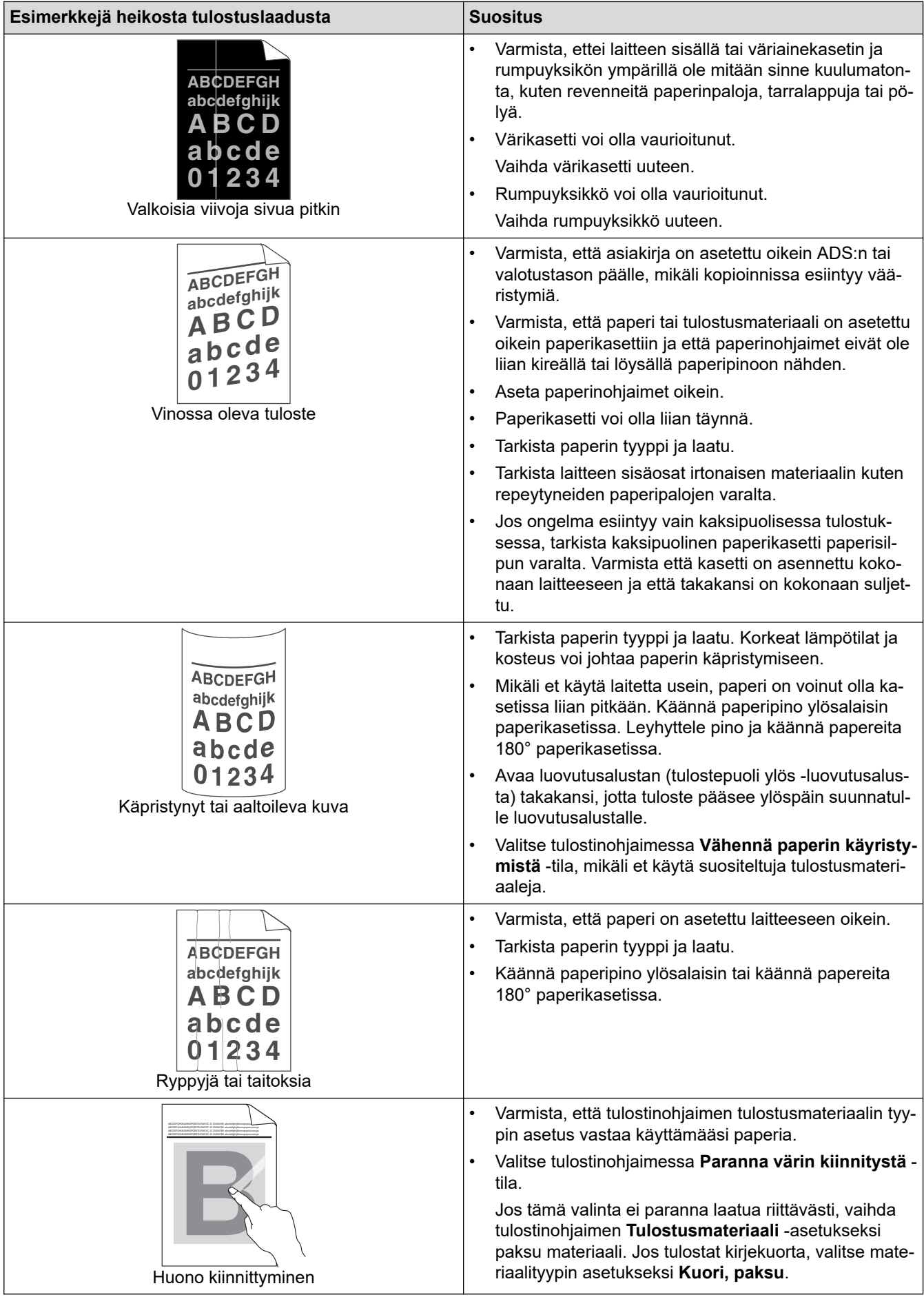

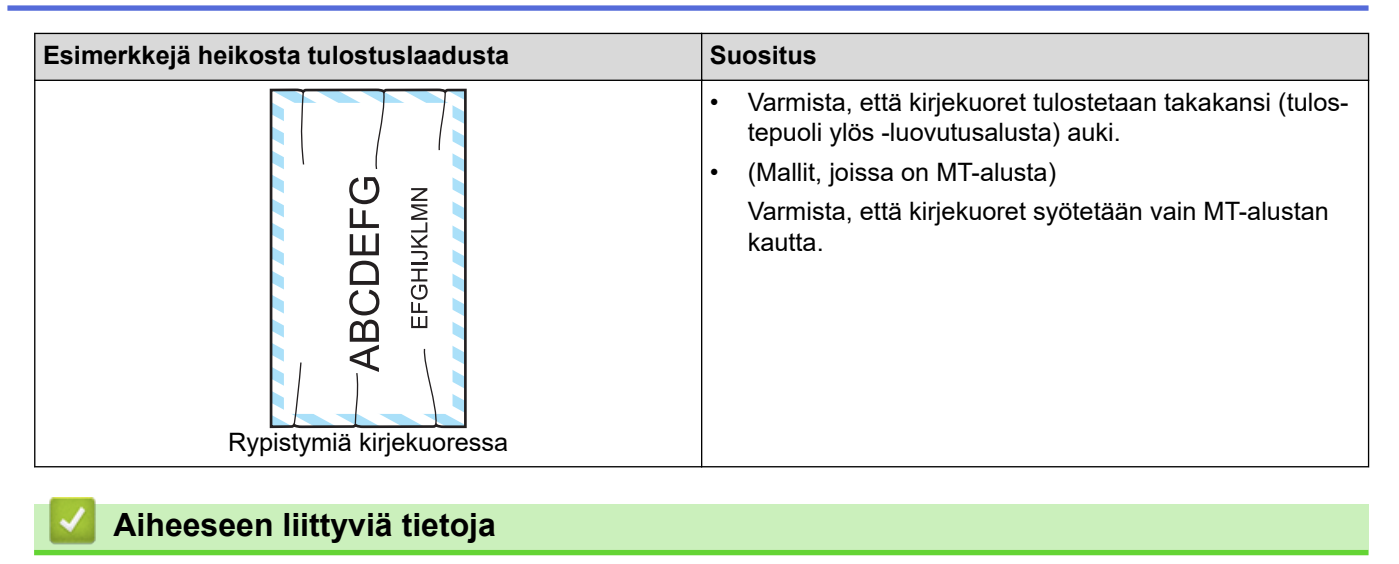

• [Vianetsintä](#page-481-0)

#### **Liittyvät aiheet:**

- [Testitulostus](#page-91-0)
- [Rumpuyksikön puhdistaminen](#page-557-0)
- [Vähennä väriaineen kulutusta](#page-581-0)
- [Värikasetin vaihto](#page-544-0)
- [Rumpuyksikön vaihtaminen](#page-547-0)
- [Skannerin puhdistus](#page-552-0)

## <span id="page-519-0"></span>**Puhelin- ja faksiongelmat**

**Vastaavat mallit**: MFC-L5710DN/MFC-L5710DW/MFC-L5715DN/MFC-L6710DW/MFC-L6910DN/ MFC-L6915DN/MFC-EX910

#### **Puhelinlinja tai yhteydet**

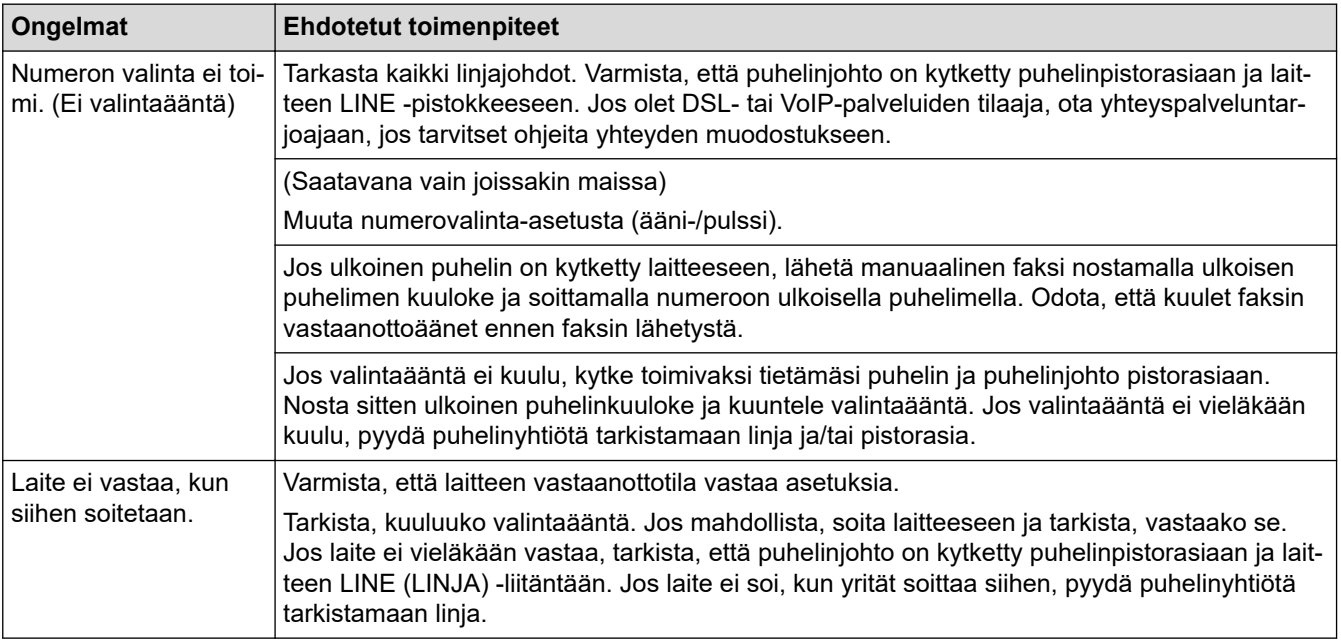

#### **Saapuvien puheluiden käsitteleminen**

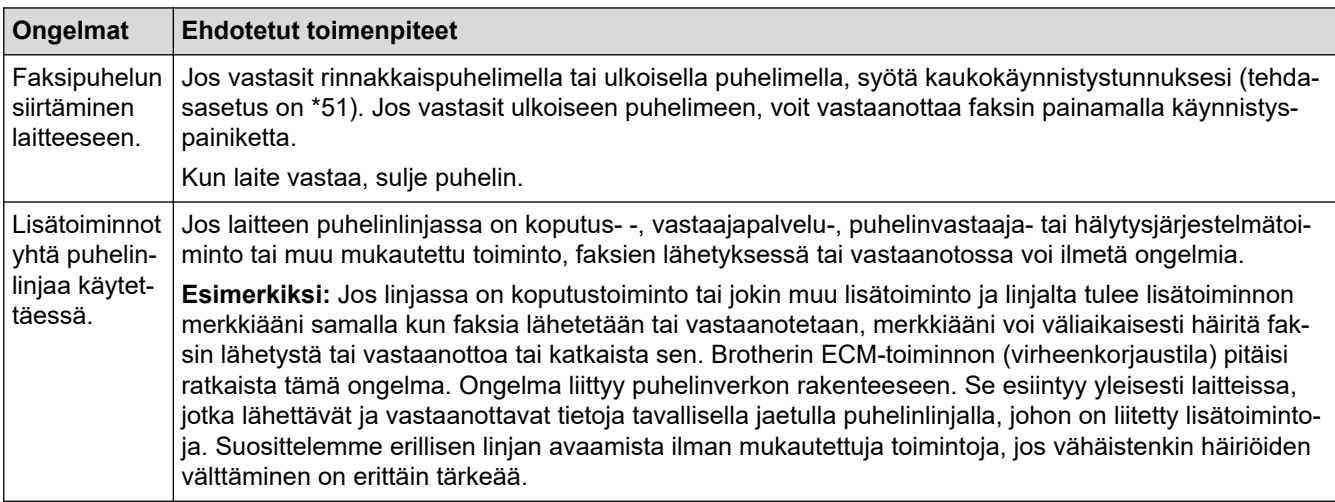

#### **Faksien vastaanottaminen**

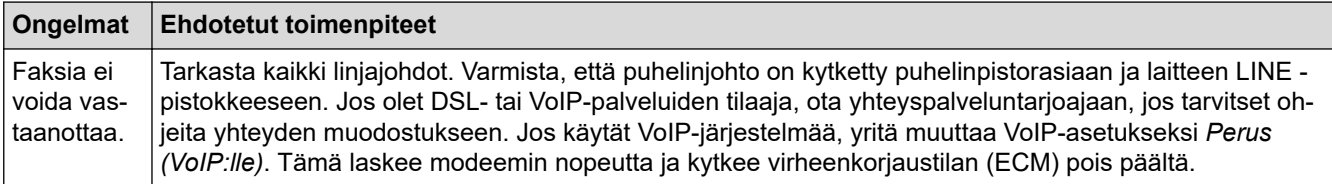

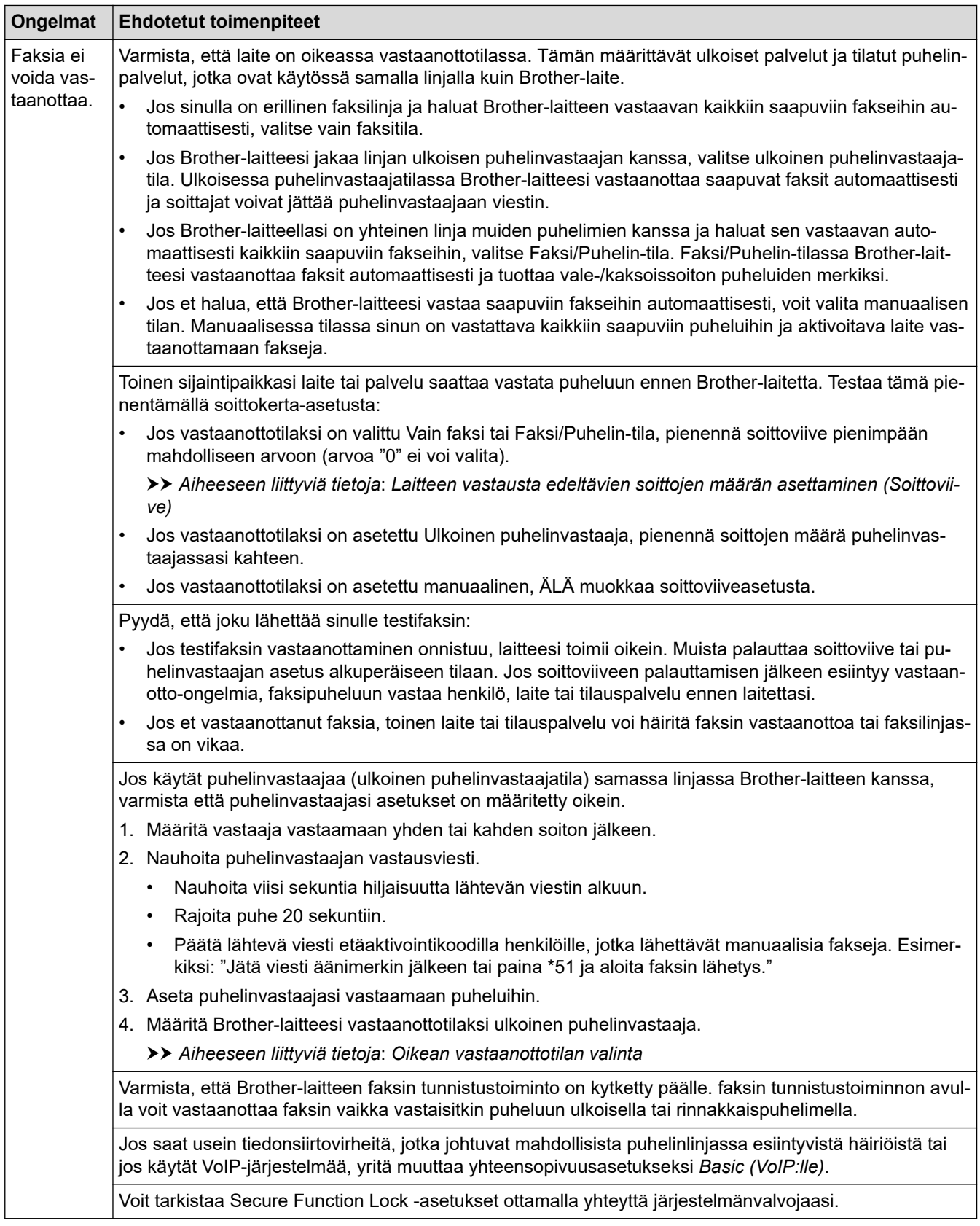

#### **Faksien lähettäminen**

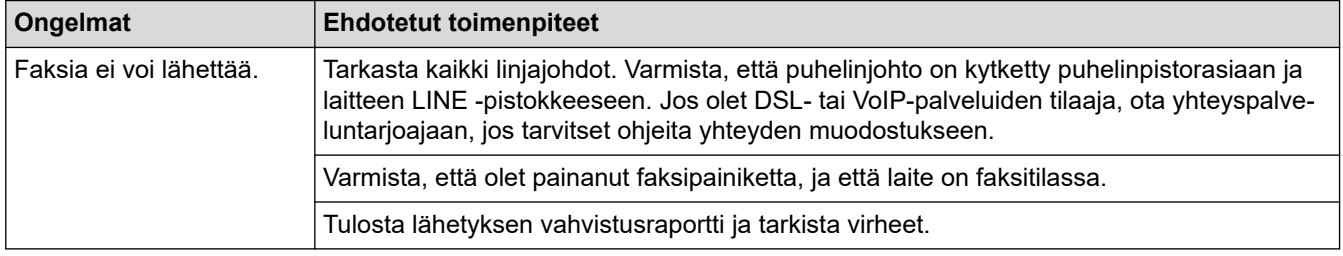

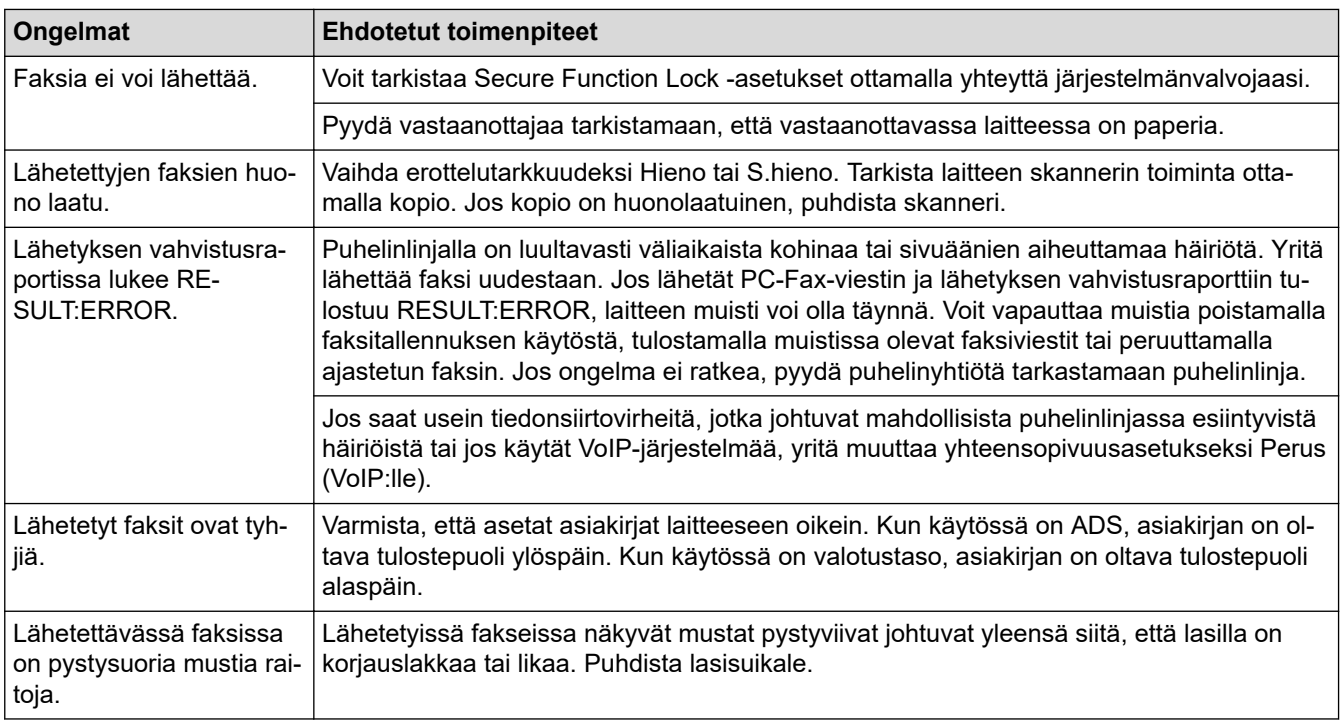

### **Vastaanotettujen faksien tulostus**

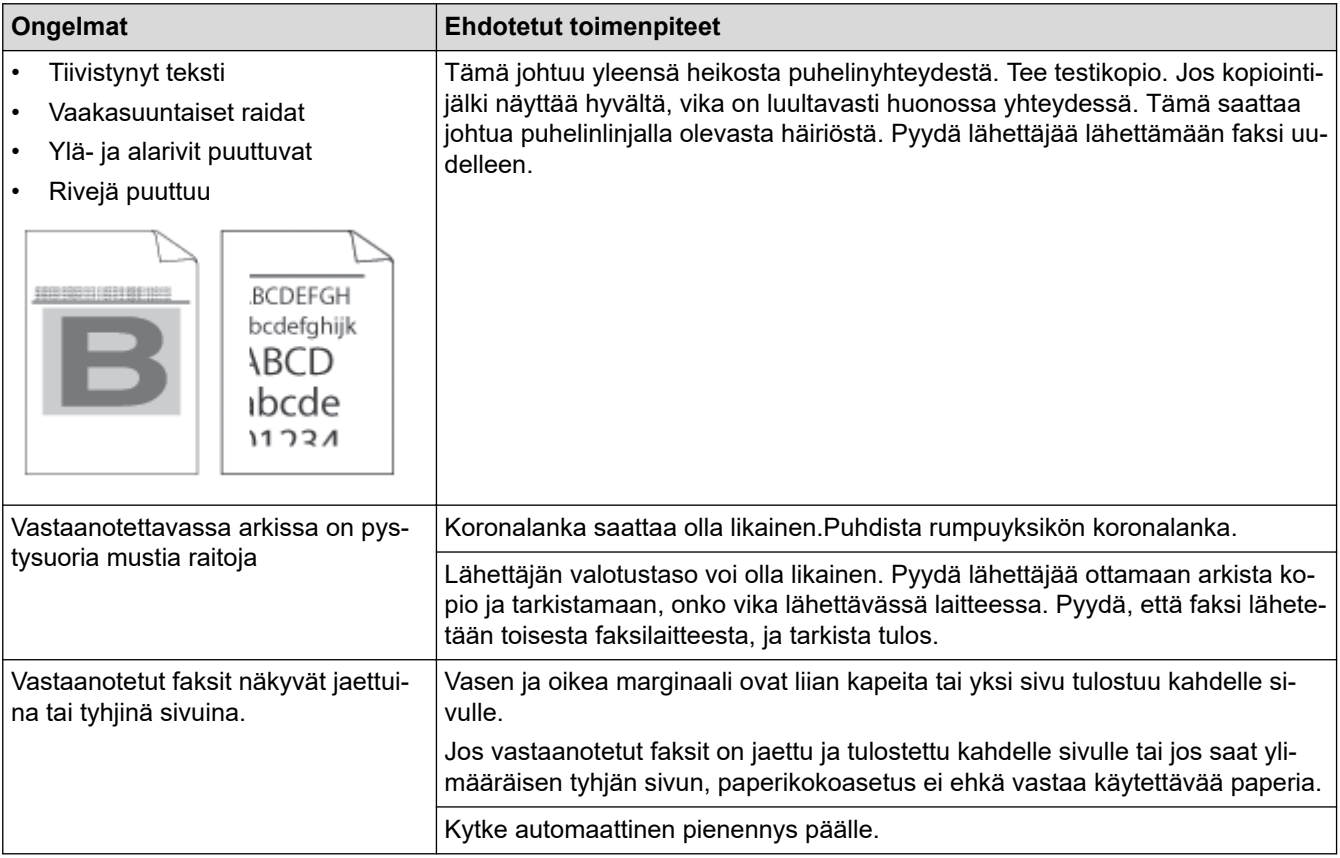

# **Aiheeseen liittyviä tietoja**

### • [Vianetsintä](#page-481-0)

- [Valintaäänen tunnistuksen asettaminen](#page-522-0)
- [Puhelinlinjan yhteensopivuuden määrittäminen häiriöitä ja VoIP-järjestelmiä varten](#page-523-0)

#### **Liittyvät aiheet:**

- [Laitteen vastausta edeltävien soittojen määrän asettaminen \(Soittoviive\)](#page-204-0)
- [Oikean vastaanottotilan valinta](#page-203-0)

<span id="page-522-0"></span> [Koti](#page-1-0) > [Vianetsintä](#page-481-0) > [Puhelin- ja faksiongelmat](#page-519-0) > Valintaäänen tunnistuksen asettaminen

### **Valintaäänen tunnistuksen asettaminen**

**Vastaavat mallit**: MFC-L5710DN/MFC-L5710DW/MFC-L5715DN/MFC-L6710DW/MFC-L6910DN/ MFC-L6915DN/MFC-EX910

Kun valintaääneksi asetetaan [Tunnistus], tämä nopeuttaa valintaäänen tunnistamista.

1. Paina | [Asetukset] > [Kaikki asetukset] > [Perusasetukset] > [Valintaääni].

Ø Jos laitteesi aloitusnäytössä näkyy [Kaikki asetukset] -valikko, ohita [Asetukset]-valikko.

- 2. Paina [Tunnistus] tai [Ei tunnistusta].
- 3. Paina  $\begin{bmatrix} 1 \\ 1 \end{bmatrix}$

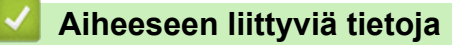

• [Puhelin- ja faksiongelmat](#page-519-0)

<span id="page-523-0"></span> [Koti](#page-1-0) > [Vianetsintä](#page-481-0) > [Puhelin- ja faksiongelmat](#page-519-0) > Puhelinlinjan yhteensopivuuden määrittäminen häiriöitä ja VoIP-järjestelmiä varten

## **Puhelinlinjan yhteensopivuuden määrittäminen häiriöitä ja VoIPjärjestelmiä varten**

**Vastaavat mallit**: MFC-L5710DN/MFC-L5710DW/MFC-L5715DN/MFC-L6710DW/MFC-L6910DN/ MFC-L6915DN/MFC-EX910

Mahdollisista puhelinlinjan häiriöistä johtuvat faksien lähetys- ja vastaanotto-ongelmat voidaan korjata laskemalla modeemin nopeutta faksin lähetysvirheiden minimoimiseksi. Jos käytät VoIP (Voice over IP) -palvelua, suosittelemme vaihtamaan yhteensopivuustilaksi Perus (VoIP).

• VoIP on puhelinjärjestelmä, joka käyttää Internet-yhteyttä tavanomaisen puhelinlinjan sijasta.

• Puhelinpalvelujen tarjoajat yhdistävät usein VoIP:n ja internet- ja kaapelipalvelut.

#### >> MFC-L5710DN/MFC-L5710DW/MFC-L5715DN >> MFC-L6710DW/MFC-L6910DN/MFC-L6915DN/MFC-EX910

### **MFC-L5710DN/MFC-L5710DW/MFC-L5715DN**

1. Paina | [Asetukset] > [Kaikki asetukset] > [Perusasetukset] > [Yhteensopivuus].

Jos laitteesi aloitusnäytössä näkyy [Kaikki asetukset] -valikko, ohita [Asetukset]-valikko.

- 2. Paina haluamaasi vaihtoehtoa.
	- Määritä modeemin nopeus arvoon 33 600 bps valitsemalla [Korkea].
	- Määritä modeemin nopeus arvoon 14400 bps valitsemalla [Normaali].
	- Pienennä modeemin nopeus arvoon 9 600 bps ja kytke ECM (virheenkorjaustila) pois päältä valitsemalla [Perus (VoIP)].Tätä asetusta suositellaan käytettäväksi vain tarvittaessa, elleivät häiriöt puhelinlinjassa ole toistuva ongelma.
- 3. Paina  $\blacksquare$

Ø

### **MFC-L6710DW/MFC-L6910DN/MFC-L6915DN/MFC-EX910**

1. Paina | [Asetukset] > [Kaikki asetukset] > [Perusasetukset] > [Yhteensopivuus].

Jos laitteesi aloitusnäytössä näkyy [Kaikki asetukset] -valikko, ohita [Asetukset]-valikko.

- 2. Paina haluamaasi vaihtoehtoa.
	- Määritä modeemin nopeus arvoon 33 600 bps valitsemalla [Korkea].
	- Määritä modeemin nopeus arvoon 14400 bps valitsemalla [Normaali].
	- Pienennä modeemin nopeus arvoon 9 600 bps ja kytke ECM (virheenkorjaustila) pois päältä valitsemalla [Perus (VoIP)].Tätä asetusta suositellaan käytettäväksi vain tarvittaessa, elleivät häiriöt puhelinlinjassa ole toistuva ongelma.

3. Paina

#### **Aiheeseen liittyviä tietoja**

• [Puhelin- ja faksiongelmat](#page-519-0)

<span id="page-524-0"></span>Koti > [Vianetsintä](#page-481-0) > Verkko-ongelmat

### **Verkko-ongelmat**

- [Virheviestit](#page-525-0)
- [Verkkoyhteyden korjaustyökalun käyttö \(Windows\)](#page-527-0)
- [Laitteen verkkoasetusten tarkistaminen](#page-528-0)
- [En pysty määrittämään kaikkia langattoman verkon asetuksia](#page-529-0)
- [Laitteellani ei voi tulostaa, skannata tai vastaanottaa PC-FAX-tiedostoja verkon kautta](#page-531-0)
- [Haluan tarkistaa, että verkkolaitteet toimivat oikein.](#page-533-0)

### **Virheviestit**

<span id="page-525-0"></span>п

Yleisimmät virheviestit on kuvattu taulukossa.

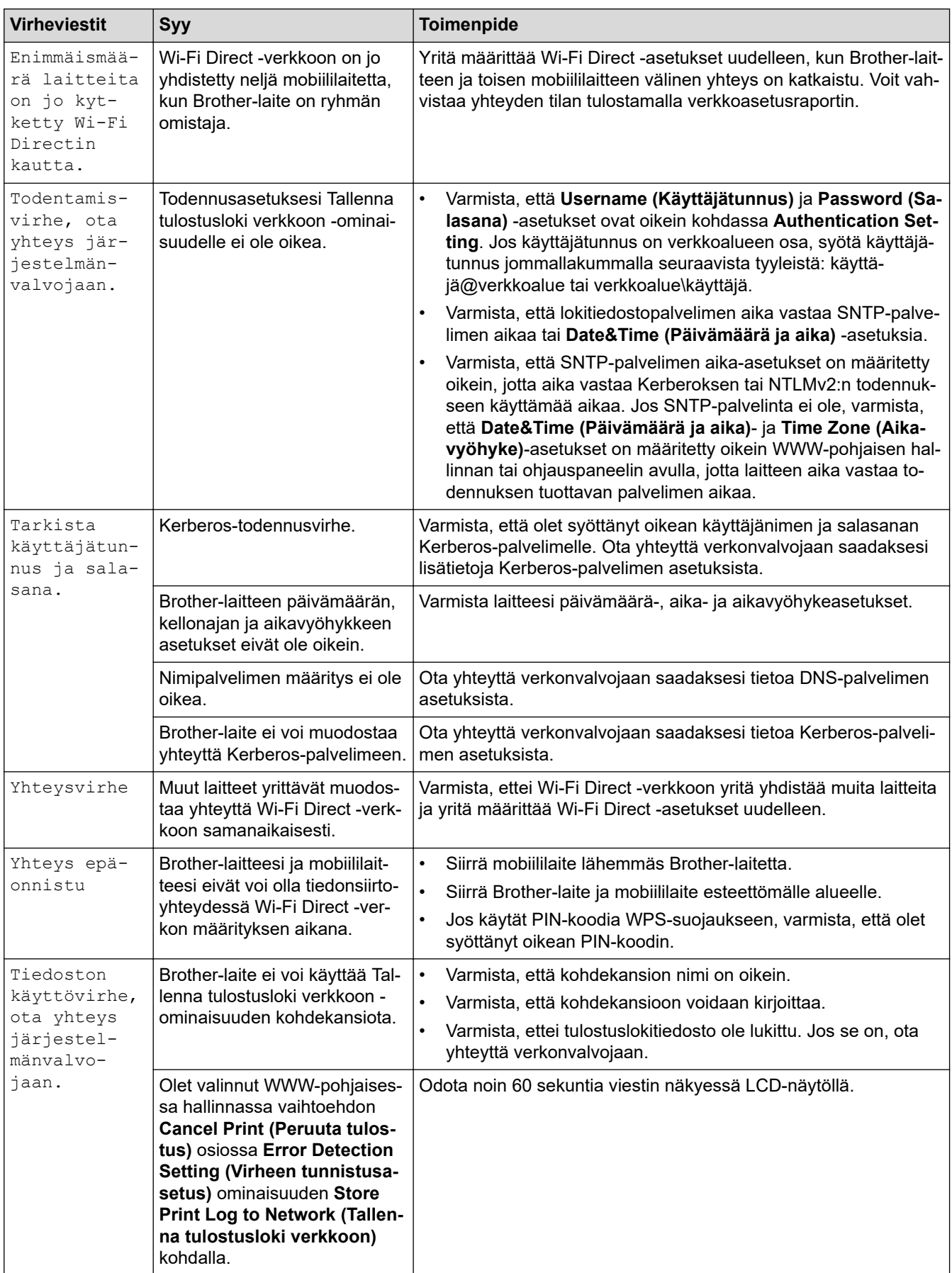

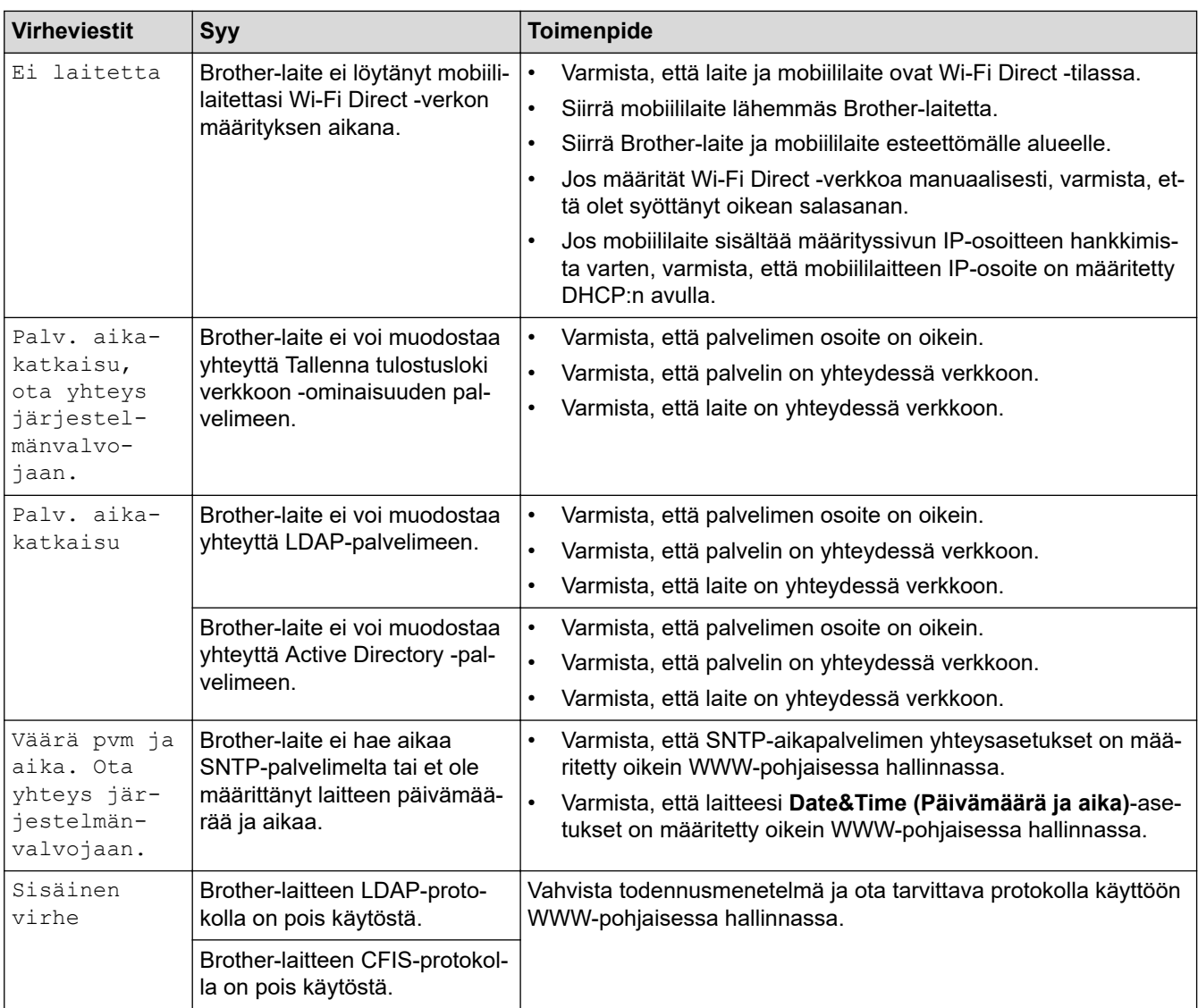

# **Aiheeseen liittyviä tietoja**

• [Verkko-ongelmat](#page-524-0)

**Liittyvät aiheet:**

• [Tulosta verkkoasetusten raportti](#page-311-0)

<span id="page-527-0"></span> [Koti](#page-1-0) > [Vianetsintä](#page-481-0) > [Verkko-ongelmat](#page-524-0) > Verkkoyhteyden korjaustyökalun käyttö (Windows)

### **Verkkoyhteyden korjaustyökalun käyttö (Windows)**

Korjaa Brother-laitteen verkkoasetukset Verkkoyhteyden korjaustyökalu -ohjelman avulla. Se määrittää oikean IP-osoitteen ja aliverkon peitteen.

Varmista, että laitteeseen on kytketty virta päälle ja että se on yhteydessä samaan verkkoon kuin tietokone.

- 1. Käynnistä (**Brother Utilities**), ja napsauta sitten pudotusluetteloa ja valitse mallin nimi (mikäli sitä ei ole jo valittu).
- 2. Napsauta **Työkalut** vasemmassa selauspalkissa ja valitse **Verkkoyhteyden korjaustyökalu**.
- 3. Noudata näyttöön tulevia ohjeita.
- 4. Tarkista vianmääritys tulostamalla Verkkoasetusten raportti- tai Tulostimen asetukset -sivu.

Verkkoyhteyden korjaustyökalu käynnistyy automaattisesti, jos valitset **Ota yhteyden korjaustyökalu käyttöön** -valinnan Status Monitor -apuohjelmassa. Kaksoisnapsauta Status Monitor -näyttöä ja napsauta sitten **Muut asetukset** > **Ota yhteyden korjaustyökalu käyttöön**. Tätä ei suositella, jos verkonvalvoja on määrittänyt staattisen IP-osoitteen, sillä tällä valinnalla IP-osoite saattaa vaihtua automaattisesti.

Jos IP-osoitetta ja aliverkon peitettä ei ole määritetty oikein vielä verkkoliitännän korjaustyökalun käyttämisen jälkeenkään, pyydä näitä tietoja verkonvalvojaltasi.

### **Aiheeseen liittyviä tietoja**

• [Verkko-ongelmat](#page-524-0)

#### **Liittyvät aiheet:**

- [Tulosta verkkoasetusten raportti](#page-311-0)
- [Laitteellani ei voi tulostaa, skannata tai vastaanottaa PC-FAX-tiedostoja verkon kautta](#page-531-0)
- [Haluan tarkistaa, että verkkolaitteet toimivat oikein.](#page-533-0)

<span id="page-528-0"></span> [Koti](#page-1-0) > [Vianetsintä](#page-481-0) > [Verkko-ongelmat](#page-524-0) > Laitteen verkkoasetusten tarkistaminen

### **Laitteen verkkoasetusten tarkistaminen**

• [Tulosta verkkoasetusten raportti](#page-311-0)

<span id="page-529-0"></span> [Koti](#page-1-0) > [Vianetsintä](#page-481-0) > [Verkko-ongelmat](#page-524-0) > En pysty määrittämään kaikkia langattoman verkon asetuksia

### **En pysty määrittämään kaikkia langattoman verkon asetuksia**

**Vastaavat mallit**: DCP-L5510DW/MFC-L5710DW/MFC-L6710DW/MFC-L6910DN/MFC-L6915DN/MFC-EX910

## **HUOMAUTUS**

(MFC-L6910DN/MFC-L6915DN/MFC-EX910)

Langatonta verkkoyhteyttä voidaan käyttää vain, kun langaton verkkokortti (lisävaruste) on asennettu.

Katkaise langattoman reitittimen virta ja kytke se takaisin päälle. Kokeile sitten määrittää langattomat asetukset uudelleen. Jos et pysty ratkaisemaan ongelmaa, toimi alla olevien ohjeiden mukaisesti:

Tutki ongelmaa WLAN-raportin avulla.

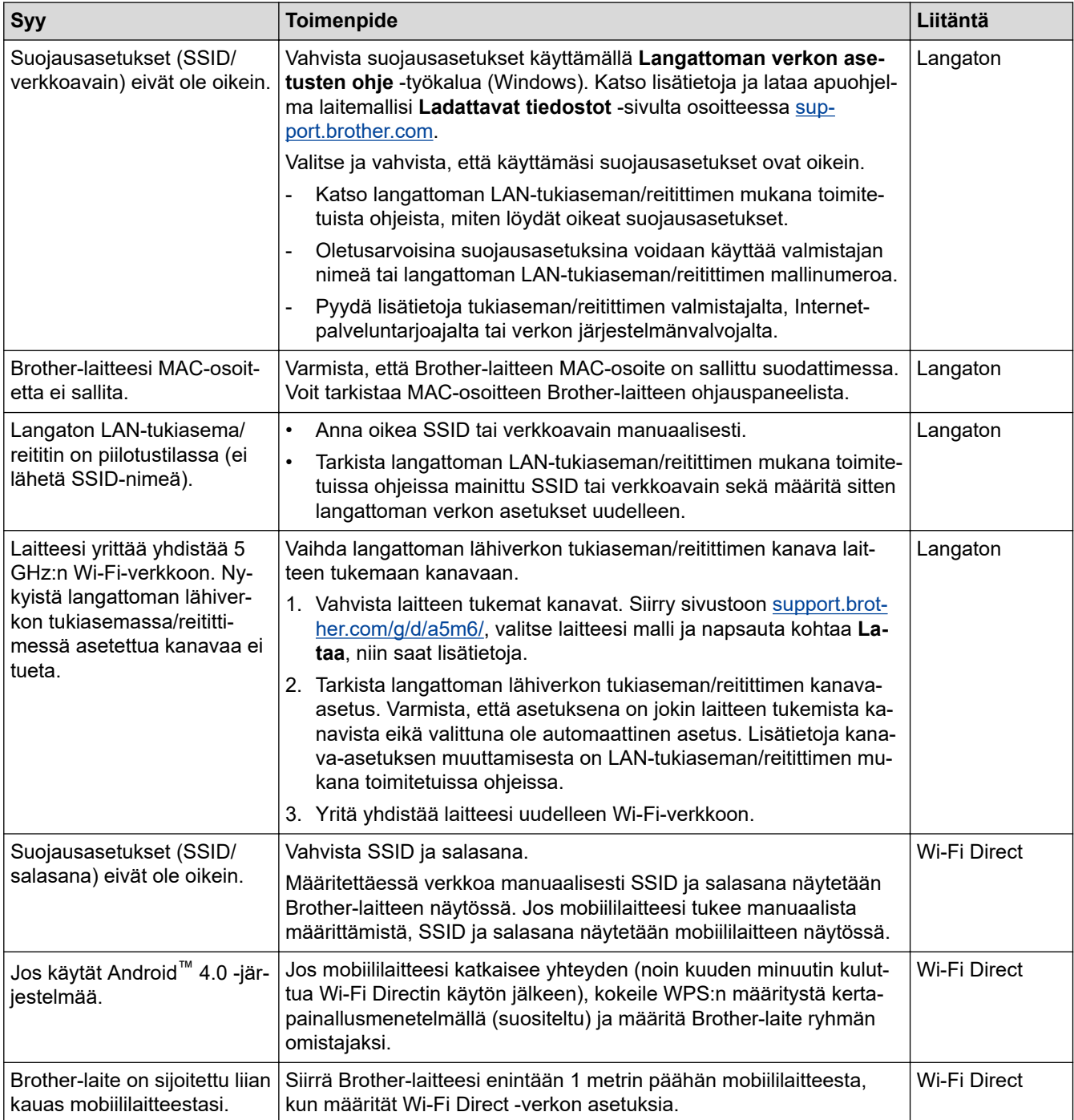

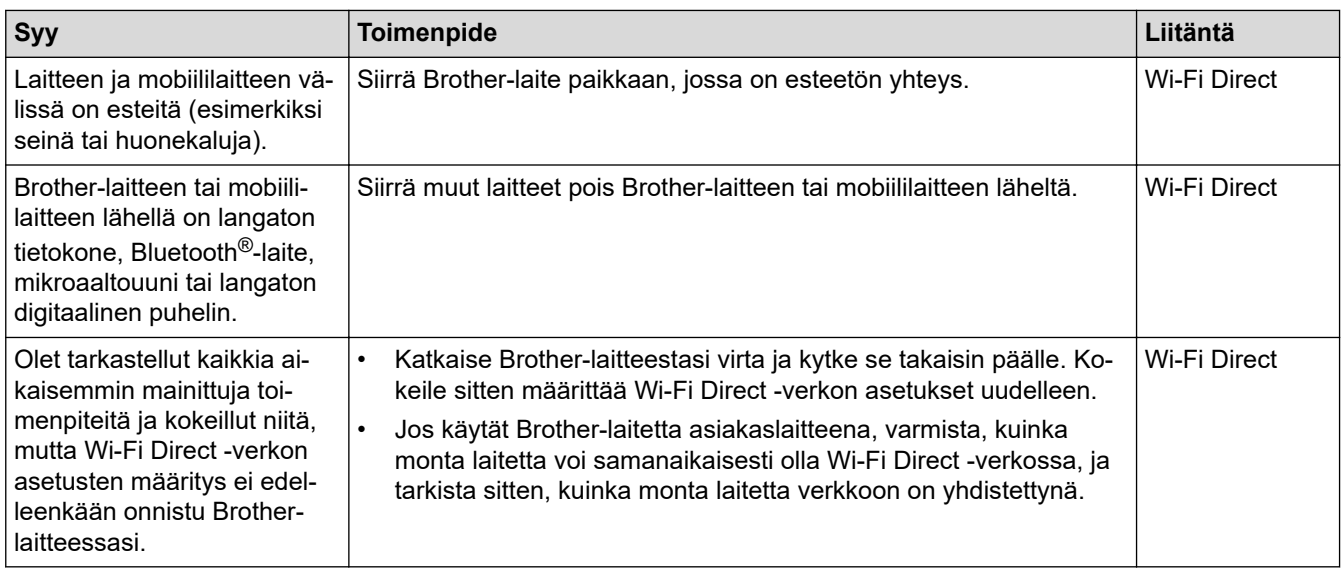

#### **Windows**

Jos langaton yhteys on keskeytynyt ja olet tarkistanut ja kokeillut kaikki yllä mainitut kohdat, suosittelemme käyttämään verkkoyhteyden korjaustyökalua.

### **Aiheeseen liittyviä tietoja**

#### • [Verkko-ongelmat](#page-524-0)

### **Liittyvät aiheet:**

- [Laitteen määrittäminen langattomaan verkkoon, kun SSID-nimeä ei lähetetä](#page-294-0)
- [Wi-Fi Direct](#page-299-0)® -käyttö

<span id="page-531-0"></span> [Koti](#page-1-0) > [Vianetsintä](#page-481-0) > [Verkko-ongelmat](#page-524-0) > Laitteellani ei voi tulostaa, skannata tai vastaanottaa PC-FAXtiedostoja verkon kautta

### **Laitteellani ei voi tulostaa, skannata tai vastaanottaa PC-FAX-tiedostoja verkon kautta**

## **HUOMAUTUS**

#### (MFC-L6910DN/MFC-L6915DN/MFC-EX910)

Langatonta verkkoyhteyttä voidaan käyttää vain, kun langaton verkkokortti (lisävaruste) on asennettu.

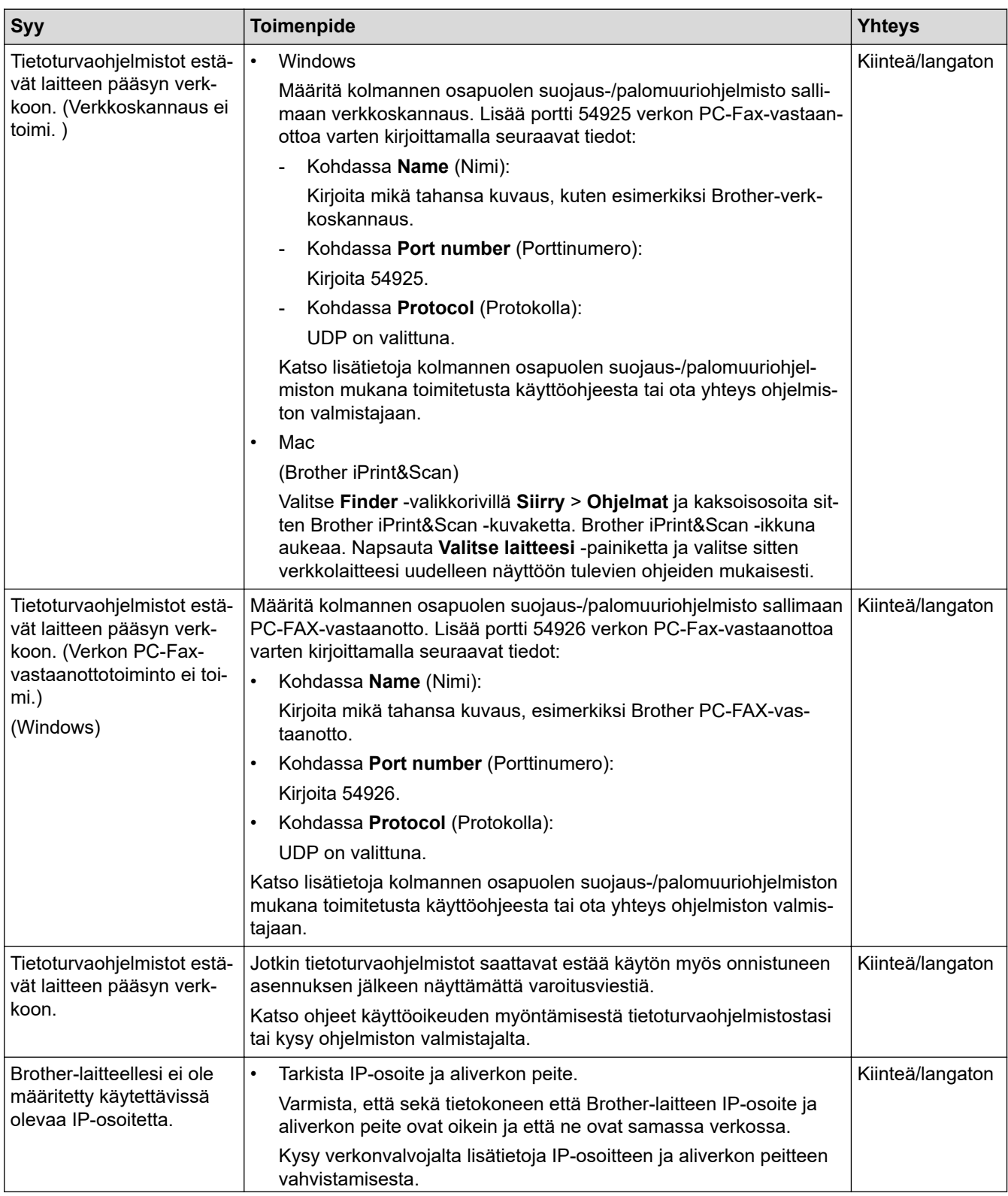

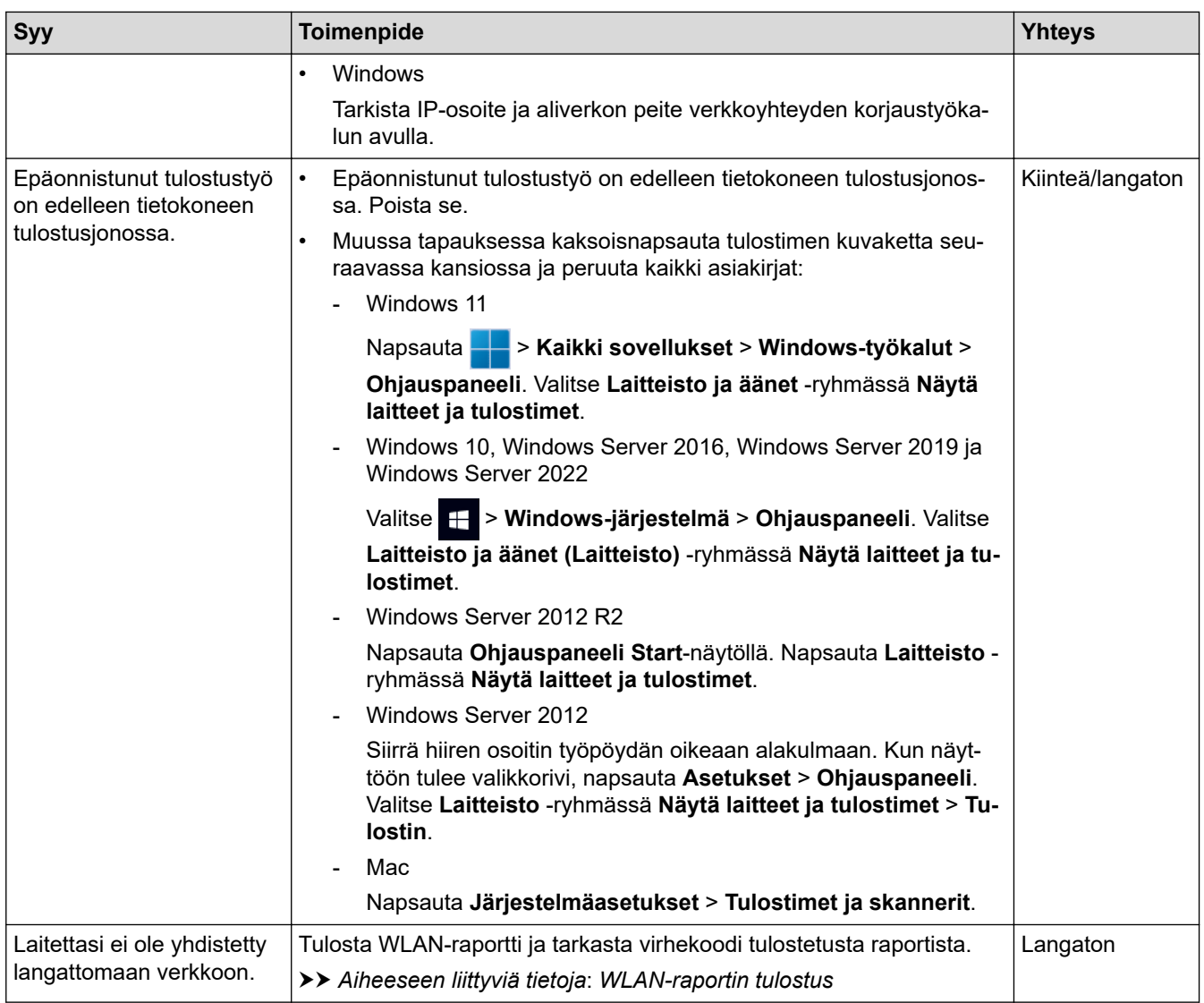

Jos olet tarkastanut ja kokeillut kaikki edellä mainitut, mutta ongelma jatkuu, poista ohjainten (Windows) ja ohjelmiston asennus ja asenna uusimmat versiot uudelleen.

### **Aiheeseen liittyviä tietoja**

• [Verkko-ongelmat](#page-524-0)

#### **Liittyvät aiheet:**

- [WLAN-raportin tulostus](#page-304-0)
- [Langattoman LAN-verkon raportin virhekoodit](#page-305-0)
- [Verkkoyhteyden korjaustyökalun käyttö \(Windows\)](#page-527-0)
- [Haluan tarkistaa, että verkkolaitteet toimivat oikein.](#page-533-0)

<span id="page-533-0"></span> [Koti](#page-1-0) > [Vianetsintä](#page-481-0) > [Verkko-ongelmat](#page-524-0) > Haluan tarkistaa, että verkkolaitteet toimivat oikein.

### **Haluan tarkistaa, että verkkolaitteet toimivat oikein.**

## **HUOMAUTUS**

### (MFC-L6910DN/MFC-L6915DN/MFC-EX910)

Langatonta verkkoyhteyttä voidaan käyttää vain, kun langaton verkkokortti (lisävaruste) on asennettu.

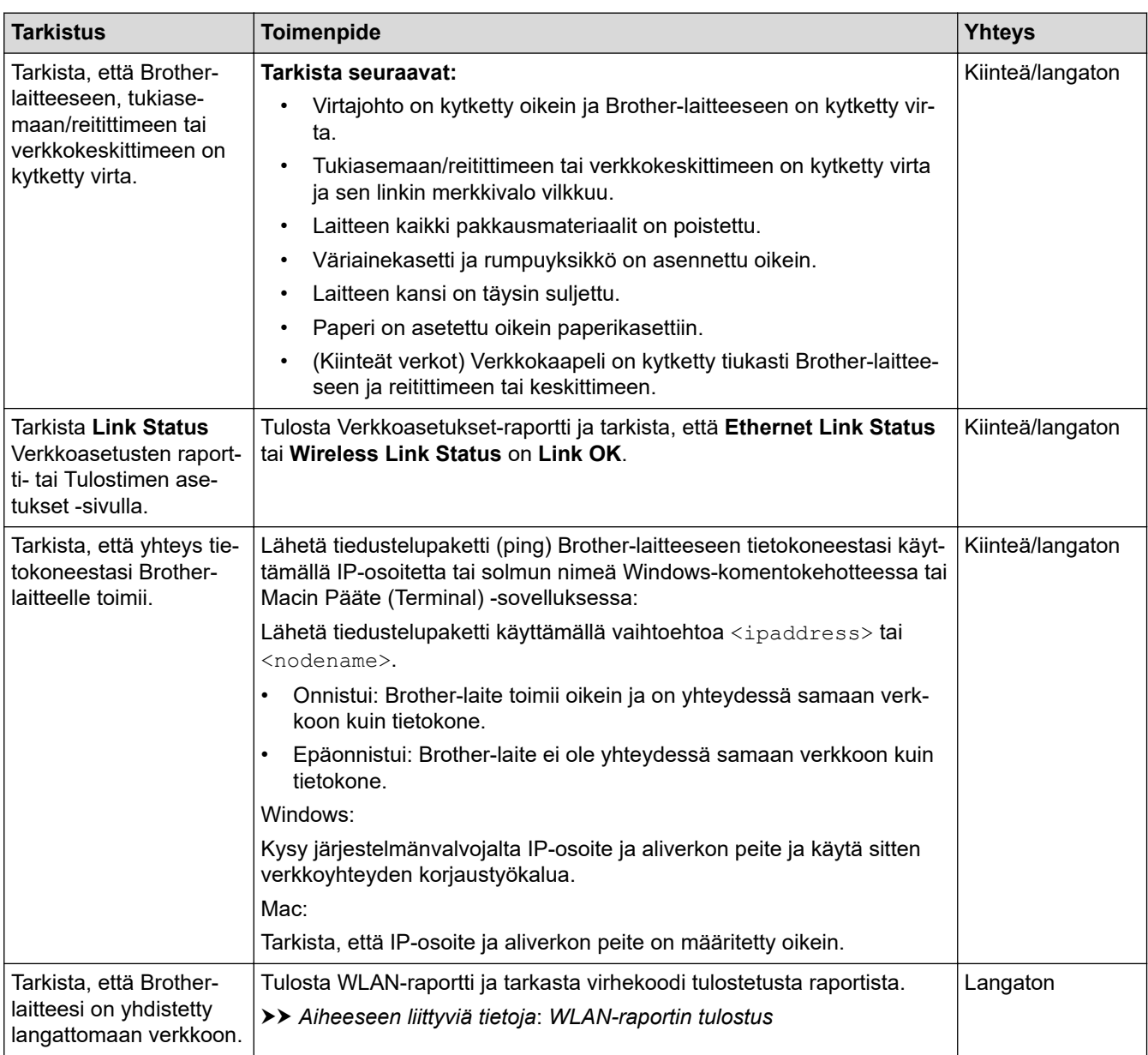

Jos kaikki edellä olevat kohdat on tarkistettu ja ohjeita noudatettu, katso langattoman tukiaseman/reitittimen mukana toimitetuista ohjeista, mistä SSID (verkkonimi) ja verkkoavain (salasana) löytyvät ja miten ne pitää määrittää.

### **Aiheeseen liittyviä tietoja**

• [Verkko-ongelmat](#page-524-0)

#### **Liittyvät aiheet:**

- [Tulosta verkkoasetusten raportti](#page-311-0)
- [WLAN-raportin tulostus](#page-304-0)
- [Langattoman LAN-verkon raportin virhekoodit](#page-305-0)
- [Verkkoyhteyden korjaustyökalun käyttö \(Windows\)](#page-527-0)
- [Laitteellani ei voi tulostaa, skannata tai vastaanottaa PC-FAX-tiedostoja verkon kautta](#page-531-0)

# **AirPrint-ongelmat**

# **HUOMAUTUS**

### (MFC-L6910DN/MFC-L6915DN/MFC-EX910)

Langatonta verkkoyhteyttä voidaan käyttää vain, kun langaton verkkokortti (lisävaruste) on asennettu.

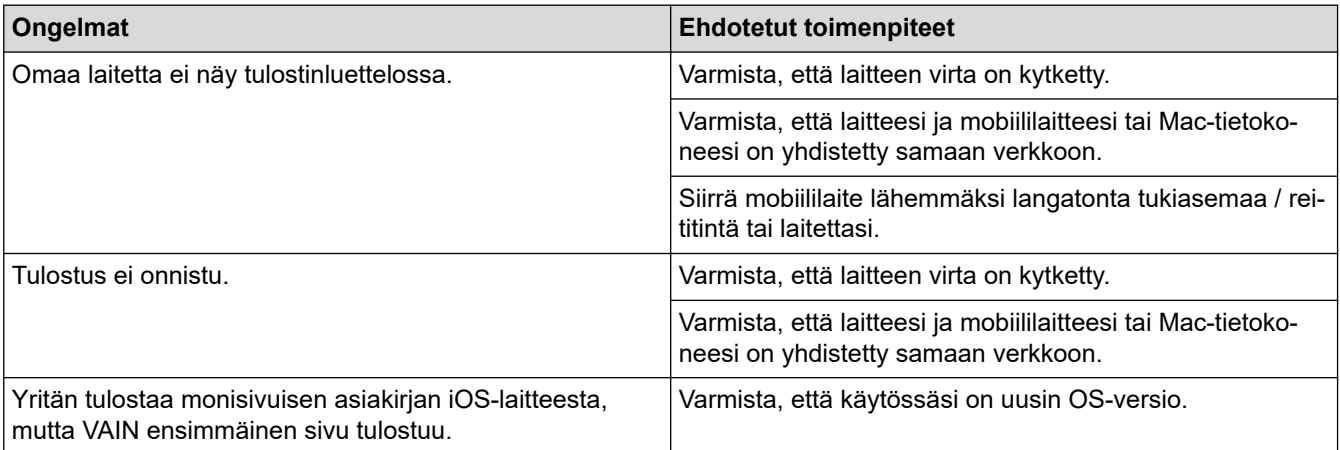

### **Aiheeseen liittyviä tietoja**

• [Vianetsintä](#page-481-0)

#### **Liittyvät aiheet:**

• [AirPrint-yleiskuvaus](#page-470-0)

# **Muita ongelmia**

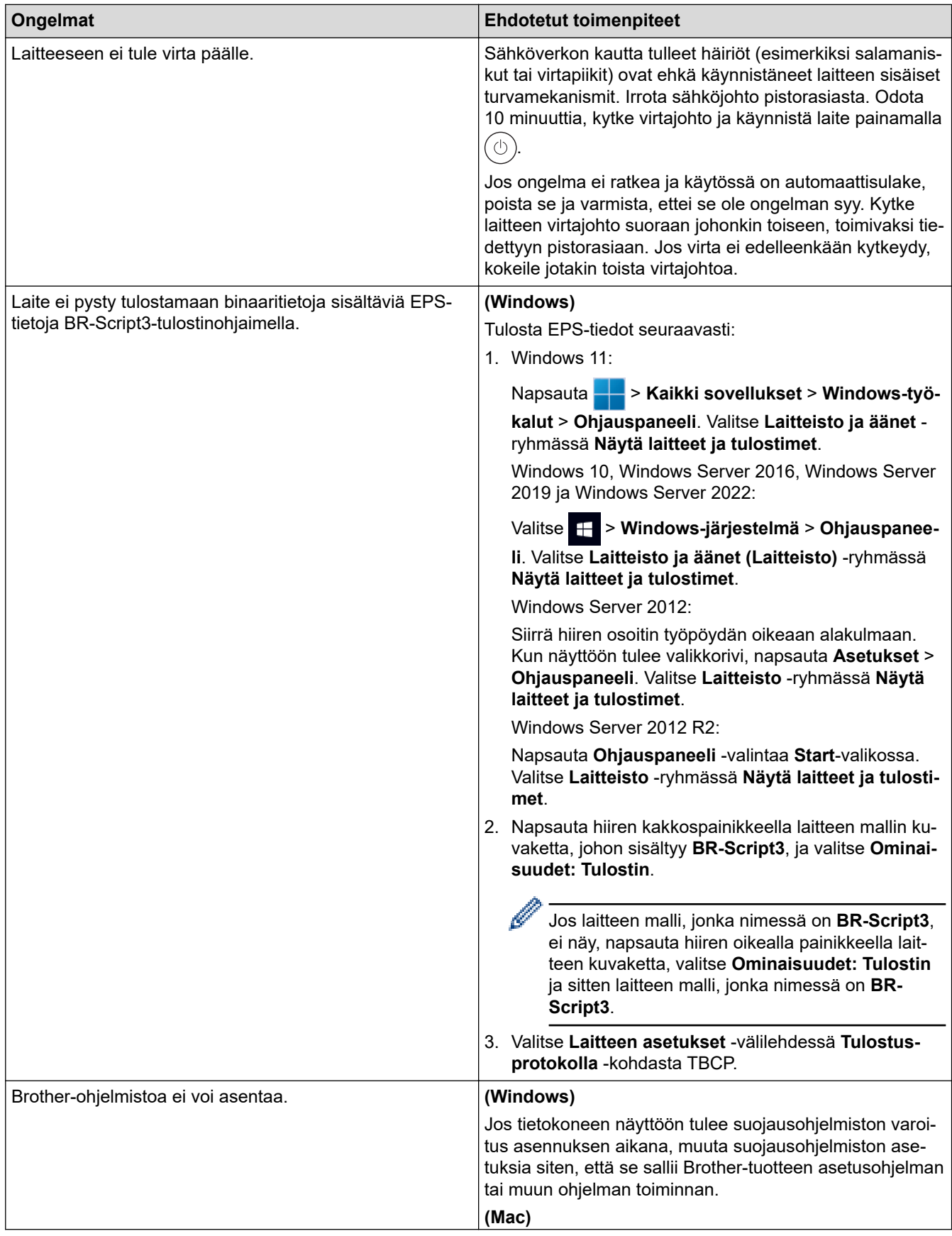

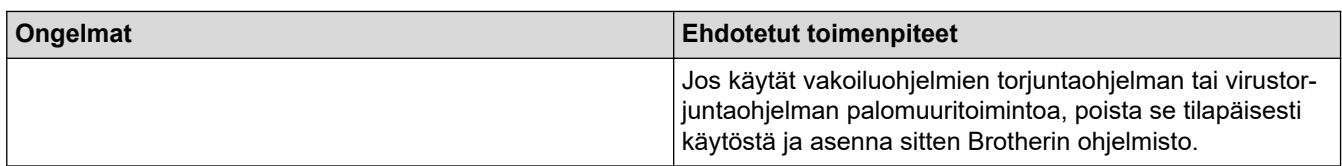

# **Kopiointiongelmat**

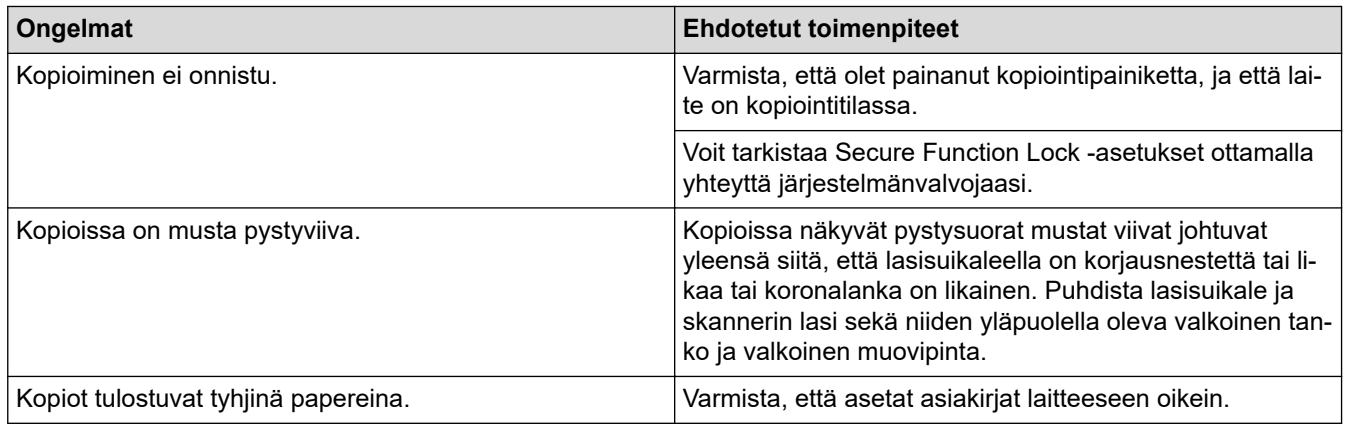

# **Skannausongelmat**

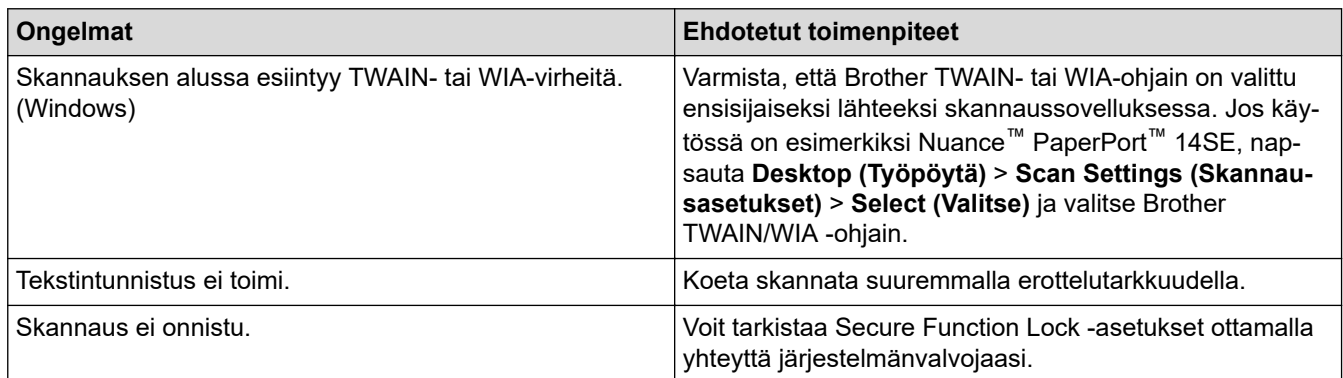

# **Ohjelmisto-ongelmat**

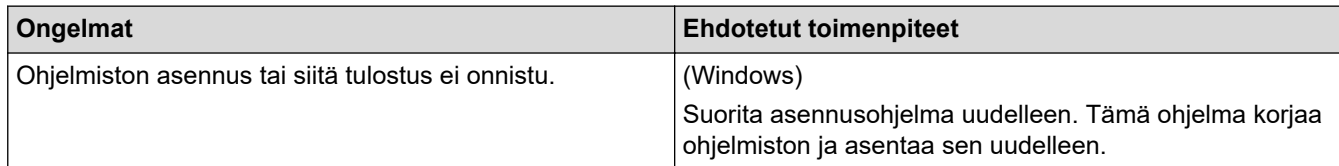

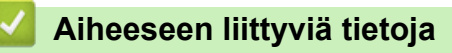

• [Vianetsintä](#page-481-0)

 [Koti](#page-1-0) > [Vianetsintä](#page-481-0) > Laitteen tietojen tarkistus

### **Laitteen tietojen tarkistus**

Tarkista laitteesi sarjanumero ja laiteohjelmistoversio näiden ohjeiden mukaisesti.

1. Paina | [Asetukset] > [Kaikki asetukset] > [Laitetiedot].

Jos laitteesi aloitusnäytössä näkyy [Kaikki asetukset] -valikko , ohita [Asetukset]-valikko.

2. Paina jotakin seuraavista vaihtoehdoista:

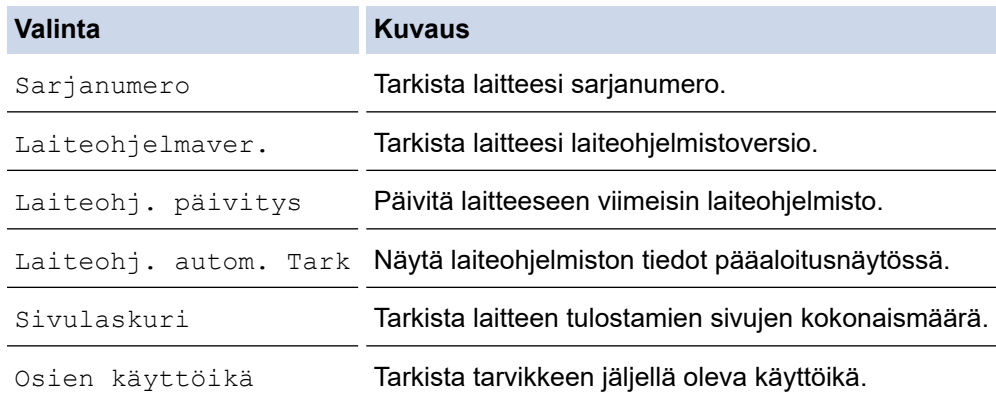

# 3. Paina  $\begin{bmatrix} 1 \\ 1 \end{bmatrix}$ .

Ø

### **Aiheeseen liittyviä tietoja**

• [Vianetsintä](#page-481-0)

 [Koti](#page-1-0) > [Vianetsintä](#page-481-0) > Laitteen asetusten palautus

**Laitteen asetusten palautus**

1. Paina | [Asetukset] > [Kaikki asetukset] > [Perusasetukset] > [Tehdasasetus].

Jos laitteesi aloitusnäytössä näkyy [Kaikki asetukset] -valikko, ohita [Asetukset]-valikko.

2. Paina asetusten palautusvaihtoehtoa, jota haluat käyttää.

• [Koneen nollaus] ei palauta verkkoasetuksia, suojausasetuksia ja osoitekirjan tietoja.

- Jos laite poistetaan käytöstä tai hävitetään, suosittelemme poistamaan henkilötiedot laitteesta [Tehdasasetukset]-toiminnolla.
- 3. [Kone käynnistyy uudelleen nollauksen jälkeen. Paina [OK] 2 sekunnin ajan vahvistaaksesi.] ilmestyy näytölle. Vahvista painamalla [OK] kahden sekunnin ajan.

Voit palauttaa verkkoasetukset oletuksiin myös painamalla || [Asetukset] > [Kaikki asetukset] > [Verkko] > [Verkon nollaus].

Laite käynnistyy uudelleen.

### **Aiheeseen liittyviä tietoja**

• [Vianetsintä](#page-481-0)

Q

Ø

Ø

• [Nollaustoimintojen esittely](#page-540-0)

#### **Liittyvät aiheet:**

• [Verkkoasetusten palautus tehdasasetuksiin](#page-352-0)
[Koti](#page-1-0) > [Vianetsintä](#page-481-0) > [Laitteen asetusten palautus](#page-539-0) > Nollaustoimintojen esittely

## **Nollaustoimintojen esittely**

Seuraavat palautustoiminnot ovat käytettävissä:

Irrota liitäntäkaapeli ennen kuin valitset verkkoasetusten palautustoiminnon, kaikkien asetusten palautustoiminnon tai tehdasasetusten palautuksen.

1. Koneen palautus

Palauta kaikki muuttamasi laitteen asetukset, kuten päivämäärä ja kellonaika ja soittokerrat.

Osoitekirja, faksiraportit ja valittujen numeroiden historia jäävät. (Mallit, joissa on faksitoiminto)

2. Verkkoasetusten palauttaminen (Verkkomallit)

Voit palauttaa tulostuspalvelimen alkuperäiset oletusasetukset, kuten salasana- ja IP-osoitetiedot.

3. Osoitekirja- ja faksiasetusten palauttaminen

Tämä toiminto palauttaa seuraavat asetukset:

Seuraavat asetukset, lukuun ottamatta osoitekirjan ja asetuslukon salasanaa, koskevat malleja, joissa on faksitoiminto.

**Osoitekirja** 

(Osoitteet ja ryhmät)

- Muistissa olevat ohjelmoidut faksityöt (Ajastettu faksi)
- **Nimitunnus**

(nimi ja numero)

- Kansisivun viesti
- Faksin vastaanottoasetukset (Kauko-ohjaustunnus, faksin tallennus, faksin välitys, PC-Fax-lähetys ja PC-Fax-vastaanotto (vain Windows))
- **Raportti**

(Lähetyksen vahvistusraportti/puheluhakemisto/faksiraportti)

- Asetuslukon salasana (vain saatavissa malleissa)
- 4. Kaikkien asetusten palautus

Palauta kaikki laitteen asetukset takaisin tehdasasetuksiin.

Kaikkien asetusten palautus vie vähemmän aikaa kuin tehdasasetusten palauttaminen.

5. Tehdasasetusten palautus

Asetusten palautustoiminnolla voit palauttaa kaikki laitteen asetukset tehdasasetuksiin. Tehdasasetusten palauttaminen vie enemmän aikaa kuin kaikkien asetusten palautus. Brother suosittelee ehdottomasti tämän toiminnon suoritusta, kun hävität laitteen.

### **Aiheeseen liittyviä tietoja**

• [Laitteen asetusten palautus](#page-539-0)

<span id="page-541-0"></span> [Koti](#page-1-0) > Säännöllinen kunnossapito

### **Säännöllinen kunnossapito**

- [Tarvikkeiden vaihtaminen](#page-542-0)
- [Laitteen puhdistaminen](#page-550-0)
- [Osien jäljellä olevan käyttöiän tarkistus](#page-562-0)
- [Pakkaa laite värikasetteineen](#page-563-0)
- [Määräajoin vaihdettavien osien vaihtaminen](#page-565-0)

<span id="page-542-0"></span> [Koti](#page-1-0) > [Säännöllinen kunnossapito](#page-541-0) > Tarvikkeiden vaihtaminen

### **Tarvikkeiden vaihtaminen**

Tarvikkeet on vaihdettava, kun laite ilmoittaa, että tarvikkeen käyttöikä on päättynyt.

### **TÄRKEÄÄ**

Tulostuslaatuun liittyvien ongelmien välttämiseksi ÄLÄ kosketa kuvissa varjostettuja osia.

**Värikasetti**

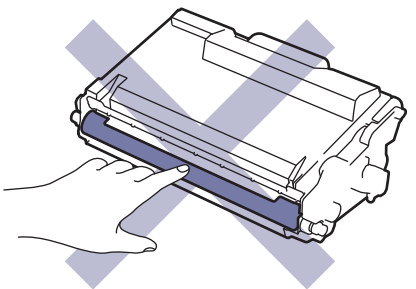

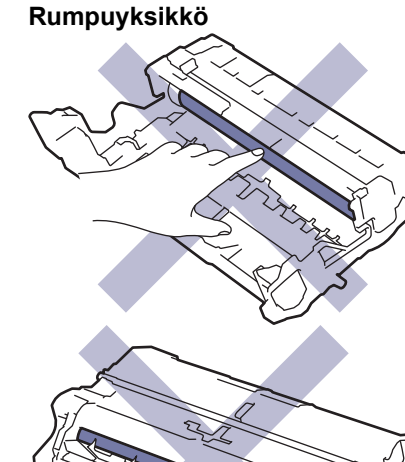

## **HUOMAUTUS**

- Varmista, että suljet käytetyt tarvikkeet tiukasti pussiin, jotta värijauhe ei vuoda kasetista.
- Katso osoitteesta [www.brother.com/original](http://www.brother.com/original/index.htm) ohjeita käytettyjen tarvikkeiden palauttamisesta Brotherin keräys- ja kierrätysohjelmaan. Jos keräysohjelma ei ole vielä käytössä paikallisella Brotherin toimistolla tai jos et halua palauttaa käyttämiäsi tarvikkeita, hävitä käytetyt tarvikkeet paikallisten sääntöjen mukaisesti erillään kotitalousjätteestä. Jos sinulla on kysymyksiä, ota yhteyttä paikallisiin jätehuoltoviranomaisiin.
- Suosittelemme sekä uusien että käytettyjen tarvikkeiden asettamista paperin päälle siltä varalta, että sisältö valuu vahingossa ulos.
- Paperin, joka ei täysin vastaa suositeltua tulostusmateriaalia, käyttäminen voi lyhentää tarvikkeiden ja laitteen osien käyttöikää.
- Jokaisen väriainekasetin käyttöikä on arvioitu ISO/ICE 19752 -standardin mukaan. Vaihtoväli vaihtelee tulostusmäärän, peittoprosentin, käytettävien materiaalien ja laitteen virran kytkemisen mukaan.
- Väriainekasetteja lukuun ottamatta tarvikkeiden vaihtoväli vaihtelee tulostusmäärän, käytetyn materiaalin ja koneen käynnistyksen/sammutuksen mukaan.
- Käsittele värikasettia huolellisesti. Jos väriainetta leviää käsiin tai vaatteisiin, pyyhi tai pese se välittömästi pois kylmällä vedellä.

 $\mathscr{Q}$ Sekä väriainekasetissa että rumpuyksikössä on mikropiirisiru. ÄLÄ koske näihin pintoihin. Mikrosiruihin koskeminen voi tahria sirut tai vahingoittaa niitä, mikä voi haitata koneen kykyä tunnistaa nämä komponentit.

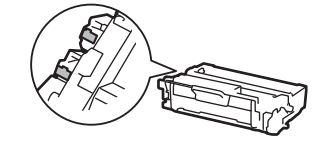

### **Aiheeseen liittyviä tietoja**

- [Säännöllinen kunnossapito](#page-541-0)
	- [Värikasetin vaihto](#page-544-0)
	- [Rumpuyksikön vaihtaminen](#page-547-0)

#### **Liittyvät aiheet:**

• [Virhe- ja huoltoviestit](#page-482-0)

<span id="page-544-0"></span> [Koti](#page-1-0) > [Säännöllinen kunnossapito](#page-541-0) > [Tarvikkeiden vaihtaminen](#page-542-0) > Värikasetin vaihto

### **Värikasetin vaihto**

- 1. Varmista, että laite on kytketty päälle.
- 2. Avaa etukansi.

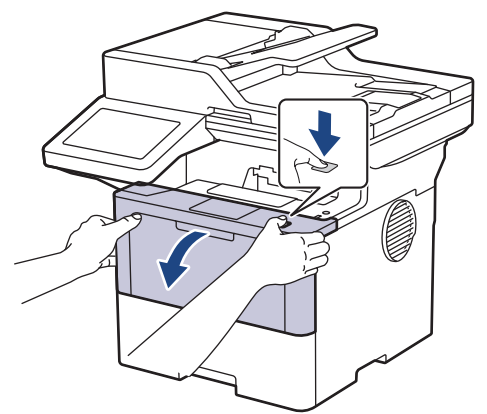

3. Poista värikasetti ja rumpuyksikkö laitteesta.

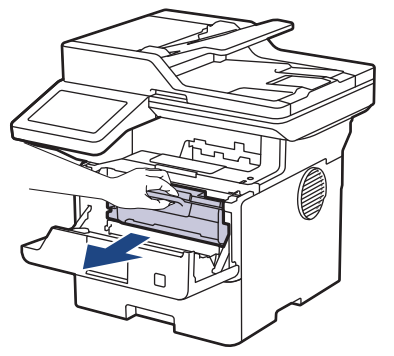

4. Paina vihreä lukitusvipu alas ja poista värikasetti rumpuyksiköstä.

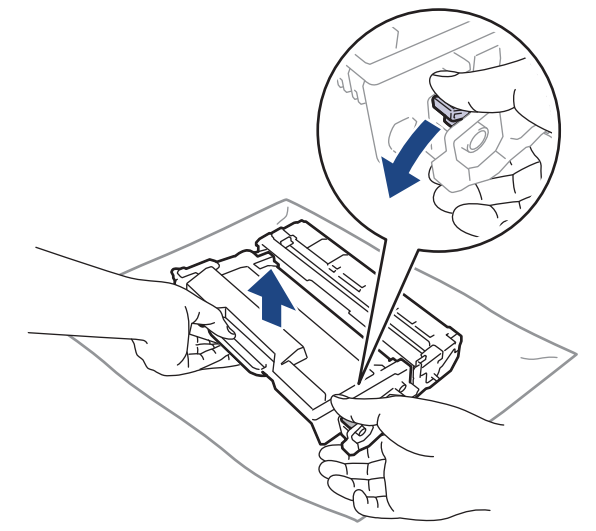

5. Avaa uuden värikasetin pakkaus.

6. Poista suojus.

R

l

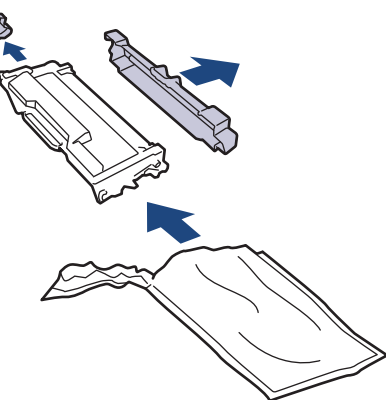

7. Pidä väriainekasetin kahvasta kiinni ja ravista sitä vasemmalta oikealle useita kertoja kuvan osoittamalla tavalla. Työnnä se sitten tiukasti takaisin rumpuyksikköön, kunnes se lukkiutuu paikalleen.

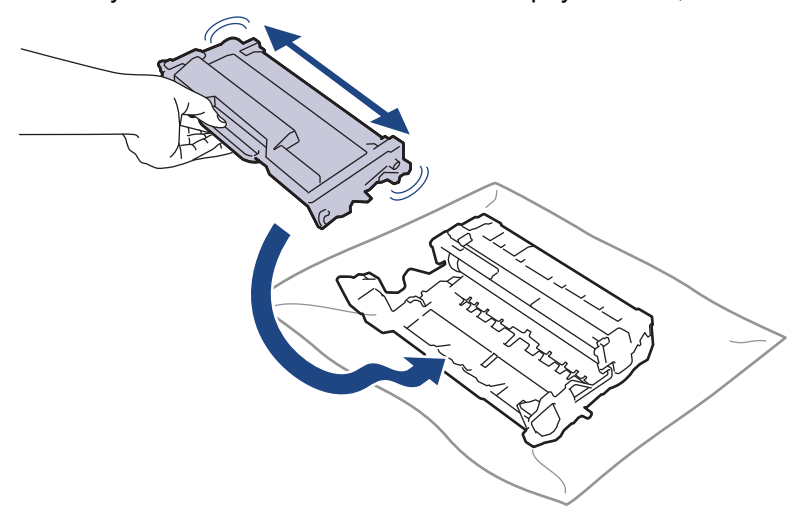

Varmista, että värikasetti on asennettu oikein. Muussa tapauksessa se voi irrota rumpuyksiköstä.

8. Puhdista rumpuyksikön sisällä oleva koronalanka liu'uttamalla vihreää liuskaa kevyesti vasemmalta oikealle ja takaisin useita kertoja.

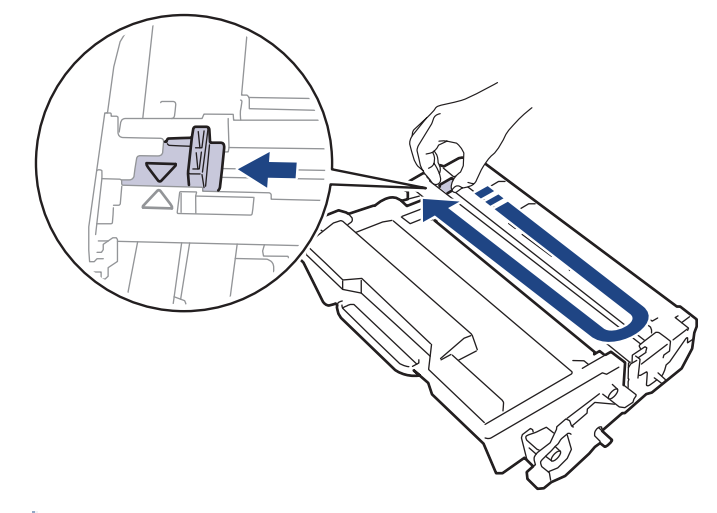

Muista palauttaa liuska takaisin alkuasentoon (A). Liuskan nuolen on oltava kohdistettuna rumpuyksikön nuolen kanssa. Mikäli näin ei ole, tulosteissa voi näkyä pystyraita.

9. Aseta väriainekasetti ja rumpuyksikkö uudelleen takaisin laitteeseen.

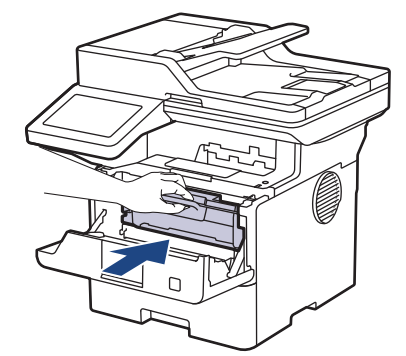

10. Sulje laitteen etukansi.

- Ø • Kun olet vaihtanut väriainekasetin, ÄLÄ katkaise laitteen virtaa tai avaa etukantta, ennen kuin laitteen näyttö palautuu valmiustilaan.
	- Brother-laitteen mukana toimitetaan aloitusväriainekasetti.
	- Uusi värikasetti kannattaa hankkia varalle, kun laitteessa näkyy varoitus alhaisesta väriainemäärästä.
	- ÄLÄ avaa uuden värikasetin pakkausta ennen kuin olet valmis asentamaan sen.
	- Jos värikasetti on pitkään pois pakkauksesta, sen käyttöikä lyhenee.
	- Suosittelemme käyttämään aitoja Brother-tarvikkeita tasalaatuisen tulostuksen ja suorituskyvyn varmistamiseksi. Vaikka muut kuin alkuperäiset tarvikkeet eivät aiheuta aina laatuongelmia, jotkin niistä saattavat heikentää tulostuslaatua tai aiheuttaa laitteen toimintahäiriöitä. Brother voi veloittaa laitteen korjauksesta, jos voidaan osoittaa, että muut kuin aidot tarvikkeet ovat aiheuttaneet vaurion, vaikka laitteen takuu olisi vielä voimassa.

#### **Aiheeseen liittyviä tietoja**

• [Tarvikkeiden vaihtaminen](#page-542-0)

#### **Liittyvät aiheet:**

- [Virhe- ja huoltoviestit](#page-482-0)
- [Tulostuslaadun parantaminen](#page-514-0)

<span id="page-547-0"></span> [Koti](#page-1-0) > [Säännöllinen kunnossapito](#page-541-0) > [Tarvikkeiden vaihtaminen](#page-542-0) > Rumpuyksikön vaihtaminen

## **Rumpuyksikön vaihtaminen**

- 1. Varmista, että laite on kytketty päälle.
- 2. Avaa etukansi.

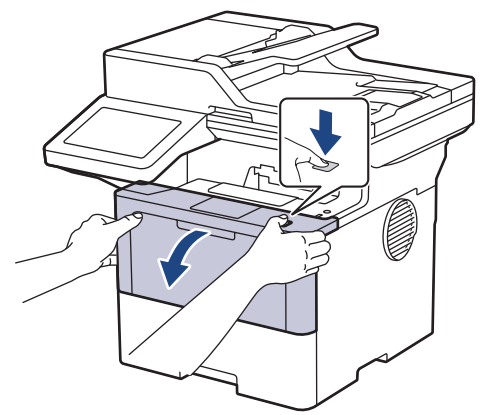

3. Poista värikasetti ja rumpuyksikkö laitteesta.

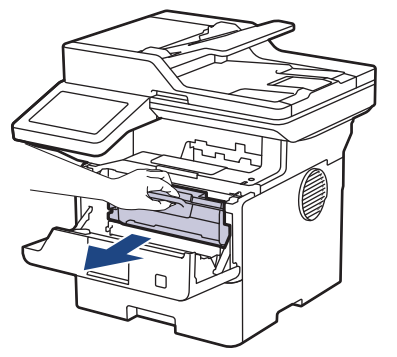

4. Paina vihreä lukitusvipu alas ja poista värikasetti rumpuyksiköstä.

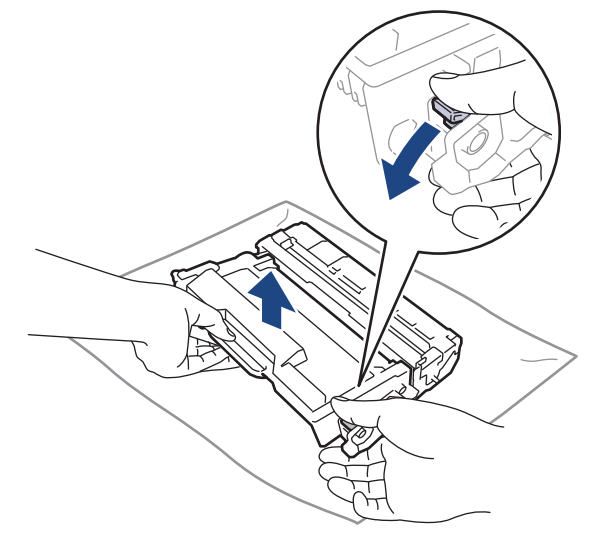

5. Poista uusi rumpuyksikkö pakkauksesta.

6. Poista suojus.

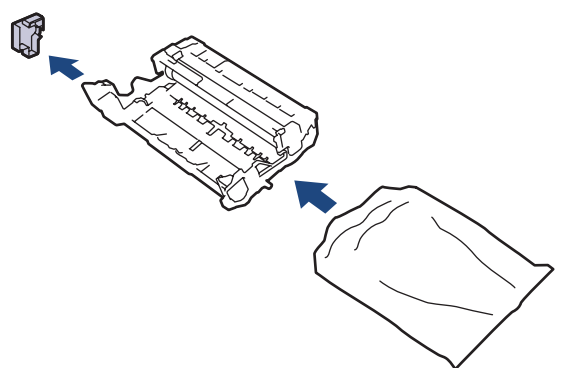

7. Työnnä väriainekasettia tiukasti uuteen rumpuyksikköön, kunnes se lukkiutuu paikalleen.

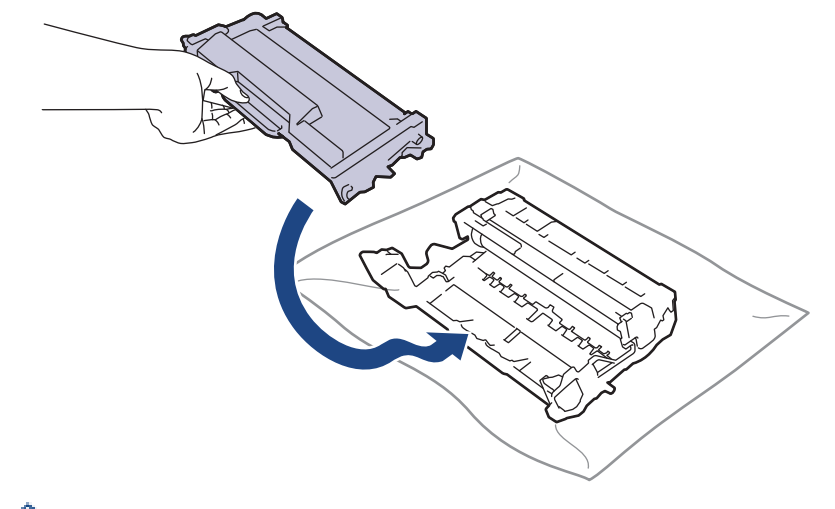

Varmista, että värikasetti on asennettu oikein. Muussa tapauksessa se voi irrota rumpuyksiköstä.

8. Aseta väriainekasetti ja rumpuyksikkö uudelleen takaisin laitteeseen.

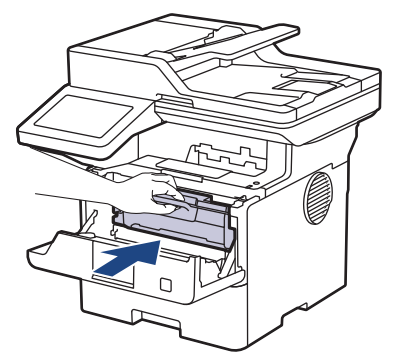

9. Sulje laitteen etukansi.

# **HUOMAUTUS**

- Rumpuyksikkö kuluu käytössä rumpuyksikön pyöriessä ja ollessa kosketuksissa paperin, väriaineen ja muiden paperin kulkuradalla olevien materiaalien kanssa. Tuotetta suunniteltaessa Brother on päättänyt, että rumpuyksikön kierrosten lukumäärä on suhteellisen tarkka rumpuyksikön käyttöiän kuvaaja. Kun rumpuyksikkö saavuttaa tehdasasetuksena määritetyn kierrosrajan, joka vastaa yksikön nimellistä kestoa, tuotteen LCD-näyttö kehottaa vaihtamaan rumpuyksikön uuteen. Tuotetta voidaan edelleen käyttää, mutta tulostuslaatu ei välttämättä ole paras mahdollinen.
- Avattu rumpuyksikkö voi vaurioitua, mikäli se altistetaan suoralle auringonvalolle (mukaan lukien pitkäaikainen altistus ympäröivälle valolle).
- Rummun todellinen käyttöikä riippuu useista eri tekijöistä, kuten lämpötilasta, kosteudesta, paperityypistä, väriaineesta, jne. Ihanteellisissa olosuhteissa rummun keskimääräinen käyttöikä arvioidaan noin 75 000 sivuksi perustuen kolmeen sivuun työtä kohden ja 45 000 sivua perustuen yhteen sivuun työtä kohden (yksipuoliset A4- tai Letter-kokoiset sivut). Sivumäärään voivat vaikuttaa erilaiset tekijät, mukaan lukien (näihin kuitenkaan rajoittumatta) paperityyppi ja -koko.

Emme voi hallita todelliseen käyttöikään vaikuttavia tekijöitä, emmekä tästä johtuen voi taata rumpuyksikön tulostamien sivujen minimimäärää.

• Laitetta saa käyttää vain puhtaassa, pölyttömässä ympäristössä, jossa on riittävä ilmanvaihto.

Suosittelemme käyttämään aitoja Brother-tarvikkeita tasalaatuisen tulostuksen ja suorituskyvyn varmistamiseksi. Vaikka muut kuin alkuperäiset tarvikkeet eivät aiheuta aina laatuongelmia, jotkin niistä saattavat heikentää tulostuslaatua tai aiheuttaa laitteen toimintahäiriöitä. Brother voi veloittaa laitteen korjauksesta, jos voidaan osoittaa, että muut kuin aidot tarvikkeet ovat aiheuttaneet vaurion, vaikka laitteen takuu olisi vielä voimassa.

### **Aiheeseen liittyviä tietoja**

• [Tarvikkeiden vaihtaminen](#page-542-0)

#### **Liittyvät aiheet:**

- [Virhe- ja huoltoviestit](#page-482-0)
- [Tulostuslaadun parantaminen](#page-514-0)

<span id="page-550-0"></span> [Koti](#page-1-0) > [Säännöllinen kunnossapito](#page-541-0) > Laitteen puhdistaminen

### **Laitteen puhdistaminen**

Puhdista laitteen ulko- ja sisäpuoli säännöllisesti kuivalla nukkaamattomalla kankaalla.

Kun vaihdat värikasetin tai rumpuyksikön, muista puhdistaa laitteen sisäosat. Jos tulosteissa näkyy väriainetahroja, puhdista laitteen sisäosat kuivalla ja nukkaamattomalla liinalla.

# **VAROITUS**

ÄLÄ käytä tulenarkoja aineita, kuten suihkeita tai orgaanisia liuotteita tai alkoholia/ammoniakkia sisältäviä nesteitä laitteen sisä- tai ulko-osien puhdistamiseen. Muussa tapauksessa seurauksena voi olla tulipalo. Käytä vain kuivaa, nukkaamatonta kangasta.

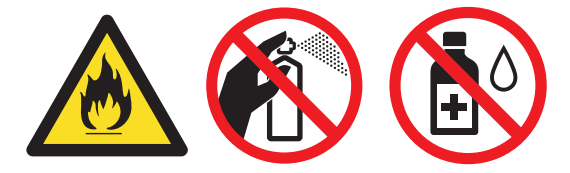

## **TÄRKEÄÄ**

- ÄLÄ käytä isopropyylialkoholia lian poistamiseksi ohjauspaneelista. Muussa tapauksessa paneeli voi haljeta.
- ÄLÄ kosketa kuvissa varjostettuja osia välttääksesi tulostuslaatuun liittyviä ongelmia.

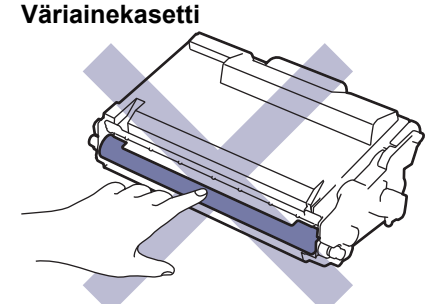

**Rumpuyksikkö**

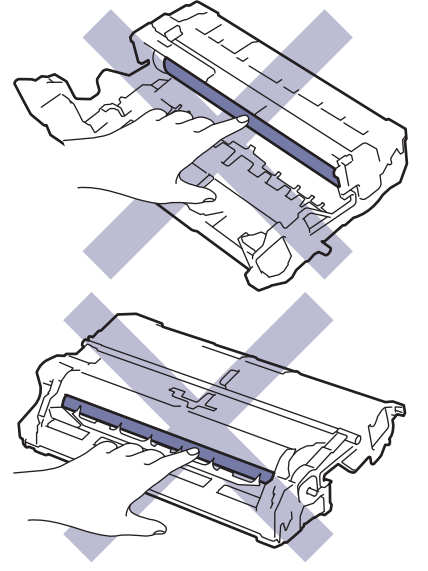

Ø Sekä väriainekasetissa että rumpuyksikössä on mikrosiru. ÄLÄ koske näihin pintoihin. Mikropiirisirujen koskettaminen voi aiheuttaa kontaminaatioita tai vahinkoja, mikä voi haitata laitteen kykyä tunnistaa nämä osat.

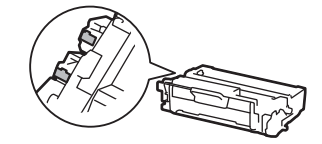

# **Aiheeseen liittyviä tietoja**

- [Säännöllinen kunnossapito](#page-541-0)
	- [Skannerin puhdistus](#page-552-0)
	- [LCD-kosketusnäytön puhdistaminen](#page-554-0)
	- [Koronalangan puhdistaminen](#page-555-0)
	- [Rumpuyksikön puhdistaminen](#page-557-0)
	- [Paperikasetin ja paperinsyöttörullien puhdistus](#page-560-0)

<span id="page-552-0"></span>▲ [Koti](#page-1-0) > [Säännöllinen kunnossapito](#page-541-0) > [Laitteen puhdistaminen](#page-550-0) > Skannerin puhdistus

### **Skannerin puhdistus**

Lue ennen puhdistamistoimenpiteen aloittamista >> Aiheeseen liittyviä tietoja: *Laitteen puhdistaminen* 

- 1. Sammuta laite pitämällä  $\left(\circlearrowright)$ -painiketta painettuna.
- 2. Nosta valotustason kansi (1). Puhdista valkoinen muovipinta (2) ja sen alla oleva valotustaso (3) kostealla nukkaamattomalla kankaalla.

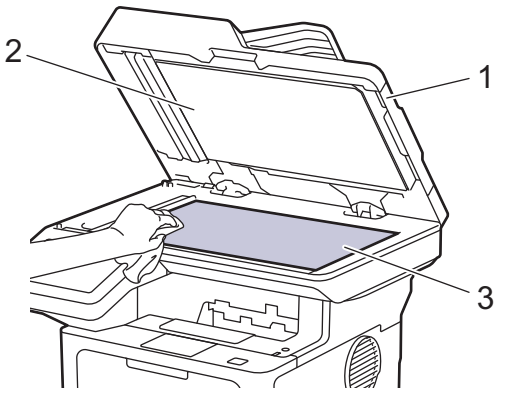

3. Puhdista ADS:ssä oleva valkoinen tanko (1) ja sen alla oleva valotuslasikaistale (2) kostealla nukkaamattomalla kankaalla.

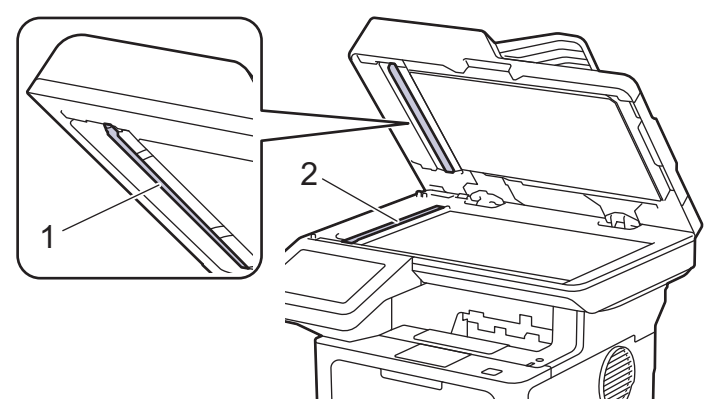

4. (Automaattisesti kaksipuolisesti skannaavissa malleissa) Avaa skannerin valotustason kansi (1) ja puhdista sitten toinen valkoinen palkki (2) ja skannerin lasiliuska (3).

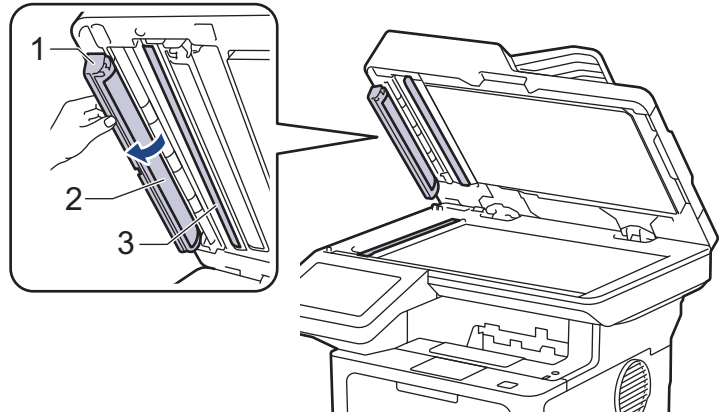

- 5. Sulje asiakirjan kansi.
- 6. Kytke laitteen virta päälle painamalla  $($   $\circlearrowright$

### **Aiheeseen liittyviä tietoja**

• [Laitteen puhdistaminen](#page-550-0)

### **Liittyvät aiheet:**

• [Tulostuslaadun parantaminen](#page-514-0)

<span id="page-554-0"></span> [Koti](#page-1-0) > [Säännöllinen kunnossapito](#page-541-0) > [Laitteen puhdistaminen](#page-550-0) > LCD-kosketusnäytön puhdistaminen

### **LCD-kosketusnäytön puhdistaminen**

Lue ennen puhdistamistoimenpiteen aloittamista >> Aiheeseen liittyviä tietoja: *Laitteen puhdistaminen* 

## **TÄRKEÄÄ**

ÄLÄ käytä mitään puhdistusnesteitä (etanoli mukaan lukien).

- 1. Sammuta laite pitämällä  $\circledcirc$ -painiketta painettuna.
- 2. Puhdista kosketusnäyttö kuivalla, nukkaamattomalla kankaalla.

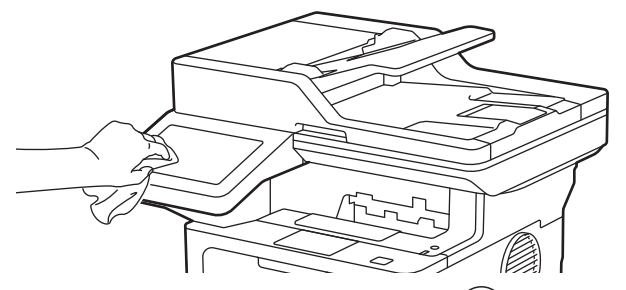

3. Kytke laitteen virta päälle painamalla  $(\circlearrowright)$ 

### **Aiheeseen liittyviä tietoja**

• [Laitteen puhdistaminen](#page-550-0)

<span id="page-555-0"></span> [Koti](#page-1-0) > [Säännöllinen kunnossapito](#page-541-0) > [Laitteen puhdistaminen](#page-550-0) > Koronalangan puhdistaminen

## **Koronalangan puhdistaminen**

Jos havaitset tulostuslaatuun liittyviä ongelmia tai näytöllä näkyy viesti [Rumpu!], puhdista koronalanka.

1. Avaa etukansi.

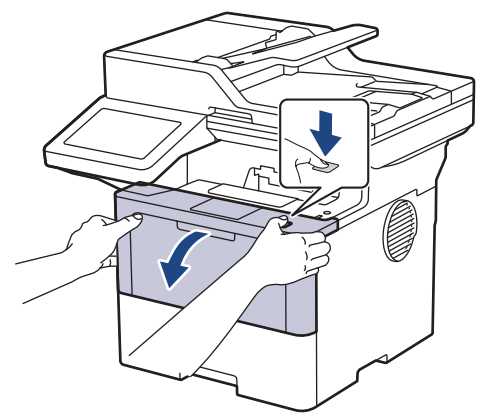

2. Poista värikasetti ja rumpuyksikkö laitteesta.

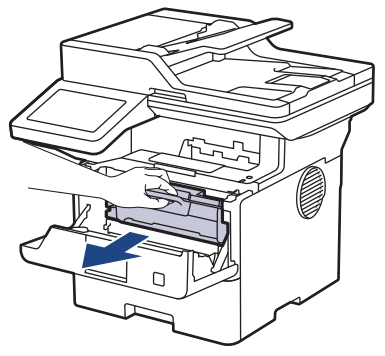

3. Puhdista rumpuyksikön sisällä oleva koronalanka liu'uttamalla vihreää liuskaa kevyesti vasemmalta oikealle ja takaisin useita kertoja.

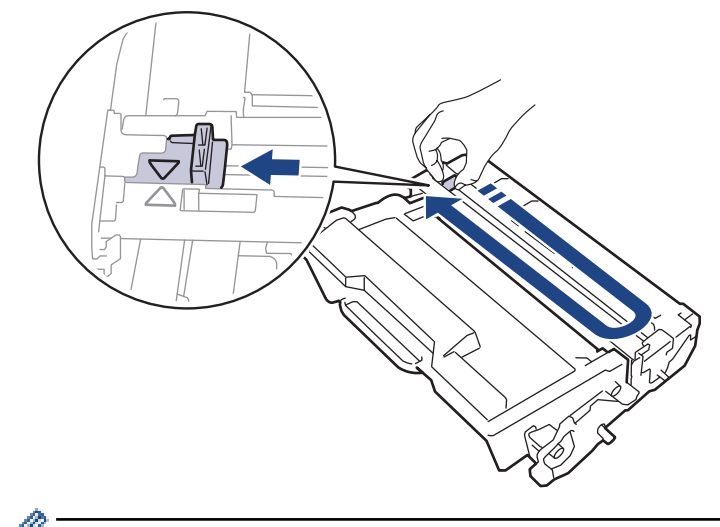

Muista palauttaa liuska takaisin alkuasentoon (A). Liuskan nuolen on oltava kohdistettuna rumpuyksikön nuolen kanssa. Mikäli näin ei ole, tulosteissa voi näkyä pystyraita.

4. Aseta väriainekasetti ja rumpuyksikkö uudelleen takaisin laitteeseen.

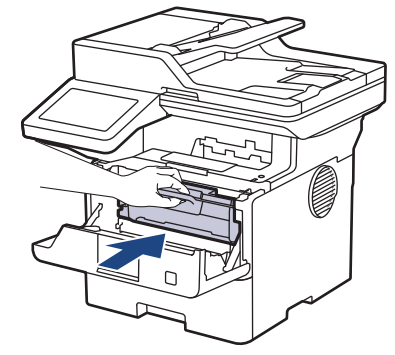

5. Sulje laitteen etukansi.

### **Aiheeseen liittyviä tietoja**

- [Laitteen puhdistaminen](#page-550-0)
- **Liittyvät aiheet:**
- [Virhe- ja huoltoviestit](#page-482-0)

<span id="page-557-0"></span> [Koti](#page-1-0) > [Säännöllinen kunnossapito](#page-541-0) > [Laitteen puhdistaminen](#page-550-0) > Rumpuyksikön puhdistaminen

## **Rumpuyksikön puhdistaminen**

Jos tulosteessa on pisteitä tai muita toistuvia jälkiä 94 mm välein, rumpuyksikössä voi olla vieraita materiaaleja, kuten rumpuyksikön pintaan tarran jättämää liimaa.

- 1. Varmista, että laite on valmiustilassa.
- 2. Paina | [Asetukset] > [Kaikki asetukset] > [Tulosta rap.] > [Rumputestitulostus].
- 3. Paina [Kyllä]-painiketta.

Laite tulostaa rumpuyksikön testisivun.

- 4. Paina  $\bigcap$
- 5. Sammuta laite pitämällä  $(\circlearrowright)$ -painiketta painettuna.
- 6. Avaa etukansi.

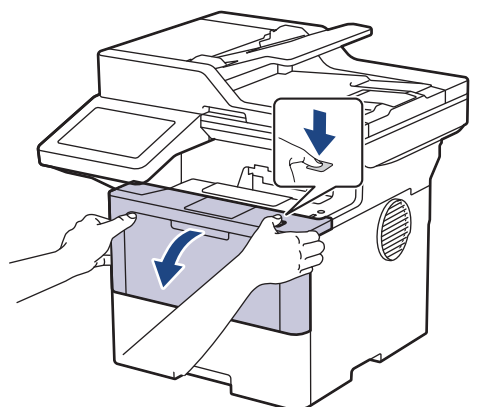

7. Poista värikasetti ja rumpuyksikkö laitteesta.

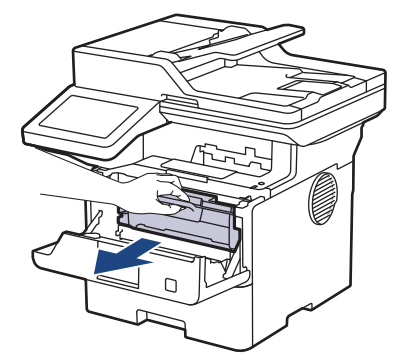

8. Paina vihreä lukitusvipu alas ja ota väriainekasetti ulos rumpuyksiköstä.

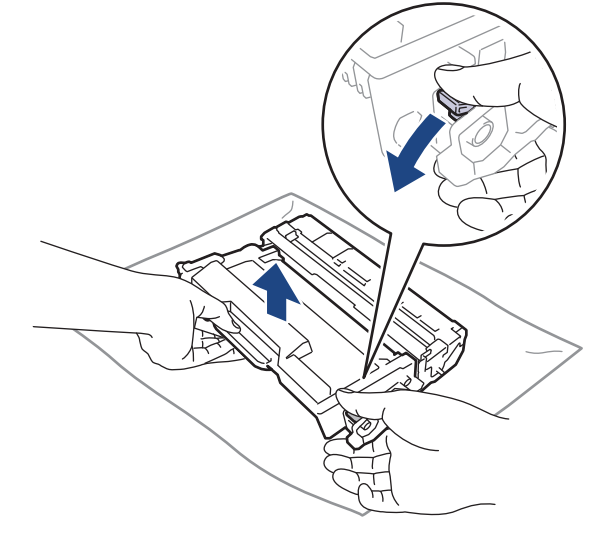

9. Käännä rumpuyksikköä kuvan osoittamalla tavalla. Varmista, että rumpuyksikön hammasratas (1) on vasemmalla.

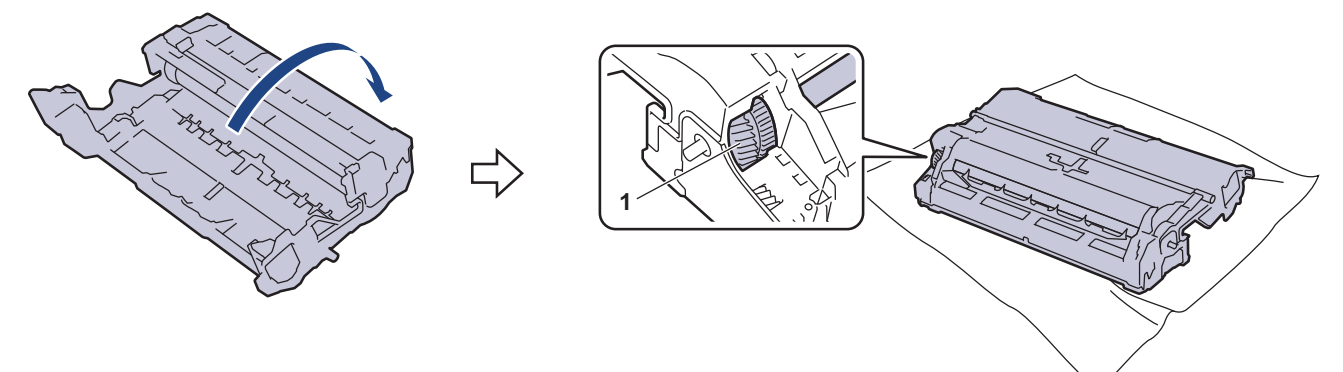

10. Paikanna merkki rumpuyksikön rullan vieressä olevien numeroitujen merkkien avulla. Esimerkiksi piste testisivun sarakkeessa 2 tarkoittaa, että merkki löytyy rumpuyksikön alueelta 2.

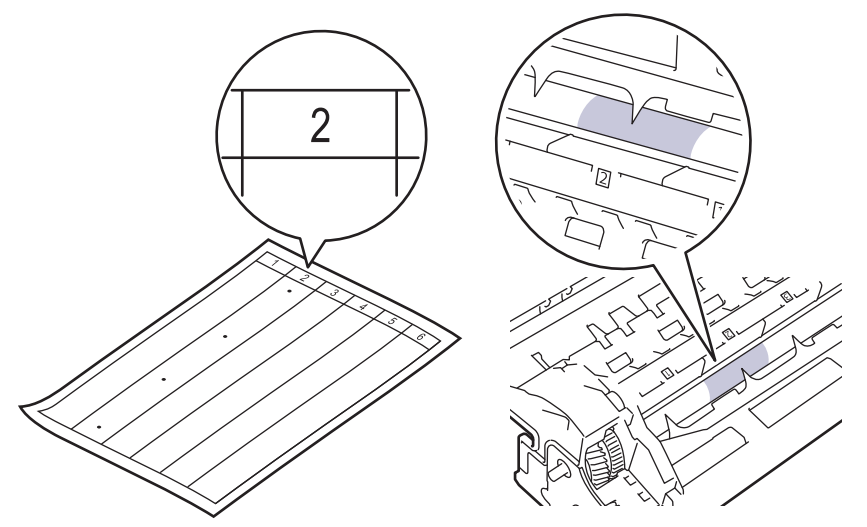

11. Käännä rumpuyksikön reunaa itseäsi kohti ja tarkkaile sen pintaa nähdäksesi merkin.

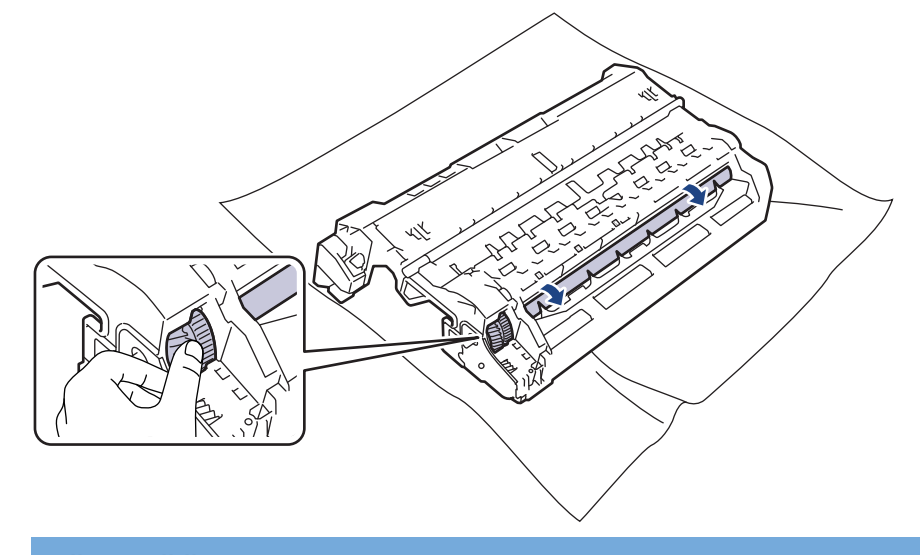

# **TÄRKEÄÄ**

Välttääksesi tulostuslaatuun liittyvät ongelmat ÄLÄ kosketa rumpuyksikön pintaa muualta kuin sen reunasta.

12. Pyyhi rumpuyksikön pintaa kevyesti kuivalla vanupuikolla, kunnes pinnan jälki tai vieras materiaali irtoaa.

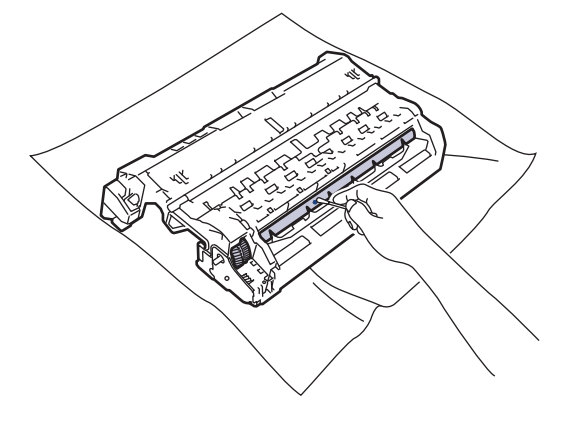

# **HUOMAUTUS**

- ÄLÄ puhdista valonherkän rummun pintaa terävällä esineellä tai nesteillä.
- 13. Työnnä väriainekasettia tiukasti rumpuyksikköön, kunnes se lukkiutuu paikalleen.

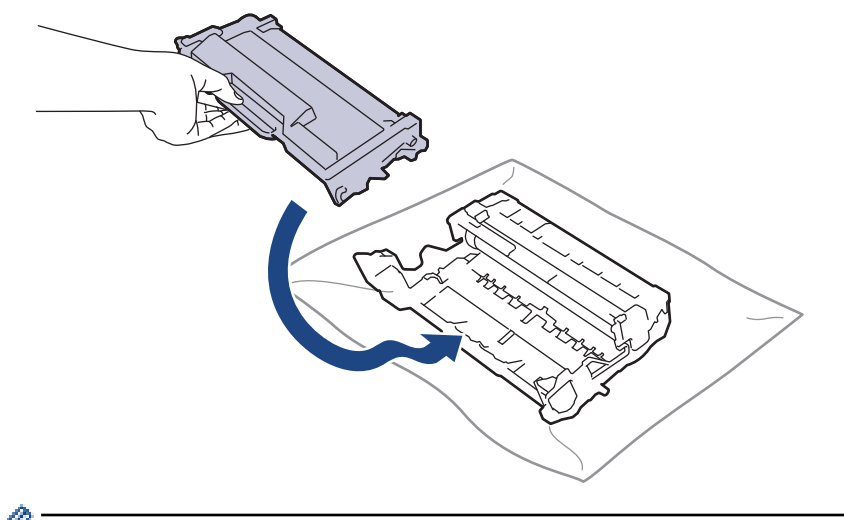

Varmista, että värikasetti on asennettu oikein. Muussa tapauksessa se voi irrota rumpuyksiköstä.

14. Aseta väriainekasetti ja rumpuyksikkö uudelleen takaisin laitteeseen.

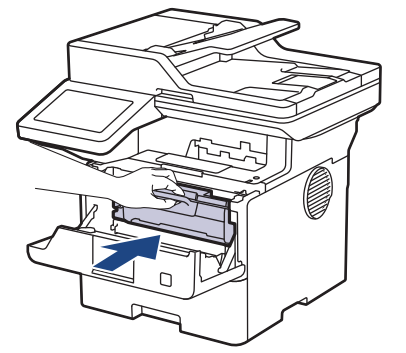

- 15. Sulje laitteen etukansi.
- 16. Kytke laitteen virta päälle painamalla $\big(\circlearrowright)$

### **Aiheeseen liittyviä tietoja**

• [Laitteen puhdistaminen](#page-550-0)

#### **Liittyvät aiheet:**

• [Tulostuslaadun parantaminen](#page-514-0)

<span id="page-560-0"></span>▲ [Koti](#page-1-0) > [Säännöllinen kunnossapito](#page-541-0) > [Laitteen puhdistaminen](#page-550-0) > Paperikasetin ja paperinsyöttörullien puhdistus

## **Paperikasetin ja paperinsyöttörullien puhdistus**

Paperinsyöttörullien säännöllinen puhdistus varmistaa paperinsyötön oikean toiminnan, mikä ehkäisee paperitukoksia.

Lue ennen puhdistamistoimenpiteen aloittamista >> Aiheeseen liittyviä tietoja: Laitteen puhdistaminen

Paperinsyöttöongelmien esiintyessä voit puhdistaa paperinsyöttörullat seuraavasti:

- 1. Sammuta laite pitämällä  $(\circlearrowright)$ -painiketta painettuna.
- 2. Vedä paperikasetti kokonaan ulos laitteesta.

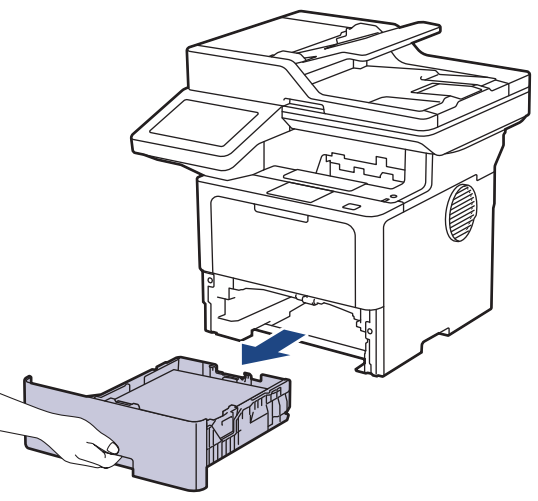

- 3. Poista kasetista sinne asetetut paperit ja jos paperikasettiin on juuttunut jotain, poista tukos
- 4. Purista nukkaamaton, haaleassa vedessä kostutettu liina kunnolla kuivaksi ja pyyhi pölyt paperikasetin erottelukumista.

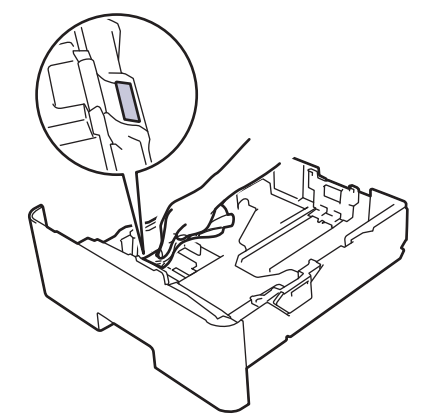

5. Pyyhi pölyt molemmista paperinsyöttörullista laitteen sisällä.

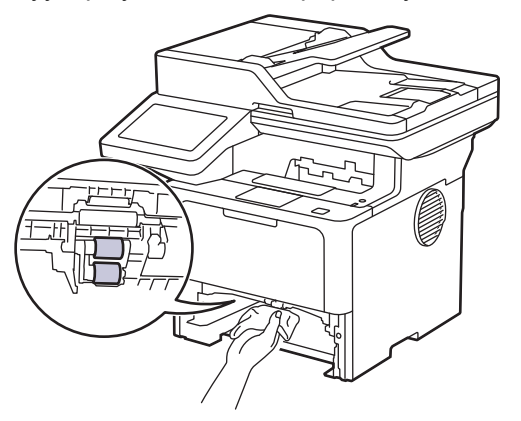

- 6. Aseta paperia uudelleen paperikasettiin ja paperikasetti takaisin paikalleen laitteeseen.
- 7. Kytke laitteen virta päälle painamalla  $(\circled$  .

### **Aiheeseen liittyviä tietoja**

• [Laitteen puhdistaminen](#page-550-0)

### **Liittyvät aiheet:**

• [Tulostusongelmat](#page-511-0)

<span id="page-562-0"></span> [Koti](#page-1-0) > [Säännöllinen kunnossapito](#page-541-0) > Osien jäljellä olevan käyttöiän tarkistus

### **Osien jäljellä olevan käyttöiän tarkistus**

- 1. Paina <sup>1</sup>1 [Asetukset] > [Kaikki asetukset] > [Laitetiedot] > [Osien käyttöikä].
- 2. Paina tarkistettavaa laitteen osaa.
	- LCD-näytöllä näkyy odotettavissa oleva rumpuyksikön käyttöikä.

3. Paina 
$$
\boxed{1}
$$
.

Ø

Voit tuoda värikasetin odotettavissa olevan käyttöiän näyttöön painamalla LCD-näytöllä .

### **Aiheeseen liittyviä tietoja**

• [Säännöllinen kunnossapito](#page-541-0)

<span id="page-563-0"></span> [Koti](#page-1-0) > [Säännöllinen kunnossapito](#page-541-0) > Pakkaa laite värikasetteineen

## **Pakkaa laite värikasetteineen**

# **VAROITUS**

• Laitetta siirrettäessä kanna sitä piirroksessa esitetyllä tavalla. DCP-L5510DW/MFC-L5710DN/MFC-L5710DW/MFC-L5715DN:

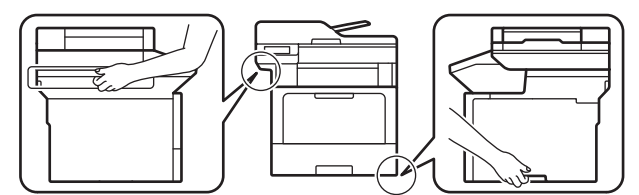

MFC-L6710DW/MFC-L6910DN/MFC-L6915DN/MFC-EX910:

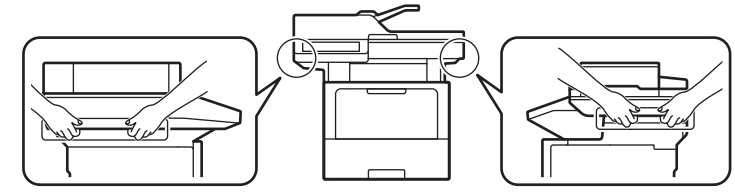

• Henkilövahinkojen välttämiseksi laite tulisi nostaa kahden henkilön voimin edestä ja takaa.

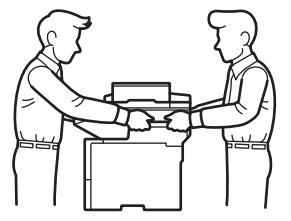

- Jos laitteeseen on asennettu lisäpaperikasetteja, poista ne ENNEN laitteen siirtämistä. Laitteen siirtäminen lisäpaperikasettien ollessa asennettuna voi johtaa henkilövahinkoihin tai laitteen vaurioitumiseen.
- Pakkaa lisäpaperikasetit erikseen alkuperäispakkaukseen käyttämällä alkuperäistä pakkausmateriaalia.

Jos sinun on jostain syystä postitettava laite, pakkaa laite huolellisesti alkuperäiseen pakkaukseen kuljetusvaurioiden estämiseksi. Laite on vakuutettava riittävästä summasta kuljetusta varten.

- 1. Sammuta laite pitämällä  $(\circlearrowright)$ -painiketta painettuna. Anna laitteen jäähtyä vähintään 10 minuuttia sammutuksen jälkeen.
- 2. Irrota kaikki kaapelit ja irrota virtajohto pistorasiasta.

Joissakin malleissa on virtajohto, jota ei voi irrottaa. Jos mallisi johtoa ei voi irrottaa, taita se löysästi ja sijoita se laitteen päälle, jotta se on helppo pakata.

3. Aseta laite takaisin alkuperäiseen pussiin.

4. Pakkaa laite, painetut materiaalit ja virtajohto (soveltuvin osin) alkuperäiseen laatikkoon alkuperäisillä pakkausmateriaaleilla kuvan mukaisesti. (Alkuperäinen pakkausmateriaali voi vaihdella maittain tai malleittain.)

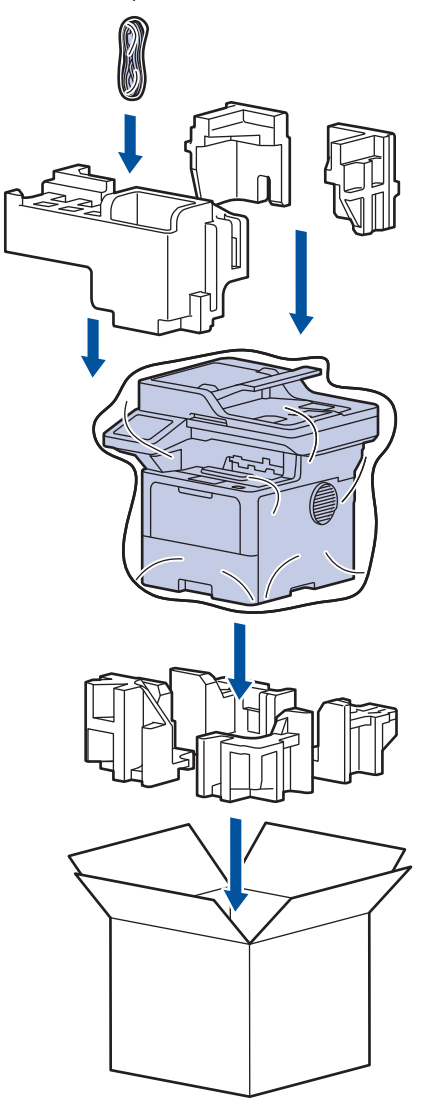

- 5. Sulje laatikko ja teippaa se kiinni.
- 6. Pakkaa tarvittaessa alempi alusta kuvan osoittamalla tavalla.

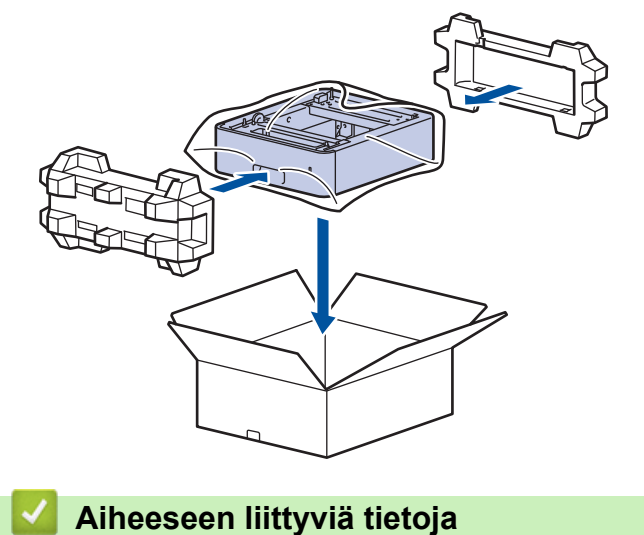

• [Säännöllinen kunnossapito](#page-541-0)

<span id="page-565-0"></span> [Koti](#page-1-0) > [Säännöllinen kunnossapito](#page-541-0) > Määräajoin vaihdettavien osien vaihtaminen

## **Määräajoin vaihdettavien osien vaihtaminen**

Vaihda seuraavat osat säännöllisesti, jotta tulostuslaatu pysyy parhaana mahdollisena. Alla luetellut osat on vaihdettava sen jälkeen, kun on tulostettu noin 50 000 sivua 1 MT-alustan paperinsyöttöpakkausten tapauksessa noin 200 000 sivua 1 Vakiopaperikasetin paperinsyöttöpakkausten, valinnaisen paperikasetin paperinsyöttöpakkausten, kiinnitysyksikön ja laseryksikön tapauksessa.

Ota yhteyttä Brotherin asiakaspalveluun tai paikalliseen Brother-jälleenmyyjääsi, kun seuraavat viestit tulevat nestekidenäyttöön (nestekidenäyttöön):

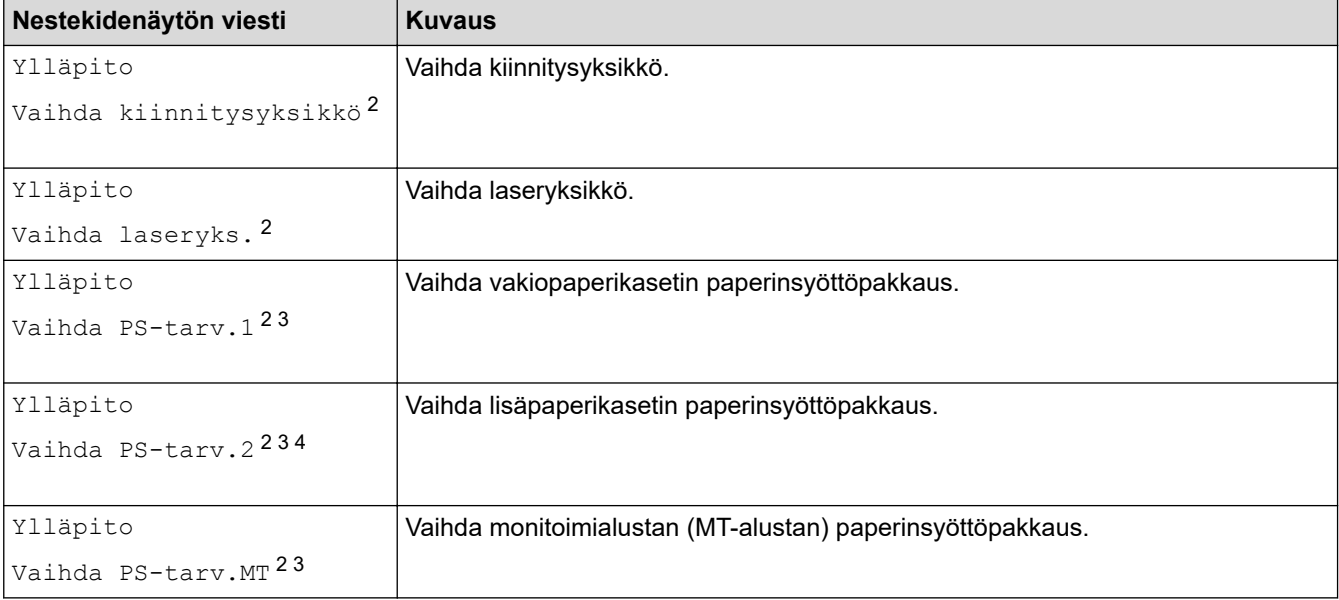

### **Aiheeseen liittyviä tietoja**

• [Säännöllinen kunnossapito](#page-541-0)

<sup>1</sup> Letter- tai A4-kokoisia yksipuolisia sivuja.

<sup>2</sup> Vaihtamistiheys määräytyy tulostettujen sivujen monimutkaisuuden, peittoprosentin ja käytetyn tulostusmateriaalin mukaan.

<sup>3</sup> Pakkaus sisältää paperinsyöttörullat pidikkeessään, erottelukumin ja erottelukumin jousen paperikasetille tai MT-alustalle.

<sup>4</sup> Jos käytät lisäpaperikasetteja laitteessasi, tämä viesti tulee nestekidenäyttöön. Kun laitteessa on useita lisäpaperikasetteja, laite näyttää viestit käyttäen kutakin lisäpaperikasettia vastaavaa numeroa.

<span id="page-566-0"></span>Koti > Laitteen asetukset

### **Laitteen asetukset**

Mukauttamalla asetukset ja ominaisuudet teet laitteestasi tehokkaammin työkalun.

- [Laitteen asetusten muuttaminen ohjauspaneelista](#page-567-0)
- [Laiteasetusten muuttaminen WWW-pohjaisen hallinnan avulla](#page-663-0)

<span id="page-567-0"></span> [Koti](#page-1-0) > [Laitteen asetukset](#page-566-0) > Laitteen asetusten muuttaminen ohjauspaneelista

### **Laitteen asetusten muuttaminen ohjauspaneelista**

- [Sähkökatkon sattuessa \(muistiin tallennus\)](#page-568-0)
- [Yleiset asetukset](#page-569-0)
- [Tallenna suosikkiasetuksesi pikakuvakkeena](#page-586-0)
- [Raporttien tulostus](#page-591-0)
- [Asetukset- ja ominaisuudet-taulukot](#page-594-0)

<span id="page-568-0"></span> [Koti](#page-1-0) > [Laitteen asetukset](#page-566-0) > [Laitteen asetusten muuttaminen ohjauspaneelista](#page-567-0) > Sähkökatkon sattuessa (muistiin tallennus)

## **Sähkökatkon sattuessa (muistiin tallennus)**

Valikon asetukset tallennetaan pysyvästi, eivätkä ne katoa sähkökatkon sattuessa.Väliaikaiset asetukset (esimerkiksi: kontrasti ja ulkomaantila) ovat kadonneet.

Virtakatkostilanteessa päivämäärä ja kellonaika sekä ohjelmoidut faksityöt (esimerkiksi ajastetut faksit) säilyvät laitteessa noin 60 tunnin ajan. Laitteen muistissa olevat muut faksityöt eivät katoa.

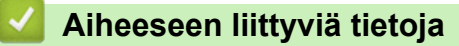

• [Laitteen asetusten muuttaminen ohjauspaneelista](#page-567-0)

<span id="page-569-0"></span> [Koti](#page-1-0) > [Laitteen asetukset](#page-566-0) > [Laitteen asetusten muuttaminen ohjauspaneelista](#page-567-0) > Yleiset asetukset

- [Laitteen äänenvoimakkuuden säätö](#page-570-0)
- [Kesä- ja talviaikaan siirtyminen automaattisesti](#page-571-0)
- [Lepotilan lähtölaskennan asettaminen](#page-572-0)
- [Tietoja syvästä lepotilasta](#page-573-0)
- [Puhelun vastaustunnuksen asettaminen](#page-574-0)
- [Päivämäärän ja kellonajan asettaminen](#page-575-0)
- [Aikavyöhykkeen asettaminen](#page-576-0)
- [LCD-näytön \(nestekidenäytön\) taustavalon kirkkauden säätö](#page-577-0)
- [LCD-näytön \(nestekidenäytön\) taustavalon keston muuttaminen](#page-578-0)
- [Nimitunnuksen asettaminen](#page-579-0)
- [Ääni- tai pulssivalintatilan asettaminen](#page-580-0)
- [Vähennä väriaineen kulutusta](#page-581-0)
- [Väärän numeron valinnan estäminen \(numeronvalintarajoitus\)](#page-582-0)
- [Tulostusmelun vähentäminen](#page-583-0)
- [Tulosteiden parantaminen](#page-584-0)
- [LCD-näytön kielen muuttaminen](#page-585-0)

<span id="page-570-0"></span>▲ [Koti](#page-1-0) > [Laitteen asetukset](#page-566-0) > [Laitteen asetusten muuttaminen ohjauspaneelista](#page-567-0) > [Yleiset asetukset](#page-569-0) > Laitteen äänenvoimakkuuden säätö

### **Laitteen äänenvoimakkuuden säätö**

- 1. Tee jokin seuraavista:
	- MFC-mallit:

```
Paina <sup>1</sup>1 [Asetukset] > [Kaikki asetukset] > [Yleiset aset.] > [Ään.voim.].
```
DCP-mallit:

```
Valitse painamalla | [Asetukset] > [Kaikki asetukset] > [Yleiset aset.] >
[Äänimerkki].
```
Jos laitteesi aloitusnäytössä näkyy [Kaikki asetukset] -valikko , ohita [Asetukset]-valikko.

2. Paina jotakin seuraavista vaihtoehdoista (MFC-mallit):

(Vaihtoehdot vaihtelevat laitteen mukaan.)

• [Soittoääni]

Säädä soiton äänenvoimakkuutta.

• [Äänimerkki]

Säädä äänenvoimakkuus merkkiäänelle, joka kuuluu, kun painat painiketta, teet virheen tai lähetät tai vastaanotat faksin.

• [Kaiutin]

Säädä kaiuttimen äänenvoimakkuutta.

- 3. Tuo [Ei], [Alhainen], [Keski] tai [Korkea] -vaihtoehto näytölle painamalla tai ja paina haluamaasi vaihtoehtoa.
- 4. Paina **.**

#### **Aiheeseen liittyviä tietoja**

<span id="page-571-0"></span> [Koti](#page-1-0) > [Laitteen asetukset](#page-566-0) > [Laitteen asetusten muuttaminen ohjauspaneelista](#page-567-0) > [Yleiset asetukset](#page-569-0) > Kesä- ja talviaikaan siirtyminen automaattisesti

## **Kesä- ja talviaikaan siirtyminen automaattisesti**

Voit ohjelmoida laitteen siirtymään automaattisesti kesä- ja talviaikaan.

Laite siirtää aikaa tunnin eteenpäin keväällä ja tunnin taaksepäin syksyllä. Varmista, että olet määrittänyt oikean päivämäärän ja kellonajan.

Tämä ominaisuus on saatavilla vain joissakin maissa.

1. Paina | [Asetukset] > [Kaikki asetukset] > [Perusasetukset] > [Pvm ja aika] > [Auto kesäaika].

Ø Jos laitteesi aloitusnäytössä näkyy [Kaikki asetukset] -valikko , ohita [Asetukset]-valikko.

- 2. Paina [Kyllä] tai [Ei].
- 3. Paina  $\left| \right|$

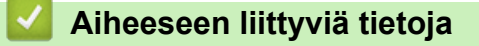

<span id="page-572-0"></span> [Koti](#page-1-0) > [Laitteen asetukset](#page-566-0) > [Laitteen asetusten muuttaminen ohjauspaneelista](#page-567-0) > [Yleiset](#page-569-0) [asetukset](#page-569-0) > Lepotilan lähtölaskennan asettaminen

### **Lepotilan lähtölaskennan asettaminen**

Lepotilan (tai virransäästötilan) asetus voi vähentää virrankulutusta. Kun laite on lepotilassa, se käyttäytyy kuin sen virta olisi katkaistu. Laite herää ja aloittaa tulostuksen, kun se vastaanottaa tulostustyön tai faksin. Aseta aikaviive laitteen siirtymiselle lepotilaan näiden ohjeiden mukaisesti.

- Voit valita, miten pitkään laitteen on oltava käyttämättömänä, ennen kuin se siirtyy lepotilaan.
- Ajastin käynnistyy uudelleen, jos laite suorittaa jonkin toiminnon, esimerkiksi vastaanottaa tulostustyön.
- 1. Paina | [Asetukset] > [Kaikki asetukset] > [Yleiset aset.] > [Säästötoiminnot] > [Lepotila].

Jos laitteesi aloitusnäytössä näkyy [Kaikki asetukset] -valikko , ohita [Asetukset]-valikko.

- 2. Anna aika (enintään 50 minuuttia), jonka laite on valmiustilassa ennen kuin se siirtyy lepotilaan, ja paina sitten [OK].
- 3. Paina  $\blacksquare$

Ø

### **Aiheeseen liittyviä tietoja**

<span id="page-573-0"></span> [Koti](#page-1-0) > [Laitteen asetukset](#page-566-0) > [Laitteen asetusten muuttaminen ohjauspaneelista](#page-567-0) > [Yleiset asetukset](#page-569-0) > Tietoja syvästä lepotilasta

# **Tietoja syvästä lepotilasta**

Jos laite on lepotilassa eikä vastaanota töitä tietyn ajan kuluessa, laite siirtyy syvään lepotilaan automaattisesti. Aika riippuu mallista ja asetuksista.

Syvä lepotila kuluttaa vähemmän virtaa kuin lepotila.

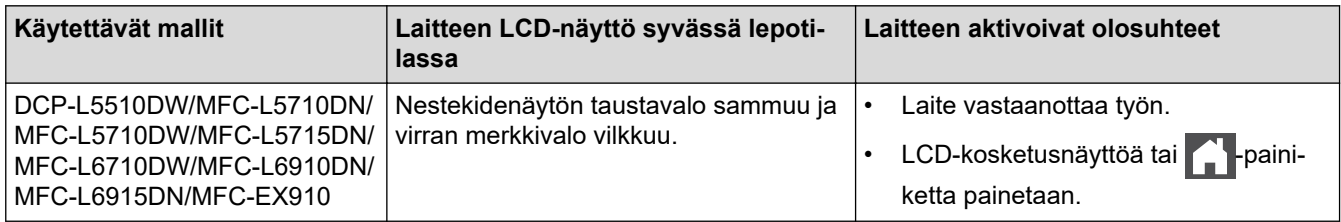

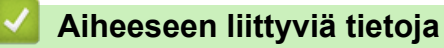

<span id="page-574-0"></span> [Koti](#page-1-0) > [Laitteen asetukset](#page-566-0) > [Laitteen asetusten muuttaminen ohjauspaneelista](#page-567-0) > [Yleiset asetukset](#page-569-0) > Puhelun vastaustunnuksen asettaminen

### **Puhelun vastaustunnuksen asettaminen**

Jos laite on syvässä lepotilassa tietyn ajan, laite siirtyy virrankatkaisutilaan riippuen mallista ja asetuksista. Laite ei siirry virrankatkaisutilaan sen ollessa yhdistettynä verkkoon tai puhelinlinjaan tai kun sen muistissa on suojattuja tulostustietoja(saatavana tietyissä malleissa).

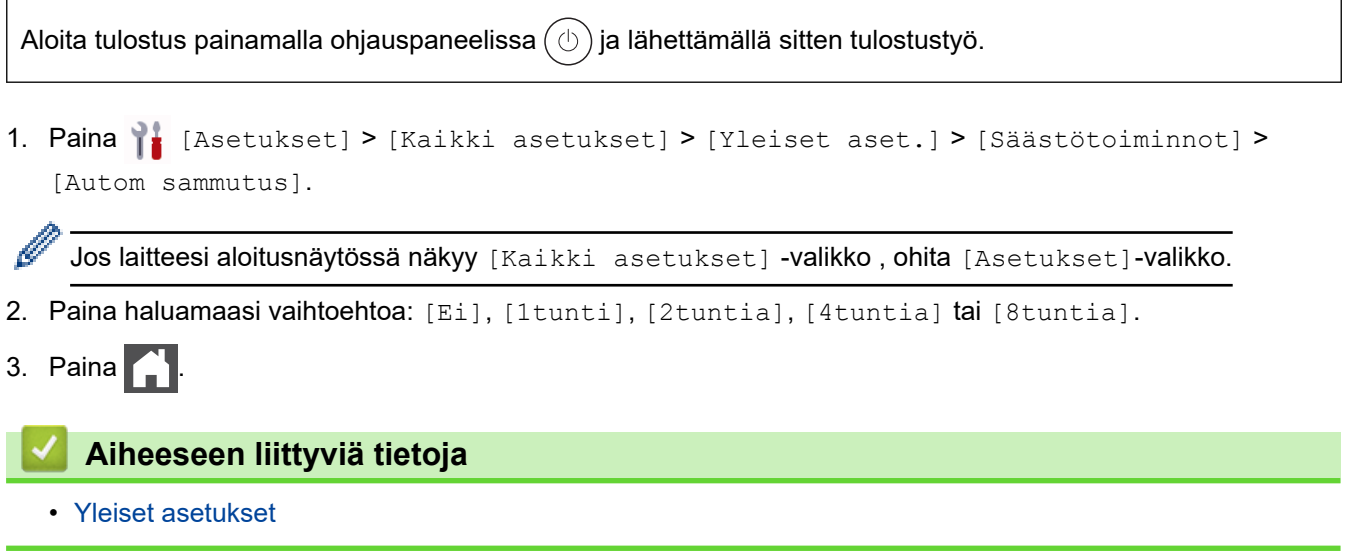

<span id="page-575-0"></span> [Koti](#page-1-0) > [Laitteen asetukset](#page-566-0) > [Laitteen asetusten muuttaminen ohjauspaneelista](#page-567-0) > [Yleiset](#page-569-0) [asetukset](#page-569-0) > Päivämäärän ja kellonajan asettaminen

### **Päivämäärän ja kellonajan asettaminen**

1. Paina | [Asetukset] > [Kaikki asetukset] > [Perusasetukset] > [Pvm ja aika] > [Päivämäärä].

Jos laitteesi aloitusnäytössä näkyy [Kaikki asetukset] -valikko, ohita [Asetukset]-valikko.

- 2. Syötä vuoden kaksi viimeistä numeroa LCD-näytön avulla ja paina [OK].
- 3. Syötä kuukauden kaksi numeroa LCD-näytön avulla ja paina [OK].
- 4. Syötä päivän kaksi numeroa LCD-näytön avulla ja paina [OK].
- 5. Paina [Kellon tyyppi].
- 6. Paina [12 h kello] tai [24 h kello].
- 7. Paina [Kello].

Ø

- 8. Syötä kellonaika seuraavasti jollakin seuraavista tavoista:
	- Jos valitsit [12 h kello] -asetukseksi [Kellon tyyppi], anna aika LCD-näytön avulla 12 tunnin muodossa.

Valitse [AM] tai [PM] painamalla AM PM

Paina [OK].

• Jos valitsit [24 h kello] -asetukseksi [Kellon tyyppi], anna aika LCD-näytön avulla 24 tunnin muodossa. Paina [OK].

(Syötä esimerkiksi 19:45.)

```
9. Paina
```
#### **Aiheeseen liittyviä tietoja**
[Koti](#page-1-0) > [Laitteen asetukset](#page-566-0) > [Laitteen asetusten muuttaminen ohjauspaneelista](#page-567-0) > [Yleiset](#page-569-0) [asetukset](#page-569-0) > Aikavyöhykkeen asettaminen

## **Aikavyöhykkeen asettaminen**

Aseta sijaintipaikan aikavyöhyke laitteeseen.

1. Paina | [Asetukset] > [Kaikki asetukset] > [Perusasetukset] > [Pvm ja aika] > [Aikavyöhyke].

Jos laitteesi aloitusnäytössä näkyy [Kaikki asetukset] -valikko , ohita [Asetukset]-valikko.

- 2. Anna aikavyöhyke.
- 3. Paina [OK].

Ø

4. Paina ...

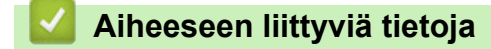

 [Koti](#page-1-0) > [Laitteen asetukset](#page-566-0) > [Laitteen asetusten muuttaminen ohjauspaneelista](#page-567-0) > [Yleiset asetukset](#page-569-0) > LCDnäytön (nestekidenäytön) taustavalon kirkkauden säätö

## **LCD-näytön (nestekidenäytön) taustavalon kirkkauden säätö**

Jos nestekidenäytön teksti ei erotu kunnolla, yritä muuttaa kirkkausasetusta.

1. Paina | [Asetukset] > [Kaikki asetukset] > [Yleiset aset.] > [Näytön asetus] > [Taustavalo].

Ø Jos laitteesi aloitusnäytössä näkyy [Kaikki asetukset] -valikko, ohita [Asetukset]-valikko.

- 2. Paina [Vaalea], [Keski] tai [Tumma]-valintaa.
- 3. Paina  $\begin{bmatrix} 1 \\ 1 \end{bmatrix}$

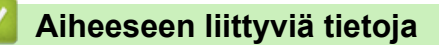

 [Koti](#page-1-0) > [Laitteen asetukset](#page-566-0) > [Laitteen asetusten muuttaminen ohjauspaneelista](#page-567-0) > [Yleiset asetukset](#page-569-0) > LCDnäytön (nestekidenäytön) taustavalon keston muuttaminen

## **LCD-näytön (nestekidenäytön) taustavalon keston muuttaminen**

LCD-näytön taustavalon keston muuttaminen.

1. Paina | [Asetukset] > [Kaikki asetukset] > [Yleiset aset.] > [Näytön asetus] > [Himm.ajastin].

Ø Jos laitteesi aloitusnäytössä näkyy [Kaikki asetukset] -valikko, ohita [Asetukset]-valikko.

2. Paina vaihtoehtoa [10 s.], [20 s.] tai [30 s.].

3. Paina  $\begin{bmatrix} 1 \\ 1 \end{bmatrix}$ 

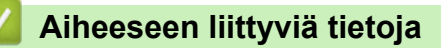

 [Koti](#page-1-0) > [Laitteen asetukset](#page-566-0) > [Laitteen asetusten muuttaminen ohjauspaneelista](#page-567-0) > [Yleiset](#page-569-0) [asetukset](#page-569-0) > Nimitunnuksen asettaminen

## **Nimitunnuksen asettaminen**

**Vastaavat mallit**: MFC-L5710DN/MFC-L5710DW/MFC-L5715DN/MFC-L6710DW/MFC-L6910DN/ MFC-L6915DN/MFC-EX910

Määritä laite tulostamaan nimitunnus sekä faksin päivämäärä ja kellonaika jokaisen lähetettävän faksin yläreunaan.

1. Paina | [Asetukset] > [Kaikki asetukset] > [Perusasetukset] > [Nimitunnus] > [Faksi].

Jos laitteesi aloitusnäytössä näkyy [Kaikki asetukset] -valikko, ohita [Asetukset]-valikko.

- 2. Syötä faksinumerosi (enintään 20 numeroa) LCD-näytön avulla ja paina sitten [OK].
- 3. Paina [Puhelin].
- 4. Syötä puhelinnumerosi (enintään 20 numeroa) LCD-näytön avulla ja paina sitten [OK].
- 5. Paina [Nimi].

D

- 6. Syötä nimesi (enintään 20 merkkiä) LCD-näytön avulla ja paina sitten [OK].
	- Siirry kirjaimien, numeroiden tai erikoismerkkien välillä painamalla  $\mathbf{A}$  1 @  $\mathbf{A}$  (Käytettävissä olevat merkit voivat vaihdella maittain.)

Jos laitteessasi näkyy  $\frac{123}{AB}$   $\oplus$  #+= , paina  $\frac{123}{AB}$   $\oplus$  #+=

- Jos syötät väärän merkin, siirrä osoitin väärän merkin päälle painamalla < tai ▶ ja paina sitten  $\vert\!\!\!\!\!\times\,\vert$ . Paina oikeaa merkkiä.
- Voit syöttää välilyönnin painamalla [Tila] tai  $\blacktriangleright$ .
- Yksityiskohtaisempia tietoja uu *Aiheeseen liittyviä tietoja*

7. Paina  $\left| \right|$ 

### **Aiheeseen liittyviä tietoja**

• [Yleiset asetukset](#page-569-0)

#### **Liittyvät aiheet:**

- [Tekstin syöttäminen laitteella](#page-27-0)
- [Faksien siirto toiseen faksilaitteeseen](#page-490-0)
- [Faksiraportin siirto toiseen faksilaitteeseen](#page-492-0)

 [Koti](#page-1-0) > [Laitteen asetukset](#page-566-0) > [Laitteen asetusten muuttaminen ohjauspaneelista](#page-567-0) > [Yleiset asetukset](#page-569-0) > Ääni- tai pulssivalintatilan asettaminen

## **Ääni- tai pulssivalintatilan asettaminen**

**Vastaavat mallit**: MFC-L5710DN/MFC-L5710DW/MFC-L5715DN/MFC-L6710DW/MFC-L6910DN/ MFC-L6915DN/MFC-EX910

Laitteen valintamenetelmäksi on asetettu äänitaajuusvalinta. Jos käytössä on pulssivalinnan (numerolevy) palvelu, valintatilaa on muutettava.

Tämä toiminto ei ole saatavilla joissakin maissa.

1. Paina | [Asetukset] > [Kaikki asetukset] > [Perusasetukset] > [Äänit./Pulssi].

Ø Jos laitteesi aloitusnäytössä näkyy [Kaikki asetukset] -valikko , ohita [Asetukset]-valikko.

- 2. Paina [Äänitaajuus] tai [Pulssi].
- 3. Paina  $\left| \right|$ 
	- **Aiheeseen liittyviä tietoja**
	- [Yleiset asetukset](#page-569-0)

 [Koti](#page-1-0) > [Laitteen asetukset](#page-566-0) > [Laitteen asetusten muuttaminen ohjauspaneelista](#page-567-0) > [Yleiset](#page-569-0) [asetukset](#page-569-0) > Vähennä väriaineen kulutusta

## **Vähennä väriaineen kulutusta**

Väriaineen säästötoiminnon käyttö voi vähentää väriaineen kulutusta. Väriaineen säästötoiminnon ollessa käytössä tulosteet ovat vaaleampia.

EMME suosittele väriaineen säästötoiminnon käyttämistä valokuvien tai harmaasävykuvien tulostamiseen.

1. Paina | [Asetukset] > [Kaikki asetukset] > [Yleiset aset.] > [Säästötoiminnot] > [Väriaineen säästö].

Ø Jos laitteesi aloitusnäytössä näkyy [Kaikki asetukset] -valikko, ohita [Asetukset]-valikko.

- 2. Paina [Kyllä] tai [Ei].
- 3. Paina  $\begin{bmatrix} 1 \\ 1 \end{bmatrix}$

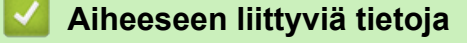

• [Yleiset asetukset](#page-569-0)

**Liittyvät aiheet:**

• [Tulostuslaadun parantaminen](#page-514-0)

▲ [Koti](#page-1-0) > [Laitteen asetukset](#page-566-0) > [Laitteen asetusten muuttaminen ohjauspaneelista](#page-567-0) > [Yleiset asetukset](#page-569-0) > Väärän numeron valinnan estäminen (numeronvalintarajoitus)

## **Väärän numeron valinnan estäminen (numeronvalintarajoitus)**

**Vastaavat mallit**: MFC-L5710DN/MFC-L5710DW/MFC-L5715DN/MFC-L6710DW/MFC-L6910DN/ MFC-L6915DN/MFC-EX910

Tämä ominaisuus estää käyttäjiä lähettämästä faksia tai soittamasta puhelua vahingossa väärään numeroon. Voit asettaa laitteen rajoittamaan numeron valintaa käyttäessäsi numeronäppäimistöä, osoitekirjaa, pikanäppäimiä ja LDAP-hakua.

1. Paina | [Asetukset] > [Kaikki asetukset] > [Faksi] > [Valintarajoitus].

Jos laitteesi aloitusnäytössä näkyy [Kaikki asetukset] -valikko, ohita [Asetukset]-valikko.

- 2. Valitse jokin seuraavista asetuksista:
	- [Valintanäppäimet]
	- [Osoite kirja]

Ń

Jos valitset numeron yhdistämällä numeroita osoitekirjasta, numeroa käsitellään kuin se olisi annettu valintanäppäimistöltä, joten sitä ei rajoiteta.

- [Pikakuv.]
- [LDAP-palvelin]
- 3. Valitse jokin seuraavista asetuksista:

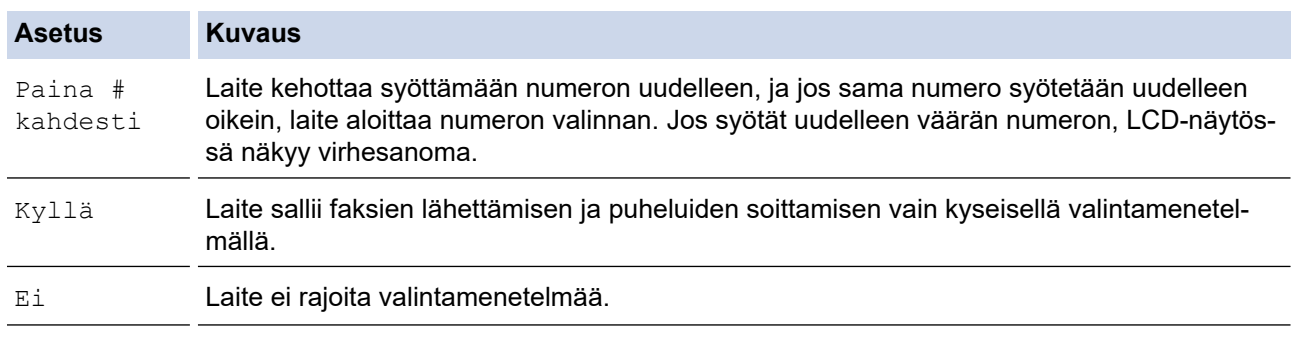

• [Paina # kahdesti]-asetus ei toimi, jos käytät ulkoista puhelinta ennen numeron syöttämistä. Laite ei pyydä syöttämään numeroa uudelleen

• Jos valitset [Kyllä] tai [Paina # kahdesti], et voi käyttää sarjalähetysominaisuutta.

4. Paina **.** 

### **Aiheeseen liittyviä tietoja**

 [Koti](#page-1-0) > [Laitteen asetukset](#page-566-0) > [Laitteen asetusten muuttaminen ohjauspaneelista](#page-567-0) > [Yleiset](#page-569-0) [asetukset](#page-569-0) > Tulostusmelun vähentäminen

## **Tulostusmelun vähentäminen**

Hiljainen tila -asetus voi vähentää tulostusmelua. Kun Hiljainen tila on päällä, tulostusnopeus laskee. Tehdasasetus on pois päältä.

1. Paina | [Asetukset] > [Kaikki asetukset] > [Yleiset aset.] > [Säästötoiminnot] > [Hiljainen tila].

Ø Jos laitteesi aloitusnäytössä näkyy [Kaikki asetukset] -valikko , ohita [Asetukset]-valikko.

- 2. Paina [Kyllä] tai [Ei].
- 3. Paina $\blacksquare$

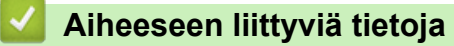

 [Koti](#page-1-0) > [Laitteen asetukset](#page-566-0) > [Laitteen asetusten muuttaminen ohjauspaneelista](#page-567-0) > [Yleiset asetukset](#page-569-0) > Tulosteiden parantaminen

## **Tulosteiden parantaminen**

Jos tuloste on käpristynyt tai väriaine ei kiinnity kunnolla, voit parantaa tulosteen laatua.

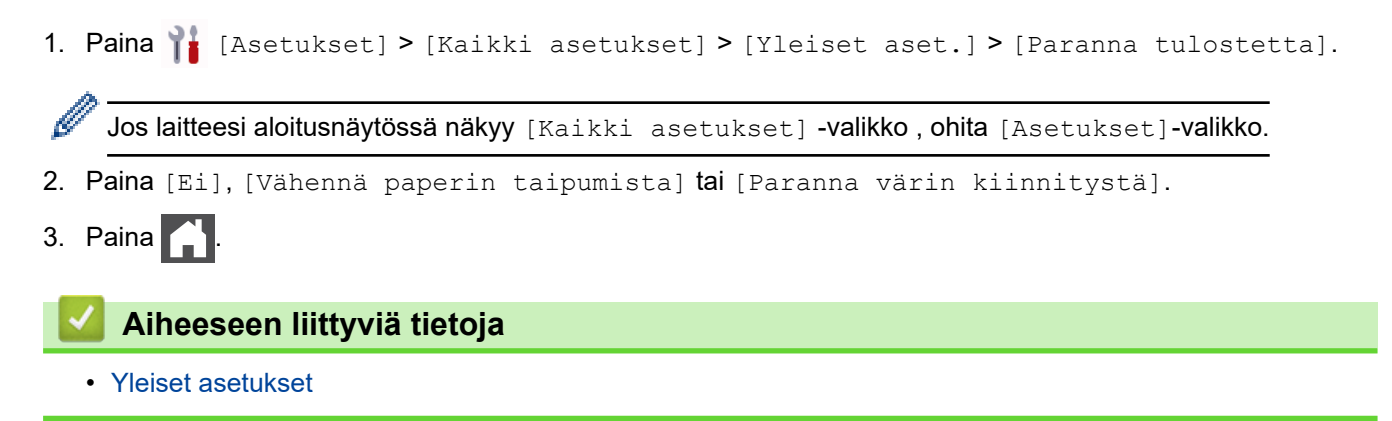

 [Koti](#page-1-0) > [Laitteen asetukset](#page-566-0) > [Laitteen asetusten muuttaminen ohjauspaneelista](#page-567-0) > [Yleiset asetukset](#page-569-0) > LCDnäytön kielen muuttaminen

## **LCD-näytön kielen muuttaminen**

Muuta LCD-näytön (nestekidenäytön) kieli tarvittaessa.

Tämä toiminto ei ole saatavilla joissakin maissa.

1. Paina <sup>1</sup>1 [Asetukset] > [Kaikki asetukset] > [Perusasetukset] > [Kielivalinta].

Jos laitteesi aloitusnäytössä näkyy [Kaikki asetukset] -valikko , ohita [Asetukset]-valikko.

- 2. Valitse haluttu kieli.
- 3. Paina  $\begin{bmatrix} 1 \\ 1 \end{bmatrix}$

Ø

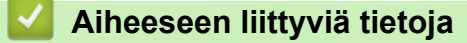

<span id="page-586-0"></span> [Koti](#page-1-0) > [Laitteen asetukset](#page-566-0) > [Laitteen asetusten muuttaminen ohjauspaneelista](#page-567-0) > Tallenna suosikkiasetuksesi pikakuvakkeena

## **Tallenna suosikkiasetuksesi pikakuvakkeena**

- [Pikakuvakkeiden lisääminen](#page-587-0)
- [Pikakuvakkeiden muuttaminen tai poistaminen](#page-589-0)
- [Pikakuvakkeen määritys henkilökortille](#page-590-0)

<span id="page-587-0"></span> [Koti](#page-1-0) > [Laitteen asetukset](#page-566-0) > [Laitteen asetusten muuttaminen ohjauspaneelista](#page-567-0) > [Tallenna suosikkiasetuksesi](#page-586-0) [pikakuvakkeena](#page-586-0) > Pikakuvakkeiden lisääminen

## **Pikakuvakkeiden lisääminen**

Voit lisätä usein käyttämäsi faksaus-, kopiointi-, skannaus-, Web Connect ja sovellusasetukset tallentamalla ne pikakuvakkeiksi. Voit ottaa asetukset käyttöön painamalla pikakuvaketta asetusten manuaalisen syöttämisen sijaan.

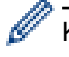

Käytettävissä olevat pikakuvakevalikot vaihtelevat mallin mukaan.

Nämä ohjeet käsittelevät kopioinnin pikakuvakkeiden lisäämistä. Faksauksen, skannauksen, Web Connect toiminnon ja sovellusten pikakuvakkeiden lisäämisen vaiheet ovat hyvin samanlaisia.

>> DCP-L5510DW/MFC-L5710DN/MFC-L5710DW/MFC-L5715DN >> MFC-L6710DW/MFC-L6910DN/MFC-L6915DN/MFC-EX910

### **DCP-L5510DW/MFC-L5710DN/MFC-L5710DW/MFC-L5715DN**

- 1. Paina  $+$  [Pikakuv.]. (Jos  $+$  [Pikakuv.] näkyy näytössä.)
- 2. Paina välilehteä.

Tuo välilehti tarvittaessa näyttöön pyyhkäisemällä.

- 3. Lisää uusi pikakuvake painamalla mitä tahansa  $+$ -painiketta.
- 4. Paina [Kopio].
- 5. Paina haluamaasi valmista kopiointiasetusta.
- 6. Paina **[0]**[Valinnat].
- 7. Pyyhkäise ylös tai alas tai paina ▲ tai ▼ tuodaksesi käytettävissä olevat asetukset näytölle. Paina sitten muutettavaa asetusta.
- 8. Näytä asetuksen käytettävissä olevat vaihtoehdot pyyhkäisemällä ylös tai alas tai painamalla ▲ tai ▼, ja paina sitten haluamaasi vaihtoehtoa.

Toista nämä vaiheet, kunnes olet valinnut kaikki tarvittavat asetukset ja valinnat.

- 9. Kun olet muuttanut asetukset, paina [OK]. (Jos [OK]-painike on näkyvissä.)
- 10. Paina [OK]-painiketta.
- 11. Lue ja vahvista valitsemasi näyttöön tuleva asetusten luettelo ja paina sitten [OK].
- 12. Anna pikakuvakkeelle nimi LCD-näytön avulla ja paina sitten [OK].

### **MFC-L6710DW/MFC-L6910DN/MFC-L6915DN/MFC-EX910**

- 1. Paina  $+$  [Pikakuv.]. (Jos  $+$  [Pikakuv.] näkyy näytössä.)
- 2. Paina välilehteä.

Tuo välilehti tarvittaessa näyttöön pyyhkäisemällä.

- 3. Lisää uusi pikakuvake painamalla mitä tahansa  $+$ -painiketta.
- 4. Paina [Kopio].
- 5. Saat valmiit kopiointiasetukset näkyviin painamalla >-painiketta.
- 6. Tuo kopioinnin esiasetukset näytölle pyyhkäisemällä ylös tai alas tai painamalla *L* tai **V**, ja paina sitten haluamaasi vaihtoehtoa.
- 7. Paina [Valinnat].
- 8. Pyyhkäise ylös tai alas tai paina *L* tai **V** tuodaksesi käytettävissä olevat asetukset näytölle. Paina sitten muutettavaa asetusta.
- 9. Näytä asetuksen käytettävissä olevat vaihtoehdot pyyhkäisemällä ylös tai alas tai painamalla A tai V, ja paina sitten haluamaasi vaihtoehtoa.

Toista nämä vaiheet, kunnes olet valinnut kaikki tarvittavat asetukset ja valinnat.

- 10. Kun olet muuttanut asetukset, paina [OK]. (Jos [OK]-painike on näkyvissä.)
- 11. Paina [Tall. pikakuvak.].
- 12. Lue ja vahvista valitsemasi näyttöön tuleva asetusten luettelo ja paina sitten [OK].
- 13. Anna pikakuvakkeelle nimi LCD-näytön avulla ja paina sitten [OK].

## **Aiheeseen liittyviä tietoja**

• [Tallenna suosikkiasetuksesi pikakuvakkeena](#page-586-0)

<span id="page-589-0"></span> [Koti](#page-1-0) > [Laitteen asetukset](#page-566-0) > [Laitteen asetusten muuttaminen ohjauspaneelista](#page-567-0) > [Tallenna suosikkiasetuksesi](#page-586-0) [pikakuvakkeena](#page-586-0) > Pikakuvakkeiden muuttaminen tai poistaminen

## **Pikakuvakkeiden muuttaminen tai poistaminen**

Web Connect -pikakuvaketta tai sovellusten pikakuvaketta ei voi muuttaa. Jos haluat muuttaa pikakuvakkeita, poista ne ja lisää sitten uusi pikakuvake.

- 1. Paina  $+$  [Pikakuv.]. (Jos  $+$  [Pikakuv.] näkyy näytössä.)
- 2. Näytä muokattava pikakuvake painamalla välilehteä.

Tuo välilehti tarvittaessa näyttöön pyyhkäisemällä.

3. Paina muokattavaa pikavalintaa.

Valitun pikakuvakkeen asetukset ilmestyvät näytölle.

Kun haluat poistaa pikakuvakkeen tai muokata nimeä, pidä pikakuvaketta painettuna, kunnes vaihtoehdot tulevat näkyviin ja seuraa sitten näytön valikoita.

4. Paina [Valinnat].

O

Ø

- 5. Muuta tarvittaessa pikavalinnan asetuksia.
- 6. Paina tarvittaessa [OK].
- 7. Kun olet valmis, paina [Tall. pikakuvak.].
- 8. Lue ja vahvista valitsemasi näyttöön tuleva asetusten luettelo ja paina sitten [OK].
- 9. Tee jokin seuraavista:
	- Korvaa pikavalinta painamalla  $[Ky11a]$ .
	- Jos et halua kirjoittaa pikavalinnan päälle, paina [Ei] ja syötä uusi pikavalinnan nimi.

Lisää uusi pikakuvake painamalla mitä tahansa  $+$ -painiketta.

Anna uusi nimi LCD-näytön avulla ja paina sitten [OK].

Jos haluat muokata nimeä, poista nykyinen nimi pitämällä $\times \times$  painiketta painettuna.

### **Aiheeseen liittyviä tietoja**

• [Tallenna suosikkiasetuksesi pikakuvakkeena](#page-586-0)

<span id="page-590-0"></span> [Koti](#page-1-0) > [Laitteen asetukset](#page-566-0) > [Laitteen asetusten muuttaminen ohjauspaneelista](#page-567-0) > [Tallenna suosikkiasetuksesi](#page-586-0) [pikakuvakkeena](#page-586-0) > Pikakuvakkeen määritys henkilökortille

## **Pikakuvakkeen määritys henkilökortille**

**Vastaavat mallit**: MFC-L6910DN/MFC-L6915DN/MFC-EX910

Voit määrittää yhden laitteen pikakuvakkeen henkilökortillesi. Kun kosketat henkilökortillasi laitteen NFCsymbolia, henkilökohtainen pikakuvakkeesi tulee automaattisesti näkyviin kosketusnäyttöön.

- Et voi käyttää samaa henkilökorttia eri pikakuvakkeille.
- Jos haluat käyttää henkilökorttia toiselle pikakuvakkeelle, poista ensin henkilökortin rekisteröinti ja rekisteröi se seuraavaksi uudelle pikakuvakkeelle.
- 1. Paina välilehteä, joka sisältää pikakuvakkeen, jonka haluat määrittää henkilökortille.
- 2. Pidä pikakuvaketta painettuna, kunnes vaihtoehdot tulevat näyttöön.
- 3. Paina [Rekisteröi kortti/NFC].
- 4. Kosketa NFC-symbolia henkilökortilla.
- 5. Paina [Rekisteröi].

D

Pikakuvake määritetään henkilökortille.

### **Aiheeseen liittyviä tietoja**

• [Tallenna suosikkiasetuksesi pikakuvakkeena](#page-586-0)

<span id="page-591-0"></span>▲ [Koti](#page-1-0) > [Laitteen asetukset](#page-566-0) > [Laitteen asetusten muuttaminen ohjauspaneelista](#page-567-0) > Raporttien tulostus

## **Raporttien tulostus**

- [Raportit](#page-592-0)
- [Raportin tulostaminen](#page-593-0)

<span id="page-592-0"></span>▲ [Koti](#page-1-0) > [Laitteen asetukset](#page-566-0) > [Laitteen asetusten muuttaminen ohjauspaneelista](#page-567-0) > [Raporttien](#page-591-0) [tulostus](#page-591-0) > Raportit

## **Raportit**

Seuraavat raportit ovat käytettävissä:

#### **Lähetyksen vahvistus (Mallit, joissa on faksitoiminto)**

Lähetyksen vahvistuksen raportti tulostaa viimeiseksi lähetetyn faksin lähetyksen vahvistusraportin.

#### **Osoitekirja**

Osoitekirja-raportti tulostaa osoitekirjamuistiin tallennetut nimet ja numerot.

#### **Faksiraportti (Mallit, joissa on faksitoiminto)**

Faksiraportti tulostaa luettelon 200 viimeisen vastaanotetun ja lähetetyn faksin tiedoista. (TX tarkoittaa lähetystä, RX tarkoittaa vastaanottoa.)

#### **Käyttäjän asetukset**

Käyttäjän asetusten raportti tulostaa nykyisten asetusten luettelon.

#### **Tulostimen asetukset**

Tulostusasetukset-raportti tulostaa luettelon nykyisistä asetuksistasi.

#### **Verkkoasetukset (Verkkomallit)**

Verkkoasetusten raportti tulostaa luettelon verkon voimassa olevista asetuksista.

#### **Tulosta tiedostoluettelo**

Tiedostoluettelon tulostustoiminto tulostaa laitteeseen tallennettujen fonttien luettelon sekä siihen tallennetun makro-/tietovirta-asetuksen.

#### **Rummun pistetulostustoiminto**

Rummun pistetulostustoiminto tulostaa rummun pistetulostusarkin, joka helpottaa rumpuyksikön puhdistuksessa.

#### **WLAN-raportti (langattoman verkon mallit)**

WLAN-raportti tulostaa langattoman LAN-verkon yhteysdiagnoosin.

### **Aiheeseen liittyviä tietoja**

• [Raporttien tulostus](#page-591-0)

<span id="page-593-0"></span>▲ [Koti](#page-1-0) > [Laitteen asetukset](#page-566-0) > [Laitteen asetusten muuttaminen ohjauspaneelista](#page-567-0) > [Raporttien](#page-591-0) [tulostus](#page-591-0) > Raportin tulostaminen

## **Raportin tulostaminen**

1. Paina | [Asetukset] > [Kaikki asetukset] > [Tulosta rap.].

Jos laitteesi aloitusnäytössä näkyy [Kaikki asetukset] -valikko, ohita [Asetukset]-valikko.

- 2. Tuo raportti näytölle pyyhkäisemällä ylös tai alas tai painamalla ▲ tai ▼ ja paina raporttia.
- 3. Tee jokin seuraavista:
	- Jos valitset [Lähetysvahvis.], tee jokin seuraavista:
		- Jos haluat tarkastella lähetyksen vahvistusraporttia, paina [Näytä LCD-näytössä].
		- Jos haluat tulostaa lähetyksen vahvistusraportin, paina [Tulosta raportti].
	- Jos valitset muita raportteja, siirry seuraavaan vaiheeseen.
- 4. Paina [Kyllä].
- 5. Paina  $\begin{bmatrix} 1 \\ 1 \end{bmatrix}$

B

### **Aiheeseen liittyviä tietoja**

• [Raporttien tulostus](#page-591-0)

<span id="page-594-0"></span> [Koti](#page-1-0) > [Laitteen asetukset](#page-566-0) > [Laitteen asetusten muuttaminen ohjauspaneelista](#page-567-0) > Asetukset- ja ominaisuudettaulukot

## **Asetukset- ja ominaisuudet-taulukot**

Asetustaulukoissa esitetään valikoiden valinnat ja vaihtoehdot, jotka löytyvät laitteen ohjelmista.

- [Asetustaulukot \(MFC-L6710DW/MFC-L6910DN/MFC-L6915DN/MFC-EX910\)](#page-595-0)
- [Asetustaulukot \(MFC-L5710DN/MFC-L5710DW/MFC-L5715DN\)](#page-610-0)
- [Asetustaulukot \(DCP-L5510DW\)](#page-626-0)
- [Ominaisuustaulukot \(MFC-L6710DW/MFC-L6910DN/MFC-L6915DN/MFC-EX910\)](#page-636-0)
- [Ominaisuustaulukot \(MFC-L5710DN/MFC-L5710DW/MFC-L5715DN\)](#page-647-0)
- [Ominaisuustaulukot \(DCP-L5510DW\)](#page-656-0)

<span id="page-595-0"></span> [Koti](#page-1-0) > [Laitteen asetukset](#page-566-0) > [Laitteen asetusten muuttaminen ohjauspaneelista](#page-567-0) > [Asetukset- ja ominaisuudet](#page-594-0)[taulukot](#page-594-0) > Asetustaulukot (MFC-L6710DW/MFC-L6910DN/MFC-L6915DN/MFC-EX910)

## **Asetustaulukot (MFC-L6710DW/MFC-L6910DN/MFC-L6915DN/ MFC-EX910)**

**Vastaavat mallit**: MFC-L6710DW/MFC-L6910DN/MFC-L6915DN/MFC-EX910

```
>> [Yleiset aset.]
>> [Pikakuv.asetukset]
>> [Faksi]
>> [Tulostin]
>> [Verkko]
>> [Tulosta rap.]
>> [Laitetiedot]
>> [Perusasetukset]
>> [Valvojan asetukset]
```
**[Yleiset aset.]**

#### **[Kaikki asetukset] > [Yleiset aset.]**

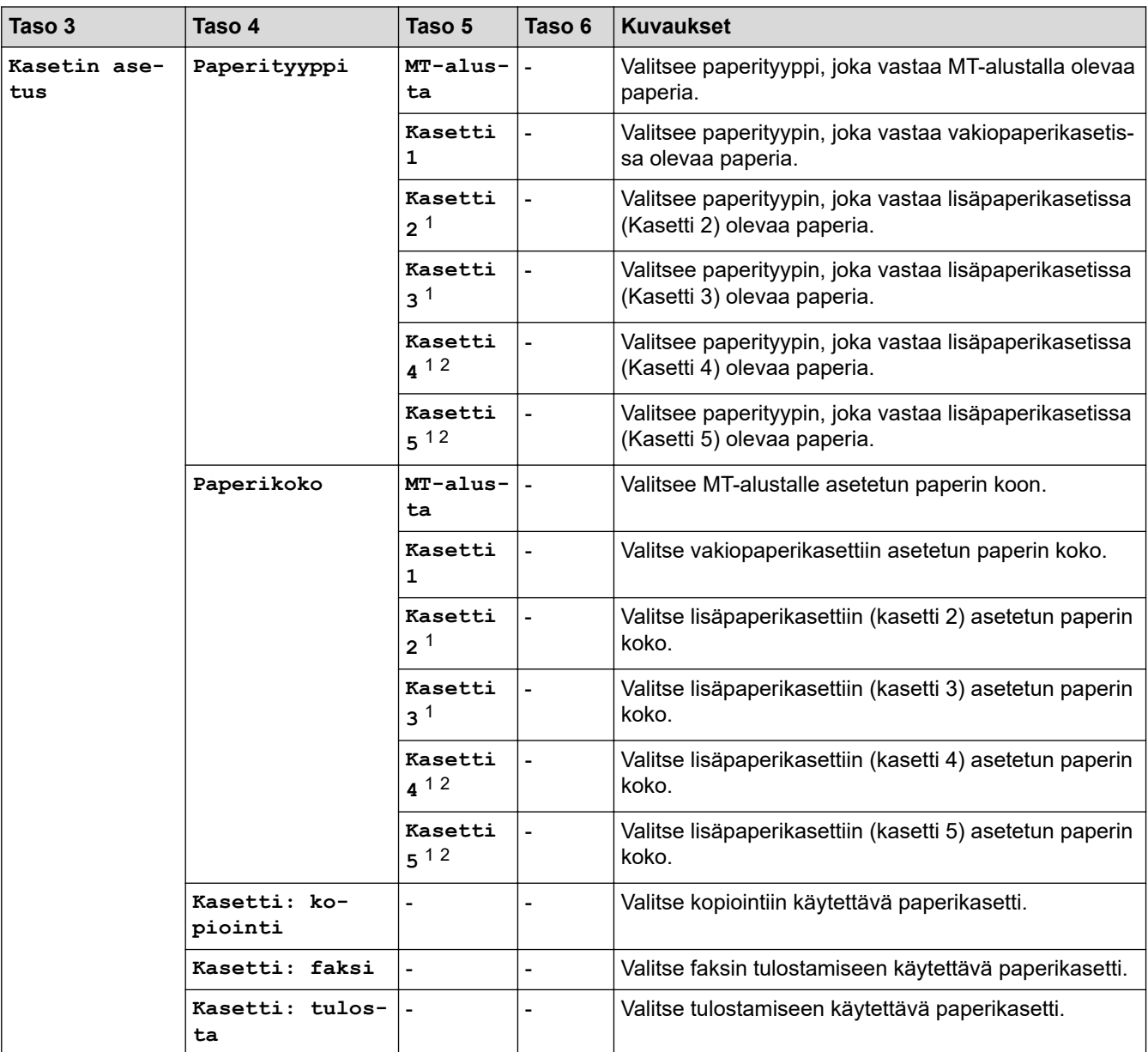

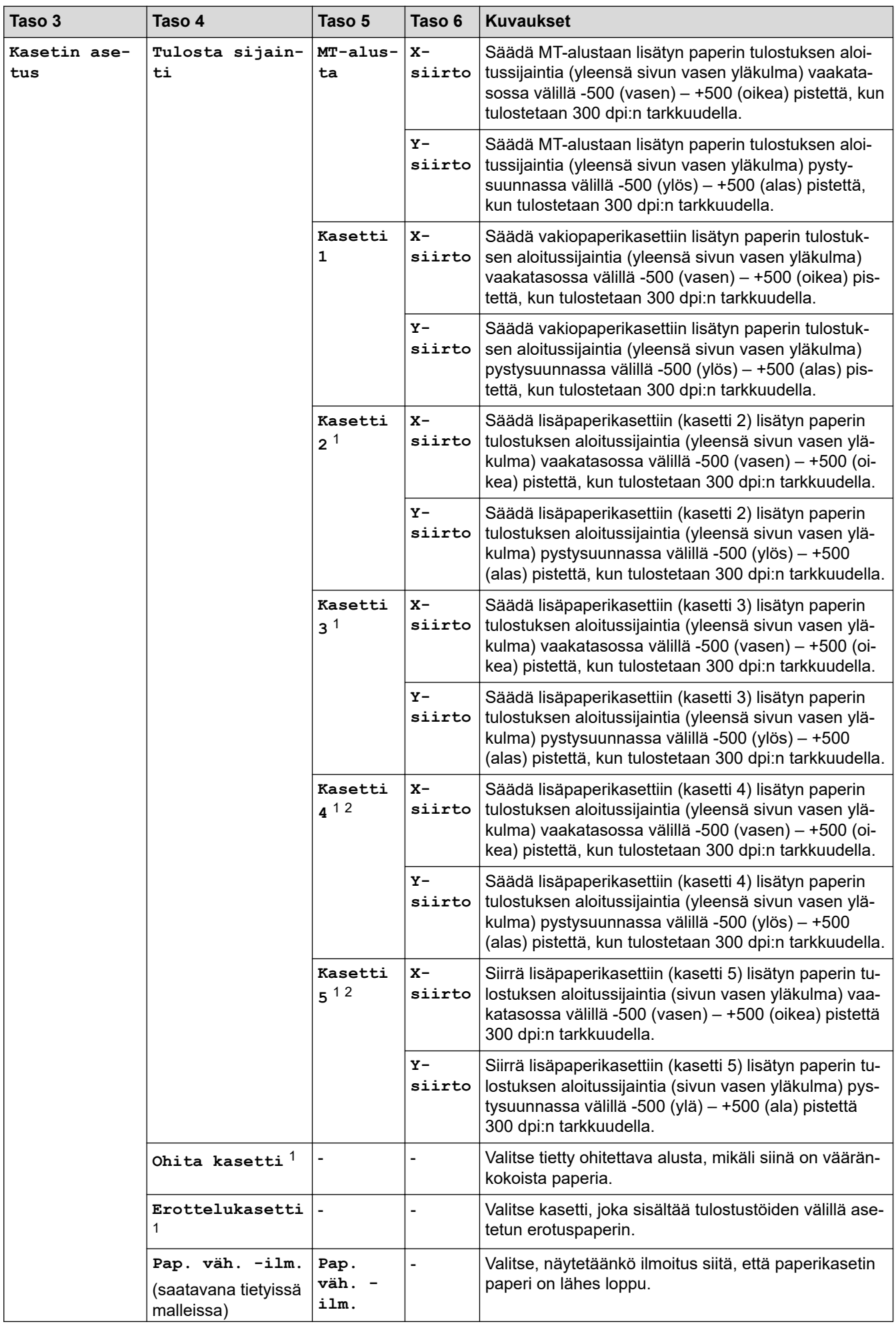

<span id="page-597-0"></span>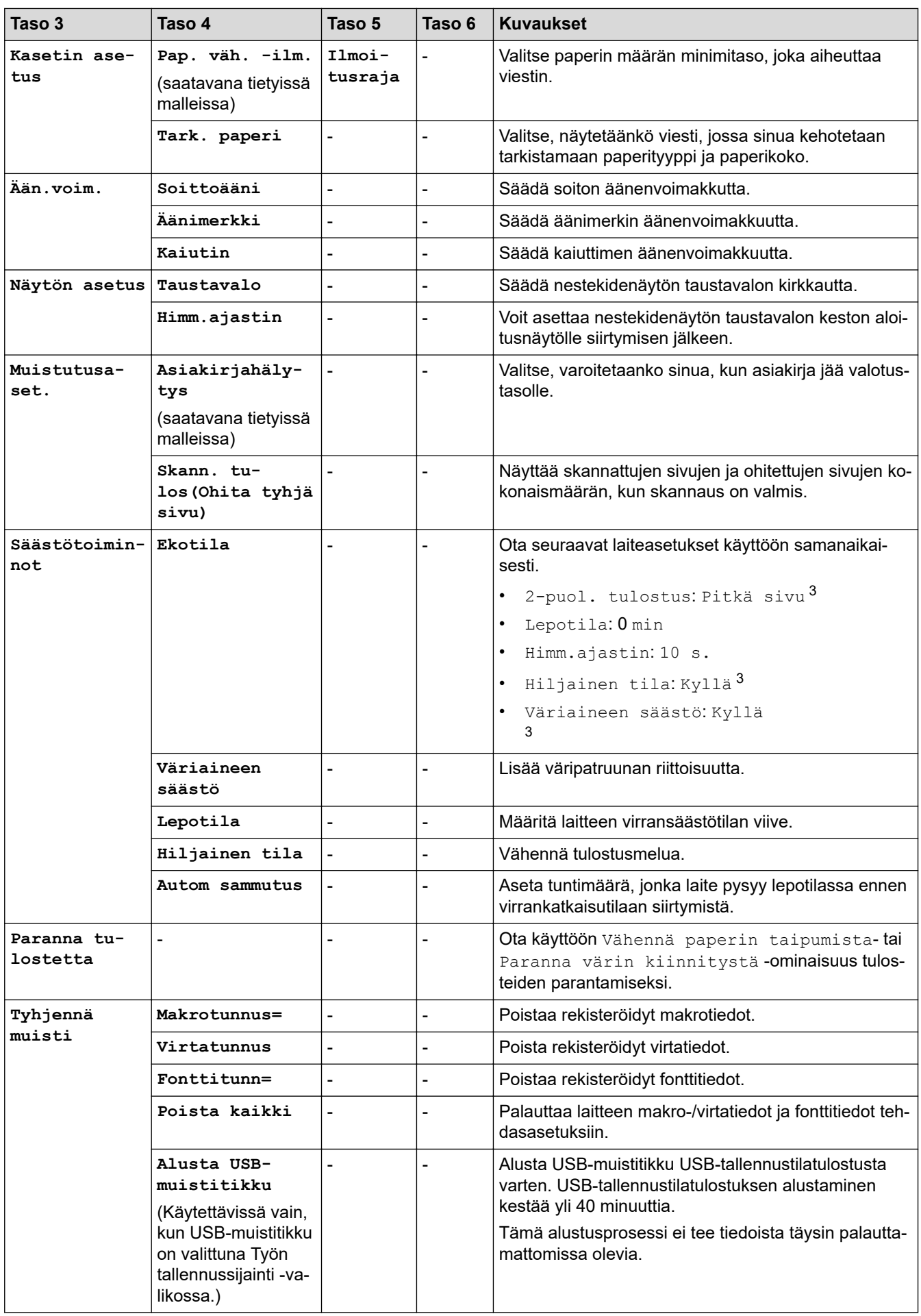

1 Käytettävissä, jos lisäpaperikasetti on asennettuna.

2 Vain tuetut mallit.

<span id="page-598-0"></span>3 Tämän asetuksen muuttaminen on mahdollista vain sen jälkeen, kun muutat tiettyjä laiteasetuksia WWW-pohjaisen hallinnan avulla.

### **[Pikakuv.asetukset]**

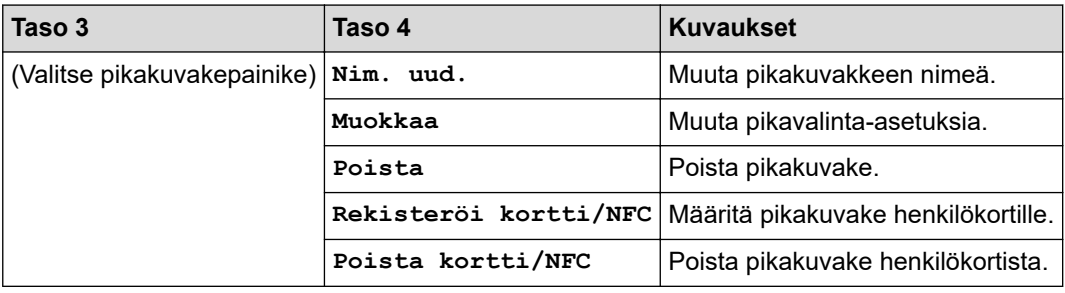

### **[Kaikki asetukset] > [Pikakuv.asetukset]**

### **[Faksi]**

### **[Kaikki asetukset] > [Faksi]**

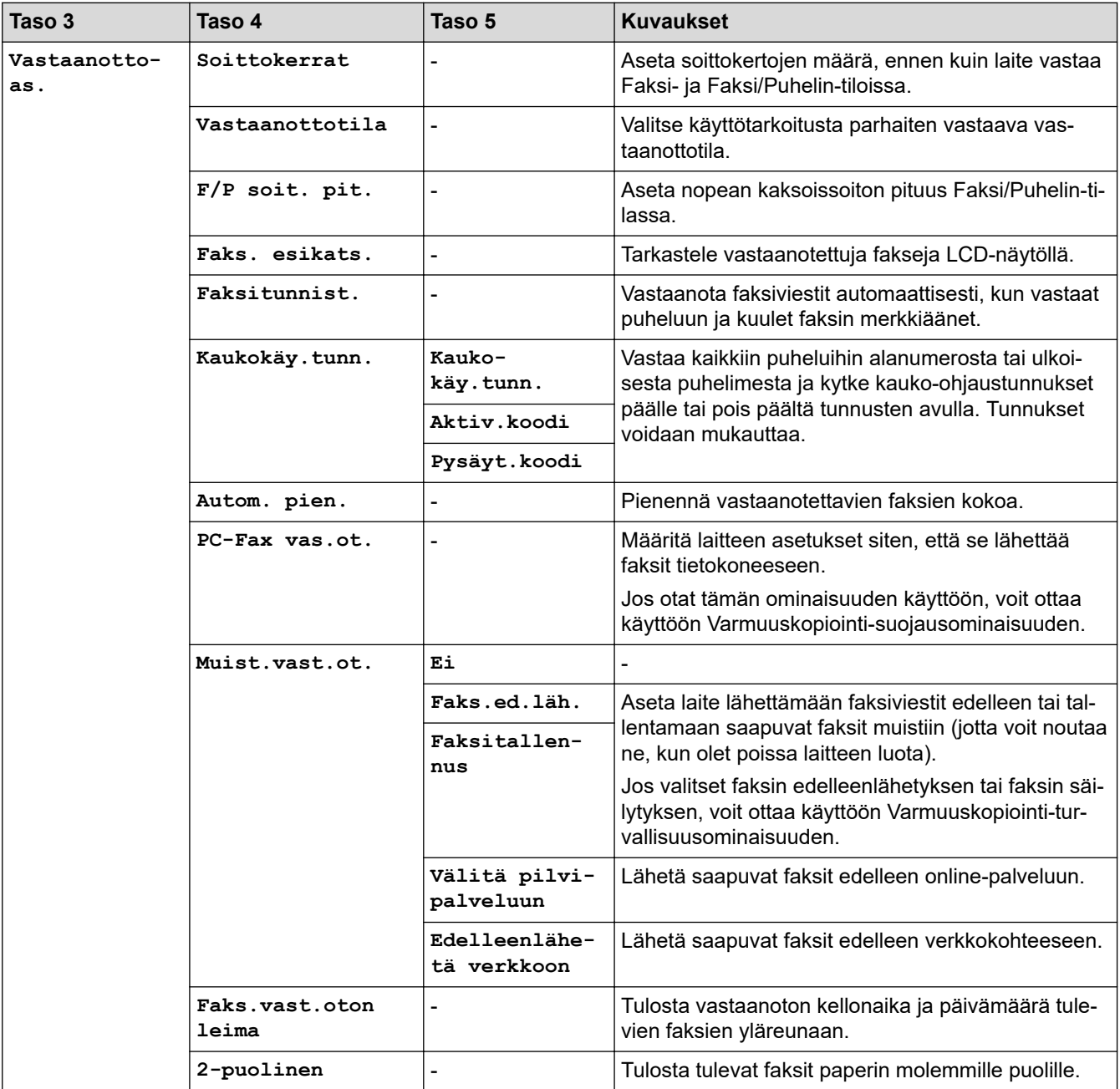

<span id="page-599-0"></span>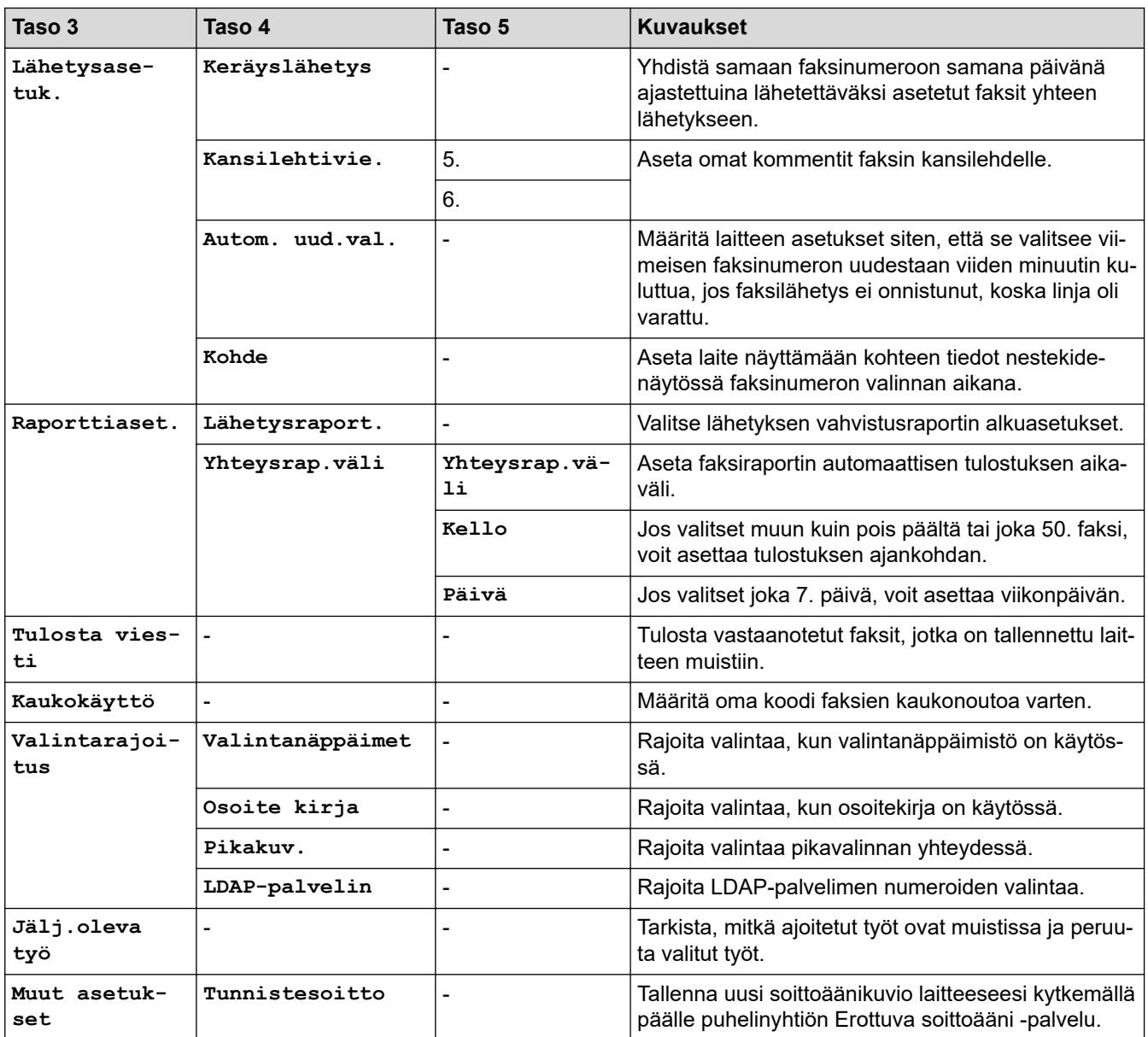

## **[Tulostin]**

### **[Kaikki asetukset] > [Tulostin]**

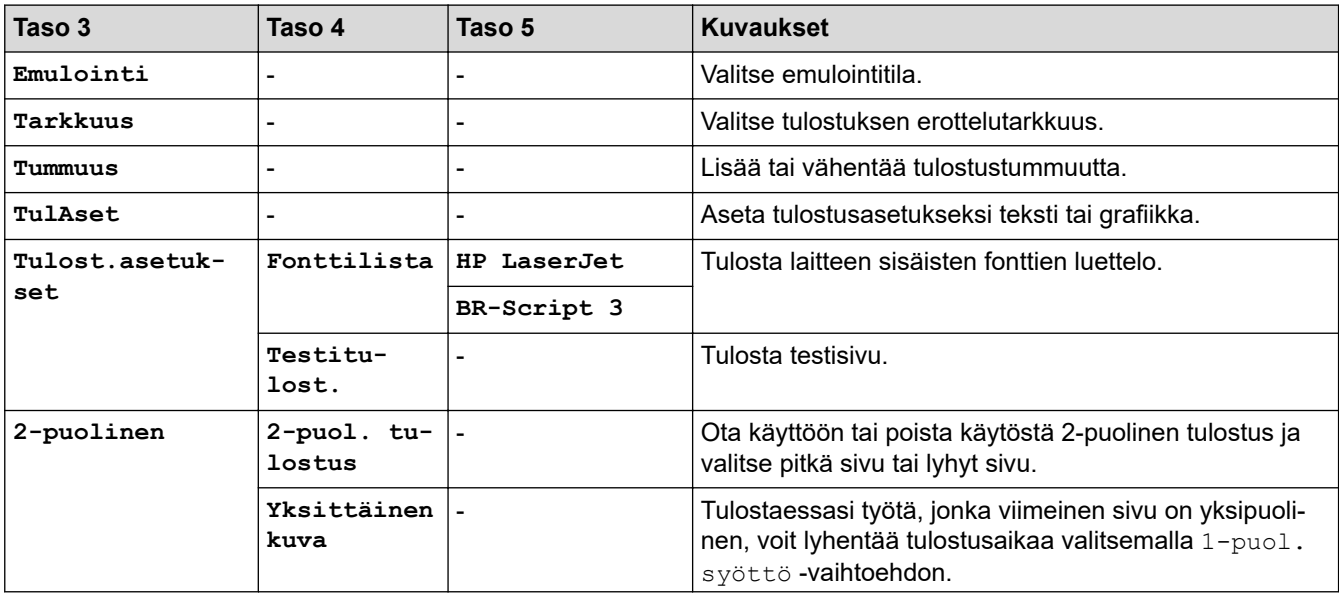

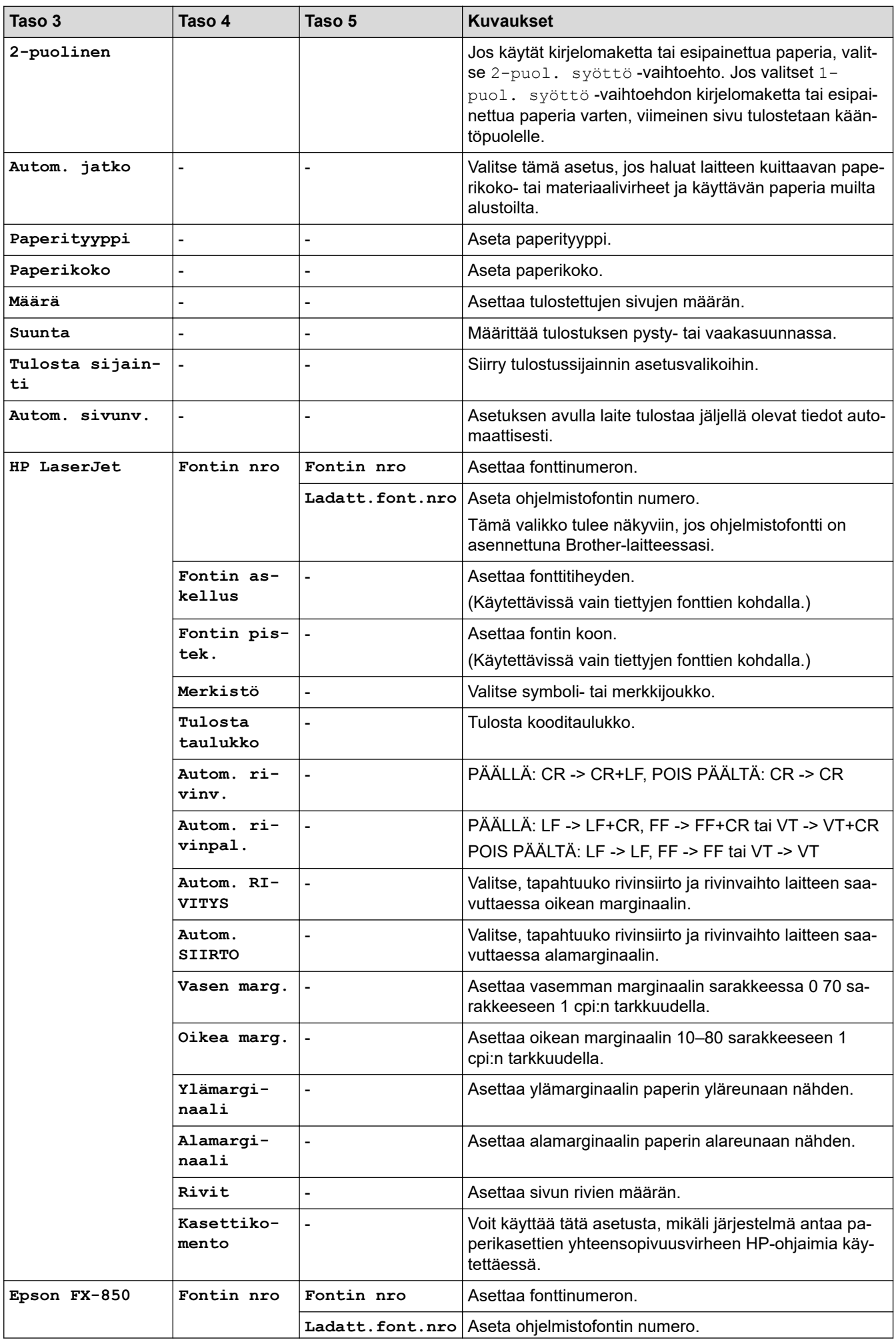

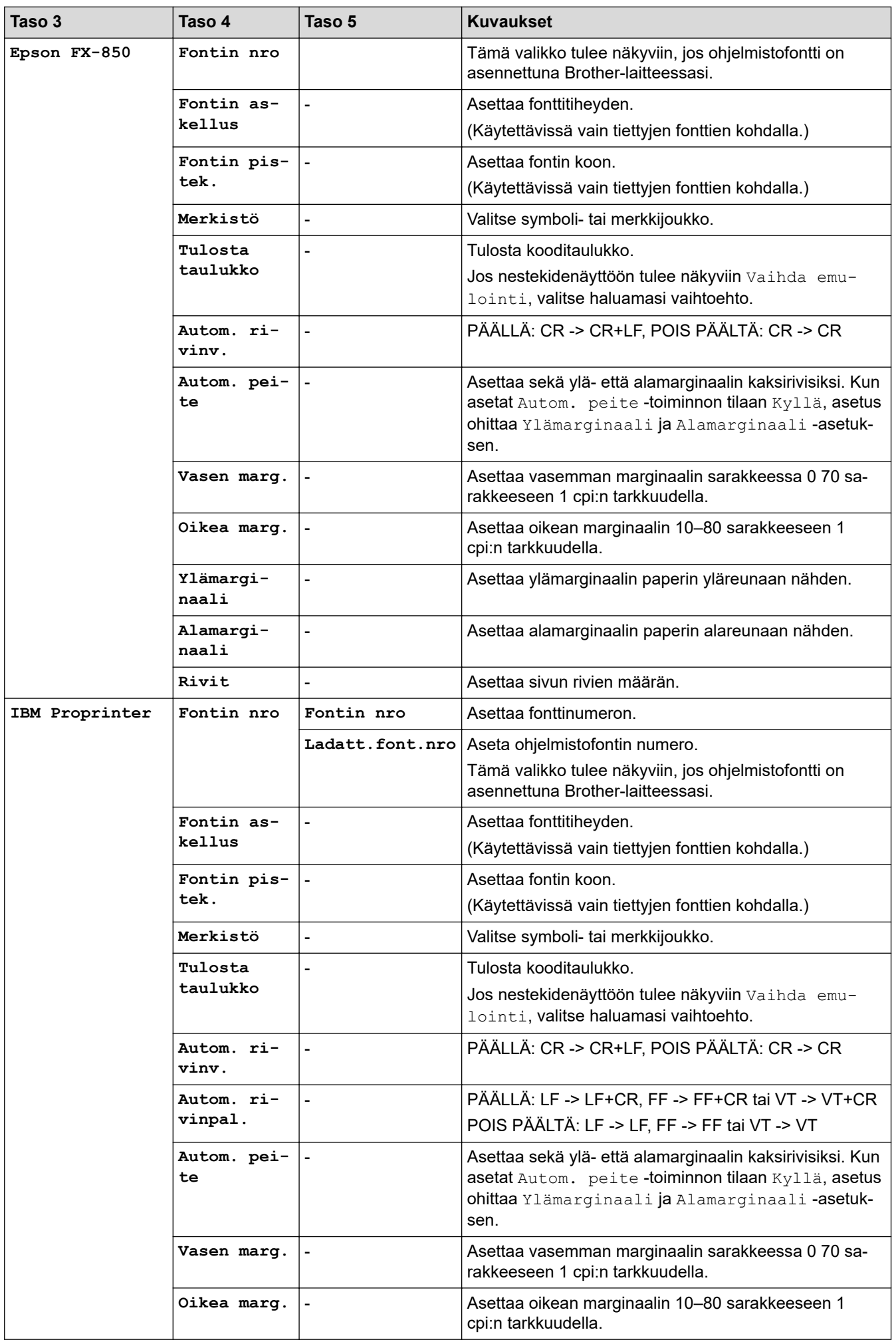

<span id="page-602-0"></span>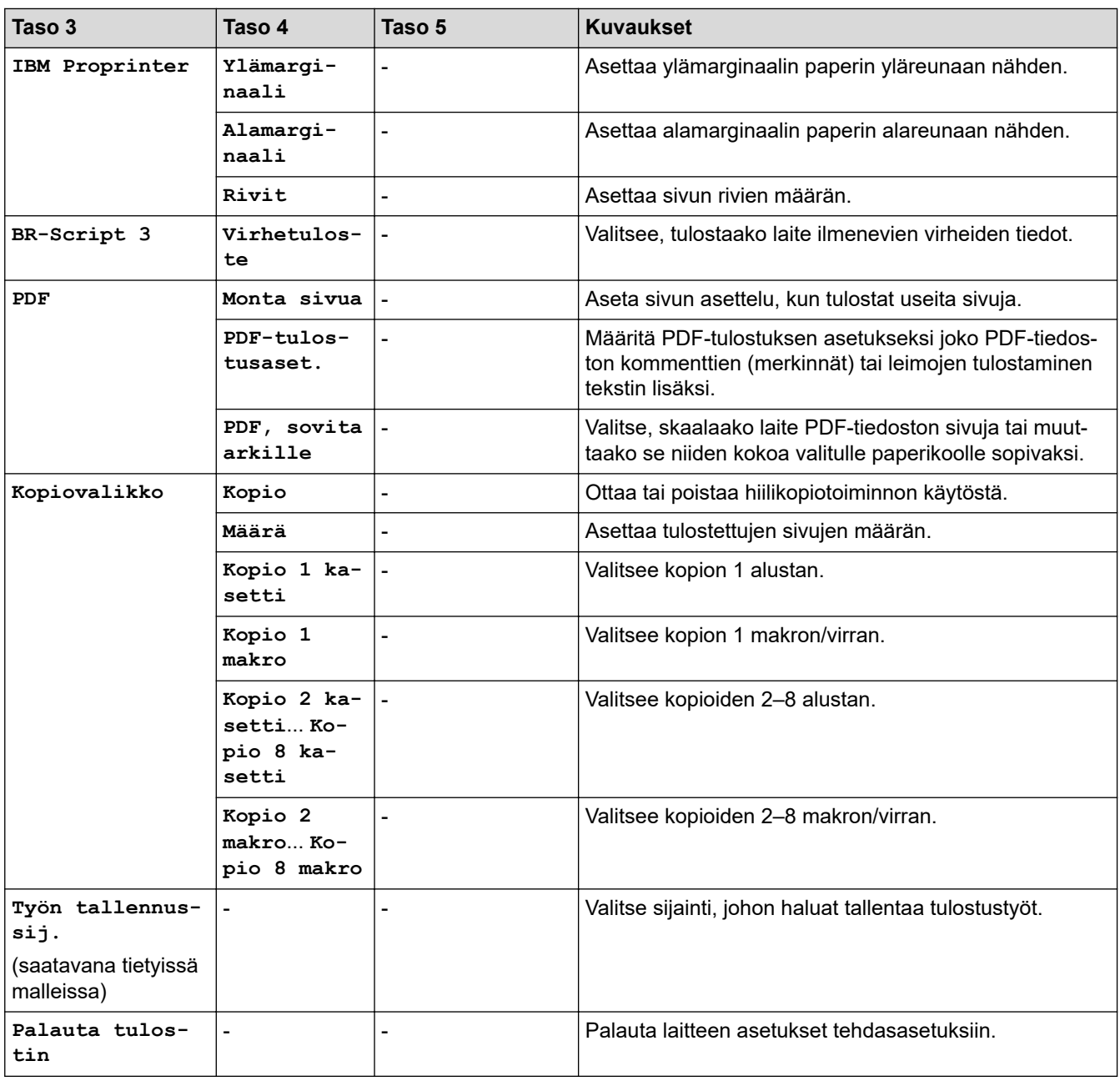

### **[Verkko]**

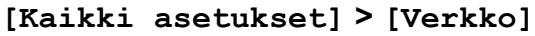

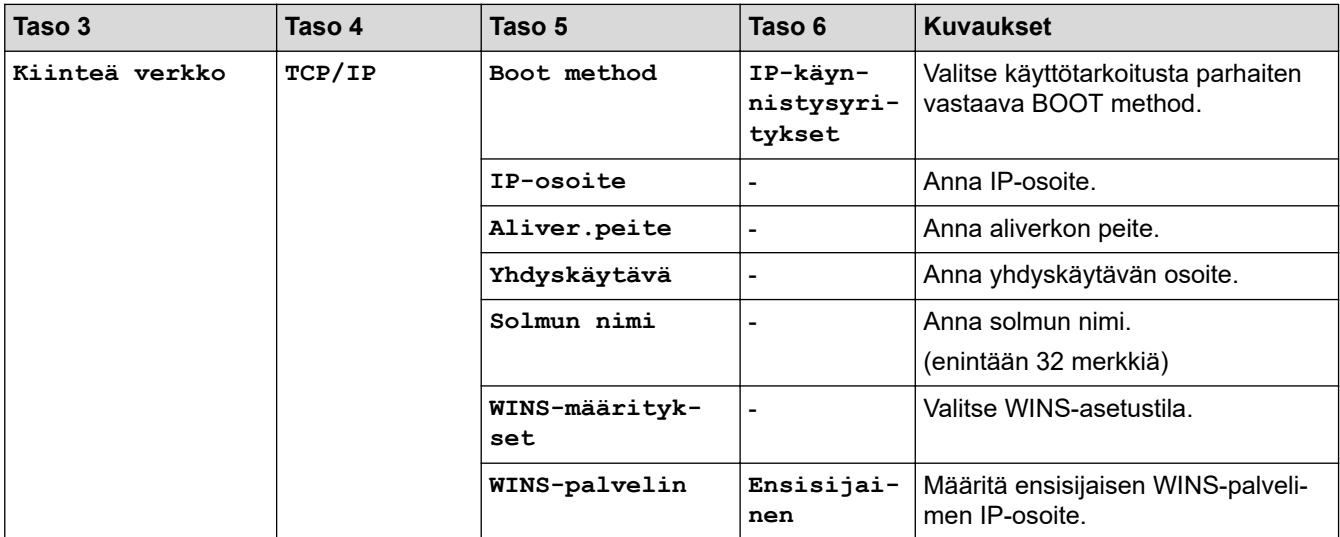

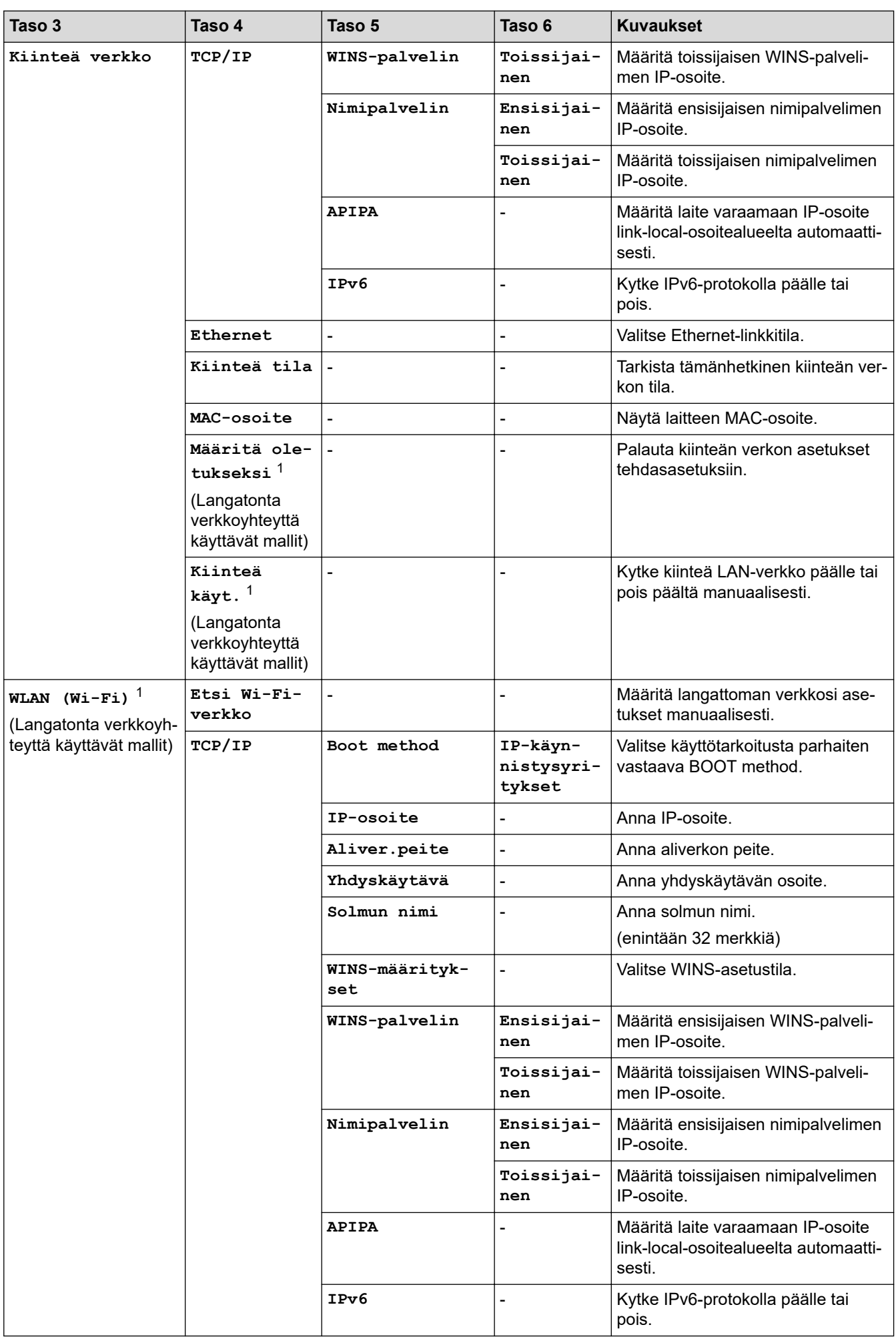

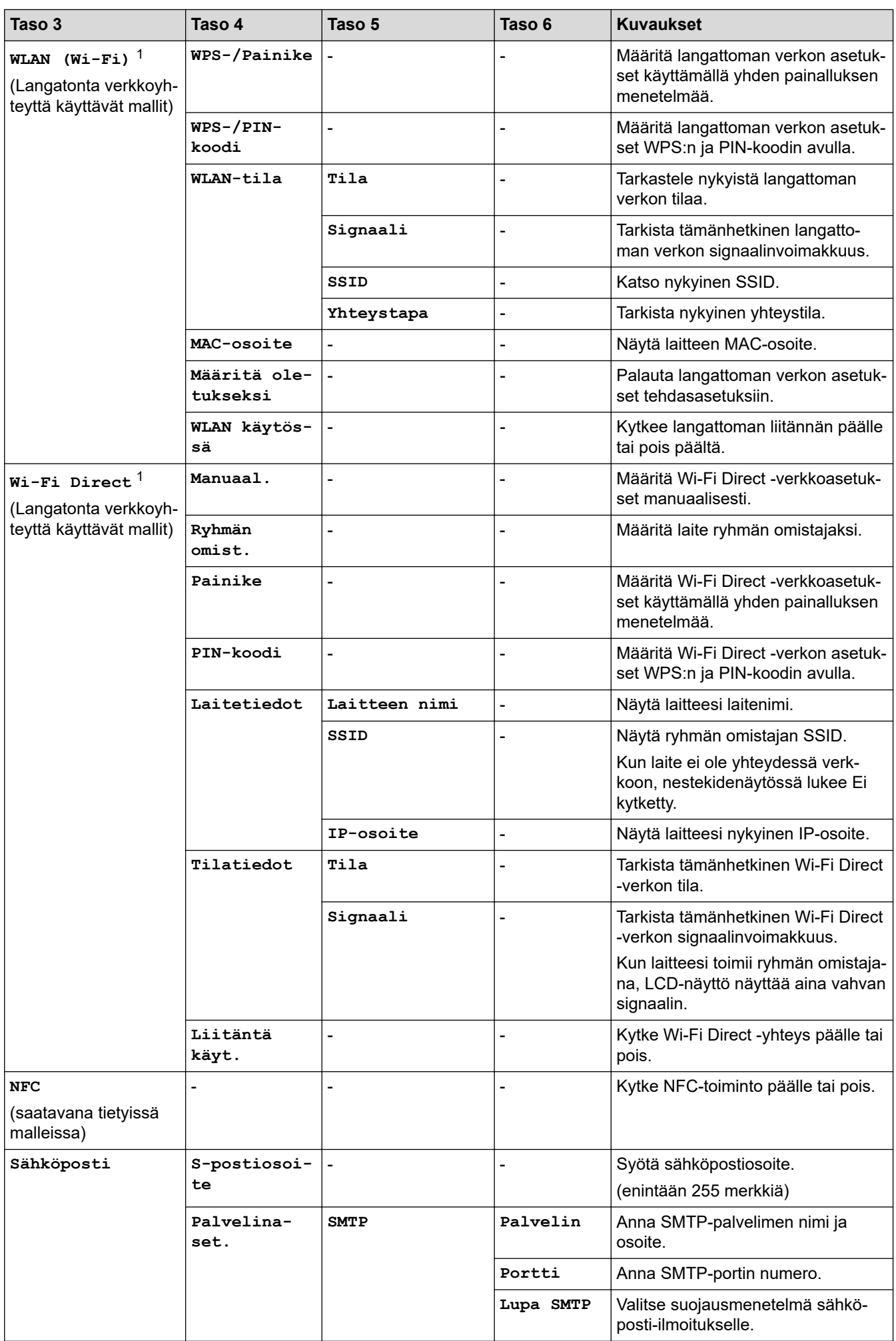

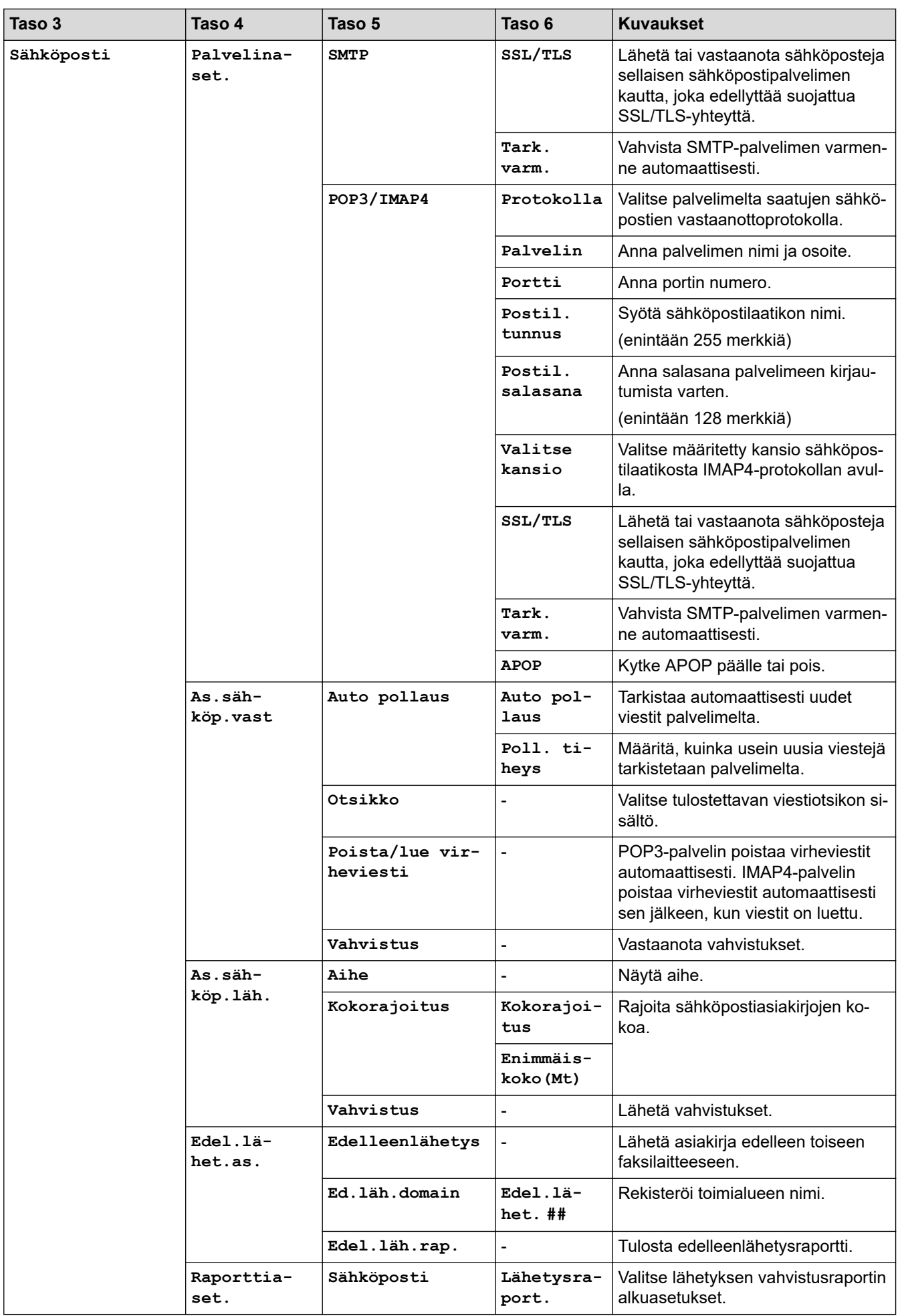

<span id="page-606-0"></span>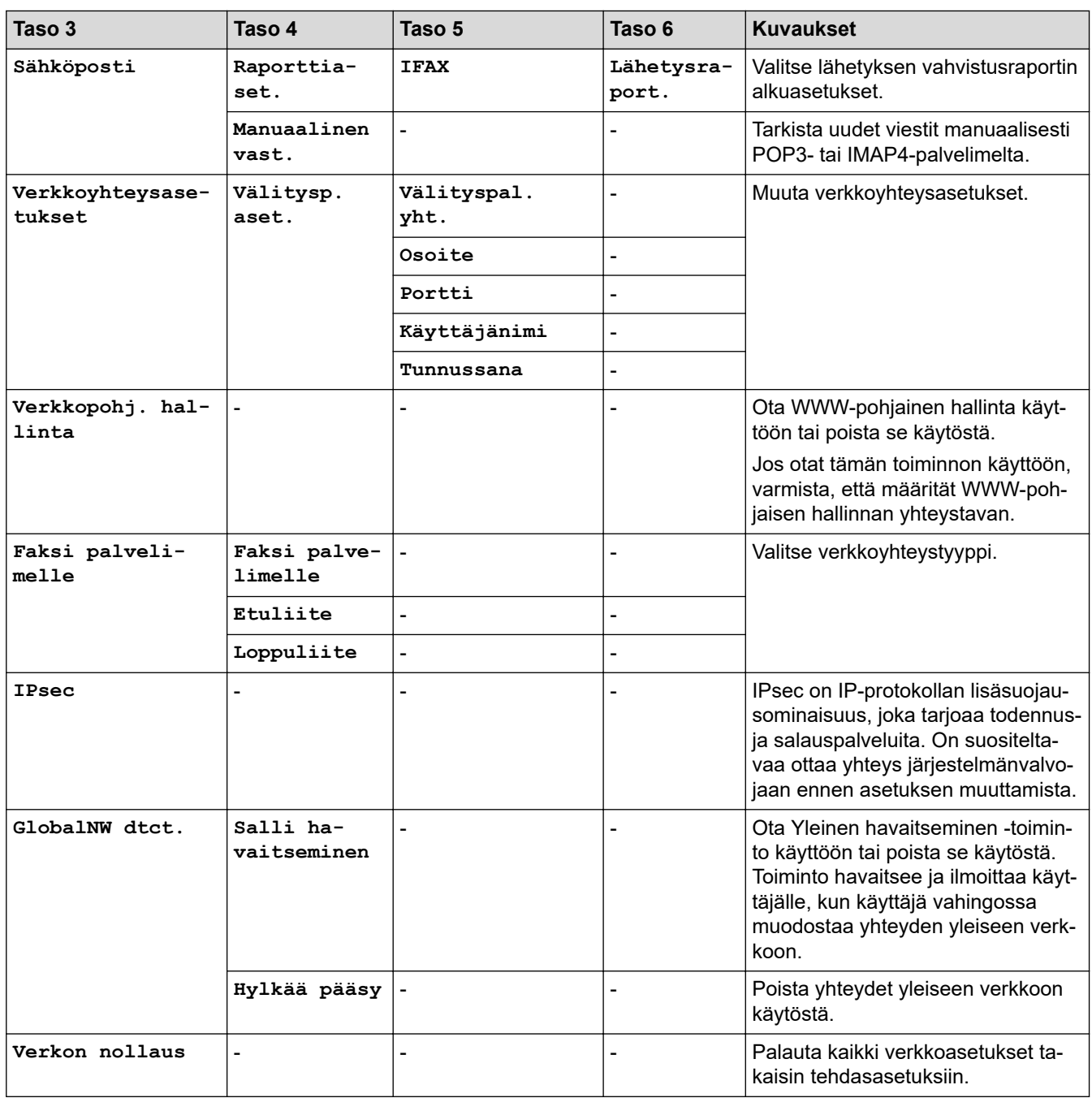

1 (MFC-L6910DN/MFC-L6915DN/MFC-EX910) Langatonta verkkoyhteyttä voidaan käyttää vain, kun langaton moduuli (lisävaruste) on asennettu.

### **[Tulosta rap.]**

## **[Kaikki asetukset] > [Tulosta rap.]**

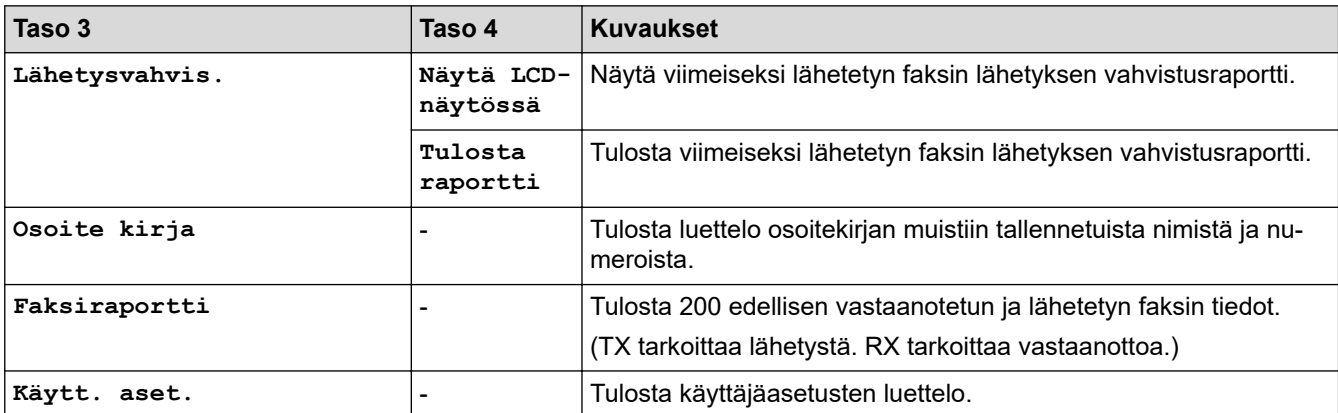

<span id="page-607-0"></span>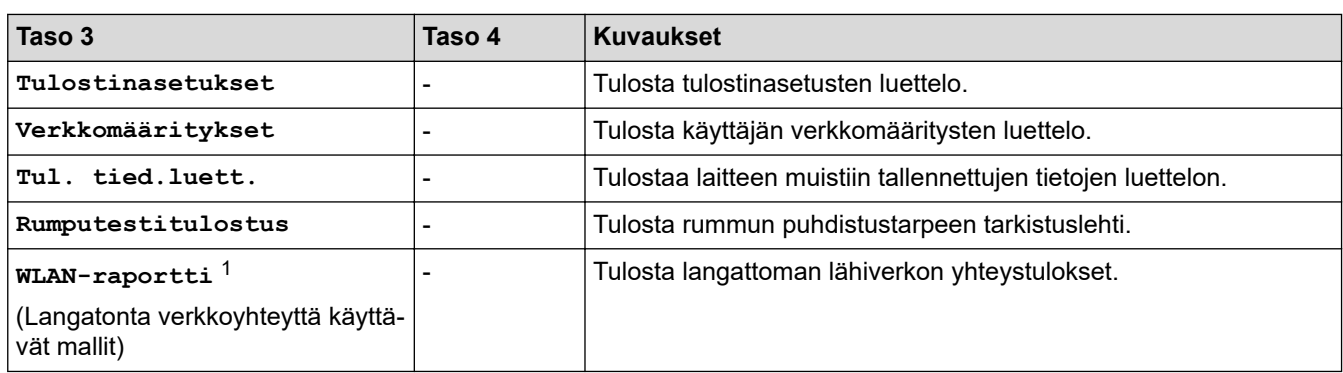

1 (MFC-L6910DN/MFC-L6915DN/MFC-EX910) Langatonta verkkoyhteyttä voidaan käyttää vain, kun langaton moduuli (lisävaruste) on asennettu.

### **[Laitetiedot]**

### **[Kaikki asetukset] > [Laitetiedot]**

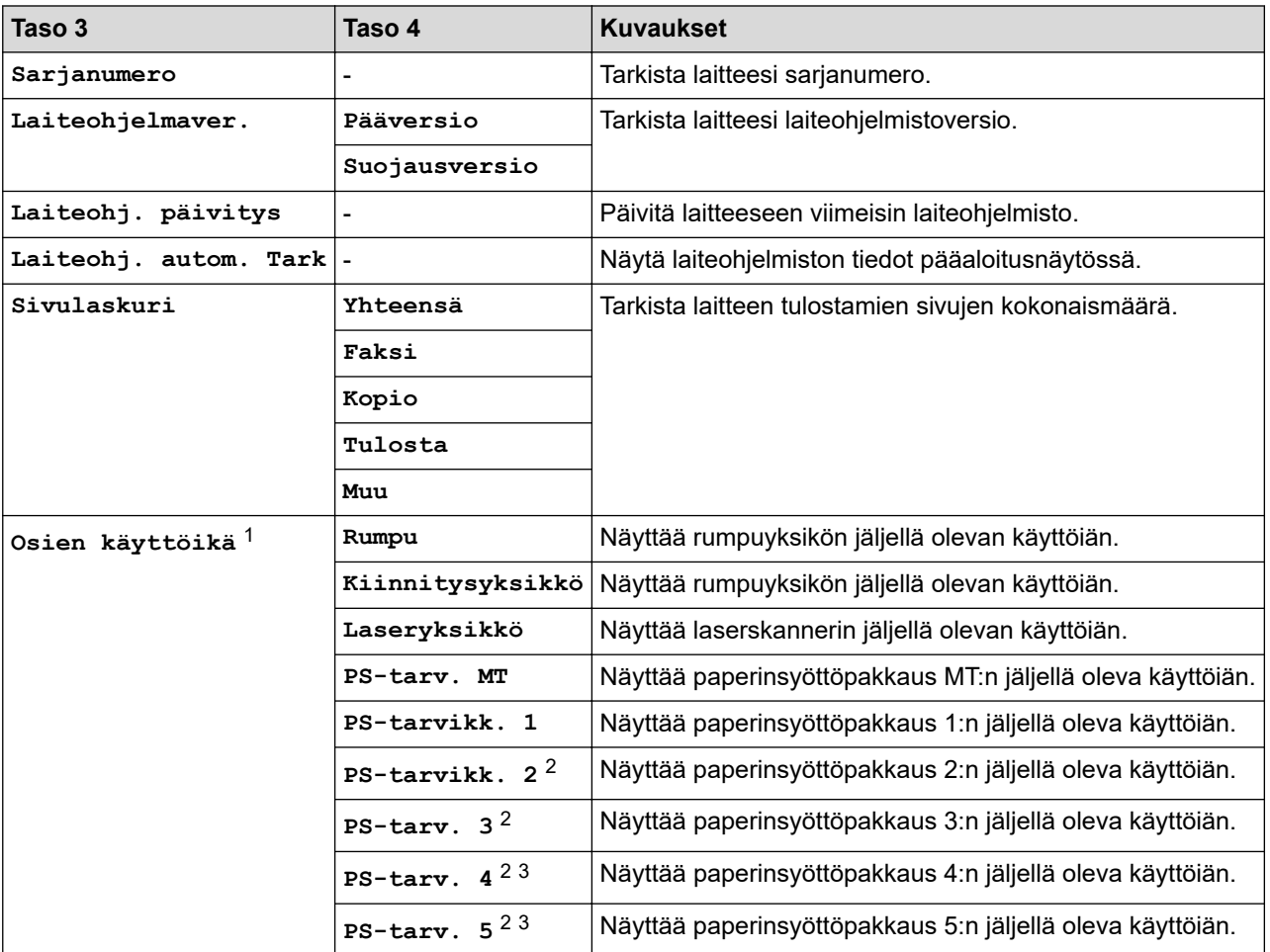

1 Osan käyttöikä on arvioitu ja saattaa vaihdella käytön mukaan.

2 Käytettävissä, jos lisäpaperikasetti on asennettuna.

3 Vain tuetut mallit.

### **[Perusasetukset]**

### **[Kaikki asetukset] > [Perusasetukset]**

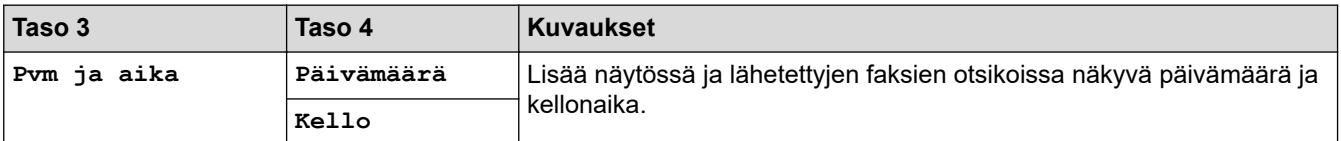

<span id="page-608-0"></span>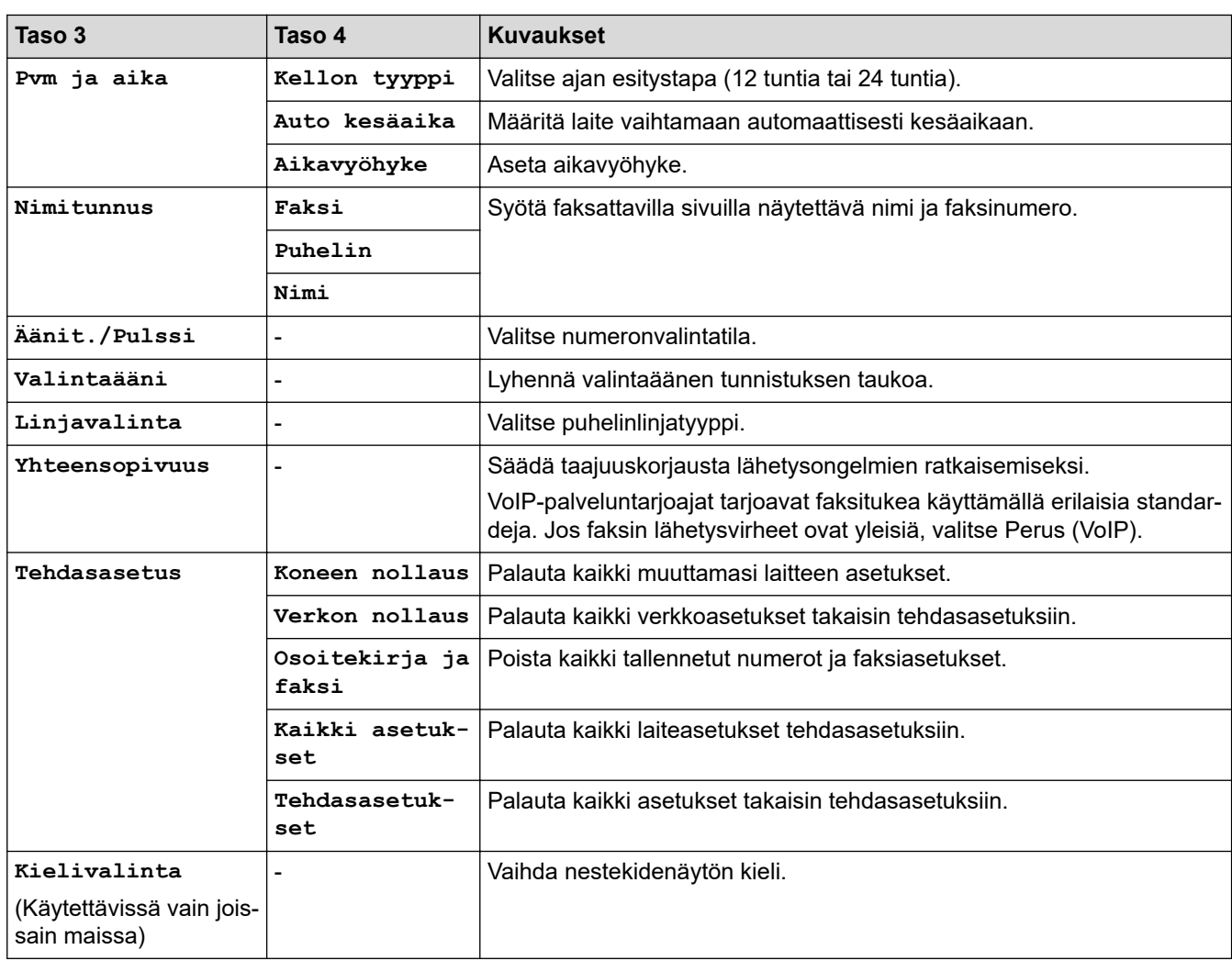

## **[Valvojan asetukset]**

# **[Valvojan asetukset]**

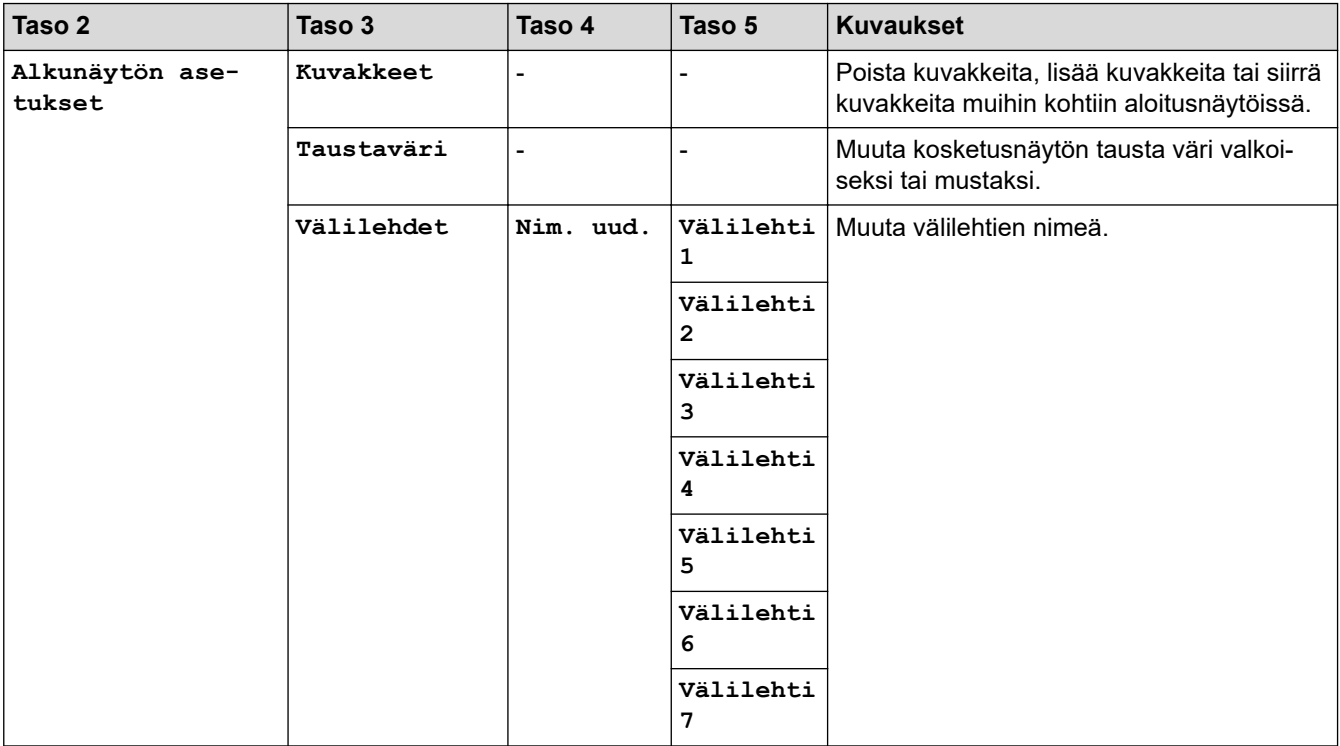

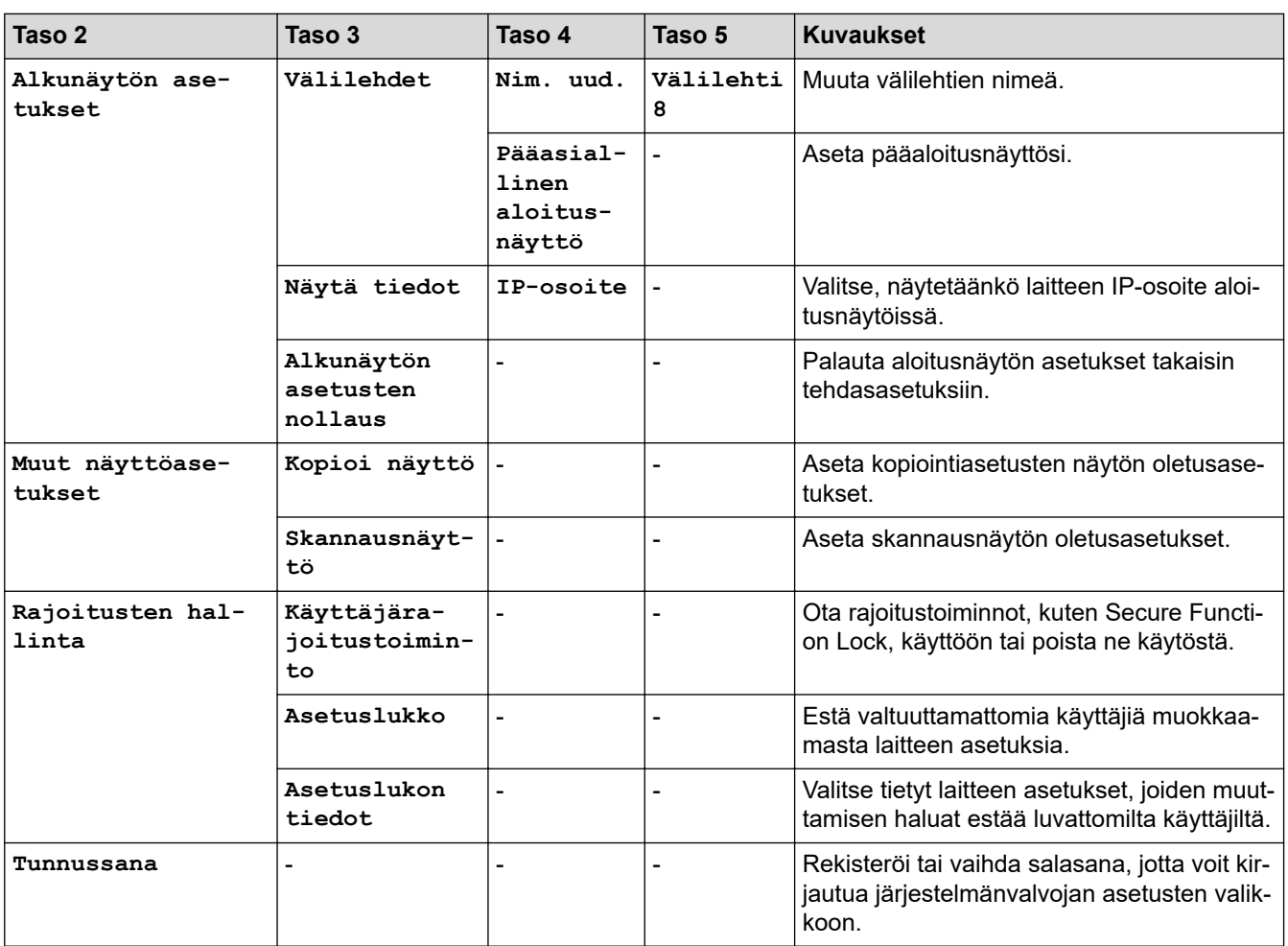

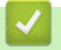

## **Aiheeseen liittyviä tietoja**

• [Asetukset- ja ominaisuudet-taulukot](#page-594-0)

<span id="page-610-0"></span> [Koti](#page-1-0) > [Laitteen asetukset](#page-566-0) > [Laitteen asetusten muuttaminen ohjauspaneelista](#page-567-0) > [Asetukset- ja ominaisuudet](#page-594-0)[taulukot](#page-594-0) > Asetustaulukot (MFC-L5710DN/MFC-L5710DW/MFC-L5715DN)

## **Asetustaulukot (MFC-L5710DN/MFC-L5710DW/MFC-L5715DN)**

**Vastaavat mallit**: MFC-L5710DN/MFC-L5710DW/MFC-L5715DN

```
>> [Asetukset]
>> [Yleiset aset.]
>> [Pikakuv.asetukset]
>> [Faksi]
>> [Tulostin]
>> [Verkko] (MFC-L5710DW)
>> [Verkko] (MFC-L5710DN/MFC-L5715DN)
>> [Tulosta rap.]
>> [Laitetiedot]
>> [Perusasetukset]
```
**[Asetukset]**

### **[Asetukset]**

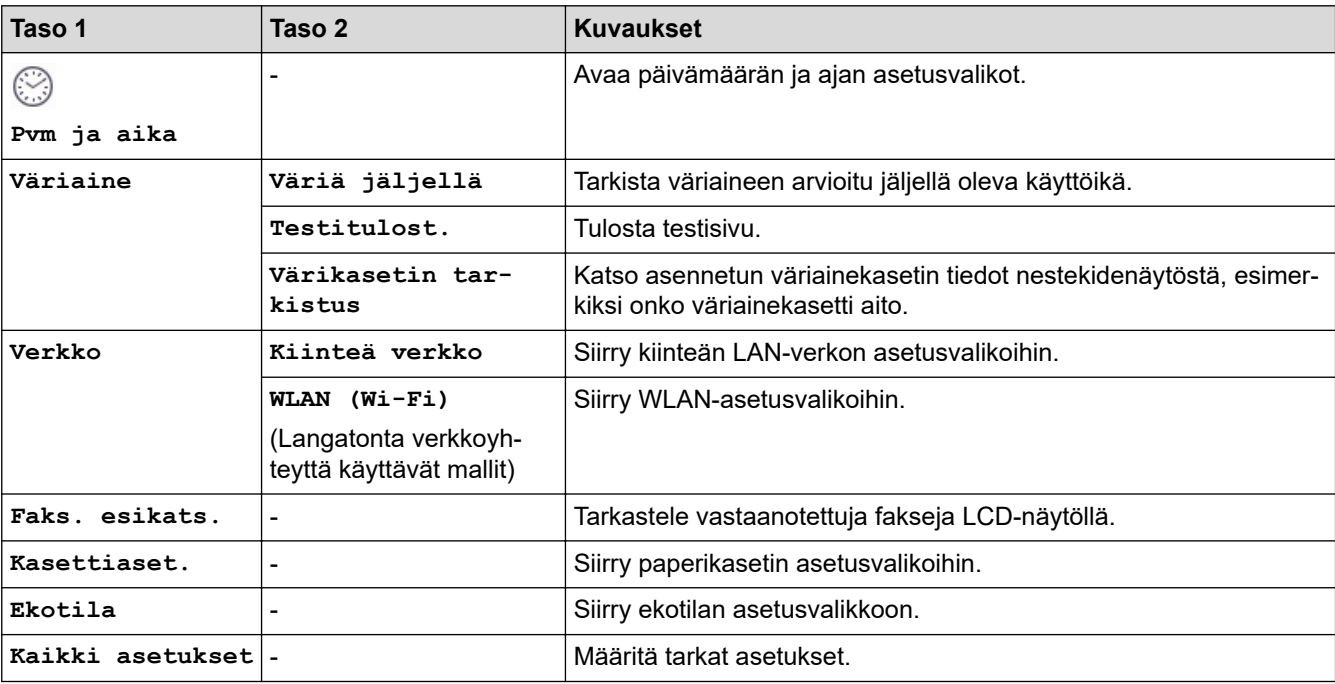

**[Yleiset aset.]**

### **[Kaikki asetukset] > [Yleiset aset.]**

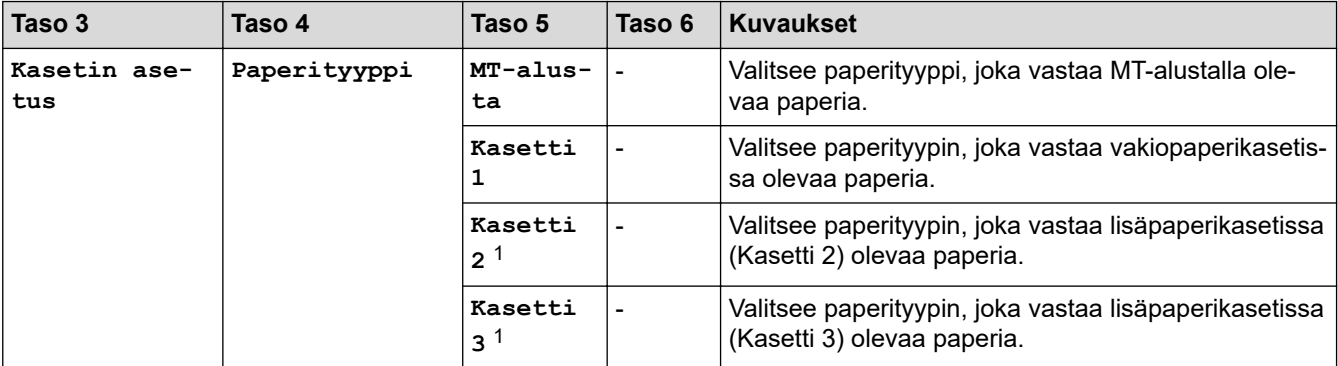

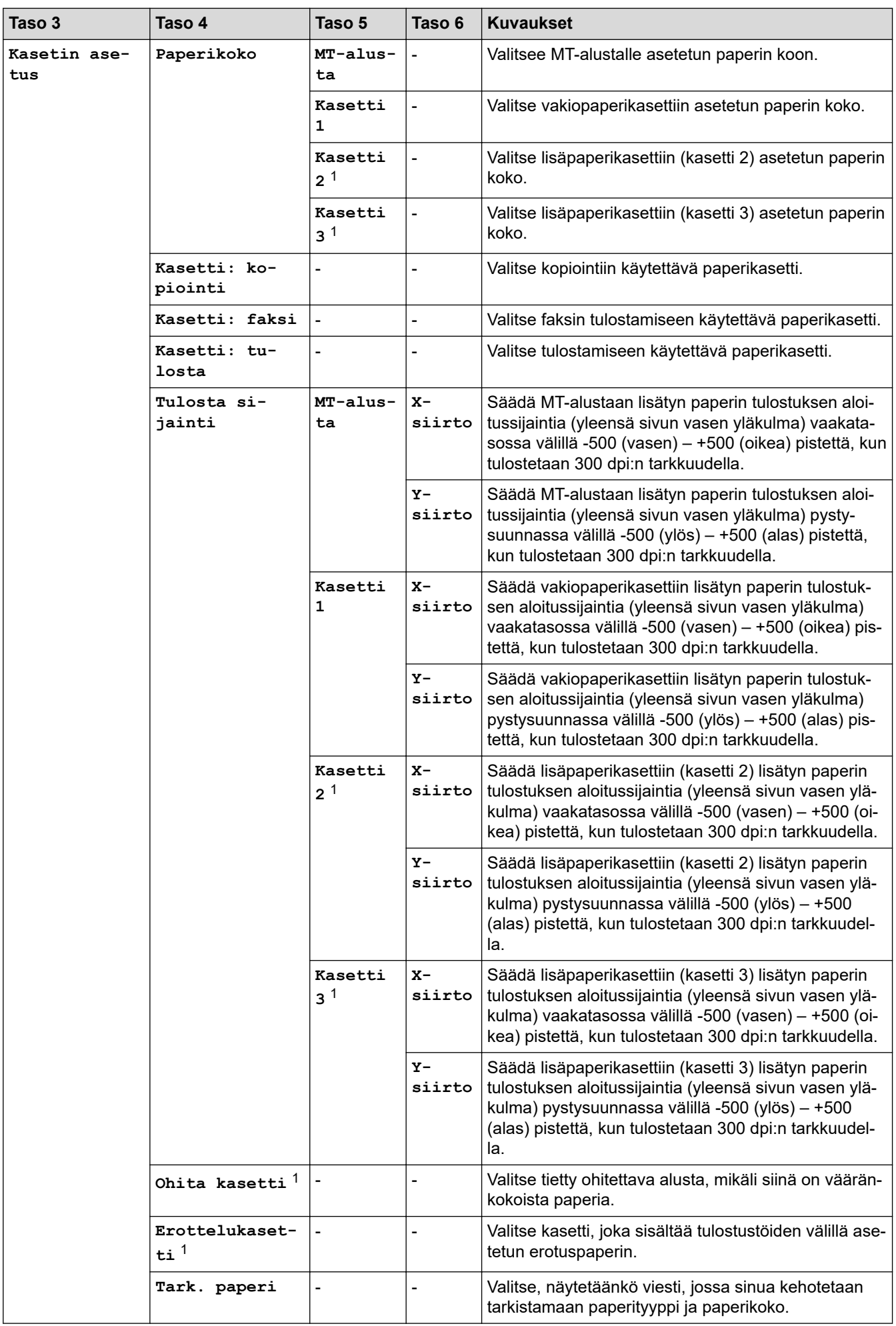
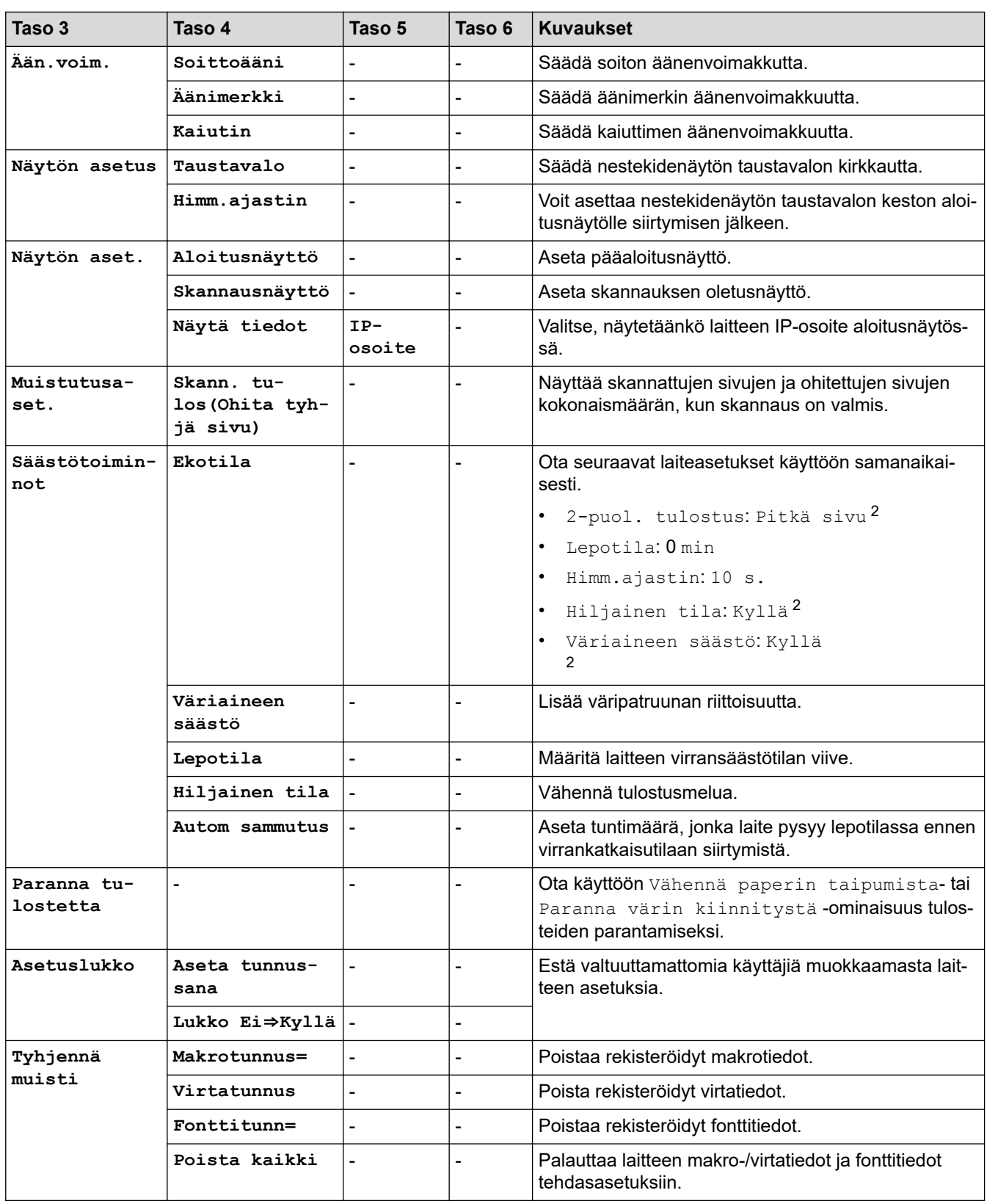

1 Käytettävissä, jos lisäpaperikasetti on asennettuna.

2 Tämän asetuksen muuttaminen on mahdollista vain sen jälkeen, kun muutat tiettyjä laiteasetuksia WWW-pohjaisen hallinnan avulla.

#### **[Pikakuv.asetukset]**

## **[Kaikki asetukset] > [Pikakuv.asetukset]**

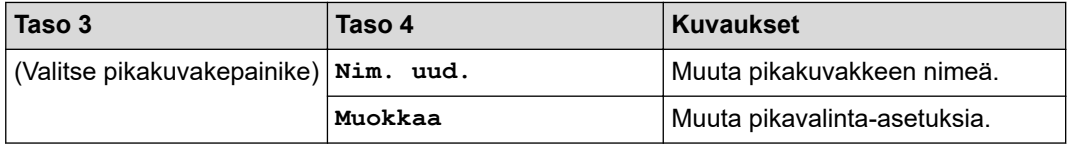

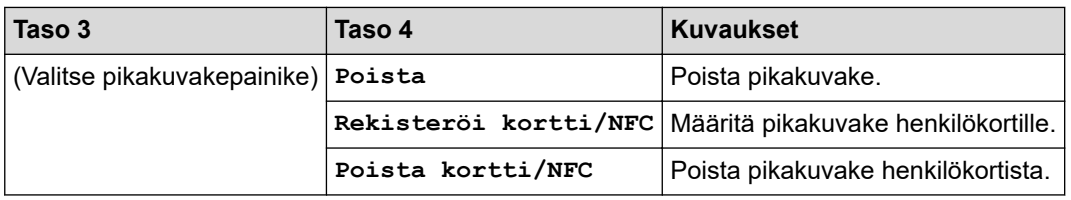

## **[Faksi]**

### **[Kaikki asetukset] > [Faksi]**

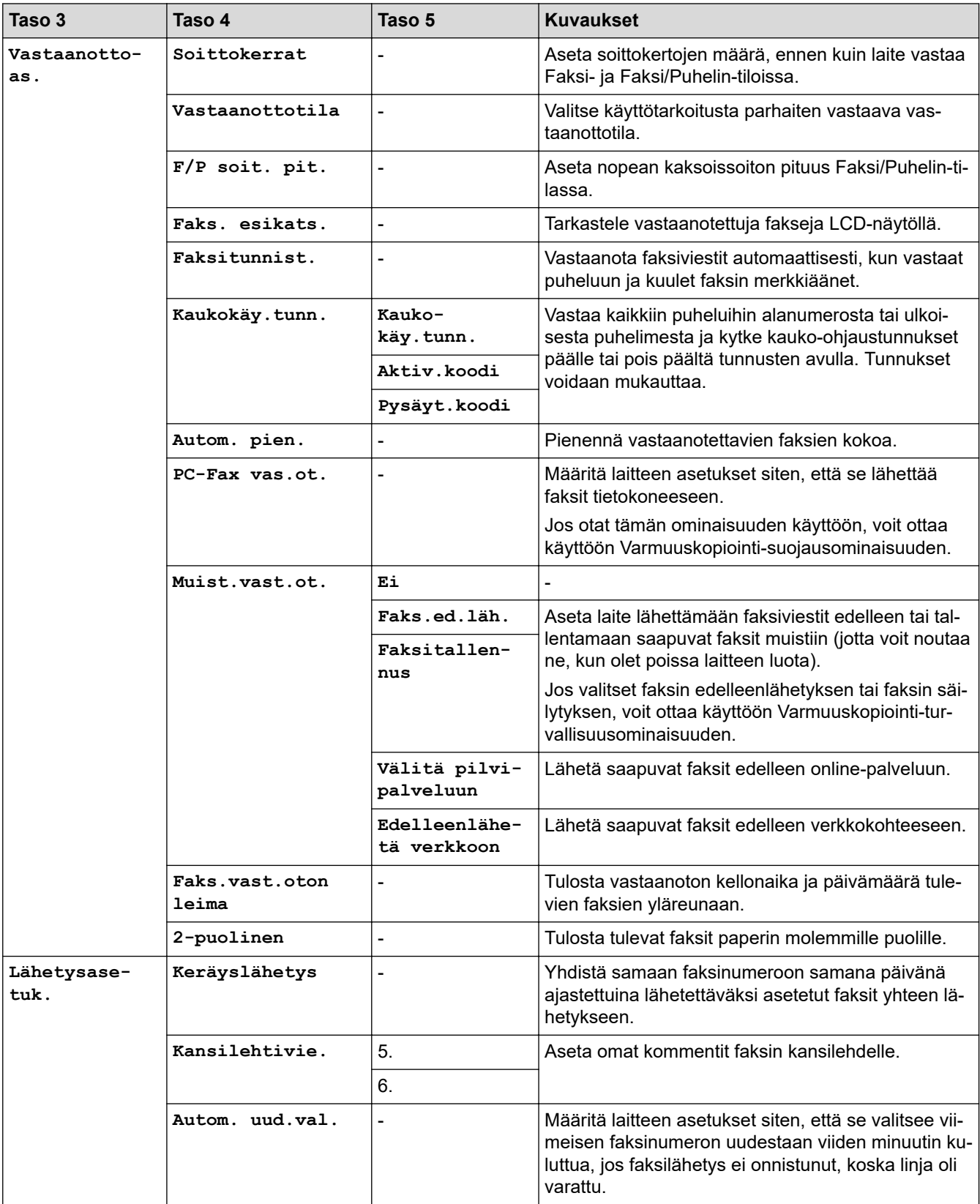

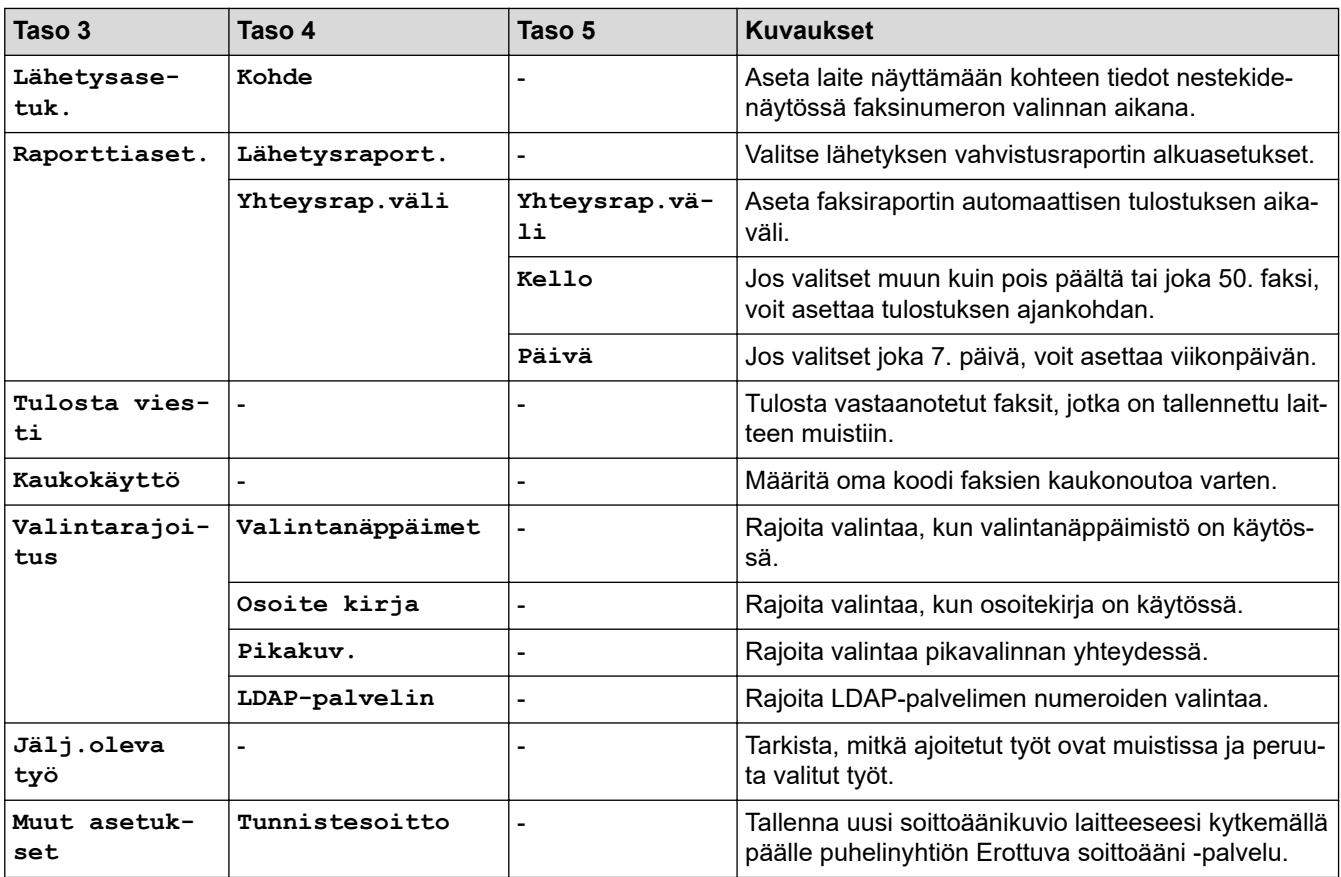

## **[Tulostin]**

## **[Kaikki asetukset] > [Tulostin]**

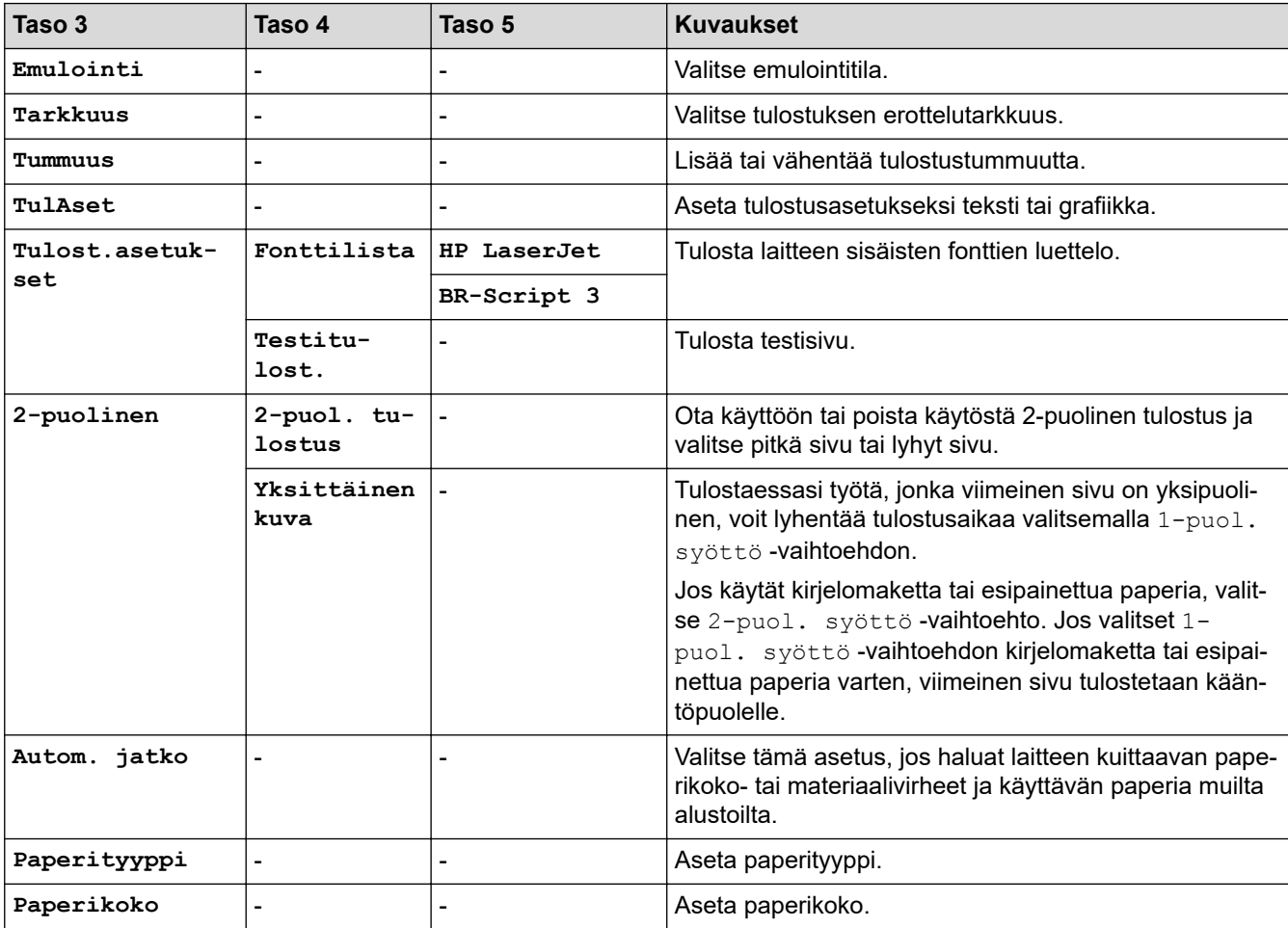

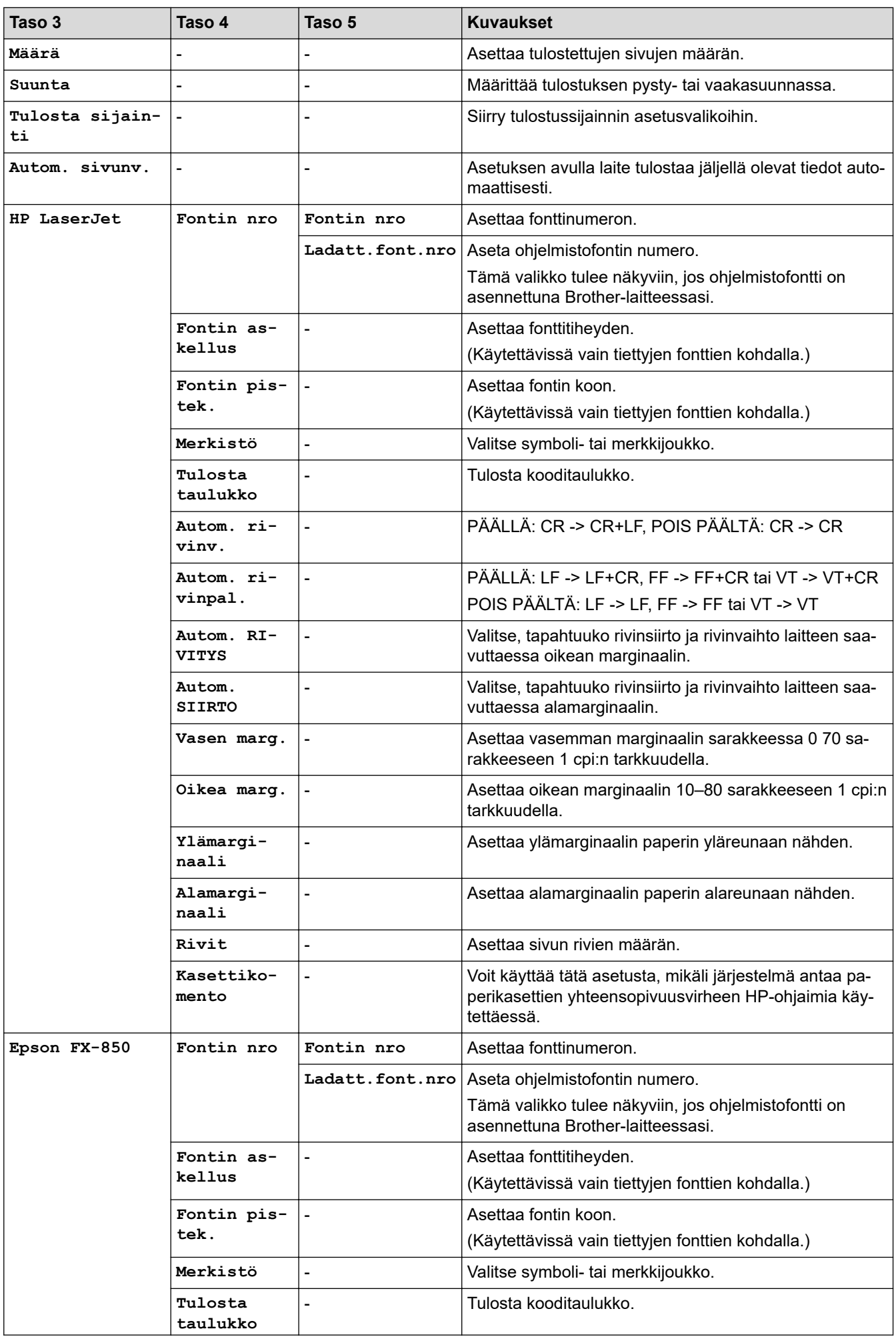

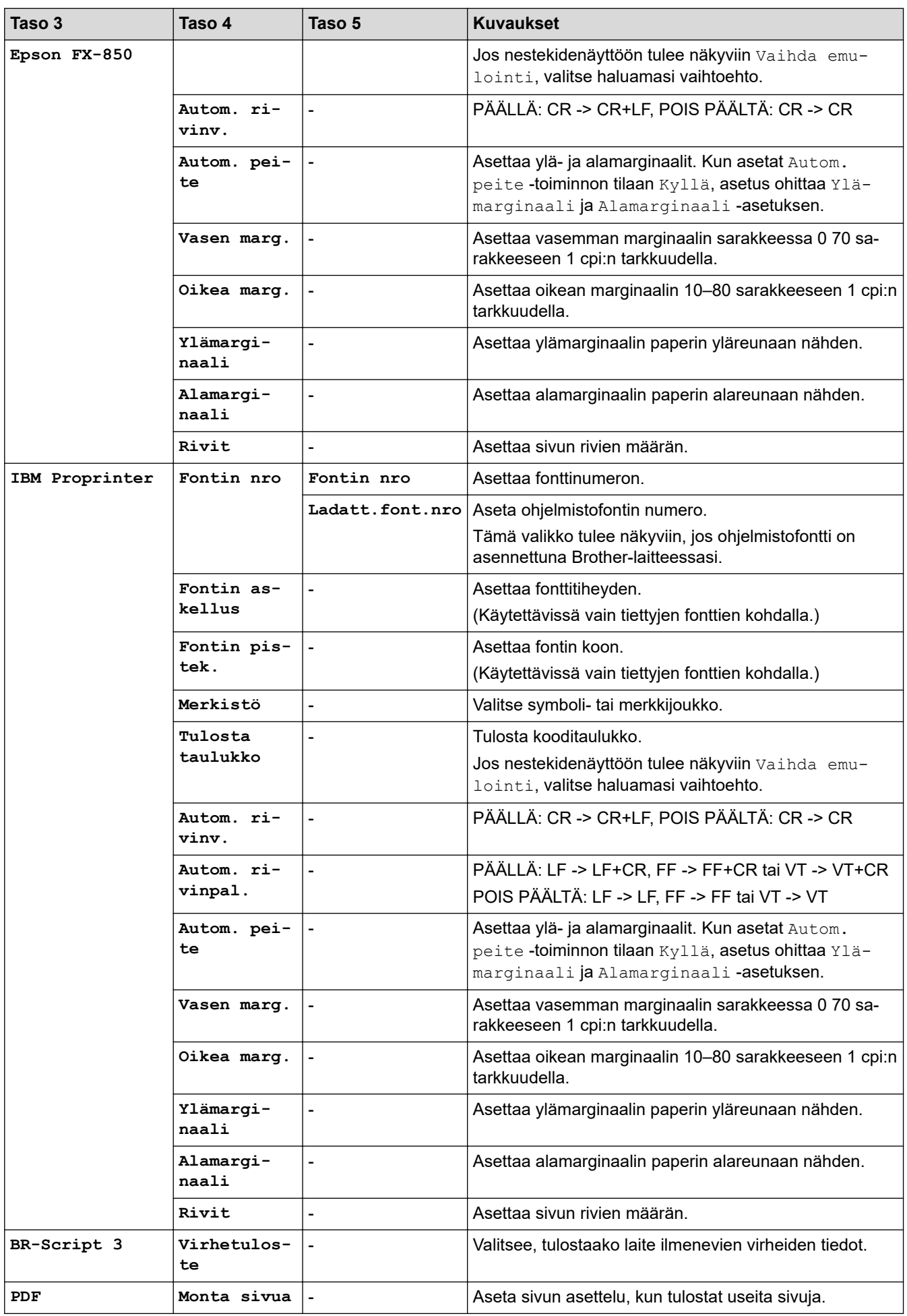

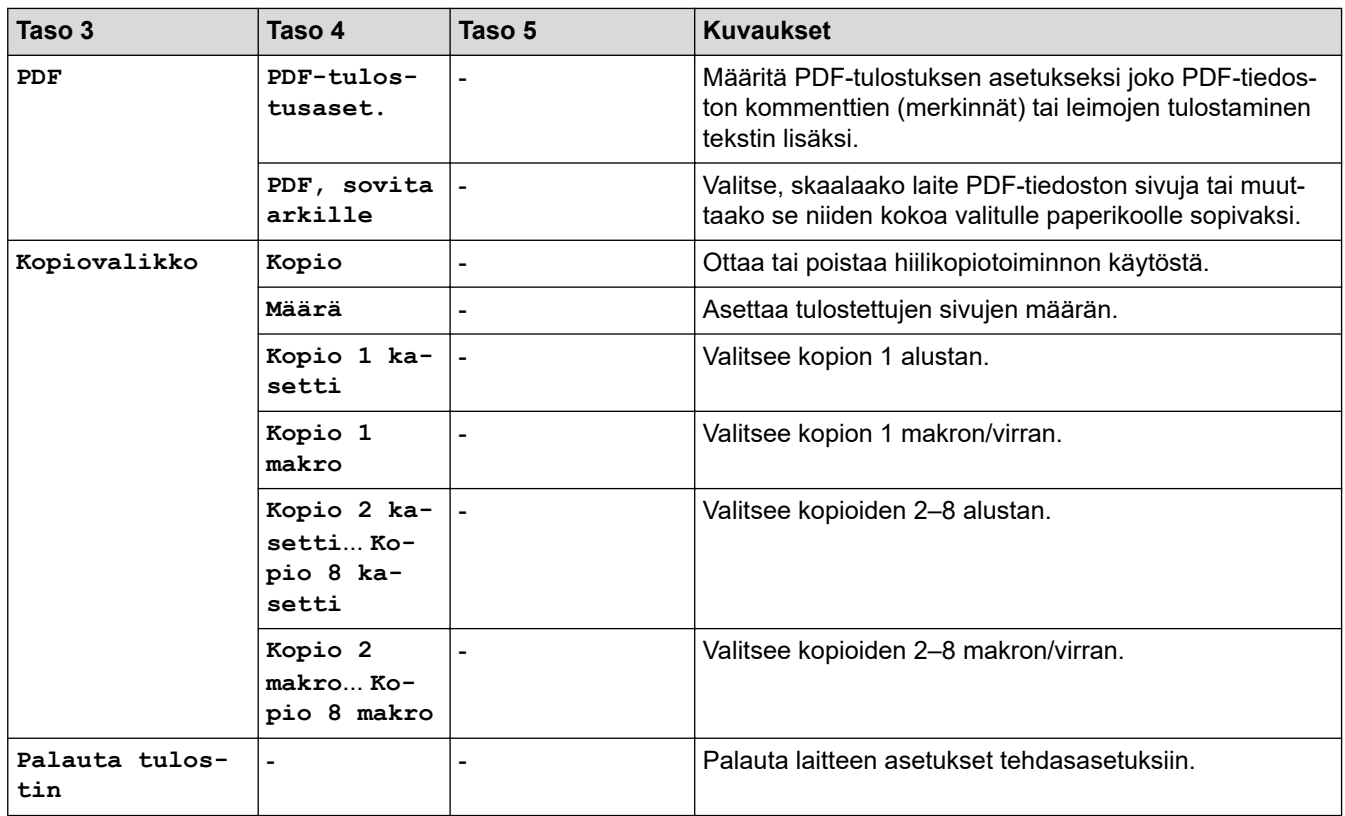

## **[Verkko] (MFC-L5710DW)**

## **[Kaikki asetukset] > [Verkko]**

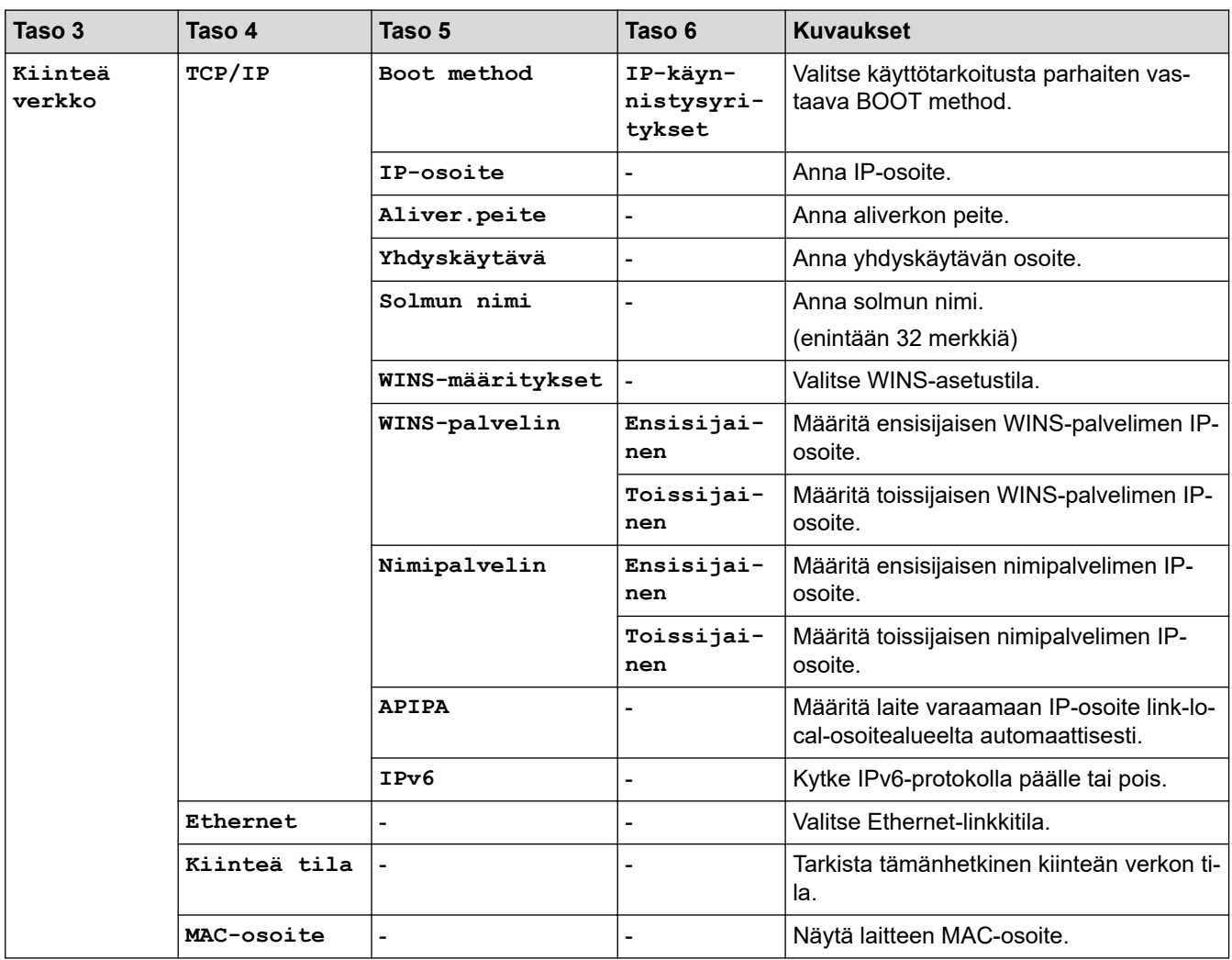

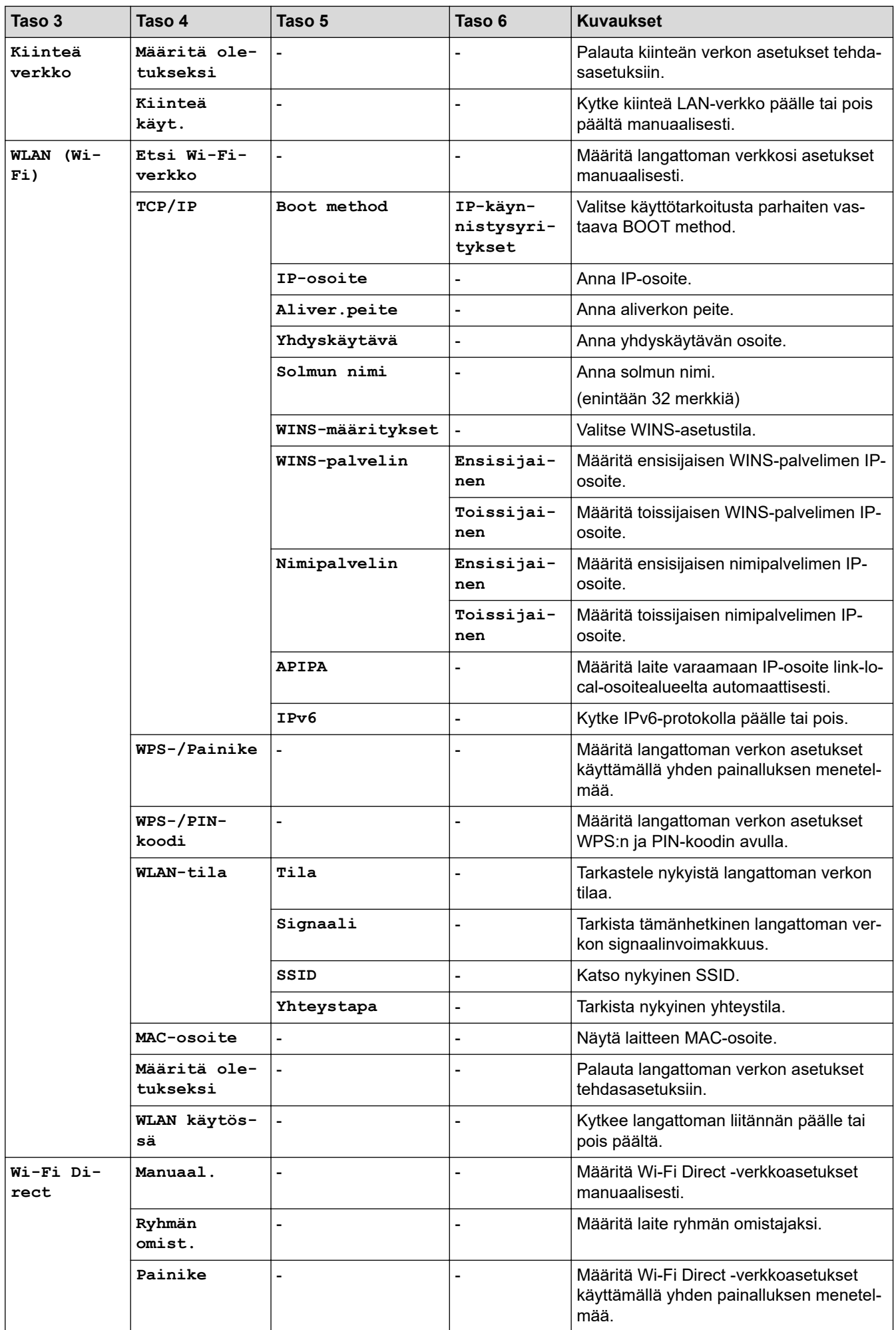

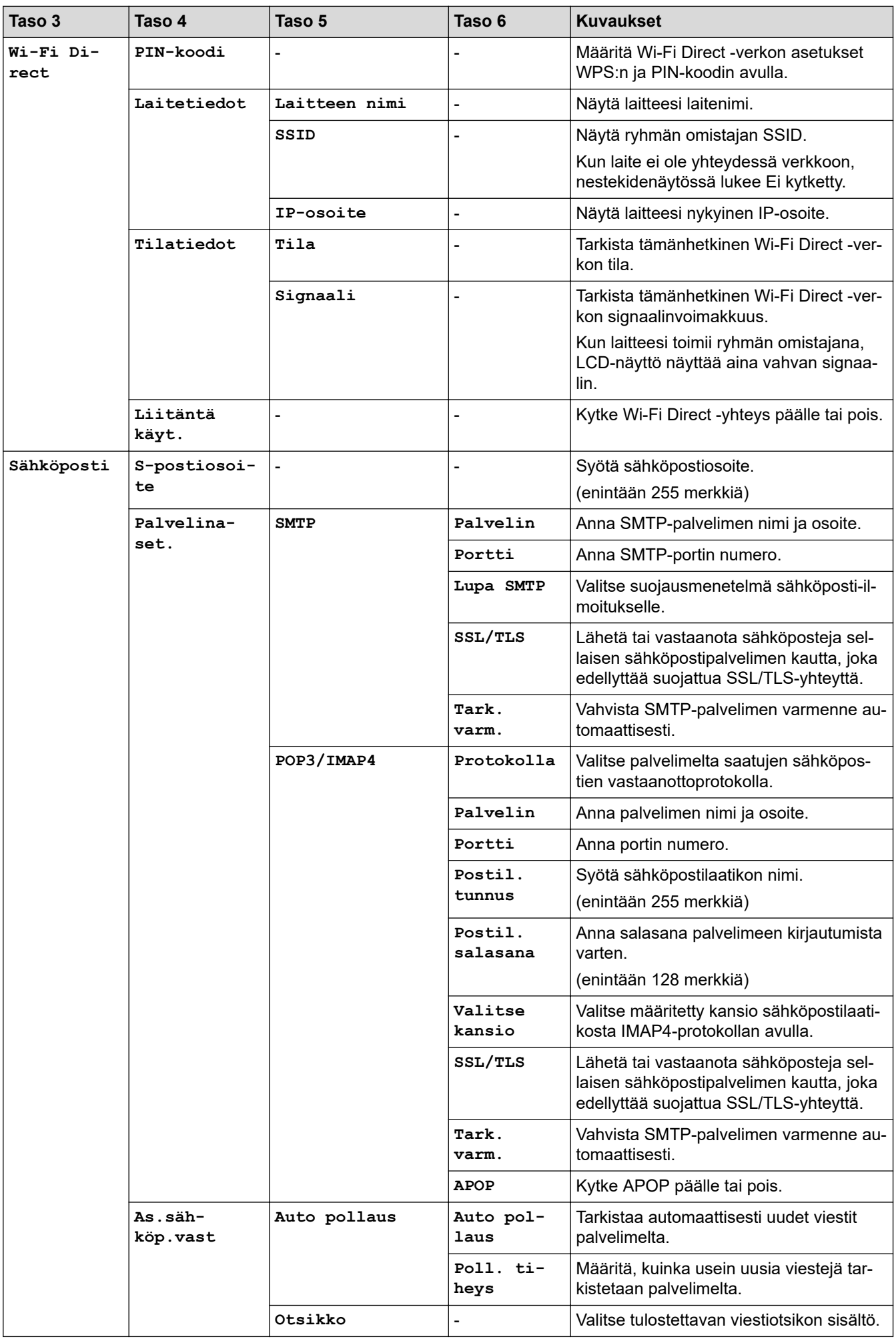

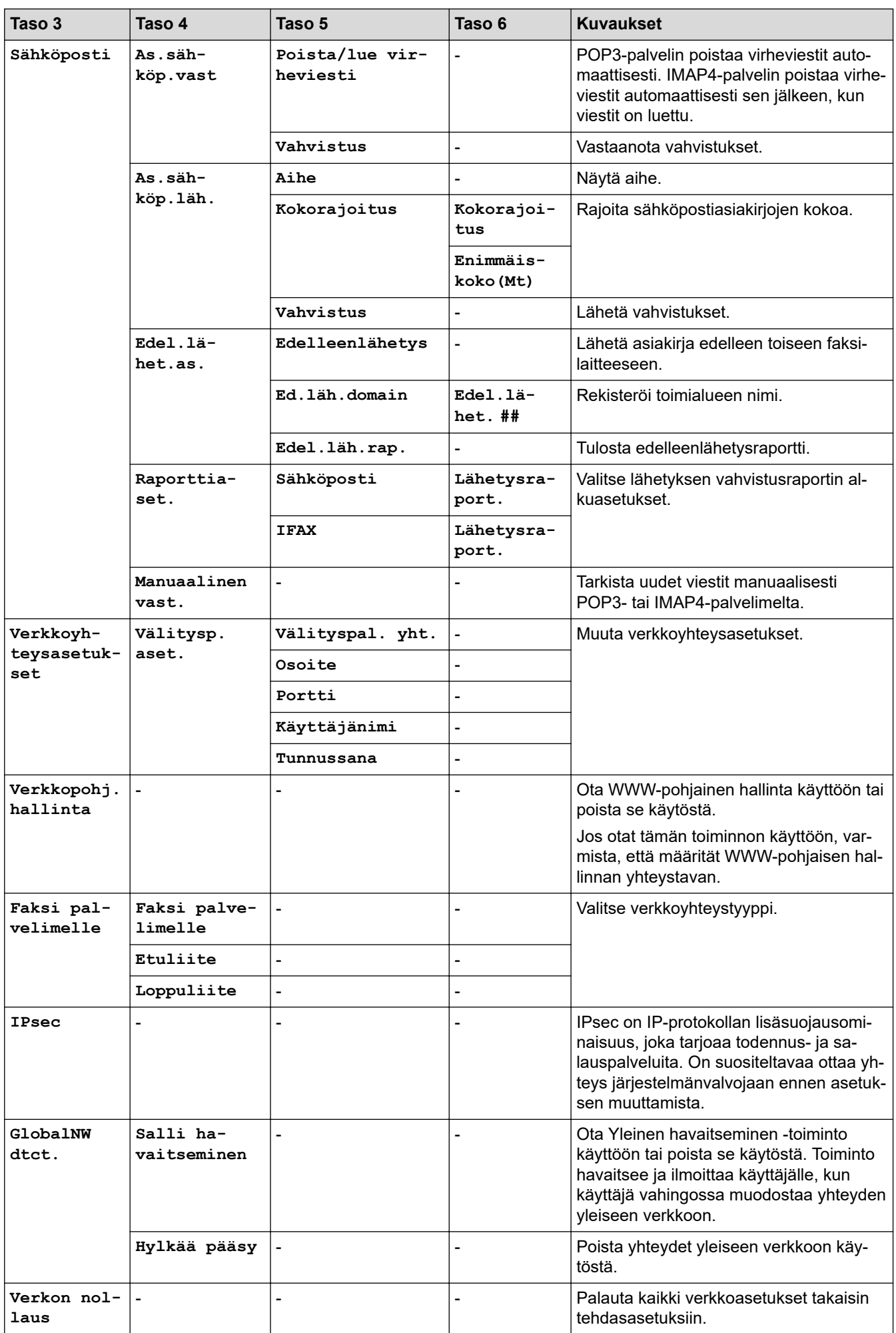

## **[Verkko] (MFC-L5710DN/MFC-L5715DN)**

## **[Kaikki asetukset] > [Verkko]**

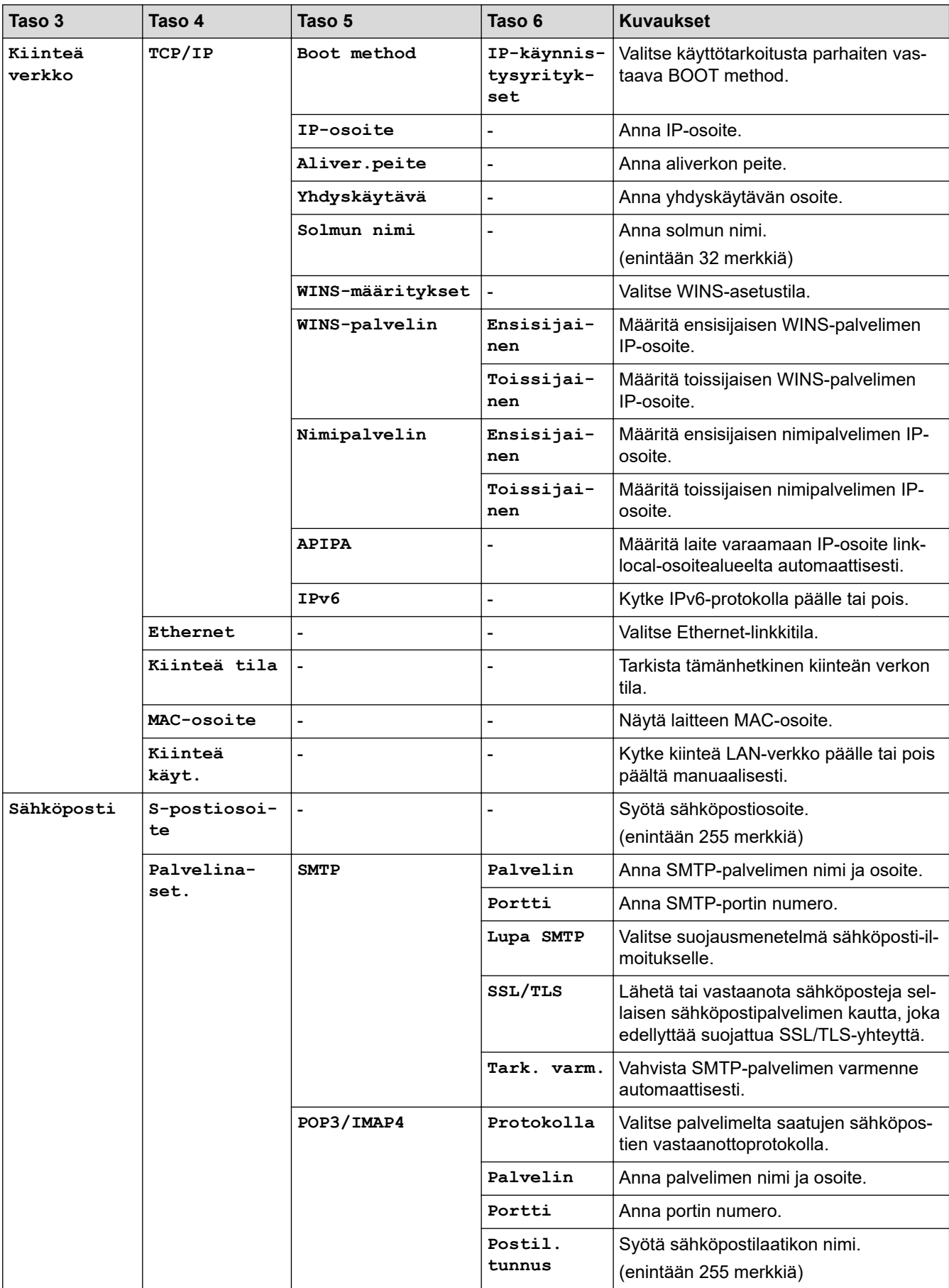

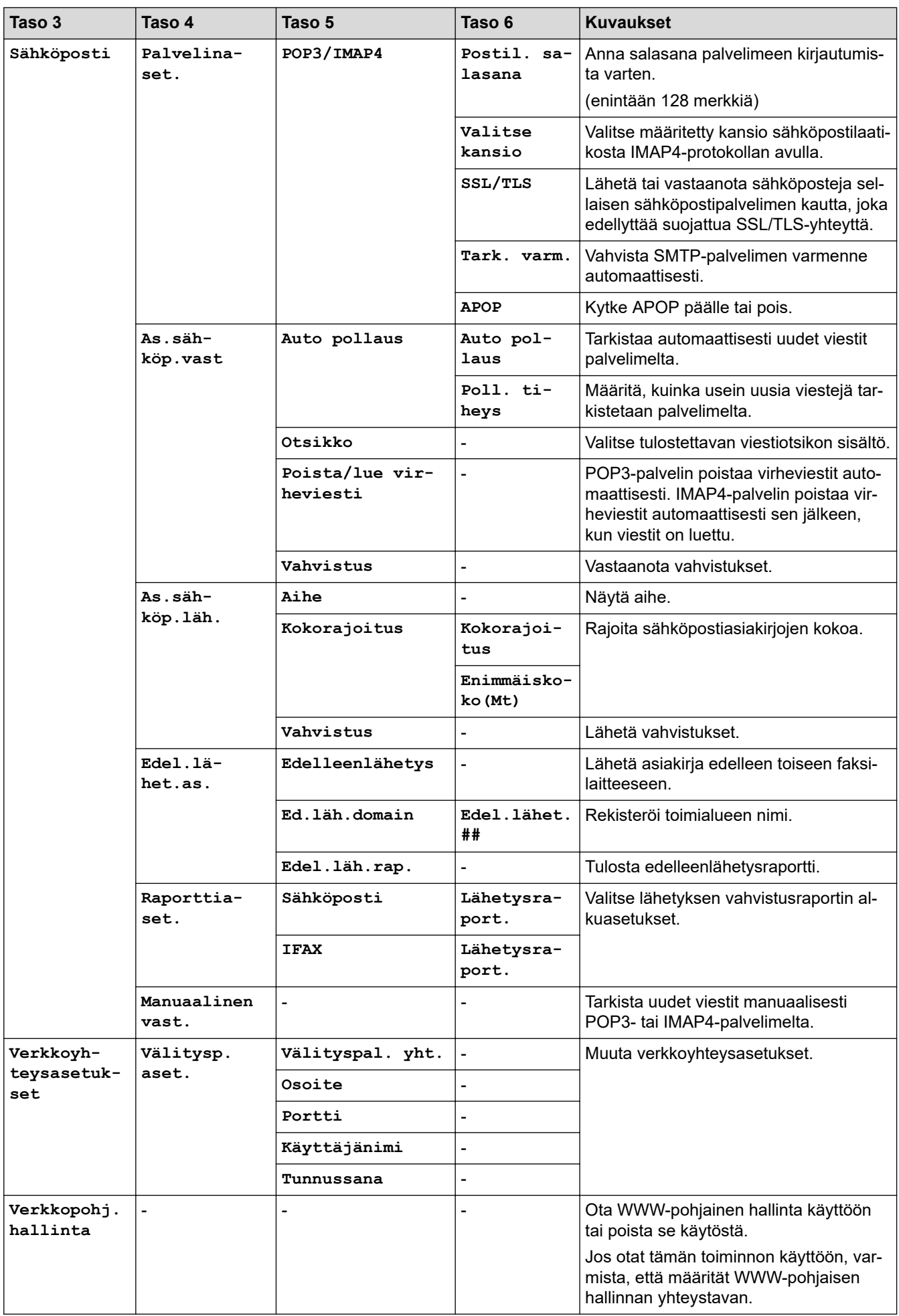

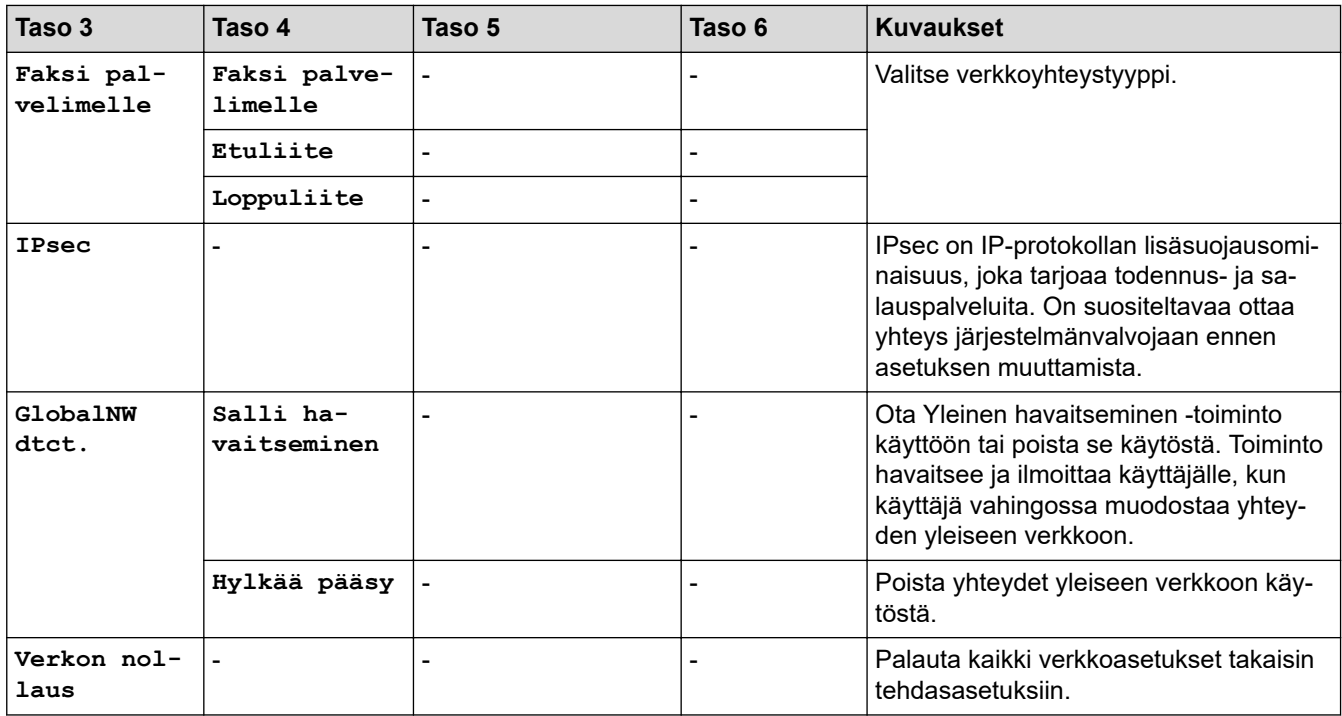

**[Tulosta rap.]**

## **[Kaikki asetukset] > [Tulosta rap.]**

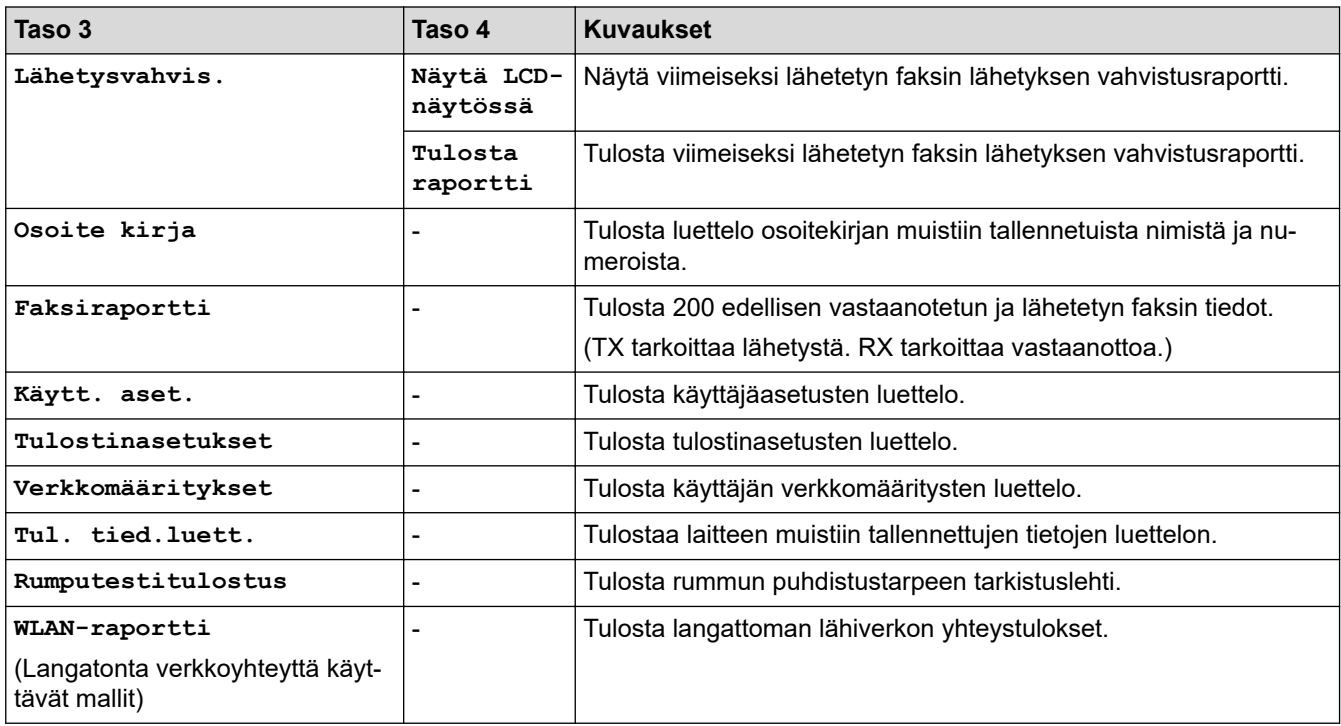

## **[Laitetiedot]**

### **[Kaikki asetukset] > [Laitetiedot]**

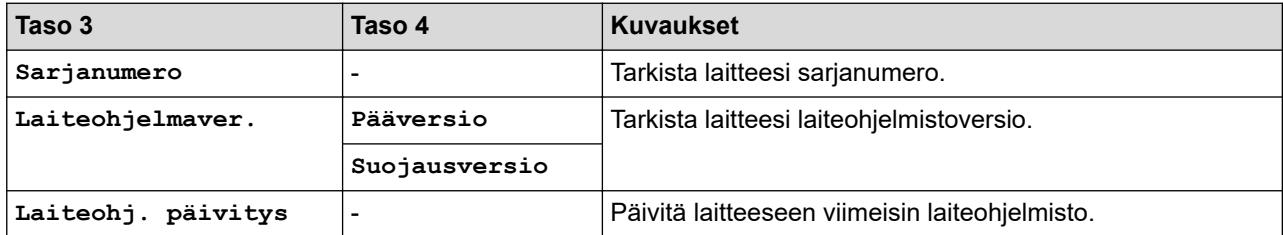

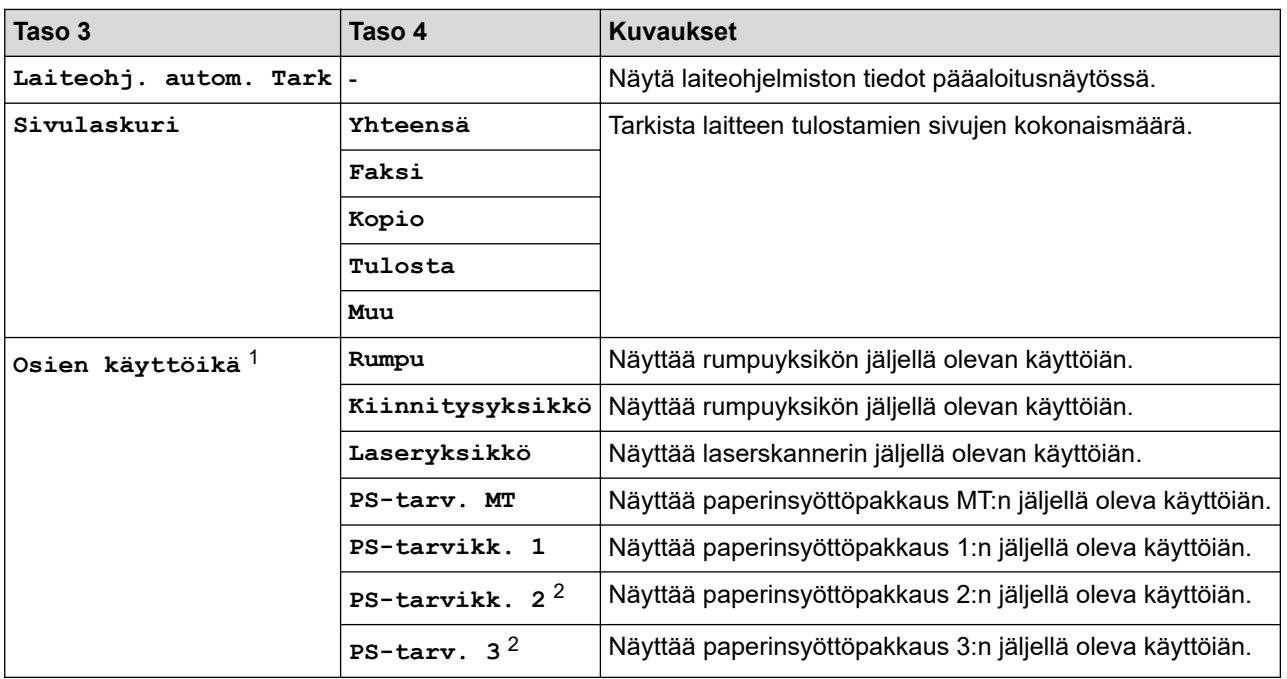

1 Osan käyttöikä on arvioitu ja saattaa vaihdella käytön mukaan.

2 Käytettävissä, jos lisäpaperikasetti on asennettuna.

#### **[Perusasetukset]**

## **[Kaikki asetukset] > [Perusasetukset]**

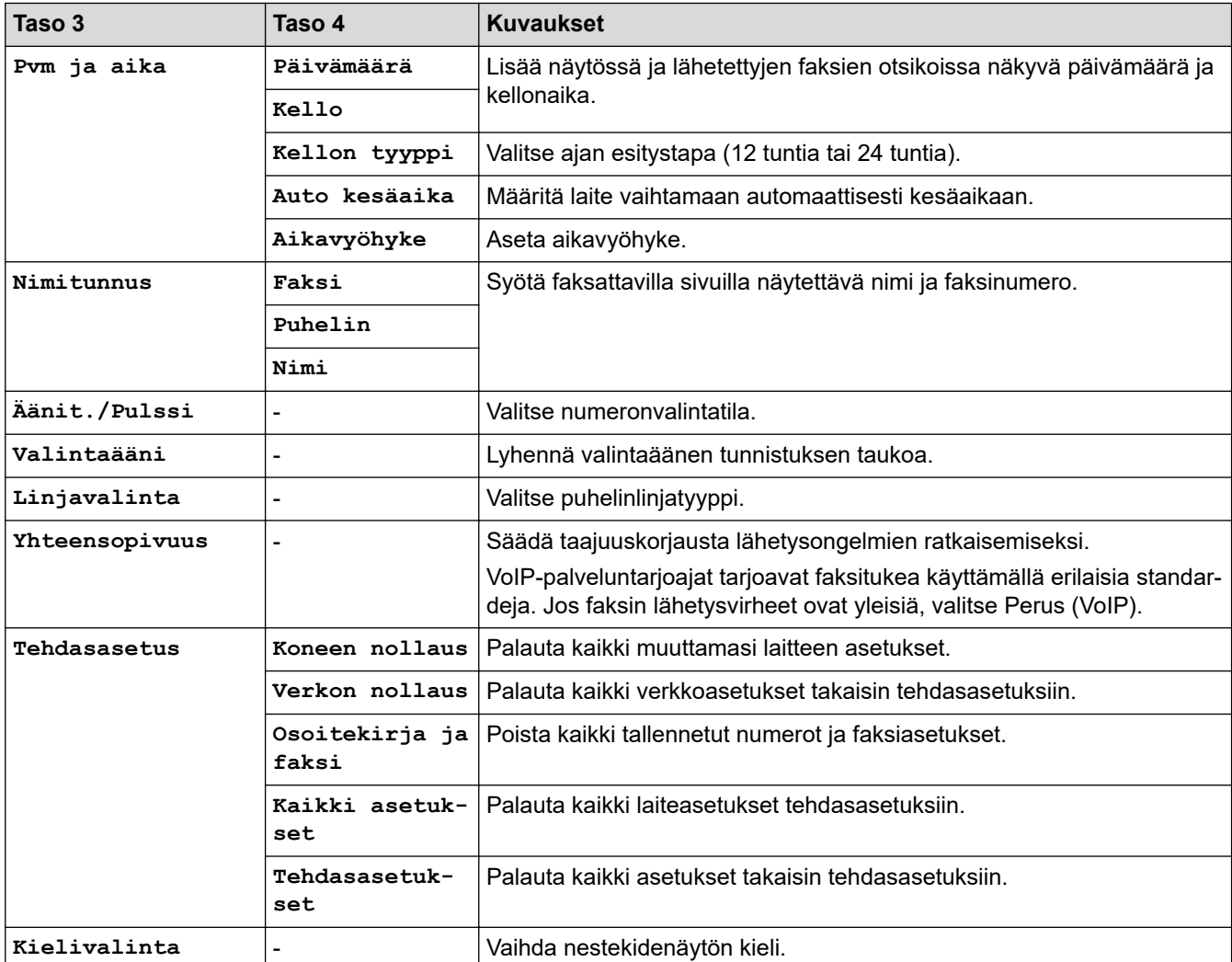

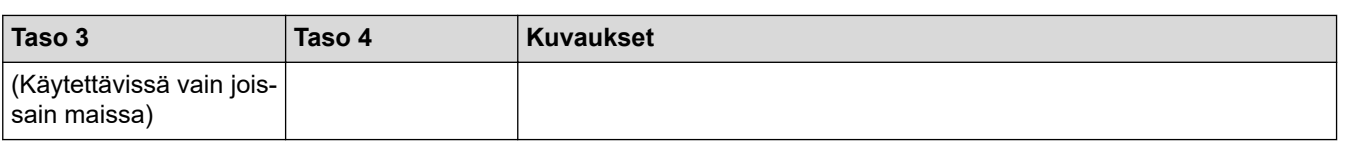

## **Aiheeseen liittyviä tietoja**

• [Asetukset- ja ominaisuudet-taulukot](#page-594-0)

 [Koti](#page-1-0) > [Laitteen asetukset](#page-566-0) > [Laitteen asetusten muuttaminen ohjauspaneelista](#page-567-0) > [Asetukset- ja ominaisuudet](#page-594-0)[taulukot](#page-594-0) > Asetustaulukot (DCP-L5510DW)

## **Asetustaulukot (DCP-L5510DW)**

**Vastaavat mallit**: DCP-L5510DW

```
>> [Asetukset]
>> [Yleiset aset.]
>> [Pikakuv.asetukset]
>> [Tulostin]
>> [Verkko] (DCP-L5510DW)
>> [Tulosta rap.]
>> [Laitetiedot]
>> [Perusasetukset]
```
#### **[Asetukset]**

### **[Asetukset]**

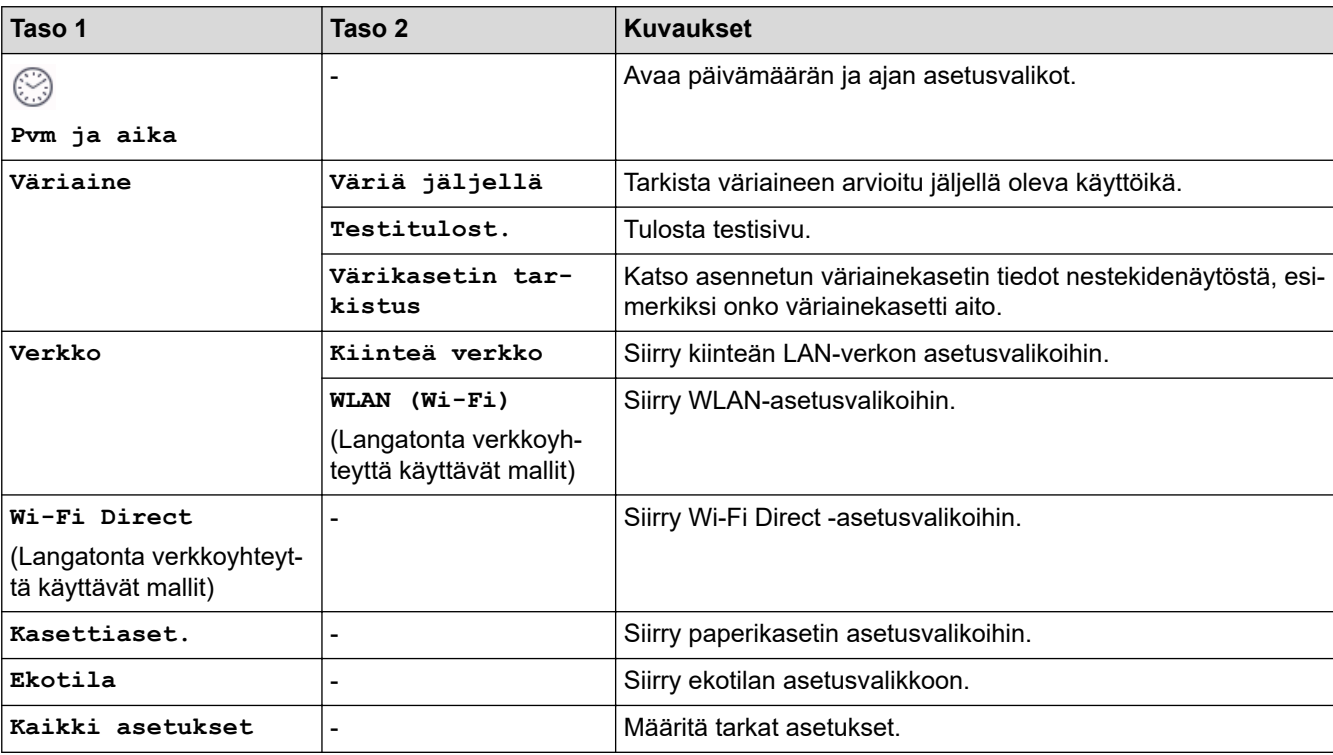

**[Yleiset aset.]**

#### **[Kaikki asetukset] > [Yleiset aset.]**

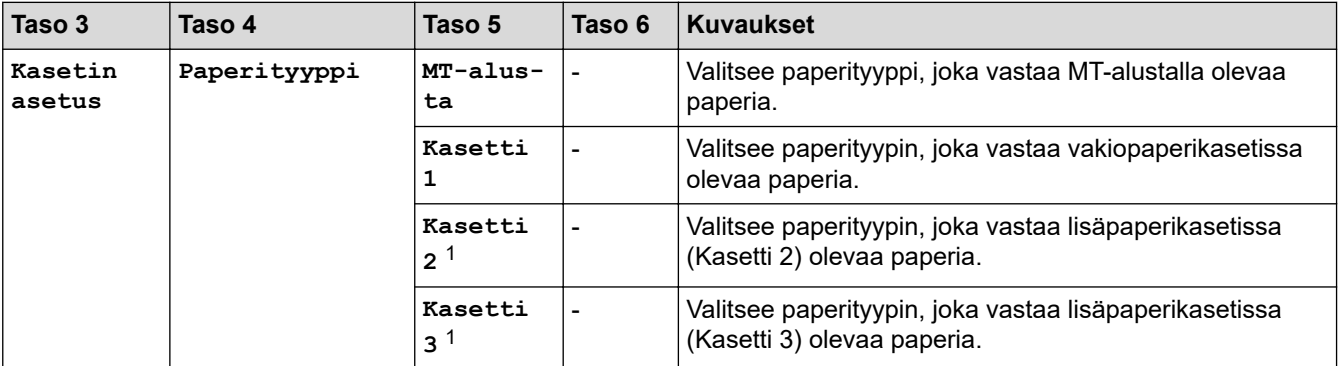

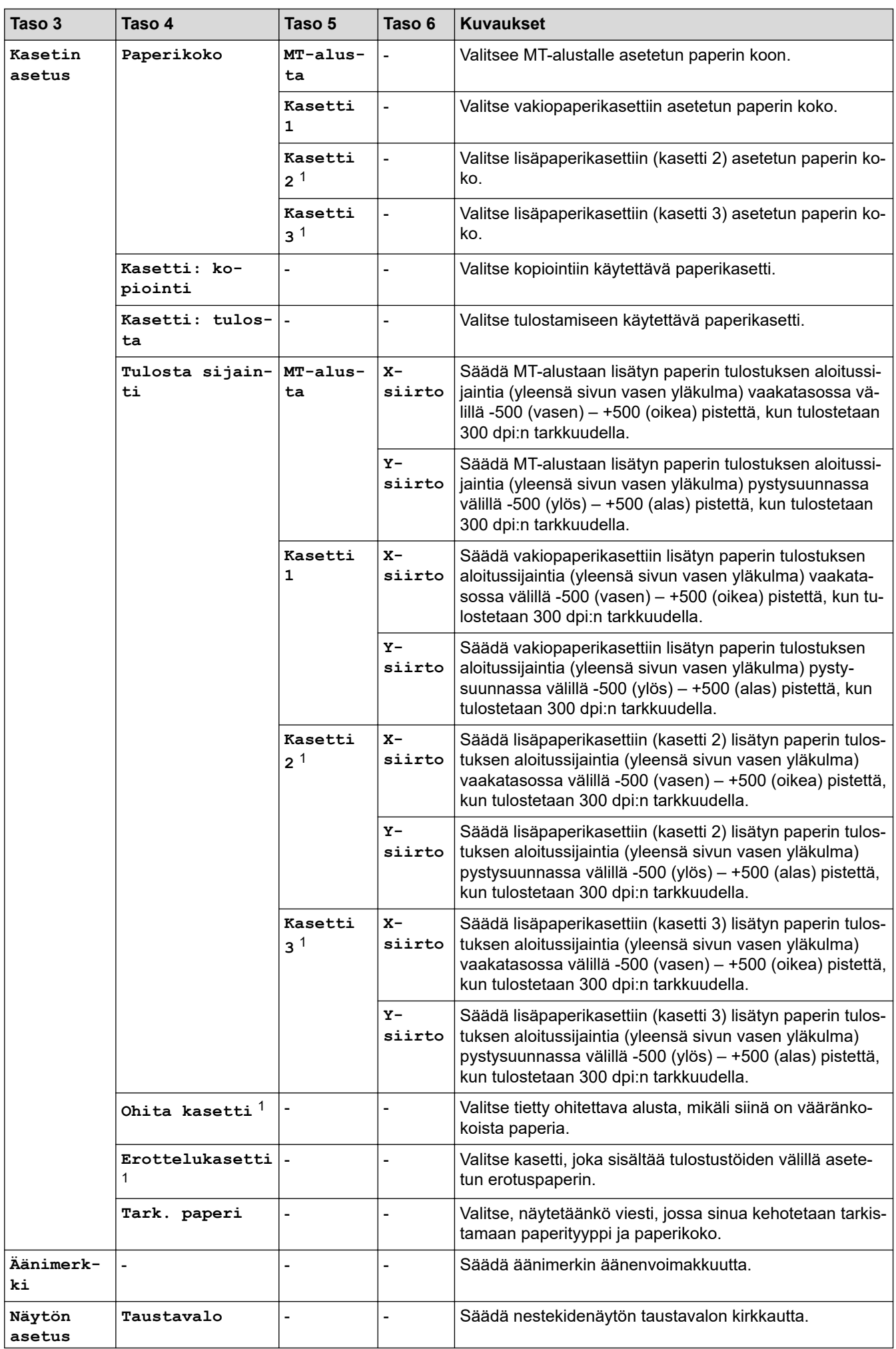

<span id="page-628-0"></span>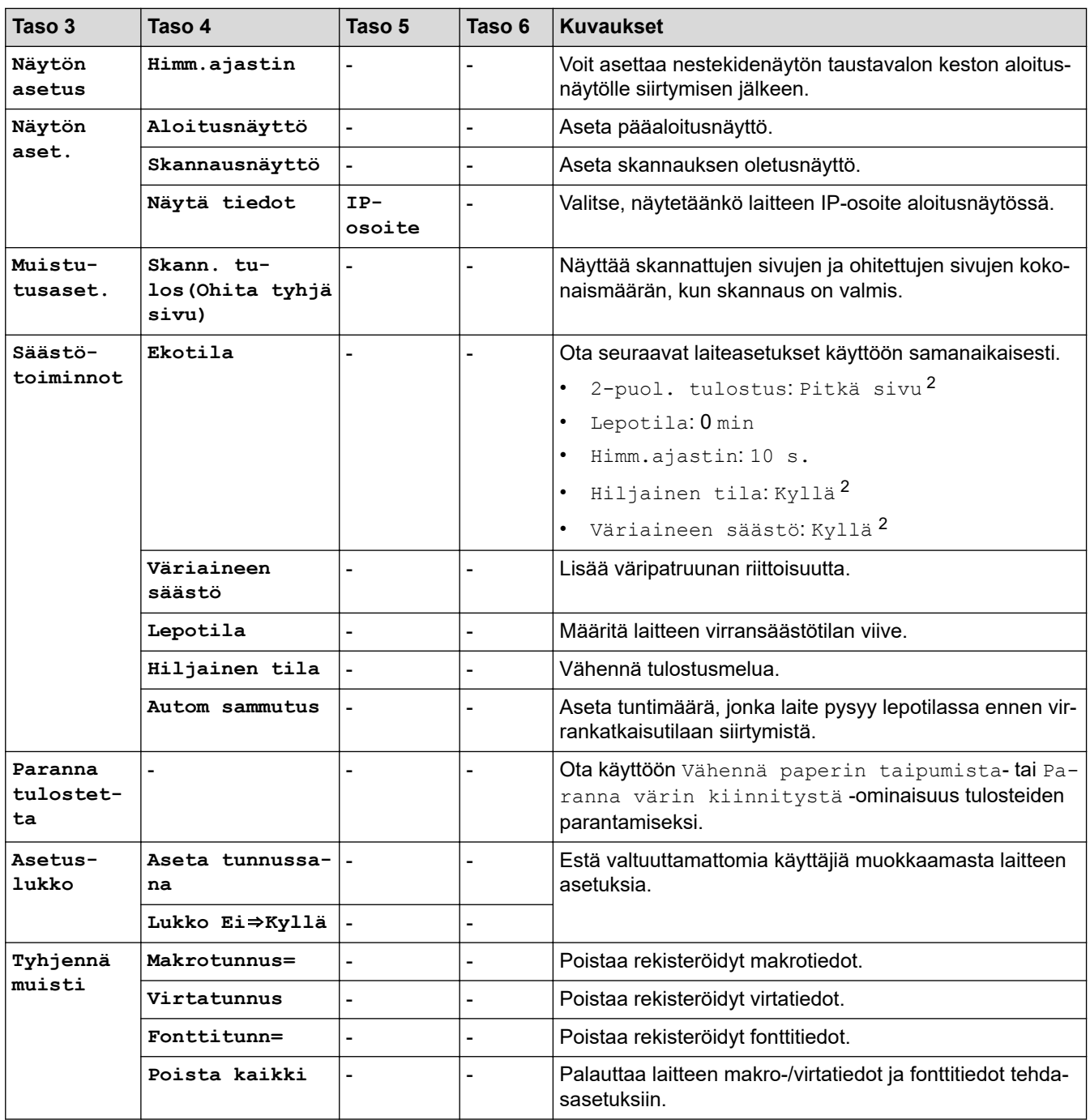

1 Käytettävissä, jos lisäpaperikasetti on asennettuna.

2 Tämän asetuksen muuttaminen on mahdollista vain sen jälkeen, kun muutat tiettyjä laiteasetuksia WWW-pohjaisen hallinnan avulla.

### **[Pikakuv.asetukset]**

### **[Kaikki asetukset] > [Pikakuv.asetukset]**

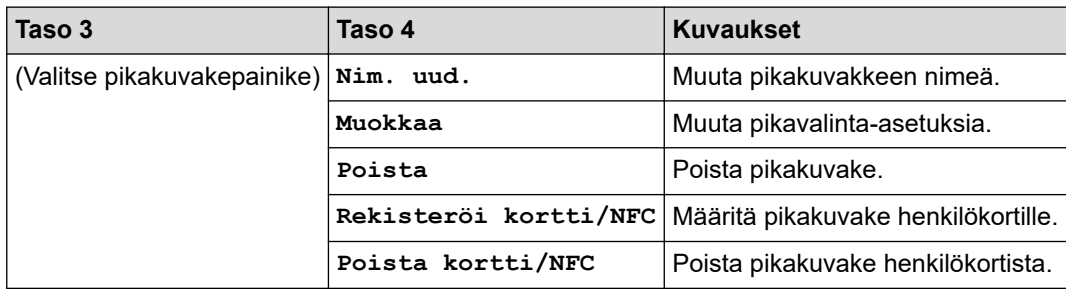

## <span id="page-629-0"></span>**[Kaikki asetukset] > [Tulostin]**

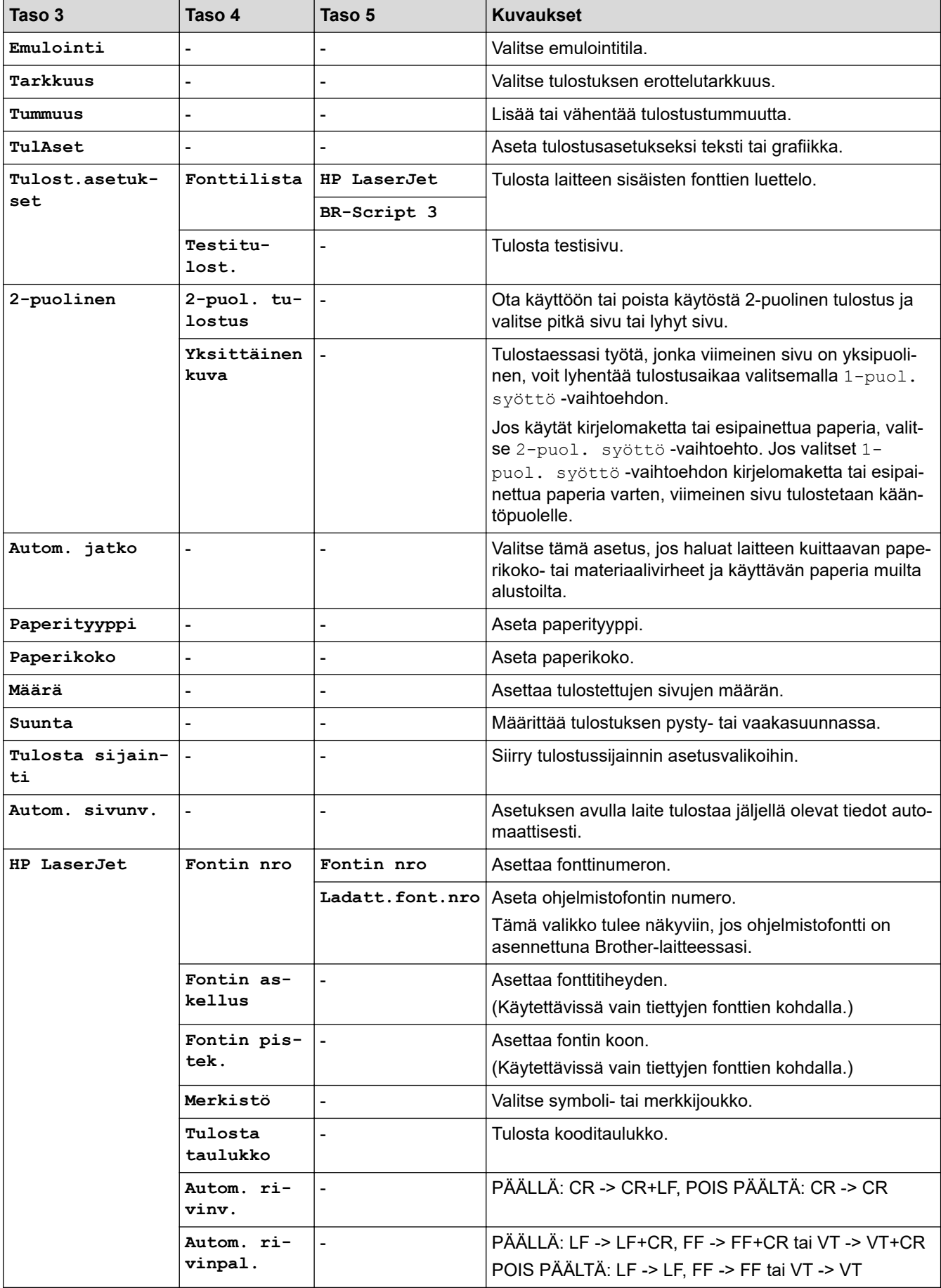

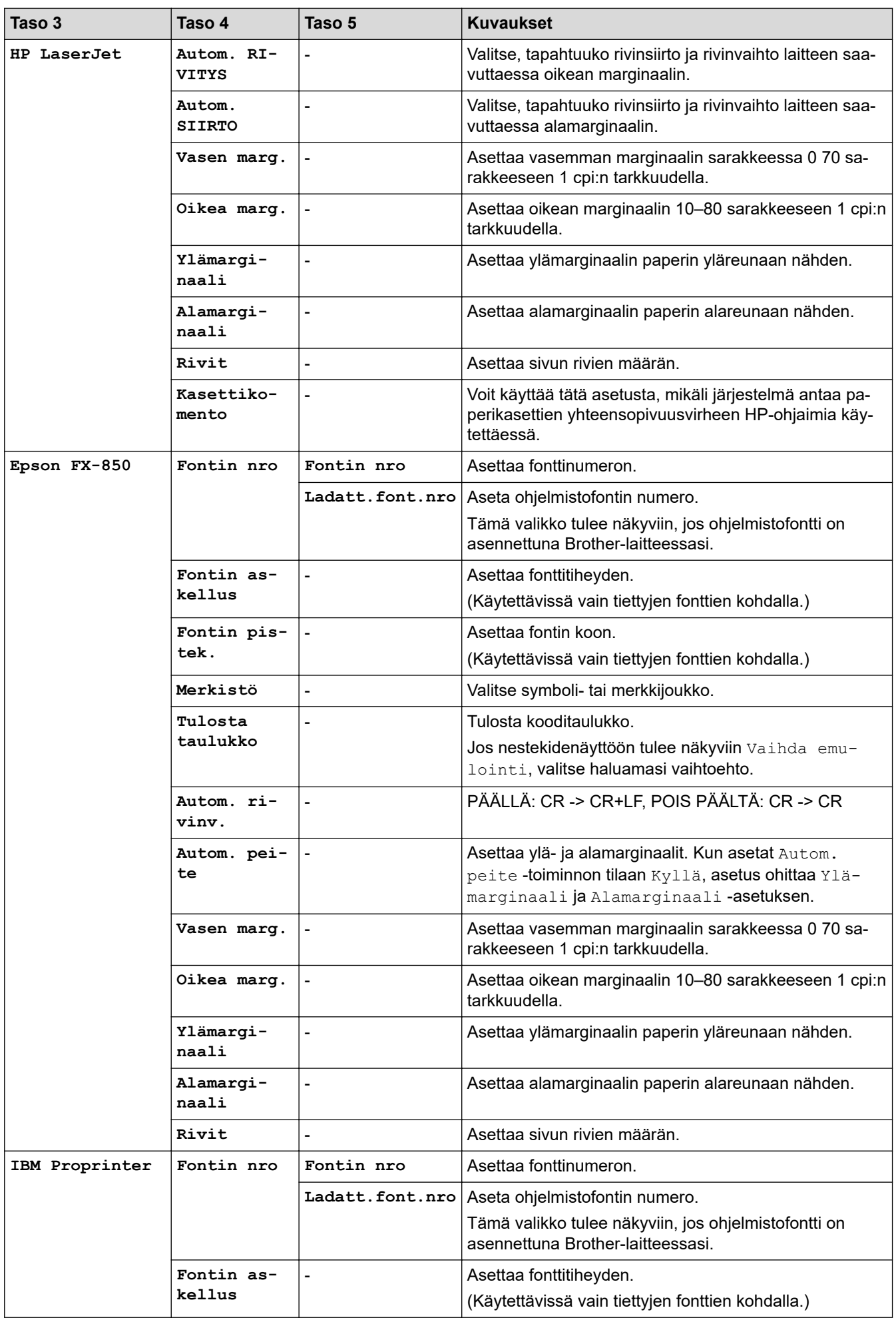

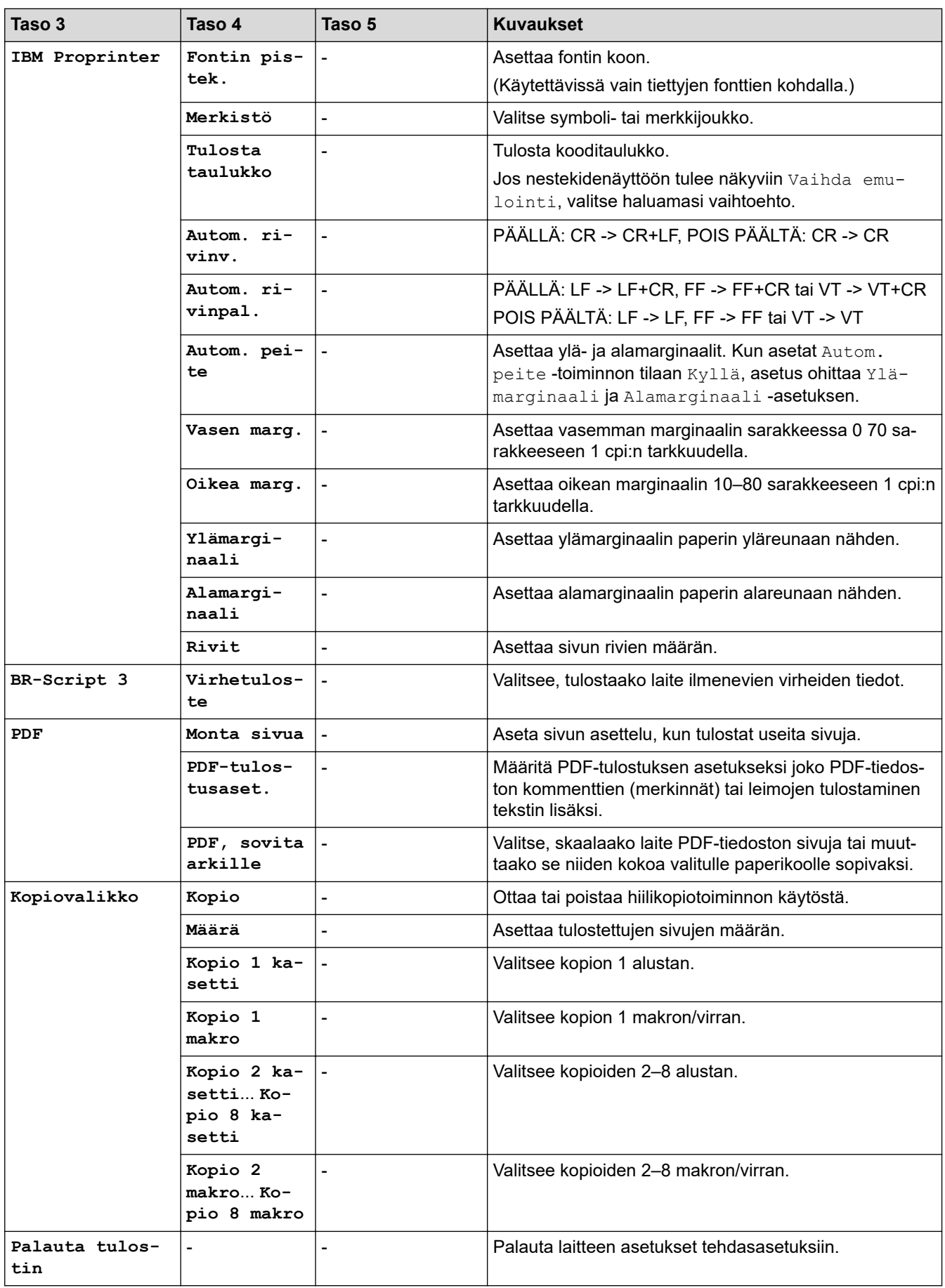

## <span id="page-632-0"></span>**[Verkko] (DCP-L5510DW)**

## **[Kaikki asetukset] > [Verkko]**

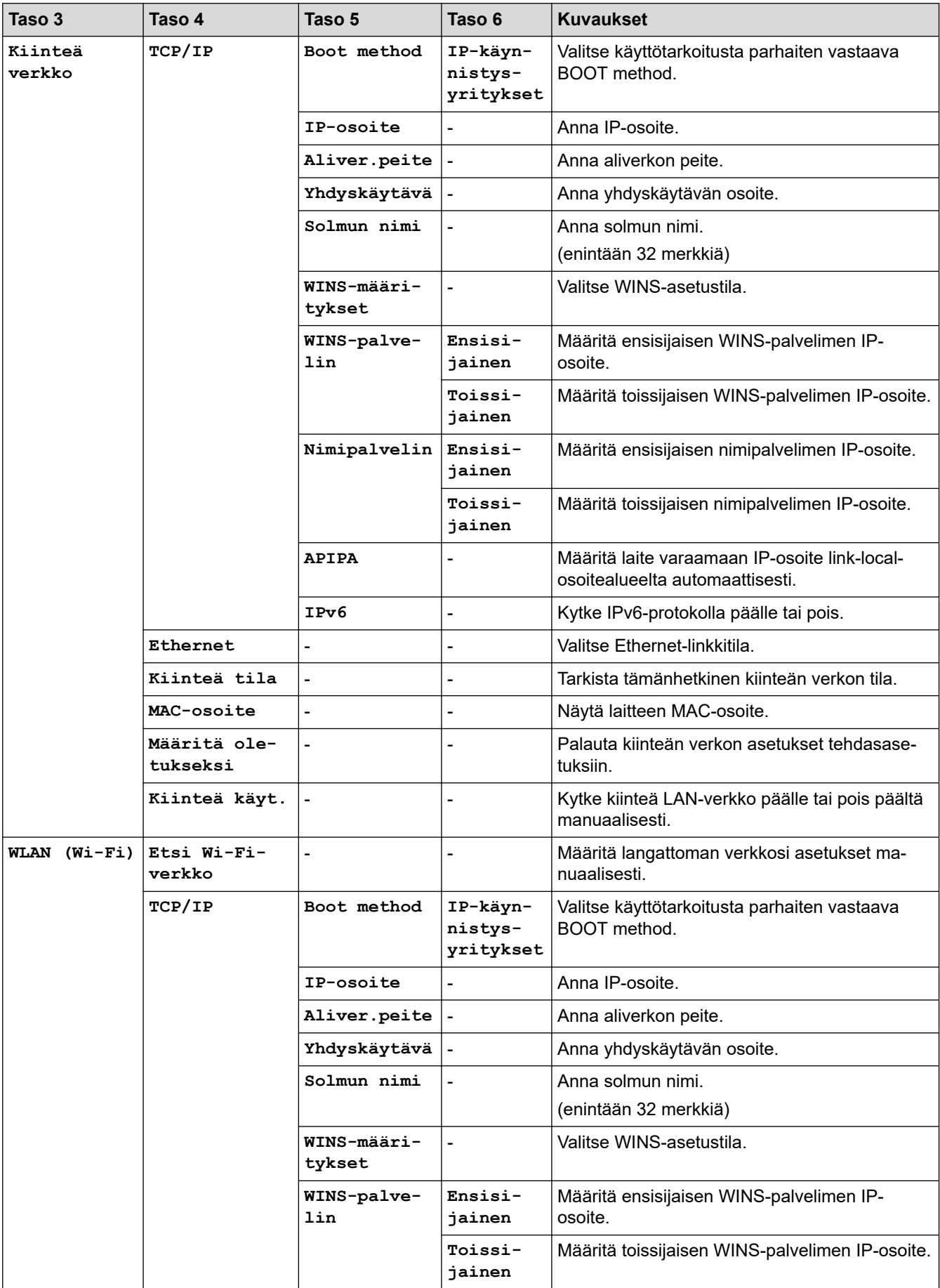

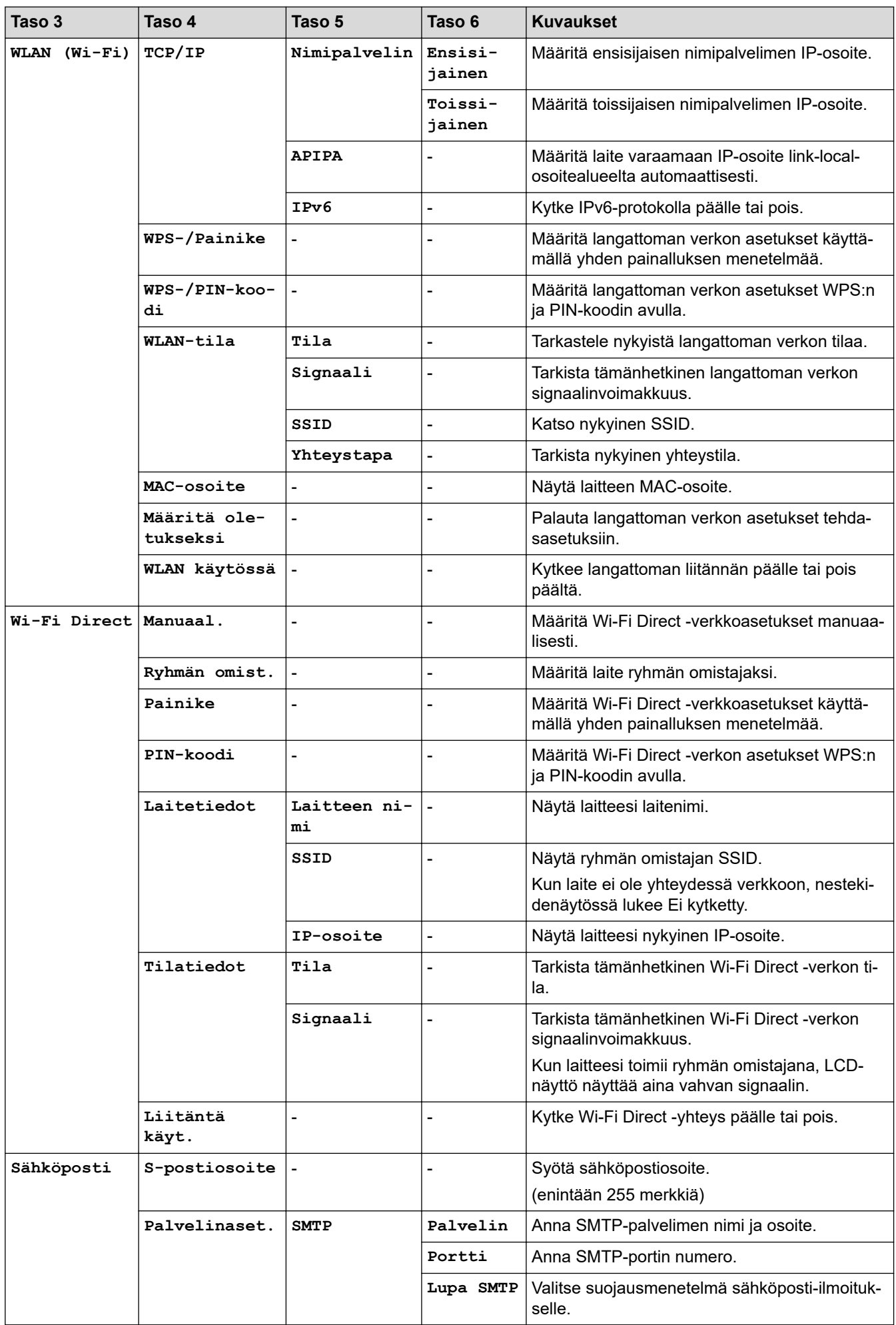

<span id="page-634-0"></span>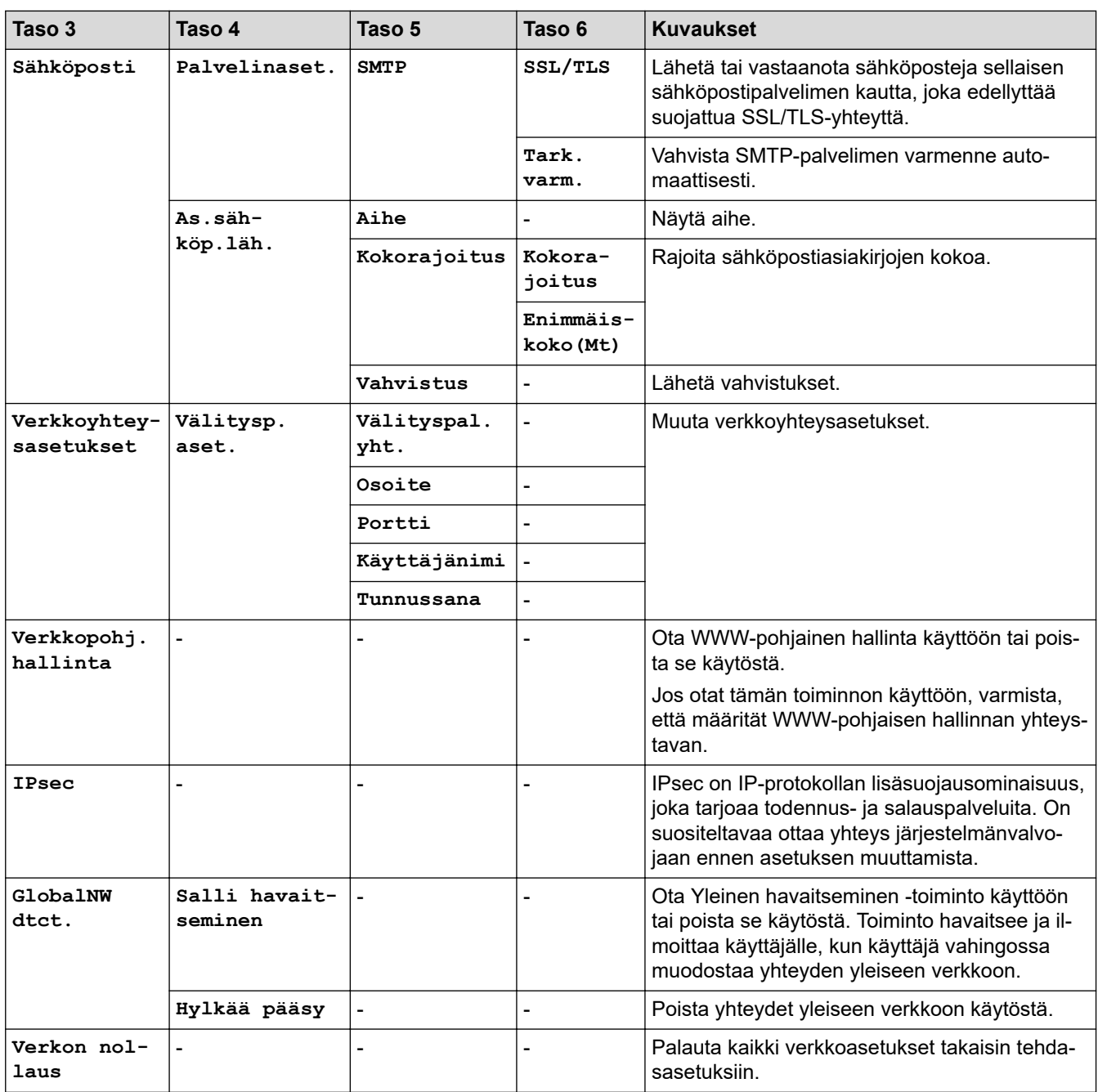

## **[Tulosta rap.]**

## **[Kaikki asetukset] > [Tulosta rap.]**

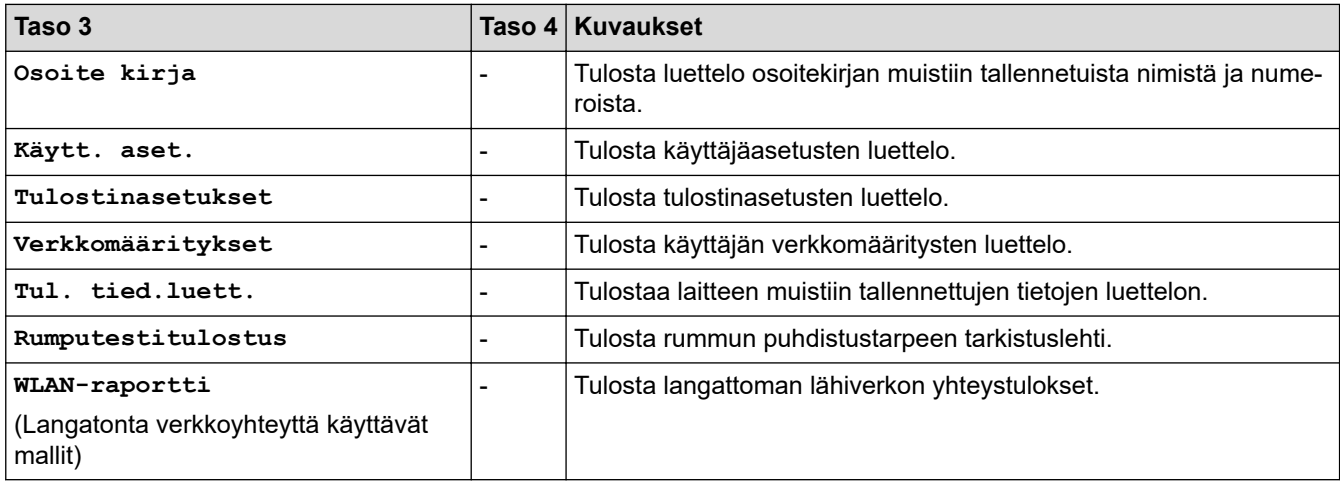

#### <span id="page-635-0"></span>**[Laitetiedot]**

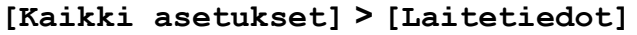

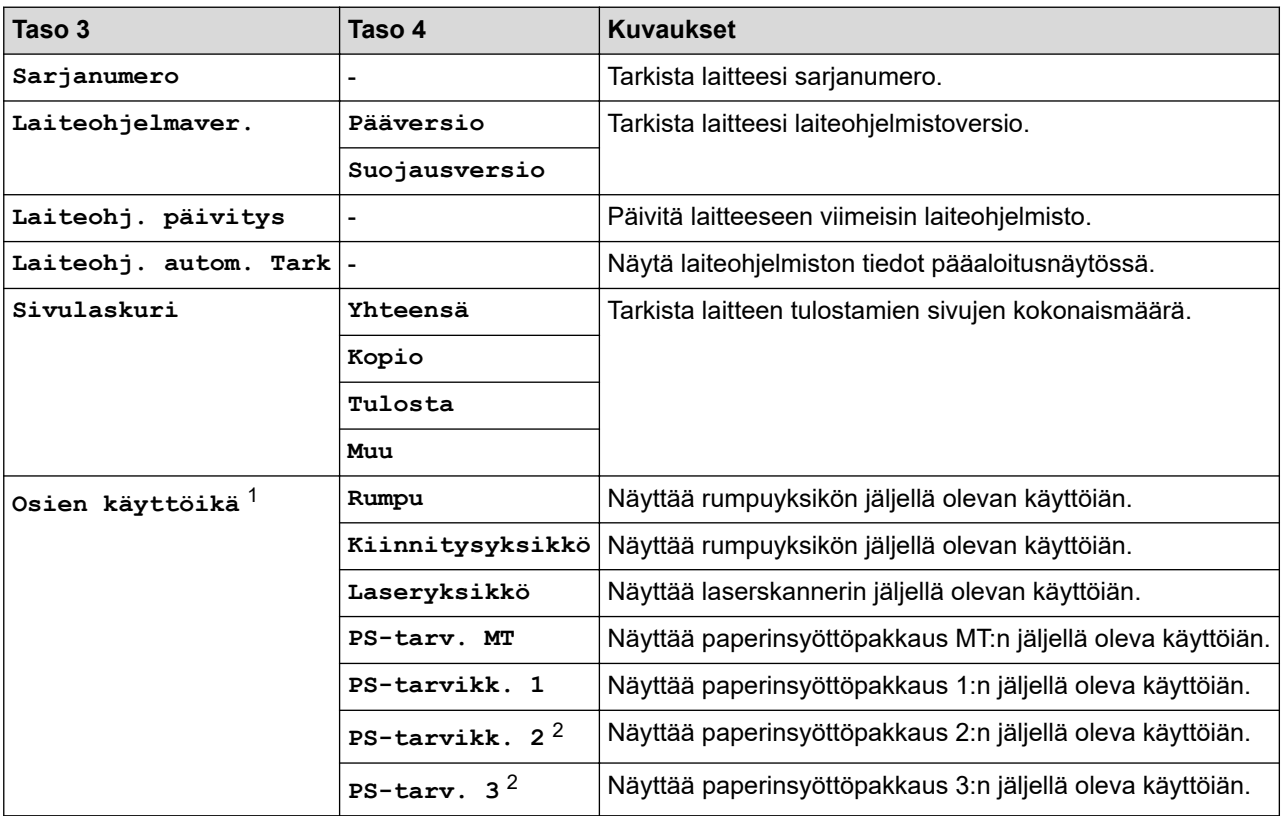

1 Osan käyttöikä on arvioitu ja saattaa vaihdella käytön mukaan.

2 Käytettävissä, jos lisäpaperikasetti on asennettuna.

#### **[Perusasetukset]**

#### **[Kaikki asetukset] > [Perusasetukset]**

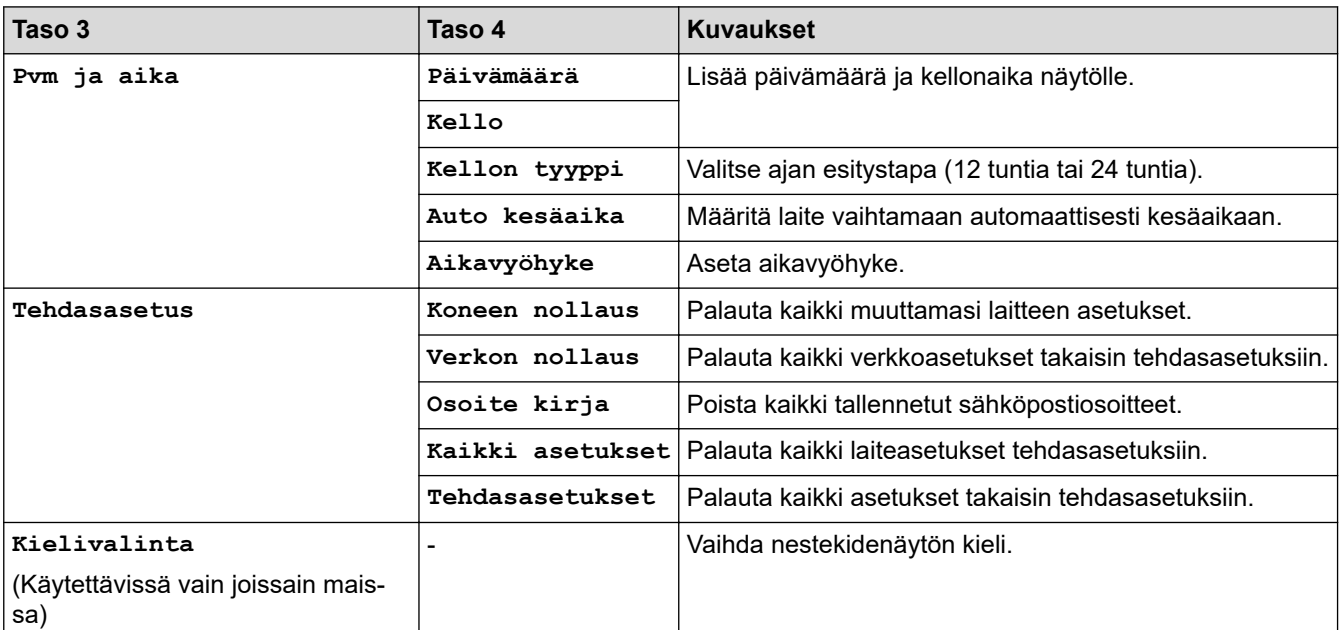

## **Aiheeseen liittyviä tietoja**

• [Asetukset- ja ominaisuudet-taulukot](#page-594-0)

 [Koti](#page-1-0) > [Laitteen asetukset](#page-566-0) > [Laitteen asetusten muuttaminen ohjauspaneelista](#page-567-0) > [Asetukset- ja ominaisuudet](#page-594-0)[taulukot](#page-594-0) > Ominaisuustaulukot (MFC-L6710DW/MFC-L6910DN/MFC-L6915DN/MFC-EX910)

## **Ominaisuustaulukot (MFC-L6710DW/MFC-L6910DN/MFC-L6915DN/ MFC-EX910)**

**Vastaavat mallit**: MFC-L6710DW/MFC-L6910DN/MFC-L6915DN/MFC-EX910

```
>> Kiinteän verkon asennus
>> Wi-Fi®-asetukset
>> [Väriaine]
>> [Valvojan asetukset]
>> [Faksi] (Faksin esikatselun ollessa pois käytöstä)
>> [Faksi] (Faksin esikatselun ollessa käytössä)
>> [Kopio]
>> [Skannaa]
>> [Pikakuv.]
>> [Suoj. tulostus]
>> [WWW]
>> [Sovell.]
>> [USB]
>> [2 in 1 Tunnus]
```
#### **Kiinteän verkon asennus**

## **(Kiinteän verkon asennus)**

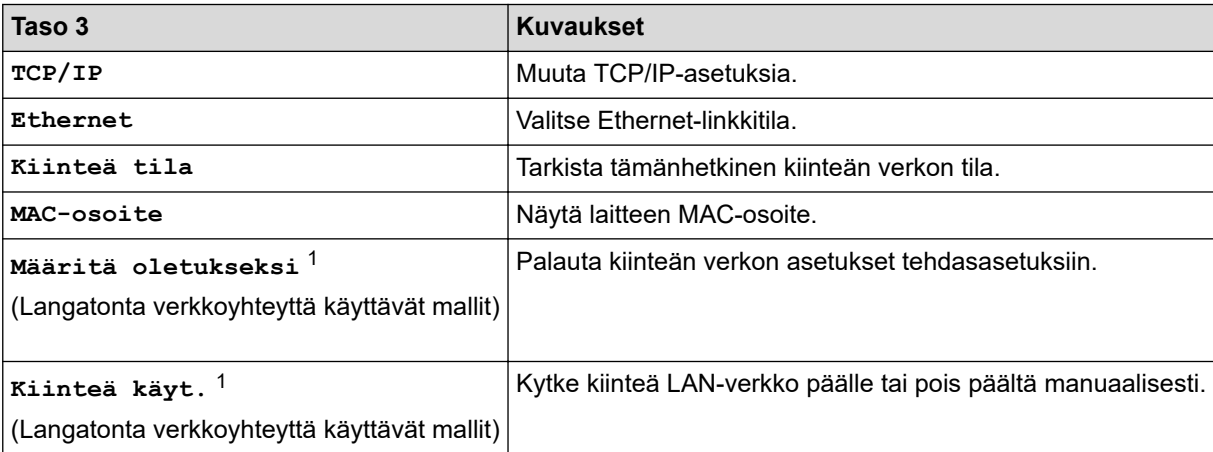

1 (MFC-L6910DN/MFC-L6915DN/MFC-EX910) Langatonta verkkoyhteyttä voidaan käyttää vain, kun langaton moduuli (lisävaruste) on asennettu.

## **Wi-Fi®-asetukset**

## **(Wi-Fi®-asetukset)**

#### **Langatonta verkkoyhteyttä käyttävät mallit**

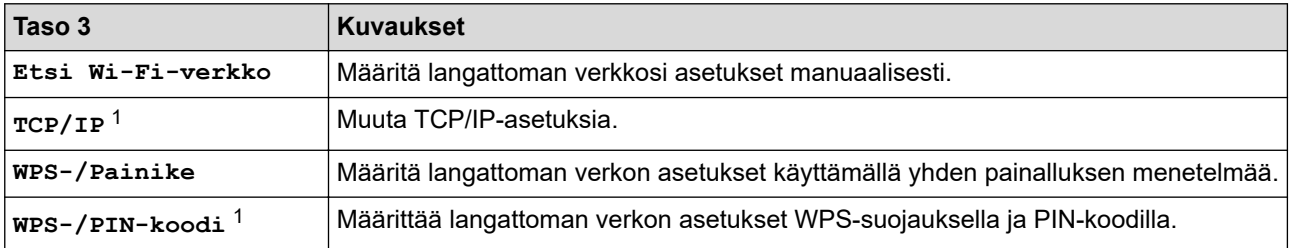

<span id="page-637-0"></span>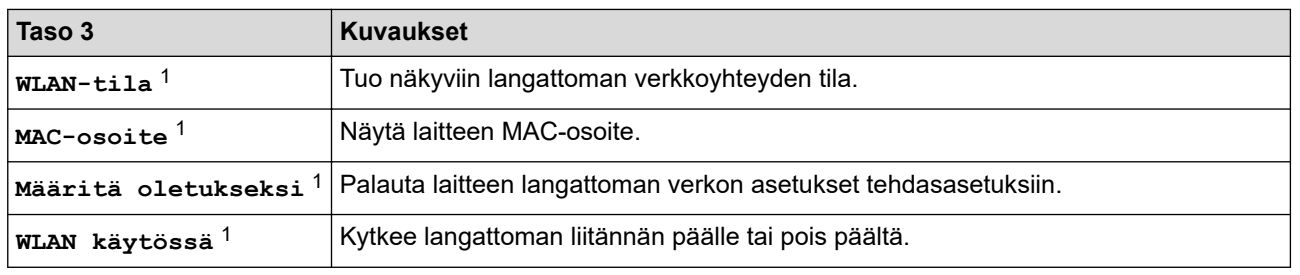

<sup>1</sup> Käytettävissä sen jälkeen, kun Wi-Fi®-yhteys on määritetty.

## **HUOMAUTUS**

(MFC-L6910DN/MFC-L6915DN/MFC-EX910)

Langatonta verkkoyhteyttä voidaan käyttää vain, kun langaton moduuli (lisävaruste) on asennettu.

#### **[Väriaine]**

## **[Väriaine]**

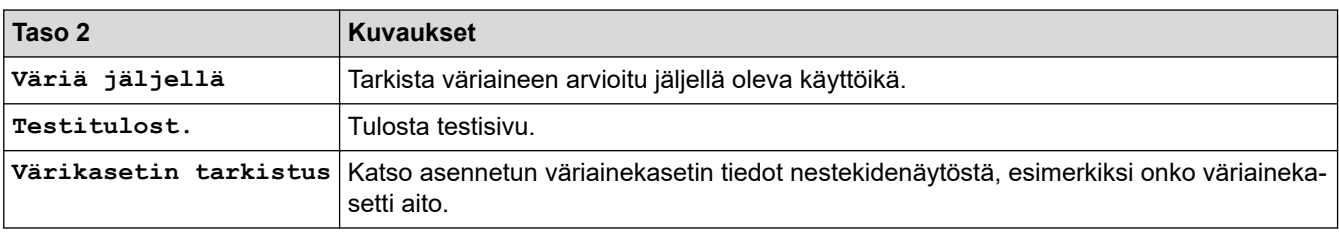

#### **[Valvojan asetukset]**

## **[Valvojan asetukset]**

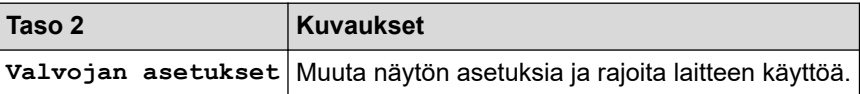

### **[Faksi] (Faksin esikatselun ollessa pois käytöstä)**

## **[Faksi] (Faksin esikatselun ollessa pois päältä)**

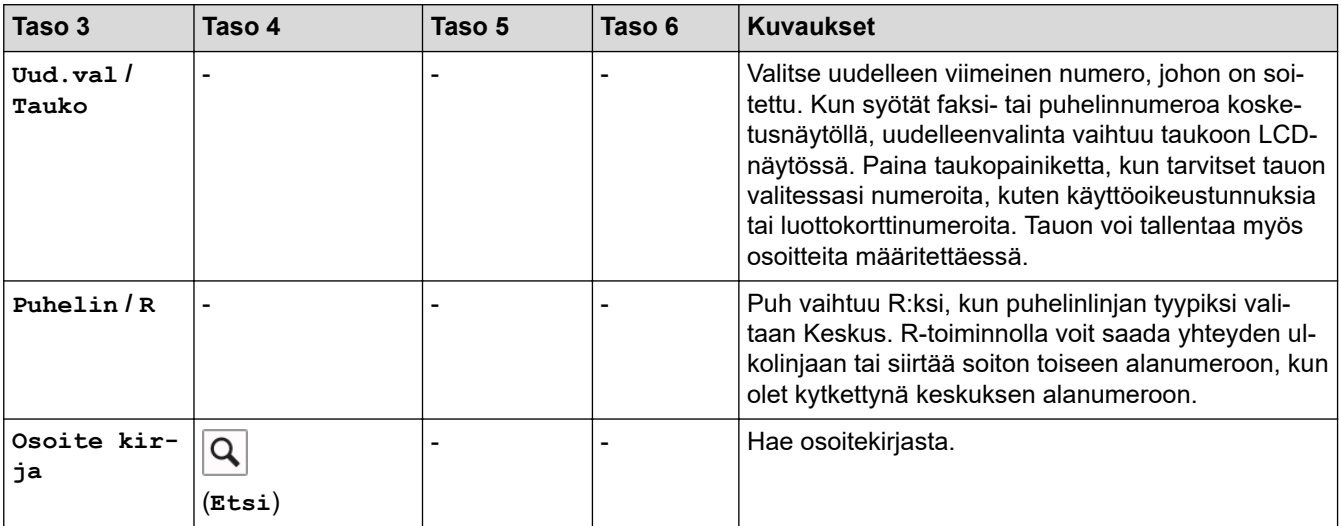

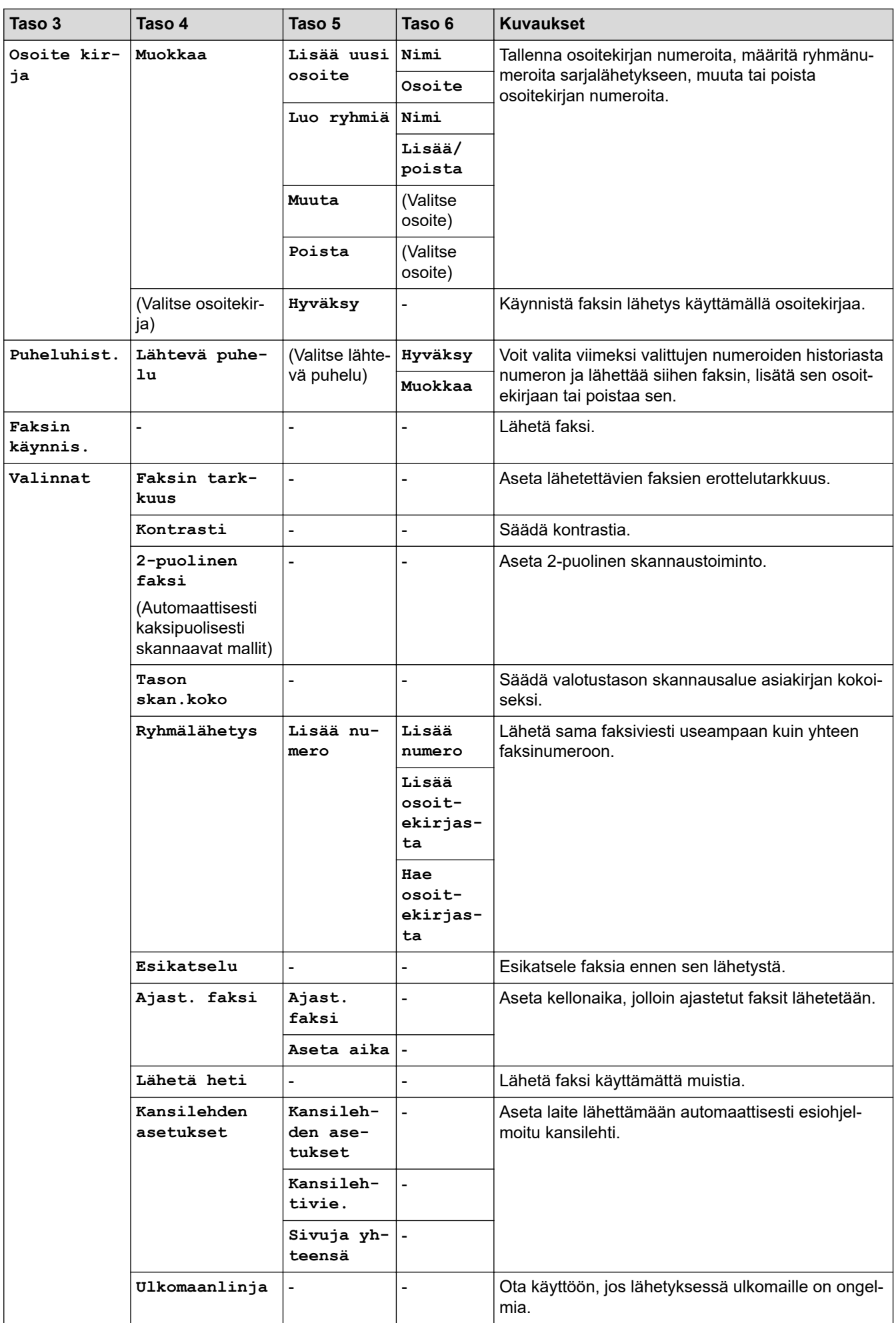

<span id="page-639-0"></span>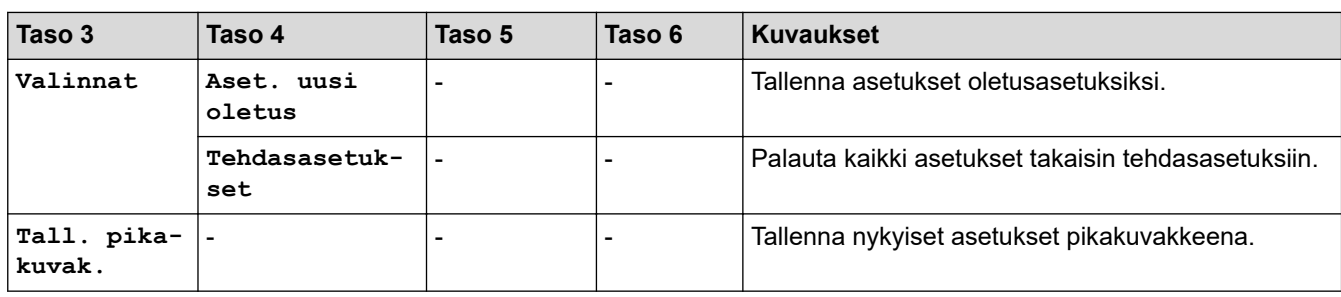

## **[Faksi] (Faksin esikatselun ollessa käytössä)**

## **[Faksi] (Faksin esikatselun ollessa päällä)**

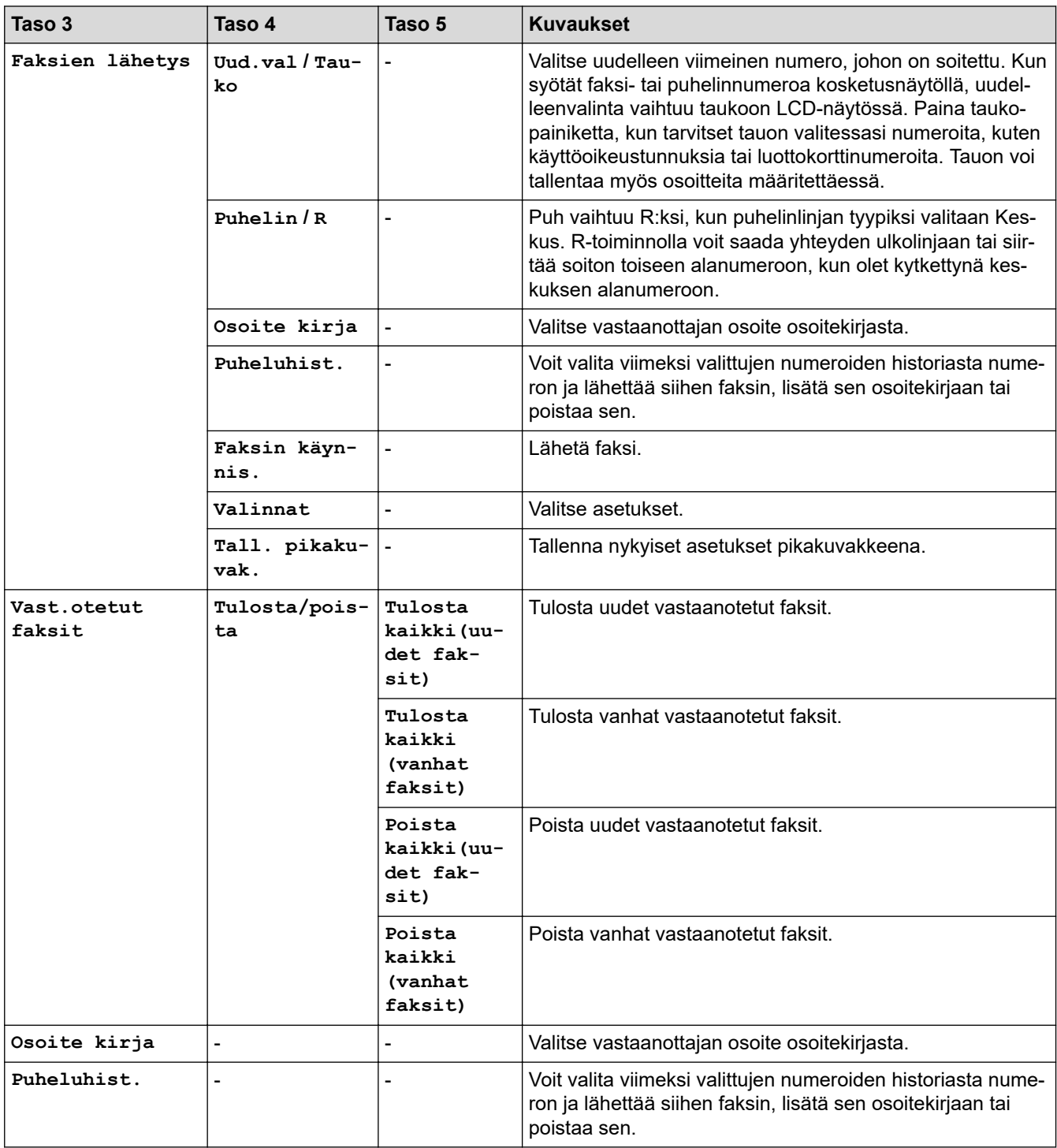

## <span id="page-640-0"></span>**[Kopio]**

## **[Kopio]**

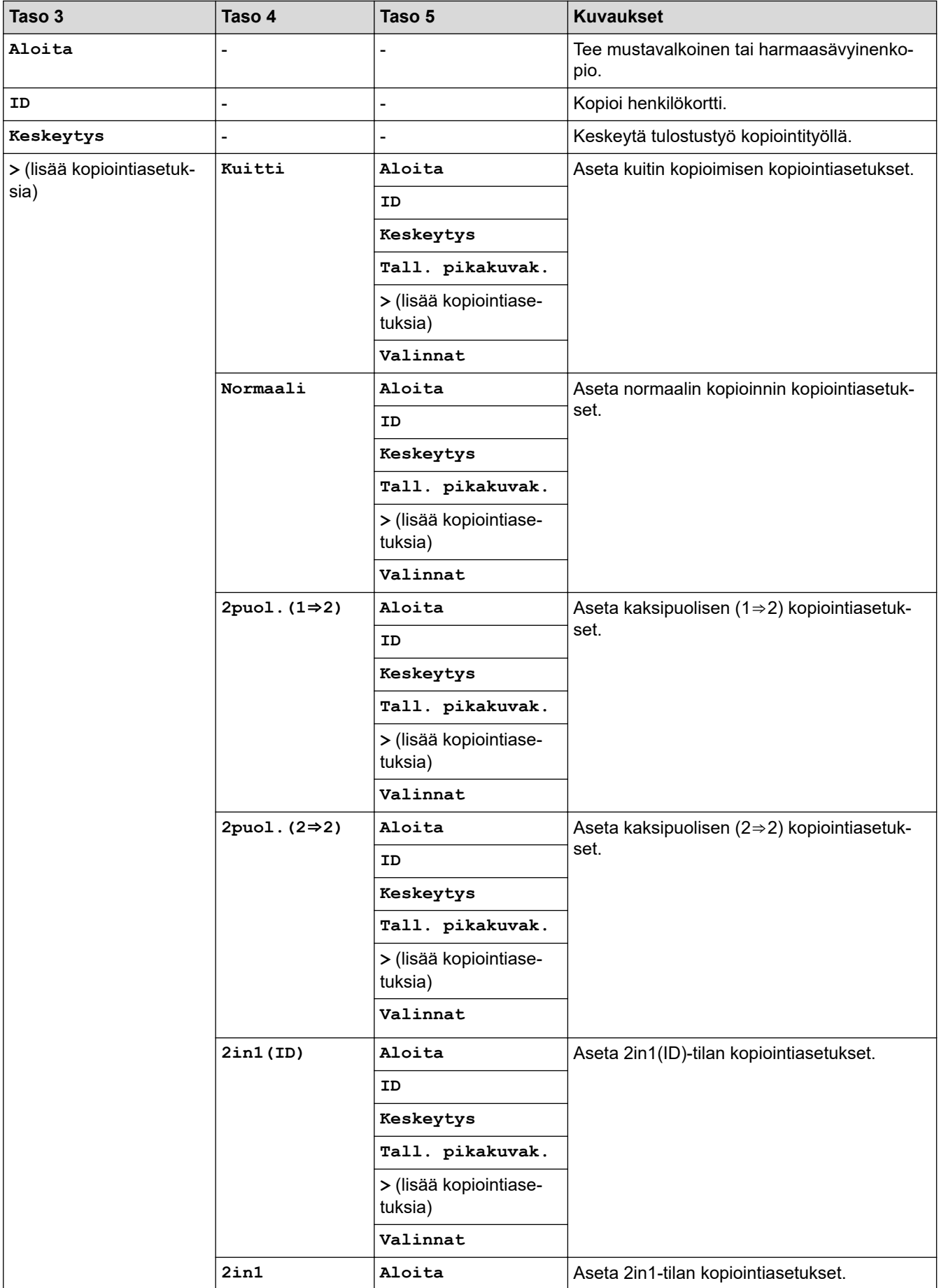

<span id="page-641-0"></span>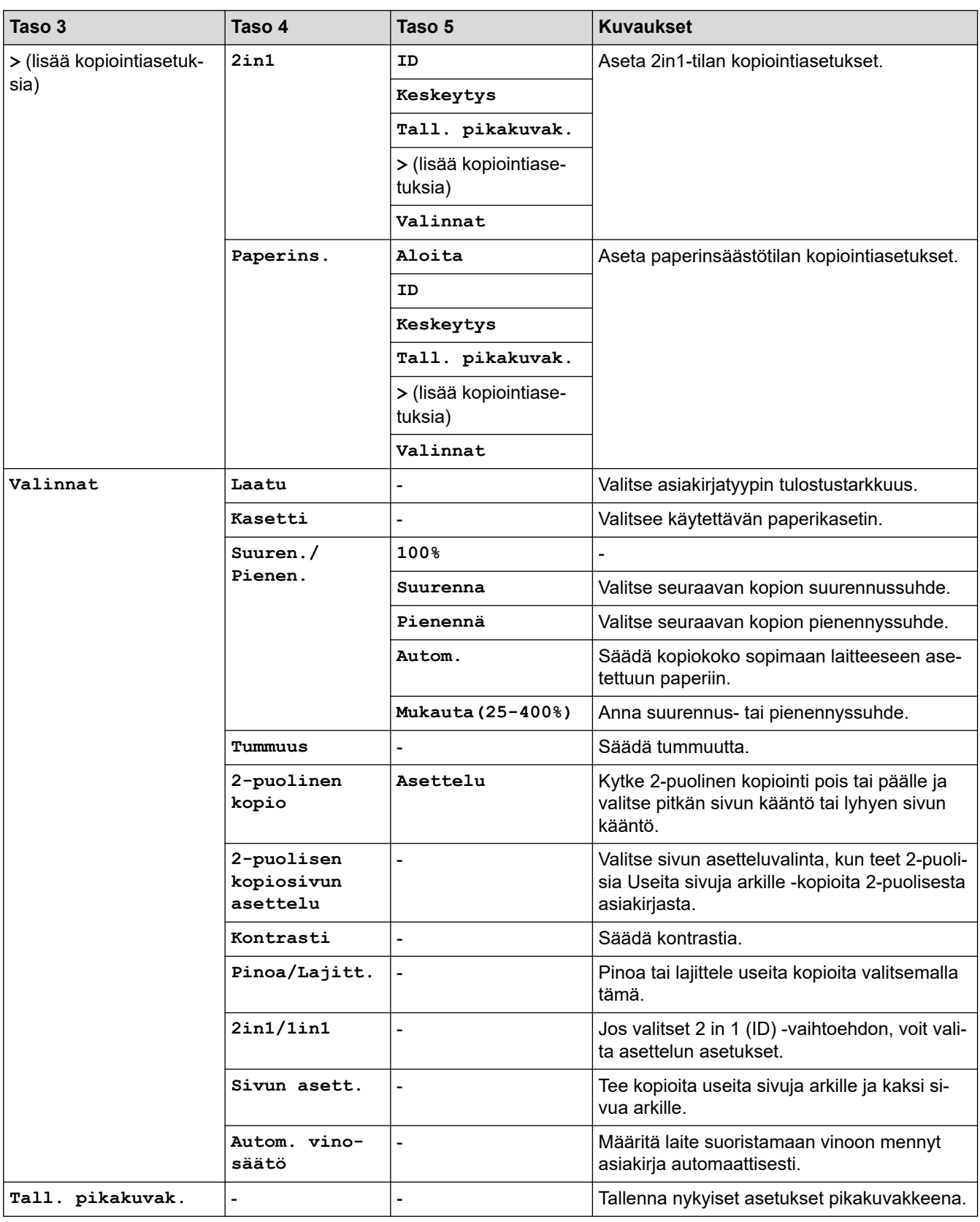

## **[Skannaa]**

## **[Skannaa]**

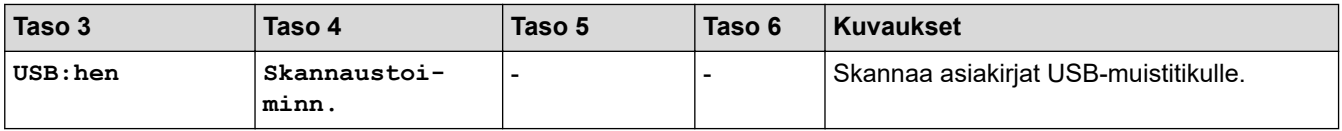

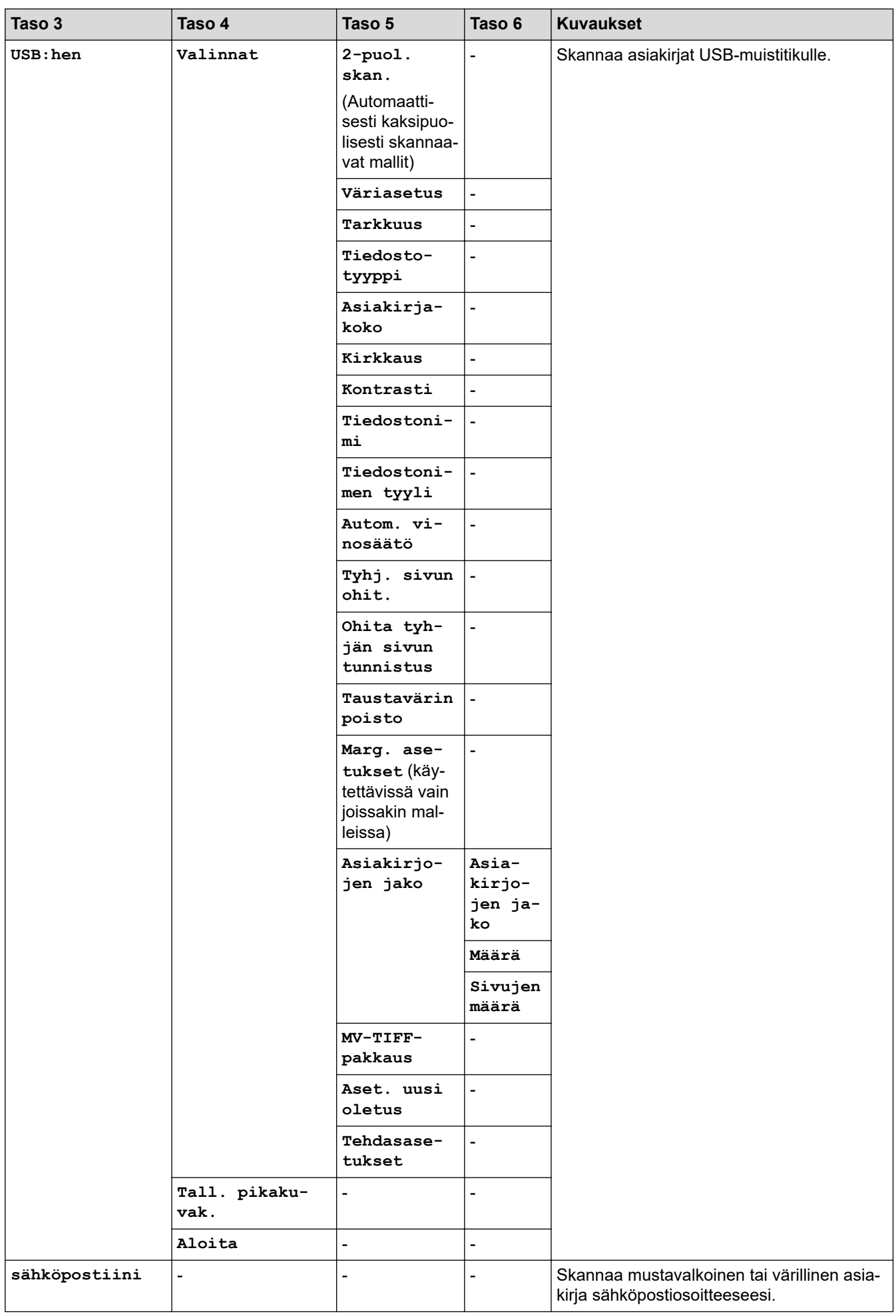

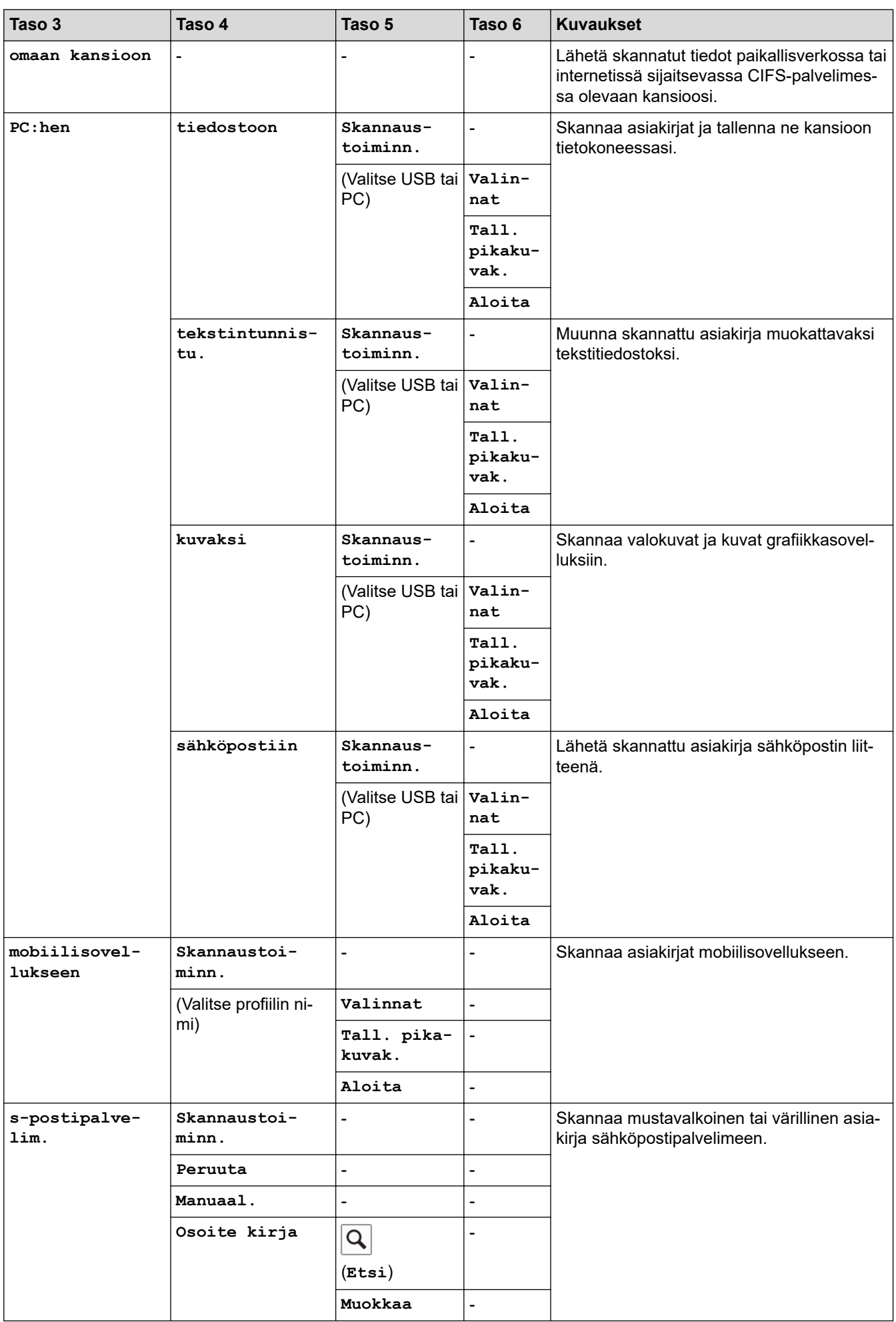

<span id="page-644-0"></span>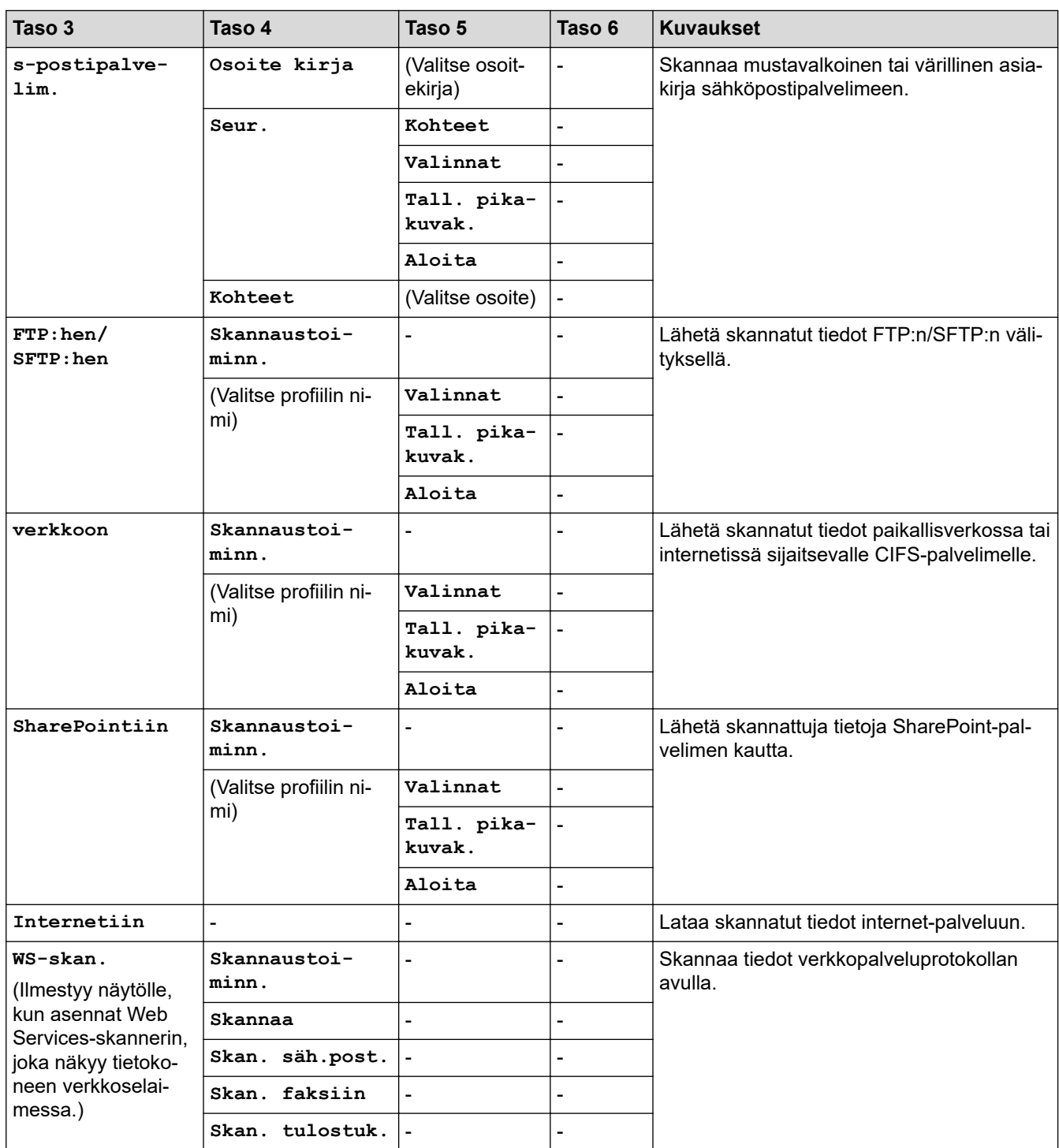

## **[Pikakuv.]**

## **[Pikakuv.]**

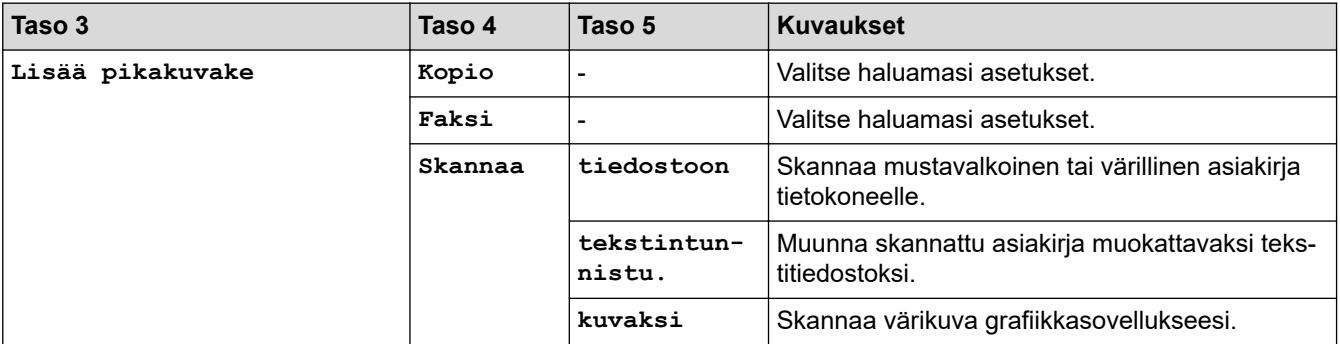

<span id="page-645-0"></span>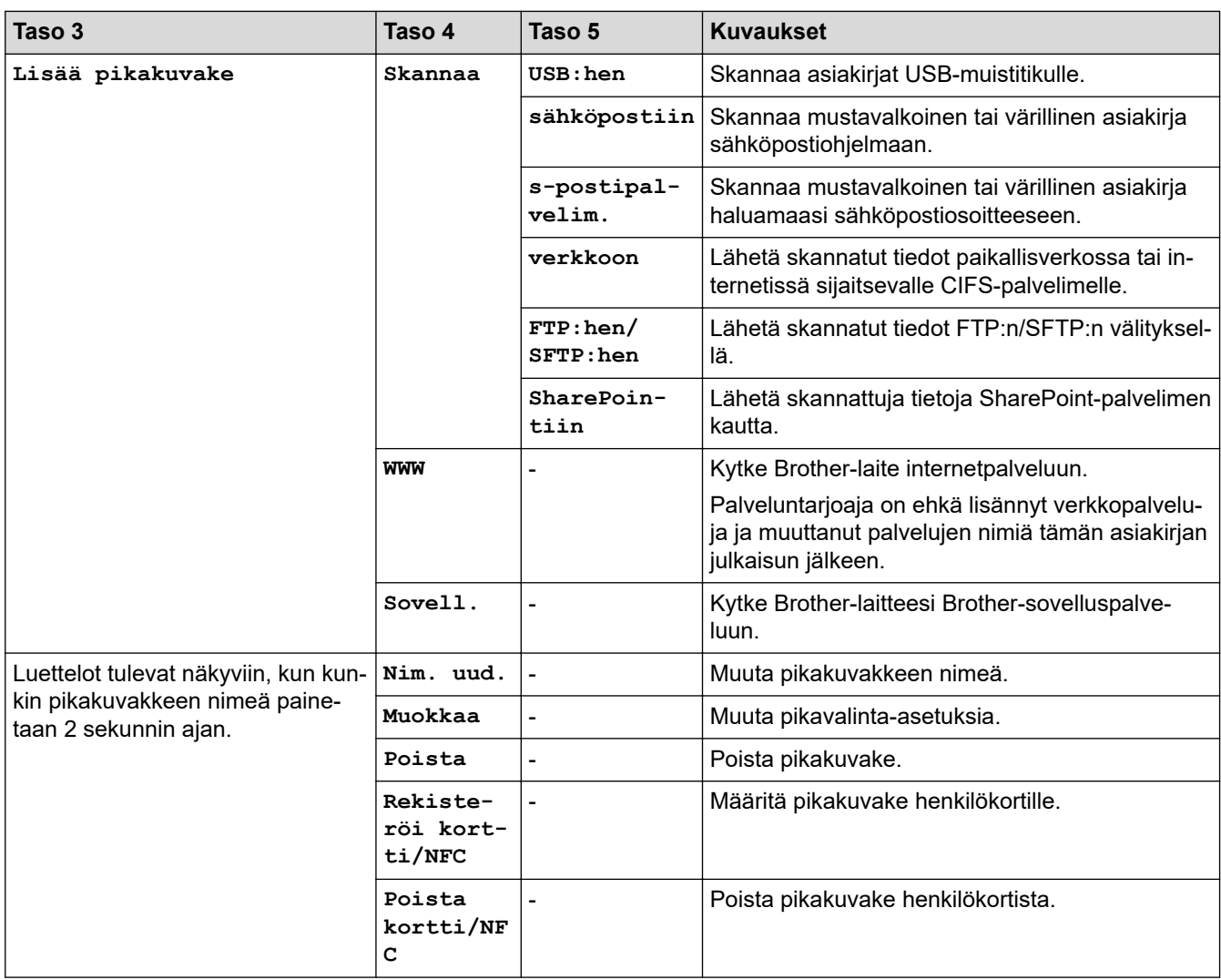

## **[Suoj. tulostus]**

# **[Suoj. tulostus]**

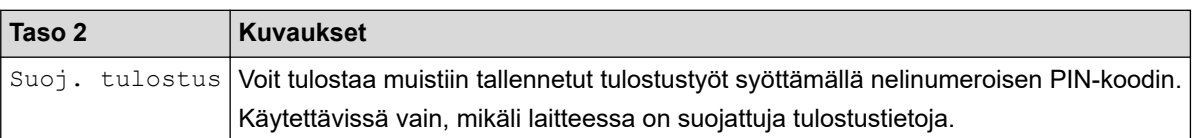

## **[WWW]**

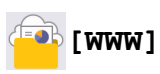

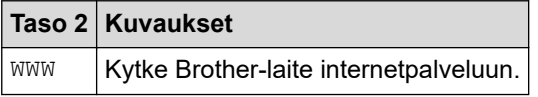

## **[Sovell.]**

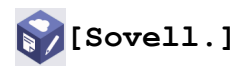

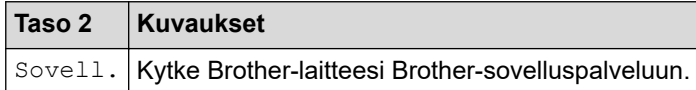

#### <span id="page-646-0"></span>**[USB]**

## **[USB]**

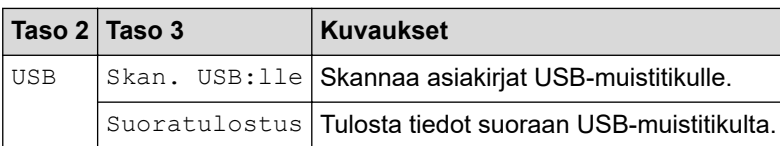

### **[2 in 1 Tunnus]**

## **<b>E** [2 in 1 Tunnus]

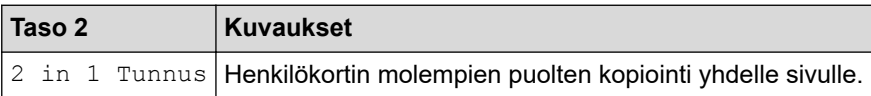

## **Aiheeseen liittyviä tietoja**

• [Asetukset- ja ominaisuudet-taulukot](#page-594-0)

 [Koti](#page-1-0) > [Laitteen asetukset](#page-566-0) > [Laitteen asetusten muuttaminen ohjauspaneelista](#page-567-0) > [Asetukset- ja ominaisuudet](#page-594-0)[taulukot](#page-594-0) > Ominaisuustaulukot (MFC-L5710DN/MFC-L5710DW/MFC-L5715DN)

## **Ominaisuustaulukot (MFC-L5710DN/MFC-L5710DW/MFC-L5715DN)**

**Vastaavat mallit**: MFC-L5710DN/MFC-L5710DW/MFC-L5715DN

```
>> Wi-Fi®-asetukset
>> [Väriaine]
>> [Faksi] (Faksin esikatselun ollessa pois käytöstä)
>> [Faksi] (Faksin esikatselun ollessa käytössä)
>> [Kopio]
>> [Skannaa]
>> [Pikakuv.]
>> [Suoj. tulostus]
>> [WWW]
>> [Sovell.]
>> [USB]
>> [2 in 1 Tunnus]
```
### **Wi-Fi®-asetukset**

## **(Wi-Fi®-asetukset)**

#### (**Langatonta verkkoyhteyttä käyttävät mallit**)

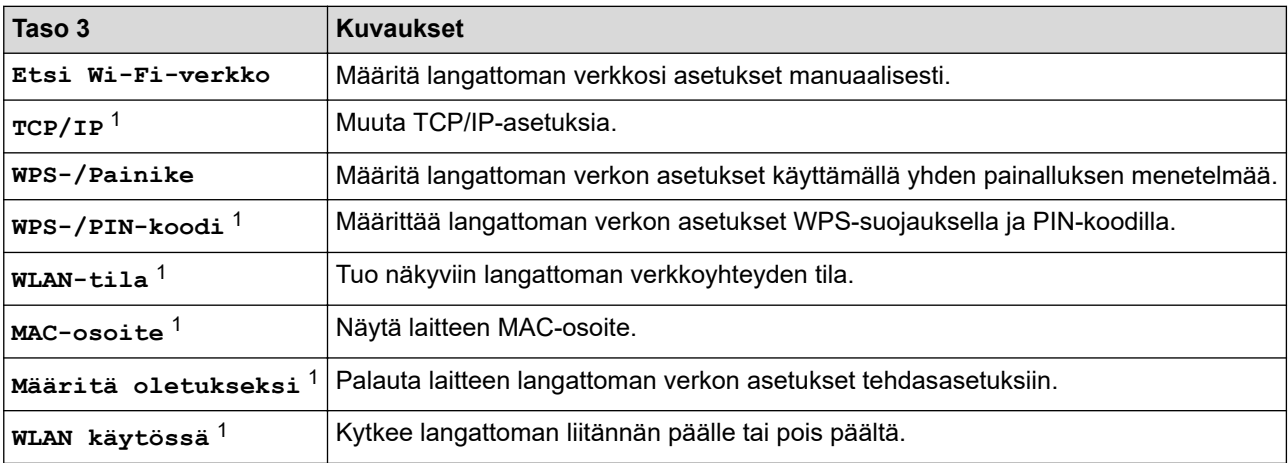

<sup>1</sup> Käytettävissä sen jälkeen, kun Wi-Fi®-yhteys on määritetty.

#### **[Väriaine]**

### **[Väriaine]**

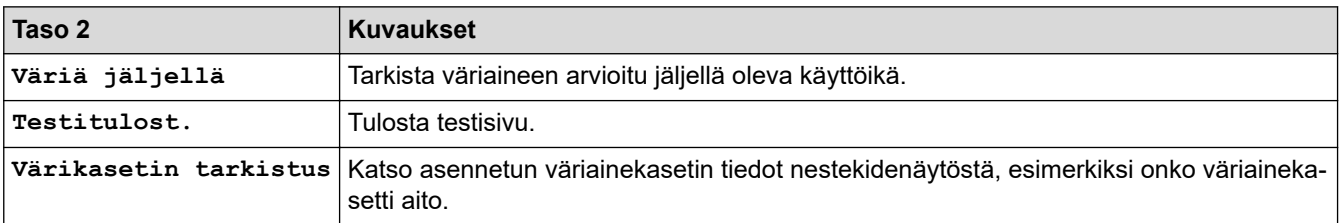
# **[Faksi] (Faksin esikatselun ollessa pois käytöstä)**

# **[Faksi] (Faksin esikatselun ollessa pois päältä)**

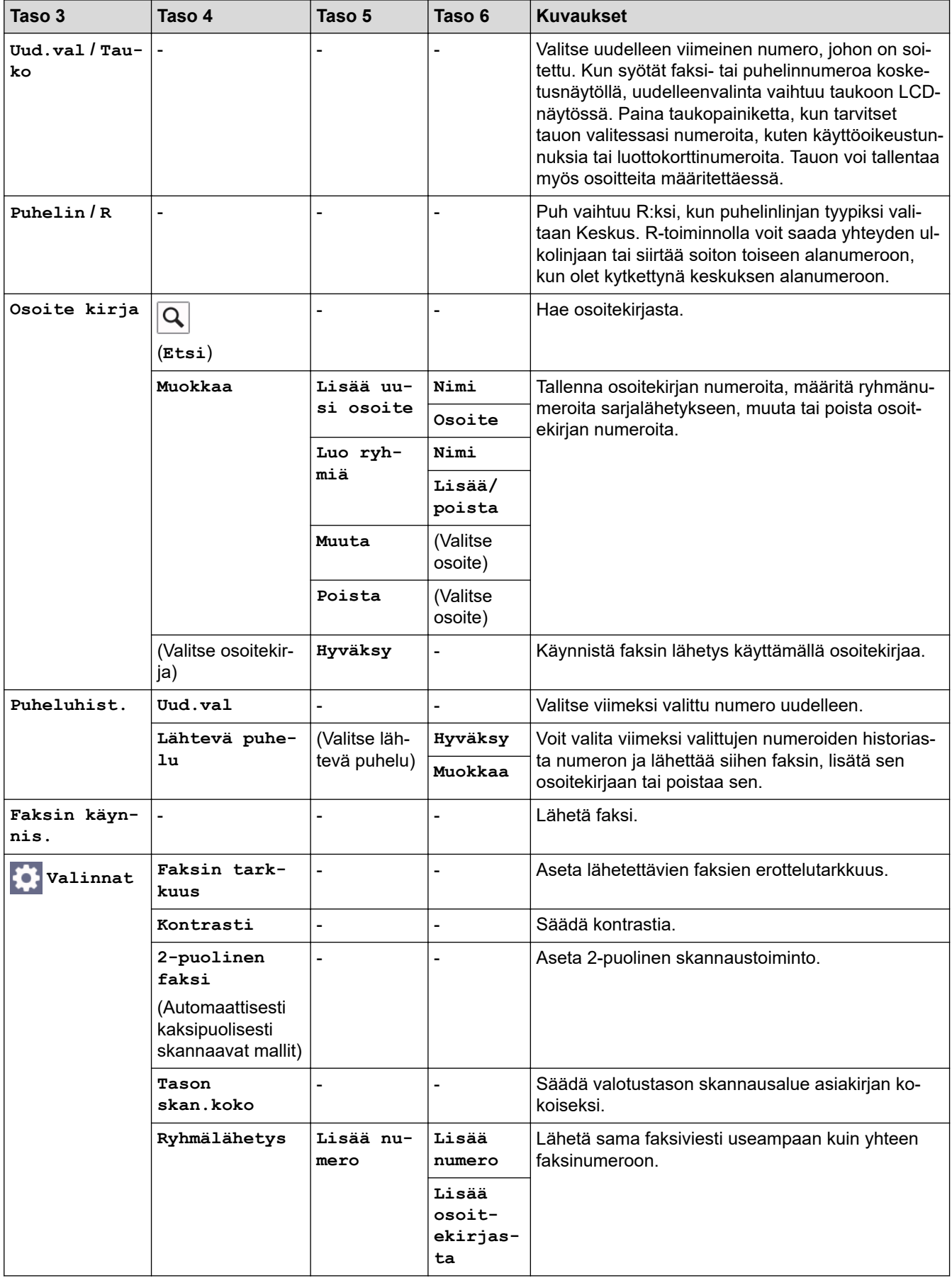

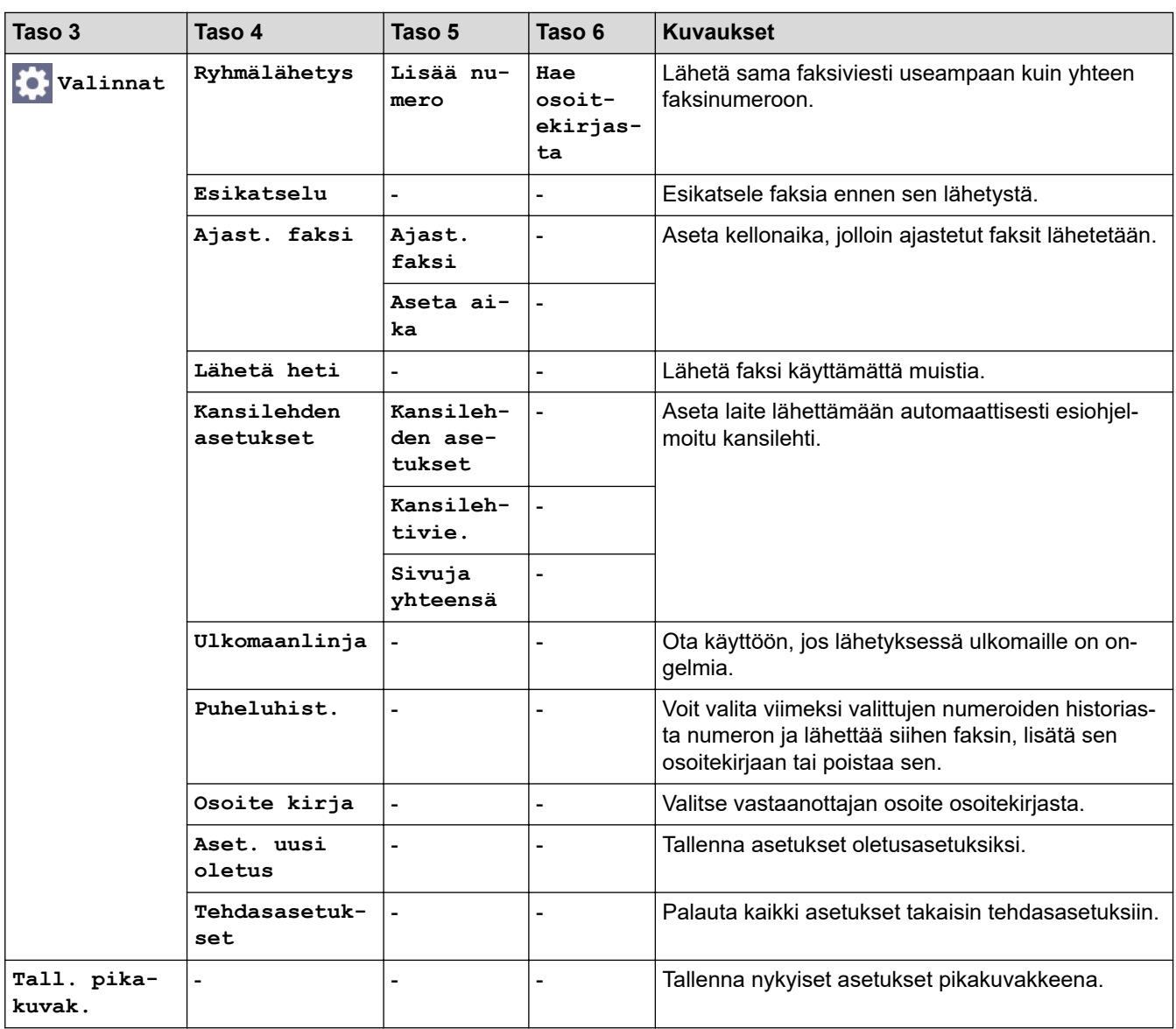

# **[Faksi] (Faksin esikatselun ollessa käytössä)**

# **[Faksi] (Faksin esikatselun ollessa päällä)**

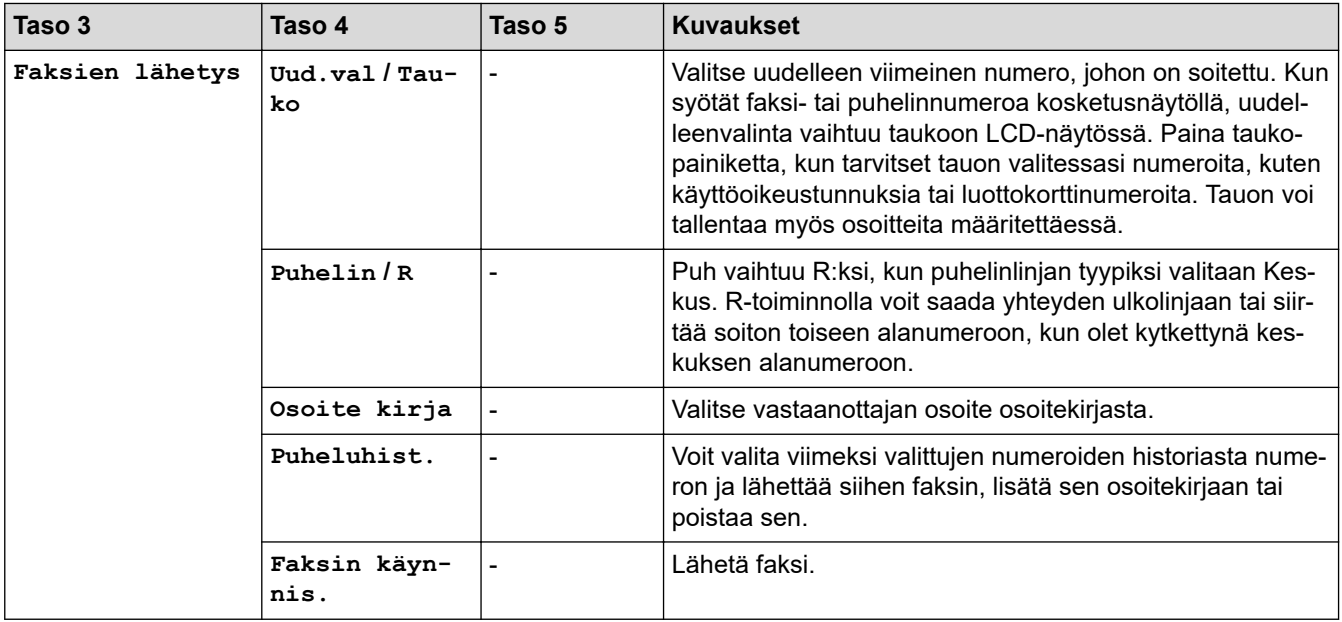

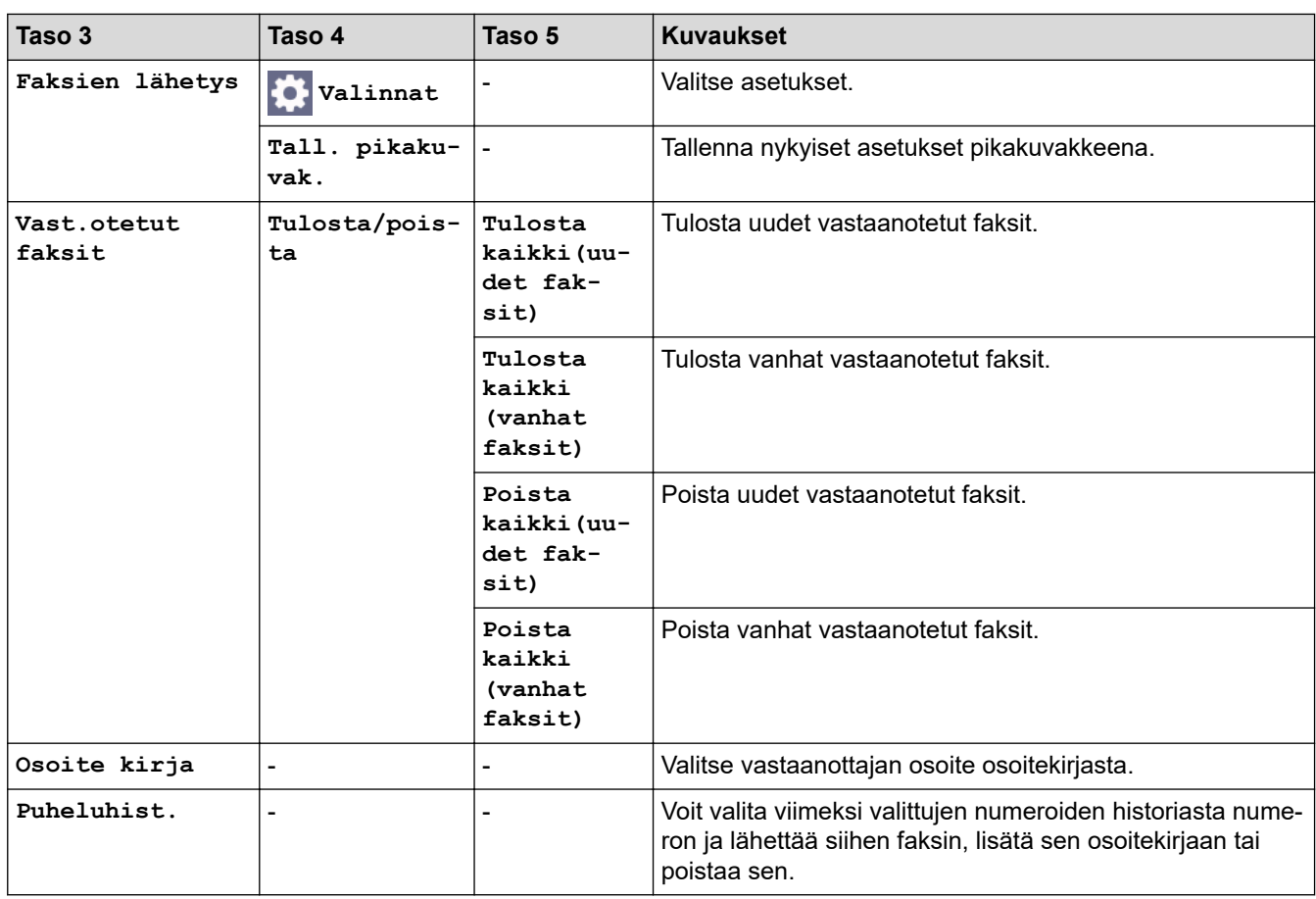

## **[Kopio]**

# **[Kopio]**

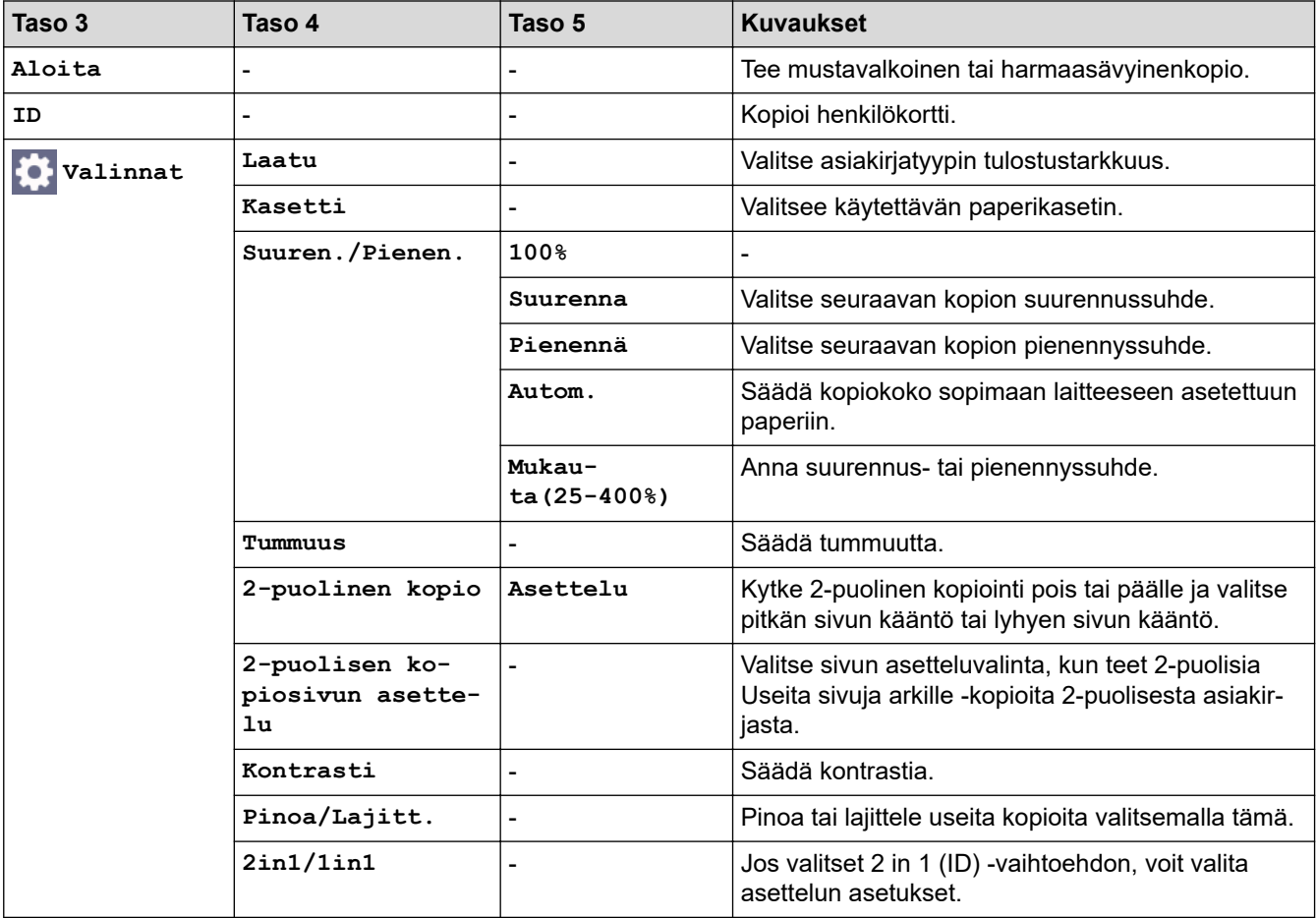

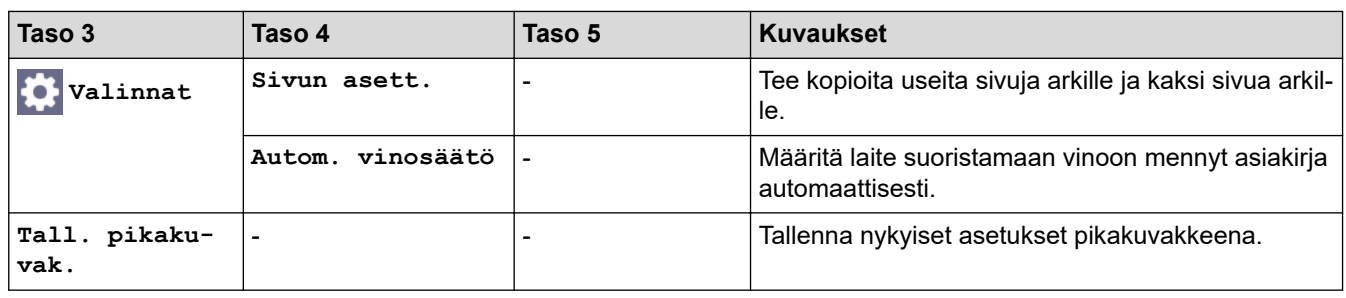

## **[Skannaa]**

# **[Skannaa]**

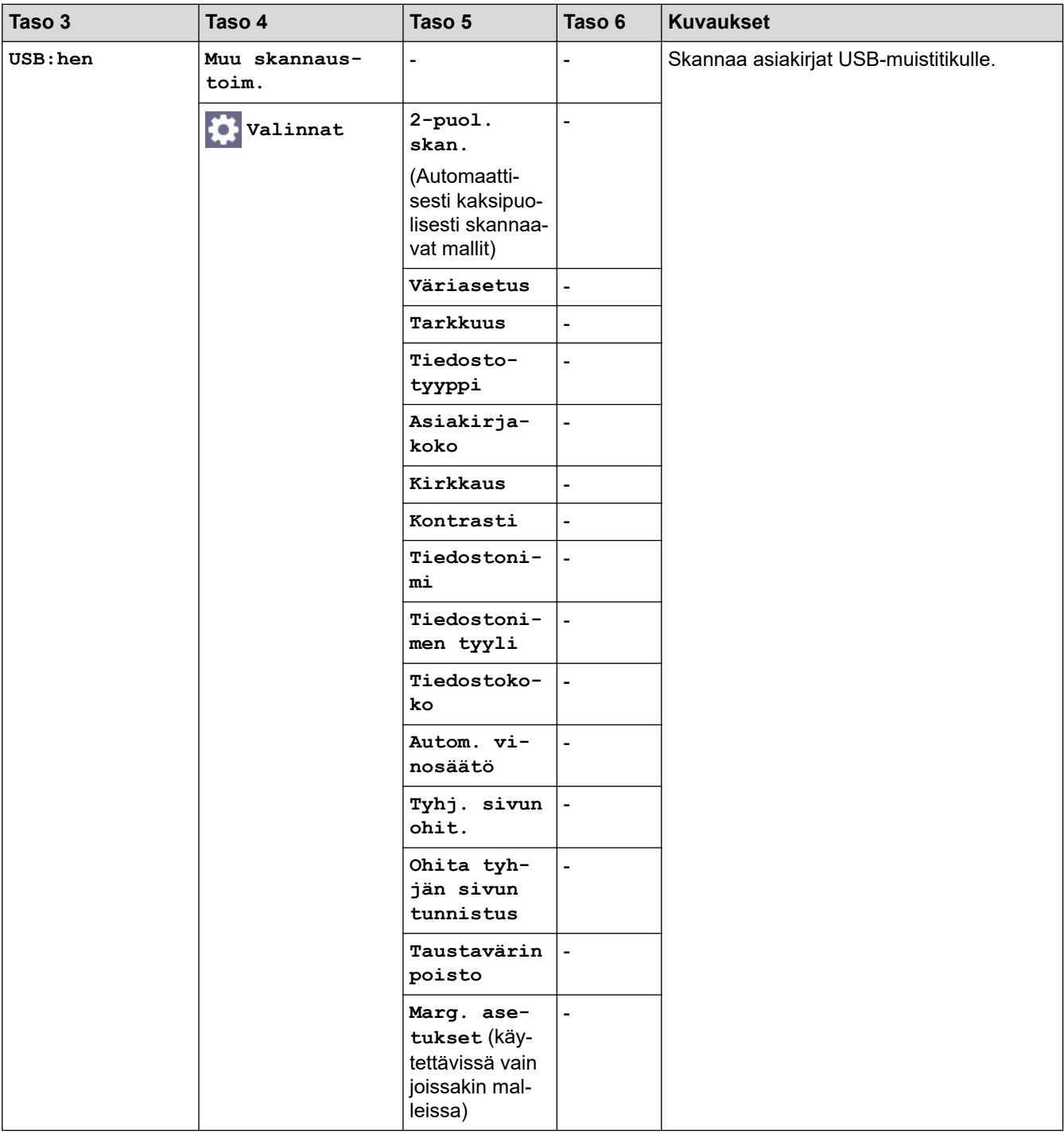

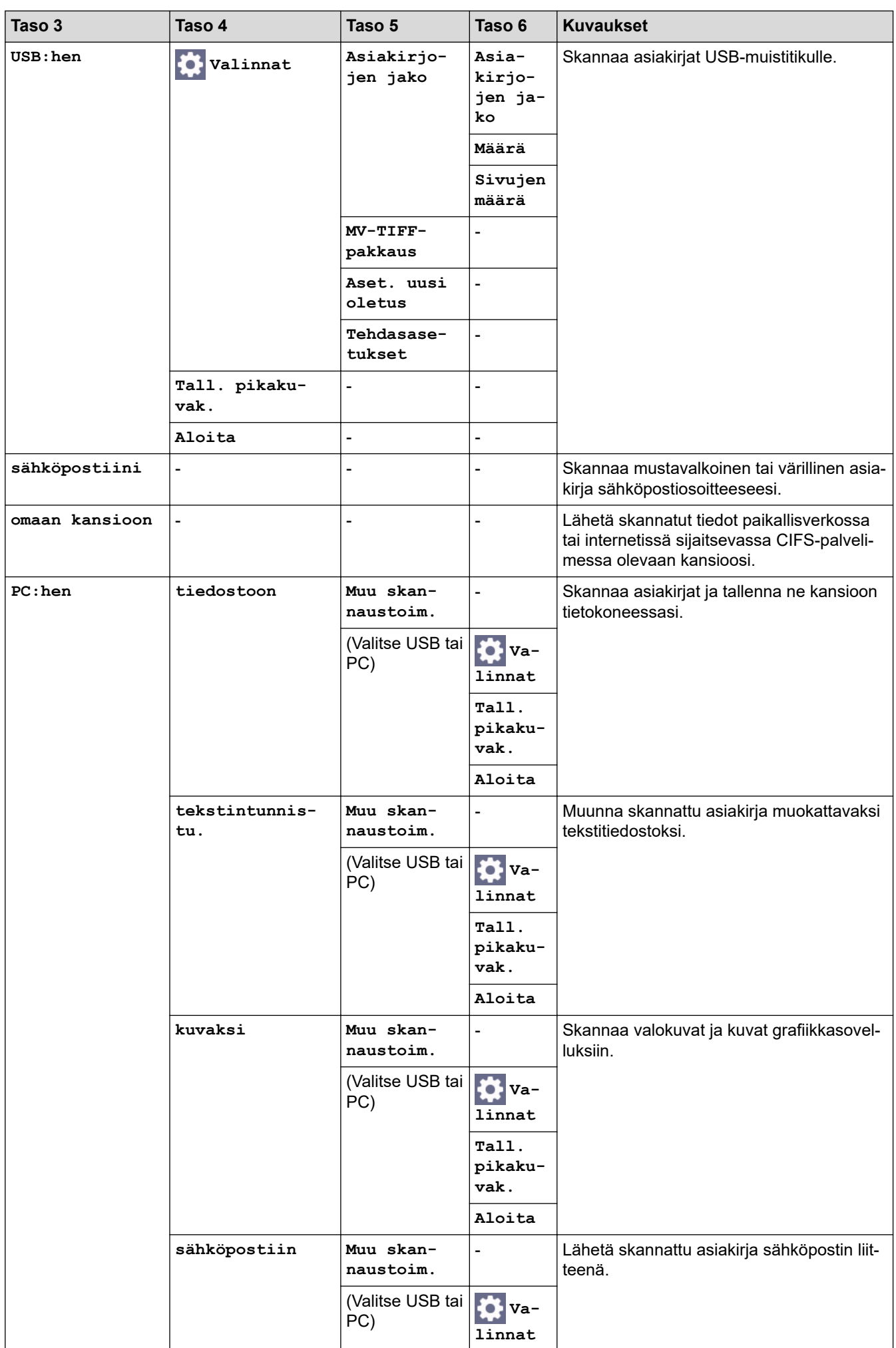

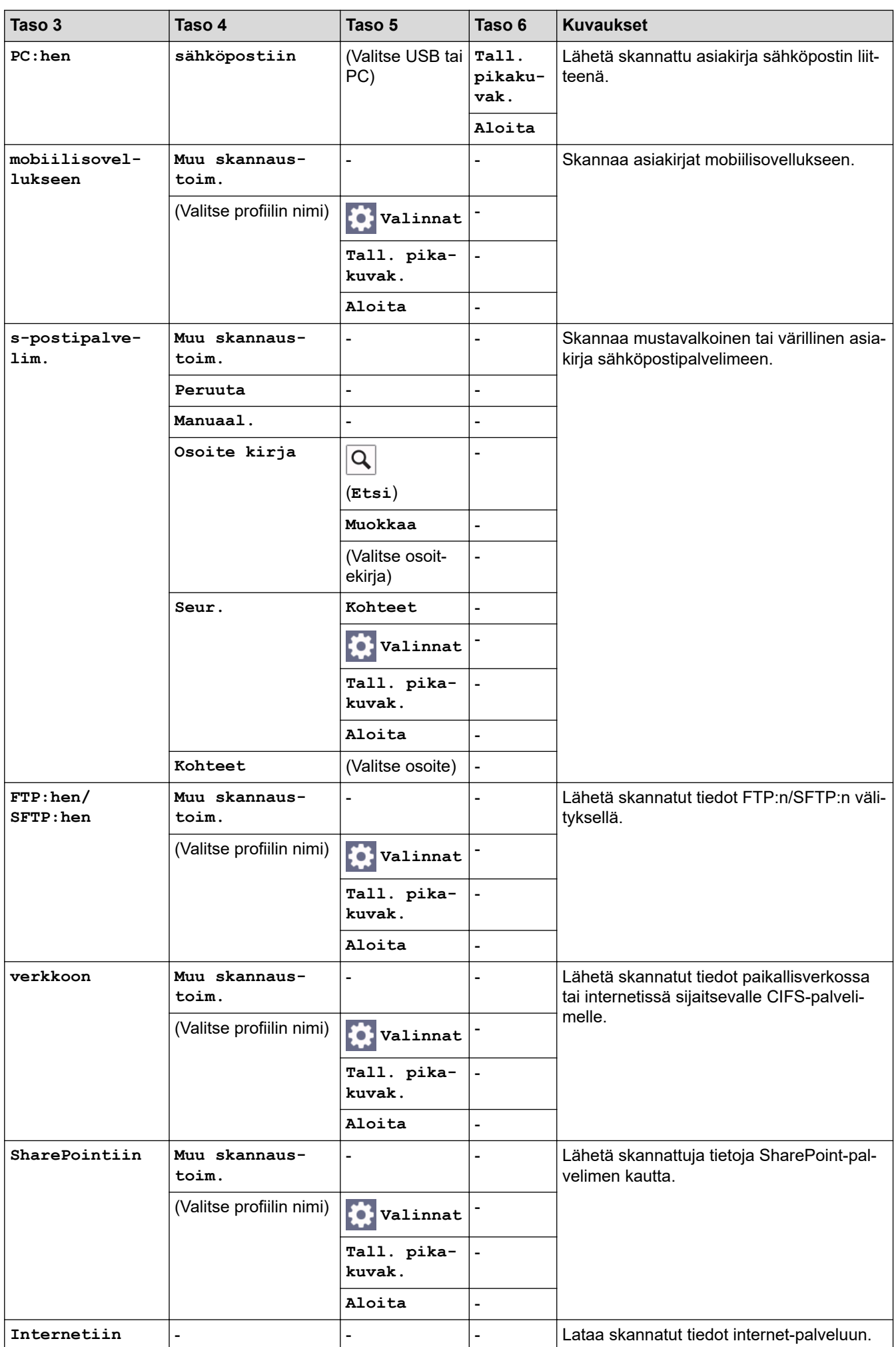

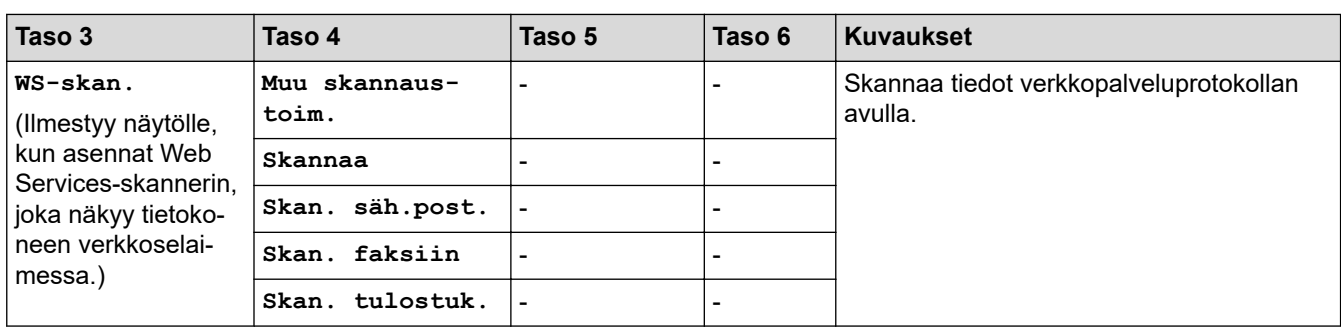

# **[Pikakuv.]**

# **[Pikakuv.]**

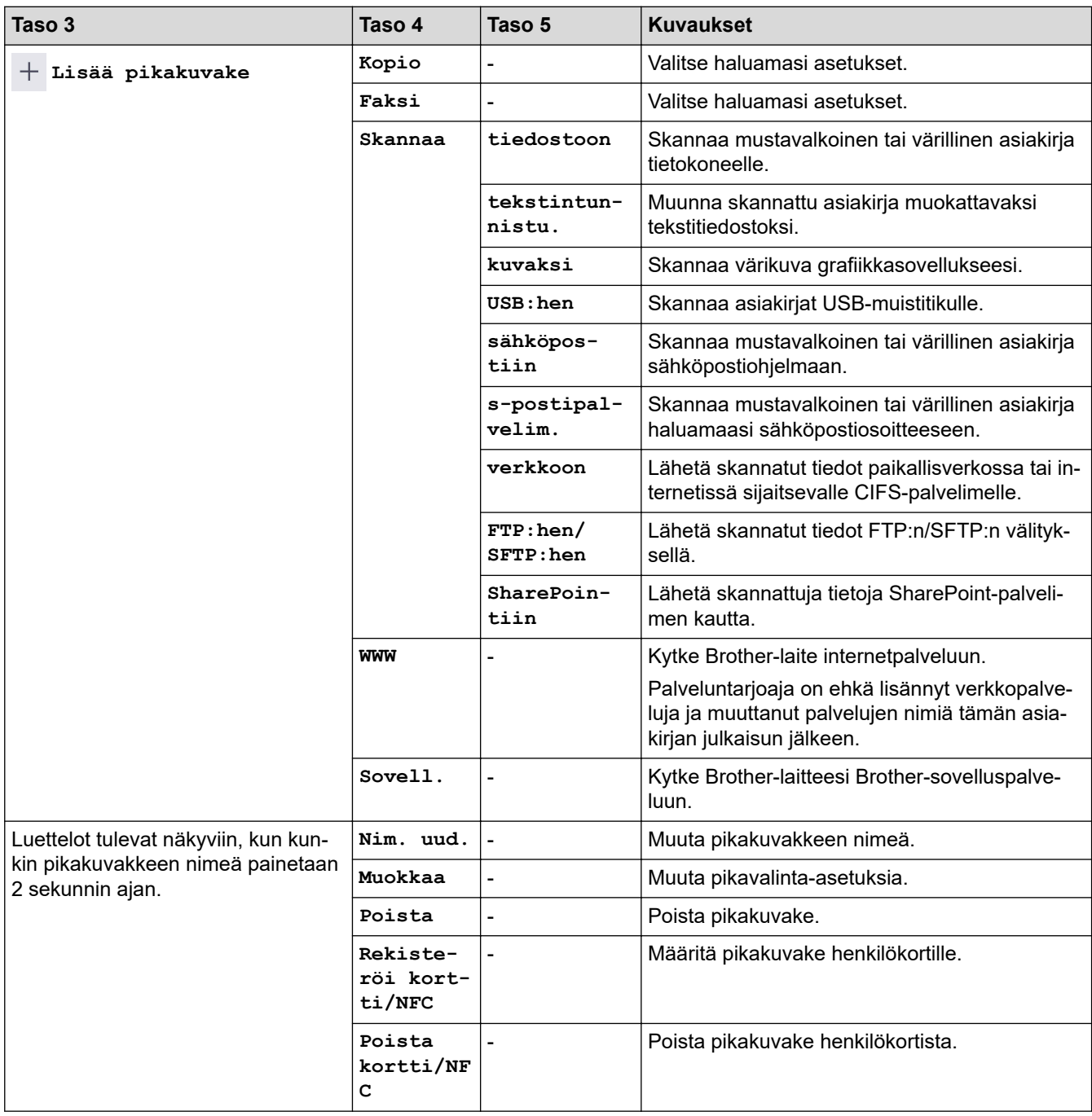

#### **[Suoj. tulostus]**

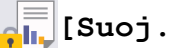

# *fii* [Suoj. tulostus]

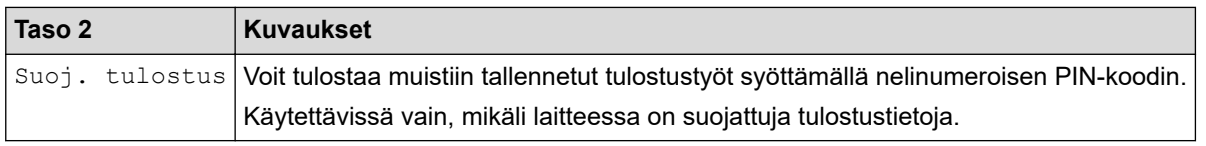

#### **[WWW]**

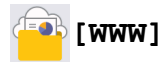

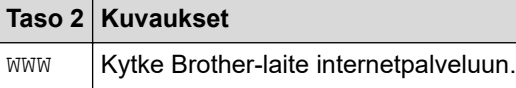

**[Sovell.]**

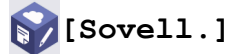

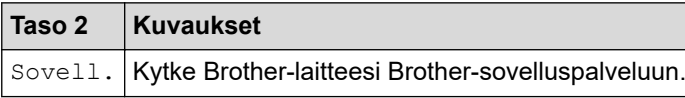

#### **[USB]**

## **[USB]**

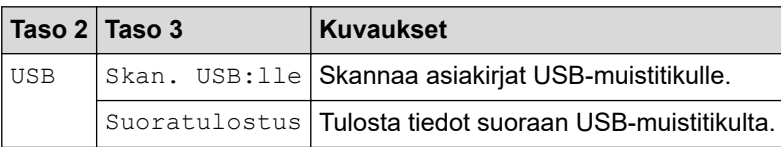

#### **[2 in 1 Tunnus]**

# **E** [2 in 1 Tunnus]

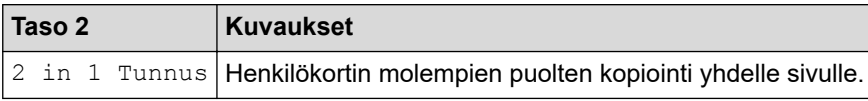

# **Aiheeseen liittyviä tietoja**

• [Asetukset- ja ominaisuudet-taulukot](#page-594-0)

 [Koti](#page-1-0) > [Laitteen asetukset](#page-566-0) > [Laitteen asetusten muuttaminen ohjauspaneelista](#page-567-0) > [Asetukset- ja ominaisuudet](#page-594-0)[taulukot](#page-594-0) > Ominaisuustaulukot (DCP-L5510DW)

## **Ominaisuustaulukot (DCP-L5510DW)**

**Vastaavat mallit**: DCP-L5510DW

```
>> Wi-Fi®-asetukset
>> [Väriaine]
>> [Kopio]
>> [Skannaa]
>> [Pikakuv.]
>> [Suoj. tulostus]
>> [WWW]
>> [Sovell.]
>> [USB]
>> [2 in 1 Tunnus]
```
## **Wi-Fi®-asetukset**

## **(Wi-Fi®-asetukset)**

#### (**Langatonta verkkoyhteyttä käyttävät mallit**)

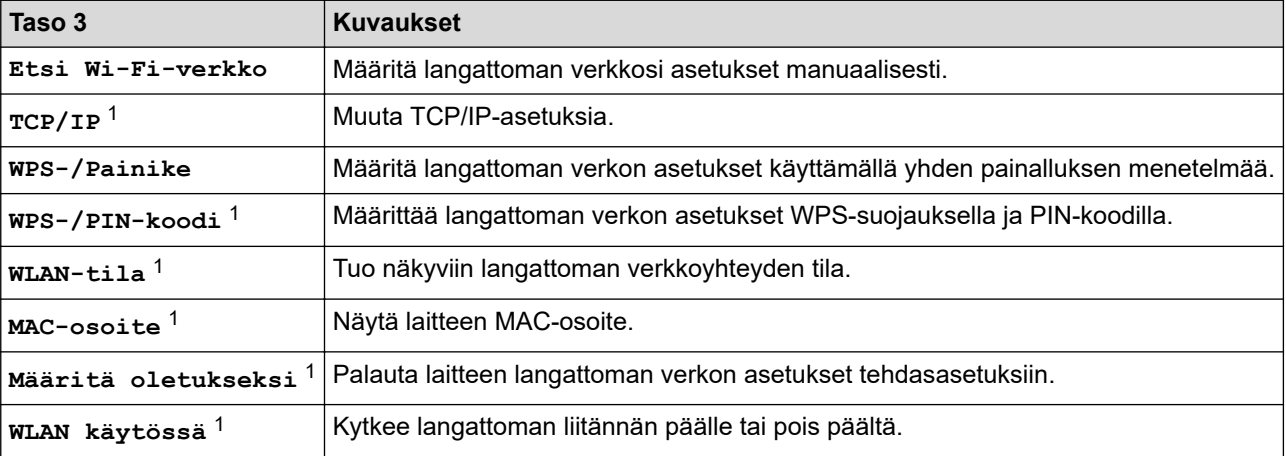

<sup>1</sup> Käytettävissä sen jälkeen, kun Wi-Fi®-yhteys on määritetty.

#### **[Väriaine]**

## **[Väriaine]**

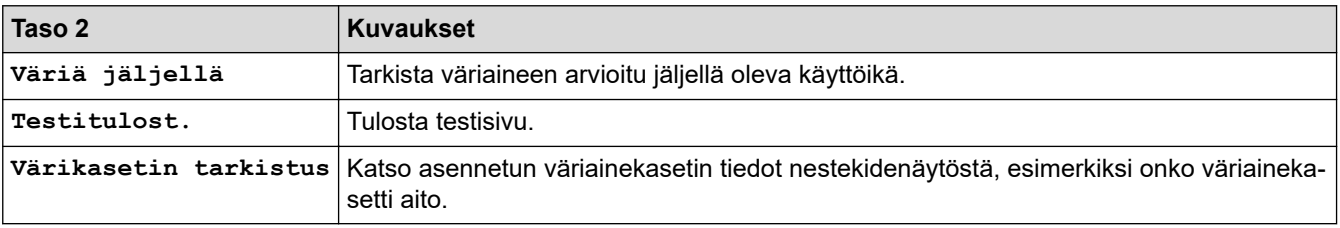

## <span id="page-657-0"></span>**[Kopio]**

# **[Kopio]**

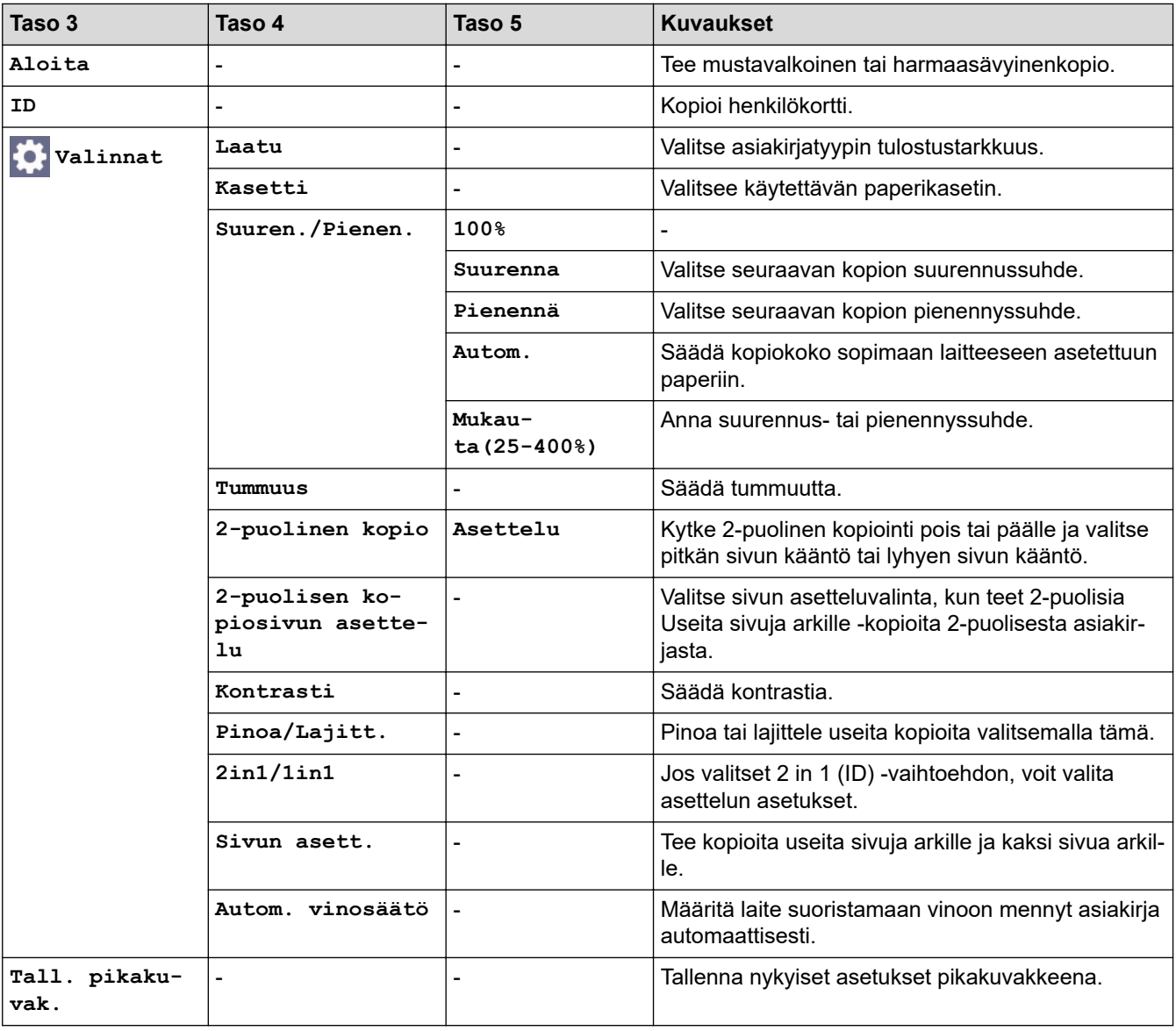

## **[Skannaa]**

#### **[Skannaa]**  $\overline{P}$

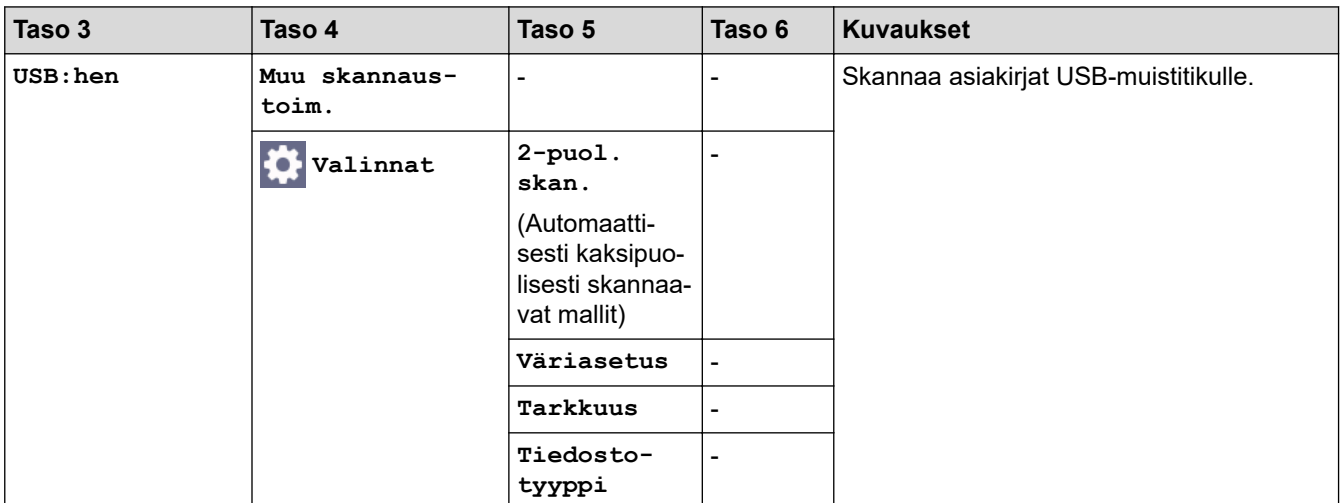

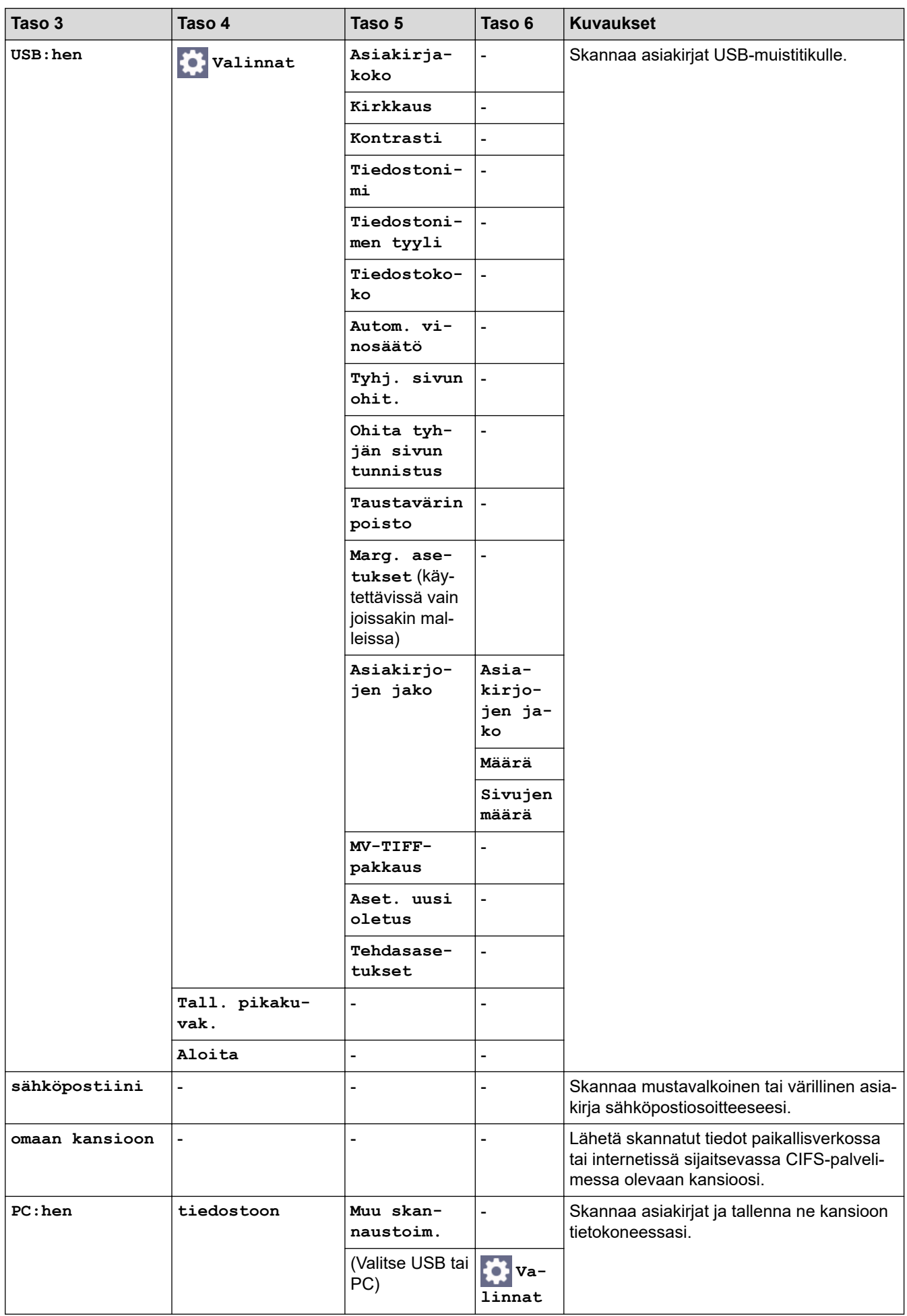

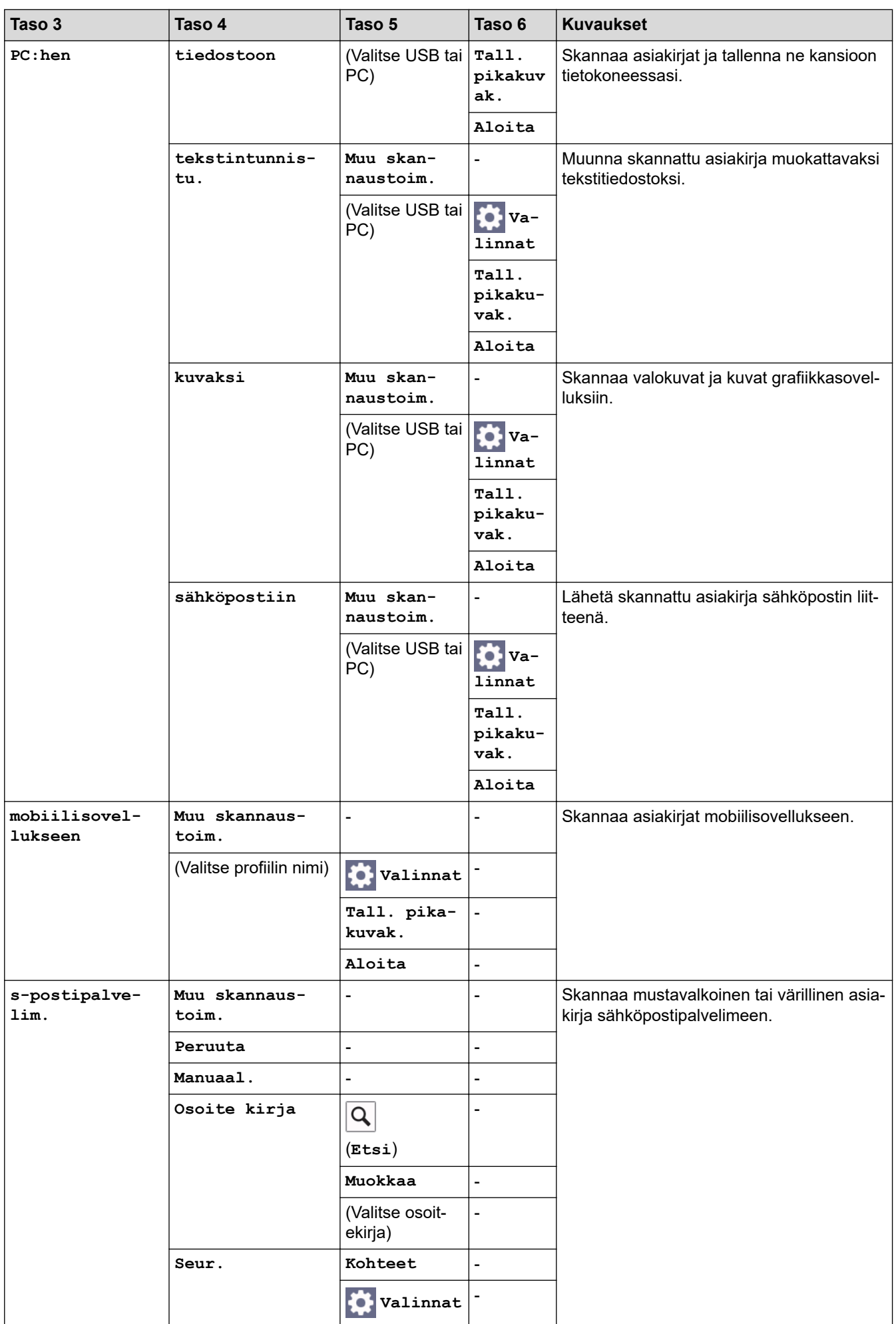

<span id="page-660-0"></span>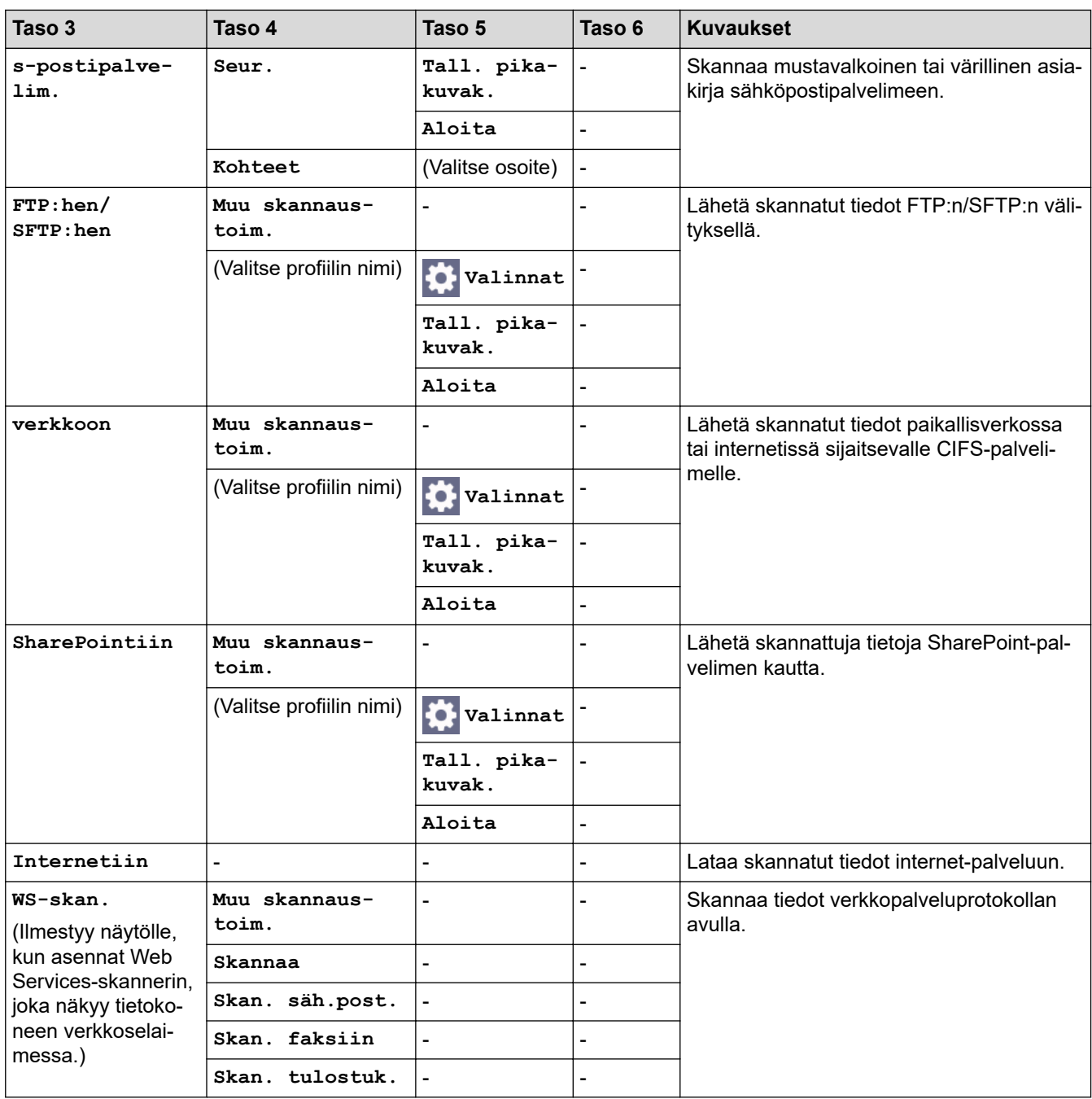

# **[Pikakuv.]**

# **[Pikakuv.]**

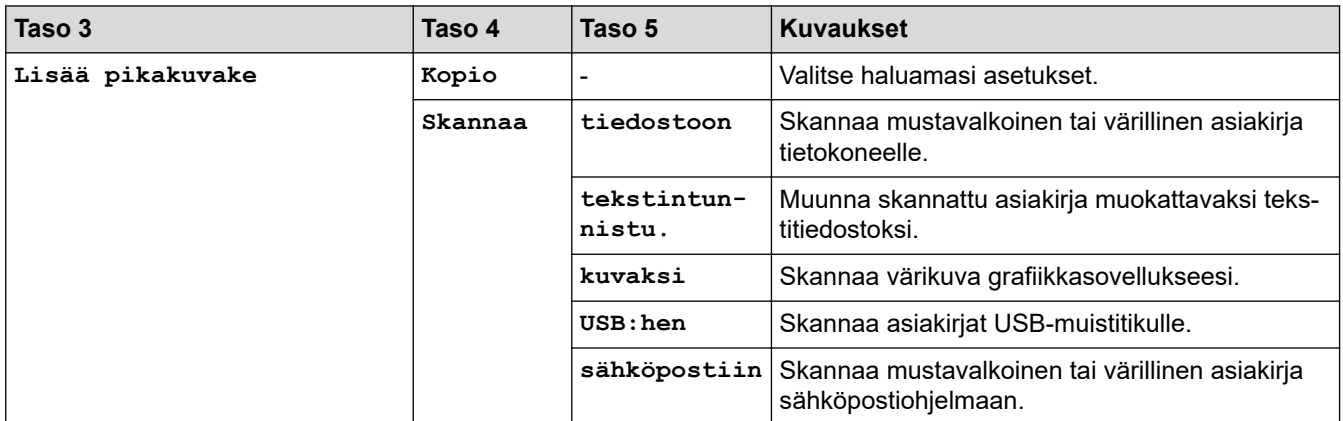

<span id="page-661-0"></span>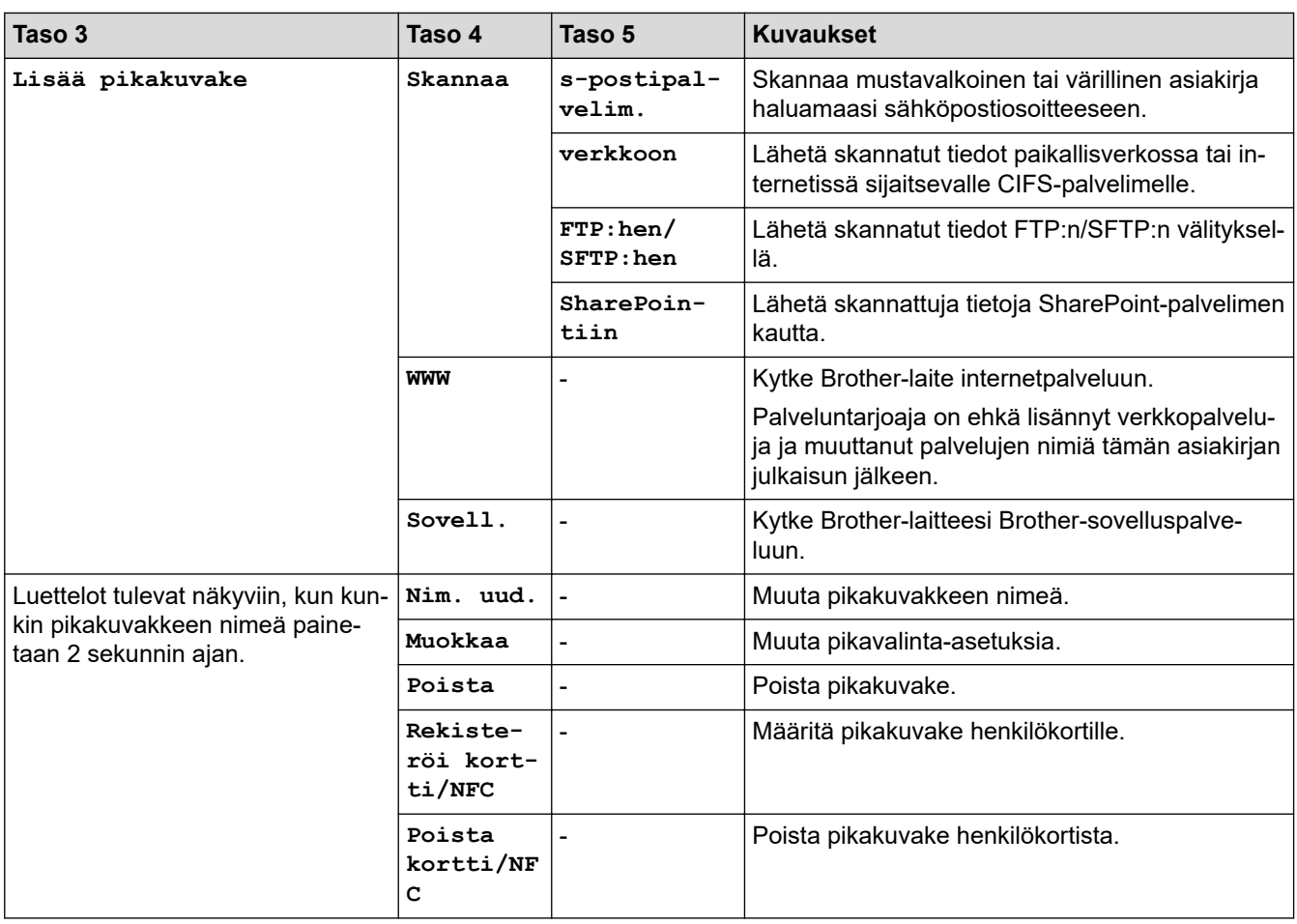

# **[Suoj. tulostus]**

# **[Suoj. tulostus]**

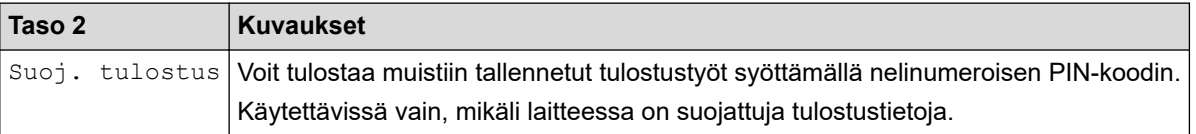

## **[WWW]**

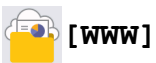

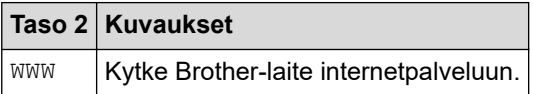

# **[Sovell.]**

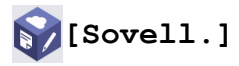

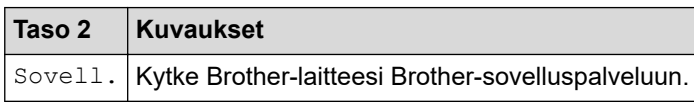

### <span id="page-662-0"></span>**[USB]**

# **[USB]**

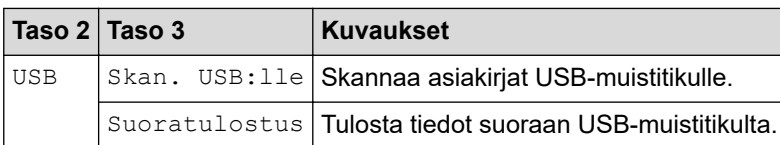

### **[2 in 1 Tunnus]**

# **E** [2 in 1 Tunnus]

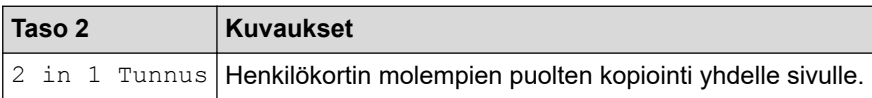

# **Aiheeseen liittyviä tietoja**

• [Asetukset- ja ominaisuudet-taulukot](#page-594-0)

<span id="page-663-0"></span> [Koti](#page-1-0) > [Laitteen asetukset](#page-566-0) > Laiteasetusten muuttaminen WWW-pohjaisen hallinnan avulla

# **Laiteasetusten muuttaminen WWW-pohjaisen hallinnan avulla**

WWW-pohjainen hallinta on apuohjelma, jossa laitteen hallintaan käytetään tavallista WWW-selainta hypertekstin siirtoprotokollalla (HTTP) tai hypertekstin siirtoprotokollalla SSL:n (Secure Socket Layer) yli (HTTPS).

- [Mikä on WWW-pohjainen hallinta?](#page-664-0)
- [WWW-pohjaisen hallinnan käyttö](#page-665-0)
- [WWW-pohjaisen hallinnan sisäänkirjautumissalasanan asettaminen tai vaihtaminen](#page-667-0)
- [Laitteen osoitekirjan määrittäminen WWW-pohjaisen hallinnan avulla](#page-668-0)

<span id="page-664-0"></span> [Koti](#page-1-0) > [Laitteen asetukset](#page-566-0) > [Laiteasetusten muuttaminen WWW-pohjaisen hallinnan avulla](#page-663-0) > Mikä on WWWpohjainen hallinta?

# **Mikä on WWW-pohjainen hallinta?**

WWW-pohjaisessa hallinnassa laitteen hallintaan käytetään tavallista WWW-selainta hypertekstin siirtoprotokollalla (HTTP) tai hypertekstin siirtoprotokollalla SSL:n (Secure Socket Layer) yli (HTTPS).

• Suosittelemme seuraavien verkkoselaimien uusimman version käyttämistä:

- Microsoft Edge, Firefox ja Google Chrome™ Windowsille
- Safari, Firefox ja Google Chrome™ Mac-käyttöjärjestelmässä
- Google Chrome™ Android™-käyttöjärjestelmässä
- Safari ja Google Chrome™ iOS-käyttöjärjestelmässä
- Varmista, että JavaScript ja evästeet ovat aina käytössä huolimatta siitä, mitä selainta käytät.
- Varmista, että laitteesi virta on kytkettynä, että se on yhdistettynä samaan verkkoon kuin tietokoneesi ja että verkkosi tukee TCP/IP-protokollaa.

#### **XXX-XXXX series**

k

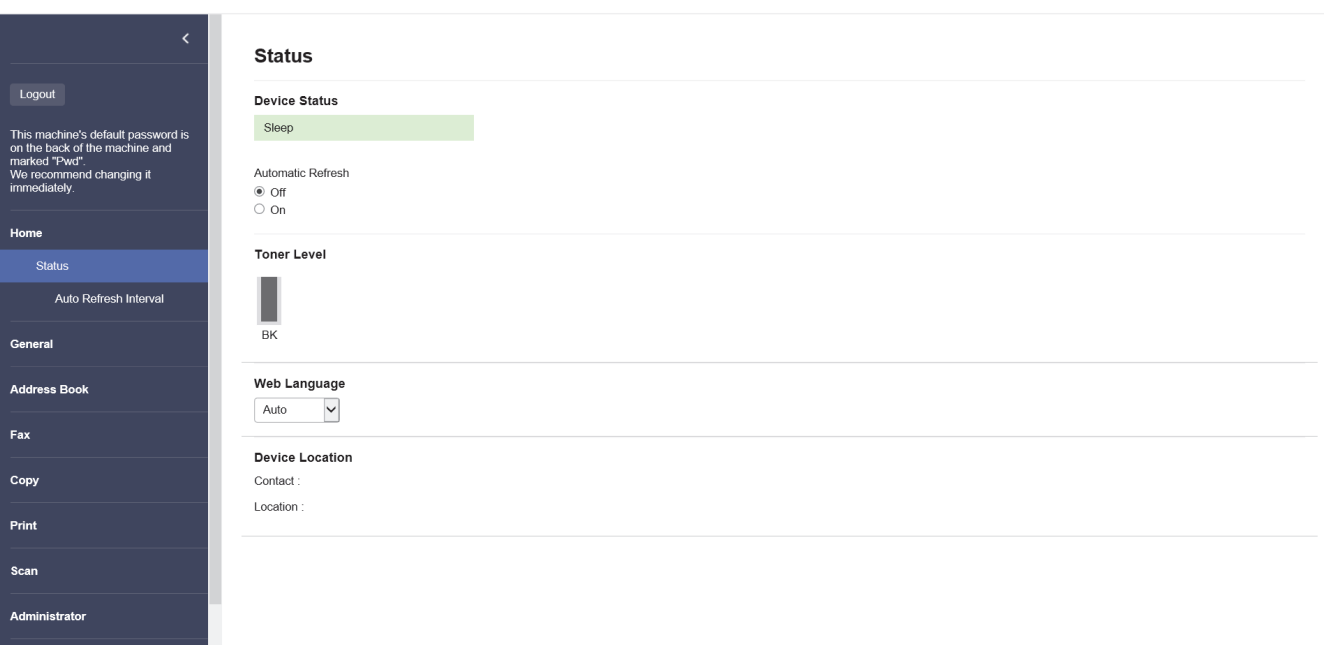

Todellinen näyttönäkymä saattaa olla erilainen kuin yllä on esitetty.

### **Aiheeseen liittyviä tietoja**

• [Laiteasetusten muuttaminen WWW-pohjaisen hallinnan avulla](#page-663-0)

brother

<span id="page-665-0"></span> [Koti](#page-1-0) > [Laitteen asetukset](#page-566-0) > [Laiteasetusten muuttaminen WWW-pohjaisen hallinnan avulla](#page-663-0) > WWWpohjaisen hallinnan käyttö

# **WWW-pohjaisen hallinnan käyttö**

- Suosittelemme seuraavien verkkoselaimien uusimman version käyttämistä:
	- Microsoft Edge, Firefox ja Google Chrome™ Windowsille
	- Safari, Firefox ja Google Chrome™ Mac-käyttöjärjestelmässä
	- Google Chrome™ Android™-käyttöjärjestelmässä
	- Safari ja Google Chrome™ iOS-käyttöjärjestelmässä
- Varmista, että JavaScript ja evästeet ovat aina käytössä huolimatta siitä, mitä selainta käytät.
- Suosittelemme HTTPS-suojausprotokollan käyttöä, kun määritetään asetuksia verkkopohjaisen hallinnan avulla.
- Kun käytät verkkopohjaista hallintaa HTTPS-protokollalla, selaimessa näkyy varoituksen valintaikkuna. Voit välttää varoitusikkunan asentamalla itseallekirjoitetun varmenteen SSL/TLS-tiedonsiirtoa varten. Lisätietoja uu *Aiheeseen liittyviä tietoja*
- Tämän laitteen asetusten hallinnan oletussalasana sijaitsee laitteen takaosassa, ja sen yhteydessä on merkintä "**Pwd**". Suosittelemme, että vaihdat oletussalasanan välittömästi, jotta voit suojata laitettasi luvattomalta käytöltä.

Voit löytää oletussalasanan myös verkon määritysraportista.

>> Käytä WWW-pohjaista hallintaa selaimestasi

- >> Käytä WWW-pohjaista hallintaa Brother iPrint&Scan -sovelluksesta (Windows/Mac)
- [>> Käytä WWW-pohjaista hallintaa Brother-apuohjelmista \(Windows\)](#page-666-0)

### **Käytä WWW-pohjaista hallintaa selaimestasi**

- 1. Käynnistä WWW-selain.
- 2. Kirjoita selaimen osoiteriville "https://laitteen IP-osoite" (jossa "laitteen IP-osoite" on laitteen IP-osoite). esim.

https://192.168.1.2

- Jos käytät Domain Name System-palvelua (verkkoalueen nimeä) tai otat käyttöön NetBIOS-nimen, voit syöttää IP-osoitteen sijasta laitteen verkkonimen, kuten "JaettuTulostin". Esimerkiksi: https://SharedPrinter
	- Jos otat käyttöön NetBIOS-nimen, voit käyttää myös solmun nimeä.
		- Esimerkiksi: https://brn123456abcdef
	- NetBIOS-nimi näkyy verkkoasetusraportissa.
- 3. Kirjoita tarvittaessa salasana **Login (Sisäänkirjaus)**-kenttään ja napsauta sitten **Login (Sisäänkirjaus)**.

Tämän laitteen asetusten hallinnan oletussalasana sijaitsee laitteen takaosassa, ja se on merkitty tekstillä "**Pwd**".

4. Jos haluat kiinnittää siirtymisvalikon näytön vasempaan reunaan, napsauta  $\equiv$  ja napsauta sitten  $\star$ .

Voit nyt muuttaa laitteen asetuksia.

### **Käytä WWW-pohjaista hallintaa Brother iPrint&Scan -sovelluksesta (Windows/ Mac)**

- 1. Käynnistä Brother iPrint&Scan.
	- Windows

Käynnistä (**Brother iPrint&Scan**).

<span id="page-666-0"></span>• Mac

Ø

Osoita **Finder**-valikkorivillä **Siirry** > **Ohjelmat** ja kaksoisosoita iPrint&Scan-kuvaketta.

Brother iPrint&Scan -näyttö tulee näkyviin.

- 2. Jos Brother-laitetta ei ole valittu, osoita **Valitse laitteesi** -painiketta ja valitse sitten mallin nimi luettelosta. Valitse **OK**.
- 3. Napsauta (**Laitteen asetukset**).
- 4. Valitse **Kaikki asetukset**.

WWW-pohjaisen hallinnan sivu tulee näyttöön.

5. Kirjoita tarvittaessa salasana **Login (Sisäänkirjaus)**-kenttään ja napsauta sitten **Login (Sisäänkirjaus)**.

Tämän laitteen asetusten hallinnan oletussalasana sijaitsee laitteen takaosassa, ja se on merkitty tekstillä "**Pwd**".

6. Jos haluat kiinnittää siirtymisvalikon näytön vasempaan reunaan, napsauta  $\equiv$  ja napsauta sitten  $\blacktriangleright$ 

Voit nyt muuttaa laitteen asetuksia.

Voit käyttää WWW-pohjaista hallintaa myös Brother Mobile Connectista mobiililaitteille.

## **Käytä WWW-pohjaista hallintaa Brother-apuohjelmista (Windows)**

- 1. Käynnistä (**Brother Utilities**), ja napsauta sitten pudotusluetteloa ja valitse mallin nimi (mikäli sitä ei ole jo valittu).
- 2. Napsauta **Työkalut** vasemmassa selauspalkissa ja valitse **Laitteen asetukset**. WWW-pohjaisen hallinnan sivu tulee näyttöön.
- 3. Kirjoita tarvittaessa salasana **Login (Sisäänkirjaus)**-kenttään ja napsauta sitten **Login (Sisäänkirjaus)**.

Tämän laitteen asetusten hallinnan oletussalasana sijaitsee laitteen takaosassa, ja se on merkitty tekstillä "**Pwd**".

4. Jos haluat kiinnittää siirtymisvalikon näytön vasempaan reunaan, napsauta  $\equiv$  ja napsauta sitten  $\mathbf{x}$ .

Voit nyt muuttaa laitteen asetuksia.

Jos muutat protokolla-asetuksia, määritykset aktivoidaan käynnistämällä kone uudelleen sen jälkeen, kun on napsautettu **Submit (Lähetä)**.

Napsauta asetusten määrityksen jälkeen **Logout (Kirjaudu ulos)**.

## **Aiheeseen liittyviä tietoja**

• [Laiteasetusten muuttaminen WWW-pohjaisen hallinnan avulla](#page-663-0)

#### **Liittyvät aiheet:**

- [Tulosta verkkoasetusten raportti](#page-311-0)
- [Itseallekirjoitetun varmenteen luominen](#page-359-0)
- [Itse allekirjoitetun varmenteen asentaminen Windows-käyttäjille järjestelmänvalvojan käyttöoikeuksilla](#page-378-0)
- [SSL/TLS:n käyttö](#page-371-0)

<span id="page-667-0"></span> [Koti](#page-1-0) > [Laitteen asetukset](#page-566-0) > [Laiteasetusten muuttaminen WWW-pohjaisen hallinnan avulla](#page-663-0) > WWWpohjaisen hallinnan sisäänkirjautumissalasanan asettaminen tai vaihtaminen

# **WWW-pohjaisen hallinnan sisäänkirjautumissalasanan asettaminen tai vaihtaminen**

Tämän laitteen asetusten hallinnan oletussalasana sijaitsee laitteen takaosassa, ja sen yhteydessä on merkintä "**Pwd**". Suosittelemme, että vaihdat oletussalasanan välittömästi, jotta voit suojata laitettasi luvattomalta käytöltä.

- 1. Käynnistä WWW-selain.
- 2. Kirjoita selaimen osoiteriville "https://laitteen IP-osoite" (jossa "laitteen IP-osoite" on laitteen IP-osoite). esim.

https://192.168.1.2

• Jos käytät Domain Name System-palvelua (verkkoalueen nimeä) tai otat käyttöön NetBIOS-nimen, voit syöttää IP-osoitteen sijasta laitteen verkkonimen, kuten "JaettuTulostin".

Esimerkiksi: https://SharedPrinter

- Jos otat käyttöön NetBIOS-nimen, voit käyttää myös solmun nimeä.
	- Esimerkiksi: https://brn123456abcdef
- NetBIOS-nimi näkyy verkkoasetusraportissa.
- 3. Tee jokin seuraavista:
	- Jos olet aiemmin määrittänyt oman salasanan, kirjoita se ja napsauta sitten **Login (Sisäänkirjaus)** painiketta.
	- Jos et ole aiemmin määrittänyt omaa salasanaasi, kirjoita oletusarvoinen kirjautumissalasanasi ja valitse sitten **Login (Sisäänkirjaus)**.
- 4. Mene siirtymisvalikkoon ja napsauta sitten **Administrator (Järjestelmänvalvoja)** > **Login Password (Sisäänkirjautumissalasana)**.
	- Tämän laitteen asetusten hallinnan oletussalasana sijaitsee laitteen takaosassa, ja se on merkitty tekstillä "**Pwd**".
		- Aloita kohdasta  $\equiv$ , jos siirtymisvalikkoa ei näy näytön vasemmalla puolella.
- 5. Vaihda salasana kirjoittamalla nykyinen salasanasi kenttään **Enter Old Password (Anna vanha salasana)**.
- 6. Noudata näytön **Login Password (Sisäänkirjautumissalasana)** ohjeita ja kirjoita uusi salasana kenttään **Enter New Password (Syötä uusi salasana)**.
- 7. Kirjoita uusi salasana uudelleen kenttään **Confirm New Password (Vahvista uusi salasana)**.
- 8. Valitse **Submit (Lähetä)**.

Voit myös muuttaa sulkuasetukset **Login Password (Sisäänkirjautumissalasana)** -valikossa.

### **Aiheeseen liittyviä tietoja**

• [Laiteasetusten muuttaminen WWW-pohjaisen hallinnan avulla](#page-663-0)

<span id="page-668-0"></span> [Koti](#page-1-0) > [Laitteen asetukset](#page-566-0) > [Laiteasetusten muuttaminen WWW-pohjaisen hallinnan avulla](#page-663-0) > Laitteen osoitekirjan määrittäminen WWW-pohjaisen hallinnan avulla

# **Laitteen osoitekirjan määrittäminen WWW-pohjaisen hallinnan avulla**

**Vastaavat mallit**: MFC-L5710DN/MFC-L5710DW/MFC-L5715DN/MFC-L6710DW/MFC-L6910DN/ MFC-L6915DN/MFC-EX910

- Suosittelemme HTTPS-suojausprotokollan käyttöä, kun määritetään asetuksia WWW-pohjaisen hallinnan avulla.
- Kun käytät HTTPS-protokollaa WWW-pohjaisen hallinnan määritykseen, selaimessa näkyy varoituksen valintaikkuna.
- 1. Käynnistä WWW-selain.
- 2. Kirjoita selaimen osoiteriville "https://laitteen IP-osoite" (jossa "laitteen IP-osoite" on laitteen IP-osoite). esim.

https://192.168.1.2

- Jos käytät Domain Name System-palvelua (verkkoalueen nimeä) tai otat käyttöön NetBIOS-nimen, voit syöttää IP-osoitteen sijasta laitteen verkkonimen, kuten "JaettuTulostin". Esimerkiksi: https://SharedPrinter
	- Jos otat käyttöön NetBIOS-nimen, voit käyttää myös solmun nimeä.

Esimerkiksi: https://brn123456abcdef

- NetBIOS-nimi näkyy verkkoasetusraportissa.
- 3. Kirjoita tarvittaessa salasana **Login (Sisäänkirjaus)**-kenttään ja napsauta sitten **Login (Sisäänkirjaus)**.

Tämän laitteen asetusten hallinnan oletussalasana sijaitsee laitteen takaosassa, ja se on merkitty tekstillä "**Pwd**".

4. Siirry siirtymisvalikkoon ja napsauta sitten **Address Book (Osoitteisto)**.

Aloita kohdasta  $\equiv$ , jos siirtymisvalikkoa ei näy näytön vasemmalla puolella.

- 5. Lisää tai päivitä osoitekirjan tiedot tarvittaessa.
- 6. Napsauta **Submit (Lähetä)**.

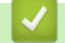

l

#### **Aiheeseen liittyviä tietoja**

• [Laiteasetusten muuttaminen WWW-pohjaisen hallinnan avulla](#page-663-0)

<span id="page-669-0"></span> [Koti](#page-1-0) > Liite

# **Liite**

- [Määritykset](#page-670-0)
- [Tarvikkeet](#page-679-0)
- [Ympäristö- ja vaatimustenmukaisuustiedot](#page-681-0)
- [Tarvikkeet](#page-685-0)
- [Brother-ohje ja -asiakastuki](#page-686-0)

## <span id="page-670-0"></span>**Määritykset**

- >> Yleiset tekniset tiedot
- [>> Asiakirjan koon määritys](#page-672-0)
- [>> Tulostusmateriaalin tiedot](#page-672-0)
- [>> Faksin tekniset tiedot](#page-674-0)
- [>> Kopioinnin tiedot](#page-674-0)
- [>> Skannerin tekniset tiedot](#page-675-0)
- [>> Tulostimen tekniset tiedot](#page-675-0)
- [>> Liitäntöjen tekniset tiedot](#page-676-0)
- [>> Suoratulostuksen ominaisuudet](#page-676-0)
- [>> Tuetut protokollat ja suojaustoiminnot](#page-676-0)
- [>> Tietokoneen järjestelmävaatimukset](#page-677-0)

### **Yleiset tekniset tiedot**

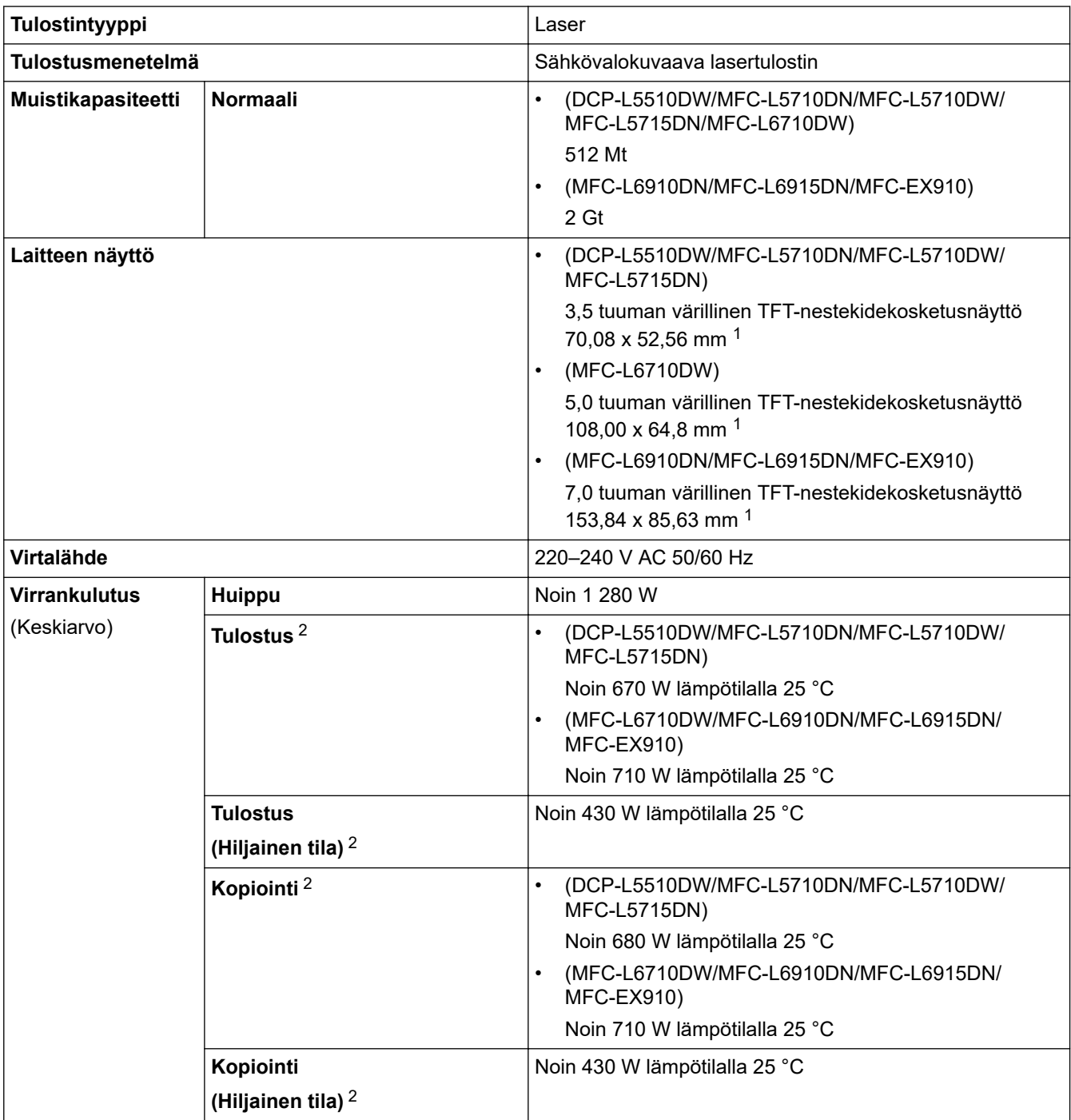

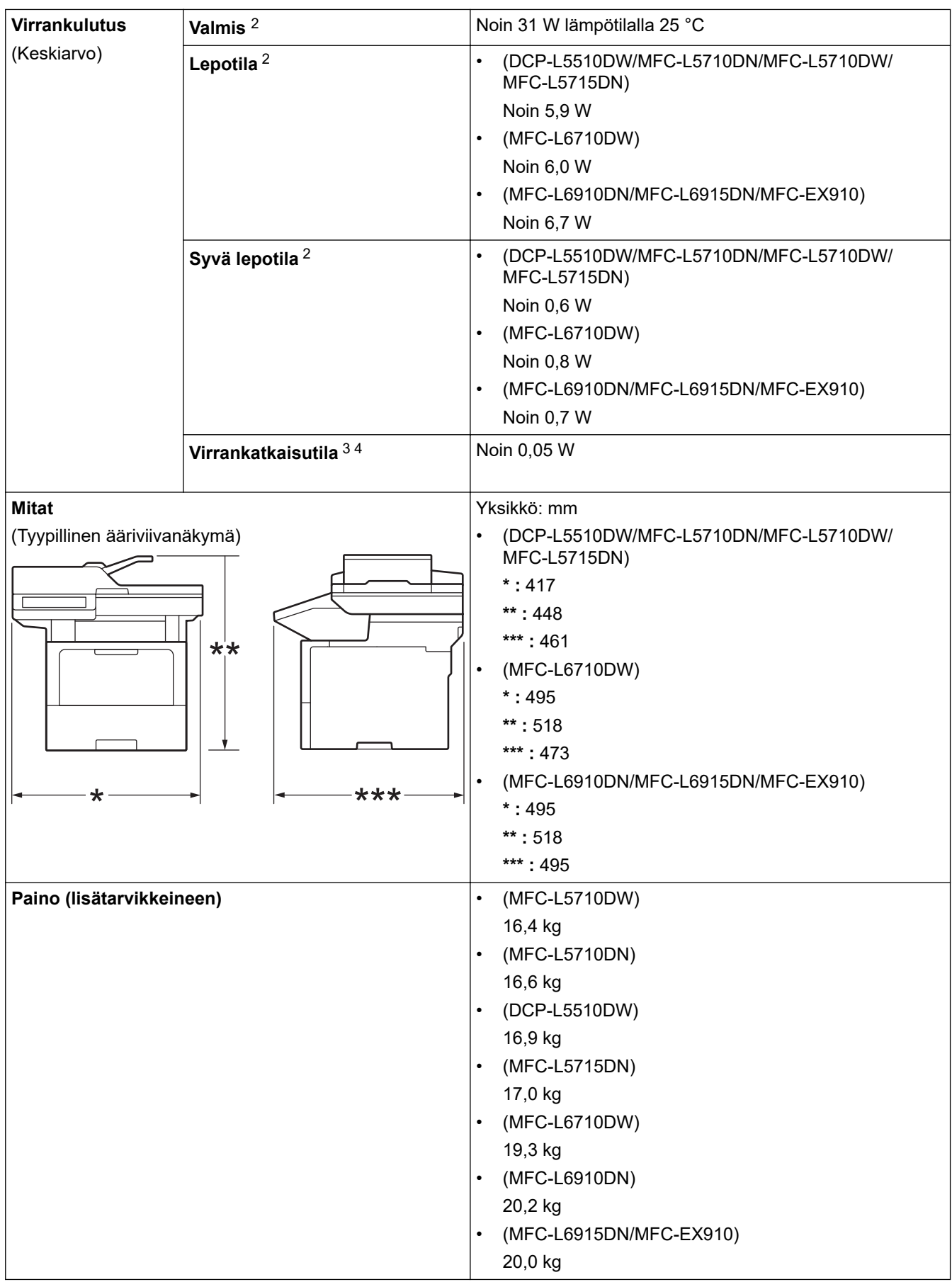

<span id="page-672-0"></span>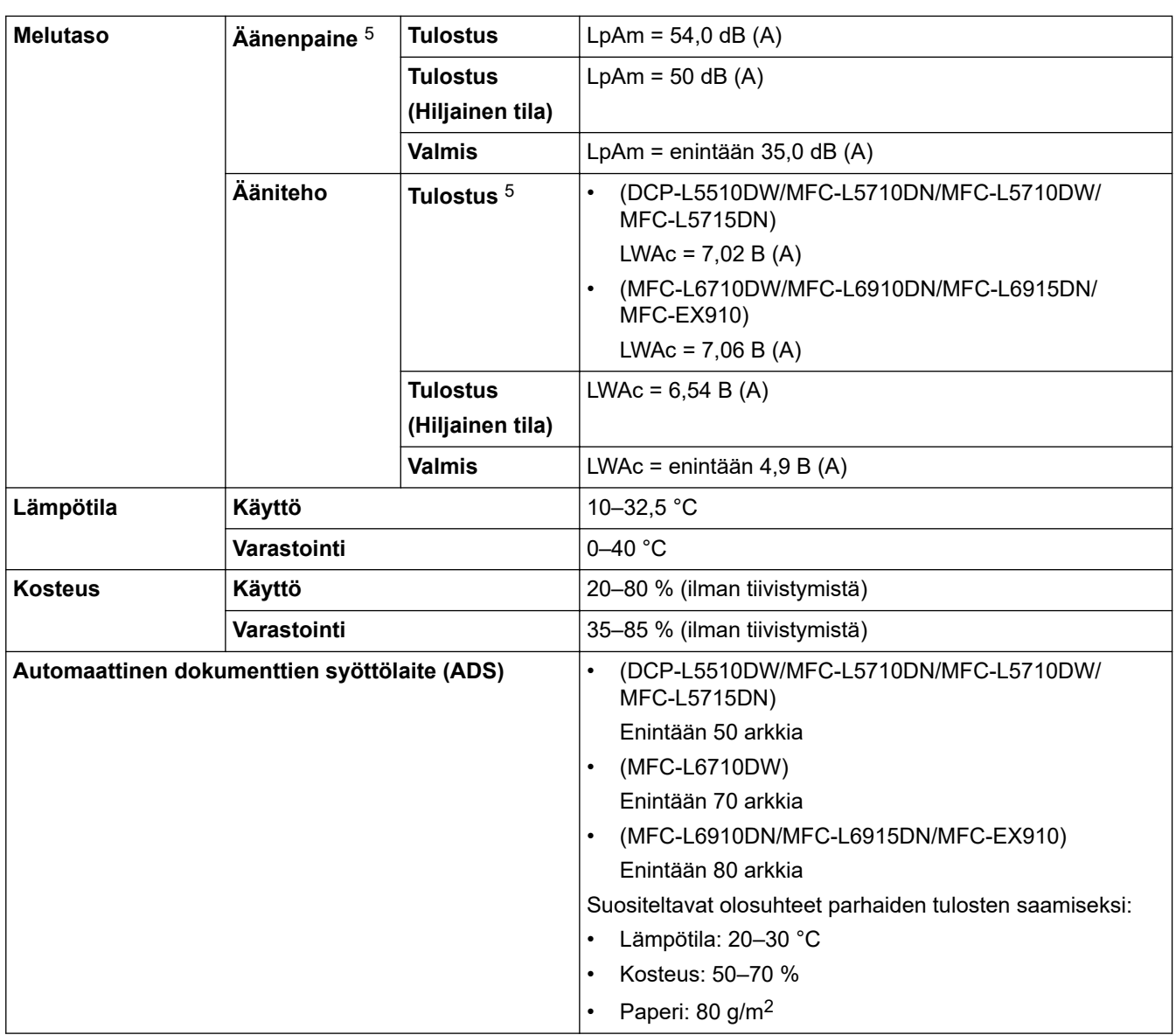

1 Mitattu poikittain.

2 Mitattu, kun laite on kytketty käyttäen samaa verkkoyhteyttä kuin ENERGY STAR -version 3.1 testimenetelmä.

- 3 Mitattu standardin IEC 62301 painoksen 2.0 mukaan.
- 4 Virrankulutus vaihtelee hieman riippuen käyttöympäristöstä.

5 Mitattu ISO 7779 -standardissa kuvatun menetelmän mukaisesti.

## **Asiakirjan koon määritys**

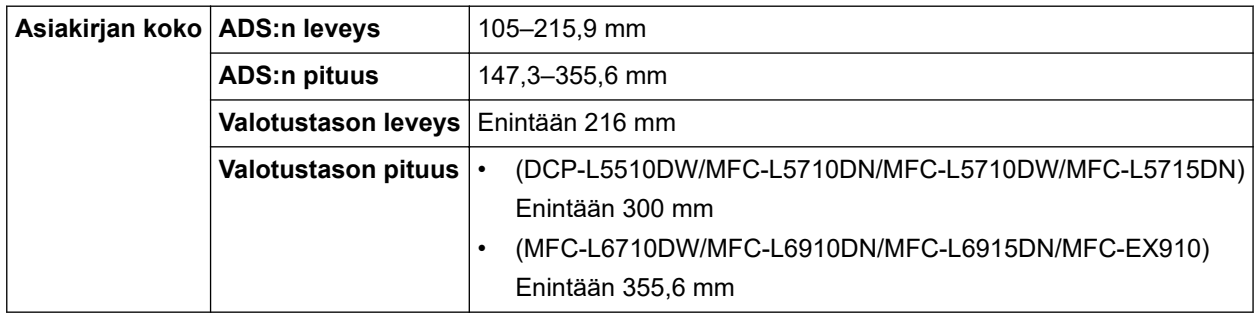

## **Tulostusmateriaalin tiedot**

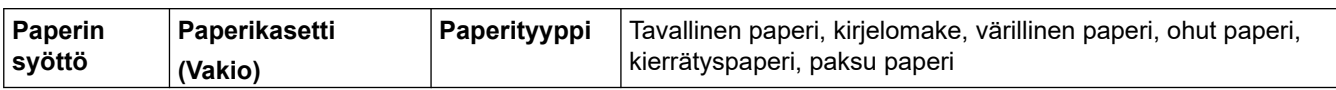

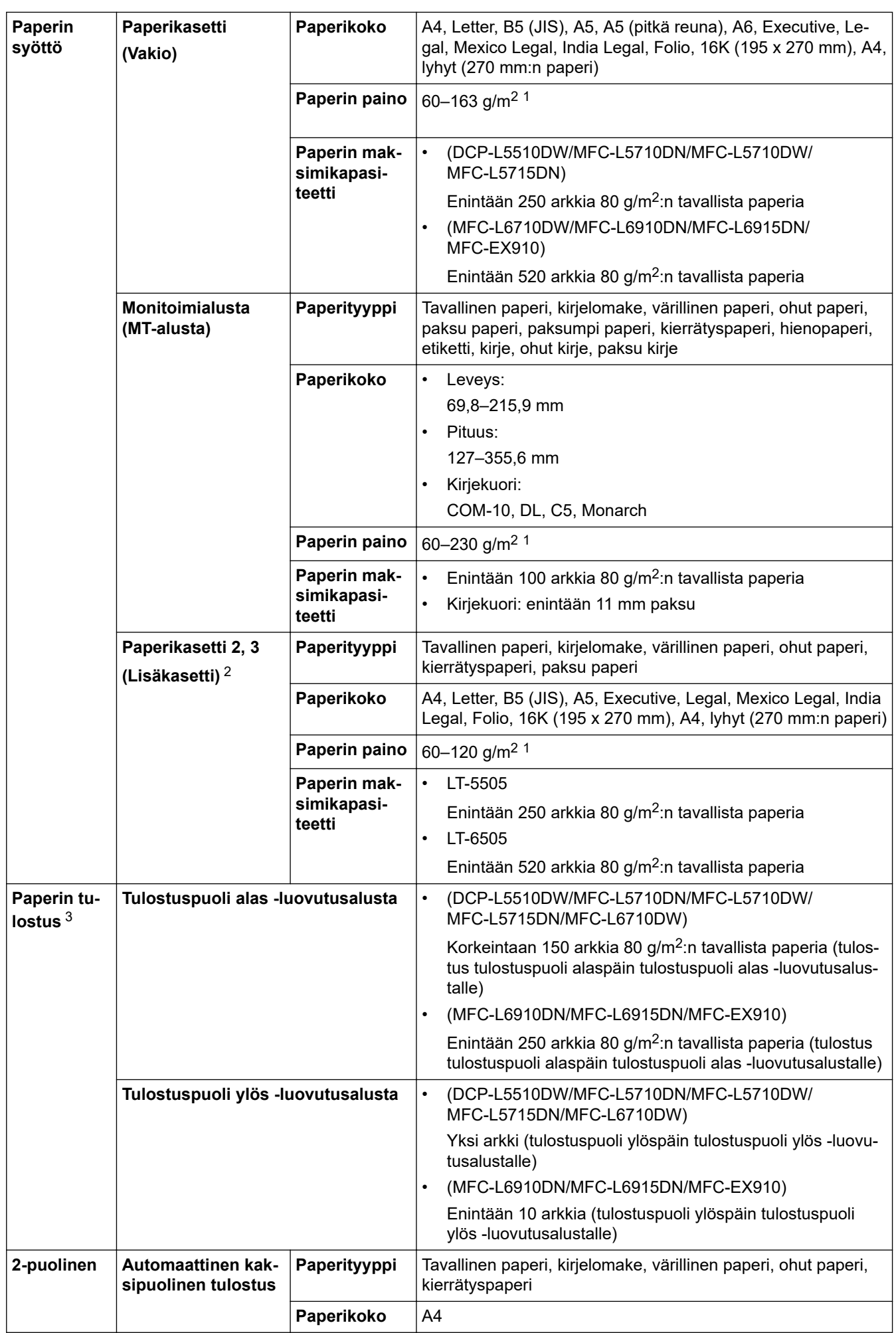

<span id="page-674-0"></span>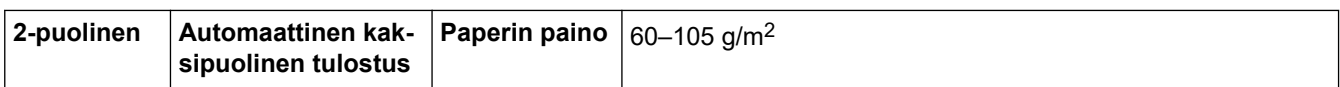

- $1$  Jos kyseessä on vähintään 105 g/m<sup>2</sup>:n paperi, avaa takakansi, jotta voit käyttää tulostuspuoli ylöspäin -luovutusalustaa.
- 2 Alempien paperikasettien enimmäismäärä: enintään kaksi alempaa paperikasettia missä tahansa yhdistelmässä.
- 3 Tarroja tulostettaessa on suositeltavaa poistaa tulostetut arkit luovutusalustalta välittömästi niiden tulostuttua tahriintumisen ehkäisemiseksi.

#### **Faksin tekniset tiedot**

## **HUOMAUTUS**

Tämä ominaisuus on käytettävissä MFC-malleissa.

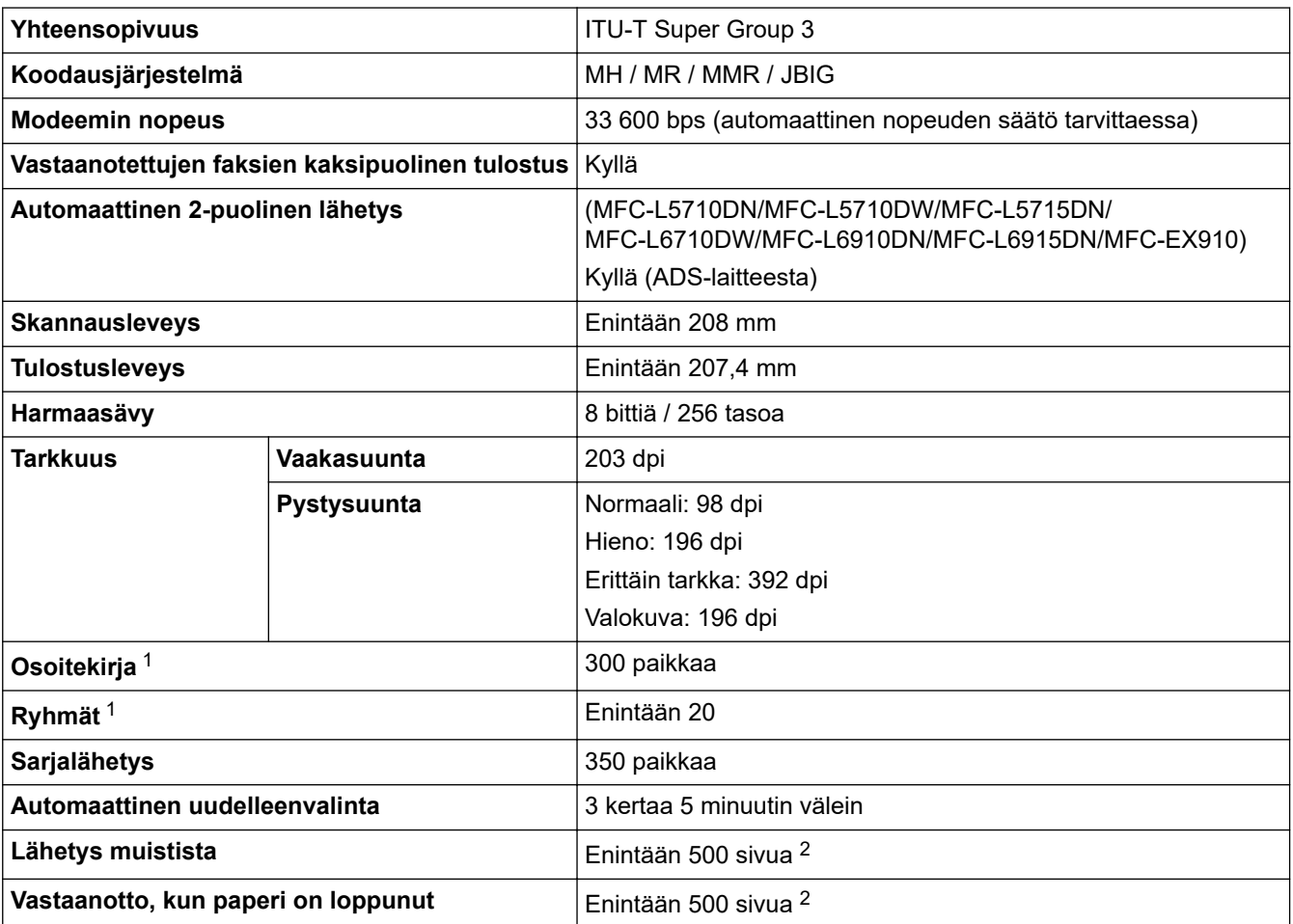

1 Käytettävissä DCP- ja MFC-malleissa

2 "Sivuilla" tarkoitetaan "ITU-T TestChart Document No.1" -testitaulukkoa (tavallinen liikekirje, normaali erottelutarkkuus, JBIG-koodaus).

### **Kopioinnin tiedot**

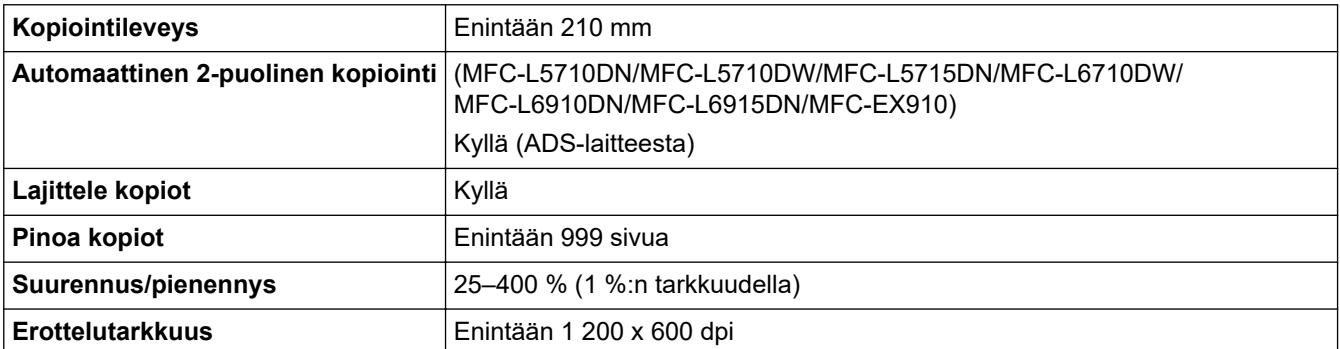

<span id="page-675-0"></span>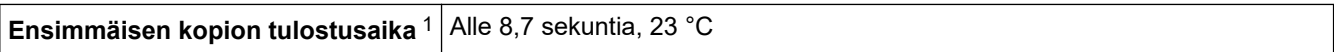

1 Valmiustilasta ja vakiokasetista.

#### **Skannerin tekniset tiedot**

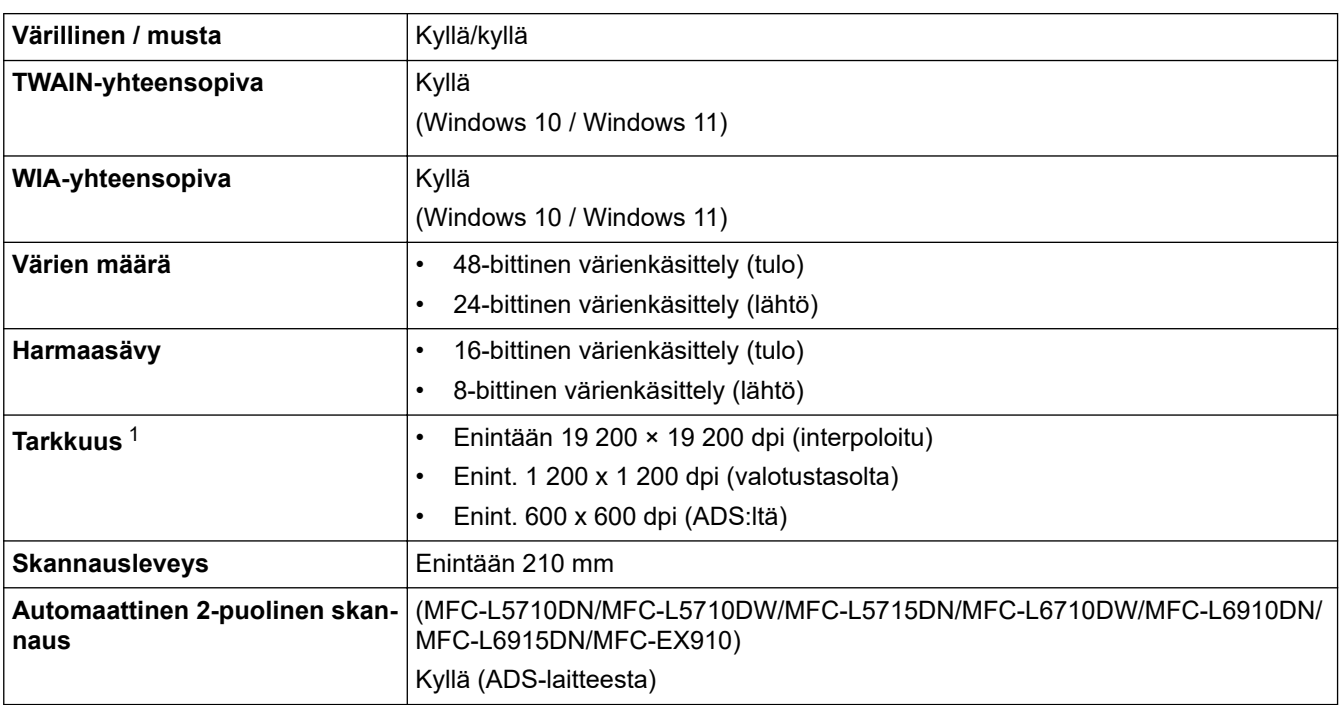

1 Enintään 1 200 × 1 200 dpi:n skannaus WIA-ohjaimen kanssa Windows 10- ja Windows 11 -käyttöjärjestelmissä (skannausapuohjelman avulla voi valita enintään 19 200 × 19 200 dpi:n tarkkuuden)

#### **Tulostimen tekniset tiedot**

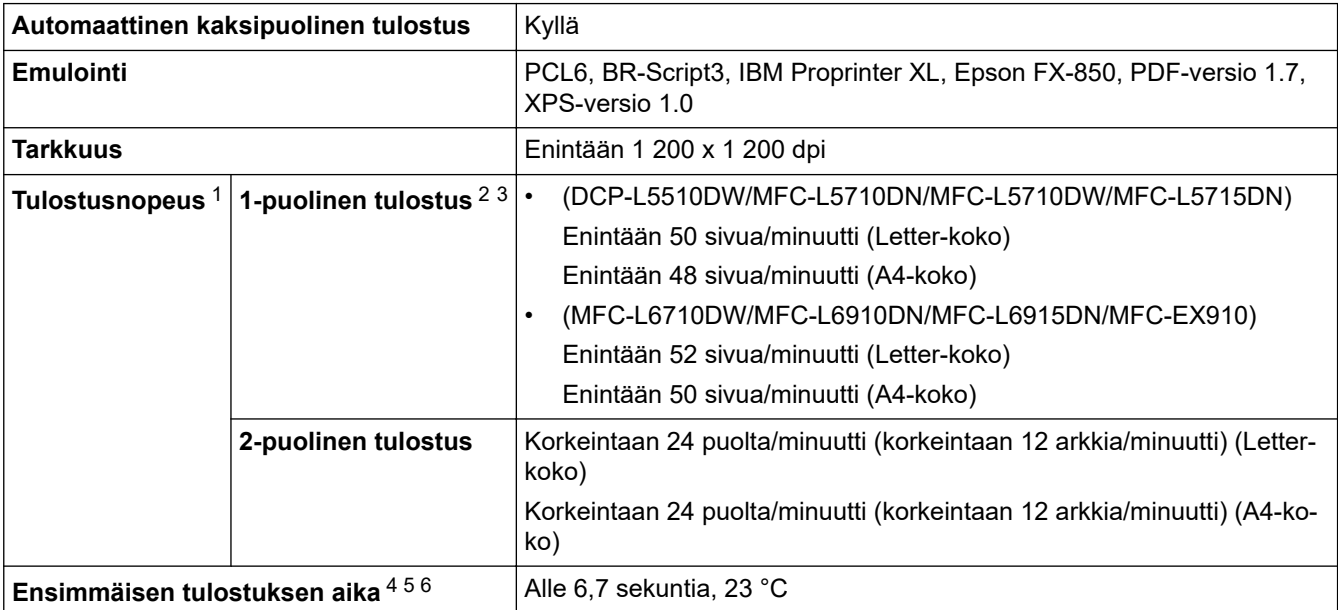

1 Tulostusnopeus voi olla hitaampi tulostettaessa langattoman verkon kautta.

2 1-puolisen tulostuksen tulostusnopeudet mitattiin ISO/IEC 24734 -standardin mukaisesti.

3 Tämä nopeus perustuu yksipuoliseen tulostukseen. Jos mallisi oletustulostusasetus on "2-puolinen", muuta asetukseksi "1-puolinen" näitä tuloksia varten.

4 Tulostus valmiustilassa vakiokasetista.

5 Ajanjakso laitteen käynnistämisestä paperitulostuksen valmistumiseen (lukuun ottamatta sitä, kun laitteen virta kytketään tai virhe korjataan)

6 Tämä koskee tilannetta, jossa tulostetaan A4- tai Letter-kokoista paperia vakiopaperikasetista. Se voi kuitenkin olla pidempi riippuen paperin koosta ja tulostustietojen määrästä.

## <span id="page-676-0"></span>**Liitäntöjen tekniset tiedot**

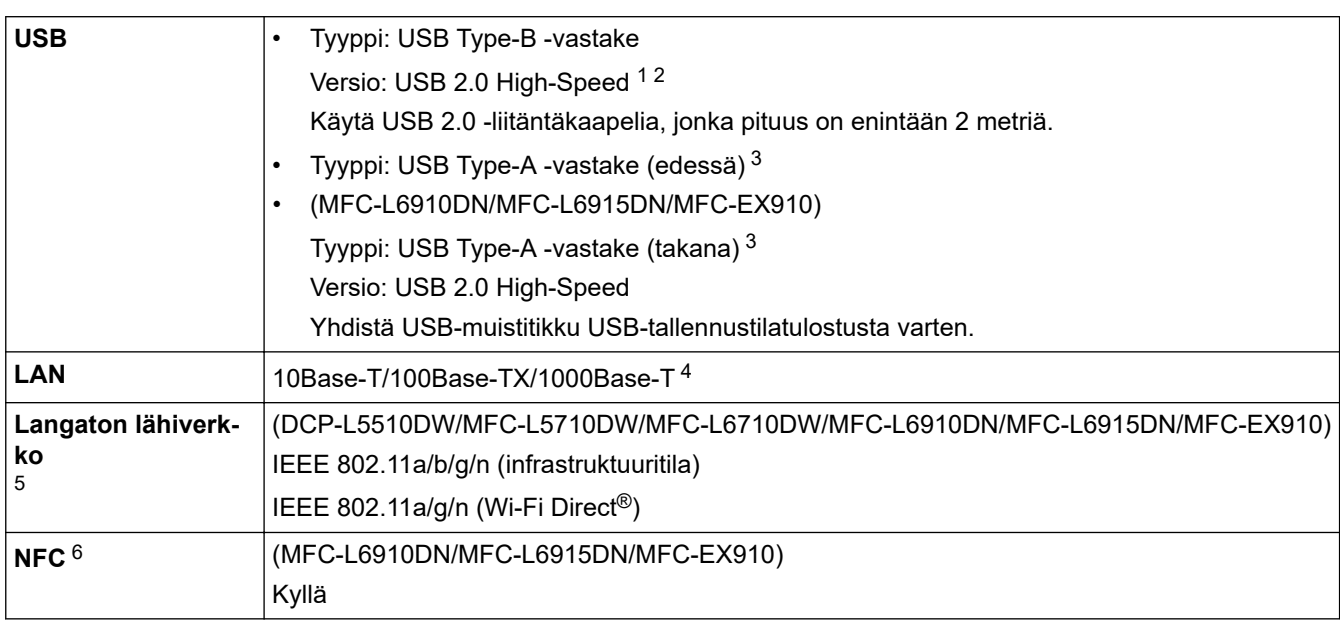

1 Laitteessa on Hi-Speed USB 2.0 -liitäntä. Laite voidaan kytkeä myös tietokoneeseen, jossa on USB 1.1 -liitäntä.

2 Vieraan valmistajan USB-keskitinlaitteita ei tueta.

3 USB-isäntäportti

- 4 Käytä luokan 5e (tai parempaa) verkkokaapelia.
- 5 (MFC-L6910DN/MFC-L6915DN/MFC-EX910) Langatonta verkkoyhteyttä voidaan käyttää vain, kun langaton verkkokortti (lisävaruste) on asennettu.
- 6 Kun yhdistät ulkoisen sirukortinlukijan, käytä HID-luokkaohjaimen tukemaa laitetta.

### **Suoratulostuksen ominaisuudet**

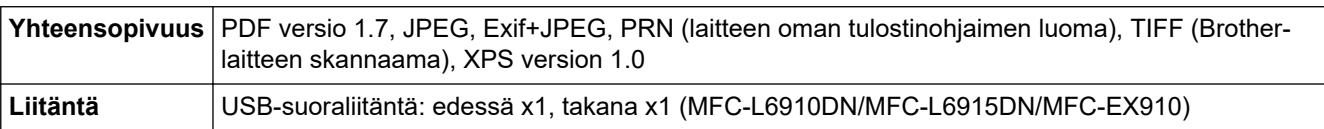

#### **Tuetut protokollat ja suojaustoiminnot**

Tuetut protokollat ja suojausominaisuudet voivat vaihdella mallikohtaisesti.

#### **Ethernet**

10Base-T/100Base-TX/1000Base-T

#### **Protokollat (IPv4)**

ARP, RARP, BOOTP, DHCP, APIPA (Auto IP), WINS/NetBIOS-nimenselvennys, DNS-selvitys, mDNS, LLMNR-vastaaja, LPR/LPD, mukautettu Raw-portti / portti 9100, POP3, SMTP-asiakas, IPP/IPPS, FTPasiakas ja -palvelin, CIFS-asiakas, TELNET-palvelin, SNMPv1/v2c/v3, HTTP/HTTPS-palvelin, TFTP-asiakas ja -palvelin, ICMP, WWW-palvelut (tulostus/skannaus), SNTP-asiakas, LDAP, IMAP4, Syslog

#### **Protokollat (IPv6)**

NDP, RA, DNS-selvitys, mDNS, LLMNR-vastaaja, LPR/LPD, mukautettu Raw-portti / portti 9100, IPP/IPPS, POP3, SMTP-asiakas, FTP-asiakas ja -palvelin, CIFS-asiakas, TELNET-palvelin, SNMPv1/v2c/v3, HTTP/ HTTPS-palvelin, TFTP-asiakas ja -palvelin, ICMPv6, SNTP-asiakas, LDAP, WWW-palvelut (tulostus/ skannaus), IMAP4, Syslog

#### **Verkon suojaus (kiinteä verkko)**

APOP, SMTP-AUTH, SSL/TLS (IPP, HTTP, SMTP, FTP, POP3, IMAP4, LDAP), SNMP v3 802.1x (EAP-MD5, EAP-FAST, PEAP, EAP-TLS, EAP-TTLS), Kerberos, IPsec

#### <span id="page-677-0"></span>**Verkon suojaus (langaton verkko)**

APOP, SMTP-AUTH, SSL/TLS (IPP, HTTP, SMTP, FTP, POP3, IMAP4, LDAP), SNMP v3, 802.1x (EAP-FAST, PEAP, EAP-TLS, EAP-TTLS), Kerberos, IPsec

#### **Langattoman yhteyden suojaus**

64-/128-bittinen WEP, WPA-PSK (TKIP/AES), WPA2-PSK (TKIP/AES), WPA3-SAE (AES) (Wi-Fi Direct tukee vain WPA2-PSK:ta (AES))

#### **Langaton sertifiointi**

Wi-Fi-sertifiointimerkin käyttöoikeus (WPA3™ – Enterprise, Personal), Wi-Fi Protected Setup™ (WPS) tunnistemerkin käyttöoikeus, Wi-Fi CERTIFIED™ Wi-Fi Direct

### **Tietokoneen järjestelmävaatimukset**

Tuetut käyttöjärjestelmät ja ohjelmistotoiminnot

Saat tiedot viimeisimmistä tuetuista käyttöjärjestelmistä laitemallisi **Tuetut käyttöjärjestelmät** -sivulta osoitteesta [support.brother.com/os.](https://support.brother.com/g/b/midlink.aspx?content=os)

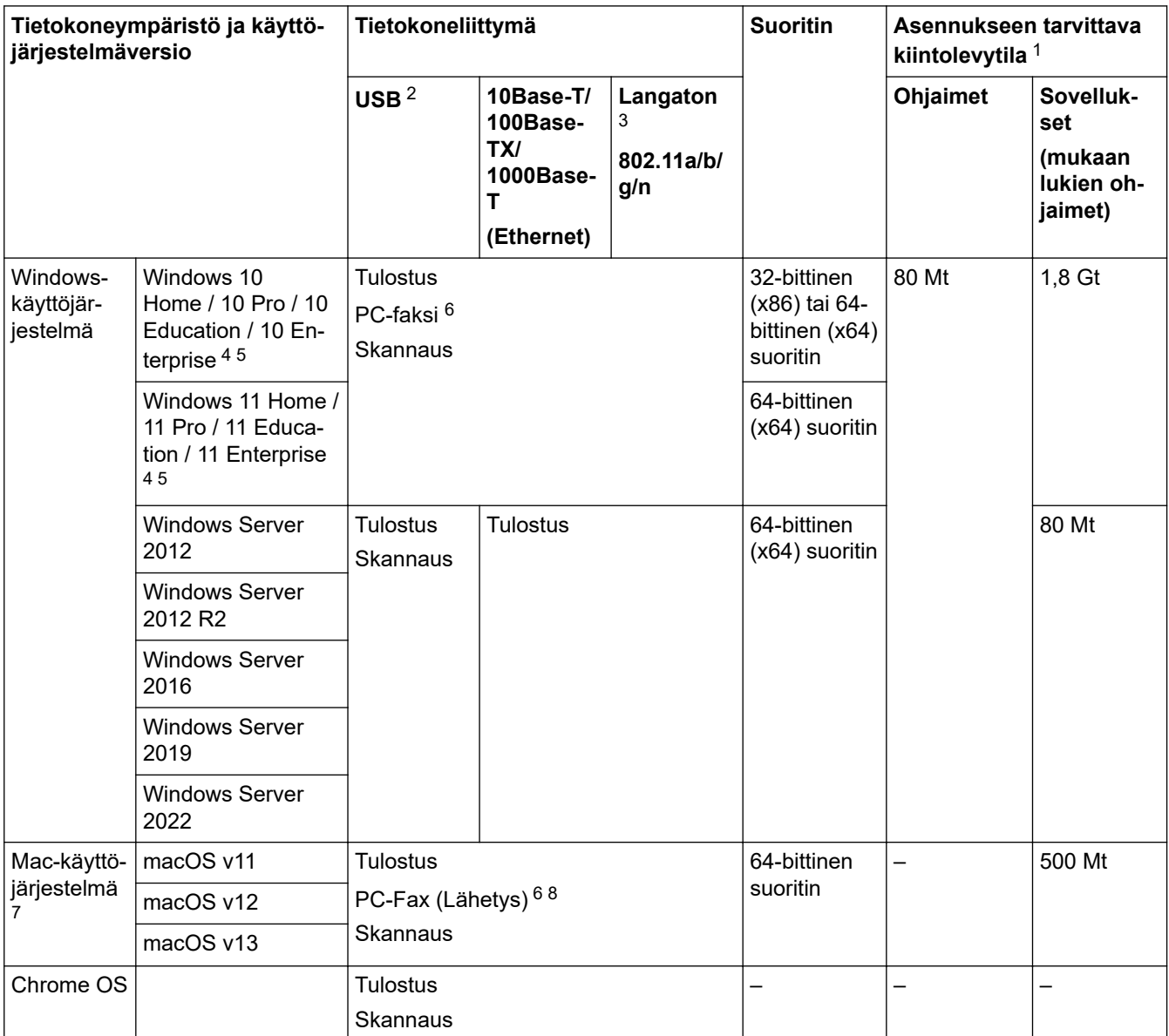

1 Jos asennuslevy ei kuulu toimitukseen, ohjelmiston asentaminen edellyttää Internet-yhteyttä.

2 Muiden valmistajien USB-portit eivät ole tuettuja.

3 Tietyt mallit edellyttävät lisävarusteena saatavaa langatonta moduulia.

4 WIA 1200 x 1200 -resoluutio. Brother-skannerin apuohjelma voi parantaa erottelukykyä jopa 19 200 × 19 200 dpi:hin.

<sup>5</sup> PaperPort™ 14SE tukee seuraavia: Windows 10 ja Windows 11.

- <span id="page-678-0"></span>6 PC-Fax tukee vain mustavalkoista faksilähetystä.
- 7 macOS-ilmoitus
- Tukee AirPrintiä: Macin kautta tulostaminen tai skannaaminen edellyttää AirPrintin käyttämistä. Mac-ohjaimia ei toimiteta.

8 Vain AirPrint.

Saat viimeisimmät ohjainpäivitykset mallisi **Ladattavat tiedostot** -sivulta osoitteessa [support.brother.com.](https://support.brother.com/g/b/midlink.aspx)

Kaikki tavaramerkit ja tuotenimet ovat omistajiensa omaisuutta.

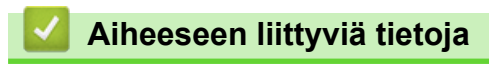

• [Liite](#page-669-0)

#### <span id="page-679-0"></span>Koti > [Liite](#page-669-0) > Tarvikkeet

## **Tarvikkeet**

B

Kun on aika vaihtaa tiettyjä tarvikkeita, kuten väriainekasetti tai rumpuyksikkö, laitteen ohjauspaneeliin tai Status Monitor -ohjelmaan tulee näkyviin virhesanoma. Lisätietoja laitteeseesi saatavista tarvikkeista saat sivustosta [www.brother.com/original](http://www.brother.com/original/index.htm) tai ottamalla yhteyttä paikalliseen Brother-jälleenmyyjään.

- Värikasetti ja rumpuyksikkö ovat kaksi erillistä osaa.
- Tarvikkeiden tuotetunnukset vaihtelevat maittain ja alueittain.

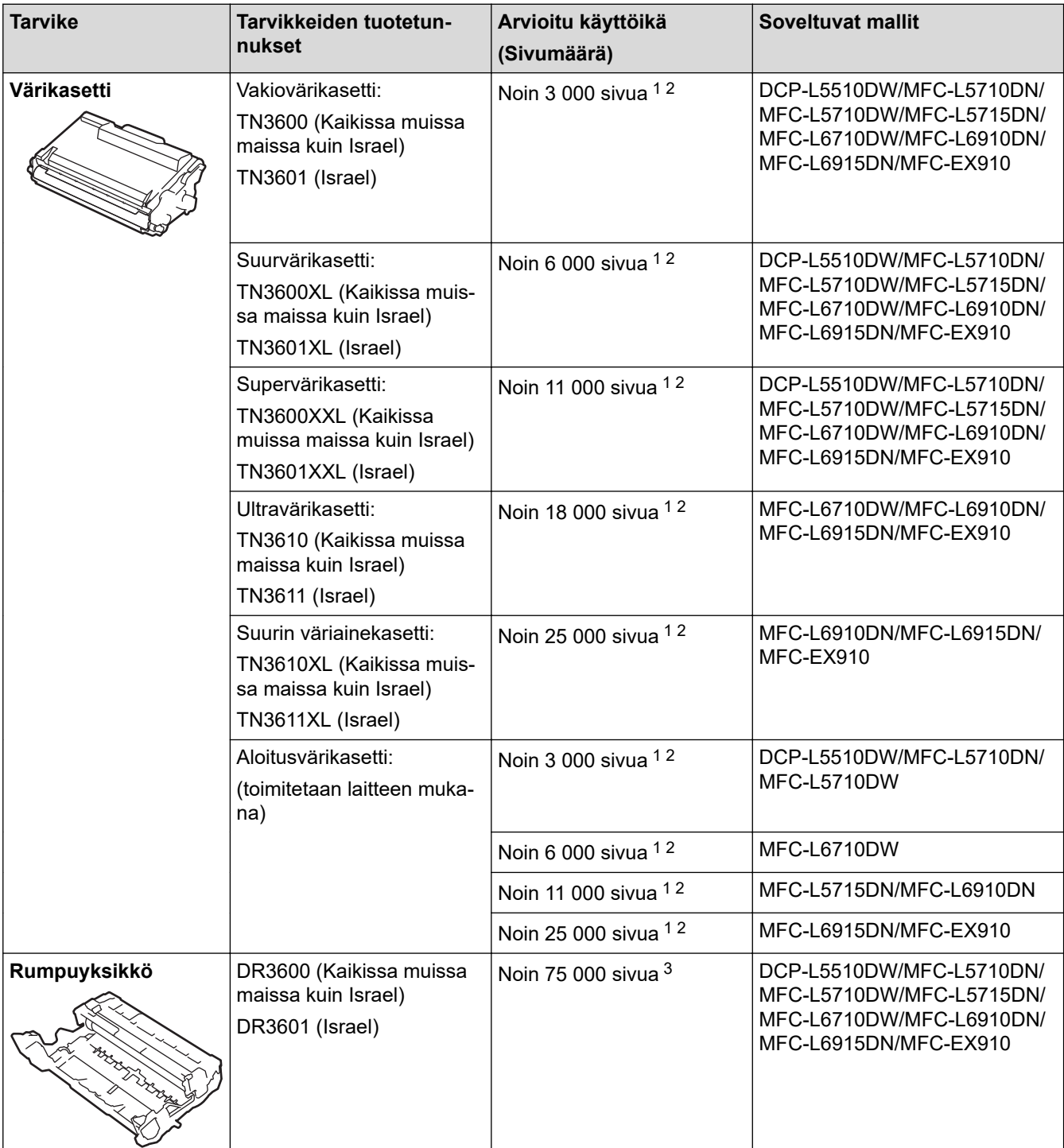

1 A4- tai Letter-kokoista yksipuolista sivua

- 2 Väriainekasettien likimääräinen kesto on ilmoitettu ISO/IEC 19752 -standardin mukaan.
- 3 noin 75 000 sivua, kolme sivua per työ, ja 45 000 sivua, yksi sivu per työ (yksipuoliset A4-/Letter-kokoiset sivut). Sivumäärään voivat vaikuttaa erilaiset tekijät, mukaan lukien (näihin kuitenkaan rajoittumatta) paperityyppi ja -koko.

# **Aiheeseen liittyviä tietoja**

• [Liite](#page-669-0)

∣√

<span id="page-681-0"></span> [Koti](#page-1-0) > [Liite](#page-669-0) > Ympäristö- ja vaatimustenmukaisuustiedot

# **Ympäristö- ja vaatimustenmukaisuustiedot**

- [Tietoja uusiopaperista](#page-682-0)
- [Varaosien saatavuus](#page-683-0)
- [Kemialliset aineet \(EU REACH\)](#page-684-0)

<span id="page-682-0"></span> [Koti](#page-1-0) > [Liite](#page-669-0) > [Ympäristö- ja vaatimustenmukaisuustiedot](#page-681-0) > Tietoja uusiopaperista

# **Tietoja uusiopaperista**

- Kierrätyspaperi on valmistettu samanlaatuisesta paperista kuin paperi, joka valmistetaan alkuperäisistä lähteistä. Nykyaikaisen uusiopaperin valmistusta koskevat standardit varmistavat, että se vastaa erilaisille tulostusprosesseille asetettuja korkeimpia laatuvaatimuksia. Brotherin toimittamassa kuvantamislaitteistossa voidaan käyttää kierrätyspaperia, joka täyttää standardin EN 12281:2002 vaatimukset.
- Uusiopaperin ostaminen säästää luonnonvaroja ja edistää kierrätystaloutta. Paperi on valmistettu puun selluloosakuiduista. Paperin kerääminen ja kierrätys laajentaa kuitujen käyttöikää usean elinkaaren mittaiseksi, minkä ansiosta resurssien hyödyntäminen tehostuu.
- Uusiopaperin tuotantoprosessi on lyhyempi. Koska kuidut on jo käsitelty, tarvitaan vähemmän vettä, kemikaaleja ja energiaa.
- Paperin kierrätyksen etuna on hiilidioksiidipäästöjen vähentäminen, koska paperijäte ohjataan pois muilta loppusijoituspaikoilta, kuten kaatopaikoilta ja jätteenpoltosta. Kaatopaikkojen jäte lisää metaanikaasuja, jotka edesauttavat kasvihuoneilmiötä.

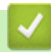

## **Aiheeseen liittyviä tietoja**

• [Ympäristö- ja vaatimustenmukaisuustiedot](#page-681-0)

<span id="page-683-0"></span> [Koti](#page-1-0) > [Liite](#page-669-0) > [Ympäristö- ja vaatimustenmukaisuustiedot](#page-681-0) > Varaosien saatavuus

## **Varaosien saatavuus**

Brother takaa, että varaosia on saatavana vähintään seitsemän vuoden ajan siitä, kun laitteiden tuonti markkinoille päättyy.

Ota Brother-toimittajaan tai -jälleenmyyjään yhteyttä saadaksesi varaosia.

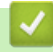

#### **Aiheeseen liittyviä tietoja**

• [Ympäristö- ja vaatimustenmukaisuustiedot](#page-681-0)
[Koti](#page-1-0) > [Liite](#page-669-0) > [Ympäristö- ja vaatimustenmukaisuustiedot](#page-681-0) > Kemialliset aineet (EU REACH)

# **Kemialliset aineet (EU REACH)**

REACH-asetuksen mukaiset tiedot tuotteidemme sisältämistä kemiallisista aineista ovat osoitteessa [https://](https://www.brother.eu/reach) [www.brother.eu/reach](https://www.brother.eu/reach).

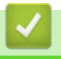

### **Aiheeseen liittyviä tietoja**

• [Ympäristö- ja vaatimustenmukaisuustiedot](#page-681-0)

#### Koti > [Liite](#page-669-0) > Tarvikkeet

## **Tarvikkeet**

Tarvikkeiden saatavuus voi vaihdella maan tai maanosan mukaan. Jos haluat lisätietoja laitteesi tarvikkeista, siirry osoitteeseen [www.brother.com/original](http://www.brother.com/original/index.htm) tai ota yhteyttä Brother-jälleenmyyjään tai Brotherin asiakaspalveluun.

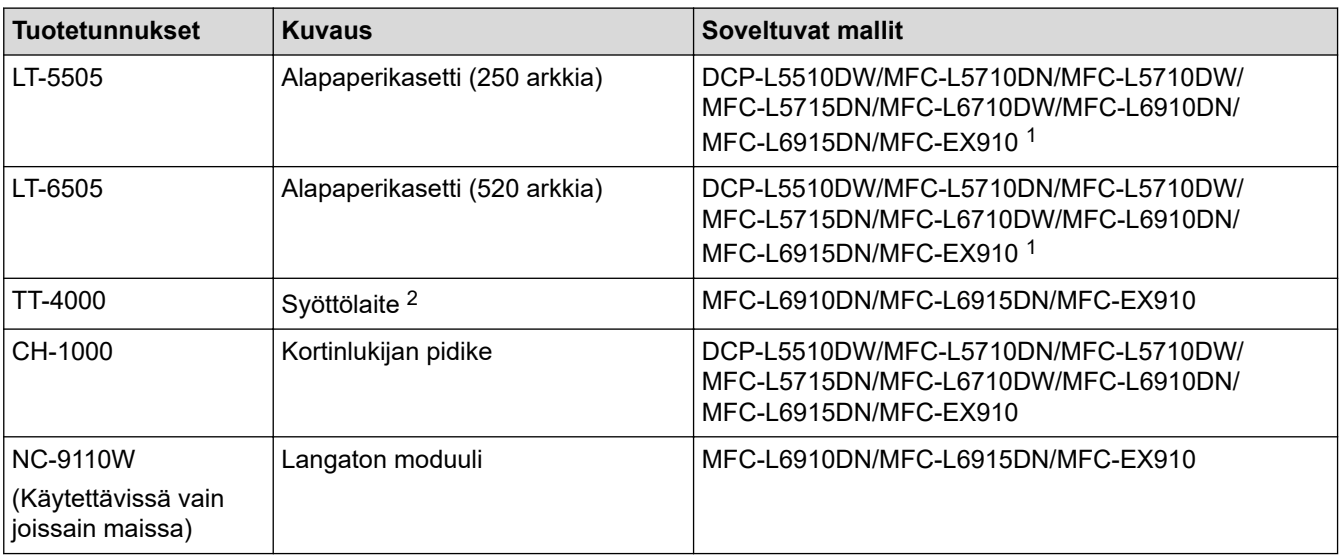

1 Alempien paperikasettien enimmäismäärä: enintään kaksi alempaa paperikasettia missä tahansa yhdistelmässä.

2 Käytettävissä vain, kun alempi paperikasettiyksikkö on asentamatta laitteeseen.

#### **Aiheeseen liittyviä tietoja**

• [Liite](#page-669-0)

 [Koti](#page-1-0) > [Liite](#page-669-0) > Brother-ohje ja -asiakastuki

# **Brother-ohje ja -asiakastuki**

Jos tarvitset Brother-tuotteen käyttöä koskevaa apua, käy osoitteessa [support.brother.com](https://support.brother.com/g/b/midlink.aspx) ja tutustu usein kysyttyihin kysymyksiin ja vianmääritysohjeisiin. Voit ladata viimeisimmät ohjelmistot, ohjaimet ja laiteohjelmistot ja parantaa siten laitteesi suorituskykyä. Lisäksi voit ladata käyttäjille tarkoitetut ohjeet, joiden avulla opit hyödyntämään paremmin Brother-laitteesi ominaisuuksia.

Muita tuote- ja tukitietoja on saatavissa paikallisesta virallisesta Brother-sivustosta. Käy osoitteessa [www.brother.com](https://global.brother/en/gateway) ja katso paikallisen Brother-toimipisteen yhteystiedot ja rekisteröi uusi tuotteesi.

### **Aiheeseen liittyviä tietoja**

• [Liite](#page-669-0)

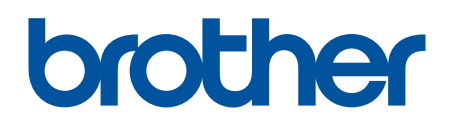

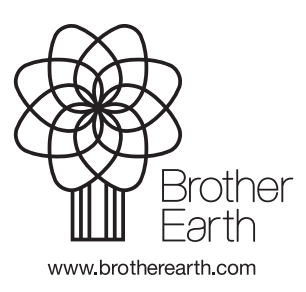

**FIN** Versio A